# H.264 Network DVR

# User Manual

GUI Display with USB Mouse Control

Please read instructions thoroughly before operation and retain it for future reference. For the actual display & operation, please refer to your DVR in hand.

# IMPORTANT SAFEGUARD

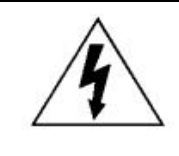

### CAUTION

#### **RISK OF ELECTRIC SHOCK**

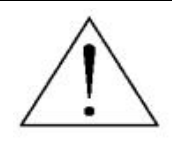

#### **CAUTION:**

To reduce the risk of electric shock, do not expose this apparatus to rain or moisture. Only operate this apparatus from the type of power source indicated on the label. The company shall not be liable for any damages arising out of any improper use, even if we have been advised of the possibility of such damages.

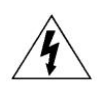

The lightning flash with arrowhead symbol, within an equilateral triangle, is intended to alert the user to the presence of uninsulated "dangerous voltage" within the product's enclosure that may be of sufficient magnitude to constitute a risk of electric shock to persons.

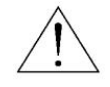

This exclamation point within an equilateral triangle is intended to alert the user to the presence of important operating and maintenance (servicing) instructions in the literature accompanying the appliance.

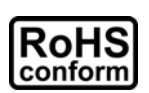

All lead-free products offered by the company comply with the requirements of the European law on the Restriction of Hazardous Substances (RoHS) directive, which means our manufacture processes and products are strictly "lead-free" and without the hazardous substances cited in the directive.

$$
\mathbb{R}^{\mathbb{N}}
$$

The crossed-out wheeled bin mark symbolizes that within the European Union the product must be collected separately at the product end-of-life. This applies to your product and any peripherals marked with this symbol. Do not dispose of these products as unsorted municipal waste. Contact your local dealer for procedures for recycling this equipment.

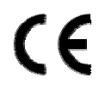

This apparatus is manufactured to comply with the radio interference requirements.

### *Trademark Acknowledgements*

iPhone® is the registered trademark of Apple Inc.

BlackBerry® and related trademarks, names and logos are the property of Research In Motion Limited and are registered and/or used in the U.S. and countries around the world. Used under license from Research In Motion Limited.

Microsoft®, Windows®, Internet Explorer®, Mozilla® Firefox®, Google Chrome™, QuickTime®, Windows® Mobile & Symbian® mentioned in this document are the registered trademarks of their respective holders.

#### *Disclaimer*

The information in this manual was current when released. We reserve the right to revise or remove any content in this manual at any time. We do not warrant or assume any legal liability or responsibility for the accuracy, completeness, or usefulness of this manual. For the actual display & operation, please refer to your DVR in hand. The content of this manual is subject to change without notice.

#### *Grounding*

This is a Safety Class 1 Product (provided with a protective earthing ground incorporated in the power cord). The mains plug shall only be inserted in a socket outlet provided with a protective earth contact. Any interruption of the protective conductor inside or outside of the instrument is likely to make the instrument dangerous. Intentional interruption is prohibited.

#### *Water & Moisture*

Do not expose this product to dripping or splashing and that no objects filled with liquids, such as vases, shall be placed on the product.

#### *MPEG4 Licensing*

THIS PRODUCT IS LICENSED UNDER THE MPEG-4 VISUAL PATENT PORTFOLIO LICENSE FOR THE PERSONAL AND NON-COMMERCIAL USE OF A CONSUMER FOR (i) ENCODING VIDEO IN COMPLIANCE WITH THE MPEG-4 VISUAL STANDARD ("MPEG-4 VIDEO") AND/OR (ii) DECODING MPEG-4 VIDEO THAT WAS ENCODED BY A CONSUMER ENGAGED IN A PERSONAL AND NON-COMMERCIAL ACTIVITY AND/OR WAS OBTAINED FROM A VIDEO PROVIDER LICENSED BY MPEG LA TO PROVIDE MPEG-4 VIDEO. NO LICENSE IS GRANTED OR SHALL BE IMPLIED FOR ANY OTHER USE. ADDITIONAL INFORMATION INCLUDING THAT RELATING TO PROMOTIONAL INTERNAL AND COMMERCIAL USES AND LICENSING MAY BE OBTAINED FROM MPEG LA, LLC. SEE HTTP://WWW.MPEGLA.COM.

#### *GPL Licensing*

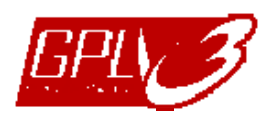

This product contains codes which are developed by Third-Party-Companies and which are subject to the GNU General Public License ("GPL") or the GNU Lesser Public License ("LGPL").

The GPL Code used in this product is released without warranty and is subject to the copyright of the corresponding author.

Further source codes which are subject to the GPL-licenses are available upon request.

We are pleased to provide our modifications to the Linux Kernel, as well as a few new commands, and some tools to get you into the code. The codes are provided on the FTP site, and please download them from the following site or you can refer to your distributor:

http://download.dvrtw.com.tw/GPL/076D\_Series/arm-linux-2.6.tar.gz

# **TABLE OF CONTENTS**

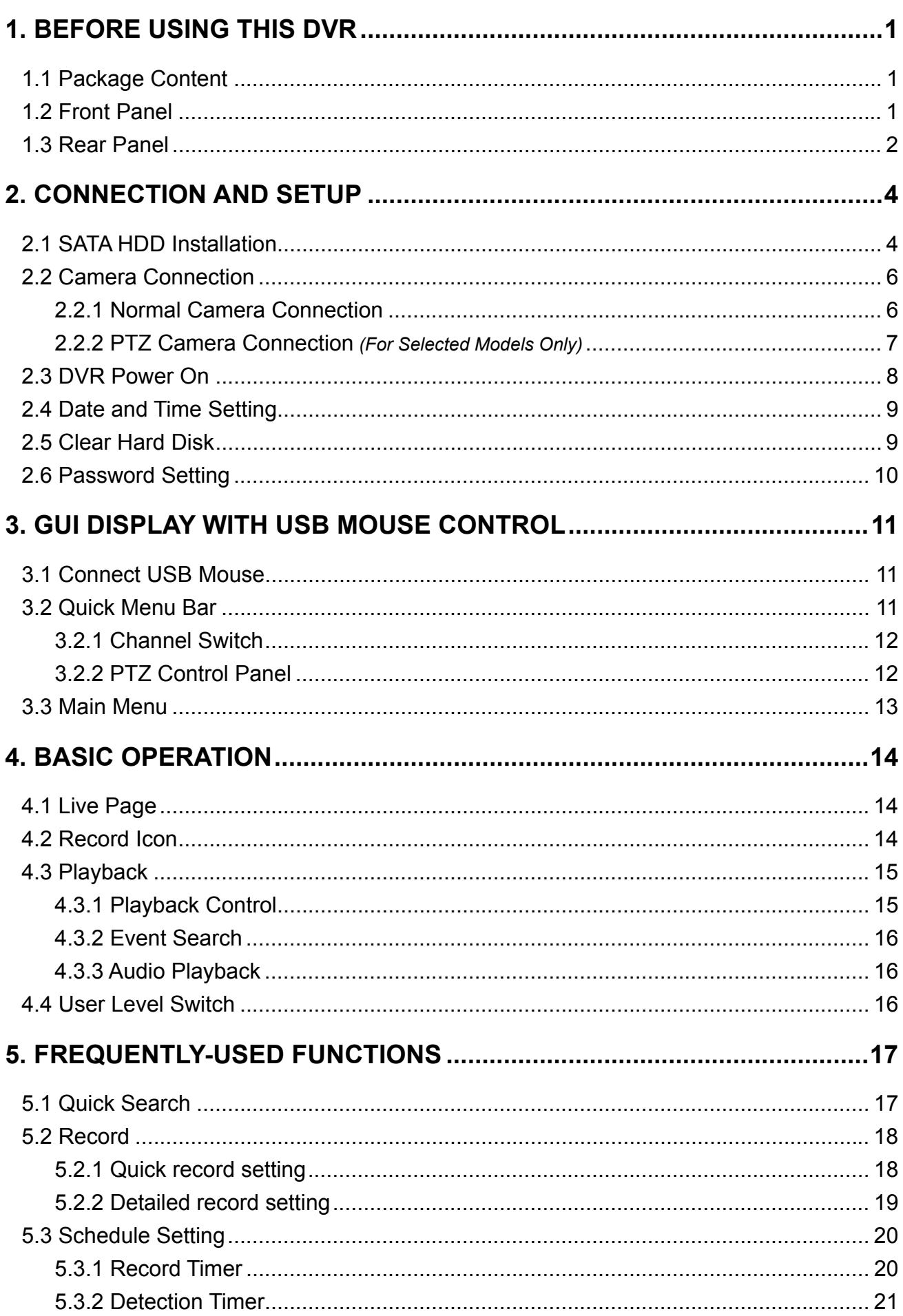

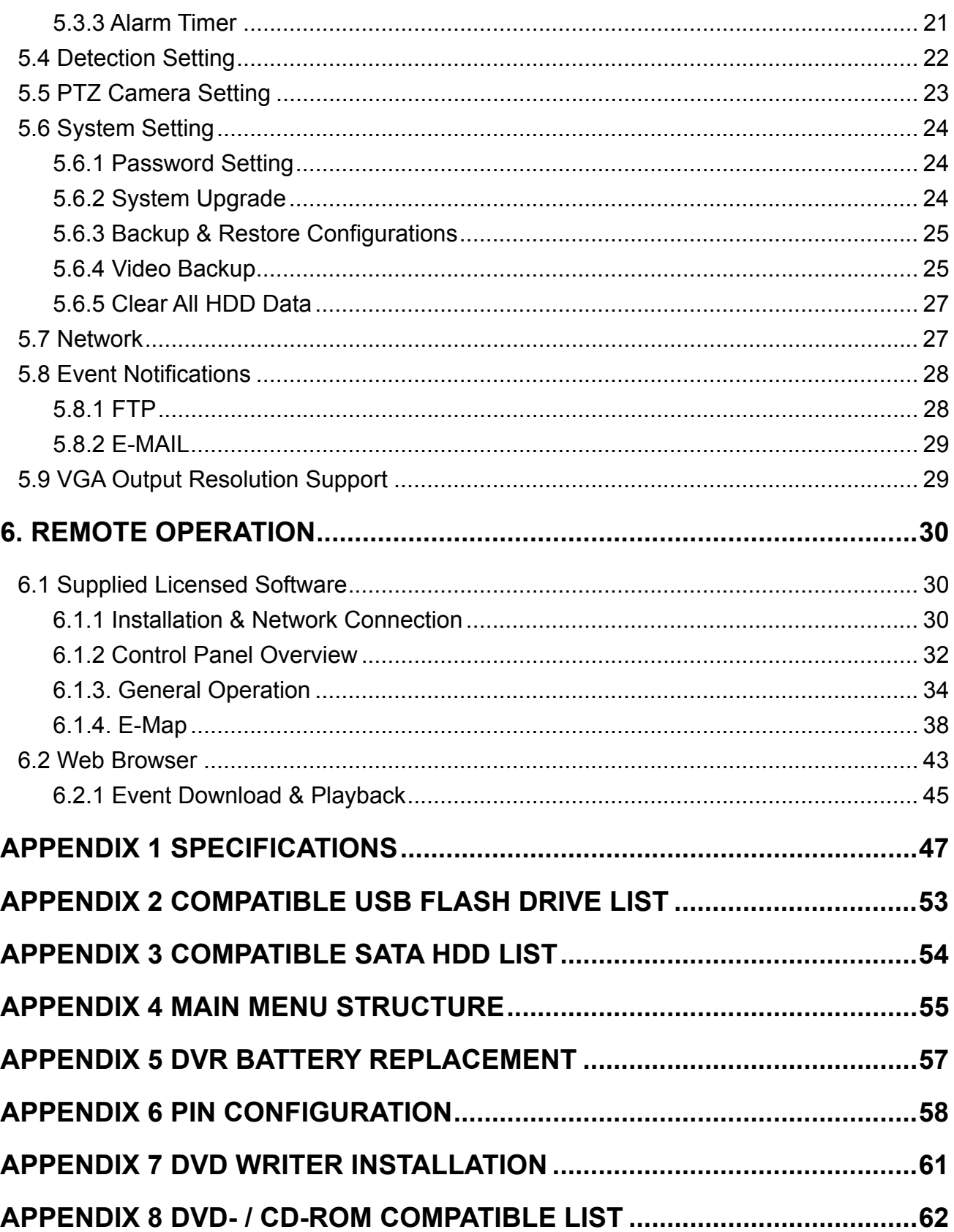

# 1. BEFORE USING THIS DVR

# **1.1 Package Content**

#### ¾ **Standard Package**

□ Adapter & Power cord CD Manual

#### ¾ **Optional Accessories**

 $\Box$  IR Remote Controller  $\Box$  ICSB Mouse

□ Manual for IR Remote Controller DSUB Connector

□ IR Receiver Extension Cable

# **1.2 Front Panel**

#### 1) LED Indicators

HDD is reading or recording.

- $\leq$ An alarm is triggered.
- $\bigoplus$  Timer recording is on.
- $\triangleright$ Under playback status.
- $(1)$ DVR is powered on.

### 2)  $\mathbb{I}((\mathbb{A})/\mathbb{I}((\mathbb{V})/\mathbb{A}((\mathbb{A})/\mathbb{A}(\mathbb{C}))$

Press  $\triangle$  /  $\nabla$  /  $\blacktriangleleft$  /  $\blacktriangleright$  to move up / down / left / right.

In the playback mode:

Press "II" to pause playback.

- Press "■" to stop playback.
- Press " $\rightarrow$ " to fast forward.

Press " $\leftrightarrow$ " to fast rewind.

3) MENU

Press "MENU" to enter the main menu.

4) ENTER

Press "ENTER" to confirm the setting.

5) LIST (Event List Search)

Press to quickly search the recorded files by event lists: RECORD / MOTION / ALARM / TIME, or select FULL to show all the event logs.

To quickly search the time you want, select "QUICK SEARCH". Set the time range you want, and select "Start" to play the recorded video clip during the specified time.

6) PLAY

Press to playback the latest recorded data.

 $\Box$  DVR  $\Box$  HDD screws

#### 7) SLOW

In the playback mode, press to show slow playback.

8) ZOOM

Press to enlarge the picture of selected channel in the FRAME or FIELD recording mode.

9) SEQ

Press to display each channel in full screen one by one starting from CH1. When the last channel is displayed, it will repeat from CH1 again. To exit this mode, press "SEQ" again.

10)  $\mathbf{H}$ 

Press to show the 4-channel display mode.

11) CH1 ~ 16 / 1 ~ 8 / 1 ~ 4

Press the channel number keys to select the channel to display.

12) SEARCH *(For Selected Models Only)*

Press to enter the time search menu. Set the time range you want, and select "START" to play the recorded video clip during the specified time.

13) AUDIO (SLOW + ZOOM)

Press "SLOW" + "ZOOM" to select live or playback audio from audio channel 1~4.

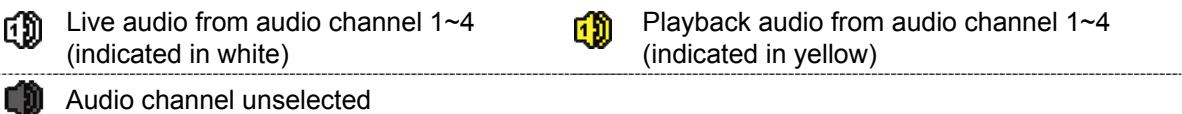

14) P.T.Z.  $(\mathbf{H} + \text{SEQ})$ 

Press " $\boxplus$ " + "SEQ" at the same time to enter / exit the PTZ control mode.

15) USB port

There are two USB ports on the front panel, one for connecting your USB mouse for mouse control, and the other one for connecting your USB flash drive for video backup.

**Note:** It's not allowed to have two USB mice or two USB flash drives connected on the front panel.

For the compatible USB flash drive list, please refer to "APPENDIX 2 COMPATIBLE USB FLASH DRIVE LIST" at page 53.

16) *(For selected models only)*

Press " $\triangle$ " to open / close the DVD writer.

### **1.3 Rear Panel**

1) 75Ω / HI-IMPEDANCE *(For Selected Models Only)*

When using Loop function, please switch to HI-IMPEDANCE. When you don't use Loop function, please switch to  $75\Omega$ .

- 2) VIDEO IN (1 ~ 16 / 1 ~ 8 / 1 ~ 4): Connect to the video connector of a camera. VIDEO LOOP (1 ~ 16 / 1 ~ 8): Video output connector. *(For Selected Models Only)*
- **Note:** The DVR will automatically detect the video system of the camera, please make sure that the cameras are properly connected to the DVR and power-supplied before the DVR is turned on.
- 3) AUDIO IN  $(1 \sim 4)$

Connect to the audio connector of a camera if the camera supports audio recording.

- **Note:** To make a video backup with audio, make sure the camera which supports the audio function is connected to the video-in channel and audio-in channel. For example, the audio data from audio CH1 will be recorded with the video data from video CH1.
- 4) AUDIO OUT

Connect to a speaker with 1 mono audio output.

- **Note:** To know how many audio outputs your DVR supports, please refer to its specifications.
- 5) MONITOR

Connect to a CRT monitor for video output.

- 6) CALL *(For Selected Models Only)* Connect to a monitor specific for sequence display.
- 7) VGA

Connect to a LCD monitor directly.

- 8) IR *(For Selected Models Only)* Connect the optional IR receiver extension cable for remote control.
- 9) EXTERNAL I/O

This port is used to connect external devices (such as speed dome cameras or external alarm, etc).

For detailed I/O port PIN configuration, please refer to "APPENDIX 6 PIN CONFIGURATION" at page 58.

10) LAN

Connect to Internet by LAN cable.

11) DC 19V

Connect to the supplied adapter.

12) **b** Power Switch

Switch to " $\mathbf{I}$ " to turn on the power, and " $\mathsf{O}$ " to turn off the power.

# 2. CONNECTION AND SETUP

Before the DVR is powered on, make sure you have installed a hard disk and connected at least one camera. For details, please refer to the following sections.

**Note:** The DVR is designed to automatically detect the video system of the connected cameras (NTSC or PAL). To make sure the system detection is correct, please check if the cameras are connected to the DVR and power-supplied before the DVR is powered on.

### **2.1 SATA HDD Installation**

A SATA HDD must be installed before the DVR is powered on.

**Note:** It's recommended to clear all data in the hard disk when the DVR is powered on and the date & time are set correctly to ensure the recorded data are not mixed with other data previously saved in the same hard disk. For details, please refer to "5.6.5 Clear All HDD Data" at page 27.

#### ¾ **For 2-HDDs Models**

Step1: Loose the screws on the upper cover and open the upper cover of the DVR.

**Note:** The DVR cover is made of metal. Please be careful with its edge when you remove the cover.

Step2: There are two HDD brackets for this DVR as indicated on the right picture. 2-1 To install on the first bracket Remove the bracket, and align the screw holes of the bracket with the HDD's screw holes. Make sure the PCB side of the HDD is facing up. Fasten the HDD to the bracket, and connect the power connector and data bus connector to the HDD. Then, replace the bracket to DVR.

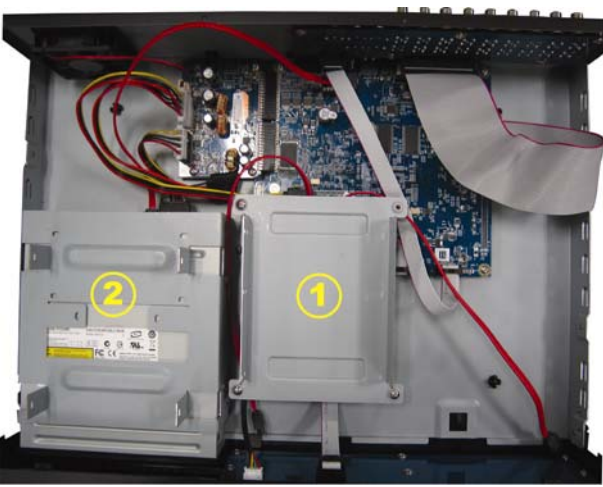

2-2 To install on the second bracket Connect the power connector and data bus connector to the HDD.

When connecting the power cable, make sure the cable is passed through the power cable of DVD writer. This is to prevent the HDD power cable from interfering with the fan spinning.

Align the screw holes of the bracket with the HDD's screw holes. Make sure the PCB side of the HDD is facing up. Then, fasten the HDD to the bracket.

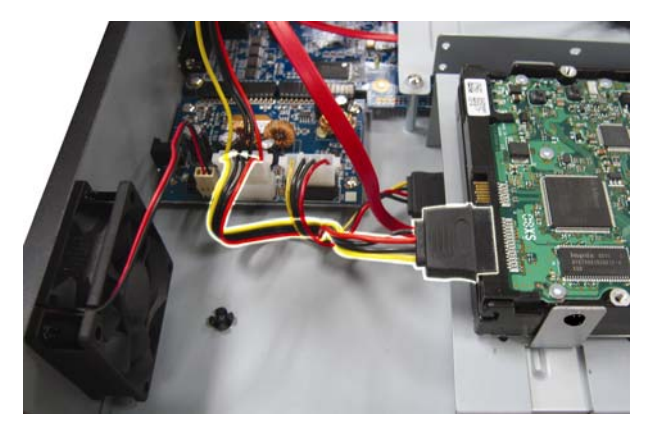

**Note:** For DVD writer installation, please refer to "APPENDIX 7 DVD WRITER INSTALLATION" at page 61.

Step3: Close the upper cover of the DVR, and fasten all the screws you loosened in Step1.

### ¾ **For 1-HDD Model**

- Step1: Loose the screws on the upper cover and remove it from the DVR. Find the two HDD brackets located on the DVR base.
- Step2: Get a compatible HDD, and connect it to the power connector and data bus connector.

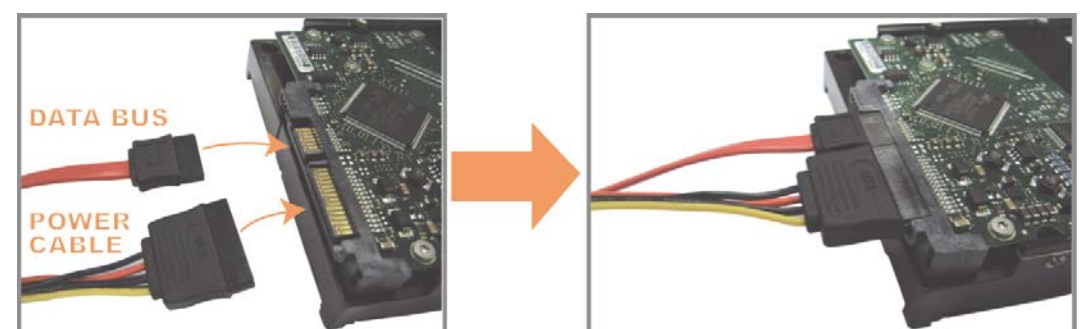

Step3: Make sure the PCB side is facing up, and place the HDD between the HDD brackets on the DVR base as shown below.

**Make sure the other side of the HDD is contacted with the DVR base for heat conduction.**

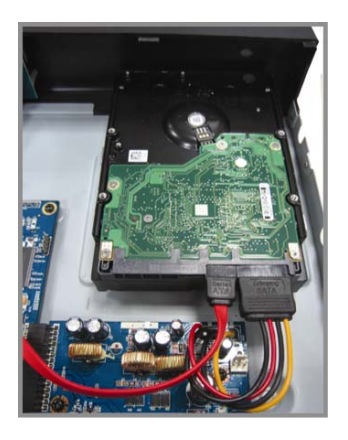

Step4: Align the screw hole on the each bracket with the screw hole on the each side of the HDD as shown below, and fix the HDD to the bracket with a HDD screw supplied.

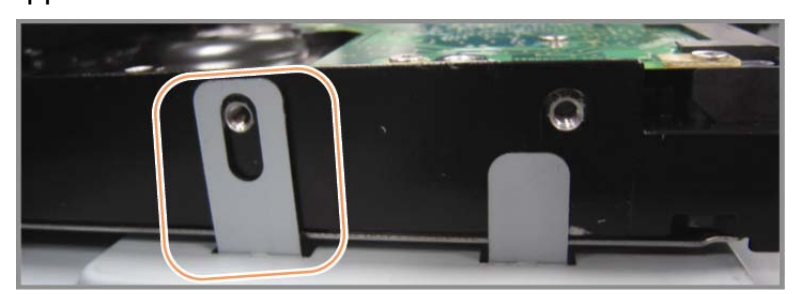

Step5: Close the upper cover of the DVR, and fasten all the screws you loosened in Step 1.

# **2.2 Camera Connection**

The cameras must be connected and power-supplied before the DVR is powered on. Connect the camera with the indicated power supply. Then, connect the camera video output to the DVR video input port with a coaxial cable or RCA cable with BNC connectors.

**Note:** For detailed DVR video input ports, please refer to "1.3 Rear Panel" at page 2.

### **2.2.1 Normal Camera Connection**

**Note:** For detailed camera installation and connection, please refer to its own user manual.

1) Connecting to DVR video input

Connect the camera video output to the DVR video input port with a coaxial cable or RCA line with BNC connector.

2) Connecting to DVR audio input (Optional)

Connect the camera audio output to the DVR audio input port with a coaxial cable or RCA cable with BNC connectors.

#### 3) Connecting to power

Connect the camera with indicated power supply and make sure it's power-supplied.

#### **2.2.2 PTZ Camera Connection** *(For Selected Models Only)*

The following description is taking our brand's PTZ camera as an example.

For DVR setting to control the PTZ camera, please refer to "5.5 PTZ Camera Setting" at page 23. For detailed PTZ camera control and operation, please refer to its own user manual.

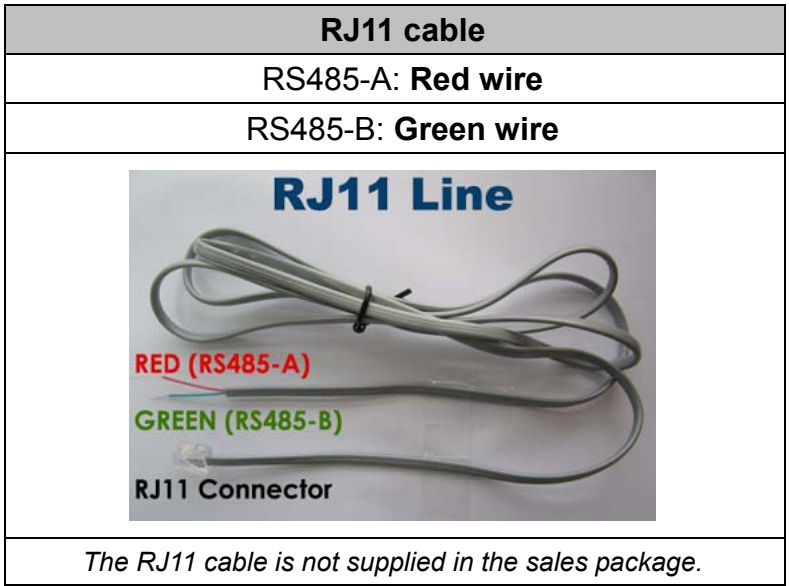

#### **STEP 1: Get a RJ11 cable with the proper length to your connection.**

Different RJ11 connector may have different wire layout, so the connection might be different. If you cannot control the DVR after connection, please reverse the RJ11 cable connection with the DVR.

#### **STEP 2: Remove one end of the insulating coating of the RJ11 cable.**

Remove one end of the insulating coating of the RJ11 cable to find the RS485-A and the RS485-B wires, and remove the insulating coating to reveal the naked wires for further connection.

### **STEP 3: Twist the RS485-A and RS485-B wires of the RJ11 cable and the speed dome camera together.**

Twist the RS485-A (red) and RS485-B (green) wires of the RJ11 cable to the RS485-A (brown) and RS485-B (orange) wires of the speed dome camera. To protect the naked wires, use the insulation tape to cover on the twisted wires.

#### **STEP 4: Connect the other end of the RJ11 cable to DVR.**

Solder the RS485-A (red) and RS485-B (green) wires of the RJ11 cable to the corresponding pins on the solder side of the optional D-Sub connector.

For DVR PIN configuration, please refer to "APPENDIX 6 PIN CONFIGURATION" at page 58. For connection details, please check with your **installer** 

#### **STEP 5: Set the speed dome camera at the DVR side.**

Go to "ADVANCED CONFIG"  $\rightarrow$  "REMOTE" to set the speed dome camera.

- a) Select the device to "PTZ".
- b) Set the ID to the value the same as the one set in the speed dome camera. The default ID of the camera is 000.
- c) Select the protocol to "NORMAL".
- d) Set the baud rate to the value the same as the one set in the speed dome camera. The default baud rate of the camera is 2400.

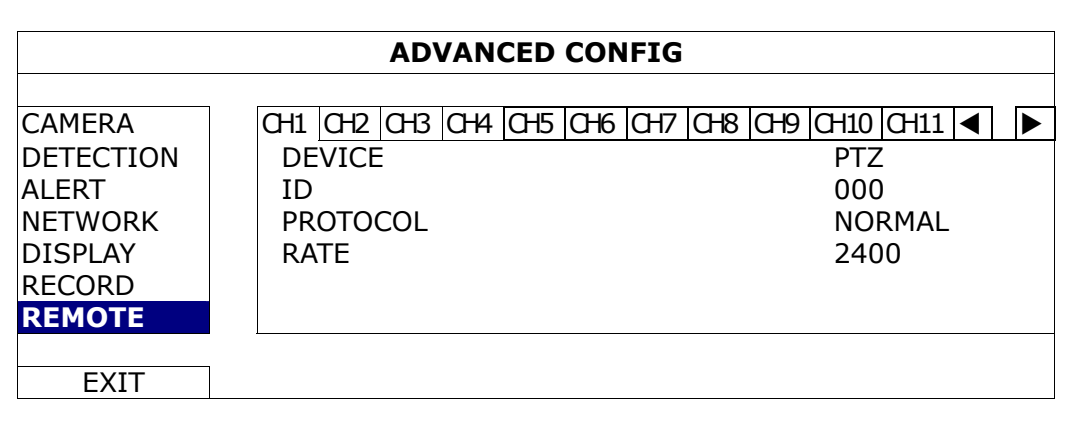

### **2.3 DVR Power On**

This device should be operated only with the type of power source indicated on the manufacturer's label. Connect the indicated AC power cord to the power adapter, and plug into an electrical outlet. The power LED will be on.

- **Note:** Before the DVR is powered on, make sure the cameras are connected and power-supplied for the detection of the camera video system to be correct, and check the monitor (either LCD or CRT monitor) is connected to the DVR before the DVR is powered on for correct video output detection.
- **Note:** To ensure that your DVR works constantly and properly, it's recommended to use an UPS, Uninterruptible Power Supply (Optional), for continuously operation.

# **2.4 Date and Time Setting**

Before operating your DVR, please set the date and time on your DVR **FIRST**.

- **Note:** Please DO NOT change the date or time of your DVR after the recording function is activated. Otherwise, the recorded data will be disordered and you will not be able to find the recorded file to backup by time search. If users change the date or time accidentally when the recording function is activated, it's recommended to clear all HDD data, and start recording again.
- **Note:** For the first time to use the DVR, please power it on for at least 48 hours continuously after the date & time is set correctly. It helps to prevent DVR time from resetting after the disconnecting of DVR power. If the DVR time resets after the disconnecting of DVR power, for example, caused by a power outage, the battery might run out and please replace the battery as described in "APPENDIX 5 DVR BATTERY REPLACEMENT" at page 57.

Right-click to enter the DVR password with the password keypad. The default administrator password is 0000. The status will be changed from  $\bigcirc$  (key lock) to  $\bigcirc$ (administrator). Then, right-click to show the main menu, and select "QUICK START"  $\rightarrow$ "TIME SETUP" to set the date & time.

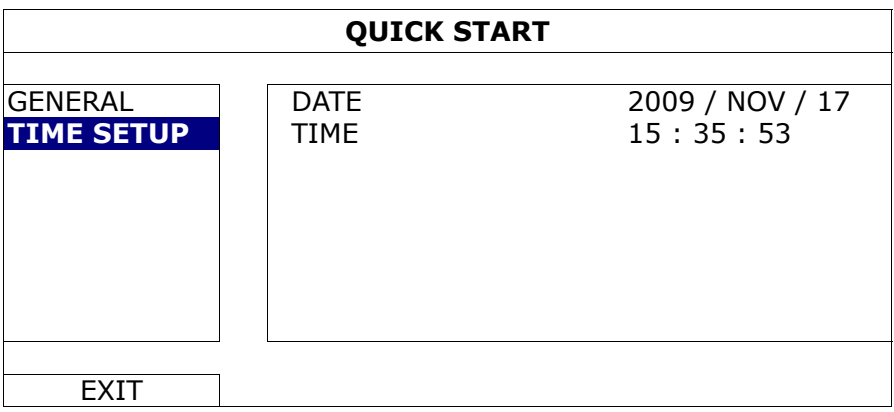

# **2.5 Clear Hard Disk**

It's recommended to clear all data in the hard disk for the first time to user this DVR to ensure the recorded data are not mixed with other data previously saved in the same hard disk.

Right-click to show the main menu, and select "SYSTEM"  $\rightarrow$  "SYSTEM INFO"  $\rightarrow$ "CLEAR HDD". The DVR will reboot when HDD data are cleared.

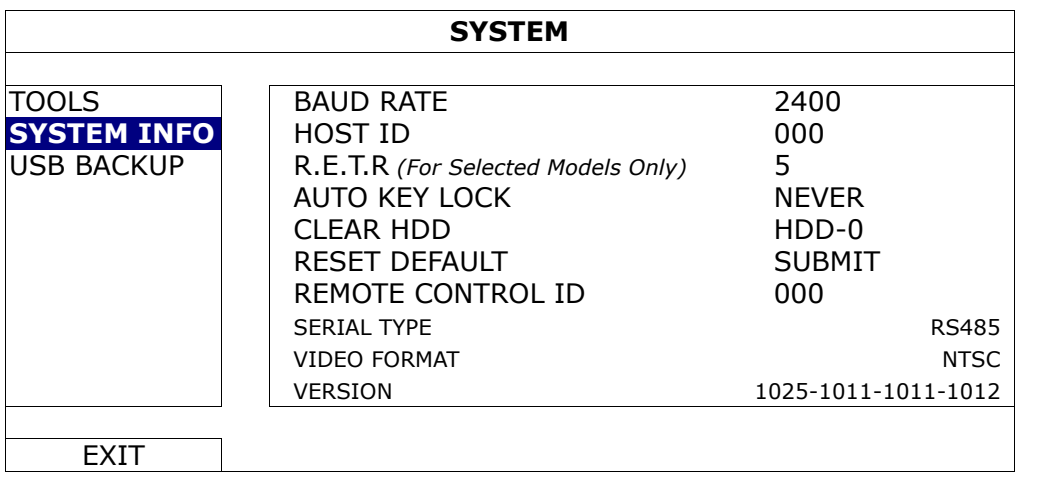

# **2.6 Password Setting**

Right-click to show the main menu, and select "SYSTEM"  $\rightarrow$  "TOOLS" to change the DVR password.

There are two user levels: ADMIN & OPERATOR. For details, please refer to "4.4 User Level Switch" at page 16.

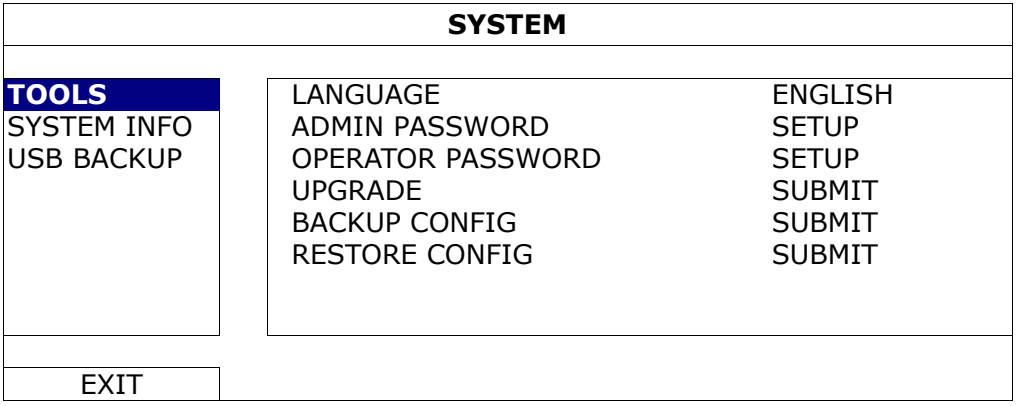

# 3. GUI DISPLAY WITH USB MOUSE CONTROL

# **3.1 Connect USB Mouse**

Connect your USB mouse to one of the USB ports on the DVR front panel, and check if there's a mouse icon  $(\bigotimes)$  on the screen, indicating the USB mouse is detected properly.

Move your mouse to enter the DVR password with the password keypad. The default administrator password is **0000**. The status will be changed from  $\bigcirc$  (key lock) to  $\bigcirc$ (administrator), and the quick menu bar appears on the left side of the screen.

**Note:** There are two user levels for DVR access which can be set in the main menu "SYSTEM"  $\rightarrow$  "TOOLS". For details, please refer to "4.4 User Level Switch" at page 16.

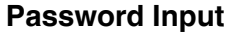

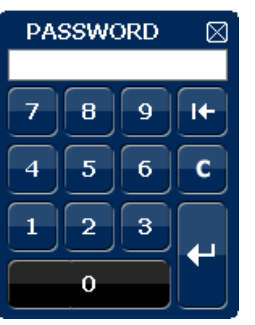

#### **Password Input Quick Menu: Close**

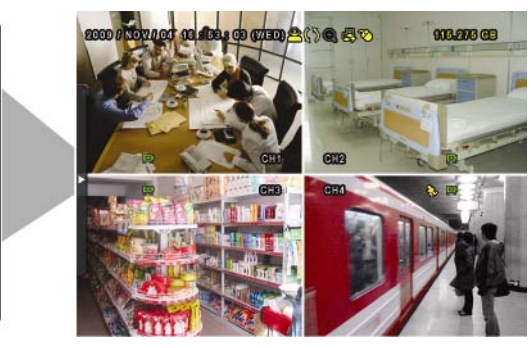

### **3.2 Quick Menu Bar**

Move to the arrow mark to extend the quick menu bar and show the five functions as follows:

#### **Quick Menu: Open**

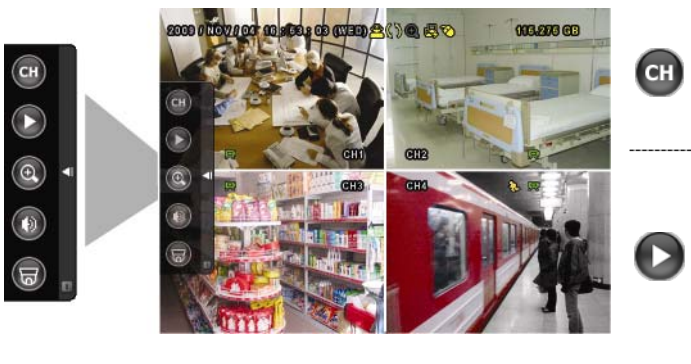

Click to show the channel switch panel and select the channel you want. For details, please refer to "3.2.1 Channel Switch" at page 12.

Click to display the playback control panel, and click  $\blacksquare$  to play the latest recorded video clip, or click  $\Box$  to enter the search list. For details, please refer to "4.3 Playback" at page 15.

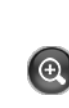

Switch to the channel you want first, and click to enter the zoom-in mode. In this mode, click and drag the red frame on the bottom left of the screen to move to the place you want to see. To exit this mode, click  $\boxtimes$ .

#### GUI DISPLAY WITH USB MOUSE CONTROL

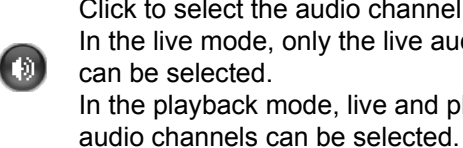

Click to select the audio channel you want: In the live mode, only the live audio channels can be selected. In the playback mode, live and playback

न्न।

 $\mathbf{I}$ 

Click to enter the PTZ mode and show the PTZ camera control panel. For details, please refer to "3.2.2 PTZ Control Panel" at page 12.

Click to show the power off panel to either halt or reboot the system.

### **3.2.1 Channel Switch**

 $Click <sup>CH</sup>$  on the quick menu bar to display the panel as follows:

### **Note:** The buttons available depend on the model you have.

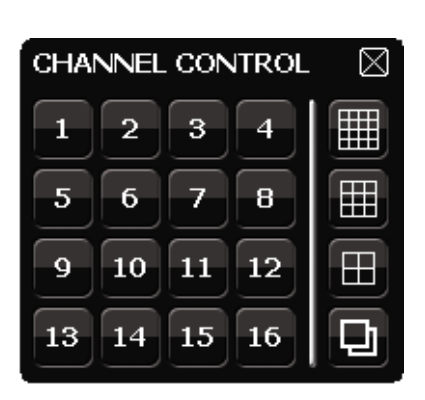

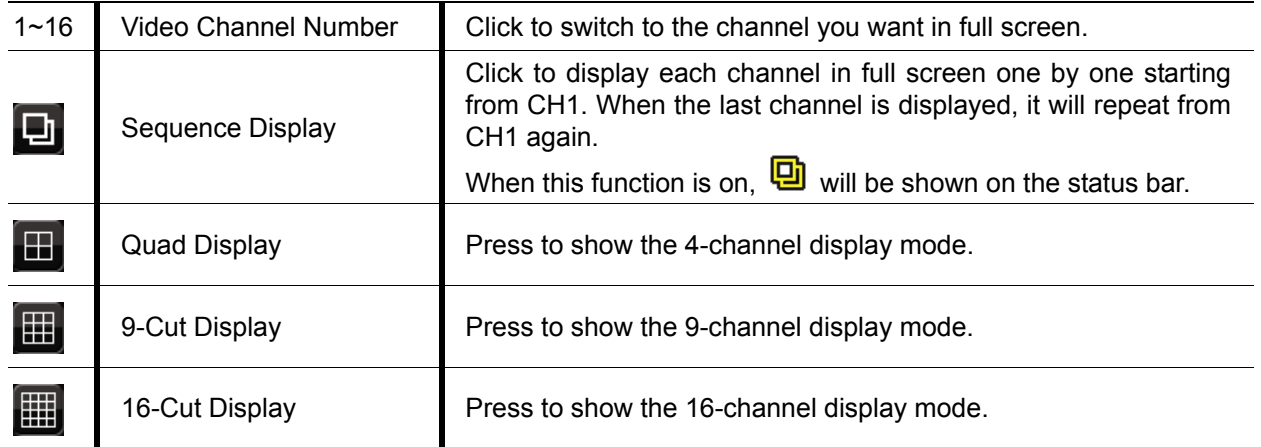

### **3.2.2 PTZ Control Panel**

**Note:** In the PTZ control mode, hot point is supported to move the camera view to the specified point after a click.

Click  $\overline{\varpi}$  on the quick menu bar to display the panel as follows:

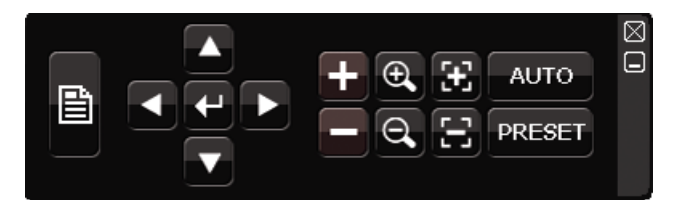

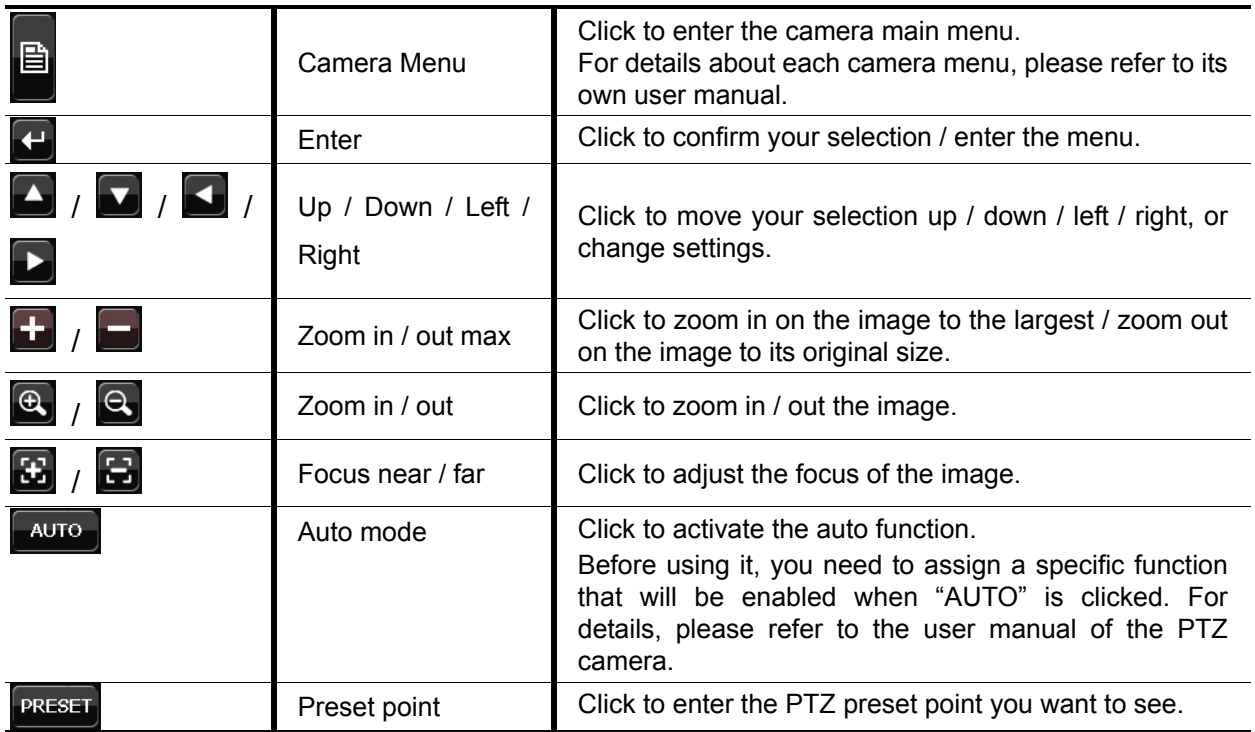

### **3.3 Main Menu**

Right-click anywhere on the screen to show the main menu as follows, and right-click again to exit.

For details about the menu structure, please refer to "APPENDIX 4 MAIN MENU STRUCTURE" at page 55.

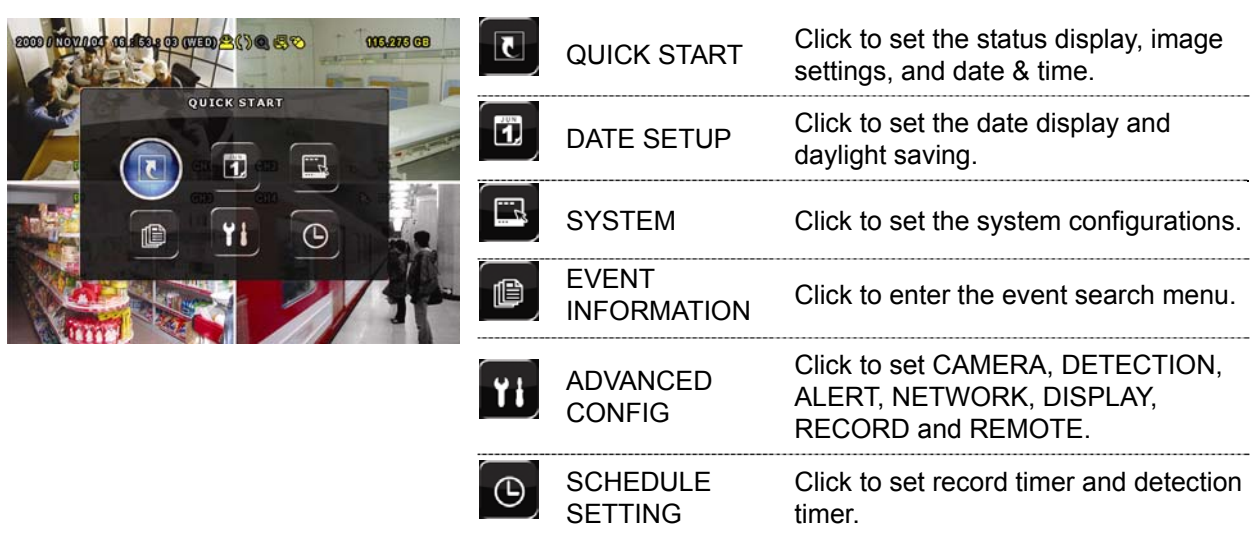

#### **Main Menu**

# 4. BASIC OPERATION

# **4.1 Live Page**

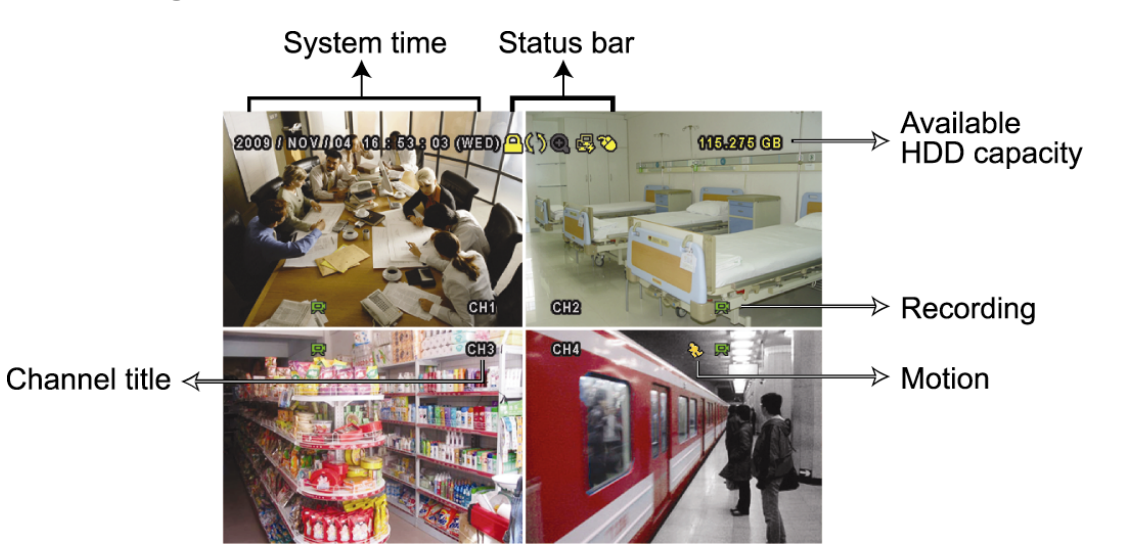

**Icon Function Icon Function Icon I**con **Icon I**con **I**con **I**con **I**con **I**con **I**con **I**con **I**con **I**con **I**con **I**con **I**con **I**con **I**con **I**con **I**con **I**con **I**con **I**con **I**con **I**con **I**con **I**con **I**con **I**con **I** Live audio channel (1~4)  $\begin{array}{|c|c|c|}\n\hline\n\text{Q} & \text{Playback audio channel} \\
\text{(1~4)} & \text{(1~4)}\n\end{array}$ OD  $\Box$  Audio channel off Digital zoom on **Q** Digital zoom off **Q** Timer recording ◉ 晸 Network disconnected  $\begin{vmatrix} \frac{\sqrt{1-\epsilon}}{2} \\ \frac{\sqrt{1-\epsilon}}{2} \end{vmatrix}$  Internet connected  $\begin{vmatrix} \frac{\sqrt{1-\epsilon}}{2} \\ \frac{\sqrt{1-\epsilon}}{2} \end{vmatrix}$  LAN connected USB mouse connected  $\frac{1}{\sqrt{2}}$  USB flash drive / device No USB device ষ্ঠ **de** connected connected p Key lock  $\overline{\mathbf{w}}$  PTZ mode on  $\mathbf{w}$  HDD overwrite Administrator **A** Operator **D** Sequence Motion  $\sqrt{2}$  Recording  $\sqrt{2}$  Alarm

# **4.2 Record Icon**

#### 1) Manual Recording

By defaults, manual recording is on  $\left(\overline{\mathbb{R}^d}\right)$  when the DVR is powered on and a HDD is installed.

#### 2) Event Recording

When the motion detection or alarm is on, the motion icon ( $\mathbb{Q}$ ) or alarm icon ( $\mathbb{Q}$ ) shows on the screen for any motion or alarm event.

#### 3) Timer Recording

When timer recording is on, you will see  $\mathcal{P}$  on the screen.

#### 4) HDD Overwritten

Be defaults, the HDD overwritten function is set to ON, and " $\mathbb{S}$ " will be shown on the screen.

# **4.3 Playback**

Click " $\bigodot$ " on the quick menu bar to display the playback control panel, and click  $\bigodot$  to play the latest recorded video clip, or click  $\blacksquare$  to enter the search list.

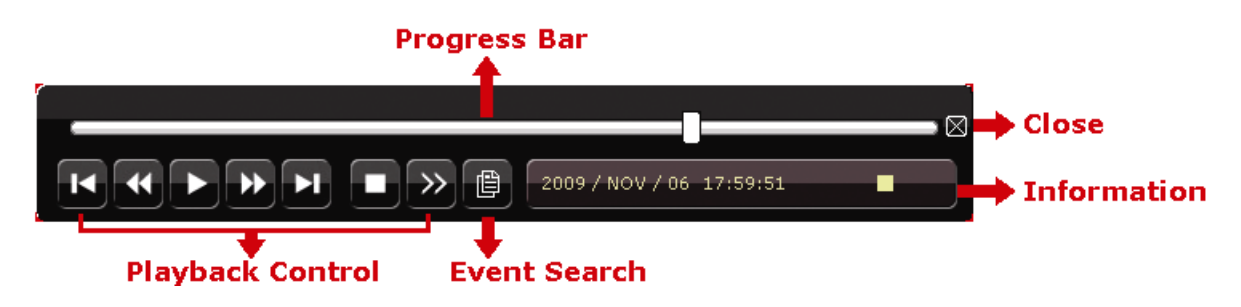

- **Note:** There must be at least 8192 images of recorded data for playback to work properly. If not, the device will stop playback. For example, if the IPS is set to 30, the recording time should be at least 273 seconds (8192 images / 30 IPS) for the playback to work properly.
- **Note:** During playback, the image size of the recording (FRAME, FIELD or CIF) will be shown on the screen.

### **4.3.1 Playback Control**

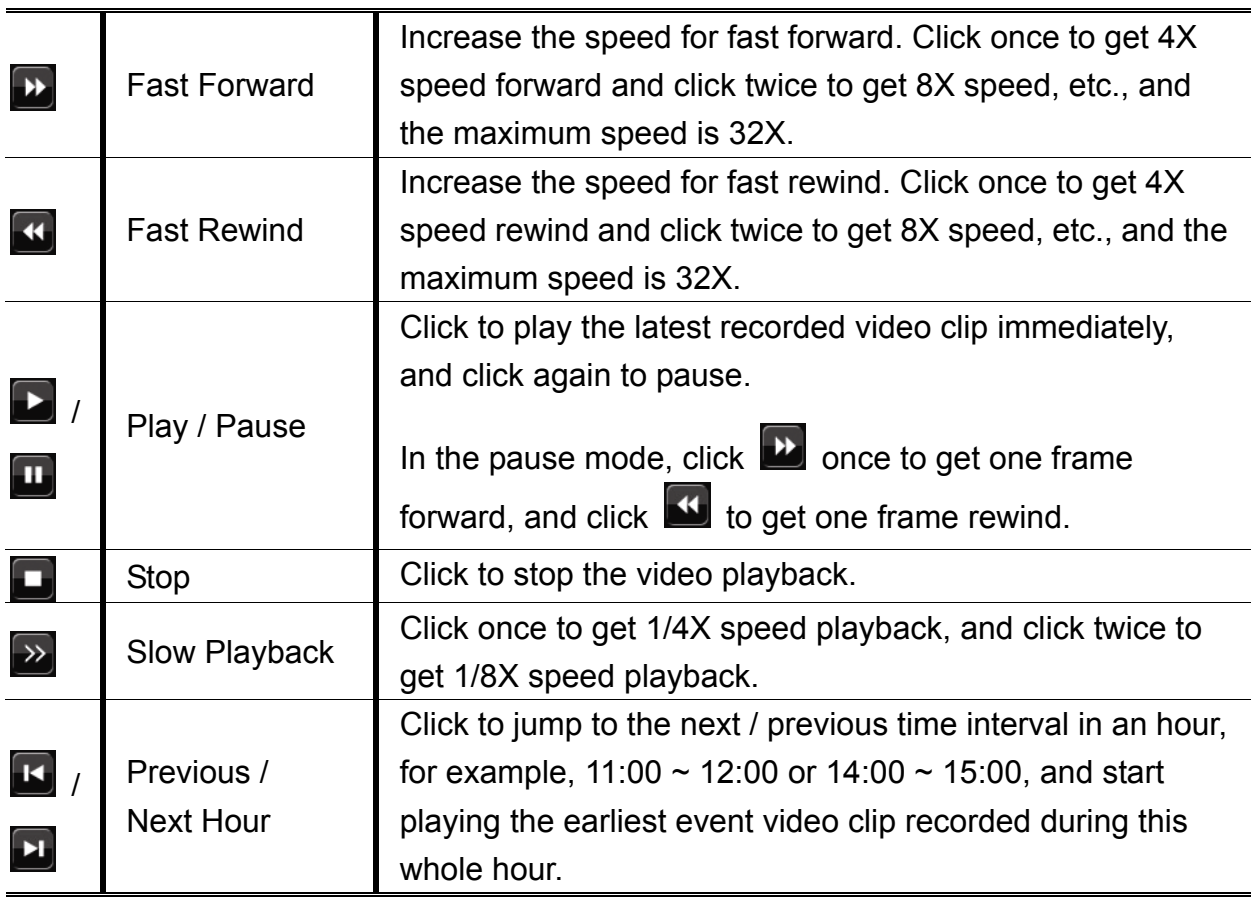

### **4.3.2 Event Search**

Click  $\Box$  to quickly search the recorded files by event lists: RECORD / MOTION /

ALARM / TIME, or select FULL to show all the event logs.

To quickly search the time you want, select "QUICK SEARCH". Set the time range you want, and select "Start" to play the recorded video clip during the specified time.

### **4.3.3 Audio Playback**

In the playback mode, click  $\bigcirc$  on the quick menu bar as many times as needed to

select live or playback audio from audio channel 1~4.

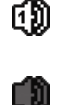

Live audio from audio channel  $1~4$ (indicated in white).

Audio channel unselected

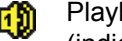

Playback audio from audio channel 1~4 (indicated in yellow).

**Note:** To make a video backup with audio, make sure the camera which supports the audio function is connected to the video-in channel and audio-in channel. For example, the audio data from audio CH1 will be recorded with the video data from video CH1.

### **4.4 User Level Switch**

In the key lock mode  $\left(\begin{array}{c} 0 \end{array}\right)$ , move your USB mouse to display the password input keypad. There are two user levels for accessing the DVR: Administrator  $(2)$  & Operator  $(2)$ .

When the administrator password is entered,  $\mathbf{\hat{\Xi}}$  will be shown on the status bar of the screen and all operations are allowed. The default administrator password is 0000.

When the operator password is entered,  $\triangle$  will be shown on the status bar of the screen, and the main menu is **NOT** allowed to access. The operator user level needs to be set in the main menu "SYSTEM"  $\rightarrow$  "TOOLS"

To switch between these two user levels, click the current user level icon to switch to the key lock mode, and move your mouse to show the password input keypad, and enter the password of the user level you want.

# 5. FREQUENTLY-USED FUNCTIONS

# **5.1 Quick Search**

Press "LIST" on the DVR front panel to enter the time search menu as follows:

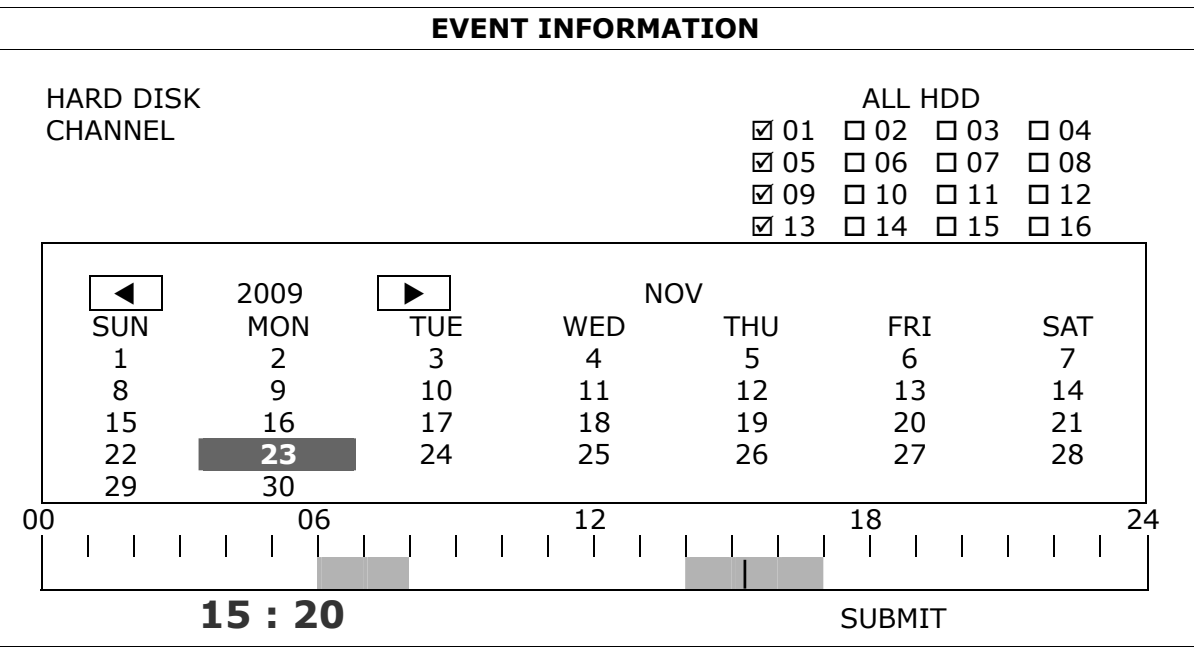

Step1: Select the hard disk and channel including the video data you want to search.

- Step2: Select the month including the video data you want to search from the calendar, and the date with recorded data will be highlighted.
- Step3: Select the date you want from the calendar, and the time with recorded data will be highlighted from the time scale bar.

Step4: To immediately play the video clip, click "SUBMIT".

To choose the start time for video playback, move your mouse cursor to the highlighted time, and click to confirm the time when the time display below is the time you want. The video playback is activated right away when you confirm the time.

# **5.2 Record**

### **5.2.1 Quick record setting**

Right-click to display the main menu, and select "QUICK START"  $\rightarrow$  "GENERAL"  $\rightarrow$ "RECORD CONFIGURATION".

Click "SETUP" to enter the setting page individually for manual record, event record and timer record.

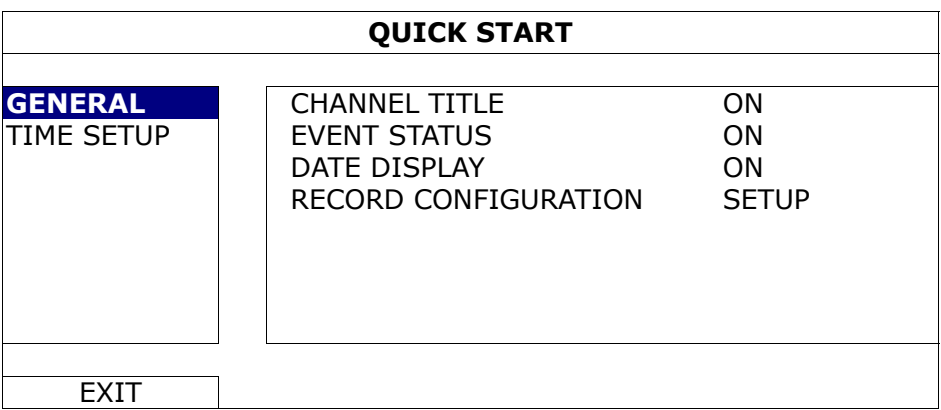

- a) Select the record type you want to set.
- b) In "CHANNEL", select "ALL" to apply the changes here to all channels.

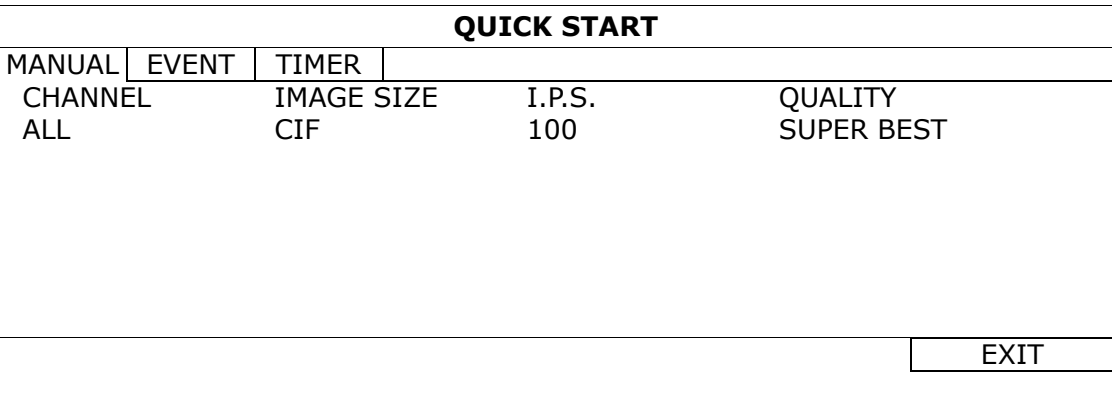

Or, select "BY CHANNEL" to set the image size, image per second & image quality individually for each channel.

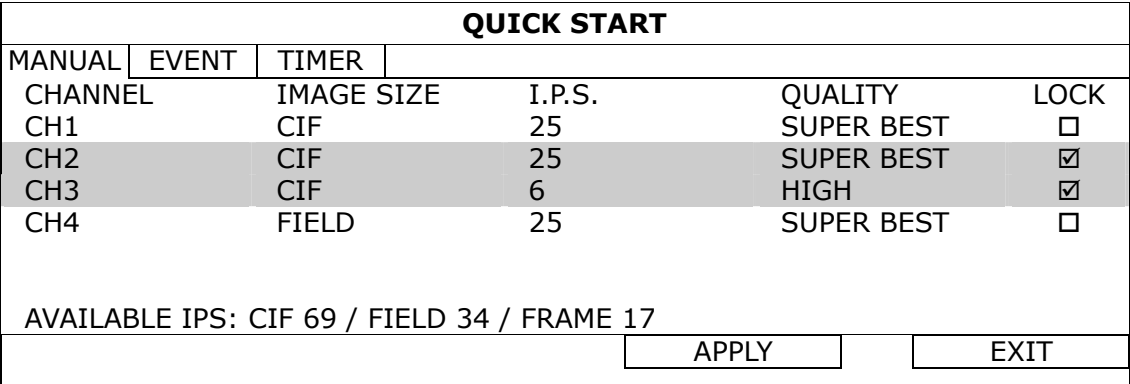

**Note:** The allocatable IPS (image per second) in each image size for a DVR is fixed. When allocating IPS to each channel, select "LOCK" to remind you of the remaining IPS in each image size available for the rest of the channels.

### **5.2.2 Detailed record setting**

Right-click to display the main menu, and select "ADVANCED CONFIG"  $\rightarrow$  "RECORD".

**Note:** Please DO NOT change the date or time of your DVR after the recording function is activated. Otherwise, the recorded data will be disordered and you will not be able to find the recorded file to backup by time search. If users change the date or time accidentally when the recording function is activated, it's recommended to clear all HDD data, and start recording again.

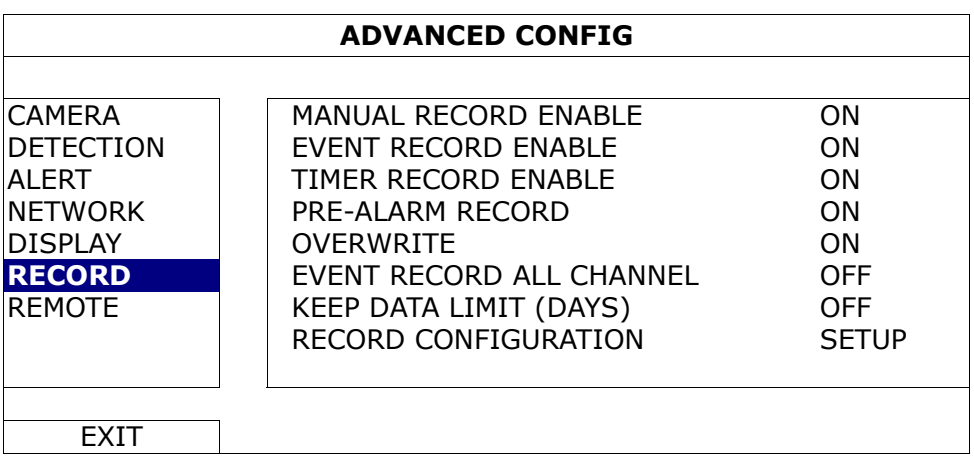

#### 1) MANUAL RECORD ENABLE

Set the manual recording function on / off.

#### 2) EVENT RECORD ENABLE

Set the event recording function on / off.

3) TIMER RECORD ENABLE

Set the timer recording function on / off.

4) PRE-ALARM RECORD

Select to enable or disable the pre-alarm function (ON / OFF). When pre-alarm and event recording functions are both activated, the DVR will record 8MB data before an alarm / motion event is triggered.

5) OVERWRITE

Select "ON" to overwrite previous recorded data in your HDD when the HDD is full. When this function is on and the HDD is full, the DVR will clear 8GB data from the oldest for continuous recording without notice.

6) EVENT RECORD ALL CHANNEL

Select to record all channels (ON) or record the channel with an event only (OFF) for any event.

#### 7) KEEP DATA LIMIT (DAYS)

Assign the maximum recording days from 01 to 31 after which all the recorded data will be removed, or select "OFF" to disable this function.

8) RECORD CONFIGURATION

Please refer to "5.2.1 Quick record setting".

# **5.3 Schedule Setting**

Right-click to display the main menu, and select "SCHEDULE SETTING".

### **5.3.1 Record Timer**

Click "RECORD". In "RECORD TIMER", select "ON" to enable record timer, and select the day and time for this function.

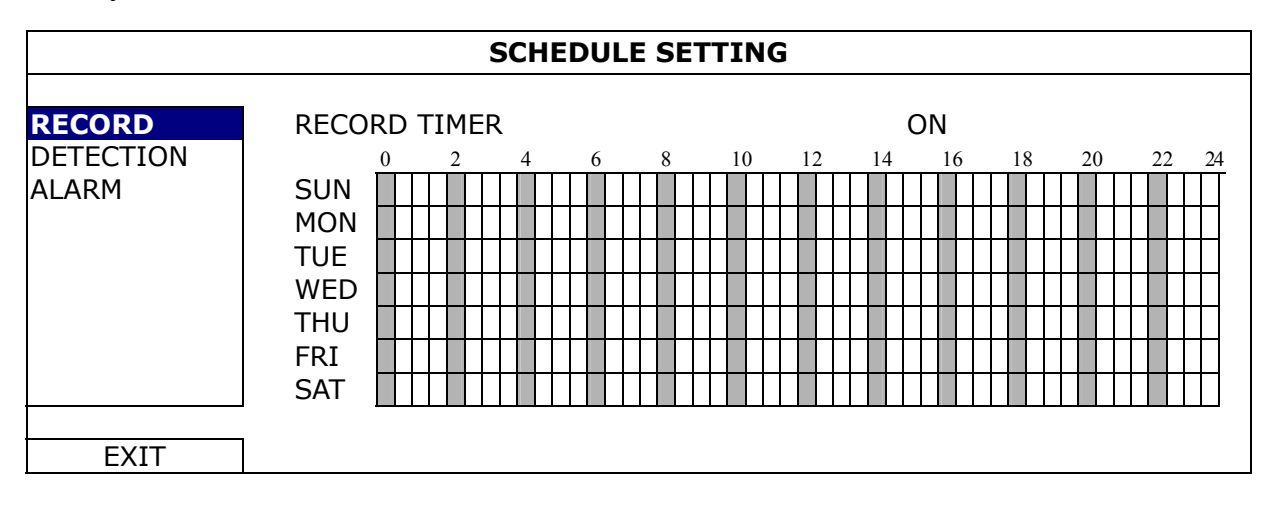

**X axis** 0 ~ 24 hours. Each time bar is 30 minutes.

**Y axis** Monday ~ Sunday.

### **5.3.2 Detection Timer**

Click "DETECTION". In "DETECTION TIMER", select "ON" to enable record timer, and select the day and time for this function.

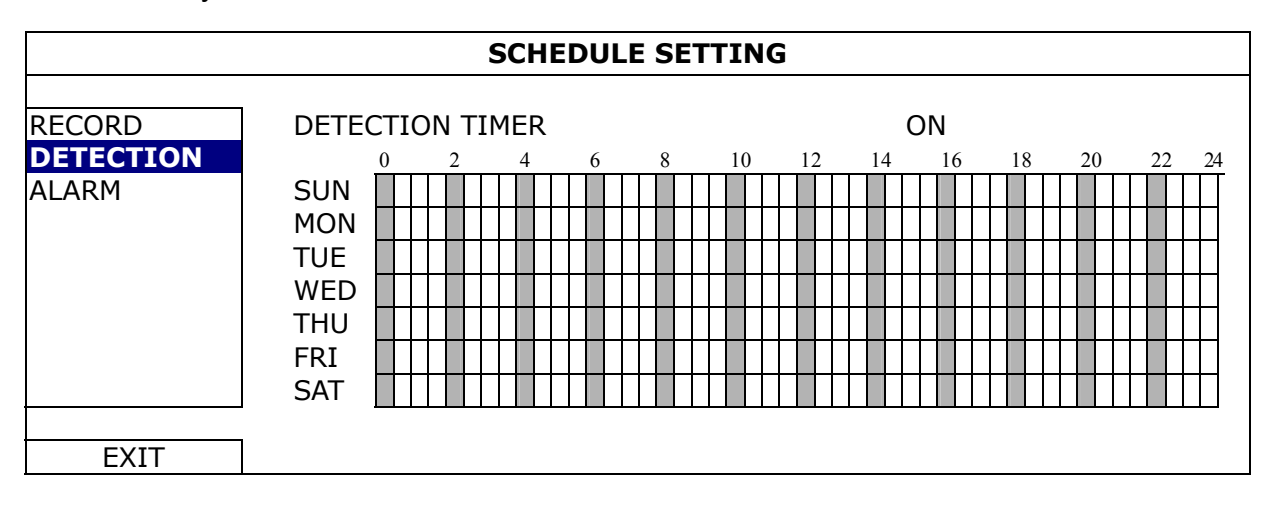

**X axis** 0 ~ 24 hours. Each time bar is 20 minutes.

**Y axis** Monday ~ Sunday.

### **5.3.3 Alarm Timer**

Click "ALARM". In "ALARM TIMER", select "ON" to enable record timer, and select the day and time for this function.

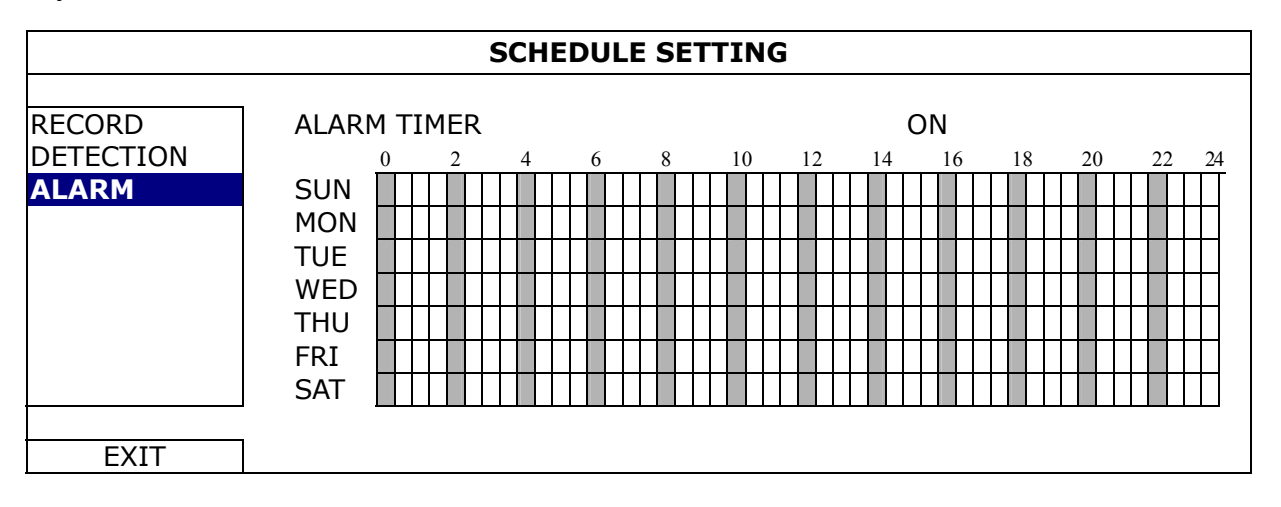

**X axis** 0 ~ 24 hours. Each time bar is 20 minutes.

**Y axis** Monday ~ Sunday.

# **5.4 Detection Setting**

Right-click to display the main menu, and select "ADVANCED CONFIG"  $\rightarrow$ "DETECTION".

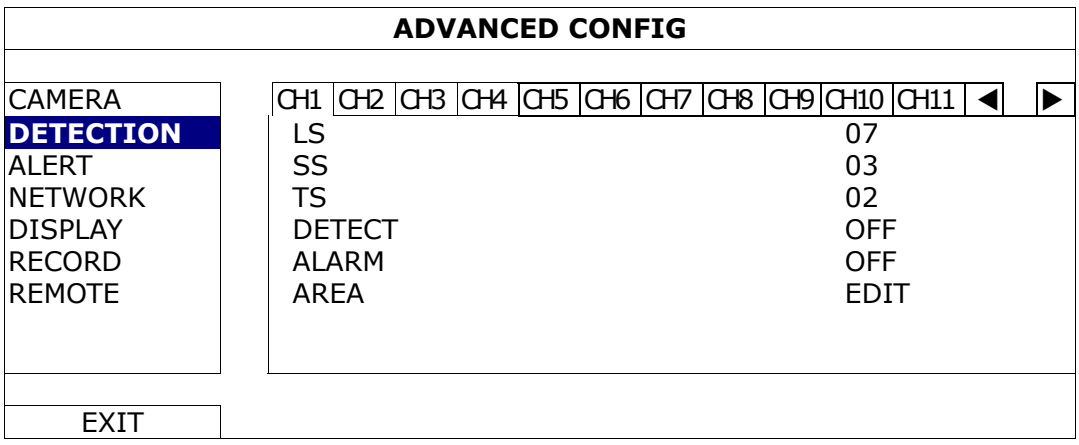

### 1) LS (Level of Sensitivity)

"LS" is to set the sensitivity of comparing two different images. The smaller the value is, the higher sensitivity for motion detection. The highest sensitivity setting is 00, and the lowest sensitivity setting is 15. The default value is 07.

#### 2) SS (Spatial Sensitivity)

"SS" is to set the sensitivity for detecting the size of one object (the number of the grids) on the screen. The smaller the value is, the higher sensitivity for motion detection.

The highest sensitivity setting is 00, and the lowest sensitivity setting is 15. The default setting is 03.

**Note:** The default setting of SS is 03, which means once an object is detected more than 3 grids, the system will get triggered. So the value of SS must be less than the number of grids that you set up for the motion detection area.

#### 3) TS (Time of Sensitivity)

"TS" is to set the sensitivity regarding how long one object stays in the detection area and triggers the recording. The smaller the value is, the higher sensitivity for motion detection.

The highest sensitivity setting is 00, and the lowest sensitivity setting is 15. The default setting is 02.

4) DETECT

Select if you want to activate the motion detection function for the selected channel (ON/OFF).

5) ALARM

Select N.C./ N.O depending on your installation need. The default alarm value is OFF.

6) AREA

Click "EDIT" to set the motion detection area.

There are 16 × 12 grids per camera for all channels. Pink blocks represent the area that is not being detected while the transparent blocks are the area under detection.

# **5.5 PTZ Camera Setting**

Right-click to display the main menu, and select "ADVANCED CONFIG"  $\rightarrow$  "REMOTE".

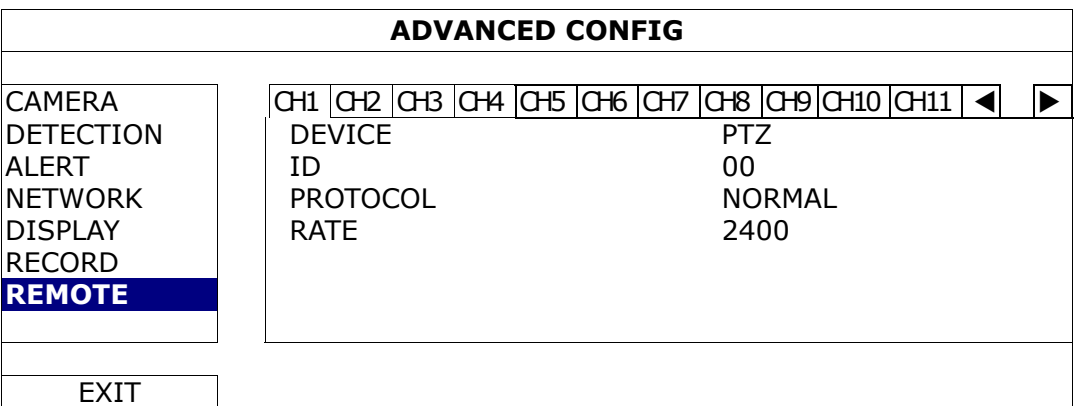

1) DEVICE

For the PTZ camera, select "PTZ".

2) ID

Click the current value to set the ID number ( $0 \sim 255$ ) for the connected PTZ camera if necessary.

Make sure the ID setting of the camera is the same as the setting here, or the DVR will not be able to control the device.

**Note:** To know the default ID of the PTZ camera, please refer to its user manual.

3) PROTOCOL

Select NORMAL (our protocol), P-D (PELCO-D) or P-P (PELCO-P) protocol.

4) RATE

Select the baud rate for the connected PTZ camera (2400 / 4800 / 9600 / 19200 / 57600 / 115200).

Make sure the baud rate setting of the camera is the same as the setting here, or the DVR will not be able to control the device.

**Note:** To know the default baud rate of the PTZ camera, please refer to its user manual.

# **5.6 System Setting**

### **5.6.1 Password Setting**

Right-click to display the main menu, and select "SYSTEM"  $\rightarrow$  "TOOLS".

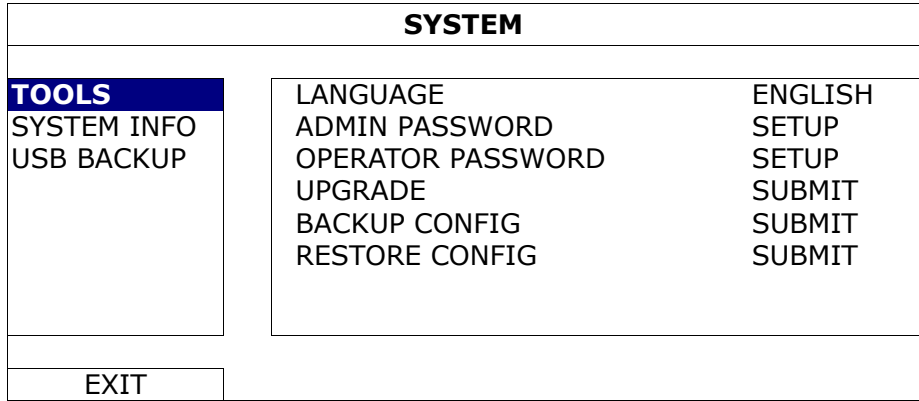

### 1) ADMIN PASSWORD

Click "SETUP" to change the administrator password. The default administrator password is **0000**.

When you're prompted to enter the DVR password, enter the administrator password, and  $\mathbf{\hat{B}}$  will be shown on the status bar of the screen and all operations are allowed.

2) OPERATOR PASSWORD

Click "SETUP" to set or change the operator password. .

When you're prompted to enter the DVR password, enter the operator password, and  $\triangle$  will be shown on the status bar of the screen and the main menu is **NOT** allowed to access.

### **5.6.2 System Upgrade**

**Note:** DVR system upgrade might cause all HDD data cleared when your current system version is too old from the latest version. Therefore, before upgrading the DVR system, check your current firmware version with your installer or distributor, and make video backup if necessary.

Right-click to display the main menu, and select "SYSTEM"  $\rightarrow$  "TOOLS"  $\rightarrow$  "UPGRADE".

Save the upgrade files obtained from your installer or distributor in a compatible USB flash drive, and insert it into the USB port at the front panel.

Then, click "SUBMIT" to start upgrading.

**Note:** Before using the USB flash drive, please use your PC to format the USB flash drive to FAT32 format first. For the list of compatible USB flash drives, please refer to "APPENDIX 2 COMPATIBLE USB FLASH DRIVE LIST" at page 53.

### **5.6.3 Backup & Restore Configurations**

Right-click to display the main menu, and select "SYSTEM"  $\rightarrow$  "TOOLS"  $\rightarrow$  "BACKUP CONFIG" or "RESTORE CONFIG".

These two functions allows users to keep the current configurations after DVR upgrade, or copy one DVR configurations to another DVR if necessary.

Insert a compatible USB flash drive into the USB port *before upgrading DVR*, and select "SUBMIT" in "BACKUP CONFIG" to copy the current DVR configurations to a file "System.bin" and save to your USB flash drive.

To restore DVR configurations after upgrading DVR, insert the USB flash drive including "System.bin" to the USB port, and select "SUBMIT" in "RESTORE CONFIG".

### **5.6.4 Video Backup**

Right-click to display the main menu, and select "SYSTEM"  $\rightarrow$  "USB BACKUP" or "DVD BACKUP".

**Note:** DVD BACKUP is only available for selected models. Please check the specifications of your DVR model for details.

Insert a compatible USB flash drive to the USB port at the front panel, or press  $\triangle$  to eject the DVD writer and place a DVD-ROM or CD-ROM to it.

**Note:** Before using the USB flash drive, please use your PC to format the USB flash drive to FAT32 format first. For the list of compatible USB flash drives, please refer to "APPENDIX 2 COMPATIBLE USB FLASH DRIVE LIST" at page 53.

**Note:** For the compatible CD- / DVD-ROM list, please refer to "APPENDIX 8 DVD- / CD-ROM COMPATIBLE LIST" at page 62.

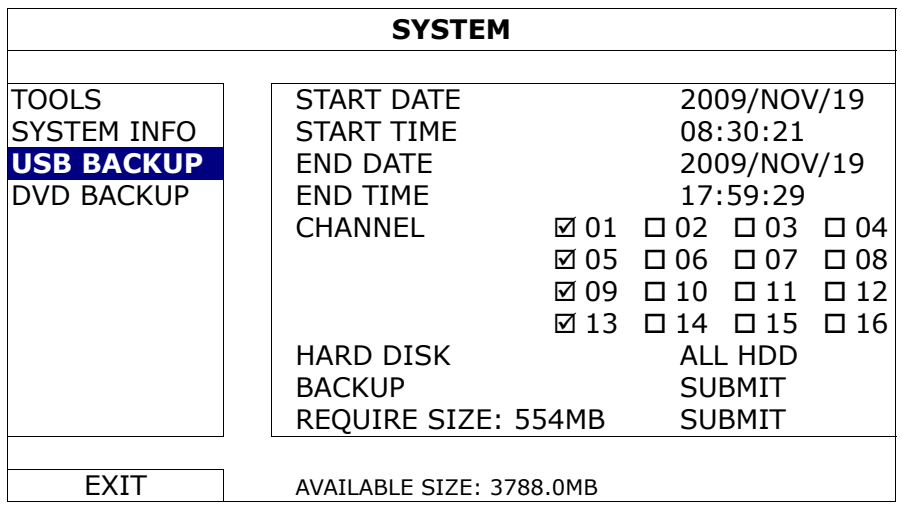

- 1) START DATE / START TIME Select the start date & time.
- 2) END DATE / TIME Select the end date & time.
- 3) CHANNEL Click to select the channel(s).
- 4) HARD DISK Select the hard disk containing the video data you need or "ALL HDD".
- 5) BACKUP Click "SUBMIT" to start backup.
- 6) REQUIRE SIZE

To know the size of the expected backup video before backup, click "SUBMIT" to start calculating.

Backup File Playback

During the backup process, a file player installer "PLAYER.EXE" will also be copied into your USB flash drive or disk, and you will see the message "CHECK PLAYER" shown on the screen.

**Note:** The maximum number of backup files in the CD-ROM or DVD-ROM is 41.

Insert your USB flash drive or place the CD or DVD into the DVD-ROM drive of your PC. Install the file player "PLAYER.EXE", and double click a backup file to play it directly in your PC and see if the backup is successful.

**Note:** The supported PC operating systems are Windows 7, Vista, XP & 2000.

### **5.6.5 Clear All HDD Data**

Right-click to show the main menu, and select "SYSTEM"  $\rightarrow$  "SYSTEM INFO"  $\rightarrow$ "CLEAR HDD".

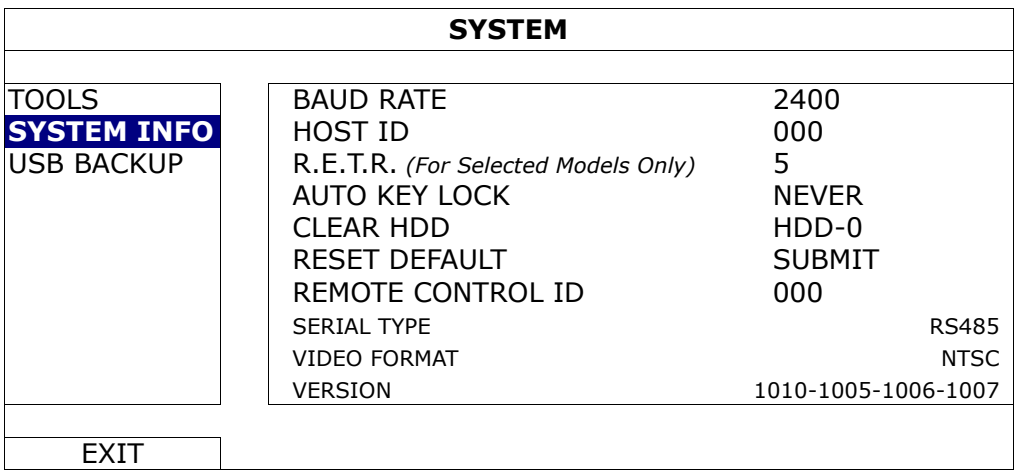

Select the HDD you want to clear, and click "YES" to confirm or "NO" to cancel.

It's recommended to clear all data in the hard disk when:

- It's the first time to use this DVR to ensure the recorded data are not mixed with other data previously saved in the same hard disk.
- DVR date and time are changed accidentally when the recording function is activated. Otherwise, the recorded data will be disordered and you will not be able to find the recorded file to backup by time search.

# **5.7 Network**

The description below is only for STATIC network type. For PPPOE and DHCP settings, you need to set from "Video Viewer".

For details, please download the extended user manual for "Video Viewer" from http://www.surveillance-download.com/user/CMS.pdf.

### **STATIC**

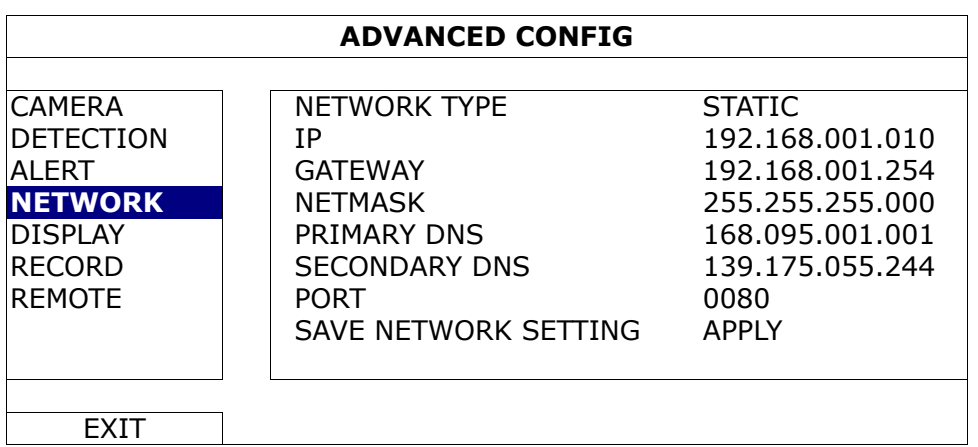

#### 1) NETWORK TYPE

Select the network type as STATIC and set all the information needed in the DVR.

3) NETWORK INFORMATION (IP / GATEWAY / NETMASK)

Key in all the network information obtained from your ISP (Internet Service Provider).

4) DNS (PRIMARY DNS / SECONDARY DNS)

Key in the IP address of the domain name server obtained from your ISP (Internet Service Provider).

5) PORT

The valid number ranges from 1 to 9999. The default value is 80. Typically, the TCP port used by HTTP is 80. However in some cases, it is better to change this port number for added flexibility or security.

6) SAVE NETWORK SETTING

Click "APPLY" to confirm the settings.

# **5.8 Event Notifications**

It's available to set event notifications to FTP / E-Mail from this DVR.

**Note:** This function requires Internet access. Please make sure your Internet access is available for this function to work properly.

### **5.8.1 FTP**

When this function is enabled and an event occurs, a html file including a link will be sent to the specified FTP site. Click the link to access to this DVR and check the event recording.

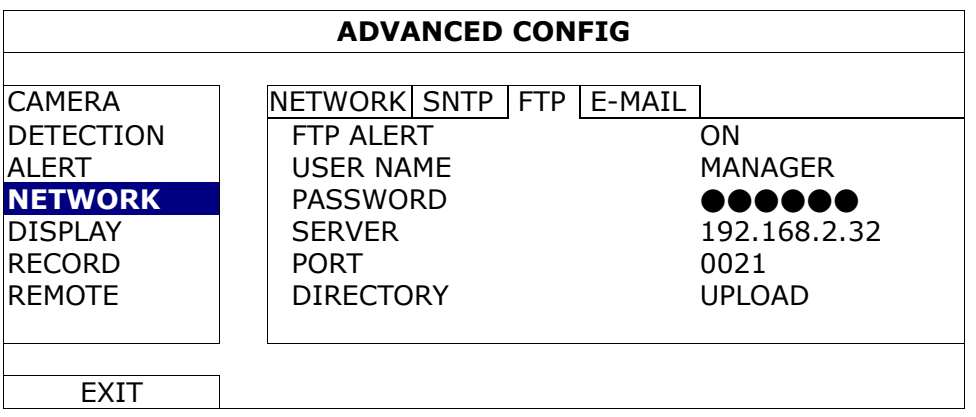

### **5.8.2 E-MAIL**

When this function is enabled and an event occurs, a html file including a link will be sent to the specified E-mail address. Click the link to access to this DVR and check the event recording.

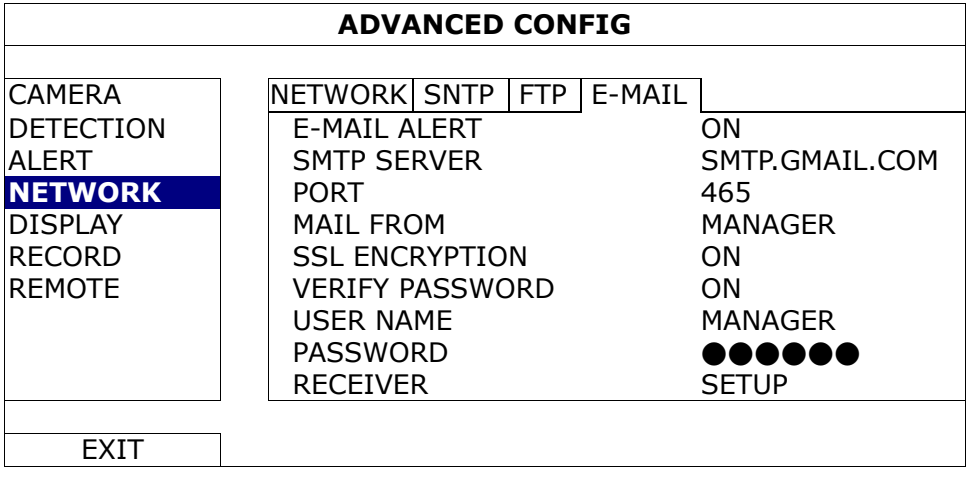

# **5.9 VGA Output Resolution Support**

Users are allowed to change the resolution depending on their display monitor.

Right-click to display the main menu, and select "ADVANCED CONFIG"  $\rightarrow$  "DISPLAY".

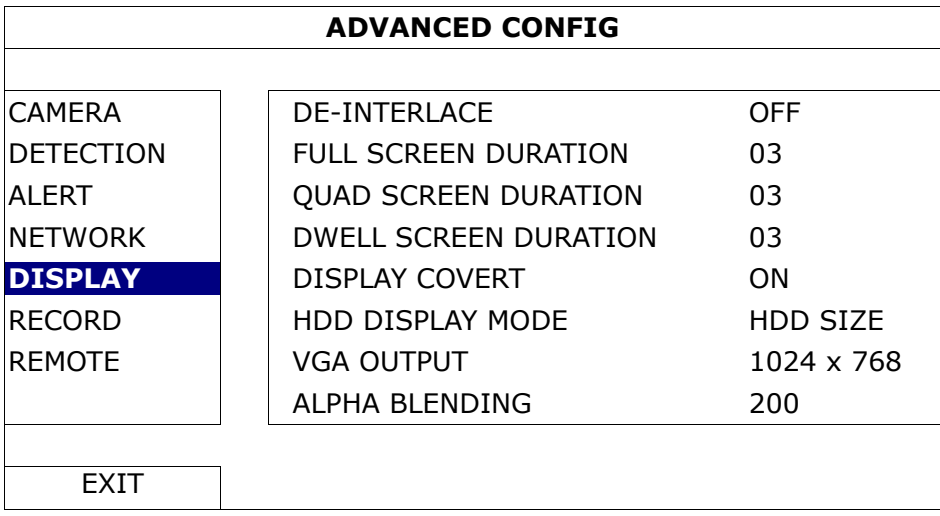

Move to "VGA OUTPUT", and select the VGA resolution you want. There are three options as follows:

→ 1024 x 768 (default) → 1280 x 1024 → 1600 x 1200

**Note:** To have the best image quality on your LCD monitor, make sure (1) the selected DVR VGA output resolution is supported by your monitor, and (2) the VGA output settings on both the LCD monitor and DVR are consistent. If the image is not positioned or scaled properly, please go to your monitor's menu for adjustment. For details, please refer to the user manual of your LCD monitor.

# 6. REMOTE OPERATION

You can also control the DVR remotely via the supplied licensed software "Video Viewer", Internet Explorer web browser, and Apple's QuickTime player.

### **6.1 Supplied Licensed Software**

The sections below describe frequently-used functions of the Video Viewer. For details about this software and network settings, please download its extended user manual from the following link:

http://www.surveillance-download.com/user/CMS.pdf

#### **6.1.1 Installation & Network Connection**

- 1) Install the software
	- Step1: Place the supplied CD into your CD-ROM or DVD-ROM drive. The program will be automatically run.
	- Step2: Click "Download The Latest Version" under "Licensed Software AP" to download the latest version of Video Viewer from the Internet.

Step3: Follow the on-screen instructions to finish the installation. When the installation is completed, a shortcut icon  $\overline{P}$  will be placed on your PC desktop.

- 2) Network Connection
	- ¾ Local Connection (via LAN)

LAN is used when it's the first time to remotely access the DVR and you need to configure the network setting of your DVR based on your network type in advance.

a) Connect the DVR to your PC via a RJ45 network cable. The default DVR values are as follows:

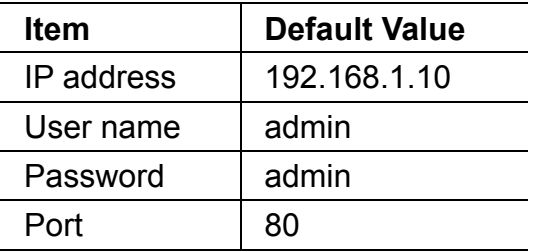

- b) Set the PC's IP address as "192.168.1.XXX" (1~255, except 10) in order to make the PC and DVR under the same domain.
- c) Double-click " icon on your PC desktop to enter the control panel. By defaults, the "Address Book" panel will be displayed on the right side of the

control panel.

d) Click " $\blacksquare$ "  $\rightarrow$  " $\blacksquare$ " to key in the default IP address, user name, password, and port number of the DVR you intend to connect.

*OR* 

Click  $\mathbb{R}^n \to \mathbb{R}$  to search the available IP address(es) of other DVR(s)

under the same domain as your PC's IP address. The found address(es) will be listed, and can be added into the address book by clicking "

- e) Double-click the IP address you just added into the address book to log in.
- ¾ Remote Connection (via Internet)

When the network configuration of your DVR is completed, you can access your DVR remotely via Internet.

- a) Double-click " icon on your PC desktop to enter the control panel. By defaults, the "Address Book" panel will be displayed on the right side of the control panel.
- b) Click  $\mathbb{Z}^n \to \mathbb{Z}^m$  to key in the IP address, user name, password, and port number of the DVR you intend to connect.

*OR* 

Click "  $\mathbb{Q}$ "  $\rightarrow$  "  $\mathbb{G}$  " to search the available IP address(es) of other

DVR(s) under the same domain as your PC's IP address. The found address(es) will be listed, and can be added into the address book by clicking "

c) Double-click the IP address you just added into the address book to log in.
# **6.1.2 Control Panel Overview**

Two control panels are available and can be switched depending on your use habit.

# Simplified Version (Default)

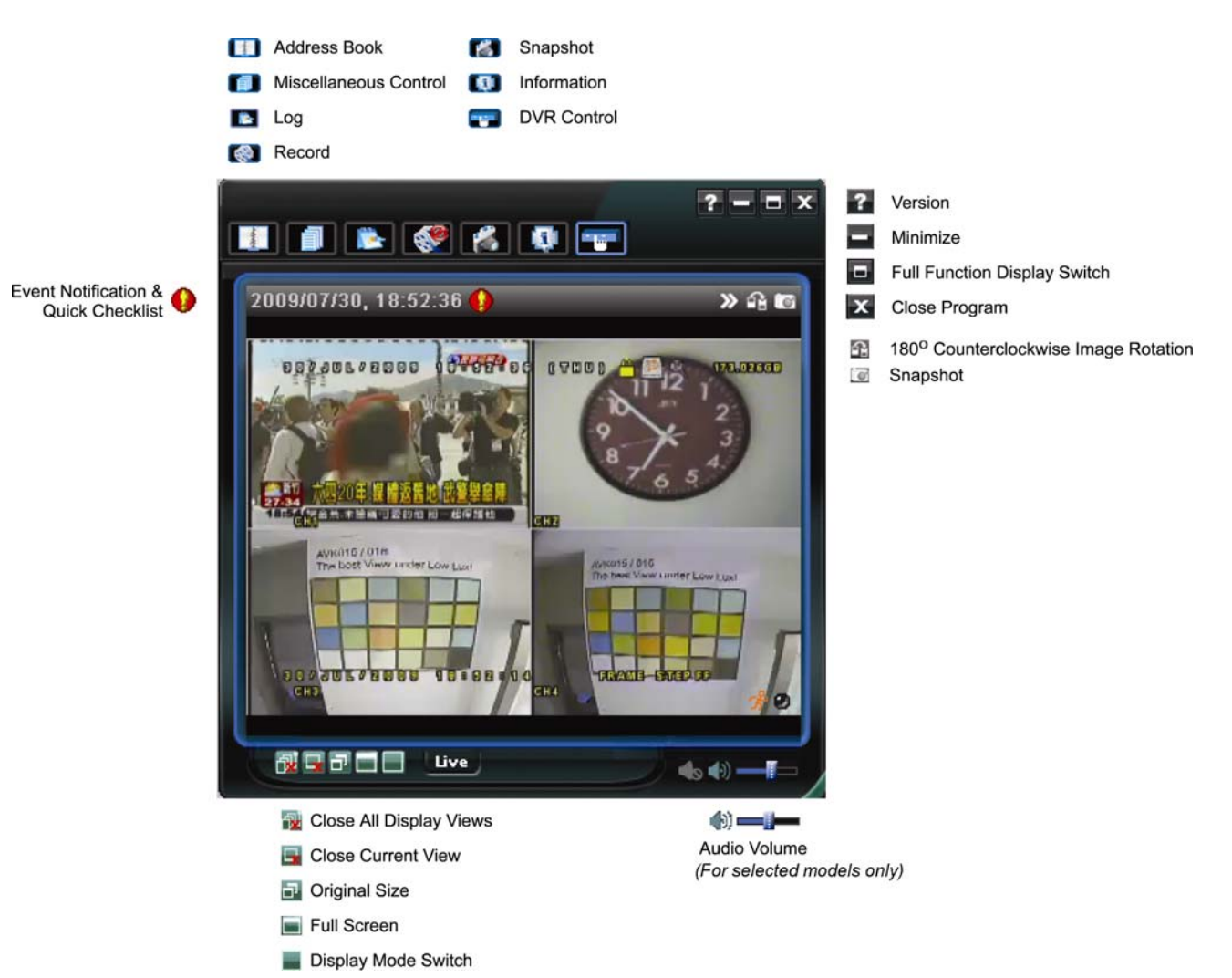

32

#### REMOTE OPERATION

# **Full Function Version**

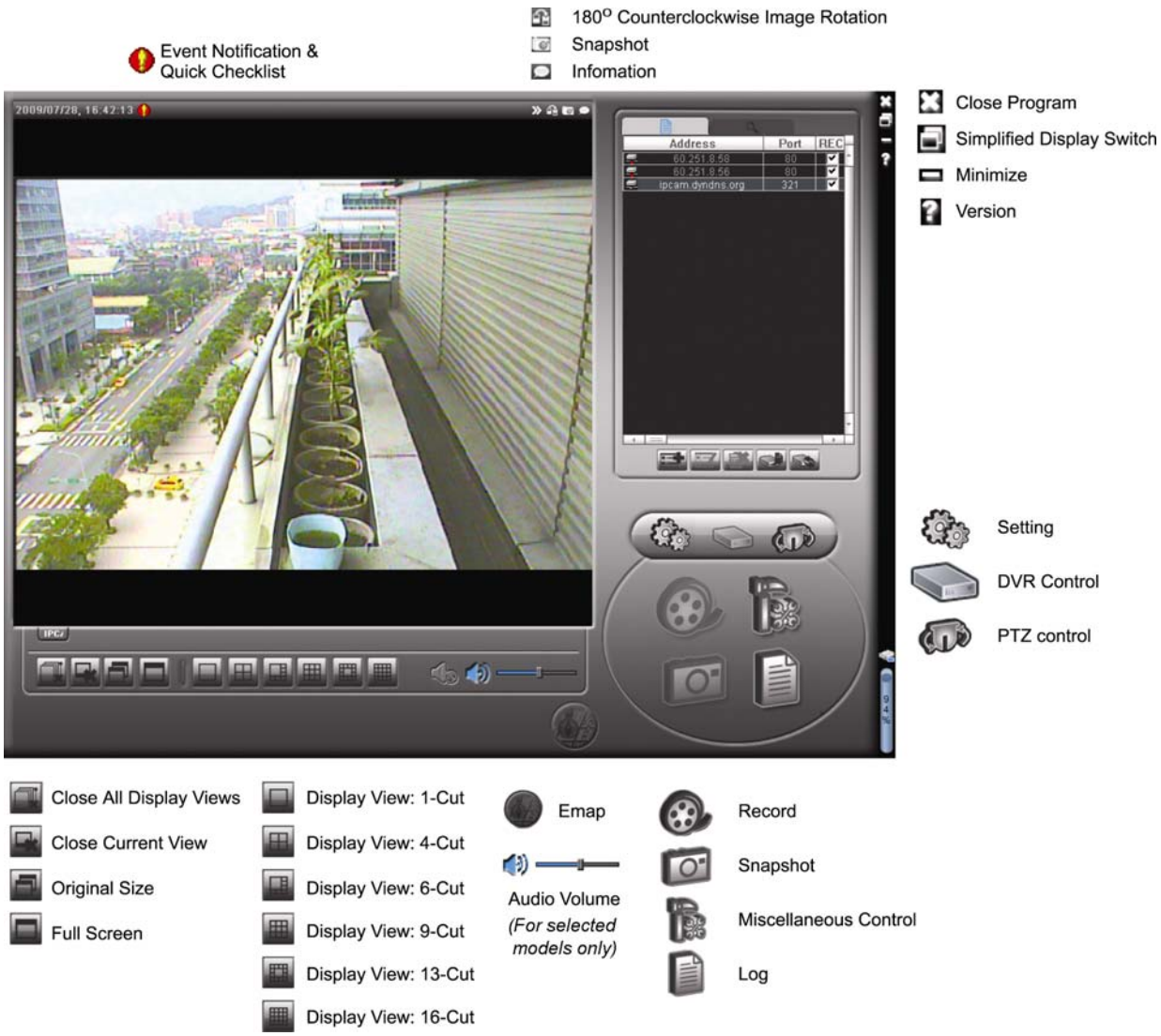

# **Main Button Overview**

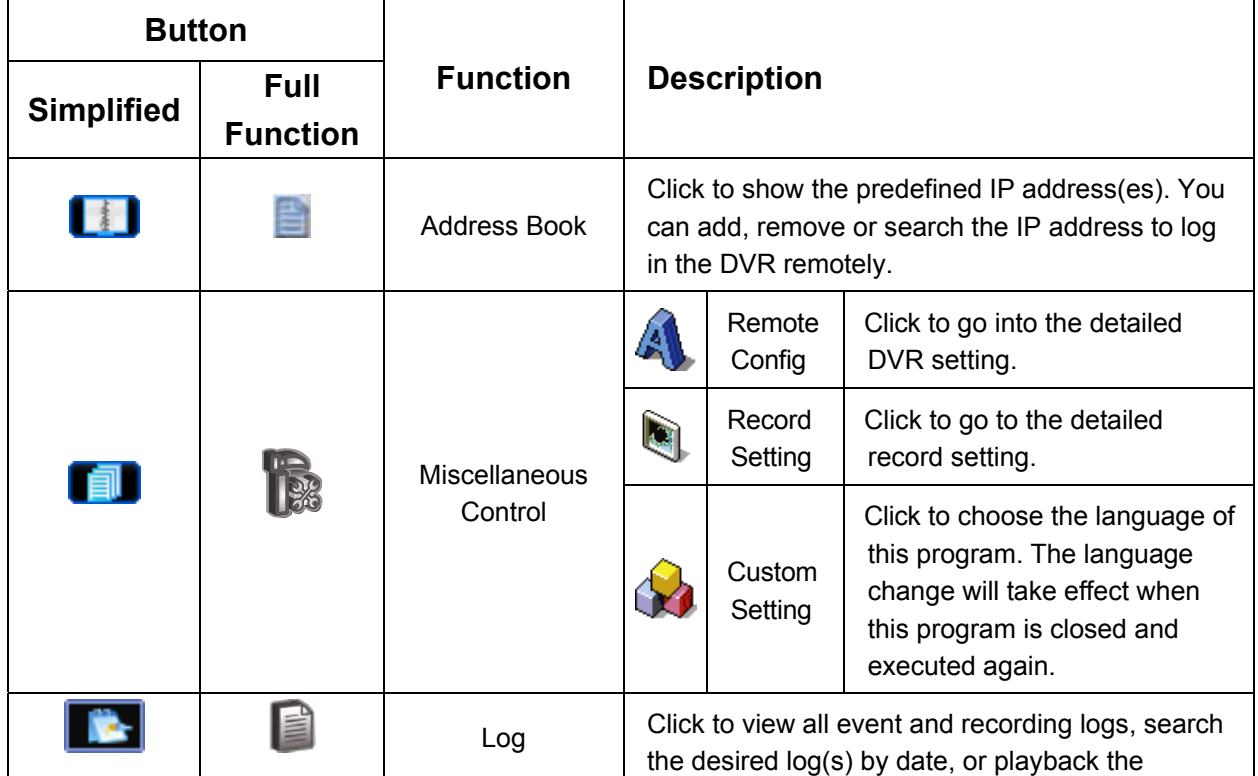

### REMOTE OPERATION

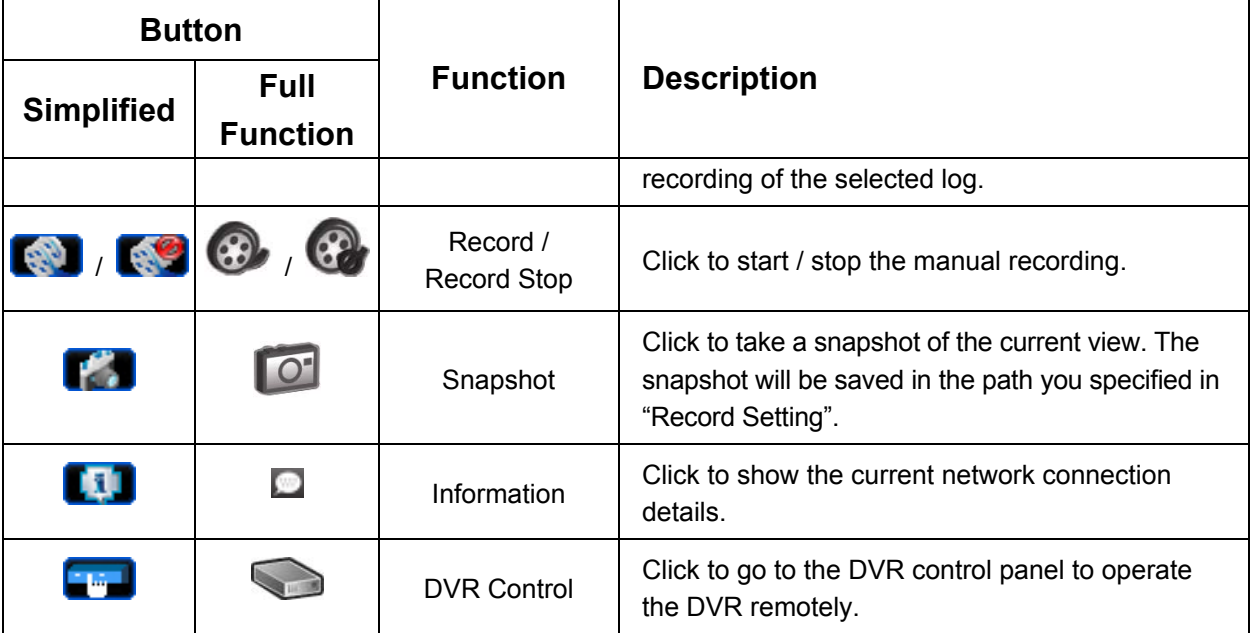

# **6.1.3. General Operation**

### Record

To record remotely at the same time for any event or alarm at the DVR side, click " $\blacksquare$ "

Record Setting  $\overline{\mathbf{x}}$ Record On/Off **Prev/Post Event Record Time**  $\nabla$  Manual  $\nabla$  Schedule  $\nabla$  Motion  $\nabla$  Alarm Prev. Sec. and and a strike and Post Sec. F Hard Disk Overwrite **Contractor** Contractor Record Time Range Weekly | Custom | Schedule **Alarm** Motion  $17$  $\frac{6}{1111}$  $11$  $12$  $13$  $15$ 16 18 19  $20 - 21$  $14$  $22 - 23$ imininin Sun <u> 11 MARTIN 1918 1919</u> Mon ,,,,,,,,,,,, ,,,,,,,,,,,,,,, Tue Wed Thu . . . . Fri <u> 1999 - Johann Harry Harry Harry Harry Harry Harry Harry Harry Harry Harry Harry Harry Harry Harry Harry Harr</u> Sat **Record Path** Total(MB) Free (MB) Reserve(MB) Video Path Picture Path 76309 61660<br>44455 2046 C:\tempvideo\ C:\temppicture\ 78526  $20.40$ 蒜  $13106'$ 85552 OK Cancel Apply

or  $\mathbb{R}^n \to \mathbb{R}^n$  to go to the "Record Setting" page.

In the "Record Setting" page, you can set the following items:

- ‧Record type
- ‧Hard disk overwriting
- ‧Pre- / post-alarm record time
- ‧Record time setting

‧Record path

If "Manual" is checked, click " $\bigotimes$ " or " $\bigotimes$ " on the main control panel to start the

manual recording immediately, and the recordings will be saved in the specified location.

If "Motion" and / or "Alarm" are checked, the recording function will also be enabled at the remote side when any event is triggered at the DVR side, and the recordings will be saved in the specified location.

## Playback

To play a recording, click " $\left[\begin{array}{c} \bullet \\ \bullet \end{array}\right]$ " or " $\left[\begin{array}{c} \bullet \\ \bullet \end{array}\right]$ ", and select the "Record" tab or "Backup" tab. A

list of all the recordings will be shown by defaults, and you can also sort out the logs you want to speed up the search time.

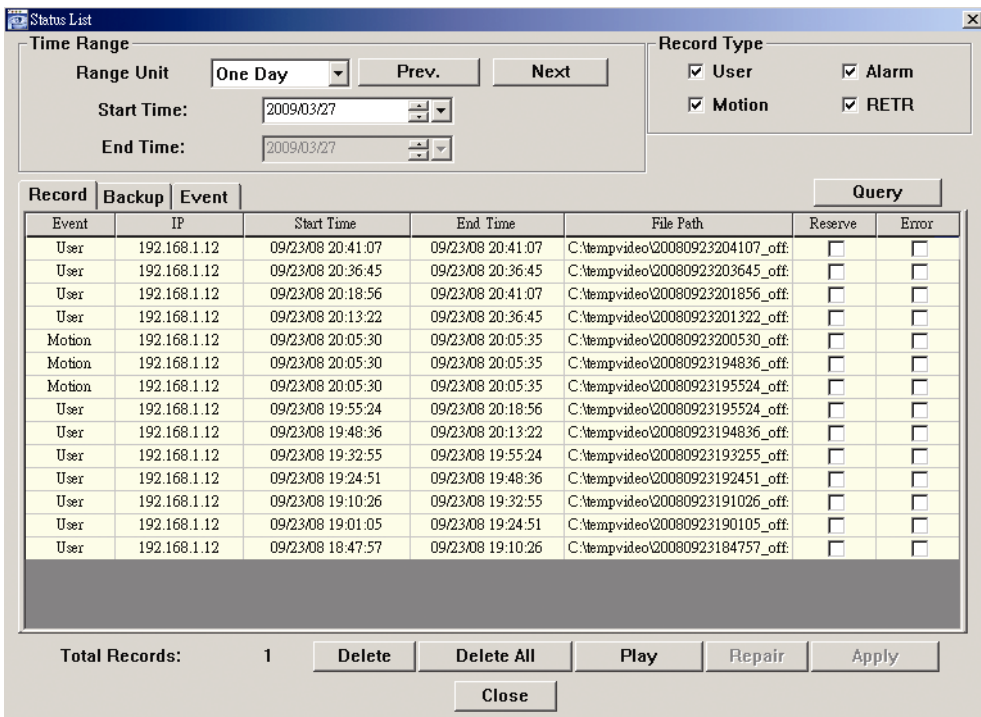

To immediately play a recording, select a log from the list, and click "Play", or double-click the selected log.

# Network Backup

Click " $\Box$ "  $\rightarrow$  " $\Box$ ", or click " $\Box$ " to go into the "Backup" page as follows, and you

can select a specific time range or event to make a video backup remotely.

The file(s) you backup will be from the currently selected IP address.

### REMOTE OPERATION

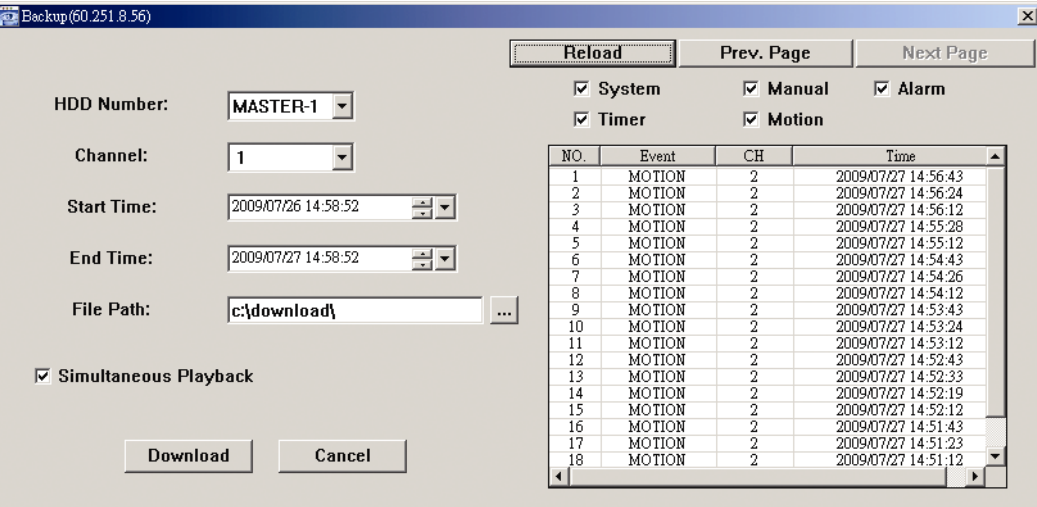

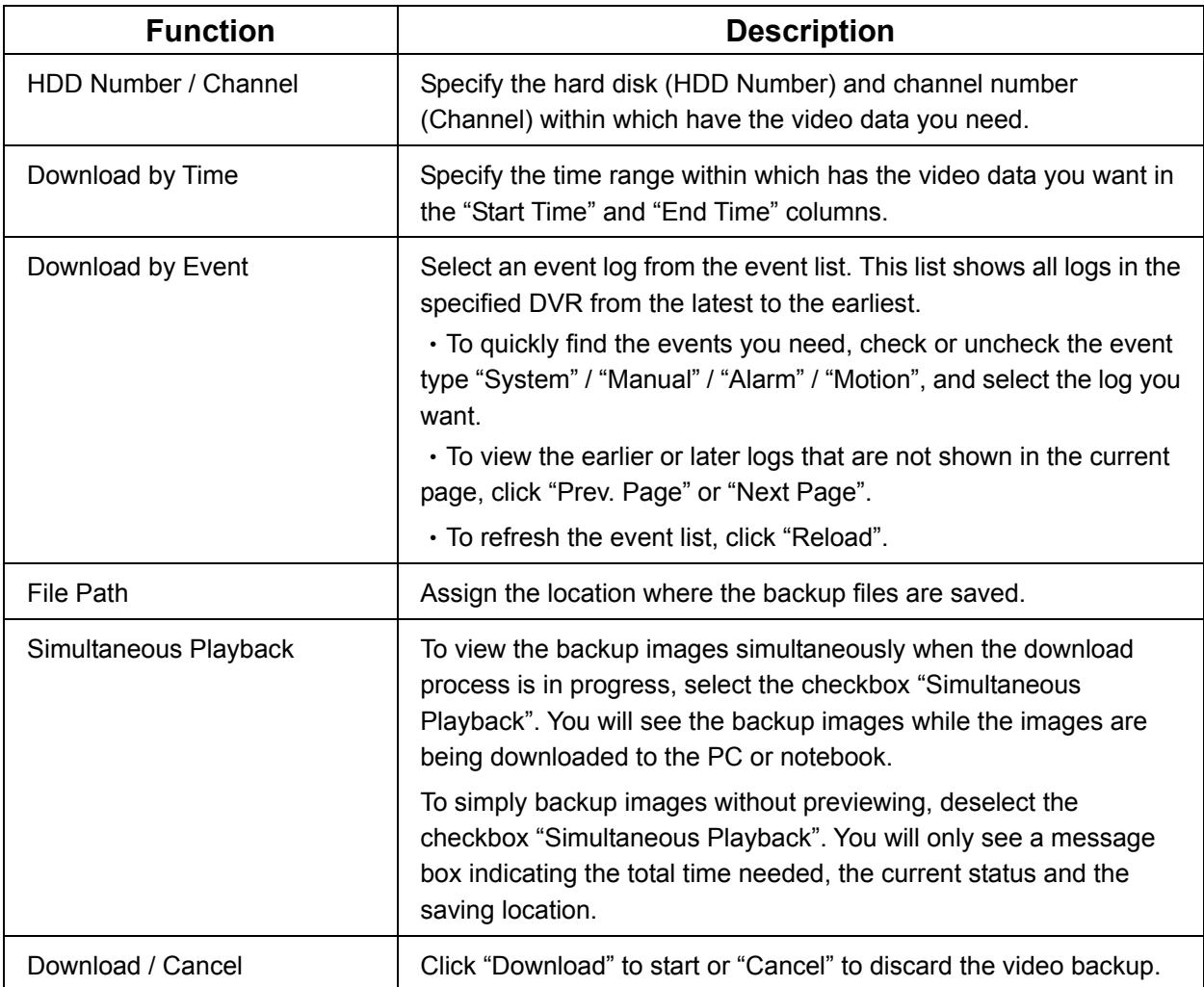

## Firmware Upgrade

This function is used to grade your DVR for function scalability.

**Note:** Before using this function, make sure you have the correct upgrade files provided by your installer or distributor.

Step1: Click "**II**", and select the IP address of your device in the address book.

Step2: Click " step<sup>2</sup>" to show the upgrade page, "Update Server".

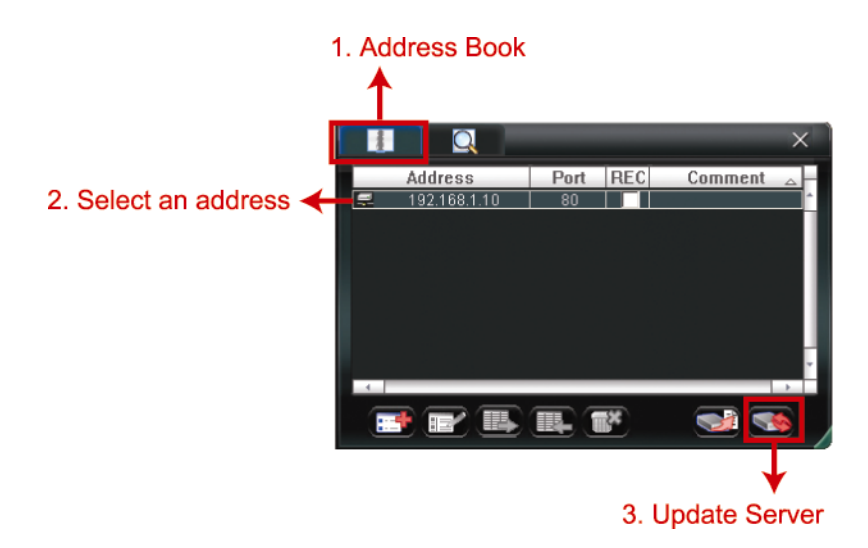

Step3: Click "Add" to browse to the upgrade files.

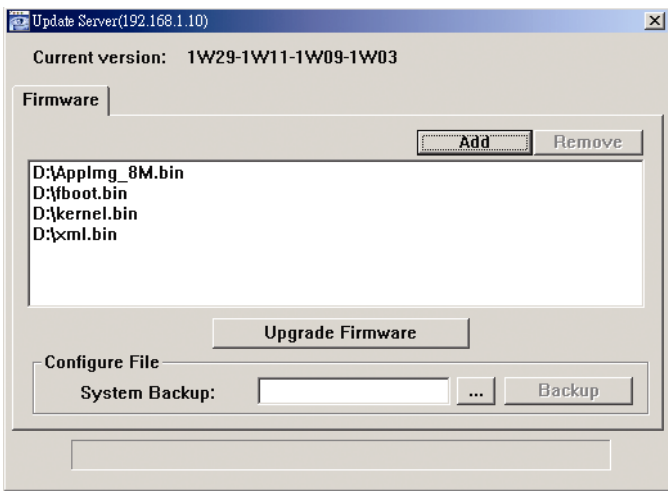

Step4: Click "Upgrade Firmware" to start firmware upgrade.

- **Note:** It takes a few minutes to finish the upgrade process. Do not disconnect the power during firmware upgrade, or the upgrade may be failed. The device will reboot after the upgrade.
	- Step5: Select the IP address of the device and click " say again to check if the firmware is upgraded.

# **6.1.4. E-Map**

Video Viewer is also a Central Management System (CMS) software, which allows network device control & management for up to 16 devices simultaneously.

**Note:** Before using this function, make sure Video Viewer is connected to all the devices (up to 16) you want to monitor.

E-Map is **ONLY** available when the control panel is switch to the full function version.

### How to Add an E-Map Group

STEP1: In the simplified version, click " $\blacksquare$ " to switch the control panel to the full function

version, and click " " to enter the E-Map page as follows.

**Note:** To know where the buttons are, please refer to "Simplified Version (Default) at page 32, and "Full Function Version" at page 33.

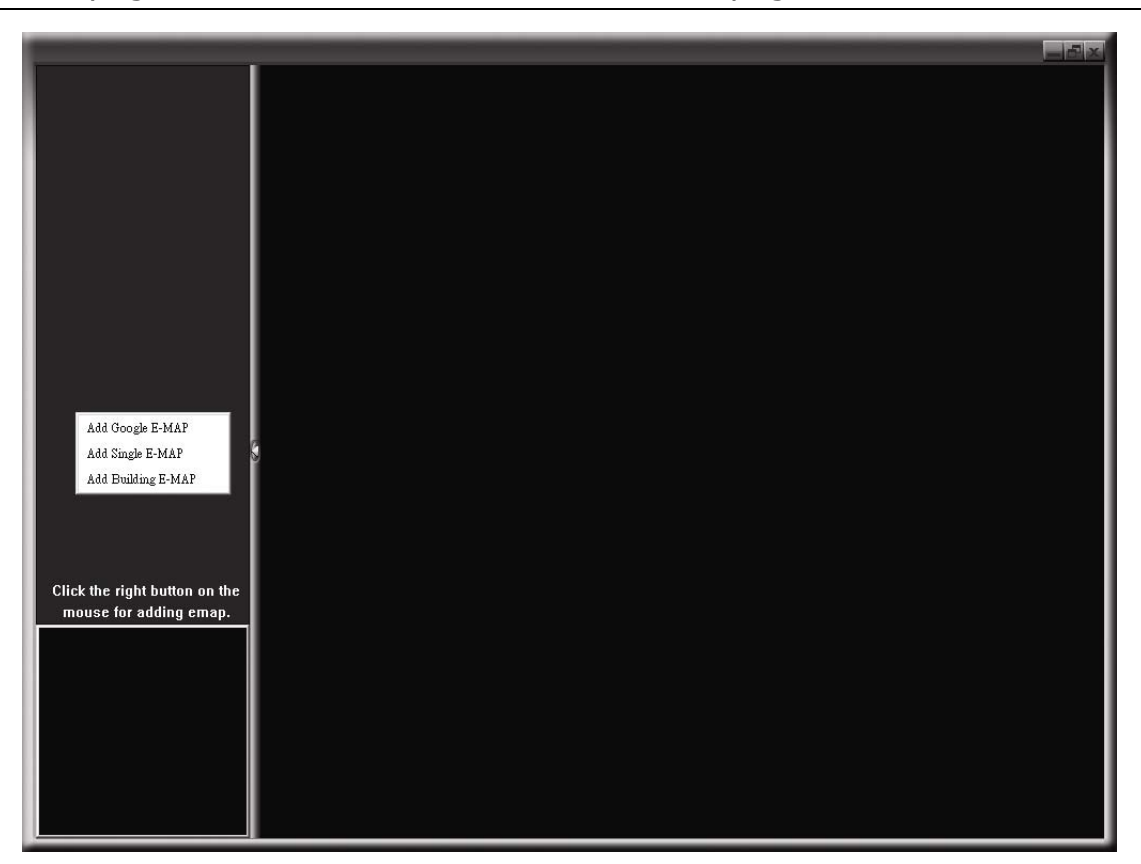

STEP2: Right-click to show the shortcut menu on the top-left panel, and select the E-Map group you want to add. There are three E-Map groups you can add: Google E-MAP, Single E-MAP, and Building E-MAP.

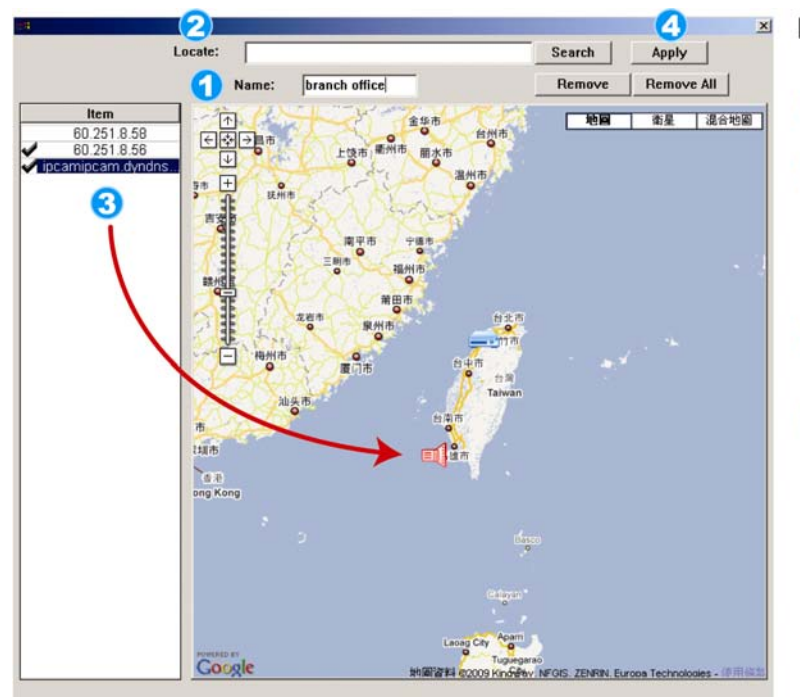

#### How to add a Google E-Map group:

- Enter the name of this Google<br>E-Map group. ٩
- Enter a specific address or 2 landmark, and click "Search". **OR** Move to the map and drag to the

location you want. Click and drag the IP address to

where it's located in the current level.

Click "Apply" to save and finish.

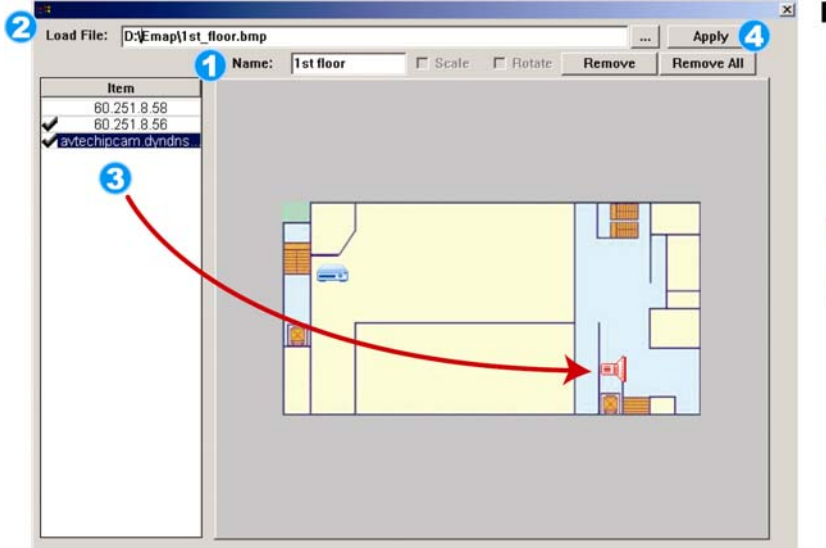

#### How to add a single E-Map group:

Enter the name of this single G) E-Map group.

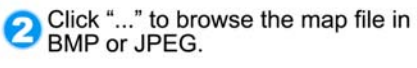

- Click and drag the IP address to<br>where it's located in the current level.
- Click "Apply" to save and finish.

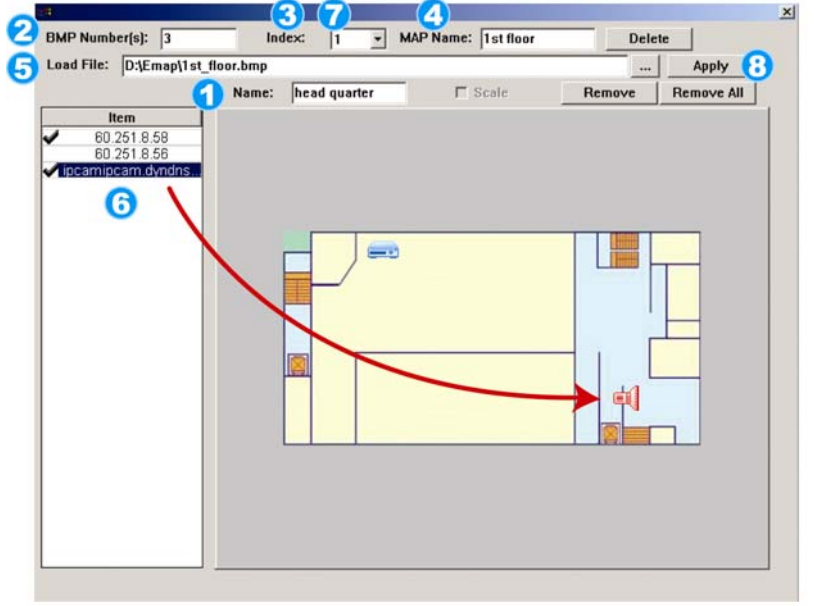

#### How to add a building E-Map group:

- Enter the name of this building 1 E-Map group.
- **2** Enter the total levels of this building.
- Select the level of the building from Select the level of the drop-down list.
- Enter the name of the level.
- Click "..." to browse the map file in<br>
BMP or JPEG.
- Click and drag the IP address to Click and drag the IP address to<br>where it's located in the current level.
- Go back to STEP 3 to select other Go back to STEP 3 to select other<br>level of the building, and repeat from<br>sTEP 3 to 6 until the ectual for all STEP 3 to 6 until the setup for all levels are finished.
- **B** Click "Apply" to save and finish.

STEP3: When the E-Map group is created, you will see the tree on the top-left panel, showing all the devices you've added to this group.

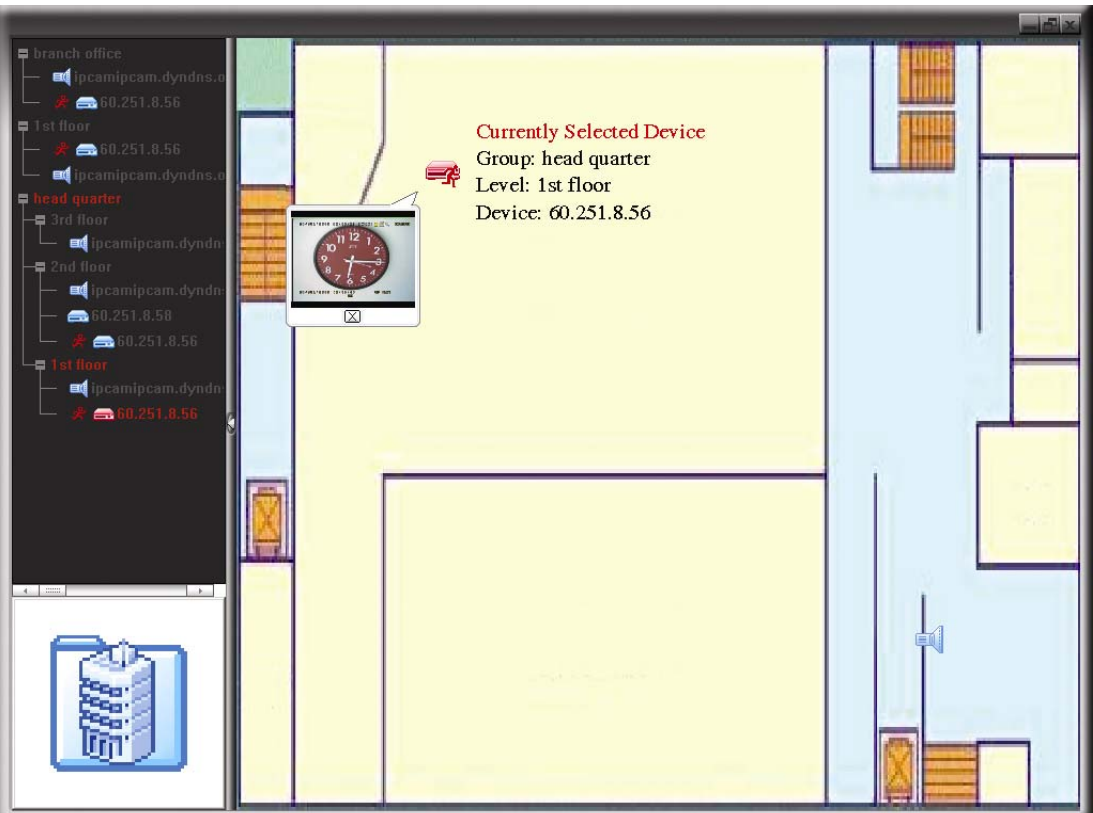

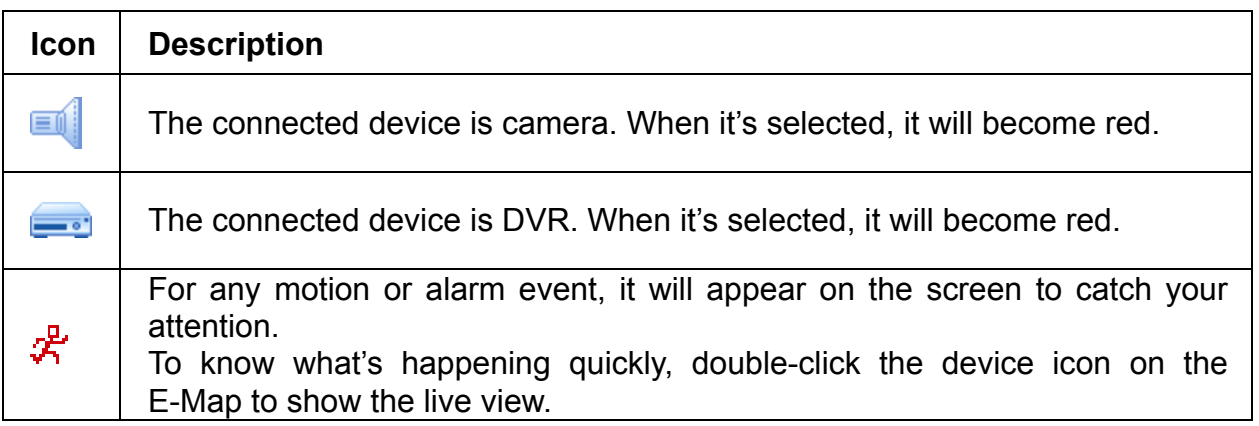

# How to Edit / Remove an Existing E-Map Group

 $\triangleright$  For Google E-Map Group

Right-click on the group name to show the shortcut menu list, and select "Edit E-MAP" or "Remove E-MAP" as needed.

You can also add a single E-Map group (Add Single E-MAP) or Building E-Map group (Add Building E-MAP) into the existing Google E-Map group.

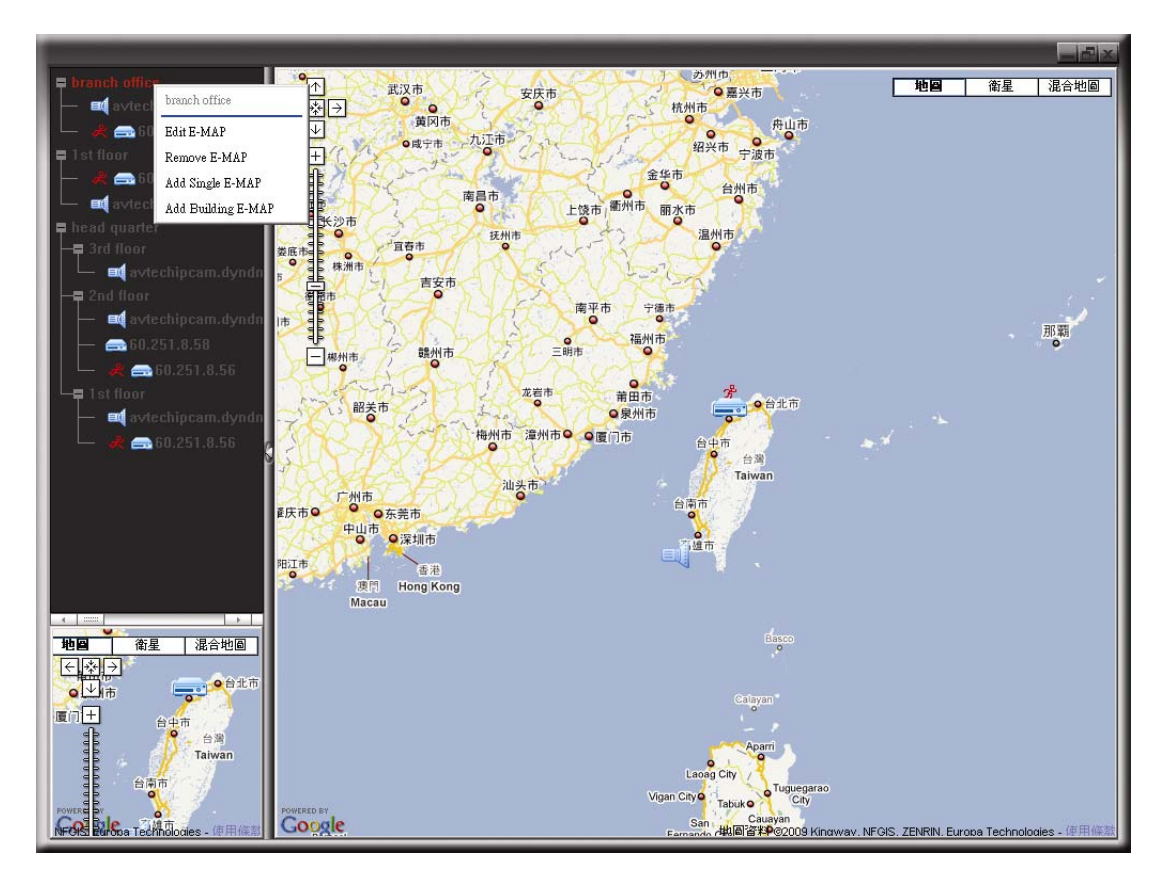

 $\triangleright$  For Single E-Map Group

Right-click on the group name to show the shortcut menu list, and select "Edit E-MAP" or "Remove E-MAP" as needed.

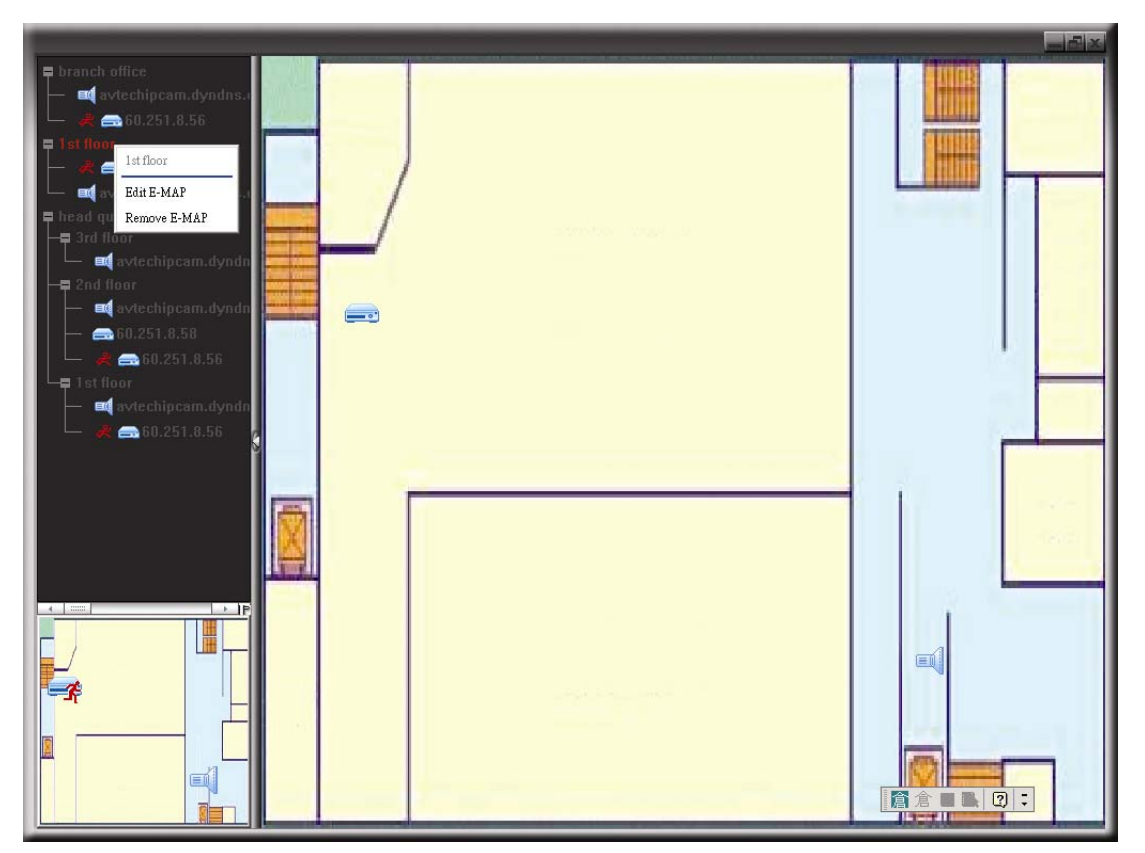

### $\triangleright$  For Building E-Map Group

Right-click on the group name to show the shortcut menu list, and select "Edit Building E-MAP" or "Remove E-MAP" as needed.

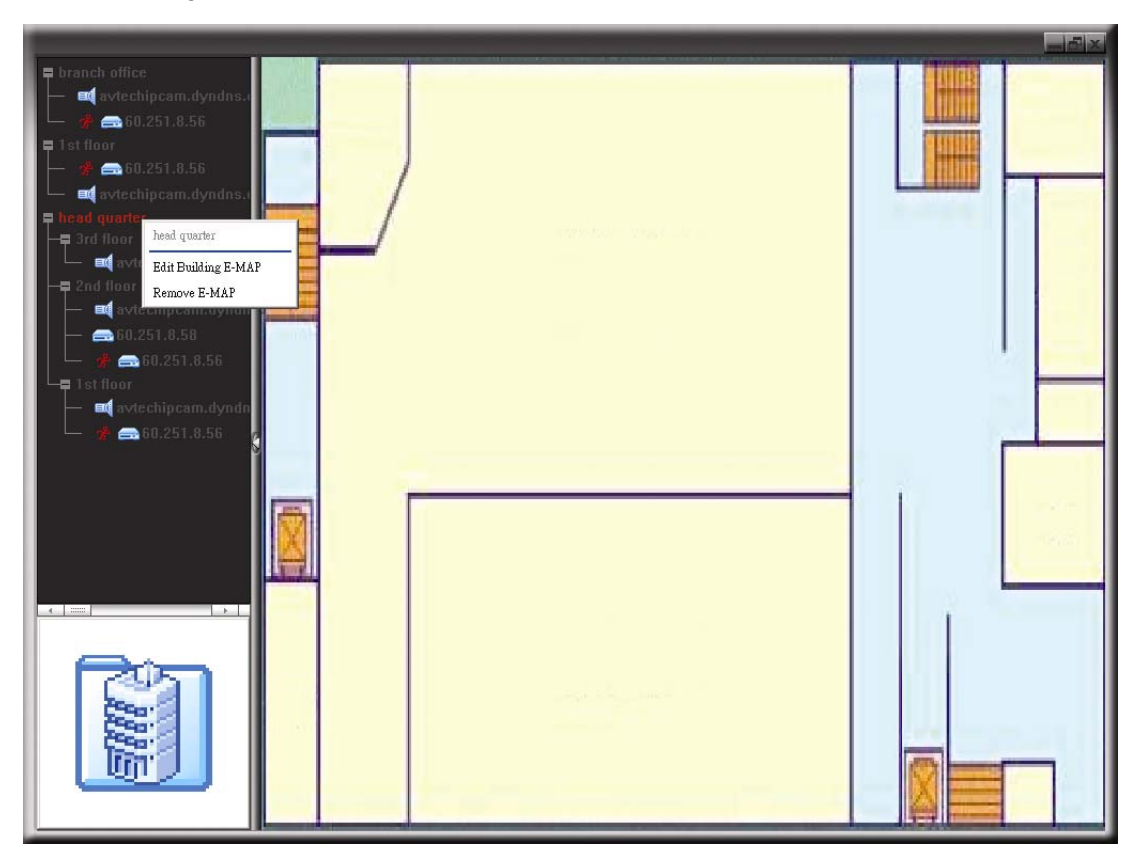

To edit or remove a certain level of the building E-Map group, right click on the level name, and select "Edit E-MAP" or "Remove E-MAP" as needed.

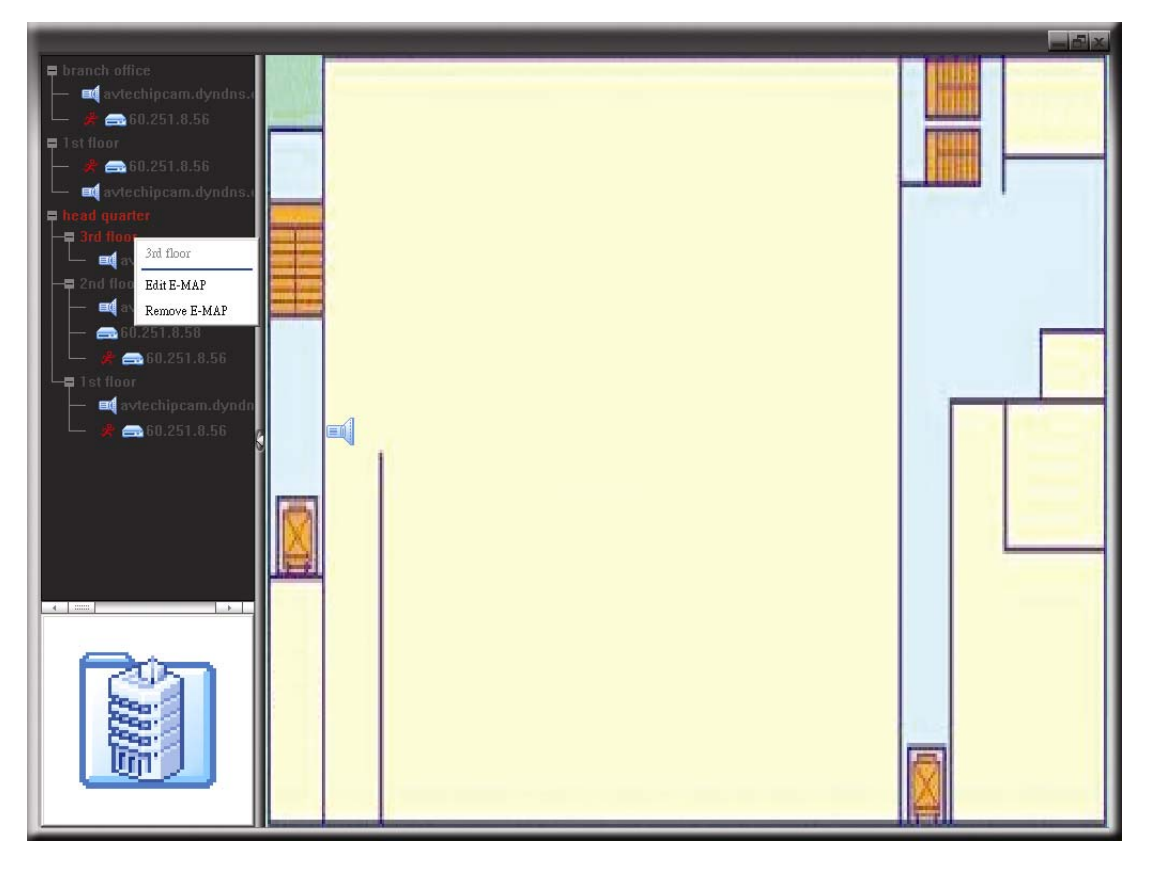

# **6.2 Web Browser**

You can view the images or operate your DVR with a web browser, such as Internet Explorer, Mozilla Firefox or Google Chrome.

**Note:** The supported PC operation systems are Windows 7, Vista, XP and 2000.

- **Note:** To use Mozilla Firefox or Google Chrome for remote access, please go to Apple's official website (http://www.apple.com/quicktime/win.html) to download and install QuickTime first.
- **Note:** The illustration below is just for your reference and may be different from what you actually see on your DVR. Some functions and buttons are for selected models only.
- Step 1: Key in the IP address used by your DVR in the URL address box, such as 60.121.46.236, and press Enter. You will be prompted to enter the user name and password to access the DVR. If the port number your DVR used is NOT 80, you need to key in the port number additionally. The format is *ipaddress***:***portnum*. For example, for IP address 60.121.46.236 and port No. 888, please key in "http://60.121.46.236:888" into the URL address box, and press "Enter".
- Step 2: Enter the user name and password, the same as the ones used for video viewer login, and click "OK". You will see a similar screen as the following when the login information is correct.

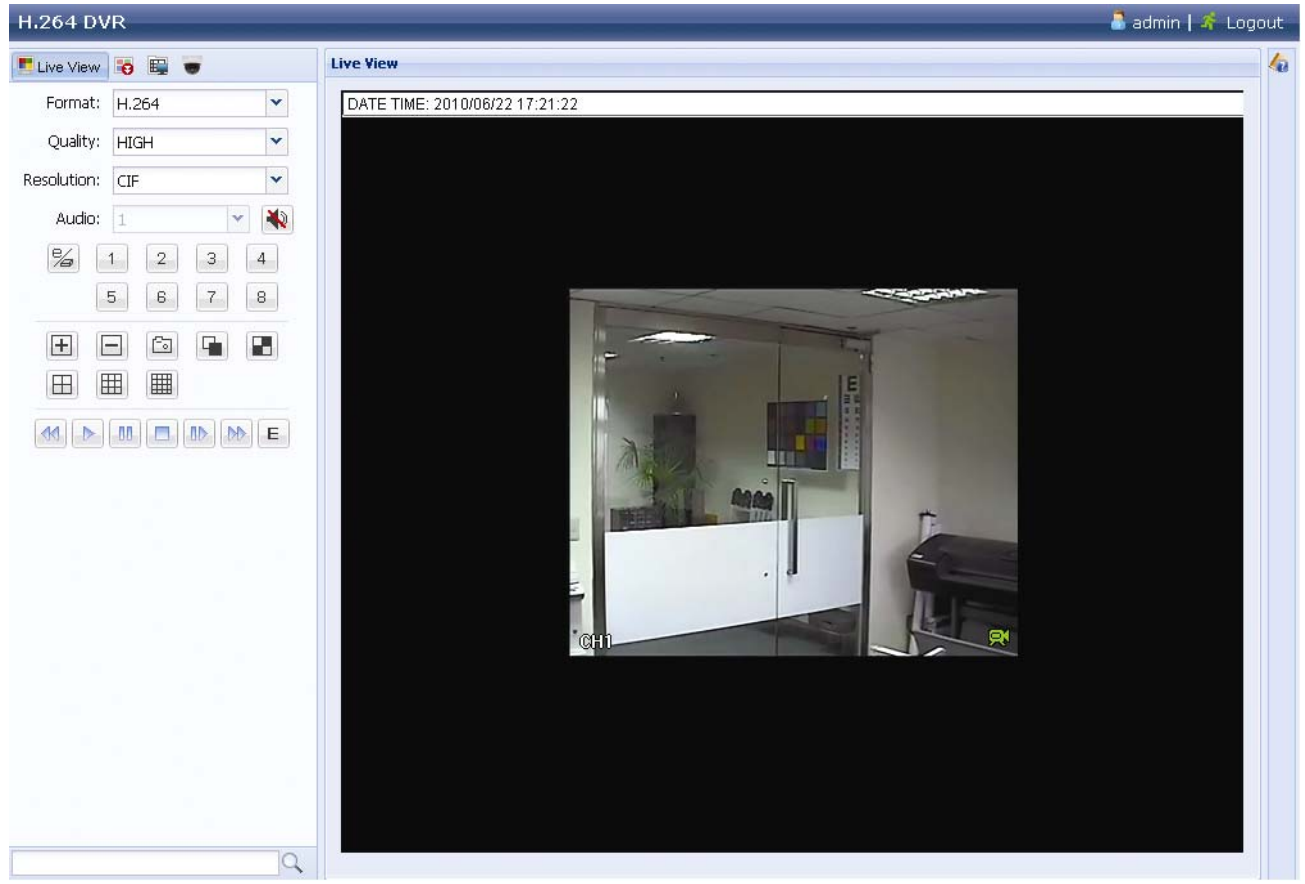

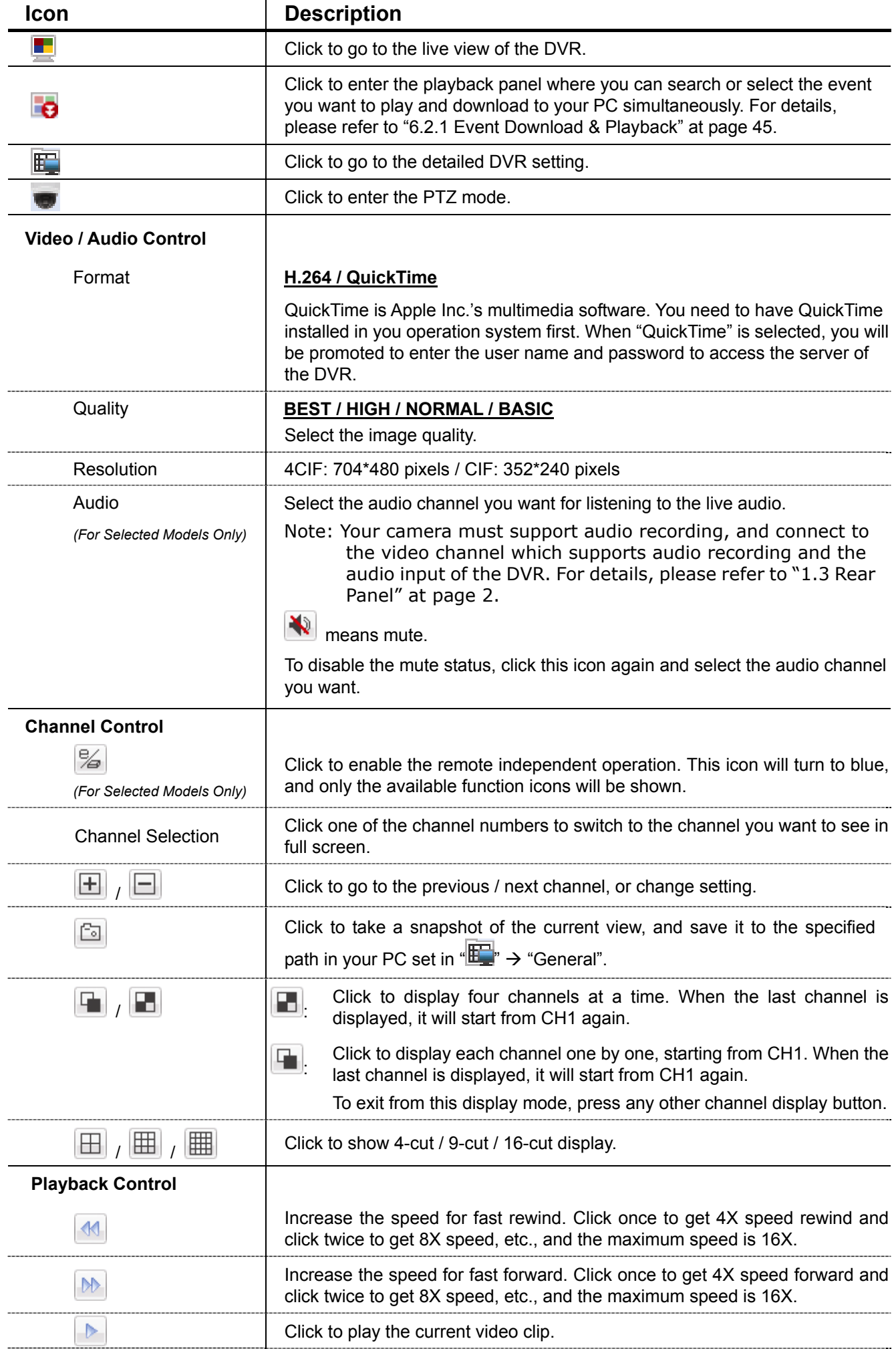

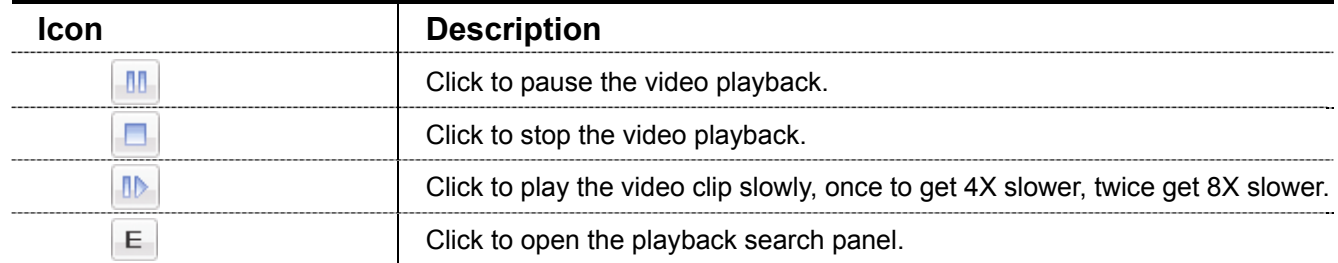

# **6.2.1 Event Download & Playback**

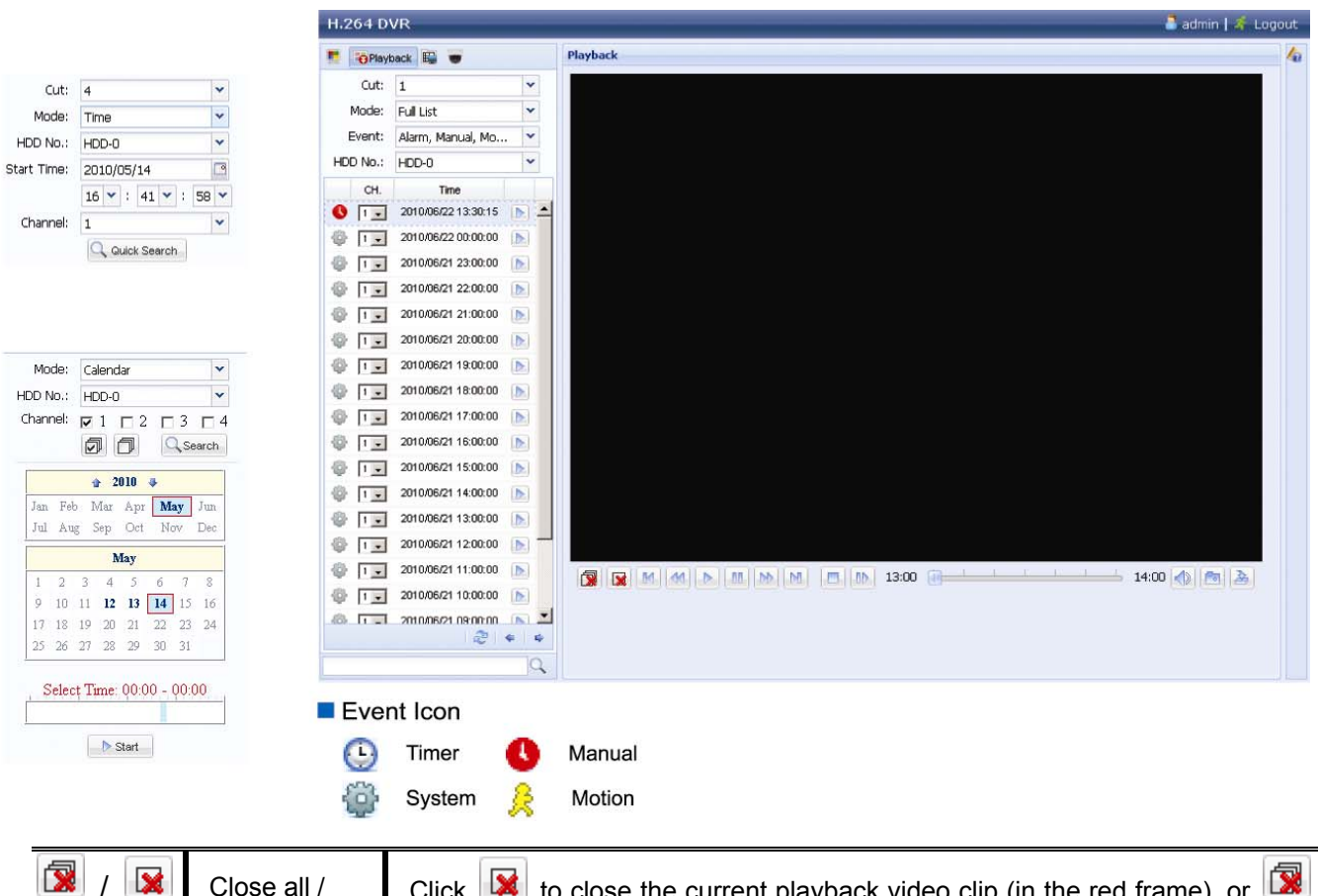

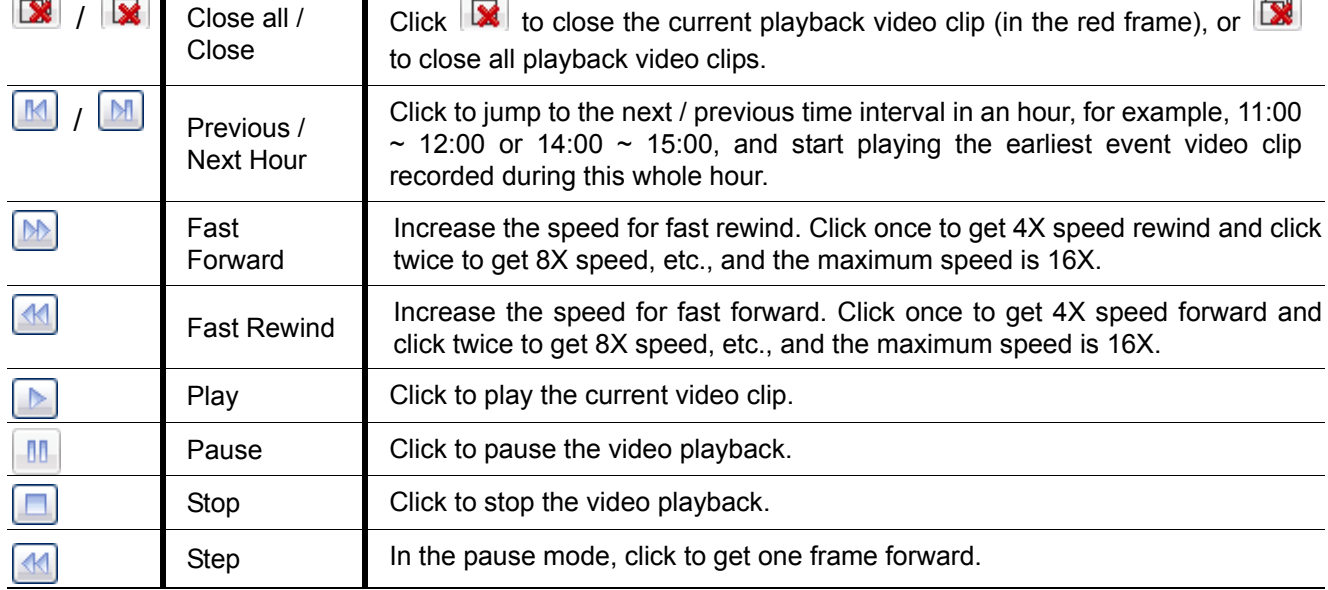

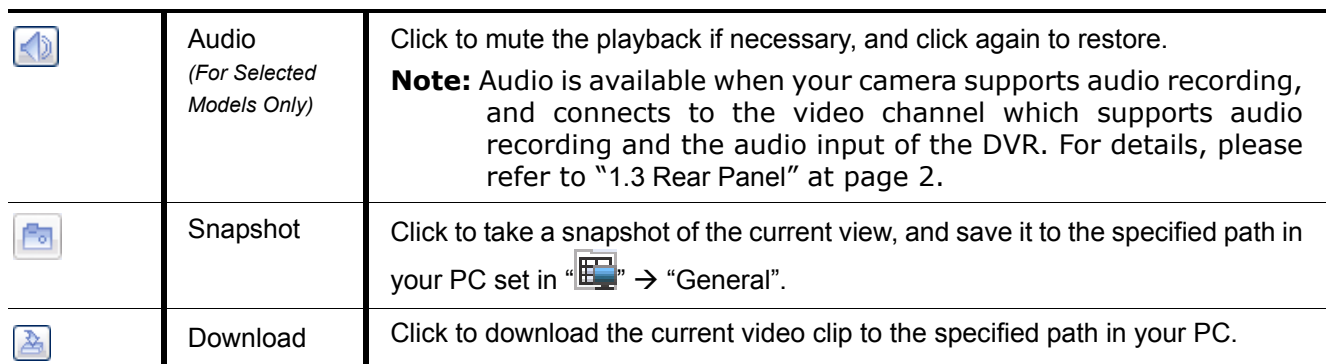

# APPENDIX 1 SPECIFICATIONS

# ¾ For 16CH Models

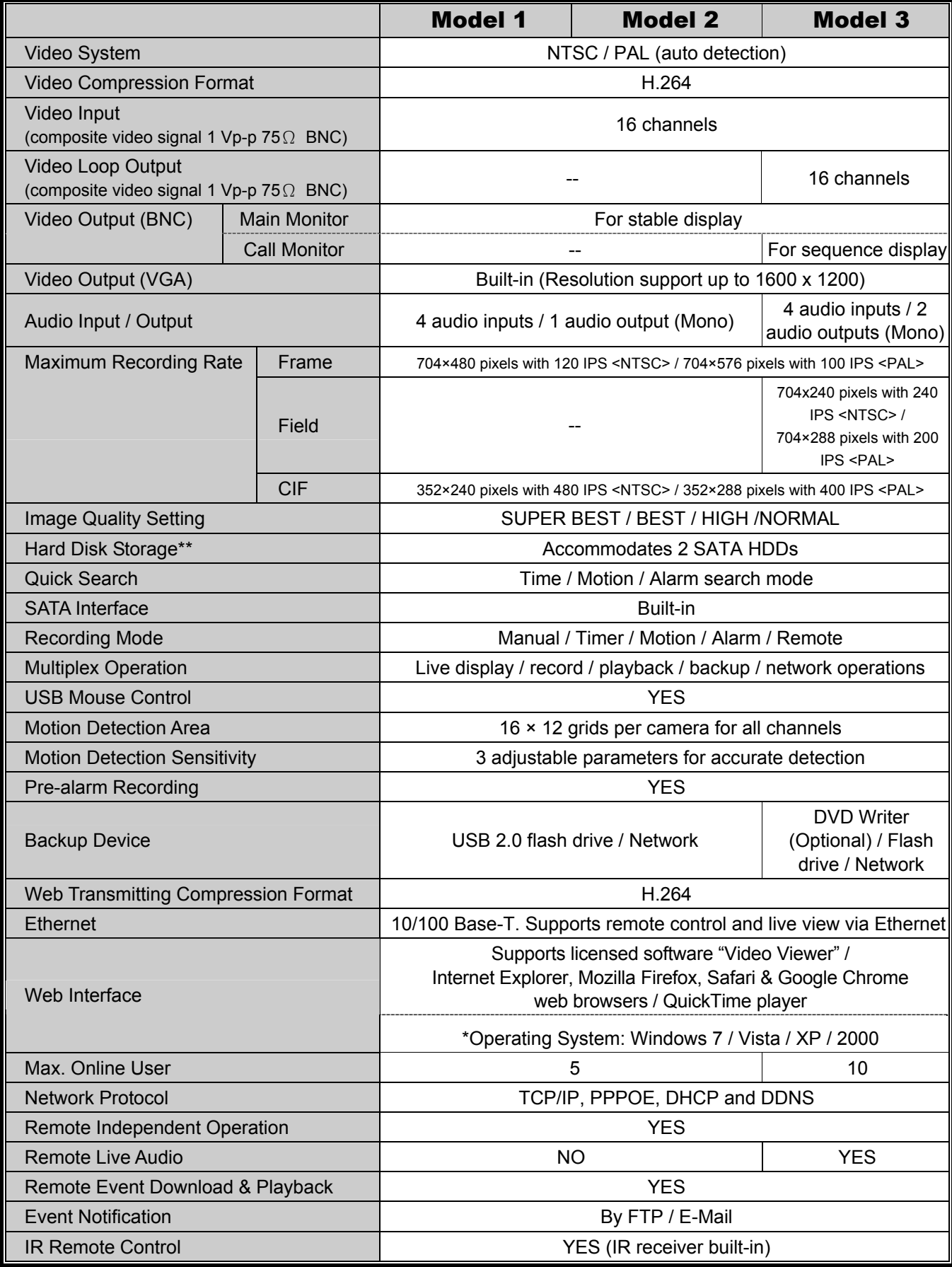

#### APPENDIX 1 SPECIFICATIONS

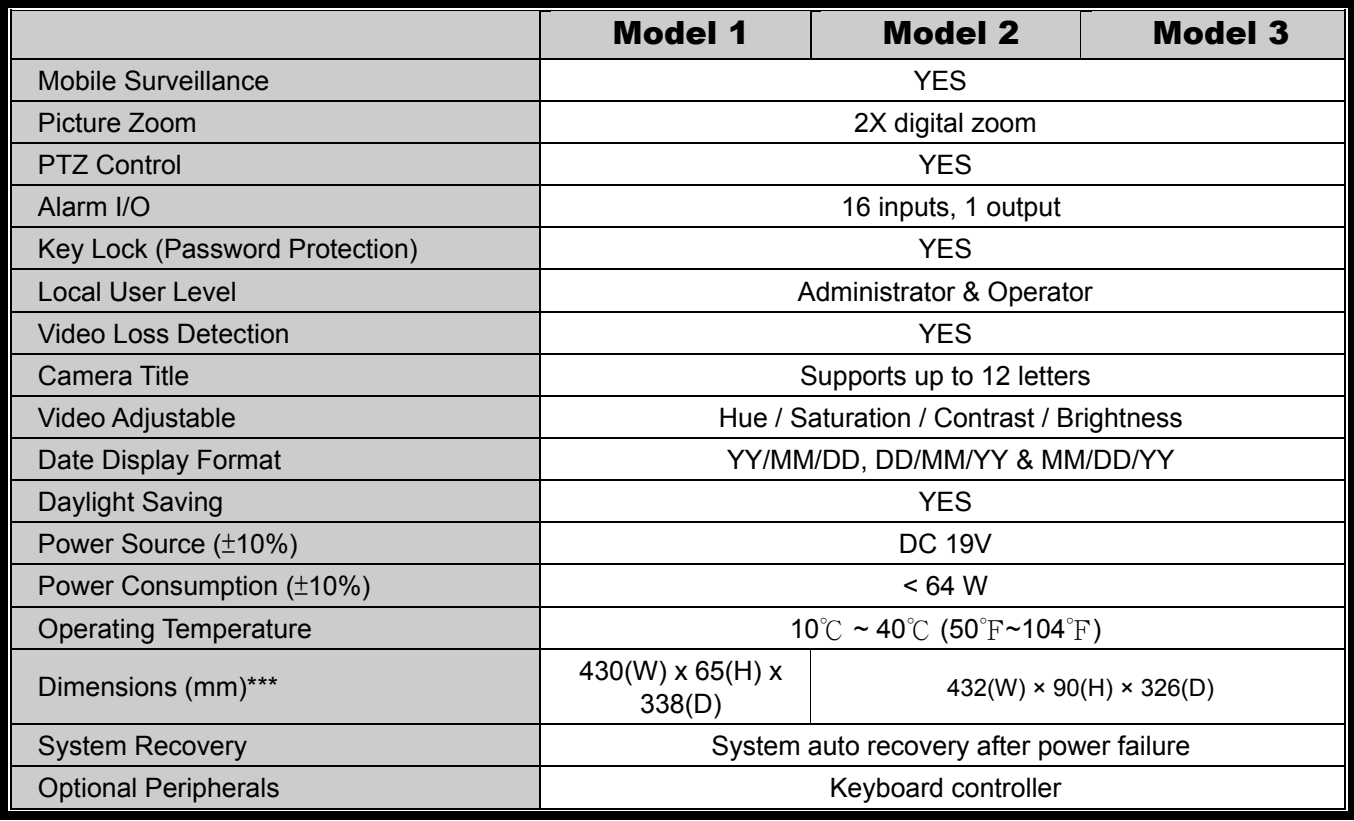

\* The specifications are subject to change without notice.

\*\* 1 HDD capacity up to 2TB

\*\*\* Dimensional Tolerance: ±5mm

# ¾ For 8CH Models

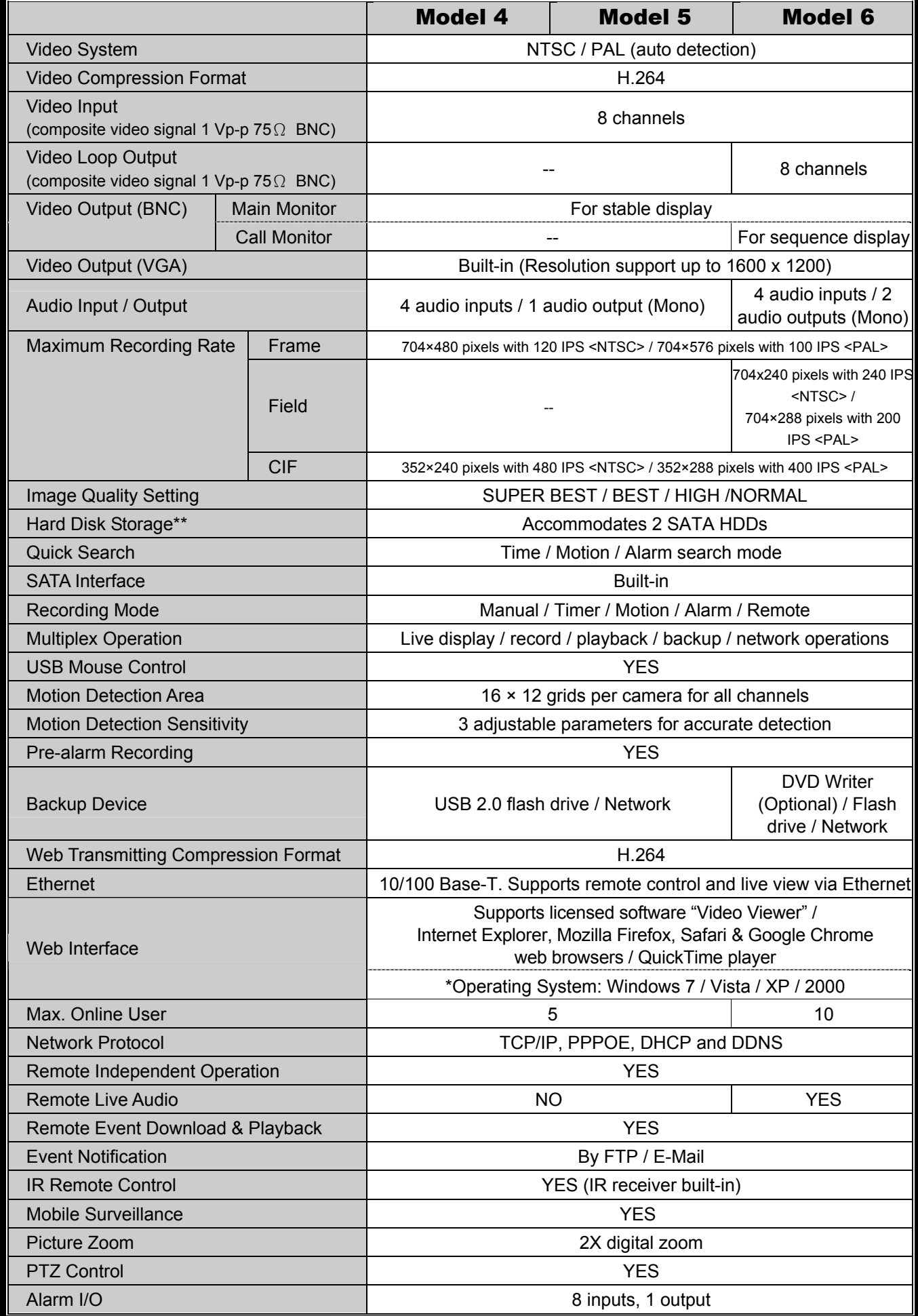

#### APPENDIX 1 SPECIFICATIONS

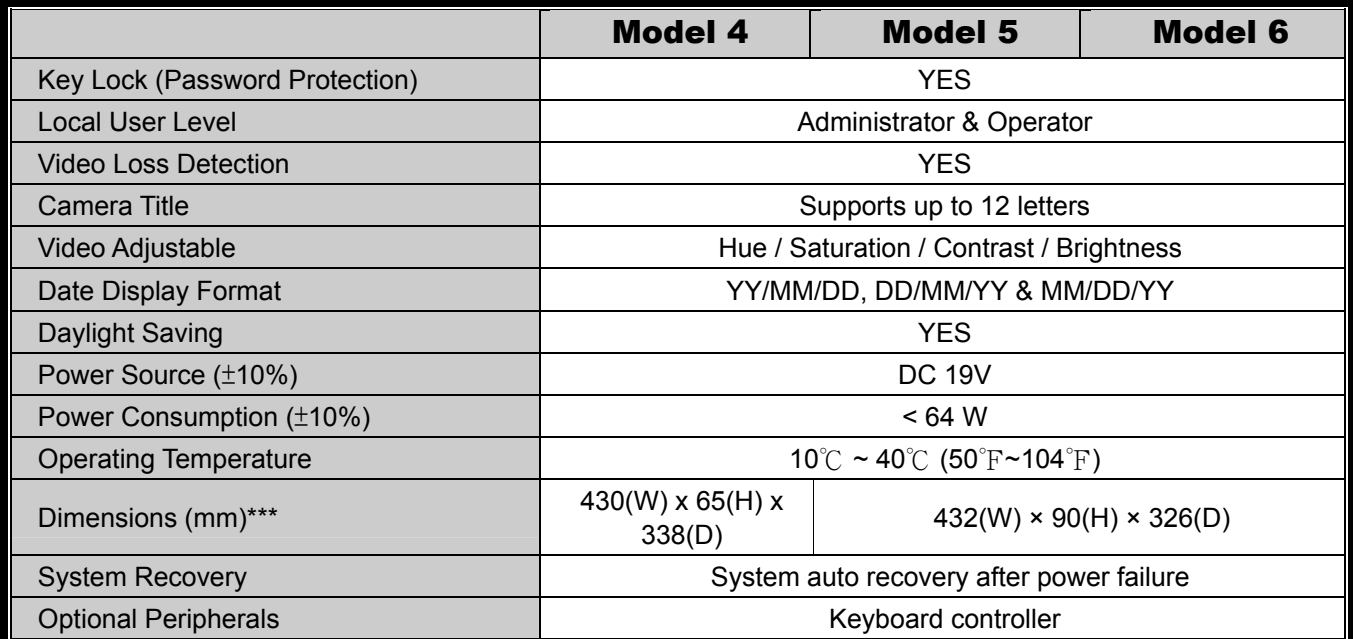

\* The specifications are subject to change without notice.

\*\* 1 HDD capacity up to 2TB

\*\*\* Dimensional Tolerance: ±5mm

# ¾ For 4CH Model

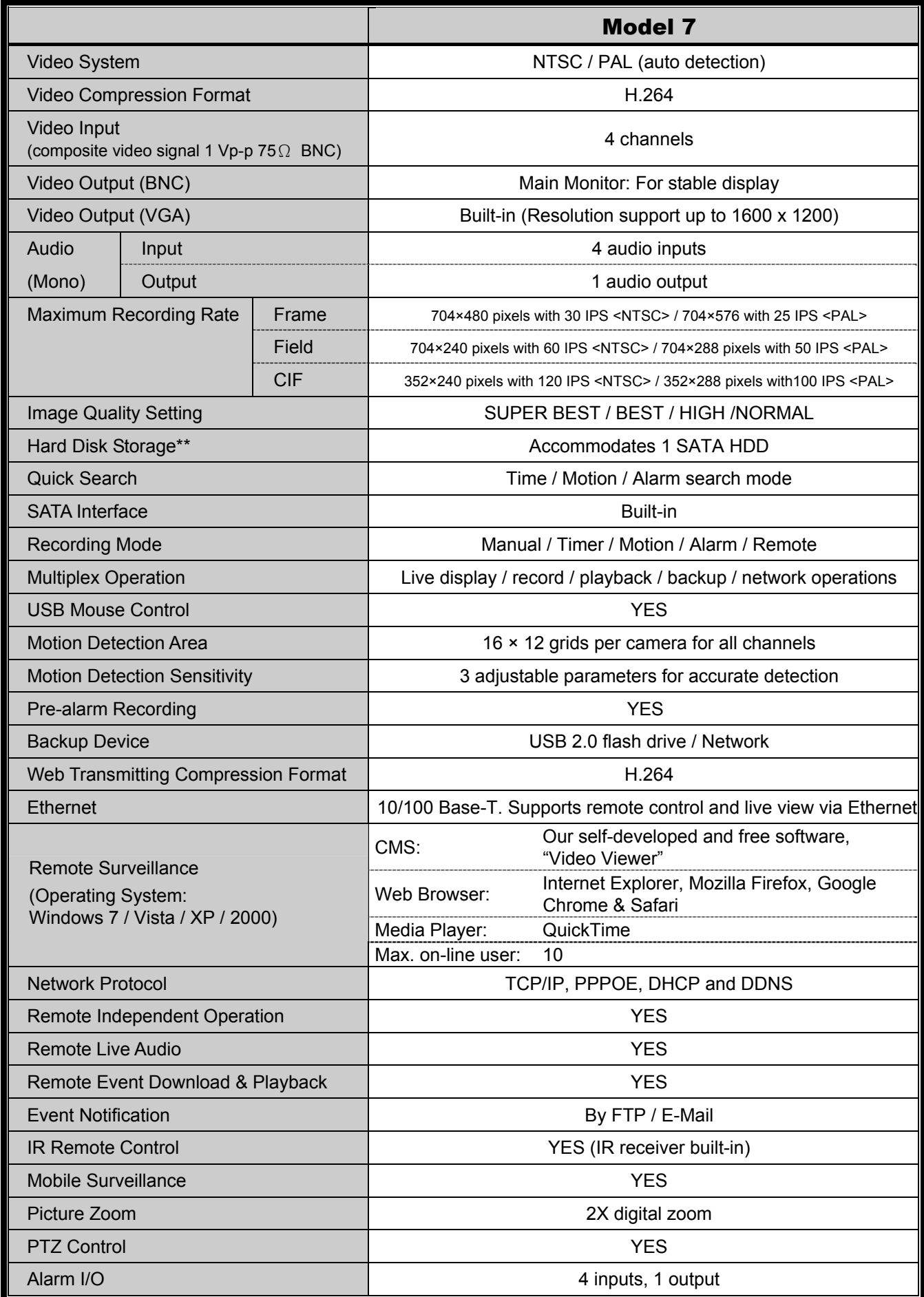

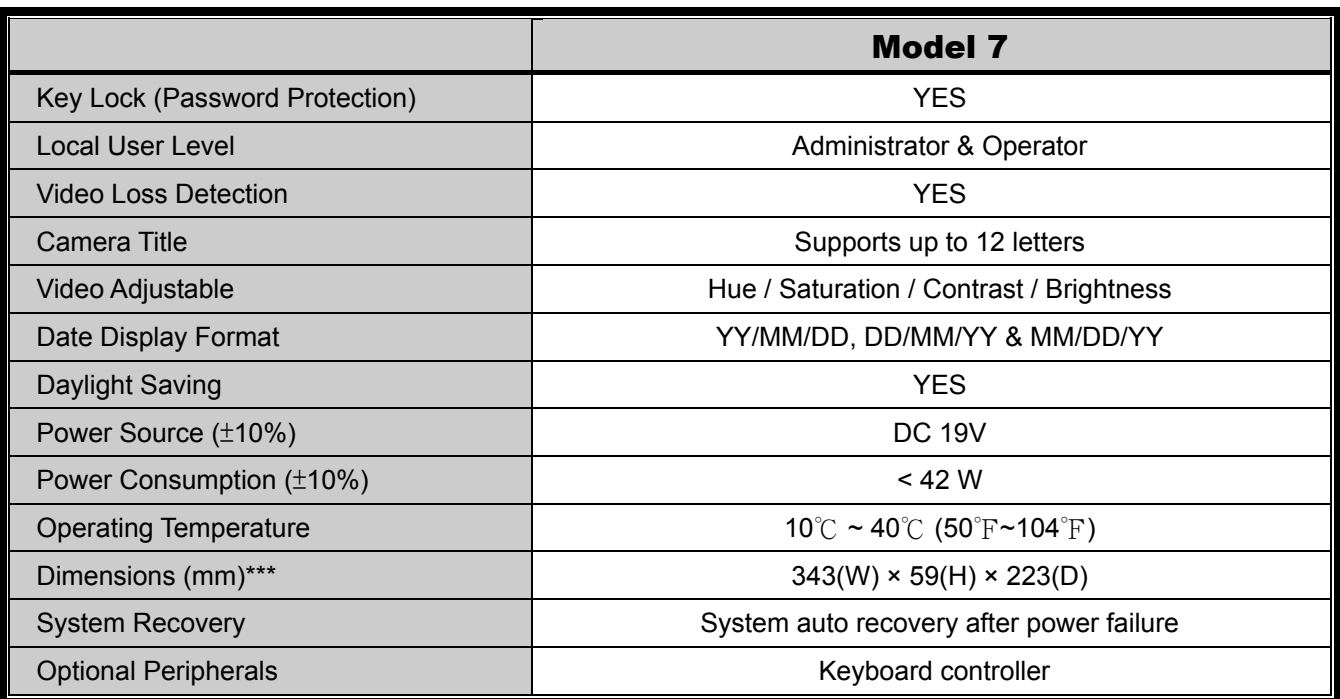

\* The specifications are subject to change without notice.

\*\* 1 HDD capacity up to 2TB

\*\*\* Dimensional Tolerance: ±5mm

# APPENDIX 2 COMPATIBLE USB FLASH DRIVE LIST

Please upgrade the firmware of the DVR to the latest version to ensure the accuracy of the following table. If the USB flash drive is not supported by the DVR, the "USB ERROR" message will be shown on the screen.

**Note:** Please use your PC to format the USB flash drive as "FAT32".

**Note:** You can backup up to 2GB video data for one-time USB backup. To backup more data, please set the time & channel(s) you want, and start USB backup again.

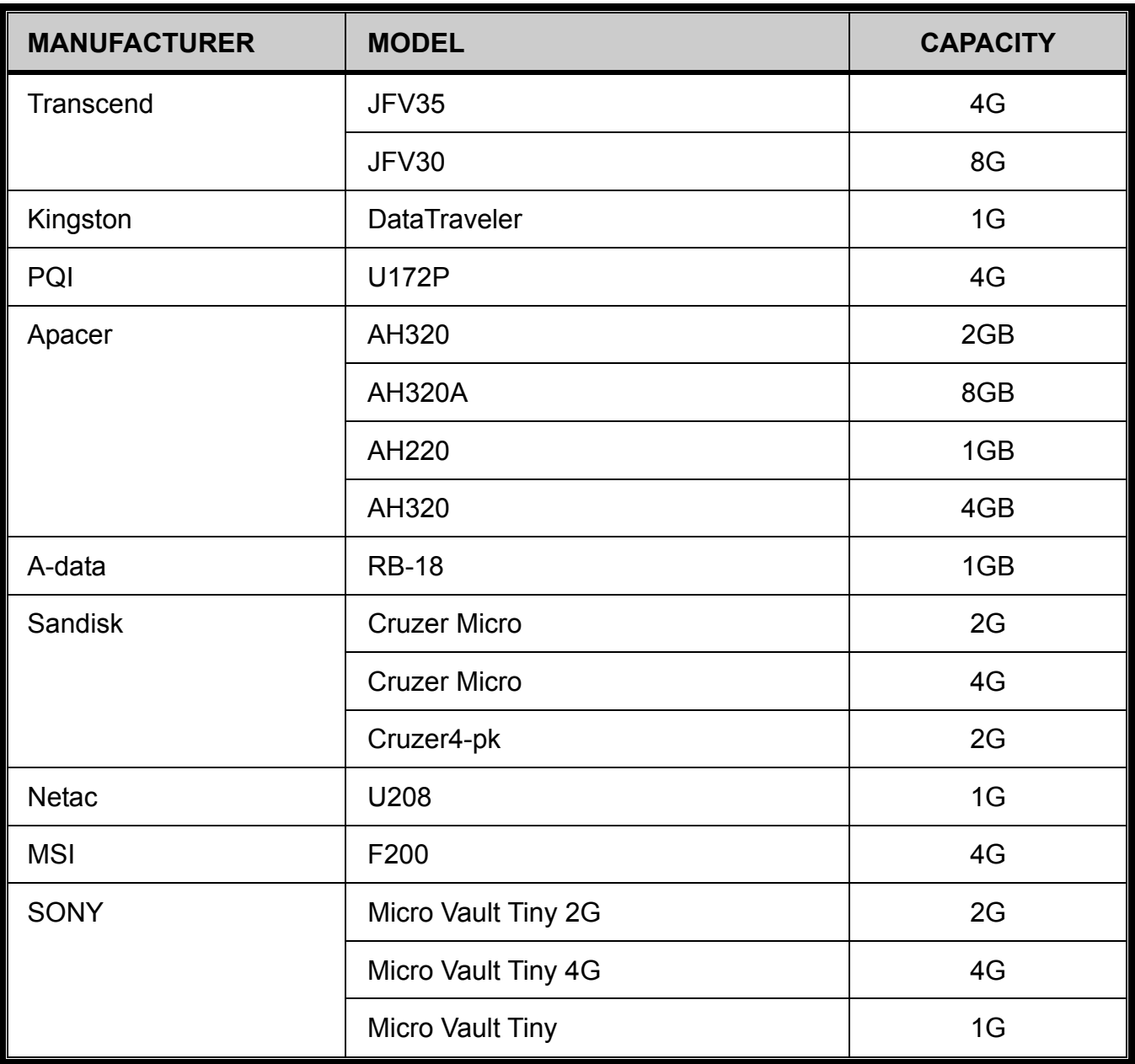

# APPENDIX 3 COMPATIBLE SATA HDD LIST

Please upgrade the firmware of the DVR to the latest version to ensure the accuracy of the following table.

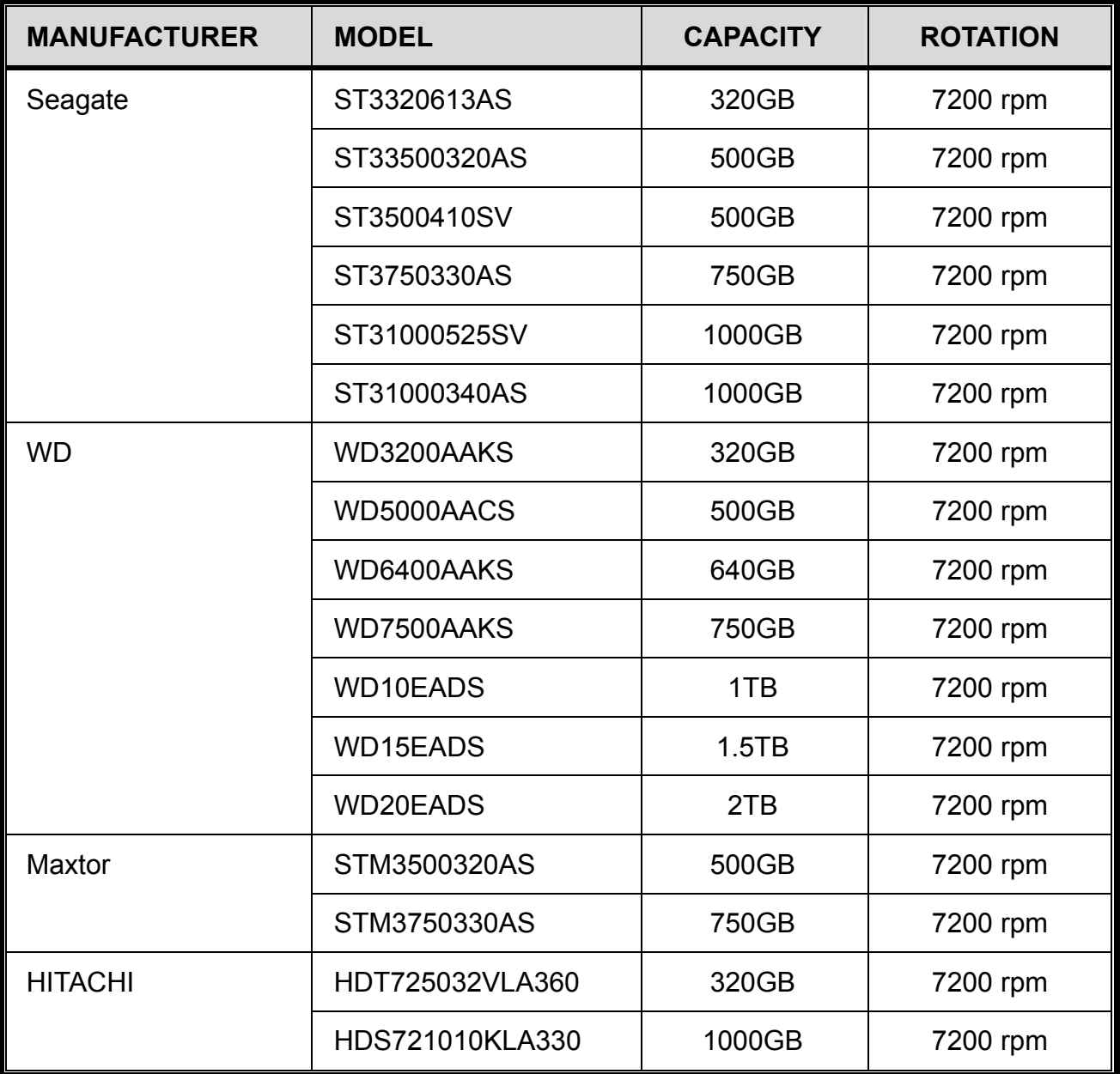

# APPENDIX 4 MAIN MENU STRUCTURE

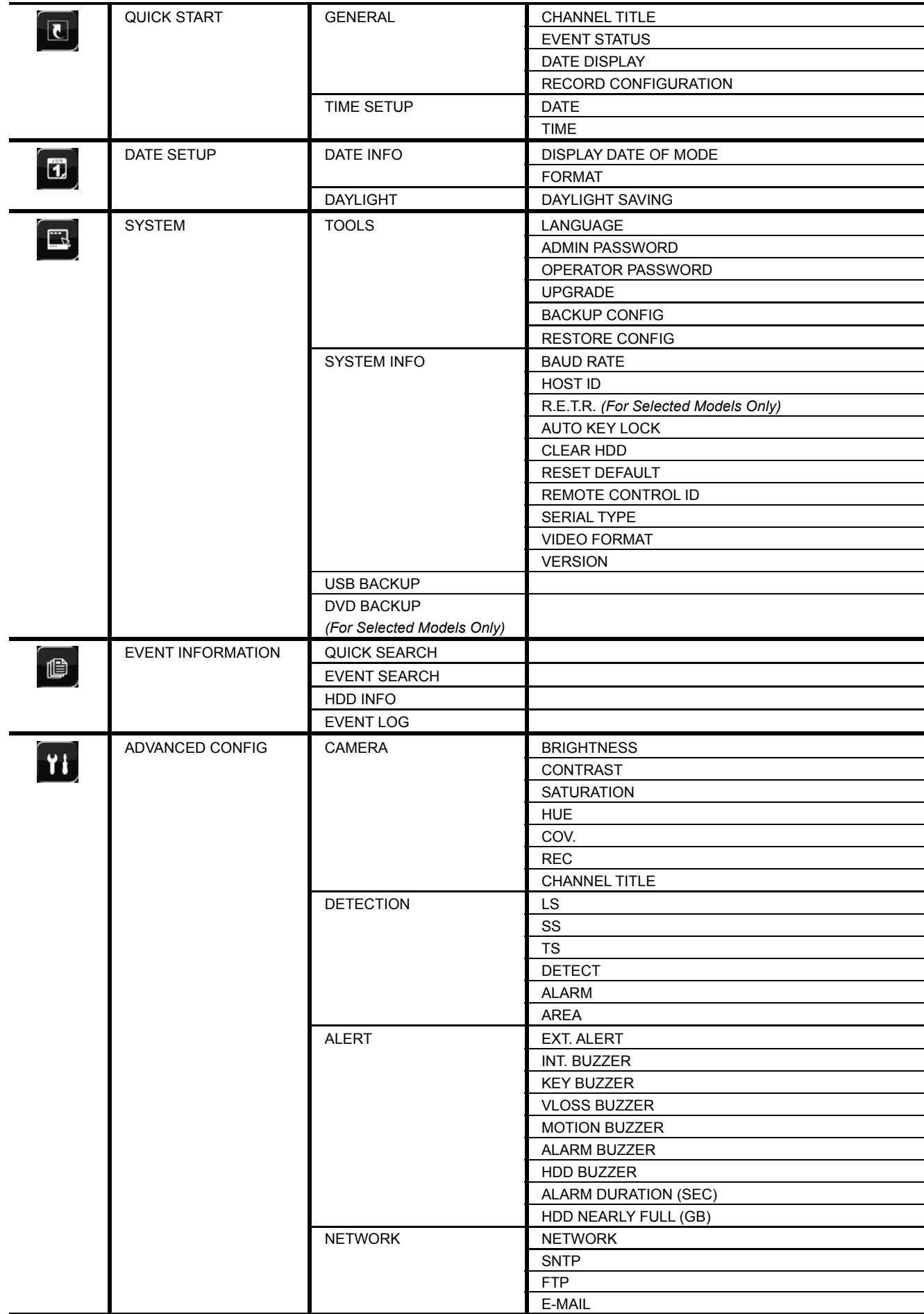

#### APPENDIX 4 MAIN MENU STRUCTURE

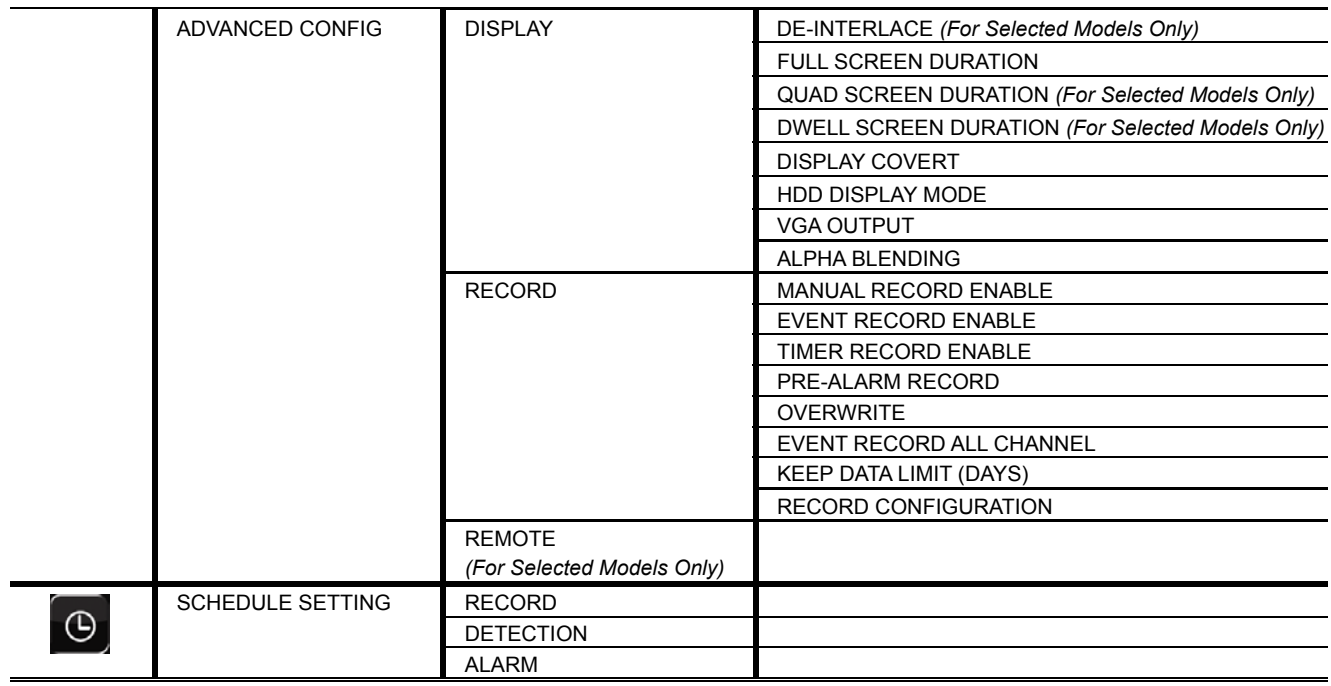

# APPENDIX 5 DVR BATTERY REPLACEMENT

DVR time reset after power failure, for example, caused by a power outage, will cause the disorder of the recorded data, and users may have problems in searching the event clip they want. To keep the DVR time from resetting, a non-chargeable lithium battery, *CR2032*, is installed in the DVR.

However, the DVR time might still get reset when the DVR battery is low or even running out of power. If so, please replace the DVR battery, CR2032, **right away** as instructed below.

- ¾ **How to replace CR2032** 
	- **Note:** The lithium battery, CR2032, is a non-chargeable battery, and should be purchased separately. Please replace only with the same or equivalent type battery in case of danger.
	- Step1: Stop all DVR recording **immediately** to prevent the disorder of the recorded data. Then, back up the recorded data if necessary.
	- Step2: Power off the DVR, and disconnect the DVR power.
	- Step3: Remove the DVR cover, and find the battery on the mainboard.

Step4: Push the release as indicated below to remove the battery.

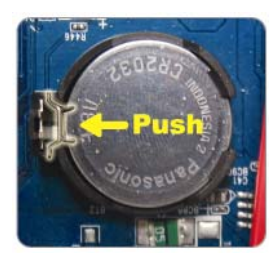

Step5: Get a new battery with the side of "CR2032" facing up, and install it to the mainboard.

Step6: Replace the DVR cover and connect to power.

Step7: Set DVR date & time, and resume recording. For details, please refer to "2.4 Date and Time Setting" at page 9, and "5.2 Record" at page 18.

# APPENDIX 6 PIN CONFIGURATION

### ‧ **For 16CH Model**

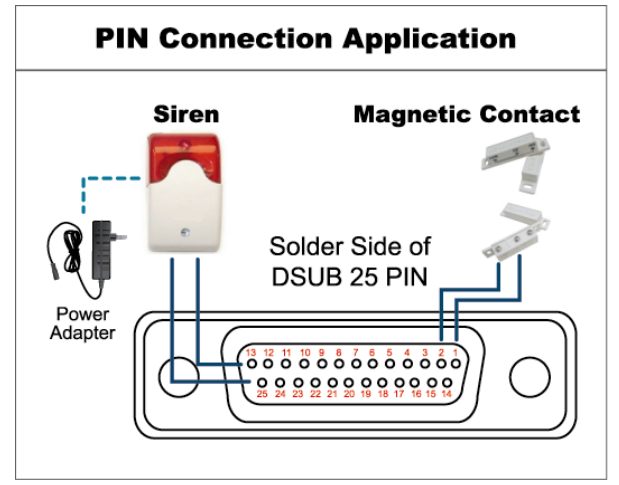

*\* The D-Sub connector shown above is optional.* 

### **Siren:**

When the DVR is triggered by alarm or motion, the COM connects with NO and the siren with strobe starts wailing and flashing.

### **Magnetic Contact:**

When the magnetic contact is opened, the alarm will be triggered and the recording is on.

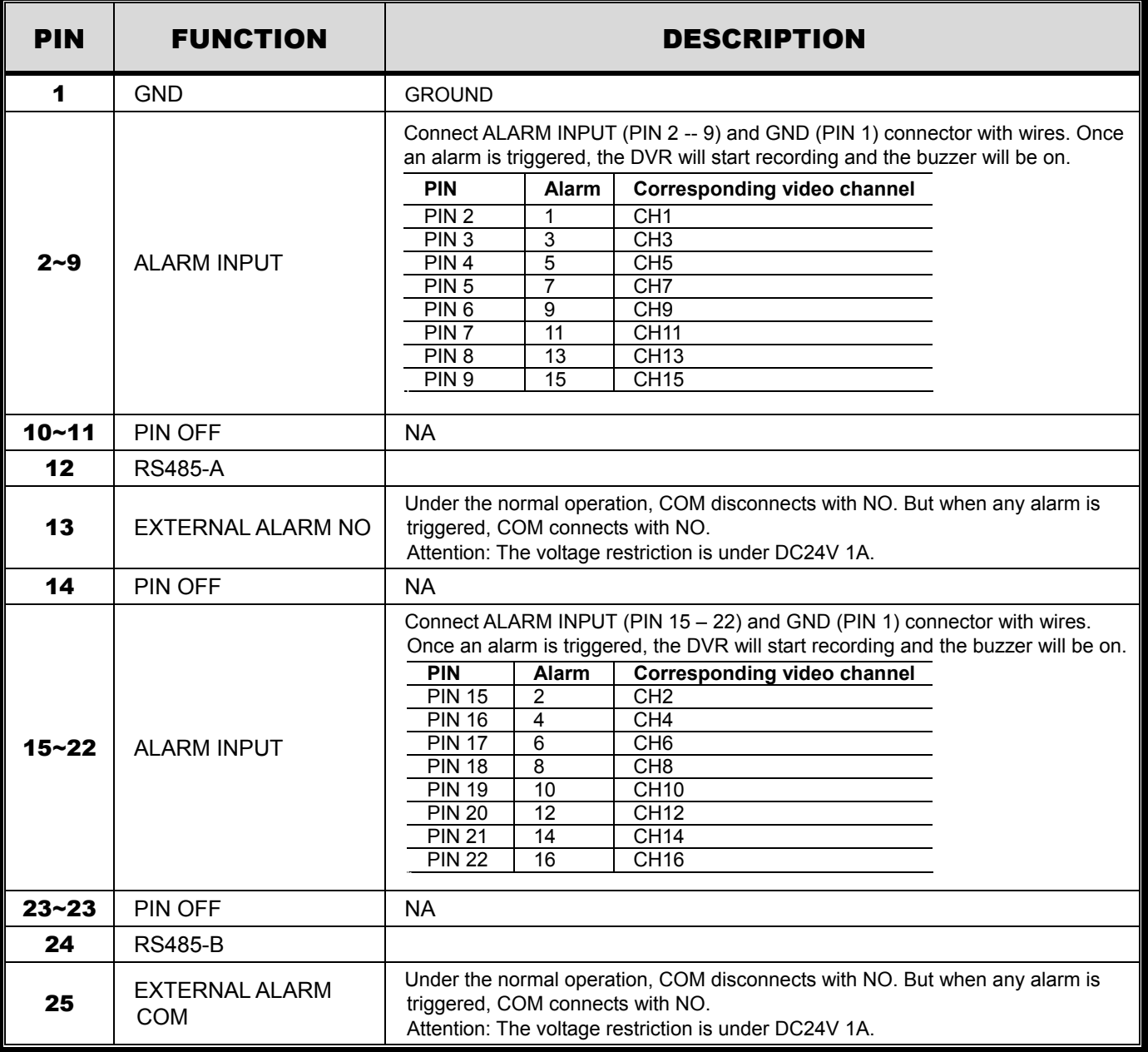

### ‧ **For 8CH Model**

# **PIN Connection Application Siren Magnetic Contact** Solder Side of DSUB 25 PIN Power<br>Adapter å  $000000$  $\circ$  $\circ$

*\* The D-Sub connector shown above is optional.* 

## **Siren:**

When the DVR is triggered by alarm or motion, the COM connects with NO and the siren with strobe starts wailing and flashing.

### **Magnetic Contact:**

When the magnetic contact is opened, the alarm will be triggered and the recording is on.

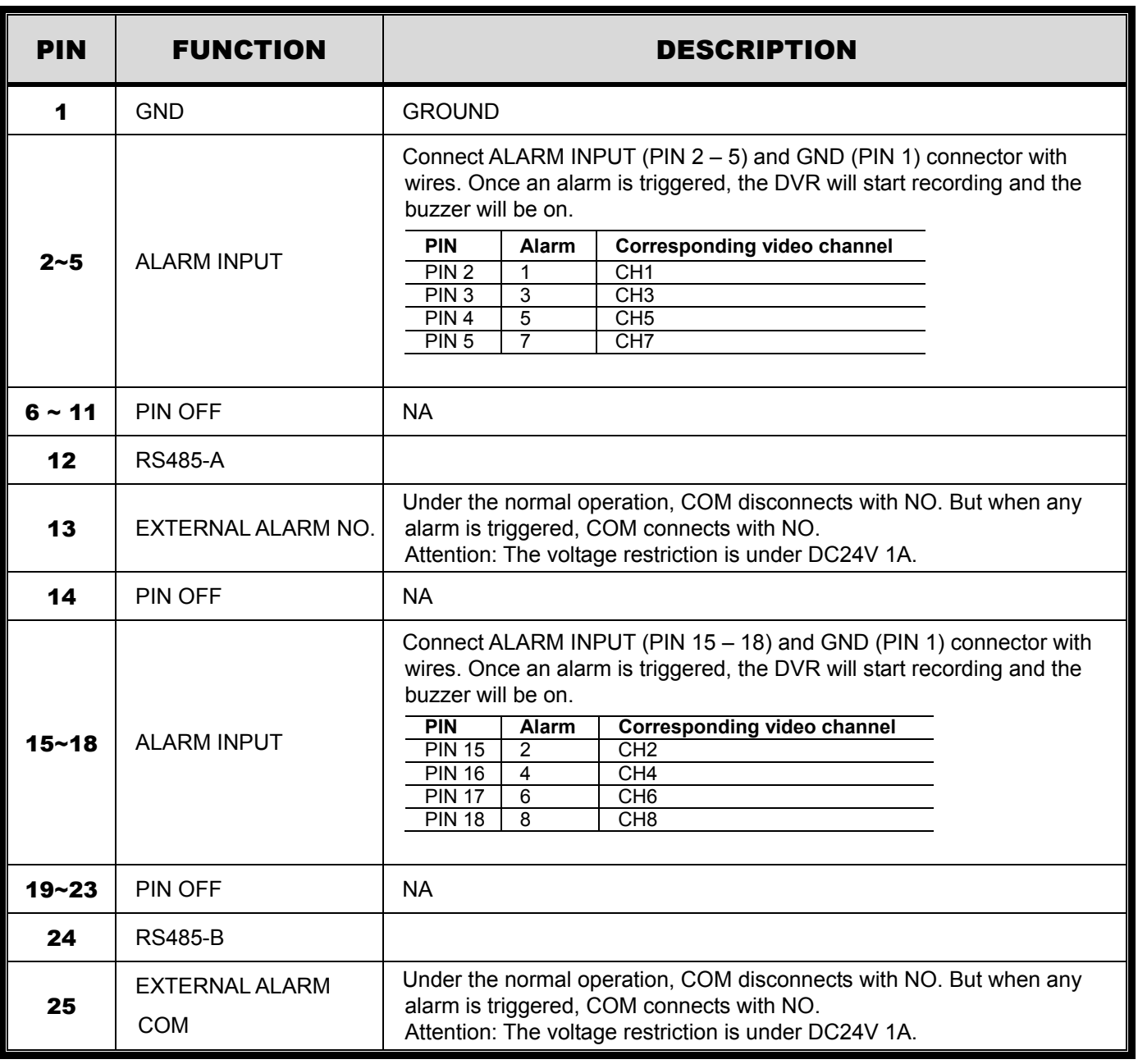

### ‧ **For 4CH Model**

# **PIN Connection Application**

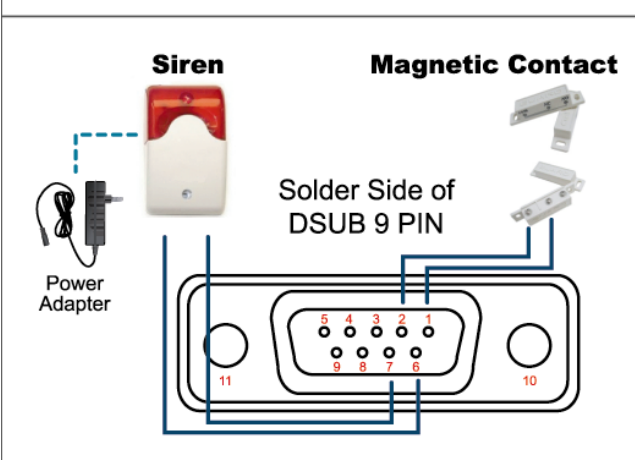

## **Siren:**

When the DVR is triggered by alarm or motion, the COM connects with NO and the siren with strobe starts wailing and flashing.

### **Magnetic Contact:**

When the magnetic contact is opened, the alarm will be triggered and the recording is on.

*\* The D-Sub connector shown above is optional.* 

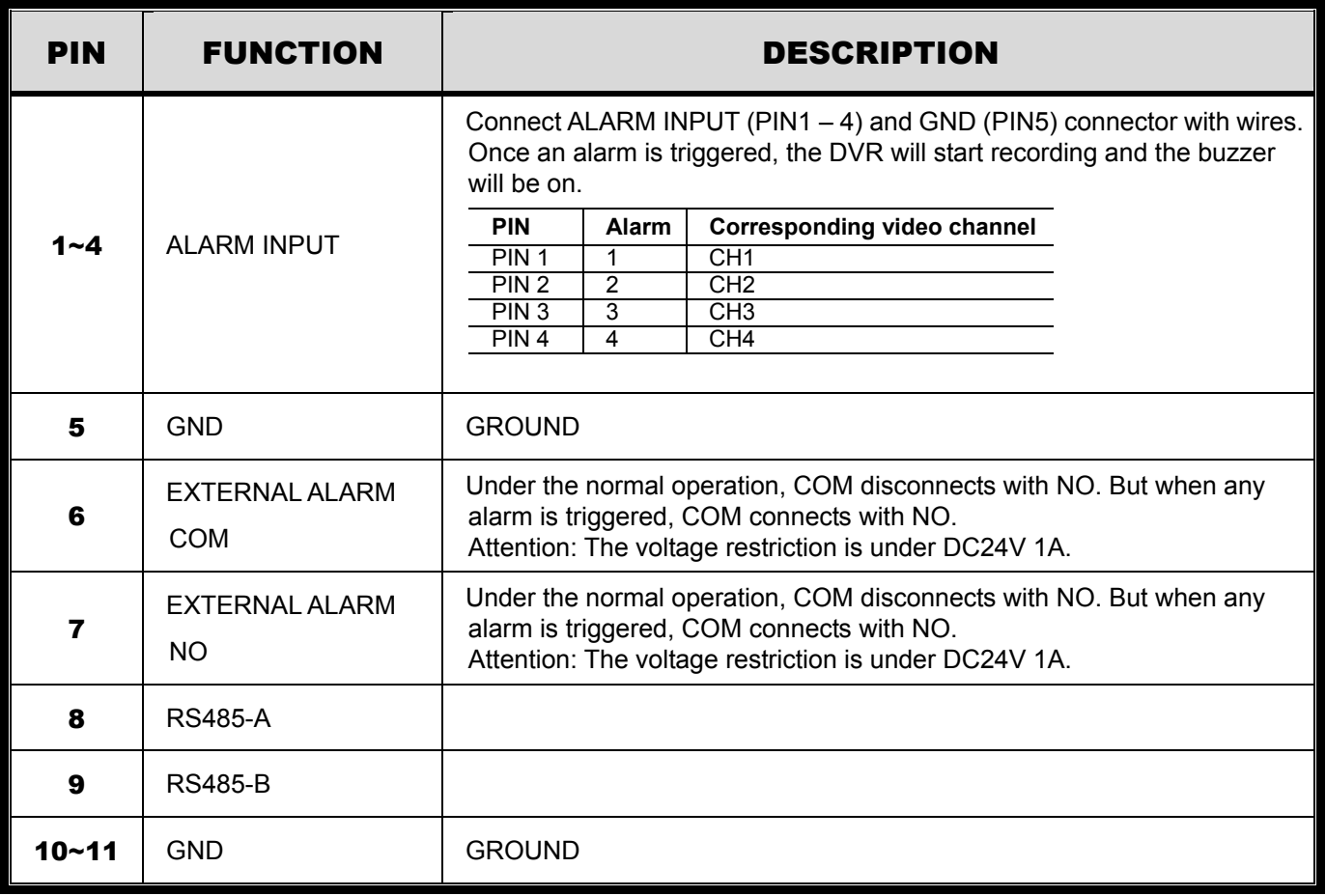

# APPENDIX 7 DVD WRITER INSTALLATION

Some DVR models allow users to install a DVD writer by themselves. To know whether your DVR supports this feature, please check with your local distributor or retailer.

The supported DVD writer models are as follows. Please use only the suggested DVD writer models to ensure the compatibility.

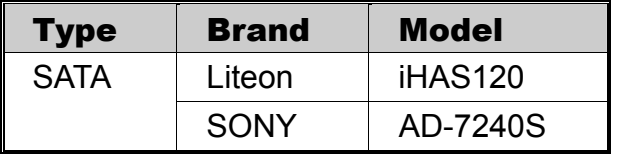

**Note:** Before installing the DVD writer, make sure your DVR is powered off and your DVR supports this feature.

Step1: Remove the DVR cover, and find the DVD writer bracket to remove it.

- Step2: Put the DVD writer in the bracket, and fix it to the bracket with two screws (optional) on each side.
- Step3: Connect the data bus and power cables\* to the SATA DVD writer.

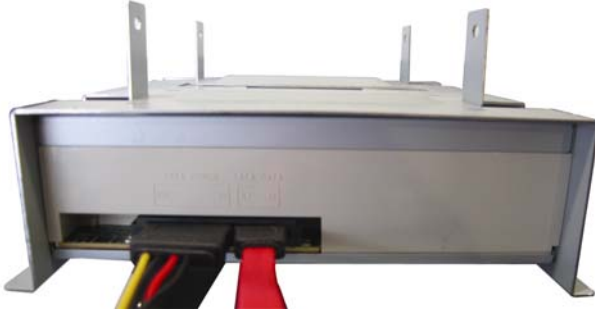

*\*Data bus & power cables are optional.*

- Step4: Connect the data bus and power cables to the data bus and power jack on the DVR main board.
- **Note:** Make sure the power cable of the DVD writer is plugged into the *black* jack on the DVR main board. This power jack can supply power to one hard disk and one DVD writer simultaneously. The white jack is used to supply power to only one hard disk.

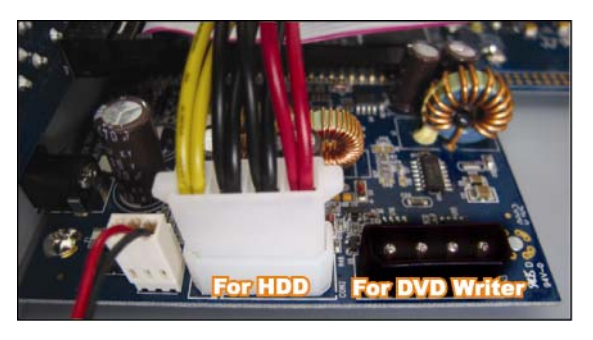

Step5: Replace the bracket to the DVR base and fix it.

# APPENDIX 8 DVD- / CD-ROM COMPATIBLE LIST

### ‧ **DVD-ROM List**

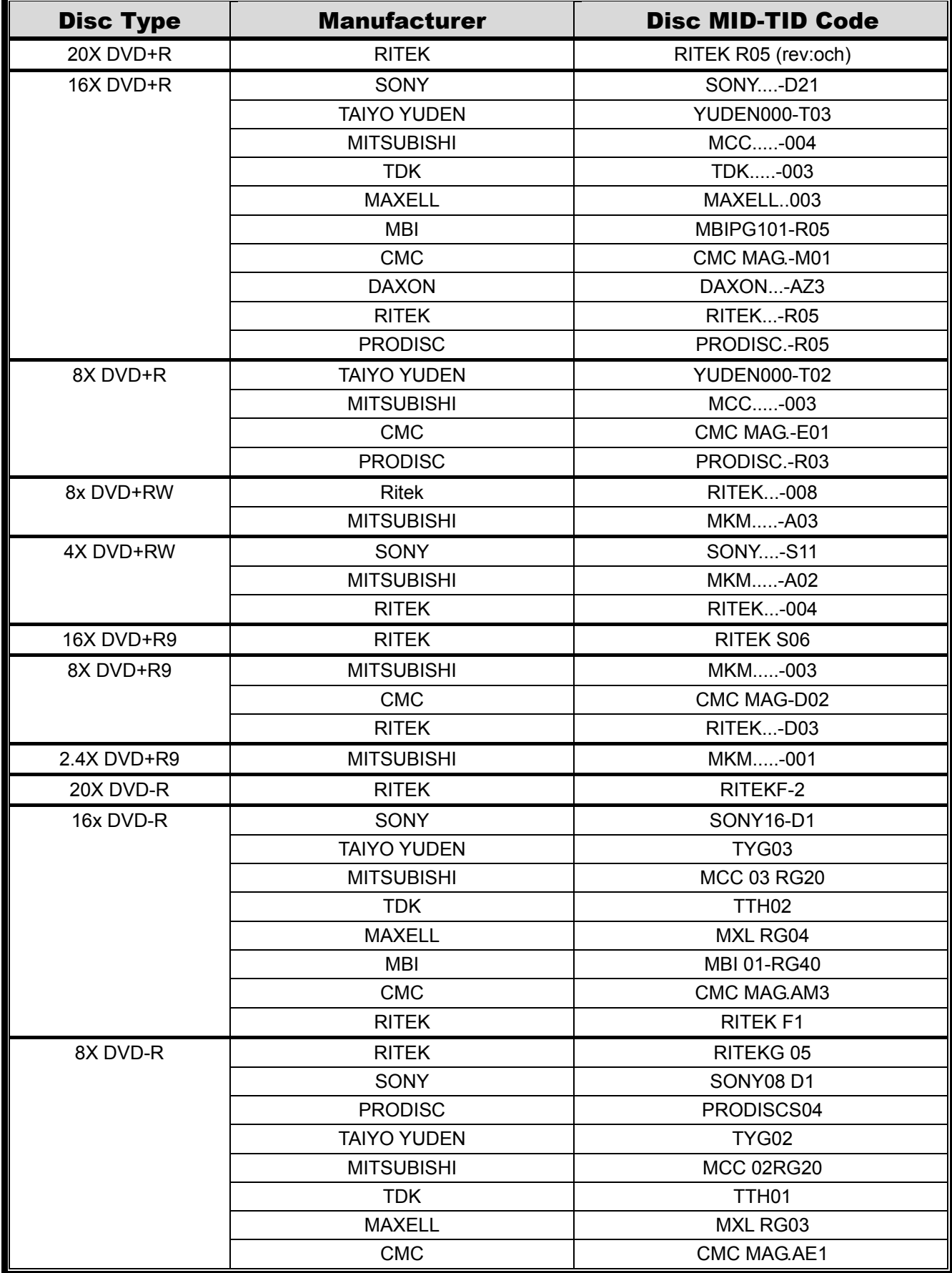

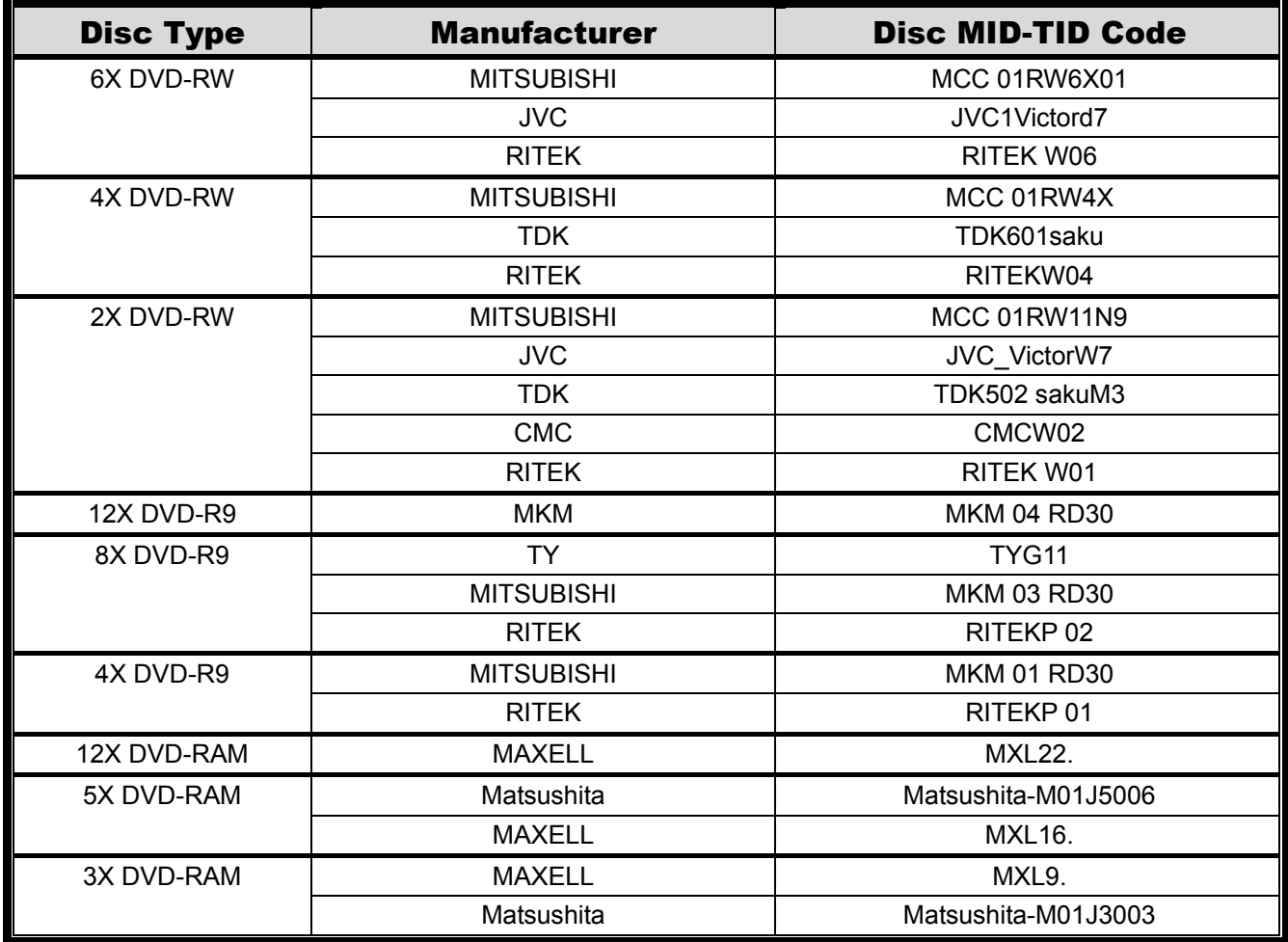

### ‧ **CD-ROM List**

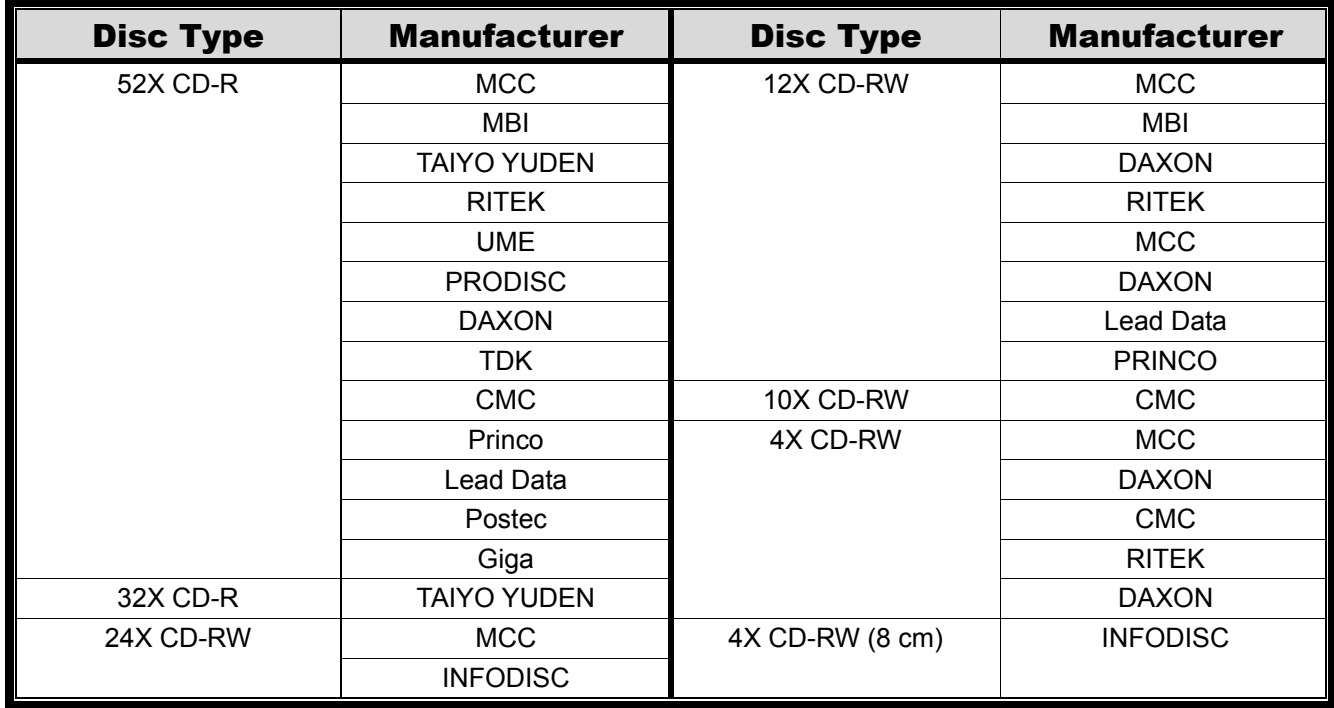

# H.264 數位錄放影機

# 使用說明書

支援圖形化介面與 USB 滑鼠控制

在使用本機前請務必詳細閱讀安全須知及操作說明,並保存此手冊以備後續參考。 產品畫面顯示與操作請以實機為主。

# 安全須知

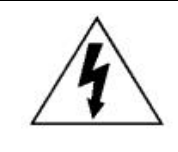

注意

# **RISK OF ELECTRIC SHOCK**

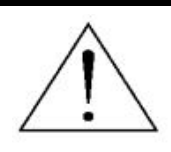

#### 注意:

為減低觸電的可能性,請勿讓此機器暴露在雨中或潮濕的環境下。請務必使用適當的變壓器。本公司不負 責賠償任何因不當使用本產品所引起的損害。即使本公司已被告知可能的相關風險,使用者仍應自行承擔 不當使用所產生之後果。

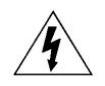

此符號用於警告使用者 產品機殼內部有 "危險電壓",觸碰有可能會造成觸電的可能性。.

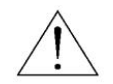

此符號用於告知使用者此機器附有操作與維護指示的重要文件。

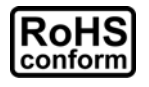

本公提供的所有無鉛產品皆符合歐盟有害物質使用限制指引 (Restriction of Hazardous Substances, (RoHS)), 意即本公司的生產流程與產品均嚴格遵守無鉛守則, 而且不包含該指引內 提供的任何有害物質。

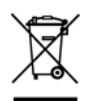

此劃叉的滾輪垃圾筒圖示代表在歐盟境內,本產品於丟棄時必須另行收集。此原則適用於您的產 品與任何標有此圖示的週邊設備。請勿隨意丟棄這些產品。請洽詢您當地的經銷商,以得知回收此 設備的程序。

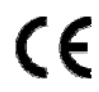

此機器的製造符合無線電波干擾的規範。

# 商標聲明

iPhone® 是 Apple Inc 的註冊商標。

BlackBerry® 與其相關商標、名稱和標示皆爲 Research In Motion Limited 的財產, 並由 Research In Motion Limited 授權於 U.S. 和其他國家註冊使用。

此文件提及的 Microsoft®、Windows®、Internet Explorer®、Mozilla® Firefox®、Google Chrome™、QuickTime®、 Windows® Mobile & Symbian® 皆為其各自擁有者的註冊商標。

# 免責聲明

本說明書資訊在付梓時都是最新的。本公司保留可隨時修改或刪除說明書內容的任何權利。本公司不保證此說明書 的內容完全無誤、宗整或實用性。產品書面顯示與操作請以實機爲主。此說明書內容更改以實際產品爲進,將不另 行通知。

### 接地

此為符合 Safety Class 1 Product (隨附的電源插頭有內建接地線) 的產品,其主電源插頭應插入支援接地線的三孔 電源插座。任何破壞接地保護的舉動都可能會使得本產品具有危險性。因此,請勿刻意破壞接地保護。

### 遠離有水或潮溼的環境

請勿讓本產品曝露在任何有水或潮溼的環境下,例如將水瓶放在本產品上,或者容易滴到雨水的窗戶邊。

### *MPEG4* 授權

THIS PRODUCT IS LICENSED UNDER THE MPEG-4 VISUAL PATENT PORTFOLIO LICENSE FOR THE PERSONAL AND NON-COMMERCIAL USE OF A CONSUMER FOR (i) ENCODING VIDEO IN COMPLIANCE WITH THE MPEG-4 VISUAL STANDARD ("MPEG-4 VIDEO") AND/OR (ii) DECODING MPEG-4 VIDEO THAT WAS ENCODED BY A CONSUMER ENGAGED IN A PERSONAL AND NON-COMMERCIAL ACTIVITY AND/OR WAS OBTAINED FROM A VIDEO PROVIDER LICENSED BY MPEG LA TO PROVIDE MPEG-4 VIDEO. NO LICENSE IS GRANTED OR SHALL BE IMPLIED FOR ANY OTHER USE. ADDITIONAL INFORMATION INCLUDING THAT RELATING TO PROMOTIONAL INTERNAL AND COMMERCIAL USES AND LICENSING MAY BE OBTAINED FROM MPEG LA, LLC. SEE HTTP://WWW.MPEGLA.COM.

#### *GPL* 授權

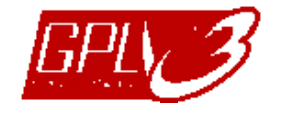

This product contains codes which are developed by Third-Party-Companies and which are subject to the GNU General Public License ("GPL") or the GNU Lesser Public License ("LGPL").

The GPL Code used in this product is released without warranty and is subject to the copyright of the corresponding author.

Further source codes which are subject to the GPL-licenses are available upon request.

We are pleased to provide our modifications to the Linux Kernel, as well as a few new commands, and some tools to get you into the code. The codes are provided on the FTP site, and please download them from the following site or you can refer to your distributor:

http://download.dvrtw.com.tw/GPL/076D\_Series/arm-linux-2.6.tar.gz

# 目錄

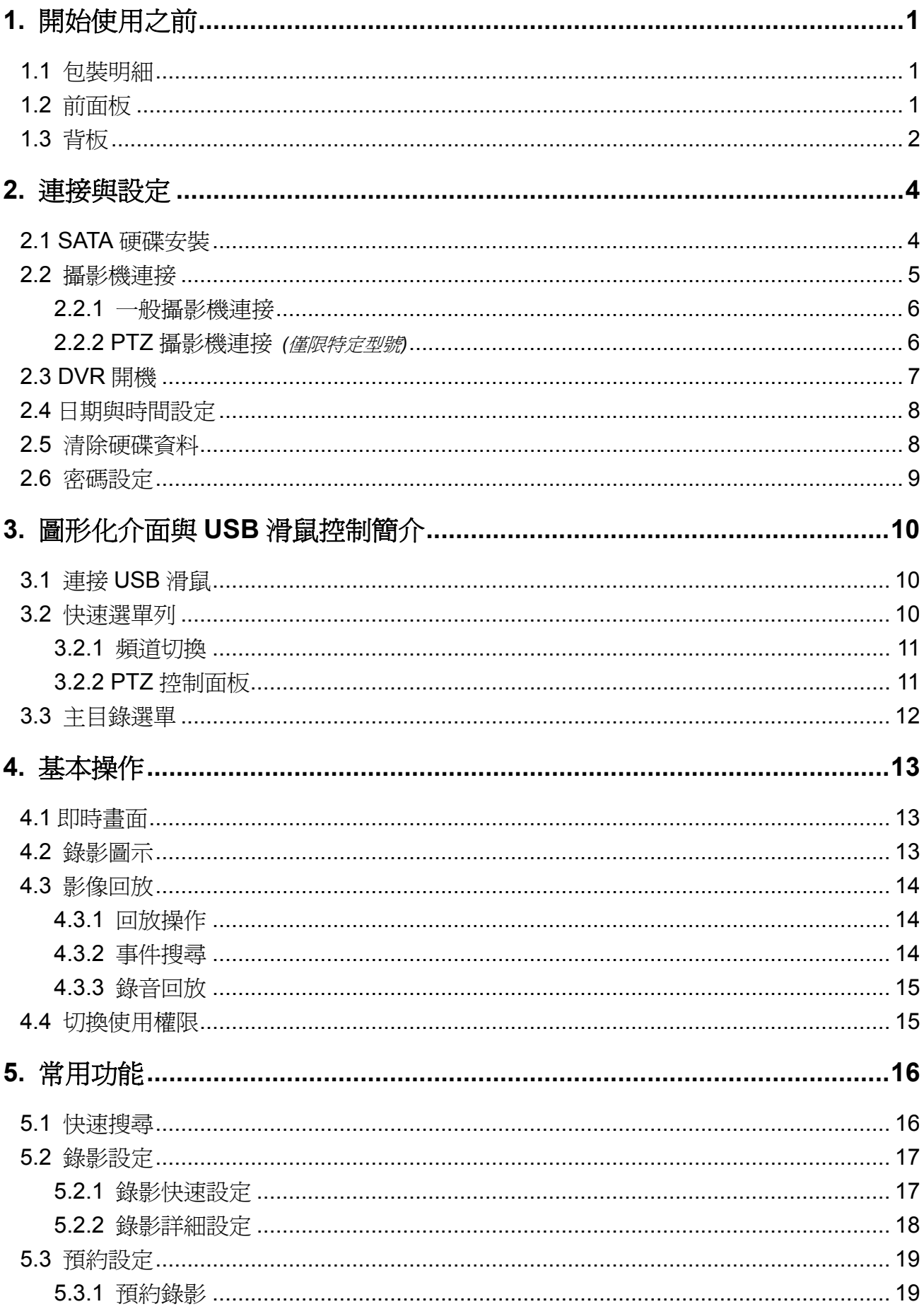
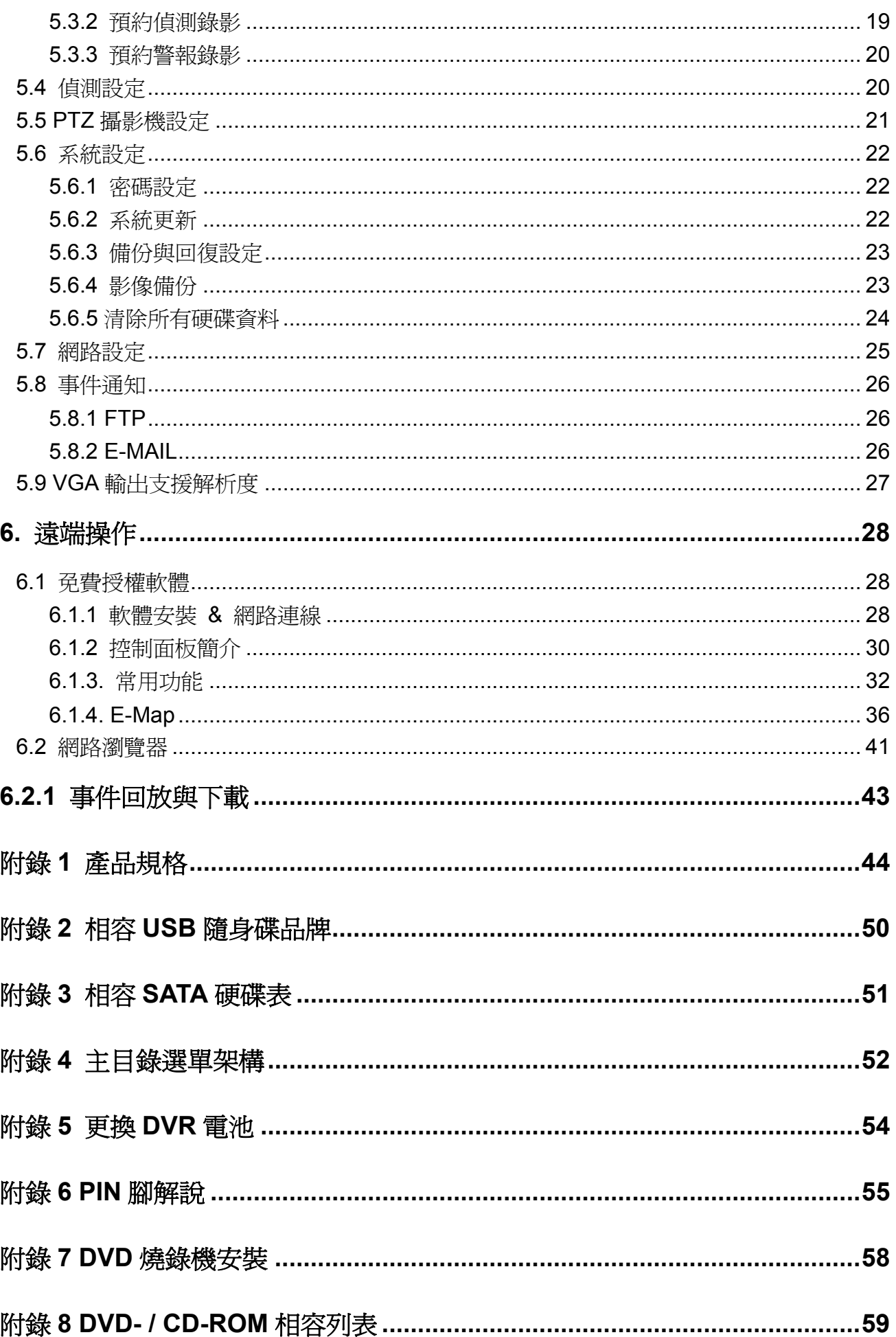

# 1. 開始使用之前

## **1.1** 包裝明細

#### ¾ 標準內容物

□ 數位錄放主機 □ 硬碟螺絲 □ 變壓器和電源線 CD GD 說明書

#### ¾ 選購配備

- □ IR 紅外線遙控器 □ USB 滑鼠
- □ IR 紅外線遙控器說明書 □ DSUB 接頭
- □ IR 紅外線接收延長線

# **1.2** 前面板

### 1) LED 顯示燈

- $\begin{array}{c}\n\text{HDD} \\
\hline\n\end{array}$ 硬碟正在讀取資料或錄影中。
- $\in$ 已觸發警報。
- 已啟動預約錄影。
- DVR 處於回放模式下。
- DVR 已開機。
- 2)  $\mathbf{I}(\mathbf{A}) / \mathbf{I}(\mathbf{\nabla}) / \mathbf{A} (\mathbf{A}) / \mathbf{B} (\mathbf{b})$

按 ▲ / ▼ / ◄ / ► 上 / 下 / 左 / 右移動。

在回放模式下:

- 按Ⅱ暫停回放。
- 按停止回放。
- 按快轉。
- 按倒轉。
- 3) 選單

按 MENU 進入主目錄選單。

4) ENTER (輸入)

按 ENTER 確認設定。

5) LIST (事件搜尋)

按 LIST 可依事件快速搜尋錄影資料:錄影事件 / 位移偵測事件 / 警報事件 / 預約錄影 事件,或選擇完整事件清單顯示所有事件記錄。 若要進行時間搜尋,請選擇快速搜尋。設定想要的時間,然後選擇開始回放指定時間內的 錄影資料。

6) PLAY (播放)

按 PLAY 立即回放最近一筆的錄影資料。

- 7) SLOW (慢速回放) 在回放模式下,按 SLOW 進行慢速回放。
- 8) ZOOM (數位變焦) 按 ZOOM 在 FRAME 或 FIELD 錄影模式下放大選取頻道的畫面。
- 9) SEQ (全螢幕跳台顯示) 按 SEQ 依序全螢幕顯示每個頻道,從 CH1 開始。顯示最後一個頻道後,就會從 CH1 開 始從頭再來。若要結束此模式,請再按一次 SEQ。

$$
_{10)}\ \underline{\textbf{H}}
$$

按此鍵可顯示 4 分割頻道顯示模式。

- 11) CH1 ~ 16 / 1 ~ 8 / 1 ~ 4 按頻道編號選取想要全螢幕顯示的頻道。
- 12) SEARCH (快速搜尋) *(*僅限特定型號*)* 按 SEARCH 進入時間搜尋清單。設定想要的時間,然後選擇開始回放指定時間內的錄影 資料。
- 13) AUDIO (SLOW + ZOOM)

按 SLOW + ZOOM 選取即時聲音頻道或錄音頻道。

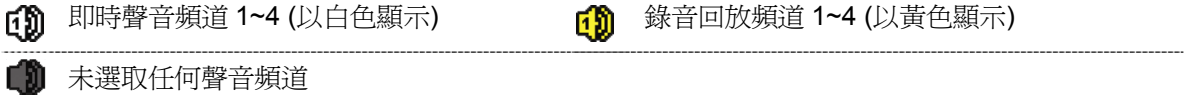

14) P.T.Z.  $\overline{H}$  + SEQ)

同時按住 出 + SEQ 可進入 / 跳出 PTZ 控制模式。

15) USB 埠

前面板有內建兩個 USB 埠,可用來連接 USB 滑鼠進行 DVR 操作,或者連接 USB 隨身 碟進行影像備份。

註: 前面板的 USB 埠不得同時連接兩隻 USB 滑鼠或兩台 USB 隨身碟。

如需得知相容 USB 隨身碟列表,請參閱第 50 頁的「附錄 2 相容 USB 隨身碟品牌」。

16) ▲ (僅限特定型號) 按"▲"開啟 / 關閉 DVD 燒錄機。

# **1.3** 背板

- 1) 75Ω / HI-IMPEDANCE *(*僅限特定型號*)* 若使用 Loop 功能,請切換到 HI-IMPEDANCE。若沒有使用 Loop 功能,請切換到 75Ω。
- 2) VIDEO IN (1 ~ 16 / 1 ~ 8 / 1 ~ 4):連接攝影機的影像接頭。 VIDEO LOOP (1 ~ 16 / 1 ~ 8):影像輸出接頭。*(*僅限特定型號*)*

註: DVR 會自動偵測攝影機的影像系統,所以請務必先將攝影機接妥並上電,再將 DVR 上電。

### 3) AUDIO IN  $(1 \sim 4)$

連接攝影機的聲音接頭 (若攝影機支援錄音的話)。

註: 要備份影音資料,請先確認攝影機有支援收音功能,並連接到正確的影像頻道和聲音頻 道。例如,聲音頻道 1 的聲音資料會與影像頻道 1 的影像資料錄在一起。

### 4) AUDIO OUT

連接到單聲道輸出的擴音器。

註: 如需得知您 DVR 支援的聲音輸出資訊,請參閱其規格表。

## 5) MONITOR

連接 CRT 螢幕之用。

- 6) CALL *(*僅限特定型號*)* 連接到跳台輸出專用的螢幕。
- 7) VGA 直接連接至 LCD 螢幕以輸出影像。
- 8) IR *(*僅限特定型號*)* 連接到 IR 遙控器的接收延長線 (此延長線為選購配備)。
- 9) EXTERNAL I/O

此埠是用來連接外部設備 (例如快速球攝影機或警報感應器等等)。 詳細的 I/O 埠的 PIN 解說,請參閱第 55 頁的「附錄 6 PIN 腳解說」。

10) LAN

以網路線來連上網際網路。

11) DC 19V

連接到電源變壓器 (包裝盒內附)。

12) [3] 電源開關

切換到 Ⅰ 開機,切換到 O 關機。

# 2. 連接與設定

DVR 開機之前,請先確認是否已裝入硬碟,而且最少已接妥一隻攝影機。詳情請參閱以下 說明。

註:DVR 會自動偵測連接攝影機的影像系統(NTSC 或 PAL)。為確保系統偵測無誤,在 DVR 開機之前,請先確定攝影機已接到 DVR 並上電。

## **2.1 SATA** 硬碟安裝

在 DVR 開機之前,請務必先安裝好 SATA 硬碟。

註: 在 DVR 初次開機並設定好日期和時間後,建議清除硬碟資料,以確保新的錄影資料不會 與之前儲存在同顆硬碟的其他資料混在一起。詳情請參閱第 24 頁的「5.6.5 清除所有硬 碟資料」。

### ¾ 若您的 **DVR** 最多能安裝兩顆硬碟

步驟 1:鬆開螺絲打開 DVR 上蓋。

註: DVR 上蓋是由金屬製成,在打開上蓋時請小心。

步驟 2:DVR 有兩個硬碟支架,如右圖所示。 2-1 將硬碟安裝到第一個支架 取下支架,然後將支架側邊的螺絲孔 與硬碟螺絲孔對齊。請確認硬碟 的 PCB 面是朝上的。 將硬碟固定在支架上,然後接妥電源 線和資料排線。接著,將支架裝回 DVR。

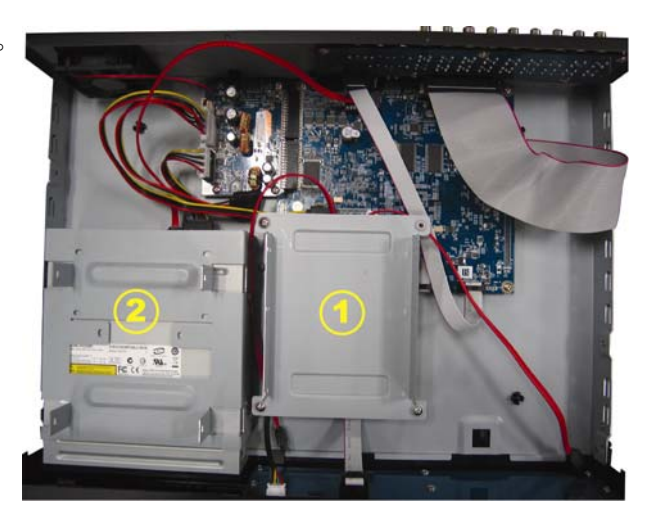

2-2 將硬碟安裝到第二個支架 接妥硬碟電源線和資料排線。

在接硬碟電源線時,確認該電源線有 穿過 DVD 燒錄機的電源線,以避免 硬碟電源線不會卡到風扇運作。

將支架側邊的螺絲孔與硬碟兩側的 螺絲孔對齊。請確認硬碟的 PCB 面 是朝上的。接著,將硬碟鎖住固定在 支架上。

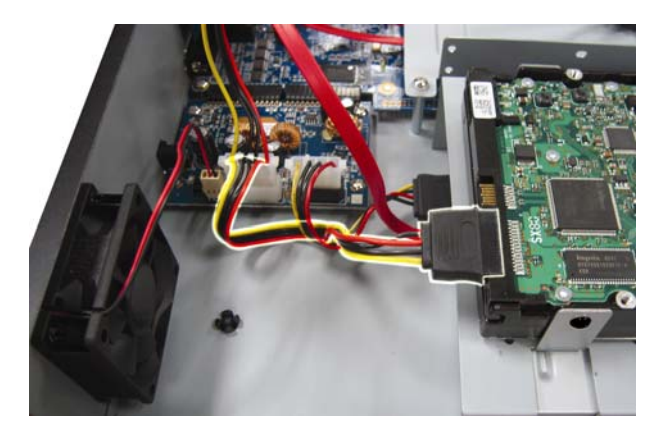

註:如需得知 DVD 燒錄機的安裝方式,請參閱第 58 頁的「附錄 7 DVD 燒錄機安裝」。

步驟 3:裝回 DVR 上蓋,然後鎖回在步驟 1 鬆開的所有螺絲。

### ¾ 若您的 **DVR** 只能安裝一顆硬碟

步驟 1:鬆開 DVR 上蓋的螺絲,然後打開 DVR 上蓋。找到 DVR 內的硬碟支架。 步驟 2:將相容硬碟連接到電源接頭和資料排線接頭。

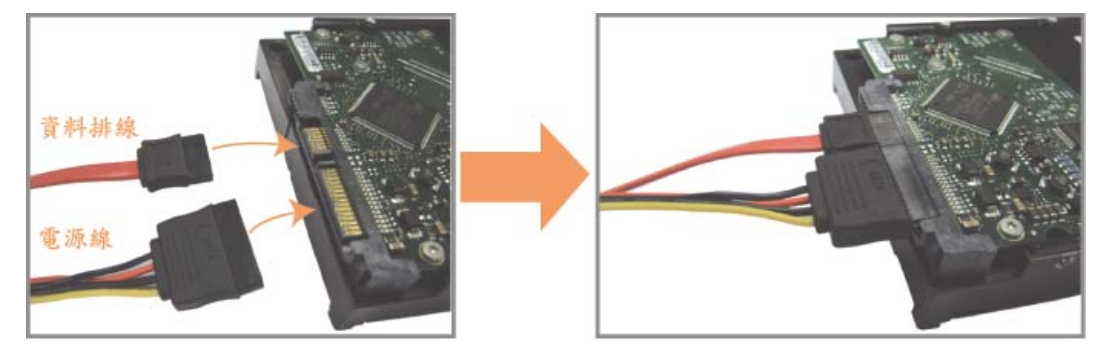

步驟 3:將硬碟的 PCB 面朝上,然後再將硬碟放到支架中間,如下所示。 確認硬碟另一面有接觸到 **DVR** 底座,以確保散熱無虞。

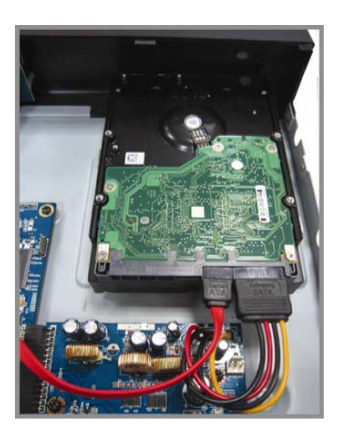

步驟 4:將硬碟兩側的螺絲孔對準支架的螺絲孔 (如下所示),然後使用隨附螺絲將硬碟鎖 在支架上。

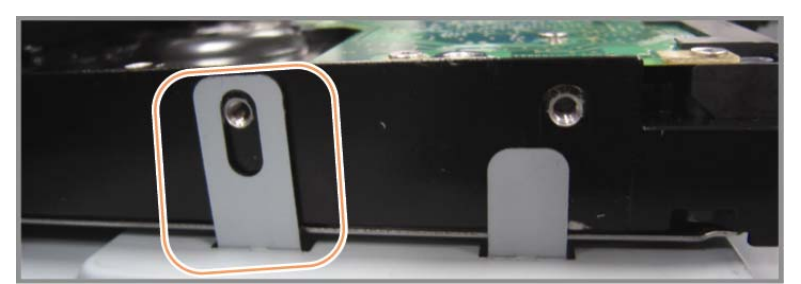

步驟 5:裝回 DVR 上蓋,然後鎖回在步驟 1 鬆開的所有螺絲。

## **2.2** 攝影機連接

在 DVR 開機之前,請先接妥攝影機並上電。請使用指定的電源規格連接攝影機。之後, 再用同軸電纜或接好 BNC 接頭的 RCA 線,連接攝影機和 DVR 的影像插孔。

註:關於 DVR 影像輸入埠的詳細資訊,請參閱第 2 頁的「1.3 背板」。

### **2.2.1** 一般攝影機連接

註: 相關攝影機連接細節,請參閱其各自的使用說明書。

- 1) 連接 DVR 影像輸入埠 用同軸電纜或接好 BNC 接頭的 RCA 線,達接攝影機和 DVR 的影像插孔。
- 2) 連接 DVR 音源輸入埠 (選用) 用同軸電纜或接好 BNC 接頭的 RCA 線,連接攝影機和 DVR 的音源插孔。
- 3) 連接電源

使用指定的電源規格連接攝影機,並插入電源插座。

### **2.2.2 PTZ** 攝影機連接 *(*僅限特定型號*)*

以下說明是以連接本公司自家 PTZ 攝影機為例。

有關控制 PTZ 攝影機的 DVR 設定,請參閱第 21 頁的 「5.5 PTZ 攝影機設定」。關於 PTZ 攝影機控制和操作的詳細資訊,請參閱其各自的使用說明書。

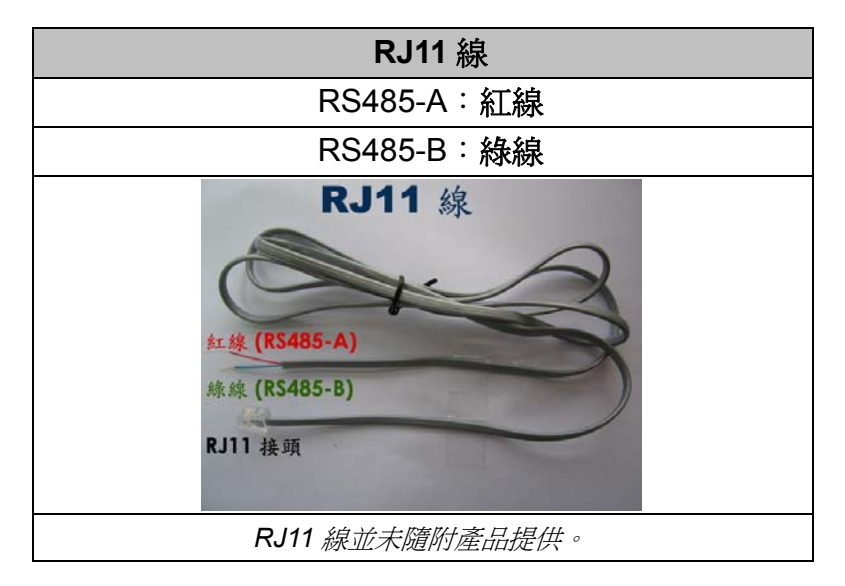

#### 步驟 **1**:取得一條長度適當的 **RJ11** 連接線。

RJ11 連接線內的線路配置 (RS485-A / RS485-B) 可能會與此處所述不同。若您 在連接後仍無法控制 DVR,請將線路交換連接試試。

#### 步驟 **2**:刮除 **RJ11** 連接線一端的絕緣膜。

刮除 RJ11 連接線一端的絕緣膜並找出 RS485-A 和 RS485-B 線,然後把那兩條 線的絕緣膜刮掉露出裸線。

### 步驟 **3**:將 **RJ-11** 連接線和快速球攝影機的 **RS485-A** 和 **RS485-B** 線纏在一起。

將 RJ11 連接線的紅線,與所有攝影機的 RS485-A 線纏在一起。然後,將 RJ11

連接線的綠線,與所有攝影機的 RS485-B 線纏在一起。使用絕緣膠帶將纏在一 起的裸線包覆起來,以達到保護的效果。

#### 步驟 **4**:將 **RJ11** 接頭插入 **DVR**。

將 RJ11 連接線的 RS485-A (紅色) 和 RS485-B (綠色) 線焊到 D-Sub 接頭相對 應的 PIN 腳上。

如需得知 DVR 的 PIN 配置說明,請參閱第 55 頁的「附錄 6 PIN 腳解說」。詳情 請洽您的安裝商。

### 步驟 **5**:在 **DVR** 進行快速球攝影機設定。

進入進階設定 → 外接裝置設定來設定快速球攝影機。

- a) 選擇 PTZ。
- b) 設定 ID 値,此値必須與快速球攝影機本身設定的値相同。攝影機的預設 ID 為 000。
- c) 將通訊協定設為一般。
- d) 設定鮑率値, 此値必須與快速球攝影機本身設定的値相同。攝影機的預設鮑率 為 2400。

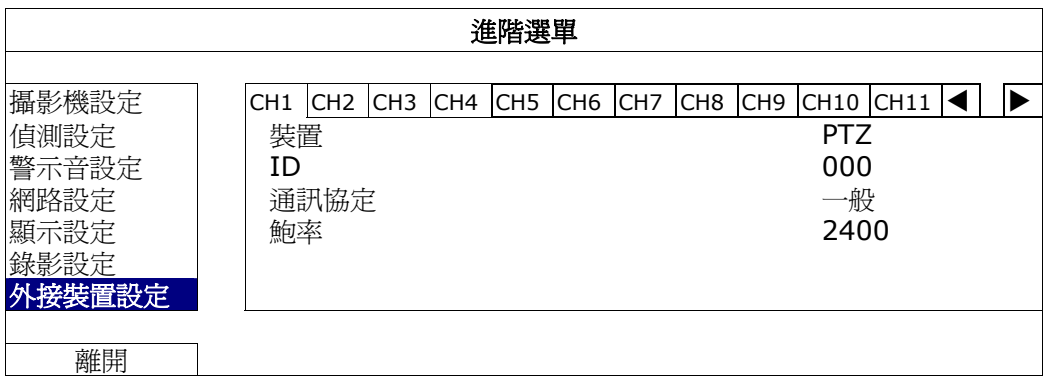

# **2.3 DVR** 開機

此設備操作必須使用製造者所標示的電源供應器類型。將指定的 AC 電源線接到變壓器, 並將電源插頭插入電源插座。電源 LED 顯示燈會亮。

- 註:在 DVR 開機之前,請確認 (1) 您的攝影機和攝影機影像系統偵測電源連接無誤, (2) 螢 幕 (LCD 或 CRT 螢幕) 已接到 DVR。
- 註: 為確保 DVR 可以持續正確運作,建議可視需要加上 UPS (不斷電系統) 較能保護好您的 設備持續運作。UPS 為選購配備。

# **2.4** 日期與時間設定

在操作 DVR 之前,請先設定 DVR 的日期與時間。

- 註:請勿在錄影時修改日期和時間;否則,錄影資料會錯亂,而且無法依時間來搜尋想要備份 的資料。若修改了日期和時間,建議先將硬碟資料清除後再重新錄影,以免造成錄影時間 錯亂。
- 註: 若為初次使用 DVR,請在設定好日期與時間後,將 DVR 連續上電至少 48 小時。此舉可 確保 DVR 時間在斷電後不會重設。若 DVR 時間在斷電 (例如:停電) 後重設,這是因為 DVR 電池電量不足或已耗盡所致。請依第 54 頁的「附錄 5 更換 DVR 電池」說明來更換 電池。

按右鍵跳出密碼輸入視窗來輸入 DVR 密碼。預設管理者密碼為 0000。狀態會從 <mark>△</mark>(按 鍵上銷) 切換成 <sup>●</sup> (管理者)。然後按右鍵顯示主目錄選單,並選擇快速設定 → 時間設 定來設定日期和時間。

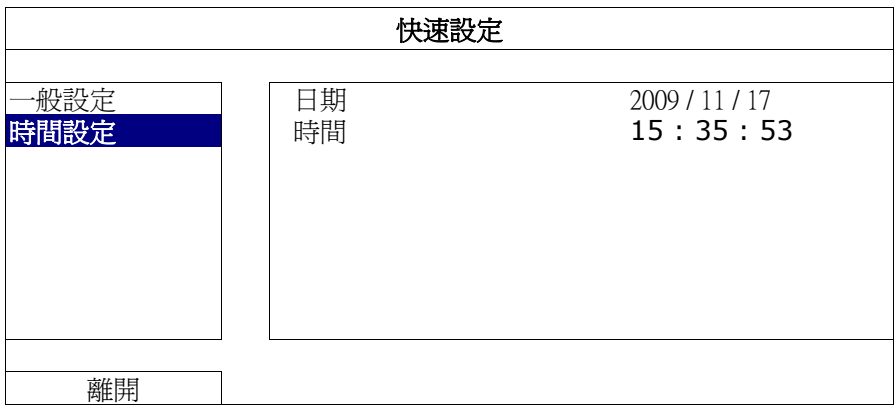

# **2.5** 清除硬碟資料

在 DVR 初次開機並設定好日期和時間後,建議清除硬碟資料,以確保新的錄影資料不會 與之前儲存在同顆硬碟的其他資料混在一起。

按右鍵顯示主目錄選單,然後選擇系統資訊 → 系統資訊 → 清除硬碟。硬碟資料清除後, DVR 會重新啓動。

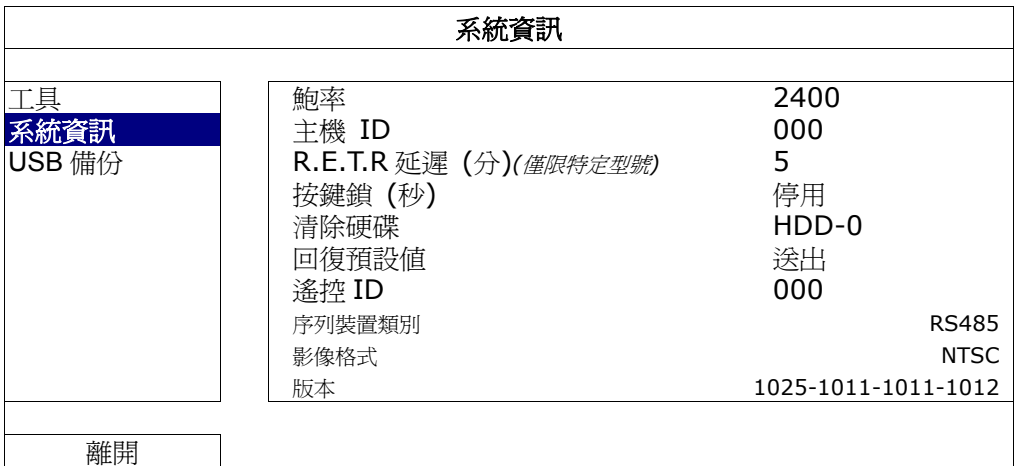

# **2.6** 密碼設定

按右鍵顯示主目錄選單,然後選擇系統資訊→ 工具來變更 DVR 密碼。 使用權限共有兩種:管理者和操作者。詳情請參閱第 15 頁的「4.4 切換使用權限」。

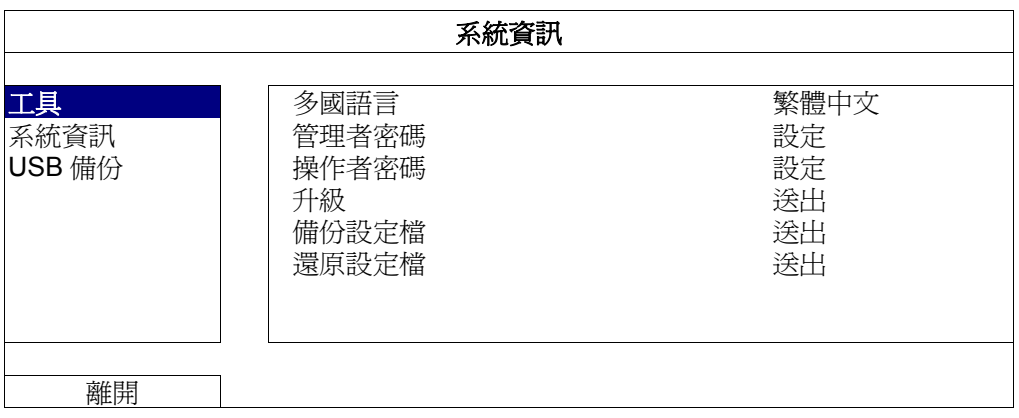

# 3. 圖形化介面與 USB 滑鼠控制簡介

# **3.1** 連接 **USB** 滑鼠

將 USB 滑鼠插入 DVR 前面板的 USB 埠,然後等到螢幕出現滑鼠圖示 (<sup>で</sup>),表示已正確 偵測到 USB 滑鼠。

移動滑鼠即會出現密碼輸入視窗,要求你輸入 DVR 密碼。預設的管理者密碼為 **0000**。輸 入後,DVR 狀態會從 <mark>@</mark> (上鎖) 變成 <sup>@</sup> (管理者),螢幕左側會出現快速選單列。

註: DVR 支援兩種使用者權限, 使用者可以在主目錄選單的系統資訊→ 工具裡進行設定。 詳情請參閱第 9 頁的「2.6 密碼設定」。

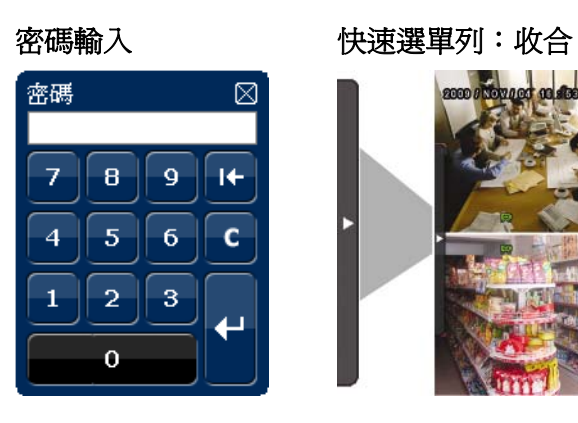

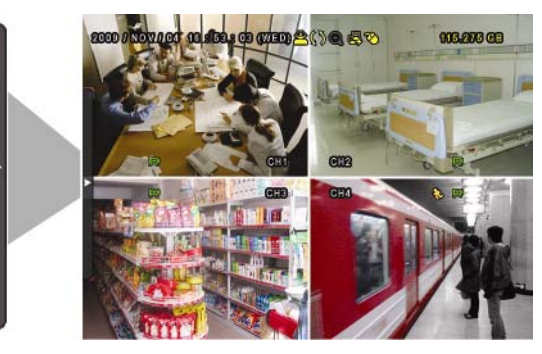

## **3.2** 快速選單列

將滑鼠移到箭號即可展開快速選單列,顯示以下五種功能:

### 快速選單列:展開

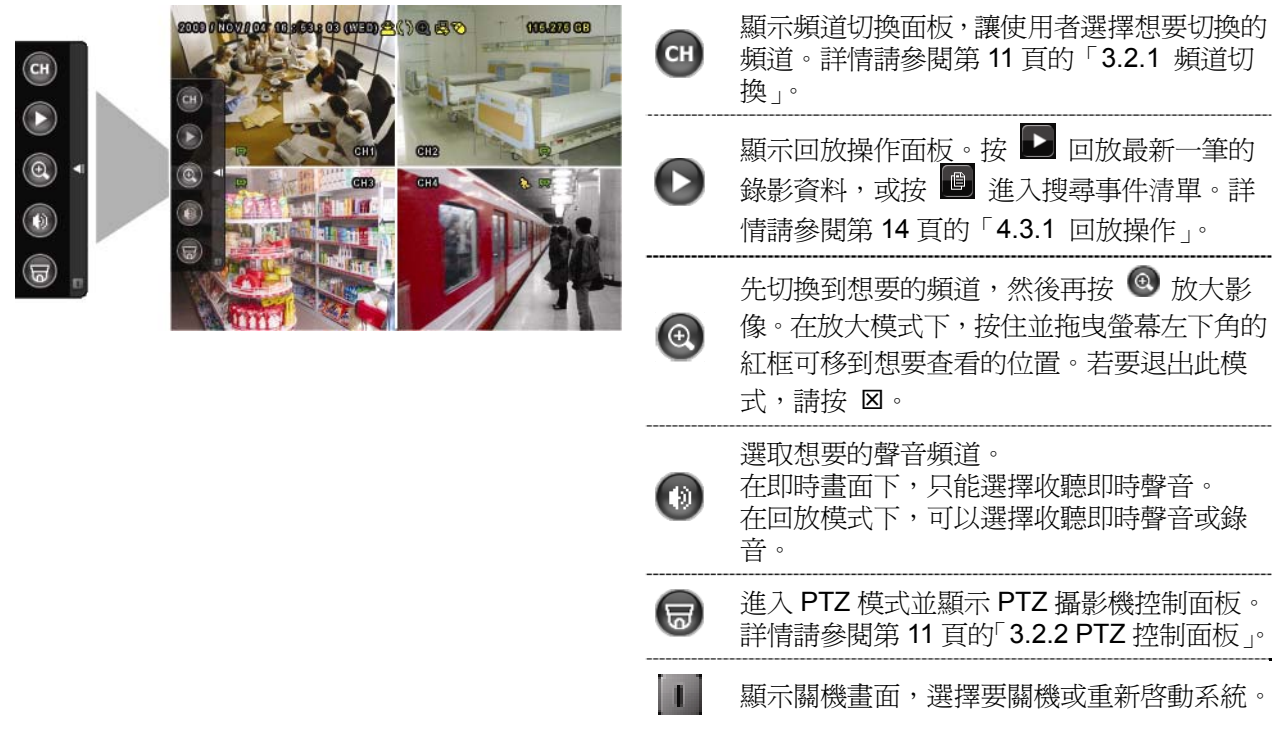

# **3.2.1** 頻道切換

在快速選單列上按 會顯示以下畫面:

註: 可用按鈕須視各型號而定。

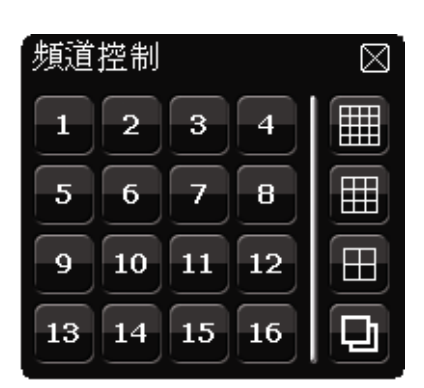

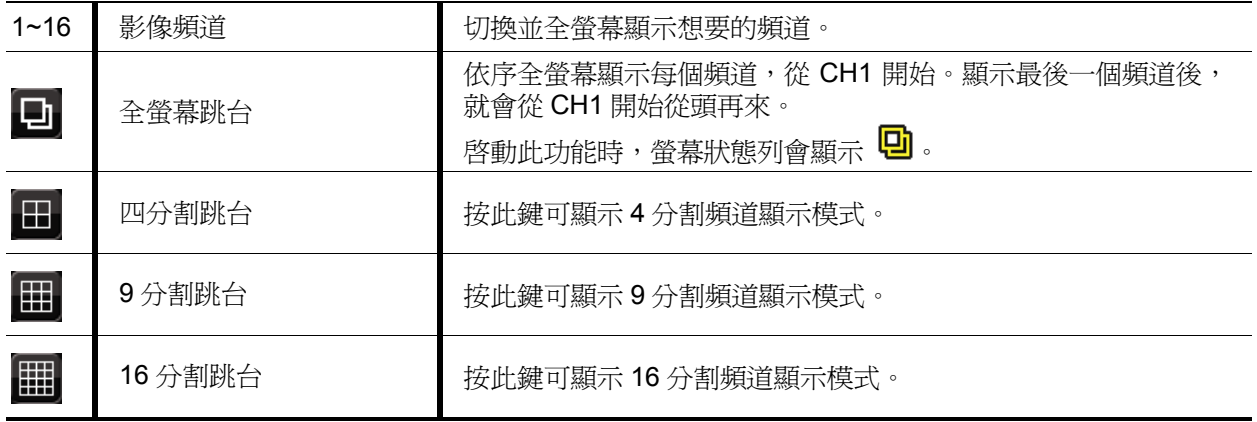

## **3.2.2 PTZ** 控制面板

註: 在 PTZ 控制模式下, DVR 有支援滑鼠 hot point 操作攝影機, 只要在螢幕上點擊想要移 動的目標位置,攝影機即會移到該位置。

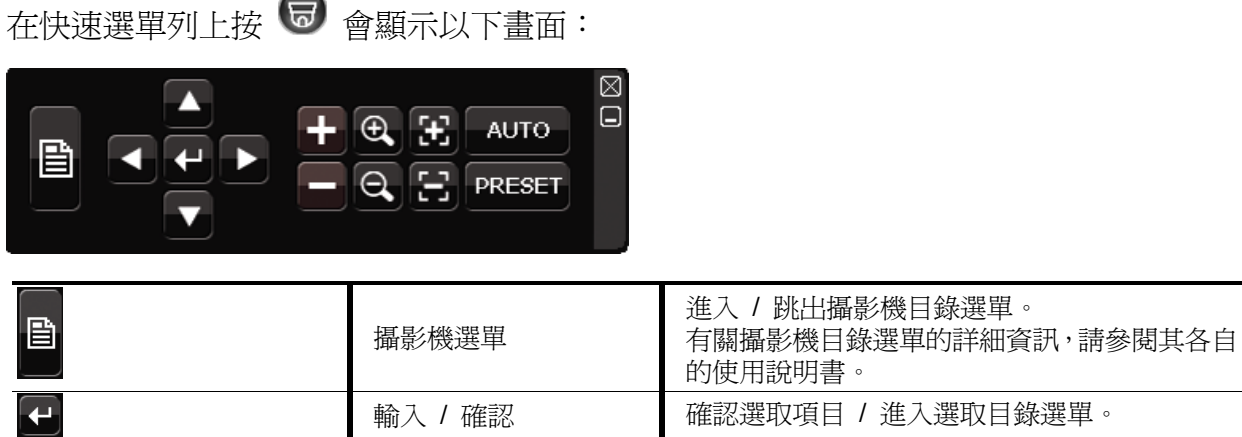

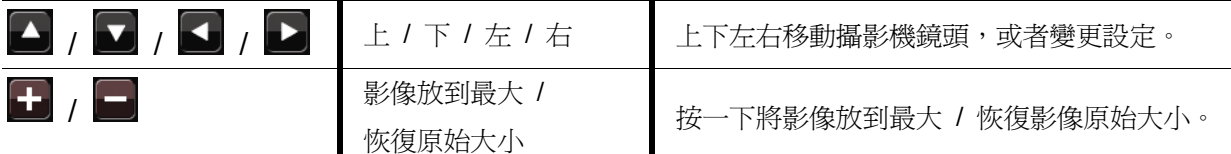

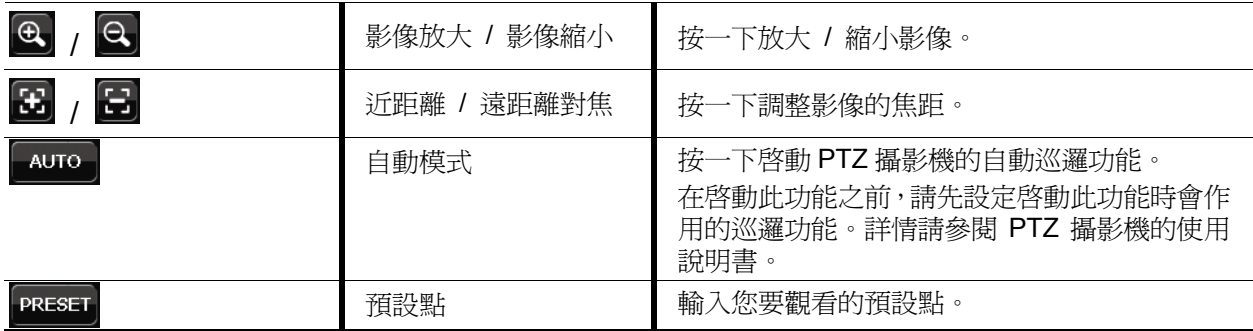

# **3.3** 主目錄選單

在螢幕任一處按右鍵即可顯示主目錄選單,再按一下即可退出。

有關 DVR 目錄完整架構,請參閱第 52 頁的「附錄 4 主目錄選單架構」。

主目錄選單

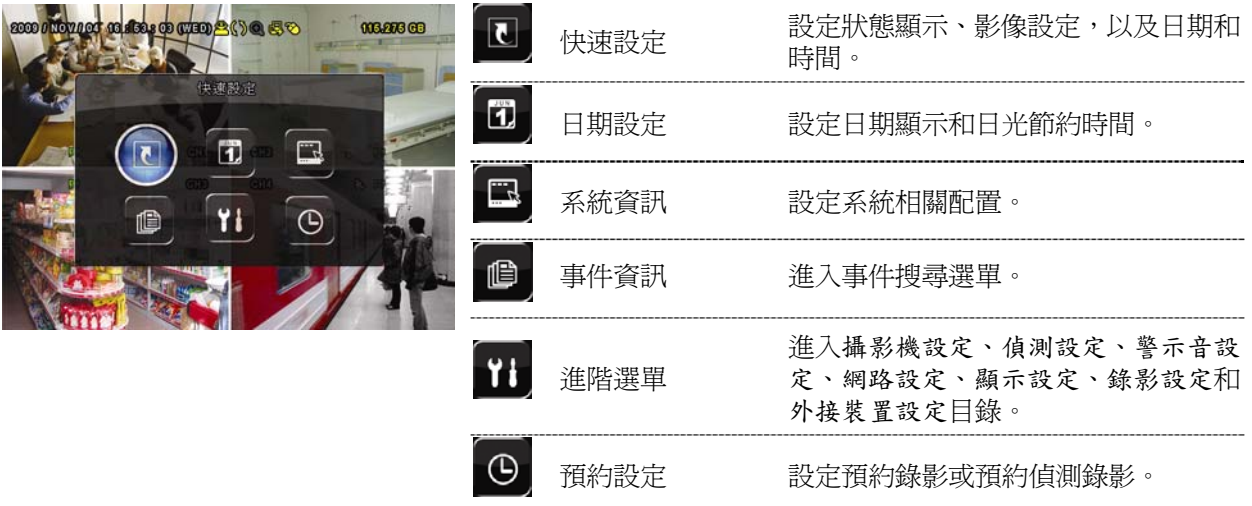

# 4. 基本操作

# **4.1** 即時畫面

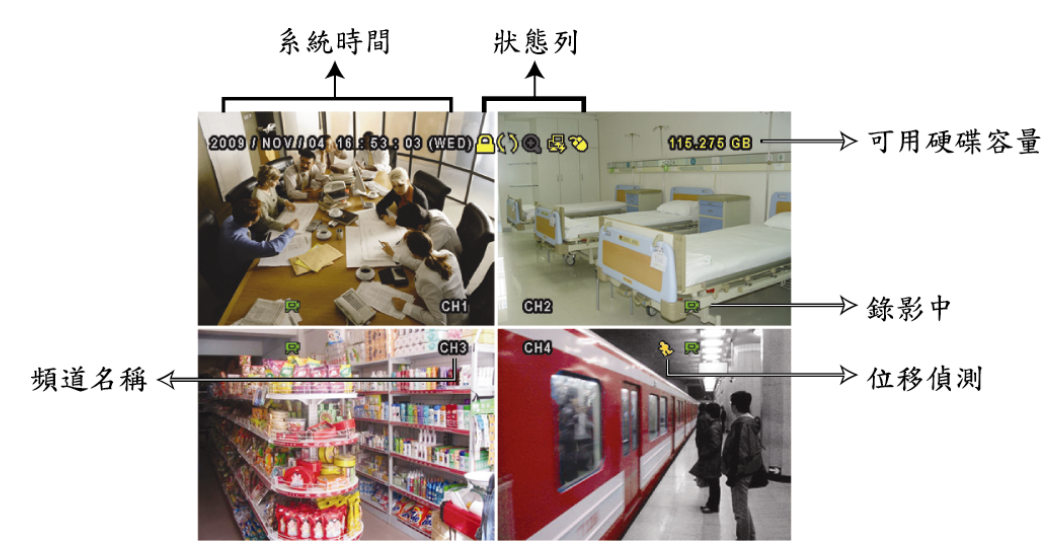

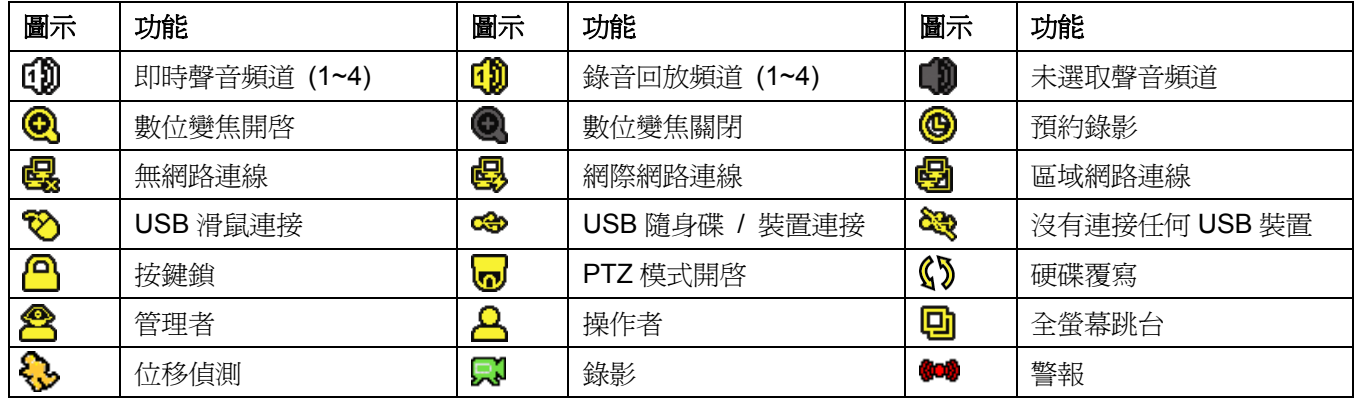

# **4.2** 錄影圖示

1) 手動錄影

根據預設,當 DVR 開機且有安裝硬碟時,就會啓動手動錄影 (

2) 事件錄影

當位移偵測或警報開啓,且出現位移偵測或警報事件時,螢幕就會顯示位移偵測圖示 ( ) 或警報圖示 (

- 3) 預約錄影 當預約錄影啓動時,螢幕會出現 <sup>◎</sup> 圖示。
- 4) 硬碟覆寫

硬碟覆寫功能是預設爲開啓,且螢幕會顯示《<sup>》</sup>圖示。

# **4.3** 影像回放

在快速選單列按 ▶ 可顯示回放操作面板。按 ▶ 回放最新一筆的錄影資料,或按 ■ 進 入搜尋事件清單。

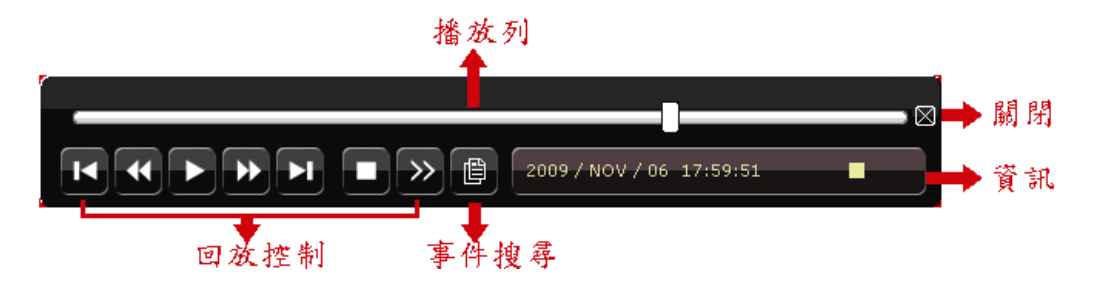

註: 若要能正常回放錄影檔案,請至少必須錄超過 8192 張畫面。如果您尚未錄滿 8192 畫面 就進行回放動作,DVR 將會停止回放。例如,如果您將 IPS 設為 30,若要正常回放檔案, 則錄影時間至少必須超過 273 秒 (8192 張影像 / 30 IPS)。

註: 在回放影像時,螢幕會顯示錄影的影像大小 (FRAME、FIELD 或 CIF)。

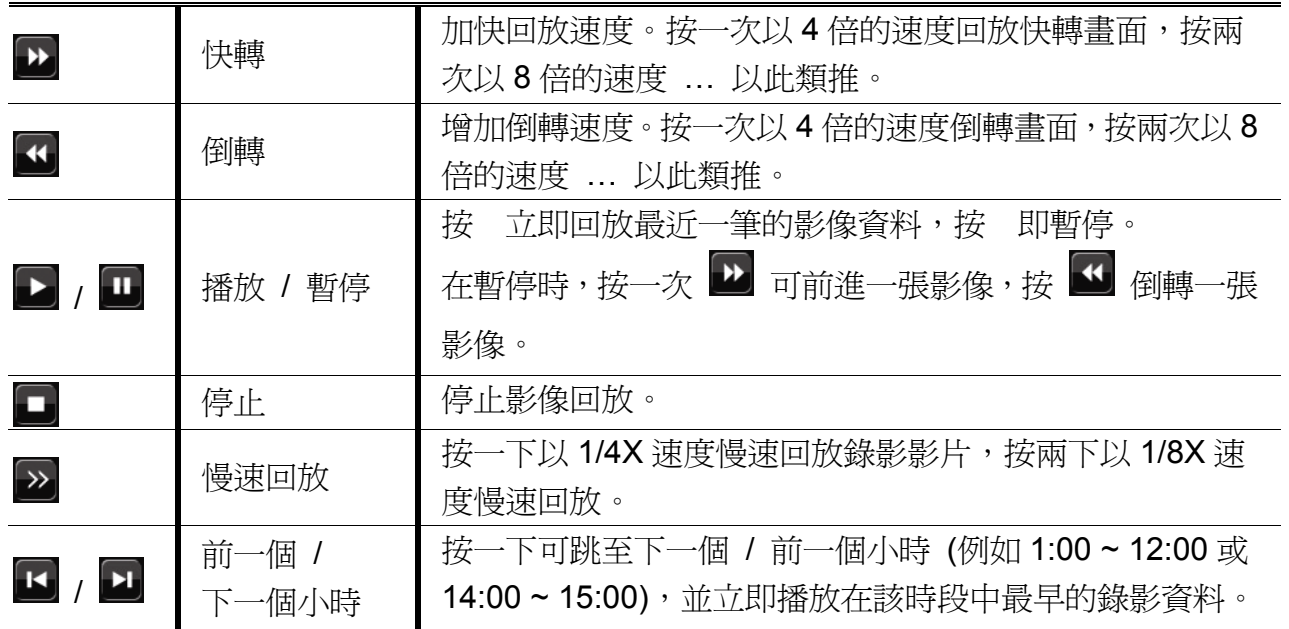

## **4.3.1** 回放操作

## **4.3.2** 事件搜尋

按 <sup>圓</sup> 可依事件快速搜尋錄影資料:錄影事件 / 位移偵測事件 / 警報事件 / 預約錄影事 件,或選擇完整事件清單顯示所有事件記錄。

若要進行時間搜尋,請選擇快速搜尋。設定想要的時間,然後選擇開始回放指定時間內的 錄影資料。

## **4.3.3** 錄音回放

在回放時,視需要按快速目錄列上的 3 來選取要聽聲音頻道 1~4 的即時聲音或錄音。

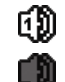

未選取任何聲音頻道

即時聲音頻道 1~4 (以白色顯示) 錄音回放頻道 1~4 (以黃色顯示)

註: 要備份影音資料,請先確認攝影機有支援收音功能,並連接到正確的影像頻道和聲音頻 道。例如,聲音頻道 1 的聲音資料會與影像頻道 1 的影像資料錄在一起。

# **4.4** 切換使用權限

當按鍵上鎖 (<mark>△</mark>) 時,移動 USB 滑鼠即會顯示密碼輸入視窗。DVR 支援兩種使用權限: 管理者 (<sup>△</sup>) 和操作者 (△)。

若輸入管理者密碼,螢幕狀態列會顯示 2,使用者可以執行所有操作。預設的管理者密 碼為 0000。

若輸入操作者密碼,螢幕狀態列會顯示 2, 日使用者無法進入主目錄選單。操作者權限 必須進入主目錄選單的系統資訊→ 工具中設定。

若要切換這兩種使用權限,先點一下目前的權限圖示進入按鍵鎖模式,然後再動一下滑鼠 顯示密碼輸入視窗,再輸入想要切換的使用權限密碼。

# 5. 常用功能

# **5.1** 快速搜尋

按 DVR 面板上的 LIST 可進入時間搜尋選單如下:

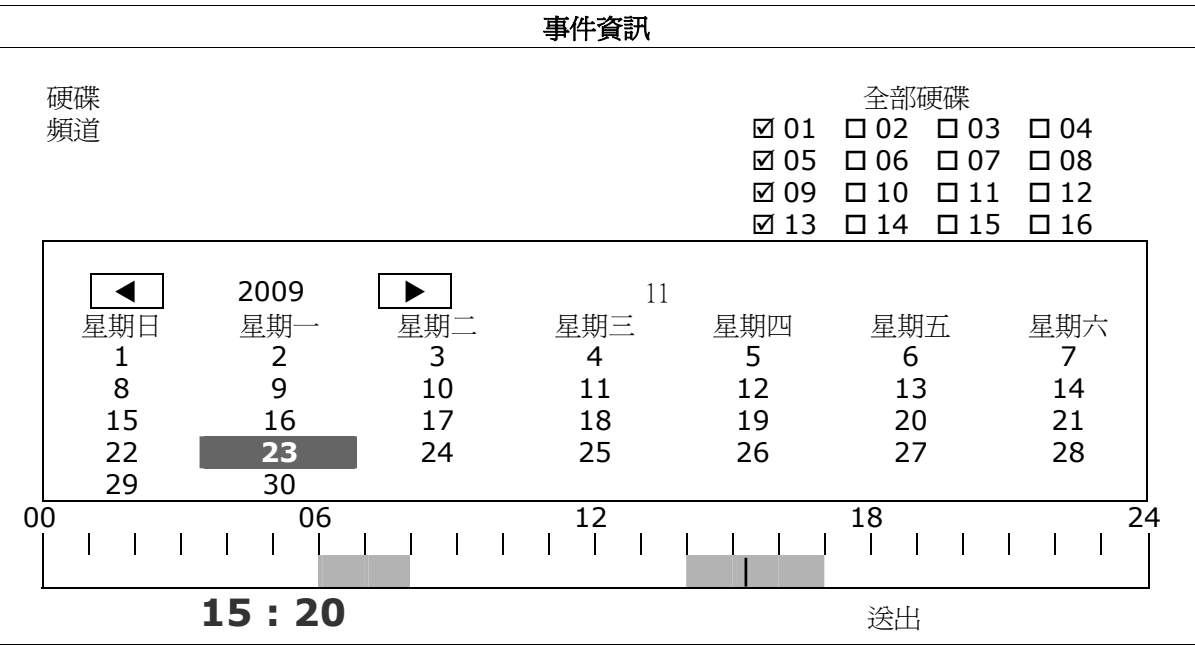

步驟 1:選擇包含您要搜尋的影像資料的硬碟和頻道。

- 步驟 2:從月份下拉式選單選擇包含您要搜尋的影像資料月份,之後有錄影資料的日期就 會自動被標示出來。
- 步驟 3:從日曆點選想要搜尋的日期,然後在時間列就會出現有錄影資料的時間。
- 步驟 4:若要立即回放錄影片段,請按送出。

若要選取影片回放的開始時間,先將滑鼠游標移到時間列,然後觀察時間顯示變 化;當出現您要回放的時間時,請點選確認。之後會立刻回放從選取時間點開始 的錄影片段。

# **5.2** 錄影設定

## **5.2.1** 錄影快速設定

按右鍵顯示主目錄選單,然後選擇快速設定→ 一般設定→ 錄影設定。 按設定進入手動錄影、事件錄影和預約錄影的各自設定頁面。

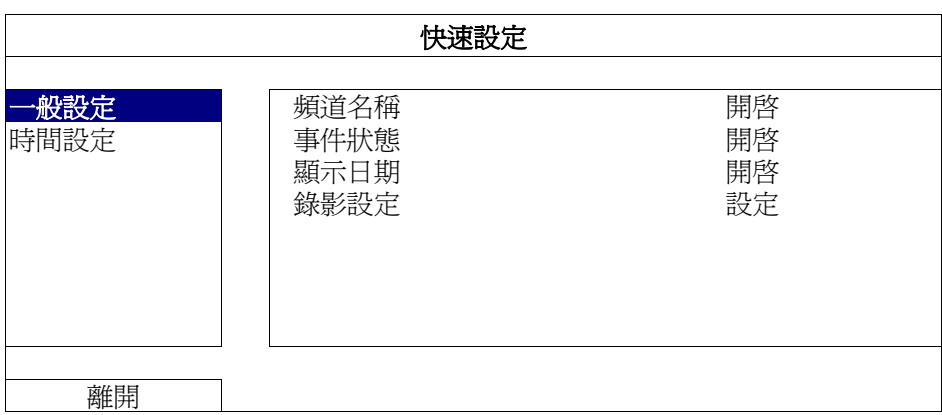

a) 選取想要設定的錄影類型。

b) 在頻道裡,選取全部後, 在此所做的變更就會套用到所有頻道。

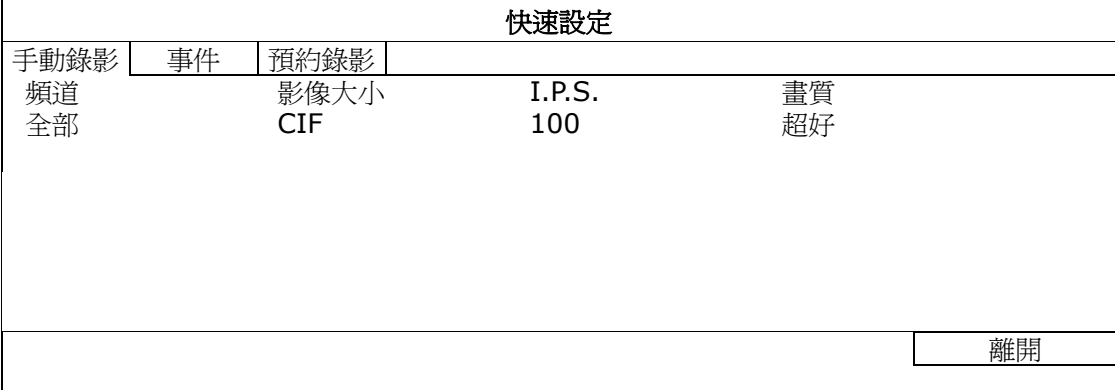

或者,選取依頻道,各別為每個頻道設定影像大小、影像張數和書面。

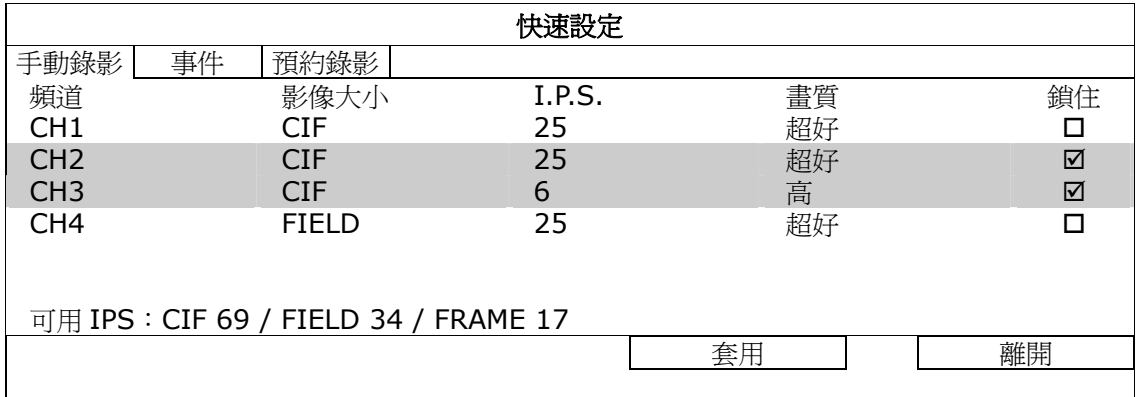

註: DVR 在每個影像大小下可用的影像張數 (IPS) 是固定的。為每個頻道分配 IPS 時, 勾選 **鎖住,即可計算出其他頻道在各個影像大小下尚可使用的影像張數,供您參考**。

### **5.2.2** 錄影詳細設定

按右鍵顯示主目錄選單,然後選擇進階選單→錄影設定。

註: 請勿在錄影時修改日期和時間;否則,錄影資料會錯亂,而且無法依時間來搜尋想要備份 的資料。若修改了日期和時間,建議先將硬碟資料清除後再重新錄影,以免造成錄影時間 錯亂。

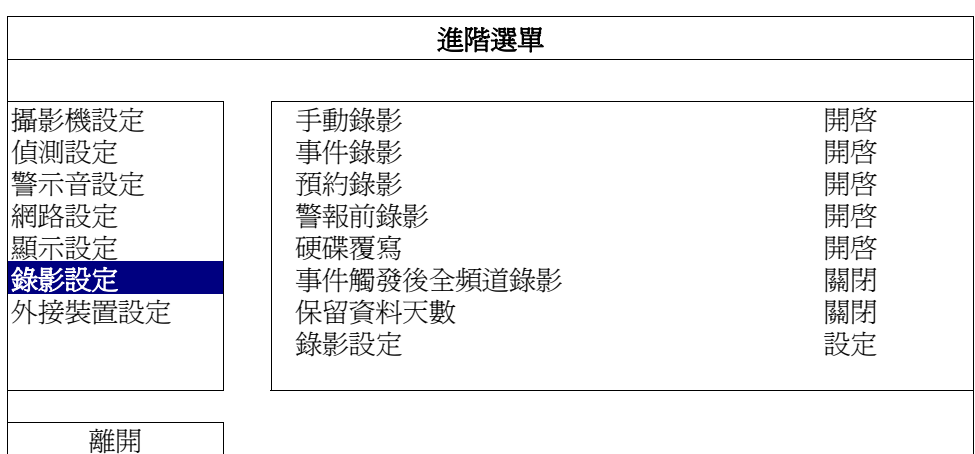

1) 手動錄影

設定開啟或關閉手動錄影。

- 2) 事件錄影 設定開啟或關閉事件錄影。
- 3) 預約錄影

設定開啟或關閉預約錄影。

4) 警報前錄影

設定開啟或關閉警報前錄影功能。 當事件錄影功能與警報前錄影功能皆為啓動狀態下,若發生警報或位移偵測,DVR 會從觸發前 8MB 的檔案開始錄起。

5) 硬碟覆寫

開啓此功能後,當硬碟已滿時,便會開始覆寫之前的錄影資料。DVR 會清除 8MB 最 舊的錄影資料讓錄影繼續進行,不另行通知。

- 6) 事件觸發後全頻道錄影 選取在發生事件時,要全頻道錄影 (開啓),還是僅錄發生事件的頻道 (關閉)。
- 7) 保留資料天數

指定保留錄影資料的天數 (1~31 天), 超過指定天數的錄影資料將會自動刪除。若要 關閉此功能,請選擇關閉。

8) 錄影設定 請參閱「5.2.1 錄影快速設定」。

# **5.3** 預約設定

按右鍵顯示主目錄選單,然後選擇預約設定。

### **5.3.1** 預約錄影

點選錄影設定。在預約錄影選擇開啟來啟用此功能,然後選擇啟動此功能的日子和時間。

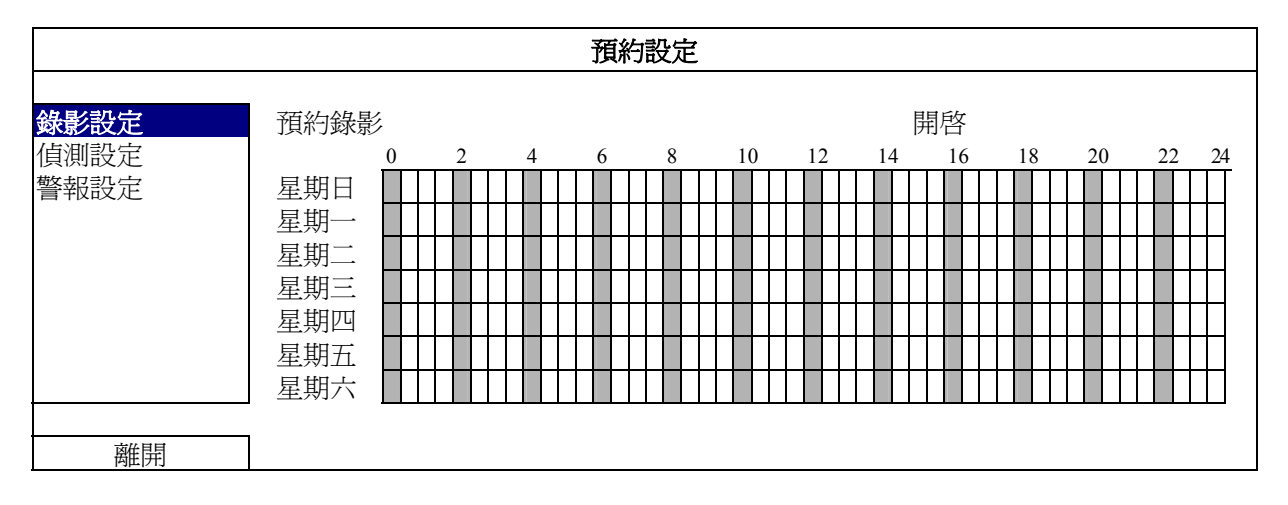

**X** 軸 0 ~ 24 小時。每段時間間隔為 30 分鐘。

**Y** 軸 星期一 ~ 星期日。.

## **5.3.2** 預約偵測錄影

**點選偵測設定。在預約偵測錄影選擇開啟來啓用此功能,然後選擇啓動此功能的日子和時** 間。

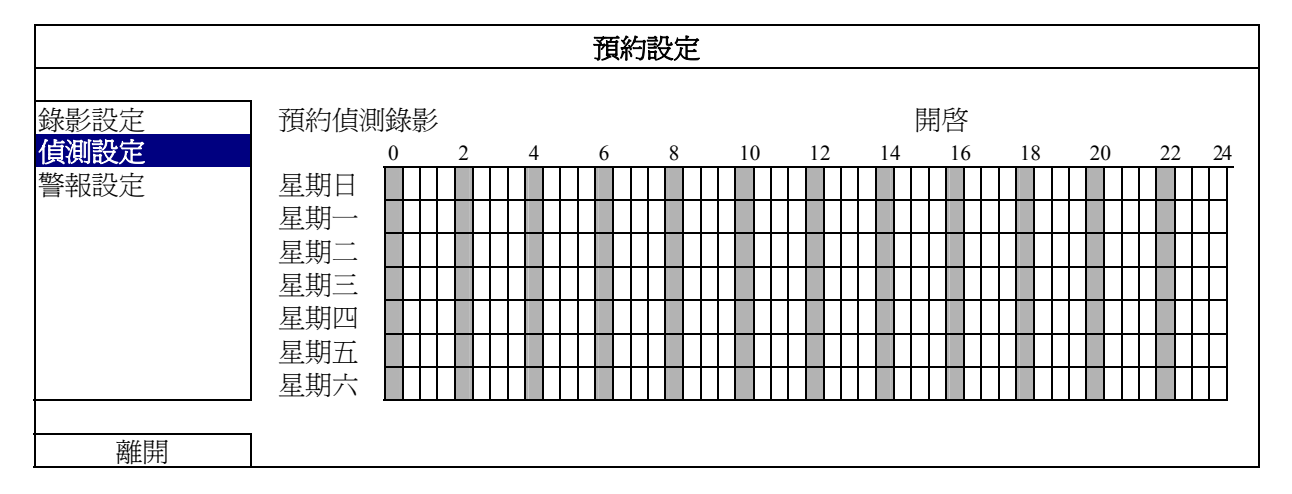

**X** 軸 0 ~ 24 小時。每段時間間隔為 20 分鐘。

**Y** 軸 星期一 ~ 星期日。.

## **5.3.3** 預約警報錄影

點選警報設定。在預約警報錄影選擇開啟來啟用此功能,然後選擇啟動此功能的日子和時 間。

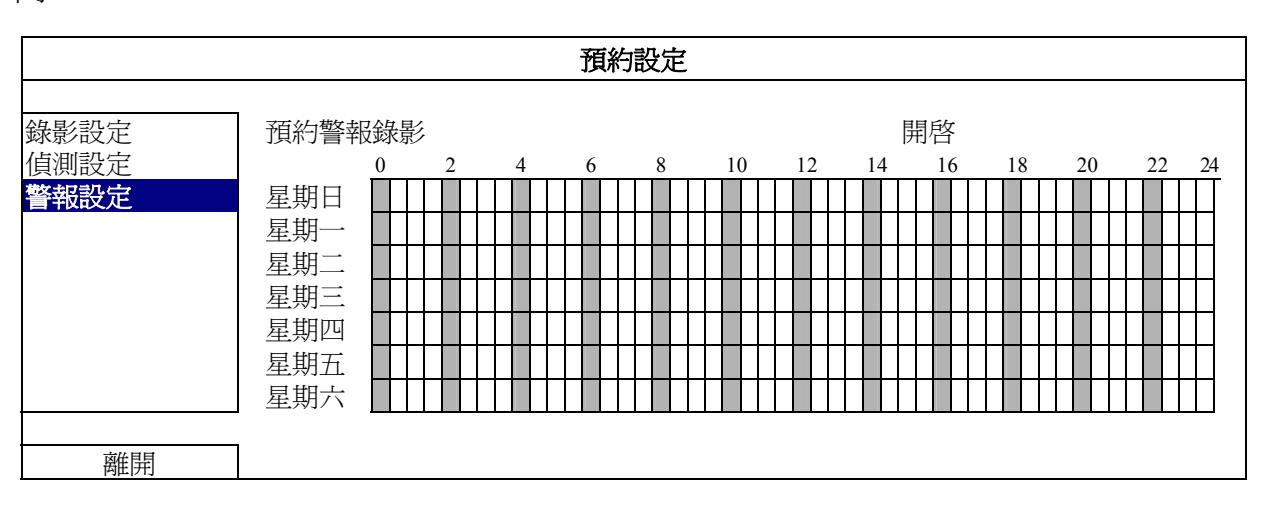

**X** 軸 0 ~ 24 小時。每段時間間隔為 20 分鐘。

Y 軸 **星期一 ~ 星期日**。.

# **5.4** 偵測設定

按右鍵顯示主目錄選單,然後選擇進階選單→ 偵測設定。

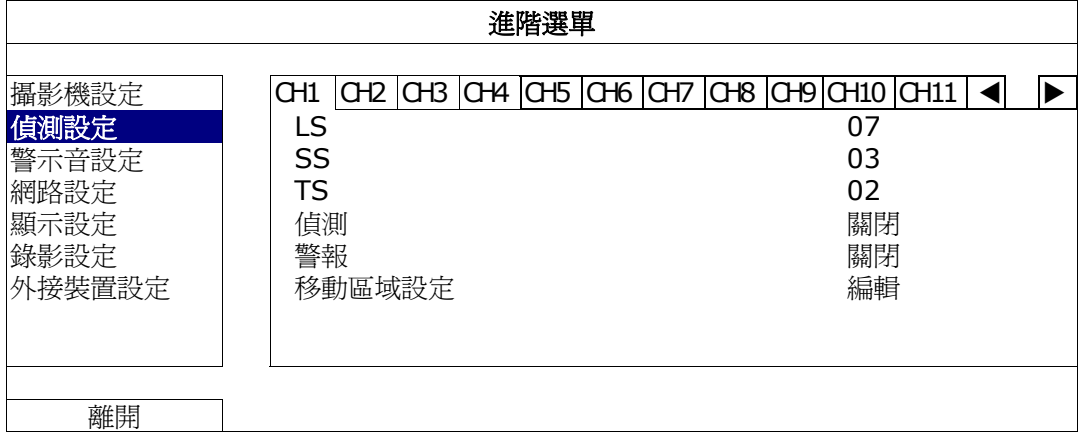

1) LS (靈敏度)

"LS"是比較兩張不同影像的靈敏度。數值越小,位移偵測的靈敏度越高。靈敏度最 高為 00,最低為 15。預設値為 07。

2) SS (空間靈敏度)

"SS"是偵測螢幕上物體大小 (位移偵測的格子數目) 的靈敏度。數值越小,位移偵 測的靈敏度越高。 靈敏度最高為 00,最低為 15。預設值為 03。

註: SS 的預設値為 03, 意指若被偵測的物體若在螢幕上超過 3 格, 將會觸發位移偵測。故 SS 數值必須比您所設定的位移偵測格數還要少。

3) TS (時間靈敏度)

"TS" 是物體持續觸發位移偵測的時間長短的靈敏度。數值越小,位移偵測的靈敏度 越高。

靈敏度最高為 00,最低為 15。預設值為 02。

4) 偵測

選擇是否要啓動選取頻道的位移偵測功能 (開啟/關閉)。

5) 警報

視安裝需求選擇 N.C./ N.O。預設值為關閉。

6) 移動區域設定

按編輯設定位移偵測區域。

每隻攝影機的偵測區域皆可分為 16 \* 12 個方格。粉紅色格子代表未被偵測的區域, 而透明的格子代表有偵測的區域。

# **5.5 PTZ** 攝影機設定

按右鍵顯示主目錄選單,然後選擇進階選單→外接裝置設定。

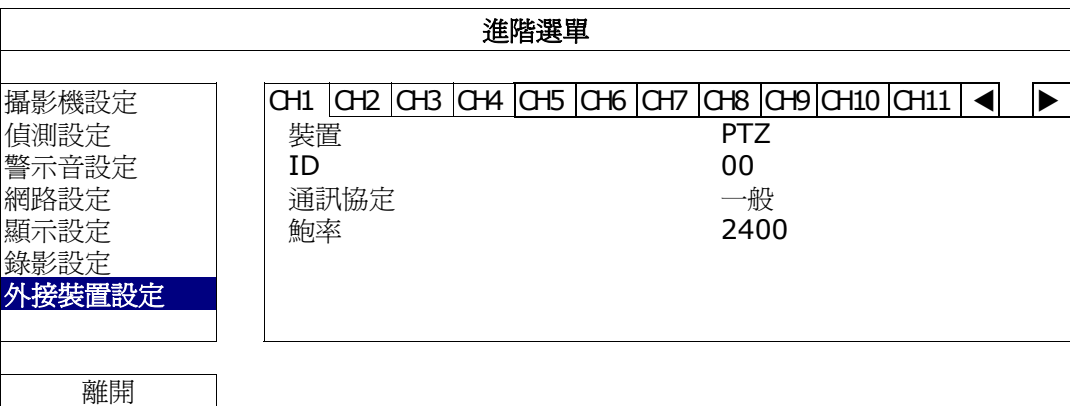

1) 裝置

PTZ 攝影機請選擇 PTZ。

 $2)$  ID

若有必要,按一下目前的 ID 進入設定 PTZ 攝影機 ID 畫面 (0 ~ 255)。

確認攝影機本身的 ID 和此處的設定相符,否則 DVR 將無法控制此裝置。

註: 如需得知各 PTZ 攝影機的預設 ID,請參閱其各自的使用說明書。

3) 通訊協定

選擇一般 (本品牌的通訊協定)、P-D (PELCO-D) 或 P-P (PELCO-P) 通訊協定。

4) 鮑率

選擇連接 PTZ 攝影機的鮑率 (2400 / 4800 / 9600 / 19200 / 57600 / 115200)。 確認攝影機本身的鮑率和此處的設定相符,否則 DVR 將無法控制此裝置。

註: 如需得知各 PTZ 攝影機的預設鮑率,請參閱其各自的使用說明書。

# **5.6** 系統設定

## **5.6.1** 密碼設定

按右鍵顯示主目錄選單,然後選擇系統資訊→ 工具。

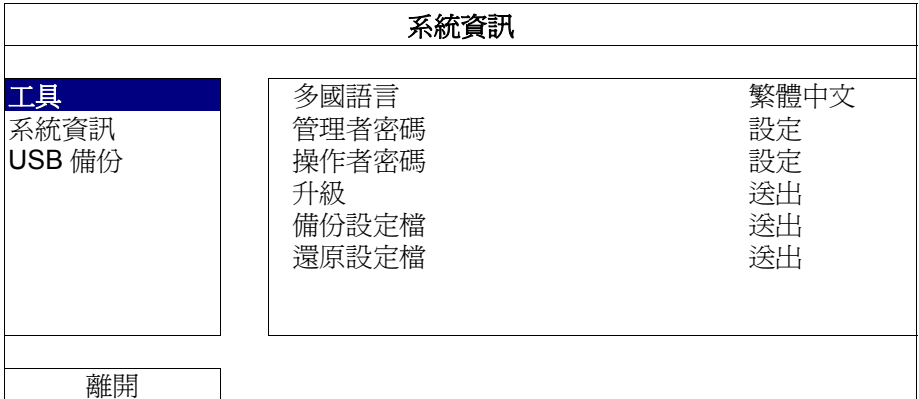

1) 管理者密碼

按設定即可變更管理者密碼。預設的管理者密碼為 **0000**。 當系統提示您輸入 DVR 時,輸入管理者密碼後,螢幕狀態列就會出現 2, 有操作皆可使用。

2) 操作者密碼

按設定即可設定或變更操作者密碼。 .

當系統提示您輸入 DVR 時,輸入操作者密碼後,螢幕狀態列就會出現 <mark> $\Delta$ </mark>,使用者 無法進入主目錄選單。

### **5.6.2** 系統更新

註:若您當前的 DVR 系統版本太舊,升級可能會導致清除所有硬碟資料。因此,在升級 DVR 系統之前,請先與您的安裝商或經銷商確認您當前的 DVR 系統版本,然後建立必要的影 像備份。

按右鍵顯示主目錄選單,然後選擇系統資訊 → 工具 → 升級。

將從安裝商或經銷商取得的升級檔儲存在相容的 USB 隨身碟內,然後插入前面板的 USB 埠。

然後,按送出開始進行升級。

註:在使用USB 隨身碟之前,請先使用您的電腦將 USB 隨身碟格式化成 FAT32 的格式。若 欲得知相容的 USB 隨身碟品牌,請參閱第 50 頁的「附錄 2 相容 USB 隨身碟品牌」。

## **5.6.3** 備份與回復設定

按右鍵顯示主目錄選單,然後選擇系統資訊 → 工具 → 備份設定檔或還原設定檔。

這兩個功能可讓使用者在升級 DVR 後依舊保有原先的設定,或者也可複製一台 DVR 的設 定到另一台 DVR。

在升級 *DVR* 之前,請插入相容 USB 隨身碟,然後選取備份設定檔的送出,即可將 DVR 的設定複製到隨身碟中,檔名 System.bin。

若要在升級 DVR 後回復設定,請將存有 System.bin 的隨身碟插入 DVR,然後選取還原設 定檔的送出。

### **5.6.4** 影像備份

按右鍵顯示主目錄選單,然後選擇系統資訊→ USB 備份或光碟備份。

註: 光碟備份僅限特定型號才有。詳情請查閱您 DVR 的規格表。

將相容 USB 隨身碟插入前面板的 USB 埠,或者按 ▲ 打開 DVD 燒錄機,然後放入 DVD-ROM 或 CD-ROM 光碟片。

- 註: 在使用 USB 隨身碟之前,請先使用您的電腦將 USB 隨身碟格式化成 FAT32 的格式。若 請參閱第 50 頁的「附錄 2 相容 USB 隨身碟品牌」。
- 註: 如需得知相容 CD- / DVD-ROM 光碟列表,請參閱第 59 頁的「附錄 8 DVD- / CD-ROM 相容列表」。

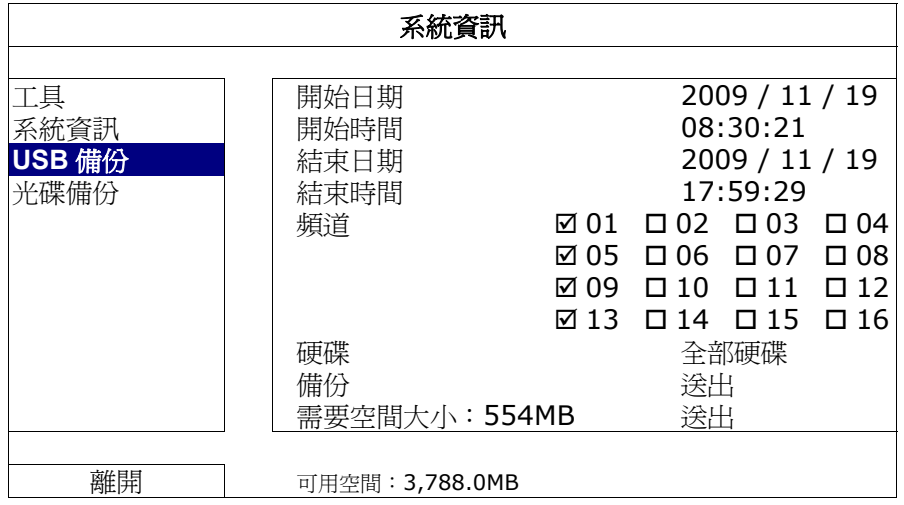

- 1) 開始日期 / 開始時間 選擇備份的開始日期和時間。
- 2) 結束日期 / 時間 選擇備份的結束日期和時間。
- 3) 頻道 點選想要備份的頻道。
- 4) 硬碟 選擇包含您要的影像資料的硬碟,或者選擇全部硬碟。
- 5) 備份 按送出開始備份。
- 6) 需要空間大小 若想在備份前得知備份影像檔的預估大小,請按送出開始計算。
- 備份檔案回放

在備份檔案到 USB 隨身碟或光碟片時,會同時複製檔案播放軟體安裝 檔 PLAYER.EXE 到 USB 隨身碟中,且螢幕會顯示 CHECK PLAYER 訊息。

註: 一片 CD-ROM 或 DVD-ROM 可支援的備份檔案數量上限為 41。

將 USB 隨身碟插入電腦,或將 CD / DVD 光碟放入電腦。選取 PLAYER.EXE,然後 點兩下執行安裝。安裝完成後,點兩下備份下來的檔案即可直接在電腦播放。請確認 檔案備份是否成功。

註: 支援的電腦作業系統為 Windows 7、Vista、XP & 2000。

## **5.6.5** 清除所有硬碟資料

按右鍵顯示主目錄選單,然後選擇系統資訊 → 系統資訊 → 清除硬碟。

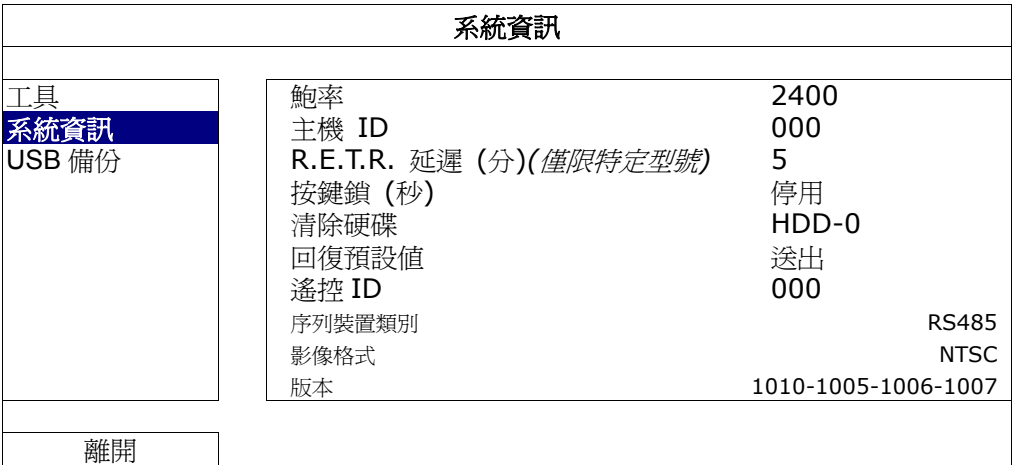

選取想要清除資料的硬碟,然後按是確認,或否取消。

在以下情況下,建議使用者清除所有資料:

- 初次使用 DVR 時。此舉可確保新的錄影資料不會與之前儲存在相同硬碟內的其他資料混在 一起。
- 在錄影功能啓動時,變更 DVR 的日期和時間。否則,錄影資料會錯亂,而且無法依時間來 搜尋想要備份的資料。

# **5.7** 網路設定

以下僅說明固定 IP 的設定方式。若要設定 PPPOE 和 DHCP, 必須至 Video Viewer 進行 設定。

詳情請下載 Video Viewer 的使用說明書:

http://www.surveillance-download.com/user/CMS.pdf。

## 固定 IP

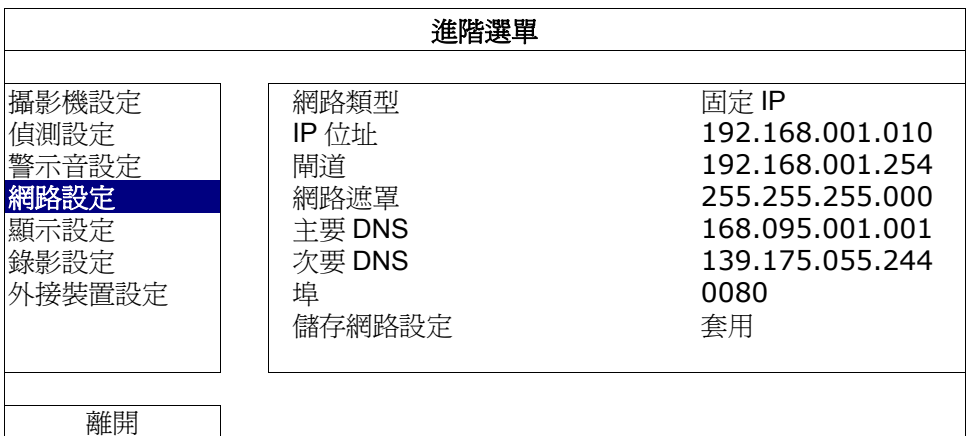

1) 網路類型

將網路類型設成固定 IP,然後設定 DVR 需要的所有資訊。

- 3) 網路資訊 (IP 位址 / 閘道 / 網路遮罩) 輸入您由網路 ISP 業者那得到的所有網路資訊。
- 4) DNS (主要 DNS / 次要 DNS)

輸入您由網路 ISP 業者那得到的 DNS (網域名稱伺服器) IP 位址。

5) 埠

有效數值範圍爲 1 到 9999。預設值爲 80。一般而言,HTTP 所使用的 TCP 埠多半 為 80 埠。然而有些情形下,建議您最好變更此埠值以增加彈性或安全性。

6) 儲存網路設定

按套用確認設定。

# **5.8** 事件通知

使用者可以在 DVR 上設定在發生事件時,傳送資料到 FTP / E-Mail。

註: 此功能需要透過網路連線方能使用。請確認網路連線順暢,此功能方能運作無誤。

## **5.8.1 FTP**

當事件發生並且功能開啓時,html 包含連結會被傳送到特定的 FTP 網址。打開連結然後 檢視事件錄影。

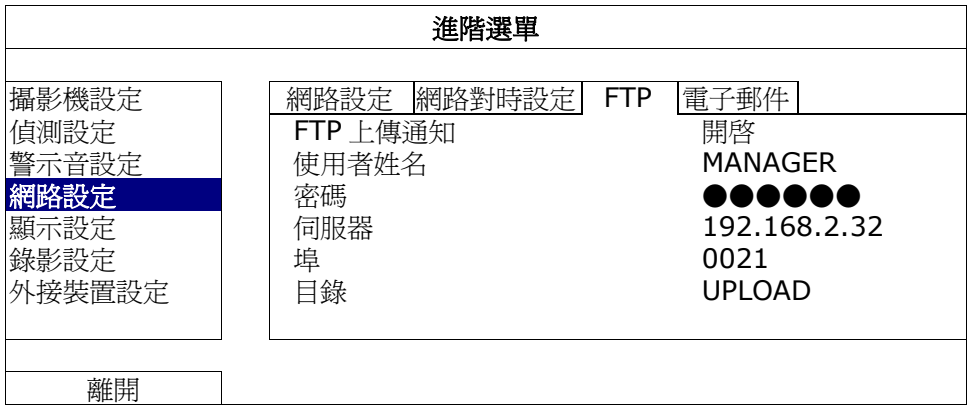

## **5.8.2 E-MAIL**

當事件發生並且功能開啓時, html 包含連結會被傳送到特定的 E-mail 信箱中。打開連結然 後檢視事件錄影。

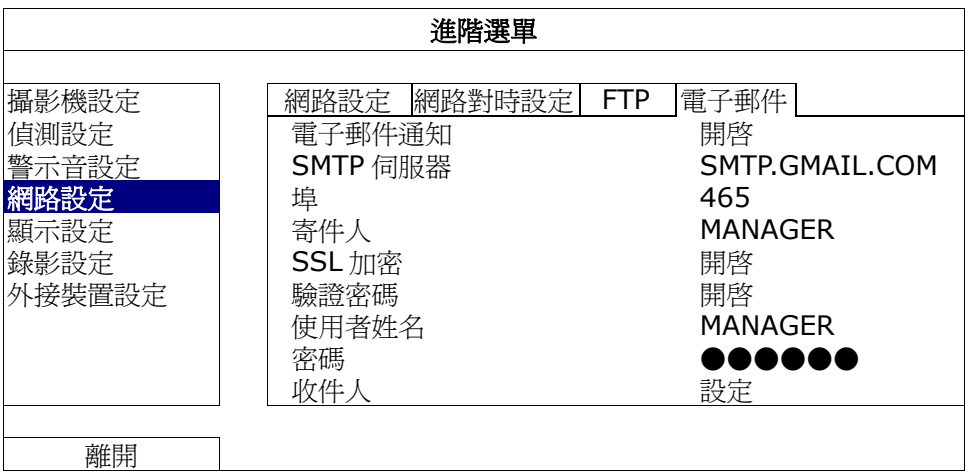

# **5.9 VGA** 輸出支援解析度

使用者可以依其螢幕支援的解析度來變更影像輸出的解析度。 按右鍵顯示主目錄選單,然後選擇進階選單→顯示設定。

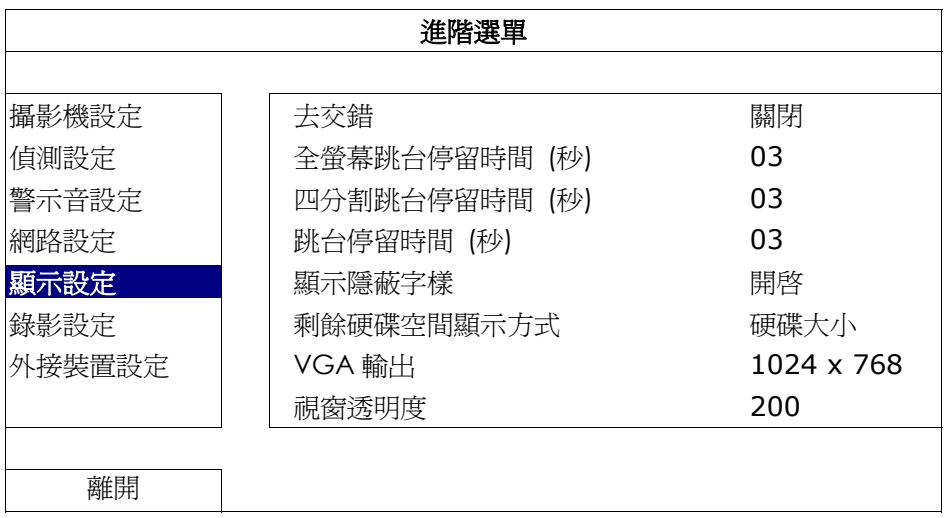

移至 VGA 輸出,然後選取適合的 VGA 解析度。支援的螢幕解析度共有三種: ¾ 1024 x 768 (預設解析度) ¾ 1280 x 1024 ¾ 1600 x 1200

註: 為了讓影像呈現在 LCD 螢幕上有最佳表現,請確認(1) 您的螢幕是否支援選取的 DVR VGA 輸出解析度,以及 (2) 在 LCD 螢幕和 DVR 上的 VGA 輸出設定是否相同。 若影像位置或大小顯示不正確,請至您螢幕的功能選單做調整。詳情請參閱您各自的 LCD 螢幕說明書。

# 6. 遠端操作

您也可以透過免費的授權軟體 Video Viewer、Internet Explorer 網路瀏覽器和 Apple 的 QuickTime 多媒體播放軟體來遠端操控 DVR。

## **6.1** 免費授權軟體

以下各節僅說明 Video Viewer 的常用功能。如需得知此軟體與網路設定的詳細資訊,請下 載其使用說明書:

http://www.surveillance-download.com/user/CMS.pdf

## **6.1.1** 軟體安裝 **&** 網路連線

- 1) 安裝軟體
	- 步驟 1:將隨附的 CD-ROM 放到 DVD- / CD-ROM 光碟機中。程式會自動啟動如下。
	- 步驟 2: 選取 Licensed Software AP 下的 Download The Latest Version, 從網路下載最新版 的 Video Viewer。
	- 步驟 3: 請遵照螢幕上的指示完成安裝程序。安裝結束後,電腦桌面會出現 2 捷 徑圖示。
- 2) 網路連線
	- **▶ 區域連線 (透過 LAN)**

若想要遠端存取 DVR 並進行網路設定,請先透過 LAN 存取 DVR。

a) 使用一條 RJ45 網路線連接 DVR 和電腦。DVR 的預設值如下:

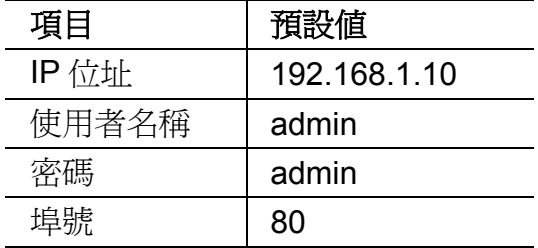

- b) 將電腦的 IP 位址設為 "192.168.1.XXX" (1~255 皆可,除了10 之外), 讓電腦以 及 DVR 位在同一個網域。
- c) 連按兩下桌面上的 2 圖示進入 Video Viewer 控制面板。依據預設,Video Viewer 的控制面板右側會顯示連線位址簿畫面。
- d) 按 → 【 → 【 → 】輸入您要連線的 DVR 預設 IP 位址、使用者名稱、密碼和連接 埠號。

或者

按 < → ● ◆ ● 搜尋與您的電腦 IP 位址位在相同網域下的其他 DVR 的 IP 位址。之後會列出找到的位址。您可以按 【 日】 將該位址加入連線位址簿。

e) 連按兩下您剛加入連線位址簿的 IP 位址進行登入。

### ▶ 遠端連線 (透過 Internet)

當 DVR 的網路設定完成,就可以透過 Internet 遠端存取 DVR。

- a) 連按兩下桌面上的 2 圖示進入 Video Viewer 控制面板。依據預設, Video Viewer 的控制面板右側會顯示連線位址簿畫面。
- b) 按 → : < 前入您要連線的 DVR IP 位址、使用者名稱、密碼和連接埠號。

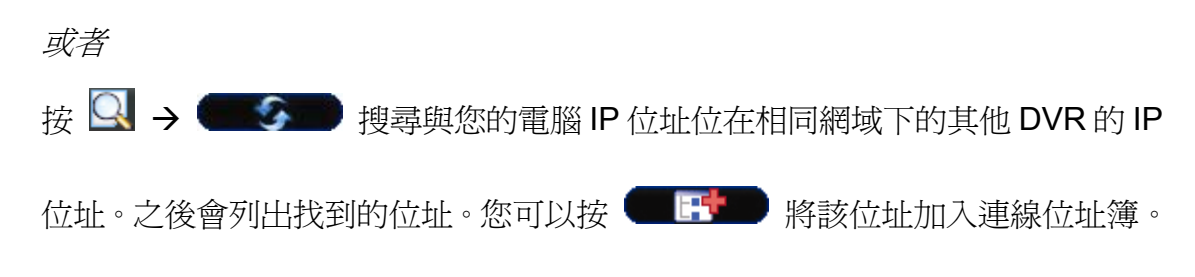

c) 連按兩下您剛加入連線位址簿的 IP 位址進行登入。

# **6.1.2** 控制面板簡介

依據個人使用習慣,總共有兩種控制面板可供選擇。

## 簡化版 (預設)

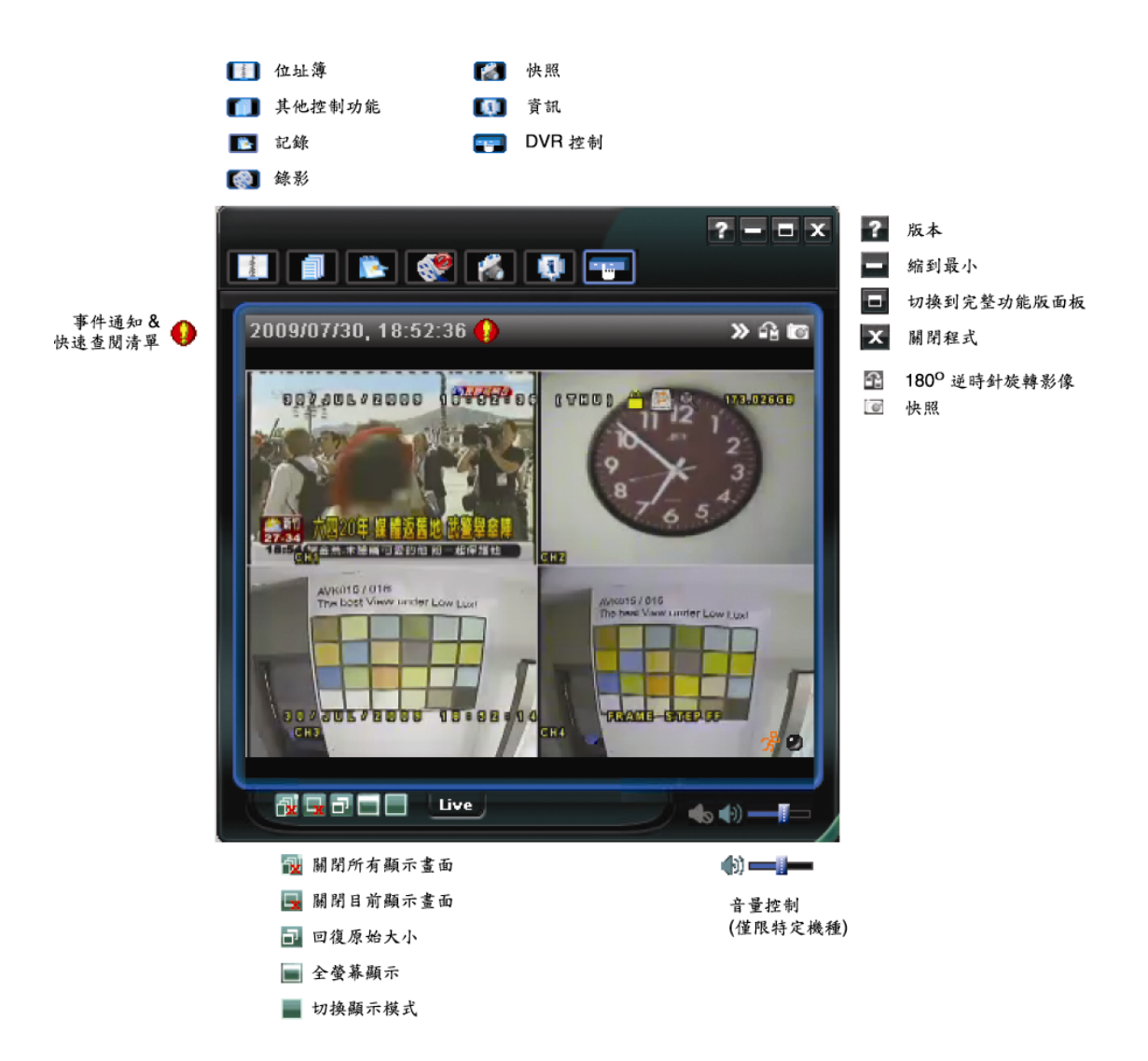

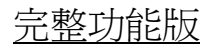

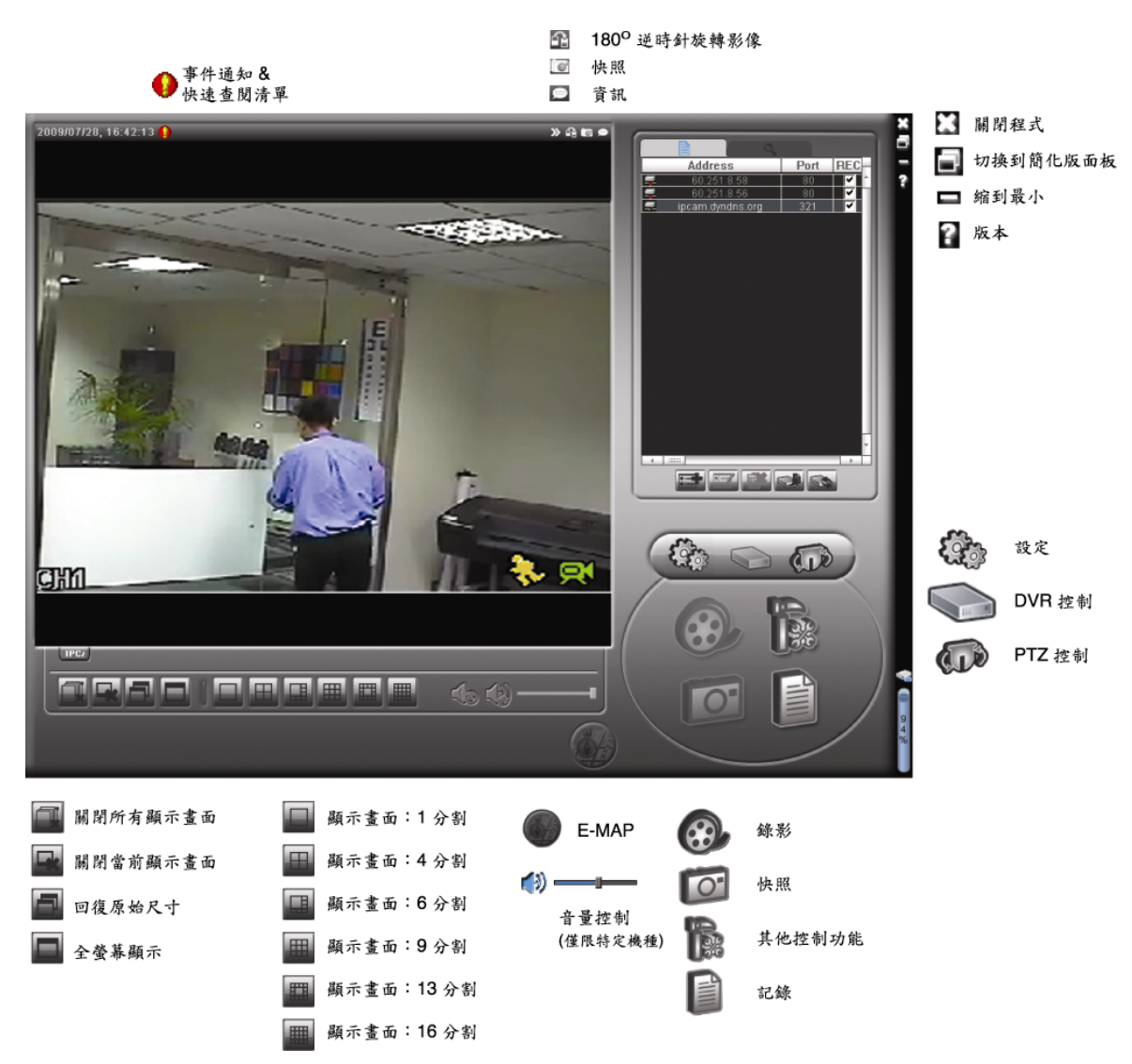

主要按鈕簡介

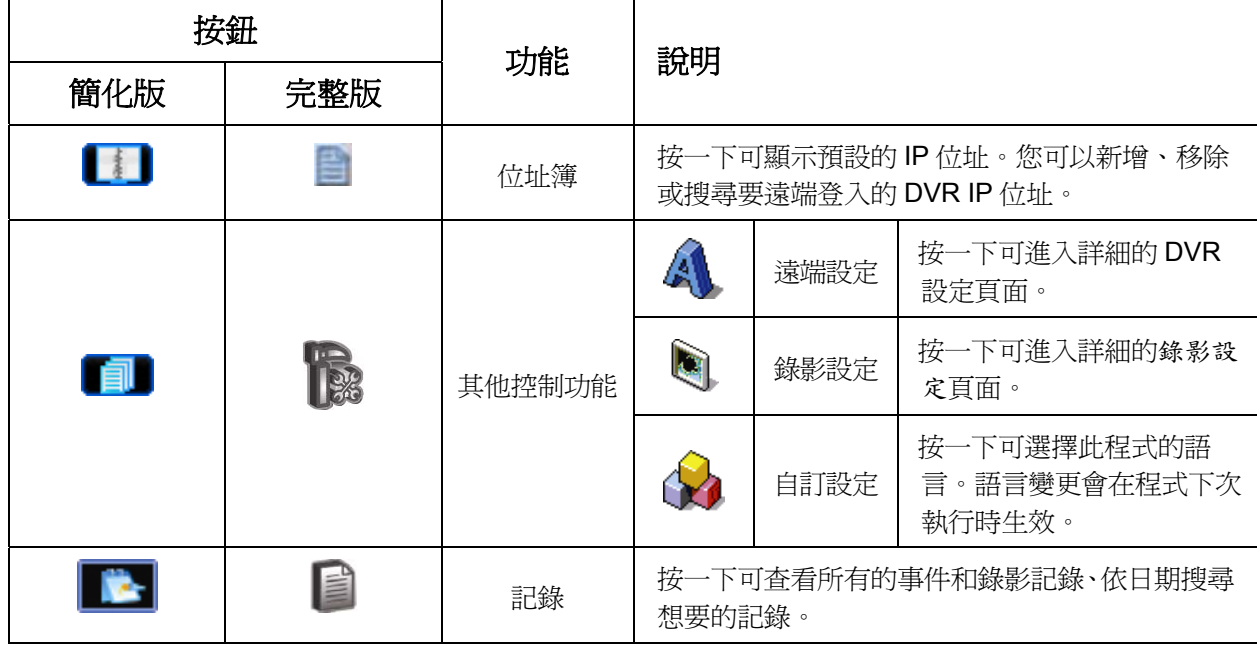

遠端操作

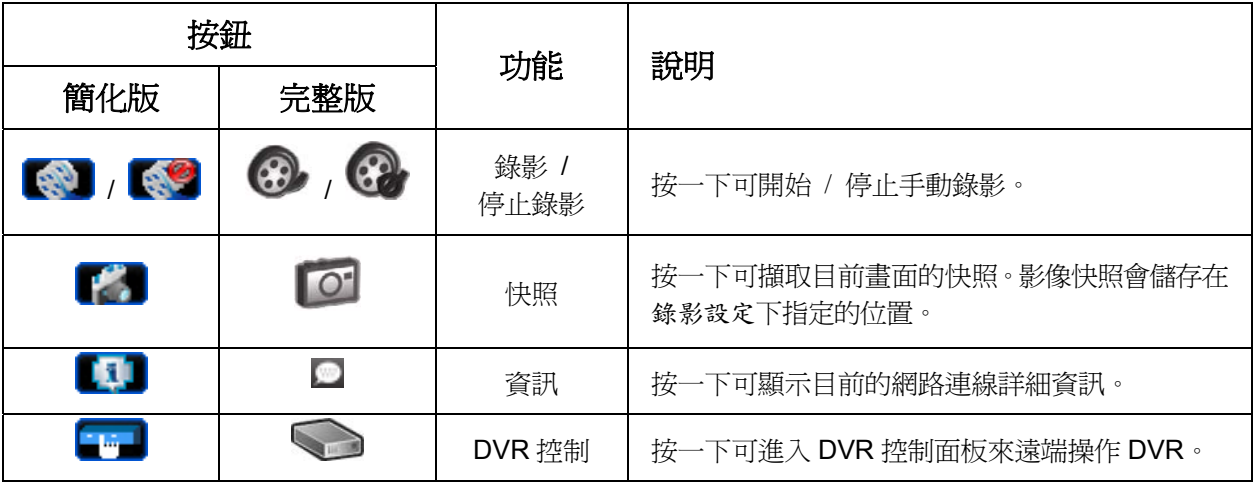

## **6.1.3.** 常用功能

### 錄影設定

若要在 DVR 端觸發事件時,遠端也同時進行錄影備份,請按"■■"或"■■"→"■"進 入錄影設定頁面。

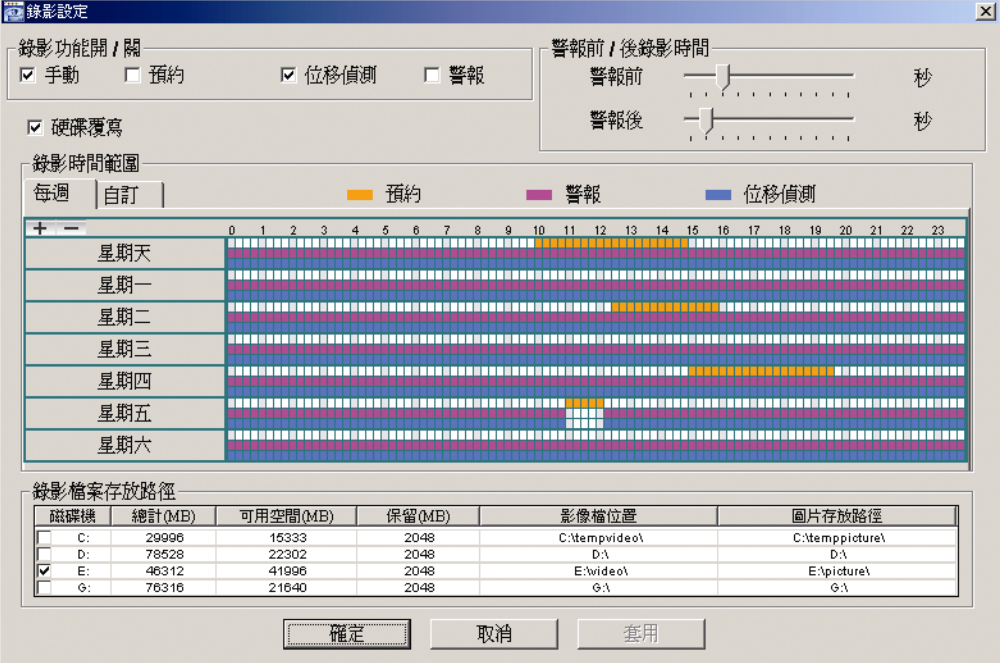

在此頁面可以設定以下功能:

- ‧錄影類型
- ‧硬碟覆寫
- ‧事件前 / 後錄影時間
- ‧錄影時間設定
- ‧錄影檔案存放路徑

若勾選了手動,則按 第 1或 第 就會立即啓動手動錄影,而且錄影檔會儲存在您指定

的位置。

若勾選了位移偵測和 / 或警報, 則當 DVR 端有觸發事件時, 遠端也會立即啓動錄影功能, 而且錄影檔會儲存在您指定的位置。

影像回放

若要回放錄影檔,請按 或 ,然後選擇錄影標籤或備份標籤。預設會顯示所有的

錄影檔清單,您也可以依類型列出想要的記錄來加快搜尋的速度。

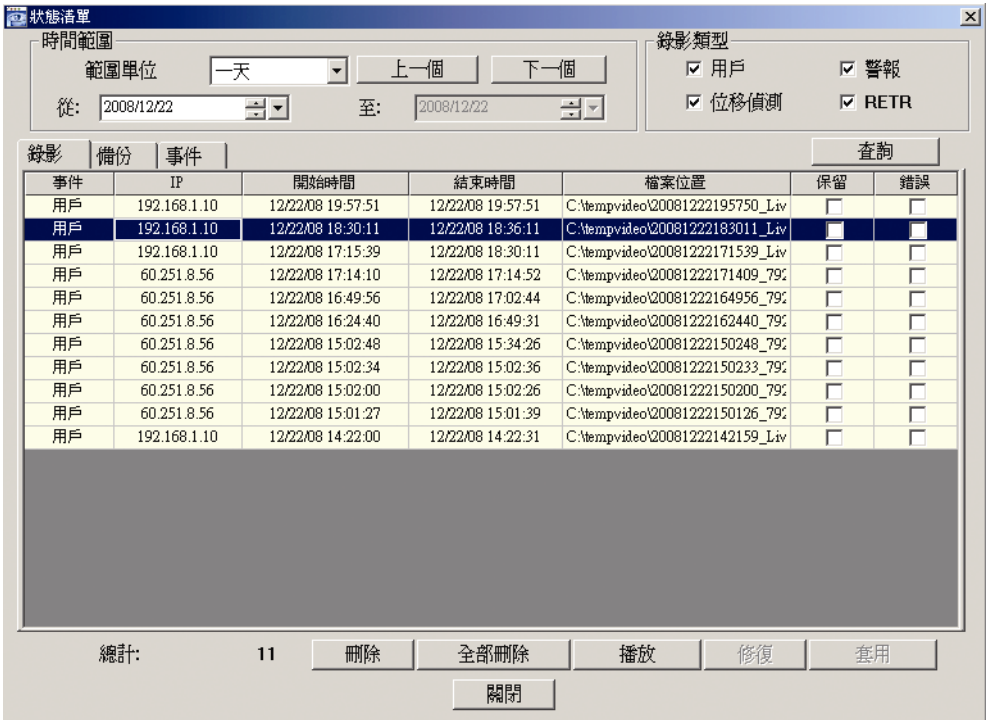

若要立即回放某錄影檔,請從清單選取一筆記錄,然後按播放按鈕,或者連按兩下選取的 記錄進行回放。

## 網路備份

按一下 ■ → 、→ ,或者按 → 進入頁面,然後就可以選取要遠端備份特定時間範圍 內的影像資料,或者備份特定事件的影像資料。

之後會從目前選取的 IP 位址備份檔案。

### 遠端操作

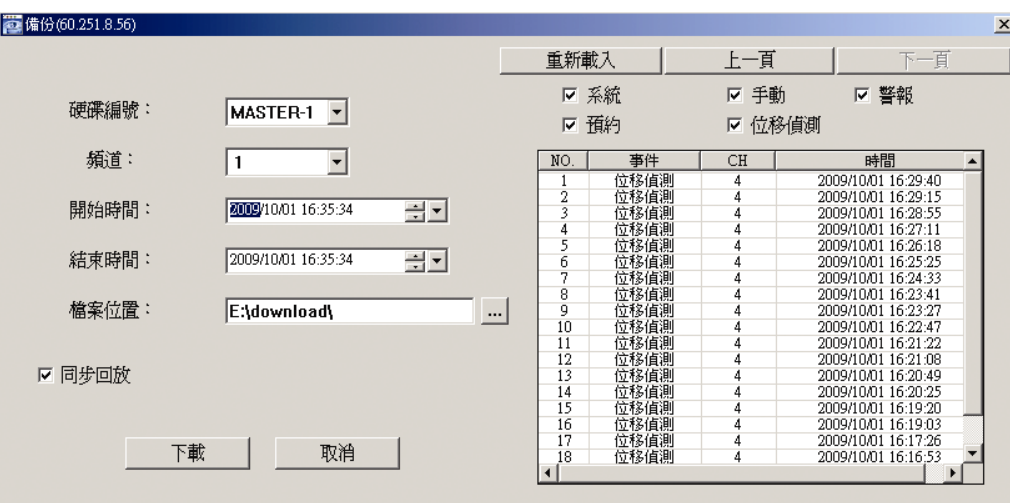

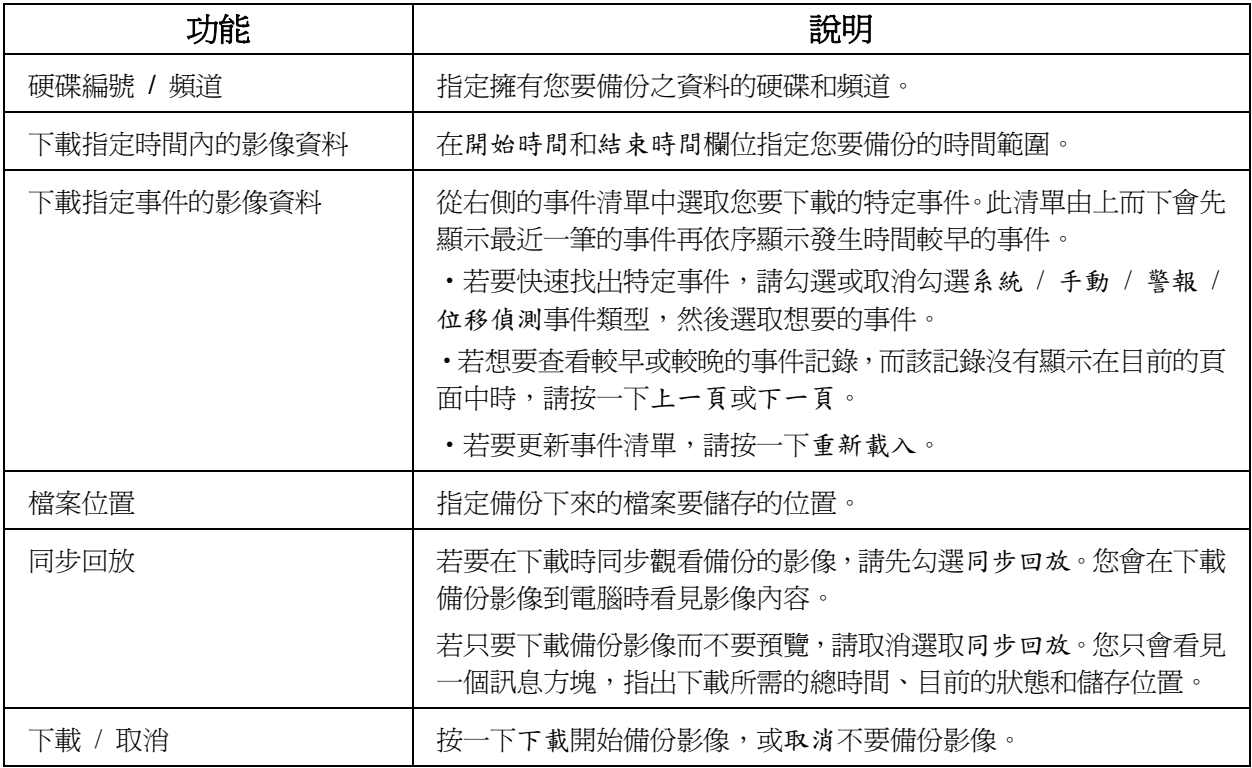

### 韌體更新

此功能是用來升級 DVR。

註:在使用此功能之前,請先從您的安裝商或經銷商取得正確的檔案做升級。

步驟1:按"■",然後在位址簿選取要升級的裝置位址。

步驟 2: 按 " 、 、 " 會出現伺服器更新頁面。

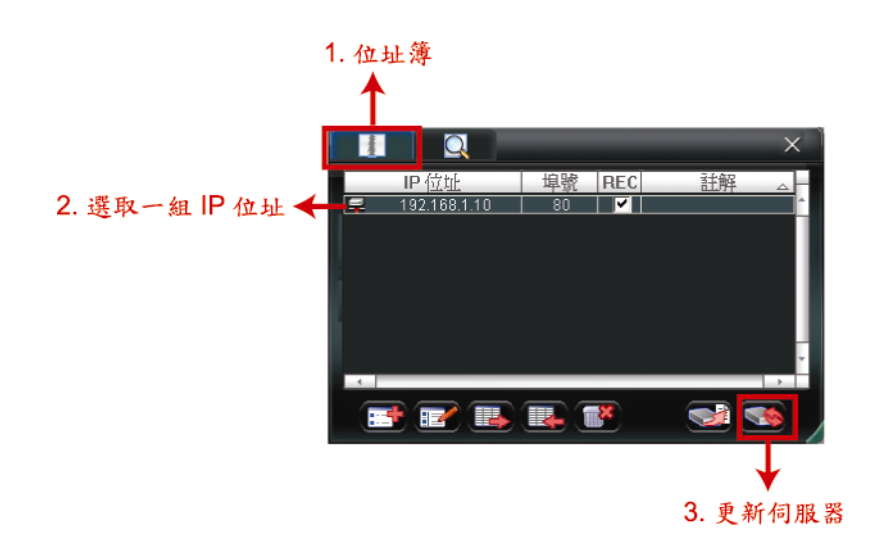

步驟 3:按新增加入升級檔案。

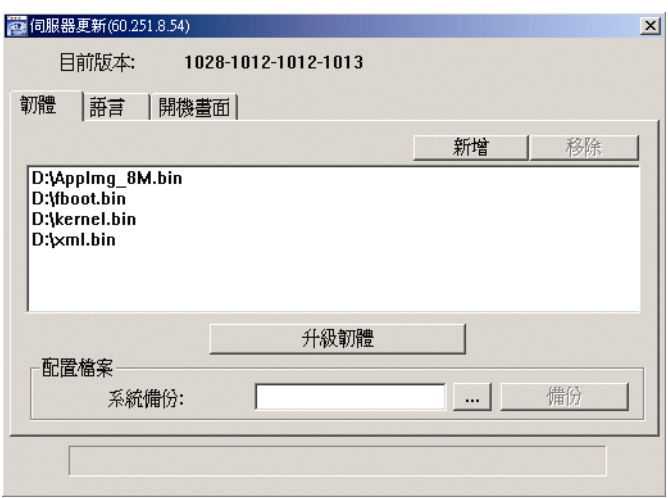

步驟 4:按升級韌體開始進行升級。

註: 升級需要幾分鐘的時間。在升級時,請勿中斷電源,否則升級會失敗。DVR 會在升級成 功後重新啓動。

步驟 5:選取剛剛升級的裝置位址,然後再按一次" < \* " 確認韌體升級是否成功。
### **6.1.4. E-Map**

Video Viewer 同時也是一套中控系統 (CMS) 軟體,可讓您同時管控高達 16 個網路裝置。

註: 在使用此功能之前,請先確認 Video Viewer 是否已連接到您要監控的裝置 (最多 16 個)。

E-MAP 只有 在切換到完整功能版控制面板時才能使用。

### 如何新增 E-MAP 群組

步驟 1: 在簡化版控制面板下,按 ■ 切換到完整功能版,然後按 → 進入 E-MAP 頁

面如下。

註: 如需得知各按鈕的位置,請參閱第 30 頁的「簡化版 (預設)」和第 31 頁的「完整功能版」。

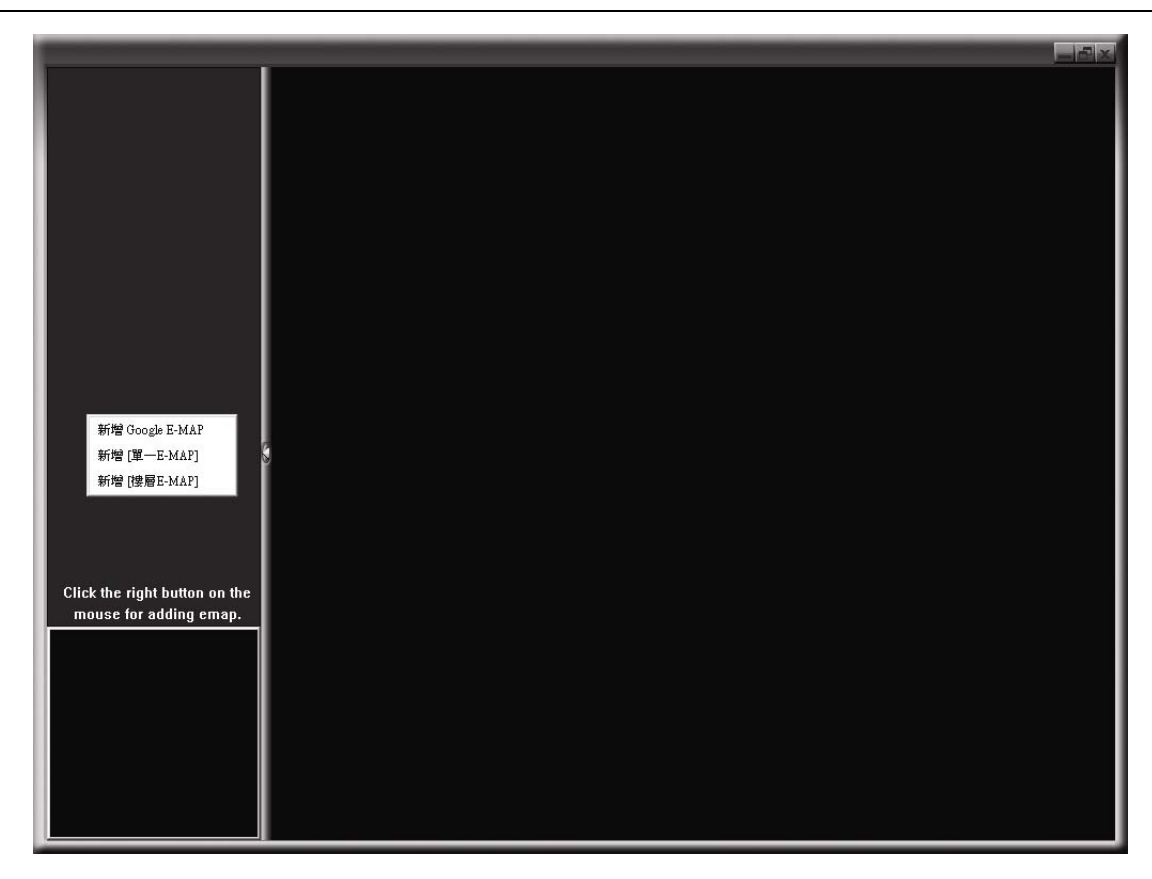

步驟 2:在左上區域按右鍵顯示快捷選單,然後選擇您要新增的 E-MAP 群組。您可以新 增三種 E-MAP 群組:Google E-MAP、單一 E-MAP 和樓層 E-MAP。

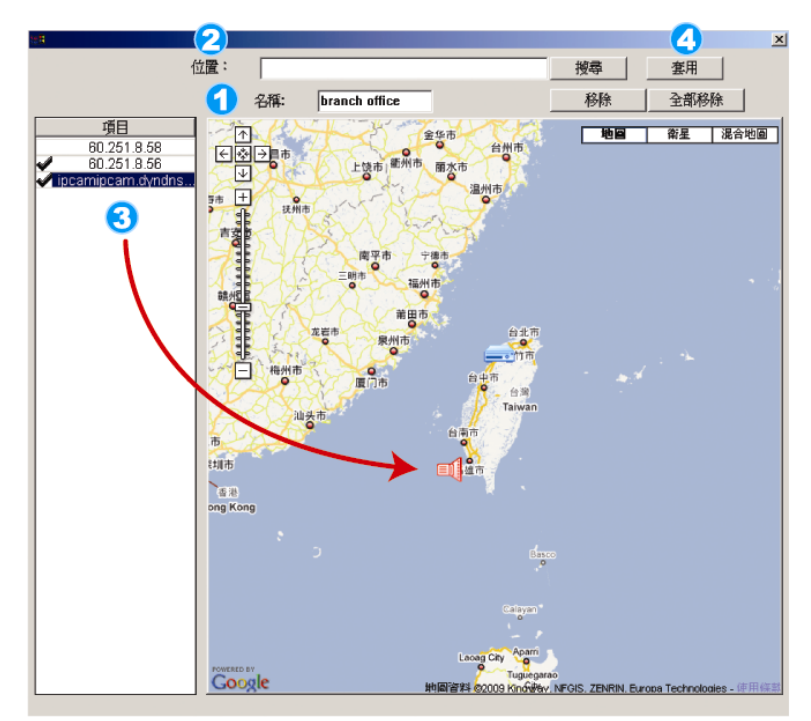

- 如何新增 Google E-MAP 群組:
- 4 輸入 Google E-MAP 群組的名稱。

2 輸入特定地址或地標,然後按「搜尋」。 或者 直接在地圖上拖移到想要的地點。

- 3 將IP 位址拖曳到地圖上與其實際安裝
- 4 按「套用」儲存並結束。

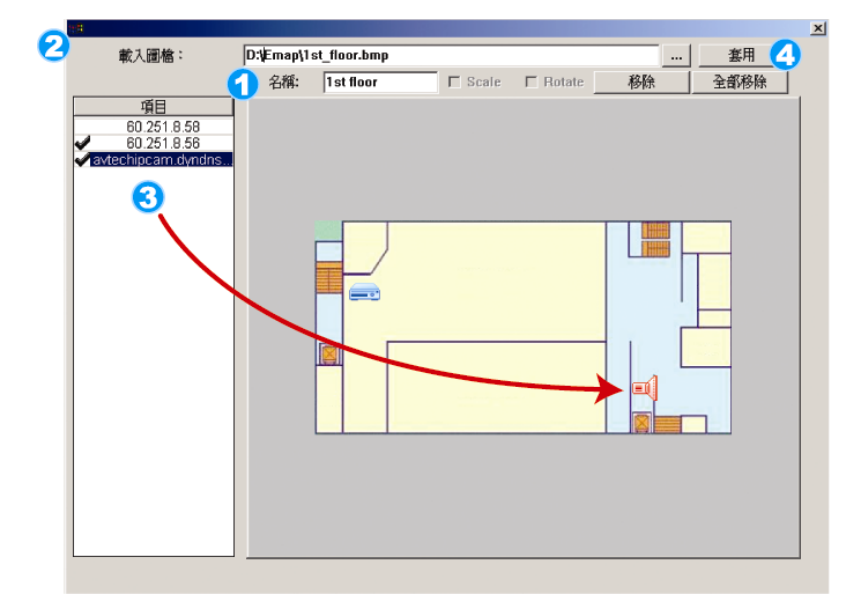

- 如何新增單一E-MAP群組:
- 4 輸入單一 E-MAP群組的名稱。
- 2 按"..."瀏覽到地圖檔,格式為BMP
- 3 將IP 位址拖曳到地圖上與其實際安裝
- 4 按「套用」儲存並結束。

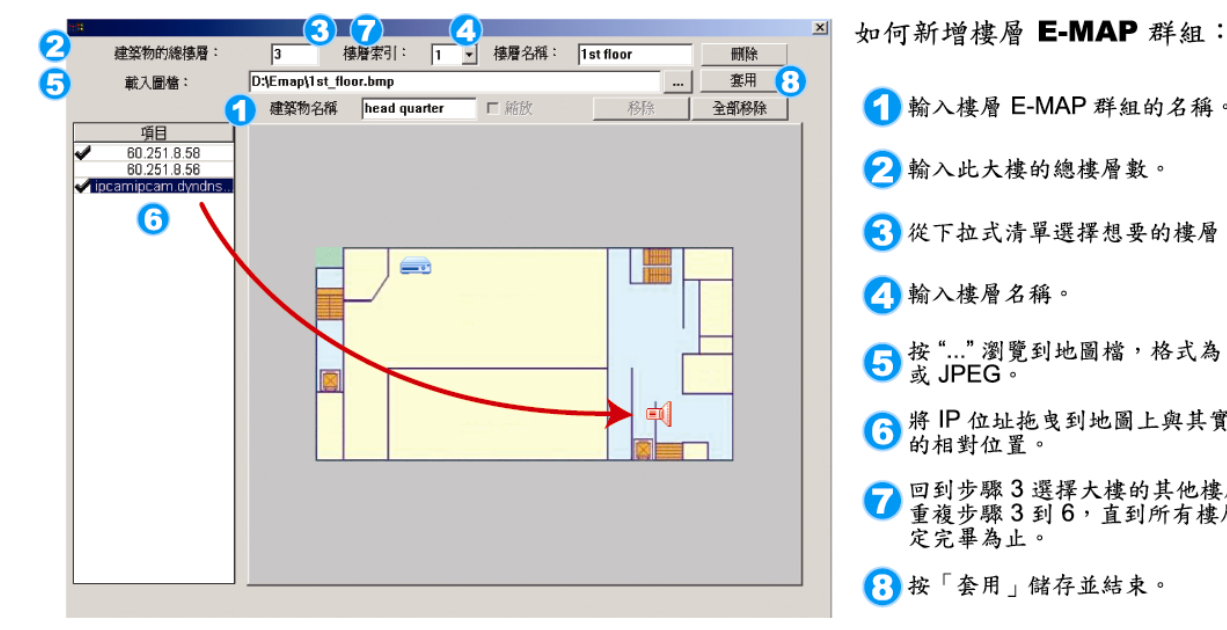

- 1 輸入樓層 E-MAP 群組的名稱。 2 輸入此大樓的總樓層數。 3 從下拉式清單選擇想要的樓層。 4 輸入樓層名稱。
- 5 按"..." 瀏覽到地圖檔,格式為 BMP
- 6 將IP 位址拖曳到地圖上與其實際安裝
- 回到步驟3選擇大樓的其他樓層,再 定完畢為止。
- 8 按「套用」儲存並結束。

步驟 3: 新增 E-MAP 群組後,您會看見左上區域出現一個樹狀架構,顯示您新增到此群 組的所有裝置。

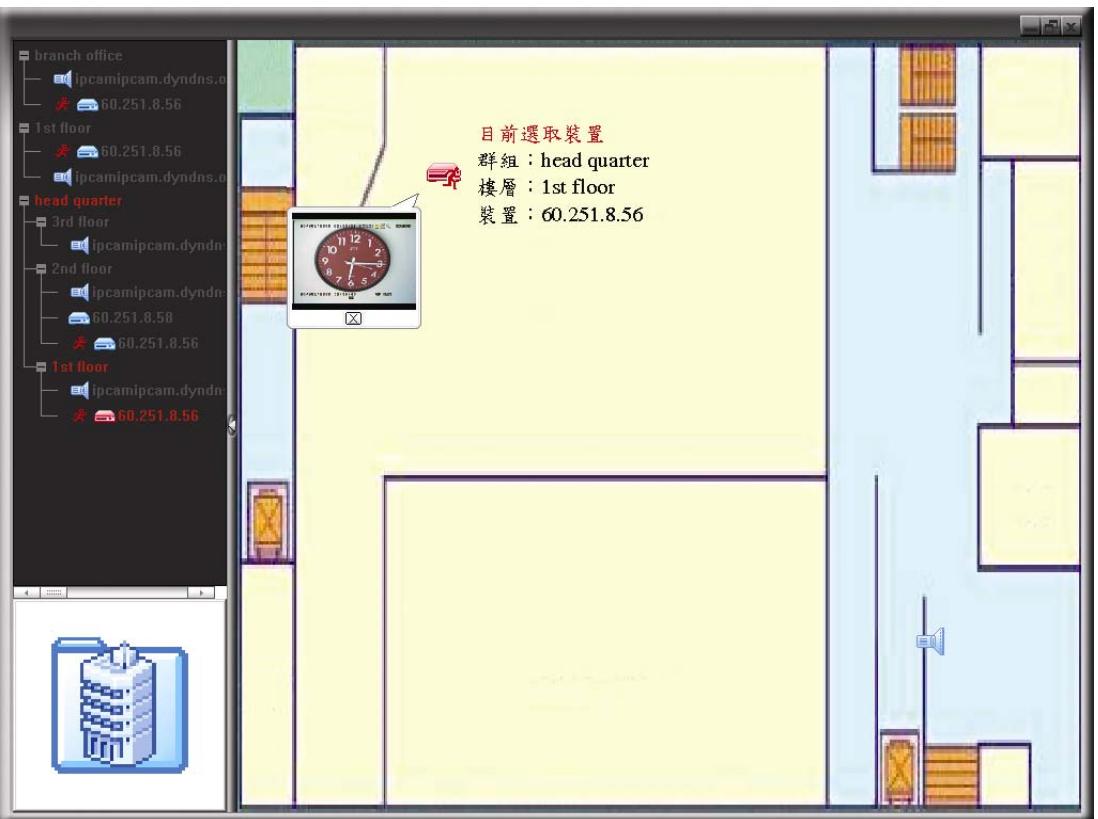

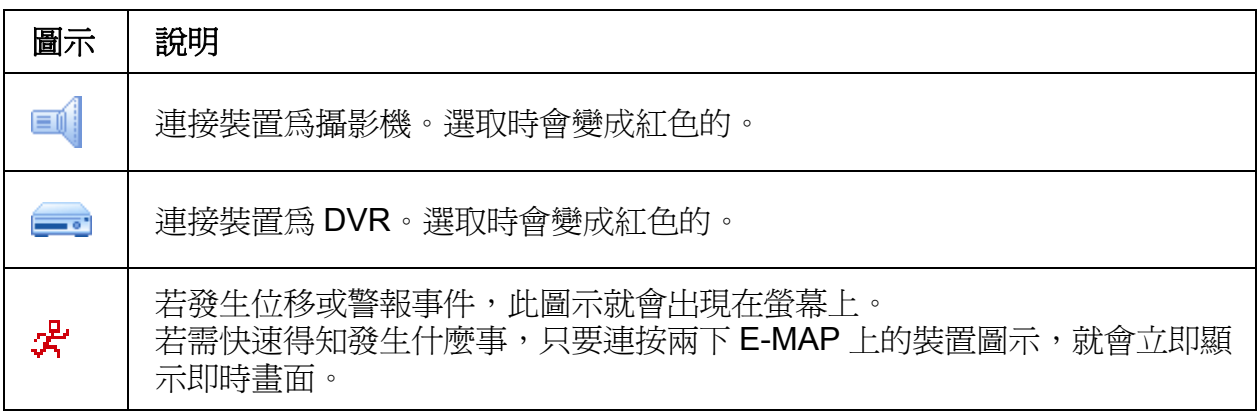

### 如何編輯 / 移除現有 E-MAP 群組

### **▶ Google E-MAP 群組**

在群組名稱上按右鍵顯示快捷選單,然後選擇編輯 E-MAP 或移除 E-MAP。 您也可以新增單一 E-MAP 群組 (新增 [單一 E-MAP]) 或樓層 E-MAP 群組 (新增 [樓層 E-MAP]) 到現有的 Google E-MAP 群組中。

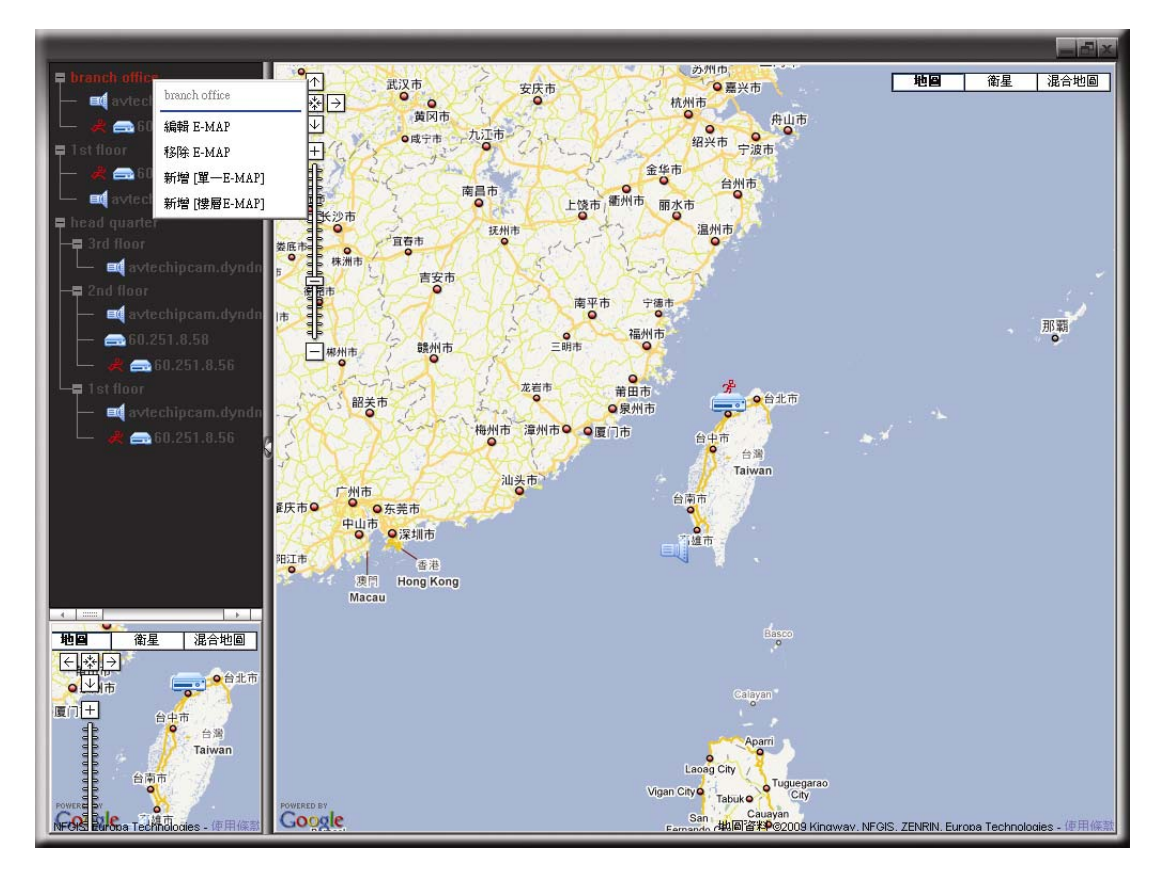

¾ 單一 E-MAP 群組

在群組名稱上按右鍵顯示快捷選單,然後選擇編輯 E-MAP 或移除 E-MAP。

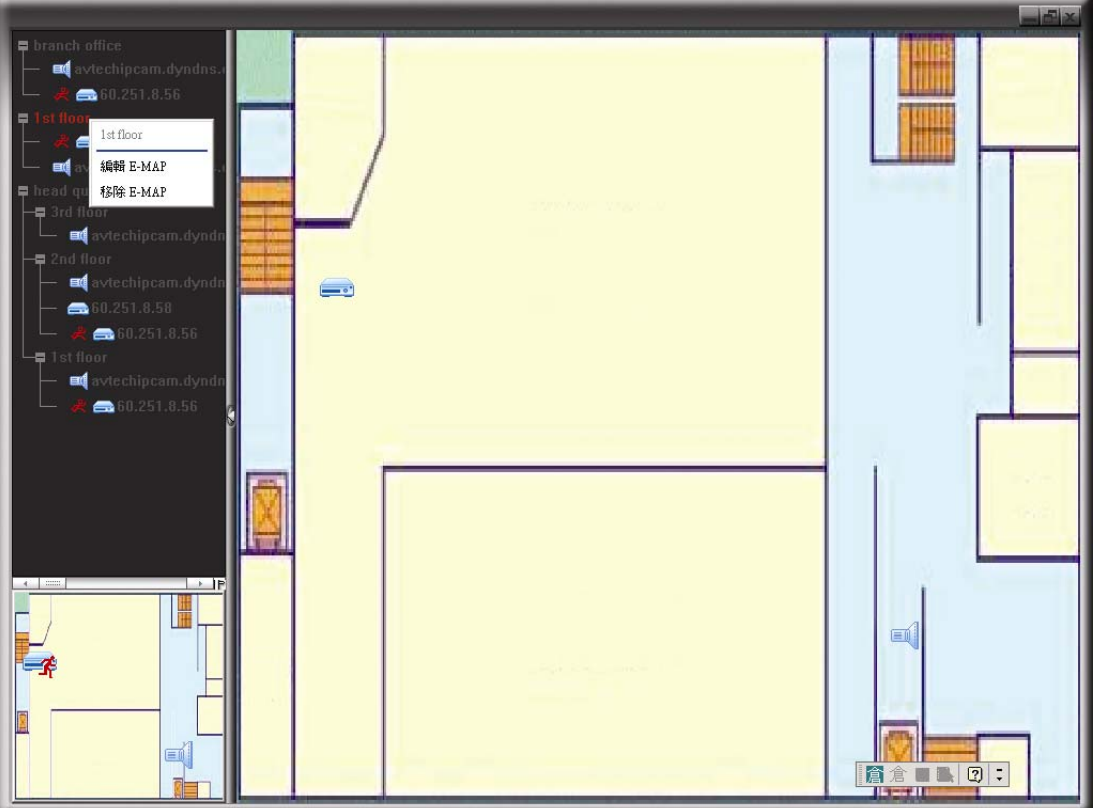

### ¾ 樓層 E-MAP 群組

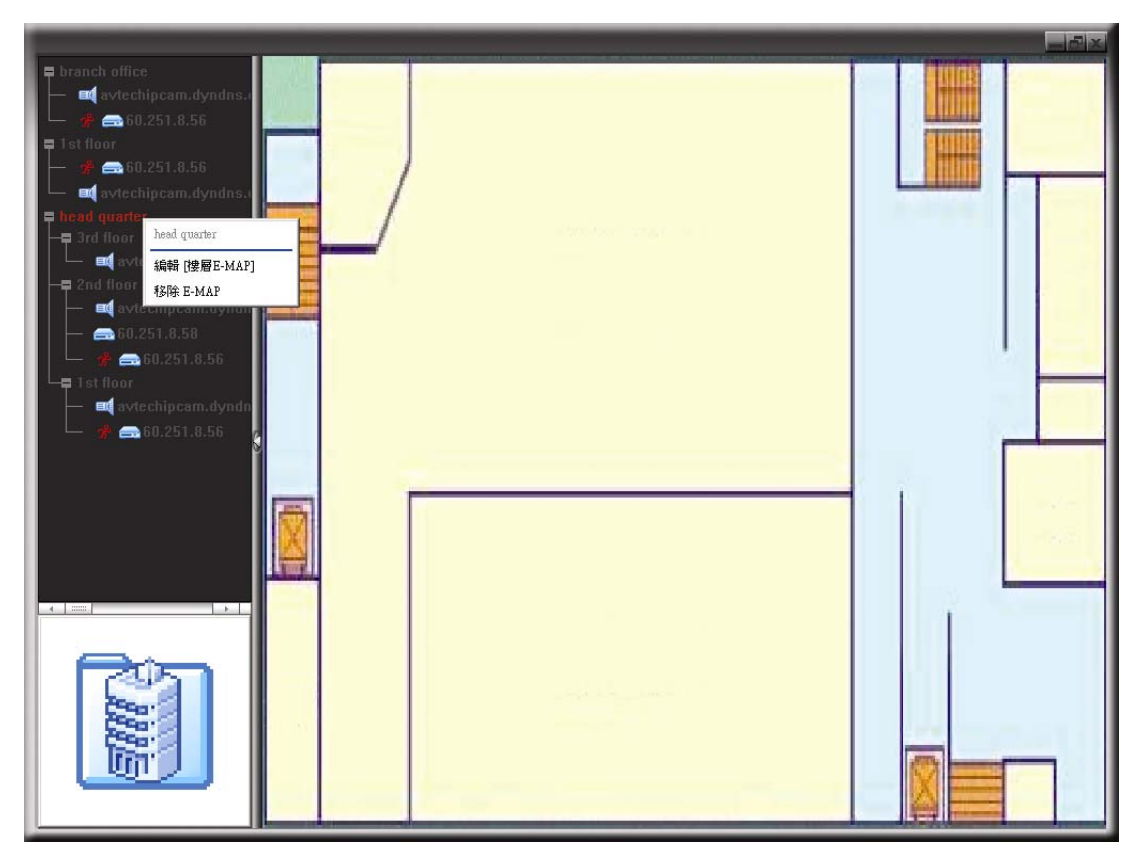

在群組名稱上按右鍵顯示快捷選單,然後選擇編輯 [樓層 E-MAP] 或移除E-MAP。

若要編輯或移除樓層 E-MAP 群組的特定樓層,請在樓層名稱上按右鍵,然後選擇 編輯 E-MAP 或移除 E-MAP。

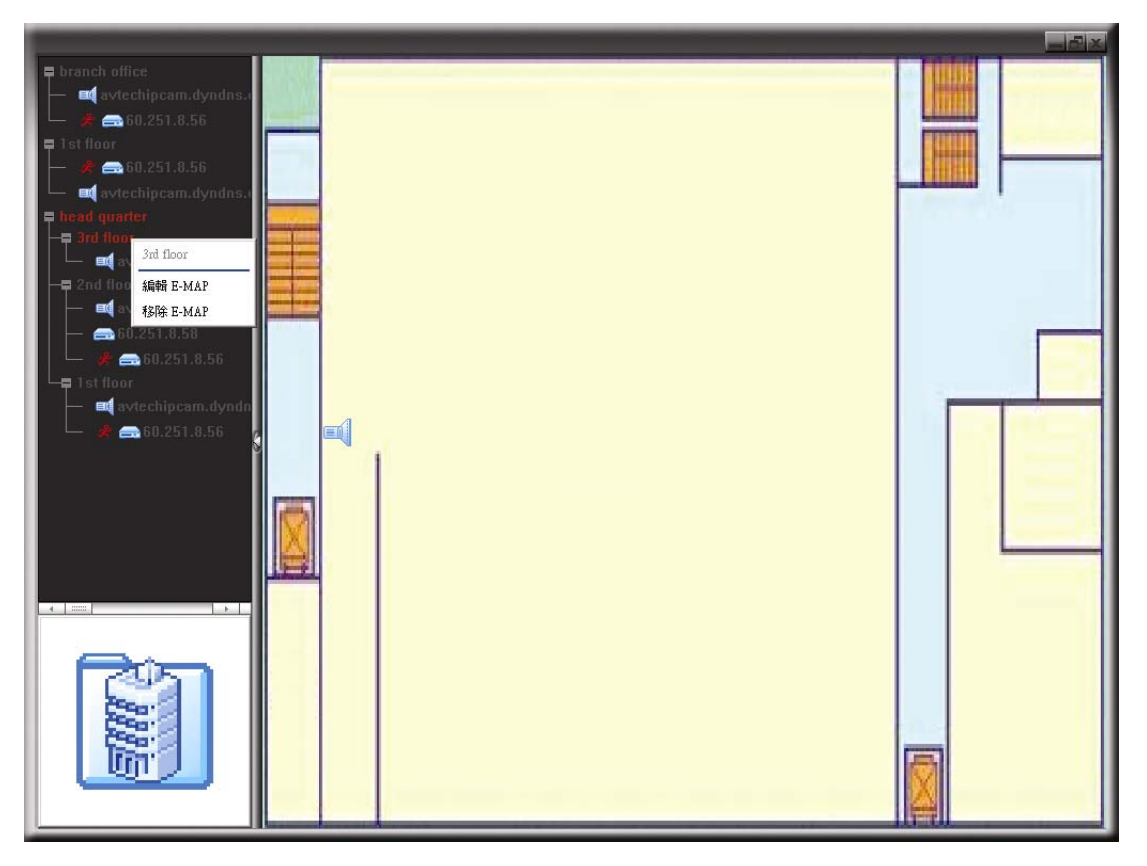

## **6.2** 網路瀏覽器

使用者可以透過網路瀏覽器來存取 DVR 畫面並進行操作,支援的瀏覽器包括 Internet Explorer、Mozilla Firefox 和 Google Chrome。

註: 支援的電腦作業系統為 Windows 7、Vista、XP & 2000。

- 註: 若要使用 Mozilla Firefox 或 Google Chrome 來登入 DVR, 請先至 Apple 的官方網站 (http://www.apple.com/quicktime/win.html) 下載與安裝 QuickTime。
- 註: 下圖解說僅供參考使用,而且可能會與您實際看到的畫面有些許不同。某些功能和按鈕僅 供特定型號方能使用。
- 步驟 1:將 DVR 的 IP 位址鍵入 URL 位址列 (例如 60.121.46.236),然後按 Enter 鍵。之後會 提示您輸入使用者名稱和密碼來登入 DVR。 如果您設定的 TCP 埠並非 80 埠,就需要另行輸入埠號,格式為 *IP* 位 址**:**埠 號。舉例 來說,若 IP 位址為 60.121.46.236 且埠號為 888,請在 URL 網址列中輸 入 "http://60.121.46.236:888",然後按 Enter。
- 步驟 2:輸入使用者名稱和密碼,即與 Video Viewer 登入時使用的使用者名稱和密碼相同,然 後按 OK。若脊入資訊正確,您將會看到和以下類似的書面。

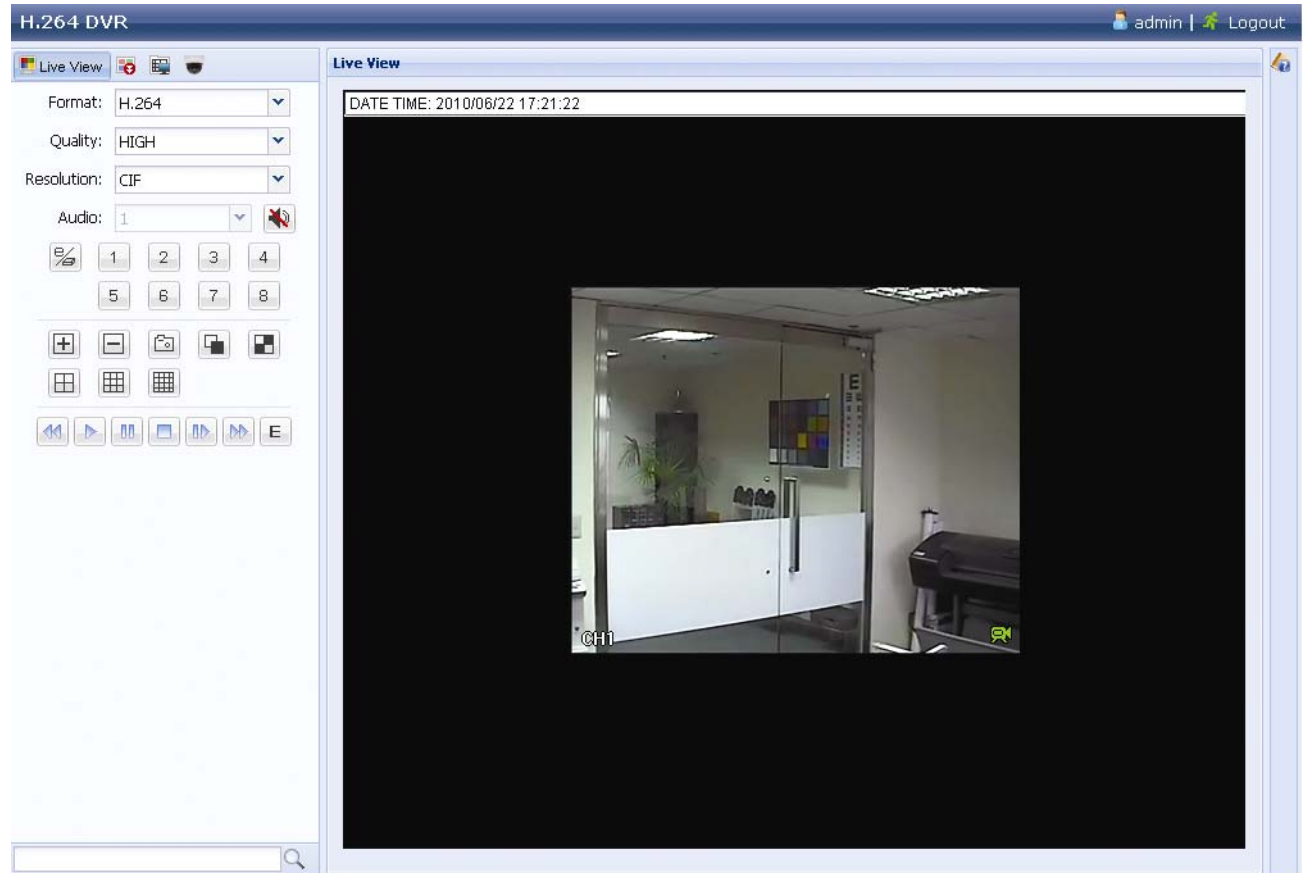

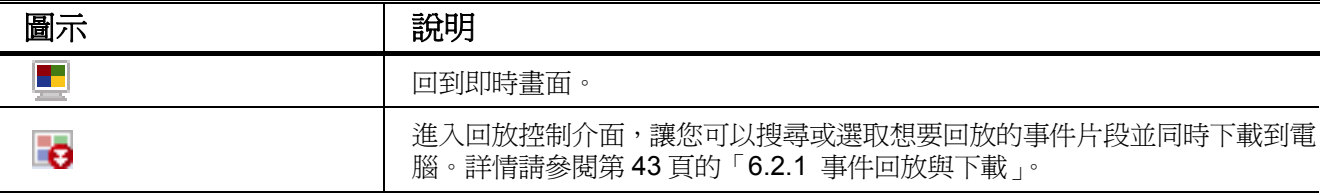

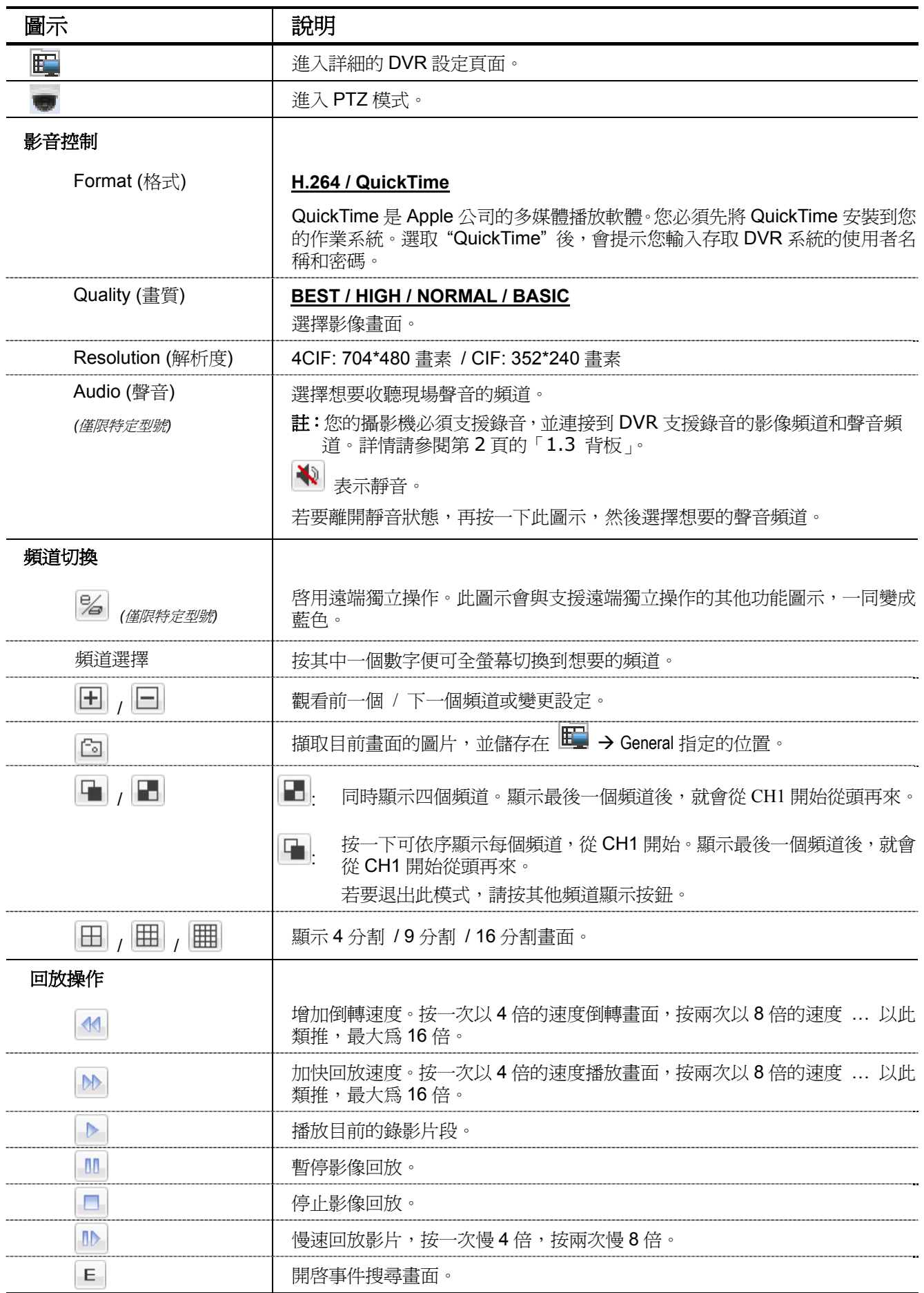

## **6.2.1** 事件回放與下載

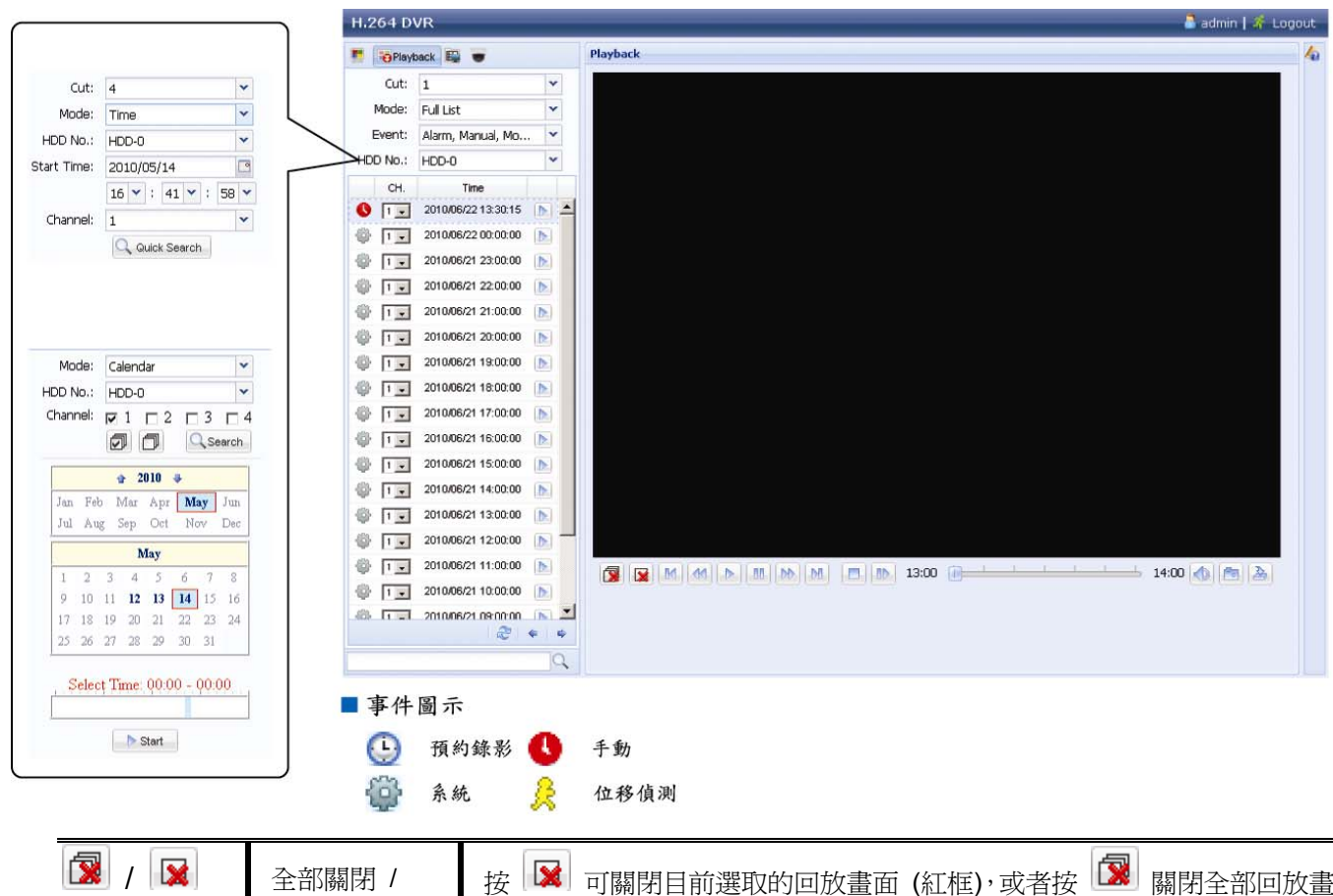

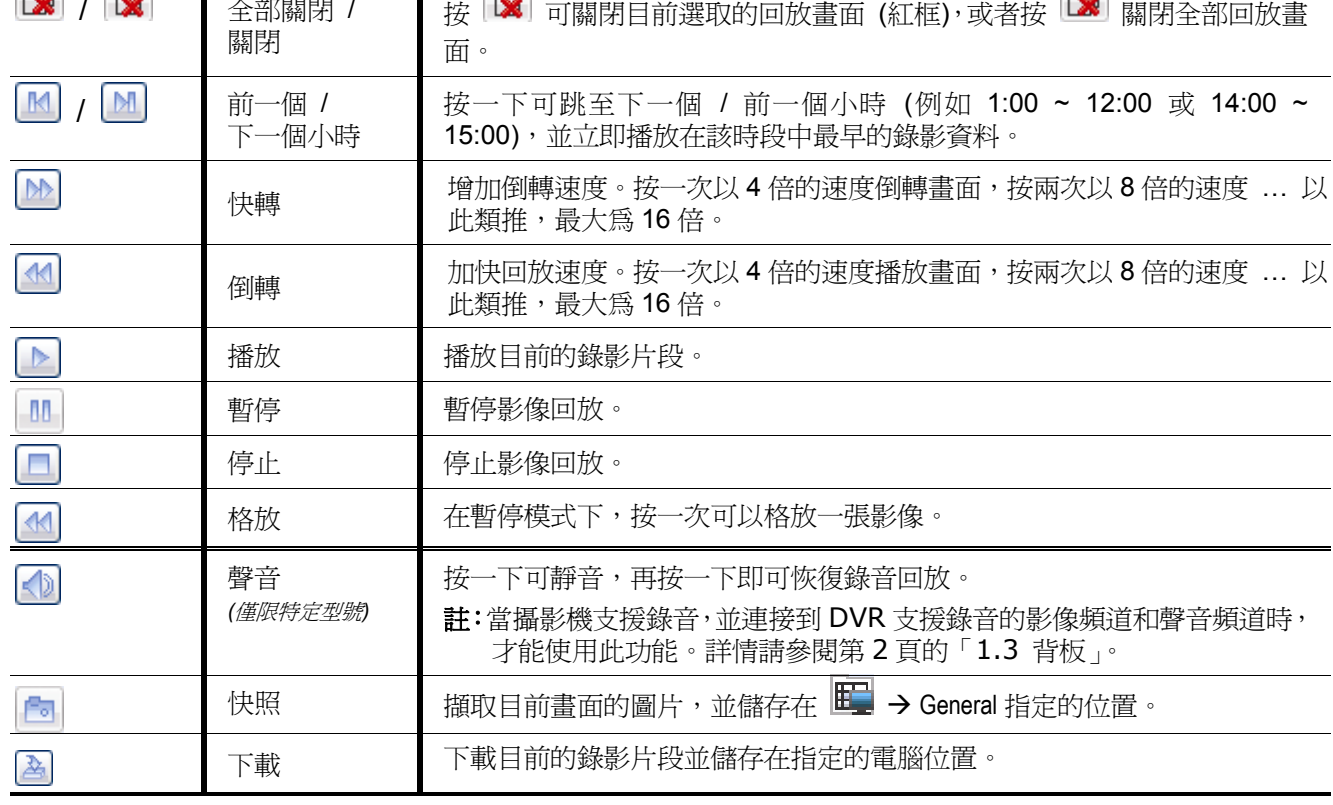

## 附錄 1 產品規格

## ¾ 16 路機種

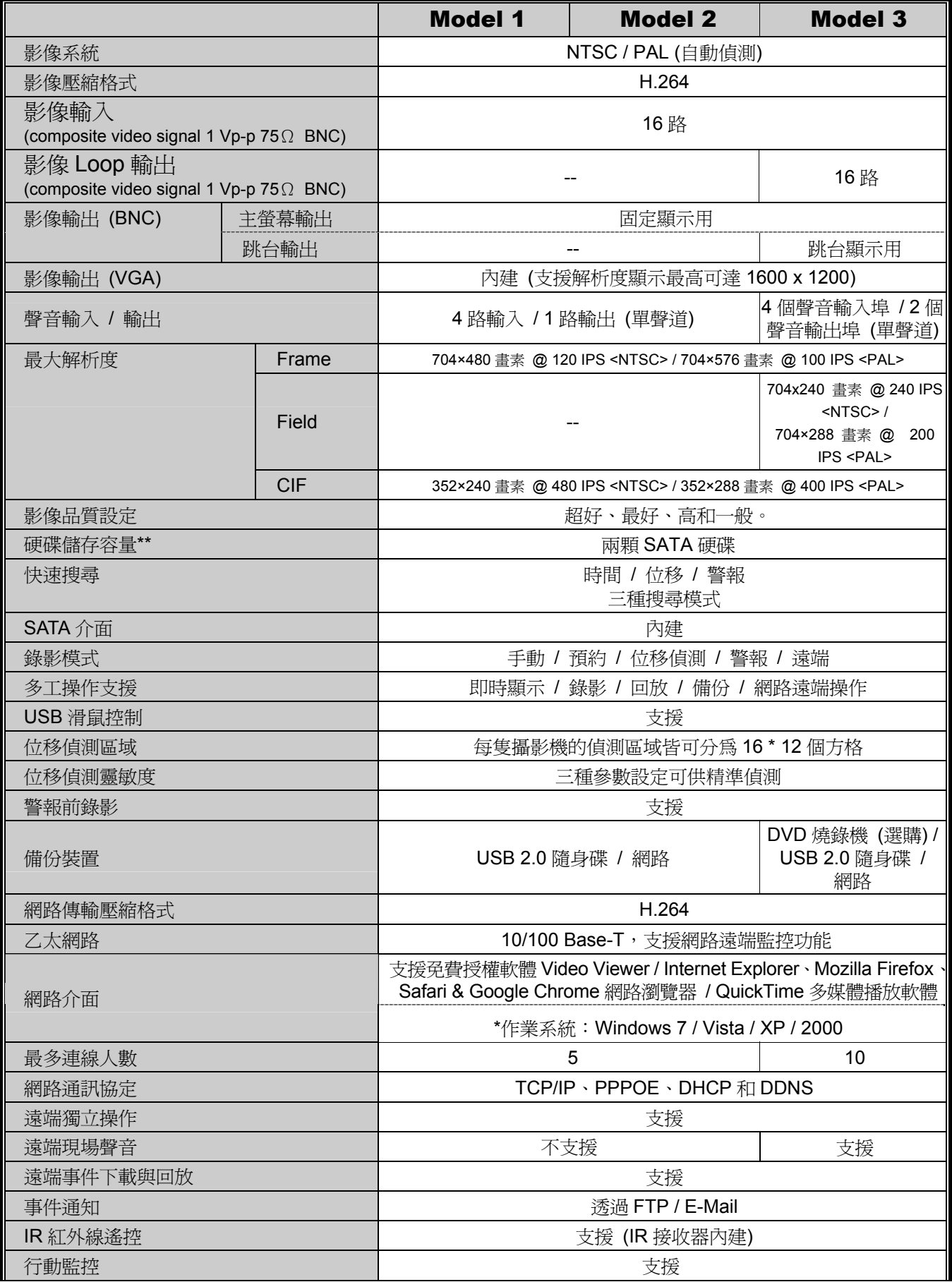

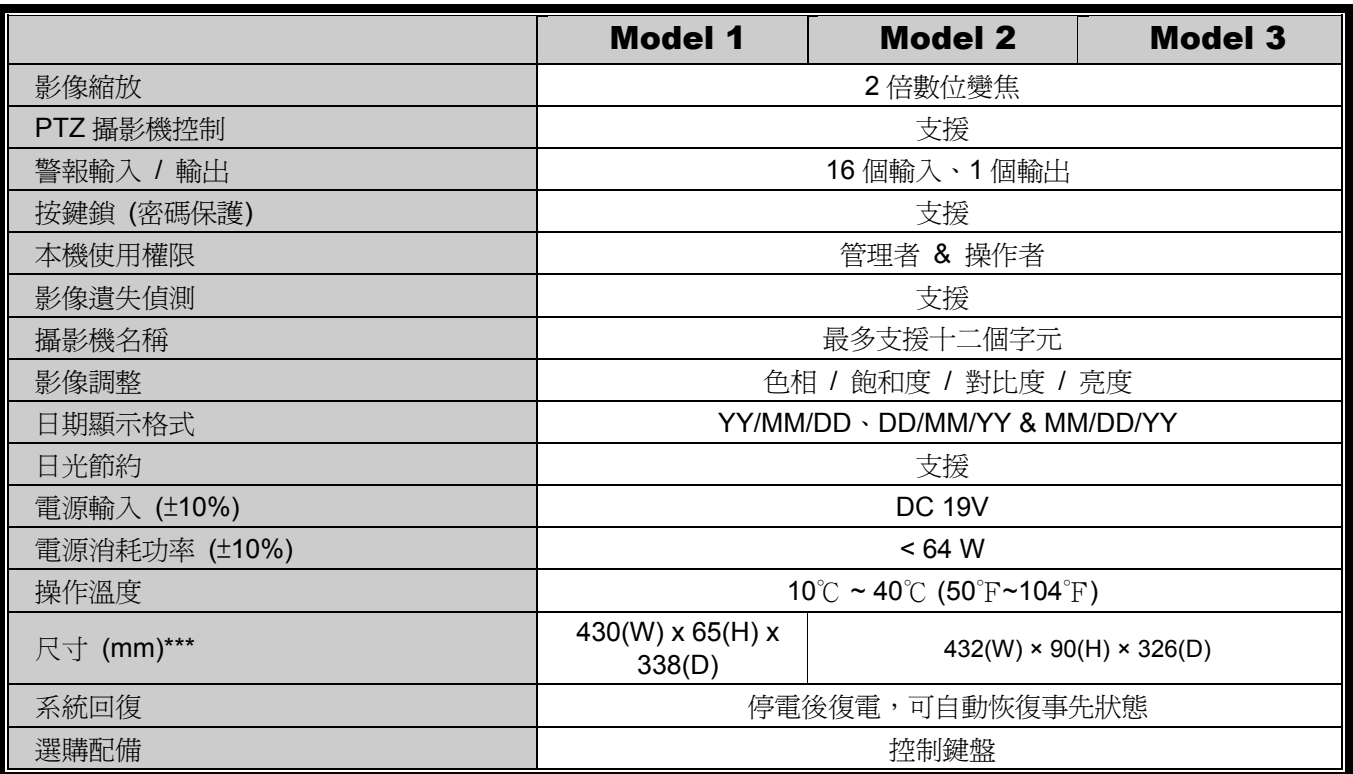

\* 產品規格以實機為準,規格修改將不另行通知。

\*\* 單顆硬碟容量最多支援 2TB

\*\*\* 尺寸公差:±5mm

### ¾ 8 路機種

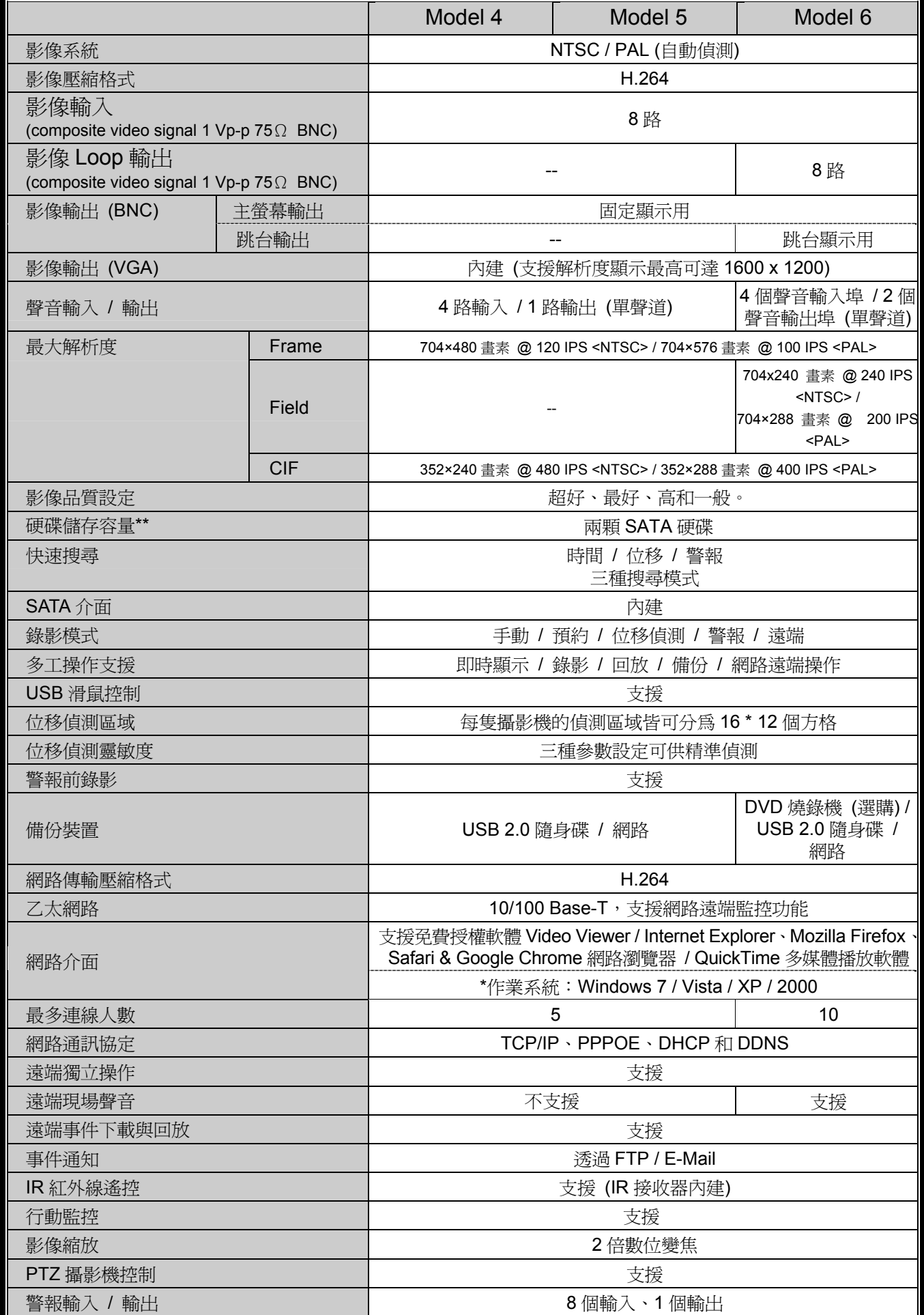

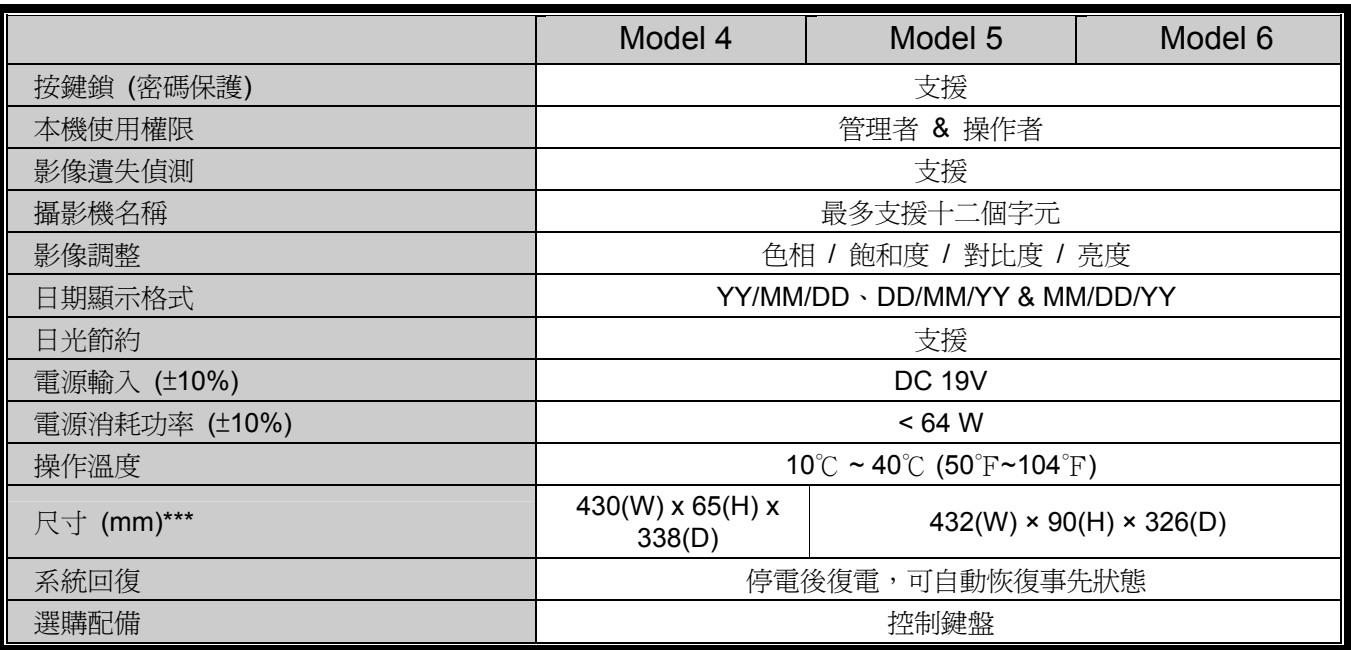

\* 產品規格以實機為準,規格修改將不另行通知。

\*\* 單顆硬碟容量最多支援 2TB

\*\*\* 尺寸公差:±5mm

### ¾ 4 路機種

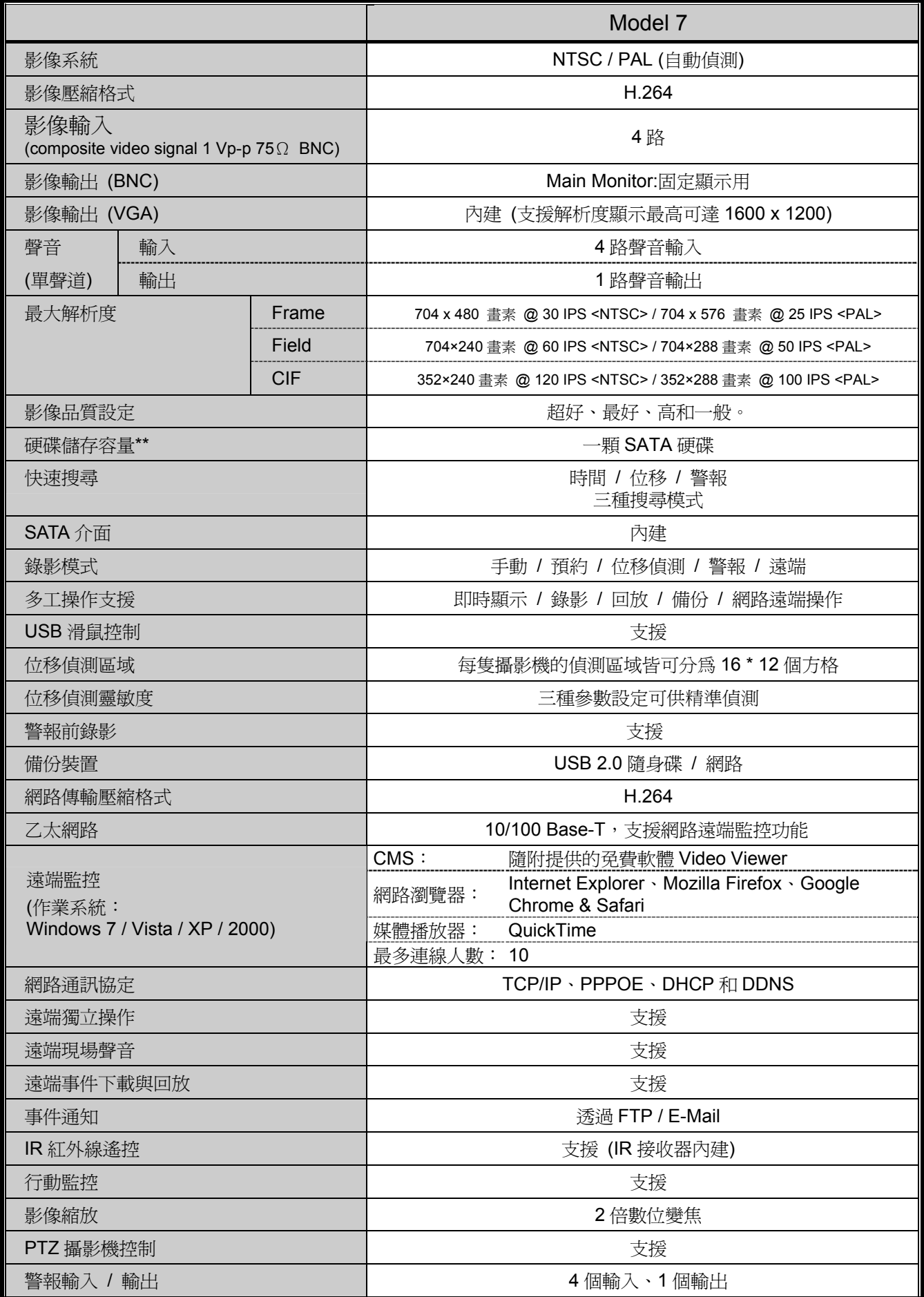

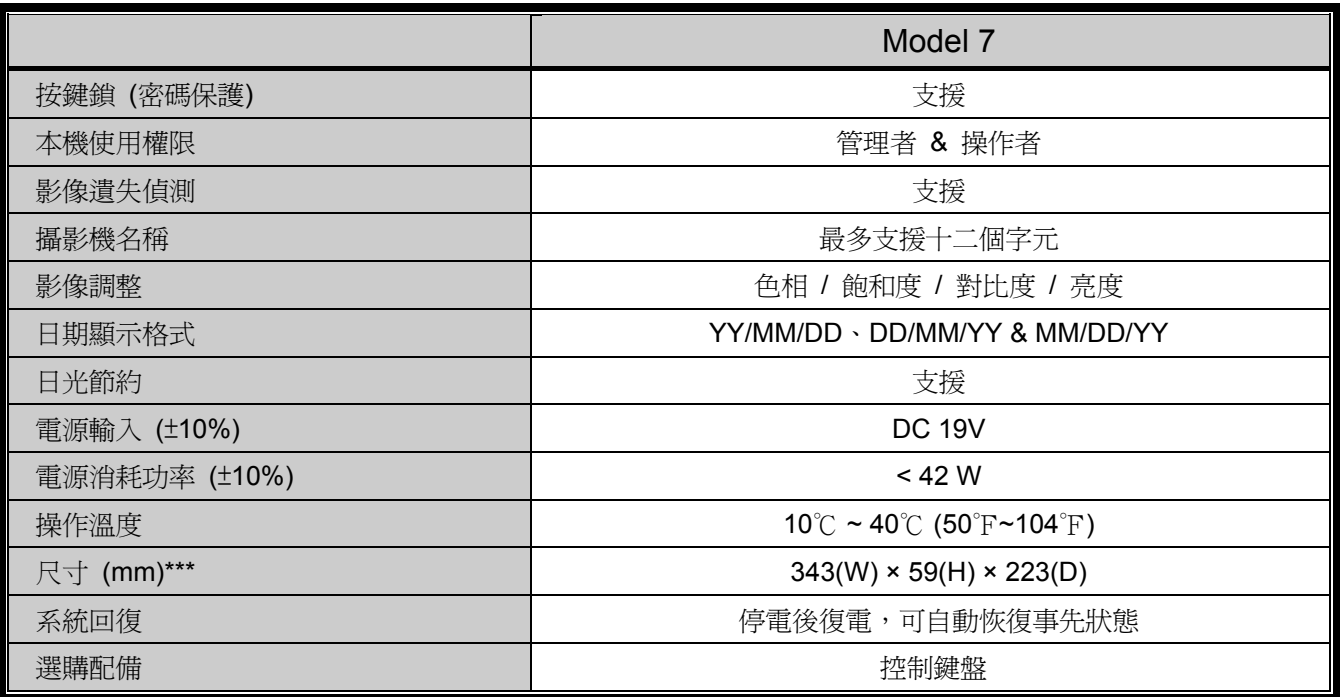

\* 產品規格以實機為準,規格修改將不另行通知。

\*\* 單顆硬碟容量最多支援 2TB

\*\*\* 尺寸公差:±5mm

## 附錄 2 相容 USB 隨身碟品牌

請先將 DVR 的韌體版本更新,以確保下表的正確性。若 DVR 與 USB 隨身碟不相容,螢幕上會 出現「USB 錯誤」的訊息。

註:請先在電腦中將 USB 隨身碟的格式格式化成「FAT32」。

註: USB 備份一次最多只能備份 2GB 的影像檔案。若要備份更多錄影資料,請再設定一次時間 和想要備份的頻道,然後再次啓動 USB 備份功能。

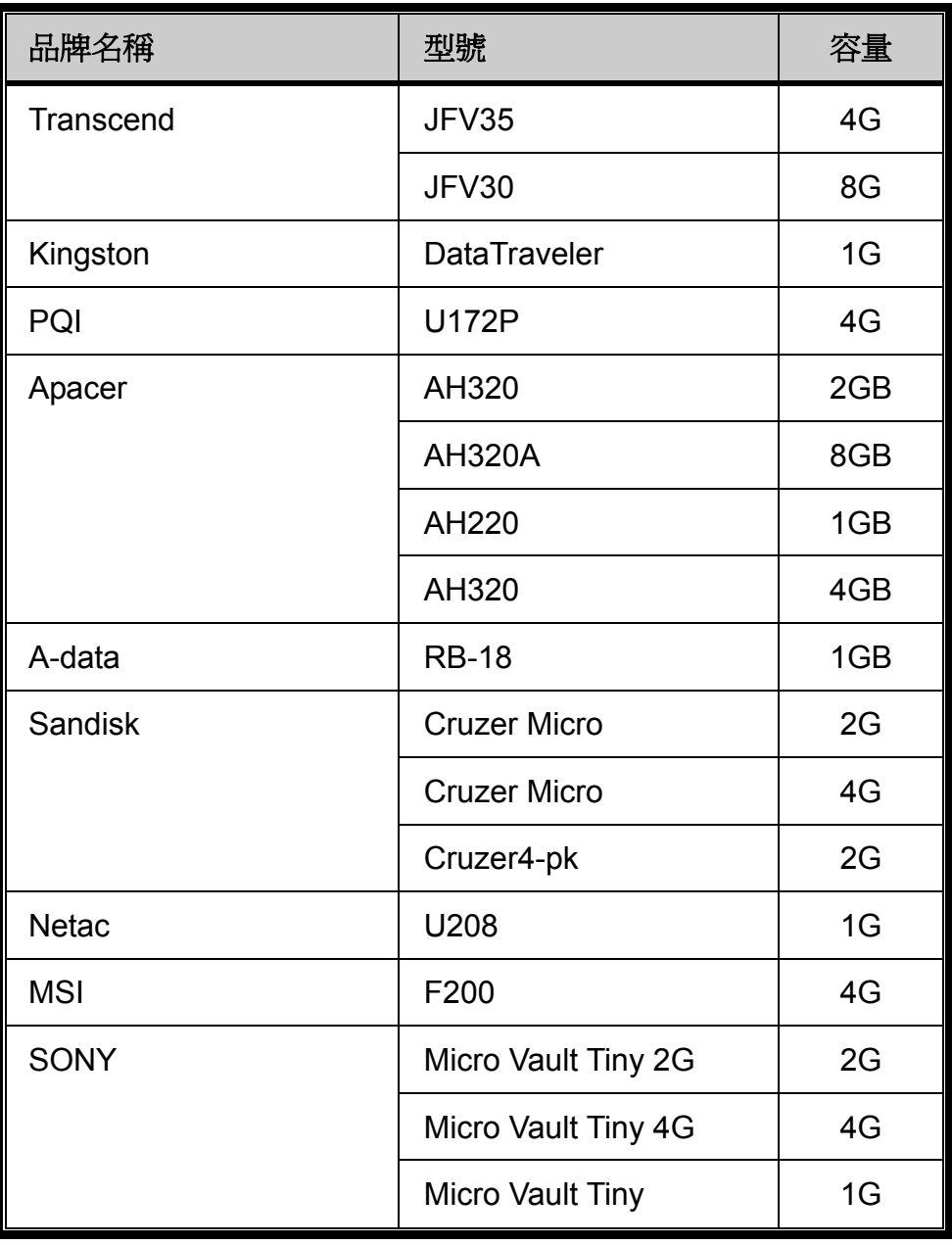

## 附錄 3 相容 SATA 硬碟表

請先將 DVR 的韌體版本更新,以確保下表的正確性。

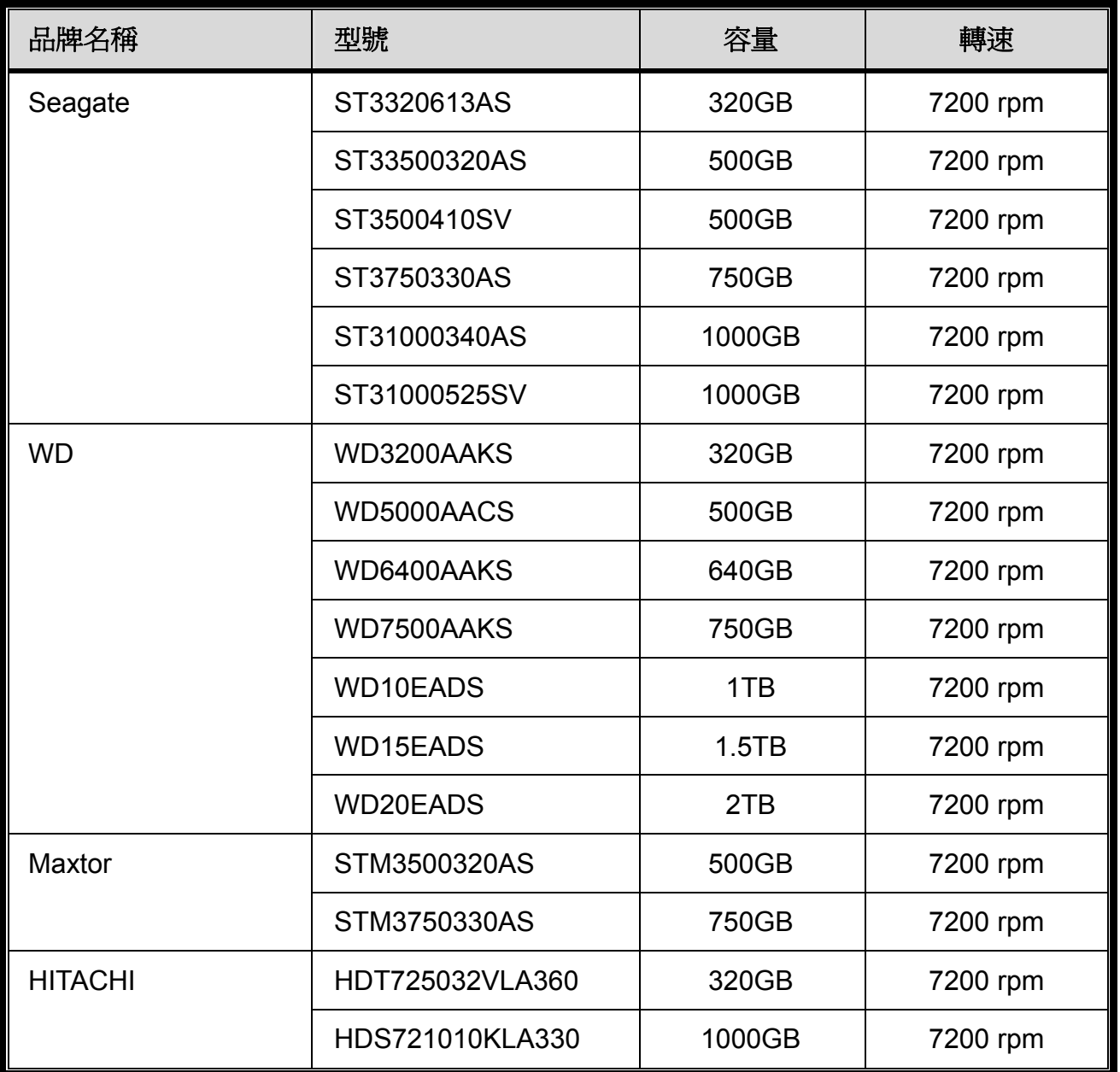

## 附錄 4 主目錄選單架構

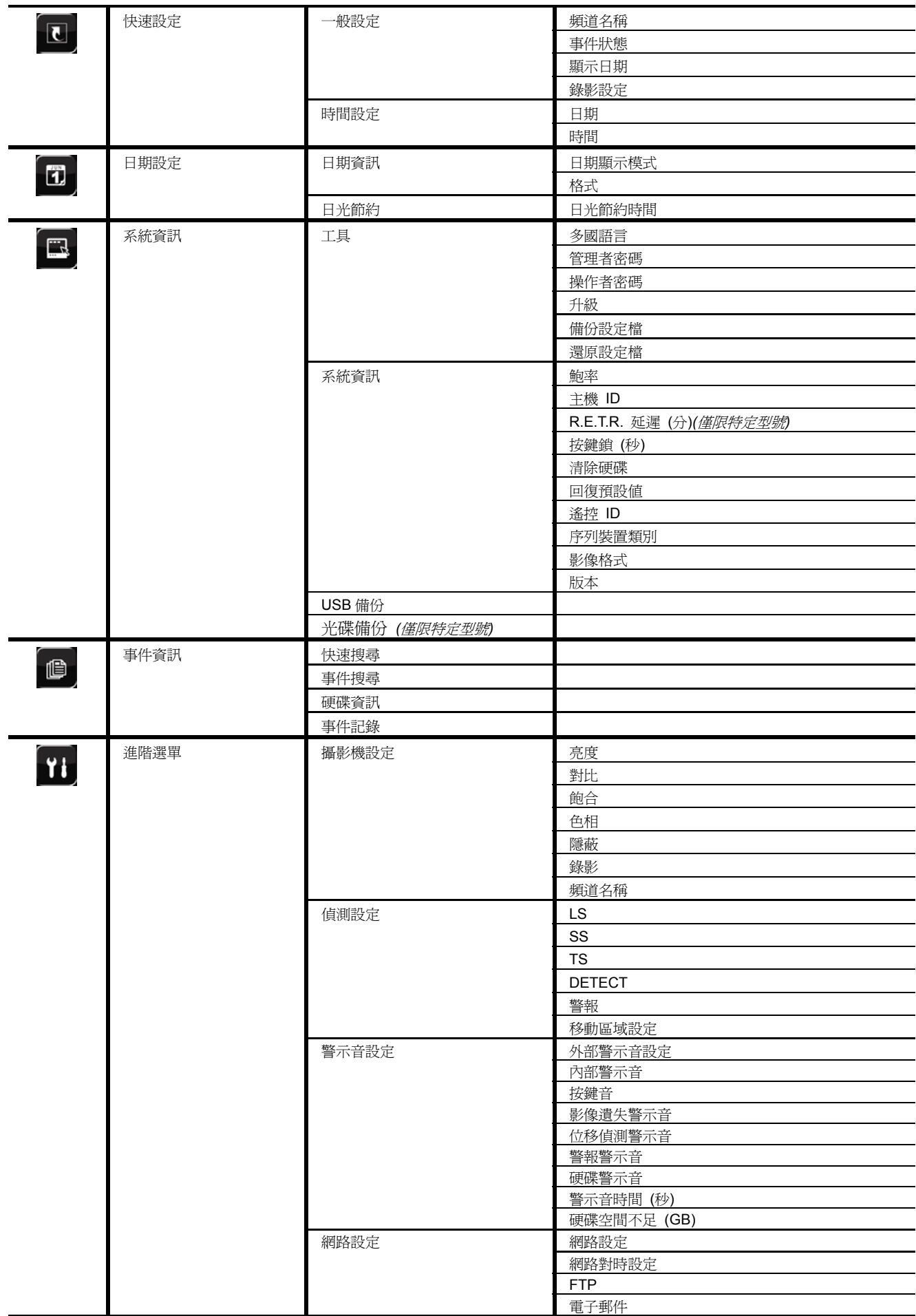

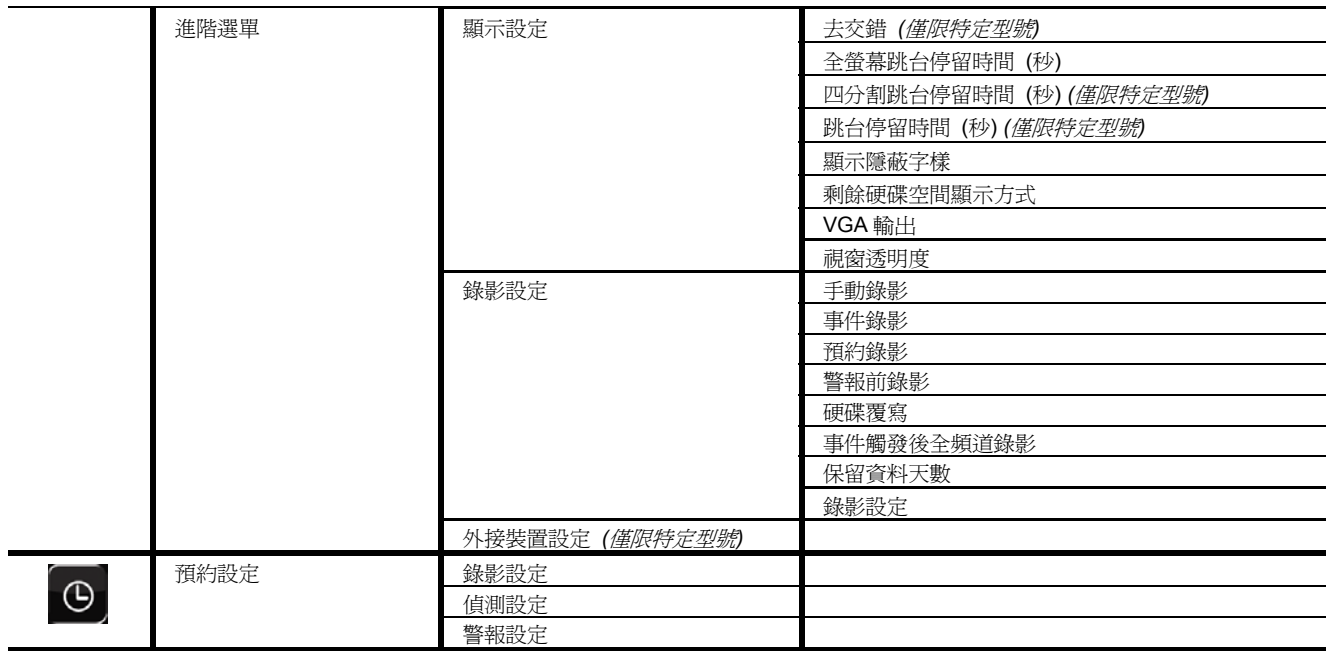

## 附錄 5 更換 DVR 電池

DVR 時間重設 (例如:在停電後) 會導致錄影資料錯亂, 使用者可能會找不到想要的錄影片段。 為了避免讓 DVR 時間重設,DVR 本身有安裝一顆非充電式鋰電池 *CR2032*。

但是 DVR 的時間還是有可能會重設,因為 DVR 雷池雷量不足或已耗盡所致。若時間直的重設, 請立即依照以下指示來更換 DVR 的電池,CR2032。

#### ¾ 如何更換 **CR2032**

註: 鋰電池 CR2032 為非充電式電池,需另行購買。若需進行更換,請使用相同或同款類型 的電池以避免發生危險。

步驟 1: 立即停止 DVR 錄影,以避免錄影資料時間錯亂。若有必要,請備份所有錄影資料。

步驟 2:將 DVR 關機,並中斷 DVR 電源。

步驟 3:取下 DVR 上蓋,找到主機板上的電池。

步驟 4:推一下彈片取出電池。

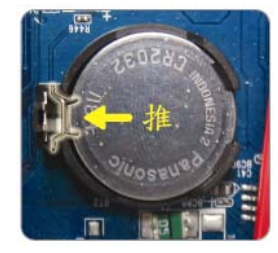

步驟 5:將電池的 CR2032 那面朝上,然後裝入主機板。

步驟 6:裝回 DVR 上蓋並上電。

步驟 7:設定 DVR 的日期和時間,然後恢復錄影。詳情請參閱第 8 頁的「2.4 日期與時間設定」 和第 17 頁的「5.2 錄影設定」。

## 附錄 6 PIN 腳解說

## ‧ **16** 路機種

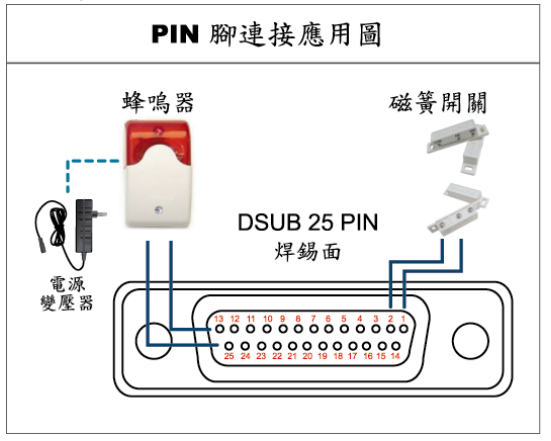

*\** 上圖的 *D-SUB* 接頭為選購配備。

### 蜂鳴器

當 DVR 有警報或位移偵測觸發事件發生,COM 會 與 NO 連接,閃燈蜂鳴器會開始鳴叫且閃爍。

### 磁簧關關

當磁簧開關被打開時,主機會發出警報且觸發錄影。

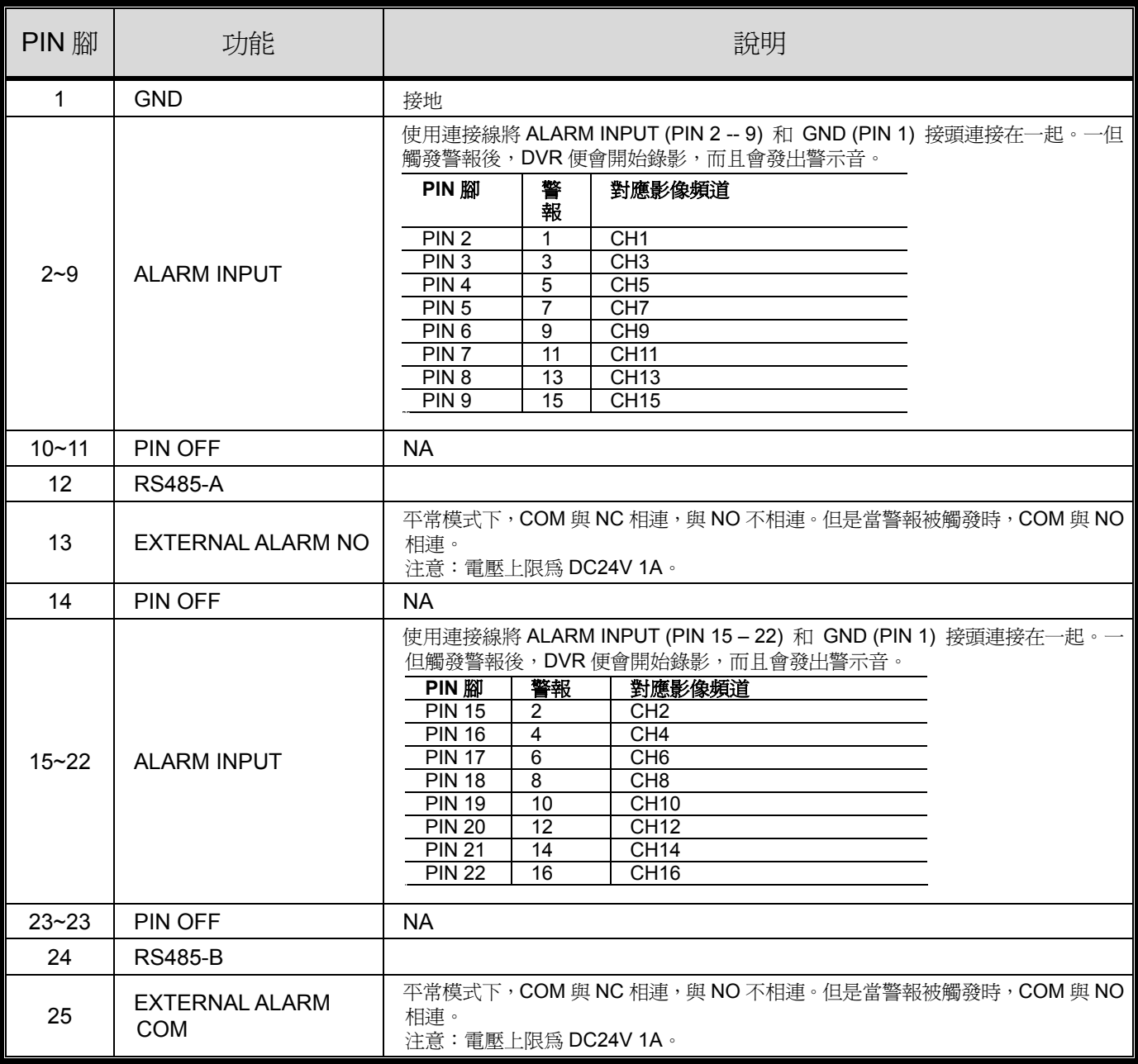

### ‧ **8** 路機種

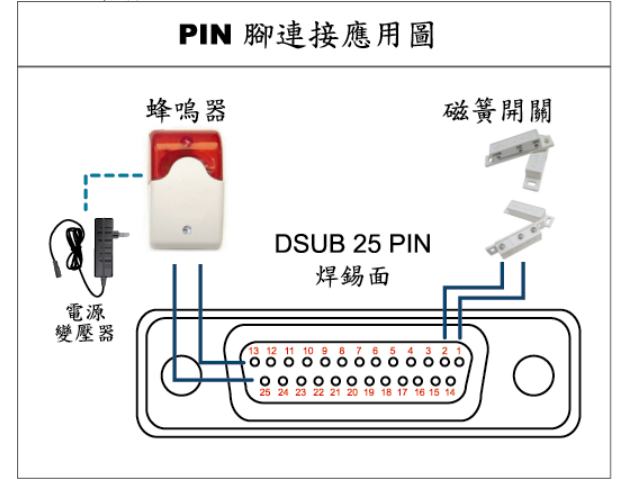

*\** 上圖的 *D-SUB* 接頭為選購配備。

### 蜂鳴器

當 DVR 有警報或位移偵測觸發事件發生,COM 會 與 NO 連接,閃燈蜂鳴器會開始鳴叫且閃爍。

### 磁簧關關

當磁簧開關被打開時,主機會發出警報且觸發錄影。

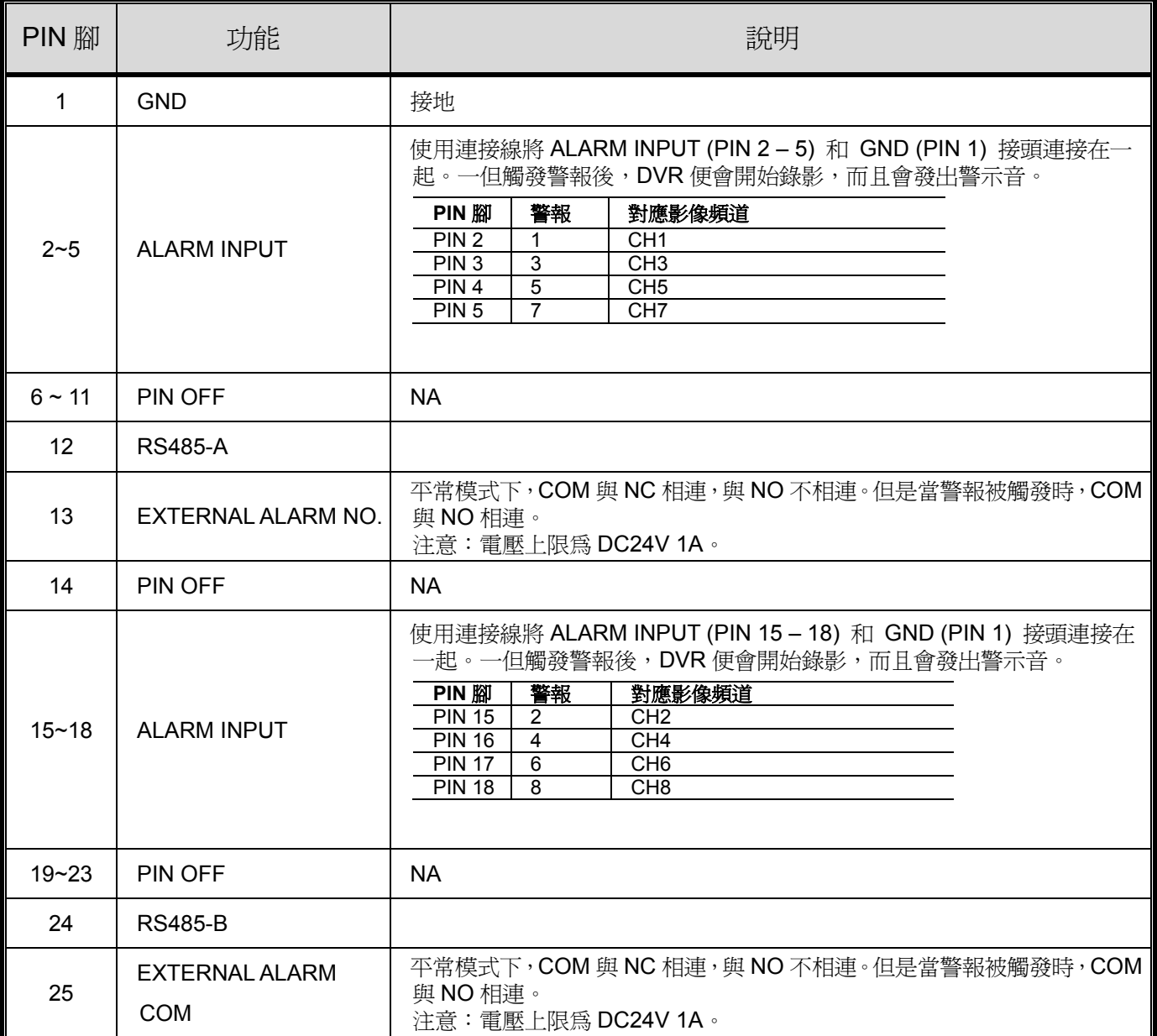

### ‧ **4** 路機種

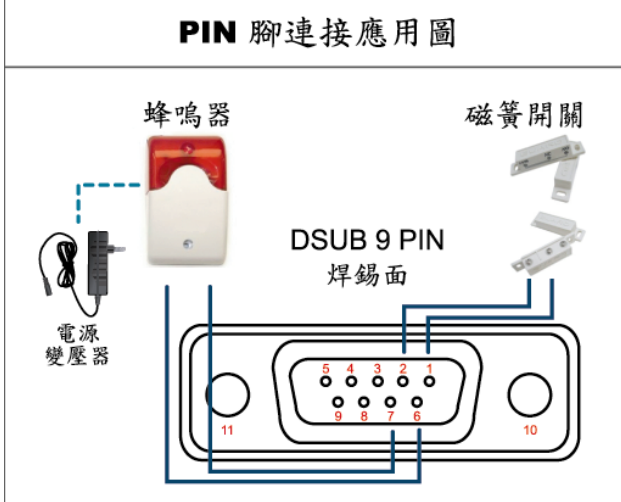

## *\** 上圖的 *D-SUB* 接頭為選購配備。

## 蜂鳴器

當 DVR 有警報或位移偵測觸發事件發生,COM 會 與 NO 連接,閃燈蜂鳴器會開始鳴叫且閃爍。

### 磁簧關關

當磁簧開關被打開時,主機會發出警報且觸發錄影。

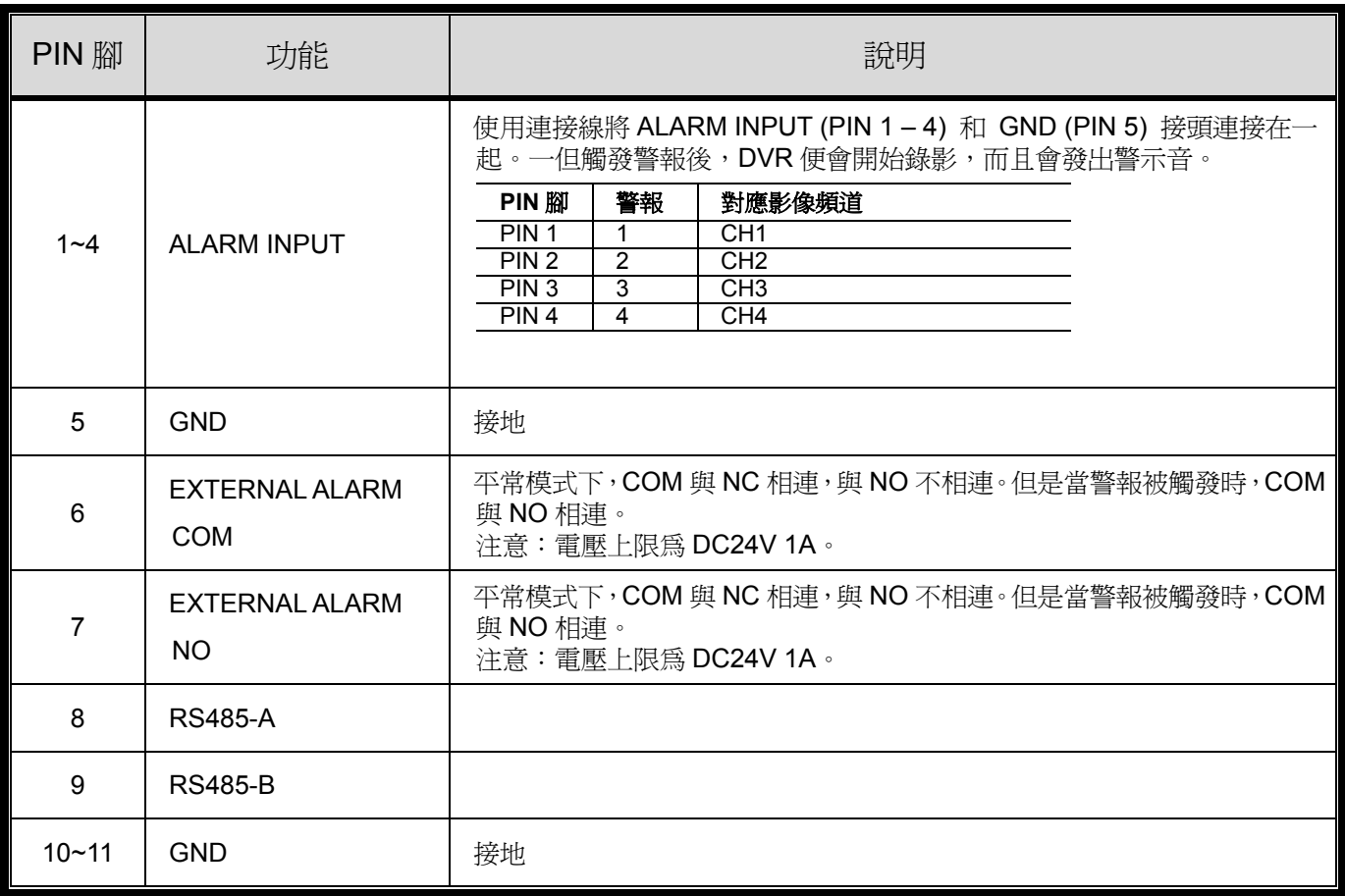

## 附錄 7 DVD 燒錄機安裝

有些 DVR 機種可讓使用者自行安裝 DVD 燒錄機。如需得知您的 DVR 是否支援,請洽詢您的 經銷商。

支援的 DVD 燒錄機型號如下。請僅使用建議的 DVD 燒錄機型號以確保與 DVR 相容性。

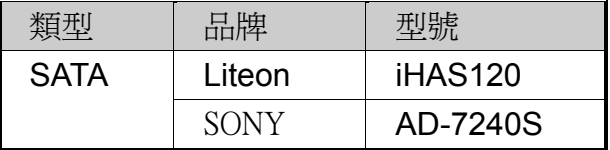

註: 在安裝 DVD 燒錄機之前,請確保 DVR 已關機並支援此操作。

步驟 1:移除 DVR 上蓋並找到 DVD 燒錄機支架,然後取出該支架。

步驟 2:將 DVD 燒錄機裝入支架,然後將燒錄機固定鎖好 (螺絲請自備)。

步驟 3:接妥資料排線和電源線\*。

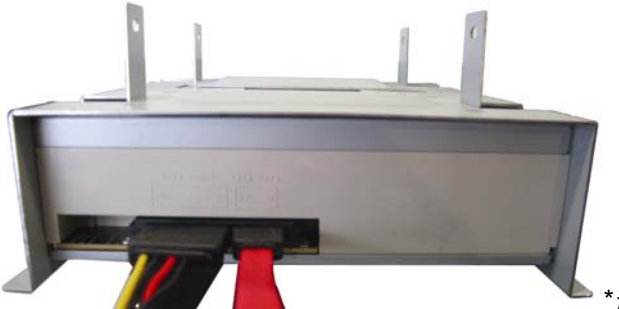

*\**資料排線和電源線請自備。

步驟 4: 將資料排線和電源線接到 DVR 主板上的資料排線孔和電源插孔。

註: 請確認 DVD 燒錄機的電源線是插入 DVR 主板的*黑色* 插孔, 因為此電源插孔可同時供 電給一顆硬碟和一台 DVD 燒錄機。白色電源插孔只能供電給一顆硬碟而已。

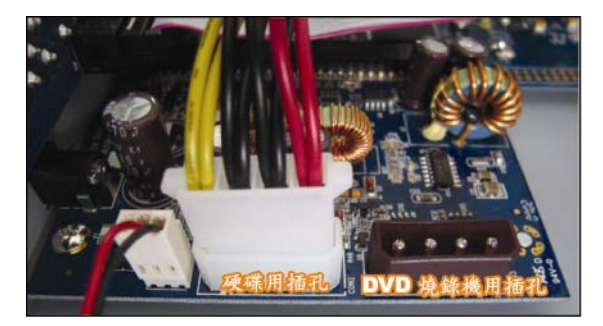

步驟 5: 將支架裝回 DVR 並鎖好。

## 附錄 8 DVD- / CD-ROM 相容列表

## ‧ **DVD-ROM** 清單

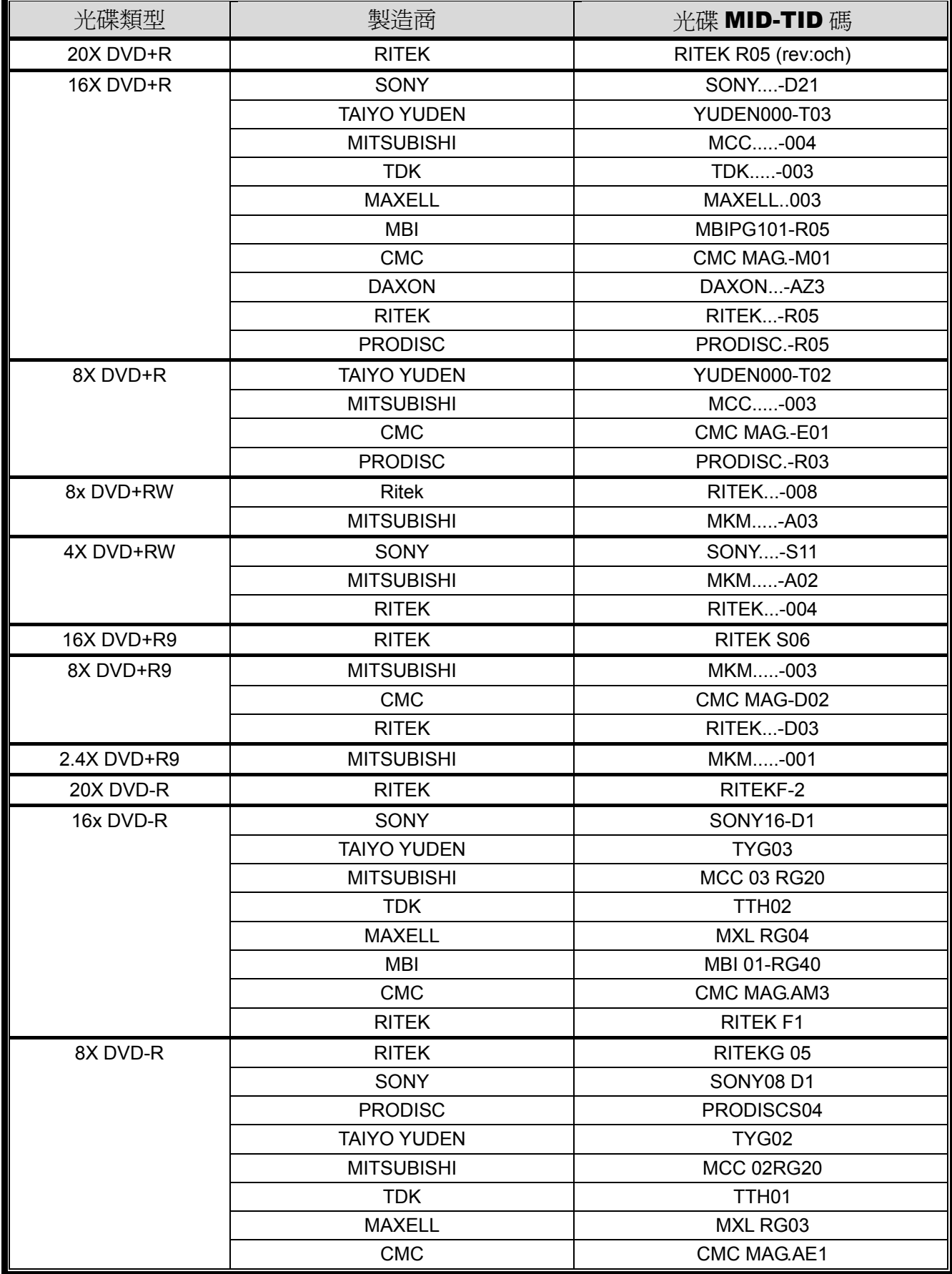

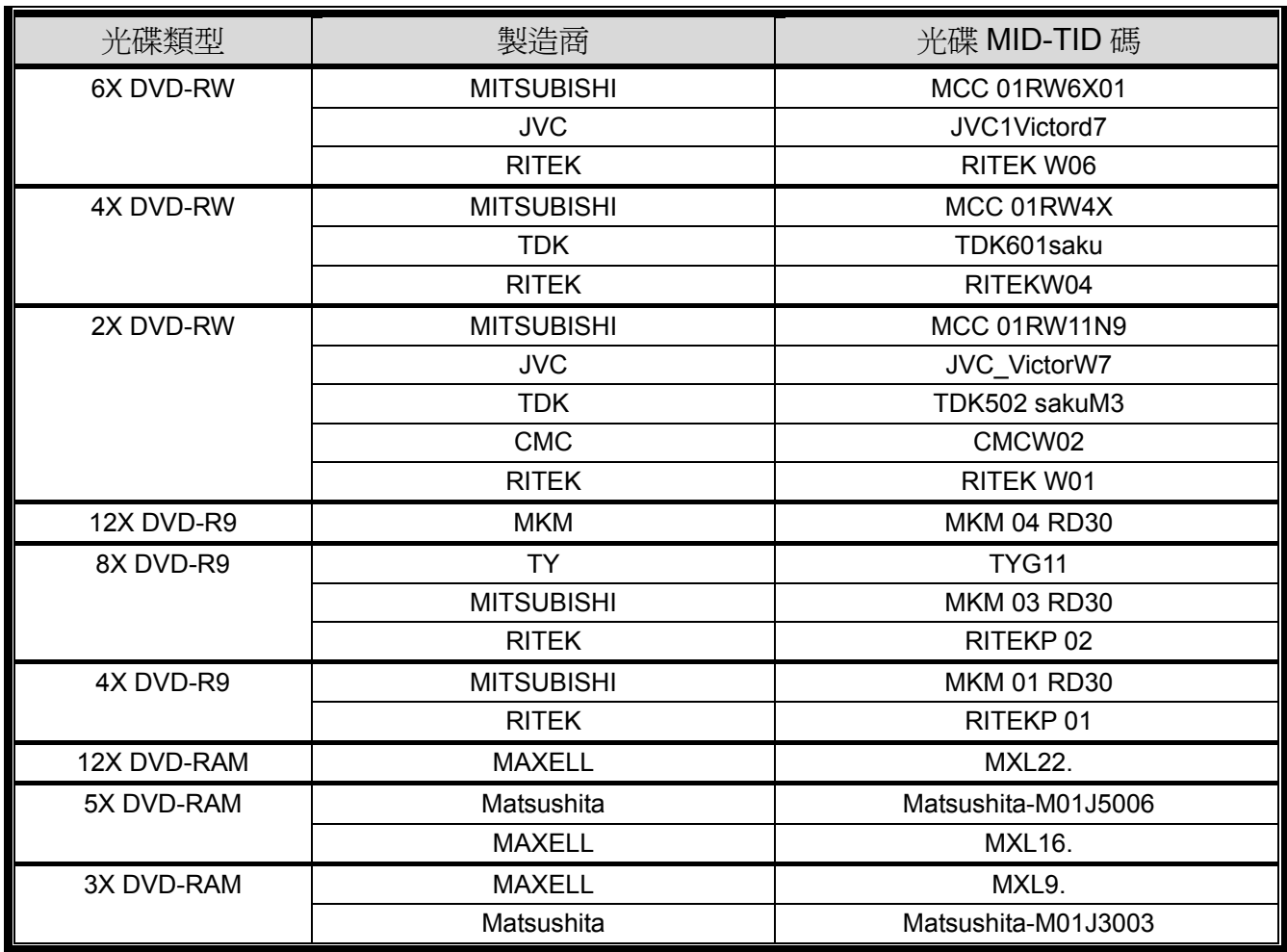

### ‧ **CD-ROM** 清單

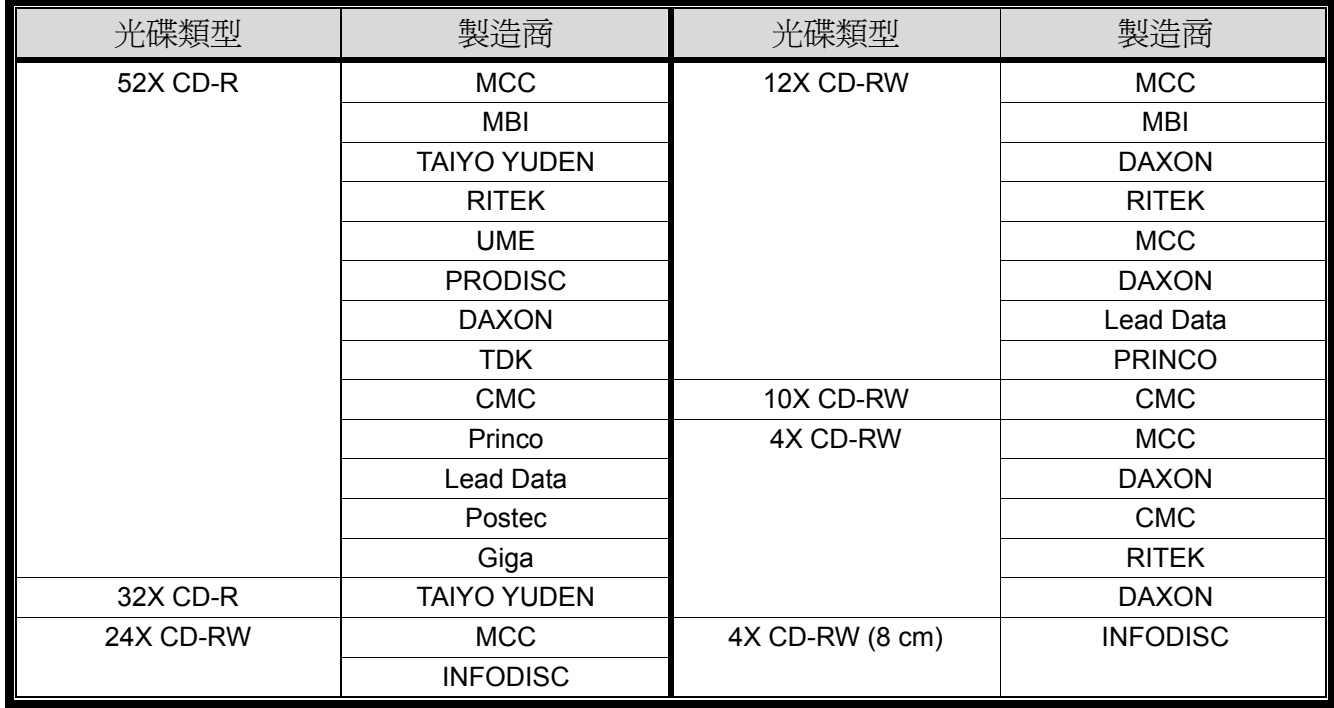

# H.264 ネットワーク DVR

# ユーザーマニュアル

USB マウス対応 GUI ディスプレイ

今後ご参考のため、この取扱説明書をよくお読みになった上、よく保管してください。 実際の表示と操作については、お手元の DVR を参照してください。

## 重要な安全ガード

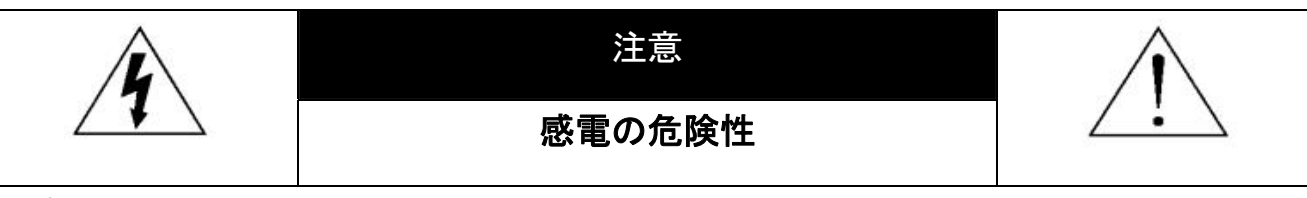

#### 注意:

感電リスクを減らすため、本装置を雨や湿気にさらさないでください。ラベル上に表示されているタイプの電源だ けを使って本装置を運転してください。損害の可能性が予め知らされていた場合でも、製品の不適切な使用に より発生するいかなる損害に対しても会社は賠償責任を負いません。

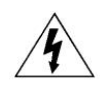

二等辺三角形の中に先端が矢印になっている稲妻のあるマークは、ユーザーに製品エンクロージャー 内部の絶縁されていない「危険な電圧」がかかっており、感電の恐れがあることを警告するものです。

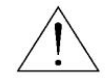

正三角形の中にある感嘆符は、この電化製品に付属する文書で重要な操作と維持(修理)への指示が あることに、ユーザの注意を喚起するのが意図されます。

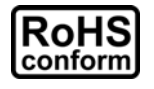

会社が提供する無鉛製品はすべて、指令に基づく危険物質に対する規制(RoHS)に関する欧州法が 規定する要件を満たしています。これは、我々の製造プロセスと製品は、厳格に「無鉛であり」で、指令 が引用している危険物質を全く含んでいないことを意味します。

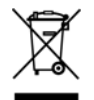

罰点を付けた引き車付きの大型容器のマークは、欧州連合の領域中で製品は、寿命が尽きら別に収 集されなければならないことを象徴化して示します。これはあなたの製品並びにシンボルマークが付い た周辺機器にも適用されます。これらの製品を分別する必要のない都市ゴミと同じように処分しないで ください。この装置をリサイクルする手順について、あなたの地元ディーラーに問い合わせてください。

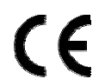

この装置は電波妨害に対する要件を満たすように製造されています。

### 商標に関するご注意

iPhone® は、Apple Inc.の登録商標です。

BlackBerry® および関連した商標、名称およびロゴは Research In Motion Limited の所有で、米国および世界各国で登 録ないし使用されています。Research In Motion Limited よりのライセンス許可で使用。

当文書内で言及されている Microsoft®、Windows®、Internet Explorer®、Mozilla® Firefox ®、Google Chrome™、 QuickTime® 、Windows® Mobile & Symbian® は各社の所有する登録商標です。

### 否認声明

このマニュアルの情報はリリース時点で最新のものです。我々はこのマニュアルの内容をいつでも修正もしくは除去して もよい権利を保留します。我々は本マニュアルの精度、完全性あるいは有用性に対して法的責任あるいは義務を正当化 もしくは適用しません。実際の表示と操作については、お手元の DVR を参照してください。本マニュアルの内容は無断で 変更する場合があります。

#### 接地

これは Safety Class 1 Product (電源コードに組み込まれた保護接地と共に提供)です。メインプラグは保護接地付きの 電源コンセントにのみ挿入する必要があります。内部または外部での保護コンダクタの不通により、機器が危険に晒され ることがあります。故意の切断は禁じられています。

### 水*&*湿気

本製品を水滴や水しぶきに晒さず、花瓶など液体を入れた物を製品の上に置かないでください。

### *MPEG4* に対する使用免許

この製品は、MPEG-4 ビジュアル特許ポートフォリオ ライセンスに基づき、個人的使用及び非営利活動に従事している 消費者に、以下を対象としてライセンスが供与されています:(i) MPEG-4 ビジュアル基準(「MPEG-4 VIDEO」に準拠して 行うビデオのエンコーデング及び/又は(ii)個人的活動および非営利活動に従事している消費者によってエンコードされた か MPEG LA によって MPEG-4 ビデオを供給してもよいライセンスが供与されているビデオプロバイダーから取得した MPEG-4 ビデオのエンコーデング。他のいかなる使用に対してもライセンスを供与もしくは暗示することは禁止されていま す。そして、商業の用途と認可される場合、追加情報を得ることができます。詳細は HTTP://WWW.MPEGLA.COM を見 てください。

### *GPL* ライセンス

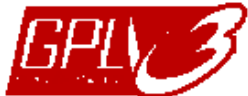

当製品には、サードパーティーによって開発されたコードが含まれており、これは GNU ジェネラ ルパブリックライセンス(「GPL」)または GNU レッサーパブリックライセンス(「LGPL」)に準拠して います。

当製品で使用される GPL コードは保証なしで提供され、これは発行者の著作権に準拠していま す。

GPL ライセンス準拠の追加ソースコードは、要求に応じて利用可能です。

Linux カーネル用の修正、新しいコマンド数種、またコードに組み込める幾つかのツールを発表 できることを喜ばしく思います。コードは FTP サイトから供給されます。下記のサイトからダウン ロードされるか、代理店にお問い合わせください:

http://download.dvrtw.com.tw/GPL/076D\_Series/arm-linux-2.6.tar.gz

# 目次

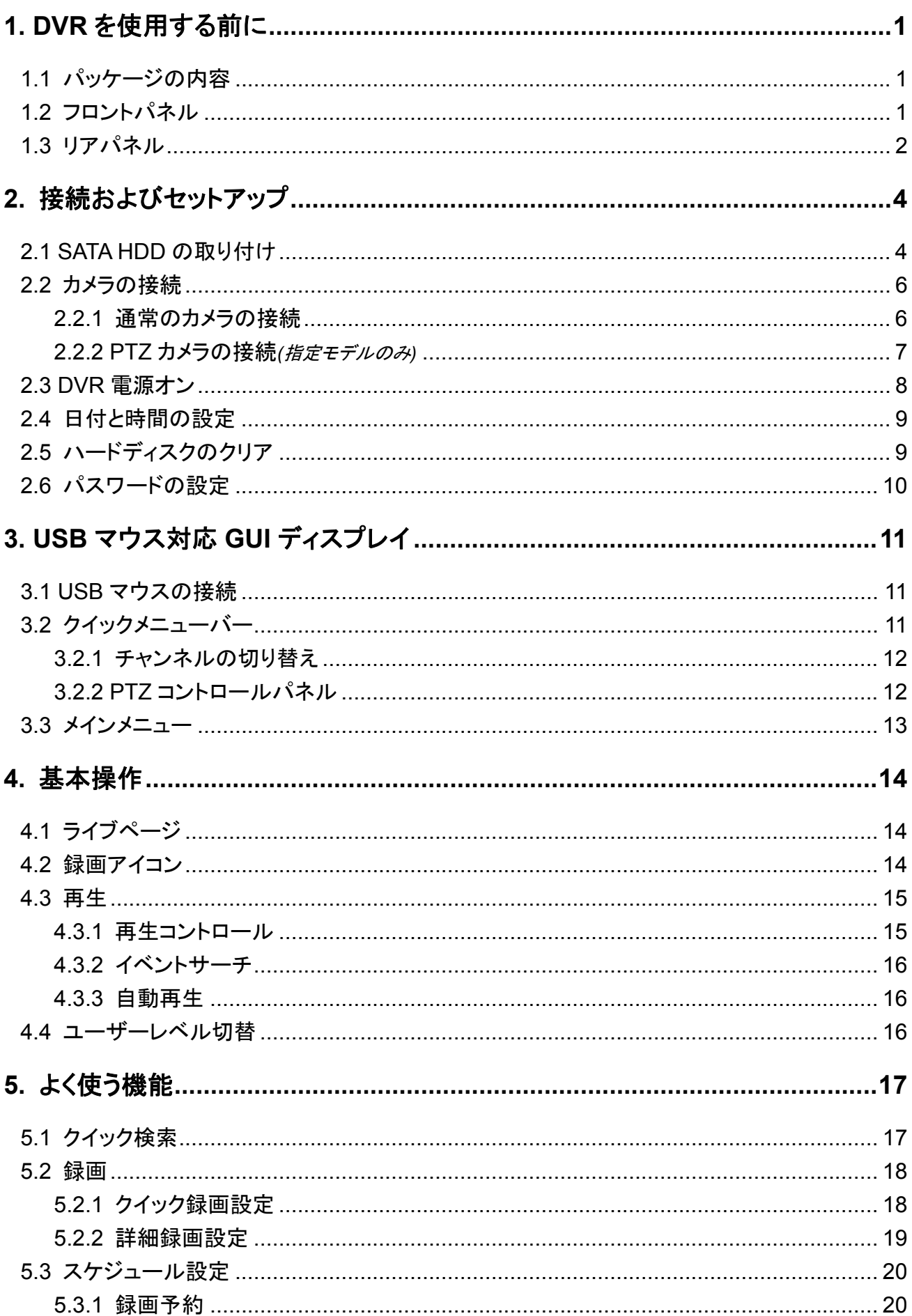

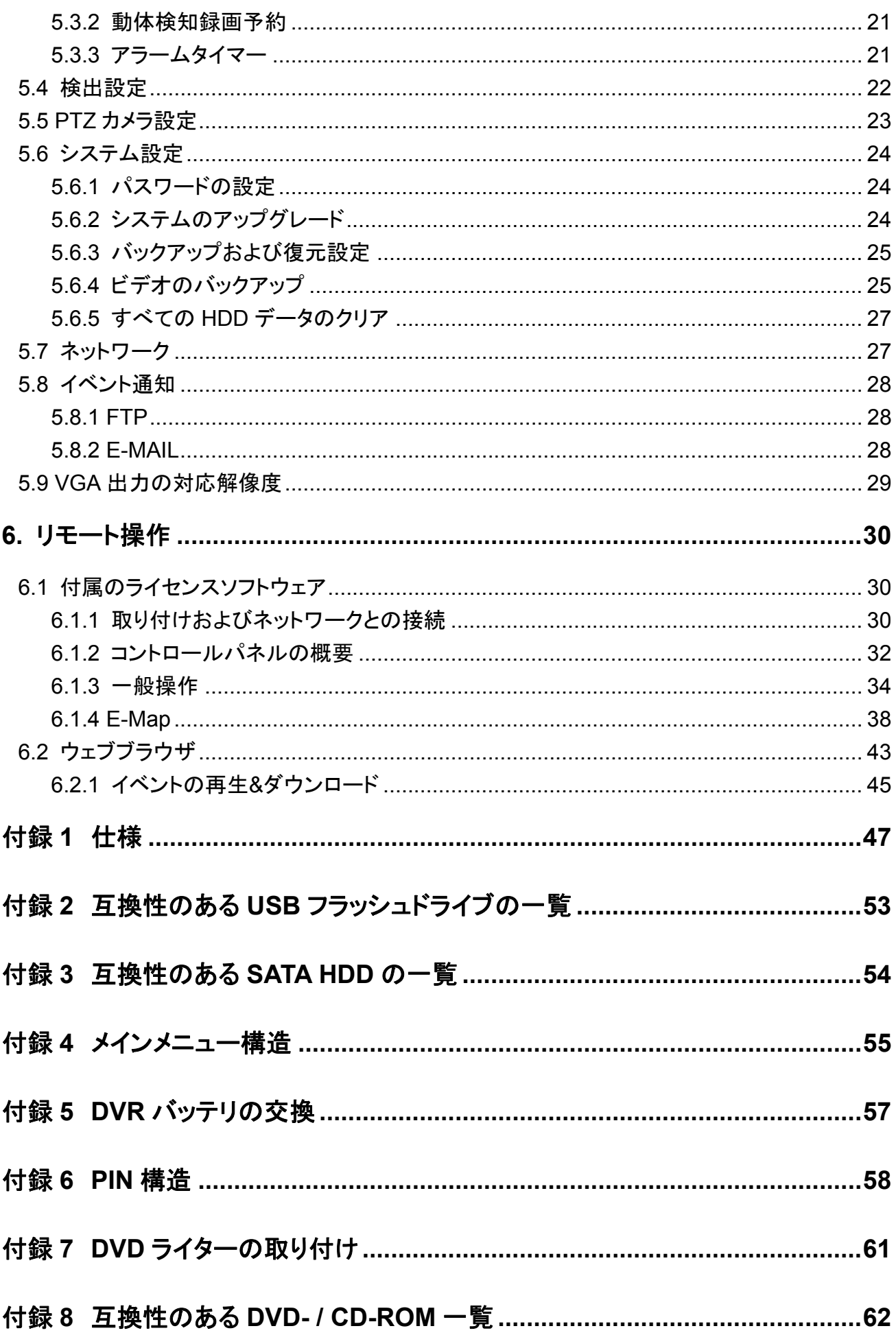

## 1. DVR を使用する前に

## **1.1** パッケージの内容

▶ 標準パッケージ

アダプター&電源コード CD マニュアル

▶ オプション装備

□ IR リモートコントローラー USB マウス □ IR リモートコントローラー用マニュアル DSUB コネクタ □ IR レシーバー延長ケーブル

DVR HDD ねじ

## **1.2** フロントパネル

1) LED

HDD が読み取り中か書き込み中である場合。

- $\in$ アラームが起動しています。
- タイマー録画中です。
- 再生中です。
- DVR の電源がオンである場合。
- 2)  $\mathbb{I}((\mathbb{A})/\mathbb{I}((\mathbb{V})/\mathbb{A}((\mathbb{A})/\mathbb{A}(\mathbb{C}))$

▲ / ▼ / ◄ / ► を押すと上/下/左/右に移動されます。

再生モードで:

「Ⅱ |を押すと再生が一時停止します。

- 「」ボタンを押すと再生が中断されます。
- 「い」ボタンを押すと早送りされます。
- 「」ボタンを押すと巻戻されます。
- 3) MENU

「MENU」を押すと、メインメニューが表示されます。

4) ENTER

「ENTER」を押すと、設定が確定されます。

5) LIST (エベントリスト探索)

下記イベントリストによって、録画されたファイルをクイック検索します。録画/動体検知/アラー ム/時間、または全部をクリックすると全てのイベントログが表示されます。 素早く時間を検索する場合は「時間検索」を使用できます。時間範囲を指定し、「開始」を選択

すると指定された範囲で録画内容を再生します。

6) PLAY

押すと、最後に録画されたデータが再生されます。

- 7) SLOW 再生モードで押すと、スロー再生で表示されます。
- 8) ZOOM FRAME またはFIELD モードにて「ズーム」を押すと、選択したチャンネルの画面をズームしま す。
- 9) SEQ

押すと CH1 から各チャンネルをフルスクリーンで順に再生します。最後のチャンネルが表示さ れた後、再度 CH1 から繰り返します。「SEQ」を再度押すと、このモードを終了します。

10)  $\mathbf{H}$ 

押すと、4 チャンネル表示モードを表示します。

- 11) CH1 ~ 16 / 1 ~ 8 / 1 ~ 4 チャンネル番号キーを押して、表示するチャンネルを選択します。
- 12) SEARCH *(*指定モデルのみ*)* 押すと時間検索メニューに入ります。時間範囲を設定して、「START」を選択すると設定時間 の間録画内容を再生します。
- 13) AUDIO (SLOW + ZOOM) 「SLOW」と「ZOOM」を押すと音声チャンネル 1 ~ 4 からライブ音声または再生音声を選択で きます。 1 立士ィ いっち ルジ のニノゴ立士  $\overline{AB}$   $\overline{B}$   $\overline{C}$   $\overline{C}$   $\overline{D}$   $\overline{D}$   $\overline{$

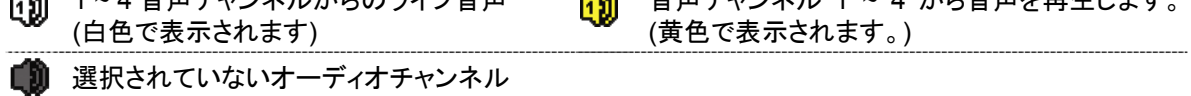

14) P.T.Z.  $(\mathbf{H} + \text{SEQ})$ 

「 田 」+「SEQ」を同時に押して、PTZ 制御モードを開始・終了します。

15) USB

フロントパネルには2種類のUSBポートがあります。一方には操作用のマウスを接続します。 もう一方には録画内容のバックアップ用 USB メモリを接続します。

注意: USB マウスを 2 つ同時に、または USB メモリを 2 つ同時に接続することはできません。

互換性のある USB フラッシュドライブ一覧は、53 ページの「付録 2 互換性のある USB フラッ シュドライブの一覧」をご覧ください。

16) ▲ (指定モデルのみ) 「 」を押して、DVR ライターを開く/閉じることができます。

## **1.3** リアパネル

1) 75Ω/HI-IMPEDANCE *(*指定モデルのみ*)*

Loop 機能を使用する際は、HI-IMPEDANCE に切り換えてください。ループ機能を使用しな い時は、75Ω に切り換えてください。

- 2) VIDEO IN (1 ~ 16 / 1 ~ 8 / 1 ~ 4):カメラのビデオコネクタに接続してください。 VIDEO LOOP (1 ~ 16 / 1 ~ 8):ビデオ出力コネクタ。*(*指定モデルのみ*)*
- 注意: DVR は自動的にカメラのビデオシステムを検出します。カメラが適切に DVR に接続され、 給電されていることを確認してください。
- 3) AUDIO IN  $(1 4)$

カメラが録音に対応している場合は、カメラのオーディオコネクタに接続してください。

- 注意: 音声付きの録画を行う場合は、録音機能付きのカメラを使用し、ビデオ入力及びオーディオ 入力チャンネルに接続してください。例えば、オーディオ CH1 の音声データはビデオ CH1 のビデオデータと共に録音されます。
- 4) AUDIO OUT

モノラルオーディオ出力ケーブルでスピーカーに接続します。

注意: お手持ちの DVR の最大オーディオ出力数は機器の仕様をご確認ください。

- 5) MONITOR ビデオ出力用 CRT モニターに接続します。
- 6) CALL *(*指定モデルのみ*)* シークエンス表示用のモニターに接続します。
- 7) VGA LCD モニターに直接接続します。
- 8) IR *(*指定モデルのみ*)* リモートコントローラ用に IR 受信機延長ケーブルを接続します。
- 9) EXTERNAL I/O 高速ドームカメラや外部アラームなど、外部機器を接続する際はこのポートを使用してくださ い。 I/O ポートピン配列の詳細は、58 ページの「付録 6 PIN 構造」をご参照ください。
- 10) LAN

LAN (ローカルエリアネットワーク)ケーブルでインターネットに接続します。

- 11) DC 19V 納入されたアダプターに接続します。
- 12) 電源

「いで電源が切れます。

## 2. 接続およびセットアップ

DVR の電源をオンにする前に、ハードディスクを装着し、少なくとも 1 台のカメラを接続したこと を確かめます。詳細は次のセクションを参照してください。

注意: DVR は接続したカメラのビデオシステムを自動的に検出するようにデザインされています (NTSC またはPAL)。システム検出が間違いないように、DVRの電源をオンにする前に、カ メラを DVR に接続し、電源が供給されているか確認してください。

### **2.1 SATA HDD** の取り付け

DVR の電源をオンにする前に、SATA HDD を取り付けなければなりません。

注意: レコーディングデータが、同じハードディスクに以前保存されていた他のデータと混在しない ように、DVR の電源をオンにする際は、ハードディスクのすべてのデータをクリアし、日付& 時刻を正しく設定することをお勧めします。詳細の内容は 27 ページの「5.6.5 すべての HDD データの削除」を参照してください。

#### ¾ **2-HDD** モデルの場合

ステップ 1: DVR の上部カバーのネジを緩めて、カバーを開きます。

注意: DVR カバーは金属製です。カバーを取り外す際は、エッジ部に気をつけてください。

- ステップ 2: 右図に示すように、この DVR に は 2 つの HDD ブラケットがありま す。
	- 2-1 最初のブラケットをインストー ルする

ブラケットを取り外し、ブラケットの ねじ穴を HDD のねじ穴に揃えま す。HDDのPCB側が上に向いて いることを確認します。

HDD をブラケットに固定し、電源 コネクタとデータバスコネクタを HDD に接続します。次にブラケッ トを DVR の元の位置に戻しま す。

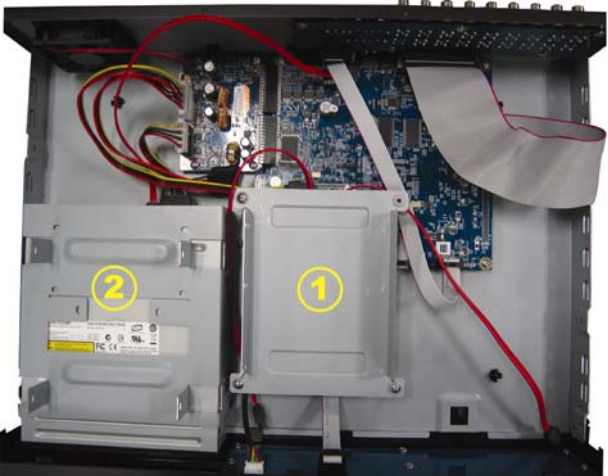

2-2 2 番目のブラケットをインストールす る

電源コネクタおよびデータバスコネク タを HDD に接続します。

電源ケーブルを接続する際は、ケー ブルが DVD ライターの電源ケーブル を通っていることを確認します。これ により HDD 電源ケーブルによるファ ンの回転への干渉を防止します。

ブラケットのねじ穴を HDDのねじ穴に 揃えます。HDD の PCB 側が上に向 いていることを確認します。次に、 HDD をブラケットに固定します。

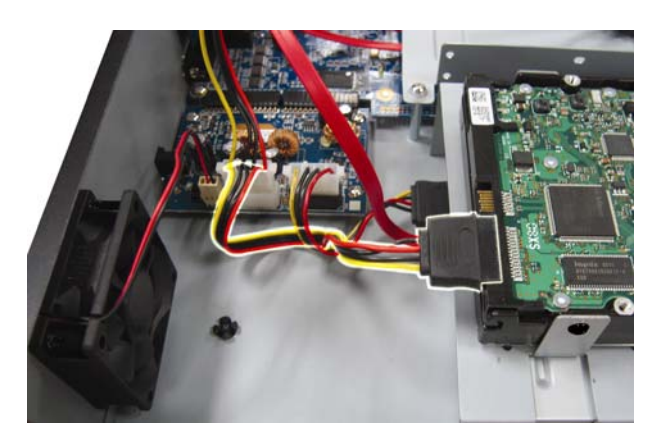

注意: DVD ライターの取り付けに関しては、61 ページの「付録 7 DVD ライターの取り付け」を参 照してください。

ステップ 3: DVR の上カバーを閉じて、ステップ 1 に緩められたネジを全部締めてください。

### ¾ **1-HDD** モデルの場合

- ステップ 1: 上部カバーのねじを緩めて、DVR から取り外します。DVR 底部に位置する 2 つ の HDD ブラケットを見つけます。
- ステップ 2: 互換性のある HDD を、電源コネクターとデータバスコネクターに接続します。

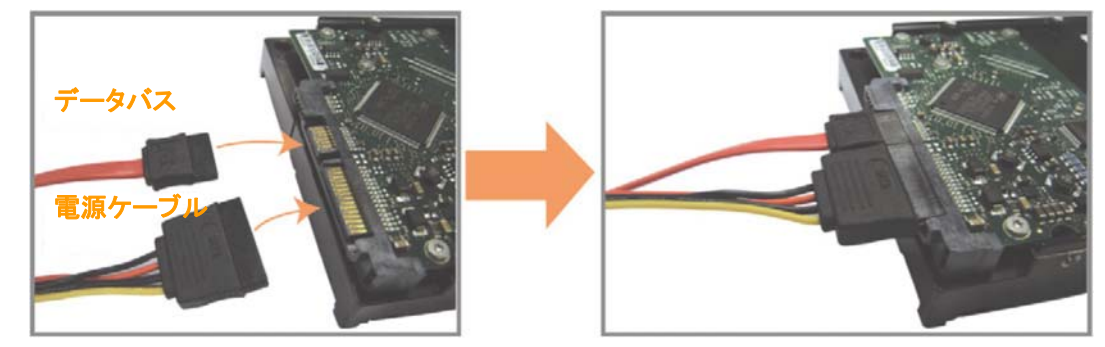

ステップ 3: PCB 側が上に向いていることを確認し、以下に示すように HDD を DVR 底部の HDD ブラケットの間に配置します。

放熱のために、**HDD** のもう一つの面が **DVR** 底部に接触していることを確認しま す。

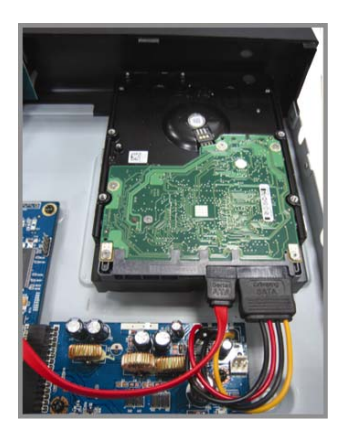

ステップ 4: 以下に示すように各ブラケットのねじ穴を HDD 各側のねじ穴にそろえ、HDD 付 属のねじで HDD をブラケットに固定します。

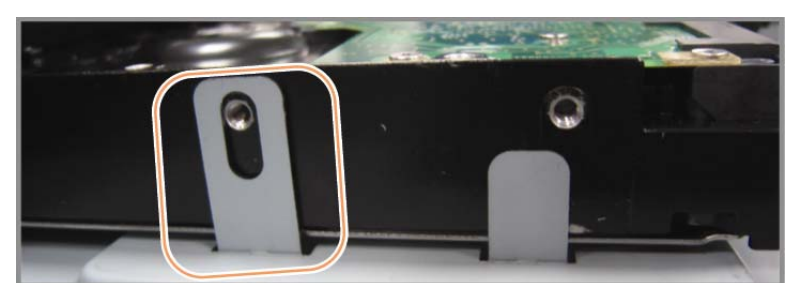

ステップ 5: DVR の上カバーを閉じて、ステップ 1 に緩められたネジを全部締めてください。

### **2.2** カメラの接続

カメラは DVR のスイッチをオンにする前に、接続して給電しなければなりません。規定された 電源でカメラに接続します。次にカメラのビデオ出力を、同軸ケーブルまたは BNC コネクタ付 き RCA ケーブルを使って DVR ビデオ入力ポートに接続します。

注意: DVR ビデオ入出力ポートの詳細は、3 ページの「1.3 後部パネル」をご参照ください。

### **2.2.1** 通常のカメラの接続

注意: カメラの取り付けと接続の詳細は、それぞれのユーザマニュアルを参照してください。

- 1) DVR ビデオ入力に接続する カメラビデオの出力を DVR ビデオの入力ポートに接続するには、同軸ケーブルまたは BNC コネクタ付きの RCA コードを使います。
- 2) DVR オーディオ入力に接続する(オプション) カメラのビデオ出力を、同軸ケーブルまたは BNC コネクタ付き RCA ケーブルを使って DVR ビデオ入力ポートに接続します。
3) 電源に接続する

カメラを指定の電源に接続し、電源が供給されていることを確認します。

#### **2.2.2 PTZ** カメラの接続*(*指定モデルのみ*)*

以下の説明は、当社ブランドの PTZ カメラを例としています。

PTZ カメラを制御するための DVR 設定については、38 ページの「5.5 PTZ カメラの設定」を 参照してください。PTZ カメラの制御と操作の詳細は、それぞれのユーザマニュアルを参照し てください。

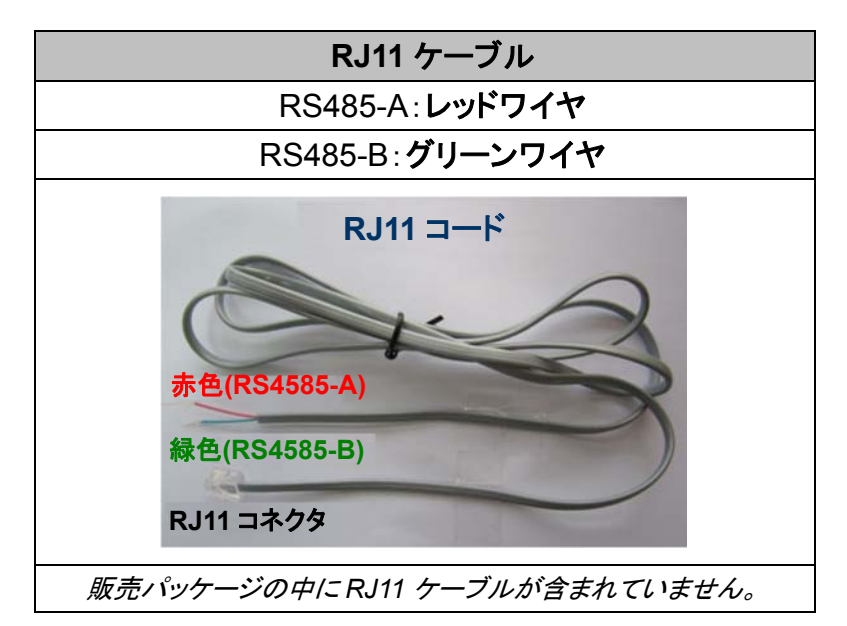

#### ステップ **1**: 接続するには適切な長さの **RJ11** コードを用意してください。

品種違った RJ11 コネクタが違うコードレイアウトを持つため、接続も違う方法です べきです。接続したあとに DVR コントロールできないとき、DVR で RJ11 コードの 接続を逆にしてください。

ステップ **2**: **RJ11** コードの一端の被覆を剥がします。

RJ11 コードの絶縁被覆エンドを取り除いて、RS485-A と RS485-B ワイヤを見つ け、絶縁被覆を取り除き、ワイヤ本体を露呈させ、これからの作業準備にしておき ます。

### ステップ **3**: **RJ11** コードの **RS485-A** および **RS485-B** のリード線を撚って、スピードドームカメ ラと接続します。

RJ11 コードの RS485-A (レッド)と RS485-B (グリーン)ワイヤを、スピードドームカ メラのRS485-A (ブラウン)とRS485-B (オレンジ)ワイヤとひねって接続させます。 裸電線を保護するため、絶縁テープでひねられたワイヤを覆いつけます。

ステップ **4**: **RJ11** コードの他端を **DVR** に接続します。

RJ11 コードの RS485-A (レッド)と RS485-B (グリーン)ワイヤをオプション D-Sub

コネクタのはんだ面の対応する PIN に半田付けします。

DVR PIN の構成については、95 ページの「付録 6 ピン構成」を参照してください。 接続の詳細については、設置担当者に確認してください。

#### ステップ **5**: **DVR** 側のスピードドームカメラを設定します。

「詳細設定」→「リモート」により、スピードドームカメラを設定します。

- a) デバイスを「PTZ」に設定します。
- b) ID をスピードドームカメラに割り当てたのと同じ値に設定します。カメラのデフ ォルト ID は 000 です。
- c) プロトコルを「基本」に設定します。
- d) ボーレートをスピードドームカメラと同じに設定します。デフォルトのカメラのボ ーレートは 2400 です。

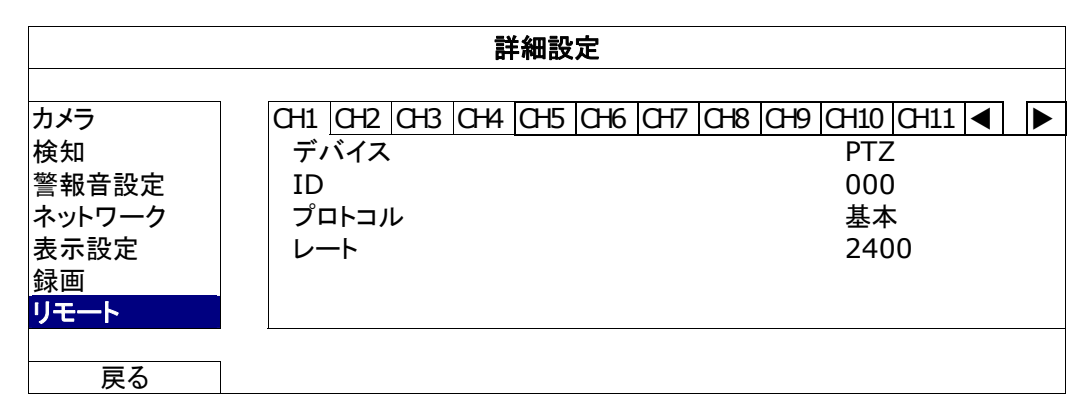

### **2.3 DVR** 電源オン

製造業者がラベル上に示したタイプの電源だけを使ってこの装置を操作すべきです。示された AC 電源コードを電源アダプタとプラグに接続して、電源コンセントに差し込みます。電源 LED がオンになります。

- 注意: DVR の電源をオンにする前に、カメラが正しく接続され、カメラビデオシステム検出用の電 源が正しく供給されていることを確認し、またビデオ出力を正常に検出するよう電源オンの 前にモニタ(LCD または CRT モニタ)が DVR に接続されていることを確認してください。
- 注意: DVR を常時正しく稼動させるため、連続運転用に UPS (無停電電源装置、オプション)を使 用することをお勧めします。

# **2.4** 日付と時間の設定

DVR を操作する前、まず DVR の日付と時刻をセットしてください。

- 注意: 録画機能を起動した後で、DVR の日付や時刻を変更しないでください。さもないと録画デー タが混乱し、バックアップする録画ファイルを時刻検索で見つけることができなくなります。録 画機能を有効にした状態で、ユーザーが日付または時刻を誤って変更した場合、すべての HDD データをクリアし、再度レコーディングを開始することをお勧めします。
- 注意: DVRを始めて使用する際は、日付&時刻を正しく設定した後に、少なくとも 48時間連続して DVR をオンにしてください。これは DVR 電源の切断後、DVR タイムのリセットを防ぐために 役立ちます。例えば、停電やバッテリ切れなど、DVR 電源が切れた際に、DVR タイムがリ セットされた場合は、57 ページの「付録 5 DVR バッテリの交換」の説明に従ってバッテリを 交換してください。

右クリックしてパスワードキーパッドで DVR パスワードを入力します。管理者用パスワードの 初期値は**0000** です。ステータスは (キーロック)から (管理者)に変わります。次に右クリ ックによりメインメニューを表示し、「クイック設定」→「時刻設定」を選択して、日付&時刻を設 定します。

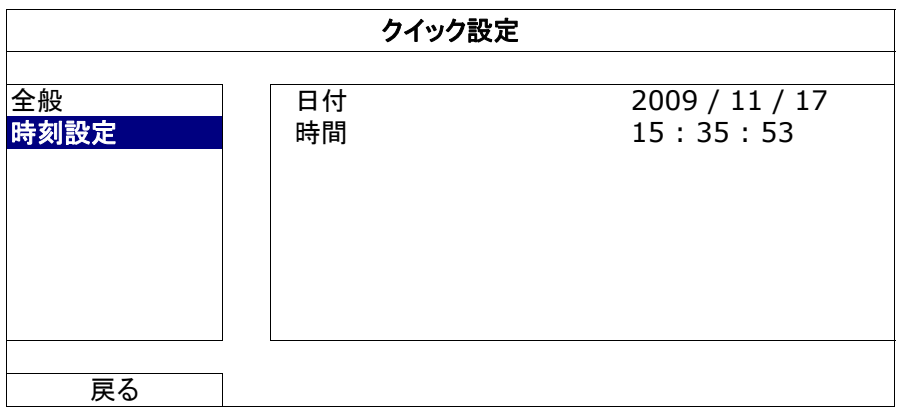

# **2.5** ハードディスクのクリア

レコーディングデータが、同じハードディスクに以前保存されていた他のデータと混在しないよ うに、DVR を始めて使用する際は、ハードディスクのすべてのデータをクリアすることをお勧め します。

右クリックでメインメニューを表示し、「システム」→「システム情報」→「HDD クリア」を選択しま す。HDD がクリアされると、DVR は再起動します。

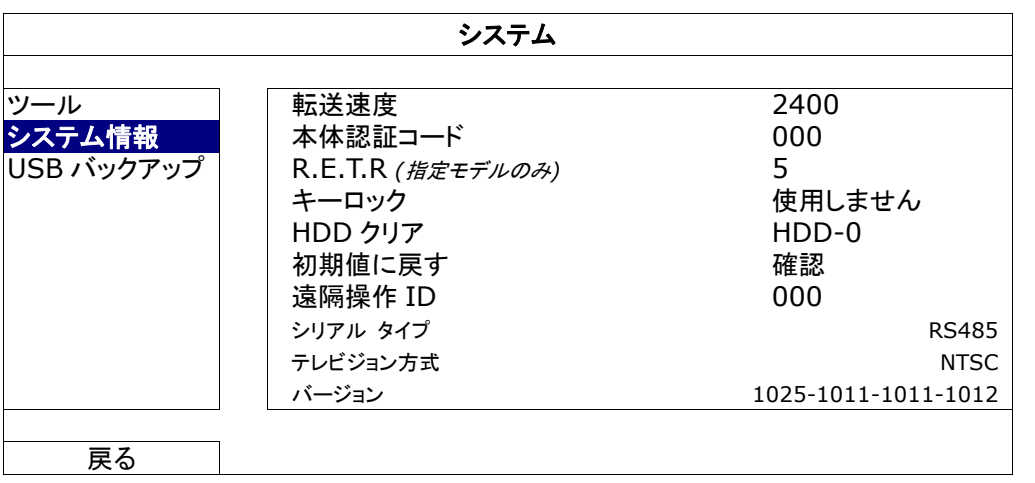

# **2.6** パスワードの設定

右クリックでメインメニューを表示し、「システム」→「ツール」を選択して、DVR パスワードを変 更します。

ユーザーには、以下からなる 2 つの位があります:管理者&オペレーター。詳細の内容は 16 ページの「4.4 ユーザーレベルの切り替え」を参照してください。

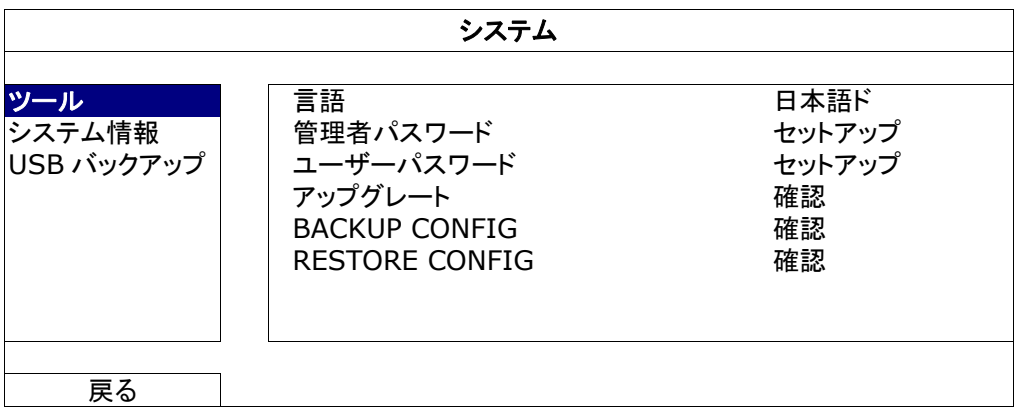

# 3. USB マウス対応 GUI ディスプレイ

### **3.1** USB マウスの接続

DVR のフロントパネル上の USB ポートにお手持ちの USB マウスを接続してください。マウス が正しく認識されると、画面にマウスアイコン( $\bigcirc$ )が表示されます。

マウスを利用して、キーパッドから DVR のパスワードを入力します。管理者用パスワードの初 期値は **0000** です。ステータスは (キーロック)から (管理者)に変わり、クイックメニュ ーバーが画面左側に表示されます。

- 注意: DVR のユーザーレベルは 2 段階に分かれます。メインメニューから「システム」→「ツール」 を選択して設定できます。詳細の内容は 16 ページの「4.4 ユーザーレベルの切り替え」を 参照してください。
	-

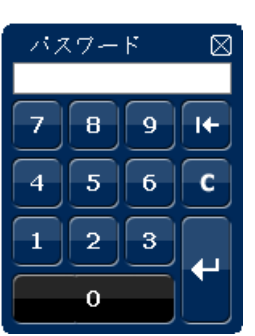

パスワード入力 クイックメニュー:閉じる

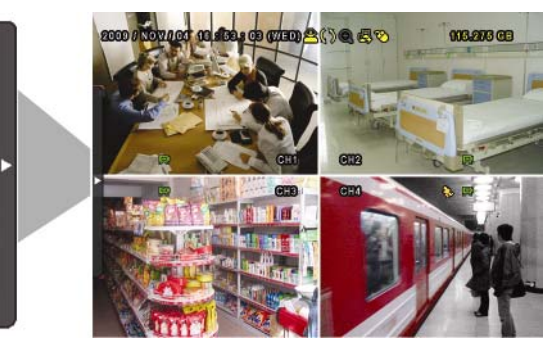

**3.2** クイックメニューバー

矢印を操作してクイックメニューバーを開くと、以下の5つの機能が表示されます:

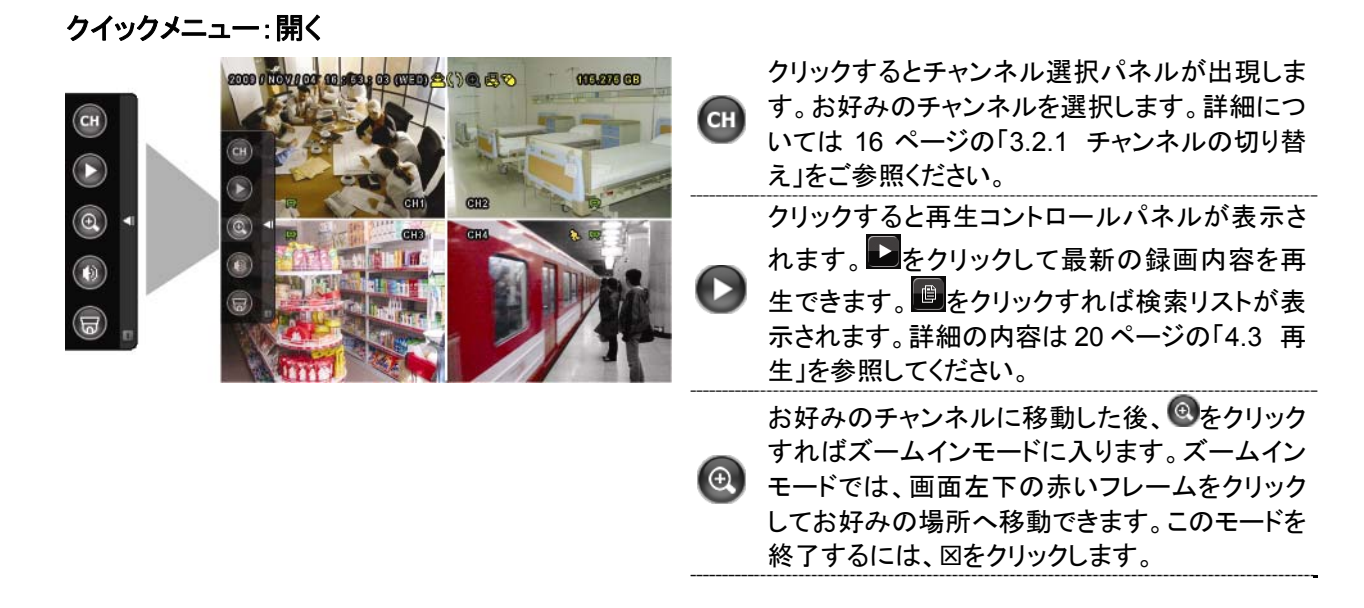

USB マウス対応 GUI ディスプレイ

クリックするとオーディオチャンネルが選択でき ます:ライブモードでは、ライブオーディオチャン ネルのみが選択できます。 再生モードでは、ライブオーディオチャンネルと 再生オーディオチャンネルが選択できます。 クリックすると PTZ モードに入り、PTZ カメラの制 御パネルが表示されます。詳細の内容について (a) は、ページ 17 の「3.2.2 PTZ コントロールパネ ル」を参照してください。 クリックすると、電源オフパネルが表示され、シ  $\mathbf{I}$ ステムの停止または再起動が選べます。

**3.2.1** チャンネルの切り替え

クイックメニューバーの をクリックすると、次のパネルが表示されます:

#### 注意: 利用可能なボタンはご使用のモデルにより異なります。

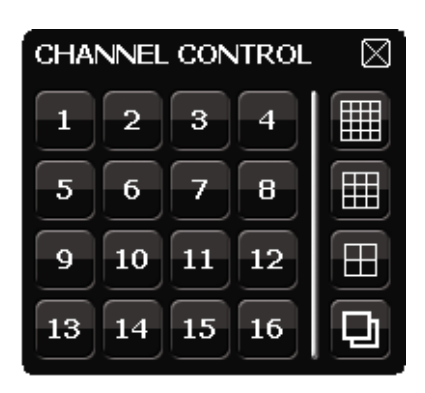

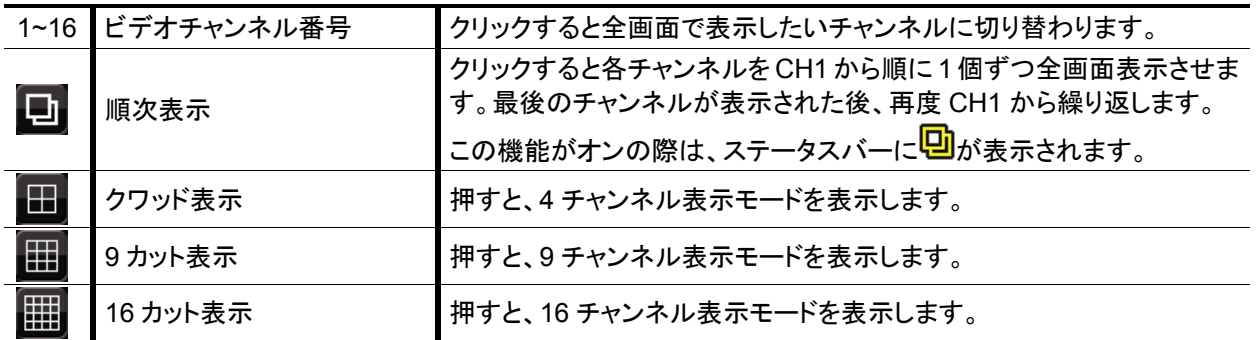

#### **3.2.2 PTZ** コントロールパネル

注意: PTZ コントロールモードでは、クリック後にカメラビューを特定のポイントに移動するための ホットポイントがサポートされます。

<u>クイックメニューバーの ワ をクリックすると、次のパネルが表示されます:</u>

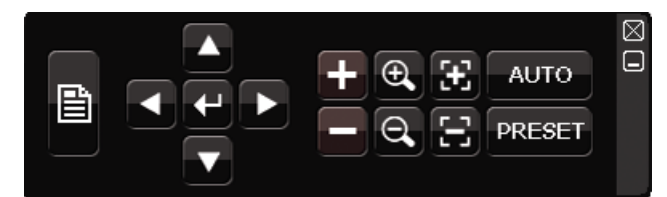

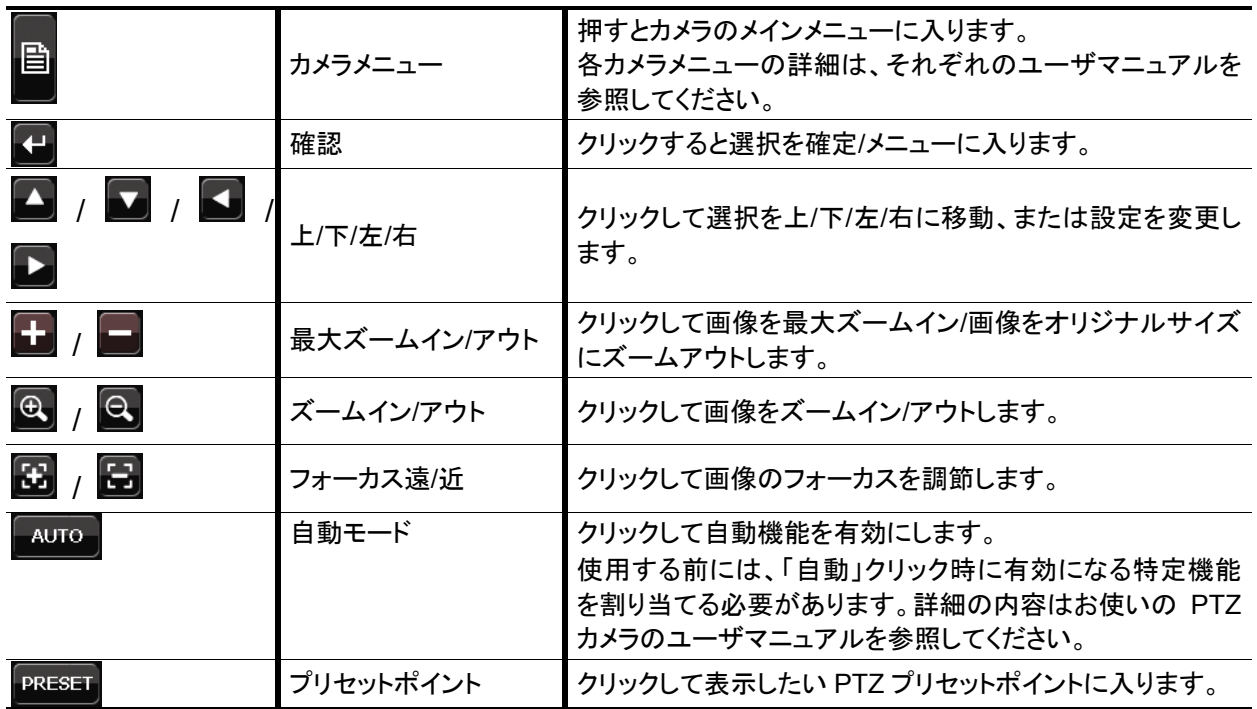

# **3.3** メインメニュー

画面を右クリックすると以下のようにメインメニューが表示されます。再び右クリックするとメニ ューが消えます。

メニュー構造の詳細については、95 ページの「付録 4 メインメニューの構造」を参照してくださ い。

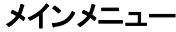

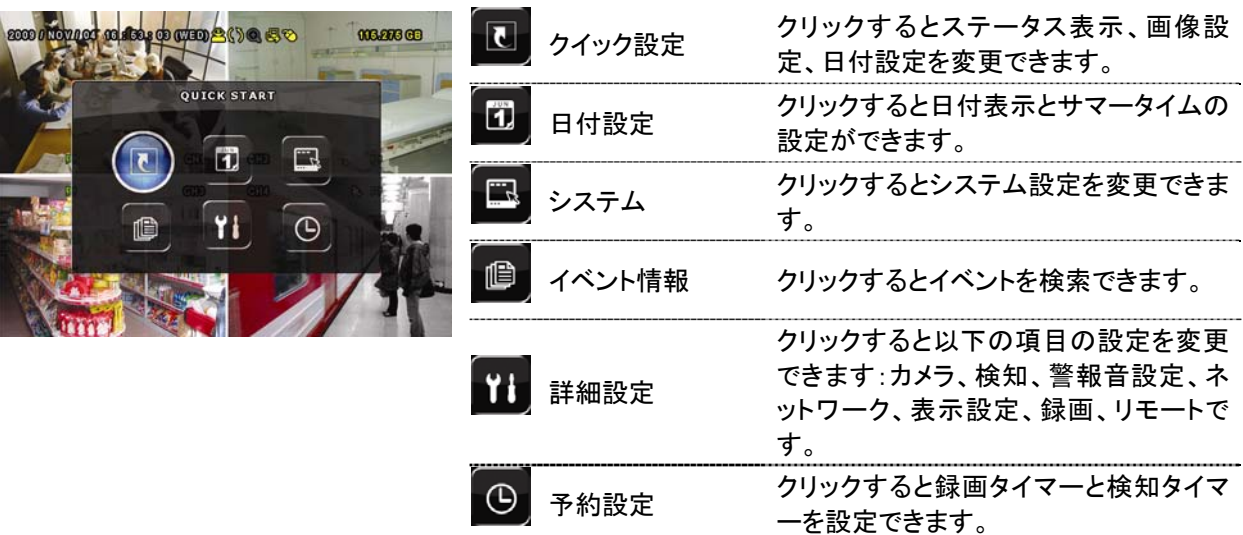

# 4. 基本操作

# **4.1** ライブページ

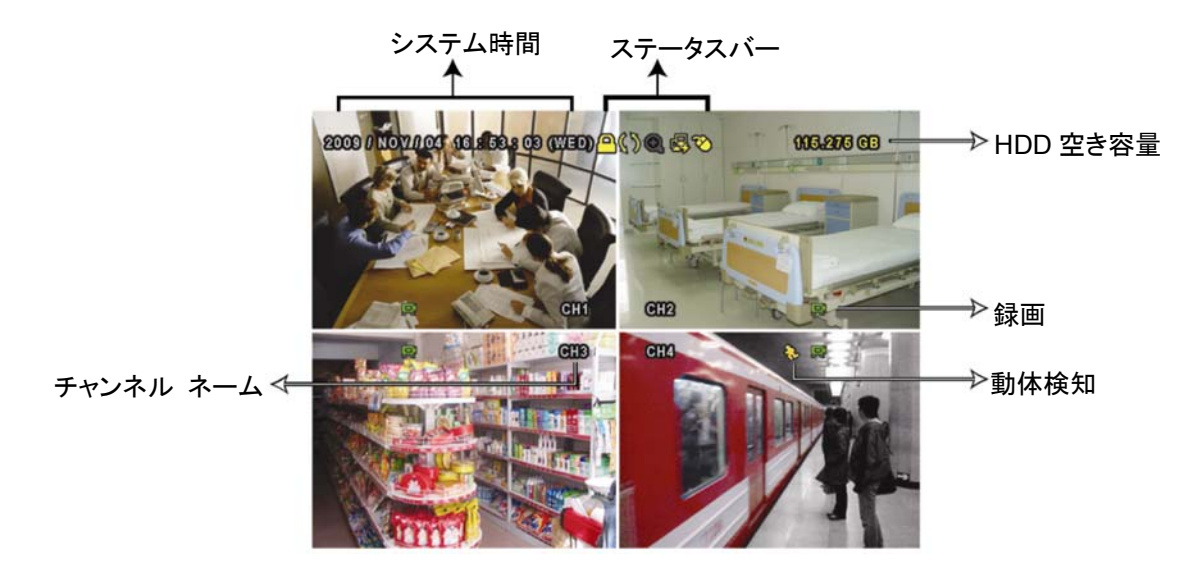

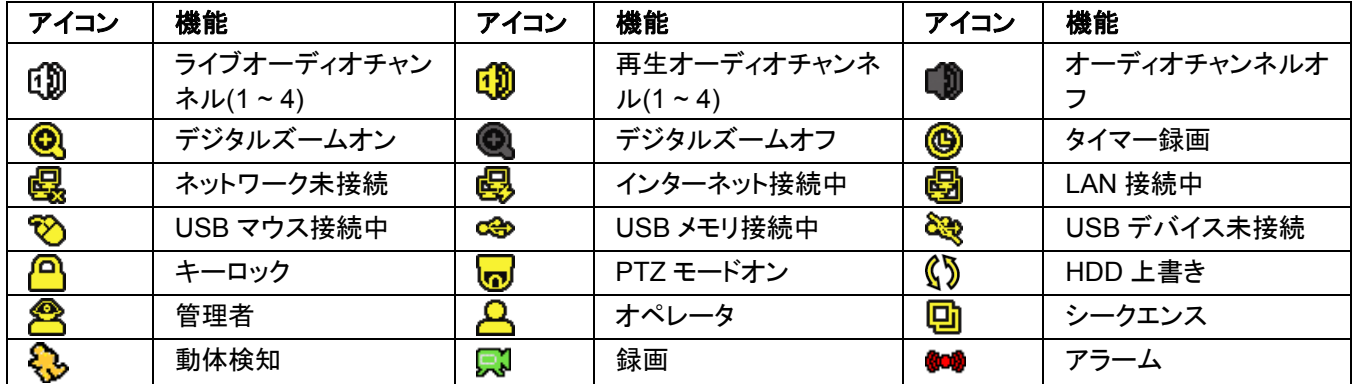

## **4.2** 録画アイコン

1) 手動録画

DVR にハードディスクが搭載され、電源がオンになっている状態ではデフォルトで録画( オンになります。

2) イベント録画

動体検知やアラームがオンの場合、動体アイコン(◇)やアラームアイコン(\*))が動体やアラ ームイベントに合わせて出現します。

3) タイマー録画

タイマー録画がオンの場合、画面に「<sup>◎</sup>」が出現します。

4) HDD 上書き

HDD 上書きはデフォルトでオンになっており、「Sp」が画面上に出現します。

## **4.3** 再生

クイックメニューバーで「▶』をクリックすると再生コントロールパネルが出現します。 ■をクリ

ックして最新の録画内容を再生したり、■をクリックして検索リストを表示できます。

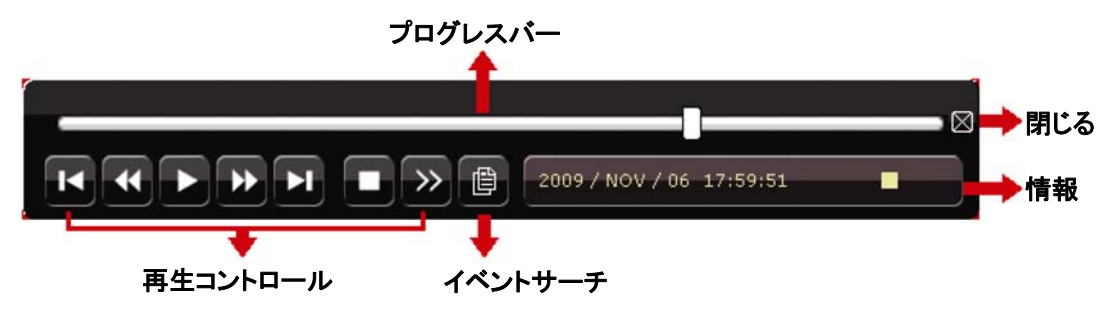

- 注意: 再生可能な画像が、少なくとも 8192 件が記録されています。含まれていないと、再生は停 止します。例えば、IPS を 30 にセットするとすれば、正常に再生できるため、録画時間が少 なくとも 273 秒となります。(8192 画像/30 IPS)。
- 注意: 再生中に、録画の映像サイズ(FRAME、FIELD あるいは CIF)がスクリーン上に開示されま す。

#### **4.3.1** 再生コントロール

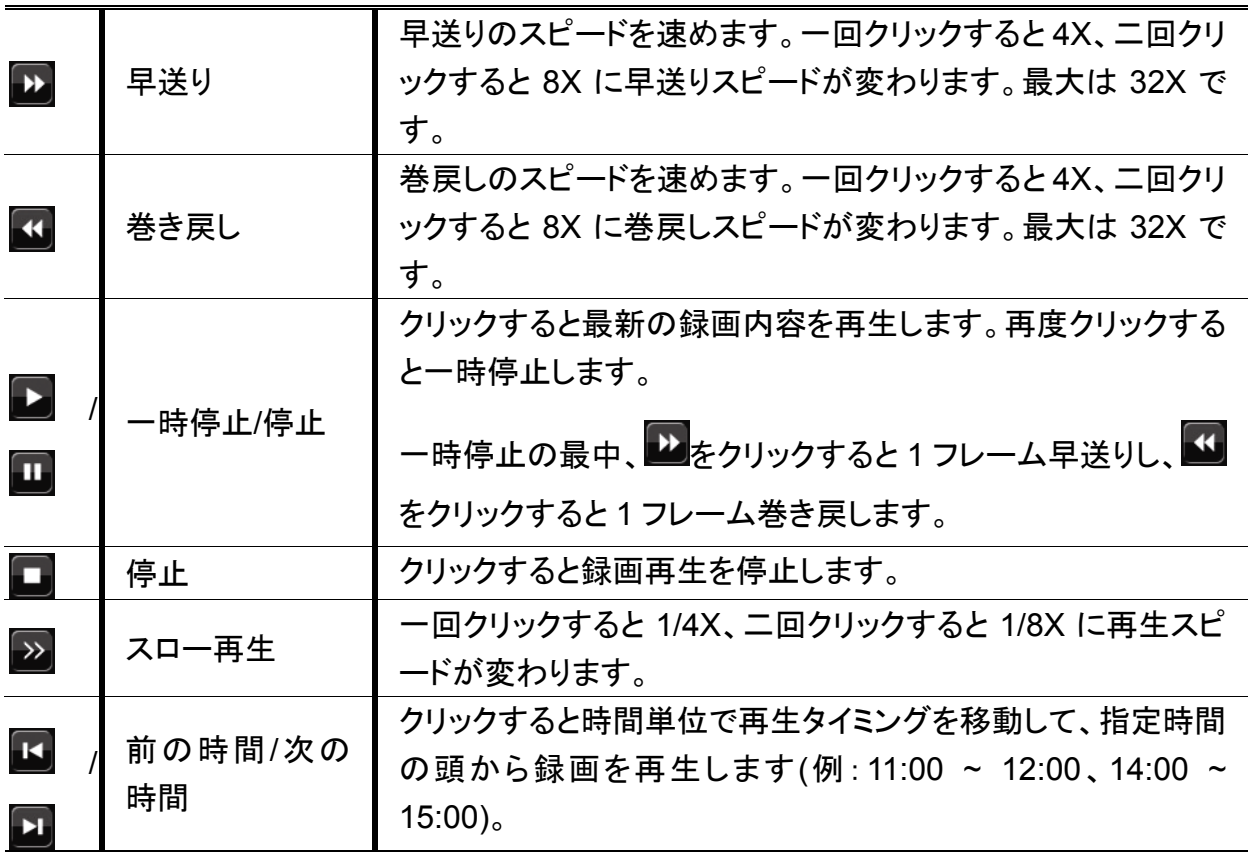

#### **4.3.2** イベントサーチ

下記 ロイベントリストによって、録画されたファイルをクイック検索します。録画/動体検知/アラ ーム/時間、または全部をクリックすると全てのイベントログが表示されます。

素早く時間を検索する場合は「時間検索」を使用できます。時間範囲を指定し、「開始」を選択 すると指定された範囲で録画内容を再生します。

#### **4.3.3** 自動再生

再生モード内、クイックメニューバーにて (\*) をクリックするとその度にライブオーディオまたは 再生オーディオをチャンネル 1 ~ 4 から選択できます。

1 ~ 4 音声チャンネルからのライブ音 <mark>r阶</mark> 音声チャンネル 1 ~ 4 から音声を再生します 声(白色で表示されます)。 (黄色で表示されます)。

■ 選択されていないオーディオチャンネ ル。

注意: 音声付きの録画を行う場合は、録音機能付きのカメラを使用し、ビデオ入力及びオーディオ 入力チャンネルに接続してください。例えば、オーディオ CH1 の音声データはビデオ CH1 のビデオデータと共に録音されます。

## **4.4** ユーザーレベル切替

キーロックモード内にて(<mark>●</mark>)、USB マウスを操作するとパスワード入力用のキーパッドが出現 します。DVR にアクセスするユーザーレベルは 2 種類あります:管理者(<mark>△</mark>)とオペレータ(△) です。

管理者用のパスワードを入力すると、こが画面のステータスバーに表示され、全ての操作が 有効になります。管理者用パスワードの初期値は 0000 です。

オペレータ用のパスワードを入力すると、<mark>A</mark>が画面のステータスバーに表示されます。メインメ ニューへのアクセスはできません。オペレータのユーザーレベルは「システム」→「ツール」メニ ューで設定する必要があります。

ユーザーレベルを切り替える場合は、現在のユーザーレベルアイコンをクリックしてキーロック モードに入ってください。マウスを動かしてパスワード入力用のキーパッドを表示し、ご希望の ユーザーレベルのパスワードを入力してください。

# 5. よく使う機能

# **5.1** クイック検索

DVR フロントパネルの「リスト」を押して、次の時間検索メニューに入ります。

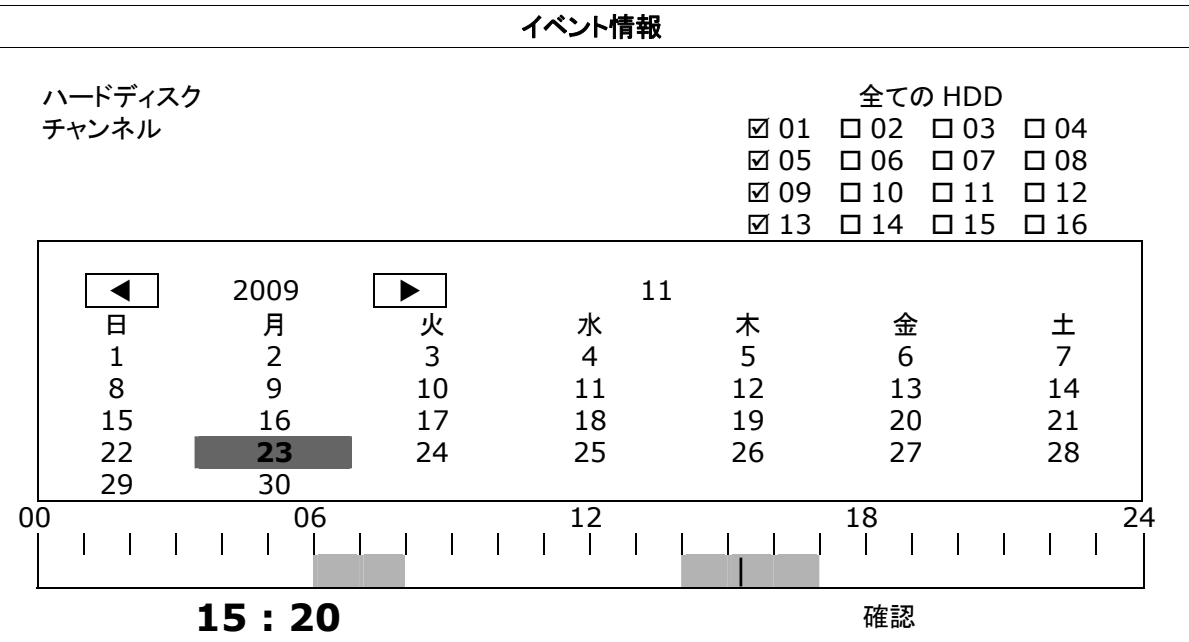

ステップ 1: 検索したいビデオデータを含むハードディスクとチャンネルを選択します。

- ステップ 2: カレンダーから検索したいビデオデータを含む月を選択すると、データが記録され た日がハイライト表示されます。
- ステップ 3: カレンダーから必要な日を選択すると、データが記録された時間帯がタイムスケ ールバーでハイライト表示されます。
- ステップ 4: ビデオクリップをすぐに再生するには、「確認」をクリックします。 ビデオ再生の開始時刻を選ぶには、マウスカーソルをハイライトされた時間に移 動し、下の表示が必要な時刻になった時点でクリックして時刻を確定します。時刻 を確定するとビデオ再生は直ちに開始されます。

# **5.2** 録画

## **5.2.1** クイック録画設定

右クリックしてメインメニューを表示し、「クイック設定」→「全般」→「RECORD CONFIGURATION」を選択します。

「セットアップ」をクリックすると、マニュアル録画、イベント録画、タイマー録画のページが表示 されます。

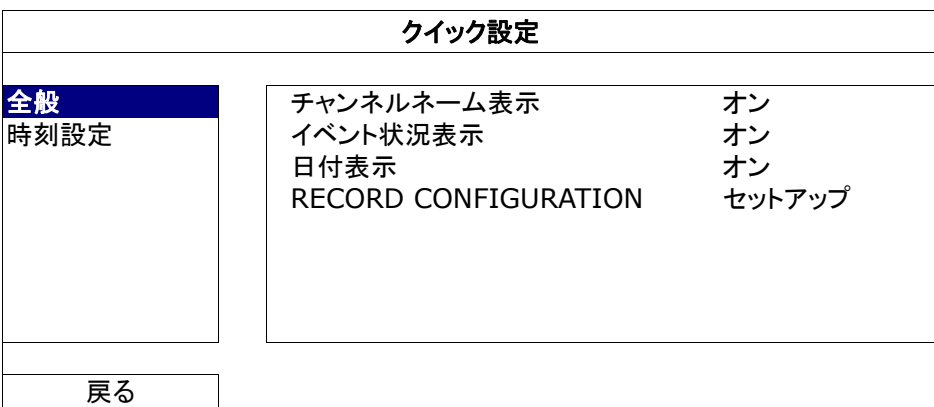

a) 検索したい録画タイプを選択します:

b) 「チャンネル」では「全部」を選択すると、ここでの変更が全てのチャンネルに適用されます。

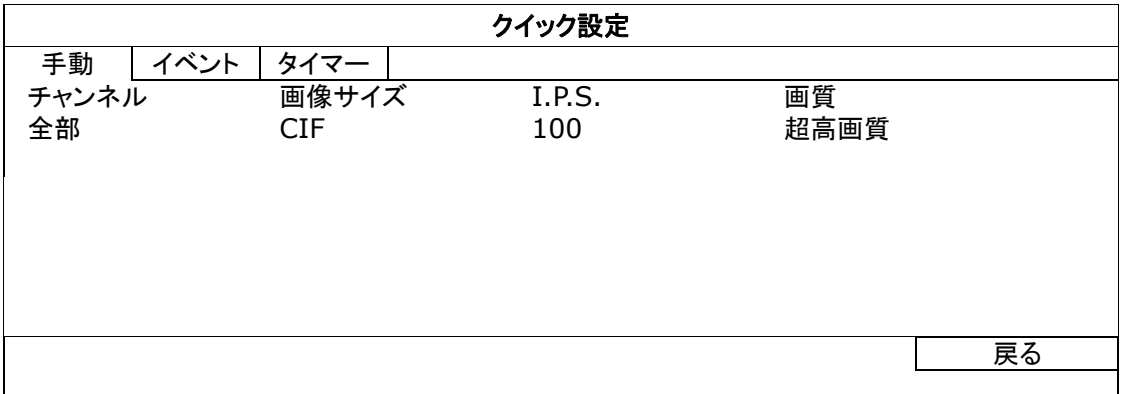

または「チャンネル別」を選ぶと、各チャンネル毎に画像サイズ、毎秒画像数、画質を個別 に設定できます。

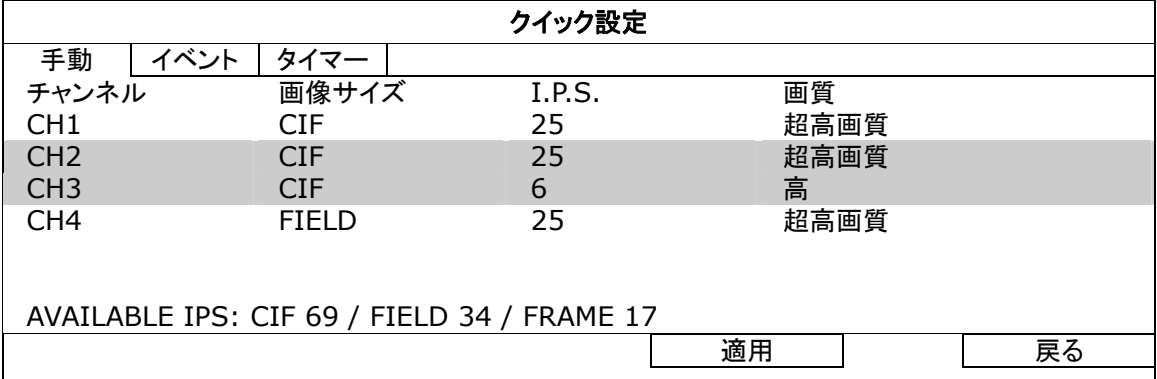

注意: DVR での各画像サイズに対して割り当て可能な IPS (毎秒画像数)は決まっています。各 チャンネルに IPS を割り当てる際、「固定」を選ぶと、残りのチャンネルで利用可能な画像サ イズでの IPS が表示されます。

#### **5.2.2** 詳細録画設定

右クリックしてメインメニューを表示し、「詳細設定」→「録画」を選択します。

注意: 録画機能を起動した後で、DVR の日付や時刻を変更しないでください。さもないと録画デー タが混乱し、バックアップする録画ファイルを時刻検索で見つけることができなくなります。録 画機能を有効にした状態で、ユーザーが日付または時刻を誤って変更した場合、すべての HDD データをクリアし、再度レコーディングを開始することをお勧めします。

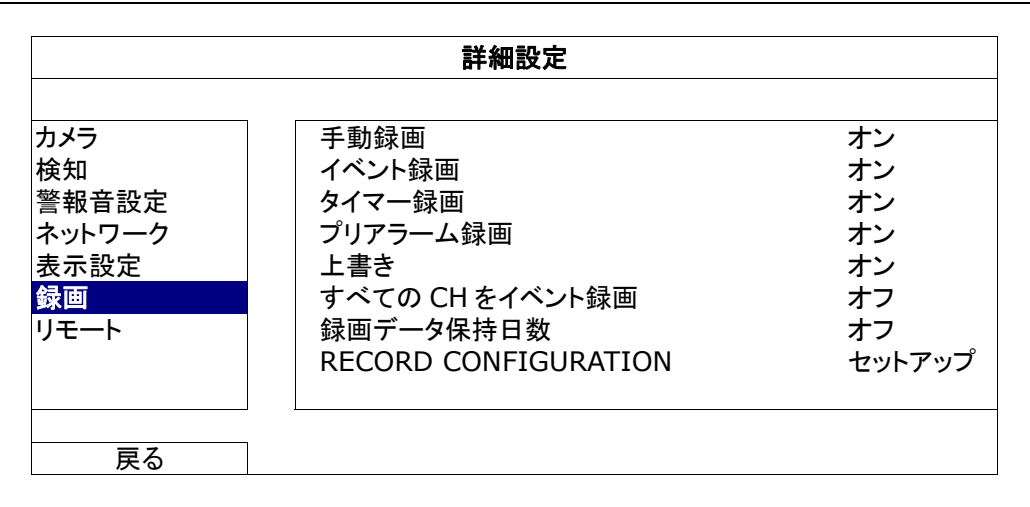

1) 手動録画

手動録画機能をオンかオフにセットします。

2) イベント録画

イベント録画機能をオンかオフにセットします。

3) タイマー録画

タイマー録画機能をオンかオフにセットします。

4) プリアラーム録画

選択して、プレアラーム機能有効か無効(オンかオフ)にします。 プレアラーム機能とイベント録画を両方共有効にすると、DVR はアラーム/動体検知が 立ち上がる前に、8MB のデータを記録します。

5) 上書き

「オン」を選ぶと、HDD への録画が容量一杯になると HDD の以前の録画データに上書 きされます。この機能がオンで HDD が一杯になると、DVR は最も古い記録から 8GB の データを通知なしに消去します。

- 6) すべての CH をイベント録画 イベントにてすべてのチャンネル(オン)を録画するか、イベントのあるチャンネルのみ(オ フ)を録画するか選択します。
- 7) 録画データ保持日数 それ以降の録画データが削除される最大録画日数を 0 ~ 31 で割り当てるか、「オフ」を 選択してこの機能を無効にします。
- 8) RECORD CONFIGURATION

「5.2.1 録画のクイック設定」をご参照ください。

## **5.3** スケジュール設定

右クリックしてメインメニューを表示し、「予約設定」を選択します。

#### **5.3.1** 録画予約

「録画」をクリックします。「録画予約」にて、「オン」を選択して録画タイマーを有効にし、この機 能向けの日付と時刻を選択します。

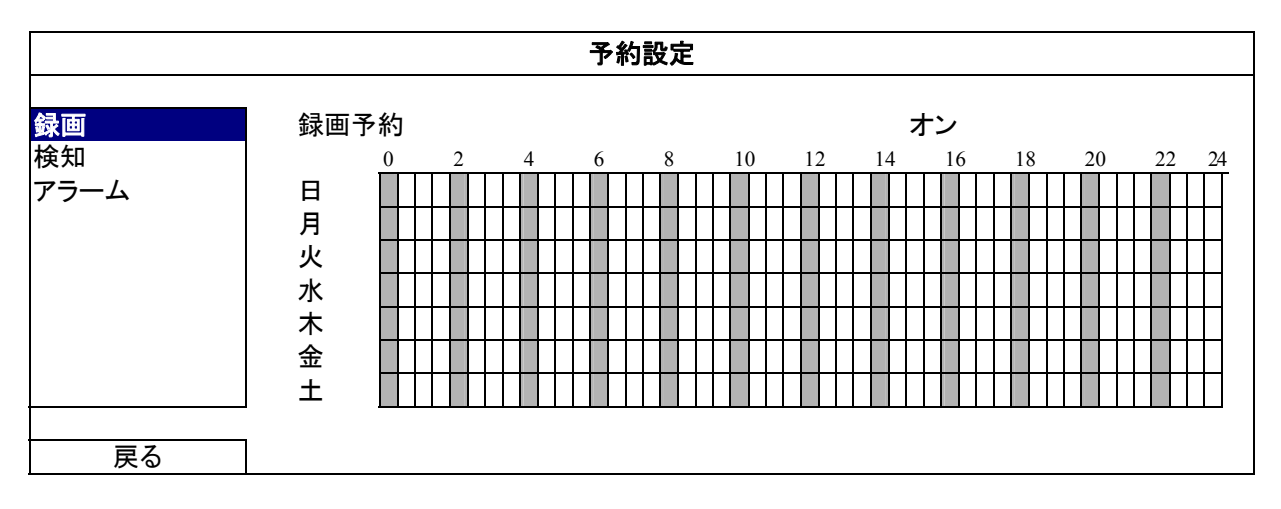

**X** 軸 0 ~ 24 時間。各タイムバーは 30 分です。

**Y** 軸 月曜日~土曜日。

### **5.3.2** 動体検知録画予約

「検知」をクリックします。「動体検知録画予約」にて、「オン」を選択して録画タイマーを有効に し、この機能向けの日付と時刻を選択します。

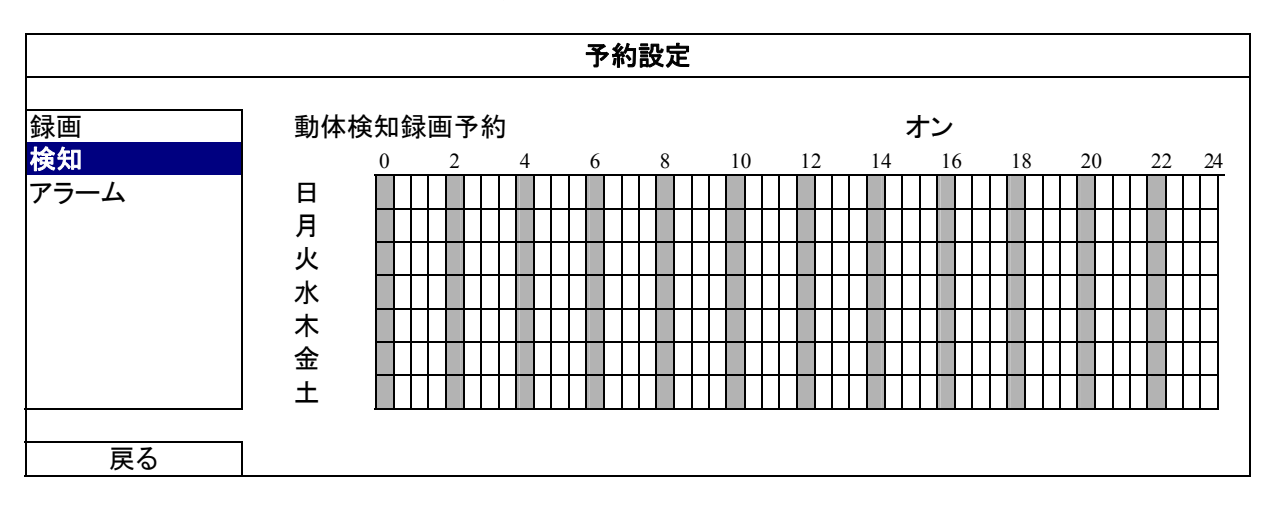

**X** 軸 0 ~ 24 時間。各タイムバーは 20 分です。

**Y** 軸 月曜日~土曜日。

#### **5.3.3** アラームタイマー

「アラーム」をクリックします。「アラームタイマー」にて、「オン」を選択して録画タイマーを有効 にし、この機能向けの日付と時刻を選択します。

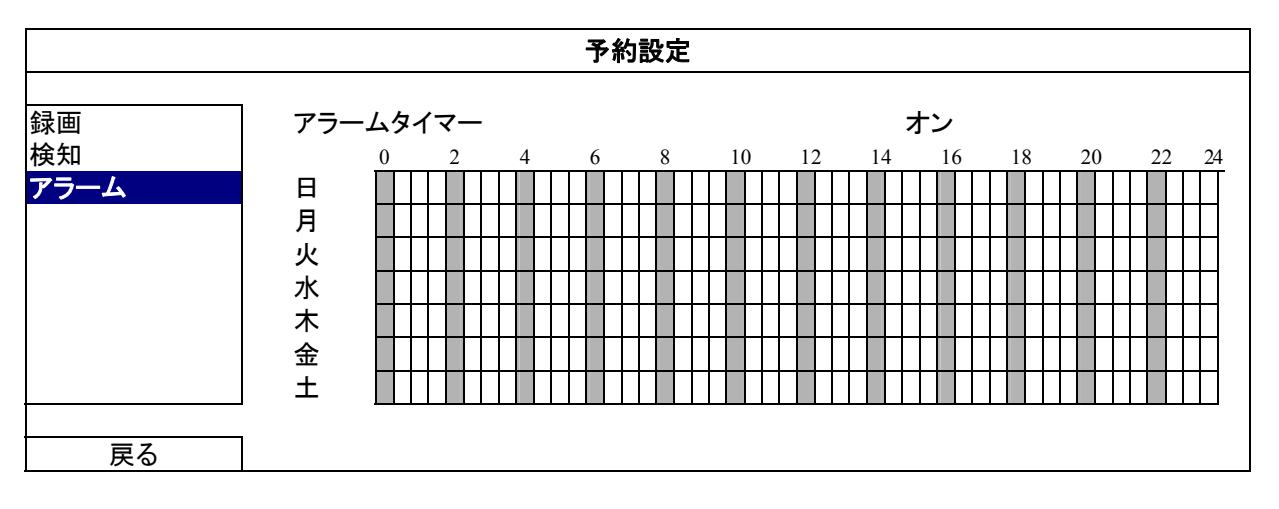

**X** 軸 0 ~ 24 時間。各タイムバーは 20 分です。

**Y** 軸 月曜日~土曜日。

# **5.4** 検出設定

右クリックしてメインメニューを表示し、「詳細設定」→「検知」を選択します。

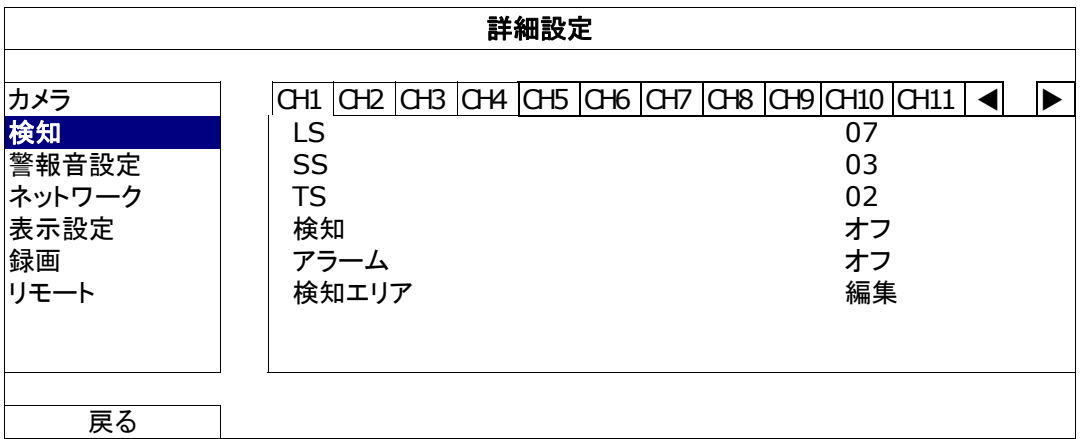

1) LS (感度のレベル)

「LS」は 2 つの映像を比較する感度を設定するファクターです。この値が低ければ低い 程、動きを検知する感度が高くなります。感度の最高設定値は 00 で、最低の設定値値 15 です。初期設定値は 07 です。

2) SS (空間感度)

「SS」は、スクリーン上の 1 つの対象の大きさ(グリッド数)を検出する感度を設定します。 この値が低ければ低い程、動きを検知する感度が高くなります。

感度の最高設定値は 00 で、最低の設定値値 15 です。初期設定値は 03 です。

- 注意: SS の初期設定は 03 です。それは、とある対象物が 3 グリッドだと動体検知されるとき、シ ステムがトリガーされることだと意味されます。従って、SS の値はモーション検出エリアに対 して設定するグリッドの数より低くなければなりません。
	- 3) TS (感度 3 初期値)

「TS」は、対象が検出エリア内にどれ程の時間とどまっていると録画開始トリガーを発生 させるかを設定します。この値が低ければ低い程、動きを検知する感度が高くなります。 感度の最高設定値は 00 で、最低の設定値値 15 です。初期設定値は 02 です。

4) 検知

選択したチャンネルに対する動体検出機能を有効化したい場合、(オン/オフ)を選択しま す。

5) アラーム

取り付けのニーズに応じて N.C/N.O を選択します。デフォルトアラーム値はオフです。

6) 検知エリア

「編集」ボタンを押して、動体検知エリアを設定します。 全チャンネルに、16 x 12 グリッド/カメラがあります。ピンクのブロックは検出されていな エリアを、透明なブロックは検出中のエリアをそれぞれ示します。

## **5.5 PTZ** カメラ設定

右クリックしてメインメニューを表示し、「詳細設定」→「リモート」を選択します。

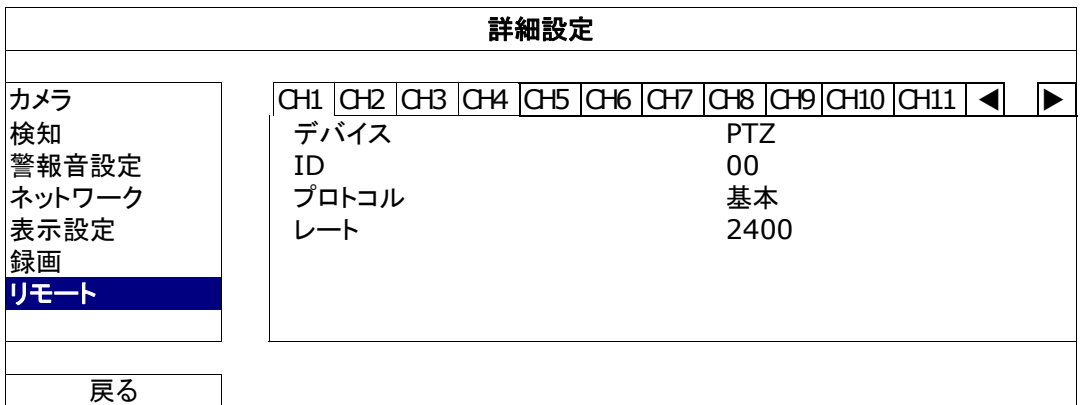

1) デバイス

PTZ カメラ向けに、「PTZ」を選択します。

2)  $ID$ 

必要な際は、現在の値をクリックして、接続した PTZ カメラの ID 番号(0 ~ 255)を設定し ます。

カメラの ID 設定がここの設定と同じであることを確かめます。さもないと DVR はデバイ スをコントロールできません。

注意: PTZ カメラのデフォルト ID を調べるには、カメラのユーザマニュアルを参照してください。

3) プロトコル

基本(当社プロトコル)、P-D (PELCO-D)または P-P (PELCO-P)プロトコルを選択しま す。

4) レート

接続した PTZ カメラのボーレートを選択します(2400/4800/9600/19200/57600/115200)。 カメラの通信速度設定がここの設定と同じであることを確かめます。さもないと DVR は デバイスをコントロールできません。

注意: PTZ カメラのデフォルトのボーレートを調べるには、カメラのユーザマニュアルを参照してく ださい。

### **5.6.1** パスワードの設定

右クリックしてメインメニューを表示し、「システム」→「ツール」を選択します。

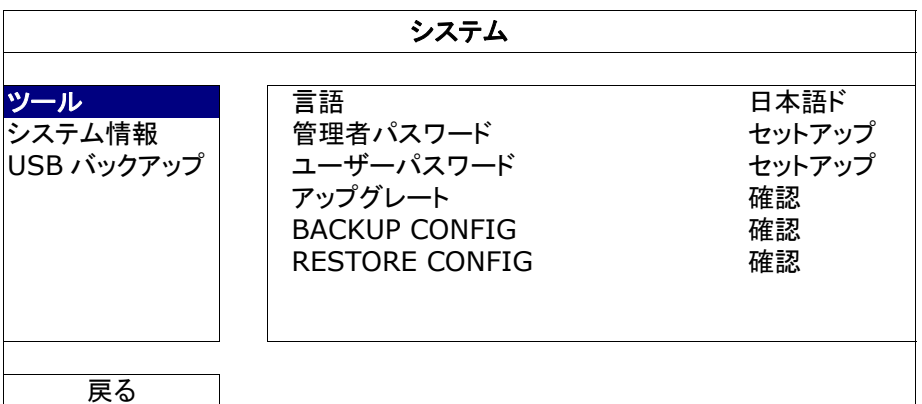

1) 管理者パスワード

「セットアップ」をクリックして、管理者パスワードを変更します。管理者用パスワードの初 期値は **0000** です。

DVRパスワード入力が求められたら、管理者パスワードを入力します。 8が画面のステ ータスバーに表示され、すべての操作が許可されます。

2) ユーザーパスワード

「セットアップ」をクリックして、オペレータパスワードを設定または変更します。 DVR パスワード入力が求められたら、オペレータパスワードを入力します。 <mark>へ</mark>が画面の ステータスバーに表示され、メインメニューのアクセスは許可されません。

### **5.6.2** システムのアップグレード

注意: お使いの現行システムバージョンが最新バージョンより古すぎる場合、DVR システムのアッ プルグレードによりすべての HDD データがクリアされることがあります。このため、DVR シ ステムのアップグレード前には、設置担当者や代理店に使用中のファームウェアバージョン を確認し、必要に応じてビデオをバックアップします。

右クリックしてメインメニューを表示し、「システム」→「ツール」→「アップグレート」を選択しま す。

その後、設置担当者や代理店から取得したアップグレードファイルを互換性のある USB フラッ シュドライブにセーブし、それをフロントパネルの USB ポートに挿入します。

次に「確認」をクリックしてアップグレードを開始します。

注意: USB フラッシュドライブを使う前に先ず、PC を使ってこれを FAT32 にフォーマットしてくださ い。互換性のある USB フラッシュドライブのリストについて、53 ページの「付録2 互換性の ある USB フラッシュドライブの一覧」をご覧ください。

#### **5.6.3** バックアップおよび復元設定

右クリックしてメインメニューを表示し、「システム」→「ツール」→「BACKUP CONFIG」または 「RESTORE CONFIG」を選択します。

この 2 つの機能により、必要に応じて DVR アップグレード後も現行の設定を保存したり、ある DVR の設定を別の DVR にコピーしたりできます。

DVR の アップグレード前に、互換性のある USB フラッシュドライブを USB ポートに装着してか ら「BACKUP CONFIG」の「確認」を選択すると、現行の DVR 設定が「System.bin」というファ イルとして USB フラッシュドライブにコピーされます。

DVR アップグレード後に DVR 設定を復元したい場合、「System.bin」が保存されている USB フラッシュドライブを USB ポートに装着してから、「RESTORE CONFIG」の「確認」を選択しま す。

### **5.6.4** ビデオのバックアップ

右クリックしてメインメニューを表示し、「システム」→「USB バックアップ」または「DVD バックア ップ」を選択します。

注意: DVD BACKUP は特定のモデルでのみ利用できます。詳細は DVR モデルの仕様をご確認 ください。

互換性のある USB フラッシュドライブをフロントパネルの USB ポートに挿入するか、▲を押し て DVD ライターを開き、DVD-ROM や CD-ROM を装着します。

- 注意: USB フラッシュドライブを使う前に先ず、PC を使ってこれを FAT32 にフォーマットしてくださ い。互換性のある USB フラッシュドライブのリストについて、53 ページの「付録2 互換性の ある USB フラッシュドライブの一覧」をご覧ください。
- 注意: 互換性のある CD- / DVD-ROM 一覧は、62 ページの「付録 8 互換性のある DVD- / CD-ROM 一覧」をご覧ください。

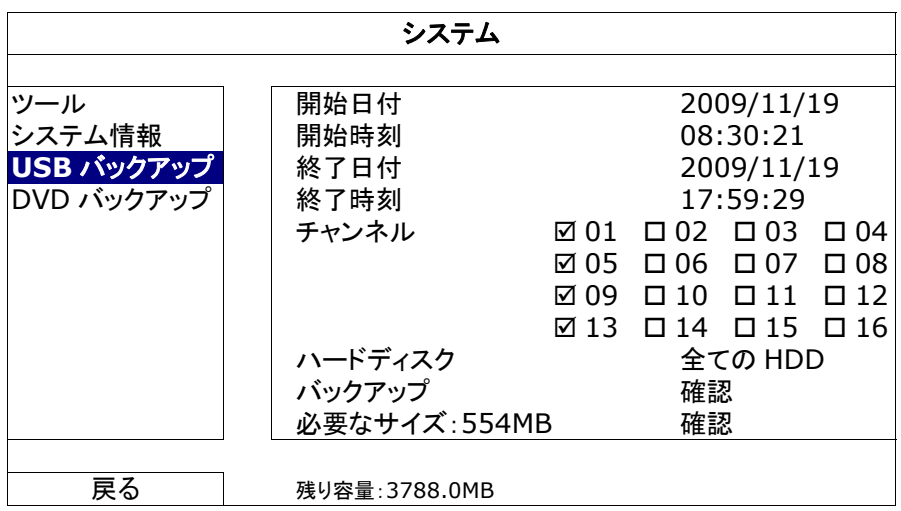

- 1) 開始日付 / 開始時刻 開始する日付&時刻を選択します。
- 2) 終了日付 / 時刻 終了する日付&時刻を選択します。
- 3) チャンネル クリックしてチャンネルを選択します。
- 4) ハードディスク 必要なビデオデータを含むハードディスクまたは「全ての HDD」を選択しま す。
- 5) バックアップ 「確認」をクリックしてバックアップを開始します。
- 6) 必要なサイズ バックアップ前にバックアップビデオの想定サイズを知るには、「確認」をクリ ックして計算を開始します。
- バックアップファイルの再生

バックアッププロセスの間に、ファイルプレイヤーのインストーラである 「PLAYER.EXE」も USB フラッシュドライブまたはディスクにコピーされ、メッセージ 「プレイヤーチェック」が画面に表示されます。

注意: CD-ROM または DVD-ROM に記録可能なバックアップファイルの最大数は 41 です。

USB フラッシュドライブを挿入するか、CD または DVD を PC の DVD-ROM に挿 入します。プレーヤー「PLAYER.EXE」をインストールし、バックアップファイルのい ずれかをダブルクリックして PC で再生してバックアップが正常に行われたことを確 認します。

注意: サポートされている PC オペレーションシステムは Windows 7、Vista、XP & 2000 です。

# **5.6.5** すべての **HDD** データのクリア

右クリックでメインメニューを表示し、「システム」→「システム情報」→「HDD クリア」を選択しま す。

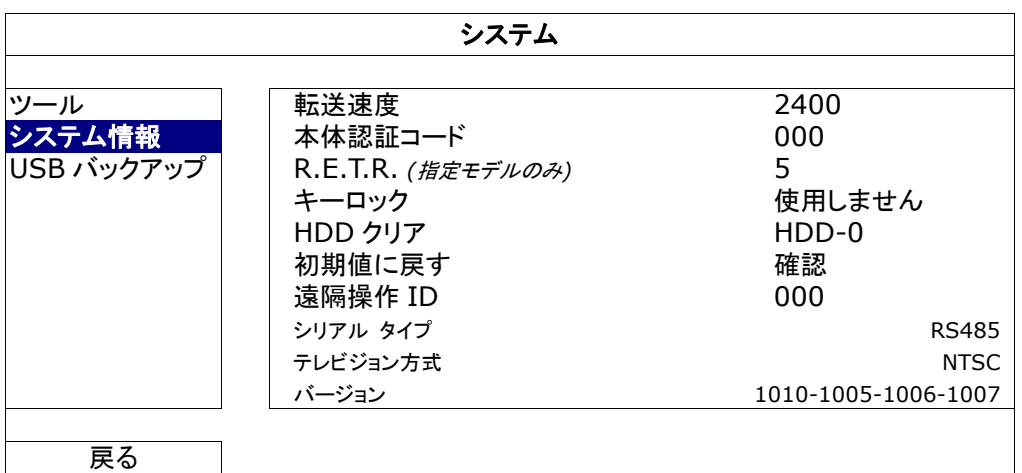

クリアしたい HDD を選択し、「はい」をクリックして確定、または「いいえ」でキャンセルします。

次の場合にハードディスクのすべてのデータをクリアすることをお勧めします:

- この DVR をはじめて使う場合。録画データが、同じハードディスクで以前保存された他 のデータと混在しないようにします。
- 録画機能が有効な際に、誤って DVR の日付と時刻が変更された場合。さもないと録画 データが混乱し、バックアップする録画ファイルを時刻検索で見つけることができなくなり ます。

# **5.7** ネットワーク

以下の説明は STATIC ネットワークタイプにのみ当てはまります。PPPOE および DHCP 設定 では、「Video Viewer」(ビデオビューアー)から設定する必要があります。 詳細は「Video Viewer」(ビデオビューアー)の詳細ユーザマニュアルを次の場所からダウンロ ードしてください:http://www.surveillance-download.com/user/CMS.pdf。

### **STATIC**

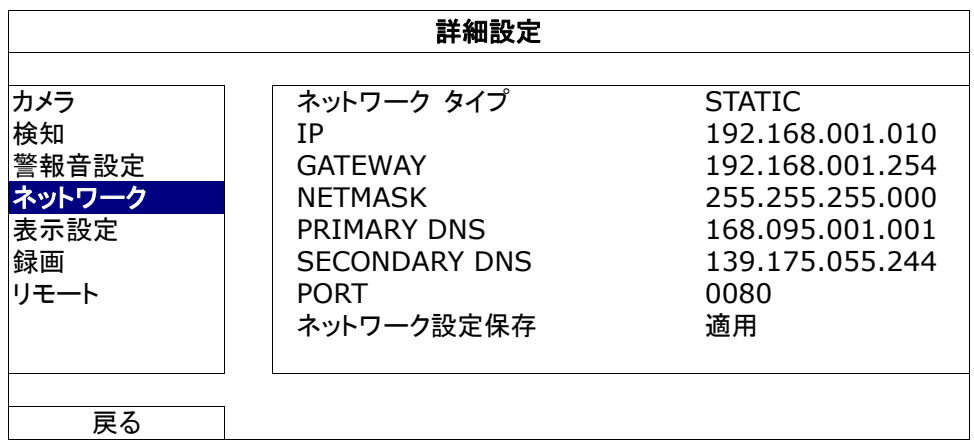

- 1) ネットワーク タイプ ネットワークのタイプを STATIC に指定して、必要な情報を全て DVR にセットします。
- 2) ネットワーク情報(IP/GATEWAY/NETMASK) ISP (インタネットサービスプロバイダー)からゲットしたすべてのネットワーク情報のため のキー。
- 3) DNS (PRIMARY DNS / SECONDARY DNS) ISP (インターネットサービスプロバイダー)からゲットしたドメインネームサーバーIP アド レスのキー。
- 4) PORT

有効なポート番号は 1 から 9999 までの範囲です。初期設定値は 80 です。代表的な例 として、HTTP に使用される TCP ポートは 80 です。ただし、場合によっては柔軟性やセ キュリティ強化のため、ポート番号を変更した方が望ましいこともあります。

5) ネットワーク設定保存 「適用」をクリックすると、設定が確定されます。

### **5.8** イベント通知

この DVR から FTP/電子メールへイベント通知を設定することができます。

注意: この機能にはインターネット接続が必要です。この機能が正常に作動するよう、インターネッ ト接続が利用可能であることを確認してください。

#### **5.8.1 FTP**

この機能が有効になっていて、イベントが発生すると、リンクの含まれた html ファイルが特定 の FTP サイトに送られます。リンクをクリックして DVR にアクセスし、イベントの録画を確認し ます。

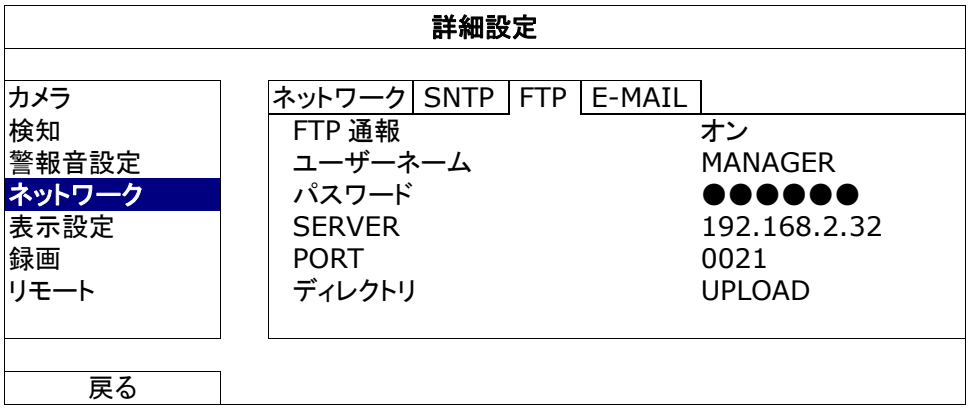

#### **5.8.2 E-MAIL**

この機能が有効になっていて、イベントが発生すると、リンクの含まれた html ファイルが特定

の E メールアドレスに送られます。リンクをクリックして DVR にアクセスし、イベントの録画を確 認します。

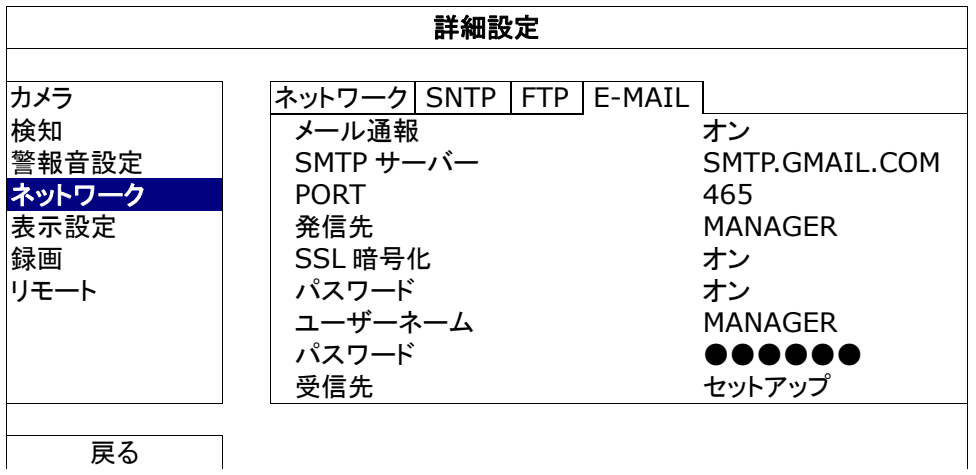

# **5.9 VGA** 出力の対応解像度

ユーザーはディスプレイモニターに応じて解像度を変更することができます。 右クリックしてメインメニューを表示し、「詳細設定」→「表示設定」を選択します。

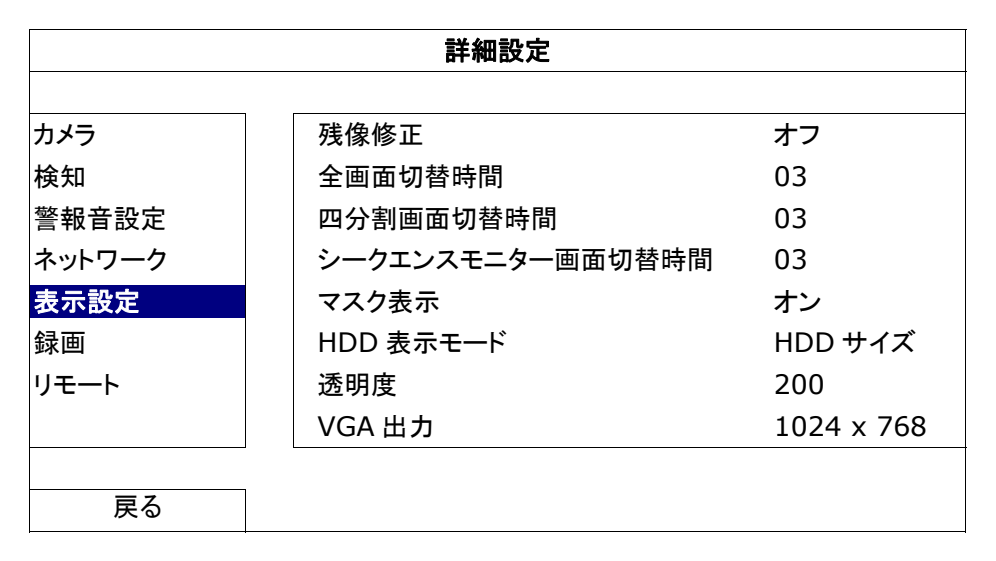

「VGA 出力」まで移動し、使用したい解像度を選択します。次の 3 つのオプションがあります: ¾ 1024 x 768 (デフォルト) ¾ 1280 x 1024 ¾ 1600 x 1200

注意: お使いの LCD モニターで最高の画質を得るために、次の内容を確認してください:(1)モニ ターが選択した DVR VGA 出力解像度をサポートしている;(2) LCD モニターと DVR の両 方の VGA 出力設定が一致である。 映像の位置と大きさが正しくない場合、モニターのメニューから調節してください。詳細はお 使いの LCD モニターのユーザマニュアルを参照してください。

# 6. リモート操作

付属のライセンスソフウトェア「Video Viewer」(ビデオビューアー)、Internet Explorer ウェブブ ラウザ並びにアップルの QuickTime プレーヤーを経由して DVR を遠隔制御することもできます。

# **6.1** 付属のライセンスソフトウェア

以下のセクションは「Video Viewer」(ビデオビューアー)のよく使われる機能を説明します。こ のソフトウェアとネットワーク設定の詳細については、次のリンクから詳細ユーザマニュアルを ダウンロードしてください:

http://www.surveillance-download.com/user/CMS.pdf

#### **6.1.1** 取り付けおよびネットワークとの接続

- 1) ソフトウェアをインストールする方法
	- ステップ 1: 付属の CD を光学ドライブに入れます。プログラムが自動的に起動します。 ステップ 2: 「Licensed Software AP」下の「Download The Latest Version」をクリックし て、インターネットから Video Viewer の最新バージョンをダウンロードしま す。
	- ステップ 3: 画面上の指示に従ってインストールを完了させます。インストール完了時に、 PC デスクトップ上にショートカットアイコン「第1が表示されます。
- 2) ネットワーク接続
	- ローカル接続(LAN (ローカルエリアネットワーク)によって)

最初にリモートで DVR にアクセスした際は、LAN が使用されます。前もってご使 用のネットワークタイプをベースに DVR のネットワーク設定を構成する必要があ ります。

a) RJ45 ネットワークケーブル経由で DVR を PC に接続します。初期 DVR 値が以下の ようになります:

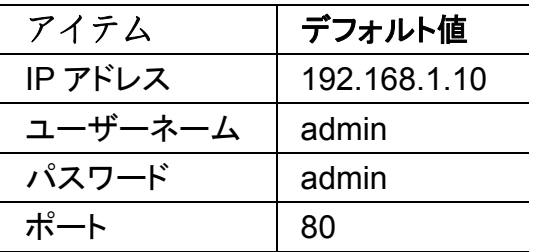

- b) PC と DVR が同一のドメインに位置するよう、PC の IP アドレスを・「92.168.1.XXX」 (1 ~ 255、10 を除く)に設定します。
- c) PC のデスクトップにある「 フィンドブルクリックすると、コントロールパネルが表示さ れます。初期値によって、「Address Book」(アドレス帳)パネルがコントロールパネル の右に表示されます。

d) 「■ 」→「■」」とたどり、接続したい DVR のデフォルト IP アドレス、ユーザー名、 パスワード、ポート番号を入力します。

または

「 | → 「 ● 5 | 」をクリックして、PC の IP アドレスと同一のドメイン内にある別の DVR の利用可能な IP アドレスを検索します。発見されたアドレスが列記され、 「■ ■ ■ 」をクリックすることによって、アドレス帳に追加することが可能となりま す。

- e) あなたがアドレス帳に追加したばかりの IP アドレスをダブルクリックしてログインしま す。
- ▶ (インターネット経由)遠隔接続

DVRのネットワーク設定が完了すると、インターネット経由で DVR にリモートでアクセス できます。

- a) PC のデスクトップにある「 ファー しゃダブルクリックすると、コントロールパネルが表示さ れます。初期値によって、「Address Book」(アドレス帳)パネルがコントロールパネル の右に表示されます。
- b) 「 」Æ「 」とたどり、接続したい DVR の IP アドレス、ユーザー名、パスワード、 ポート番号を入力します。

または

「 」Æ「 」をクリックして、PC の IP アドレスと同一のドメイン内にある別の DVR の利用可能な IP アドレスを検索します。発見されたアドレスが列記され、 「■ エト 』をクリックすることによって、アドレス帳に追加することが可能となりま す。

c) あなたがアドレス帳に追加したばかりの IP アドレスをダブルクリックしてログインしま す。

## **6.1.2** コントロールパネルの概要

2 つのコントロールパネルが利用可能であり、お使いの習慣に応じて切り替えることが できます。

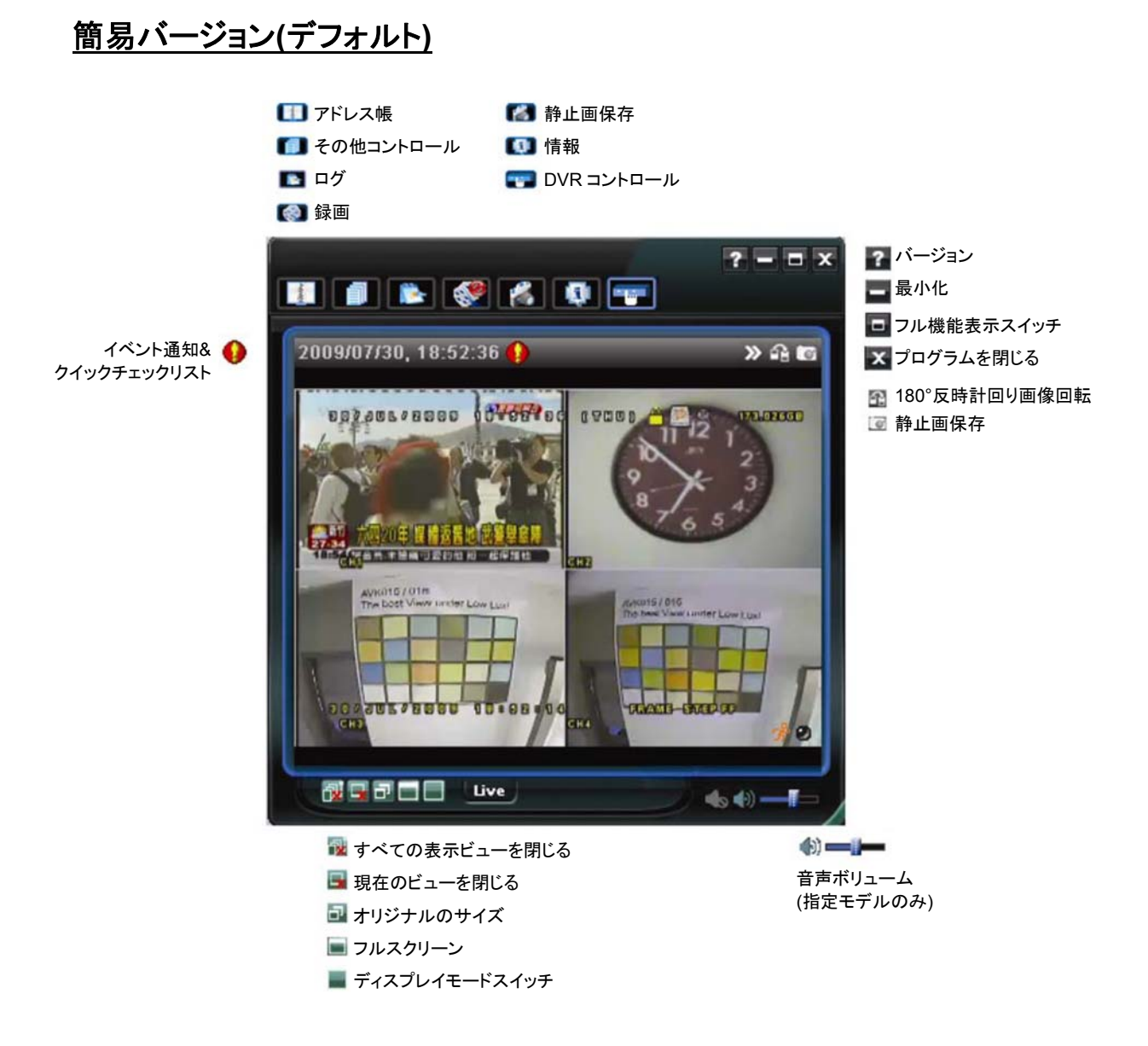

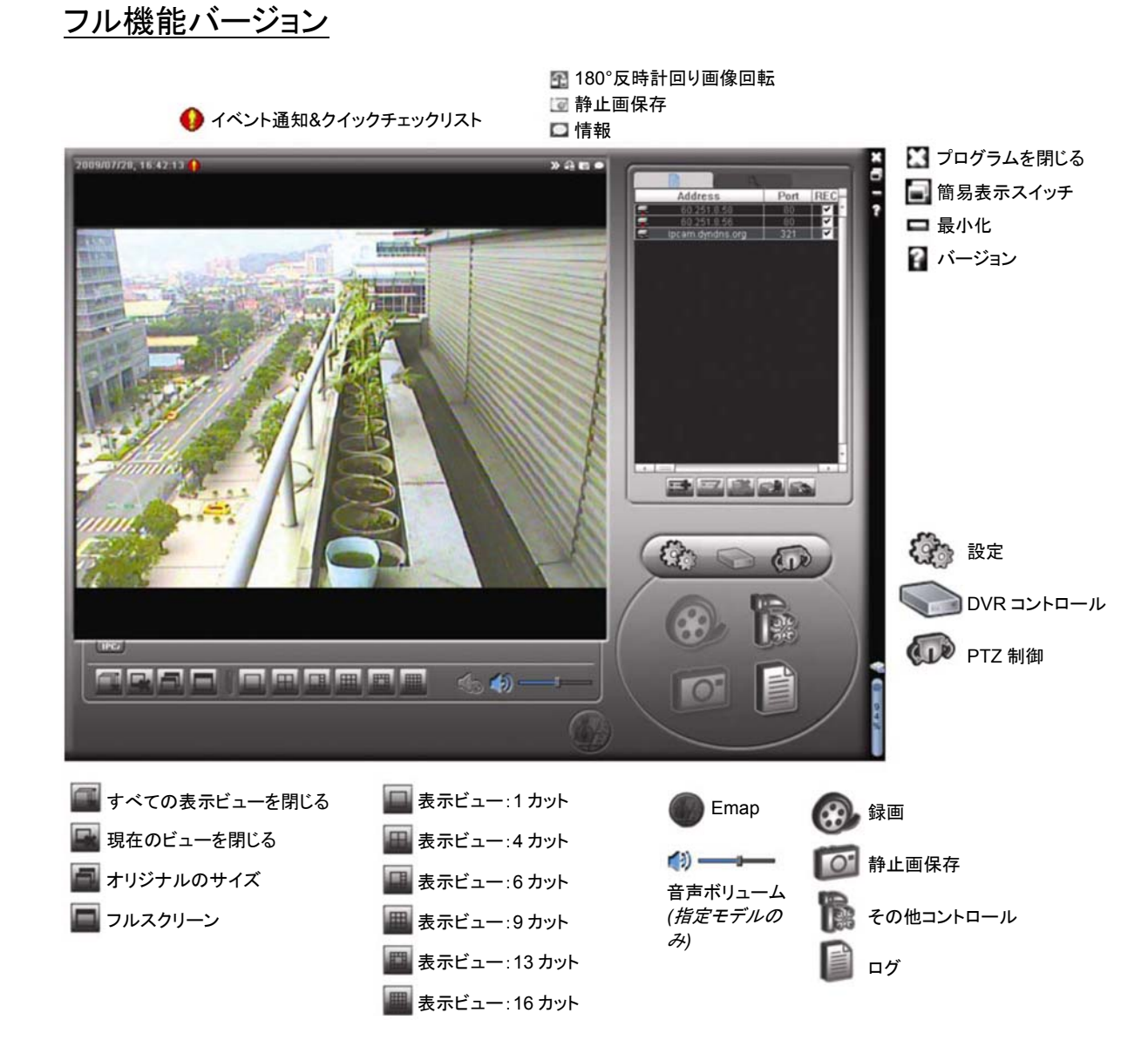

# メインボタンの概要

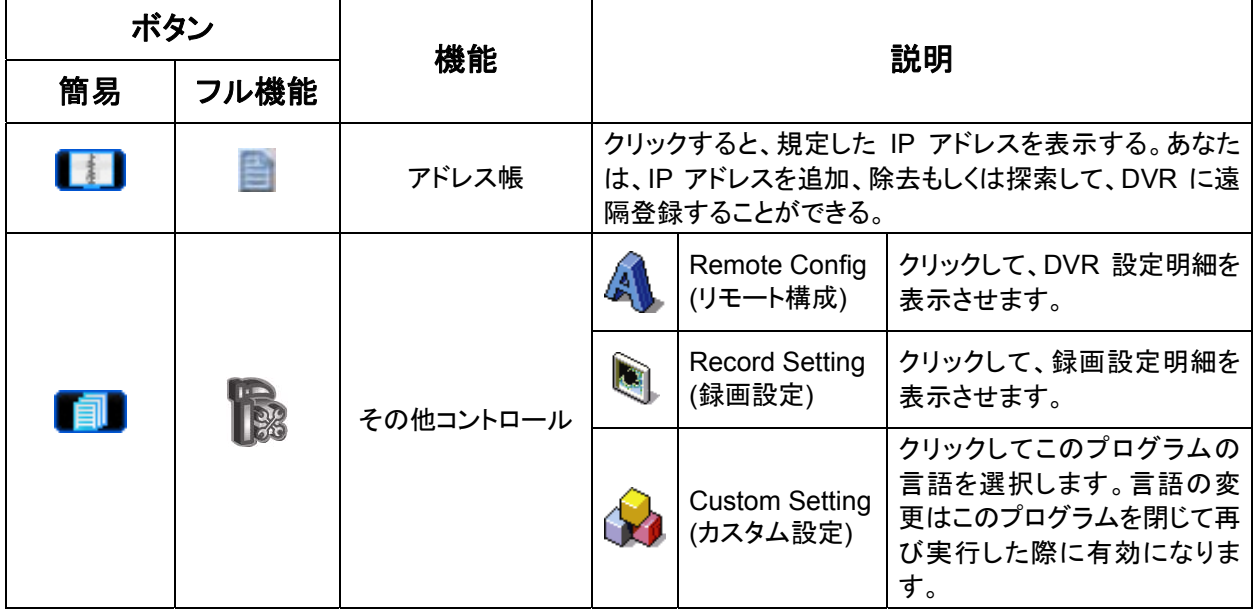

#### リモート操作

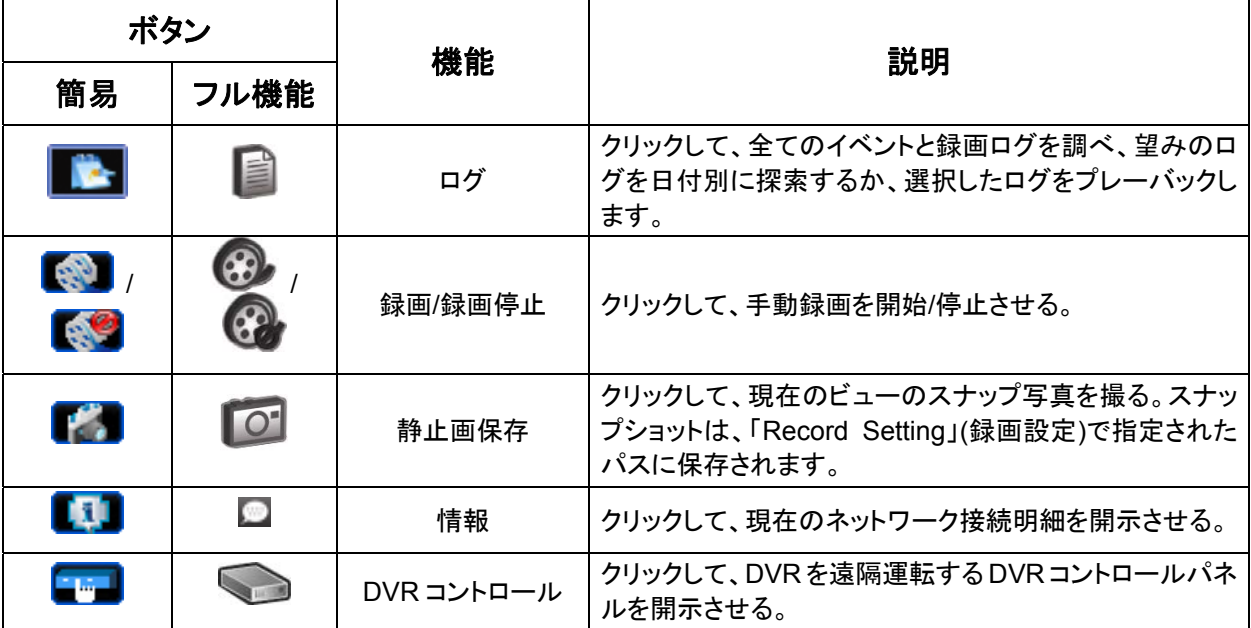

#### **6.1.3** 一般操作

録画

DVR 側の何らかのイベントやアラームを、リモートで同時に録画するには、「■■」または

「 」→「 」をクリックして、「Record Setting」(録画設定)ページに移動します。

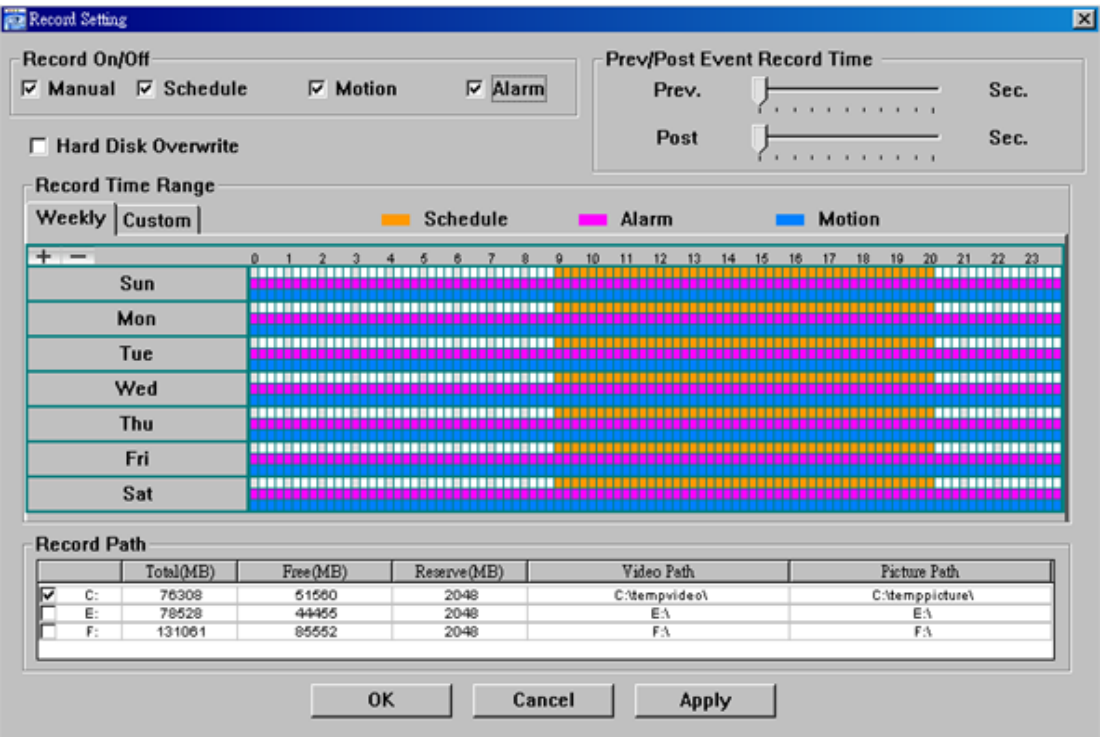

「Record Setting」(録画設定)ページでは、以下の項目の設定が行えます:

・録画タイプ

‧ハードディスクの重ね書き

‧プリ-/ポスト-アラーム録画時刻

‧録画時刻設定 ・録画パス

「手動」にチェックを入れてある場合、メインコントロールパネル上の「<mark>・・</mark>」または「<sup>・</sup>・」なク リックすると、手動録画を直ちに開始され、録画が指定した場所に保存されます。

「動体検知」と「アラーム」の一方または両方にチェックを入れてある場合、DVR 側でイベント がトリガーされると、リモート側で録画機能が有効となり、録画が指定した場所に保存されま す。

再生

録画の再生には、「■■」または「■」をクリックして、「録画」タブまたは「バックアップ」タブを

選びます。初期設定によって、全て記録のリストが開示されるので、望みのログを選び出だし て、探索スピードをアップさせることができます。

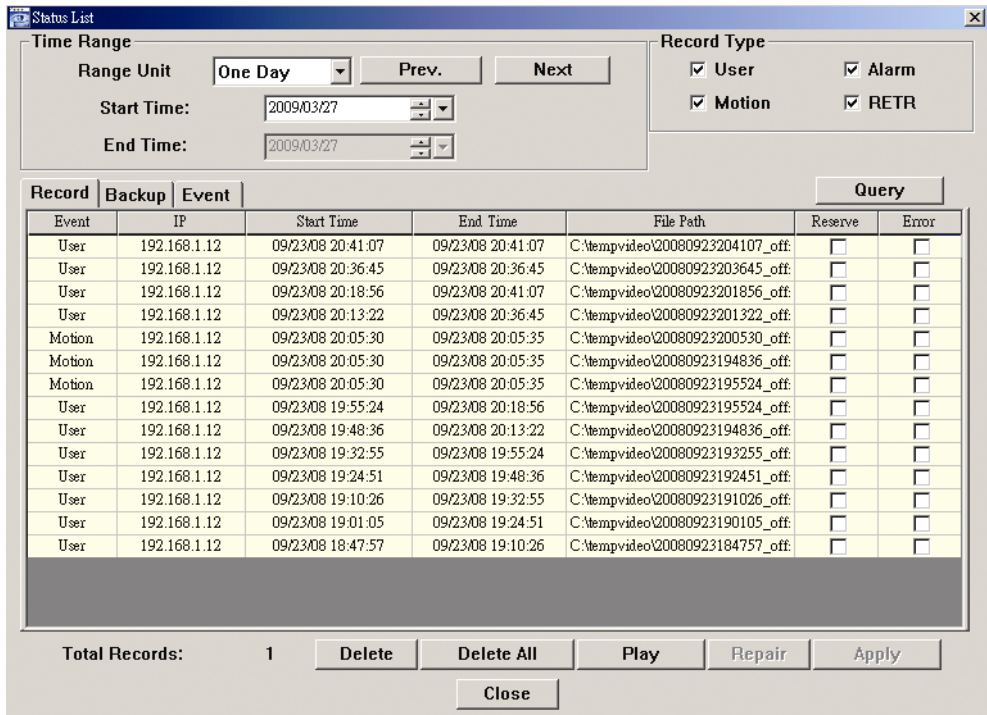

記録したものを直ちに再生するには、リストからログを選んで、「プレー」をクリックするか選択 したログをダブルクリックします。

ネットワークのバックアップ

「■」→「●』」をクリックして、または「■■」をクリックして、以下のように「バックアップ」ペー ジに移動すると、ビデオをリモートでバックアップする特定の時間帯およびイベントの設定が行 えます。

## バックアプするファイルは現在選択済みの IP アドレスからになります。

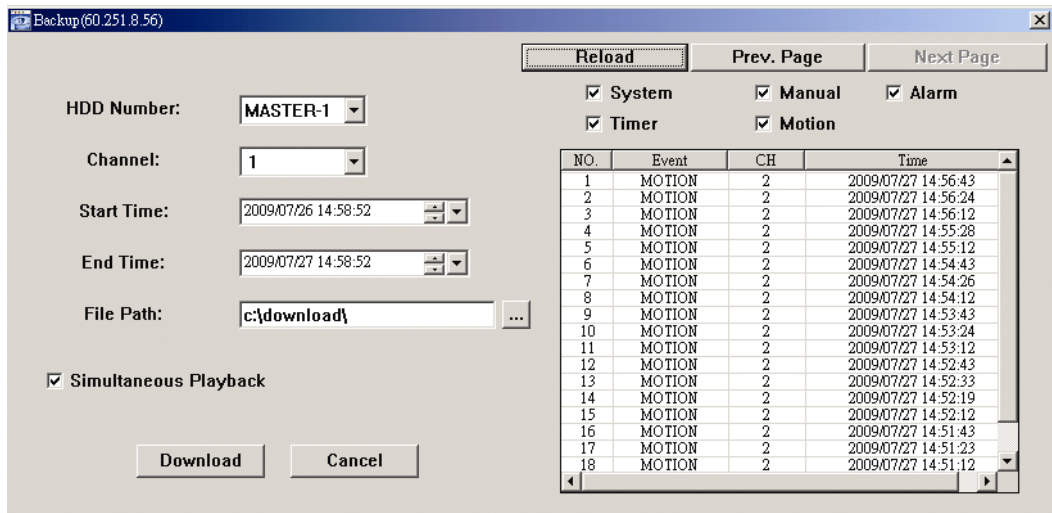

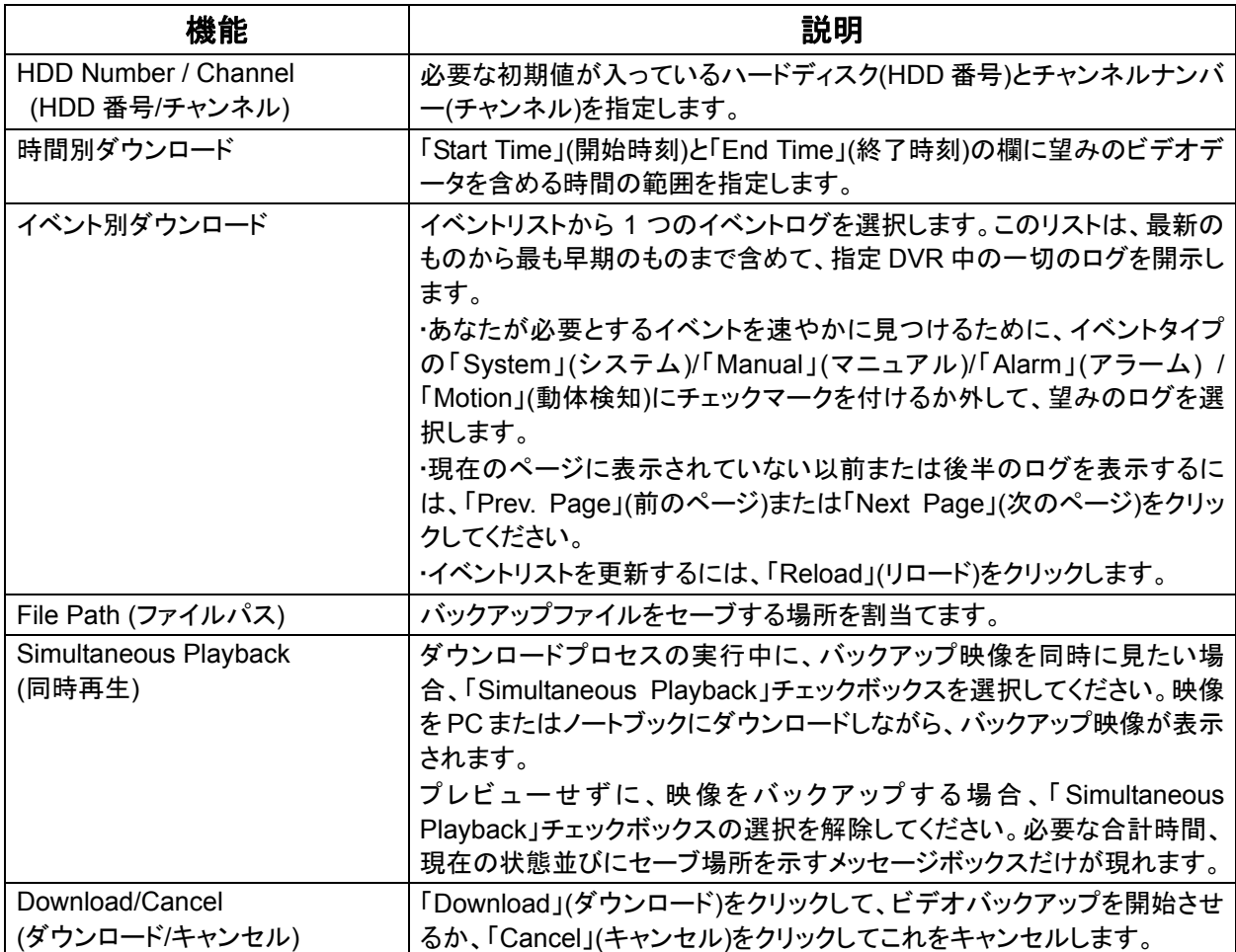

#### ファームウェアの更新

この機能はお使いの DVR の機能拡張性を評価するために使用します。

注意: この機能を使用する前に、インストーラまたは販売業者によって提供されている適切な更新 ファイルをお持ちであることを確認してください。

ステップ 1: 「■」をクリックして、アドレス帳にあるお使いのデバイスのIPアドレスを選択します。

ステップ 2: 「 、 … 」をクリックして、「アップデートサーバ」ページを表示します。

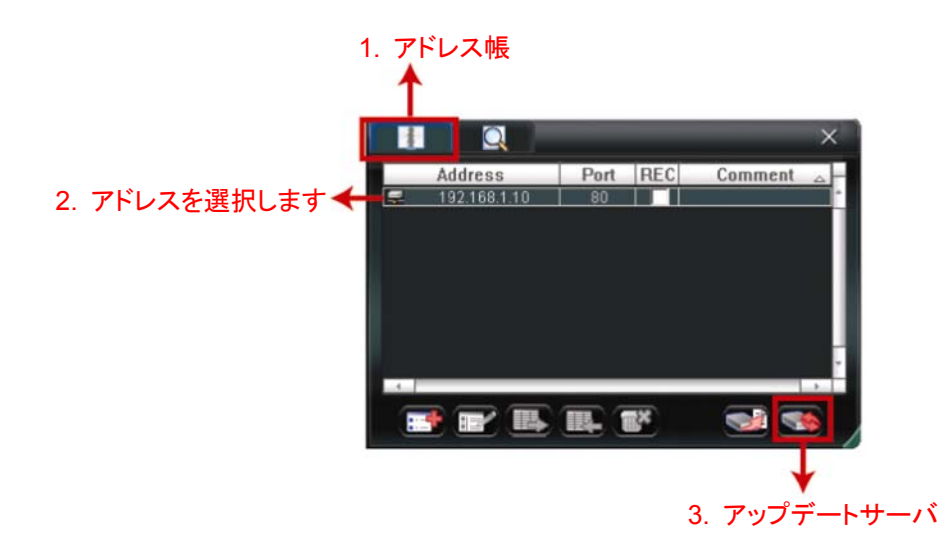

ステップ 3: 「追加」をクリックして、更新ファイルを閲覧します。

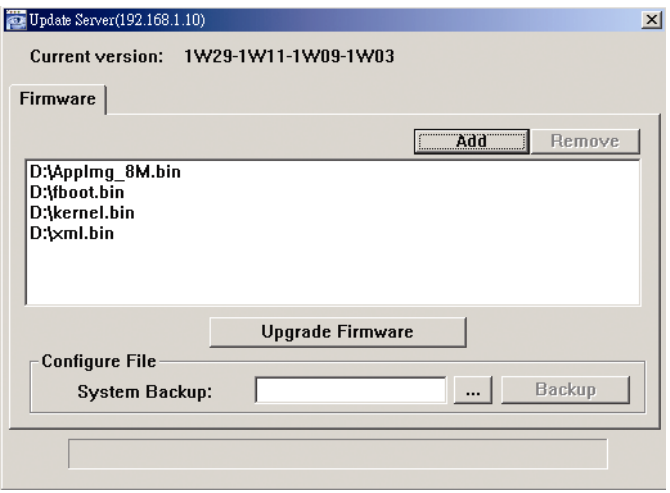

ステップ 4: 「ファームウェアの更新」をクリックして、ファームウェアのアップグレードを開始し ます。

- 注意: 更新のプロセスには数分間かかります。ファームウェアの更新中は電源を切らないでくださ い。電源を切ると更新は正常に行われません。アップグレードが完了すると、デバイスは再 起動されます。
	- ステップ 5: デバイスのIP アドレスを選択し、「 <>>>
	Iを再度クリックして、ファームウェアが更 新されたことを確認します。

#### **6.1.4 E-Map**

Video Viewer は CMS (Central Management Software)ソフトウェアでもあり、最大 16 台ま でのネットワークデバイスの同時制御と管理が可能になります。

注意: この機能を使用する前に、Video Viewer が監視したいすべてのデバイス(最大 16)に接 続されていることを確認してください。

E-Map はコントロールパネルをフル機能バージョンに変更した場合のみ利用できます。

#### **E-Map** グループの追加方法

ステップ 1: 簡易バージョンでは、「■ |をクリックしてコントロールパネルをフル機能バージョン

に切り替え、「 」をクリックして次の E-Map ページに入ります。

注意: ボタンの位置を調べるには、32 ページの「簡易バージョン(デフォルト)」および 33 ページの 「フル機能バージョン」を参照してください。

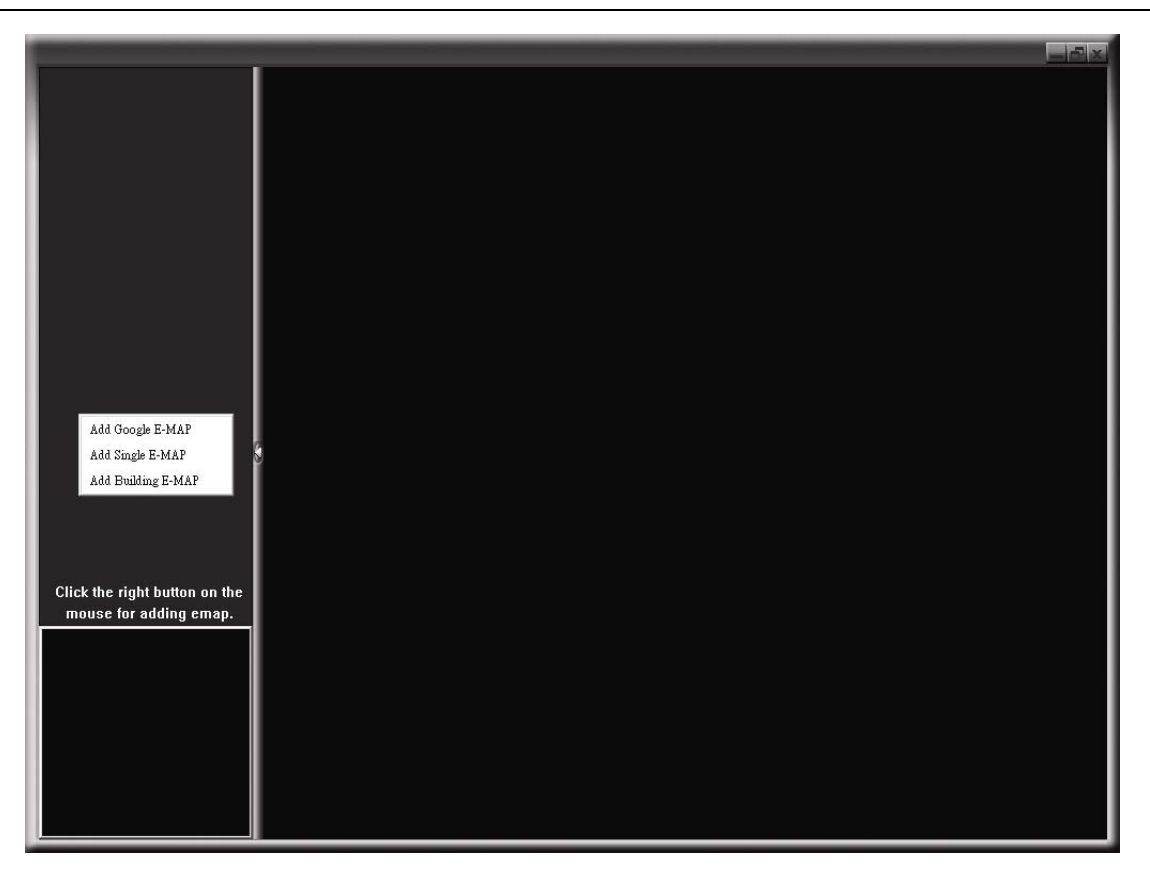

ステップ 2: 左上パネルを右クリックしてショートカットメニューを表示し、追加したい E-Map グ ループを選択します。追加できる E-Map グループには 3 つあります:Google E-MAP、シングル E-MAP、ビルディング E-MAP。

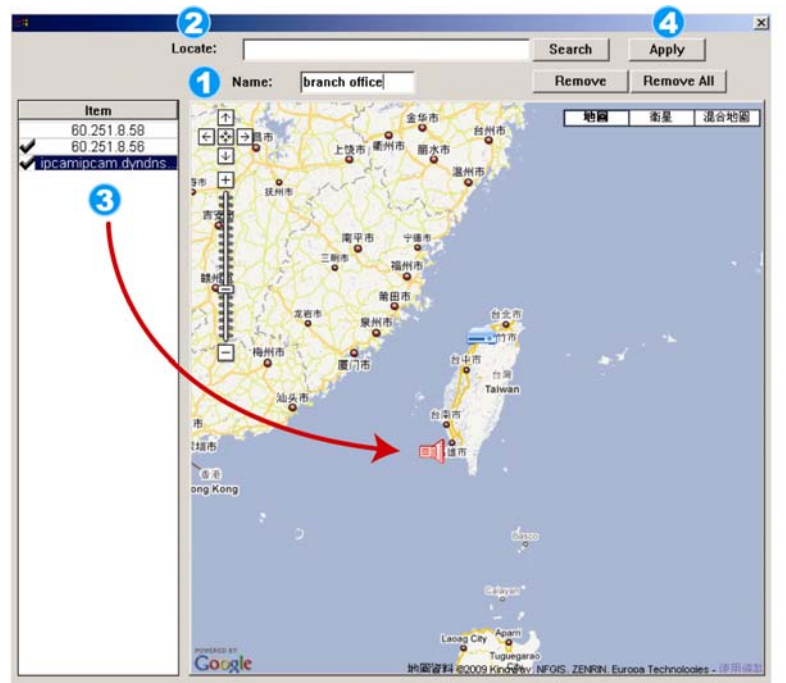

#### **Google E-Map** グループの追加方法:

**へこの Google E-Map グループの名前を入力しま** す。

2 特定のアドレスやランドマークを入力し、「検索」 をクリックします。

または マップに移動し、ロケーションを必要な場所にド ラッグします。

IP アドレスを現在のレベルの場所にクリック&ド ラッグします。

「Apply」(適用)をクリックして保存し、終了しま す。

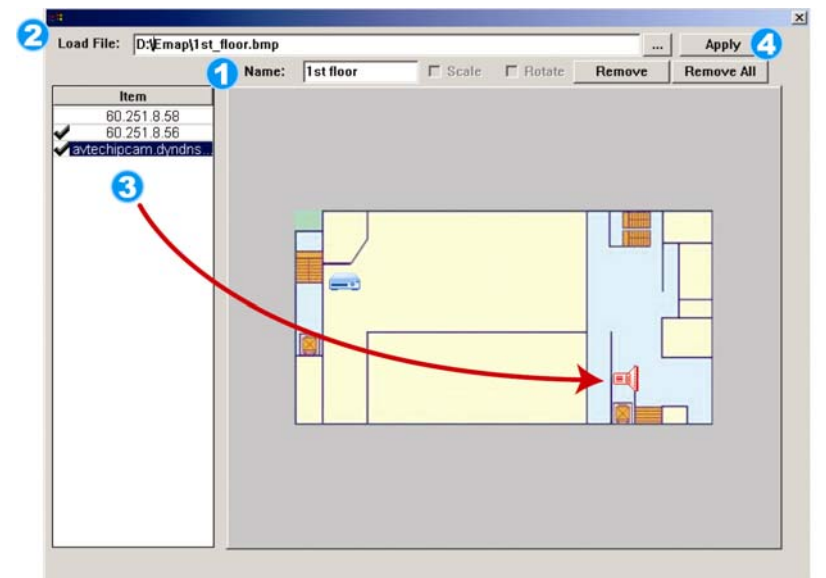

 $(3)(7)$ 

#### シングル **E-Map** グループの追加方法:

- シングル E-Map グループの名前を入力します。
- **つ「…」をクリックして、BMP または JPEG のマップ** ファイルを参照します。
- IP アドレスを現在のレベルの場所にクリック&ド ラッグします。
- **4 「Apply」(適用)をクリックして保存し、終了しま** す。

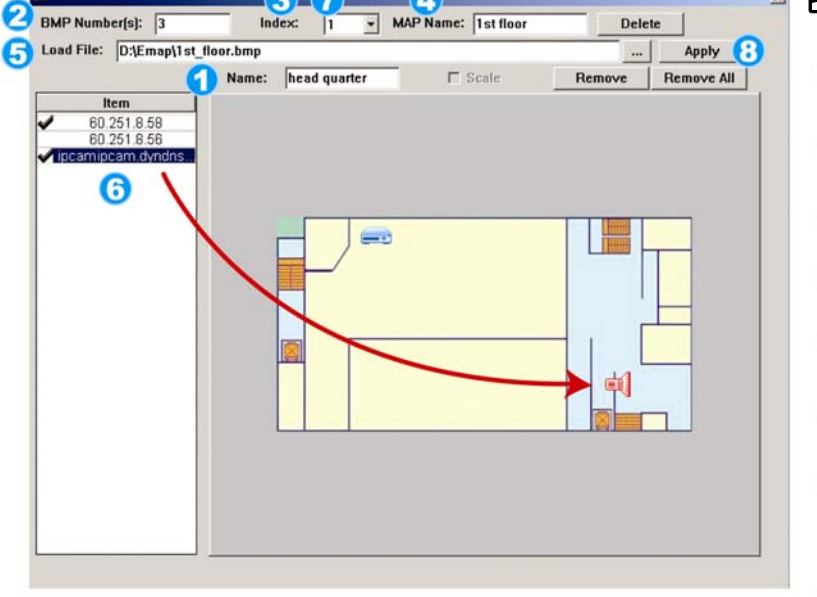

 $\mathbf{A}$ 

#### ビルディング **E-Map** グループの追加方法:

- ビルディング E-Map グループの名前を入力しま す。
- つこのビルディングの階数を入力します。
- ドロップダウンリストからビルディングの階層を選 択します。
- 4 階層の名前を入力します。
- 「…」をクリックして、BMP または JPEG のマップ ファイルを参照します。
- IP アドレスを現在のレベルの場所にクリック&ド ラッグします。
- ステップ3に戻り、ビルディングの他の階層を選 択し、すべての階層のセットアップが完了するま でステップ 3 からステップ 6 を繰り返します。
- 8「適用」をクリックして保存し、終了します。

## ステップ 3: E-Map グループが作成されると、左上パネルにツリーが表示され、このグループ に追加したすべてのデバイスを表示します。

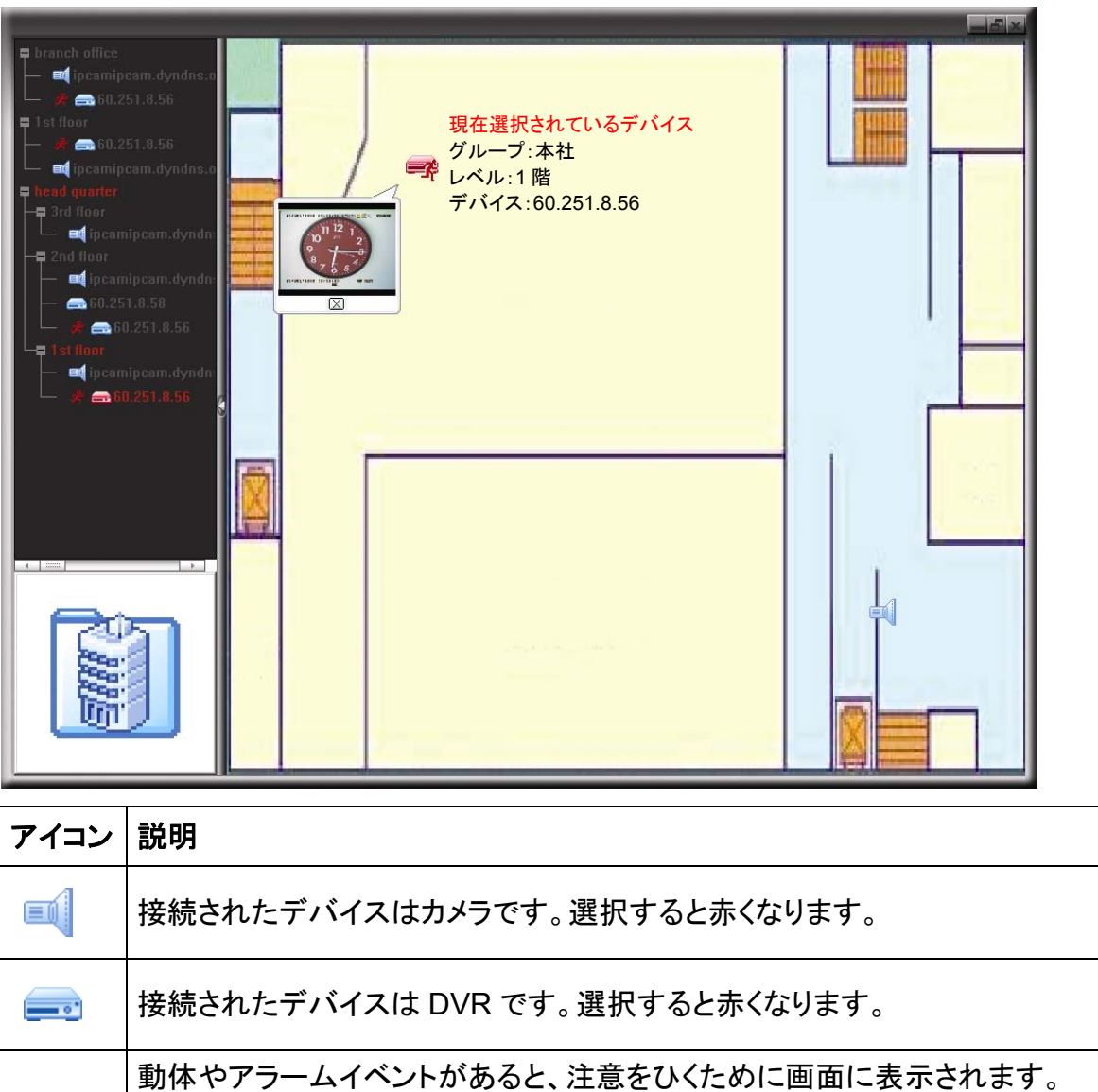

矛 何が起こっているか素早く知るためには、E-Map 上のデバイスアイコンをダブルク リックしてライブビューを表示します。

#### 既存の E-Map グループの編集/削除方法

**▶ Google E-Map グループの場合** 

グループ名を右クリックしてショートカットメニューのリストを表示します。必要に応じ て「Edit E-Map」または「Remove E-Map」を選択します。

既存の Google E-Map グループに、シングル E-Map グループ(Add Single E-MAP)またはビルディング E-Map グループ(Add Building E-MAP)を追加するこ ともできます。

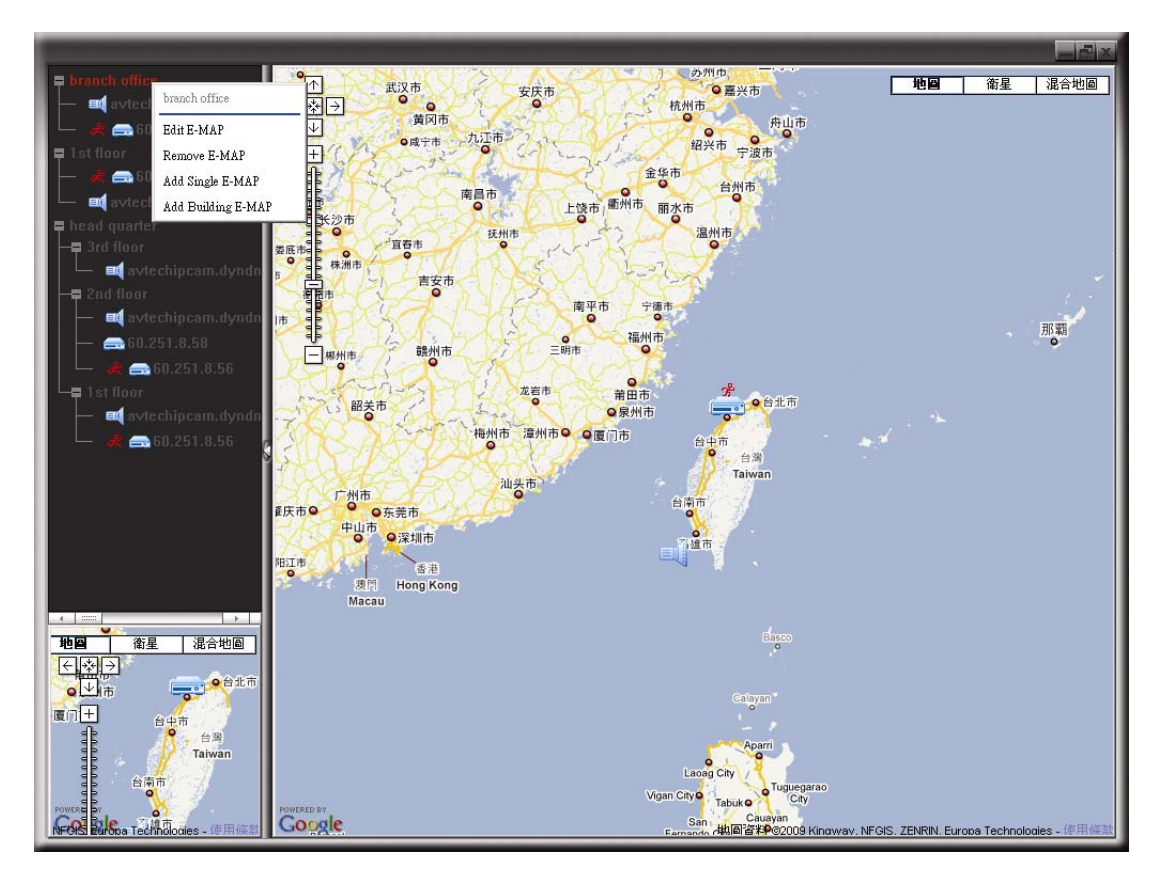

¾ シングル E-Map グループの場合

グループ名を右クリックしてショートカットメニューのリストを表示します。必要に応じて 「Edit E-Map」または「Remove E-Map」を選択します。

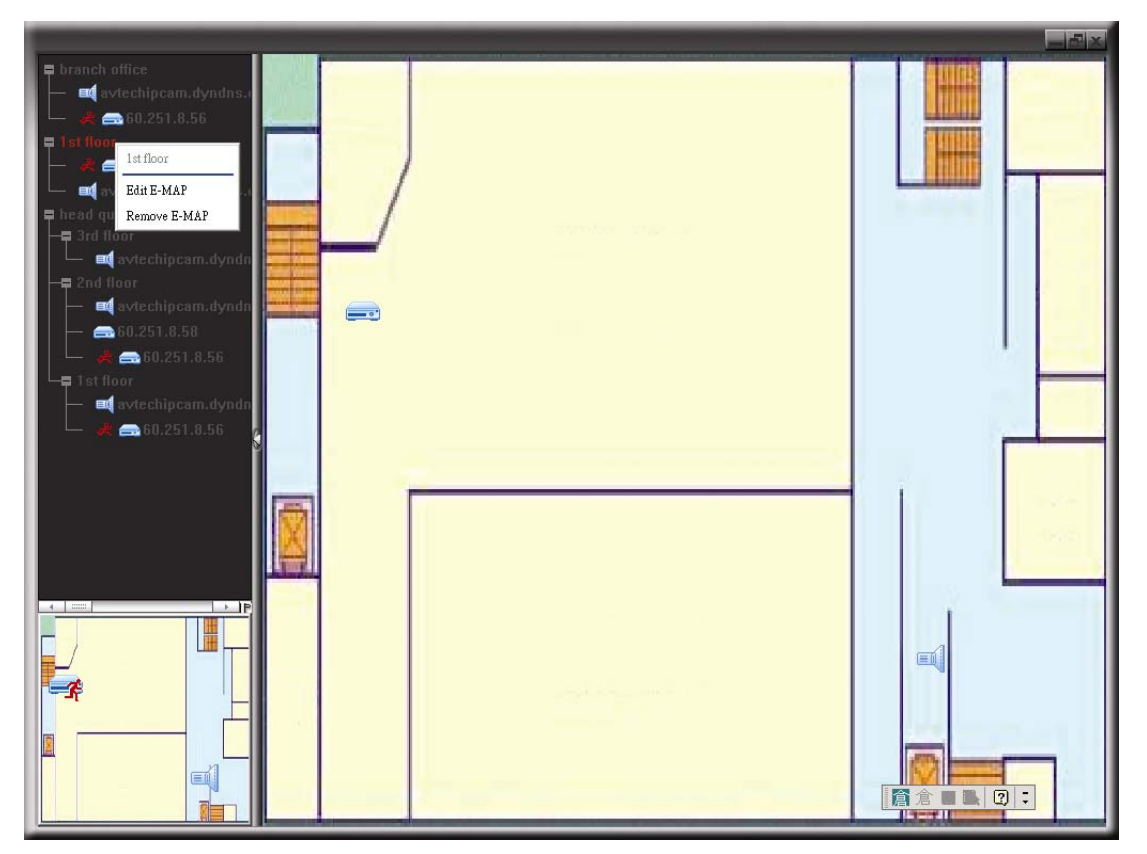

¾ ビルディング E-Map グループの場合

グループ名を右クリックしてショートカットメニューのリストを表示します。必要に応じて「Edit Building E-Map」または「Remove E-Map」を選択します。

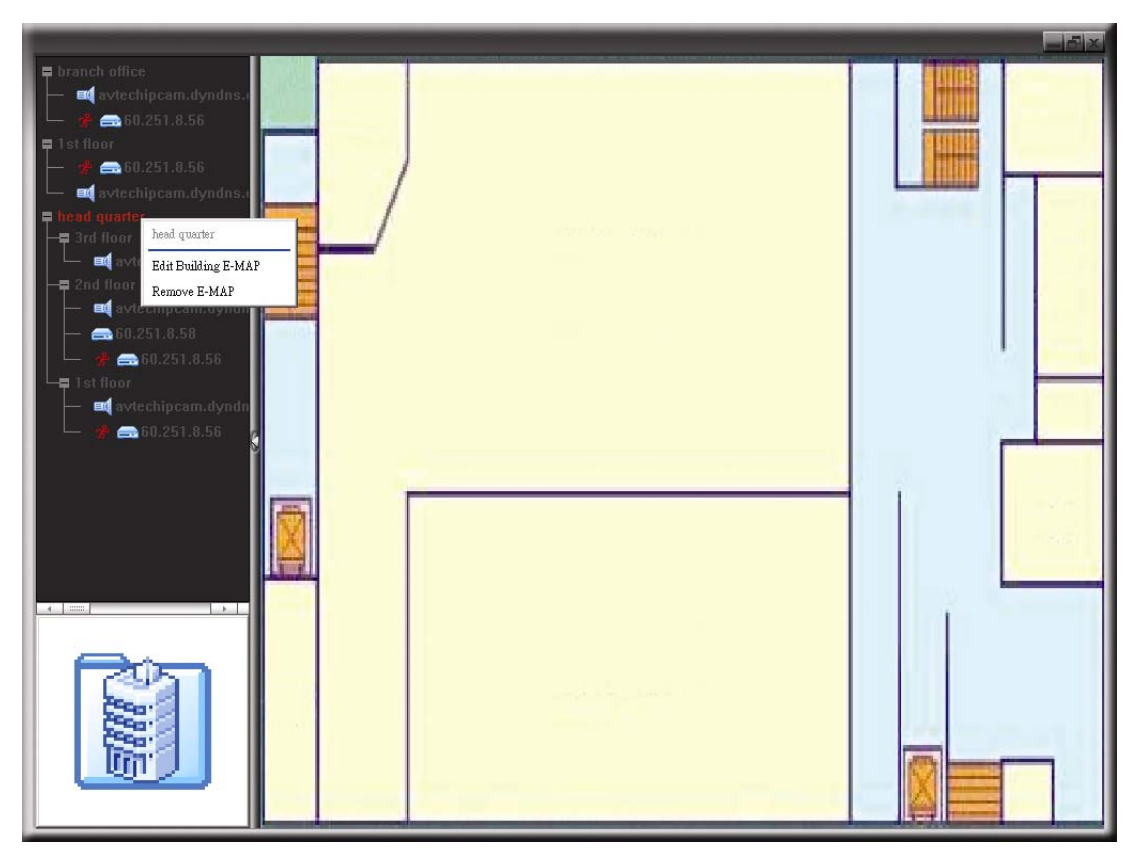

特定の階層のビルディング E-Map グループを編集または削除するには、階層名を 右クリックし、必要に応じて「Edit E-Map」または「Remove E-Map」を選択します。

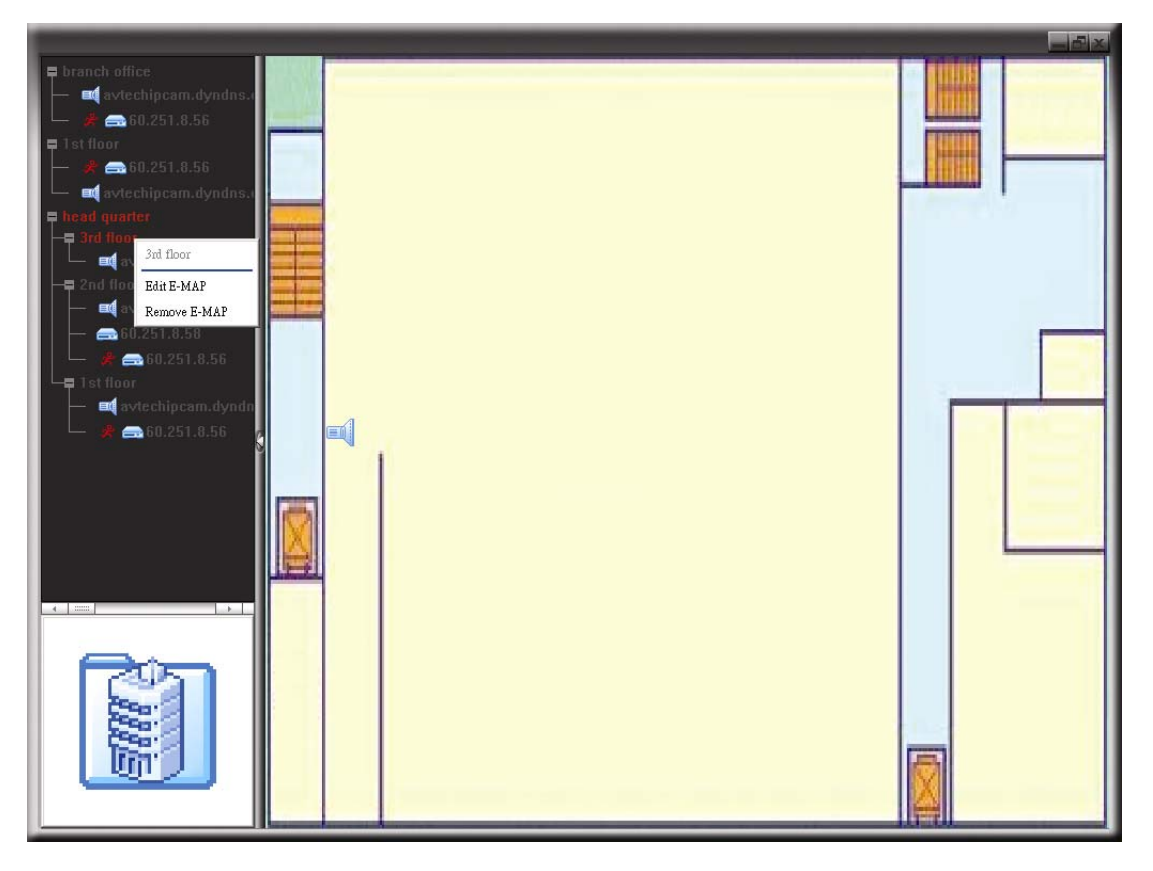
## **6.2** ウェブブラウザ

画像の表示または DVR の操作は、Internet Explorer、Mozilla Firefox または Google Chrome といったウェブブラウザ経由で行えます。

注意: サポートされている PC オペレーションシステムは Windows 7、Vista、XP & 2000 です。

- 注意: Mozilla Firefox または Google Chrome を利用してリモートアクセスするには、まず Apple の公式ウェブサイト(http://www.apple.com/quicktime/win.html)にアクセス して QuickTime をダウンロード、インストールしてください。
- 注意: 下図は参照用であり、DVR に実際に表示されるものとは異なる場合があります。機能とボ タンによっては指定モデルでのみサポートされているものがあります。
- ステップ 1: あなたの DVR に使われている 60.121.46.236 のような IP アドレスを URL アドレスボ ックスにキー入力してエンターを押します。あなたは、ユーザー名とパスワードを入力し て DVR にアクセスするよう要求されます。 あなたのDVRが使用しているポートナンバーが80 でない場合、ポートナンバーを追加 入力することが必要です。フォーマットは *ipaddress***:***portnum* です。例えば、IP ア ドレスが60.121.46.236 で、ポートナンバーが888の場合、UR アドレスボックスの中に 「http://60.121.46.236:888」を入力して、「確認」を押します。
- ステップ 2: ビデオビューアーのログインで使用したと同じユーザー名とパスワードを入力して、 「OK」をクリックしてください。ログイン情報が正しい場合、以下と同等なスクリーンが現 れます。

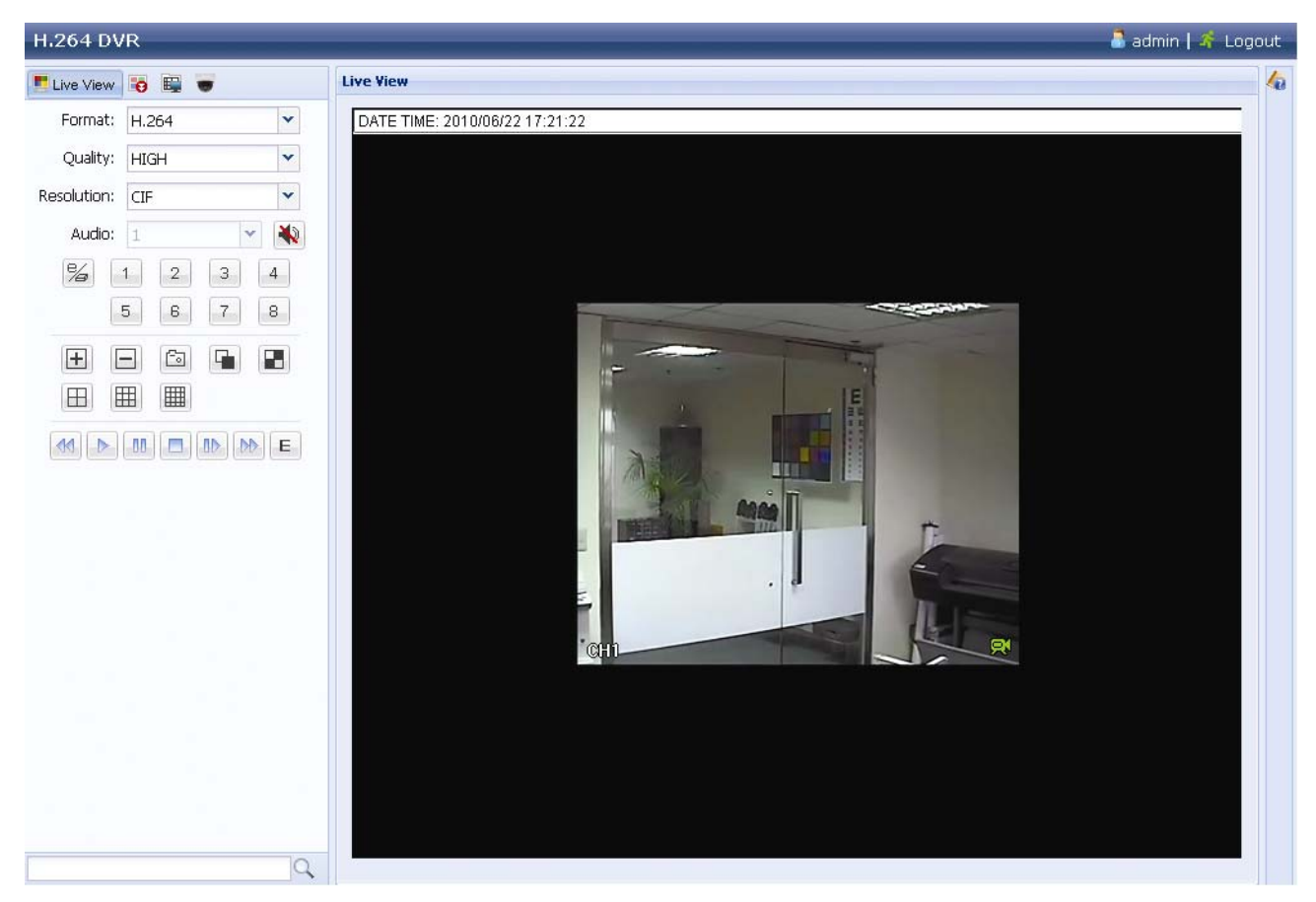

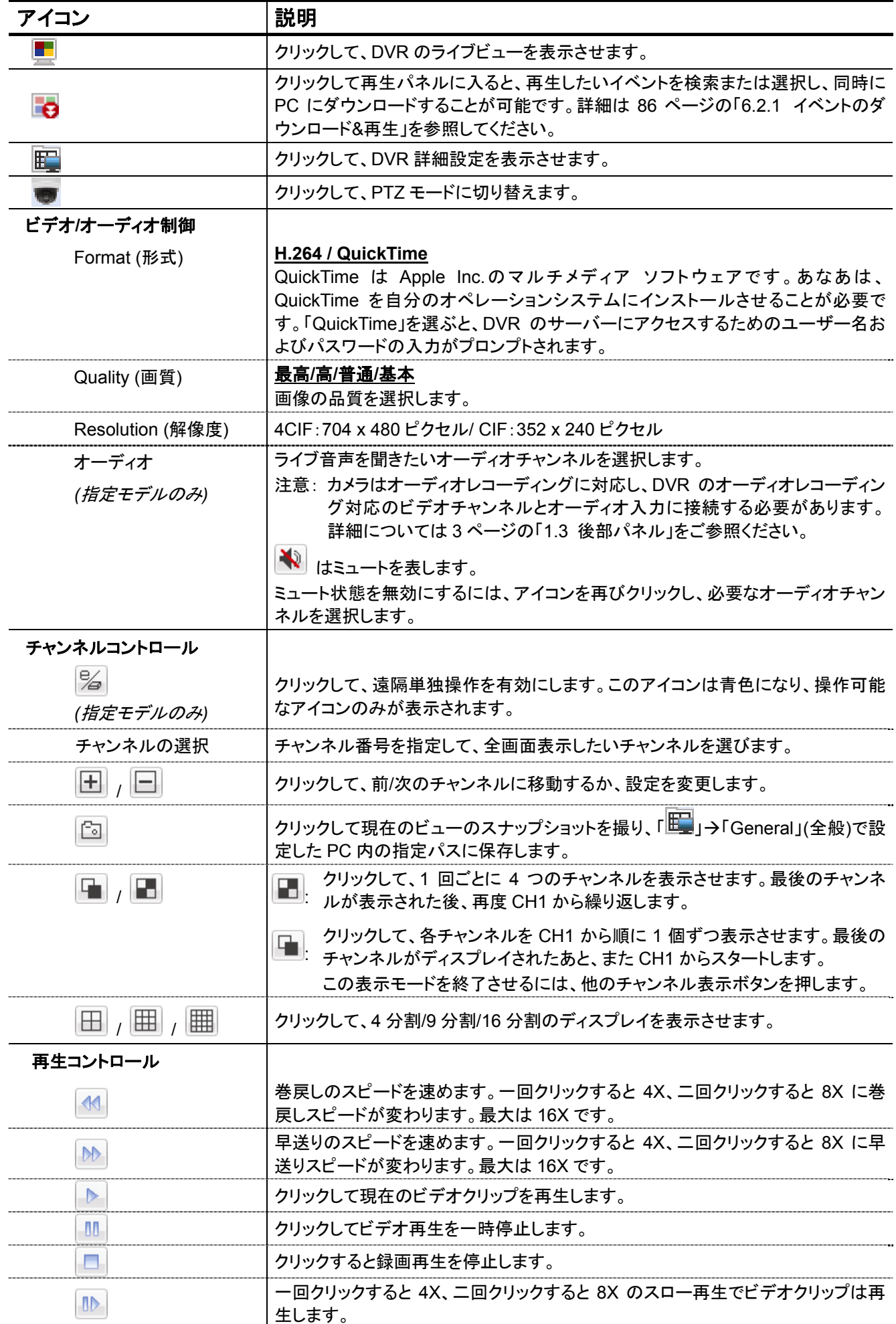

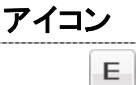

クリックして、再生検索パネルを開きます。

# **6.2.1** イベントのダウンロード**&**再生

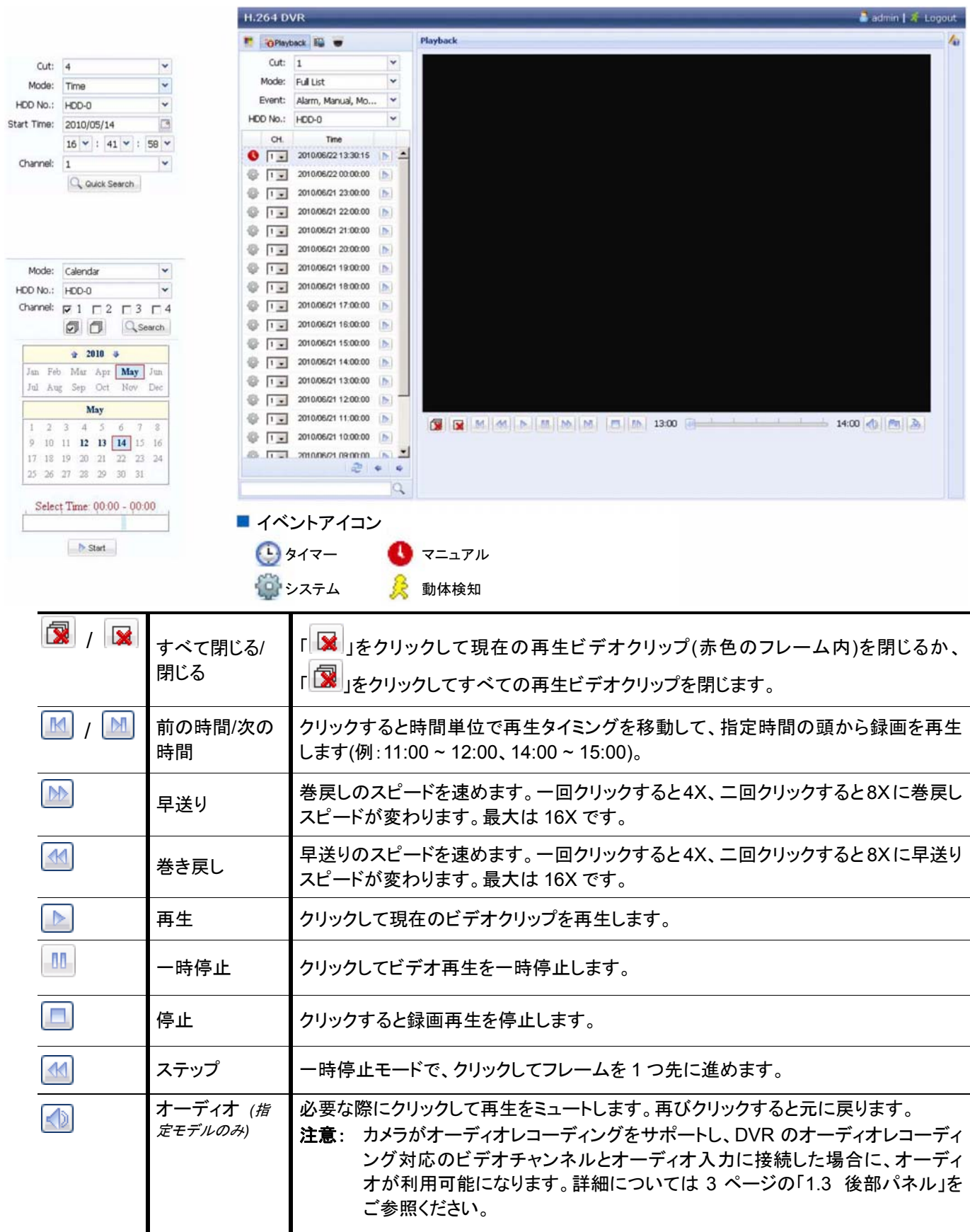

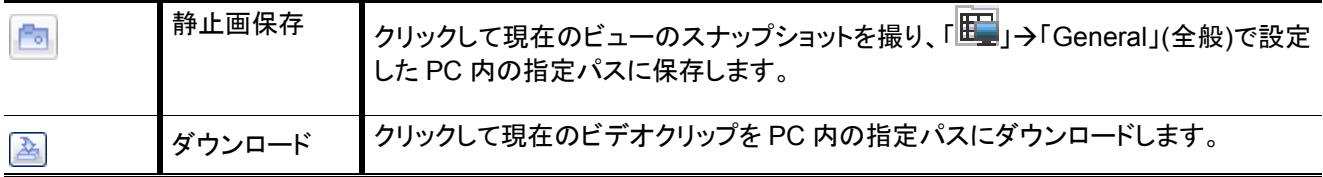

# 付録 1 仕様

# ¾ 16 CH モデルの場合

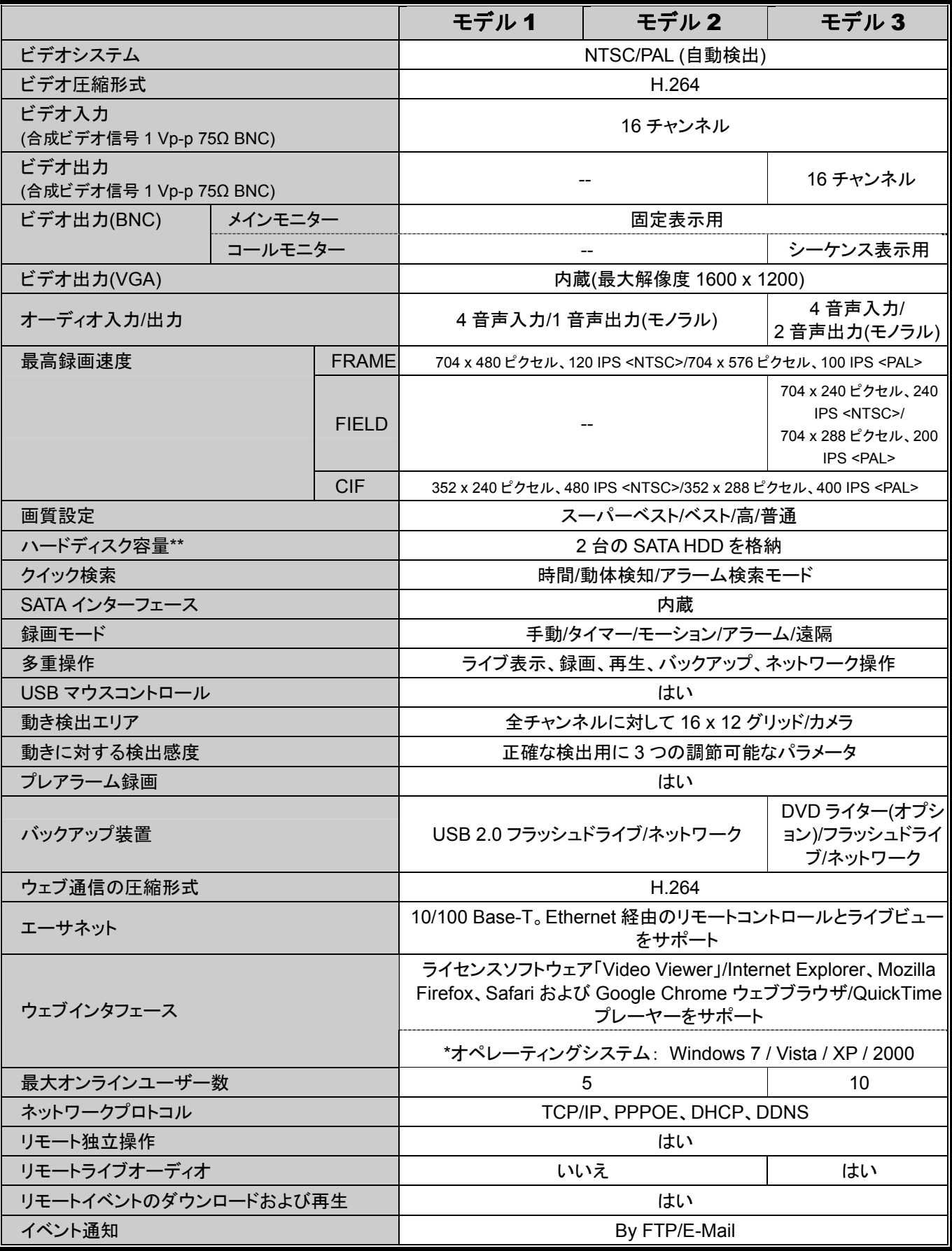

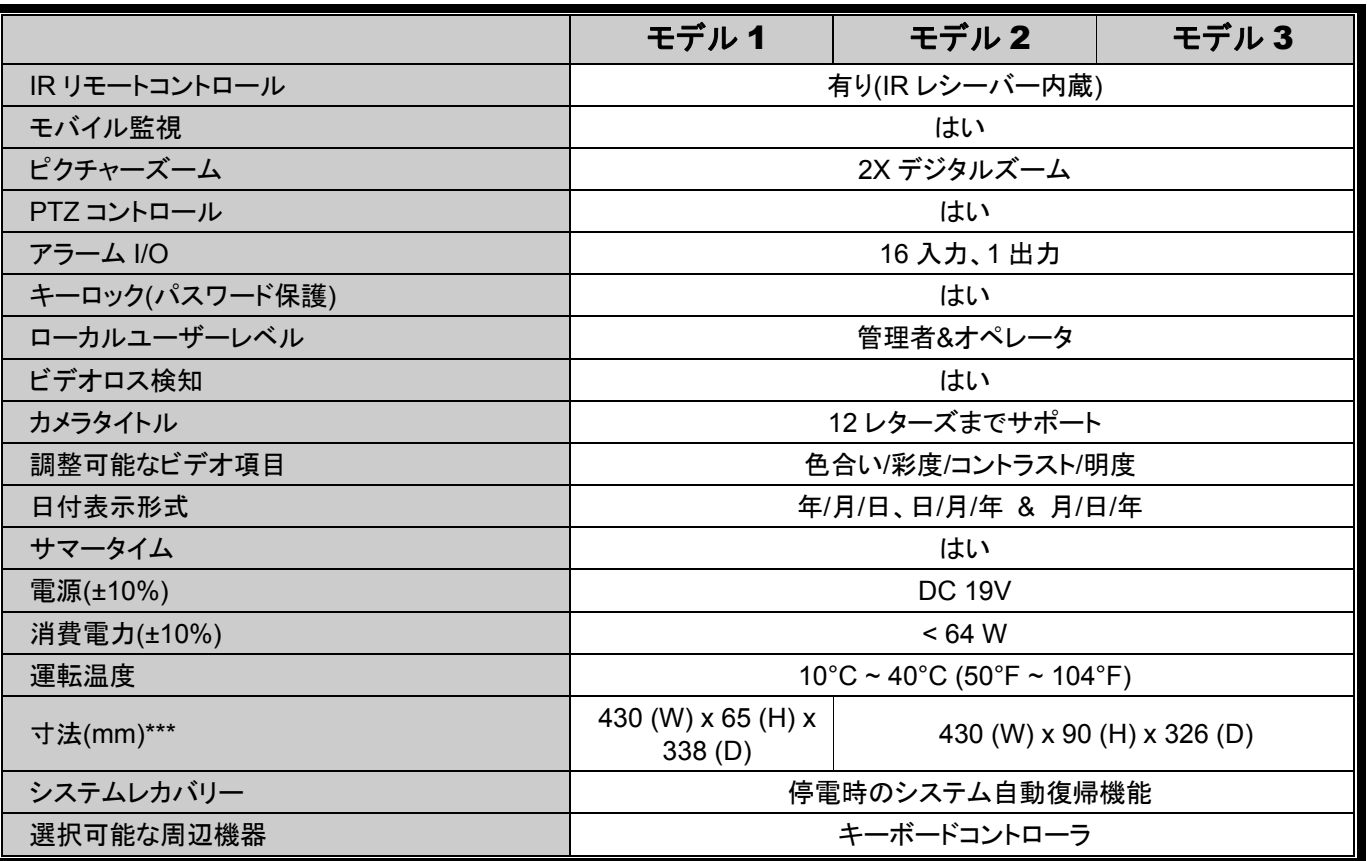

\* 仕様は無断で変更することがあります

\*\* 1 台の HDD の容量は最大 2TB

\*\*\* 寸法公差:±5 mm

# ¾ 8CH モデルの場合

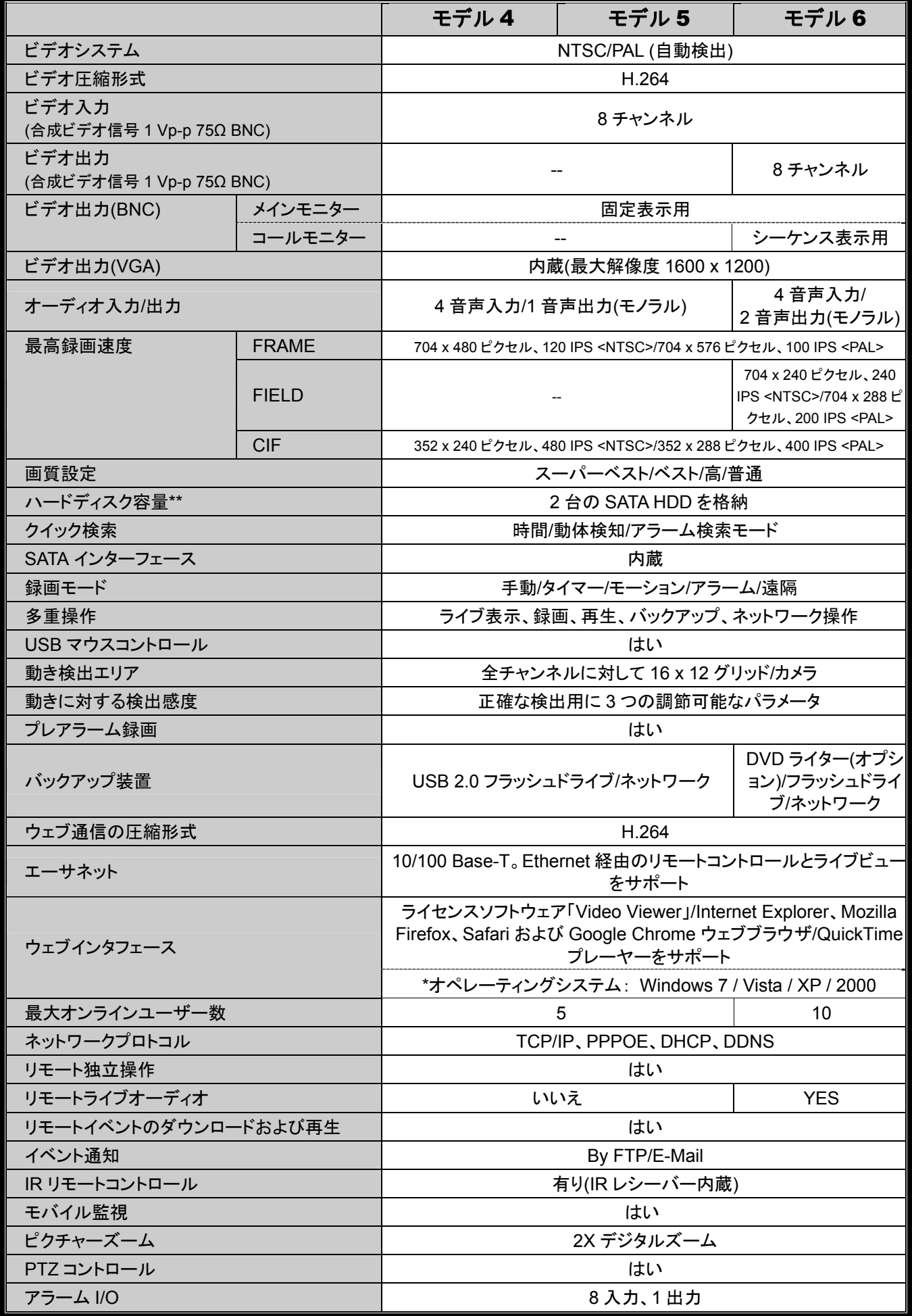

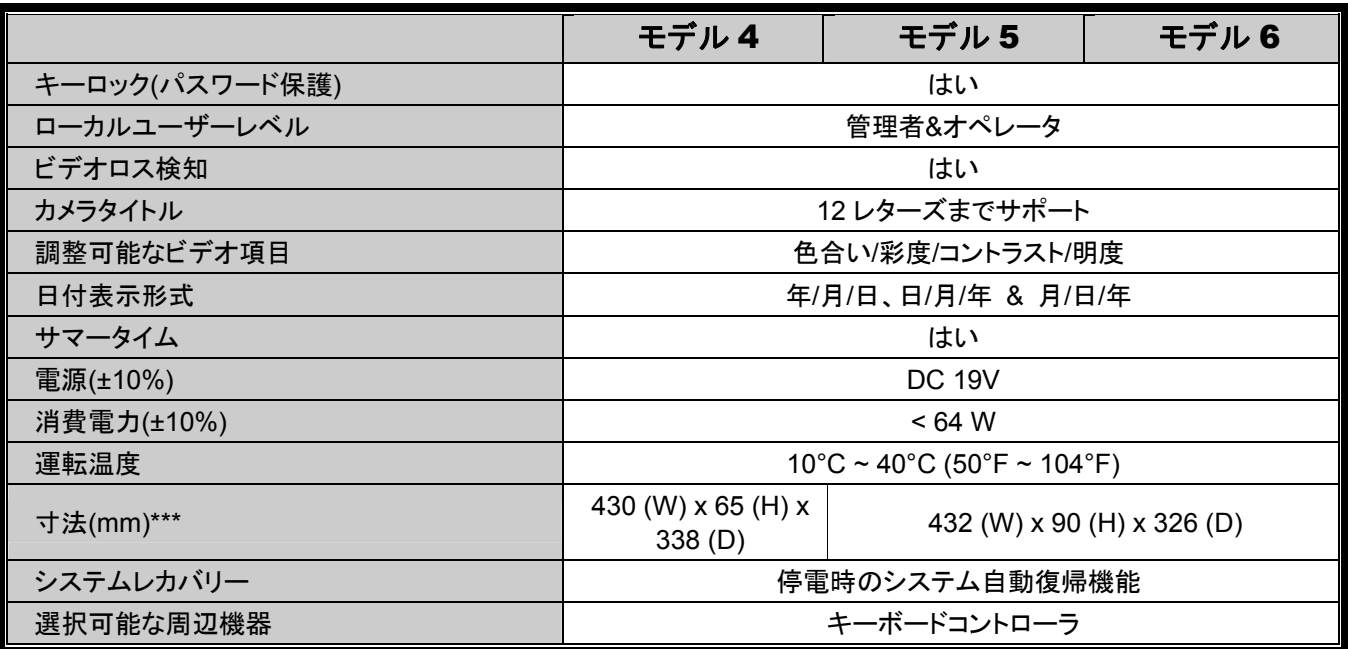

\* 仕様は無断で変更することがあります

\*\* 1 台の HDD の容量は最大 2TB

\*\*\* 寸法公差:±5 mm

#### ¾ 4CH モデル

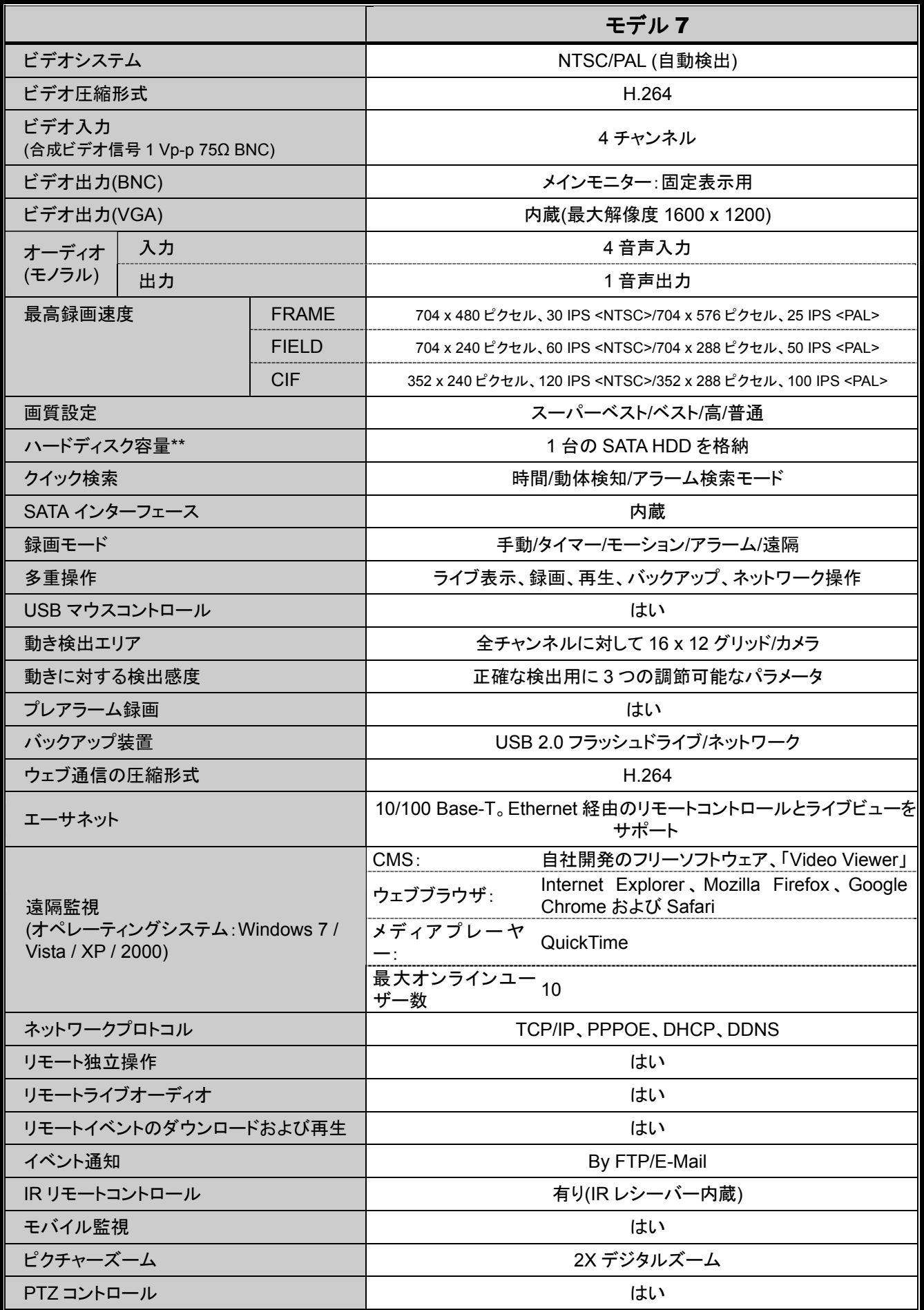

APPENDIX 1 SPECIFICATIONS

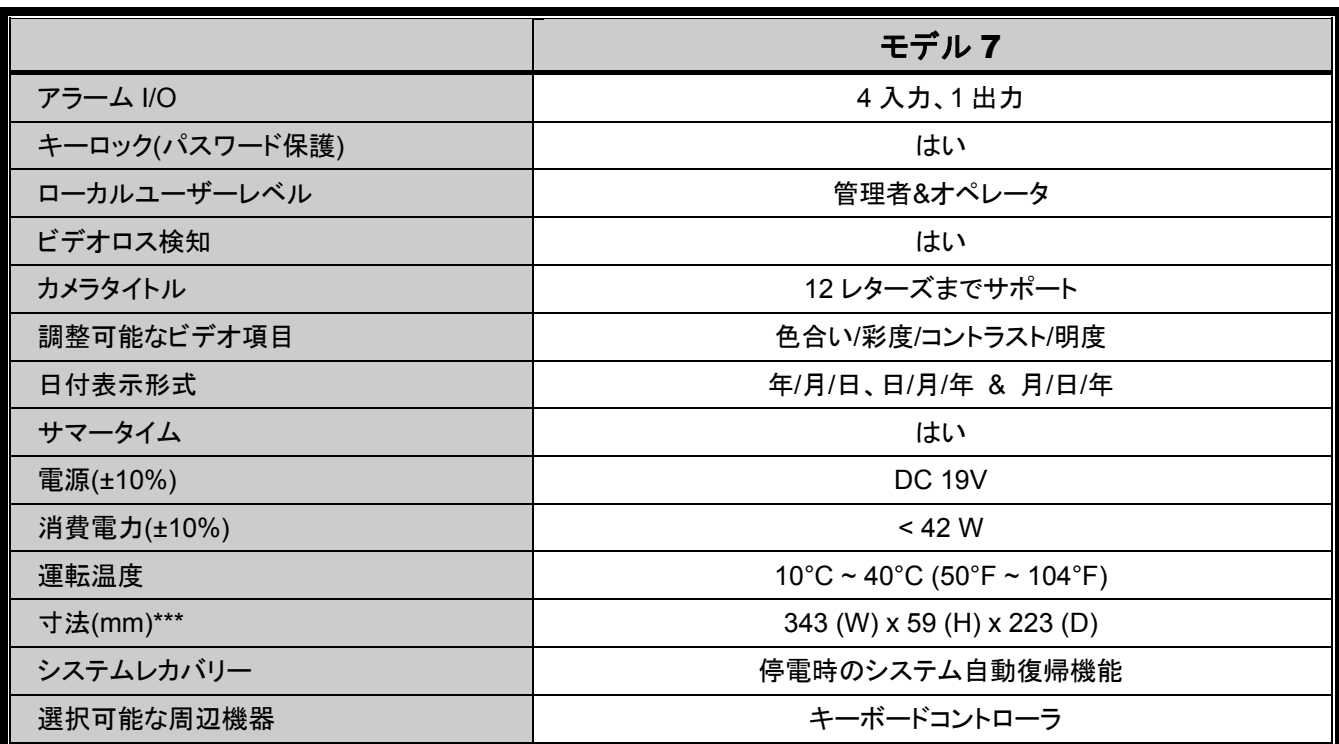

\* 仕様は無断で変更することがあります

\*\* 1 台の HDD の容量は最大 2TB

\*\*\* 寸法公差:±5 mm

# 付録 2 互換性のある USB フラッシュドライブの一覧

DVR のファームウェアを最新のバージョンのものにアップグレートして、以下の表に規定する精度を 確保してください。USB フラッシュドライブが、本 DVR にサポートされていないため、「USB エラー」の メッセージが画面上に示されます。

注意: あなたの PC を使って、USB フラッシュドライブを「FAT32」にフォーマットしてください。

注意: 一度の USB バックアップで最大 2GB のビデオデータをバックアップできます。より多くのデ ータをバックアップするには、必要な時間とチャンネルを設定し、USB バックアップを再度開 始します。

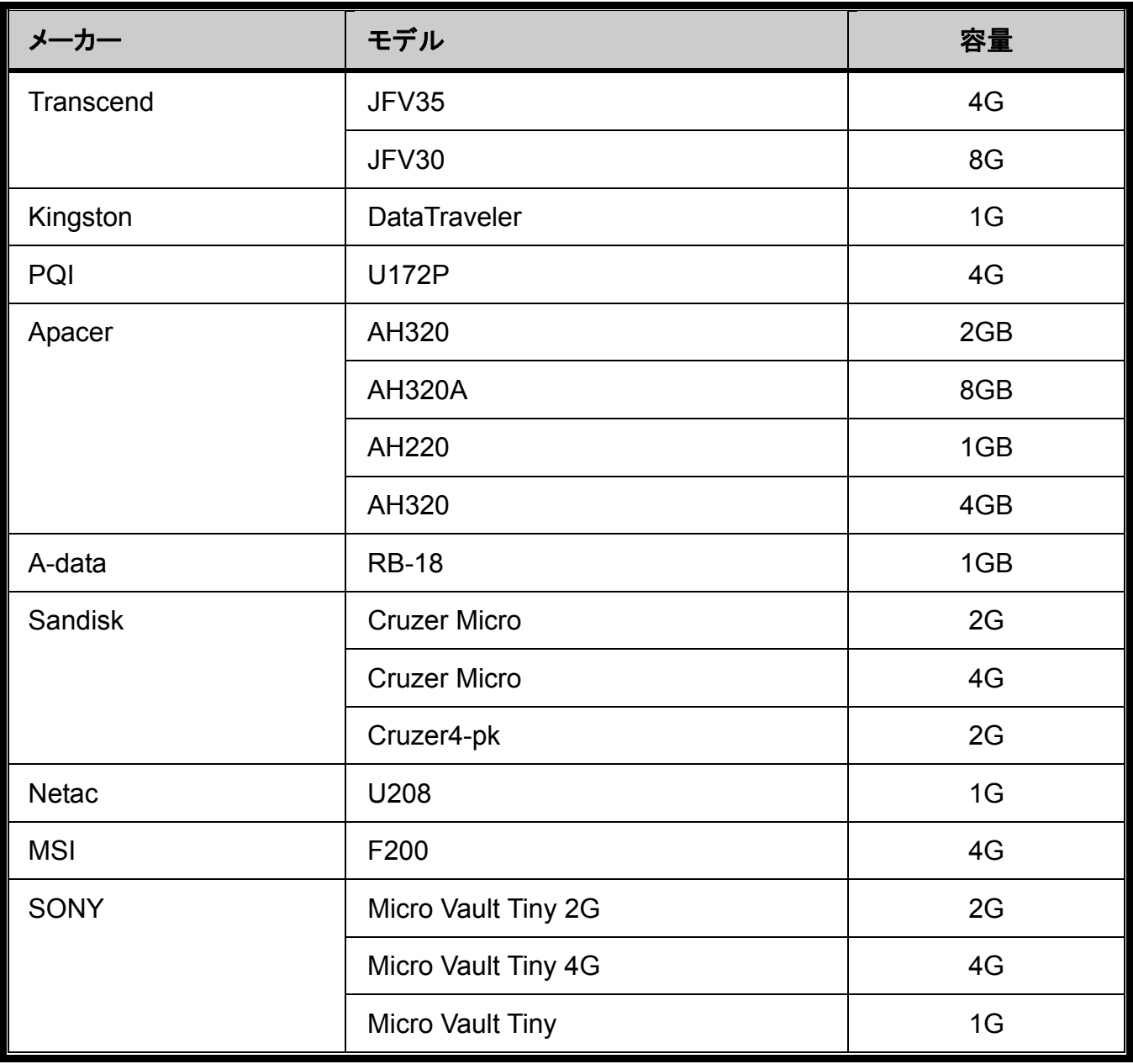

# 付録 3 互換性のある SATA HDD の一覧

DVR のファームウェアを最新のバージョンのものにアップグレートして、以下の表に規定する精度を 確保してください。

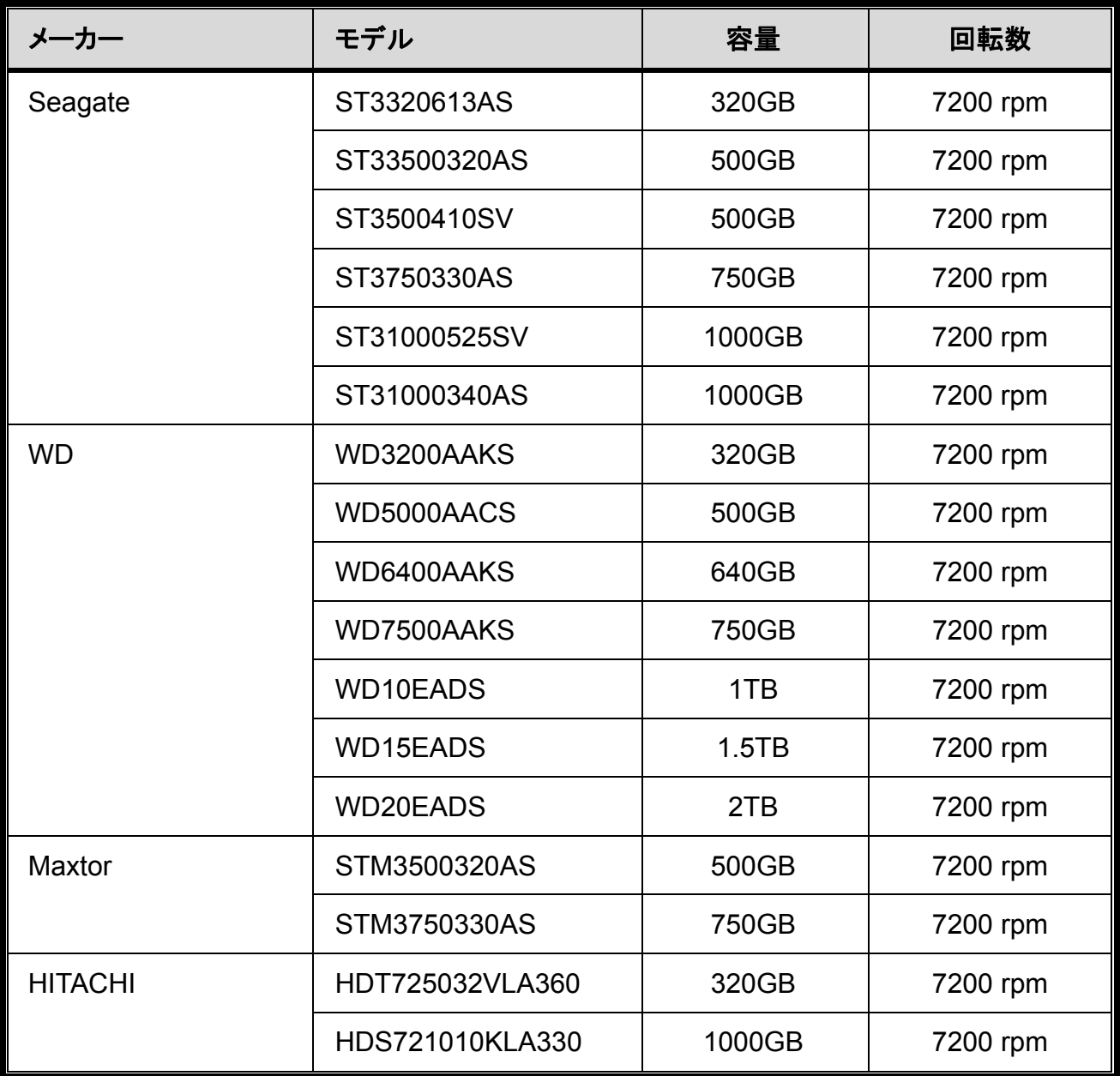

# 付録 4 メインメニュー構造

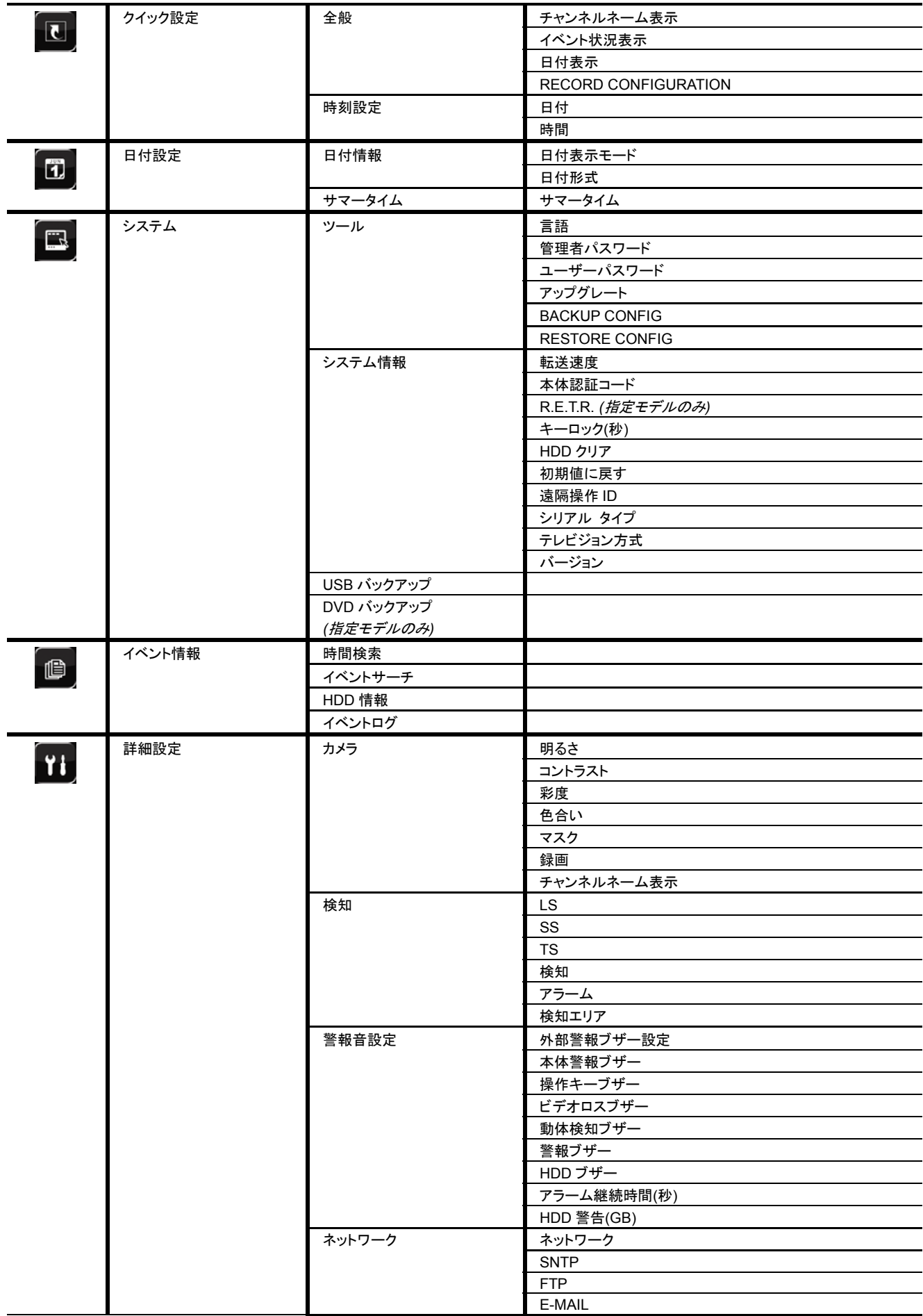

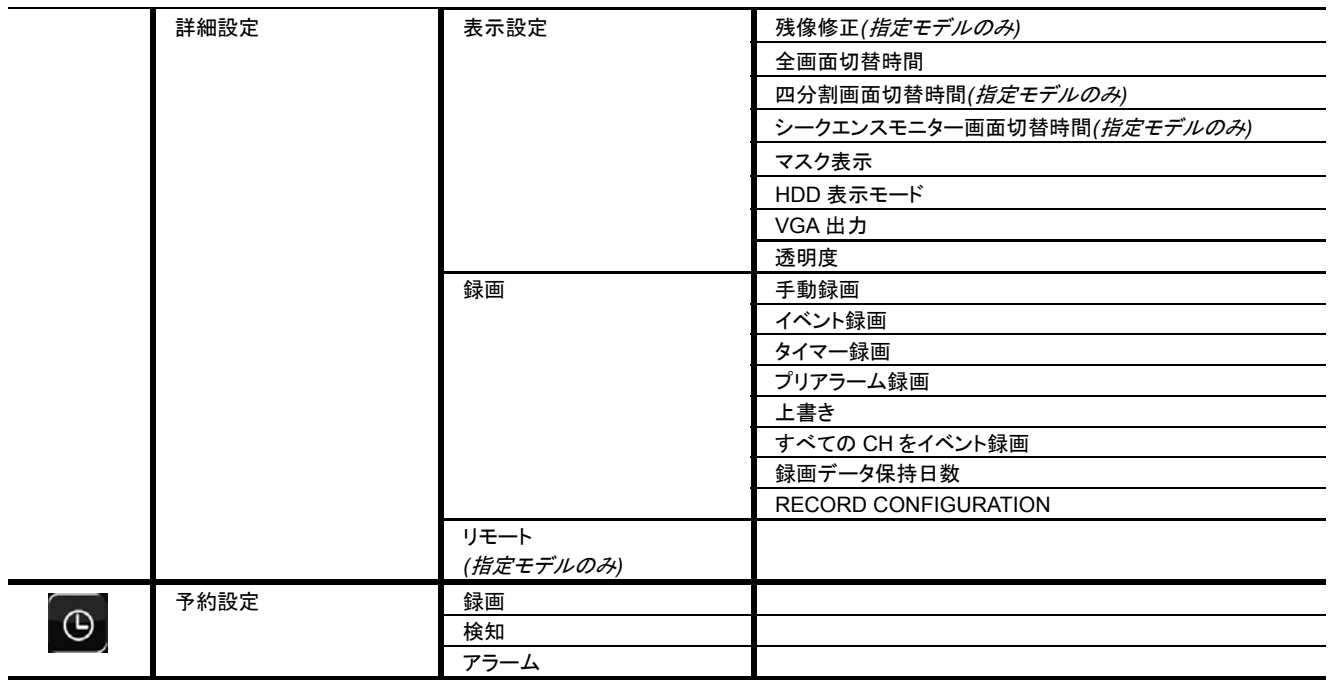

# 付録 5 DVR バッテリの交換

例えば停電により生じた電源異常の後でDVR時間がリセットされると、録画データの順番が狂い、ユ ーザーが望むイベントクリップの検索に問題が生じることがあります。リセット時にDVR時間を保つた めに、非充電式リチウムバッテリである CR2032 が DVR に取り付けられています。

しかしながら、DVRバッテリが不足したり、電力を使い果たした場合には、やはりDVR時間がリセット されることになります。この場合は以下の手順に従って、DVR バッテリ CR2032 を直ちに交換してく ださい。

#### ¾ **CR2032** の交換方法

注意: リチウムバッテリ CR2032 は非充電式バッテリであり、別個に購入する必要があります。危 険を避けるため、同じまたは同等タイプのバッテリとのみ交換してください。

ステップ 1: レコーディングデータが無秩序にならないように、すべての DVR レコーディングを直ち に停止します。次に、必要であればレコーディング済みデータをバックアップします。

- ステップ 2: DVR の電源をオフにし、DVR 電源を抜きます。
- ステップ 3: DVR カバーを取り外し、メインボード上のバッテリを見つけます。

ステップ 4: 以下に示すようにリリースをプッシュしてバッテリを取り外します。

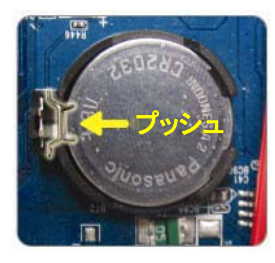

ステップ 5:新しいバッテリの「CR2032」を上に向けて、メインボードに取り付けます。

ステップ 6: DVR カバーをもとに戻し、電源を接続します。

ステップ 7: DVR の日付&時刻を設定し、レコーディングを再開します。詳細は 9 ページの「日付と 時間の設定」および 18 ページの「5.2 録画」を参照してください。

# 付録 6 PIN 構造

#### ‧ **16 CH** モデルの場合

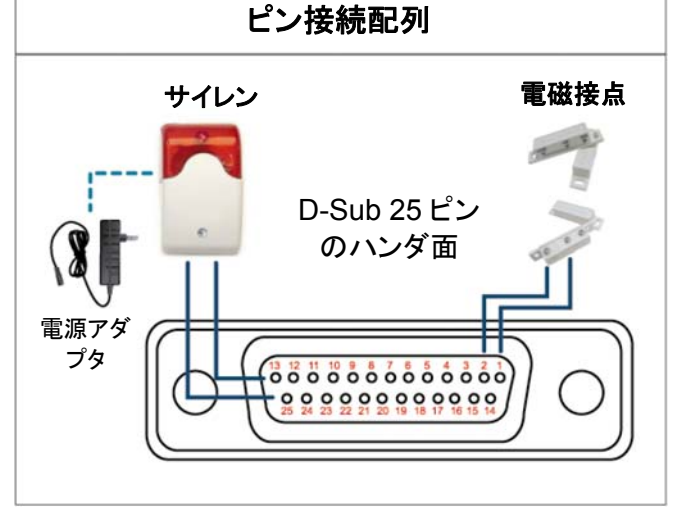

#### サイレン**:**

DVR がアラームあるいは動きによって立ち上げら れると、COM は NO と接続され、ストロボ付きサイ レンが閃光を発しながら鳴り始めます。

#### マグネットコンタクト:

電磁接点が開かれると、アラームが立ち上がり、録 画スイッチがオンに切り替わります。

\* 上に示す *D-Sub* コネクタはオプションです。

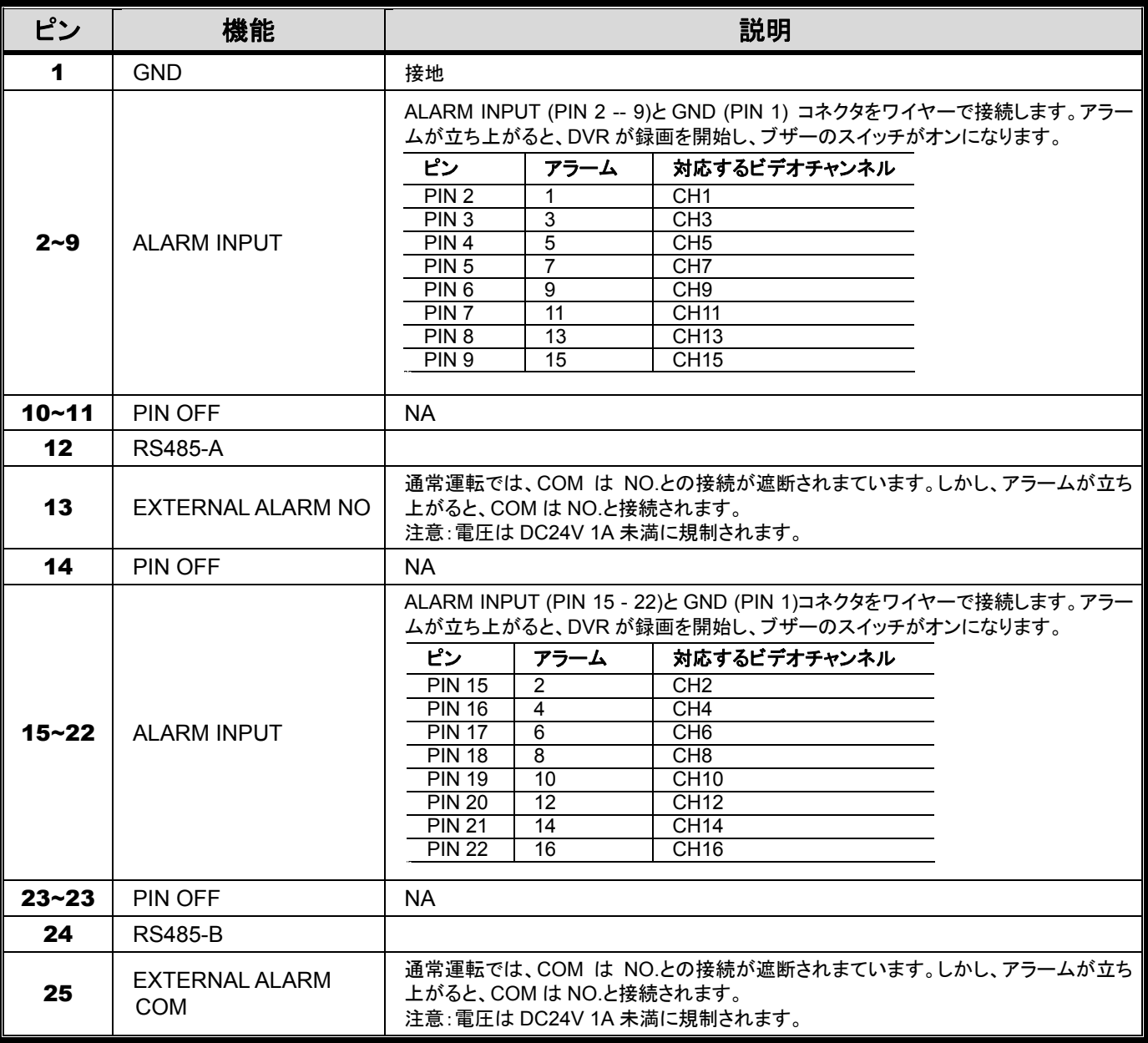

#### ‧ **8CH** モデル

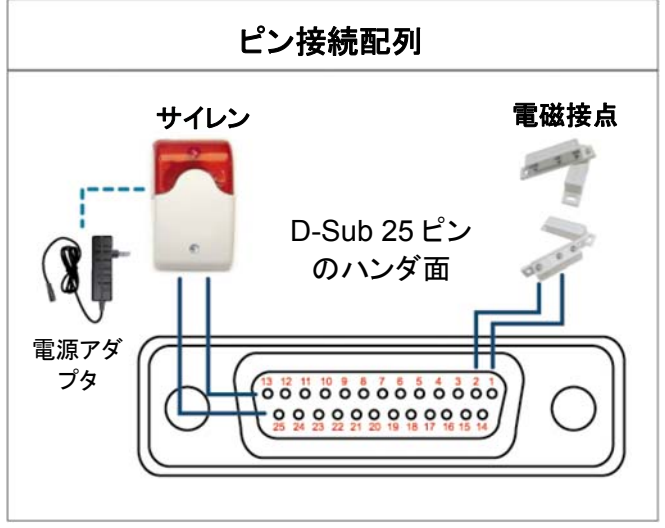

\* 上に示す *D-Sub* コネクタはオプションです。

サイレン**:** 

DVR がアラームあるいは動きによって立ち上げら れると、COM は NO と接続され、ストロボ付きサイ レンが閃光を発しながら鳴り始めます。

#### マグネットコンタクト:

電磁接点が開かれると、アラームが立ち上がり、録 画スイッチがオンに切り替わります。

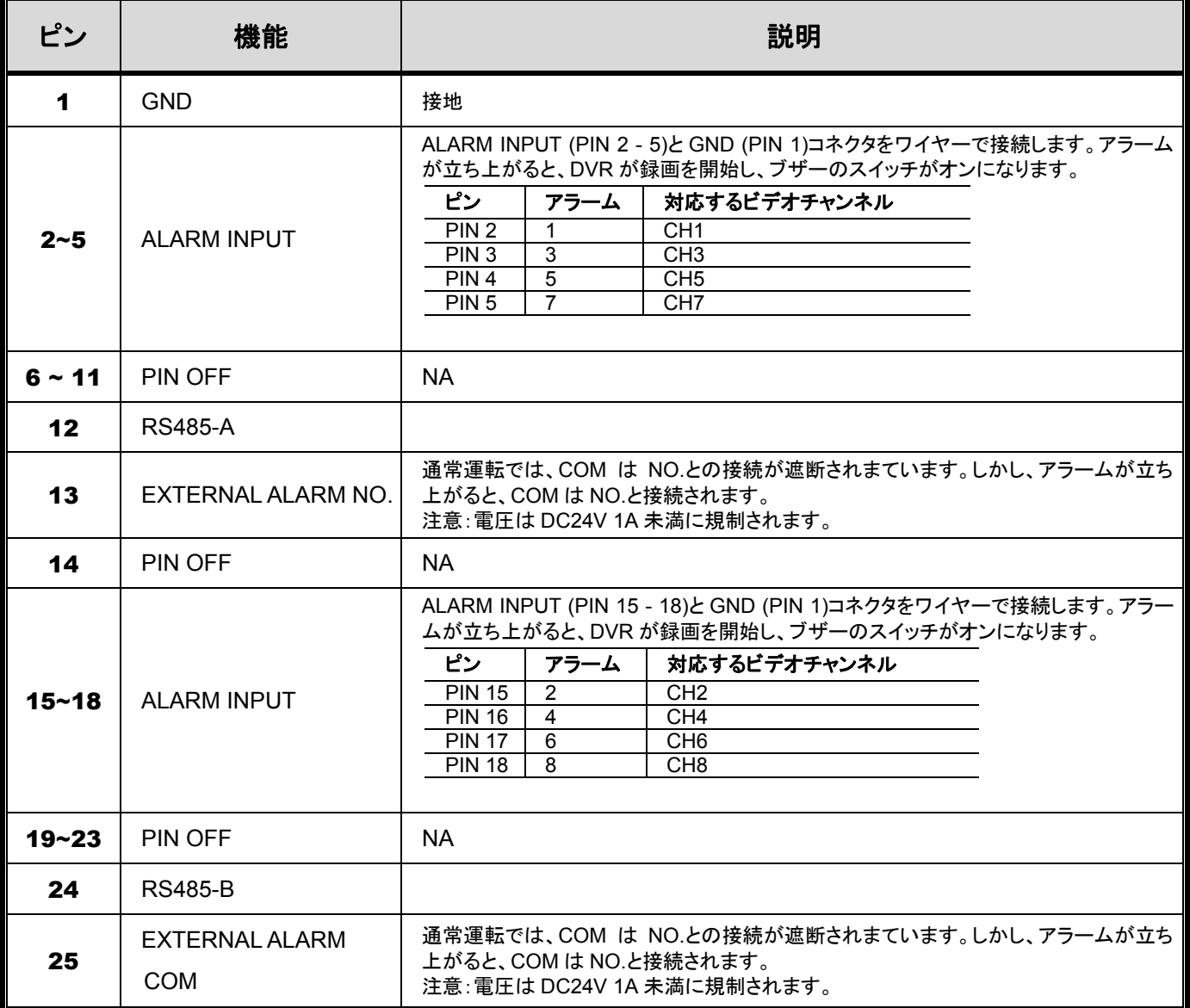

#### ‧ **For 4CH Model**

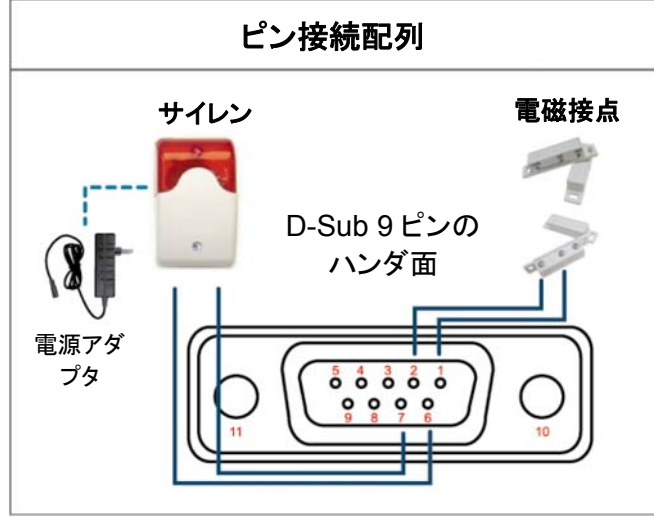

\* 上に示す *D-Sub* コネクタはオプションです。

#### サイレン**:**

DVR がアラームあるいは動きによって立ち上げら れると、COM は NO と接続され、ストロボ付きサイ レンが閃光を発しながら鳴り始めます。

#### マグネットコンタクト:

電磁接点が開かれると、アラームが立ち上がり、録 画スイッチがオンに切り替わります。

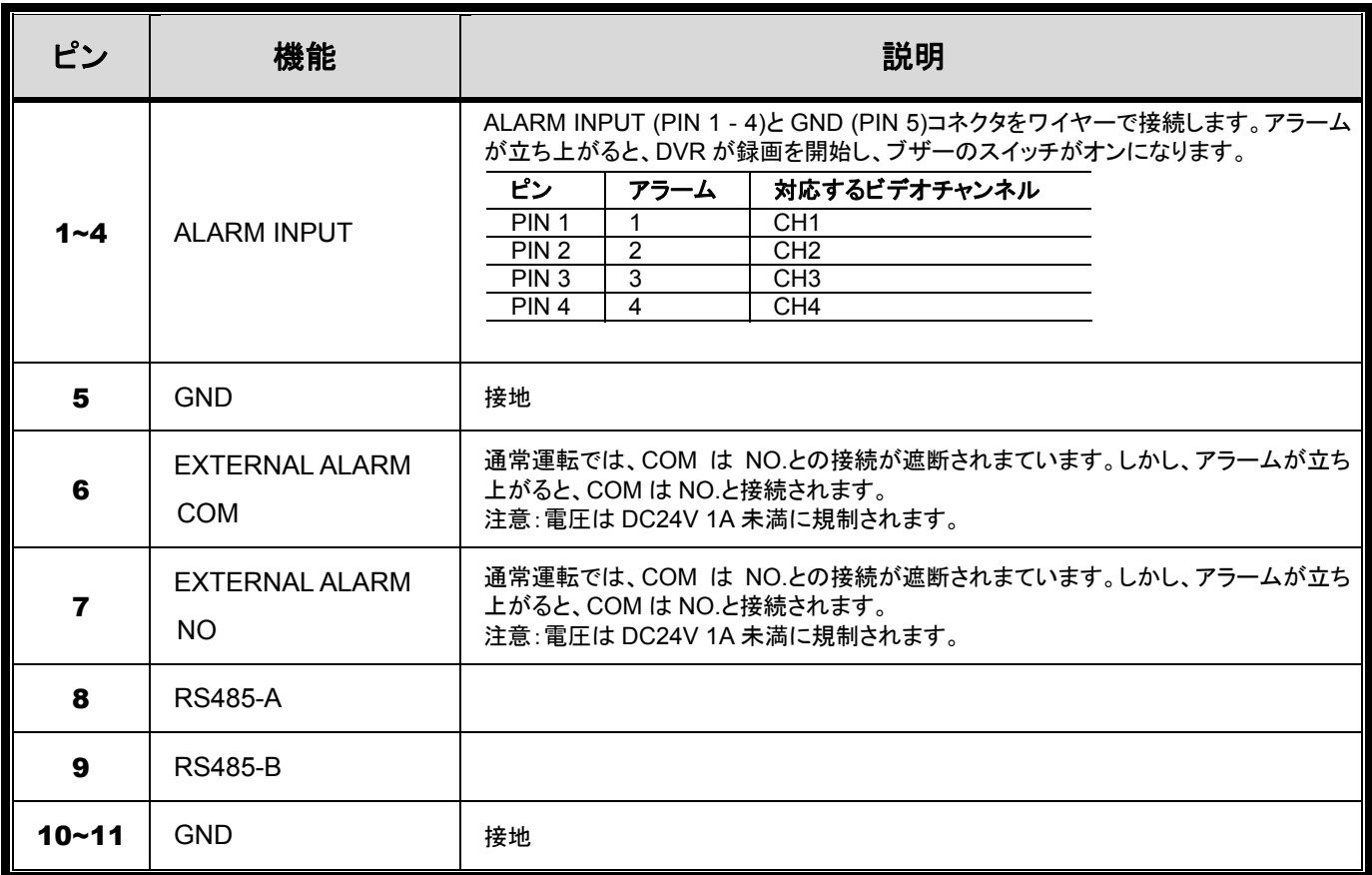

### 付録 7 DVD ライターの取り付け

一部の DVR モデルでは、ユーザーが自分で DVD ライターを取り付けることができます。お使いの DVR がこの機能をサポートするかどうかは、地元の代理店や販売店にご確認ください。

サポートされる DVD ライターモデルは次のとおりです。互換性を確保するため、おすすめの DVD ライターのみご使用ください。

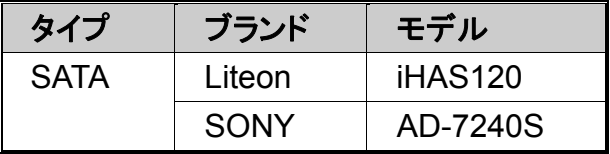

注意: DVD ライターを取り付ける前に、DVR の電源がオフになり、DVR がこの機能をサポートし ていることを確認します。

ステップ 1: DVR カバーを取り外し、DVD ライターブラケットを見つけて取り除きます。

ステップ 2: DVD ライターをブラケットに配置し、各側を 2 つのねじ(オプション)でブラケットに固定し ます。

ステップ 3: データバスおよび電源ケーブル\*を SATA DVD ライターに接続します。

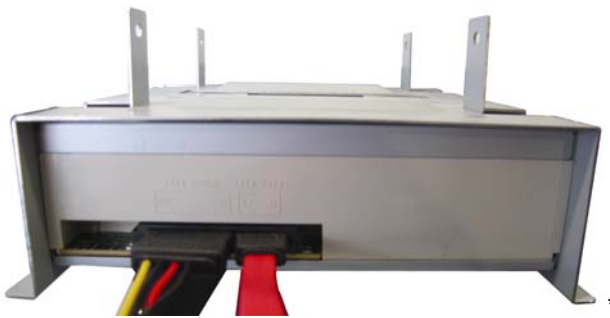

*\**データバス*&*電源ケーブルはオプションです。

- ステップ 4: データバスと電源ケーブルを DVR メインボードのデータバスおよび電源ジャックに接続 します。
- 注意: DVD ライターの電源ケーブルが DVR メインボードの*黒*のジャックに差し込まれていることを 確かめます。この電源ジャックは1台のハードディスクと1台のDVD ライターに同時に電力を 供給します。白のジャックは 1 台のハードディスクのみに電力供給するために使用されます。

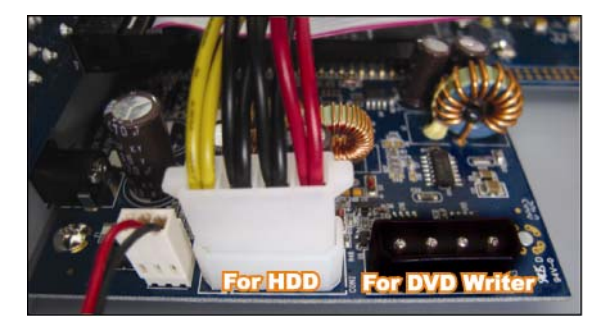

ステップ 5: ブラケットを DVR 底部に戻し、固定します。

# 付録 8 互換性のある DVD- / CD-ROM 一覧

#### ‧ **DVD-ROM** 一覧

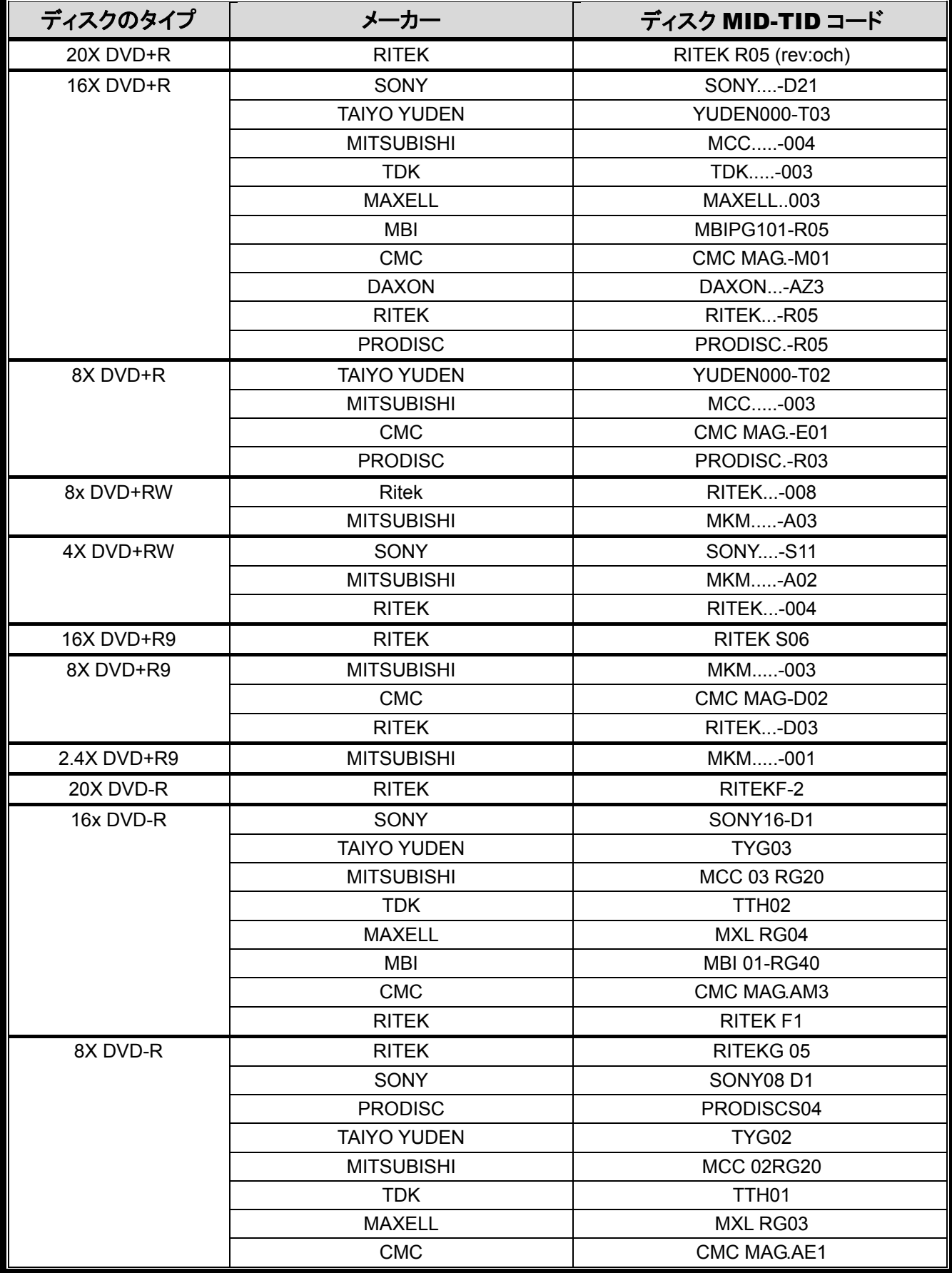

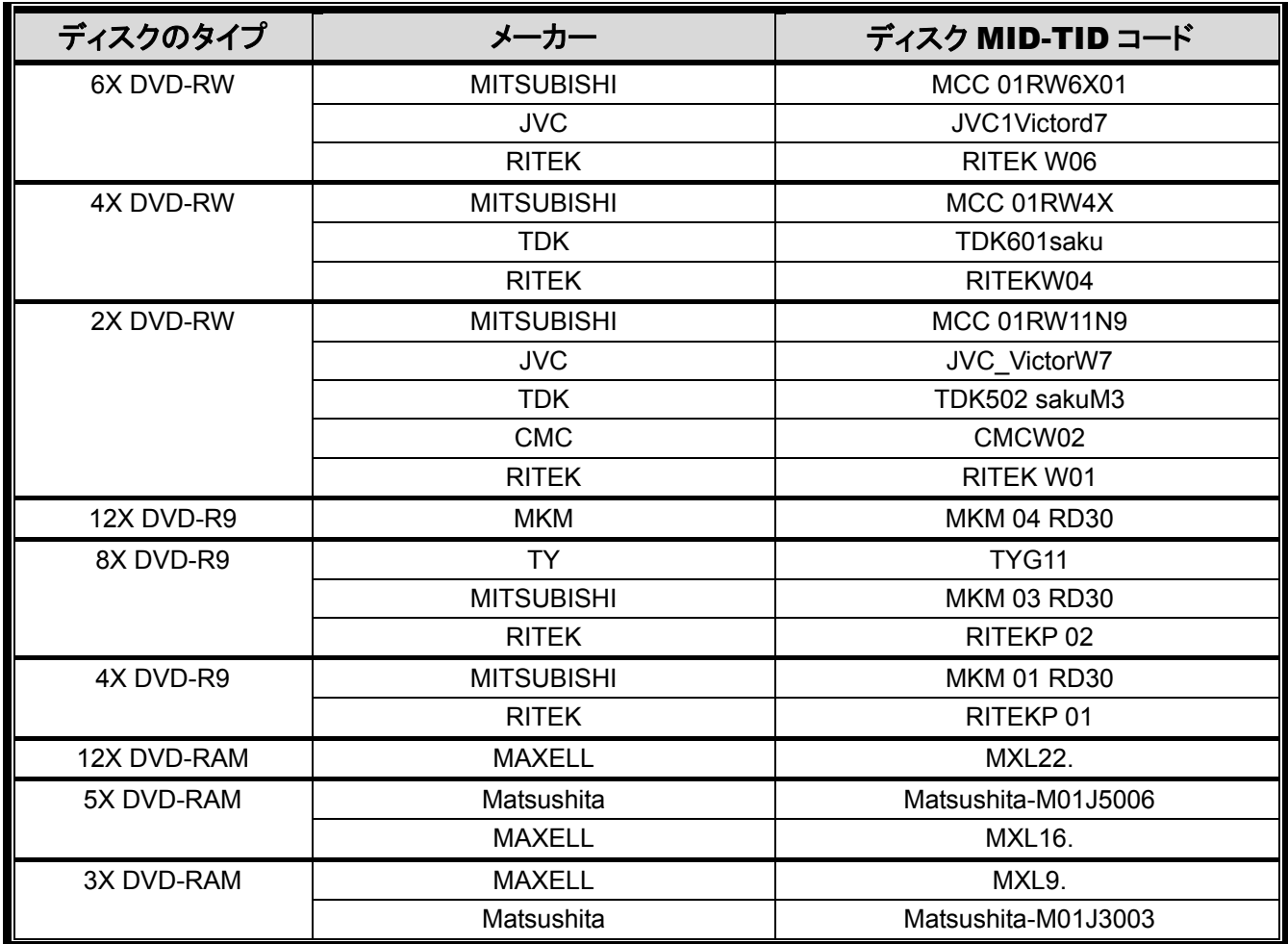

# ‧ **CD-ROM** 一覧

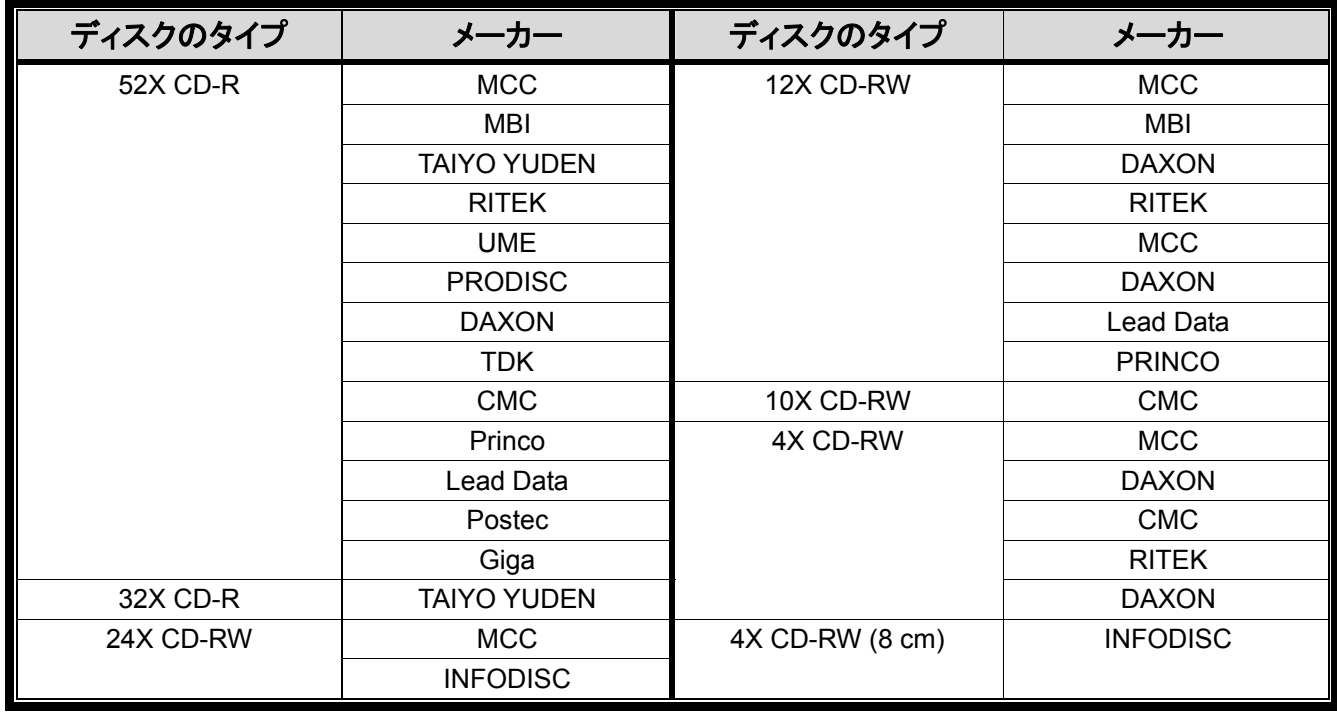

# H.264 DVR Réseau Manuel de l'utilisateur

# Affichage Gui Avec Commande de Souris USB

Veuillez lire attentivement ces instructions avant de faire fonctionner l'appareil. Manuel à conserver. Consultez le manuel du DVR concernant l'affichage et le fonctionnement.

# MISES EN GARDE IMPORTANTE

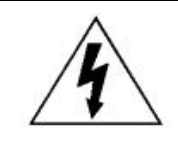

#### AVERTISSEMENT

### **RISQUE D'ÉLECTROCUTIONS**

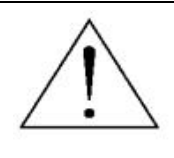

#### **AVERTISSEMENT :**

Afin de réduire les risques d'électrocutions, ne pas exposer cet appareil à la pluie ou à l'humidité. N'utiliser cet appareil qu'avec le type d'alimentation indiqué sur l'étiquette. La société ne peut être tenue responsable des dommages survenus suite à une mauvaise utilisation, même si nous sommes avertis que de tels dommages sont possibles.

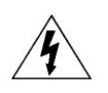

Le symbole d'éclair avec une flèche dans un triangle équilatéral est destiné à alerter l'utilisateur sur la présence de « tensions dangereuses » non isolées dans le boîtier du produit, et dont l'amplitude peut être suffisante pour constituer un risque d'électrocution pour les personnes.

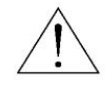

Le point d'exclamation dans un triangle équilatéral est destiné à alerter l'utilisateur sur la présence d'instructions de fonctionnement et de maintenance (entretien) importantes dans la littérature qui accompagne l'appareil.

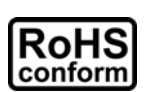

Tous les produits sans plomb proposés par la société sont conformes aux exigences de la législation européenne de la directive sur la Restriction des Substances Dangereuses (RoHS), ce qui signifie que notre processus de fabrication et nos produits sont strictement « sans plomb » et sans aucune des substances dangereuses citées dans la directive.

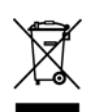

La marque représentant une poubelle à roulettes barrée indique que dans l'Union Européenne, le produit, en fin de vie, doit être collecté séparément. Ceci s'applique à votre produit et à chacun des périphériques marqués de ce symbole. Ne jetez pas ces produits avec les ordures municipales non triées. Contactez votre fournisseur local pour connaître les procédures de recyclage de cet équipement.

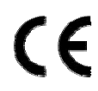

Cet appareil a été fabriqué pour se conformer aux exigences d'interférences radio.

#### *Déclaration de propriété des marques de commerce*

iPhone<sup>®</sup> est une marque déposée d'Apple Inc.

BlackBerry® et les marques, noms et logos y étant rattachées sont la propriété de Research In Motion Limited et sont enregistrés et/ou utilisées aux États-Unis et dans d'autres pays à travers le monde. Utilisé sous la license de Reseach in Motion Limited.

Microsoft®, Windows®, Internet Explorer<sup>®,</sup> Mozilla ® Firefox®, Google Chrome, QuickTime®, Windows® Mobile et Symbian<sup>®,</sup> mentionnés dans ce document, sont des marques déposées propriétés de leurs détenteurs respectifs.

#### *Décharge de responsabilité*

Les informations contenues dans ce manuel sont d'actualité lors de la mise à disposition. Nous nous réservons le droit de réviser ou d'enlever tout contenu de ce manuel à tout moment. Nous ne garantissons pas et n'assumons aucune responsabilité quant à la précision, la complétude ou l'utilité du présent manuel. Consultez le manuel du DVR concernant l'affichage et le fonctionnement. Le contenu de ce manuel est sujet à modifications sans préavis.

#### *Mise à la terre*

Ceci est un produit de classe de sécurité 1 (fourni avec un contact de mise à la terre de protection incorporé dans le cordon d'alimentation). Le câble d'alimentation doit être inséré uniquement dans une prise fournie avec un contact de protection à la terre. Une interruption du conducteur de protection dans ou en dehors de l'instrument est susceptible de rendre l'instrument dangereux. Toute interruption intentionnelle est interdite.

#### *Eau & humidité*

N'exposez pas ce produit au suintement ou au giclage et assurez-vous qu'aucun objet contenant du liquide, comme des vases par exemple, ne soit placé sur le produit.

#### *Licence MPEG4*

LA LICENCE COUVRE L'UTILISATION PERSONNELLE ET NON COMMERCIALE D'UN CONSOMMATEUR POUR (i) ENCODER LA VIDÉO EN CONFORMITÉ AVEC LA NORME DE VISUALISATION MPEG-4 (« MPEG-4 VIDEO ») ET/OU (ii) DÉCODER LA VIDÉO MPEG-4 QUI A ÉTÉ ENCODÉE PAR UN CONSOMMATEUR ENGAGÉ DANS UNE ACTIVITÉ PERSONNELLE ET NON COMMERCIALE ET/OU OBTENUE PAR UN DISTRIBUTEUR DE VIDÉO SOUS LICENCE MPEG LA POUR LA FOURNITURE DE VIDÉO MPEG-4. AUCUNE LICENCE N'EST ACCORDÉE OU NE DOIT ÊTRE SOUS ENTENDUE POUR UNE QUELCONQUE AUTRE UTILISATION. DES INFORMATIONS SUPPLÉMENTAIRES, DONT CELLES LIÉES AUX UTILISATIONS DE PROMOTION INTERNE ET COMMERCIALE ET AUX LICENCES, PEUVENT ÊTRE OBTENUES AUPRÈS DE MPEG LA, LLC. VOIR HTTP : //WWW.MPEGLA.COM.

#### *Sous Licence GPL*

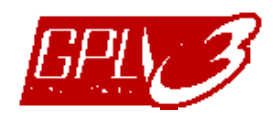

Ce produit contient du code développé par des Sociétés tierces et est régit par la Licence Générale Publique (« GPL ») ou la Licence Publique Générale Amoindrie (« LGPL »).

Le code GPL utilisé par ce produit est renouvelé sans garantie et est assujetti au droit de reproduction de l'auteur.

Les codes source sous licence GPL sont disponibles sur demande. Nous sommes disposés à fournir nos modifications au Noyau Linux, aussi bien que les quelques nouvelles commandes et outils afin que vous puissiez consulter le code. Les codes sont disponibles sur notre site FTP, veuillez les télécharger depuis l'adresse ci-dessous ou consultez votre distributeur :

http://download.dvrtw.com.tw/GPL/076D\_Series/arm-linux-2.6.tar.gz

# TABLE DES MATIÈRES

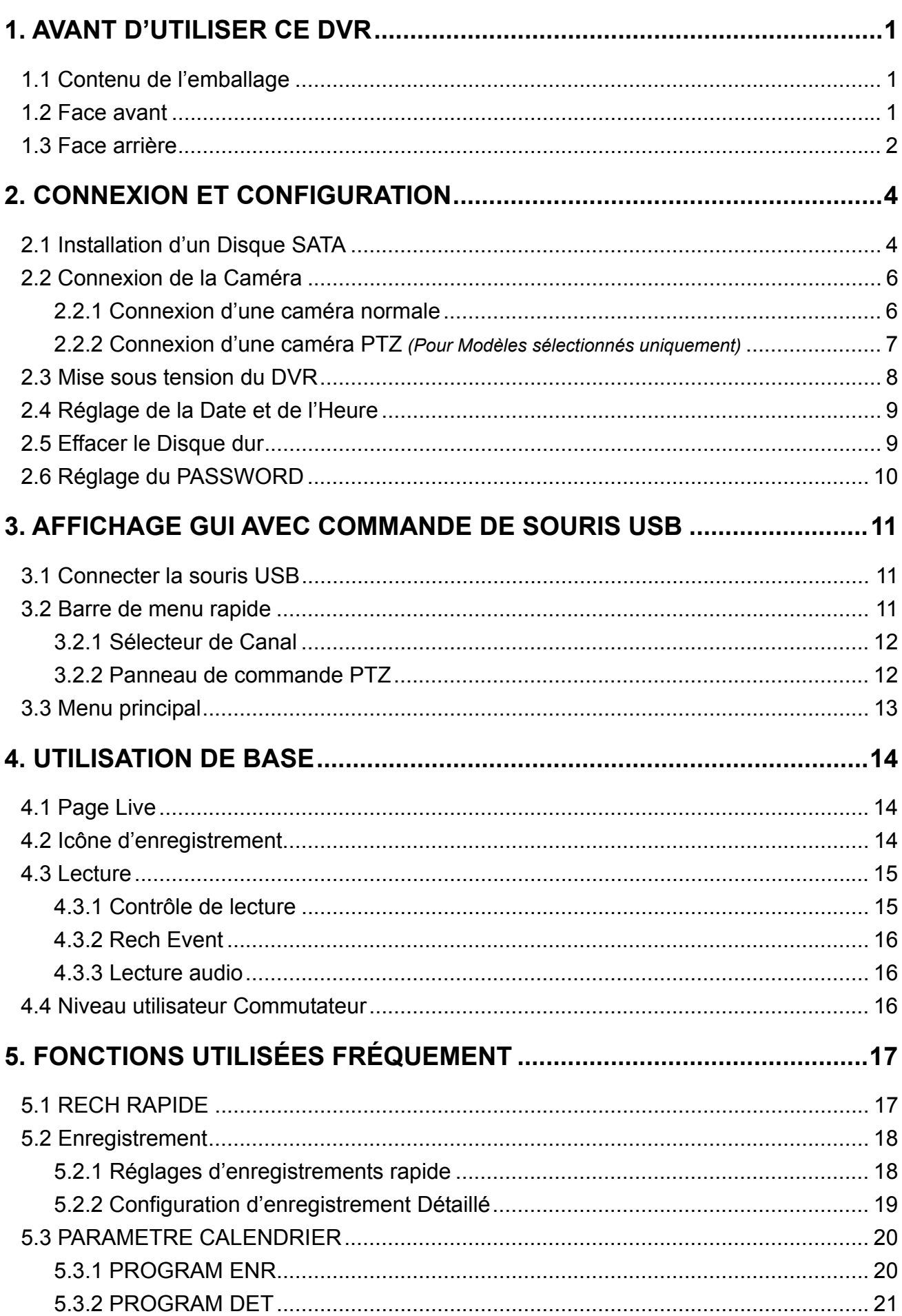

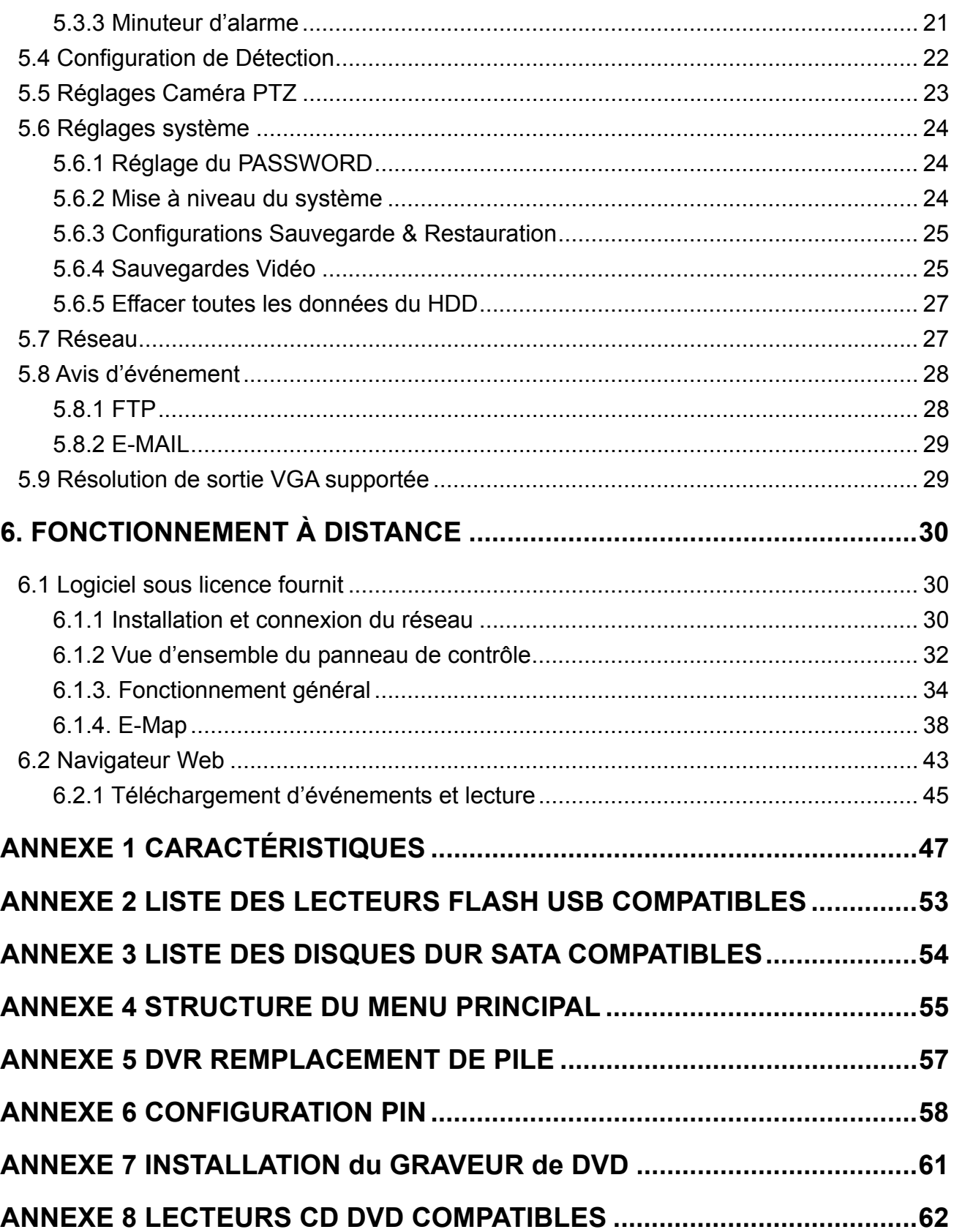

# 1. AVANT D'UTILISER CE DVR

# **1.1 Contenu de l'emballage**

#### ¾ **Emballage standard**

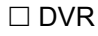

 $\square$  Adaptateur et Cordon d'alimentation  $\square$  CD Manuel

#### ¾ **Accessoires en option**

 $\Box$  Télécommande infrarouge  $\Box$  Souris USB

 $\Box$  Manuel pour Télécommande infrarouge  $\Box$  Connecteur DSUB

□ Câble de prolongation du récepteur IR

# **1.2 Face avant**

#### 1) LED Indicators

- $\overline{\mathbb{D}}$ Le HDD est en cours de lecture ou d'enregistrement.
- $\in$ Une alarme est déclenchée.
- $\bigoplus$ L'enregistrement programmé est activé.
- $\triangleright$ Sous statut de lecture.
- $(1)$ Le DVR est allumé.

#### 2)  $\mathbf{I}(\mathbf{A}) / \mathbf{I}(\mathbf{\nabla}) / \mathbf{A} (\mathbf{A}) / \mathbf{B} (\mathbf{b})$

Pressez sur ▲ / ▼ / ◄ / ► pour déplacer vers le haut / bas / gauche / droite. En mode lecture :

Pressez sur «  $\parallel$  » pour une pause de lecture.

Pressez sur « ■ » pour stopper la lecture.

Pressez sur «  $\rightarrow \rightarrow$  pour avance rapide.

Pressez sur «  $\leftrightarrow$  » pour rembobinage rapide.

3) MENU

Appuyez sur « MENU » pour entrer dans le menu principal.

4) ENTER

Appuyez sur « ENTER » pour confirmer le réglage.

5) LIST (recherche de la liste des évènements)

Pressez pour une recherche rapide des fichiers enregistrés par quatre listes d'événement : RECORD / MOTION / ALARM / TIME, ou sélectionnez FULL pour afficher tous les journaux d'événement.

Pour rechercher rapidement le temps que vous souhaitez, sélectionnez « RECH RAPIDE ». Configurez la gamme des Horaires que vous désirez, et sélectionnez « DEBUTER » pour jouer le clip vidéo enregistré durant un temps spécifique.

6) PLAY

Pressez pour lire les dernières données enregistrées.

7) SLOW

 $\Box$  Vis HDD

En mode lecture, pressez pour afficher la lecture ralentie.

8) ZOOM

Pressez pour agrandir l'image de la chaine sélectionnée dans le mode enregistrement de FRAME ou de FIELD.

9) SEQ

Pressez pour afficher chaque chaine en plein écran un à un commencant depuis le CH1. Quand la derniere chaine est affichée, l'affichage reprendra depuis CH1. Pour annuler ce mode, pressez « SEQ » à nouveau.

10)  $H$ 

Appuyez pour le mode d'affichage sur 4 canaux.

11) CH1 ~ 16 / 1 ~ 8 / 1 ~ 4

Appuyez sur les touches du numéro du canal à afficher.

12) SEARCH *(Pour Modèles sélectionnés uniquement)*

Pressez pour entrer dans le menu de recherche des Horaires. Configurez la gamme des Horaires que vous désirez, et sélectionnez « DEBUTER » pour jouer le clip vidéo enregistré durant un temps spécifique.

13) AUDIO (SLOW + ZOOM)

Pressez sur « SLOW » + « ZOOM » pour sélectionner audio de directe ou de lecture à partir du canal audio  $1 \sim 4$ .

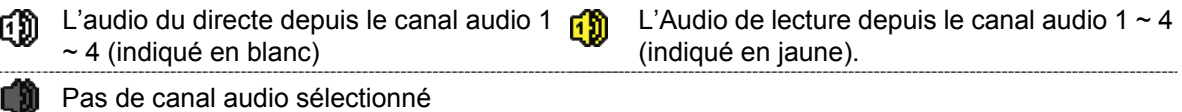

14) P.T.Z.  $(\overline{\mathbf{H}} + \text{SEQ})$ 

Appuyez simultanément sur «  $\boxplus$  » + « SEQ » pour entrer/quitter le mode de commande PTZ.

15) USB port

Il y a deux ports USB sur le panneau avant, un pour connecter votre souris USB pour le contrôle de la souris, et l'autre pour connecter votre lecteur flash USB pour la sauvegarde vidéo.

**Remarque :** Il n'est pas permit d'avoir deux souris USB ou deux lecteur flash instantané USB connectées sur le panneau avant.

Pour obtenir la liste des lecteurs flash USB compatibles, consultez « l'ANNEXE 2 LECTEURS FLASH USB COMPATIBLES » de la page 53.

16) *(Pour Modèles sélectionnés uniquement)*

Appuyez sur « ▲ » pour ouvrir / fermer le graveur DVD.

# **1.3 Face arrière**

1) 75Ω / HI-IMPEDANCE *(Pour Modèles sélectionnés uniquement)*

Lorsque vous utilisez la fonction Loop, veuillez basculer en HI-IMPEDANCE. Veuillez sélectionner 75Ω si la fonction Boucle n'est pas utilisée.

2) VIDEO IN (1 ~ 16 / 1 ~ 8 / 1 ~ 4): Connectez au connecteur visuel d'un caméra. VIDEO LOOP (1 ~ 16 / 1 ~ 8): Connecteur de sortie vidéo. *(Pour Modèles sélectionnés uniquement)*

**Remarque :** Le DVR va automatiquement détecter le systeme vidéo de la camera. La connexion des caméras au DVR doit être correctement réalisée, ainsi que le branchement d'alimentation, avant de mettre le DVR sous tension.

#### 3) AUDIO IN  $(1 \sim 4)$

Connectez au connecteur audio d'une caméra si la caméra supporte l'enregistrement audio.

**Remarque :** Pour faire une sauvegarde vidéo avec l'audio, veiller vous assurer que la caméra qui supporte la fonction audio est connectée au canal de l'entrée vidéo et au canal d'entrée audio. Par exemple, les données audio de CH audio 1 seront enregistrées avec les signaux vidéo de la vidéo CH1.

#### 4) AUDIO OUT

Pour connecter un haut-parleur avec 1 sortie audio mono.

**Remarque :** Pour connaître combien de sorties audio votre DVR soutient, veuillez vous reapporter à ses spécifications.

5) MONITOR

Pour brancher un moniteur CRT pour la sortie vidéo.

- 6) CALL *(Pour Modèles sélectionnés uniquement)* Connecter à un moniteur spécifique pour l'affichage de séquences.
- 7) VGA Connecter directement à un écran LCD.
- 8) IR *(Pour Modèles sélectionnés uniquement)* Pour brancher le câble supplémentaire du récepteur à IR optionnel pour la télécommande.
- 9) EXTERNAL I/O

Ce port est utlisé pour connecter les dispositifs externes (tels que les caméra à dôme de vitesse ou alarme externes, etc.).

Pour obtenir la configuration PIN détaillée du port E/S, veuillez vous reporter à « L'ANNEXE 6 CONFIGURATION PIN » de la page 58.

10) LAN

Pour se connecter à Internet via le câble LAN.

11) DC 19V

Pour connecter l'adaptateur fourni.

12) **D** Power Switch

Commutez à «  $\mathbf{I}$  » pour établir le courant, et «  $\mathbf{O}$  » pour couper le courant.

# 2. CONNEXION ET CONFIGURATION

Avant de mettre le magnétoscope numérique (DVR) sous tension, veiller vous assurer d'avoir installé un disque dur et d'avoir raccordé au moins une caméra au système. Pour les détails, veuillez vous référer à la section suivante.

**Remarque :** Le DVR est conçu pour détecter automatiquement le système vidéo des caméras détectées (NTSC ou PAL). Pour vous assurer que le système de détection est correct, veuillez vérifier si les caméras sont connectées au DVR et sont sous alimentation électrique avant de mettre le DVR sous tension.

## **2.1 Installation d'un Disque SATA**

Un HDD SATA doit être installé avant de mettre le DVR sous tension.

**Remarque :** Il est recommandé d'effacer toutes les données du disque dur quand le DVR est mis sous tension et la date et l'heure sont entrés correctement pour s'assurer que les données enregistrées ne sont pas mélangées à d'autres données précédemment sauvegardées sur le même disque dur. Pour plus de détails, consultez « 5.6.5 Effacer toutes les données du HDD » à la page 27.

#### ¾ **Pour modèles avec 2 disques dur**

Étape 1 : Desserrez les vis du capot supérieur du DVR et ouvrez le capot supérieur.

**Remarque :** Le couvercle de DVR est faite de métal. Veuillez faire attention à son bord quand vous enlevez le couvercle.

Étape 2 : Il y a deux montants HDD pour ce DVR comme indiqué sur l'image de droite. 2-1 Pour installer sur le premier montant Enlever le montant, et aligner les trous de vis du montant avec les trous de vis du HDD. Assurez vous que le côté du PCB du HDD fait face vers le haut. Attachez le HDD au montant, et branchez le connecteur du connecteur de alimentation électrique et le connecteur du bus de données au HDD. Puis, replacer le montant au DVR.

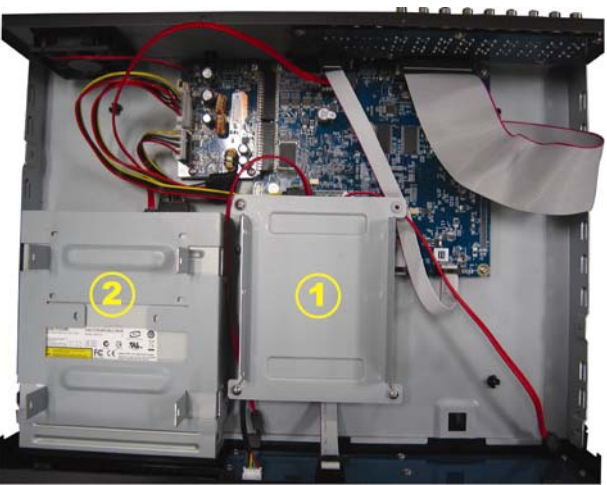

#### 2-2 Pour installer sur le deuxième montant

Connectez le connecteur d'alimentation et le connecteur de bus de données au HDD.

En reliant le cable électrique, assurez vous que le câble est passé à travers le cable électrique du graveur DVD. Ceci afin d'empêcher le cable électrique du HDD d'interférer avec la rotation du ventilateur.

Alignez les trous de vis du montant avec les trous de vis du HDD. Assurez vous que le côté du PCB du HDD fait face vers le haut. Puis, attachez le HDD au montant.

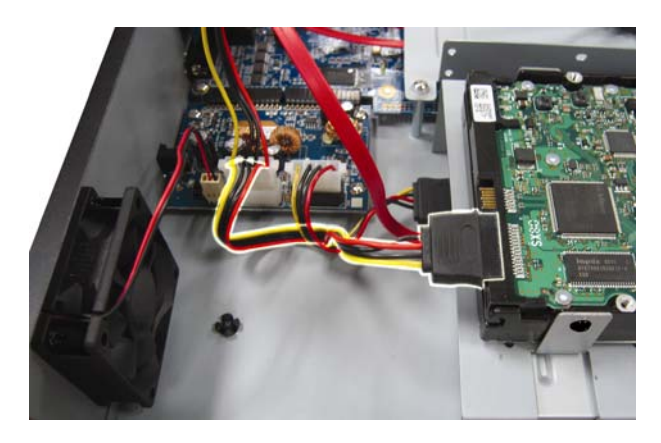

**Remarque :** Pour l'installation du graveur du DVD, veuillez vous référer à « ANNEXE 7, INSTALLATION du GRAVEUR de DVD » à la page 61.

Étape 3 : Refermez le capot supérieur du DVR et serrez les vis que avez desserrées à l'étape 1.dur1CH

#### ¾ **Pour les modèles avec 1 disque dur**

- Étape 1 : Desserrez les vis du couvercle supérieur et retirez-le du DVR. Localisez les deux montants du HDD situés à la base du DVR.
- Étape 2 : Procurez-vous un disqueHDD compatible et connectez-y les connecteurs d'alimentation et de donnée.

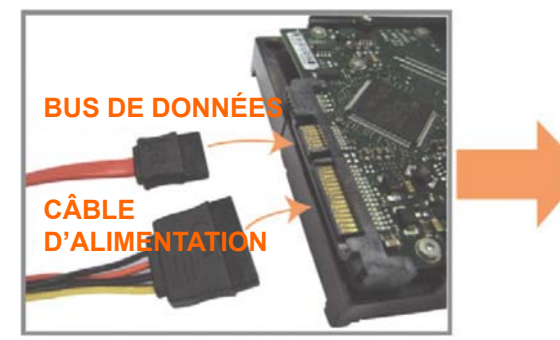

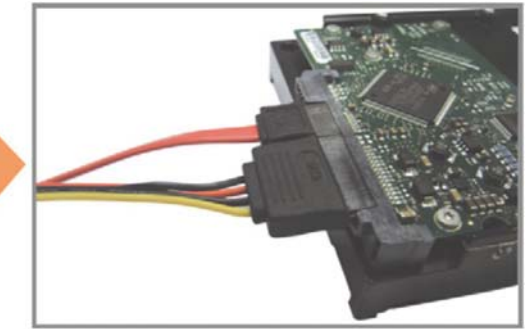

Étape 3 : Vérifiez que le PCB soit orienté vers le haut et placez le Disque Dur entre les deux montants de la base du DVR comme indiqué ci-dessous.  **Vérifiez que l'autre côté du Disque Dur soit en contact avec la base du DVR pour permettre le transfert de chaleur.**

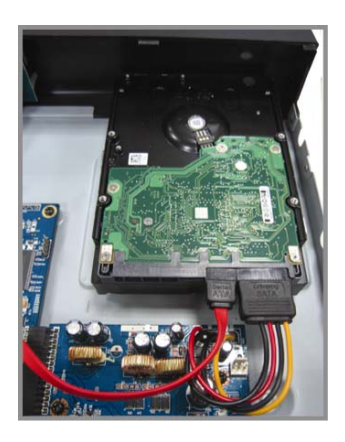

Étape 4 : Alignez les trous de chaque montant avec les trous situés sur les côtés du Disque Dur comme ci-dessous, puis fixez le Disque Dur au montant grâce aux vis fournies.

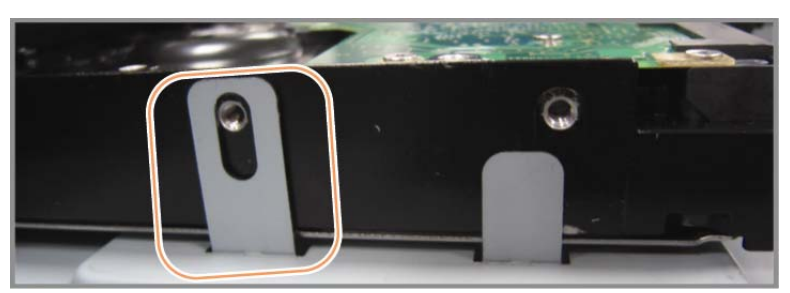

Étape 5 : Refermez le capot supérieur du DVR et serrez les vis que avez desserrées à l'étape 1.

# **2.2 Connexion de la Caméra**

Les caméras doivent être connectées et alimentées avant d'alimenter le DVR. Connectez la caméra avec l'alimentation électrique indiquée. Puis, connectez la sortie vidéo de la caméra sur le port d'entrée vidéo du DVR avec un câble coaxial ou au câble RCA avec connecteurs BNC.

**Remarque :** Pour les détails sur les ports d'entrée vidéo du DVR, veuillez vous référer à « 1.3 Face arrière » à la page 3.

#### **2.2.1 Connexion d'une caméra normale**

**Remarque :** Pour plus de détails sur le l'installation et la connexion de la caméra, veuillez consulter son mode d'emploi.

1) Connexion à l'entrée vidéo du DVR

Connectez la sortie vidéo de la caméra sur le port d'entrée vidéo du DVR avec un câble coaxial ou à la ligne RCA avec un connecteur BNC.

2) Connexion à l'entrée audio du DVR (Facultatif)

Connectez la sortie audio de la caméra sur le port d'entrée audio du DVR avec un câble coaxial ou au câble RCA avec connecteurs BNC.

3) Connexion de l'alimentation

Reliez la caméra à l'alimentation d'énergie indiquée et assurez vous qu'elle est fournie en alimentation électrique.

#### **2.2.2 Connexion d'une caméra PTZ** *(Pour Modèles sélectionnés uniquement)*

La description suivante utilise la caméra PTZ de notre marque comme exemple.

Pour que les réglages du DVR contrôle la caméra PTZ, veuillez vous référer à « réglages de la caméra 5.5 PTZ » à la page 38. Pour plus de détails sur le contrôle et l'opération de la caméra PTZ, Veuillez vous référer à son propre manuel d'utilisation.

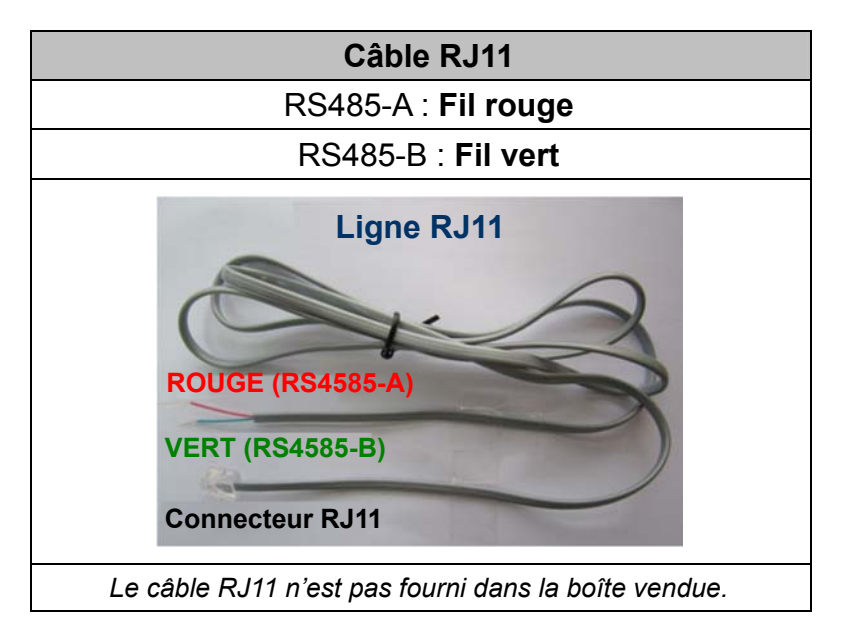

#### **ÉTAPE 1 : Utilisez un câble RJ11 avec une bonne longueur pour la connexion.**

Des connecteurs RJ11 différents peuvent avoir des câblages différents, et la connexion peut être différente. SI vous n'arrivez pas à contrôler le DVR après l'avoir connecté, essayez d'inverser le câble RJ11 avec le DVR.

#### **ÉTAPE 2 : Enlever une extrémité de la gaine d'isolation du câble RJ11.**

Enlevez une extrémité de la gaine d'isolation du câble RJ11 pour trouver les fils RS485-A et RS485-B, et enlevez la gaine d'isolation pour révéler les fils du câble pour continuer les connexions.

#### **ÉTAPE 3 : Tordre les fils RS485-A et RS485-B de du câble RJ11 avec ceux de la caméra dôme rapide.**

Tordez les fils RS485-A (rouge) et RS485-B (vert) du câble RJ11 vers les fils RS485-A (marron) et RS485-B (orange) de la caméra dôme rapide. Pour protéger les fils des câbles, utilisez un ruban d'isolation pour couvrir les fils tordus.

#### **ÉTAPE 4 : Connecter l'autre extrémité du câble RJ11 au DVR.**

Soudez le fil RS485-A (rouge) et le fil RS485-B (vert) du câble RJ11 sur les

broches correspondantes du connecteur D-Sub optionnel.

Pour le BROCHAGE du DVR, veuillez vous référer au « BROCHAGE à l'ANNEXE 6 » à la page 95. Pour les détails de connexion, veuillez vérifier avec votre installateur.

#### **ÉTAPE 5 : Configurer la caméra dôme rapide du côté du DVR.**

Allez sur « PARAMETRAGE AVANCE »  $\rightarrow$  « TELECOMMAND » afin de configurer la caméra dôme rapide.

- a) Choisissez le type de périphérique « PTZ ».
- b) Réglez la valeur de l'ID suivant celui configuré sur la caméra dôme rapide. L'ID par défaut de la caméra est 000.
- c) Choisissez le protocole « NORMAL ».
- d) Réglez le taux de transfert à la même valeur que celle configurée sur la caméra dôme rapide. Le taux de transfert par défaut de la caméra est 2400.

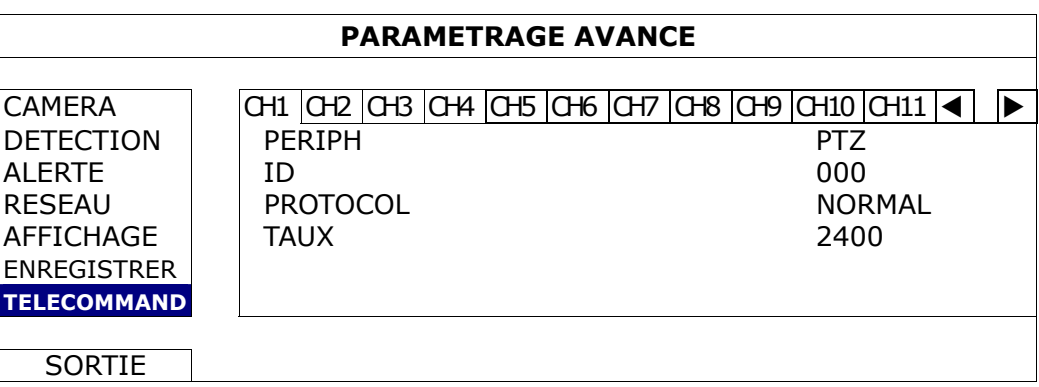

# **2.3 Mise sous tension du DVR**

Cet appareil ne doit être utilisé qu'avec le type de source d'alimentation indiqué sur l'étiquette du fabricant. Connectez le cordon d'alimentation AC indiqué sur l'adaptateur d'alimentation, et branchez sur une prise secteur. Le TÉMOIN d'alimentation s'allume.

**Remarque :** Avant de mettre le magnétoscope DVR sous tension, assurez-vous que les caméras sont bien connectées au système et alimentées électriquement pour que le système de caméras vidéo les détecte, et vérifiez qu'un moniteur (soit LCD ou à tube cathodique) est connecté au magnétoscope DVR avant la mise sous tension du DVR pour qu'une sortie vidéo soit détectée.

#### **Remarque :** Pour s'assurer que le DVR fonctionne continuellement et correctement, il est recommandé d'utiliser un onduleur (UPS). (Facultatif), pour un fonctionnement sans interruption.

# **2.4 Réglage de la Date et de l'Heure**

Avant d'utiliser votre DVR, veuillez régler la date et l'heure sur votre DVR en **PREMIER**.

- **Remarque :** Veuillez NE PAS modifier la date ni l'heure de votre DVR une fois la fonction d'enregistrement activée. Sinon, les données enregistrées seront dans le désordre et vous ne pourrez plus retrouver le fichier d'enregistrement à sauvegarder en faisant une recherche sur l'heure. Si l'utilisateur modifie la date ou l'heure par accident lorsque la fonction d'enregistrement est activée, il est recommandé d'effacer toutes les données du DD, et de redémarrer l'enregistrement.
- **Remarque :** Lors de la première utilisation du DVR, veuillez le mettre sous tension sans interruption pendant au moins 48 heures après le réglage correct de la date et de l'heure. Cela aide à empêcher l'horloge du DVR de se reinitializer après déconnexion de l'alimentation électrique du DVR. Si l'horloge du DVR se reinitialize après déconnexion de l' alimentation électrique du DVR, par exemple, provoquée par une coupure de courant, la batterie pourrait s'épuiser, aussi veuillez remplacer la batterie comme décrit en « ANNEXE 5 REMPLACEMENT de BATTERIE de DVR » à la page 57.

Clic de droite pour entrer le PASSWORD du DVR avec le clavier numérique de PASSWORD. Le PASSWORD administrateur par défaut est 0000. Le statut sera changé de <sup>(a)</sup> (touche de verouillage) en <sup>8</sup> (administrateur). Puis, Clic de droite pour afficher le menu principal, et pour sélectionnez « DEMARRAGE »  $\rightarrow$  « PARM. HEURE » pour établir la date et l'heure.

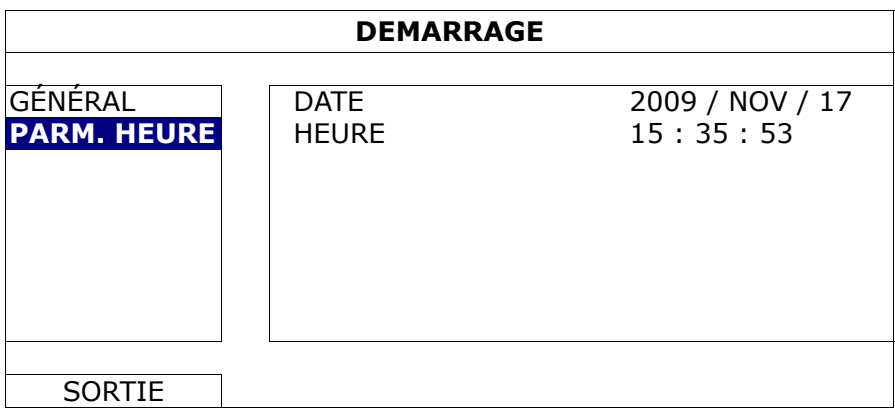

# **2.5 Effacer le Disque dur**

Il est recommandé d'effacer toutes les données sur le disque dur pour la première utilisation de ce DVR afin de s'assurer que les données enregistrées ne sont pas mélangées à d'autres données précédemment sauvegardées sur le même disque dur.

Clic de droite pour afficher le menu principal, et sélectionnez « SYSTEME »  $\rightarrow$ « SYSTEME INFO »  $\rightarrow$  « EFFACER HDD ». Le DVR re-démarrera quand les données du HDD seront effacées.

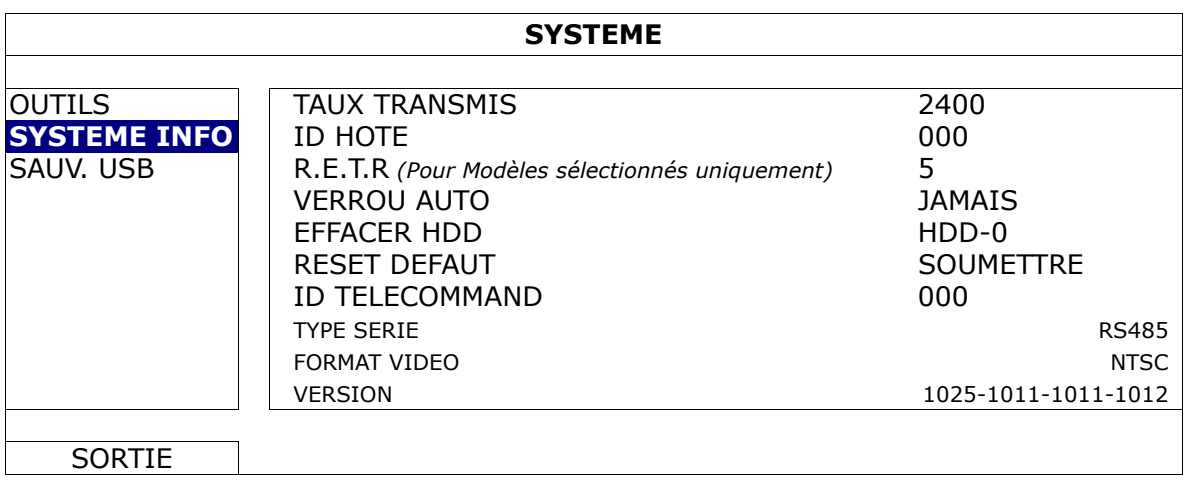

# **2.6 Réglage du PASSWORD**

Clic de droite pour afficher le menu principal, et sélectionnez « SYSTEME »  $\rightarrow$ « OUTILS » pour changer le PASSWORD du DVR.

Il existe deux niveaux utilisateur : ADMIN & OPÉRATEUR. Pour plus de détails, consultez « 4.4 Niveau utilisateur Commutateur » à la page 16.

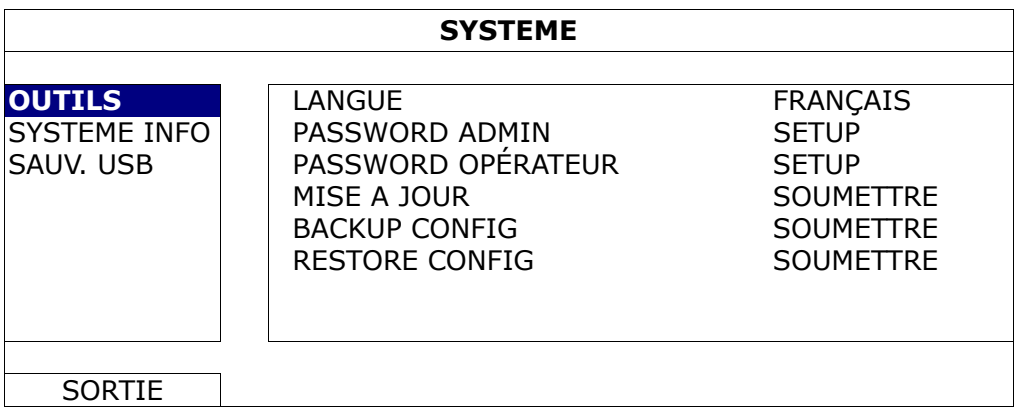
# 3. AFFICHAGE GUI AVEC COMMANDE DE SOURIS USB

# **3.1 Connecter la souris USB**

Connectez votre souris USB à un des ports USB sur le panneau avant du DVR, et vérifiez s'il y a une icône de souris  $\binom{1}{k}$  sur l'écran, indiquant que la souris USB est détectée correctement.

Déplacez votre souris pour entrer le PASSWORD du DVR avec le clavier numérique de PASSWORD. Le PASSWORD administrateur par défaut est **0000**. Le statut sera changé de  $\bigcirc$  (touche de verrouillage) en  $\bigcirc$  (administrateur), et la barre de menu rapide apparaît sur l'aile gauche de l'écran.

**Remarque :** Il y a deux niveaux d'utilisateur pour l'accès du DVR pouvant être configuré dans le menu principal « SYSTEME »  $\rightarrow$  « OUTILS ». Pour plus de détails, consultez « 4.4 Niveau utilisateur Commutateur » à la page 16.

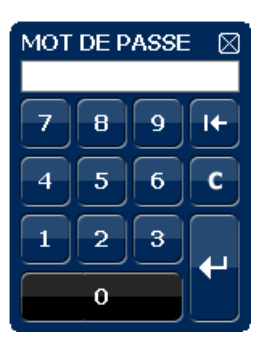

**Entrée du PASSWORD Menu rapide : Fermer**

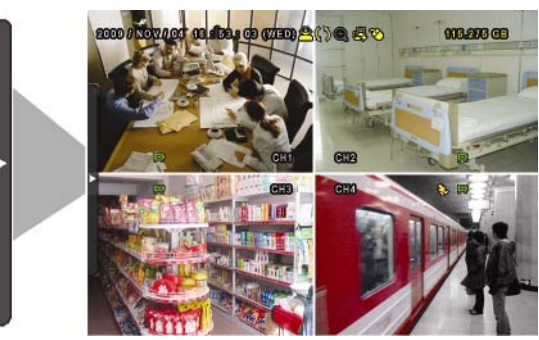

# **3.2 Barre de menu rapide**

Déplacez le curseur jusqu'au signe de flèche pour agrandir la barre de menu rapide et afficher les cinq fonctions comme suit :

### **Menu rapide : Overt**

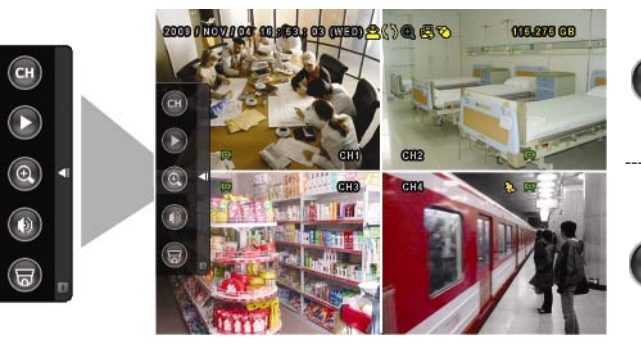

Cliquez pour afficher le panneau de commutateur de chaine et pour sélectionner  $\left($  CH $\right)$ le chaine que vous désirez. Pour plus de détails, consultez « 3.2.1 Sélecteur de Canal » à la page 16. Cliquez pour afficher le panneau de  $commande$  de lecture, et cliquez  $\Box$  pour jouer le dernier clip vidéo enregistré, ou cliquez  $\Box$  pour entrer dans la liste de recherche. Pour plus de détails, consultez « 4.3 Lecture » à la page 20.

#### AFFICHAGE GUI AVEC COMMANDE DE SOURIS USB

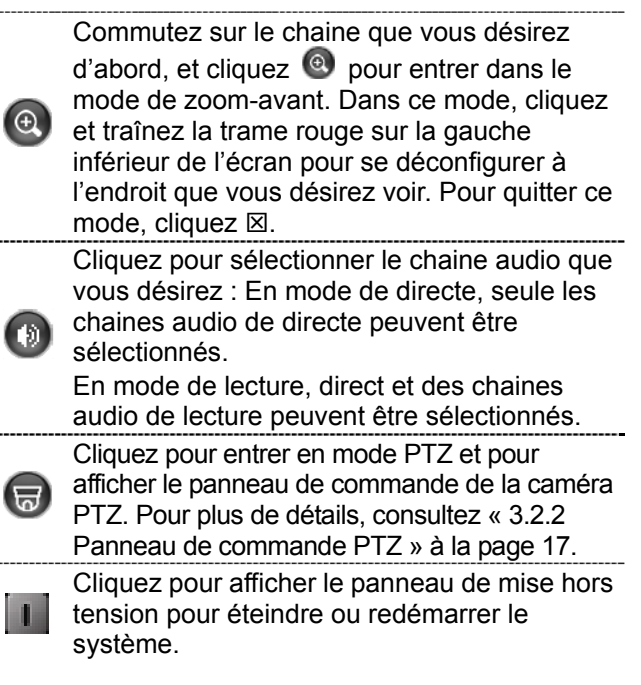

## **3.2.1 Sélecteur de Canal**

Cliquez sur **GH** sur la barre de menu rapide pour afficher le panneau comme suit :

**Remarque :** Les touches disponibles varient selon le modèle en votre possession.

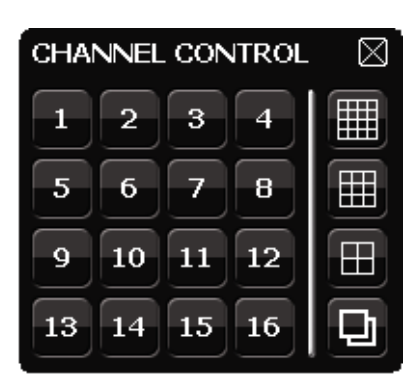

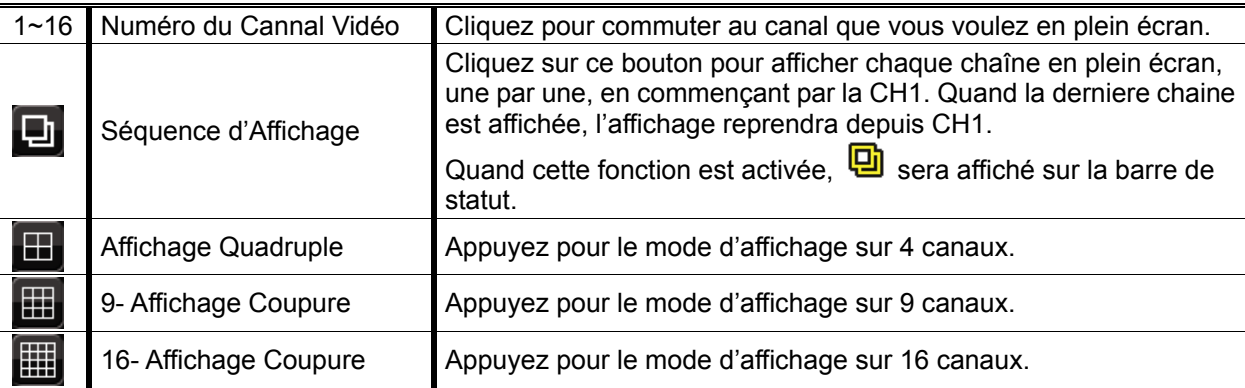

## **3.2.2 Panneau de commande PTZ**

**Remarque :** En mode de contrôle PTZ, le point chaud est supporté pour déplacer la vue de la caméra à un point spécifique après un clic.

Cliquez sur  $\overline{\bullet}$  sur la barre de menu rapide pour afficher le panneau comme suit :

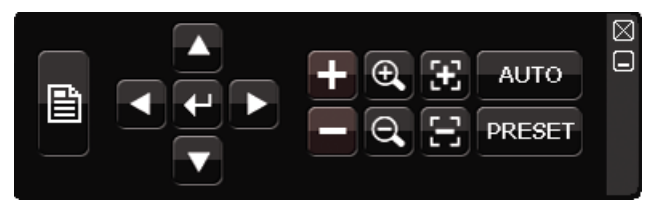

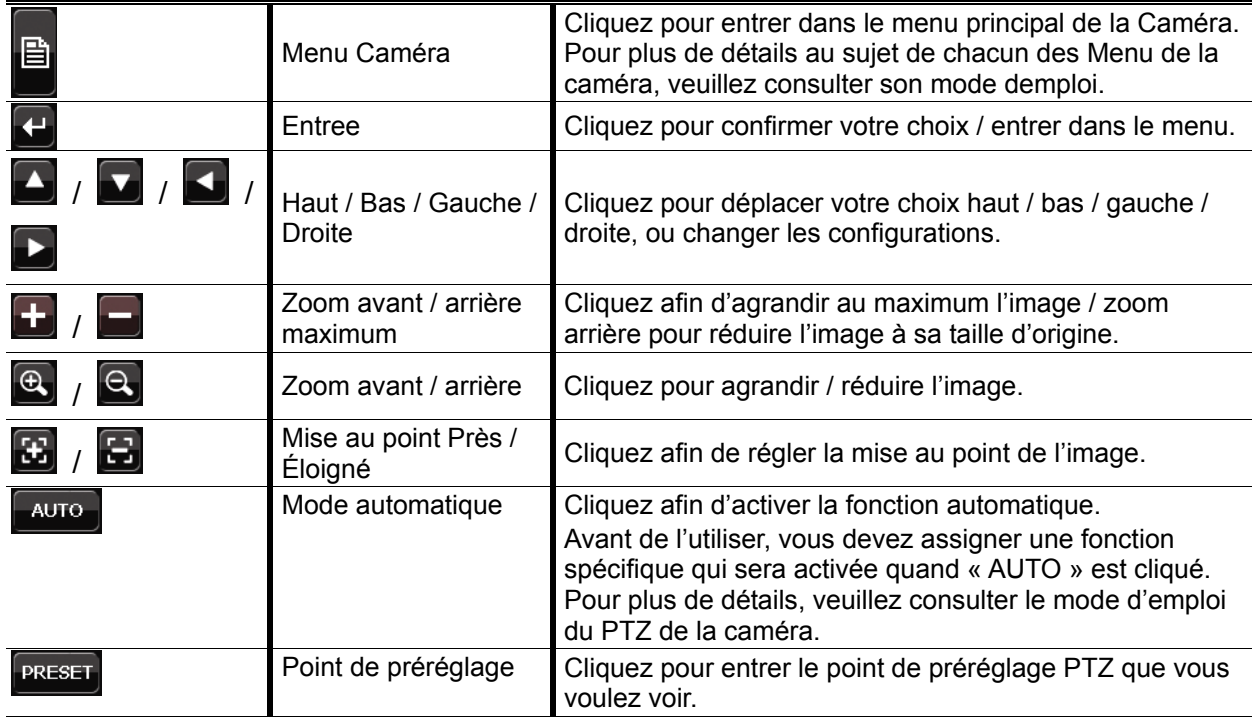

# **3.3 Menu principal**

Un clic de droite n'importe où sur l'écran permet d'afficher le menu principal comme suit, et un autre clic de droite pour quitter.

Pour plus de détails sur la structure du menu, veuillez vous reporter à « ANNEXE 4 STRUCTURE DU MENU PRINCIPAL » en page 95.

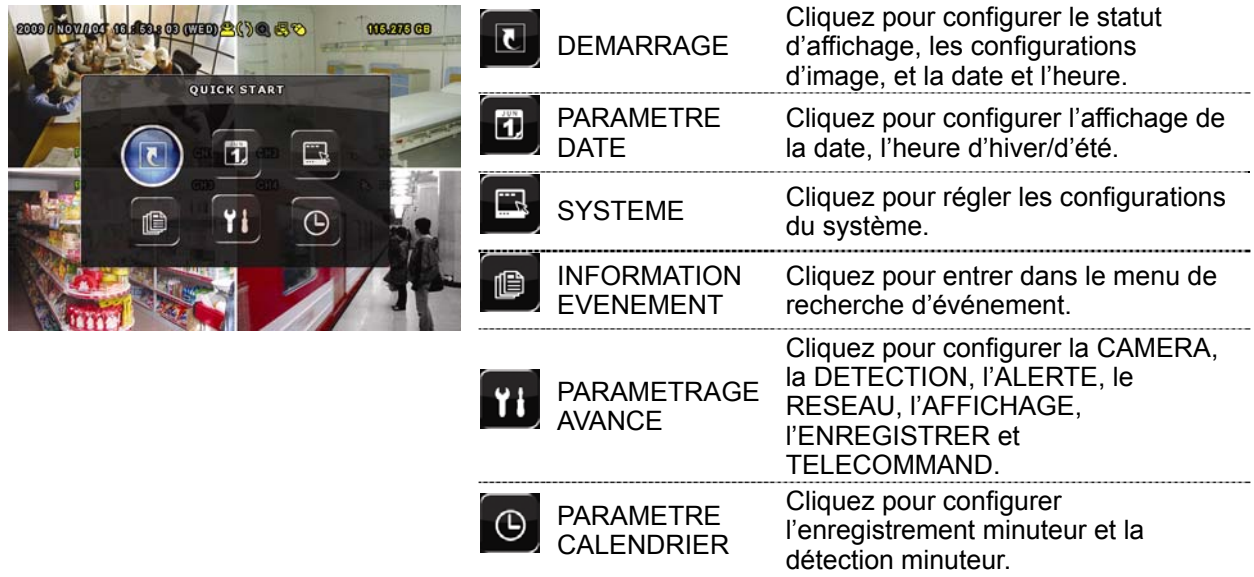

#### **Menu principal**

# 4. UTILISATION DE BASE

# **4.1 Page Live**

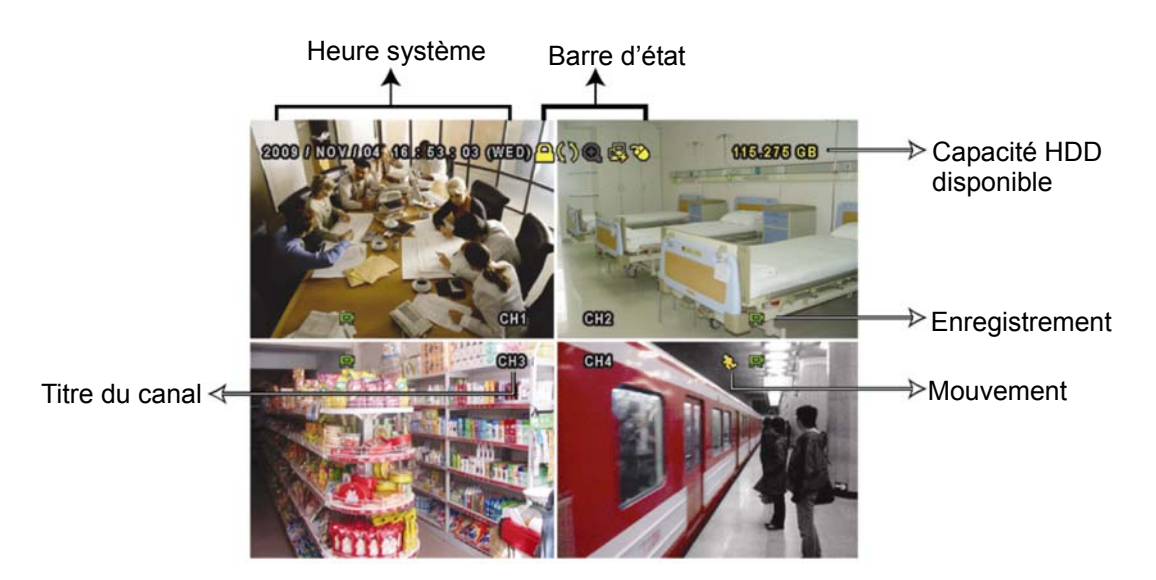

**Icône | Fonction | Icône | Fonction | Icône | Fonction** Chaine audio éteinte Chaine audio en direct Chaine de lecture audio 働 ⅏ dd  $(1 - 4)$  $(1 - 4)$ Zoom numérique activé  $\bigcap_{\text{max}}$  Zoom numérique Program enr ⊛ ◉ désactivé 偑 Réseau Débranché | **图** | Internet Connecté | 图 | LAN Connecté Souris USB Connectée  $\Big|\bigotimes_{\text{CQ}}\Big|$  Lecteur flash / dispositif Aucun dispositif USB ें के Ø USB connecté connecté Verrouillage touche Mode PTZ  $\left|\leftarrow\right|$  Réécriture HDD p Administrateur | Q | Opérateur | | | | Séquence Mouvement | R1 Enregistrement | **Contained Alarme** 

# **4.2 Icône d'enregistrement**

1) Enregistrement manuel

Par défauts, l'enregistrement manuel est sur ( $\mathbb{R}$ ) quand le DVR est mis sous tension et un HDD est installé.

2) Enregistrement d'évènement

Quand la détection de mouvement ou l'alarme est activée, l'icône de mouvement ( $\Diamond$ ) ou l'icône d'alarme ( $\bullet\bullet$ ) s'affiche à l'écran pour tout évènement de mouvement ou d'alarme.

3) Enregistrement Programmé

Quand l'enregistrement de minuteur est allumé, vous verrez « · · » sur l'écran.

4) HDD écriture superposée

Étant par défauts, la fonction écriture superposée de HDD est réglée sur ACTIVÉ, et «  $\mathbb{S}$  » sera affiché sur l'écran.

# **4.3 Lecture**

Cliquez «  $\bullet$  » sur la barre de menu rapide pour afficher le panneau de commande de

lecture, et cliquez **D** pour jouer le dernier clip vidéo enregistré, ou cliquez **D** pour entrer dans la liste de recherche.

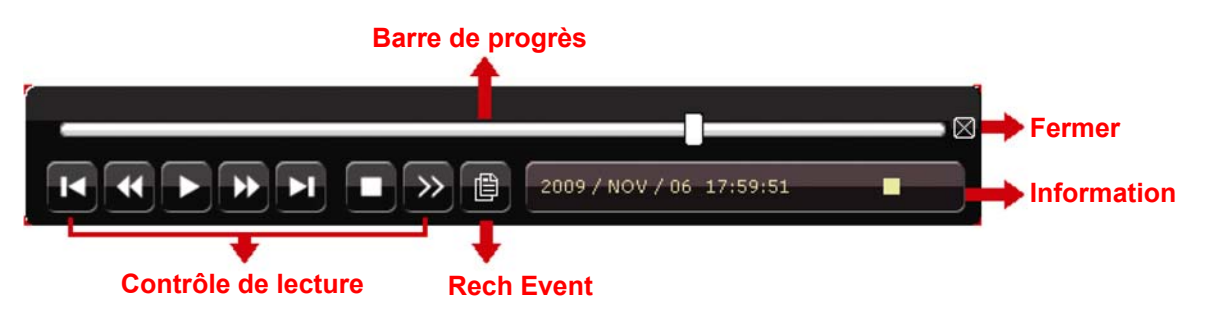

**Remarque :** Il faut qu'il y ait au moins 8192 images de données enregistrées pour que la lecture fonctionne correctement. Sinon, l'appareil arrête la lecture. Par exemple, si l'IPS est réglé sur 30, la durée enregistrée doit être d'au moins 273 secondes (8192 images / 30 IPS) pour que la lecture fonctionne correctement.

**Remarque :** Pendant la lecture, la taille de l'image enregistrée (FRAME, FIELD ou CIF) s'affiche sur l'écran.

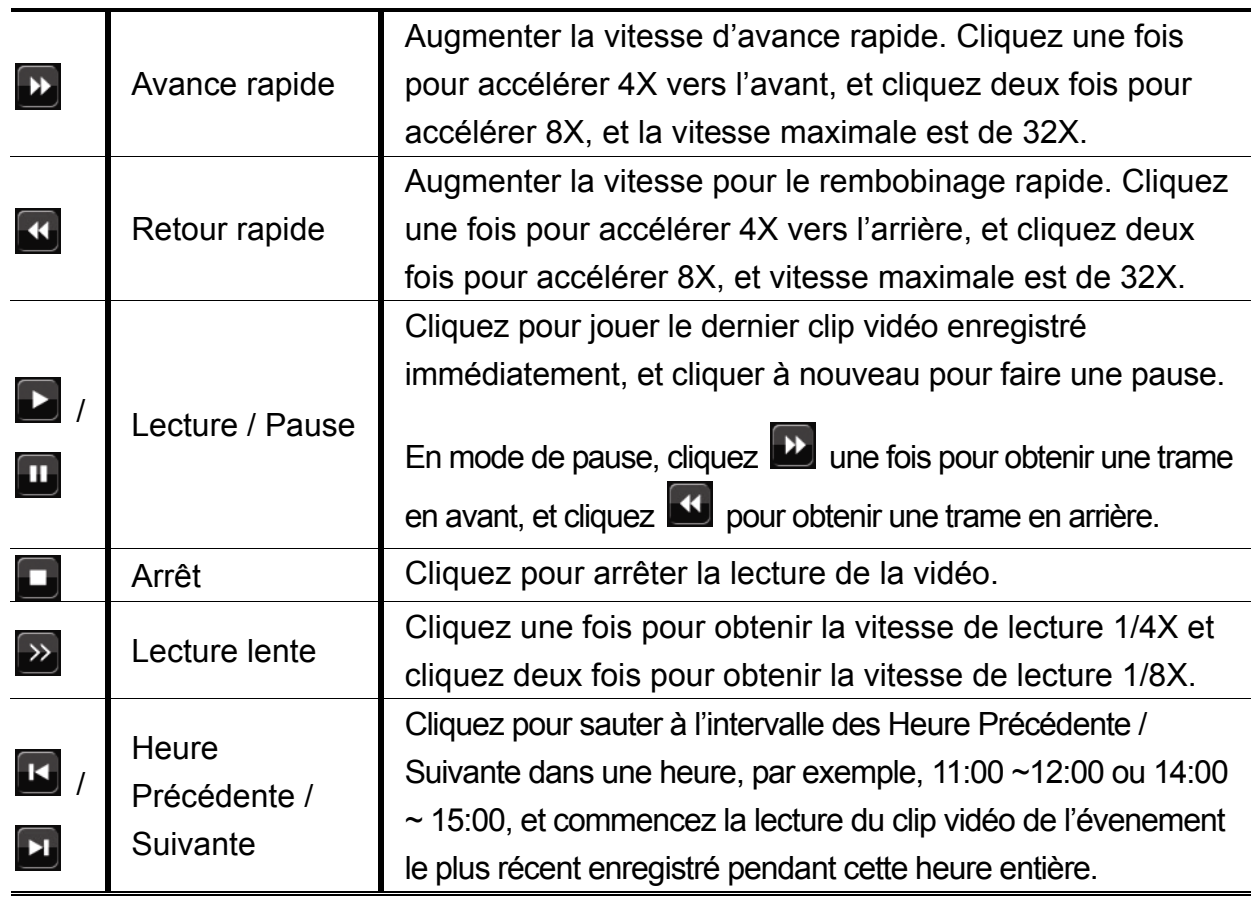

## **4.3.1 Contrôle de lecture**

### **4.3.2 Rech Event**

Cliquez **D** pour une recherche de fichiers rapide enregistrés par quatre listes d'événement : RECORD / MOTION / ALARM / TIME, ou sélectionnez FULL pour afficher tous les journaux d'événement.

Pour rechercher rapidement le temps que vous souhaitez, sélectionnez « RECH RAPIDE ». Configurez la gamme des Horaires que vous désirez, et sélectionnez « DEBUTER » pour jouer le clip vidéo enregistré durant un temps spécifique.

### **4.3.3 Lecture audio**

En mode de lecture, cliquez  $\binom{3}{2}$  sur la barre de menu rapide autant de fois que

nécessaires pour sélectionner l'audio de directe ou de lecture à partir de la chaine audio

 $1 - 4$ 

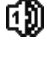

L'audio du directe depuis le canal audio 1  $\sim$  4 (indiqué en blanc).

Pas de canal audio sélectionné.

L'Audio de lecture depuis le canal audio 1  $\sim$  4 (indiqué en jaune).

**Remarque :** Pour faire une sauvegarde vidéo avec l'audio, veiller vous assurer que la caméra qui supporte la fonction audio est connectée au canal de l'entrée vidéo et au canal d'entrée audio. Par exemple, les données audio de CH audio 1 seront enregistrées avec les signaux vidéo de la vidéo CH1.

## **4.4 Niveau utilisateur Commutateur**

En mode de touche de verouillage ( $\bigcirc$ ), déplacez votre souris USB pour afficher le clavier numérique d'entrée de PASSWORD. Il y a deux niveaux d'utilisateur pour accéder au DVR : Administrateur  $\binom{2}{1}$  & Opérateur  $\binom{2}{1}$ .

Quand le PASSWORD administrateur est entré,  $\bullet$  sera affiché sur la barre de statut de l'écran permettant toutes les opérations. Le PASSWORD administrateur par défaut est 0000.

Quand le PASSWORD opérateur est entré,  $\triangle$  sera affiché sur la barre de statut de l'écran, et l'accès au menu principal N'EST **PAS** permis. Le niveau de l'utilisateur opérateur doit être fixé dans le menu principal « SYSTEME »  $\rightarrow$  « OUTILS ».

Pour commuter entre ces deux niveaux d'utilisateur, cliquez l'icône de niveau de l'utilisateur courant pour commuter au mode touche de verrouillage, et déplacer votre souris pour afficher le clavier numérique d'entrée de PASSWORD, et entrer le PASSWORD du niveau de l'utilisateur que vous désirez.

# 5. FONCTIONS UTILISÉES FRÉQUEMENT

# **5.1 RECH RAPIDE**

Pressez « LISTE » sur le panneau avant du DVR pour entrer dans le menu de recherche d'horloge comme suit :

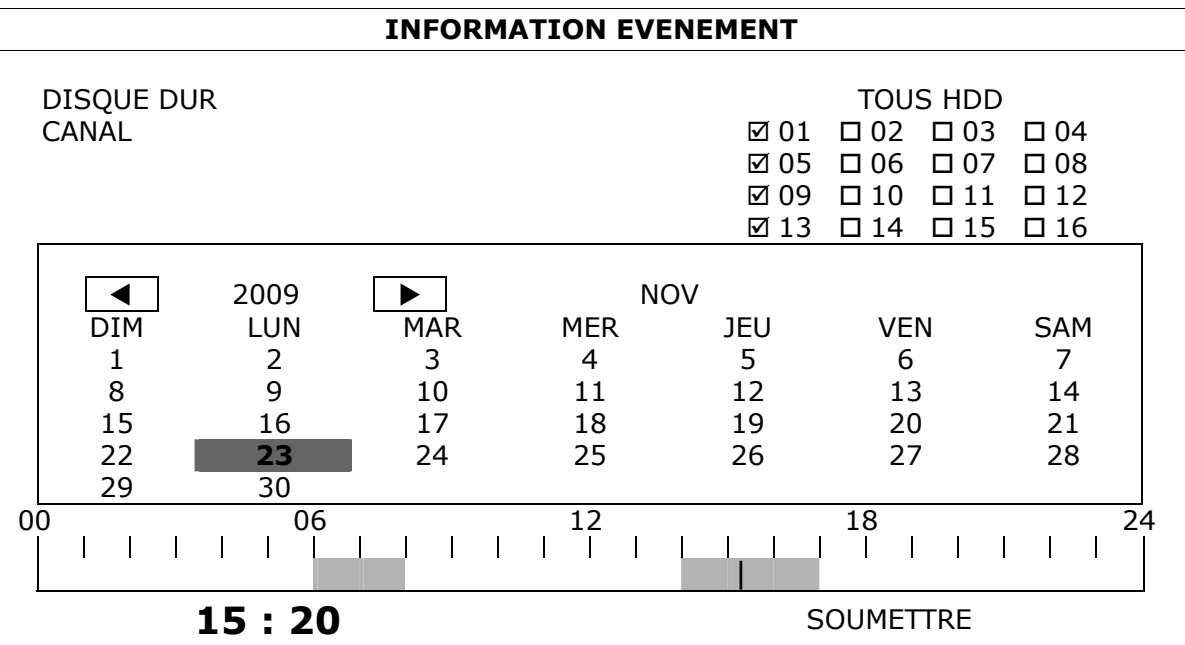

Étape 1 : Choisissez le disque dur et le canal comprenant les signaux vidéo que vous voulez rechercher.

- Étape 2 : Choisissez le mois comprenant les signaux vidéo que vous voulez rechercher sur le calendrier, et la date avec des données enregistrées sera accentuée.
- Étape 3 : Choisissez la date où vous voulez sur le calendrier, et le temps avec des données enregistrées sera accentué sur la barre d'échelle de temps.
- Étape 4 : Pour la lecture immédiate d'un clip vidéo, cliquez « SOUMETTRE ». Pour choisir l'heure de départ de la lecture vidéo, déplacez le curseur de votre souris à l'heure accentuée, et cliquez pour confirmer le moment où l'affichage du temps ci-dessous est le temps que vous voulez. La lecture vidéo est activé tout de suite une fois le temps confirmé.

# **5.2 Enregistrement**

## **5.2.1 Réglages d'enregistrements rapide**

Clic de droite pour afficher le menu principal, et sélectionner « DEMARRAGE »  $\rightarrow$ « GÉNÉRAL »  $\rightarrow$  « RECORD CONFIGUARATION »RECORD CONFIGUARATION.

Appuyez sur « CONFIGURATION » pour accéder aux pages de configuration individuelles pour l'enregistrement manuel, l'enregistrement d'événements et l'enregistrement programmé.

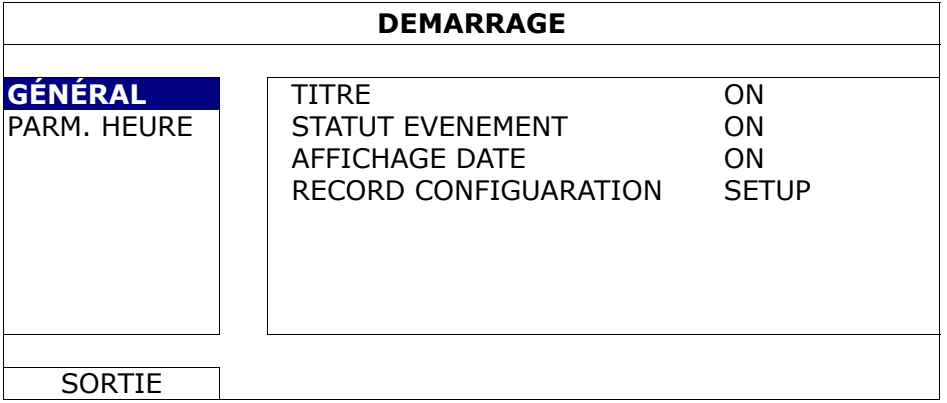

- a) Choisissez le type d'événement que vous voulez rechercher.
- b) Dans « CANAL », sélectionnez « TOUS » pour que les changements effectués s'applique à l'ensemble des canaux.

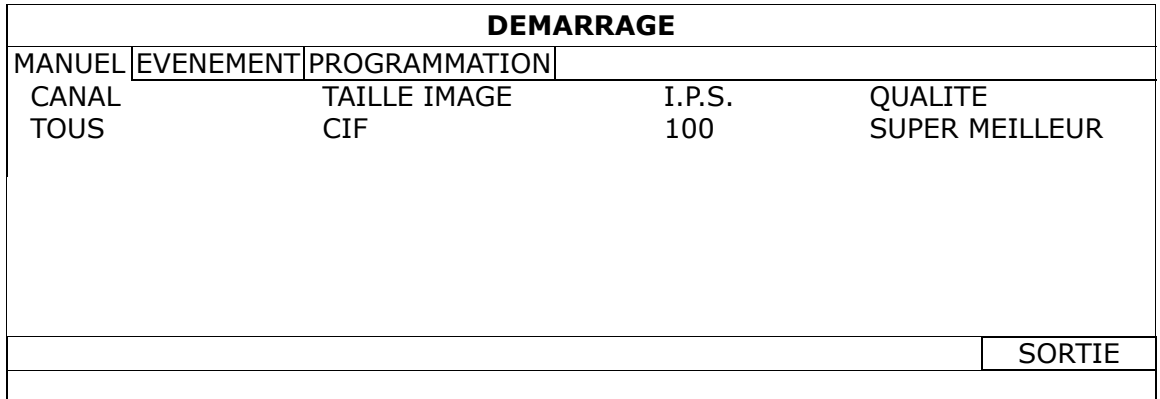

Vous pouvez également sélectionner « PAR CANAL » pour définir la taille de l'image, le nombre d'images par seconde et la qualité de l'image individuellement pour chaque canal.

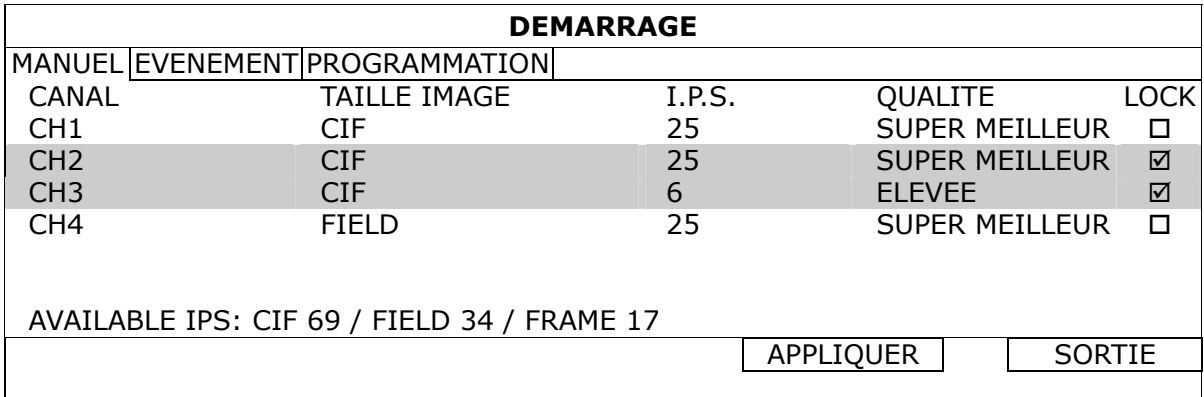

**Remarque :** La valeur du nombre d'images par seconde (IPS) affectable pour chaque configuration de taille d'image pour un DVR est fixe. Lorsque vous affectez une valeur d'IPS à chaque canal, sélectionnez « VERROUILLER » pour vous rappeler le nombre d'images par secondes pour chaque taille d'image disponible pour les autres canaux.

### **5.2.2 Configuration d'enregistrement Détaillé**

Clic de droite pour afficher le menu principal, et sélectionnez « PARAMETRAGE AVANCE  $\rightarrow \rightarrow \ast$  ENREGISTRER ».

**Remarque :** Veuillez NE PAS modifier la date ni l'heure de votre DVR une fois la fonction d'enregistrement activée. Sinon, les données enregistrées seront dans le désordre et vous ne pourrez plus retrouver le fichier d'enregistrement à sauvegarder en faisant une recherche sur l'heure. Si l'utilisateur modifie la date ou l'heure par accident lorsque la fonction d'enregistrement est activée, il est recommandé d'effacer toutes les données du DD, et de redémarrer l'enregistrement.

| <b>PARAMETRAGE AVANCE</b>                        |                                                                                            |                              |
|--------------------------------------------------|--------------------------------------------------------------------------------------------|------------------------------|
| <b>CAMERA</b><br>DETECTION<br><b>ALERTE</b>      | ACTIVER ENREG MANUEL<br><b>ACTIVER ENREG EVENEMENT</b><br>ENR. PROGRAMMATION ACTIF         | <b>ON</b><br>ON<br><b>ON</b> |
| <b>RESEAU</b><br>AFFICHAGE<br><b>ENREGISTRER</b> | <b>ENREG PRE ALARME</b><br><b>REECRITURE</b><br>ENREGISTRER D'ÉVÉNEMENT TOUTES LES CHAINES | ON<br>ON<br><b>OFF</b>       |
| TELECOMMAND                                      | GARDER UNE LIMITE DE DONNÉES (JOURS)<br>RECORD CONFIGUARATION                              | <b>OFF</b><br><b>SETUP</b>   |
| SORTIE                                           |                                                                                            |                              |

### 1) ACTIVER ENREG MANUEL

Activez ou désactivez la fonction d'enregistrement manuel.

#### 2) ACTIVER ENREG EVENEMENT

Activez ou désactivez la fonction d'enregistrement des évènements.

### 3) ENR. PROGRAMMATION ACTIF

Activez ou désactivez la fonction d'enregistrement programmé.

### 4) ENREG PRE ALARME

Sélectionnez l'activation ou la désactivation de la fonction de pré-alarme (ON / OFF). Lorsque les fonctions de pré-alarme et d'enregistrement événement sont toutes les deux activées, le DVR enregistre 8Mo de données avant de déclencher une alarme / la détection d'un mouvement.

### 5) REECRITURE

Choisissez « ON » afin décraser les données précédemment enregistrées sur le disque dur lorsque celui-ci est plein. Lorsque cette fonction est activée et que le disque dur est plein, le DVR écrase 8Go des données les plus anciennes afin de continuer l'enregistrement sans avertissement.

### 6) ENREGISTRER D'ÉVÉNEMENT TOUTES LES CHAINES

Choisissez d' enregistrer tous les canaux (ON) ou d'enregistrer le canal avec un événement seulement (OFF) pour n'importe quel événement.

### 7) GARDER UNE LIMITE DE DONNÉES (JOURS)

Assignez les jours maximum d'enregistrement de 01 à 31 après quoi toutes les données enregistrées seront effacées, ou sélectionnez « OFF » pour désactiver cette fonction.

### 8) RECORD CONFIGUARATION

Veuillez-vous référer au paragraphe « 5.2.1 Réglages rapide de l'enregistrement ».

# **5.3 PARAMETRE CALENDRIER**

Clic de droite pour afficher le menu principal, et sélectionnez « PARAMETRE CALENDRIER ».

## **5.3.1 PROGRAM ENR**

Cliquez « ENREGISTRER ». Dans « PROGRAM ENR », sélectionnez « ON » pour activer le minuteur d'enregistrement, et sélectionnez le jour et le moment pour cette fonction.

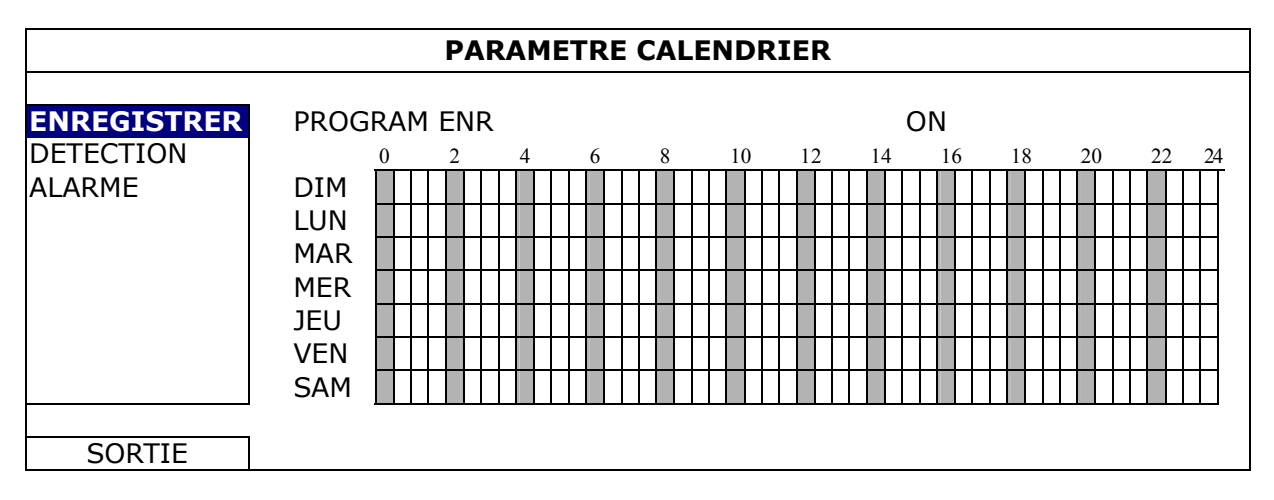

**Axe X** 0 ~ 24 heures. Chaque fois que la barre est de 30 minutes.

**Axe Y** Du lundi au dimanche.

## **5.3.2 PROGRAM DET**

Cliquez « DETECTION ». Dans « PROGRAM DET », sélectionnez « ACTIVÉ » pour activer le minuteur d'enregistrement, et pour sélectionnez le jour et l'heure pour cette fonction.

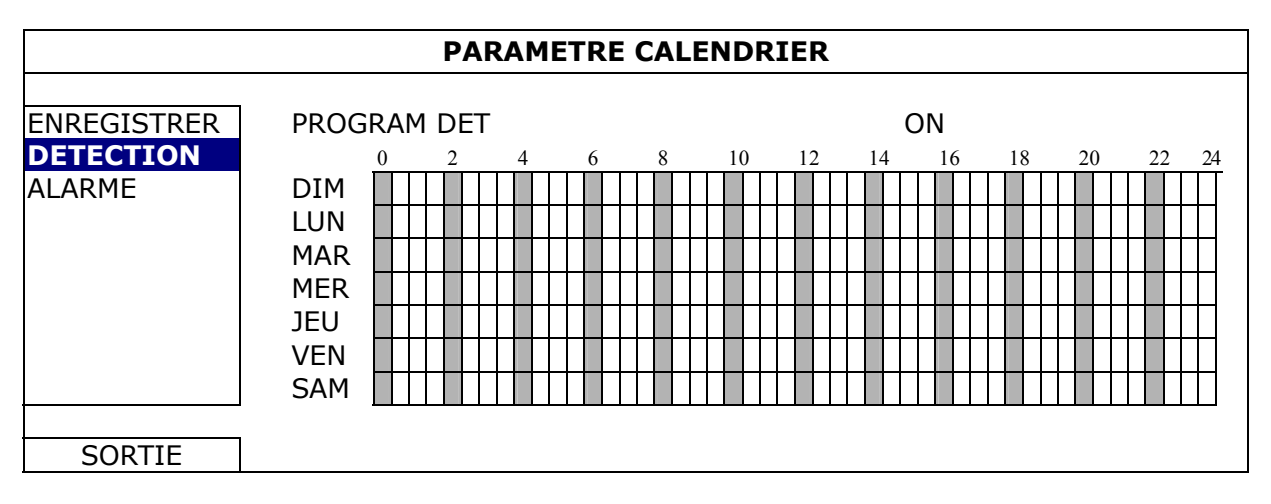

**Axe X** 0 ~ 24 heures. Chaque fois que la barre est de 20 minutes.

**Axe Y** Du lundi au dimanche.

## **5.3.3 Minuteur d'alarme**

Cliquez « ALARME ». Dans « ALARM TIMER », sélectionnez « ON » pour activer le minuteur d'enregistrement, et sélectionnez le jour et le moment pour cette fonction.

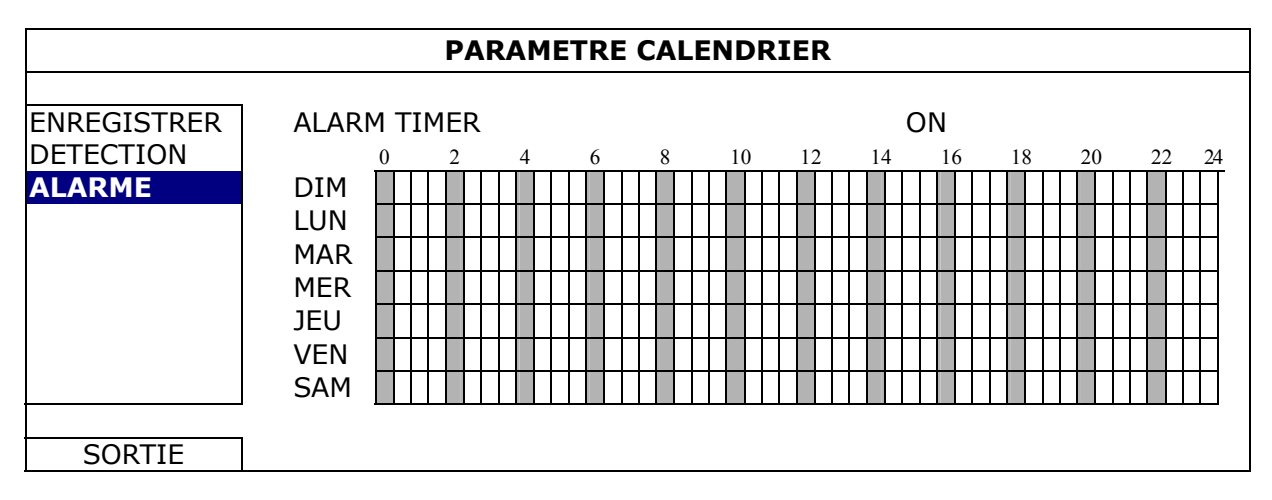

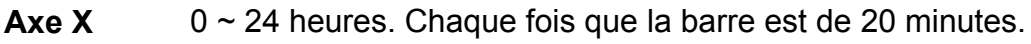

**Axe Y** Du lundi au dimanche.

# **5.4 Configuration de Détection**

Clic de droite pour afficher le menu principal, et sélectionnez « PARAMETRAGE AVANCE  $\rightarrow \rightarrow \ast$  DETECTION ».

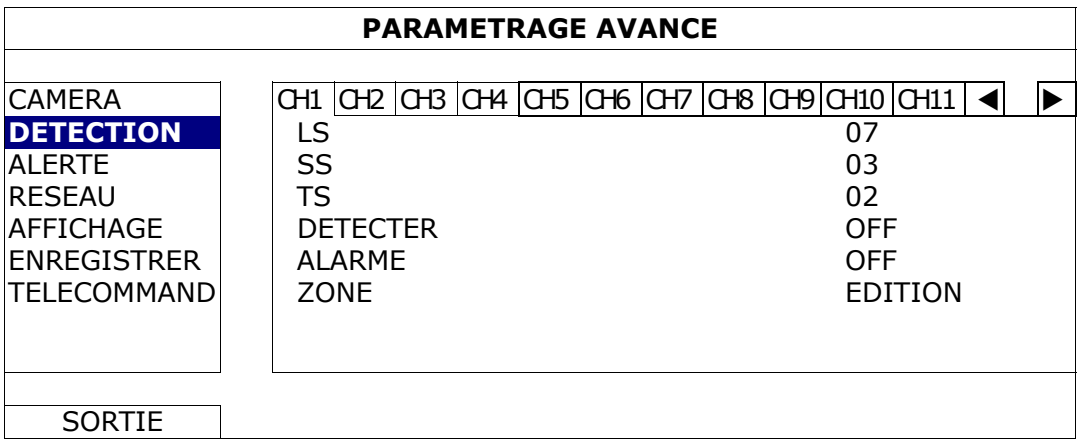

### 1) LS (Niveau de sensibilité)

« LS » sert à régler la sensibilité de comparaison entre deux images différentes. Plus la valeur est faible, plus la sensibilité de détection de mouvement est élevée. La sensibilité la plus élevée est 00, et la plus faible correspond au réglage 15. La valeur par défaut est 07.

### 2) SS (Sensibilité spatiale)

« SS » sert à régler la sensibilité de détection de la taille d'un objet (les nombres des grilles) à l'écran. Plus la valeur est faible, plus la sensibilité de détection de mouvement est élevée.

La sensibilité la plus élevée est 00, et la plus faible correspond au réglage 15. La valeur par défaut est 03.

**Remarque :** Le réglage par défaut de SS est 03, ce qui signifie qu'une fois que la détection d'un objet couvre 3 grilles, le système est déclenché. La valeur de SS doit ainsi être inférieure au nombre de grilles que vous définissez comme zone de détection de mouvement.

### 3) TS (Sensibilité temporelle)

« TS » sert à régler la sensibilité concernant la durée pendant laquelle un objet reste dans la zone de détection et déclenche l'enregistrement. Plus la valeur est faible, plus la sensibilité de détection de mouvement est élevée. La sensibilité la plus élevée est 00, et la plus faible correspond au réglage 15. La valeur par défaut est 02.

### 4) DETECTER

Sélectionnez si vous voulez activer la fonction de détection de mouvement pour le canal sélectionné (ON / OFF).

### 5) ALARME

Sélectionnez N.C. / N.O selon vos besoin de configuration. La valeur d'alarme par défaut est OFF.

6) ZONE

Cliquez sur « EDITION » pour définir la zone mouvement de détection. Il y a 16 x 12 grilles par caméra pour tous les canaux. Les blocs roses représentent la zone qui n'est pas détectée alors que les blocs transparents sont la zone sous détection.

# **5.5 Réglages Caméra PTZ**

Clic de droite pour afficher le menu principal, et sélectionnez « PARAMÉTRAGE AVANCÉ »  $\rightarrow$  « TÉLÉCOMMAND ».

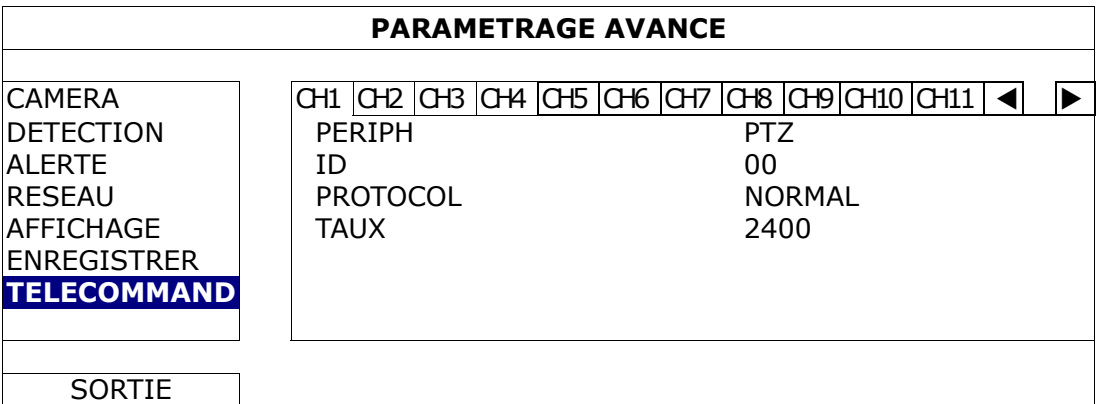

1) PERIPH

Pour le PTZ de la caméra, sélectionnez « PTZ ».

2)  $ID$ 

Cliquez la valeur actuelle pour entrer le numéro ID (0 ~ 255) pour la caméra PTZ relié au besoin.

Assurez-vous que le réglage de la camera est le même que le réglage ici, sinon le DVR ne pourra pas contrôler l'appareil.

**Remarque :** Pour connaître l'ID par défaut de la caméra PTZ, veuillez vous reporter à son manuel de l'utilisateur.

3) PROTOCOL

Sélectionnez le protocole NORMALE (notre protocole), P-D (PELCO-D) ou P-P (PELCO-P).

4) TAUX

Sélectionnez le débit en bauds pour la caméra PTZ (2400 / 4800 / 9600 / 19200 / 57600 / 115200).

Assurez-vous que le réglage du débit en bauds de la camera est le même que le réglage ici, sinon le DVR ne pourra pas contrôler l'appareil.

**Remarque :** Pour connaître le débit en bauds par défaut de la camera PTZ, veuillez vous reporter à son manuel de l'utilisateur.

# **5.6 Réglages système**

# **5.6.1 Réglage du PASSWORD**

Clic de droite pour afficher le menu principal, et sélectionnez « SYSTEME »  $\rightarrow$  « OUTILS ».

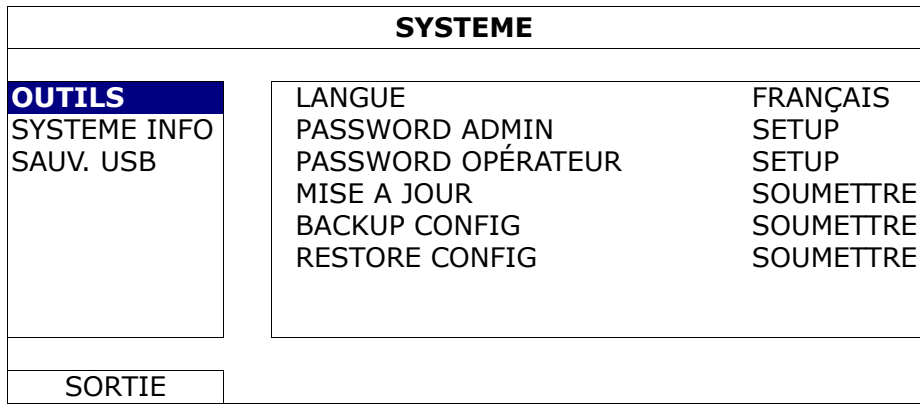

### 1) PASSWORD ADMIN

Cliquer « SETUP » pour changer le PASSWORD administrateur. Le PASSWORD administrateur par défaut est **0000**.

Lorsqu'il vous est demandé d'entrer le PASSWORD du DVR, entrez le

PASSWORD administrateur, et  $\mathbf{\hat{B}}$  sera affiché sur la barre de statut de l'écran et toutes les opérations sont permises.

### 2) PASSWORD OPÉRATEUR

Cliquez « SETUP » pour entrer ou changer le PASSWORD de l'opérateur.. Lorsqu'il vous est demandé d'entrer le PASSWORD du DVR, entrez le PASSWORD de l'opérateur, et  $\triangle$  sera affiché sur la barre de statut de l'écran et le menu principal N'EST **PAS** accessible.

### **5.6.2 Mise à niveau du système**

**Remarque :** La mise à niveau de système du DVR risque d'effacer toutes les données du HDD lorsque votre version système actuelle est trop vieille depuis la dernière version. Par conséquent, avant de mettre votre système de DVR à niveau, vérifier votre versionde de progiciels actuelle avec votre installateur ou distributeur, et faire au besoin les suvegardes vidéo.

Clic de droite pour afficher le menu principal, et sélectionner « SYSTEME »  $\rightarrow$  « OUTILS  $\rightarrow$  « MISE A JOUR ».

Sauvegardez le fichier mise à jour obtenu par votre installateur ou distributeur dans un lecteur flash USB compatible puis insérez-le dans le port USB situé sur le panneau avant.

Puis, cliquez « SOUMETTRE » pour commencer la mise à jour.

**Remarque :** Avant d'utiliser le lecteur flash USB, veuillez d'abord utiliser votre PC et formater le lecteur flash USB au format FAT32. Pour obtenir la liste des lecteurs flash USB compatibles, consultez « l'ANNEXE 2 LECTEURS FLASH USB COMPATIBLES » de la page 53.

## **5.6.3 Configurations Sauvegarde & Restauration**

Clic de droite pour afficher le menu principal, et sélectionnez « SYSTEME »  $\rightarrow$  « OUTILS »  $\rightarrow$  « BACKUP CONFIG » ou « RESTORE CONFIG ».

Ces deux fonctions permettent aux utilisateurs de garder la configuration actuelle après une mise à jour du DVR ou de copier une configuration de DVR sur un autre DVR si nécessaire.

Insérez une clé avant la mise à jour du DVR et sélectionnez « SOUMETTRE » sous « BACKUP CONFIG »BACKUP CONFIG pour copier les paramètres de configuration actuels du DVR vers un fichier « System.bin » que vous pourrez ensuite enregistrer sur votre clé USB.

Pour restaurer les paramètres de configuration du DVR après une mise à jour du DVR, insérez la clé USB comprenant le fichier « System.bin » dans le port USB et sélectionnez « SOUMETTRE » sous « RESTORE CONFIG »BACKUP CONFIG.

## **5.6.4 Sauvegardes Vidéo**

Clic de droite pour afficher le menu principal, et sélectionnez « SYSTEME »  $\rightarrow$  « SAUV. USB » ou « SAUV. USB ».

**Remarque :** Le SAUV. USB n'est disponible que pour les modèles choisis. Veuillez vérifier les caractéristiques de votre modèle de DVR pour les détails.

Insérez un lecteur USB flash au port USB du panneau avant, ou pressez ▲ pour éjecter le DVD graveur et le remplacer par un DVD-ROM ou un CD-ROM.

**Remarque :** Avant d'utiliser le lecteur flash USB, veuillez d'abord utiliser votre PC et formater le lecteur flash USB au format FAT32. Pour obtenir la liste des lecteurs flash USB compatibles, consultez « l'ANNEXE 2 LECTEURS FLASH USB COMPATIBLES » de la page 53.

**Remarque :** Pour obtenir la liste des lecteurs flash CD compatibles, consultez « l'ANNEXE 8 LECTEURS CD DVD COMPATIBLES » de la page 62.

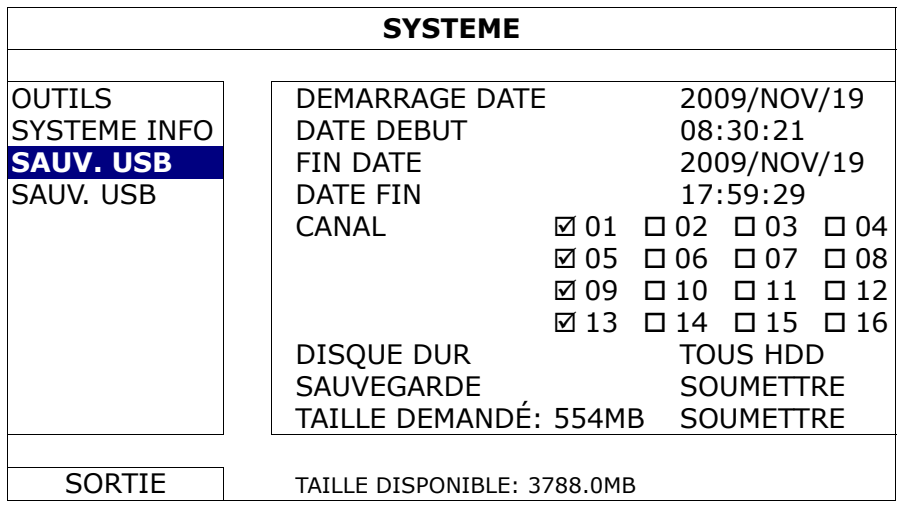

- 1) DEMARRAGE DATE / DATE DEBUT Sélectionnez la date & l'heure de début.
- 2) FIN DATE / HEURE Sélectionnez la fin de la date & l'heure.
- 3) CANAL Cliquez pour sélectionnez les canaux.
- 4) DISQUE DUR Sélectionnez le disque dur contenant les signaux vidéo que vous avez besoin ou « TOUS HDD ».
- 5) SAUVEGARDE Cliquez « SOUMETTRE » pour débuter la sauvegarde.
- 6) REQUIRE SIZE

Pour savoir la taille supposée de la vidéo à sauvegarder avant la sauvegarde, cliquez « SOUMETTRE » pour commencer le calcule.

Lecture des fichiers sauvegardés

Pendant le processus de sauvegarde, un fichier d'installation de lecteur « PLAYER.EXE » est également copié sur votre lecteur USB flash ou disque, et le message « VERIFIER JOUEUR » saffiche à lécran.

### **Remarque :** La nombre maximum de fichiers de sauvegarde dans le CD-ROM ou DVD-ROM est de 41.

Insérez votre lecteur USB flash ou placez le CD ou le DVD dans le lecteur DVD-ROM de votre PC. Installez le fichier de lecture « PLAYER.EXE » et double-cliquez sur un fichier de sauvegarde pour le lire directement sur votre PC et voir si la sauvegarde est réussie.

**Remarque :** Les systèmes d'exploitation PC pris en charge sont Windows 7, Vista, XP et 2000.

## **5.6.5 Effacer toutes les données du HDD**

Clic de droite pour afficher le menu principal, et sélectionnez « SYSTEME »  $\rightarrow$ « SYSTEME INFO  $\rightarrow \rightarrow \ast$  EFFACER HDD ».

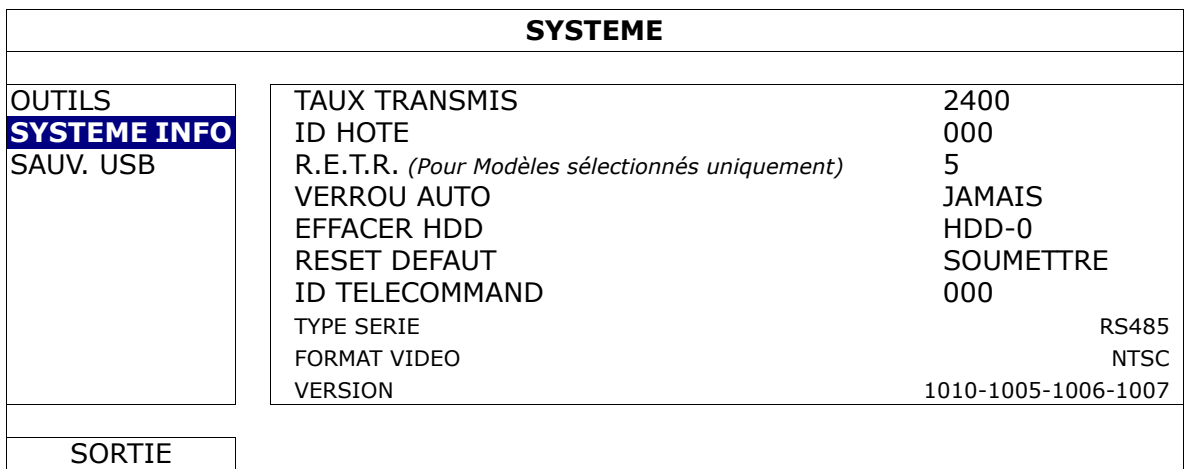

Sélectionnez le HDD que vous voulez effacer, et cliquez « OUI » pour confirmer ou « NON » pour annuler.

Il est recommandé d'effacer toutes les données sur le disque dur quand :

- Si c'est la première fois que vous utiliser ce DVR assurez vous que les données enregistrées ne sont pas mélangées à d'autres données précédemment sauvegardées sur le même disque dur.
- La date et l'heure de DVR sont changées accidentellement quand la fonction d'enregistrement est activée. Sinon, les données enregistrées seront dans le désordre et vous ne pourrez plus retrouver le fichier d'enregistrement à sauvegarder en faisant une recherche sur l'heure.

## **5.7 Réseau**

La description ci-dessous n'est que pour le type de réseau FIXE. Pour les réglages PPPOE et DHCP, vous devez effectuer les réglages depuis « Visionneur de vidéo ». Pour les détails, veuillez télécharger le manuel de l'utilisateur pour « Visionneur de vidéo » étendu depuis http ://www.surveillance-download.com/user/CMS.pdf.

### FIXE

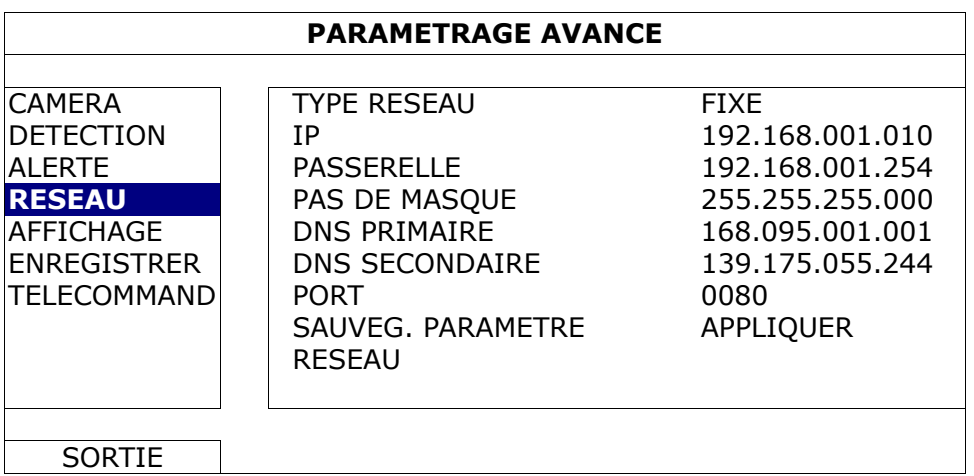

1) TYPE RESEAU

Sélectionnez FIXE comme type de réseau et réglez toutes les informations requises dans le DVR.

### 2) INFORMATION RÉSEAU (IP / PASSERELLE / PAS DE MASQUE)

Entrez toutes les informations relatives au réseau et obtenues auprès de votre fournisseur d'accès Internet.

3) DNS (DNS PRIMAIRE / DNS SECONDAIRE)

Entrez l'adresse IP du serveur de nom de domaine obtenue auprès de votre fournisseur d'accès Internet.

4) PORT

Le numéro valide est compris entre 1 et 9999. Par défaut, sa valeur est de 80. Normalement, le port TCP utilisé par HTTP est 80. Cependant, dans certains cas, il est préférable de changer le numéro de ce port pour une flexibilité ou une accrues.

5) SAUVEG. PARAMETRE RESEAU

Appuyez sur « APPLIQUER » pour confirmer le réglage.

# **5.8 Avis d'événement**

Disponible pour définir des notifications d'événements à partir du DVR vers le FTP/E-Mail.

**Remarque :** Cette fonction nécessite un accès à Internet. Veuillez vous assurer que votre accès à Internet est disponible pour que cette fonction puisse fonctionner correctement.

## **5.8.1 FTP**

Lorsque cette fonction est activée et qu'un événement se produit, un fichier HTML contenant un lien sera envoyé vers le site FTP spécifié. Cliquez sur le lien pour accéder à votre DVR et consulter l'enregistrement de l'événement.

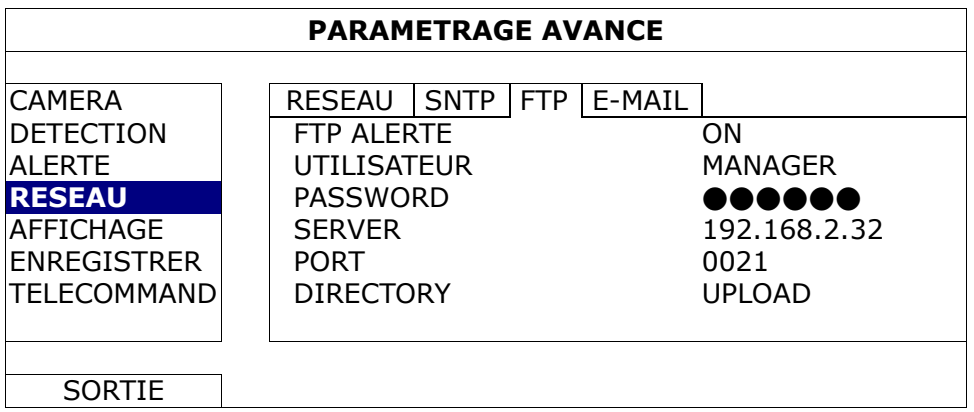

## **5.8.2 E-MAIL**

Lorsque cette fonction est activée et qu'un événement se produit, un fichier HTML contenant un lien sera envoyé vers l'adresse de courriel électronique spécifiée. Cliquez sur le lien pour accéder à votre DVR et consulter l'enregistrement de l'événement.

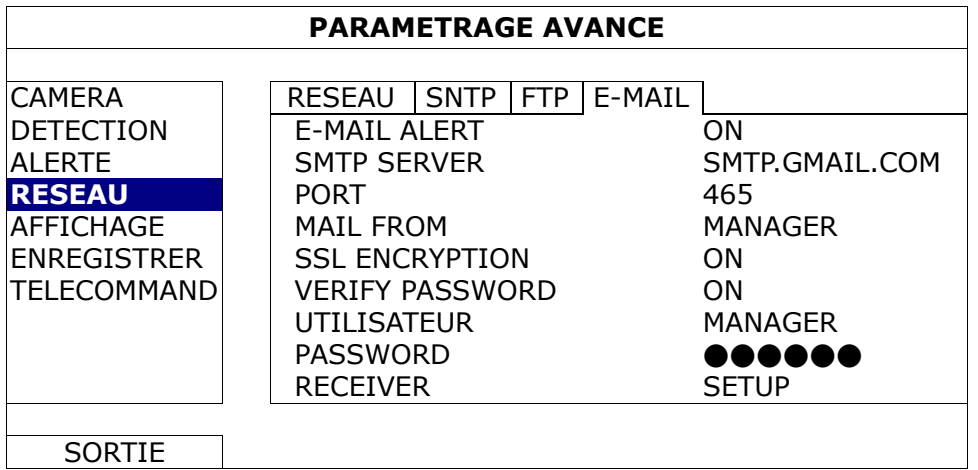

## **5.9 Résolution de sortie VGA supportée**

Les utilisateurs sont autorisés à changer la résolution en fonction de leur moniteur. Clic de droite pour afficher le menu principal, et sélectionnez « PARAMETRAGE AVANCE  $\rightarrow \rightarrow \ast$  AFFICHAGE ».

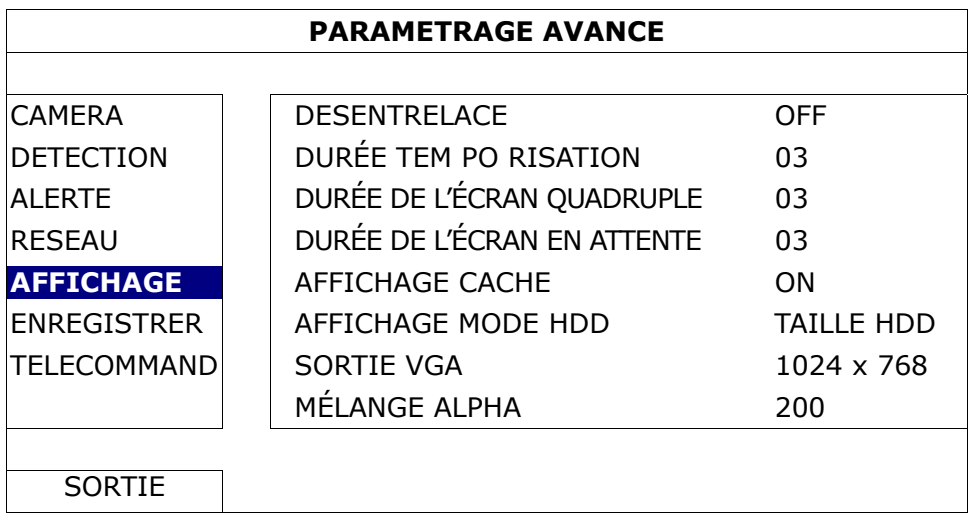

Allez vers « SORTIE VGA », et sélectionnez la résolution VGA que vous désirez. Il est possible de choisir parmi trois options comme suit :

→ 1024 x 768 (par défaut) → 1280 x 1024 → 1600 x 1200

**Remarque :** Afin d'obtenir la meilleur qualité d'image sur l'écran LCD, vérifiez (1) que la résolution de sortie VGA configurée du DVR est supportée par votre écran et (2) que les résolutions configurées sur le DVR et l'écran soit cohérentes. Si l'image est mal positionnée ou n'est pas à l'échelle, veuillez vous rendre dans le menu de l'écran pour effectuer les réglages nécessaires. Pour plus de détails, veuillez consulter le mode d'emploi de votre écran LCD.

# 6. FONCTIONNEMENT À DISTANCE

Vous pouvez également commander le DVR à distance viale logiciel sous licence fourni « Video Viewer », le navigateur Web Internet Exploreur et le lecteur QuickTime de Apple.

# **6.1 Logiciel sous licence fournit**

Les sections ci-dessous décrivent les fonctions fréquemment utilisées du Visionneur de vidéo. Pour des détails concernant ce logiciel et les réglages du réseau, veuillez télécharger son manuel d'utilisateur étendu depuis le lien suivant : http://www.surveillance-download.com/user/CMS.pdf

### **6.1.1 Installation et connexion du réseau**

#### 1) Installez le logiciel

- Étape 1 : Placez le CD fournit dans votre lecteur CD-ROM ou DVD-ROM. Le programme démarrera automatiquement.
- Étape 2 : Cliquez sur « Télécharger la dernière version » sous « Logiciel sous Licence AP » afin de télécharger la dernière version du Visionneur Vidéo depuis l'Internet.
- Étape 3 : Suivez les instructions affichées à l'écran pour terminer l'installation. Lorsque l'installation est terminée, une icône de raccourci « <sup>22</sup> » est placée sur le bureau.

#### 2) Connexion du réseau

 $\triangleright$  Connexion locale (via LAN)

LAN est utilisé quand c'est la première fois que vous accédez à distance au DVR et vous avez besoin de configurer le réglage du réseau de votre DVR basé sur le type de votre réseau par avance.

a) Branchez le DVR à votre PC en utilisant un câble réseau RJ45. Les valeurs par défaut du DVR sont les suivantes :

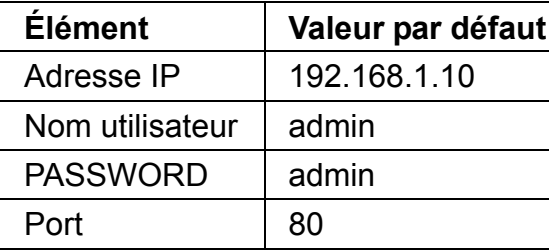

- b) Réglez l'adresse IP du PC sur « 192.168.1.XXX » (1 ~ 255, sauf 10) afin de mettre le PC et le DVR sous le même domaine.
- c) Double-cliquez sur l'icône « » qui apparaît sur le bureau de votre PC pour

accéder au panneau de contrôle. Par défaut, le panneau « Carnet d'adresse » s'affiche à droite du panneau de commande.

d) Cliquez sur «  $\boxed{\phantom{a}}\rightarrow$  et sur «  $\boxed{\phantom{a}}\rightarrow$  » pour saisir l'adresse IP par défaut, le nom de l'utilisateur, le PASSWORD et le numéro de port du DVR que vous voulez connecter.

*OU* 

Cliquez sur «  $\mathbb{Q}$  »  $\rightarrow$  «  $\mathbb{G}$  » pour rechercher l'adresse (les adresses)

IP disponible(s) de tous les DVR qui figurent dans le même domaine que l'adresse IP de votre PC. L'adresse (les adresses) trouvée(s) s'affiche(nt) sur une liste. Il suffit de cliquer sur pour lajouter (les ajouter) «  $\begin{bmatrix} \begin{array}{c} \begin{array}{c} \end{array} & \begin{array} \end{array} \\ \end{bmatrix} \end{bmatrix}$  » au carnet dadresses.

- e) Double-cliquez sur l'adresse IP que vous venez d'ajouter au carnet d'adresses pour vous connecter.
- $\triangleright$  Connexion à distance (via Internet)

Quand la configuration du réseau de votre DVR est terminée, vous pouvez accéder à votre DVR par internet.

- a) Double-cliquez sur l'icône « » qui apparaît sur le bureau de votre PC pour accéder au panneau de contrôle. Par défaut, le panneau « Carnet d'adresse » s'affiche à droite du panneau de commande.
- b) Cliquez sur «  $\Box$  »  $\rightarrow$  «  $\Box$  » pour saisir l'adresse IP, le nom de l'utilisateur, le PASSWORD et le numéro de port du DVR que vous voulez connecter.

*OU* 

Cliquez sur «  $\left[\begin{array}{ccc} \bullet & \bullet & \bullet \end{array}\right]$  » pour rechercher l'adresse (les adresses)

IP disponible(s) de tous les DVR qui figurent dans le même domaine que l'adresse IP de votre PC. L'adresse (les adresses) trouvée(s) s'affiche(nt) sur une liste. Il suffit de cliquer sur pour lajouter (les ajouter) «  $\begin{bmatrix} \begin{array}{c} \begin{array}{c} \end{array} & \begin{array} \end{array} \\ \end{bmatrix} \end{bmatrix}$  » au carnet dadresses.

c) Double-cliquez sur l'adresse IP que vous venez d'ajouter au carnet d'adresses pour vous connecter.

## **6.1.2 Vue d'ensemble du panneau de contrôle**

Deux panneaux de contrôle sont disponibles et peuvent être changes selon votre habitude d'utilisation.

## **Version simplifiée (par Défaut)**

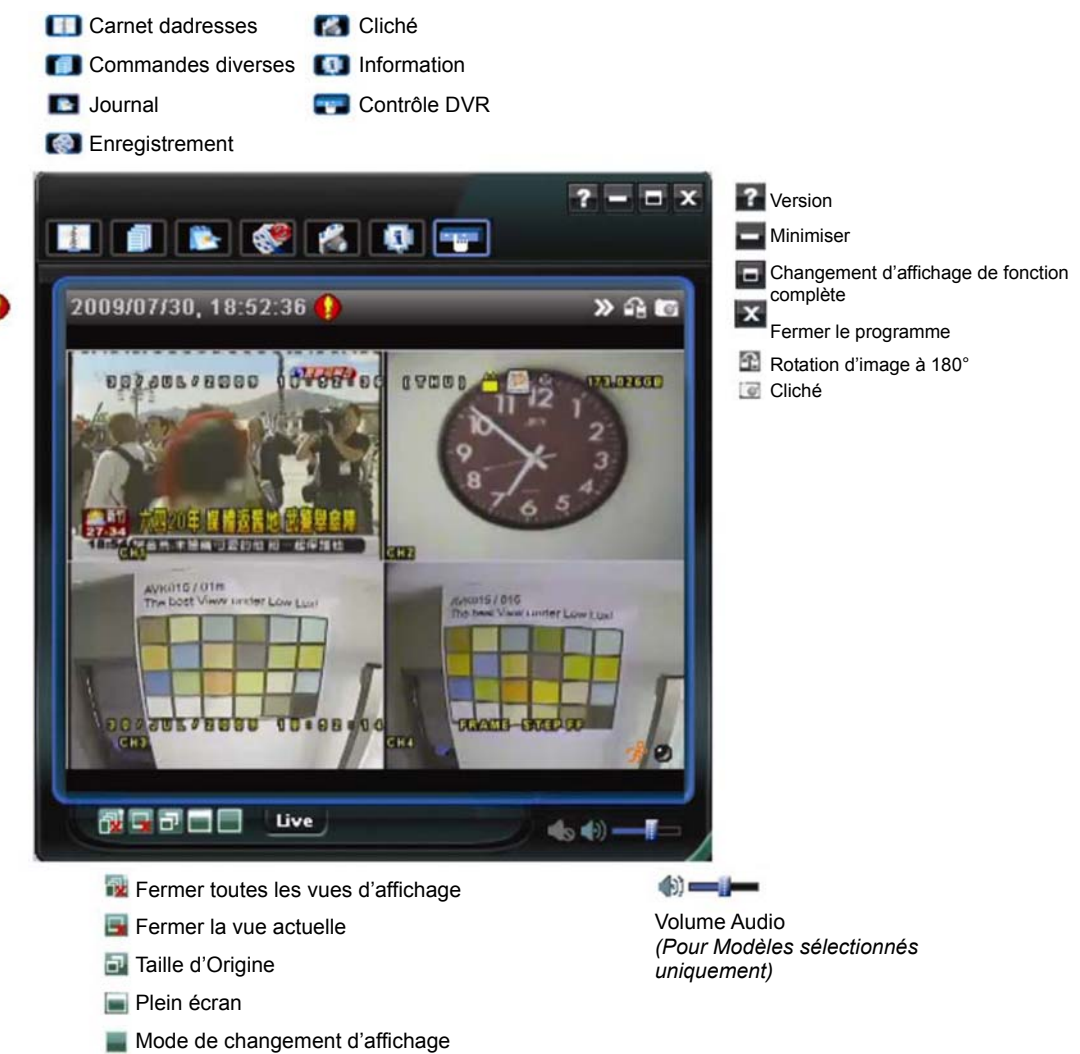

Notification **O** d'évènement & liste de vérification rapide

## Version avec fonctions complètes

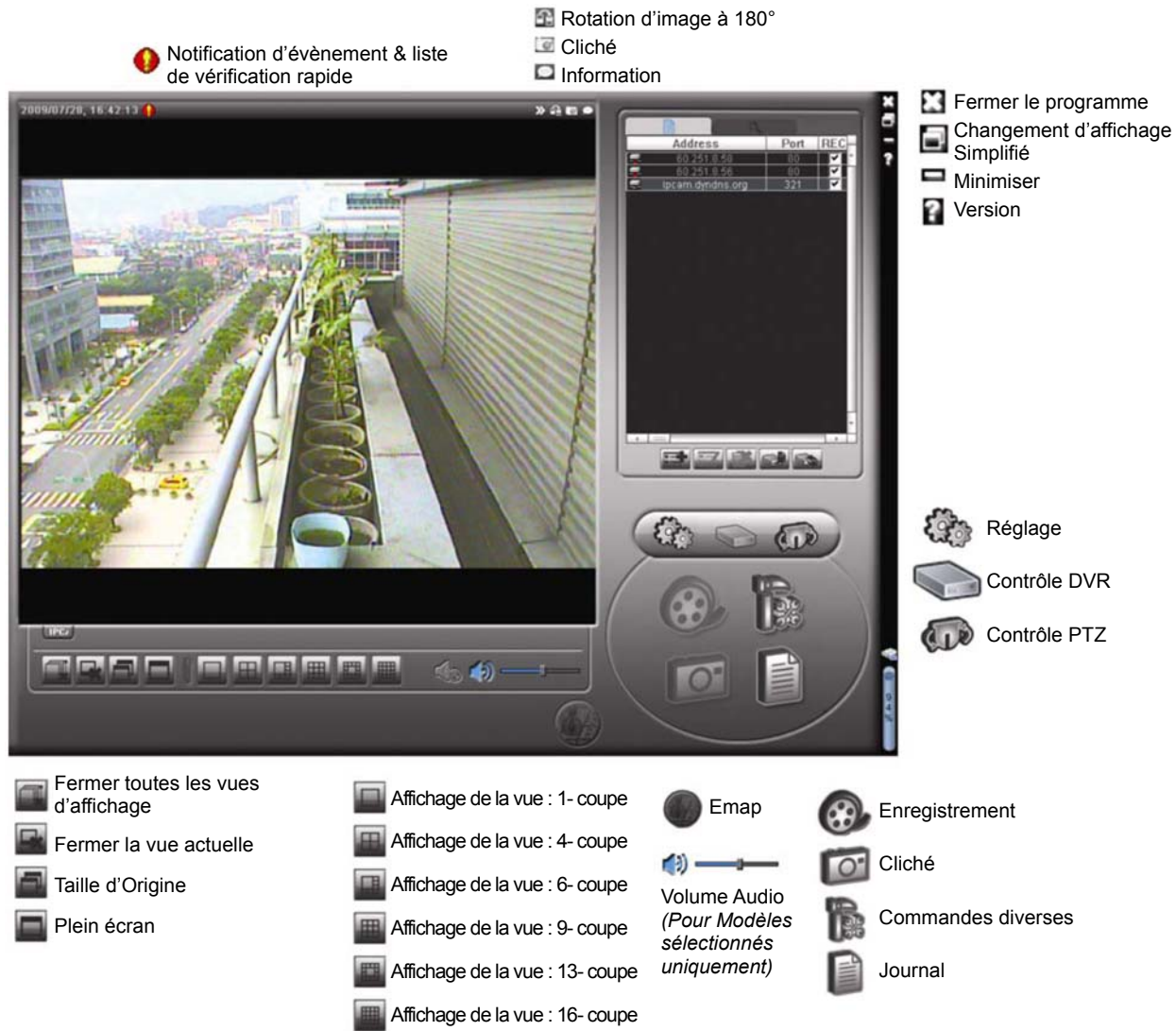

## Vue d'ensemble du bouton principal

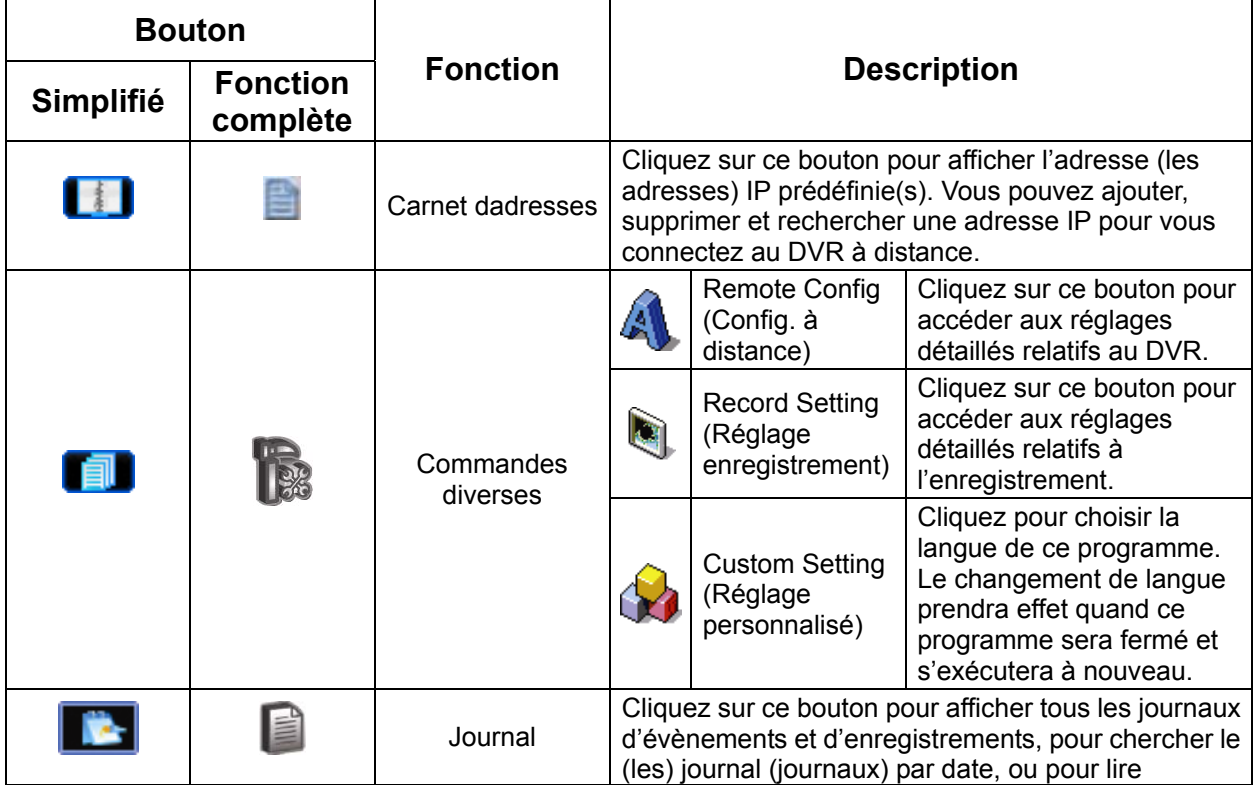

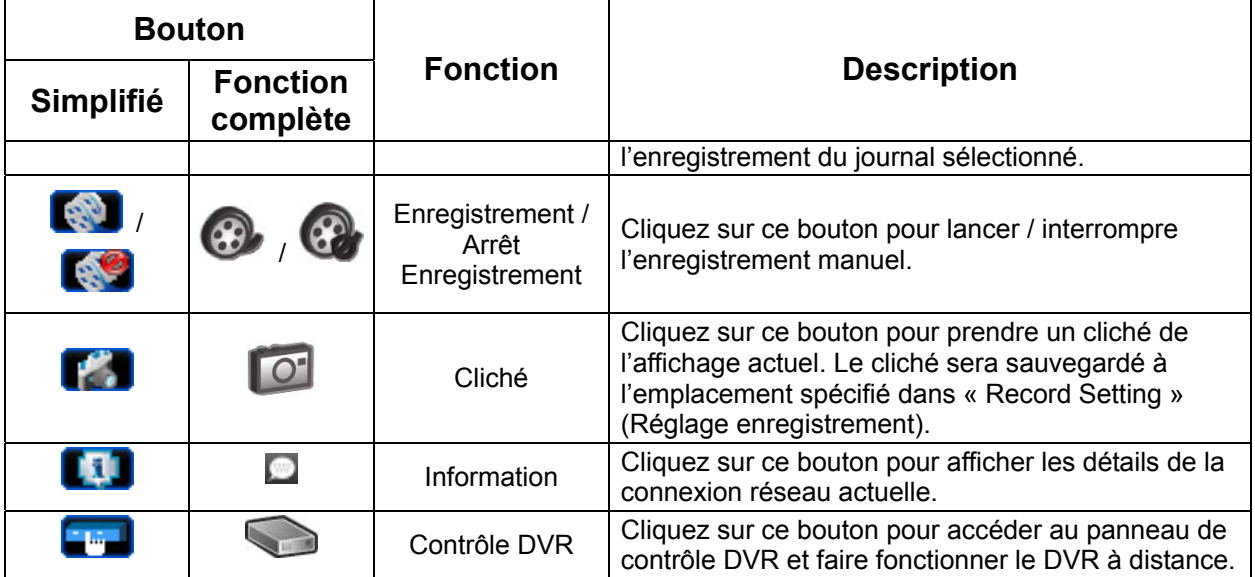

### **6.1.3. Fonctionnement général**

### **Enregistrement**

Pour enregistrer à distance en même temps que n'importe quel événement ou une

alarme du côté du DVR, cliquez sur «  $\Box$  » ou «  $\Box$  »  $\rightarrow$  «  $\Box$  » pour accéder à la

page « Record Setting » (Réglage Enregistrement).

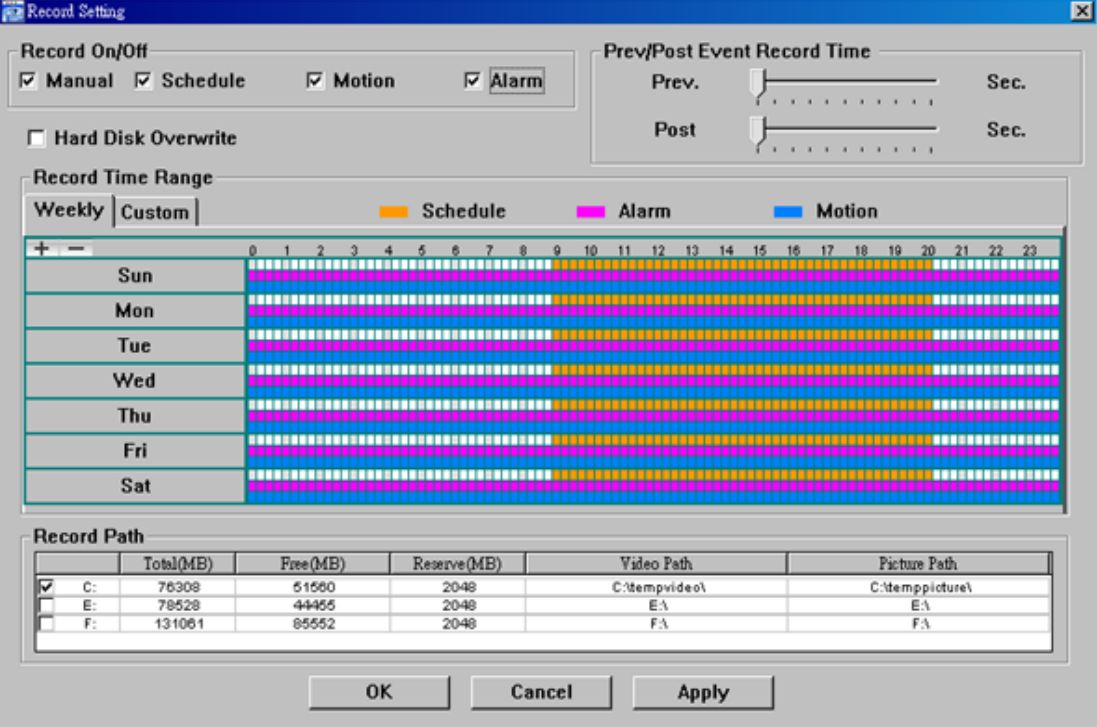

Vous pouvez paramétrer les éléments suivants depuis la page « Record Setting » (Réglage Enregistrement) :

- ‧Type d'enregistrement
- ‧Écrasement du disque dur
- ‧Durée d'enregistrement pré- / post-alarme
- ‧Réglage de la durée de l'enregistrement
- ‧Chemin d'enregistrement

Si « Manual » (Manuel) est coché, cliquez sur «  $\left[\begin{matrix} 1 & 1 \\ 1 & 1 \end{matrix}\right]$  » ou sur «  $\left[\begin{matrix} 1 & 1 \\ 1 & 1 \end{matrix}\right]$  » sur le panneau de commande principal pour lancer immédiatement l'enregistrement manuel. Les enregistrements seront sauvegardés à lemplacement spécifié.

Si les cases « Motion » (Mouvement) et / ou « Alarm » (Alarme) sont cochées, la fonction d'enregistrement est également activée du côté 'à distance' lorsqu'un évènement se déclenche du côté DVR. Les enregistrements sont sauvegardés à lemplacement spécifié.

#### Lecture

Pour lire un enregistrement, cliquez sur «  $\left[\begin{array}{ccc} \bullet & \bullet \\ \bullet & \bullet \end{array}\right]$  » ou «  $\left[\begin{array}{ccc} \bullet & \bullet \\ \bullet & \bullet \end{array}\right]$  » puis sélectionnez l'onglet

« Record » (Enregistrement) ou l'onglet « Backup » (Sauvegarde). Une liste de tous les enregistrements s'affiche par défaut. Vous pouvez trier les enregistrements pour accélérer la recherche.

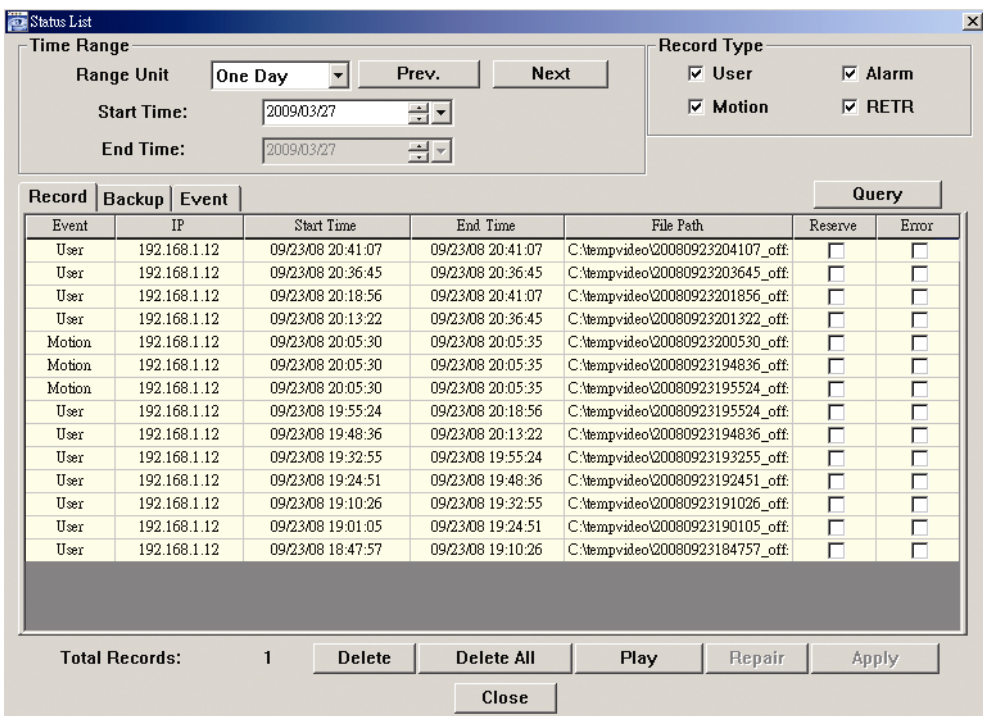

Pour lire immédiatement un enregistrement, choisissez un journal dans la liste, puis cliquez sur « Play » (lecture) ou double-cliquez sur le journal sélectionné.

#### Sauvegarde du réseau

Cliquez sur «  $\Box$  »  $\rightarrow$  «  $\Box$  » ou cliquez sur «  $\Box$  » pour accéder à la page «

Backup » (Sauvegarde) suivante. Vous pouvez alors choisir un intervalle temps spécifique ou un évènement pour procéder à la sauvegarde vidéo à distance.

Le(s) fichier(s) que vous sauvegardez le seront depuis l'adresse IP actuellement

### sélectionnée.

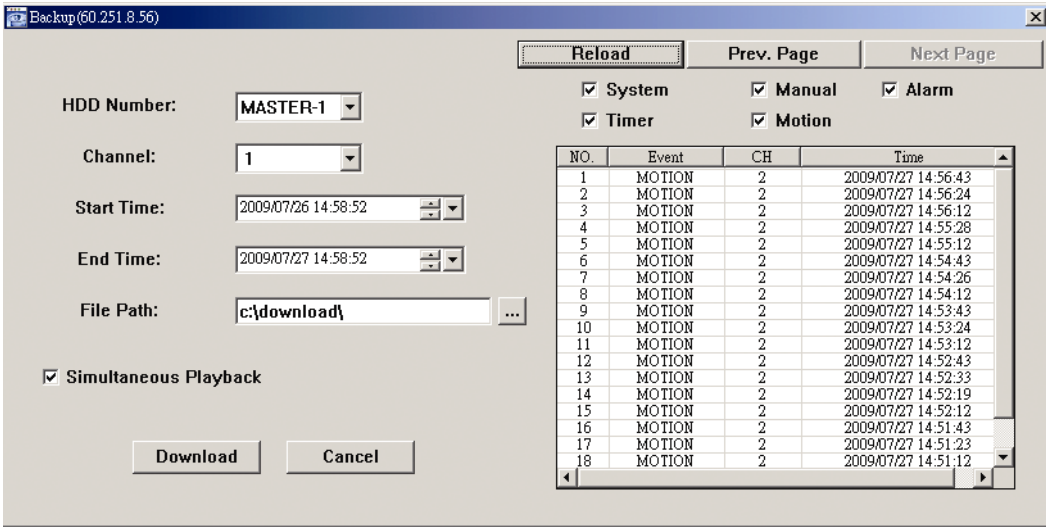

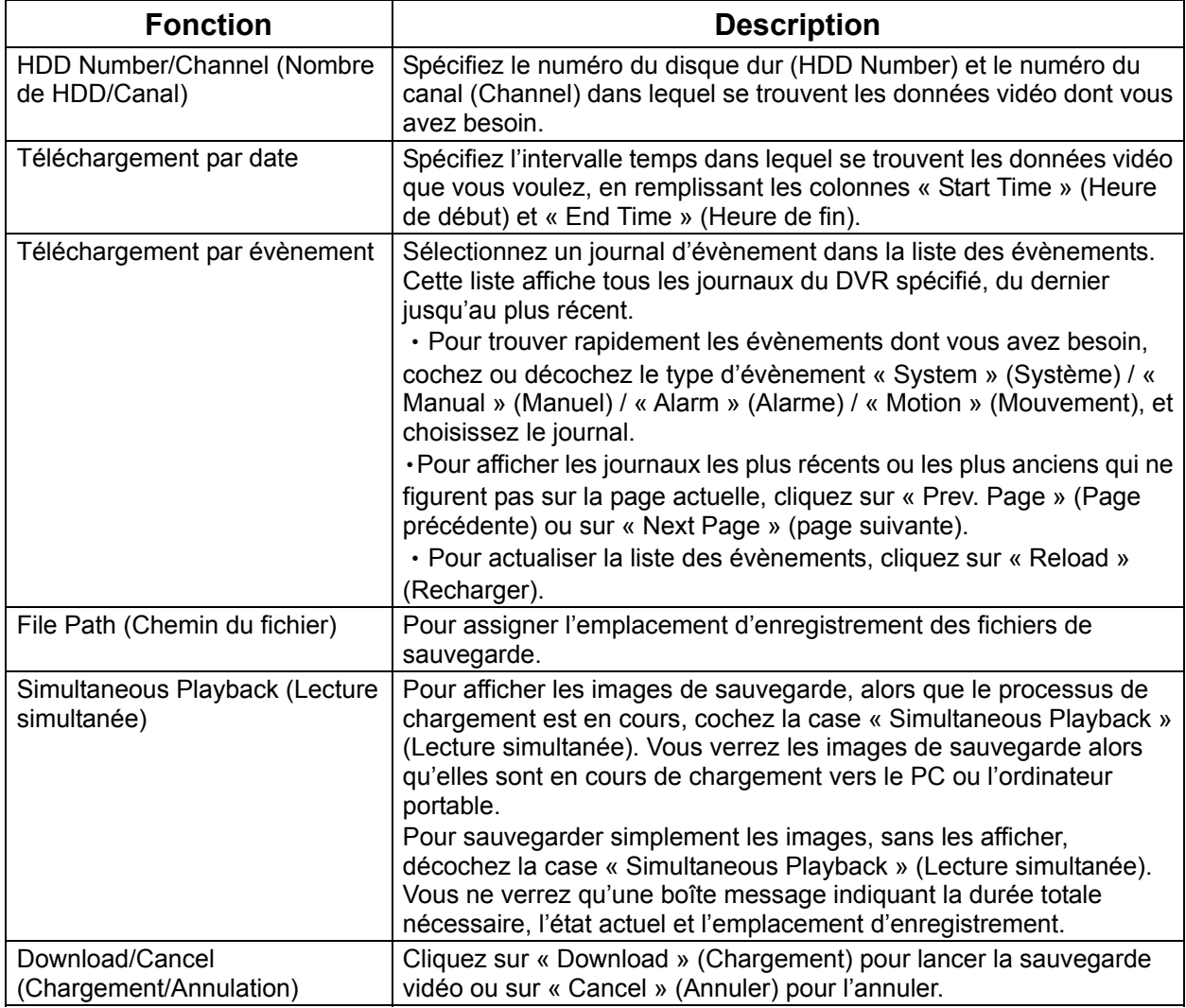

### Mise à jour du firmware

Cette fonction est utilisée pour évaluer la capacité de montée en charge des fonctions de votre DVR.

**Remarque :** Avant d'utiliser cette fonction, assurez-vous d'avoir les fichiers correctement mis à niveau par votre installateur ou distributeur.

- Étape 1 : Cliquez sur « » et sélectionnez l'adresse IP de votre appareil dans le carnet d'adresse.
- Étape 2 : Appuyez sur « » pour afficher la page de mise à niveau « Mise à niveau serveur ».

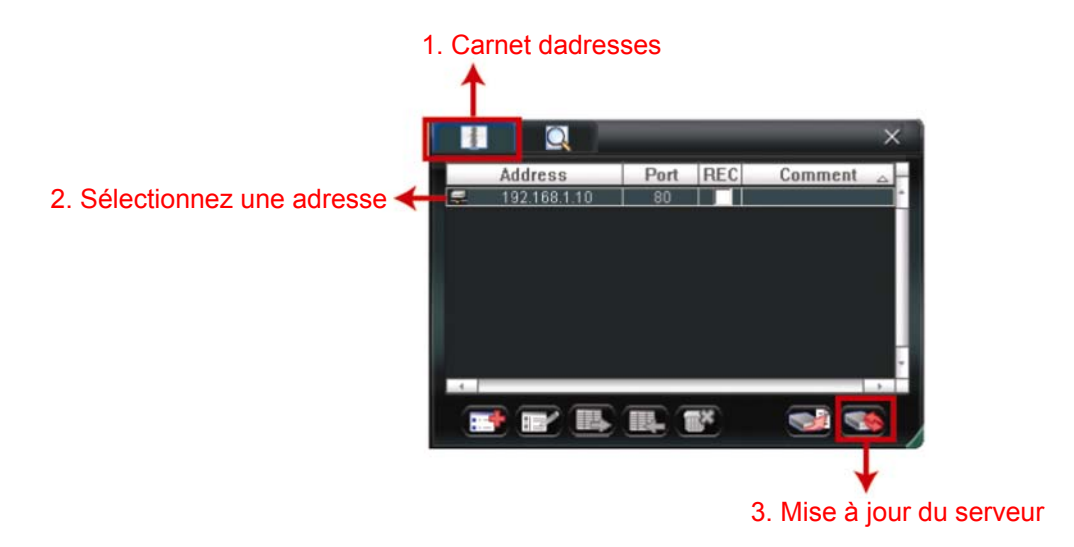

Étape 3 : Cliquez sur « Add » (Ajouter) pour naviguer jusqu'aux fichiers de mise à niveau.

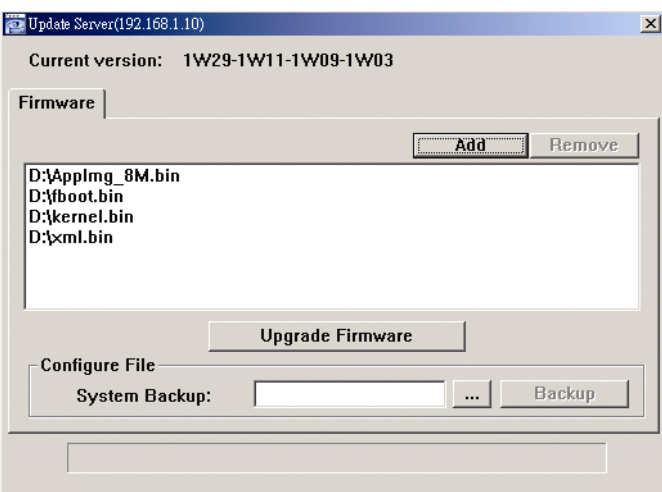

Étape 4 : Appuyez sur « Mise à niveau du firmware » pour démarrer la mise à niveau du firmware.

**Remarque :** Quelques minutes sont nécessaires pour compléter la mise à niveau. Ne déconnectez pas l'alimentation électrique pendant la mise à niveau, ceci pourrait faire échouer la mise à niveau. L'appareil redémarrera automatiquement une fois la mise à niveau complétée.

Étape 5 : Sélectionnez l'adresse IP de l'appareil et cliquez sur « » à nouveau pour vérifier si le firmware a été correctement mis à niveau.

### **6.1.4. E-Map**

Le visionneur vidéo est un logiciel système de gestion central (Central Management System (CMS)), qui vous permet un contrôle de l'appareil de réseau & une gestion jusqu'à 16 appareils simultanément.

**Remarque :** Avant d'utiliser cette fonction, assurez-vous que le visionneur vidéo est connecté à tous les appareils (jusqu'à 16) que vous souhaitez surveiller.

E-map est **UNIQUEMENT** disponible quand le panneau de contrôle est en version de fonction complète.

#### Comment ajouter un groupe E-map

ÉTAPE 1 : dans la version simplifiée, cliquez sur « » pour changer le panneau de

contrôle en version de fonction complète, et cliquez sur « » pour entrer

en page E-Map comme suit.

**Remarque :** Pour comprendre ou se trouvent les boutons, veuillez vous reporter à « Version simplifiée par défaut » en page 32, et « version de fonction complète » en page 33.

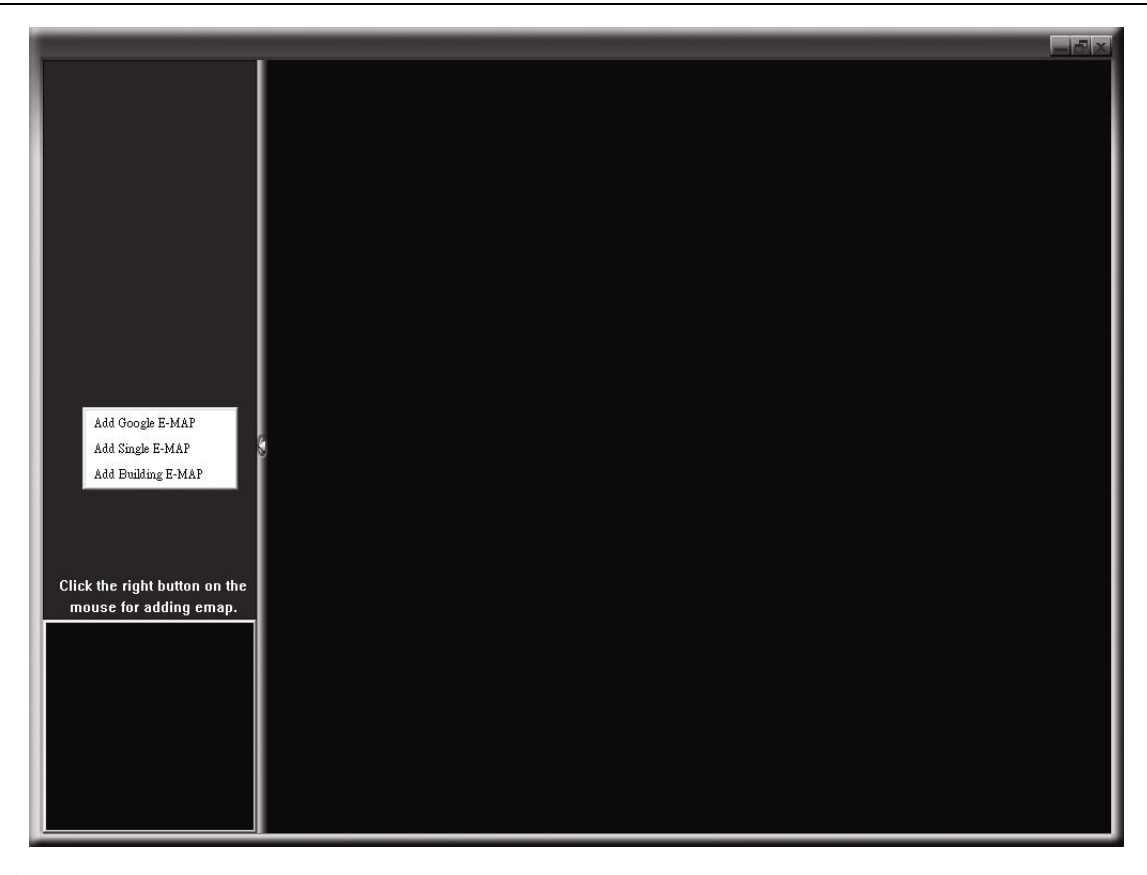

ÉTAPE 2 : Cliquez droit pour montrer le menu raccourci dans le panneau supérieur gauche, et sélectionnez le groupe E-Map. que vous souhaitez ajouter. Il y a trois groupes E-map que vous pouvez ajouter : Google E-MAP, Single E-MAP, et Building E-MAP.

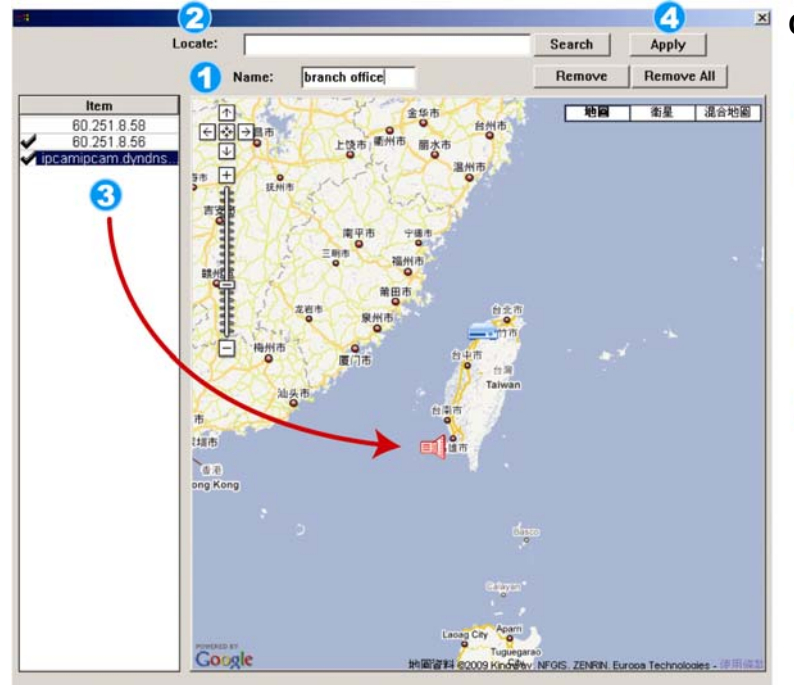

#### **Comment ajouter un groupe E-map Google :**

**Entrez le nom de ce groupe Google E-map.** 

**Entrez une adresse spécifique ou un point de** repère, et cliquez sur « Search » (Recherché). OU

Déplacez la carte et tirer-la à l'endroit que vous souhaitez.

- **3** Cliquez et tirer l'adresse IP à l'endroit où elle est située dans le niveau actuel.
- C Cliquez sur « Apply » (Appliquer) pour sauvegarder et terminer.

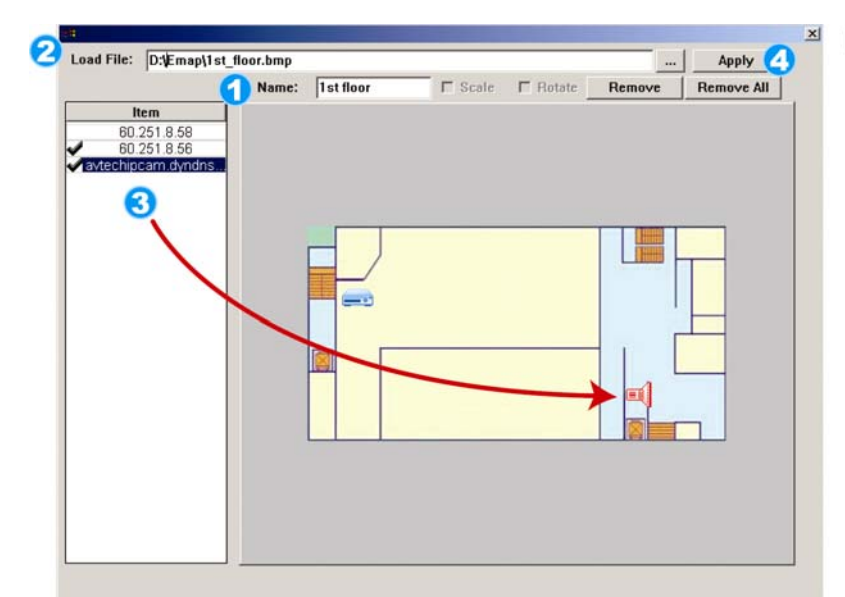

#### **Comment ajouter un groupe E-map unique :**

- Entrez le nom de ce groupe E-map unique.
- **2** Cliquez « ... » pour naviguer dans le fichier de carte en BMP ou JPEG.
- Cliquez et tirer l'adresse IP à l'endroit où elle est située dans le niveau actuel.
- Cliquez sur « Apply » (Appliquer) pour sauvegarder et terminer.

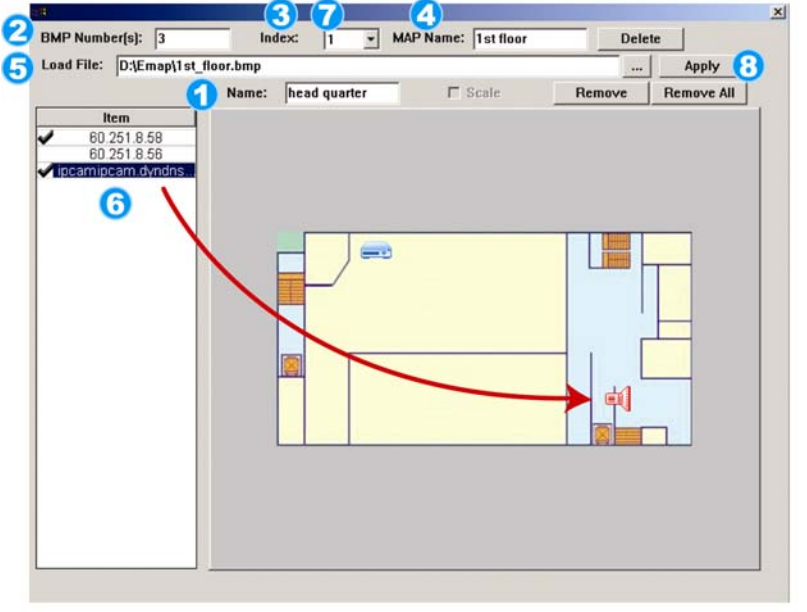

#### **Comment ajouter un groupe de bâtiments E-map :**

- **Entrez le nom de ce groupe de bâtiments** E-map.
- **2** Entrez les niveaux totaux de ces bâtiments.
- Sélectionnez le niveau des bâtiments depuis Q la liste déroulante.
- **Entrez le nom du niveau.**
- Cliquez « … » pour naviguer dans le fichier G de carte en BMP ou JPEG.
- Cliquez et tirer l'adresse IP à l'endroit où elle est située dans le niveau actuel.
- Retournez à l'ÉTAPE 3 pour sélectionner un 7 autre niveau du bâtiment, et reprenez depuis l'ÉTAPE 3 à 6 jusqu'à ce que le réglage de tous les niveaux soit terminé.
- Cliquez sur « Apply » (Appliquer) pour sauvegarder et terminer.

ÉTAPE 3 : Quand le groupe E-Map est crée, vous verrez l'arbre sur le panneau supérieur gauche, indiquant les appareils que vous avez ajoutés à ce groupe.

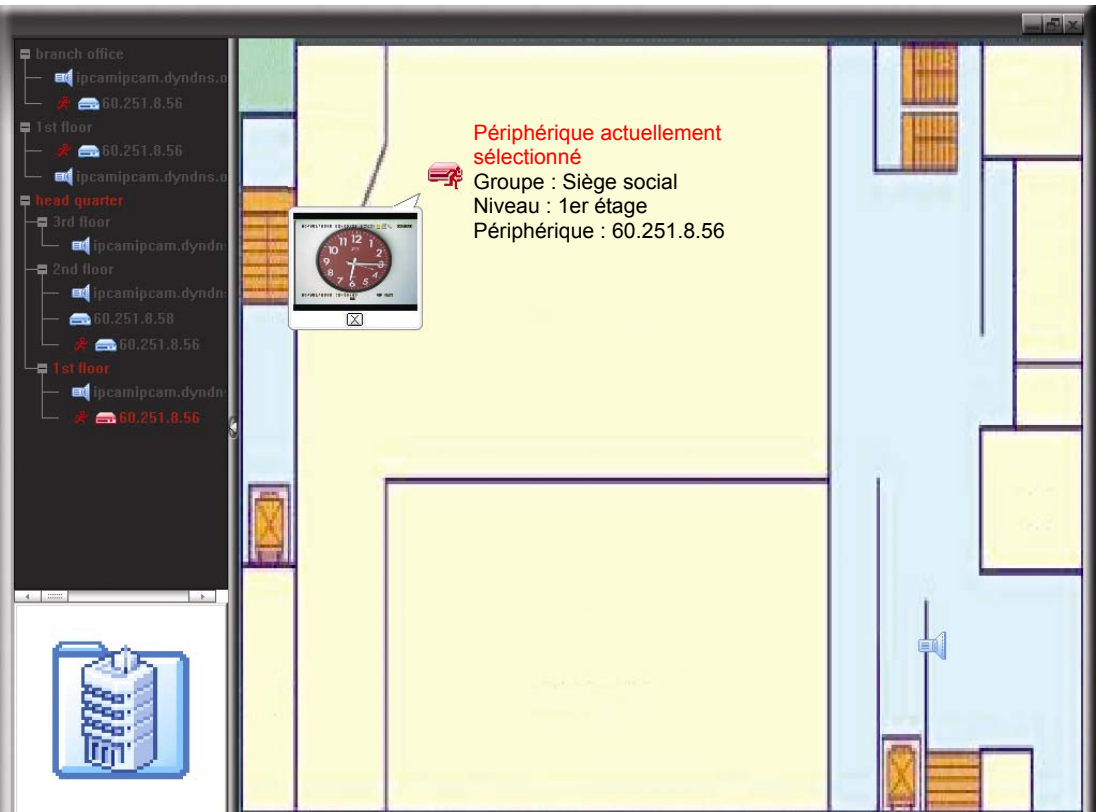

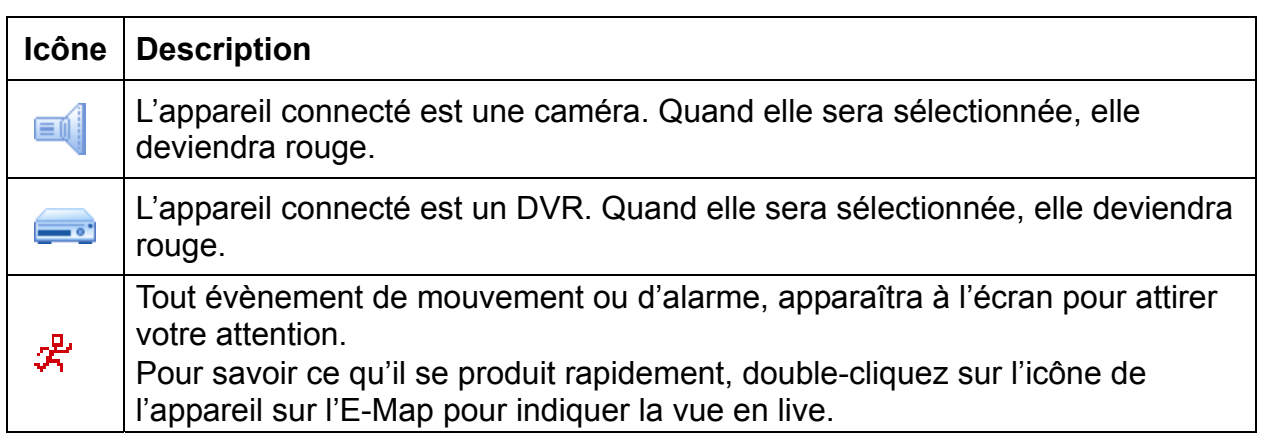

# Comment éditer / retirer un groupe E-map existant.

¾ Pour le groupe Google E-Map

Cliquez droit sur le nom du groupe pour indiquer la liste menu raccourci, et sélectionnez « Edit E-MAP » (Editer E-Map) ou « Remove E-MAP » (Retirer E-Map) comme souhaité.

Vous pouvez aussi ajouter un groupe E-Map unique (ajouter E-Map unique) ou groupe bâtiment E-Map (ajouter bâtiment E-Map) dans le groupe E-Map Google existant.

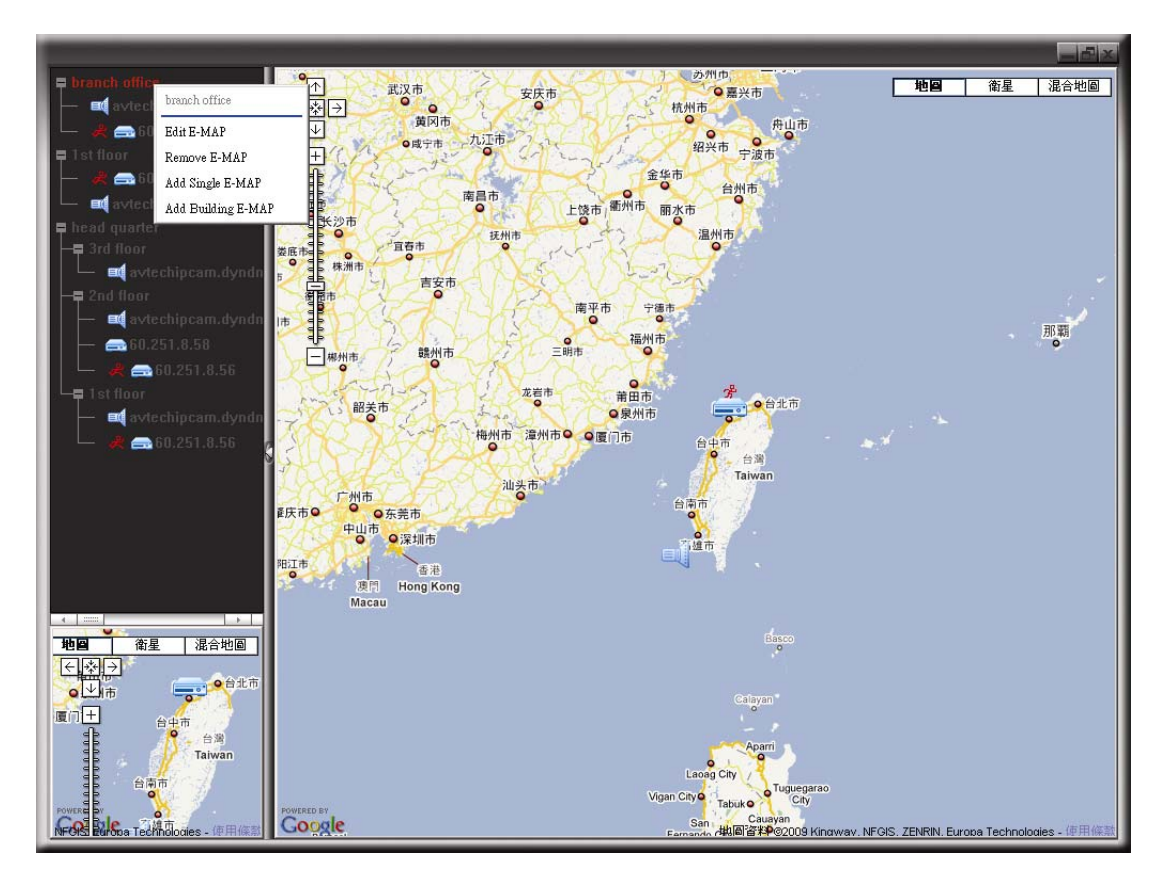

#### $\triangleright$  Pour un groupe E-Map unique

Cliquez droit sur le nom du groupe pour indiquer la liste menu raccourci, et sélectionnez « Edit E-MAP » (Editer E-Map) ou « Remove E-MAP » (Retirer E-Map) comme souhaité.

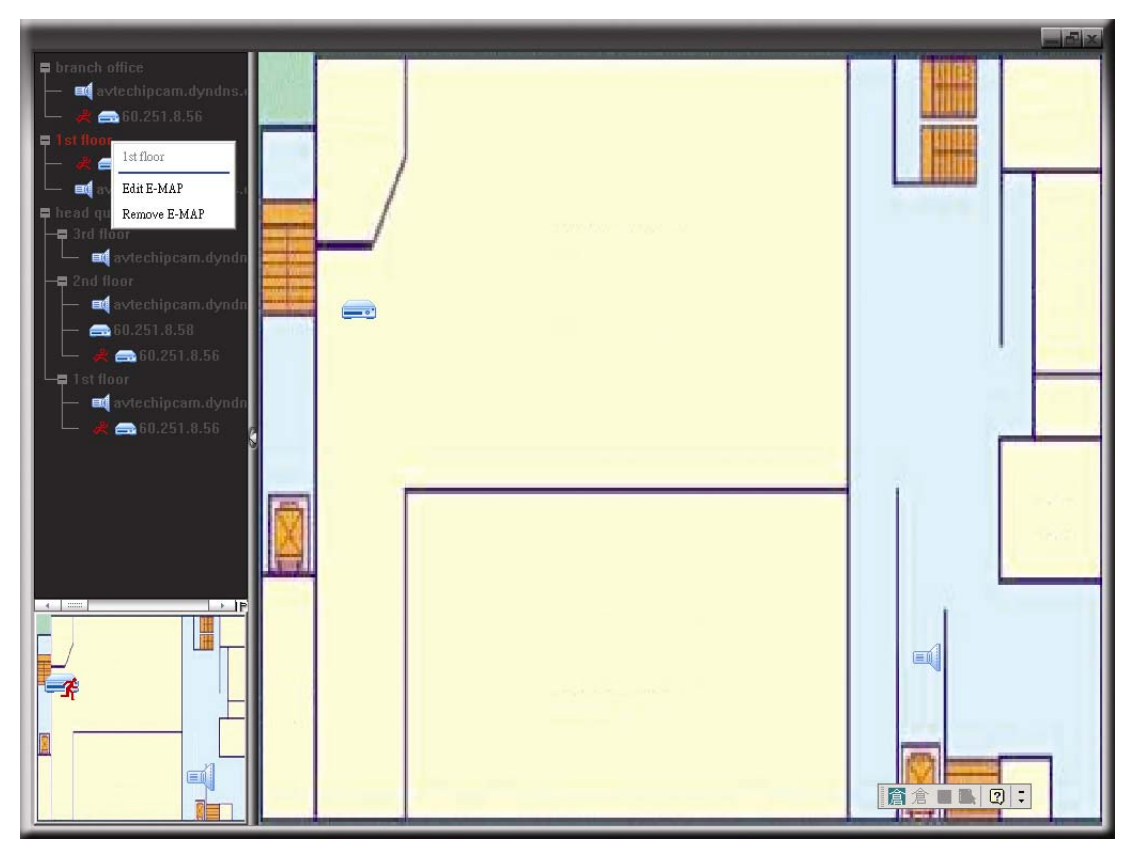

¾ Pour le groupe bâtiment E-map

Cliquez droit sur le nom du groupe pour indiquer la liste menu raccourci, et sélectionnez « Edit Building E-MAP » (Éditer E-MAP Construction) ou « Remove E-MAP » (Retirer E-Map) comme souhaité.

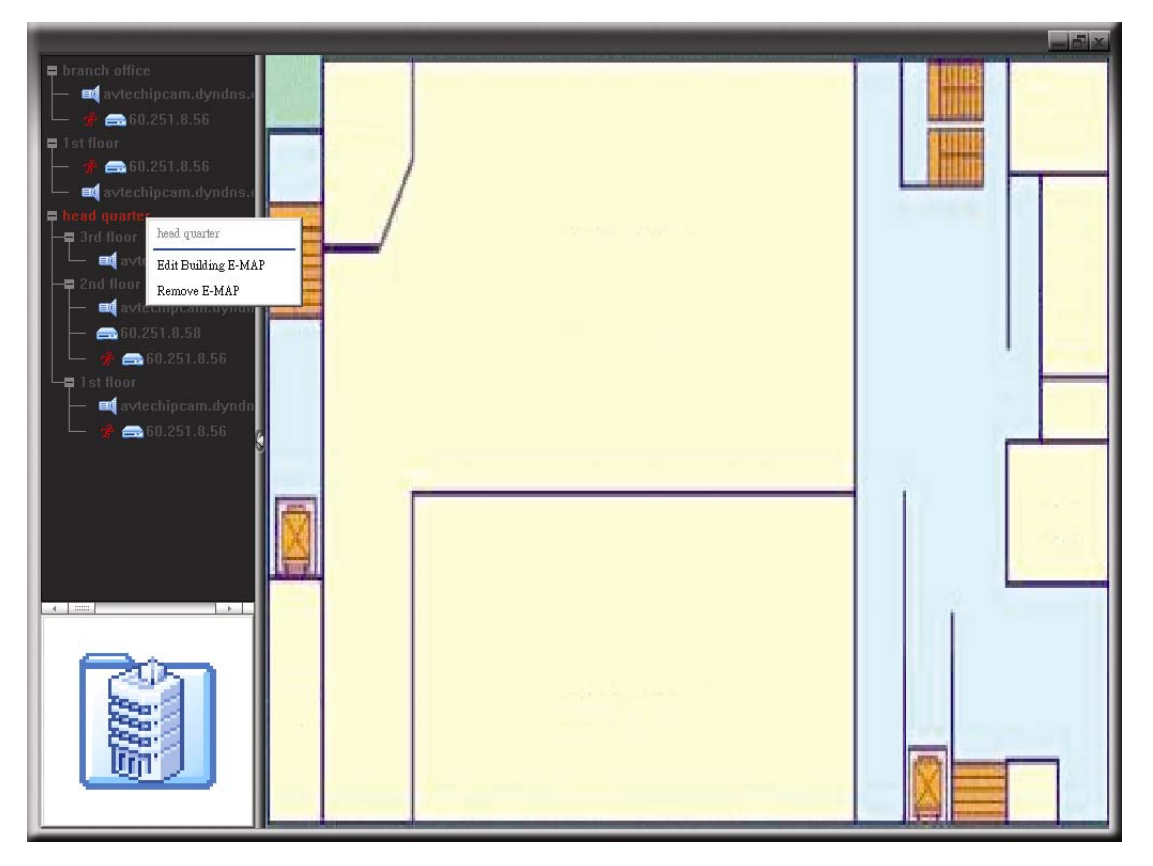

Pour éditer ou retirer un certain niveau du groupe bâtiment E-map, cliquez droit sur le nom du niveau, et sélectionnez « Edit E-MAP » (Editer E-Map) ou « Remove E-MAP » (Retirer E-Map) comme souhaité.

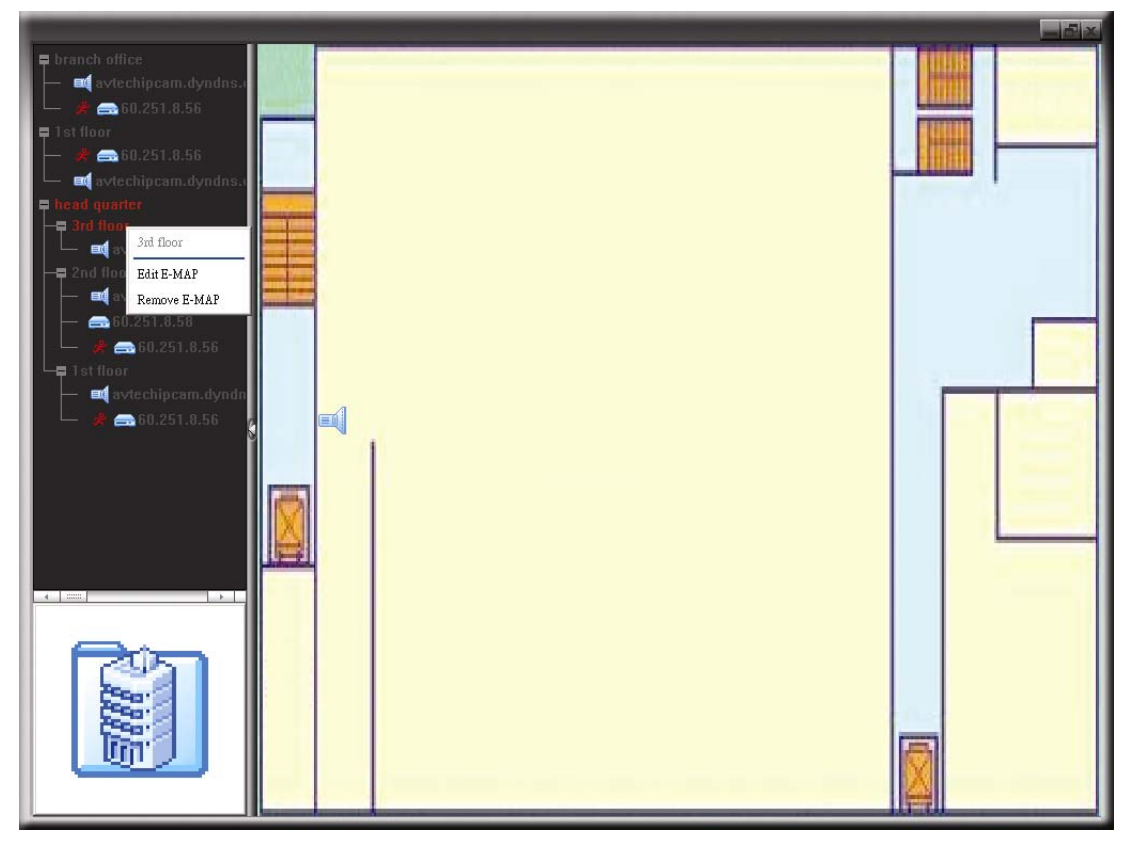

# **6.2 Navigateur Web**

Vous pouvez visualiser les images ou utiliser votre DVR avec un navigateur Web comme Internet Explorer, Mozilla Firefox ou Google Chrome.

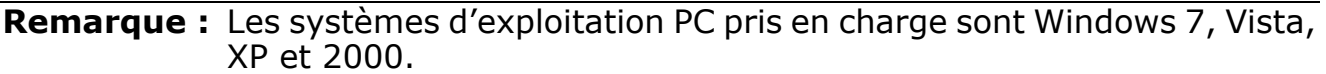

**Remarque :** Pour utiliser Mozilla Firefox ou Google Chrome pour l'accès à distance, veuillez s'il vous plaît aller d'abord sur le site officiel d'Apple (http://www.apple.com/quicktime/win.html) pour télécharger et installer QuickTime.

**Remarque :** L'illustration ci-dessous est juste pour votre référence et peut être différente de ce que vous voyez sur votre DVR. Certains boutons et fonctions sont pour certains modèles seulement.

Étape 1 : Saisissez l'adresse IP utilisée par votre DVR dans la boîte d'adresse URL, comme

par exemple 60.121.46.236, et appuyez sur « Enter » (Entree). Il vous sera alors

demandé de saisir votre identifiant et le PASSWORD pour accéder au DVR. Si le numéro de port utilisé par votre DVR N'est PAS 80, vous devez en plus saisir le numéro de port. Le format est le suivant : *ipaddress***:***portnum.* Par exemple, pour l'adresse IP 60.121.46.236 et le numéro de port 888, vous devrez saisir « http://60.121.46.236 :888 » dans la boîte d'adresse URL, puis appuyer sur « Enter » (Entree).

Étape 2 : Saisissez le nom utilisateur et le PASSWORD, les mêmes que ceux utilisés pour l'identification du visionneur vidéo, puis cliquez sur « OK ». Vous voyez alors un écran similaire au suivant, si les informations d'identification sont correctes.

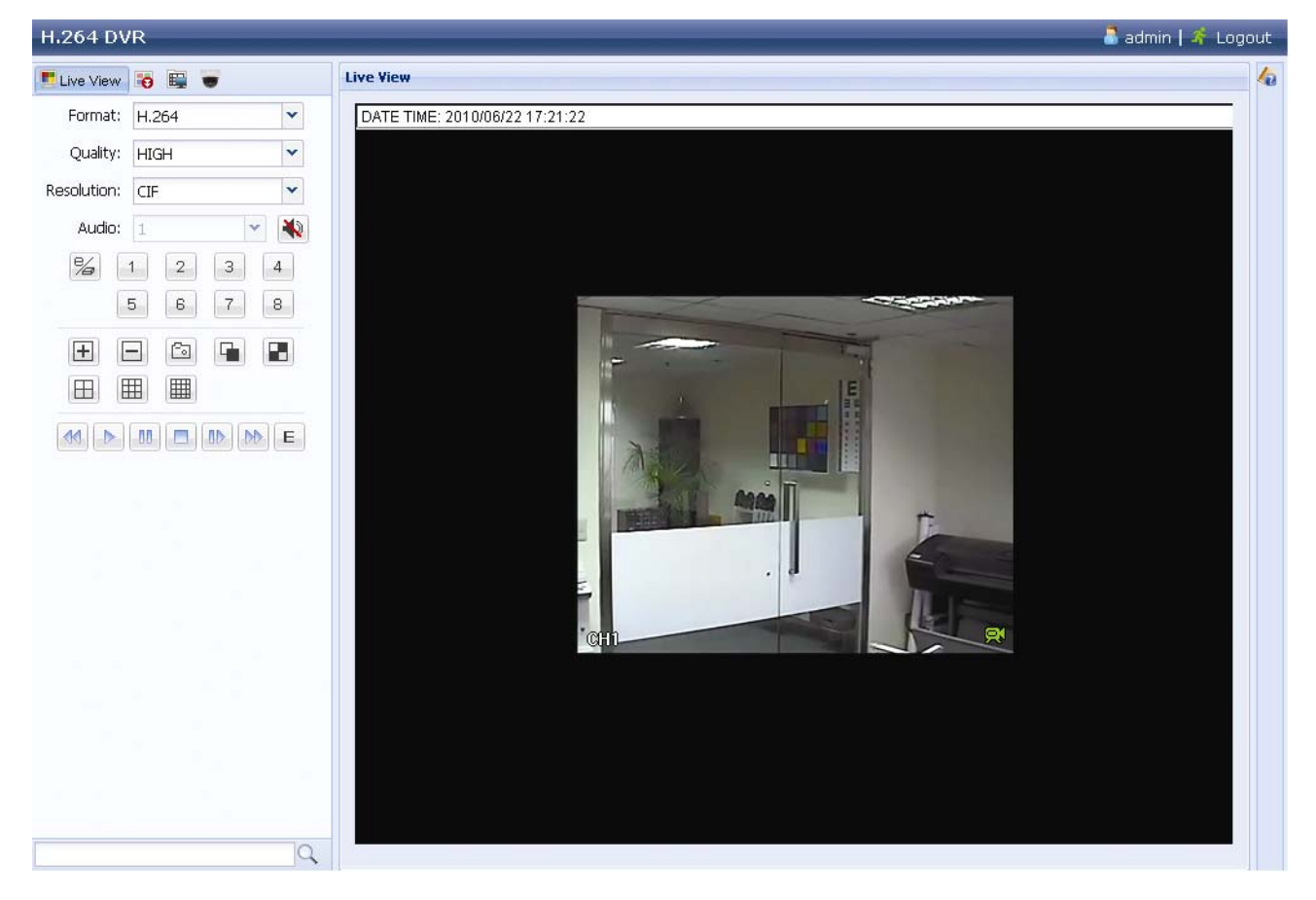

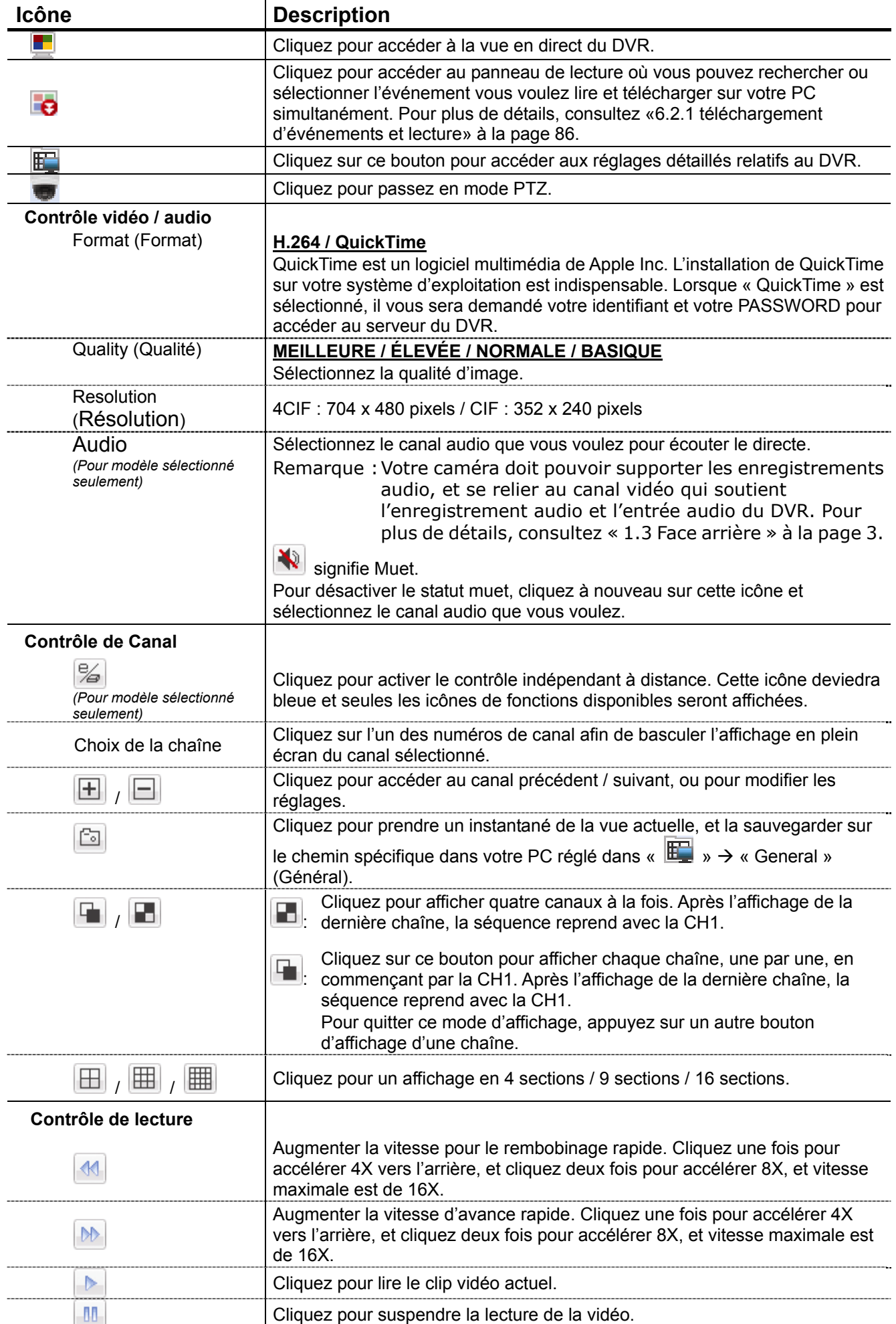

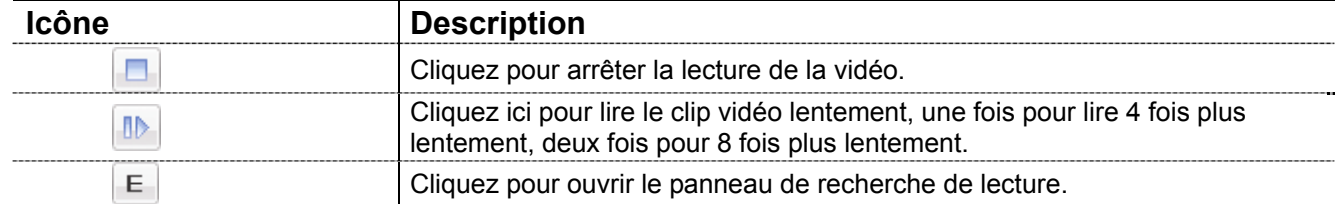

# **6.2.1 Téléchargement d'événements et lecture**

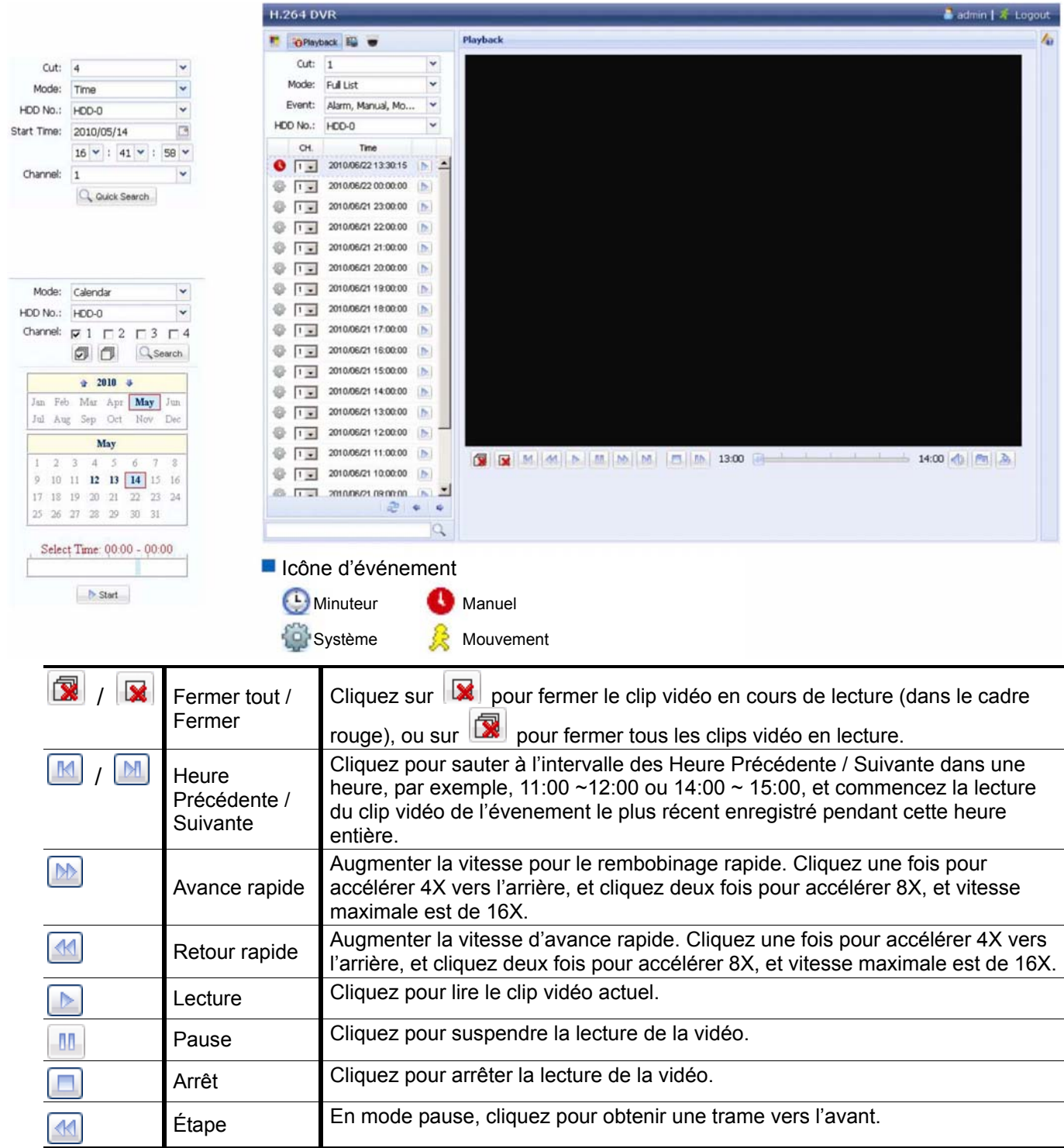

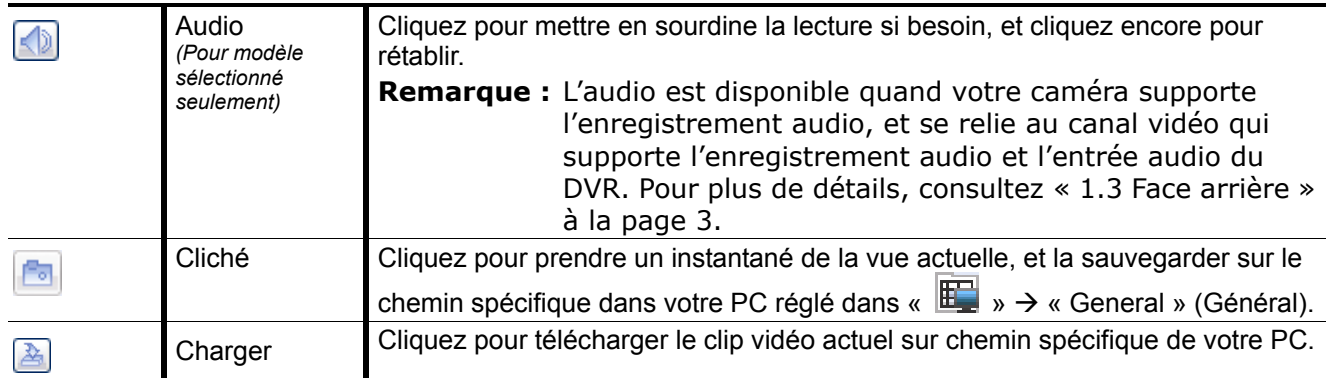
# ANNEXE 1 CARACTÉRISTIQUES

### ¾ Pour modèle à 16 canaux

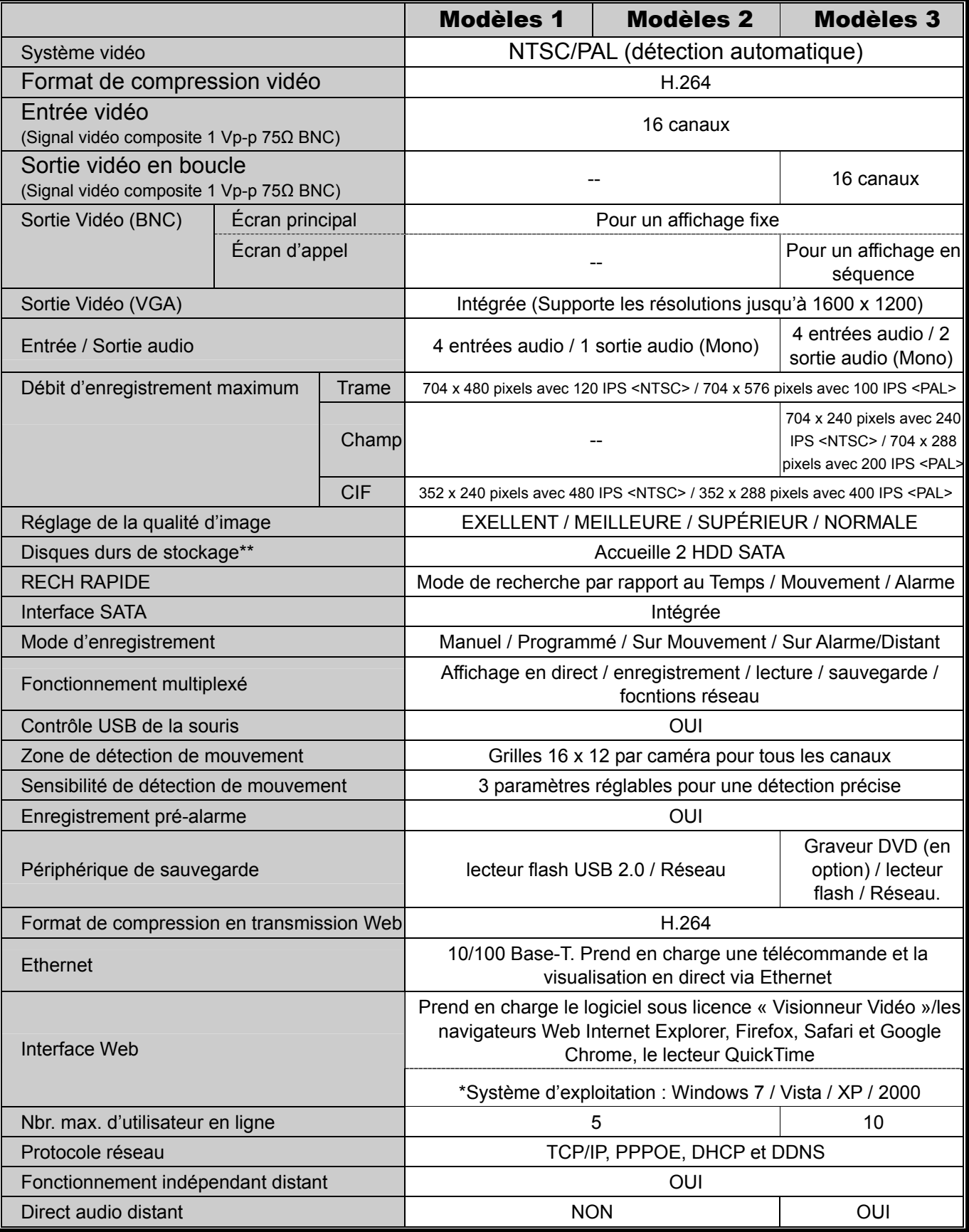

#### ANNEXE 1 CARACTÉRISTIQUES

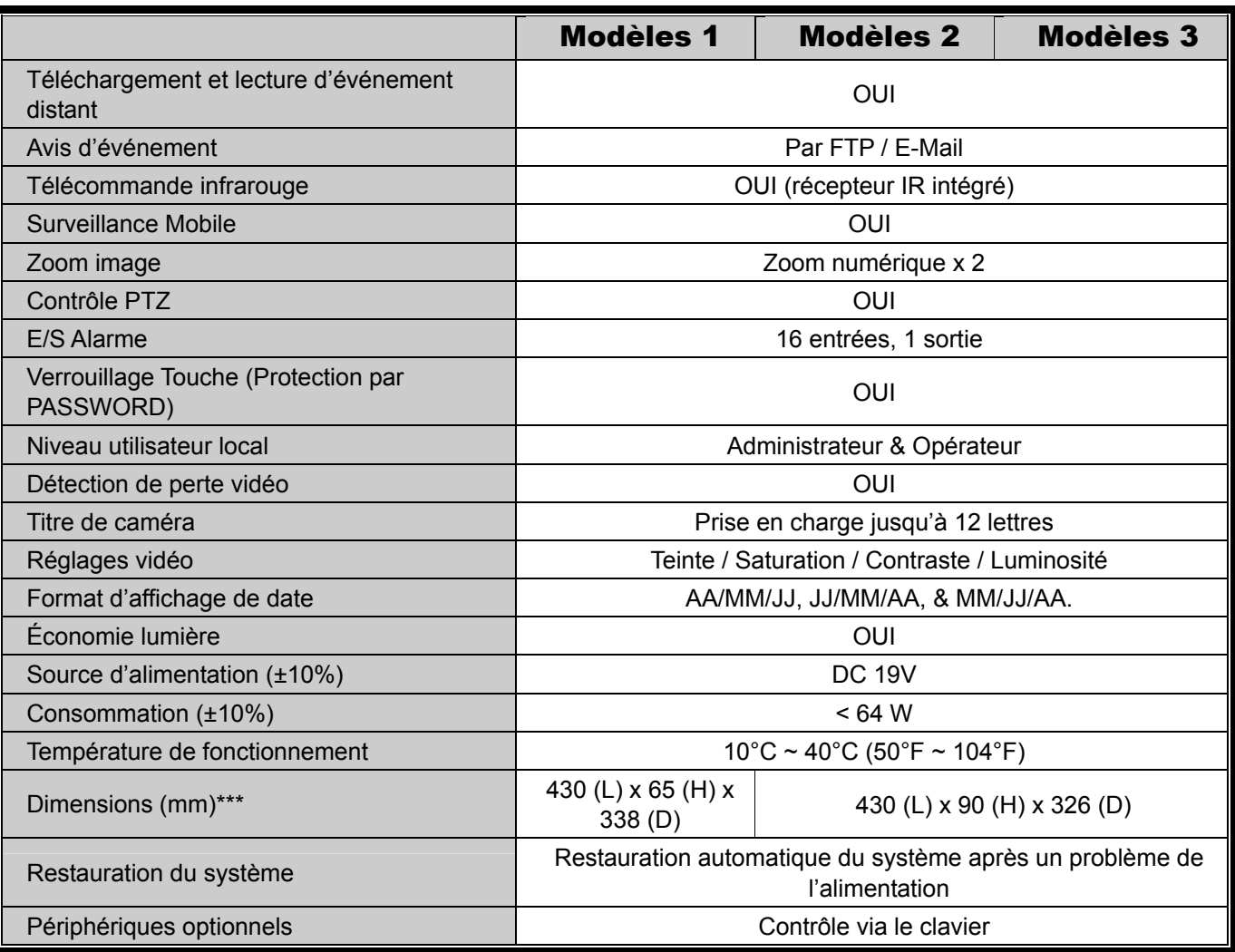

\* Les spécifications sont sujettes à modification sans préavis.

\*\* 1 HDD jusqu'à 2TB de capacité

\*\*\* Tolérance Dimension : ±5 mm

### ¾ Pour les modèles 8CH

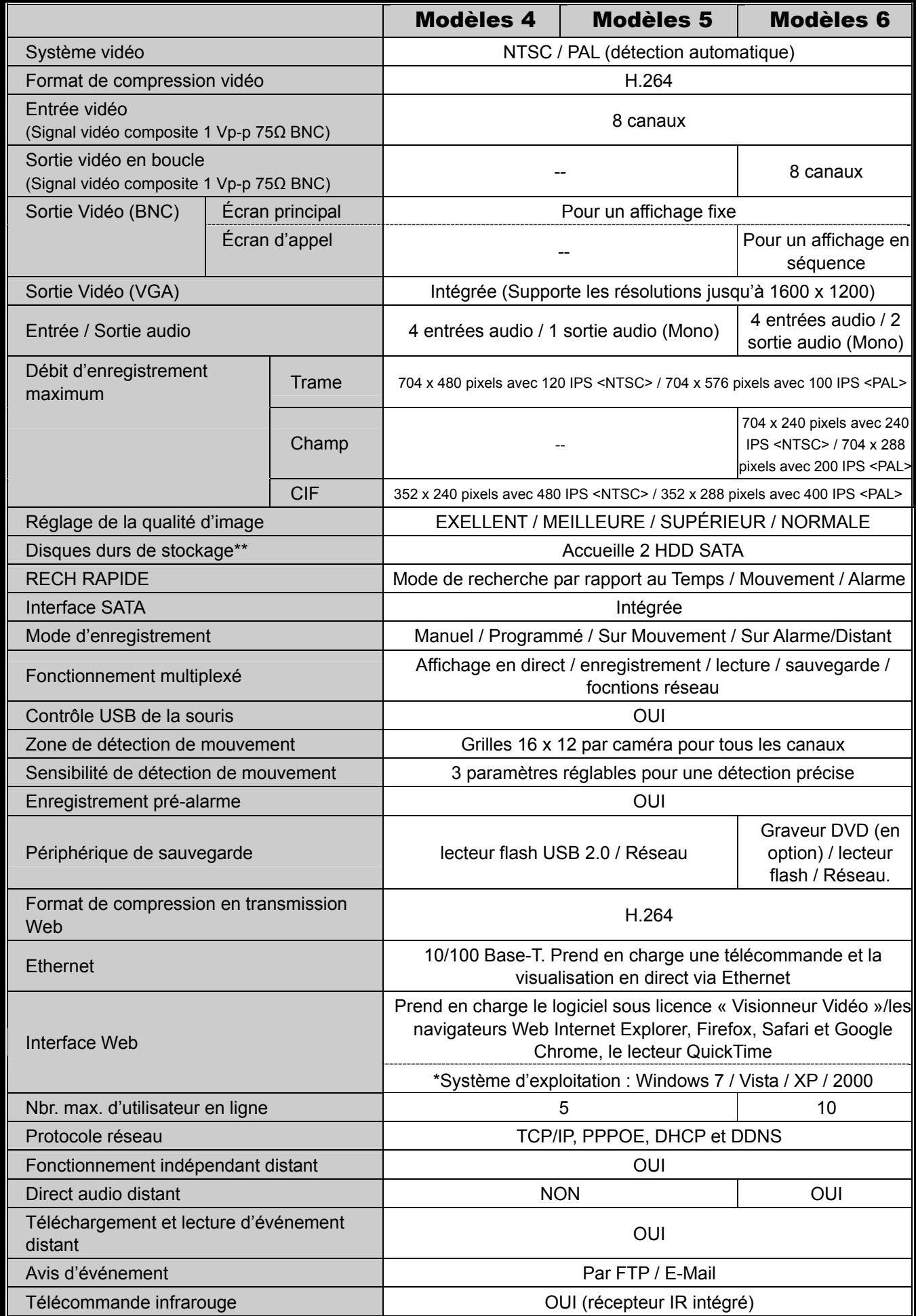

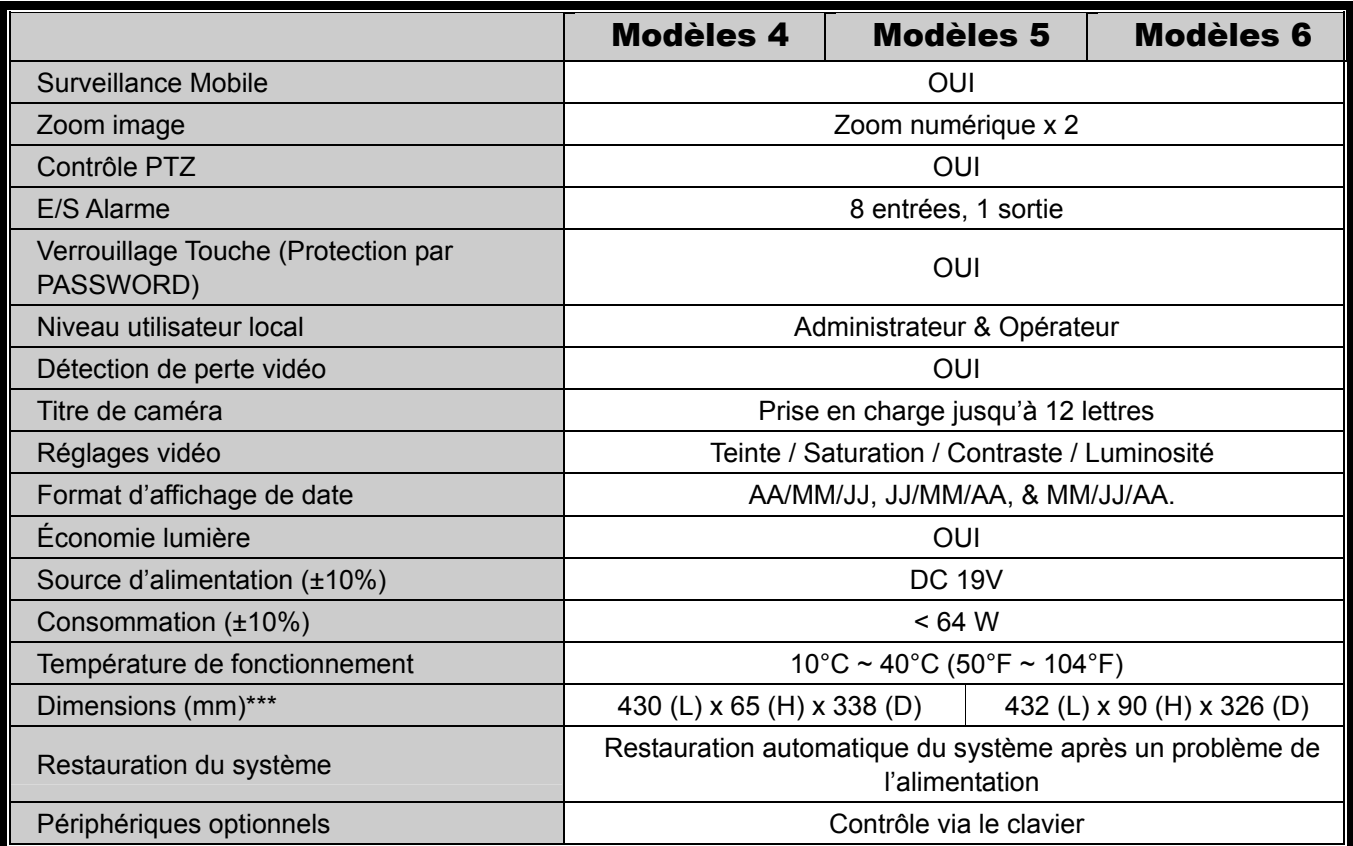

\* Les spécifications sont sujettes à modification sans préavis.

\*\* 1 HDD jusqu'à 2TB de capacité

\*\*\* Tolérance Dimension : ±5 mm

### ¾ Pour les modèles 4CH

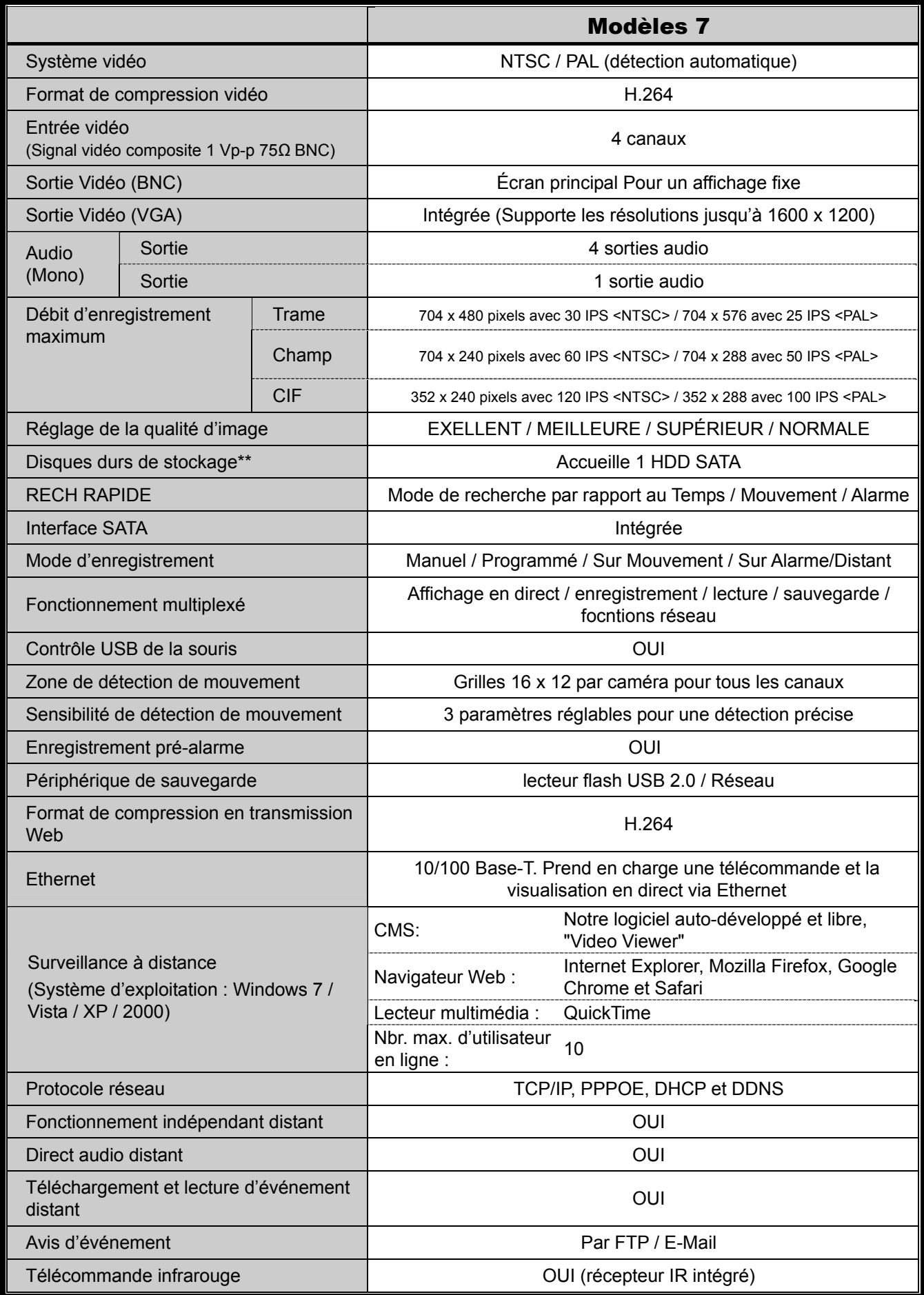

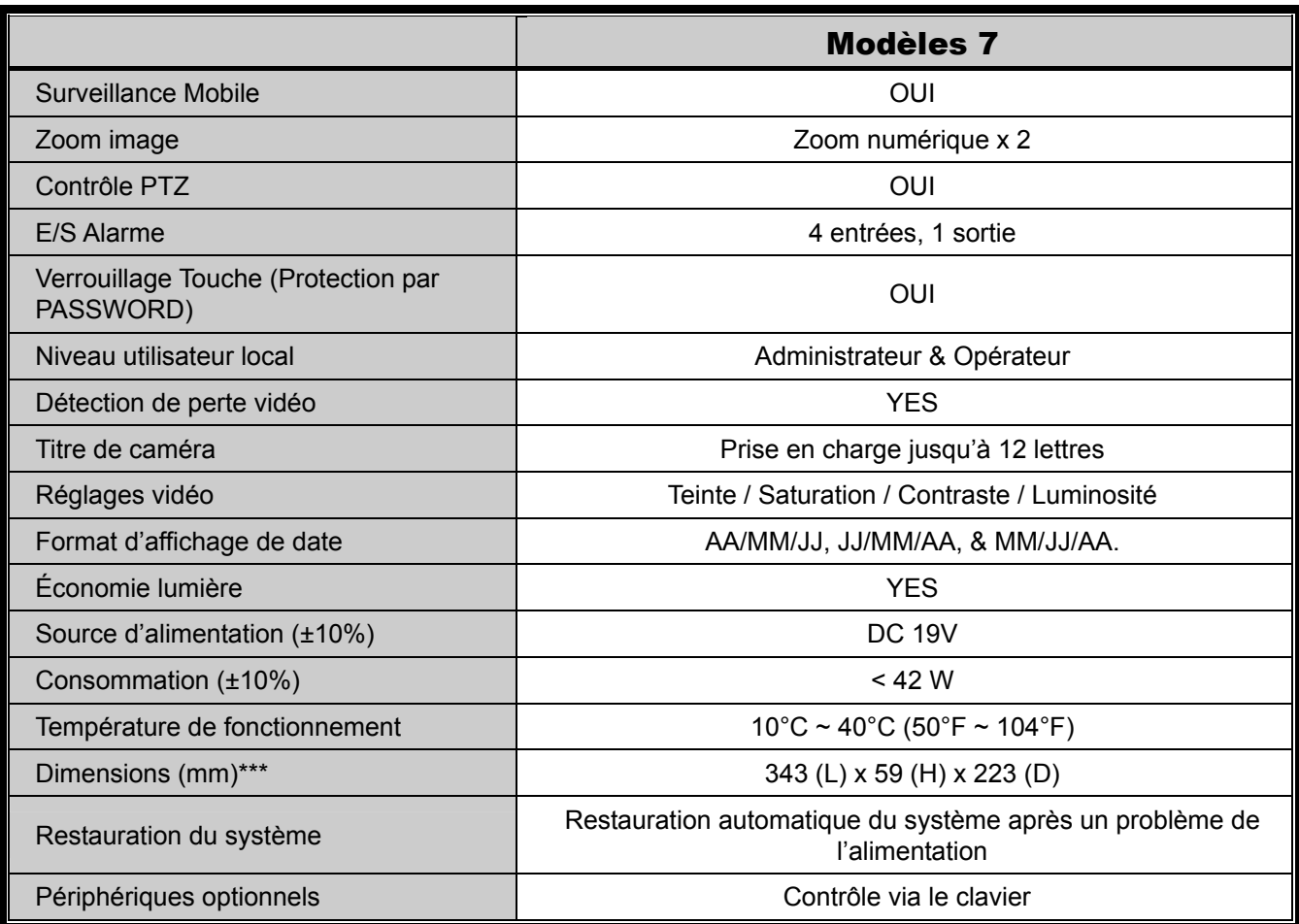

\* Les spécifications sont sujettes à modification sans préavis.

\*\* 1 HDD jusqu'à 2TB de capacité

\*\*\* Tolérance Dimension : ±5 mm

# ANNEXE 2 LISTE DES LECTEURS FLASH USB

## COMPATIBLES

Veuillez mettre à jour le firmware du DVR avec la dernière version pour vous assurer de la précision du tableau suivant. Si le lecteur flash USB n'est pas pris en charge par le DVR, le message « ERREUR USB » s'affiche à l'écran.

**Remarque :** Veuillez utiliser votre PC pour formater le lecteur flash USB en tant que « FAT 32 ».

**Remarque :** Il est possible de sauvegarder jusqu'à 2Go de données vidéo en une fois pour une sauvegarde USB. Pour sauvegarder plus de données, sélectionnez la date et le(s) canal(ux) et démarrez à nouveau une sauvegarde USB.

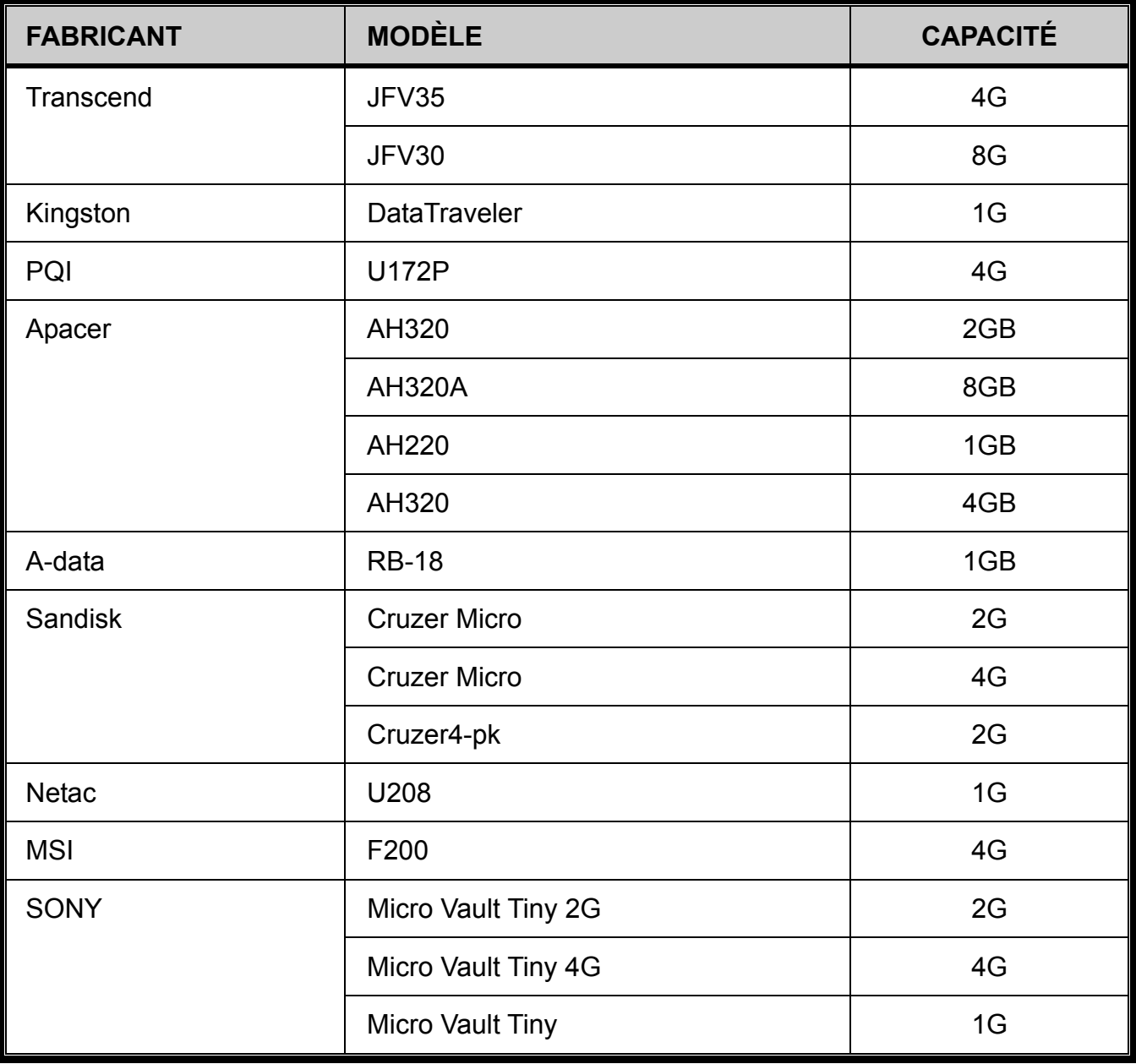

# ANNEXE 3 LISTE DES DISQUES DUR SATA COMPATIBLES

Veuillez mettre à jour le firmware du DVR avec la dernière version pour vous assurer de la précision du tableau suivant.

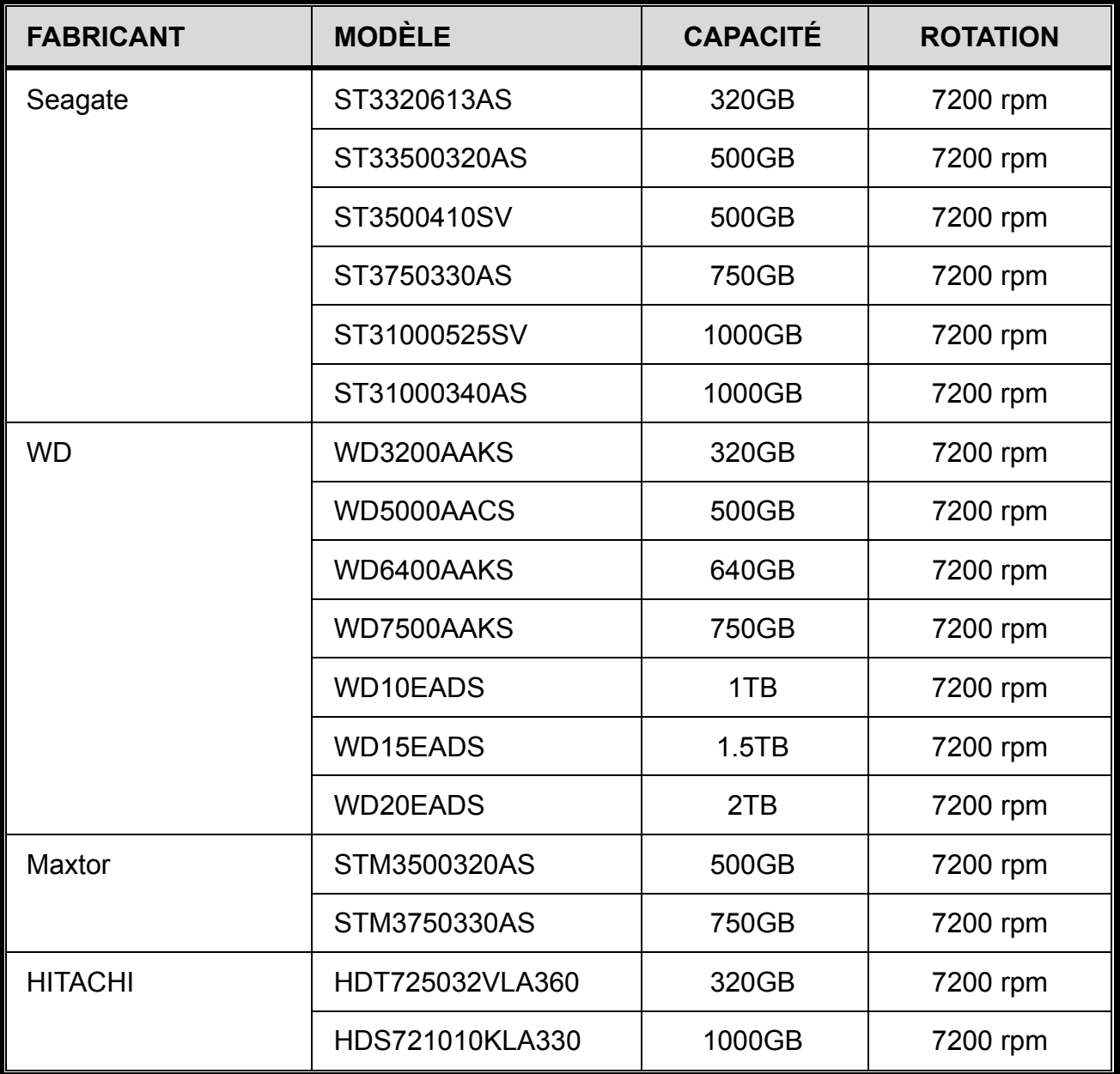

# ANNEXE 4 STRUCTURE DU MENU PRINCIPAL

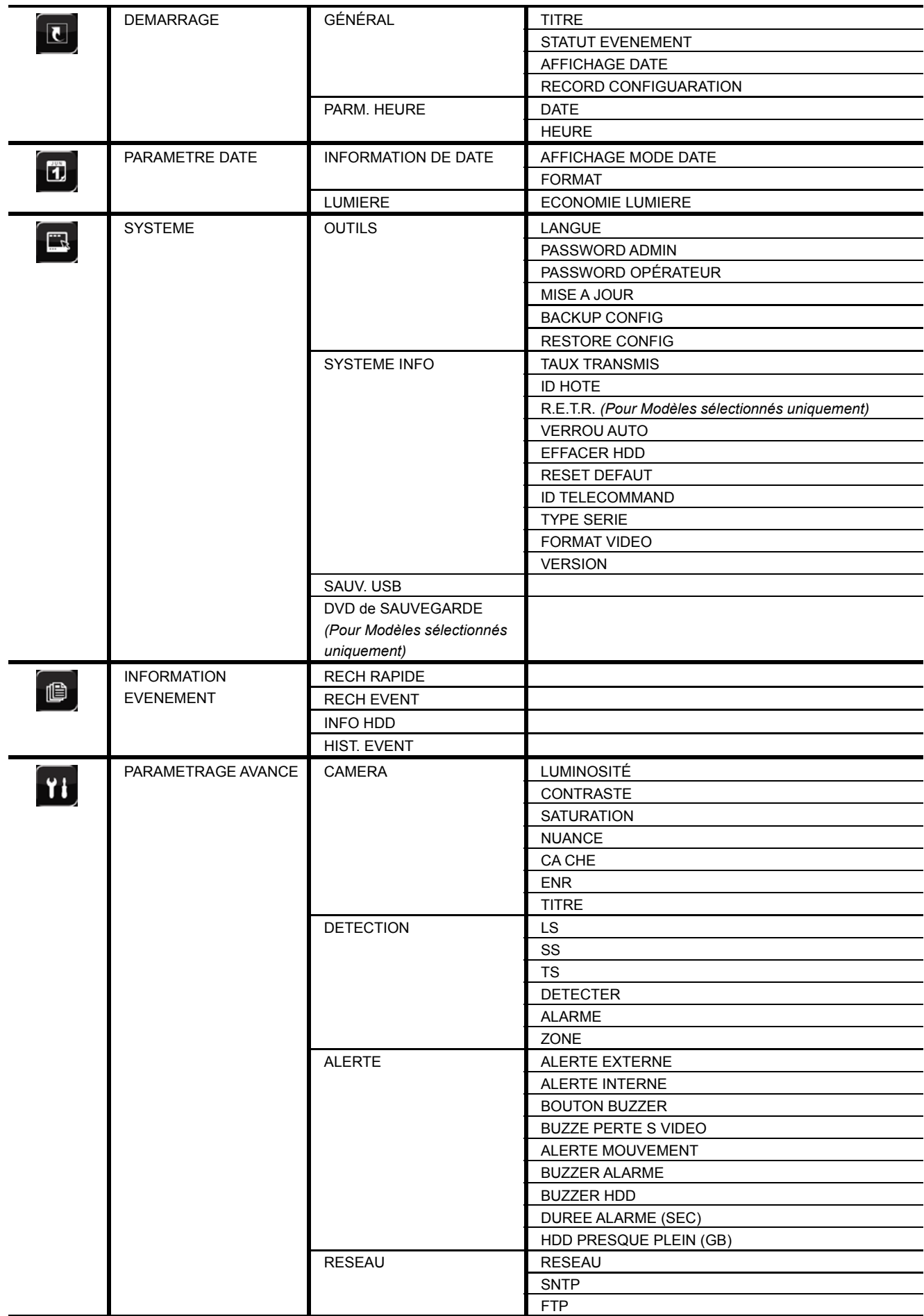

#### ANNEXE 4 STRUCTURE DU MENU PRINCIPAL

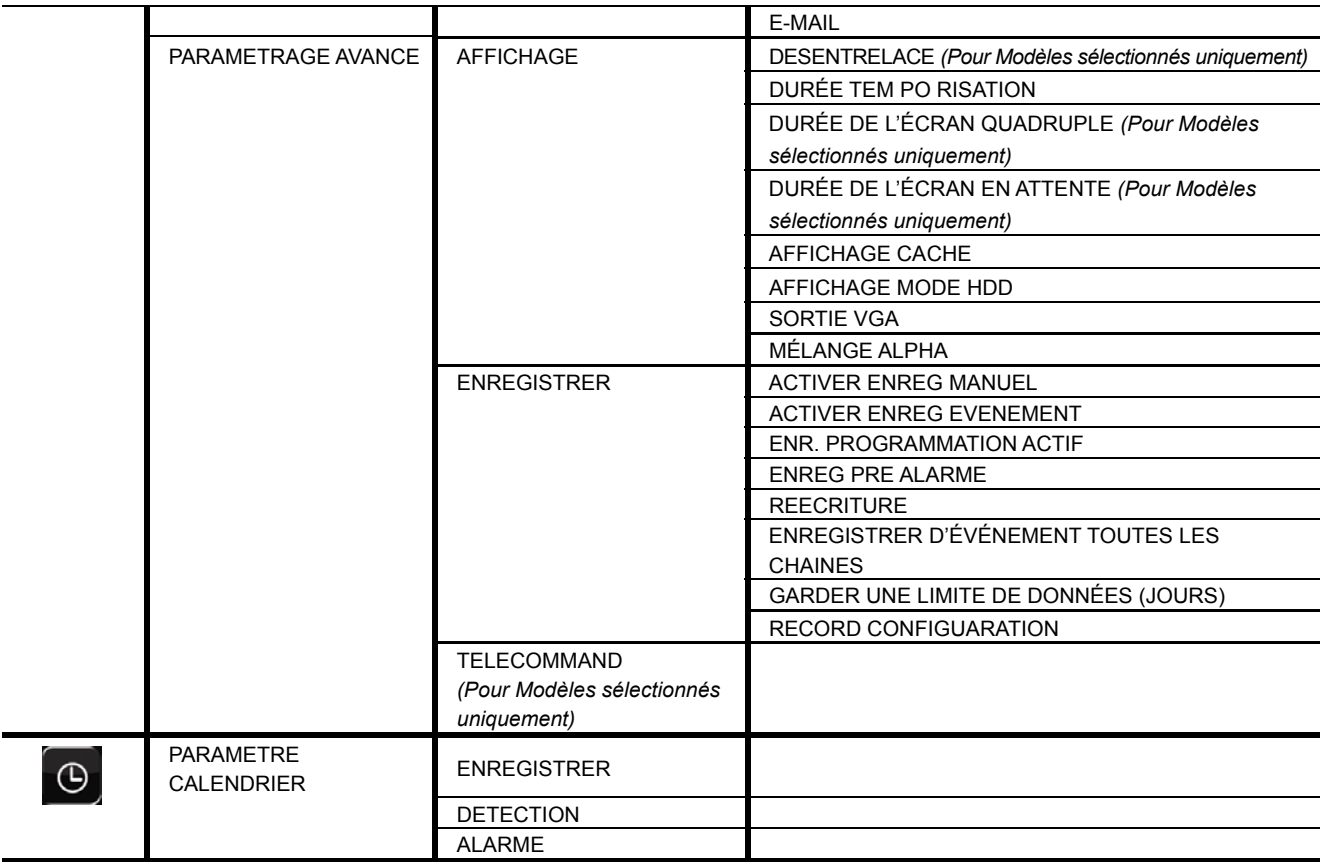

# ANNEXE 5 DVR REMPLACEMENT DE PILE

L'heure du DVR se réinitialise après une panne de courant, par exemple, causée par une panne électrique, créera un désordre dans les données enregistrées, et les utilisateurs pourraient avoir des problèmes dans leurs recherches de clip évènement qu'ils désirent. Pour éviter le re-réglage de l'heure du DVR, une pile en lithium non rechargeable, CR2032, est installée dans le DVR.

Cependant, L'heure du DVR peut être réinitialisée quand la pile du DVR est faible ou va même bientôt manquer de puissance. Si c'est le cas, veuillez remplacer la pile du DVR, CR2032, **immédiatement** comme expliqué ci-dessous.

- ¾ **Comment remplacer la CR2032** 
	- **Remarque :** La batterie au lithium, CR2032, est une batterie non rechargeable, et doit être achetée séparément. Veuillez remplacer seulement par le même type de batterie ou équivalent pour éviter tout danger.
	- Étape 1 : Arrêtez tout enregistrement du DVR **immédiatement** pour éviter le désordre dans l'enregistrement des données. Puis, sauvegardez les données si nécessaires.
	- Étape 2 : Eteignez le DVR, et déconnectez l'alimentation du DVR.
	- Étape 3 : Retirez le couvercle du DVR, et trouvez la pile sur la carte mère.
	- Étape 4 : Poussez la sortie comme indiqué ci-dessous pour retirer la pile.

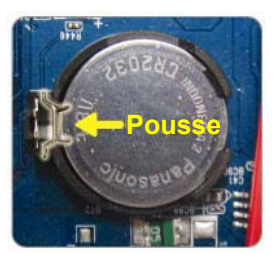

- Étape 5 : Prenez une nouvelle pile avec le côté de « CR2032 » vers le haut, et installez-la dans la carte mère.
- Étape 6 : Remplacez le couvercle du DVR et branchez à l'alimentation électrique.
- Étape 7 : Réglez la date & l'heure du DVR, et continuez l'enregistrement. Pour les détails, veuillez vous reporter à « 2.4 Réglage de la Date et de l'Heure » en page 9, et « 5.2 Enregistrer » en page 18.

# ANNEXE 6 CONFIGURATION PIN

#### ‧ **Pour les modèles 16CH**

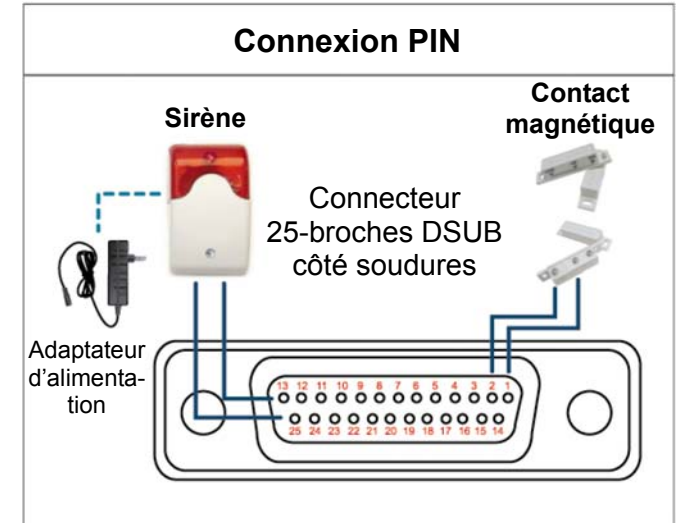

\* *Le connecteur D-Secondaire affiché ci-dessus est facultatif.*

#### **Sirène :**

Lorsque le DVR se déclenche par une alarme ou un mouvement, le COM se connecte sur NO (NON) et la sirène commence à hurler et le flash à clignoter.

#### **Contact magnétique :**

Lorsque le contact magnétique est ouvert, l'alarme est déclenchée et l'enregistrement est en marche.

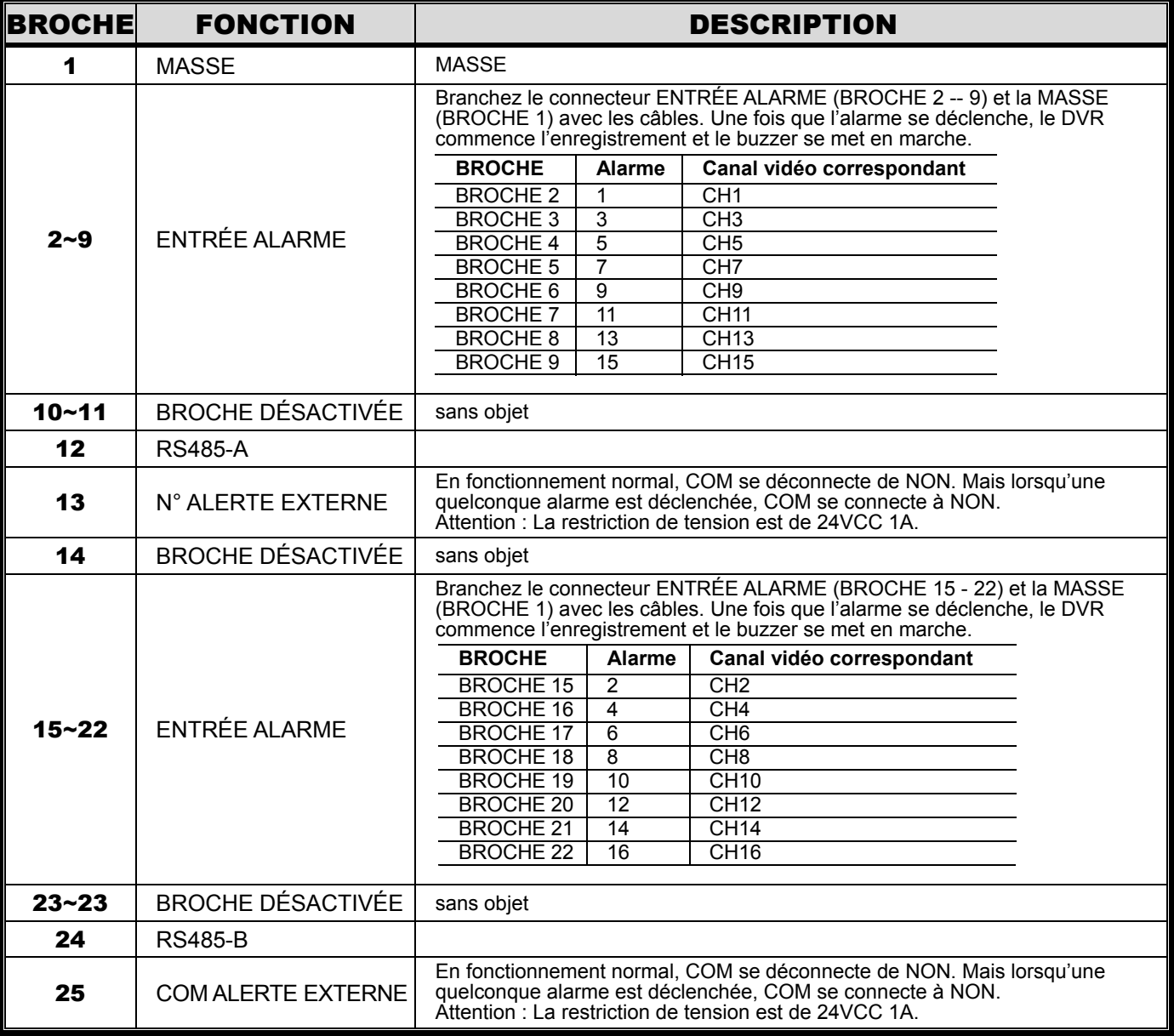

‧ Pour les modèles 8CH

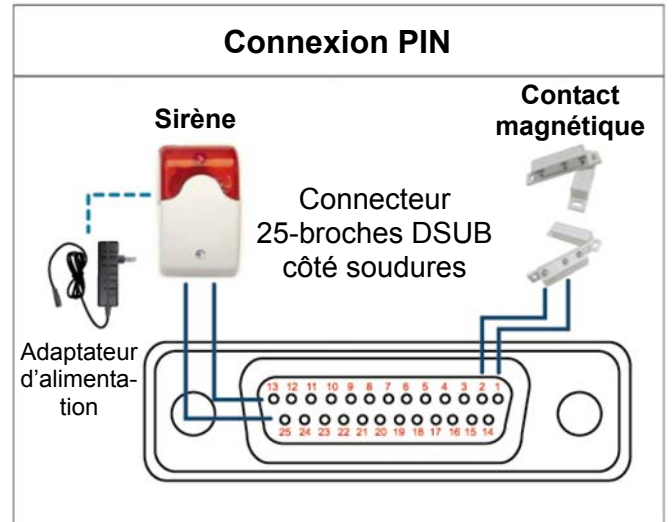

**Sirène :** 

Lorsque le DVR se déclenche par une alarme ou un mouvement, le COM se connecte sur NO (NON) et la sirène commence à hurler et le flash à clignoter.

#### **Contact magnétique :**

Lorsque le contact magnétique est ouvert, l'alarme est déclenchée et l'enregistrement est en marche.

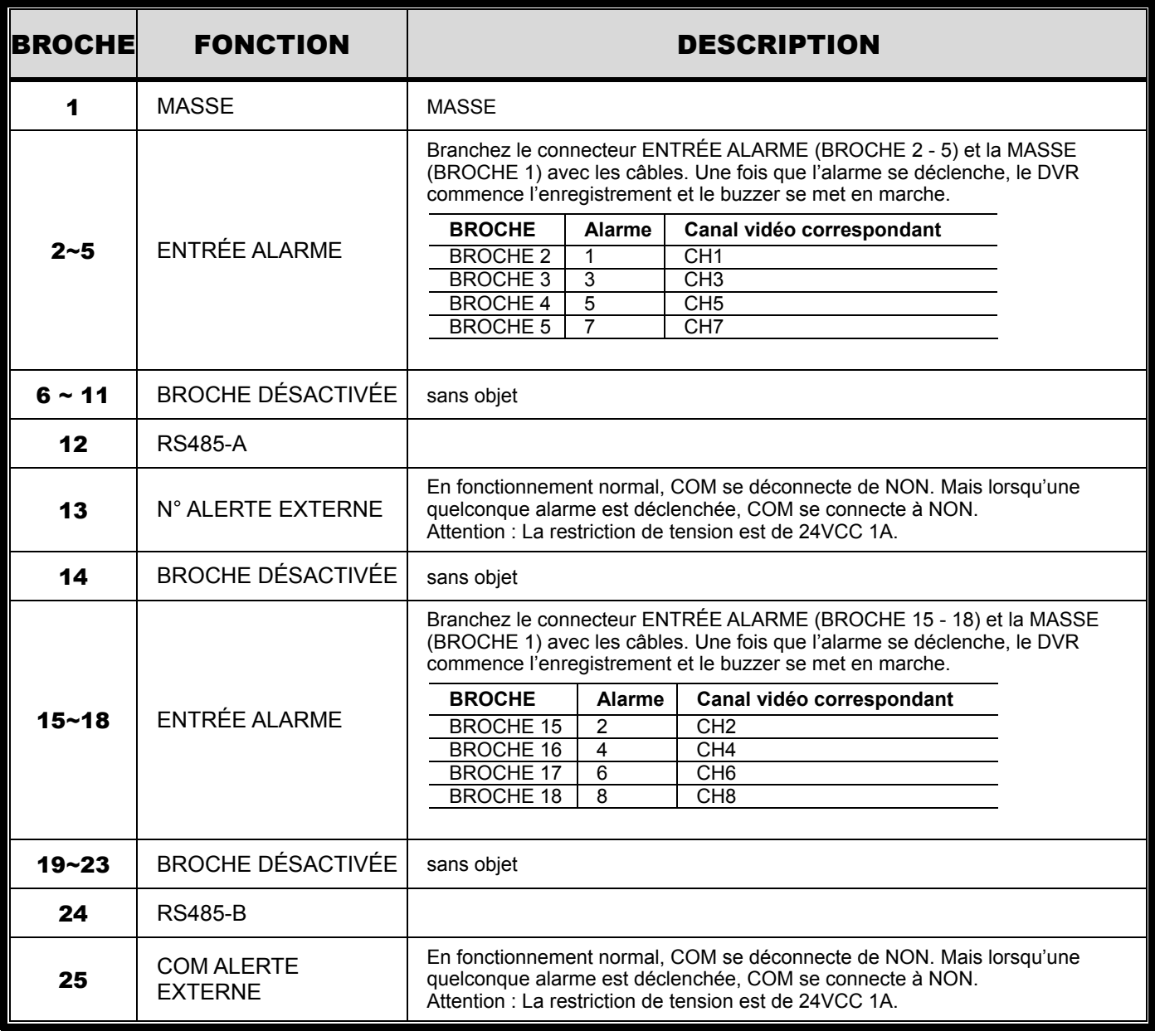

\* *Le connecteur D-Secondaire affiché ci-dessus est facultatif.*

#### ‧ **Pour les modèles 4CH**

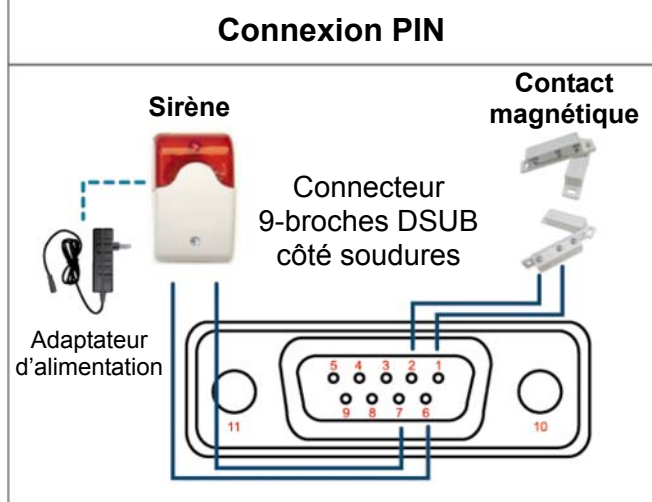

\* *Le connecteur D-Secondaire affiché ci-dessus est facultatif.*

**Sirène :** 

Lorsque le DVR se déclenche par une alarme ou un mouvement, le COM se connecte sur NO (NON) et la sirène commence à hurler et le flash à clignoter.

#### **Contact magnétique :**

Lorsque le contact magnétique est ouvert, l'alarme est déclenchée et l'enregistrement est en marche.

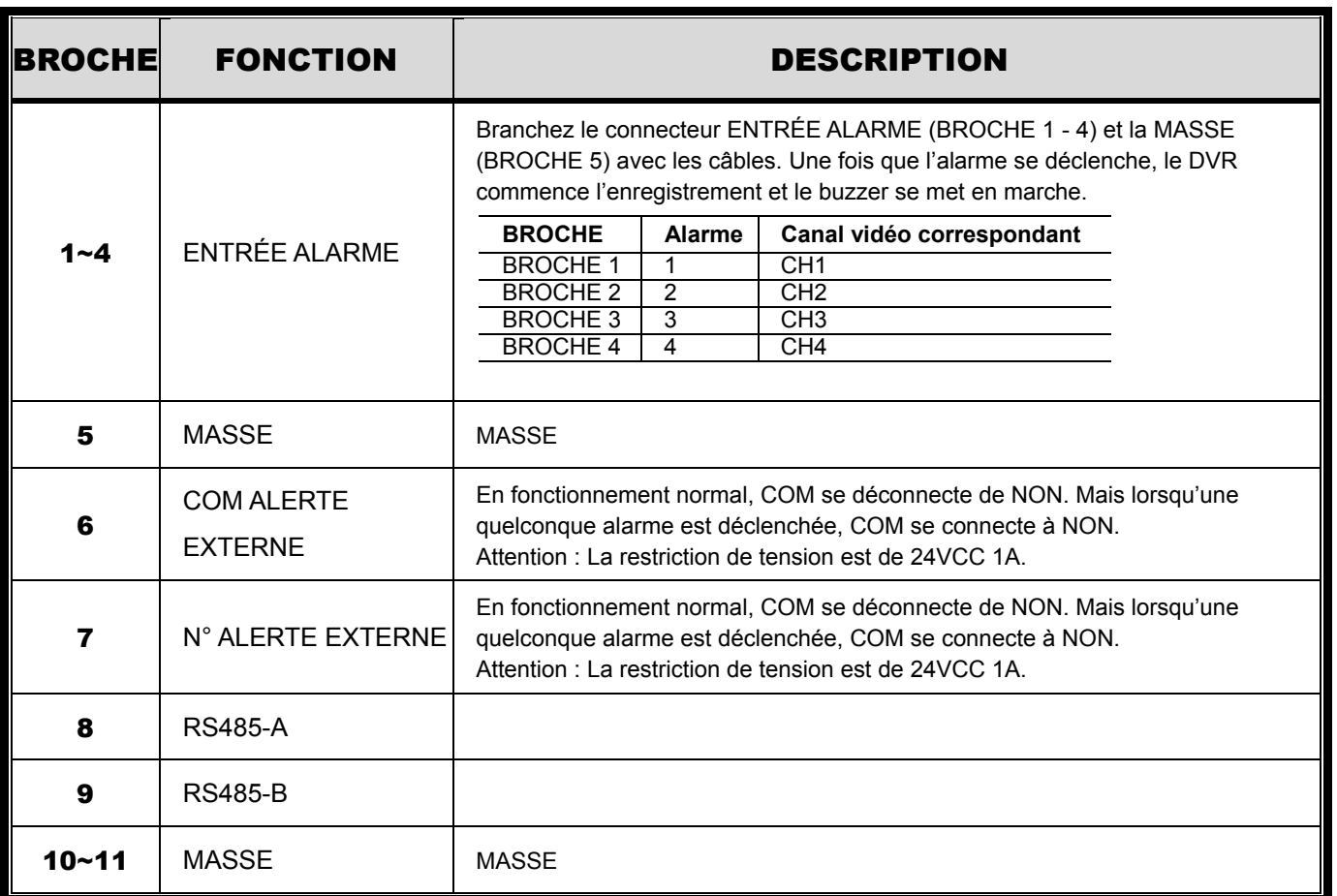

# ANNEXE 7 INSTALLATION du GRAVEUR de DVD

Certain modèles de DVR permettent aux utilisateurs d'installer un graveur de DVD par eux mêmes. Pour savoir si votre DVR supporte cette fonction, veuillez vérifier avec votre distributeur ou détaillant local.

Les modèles de graveur de DVD supportés sont les suivants. Veuillez n'utiliser que les modèles de graveur de DVD suggérés pour assurer la compatibilité.

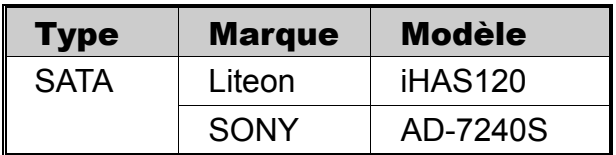

**Remarque :** Avant d'installer le graveur du DVD, assurez vous que votre DVR est mis hors tension et que votre DVR supporte cette fonction.

- Étape 1 : Enlevez le couvercle du DVR, et trouvez le montant du graveur de DVD pour l'enlever.
- Étape 2 : Mettez le graveur de DVD dans le montant, et le fixez au montant avec deux vis (facultatives) de chaque côté.
- Étape 3 : Reliez le bus de données et le cables\* d'alimentation électrique au graveur SATA du DVD.

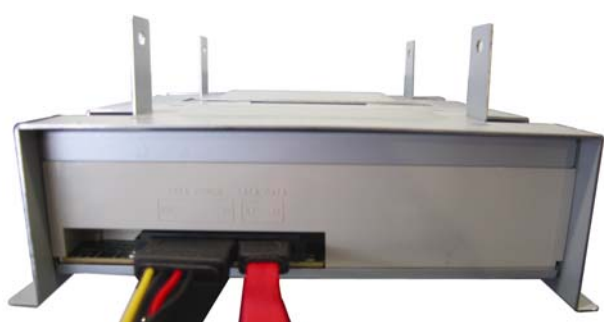

*\*Le bus de données et les cables électriques sont facultatifs.*

- Étape 4 : Reliez le bus de données et les cables d'alimentation électriques au bus de données et au fiches d'alimentation électrique sur le panneau principal du DVR.
- **Remarque :** Assurez vous que le cable d'alimentation électrique du graveur de DVD est branché dans la fiche *noir* sur le panneau principal de DVR. Cette fiche de alimentation électrique peut assurer l'alimentation électrique d'un disque dur et d'un graveur de DVD simultanément. La fiche blanche est utilisée pour assurer l'alimentation électrique d'un seul disque dur.

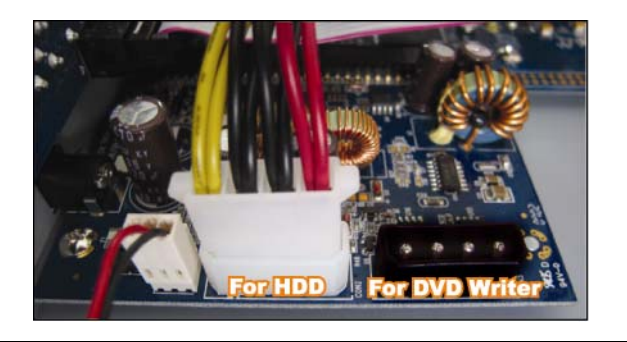

Étape 5 : Remplacez le montant à la base du DVR et le fixer.

# ANNEXE 8 LECTEURS CD DVD COMPATIBLES

#### ‧ **Liste DVD-ROM**

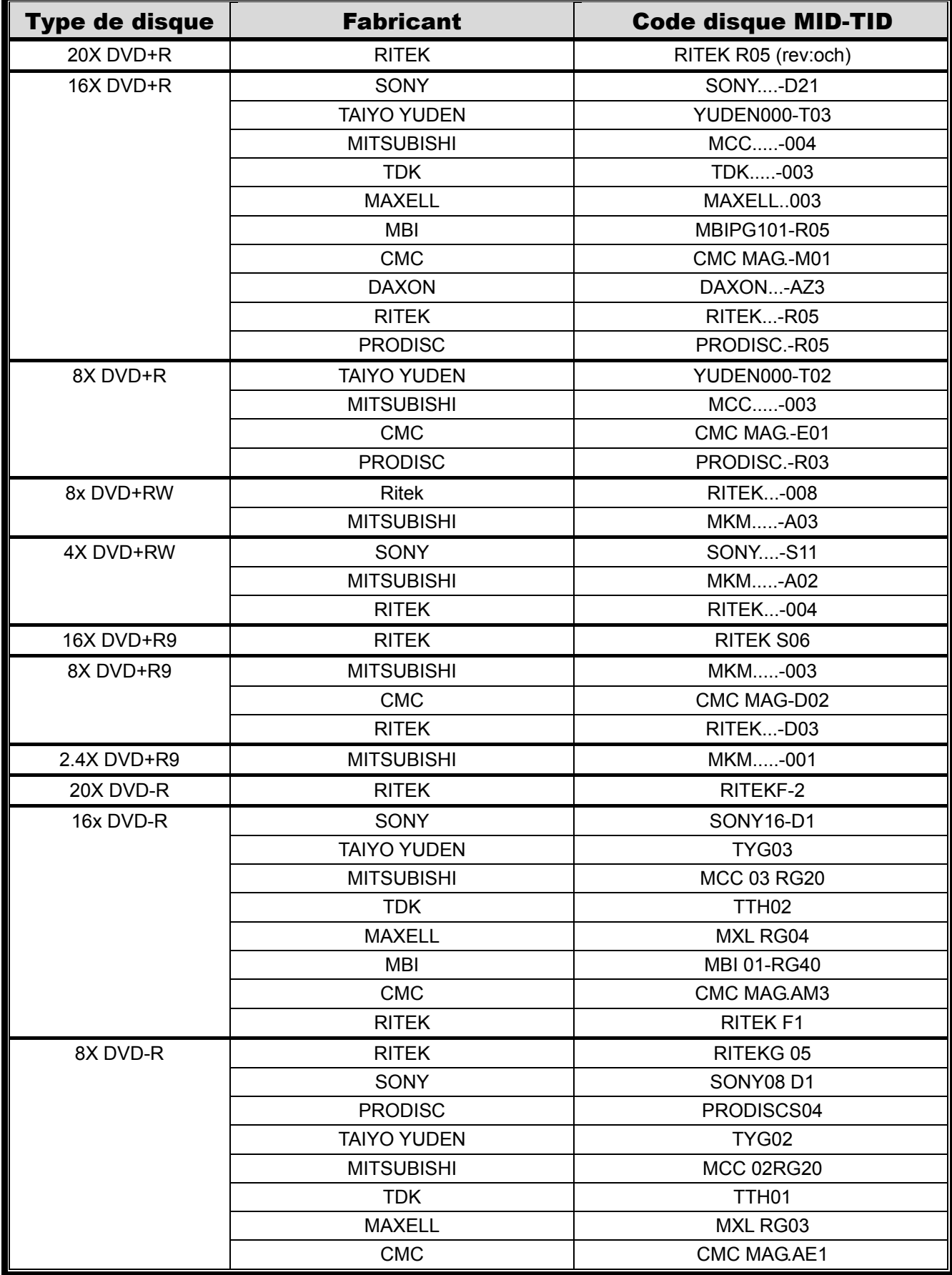

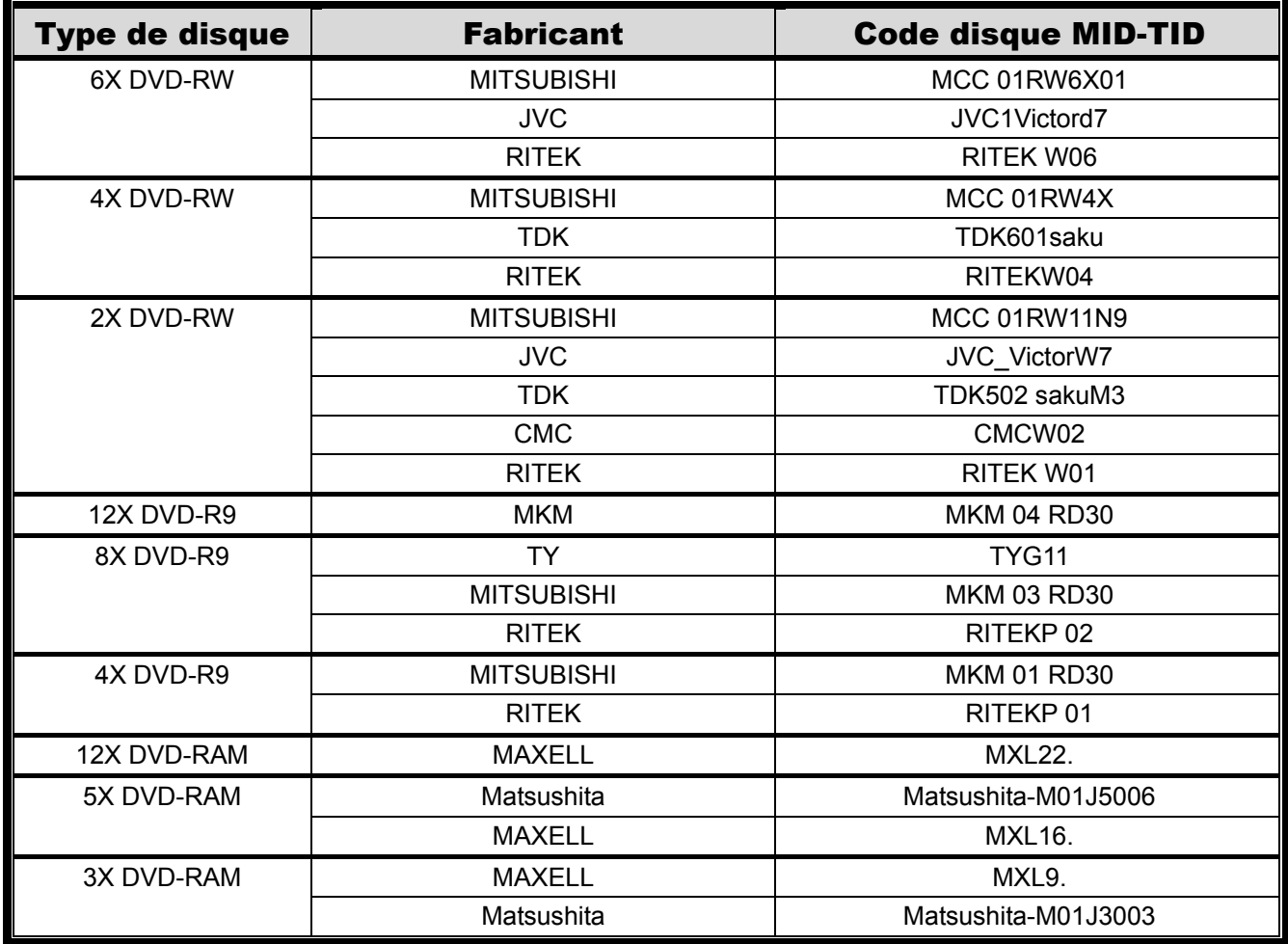

#### ‧ **Liste CD-ROM**

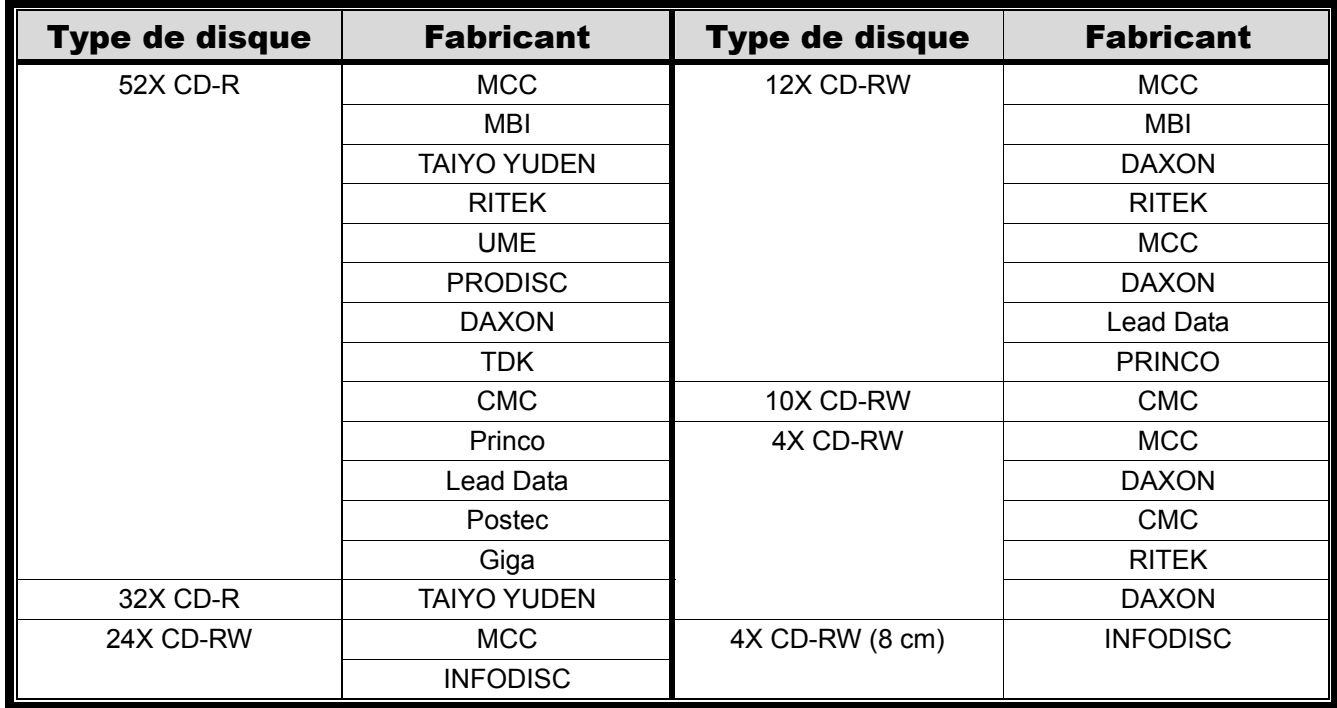

# H.264 Netzwerk DVR

# Bedienungsanleitung

# Grafische Benutzeroberfläche mit USB

# Maussteuerung

de\_k679b\_677b\_674b\_c551b\_m759b\_757b\_751b\_688b\_686b\_a791b\_Bedienungsanleitung\_V0.9 Bitte lesen Sie sorgfältig diese Anleitung durch und bewahren sie für einen späteren Gebrauch auf. Für die jeweils aktuelle Anzeige und Bedienung nehmen Sie bitte Bezug auf Ihren vorhandenen DVR.

# WICHTIGE SICHERHEITSHINWEISE

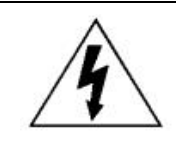

### VORSICHT

### **HOCHSPANNUNGSGEFAHR**

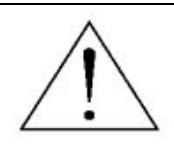

#### **VORSICHT:**

Um Stromschlägen vorzubeugen, setzen Sie dieses Gerät weder Regen noch sonstiger Feuchtigkeit aus. Betreiben Sie dieses Gerät nur mit der auf dem Typenschild angegebenen Stromversorgung. Der Hersteller haftet nicht für Schäden durch unsachgemäße Verwendung, selbst wenn der Hersteller auf die Möglichkeit solcher Schäden hingewiesen wurde.

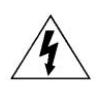

Das Blitzsymbol mit Pfeilspitze innerhalb eines gleichseitigen Dreiecks soll Sie auf das Vorhandensein nicht isolierter, "gefährlicher Spannung" innerhalb des Gerätegehäuses hinweisen. Diese Spannung kann stark genug sein, um einen für Menschen gefährlichen

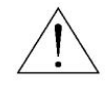

Das Ausrufezeichen innerhalb eines gleichseitigen Dreiecks soll Sie auf wichtige Bedienungsund Wartungshinweise in der Begleitliteratur zu diesem Gerät aufmerksam machen.

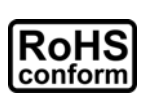

Sämtliche von unserem Unternehmen angebotenen bleifreien Produkte erfüllen die Anforderungen der europäischen Richtlinie zur Beschränkung der Verwendung gefährlicher Substanzen (RoHS). Dies bedeutet, dass sowohl der Herstellungsprozess als auch die Produkte absolut "bleifrei" und ohne sämtliche in der Richtlinie aufgeführten gefährlichen Substanzen

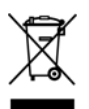

<sup>k</sup> Das Symbol mit einer durchgestrichenen Abfalltonne auf Rädern bedeutet, dass das Produkt innerhalb der europäischen Union am Ende seiner Lebensdauer separat gesammelt und entsorgt werden muss. Dies gilt für das Produkt selbst sowie für sämtliche Peripheriegeräte, die mit diesem Symbol gekennzeichnet sind. Entsorgen Sie diese Produkte nicht mit dem unsortierten

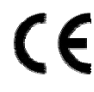

Dieses Gerät erfüllt die Anforderungen zur Vermeidung von Funkstörungen.

### *Urheberrechtliches*

iPhone<sup>®</sup> ist das eingetragene Markenzeichen von Apple Inc.

S hlavna se od se od se od se od se od se od se od se od se od se od se od se od se od se od se od se od se o<br>Se od se od se od se od se od se od se od se od se od se od se od se od se od se od se od se od se od se od se

BlackBerry® und dazugehörige Markenzeichen, Namen und Logos sind das Eigentum von Research In Motion Limited und sind in den Vereinigten Staaten und anderen Ländern weltweit registriert und/oder werden verwendet. Verwendung mit Genehmigung von Research In Motion Limited.

Die in diesem Dokument erwähnten Microsoft®, Windows®, Internet Explorer®, Mozilla® Firefox®, Google Chrome™, QuickTime®, Windows® Mobile & Symbian® sind registrierte Markenzeichen der jeweiligen Eigentümer.

#### *Haftungsausschluss*

Die Informationen in dieser Anleitung waren zum Zeitpunkt der Veröffentlichung aktuell. Wir behalten uns das Recht vor, die Inhalte dieser Anleitung jederzeit zu überarbeiten oder Teile daraus zu entfernen. Wir geben keinerlei Zusicherungen und übernehmen keine rechtsgültige Haftung hinsichtlich Exaktheit, Vollständigkeit oder Nutzbarkeit dieser Anleitung. Für die jeweils aktuelle Anzeige und Bedienung nehmen Sie bitte Bezug auf Ihren vorhandenen DVR. Die Inhalte dieser Anleitung können ohne Vorankündigung geändert werden.

#### *Erdung*

Dies ist ein Produkt der Sicherheitsklasse 1 (Stromkabel ausgestattet mit einem Erdungsstecker). Der Stromstecker sollte nur an einer Steckdose mit Schutzkontaktstecker angeschlossen werden. Jede Unterbrechung des Schutzleiters innen oder außen am Instrument macht es wahrscheinlich, dass das Instrument gefährlich wird. Eine mutwillige Unterbrechung ist untersagt.

### *Wasser & Feuchtigkeit*

Setzen Sie dieses Produkt keinen tropfenden oder spritzenden Flüssigkeiten aus. Gegenstände, die mit Flüssigkeiten gefüllt sind, z.B. Vasen, sollten nicht auf das Produkt gestellt werden.

#### *MPEG 4-Lizenzierung*

Dieses Produkt ist durch die "MPEG-4 Visual Patent Portfolio"-Lizenz für den persönlichen und nichtkommerziellen Einsatz durch den Endkunden zur (I) Codierung von Videodaten in Übereinstimmung mit dem MPEG 4-Standard ("MPEG-4 Video") und/oder (II) zur Decodierung von MPEG 4-Videodaten, die von einem Endverbraucher zu persönlichen und nichtkommerziellen Zwecken codiert und/oder von einem Videoanbieter, der über eine Lizenz von MPEG LA TO für MPEG-4-Videos verfügt, bezogen wurden, lizenziert. Für abweichende Verwendungen wird keine Lizenz gewährt, auch nicht stillschweigend. Weitere Informationen - auch hinsichtlich werbender und kommerzieller Einsatzzwecke sowie zur Lizenzierung - können von MPEG LA, LLC bezogen werden. Siehe HTTP://WWW.MPEGLA.COM.

#### *GPL Lizensierung*

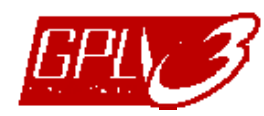

Dieses Produkt enthält Codes, die von Drittfirmen entwickelt wurden und unter die GNU General Public License ("GPL") oder die GNU Lesser Public Licence ("LGPL") fallen.

Der in diesem Produkt verwendete GPL Code wird ohne Garantie veröffentlicht und unterliegt dem Copyright des entsprechenden Autors.

Andere Quellcodes, die unter die GPL-Lizenzen fallen, sind auf Anfrage verfügbar. Wir freuen uns, dem Linux Kernel unsere Modifikationen, sowie einige neue Befehle und Programme, um Sie mit dem Code vertraut zu machen, zukommen zu lassen. Die Codes sind auf unserer FTP Seite verfügbar. Bitte laden Sie sie von der folgenden Webseite oder fragen Sie Ihren Händler:

http://download.dvrtw.com.tw/GPL/076D\_Series/arm-linux-2.6.tar.gz

# **INHALTSVERZEICHNIS**

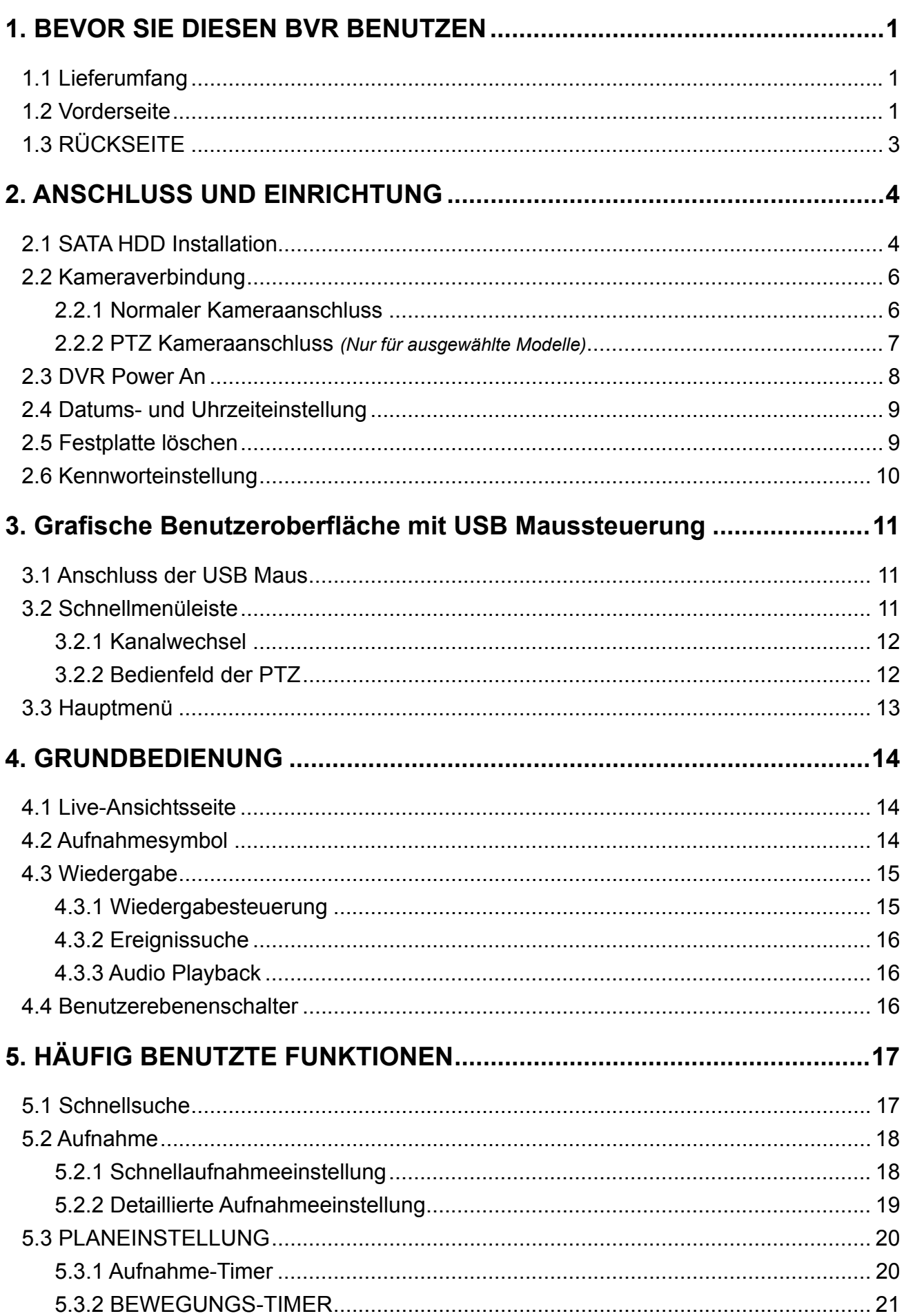

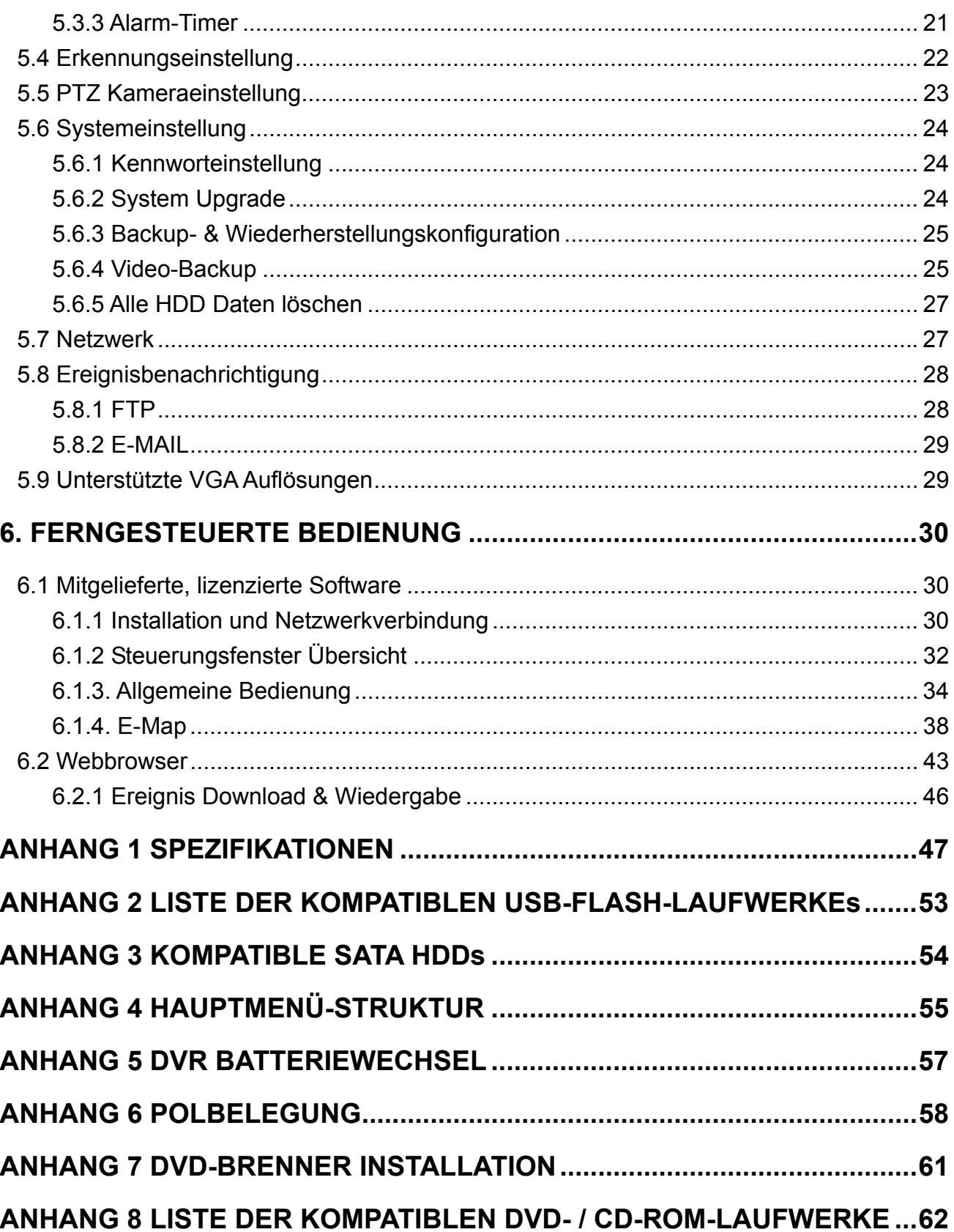

# 1. BEVOR SIE DIESEN BVR BENUTZEN

# **1.1 Lieferumfang**

#### ¾ **Standard Lieferumfang**

□ Netzteil & Stromkabel CD-Anleitung

#### ¾ **Optionales Zubehör**

IR Fernbedienung USB Maus

□ Anleitung für IR Fernbedienung <br>
□ DSUB Stecker

IR Empfänger-Verlängerungskabel

# **1.2 Vorderseite**

#### 1) LED

HDD Die Festplatte wird ausgelesen oder beschrieben.

- $\leq$ Ein Alarm wurde ausgelöst.
- $\bigoplus$  Timeraufnahme ist aktiviert.
- $\triangleright$ Bei Wiedergabe.
- $\bigcirc$ DVR ist eingeschaltet.

#### 2)  $\mathbb{I}(\mathbb{A}) / \mathbb{I}(\mathbb{V}) / \mathbb{A}(\mathbb{A}) / \mathbb{A}(\mathbb{B})$

Drücken Sie ▲ / ▼ / ◄ / ► für oben/unten/links/rechts.

Im Wiedergabemodus:

Drücken Sie "II", um die Wiedergabe zu unterbrechen.

Drücken Sie "■", um die Wiedergabe anzuhalten.

Drücken Sie "», um vorzuspulen.

Drücken Sie "«", um zurückzuspulen.

3) MENU

Drücken Sie "MENU", um das Hauptmenü aufzurufen.

4) ENTER

Drücken Sie "ENTER", um die Einstellung zu bestätigen.

5) LIST (Ereignislistensuche)

Drücken, zur schnellen Suche nach aufgezeichneten Dateien in Ereignislisten:

RECORD / MOTION / ALARM / TIME oder wählen Sie FULL, um alle Ereignisprotokolle anzuzeigen.

Zur schnellen Suche der gewünschten Zeit, wählen Sie "SCHNELLSUCHE". Stellen Sie den gewünschten Zeitabschnitt ein und wählen Sie "Start" zur Wiedergabe des während der angegebenen Zeit aufgezeichneten Videoclips.

DVR HDD-Schrauben

6) PLAY

Drücken, um die zuletzt aufgezeichneten Daten wiederzugeben.

7) SLOW

Für langsame Wiedergabe im Wiedergabemodus.

8) ZOOM

Zur Vergrößerung des Bildes des ausgewählten Kanals im FRAME oder FIELD Aufnahmemodus.

9) SEQ

Zur Anzeige jedes Kanals im Vollbild, beginnend mit CH 1. Nach Anzeige des letzten Kanals wird wieder von CH 1 begonnen. Drücken Sie "SEQ" erneut, um diesen Modus zu beenden.

10)  $\mathbf{H}$ 

Drücken, um den 4 Kanal-Anzeigemodus anzuzeigen.

11) CH1 ~ 16 / 1 ~ 8 / 1 ~ 4

Drücken Sie die Kanaltasten, um den anzuzeigenden Kanal zu wählen.

12) SEARCH *(Nur für ausgewählte Modelle)*

Drücken, um das Zeitsuchemenü aufzurufen. Stellen Sie den gewünschten Zeitabschnitt ein und wählen Sie "START" zur Wiedergabe des während der angegebenen Zeit aufgezeichneten Videoclips.

13) AUDIO (SLOW + ZOOM)

Drücken Sie "SLOW" + "ZOOM" zur Auswahl von Live- oder Wiedergabeaudio von Audiokanal  $1 \sim 4$ .

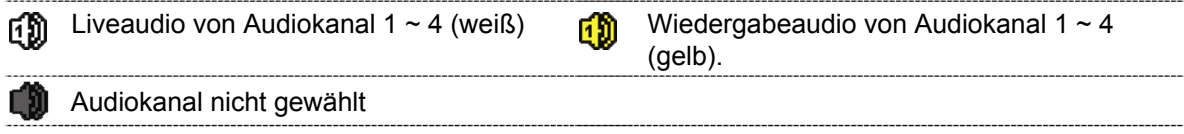

### 14) P.T.Z.  $(\mathbf{H} + \text{SEQ})$

Durch gleichzeitiges Drücken von " $\boxplus$ " + "SEQ" können Sie den PTZ-Steuermodus aufrufen/verlassen.

15) USB port

An der Vorderseite befinden sich zwei USB Ports, einer zum Anschluss Ihrer USB Maus zur Maussteuerung und der andere zum Anschluss Ihres USB Flash-Laufwerks für Videobackup.

**Hinweis:** Der Anschluss von zwei USB Mäusen oder zwei USB Flash-Laufwerken an der Vorderseite ist nicht möglich.

Eine Liste von kompatiblen USB Flash-Laufwerken finden Sie in "ANHANG 2 LISTE DER KOMPATIBLEN USB FLASH LAUFWERKE" auf Seite 53.

16) *(Nur für ausgewählte Modelle)* Drücken Sie .<sup>1</sup>, um den DVD-Brenner zu öffnen/schließen.

# **1.3 RÜCKSEITE**

1) 75Ω / HI-IMPEDANCE *(Nur für ausgewählte Modelle)*

Wenn Sie die Loop-Funktion nutzen, schalten Sie bitte auf HI-IMPEDANCE um. Wenn Sie die Loop-Funktion nicht benutzen, wechseln Sie bitte auf 75Ω.

2) VIDEO IN (1  $\sim$  16 / 1  $\sim$  8 / 1  $\sim$  4): Anschluss an den Videoanschluss einer Kamera. VIDEO LOOP (1 ~ 16 / 1 ~ 8): Videoausgang. *(Nur für ausgewählte Modelle)*

**Hinweis:** Der DVR erkennt automatisch das Videosystem der Kamera. Bitte achten Sie darauf, dass die Kameras richtig mit dem DVR verbunden sind und mit Strom versorgt sind, bevor Sie den DVR einschalten.

3) AUDIO IN  $(1 \sim 4)$ 

Anschluss an den Audioanschluss einer Kamera, wenn die Kamera Audioaufnahmen unterstützt.

- **Hinweis:** Um ein Videobackup mit Audio zu erstellen, stellen Sie sicher, dass die Kamera, welche die Audiofunktion unterstützt, an den Video-in Kanal und den Audio-in Kanal angeschlossen ist. Die Audiodaten von Audio CH1 werden zum Beispiel zusammen mit den Videodaten von Video CH1 aufgezeichnet.
- 4) AUDIO OUT

Zum Anschluss eines Lautsprechers mit einem Mono-Audioeingang.

- **Hinweis:** Um zu erfahren, wie viele Audioausgänge Ihr DVR unterstützt, lesen Sie bitte die Technischen Daten.
- 5) MONITOR

Zum Anschluss eines CRT-Monitors für Videoausgaben.

- 6) CALL *(Nur für ausgewählte Modelle)* Anschluss an einen Monitor für sequentielle Anzeige.
- 7) VGA Direkter Anschluss eines LCD Monitors.
- 8) IR *(Nur für ausgewählte Modelle)* Hier wird das optionale Infrarot-Empfängerverlängerungskabel für die Fernbedienung angeschlossen.
- 9) EXTERNAL I/O

Dieser Port wird für den Anschluss externer Geräte verwendet. (z.B. Speed Dome Kameras, externe Alarmgeräte, usw.) Eine detaillierte Beschreibung der I/O-Anschluss PIN Belegung finden Sie im "ANHANG 6 PIN BELEGUNG" auf Seite 58.

- 10) LAN Mit diesem Anschluss verbinden Sie ein LAN-Kabel für den Internetzugang.
- 11) DC 19V

Hier schließen Sie das mitgelieferte Netzteil an.

12) **b** Power Switch

Stellen Sie den Schalter auf "I" zum Einschalten und auf "O" zum Ausschalten.

# 2. ANSCHLUSS UND EINRICHTUNG

Stellen Sie vor dem Einschalten des DVR sicher, dass Sie eine Festplatte installiert und mindestens eine Kamera angeschlossen haben. Details dazu finden Sie in den folgenden Abschnitten.

**Hinweis:** Der DVR wird das Videosystem der angeschlossenen Kameras automatisch Erkennung (NTSC oder PAL). Um sicherzustellen, dass die Systemerkennung korrekt ist, prüfen Sie bitte, dass die Kameras an den DVR angeschlossen sind, mit Strom versorgt werden und der DVR eingeschaltet ist.

# **2.1 SATA HDD Installation**

Eine SATA HDD muss installiert werden, bevor der DVR eingeschaltet wird.

**Hinweis:** Es wird empfohlen, alle Daten auf der Festplatte beim Einschalten des DVR zu löschen und Datum & Zeit richtig einzustellen, um sicherzustellen, dass die aufgenommenen Daten nicht mit anderen Daten, die vorher auf der Festplatte gespeichert wurden, vermischt werden. Einzelheiten hierzu finden Sie unter "5.6.5 Alle HDD Daten löschen" auf Seite 27.

#### ¾ **Für 2-HDD Modelle**

Schritt 1: Lösen Sie die oberen Deckelschrauben und nehmen den Deckel des DVR ab.

- **Hinweis:** Der DVR Deckel besteht aus Metall. Bitte seien Sie vorsichtig mit den Kanten, wenn Sie den Deckel entfernen.
	- Schritt 2: Wie in der Abbildung rechts gezeigt, gibt es 2 HDD Halterungen in diesem DVR. 2-1 Einbau in die erste Halterung Entfernen Sie die Halterung und richten Sie die Schraubenöffnungen der Halterung an den Schraubenöffnungen der HDD aus. Stellen Sie sicher, dass die Platinenseite der HDD nach oben zeigt. Befestigen Sie die HDD auf der Halterung und verbinden Sie den Stromanschluss und den Datenbusanschluss mit der HDD. Bringen Sie Halterung anschließend wieder im DVR an.

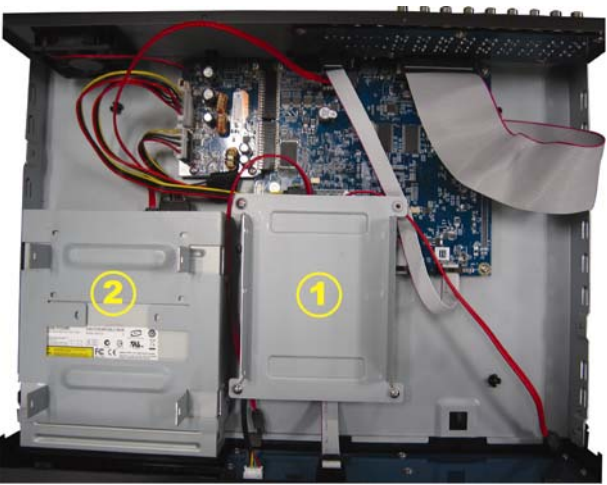

2-2 Einbau in die zweite Halterung Verbinden Sie die HDD mit dem Stromanschluss und dem Datenbusanschluss.

Stellen Sie beim Anschluss des Stromkabels sicher, dass das Kabel durch das Stromkabel des DVD Brenners durchgeleitet wird. Dies verhindert ein Zusammenkommen des HDD Stromkabels mit dem Lüfter.

Richten Sie die Schraubenöffnungen der Halterung an den Schraubenöffnungen der HDD aus. Stellen Sie sicher, dass die Platinenseite der HDD nach oben zeigt. Bringen Sie HDD anschließend an der Halterung an.

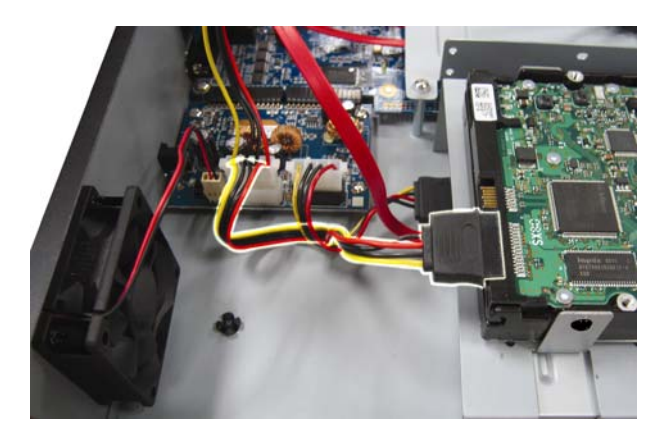

### **Hinweis:** Die Beschreibung der DVD-Brenner Installation finden Sie unter "ANHANG 7 DVD-BRENNER INSTALLATION" auf Seite 61.

Schritt 3: Setzen Sie den Deckel wieder auf den DVR auf und ziehen sämtliche Schrauben an, die Sie in Schritt 1 gelöst haben.

#### ¾ **Für 1-HDD Modelle**

- Schritt 1: Lösen Sie die Schrauben des Deckels und entfernen Sie ihn vom DVR. Suchen Sie die beiden HDD Halterungen am DVR Boden.
- Schritt 2: Nehmen Sie eine kompatible HDD und schließen Sie sie an den Stromanschluss und den Datenbusanschluss an.

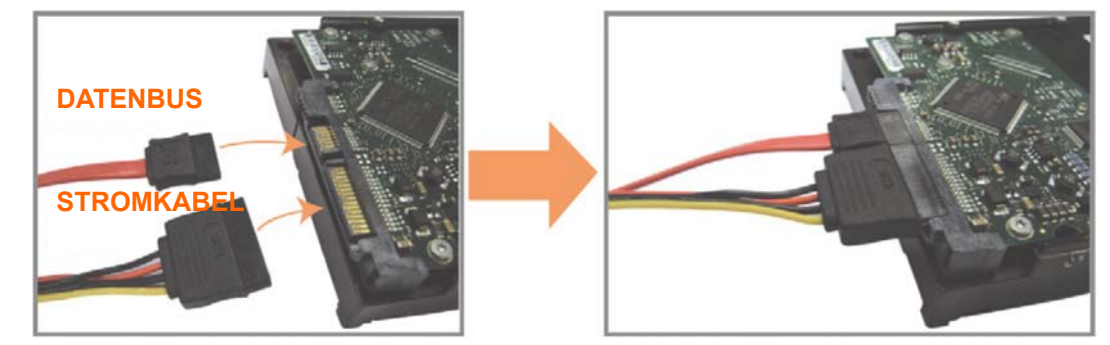

Schritt 3: Stellen Sie sicher, dass die Platine nach oben zeigt und setzen Sie die HDD zwischen die HDD Halterungen und der DVR Grundfläche wie unten gezeigt. **Stellen Sie sicher, dass die andere Seite der HDD in Kontakt mit der DVR Grundfläche steht, um eine bessere Wärmeableitung zu ermöglichen.**

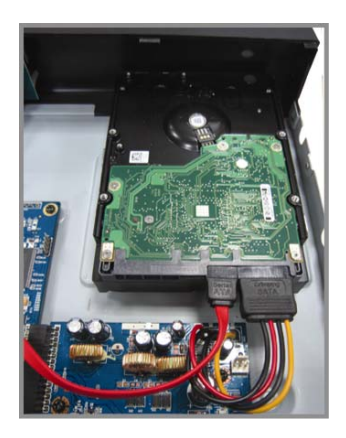

Schritt 4: Richten Sie Schraubenöffnungen an jeder Halterung mit der Schraubenöffnungen der HDD Seiten wie unten gezeigt aus und befestigen Sie die HDD mit den beiliegenden HDD Schrauben an der Halterung.

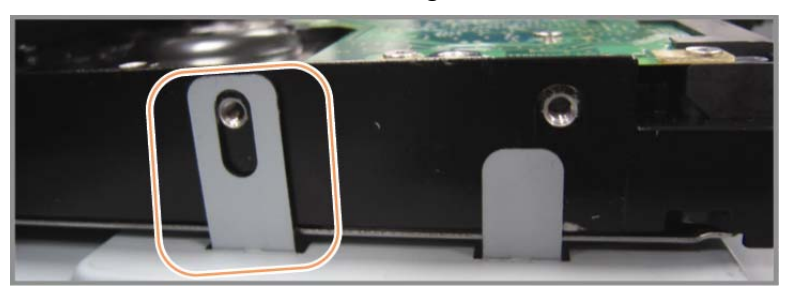

Schritt 5: Setzen Sie den Deckel wieder auf den DVR auf und ziehen sämtliche Schrauben an, die Sie in Schritt 1 gelöst haben.

# **2.2 Kameraverbindung**

Die Kameras müssen angeschlossen und mit Strom versorgt werden, bevor der DVR eingeschaltet wird. Verbinden Sie die Kamera mit dem angegebenen Netzteil. Verbinden Sie den Videoausgang der Kamera mit dem Videoeingang des DVR; dazu verwenden Sie ein Koaxkabel oder ein Cinchkabel mit BNC-Steckern.

**Hinweis:** Eine ausführliche Beschreibung der DVR-Videoeingänge finden Sie im Abschnitt "1,3 RÜCKSEITE" auf Seite 3.

### **2.2.1 Normaler Kameraanschluss**

**Hinweis:** Für detaillierte Kamerainstallation und Anschluss, lesen Sie bitte die entsprechende Bedienungsanleitung.

1) Anschluss am DVR-Videoeingang

Verbinden Sie in den Videoausgang der Kamera mit dem Videoeingang des DVR; dazu verwenden Sie Koaxkabel oder Cinchkabel mit BNC-Stecker.

2) Anschluss am DVR-Audioeingang (Optional)

Verbinden Sie in den Audioausgang der Kamera mit dem Audioeingang des DVR durch ein Koaxkabel oder Cinchkabel mit BNC-Steckern.

3) Anschluss an die Stromversorgung

Schließen Sie die Kamera an die angegebene Stromversorgung an und stellen Sie sicher, dass sie mit Strom versorgt wird.

#### **2.2.2 PTZ Kameraanschluss** *(Nur für ausgewählte Modelle)*

Die folgende Beschreibung bezieht auf unsere PTZ-Kamera.

Für die DVR Einstellung zur Steuerung der PTZ-Kamera lesen Sie bitte "5.5 PTZ Kameraeinstellung" auf Seite 38. Für Einzelheiten über die PTZ Kamerasteuerung und Bedienung, lesen Sie bitte die entsprechende Bedienungsanleitung.

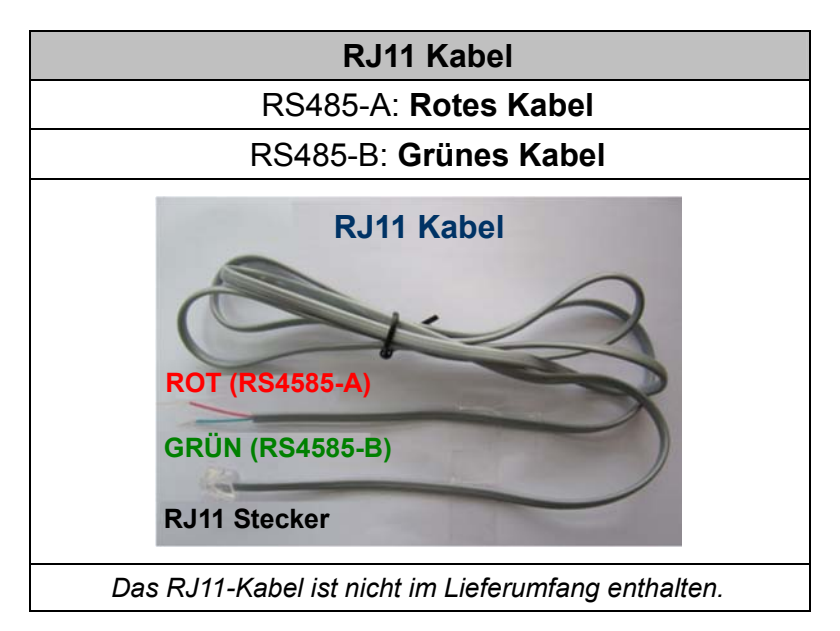

#### **SCHRITT 1: Nehmen Sie ein RJ11-Kabel mit der korrekten Länge für Ihren Anschluss.**

Unterschiedliche RJ11 Stecker können unterschiedliche Kabelausführungen haben, so dass der Anschluss unterschiedlich sein kann. Wenn Sie den DVR nach Anschluss nicht steuern können, machen Sie bitte den Anschluss des RJ11-Kabels mit dem DVR rückgängig.

#### **SCHRITT 2: Entfernen Sie ein Ende der Isolierung des RJ11-Kabels.**

Entfernen Sie ein Ende der isolierenden Schicht des RJ11-Kabels, um die RS485-A- und RS485-B-Kabel zu finden. Entfernen Sie anschließend die isolierende Schicht, um die Blankdrähte für den weiteren Anschluss aufzudecken.

#### **SCHRITT 3: Verdrehen Sie die RS485-A- und RS485-B-Kabel des RJ11-Kabels und der Speed Dome Kamera.**

Verdrehen Sie die RS485-A (rot) und RS485-B (grün) Kabel des RJ11-Kabels mit den RS485-A (braun) und RS485-B (orange) Kabeln der Speed Dome Kamera. Um die Blankdrähte zu schützen, benutzen Sie das Isolierungsklebeband, auf den verdrehten Drähten zu bedecken.

#### **SCHRITT 4: Schließen Sie das andere Ende des RJ11-Kabels an den DVR an.**

Löten Sie die RS485-A (rot) und RS485-B (grün) Kabel des RJ11-Kabels an den entsprechenden Pin von der Lötmittelseite des optionalen D-Sub Adapters.

Die Beschreibung der DVR PIN Konfiguration finden Sie unter "ANHANG 6 PIN KONFIGURATION" auf Seite 95. Wenden Sie sich für weitere Anschlussdetails bitte an Ihren Installateur.

#### **SCHRITT 5: Einstellung der Speed Dome Kamera an der DVR Seite.**

Gehen Sie zu "ADVANCED CONFIG"  $\rightarrow$  "REMOTE", um die Speed Dome Kamera einzustellen.

- a) Wählen Sie das Gerät "PTZ".
- b) Stellen Sie die ID auf denselben Wert, der bei der Speed Dome Kamera eingestellt worden ist. Die Standard ID der Kamera ist 000.
- c) Wählen Sie das Protokoll "NORMAL".
- d) Stellen Sie die Baudrate auf denselben Wert, der bei der Speed Dome Kamera eingestellt worden ist. Die Standard Baudrate der Kamera ist 2400.

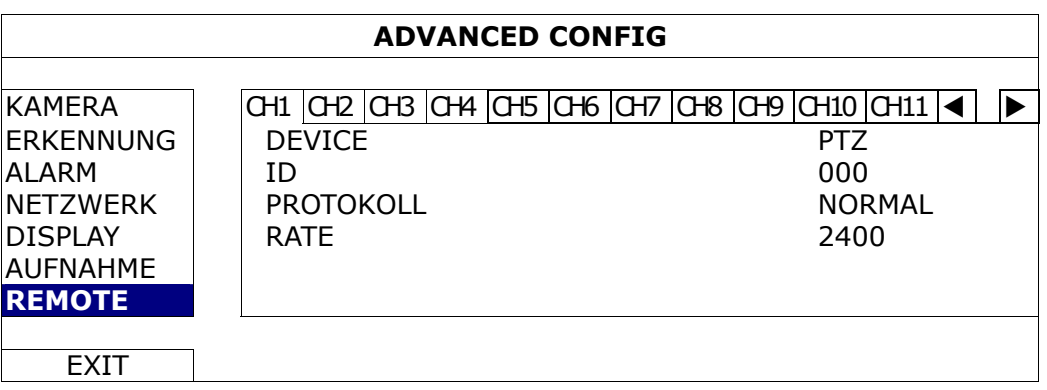

### **2.3 DVR Power An**

Dieses Gerät darf nur mit der auf dem Typenschild angegebenen Stromversorgung betrieben werden. Verbinden Sie das Netzkabel mit dem Netzteil. Stecken Sie anschließend den Netzstecker in eine Steckdose. Die Netz LED wird leuchten.

**Hinweis:** Stellen Sie vor dem Einschalten des DVR bitte sicher, das die Kameras angeschlossen sind und mit Strom versorgt werden, um die korrekte Erkennung des Kameravideosystems zu gewährleisten, und prüfen Sie, dass ein Monitor (entweder LCD oder CRT Monitor) an den DVR angeschlossen ist, bevor der DVR eingeschaltet wird, um die korrekte Erkennung der Videoausgabe zu gewährleisten.

**Hinweis:** Um sicherzustellen, dass Ihr DVR dauerhaft und vollständig funktioniert, wird eine USV, Unterbrechungsfreie Stromversorgung (Optional), für den konstanten Betrieb empfohlen.

# **2.4 Datums- und Uhrzeiteinstellung**

Bevor Sie den DVR verwenden, stellen Sie bitte **ZUERST** das Datum und die Uhrzeit ein.

- **Hinweis:** Bitte ändern Sie NICHT Datum oder Uhrzeit Ihres DVR, nachdem die Aufnahmefunktion aktiviert wurde. Andernfalls gerät die Reihenfolge der aufgenommenen Daten durcheinander; bei einer späteren Zeit-Suche werden Sie die aufgenommene Datei nicht ohne weiteres wiederfinden können. Falls Datum oder Uhrzeit aus Versehen nach dem Aktivieren der Aufnahmefunktion geändert wurden, sollten Sie sämtliche Festplattendaten löschen und die Aufnahme erneut starten.
- **Hinweis:** Lassen Sie den DVR bei erstmaliger Benutzung bitte mindestens 48 Stunden lang eingeschaltet, nachdem Datum & Zeit korrekt eingestellt wurden. Dies vermeidet eine Zurückstellung der DVR Zeit, nachdem der DVR vom Stromnetz getrennt wurde. Wenn sich die DVR Zeit nach dem Abtrennen von der Stromversorgung zurücksetzt, zum Beispiel bei einem Stromausfall, und sich der Akku entleert, ersetzen Sie den Akku bitte wie in "ANHANG 5 DVR BATTERIEWECHSEL" auf Seite 57 beschrieben.

Klicken Sie mit rechts, um das DVR Passwort mit der Kennworttastatur einzugeben. Das Standard-Administrator-Passwort ist 0000. Der Status wird von **(B)** (Tastensperre) zu (Administrator) wechseln. Klicken Sie anschließend mit rechts, um das Hauptmenü anzuzeigen und wählen Sie "SCHNELLSTART"  $\rightarrow$  "TIME SETUP", um Datum & Zeit einzustellen.

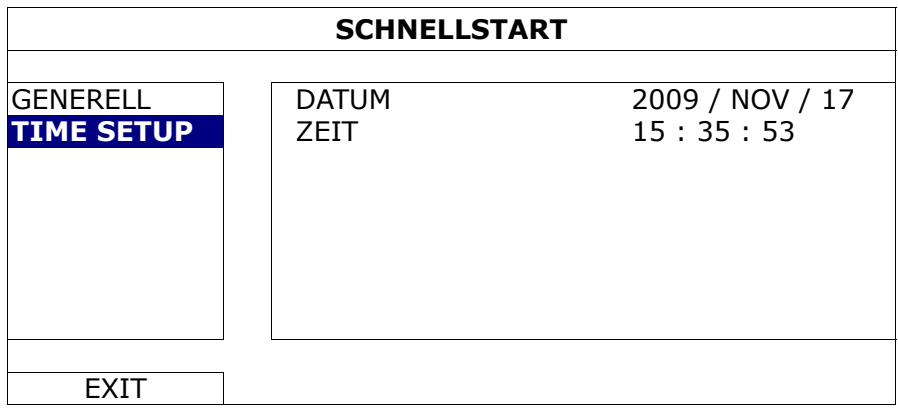

# **2.5 Festplatte löschen**

Es wird empfohlen, alle Daten auf der Festplatte beim Einschalten des DVR zu löschen, um sicherzustellen, dass die aufgenommenen Daten nicht mit anderen Daten, die vorher auf der Festplatte gespeichert wurden, vermischt werden.

Klicken Sie mit rechts, um das Hauptmenü anzuzeigen und wählen Sie "SYSTEM"  $\rightarrow$ "SYSTEMINFO" → "HDD LÖSCHEN". Der DVR wird neu starten, wenn HDD Daten gelöscht werden.

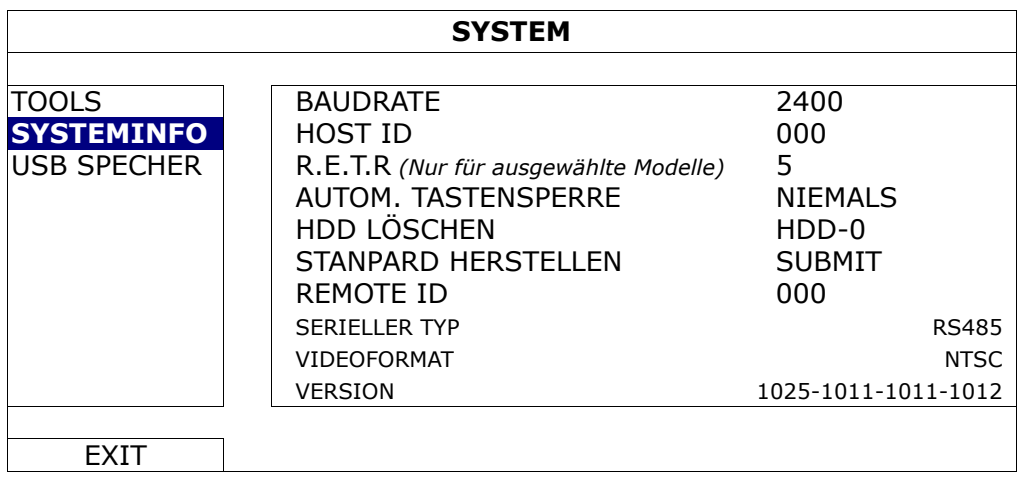

# **2.6 Kennworteinstellung**

Klicken Sie mit rechts, um das Hauptmenü anzuzeigen und wählen Sie "SYSTEM"  $\rightarrow$ "TOOLS", um das DVR Passwort zu ändern.

Es gibt zwei Benutzerstufen: ADMIN & OPERATOR. Einzelheiten hierzu finden Sie unter "4.4 Benutzerebenenschalter" auf Seite 16.

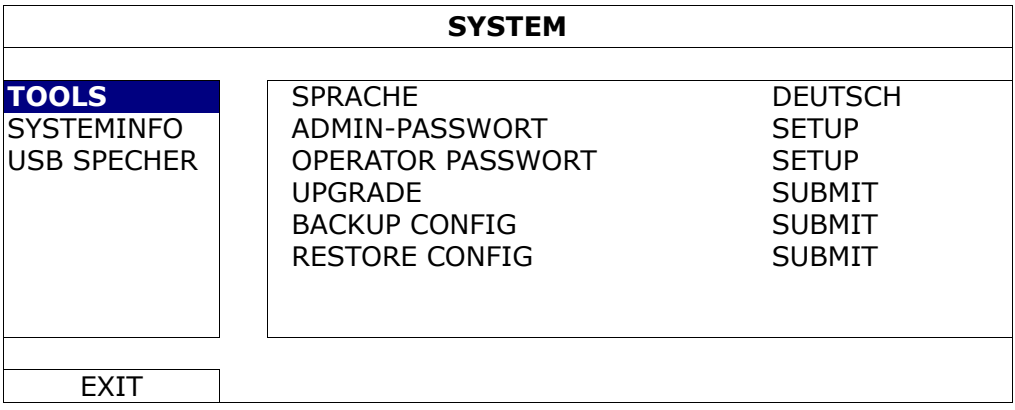

# 3. Grafische Benutzeroberfläche mit USB Maussteuerung

# **3.1 Anschluss der USB Maus**

Schließen Sie Ihre USB Maus an einen der USB Ports an der Vorderseite des DVR an. Prüfen Sie, ob das Maussymbol ( $\heartsuit$ ) auf dem Bildschirm angezeigt wird, um festzustellen, dass die USB Maus erkannt wurde.

Benutzen Sie Ihre Maus zur Eingabe des DVR Passworts mit der Passwort-Tastatur. Das Standard-Administrator-Passwort ist **0000**. Der Status wird von (Tastensperre) zu  $\mathbf{\mathfrak{B}}$  (Administrator) wechseln.

**Hinweis:** Im Hauptmenü können unter "SYSTEM"  $\rightarrow$  "TOOLS" zwei Benutzerebenen für den Zugriff auf den DVR festgelegt werden. Einzelheiten hierzu finden Sie unter "4.4 Benutzerebenenschalter" auf Seite 16.

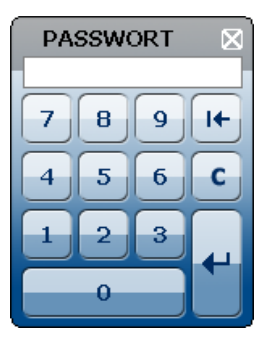

#### **Passworteingabe Schnellmenü: Schließen**

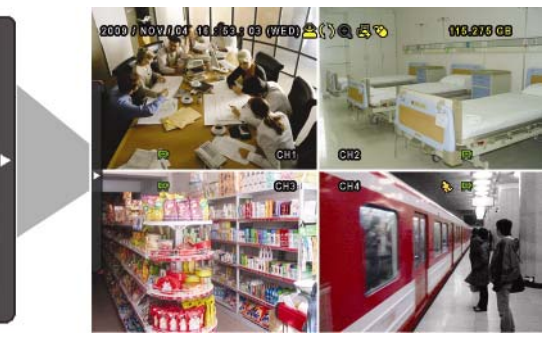

# **3.2 Schnellmenüleiste**

Bewegen Sie das Pfeilsymbol, um die Schnellmenüleiste zu erweitern und die folgenden fünf Funktionen anzuzeigen:

#### **Schnellmenü: Öffnen**

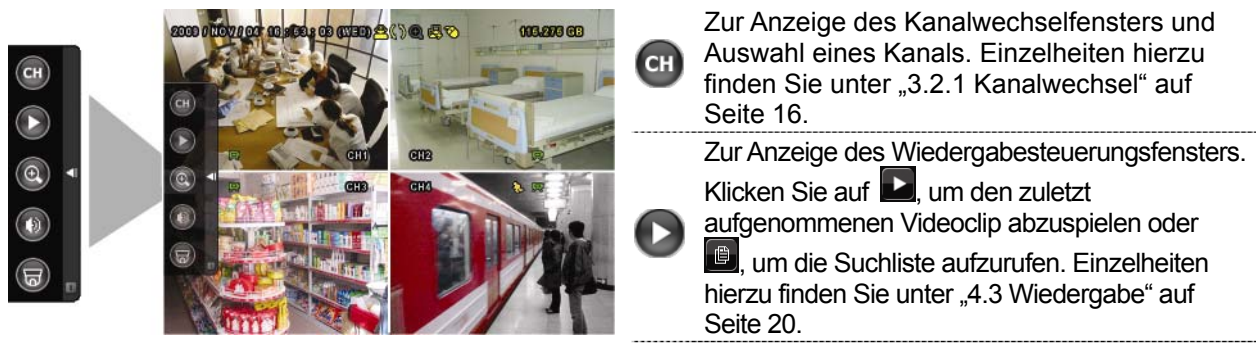

Grafische Benutzeroberfläche mit USB Maussteuerung

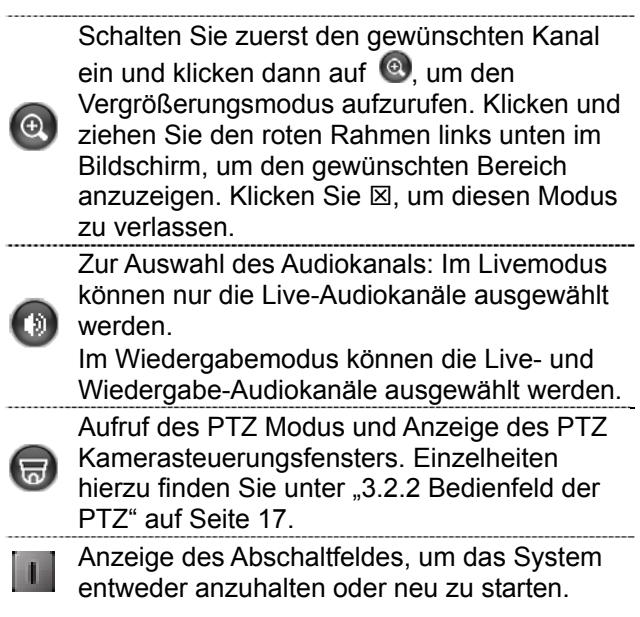

### **3.2.1 Kanalwechsel**

Klicken Sie auf **GD** in der Schnellmenüleiste, um das folgende Fenster anzuzeigen.

**Hinweis:** Der verfügbaren Tasten hängen von Ihrem Modell ab.

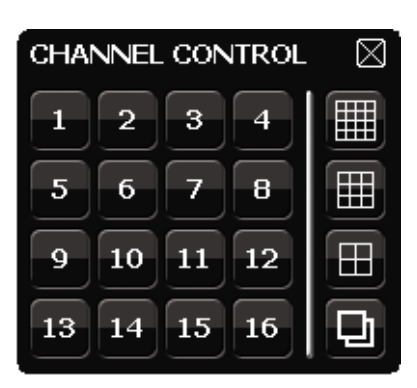

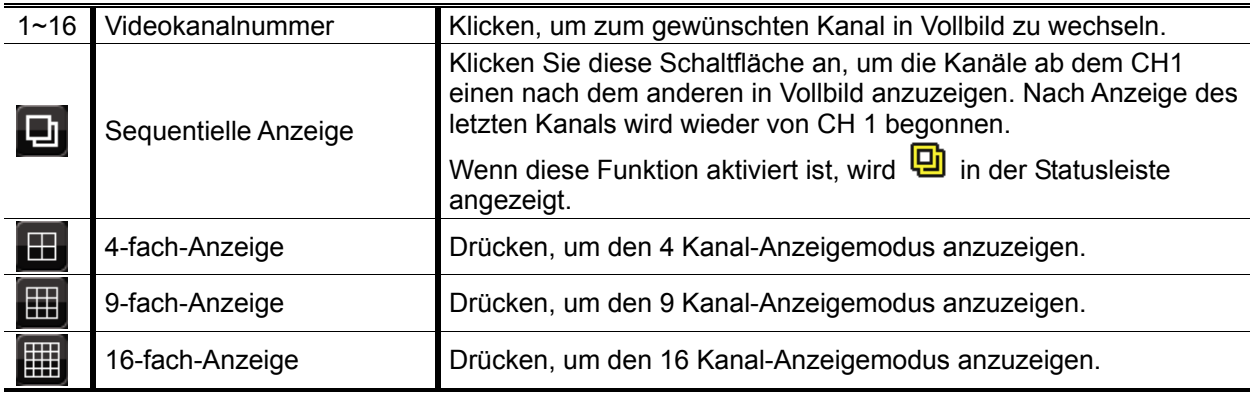

### **3.2.2 Bedienfeld der PTZ**

**Hinweis:** Im PTZ Steuerungsmodus wird Hot Point unterstützt, um die Kameraansicht nach einem Klick auf die angegebenen Punkte zu bewegen.

Klicken Sie auf **in der Schnellmenüleiste, um das folgende Fenster anzuzeigen.** 

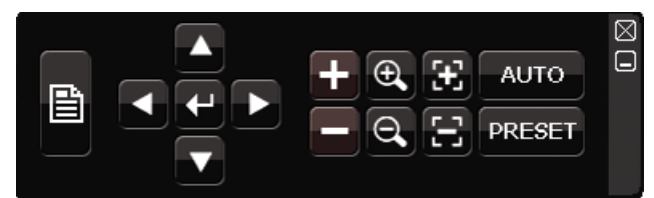

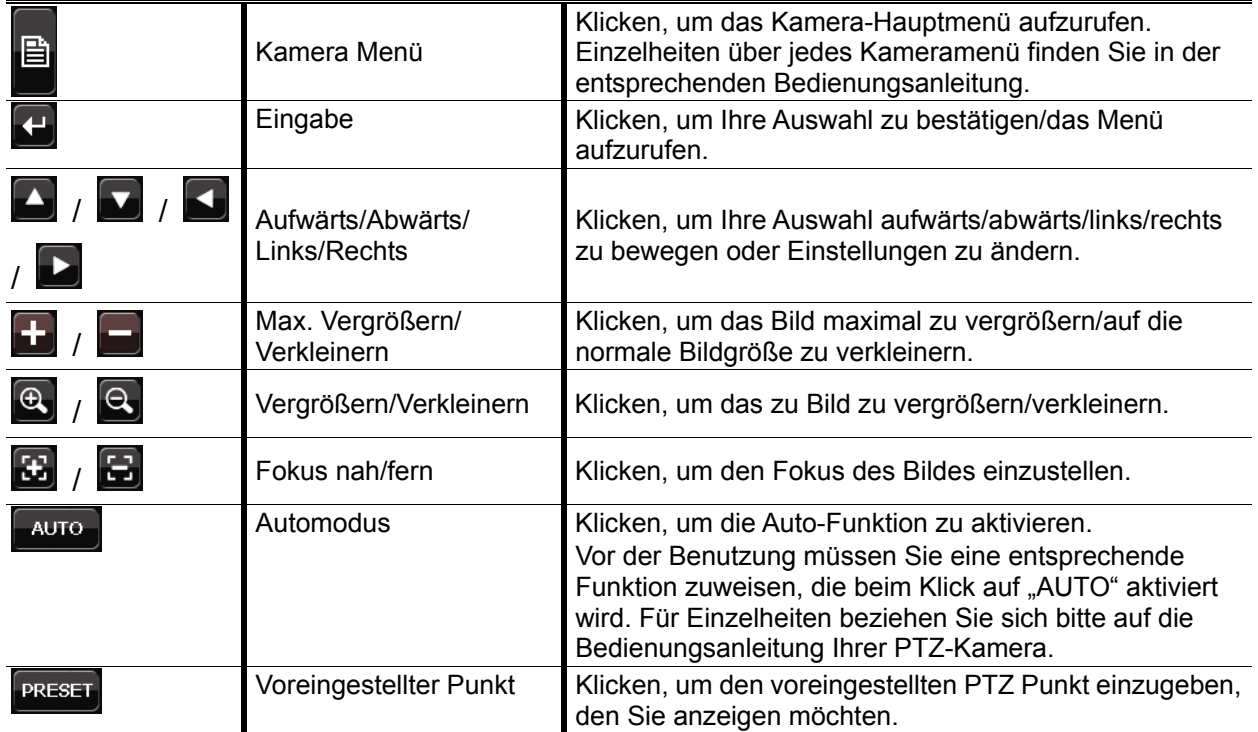

# **3.3 Hauptmenü**

Führen Sie an einer beliebigen Stelle auf dem Bildschirm einen Rechtsklick aus, um das Hauptmenü wie folgt anzuzeigen. Ein weiterer Rechtsklick beendet das Hauptmenü.

Einzelheiten über die Menüstruktur finden Sie unter "ANHANG 4 HAUPTMENÜ-STRUKTUR" auf Seite 55.

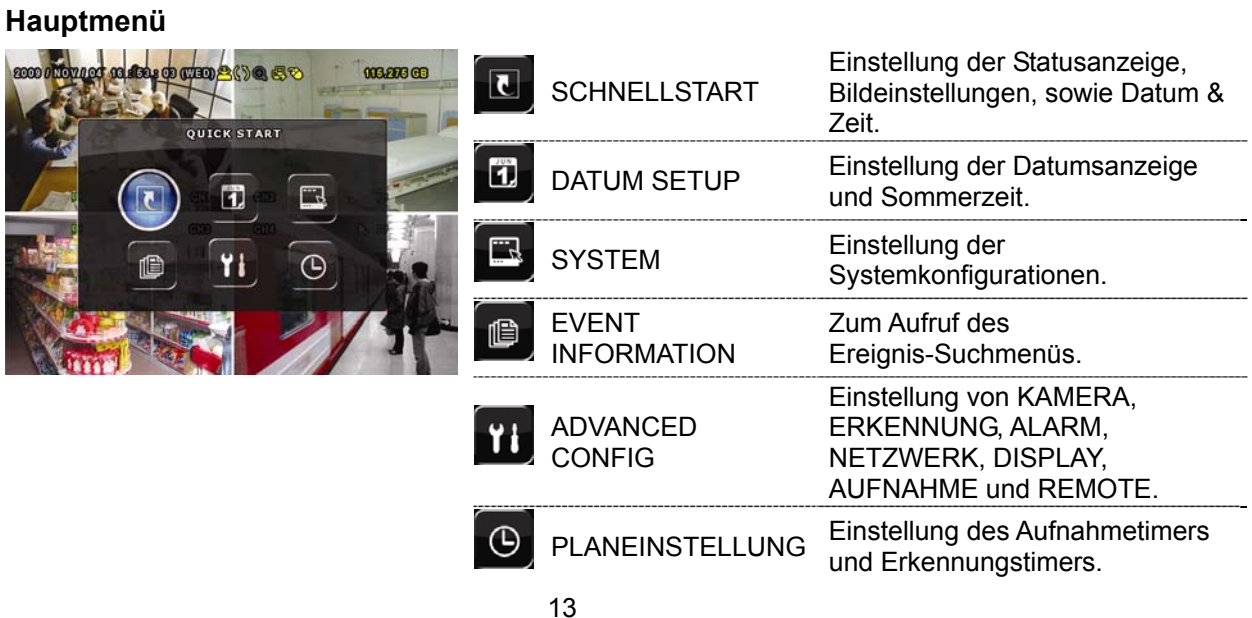

# 4. GRUNDBEDIENUNG

# **4.1 Live-Ansichtsseite**

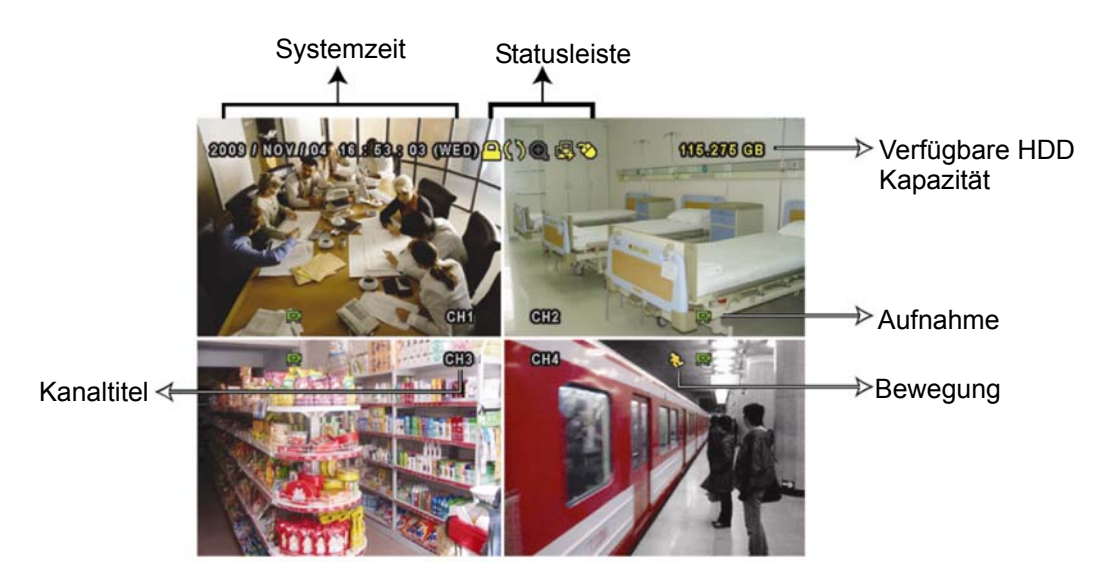

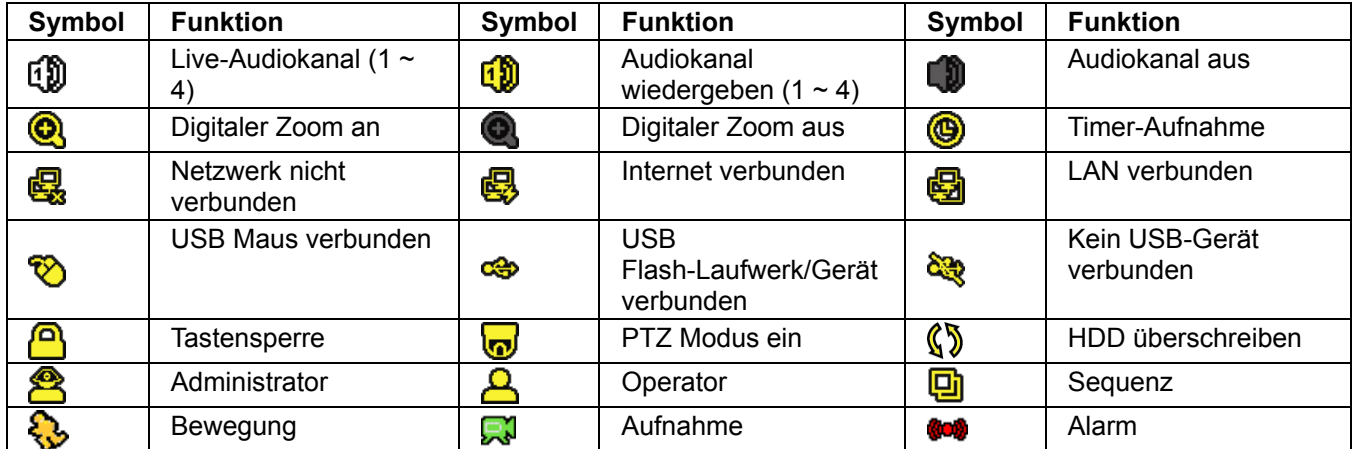

## **4.2 Aufnahmesymbol**

#### 1) Manuelle Aufnahme

Manuelle Aufnahme ist als Standard eingeschaltet ( $\mathbb{R}$ ), wenn der DVR gestartet wird und eine HDD installiert ist.

#### 2) Ereignisaufnahme

Wenn die Bewegungserkennung oder der Alarm aktiviert ist, wird das Bewegungssymbol ( $\bigotimes$ ) oder das Alarmsymbol ( $\blacksquare$ ) im Falle einer Bewegung oder eines Alarms angezeigt.

#### 3) Timer-Aufnahme

Wenn die Timeraufnahme aktiviert ist, wird " $\bigcirc$ " auf dem Bildschirm angezeigt.

4) HDD überschreiben
Die HDD überschreiben Funktion ist als Standard EIN geschaltet.  $\sqrt{\ }$  wird auf dem Bildschirm angezeigt.

# **4.3 Wiedergabe**

Klicken Sie " <sup>1</sup>" in der Schnellmenüleiste zur Anzeige des

Wiedergabesteuerungsfensters und **D** zur Wiedergabe des zuletzt aufgezeichneten Videoclips oder **D** zum Aufruf der Suchliste.

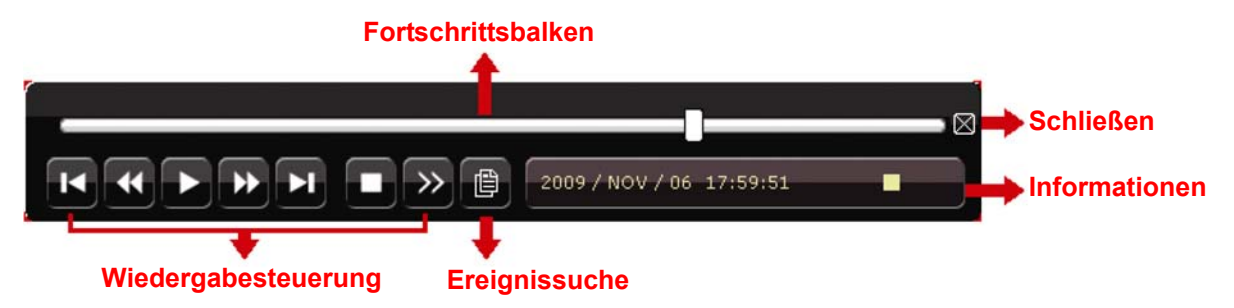

**Hinweis:** Damit die Wiedergabefunktion richtig arbeitet, müssen mindestens 8192 Einzelbilder aufgenommen worden sein. Falls nicht, wird die Wiedergabe gestoppt. Wenn die Bildrate z.B. auf 30 BpS eingestellt ist, sollte die Aufnahmezeit mindestens 273 Sekunden betragen (8192 Bilder/30 BpS), damit eine korrekte Wiedergabe möglich ist.

**Hinweis:** Während der Wiedergabe wird die Bildgröße der Aufnahme (FRAME, FIELD oder CIF) auf dem Bildschirm angezeigt.

## **4.3.1 Wiedergabesteuerung**

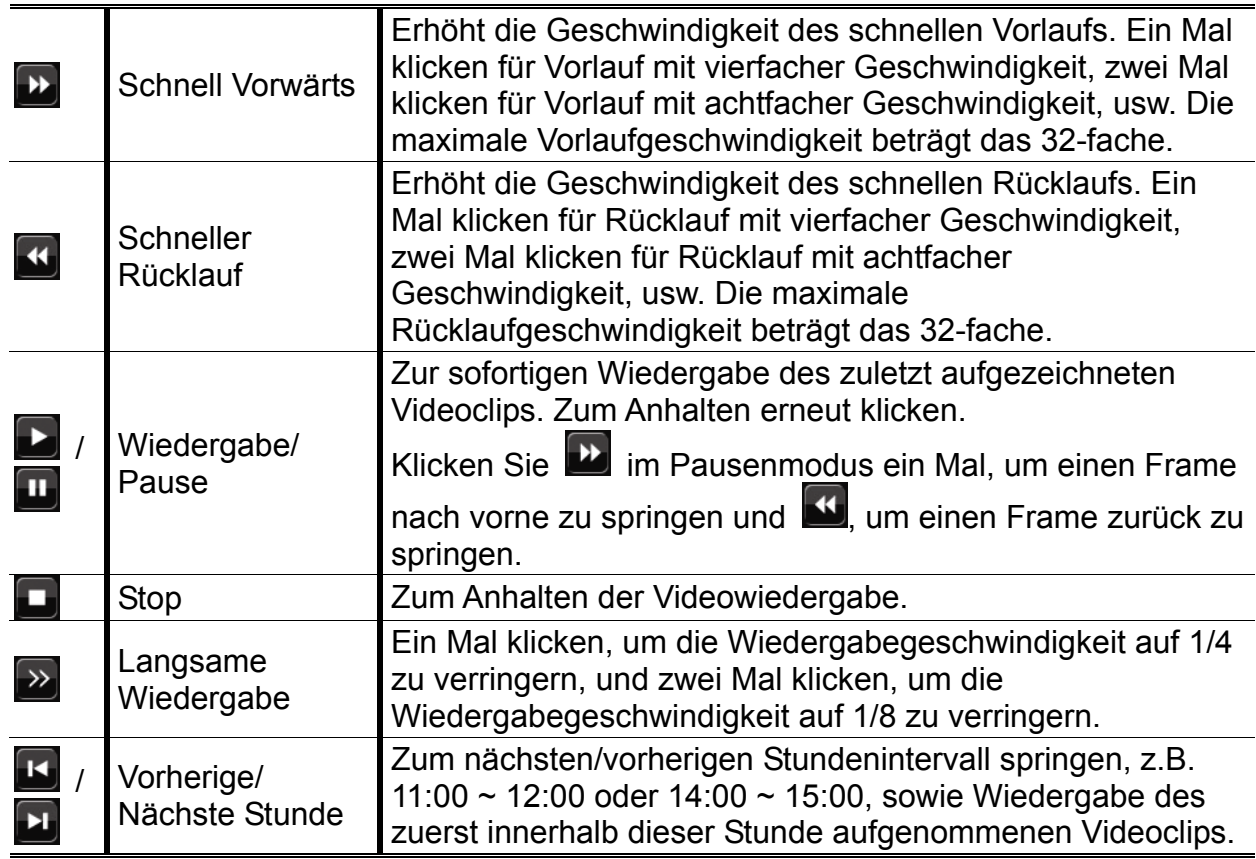

# **4.3.2 Ereignissuche**

Klicken Sie **B** zur schnellen Suche der aufgezeichneten Dateien in vier Ereignislisten:

RECORD / MOTION / ALARM / TIME, oder wählen Sie FULL, um alle Ereignisprotokolle anzuzeigen.

Zur schnellen Suche der gewünschten Zeit, wählen Sie "SCHNELLSUCHE". Stellen Sie den gewünschten Zeitabschnitt ein und wählen Sie "Start" zur Wiedergabe des während der angegebenen Zeit aufgezeichneten Videoclips.

# **4.3.3 Audio Playback**

Klicken Sie <sup>(1)</sup> in der Schnellmenüleiste im Wiedergabemodus so lange wie nötig, um

Live- oder Wiedergabeaudio von Audiokanal 1 ~ 4 zu wählen.

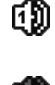

Liveaudio von Audiokanal 1 ~ 4 (weiß).

Wiedergabeaudio von Audiokanal 1 ~ 4 (gelb).

Audiokanal nicht gewählt.

**Hinweis:** Um ein Videobackup mit Audio zu erstellen, stellen Sie sicher, dass die Kamera, welche die Audiofunktion unterstützt, an den Video-in Kanal und den Audio-in Kanal angeschlossen ist. Die Audiodaten von Audio CH1 werden zum Beispiel zusammen mit den Videodaten von Video CH1 aufgezeichnet.

# **4.4 Benutzerebenenschalter**

Bewegen Sie Ihre USB Maus im Tastensperrmodus (**et**), um die Passwort-Eingabetastatur anzuzeigen. Für den Zugriff auf den DVR gibt es zwei Benutzerebenen: Administrator  $\binom{8}{2}$  & Operator  $\binom{1}{2}$ .

Nach Eingabe des Administratorpassworts wird  $\bigotimes$  in der Statusleiste des Bildschirms angezeigt und alle Operationen sind möglich. Das Standard-Administrator-Passwort ist 0000.

Nach Eingabe des Benutzerpassworts wird  $\triangle$  in der Statusleiste des Bildschirms angezeigt und das Hauptmenü kann **NICHT** aufgerufen werden. Die Benutzerebene des Bedieners muss im Hauptmenü unter "SYSTEM"  $\rightarrow$  "TOOLS" eingestellt werden.

Um die Benutzerebene zu wechseln, klicken Sie auf das aktuelle Benutzerebenensymbol, um zum Tastensperrmodus zu wechseln. Bewegen Sie dann Ihre Maus zur Anzeige der Passwort-Eingabetastatur und geben Sie das Passwort der gewünschten Benutzerebene ein.

# 5. HÄUFIG BENUTZTE FUNKTIONEN

# **5.1 Schnellsuche**

Drücken Sie an der DVR Vorderseite auf "LISTE", um das Zeitsuchemenü wie folgt anzuzeigen:

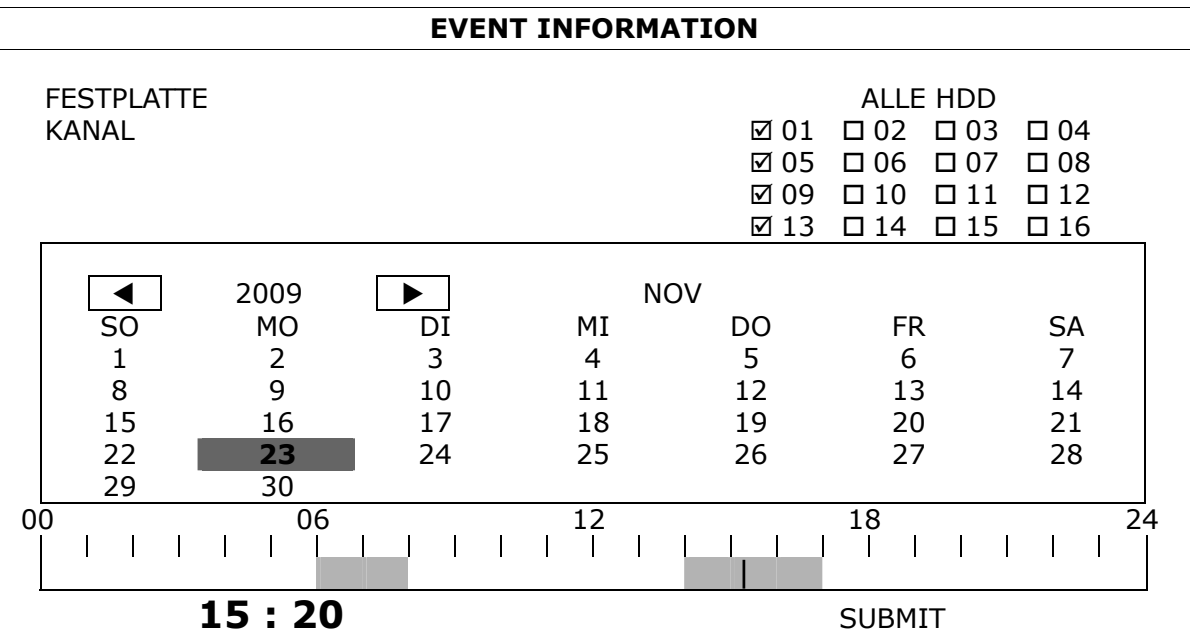

- Schritt 1: Wählen Sie die Festplatte und den Kanal mit den Videodaten, die Sie suchen möchten.
- Schritt 2: Wählen Sie den Monat, der die zu suchenden Videodaten enthält, aus dem Kalender aus. Die Tage mit aufgezeichneten Daten werden hervorgehoben.
- Schritt 3: Wählen Sie den gewünschten Tag aus dem Kalender. Zeiten mit aufgezeichneten Daten werden auf der Zeitleiste hervorgehoben.
- Schritt 4: Klicken Sie auf "SUBMIT", um den Videoclip sofort abzuspielen. Zur Auswahl der Startzeit der Videowiedergabe bewegen Sie ihren Mauscursor auf die hervorgehobene Zeit. Klicken Sie zur Bestätigung der Zeit, wenn die unten stehende Zeitanzeige der gewünschten Zeit entspricht. Die Videowiedergabe wird gleich nach der Bestätigung der Zeit aktiviert.

# **5.2 Aufnahme**

# **5.2.1 Schnellaufnahmeeinstellung**

Klicken Sie mit rechts, um das Hauptmenü anzuzeigen und wählen Sie  $\text{C}$ SCHNELLSTART"  $\rightarrow$   $\text{C}$ GENERELL"  $\rightarrow$   $\text{C}$ AUFNAHMEKONFIGURATION".

Klicken Sie auf "EINRICHTUNG" zum individuellen Aufruf der Einstellungsseite für manuelle Aufnahme, Ereignisaufname und Timer-Aufnahme.

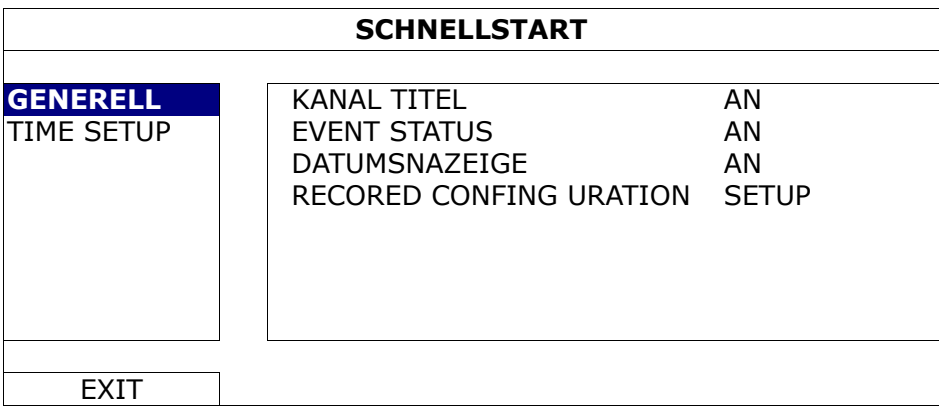

- a) Wählen Sie den Aufnahmetyp, nach dem Sie suchen möchten.
- b) Unter "KANAL", wählen Sie "ALLE" zur Übernahme der hier getätigten Änderungen für alle Kanäle.

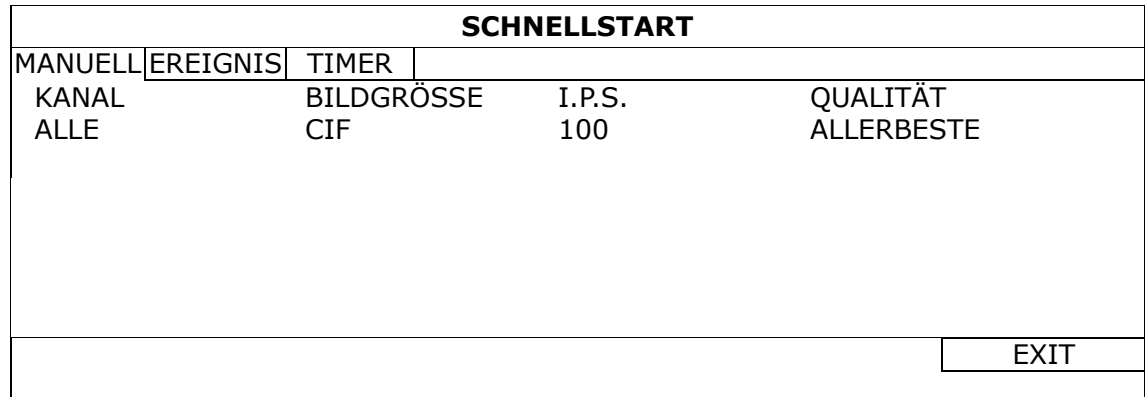

Oder wählen Sie "NACH KANAL" aus, um die Bildgröße, Bilder pro Sekunde & Bildqualität individuell für jeden Kanal einzustellen.

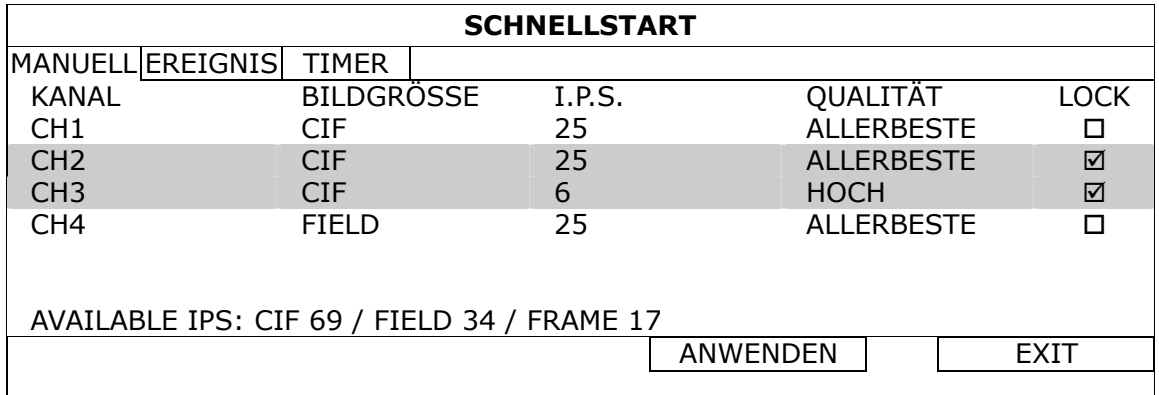

**Hinweis:** Die zuzuweisenden IPS (image per second (Bilder pro Sekunde)) sind für jede Bildgröße eines DVR festgelegt. Wenn Sie IPS zu jedem Kanal zuweisen, wählen Sie "LOCK" ("SPERREN"), um sich an die verbleibenden, verfügbaren IPS in jeder Bildgröße für den Rest der Kanäle zu erinnern.

## **5.2.2 Detaillierte Aufnahmeeinstellung**

Klicken Sie mit rechts, um das Hauptmenü anzuzeigen und wählen Sie "ADVANCED CONFIG"  $\rightarrow$  "AUFNAHME".

**Hinweis:** Bitte ändern Sie NICHT Datum oder Uhrzeit Ihres DVR, nachdem die Aufnahmefunktion aktiviert wurde. Andernfalls gerät die Reihenfolge der aufgenommenen Daten durcheinander; bei einer späteren Zeit-Suche werden Sie die aufgenommene Datei nicht ohne weiteres wiederfinden können. Falls Datum oder Uhrzeit aus Versehen nach dem Aktivieren der Aufnahmefunktion geändert wurden, sollten Sie sämtliche Festplattendaten löschen und die Aufnahme erneut starten.

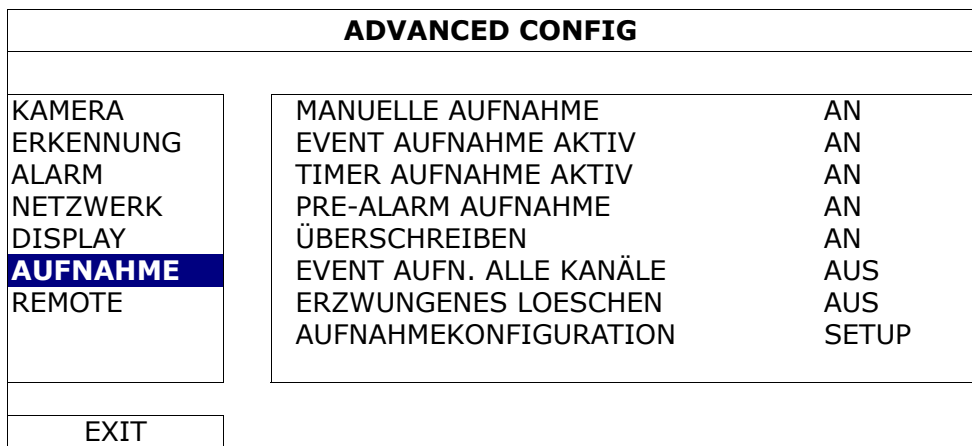

### 1) MANUELLE AUFNAHME

Hier schalten Sie die manuelle Aufnahmefunktion an/aus.

### 2) EVENT AUFNAHME AKTIV

Hier schalten Sie die Ereignisaufnahmefunktion an/aus.

### 3) TIMER AUFNAHME AKTIV

Hier schalten Sie die Timeraufnahmefunktion an/aus.

### 4) PRE-ALARM AUFNAHME

Hier entscheiden Sie, ob die Voralarm-Funktion ein- oder ausgeschaltet sein soll (AN/AUS).

Wenn Voralarm- und Ereignisaufnahmefunktionen gleichzeitig aktiviert sind, zeichnet der DVR bereits vor der Alarmauslösung/Bewegungserkennung 8MB Daten auf.

### 5) ÜBERSCHREIBEN

Wählen Sie "AN", um zuvor aufgezeichnete Daten auf Ihrer HDD zu löschen, wenn die HDD voll ist. Wenn diese Funktion aktiviert und die HDD voll ist, wird der DVR 8GB der ältesten Daten für dauerhafte Aufnahme ohne Hinweis überschreiben.

### 6) EVENT AUFN. ALLE KANÄLE

Hier entscheiden Sie, ob Sie alle Kanäle (AN) oder den Kanal mit einem Ereignis (AUS) aufzeichnen möchten.

### 7) ERZWUNGENES LOESCHEN

Hier weisen Sie die maximale Anzahl von Aufnahmetagen von 01 bis 31 zu, nach denen alle aufgezeichneten Daten entfernt werden oder wählen "AUS", um diese Funktion zu deaktivieren.

### 8) AUFNAHMEKONFIGURATION

Bitte lesen Sie den Abschnitt "5.2.1 Schnellaufnahmeeinstellung".

# **5.3 PLANEINSTELLUNG**

Klicken Sie mit rechts, um das Hauptmenü anzuzeigen und wählen Sie "PLANEINSTELLUNG".

### **5.3.1 Aufnahme-Timer**

Klicken Sie auf "AUFNAHME". Unter "AUFNAHME-TIMER", wählen Sie "AN", um den Aufnahme-Timer zu aktivieren, sowie Tag und Datum für diese Funktion auszuwählen.

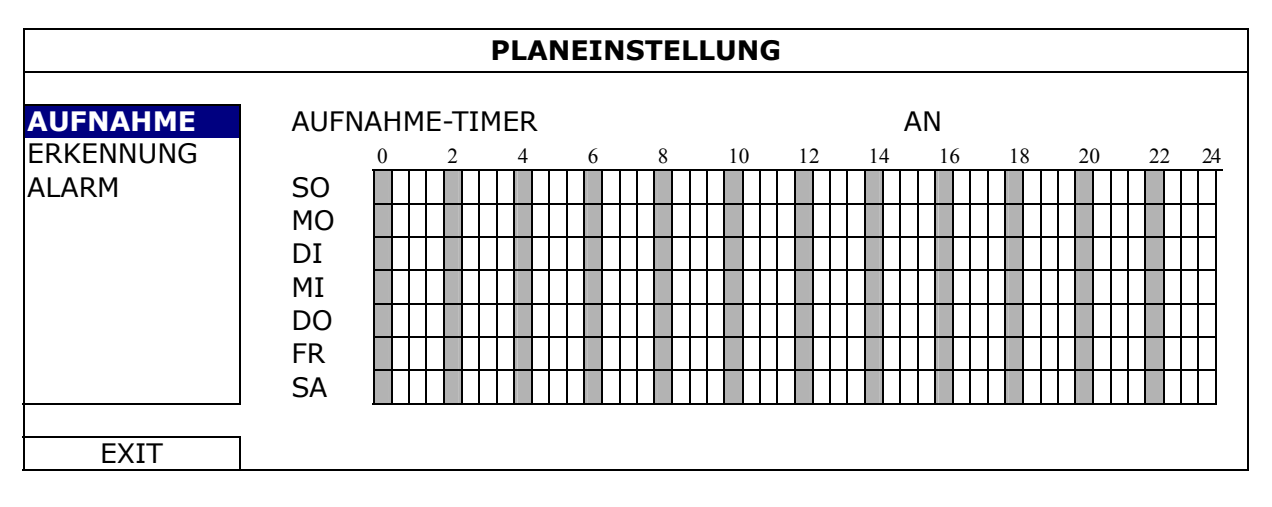

**X-Achse** 0 bis 24 Stunden. Jede Zeitleiste steht für 30 Minuten.

**Y-Achse** Montag bis Sonntag.

# **5.3.2 BEWEGUNGS-TIMER**

Klicken Sie auf "ERKENNUNG". Unter "BEWEGUNGS-TIMER", wählen Sie "AN", um den Aufnahme-Timer zu aktivieren, sowie Tag und Datum für diese Funktion auszuwählen.

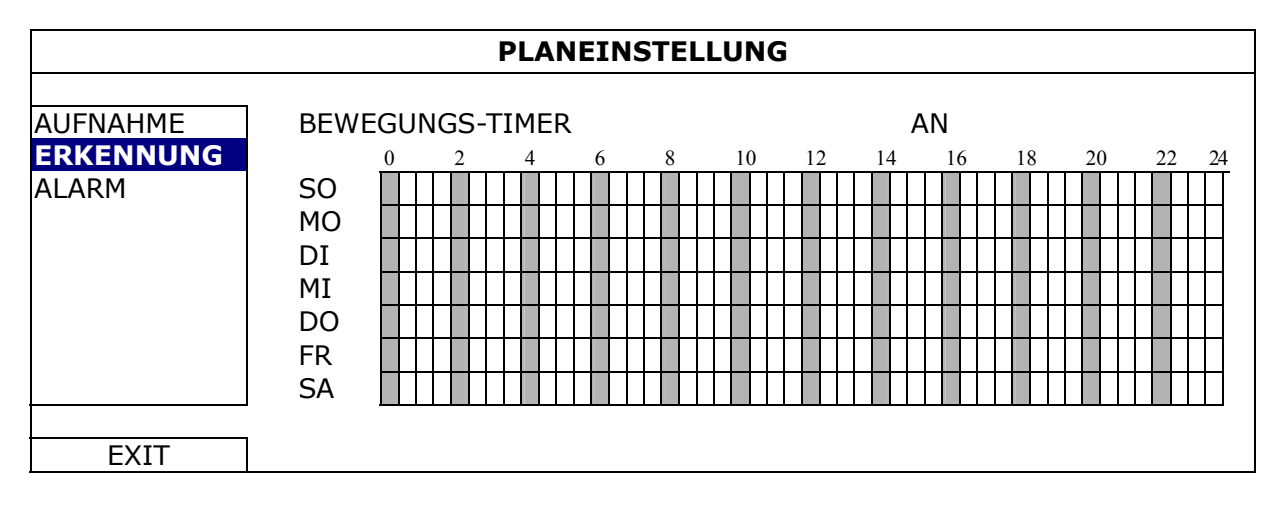

**X-Achse** 0 bis 24 Stunden. Jede Zeitleiste steht für 20 Minuten.

**Y-Achse** Montag bis Sonntag.

## **5.3.3 Alarm-Timer**

Klicken Sie auf "ALARM". Unter "ALARM TIMER", wählen Sie "AN", um den Aufnahme-Timer zu aktivieren, sowie Tag und Datum für diese Funktion auszuwählen.

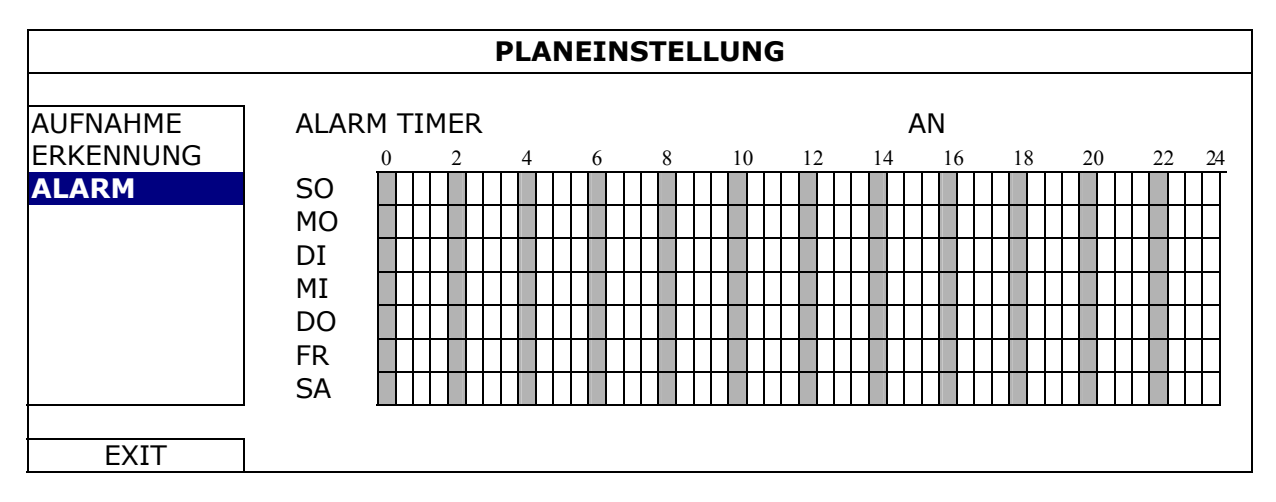

**X-Achse** 0 bis 24 Stunden. Jede Zeitleiste steht für 20 Minuten.

**Y-Achse** Montag bis Sonntag.

# **5.4 Erkennungseinstellung**

Klicken Sie mit rechts, um das Hauptmenü anzuzeigen und wählen Sie "ADVANCED  $CONFIG^* \rightarrow E$ RKENNUNG".

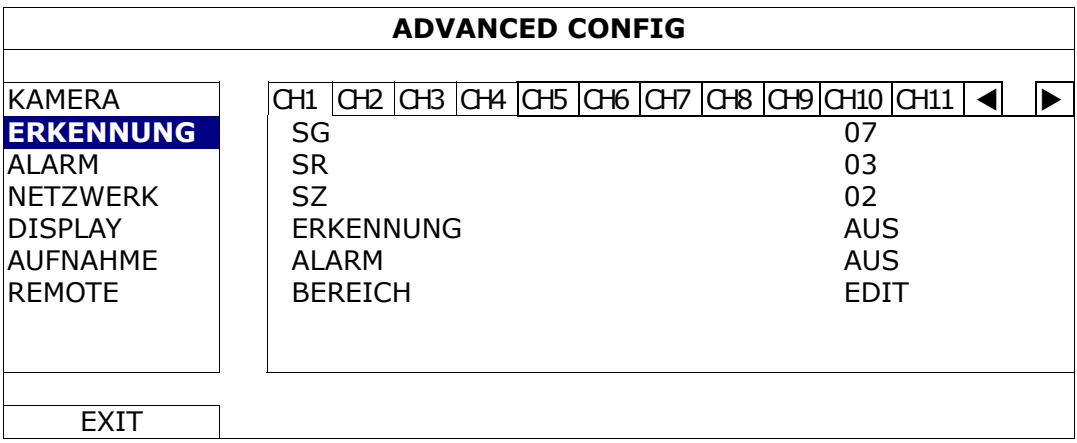

### 1) SG (Sensitivitätsgrad)

Mit "SG" legen Sie die Empfindlichkeit beim Vergleich von zwei verschiedenen Bildern fest. Je kleiner der Wert ist, desto höher ist die Empfindlichkeit der Bewegungserkennung. Bei einem Wert von 00 ist die Empfindlichkeit am höchsten. Die niedrigste Empfindlichkeitseinstellung liegt bei 15. Der Standardwert beträgt 07.

### 2) SR (Räumliche Sensitivität)

"SR" legt die Empfindlichkeit bei der Erkennung von Objektgrößen (Anzahl der Raster) auf dem Bildschirm fest. Je kleiner der Wert ist, desto höher ist die Empfindlichkeit der Bewegungserkennung.

Bei einem Wert von 00 ist die Empfindlichkeit am höchsten. Die niedrigste Empfindlichkeitseinstellung liegt bei 15. Die Vorgabeeinstellung ist 03.

**Hinweis:** Der Standardwert von SR liegt bei 03, das bedeutet, dass das System ausgelöst wird, wenn ein Objekt über mehr als drei Raster erkannt wird. Daher muss der SR-Wert grundsätzlich niedriger als die Anzahl von Rastern sein, die Sie für den Bewegungserkennungsbereich festlegen.

### 3) SZ (Sensitivitätszeit)

"SZ" legt fest, wie lange ein Objekt im Erkennungsbereich bleiben muss, um die Aufnahme auszulösen. Je kleiner der Wert ist, desto höher ist die Empfindlichkeit der Bewegungserkennung.

Bei einem Wert von 00 ist die Empfindlichkeit am höchsten. Die niedrigste Empfindlichkeitseinstellung liegt bei 15. Die Vorgabeeinstellung ist 02.

### 4) ERKENNUNG

Diese Option wählen Sie, wenn Sie die Bewegungserkennung für den ausgewählten Kanal einschalten möchten (AN/AUS).

### 5) ALARM

Wählen Sie abhängig von Ihrer Installation N.C./N.O aus. Der Alarm-Standardwert ist AUS.

6) BEREICH

Klicken Sie auf "EDIT", um die Kanaltitel einzugeben (bis zu 6 Zeichen). Es gibt 16 x 12-Raster pro Kamera für sämtliche KanäleRosarote Blöcke repräsentieren den Bereich, in dem keine Bewegungen erkannt werden; transparente Blöcke kennzeichnen den Erkennungsbereich.

# **5.5 PTZ Kameraeinstellung**

Klicken Sie mit rechts, um das Hauptmenü anzuzeigen und wählen Sie "ADVANCED CONFIG"  $\rightarrow$  "REMOTE".

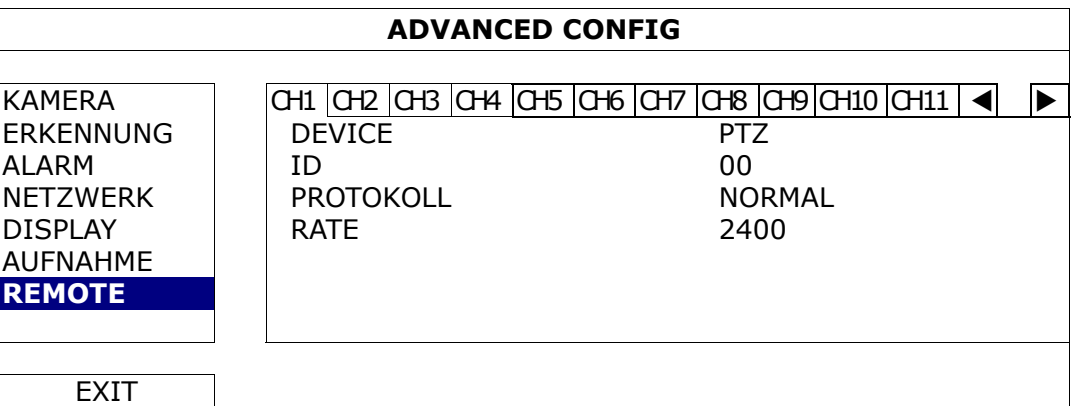

1) DEVICE

Wählen Sie "PTZ" für die PTZ-Kamera.

2) ID

Klicken Sie auf den aktuellen Wert, um die ID Nummer (0 ~ 255) für die angeschlossene PTZ-Kamera, falls nötig einzustellen.

Stellen Sie sicher, dass die ID Einstellung der Kamera mit dieser Einstellung übereinstimmt. Anderenfalls wird der DVR das Gerät nicht steuern können.

**Hinweis:** Um die Standard-ID der PTZ-Kamera zu erfahren, lesen Sie bitte die entsprechende Bedienungsanleitung.

3) PROTOKOLL

Hier können Sie zwischen NORMAL (unserem Protokoll), dem P-D (PELCO-D) oder P-P (PELCO-P) Protokoll wählen.

4) RATE

Hier wählen Sie die Baudrate der angeschlossenen PTZ-Kamera aus (2400/4800/9600/19200/57600/115200).

Stellen Sie sicher, dass die Baudraten-Einstellung der Kamera mit dieser Einstellung übereinstimmt. Anderenfalls wird der DVR das Gerät nicht steuern können.

# **5.6 Systemeinstellung**

# **5.6.1 Kennworteinstellung**

Klicken Sie mit rechts, um das Hauptmenü anzuzeigen und wählen Sie "SYSTEM"  $\rightarrow$ "TOOLS".

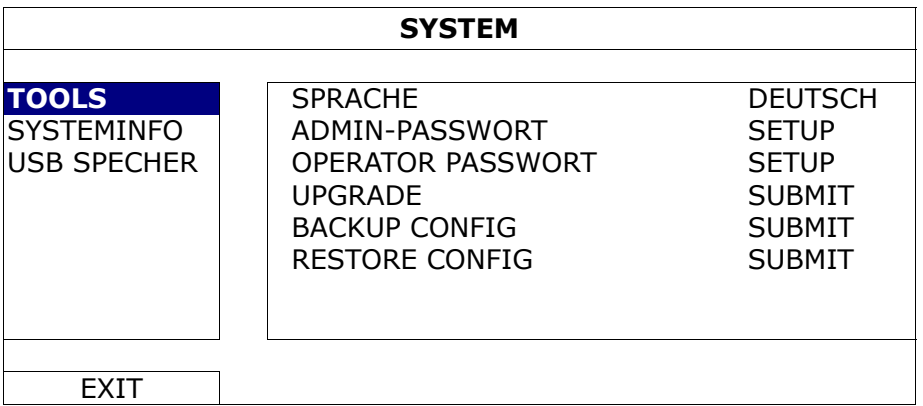

### 1) ADMIN-PASSWORT

Klicken Sie auf "SETUP", um das Administratorkennwort zu ändern. Das

Standard-Administrator-Passwort ist **0000**.

Geben Sie das DVR Passwort ein, wenn Sie dazu aufgefordert werden und  $\mathbf{\mathfrak{B}}$  wird auf der Statusleiste des Bildschirms angezeigt und alle Funktionen verfügbar sein.

## 2) OPERATOR PASSWORT

Klicken Sie auf "SETUP", um das Bedienerkennwort zu ändern...

Geben Sie das DVR Passwort ein, wenn Sie dazu aufgefordert werden und  $\triangle$ wird auf der Statusleiste des Bildschirms angezeigt und auf das Hauptmenü kann **NICHT** zugegriffen werden.

# **5.6.2 System Upgrade**

**Hinweis:** Das DVR System-Upgrade könnte all Ihre HDD Daten löschen, wenn Ihre genutzte Systemversion zeitlich zu stark von der aktuellsten Version abweicht. Prüfen Sie Ihre genutzte Firmware daher vor dem Upgrade des DCR Systems mit Ihrem Installateur oder Händler und erstellen Sie falls nötig ein Video-Backup.

Klicken Sie mit rechts, um das Hauptmenü anzuzeigen und wählen Sie "SYSTEM"  $\rightarrow$  $\Box$ TOOLS"  $\rightarrow$   $\Box$ UPGRADE".

Speichern Sie die Dateien, die Sie von Ihrem Installateur oder Händler erhalten haben, auf dem kompatiblen USB-Flash-Laufwerk und verbinden Sie das Laufwerk mit dem USB-Anschluss an der Vorderseite des Geräts.

Klicken Sie anschließend auf "SUBMIT", um das Upgrade zu starten.

**Hinweis:** Bevor Sie das USB-Flash-Laufwerk verwenden, verwenden Sie bitte Ihren PC, um das USB-Flash-Laufwerk mit dem Format "FAT32" zu formatieren. Eine Liste von kompatiblen USB Flash-Laufwerken finden Sie in "ANHANG 2 LISTE DER KOMPATIBLEN USB FLASH LAUFWERKE" auf Seite 53.

# **5.6.3 Backup- & Wiederherstellungskonfiguration**

Klicken Sie mit rechts, um das Hauptmenü anzuzeigen und wählen Sie "SYSTEM"  $\rightarrow$  $\pi$ TOOLS"  $\rightarrow$   $\pi$ BACKUP CONFIG" oder  $\pi$ RESTORE CONFIG".

Mit diesen beiden Funktionen können Sie die aktuellen Konfiguration nach einem Upgrade beibehalten oder eine DVR Konfiguration an einen anderen DVR senden.

Schließen Sie *vor einem DVR Upgrade* ein kompatibles USB Flash-Laufwerk an den USB Port an und wählen Sie "SUBMIT" unter "BACKUP CONFIG" um die aktuellen DVR Konfigurationen in eine Datei "System.bin" zu kopieren und auf Ihrem USB-Flashlaufwerk zu speichern.

Um DVR Konfigurationen nach einem DVR Upgrade wiederherzustellen, schließen Sie das USB-Flash Laufwerk, das die "System.bin" enthält, an den USB Port an und wählen Sie "SUBMIT" unter "RESTORE CONFIG".

## **5.6.4 Video-Backup**

Klicken Sie mit rechts, um das Hauptmenü anzuzeigen und wählen Sie "SYSTEM"  $\rightarrow$ "USB SPECHER" oder "DVD BACKUP".

**Hinweis:** DVD BACKUP ist nur für ausgewählte Modelle verfügbar. Für weitere Einzelheiten prüfen Sie die bitte Spezifikationen Ihres DVR Modells.

Schließen Sie ein kompatibles USB Flash-Laufwerk an den USB Port an der Vorderseite an oder drücken Sie auf  $\triangle$ , um den DVD-Brenner zu öffnen und eine DVD-ROM oder CD-ROM einzulegen.

**Hinweis:** Bevor Sie das USB-Flash-Laufwerk verwenden, verwenden Sie bitte Ihren PC, um das USB-Flash-Laufwerk mit dem Format "FAT32" zu formatieren. Eine Liste von kompatiblen USB Flash-Laufwerken finden Sie in "ANHANG 2 LISTE DER KOMPATIBLEN USB FLASH LAUFWERKE" auf Seite 53.

**Hinweis:** Eine Liste von kompatiblen CD- / DVD-ROM-Laufwerken finden Sie in "ANHANG 8 LISTE DER KOMPATIBLEN DVD- / CD-ROM-LAUFWERKE" auf Seite 62.

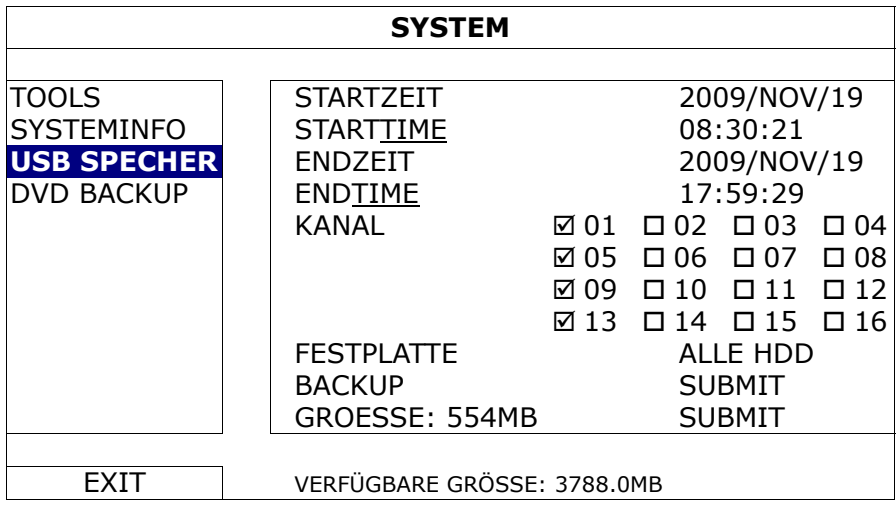

- 1) STARTZEIT / STARTZEIT Auswahl des Startdatums & Zeit.
- 2) ENDZEIT / TIME Auswahl des Enddatums & Zeit.
- 3) KANAL Klicken, um den/die Kanal/Kanäle auszuwählen.
- 4) FESTPLATTE Auswahl der Festplatte mit den benötigten Videodaten oder "ALLE HDD".
- 5) BACKUP Klicken Sie auf "SUBMIT", um das Backup zu starten.
- 6) GROESSE

Um die zu erwartende Größe des Backup-Videos vor dem Backup anzuzeigen, klicken Sie auf "SUBMIT", um die Berechnung zu starten.

Backupdatei-Wiedergabe

Im Laufe der Sicherung wird auch ein Datei-Player Installationsprogramm "PLAYER.EXE" auf das USB Flash-Laufwerk kopiert; die Meldung "CHECK PLAYER" wird auf dem Bildschirm angezeigt.

## **Hinweis:** Die maximale Anzahl von Backupdateien auf der CD-ROM oder DVD-ROM beträgt 41.

Schließen Sie Ihr USB Flash-Laufwerk an oder legen Sie die CD oder DVD in das DVD-Rom Laufwerk Ihres PC ein. Installieren Sie die Datei "PLAYER.EXE". Machen Sie einen Doppelklick auf eine Backupdatei, um sie direkt auf Ihrem PC abzuspielen und zu sehen, ob das Backup erfolgreich war.

**Hinweis:** Die PC-Betriebssysteme Windows 7, Vista, XP und 2000 werden unterstützt.

# **5.6.5 Alle HDD Daten löschen**

Klicken Sie mit rechts, um das Hauptmenü anzuzeigen und wählen Sie "SYSTEM"  $\rightarrow$ "SYSTEMINFO"  $\rightarrow$  "HDD LÖSCHEN".

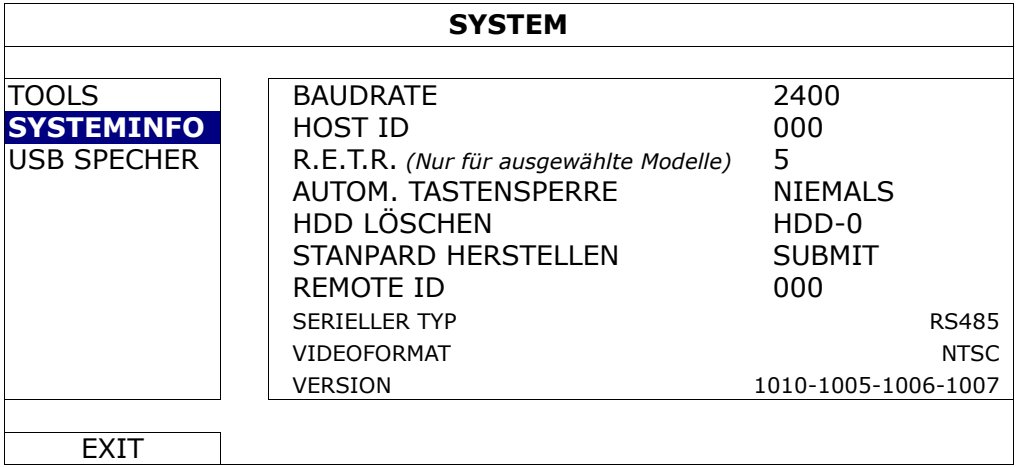

Wählen Sie die HDD, die Sie löschen möchten und klicken Sie "JA" zur Bestätigung oder "NEIN" zum Abbrechen.

Es wird empfohlen alle Daten auf der Festplatte zu löschen, wenn:

- Der DVR zum ersten Mal benutzt wird, um sicherzustellen, dass die aufgenommenen Daten nicht mit anderen Daten, die vorher auf der Festplatte gespeichert wurden, vermischt werden.
- DVR Datum und Zeit versehentlich geändert wurden, wenn die Aufnahmefunktion aktiviert ist. Andernfalls gerät die Reihenfolge der aufgenommenen Daten durcheinander; bei einer späteren Zeit-Suche werden Sie die aufgenommene Datei nicht ohne weiteres wiederfinden können.

# **5.7 Netzwerk**

Die unten stehende Beschreibung gilt nur für den Netzwerktyp STATISCH. PPPOE und DHCP Einstellungen müssen Sie im "Video Viewer" vornehmen.

Für weitere Einzelheiten laden Sie bitte die ausführliche Bedienungsanleitung für "Video Viewer" von der folgenden Adresse:

http://www.surveillance-download.com/user/CMS.pdf.

## **STATISCH**

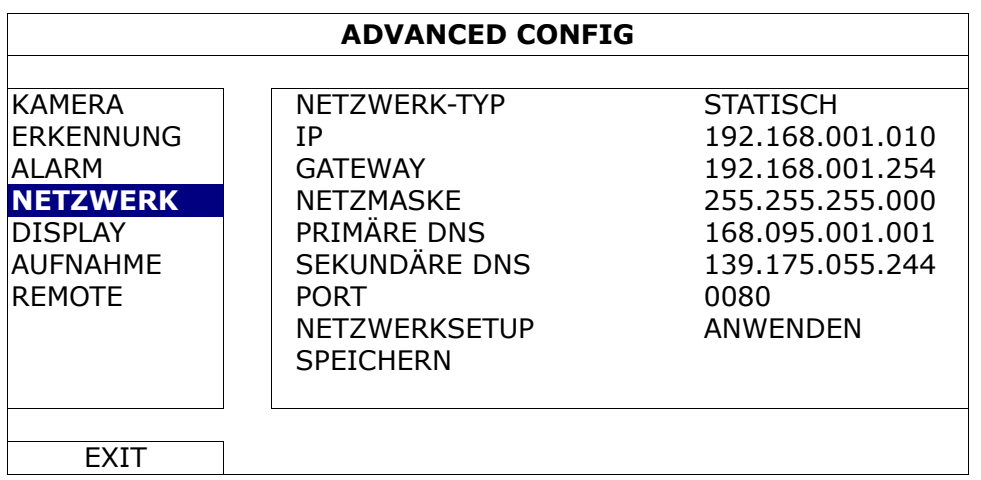

### 1) NETZWERK-TYP

Sie können den Netzwerktyp auf STATISCH einstellen und sämtliche erforderlichen Parameter festlegen.

### 2) NETZWERKINFORMATIONEN (IP/GATEWAY/NETZMASKE)

Geben Sie sämtliche Informationen ein, die Sie von Ihrem ISP (Internetdienstanbieter) erhalten haben.

### 3) DNS (PRIMÄRE DNS / SEKUNDÄRE DNS)

Geben Sie die IP-Adresse des DNS-Servers (Domain Name Server) ein, die Sie von Ihrem ISP (Internetdienstanbieter) erhalten haben.

4) PORT

Gültige Werte liegen zwischen 1 und 9999. Der Standardwert ist 80. Üblicherweise wird für HTTP der TCP-Port 80 genutzt. Allerdings kann es unter Umständen ratsam sein, aus Flexibilitäts- und Sicherheitsgründen eine andere Portnummer zu wählen.

5) NETZWERKSETUP SPEICHERN

Drücken Sie "ANWENDEN", um die Einstellung zu bestätigen.

# **5.8 Ereignisbenachrichtigung**

Zur Einstellung von Ereignisbenachrichtigungen an FTP/E-Mail von diesem DVR.

**Hinweis:** Diese Funktion setzt einen Zugriff auf das Internet voraus. Bitte stellen Sie sicher, dass Ihr Internetzugang für diese Funktion verfügbar ist.

## **5.8.1 FTP**

Wenn diese Funktion aktiviert ist und ein Ereignis eintritt, wird eine HTML Datei inklusive Link an die angegebene FTP Seite gesendet. Klicken Sie auf den Link, um auf diesen DVR zuzugreifen und die Ereignisaufnahme zu überprüfen.

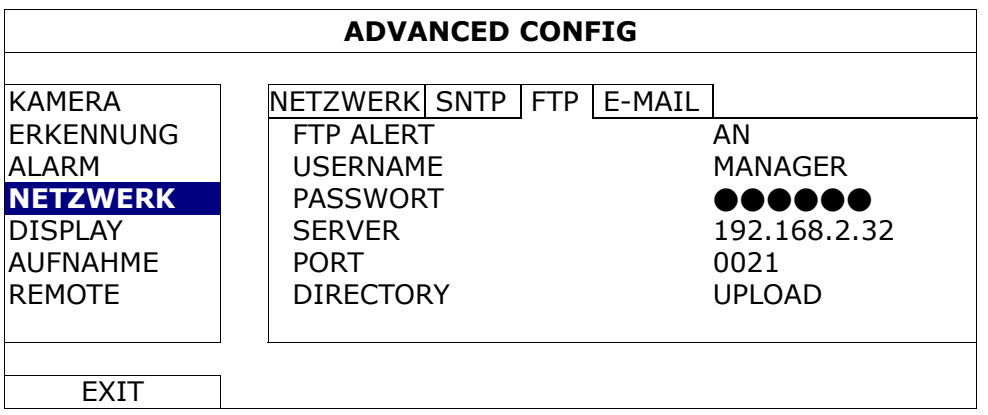

# **5.8.2 E-MAIL**

Wenn diese Funktion aktiviert ist und ein Ereignis eintritt, wird eine HTML Datei inklusive Link an die angegebene E-Mail Adresse gesendet. Klicken Sie auf den Link, um auf diesen DVR zuzugreifen und die Ereignisaufnahme zu überprüfen.

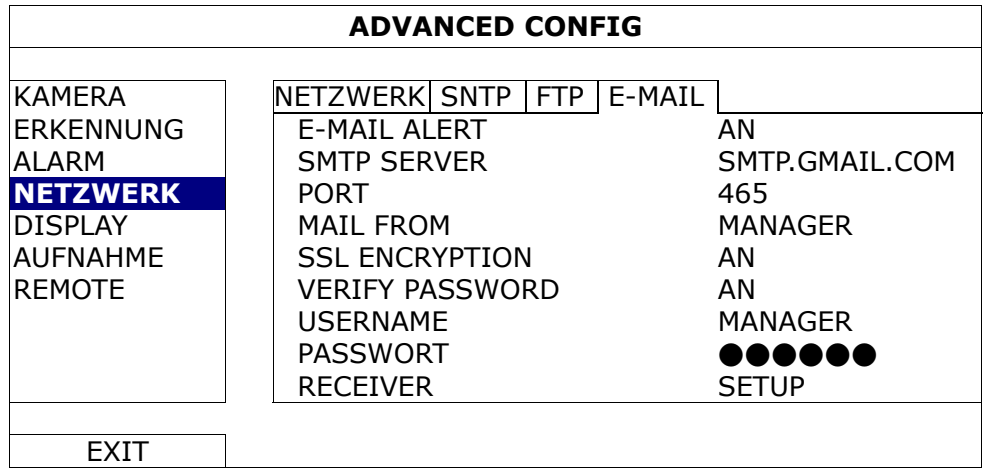

# **5.9 Unterstützte VGA Auflösungen**

Sie können die Auflösung in Abhängigkeit zu Ihrem Anzeigemonitor ändern.

Klicken Sie mit rechts, um das Hauptmenü anzuzeigen und wählen Sie "ADVANCED CONFIG"  $\rightarrow$  "DISPLAY".

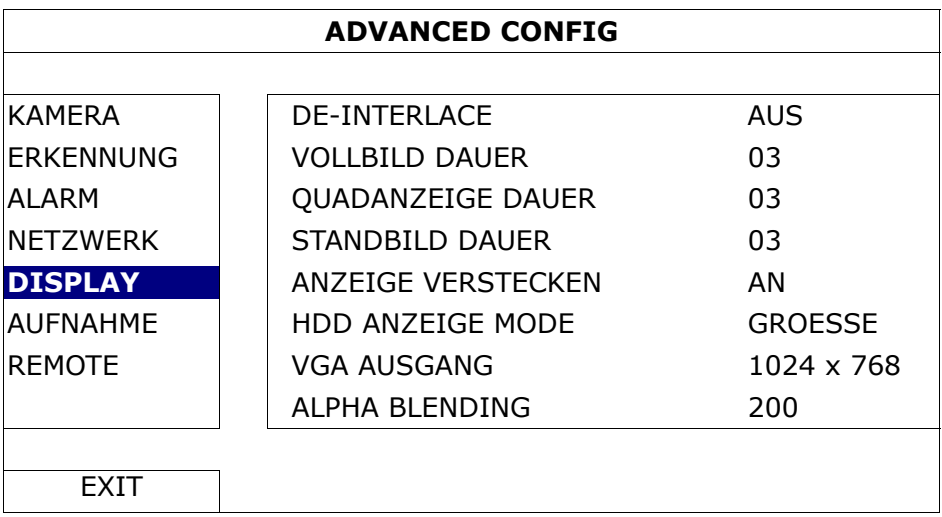

Gehen Sie zu "VGA AUSGANG", und wählen Sie die gewünschte VGA-Auflösung aus. Es stehen die folgenden drei Optionen zur Auswahl:

→ 1024 x 768 (Standard) → 1280 x 1024 → 1600 x 1200

**Hinweis:** Um die beste Bildqualität auf Ihrem Monitor zu erreichen, stellen Sie sicher (1), dass die gewählte Auflösung des DVR VGA Ausgangs von Ihrem Monitor unterstützt wird und (2) die Einstellungen des VGA Ausgangs sowohl auf dem LCD Monitor als auch dem DVR identisch sind. Falls das Bild nicht richtig positioniert oder skaliert ist, rufen Sie bitte das Monitormenü zur Einstellung auf. Für Einzelheiten beziehen Sie sich bitte auf die Bedienungsanleitung Ihres LCD Monitors.

# 6. FERNGESTEUERTE BEDIENUNG

Sie können den DVR fern über die mitgelieferte, lizenzierte Software "Video Viewer", Internet Explorer Webbrowser und den QuickTime Player von Apple steuern.

# **6.1 Mitgelieferte, lizenzierte Software**

Die unten stehenden Abschnitte beschreiben häufig verwendete Funktionen des Video Viewer. Für weitere Einzelheiten über diese Software und Netzwerkeinstellungen laden Sie bitte die ausführliche Bedienungsanleitung von der folgenden Adresse: http://www.surveillance-download.com/user/CMS.pdf

### **6.1.1 Installation und Netzwerkverbindung**

#### 1) Softwareinstallation

- Schritt 1: Legen Sie die mitgelieferte CD in Ihr CD-ROM oder DVD-ROM Laufwerk. Das Programm wird automatisch ausgeführt.
- Schritt 2: Klicken Sie auf "Download The Latest Version" (Aktuellste Version herunterladen) unter "Licensed Software AP" (Lizensierter Software AP), um die aktuellste Version von Video Viewer aus dem Internet zu laden.
- Schritt 3: Folgen Sie den Anweisungen auf dem Bildschirm, um die Installation abzuschließen. Wenn die Installation abgeschlossen ist, wird ein Verknüpfungssymbol "<sup>20</sup>" auf Ihrem PC Desktop abgelegt.

#### 2) Netzwerkverbindung

 $\triangleright$  Lokale Verbindung (über das LAN)

LAN wird verwendet, wenn das erste Mal per Fernzugriff auf den DVR zugegriffen wird und Sie die Netzwerkeinstellungen Ihres DVR abhängig von Ihrem Netzwerktyp im Voraus konfigurieren müssen.

a) Verbinden Sie den DVR über ein RJ45-Netzwerkkabel mit dem PC. Die Standardwerte des DVRs sind wie folgt:

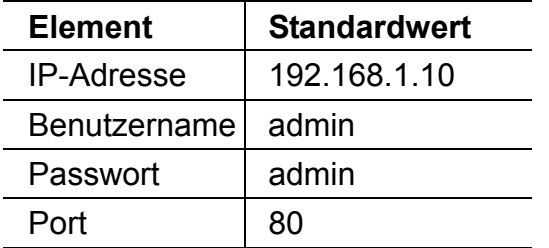

b) Die IP-Adresse des PCs sollte auf "192.168.1.XXX" (1 bis 255; die 10 darf nicht genutzt werden) eingestellt werden, damit sich der PC und der DVR innerhalb derselben Domäne befinden.

- c) Doppelklicken Sie auf das Symbol " auf Ihrem PC-Desktop, um das Bedienfeld der Software zu öffnen. Standardmäßig wird das "Address Book" (Adressbuch) auf der rechten Seite des Bedienfeldes der angezeigt.
- d) Klicken Sie auf  $\Box^* \rightarrow \Box^*$  um die Standard-IP-Adresse, den Benutzernamen, das Passwort und die Portnummer des zu verbindenden DVR einzugeben.

#### *ODER*

Klicken Sie auf  $\mathbb{R}^n \to \mathbb{R}$  is  $\mathbb{R}^n$ , um nach verfügbaren IP-Adressen der

anderen DVRs in derselben Domäne Ihrer PC-IP-Adresse zu suchen. Die gefundenen Adressen werden aufgelistet und können durch Klicken auf **The oxyget of the Adressbuch hinzugefügt werden.** 

e) Doppelklicken Sie auf die IP-Adresse, die Sie soeben zum Adressbuch hinzugefügt haben, um sich anzumelden.

¾ Fernverbindung (über das Internet)

Wenn die Netzwerkkonfiguration Ihres DVR abgeschlossen wurde, können Sie auf Ihren DVR direkt über das Internet zugreifen.

- a) Doppelklicken Sie auf das Symbol "<sup>20</sup>" auf Ihrem PC-Desktop, um das Bedienfeld der Software zu öffnen. Standardmäßig wird das "Address Book" (Adressbuch) auf der rechten Seite des Bedienfeldes der angezeigt.
- b) Klicken Sie auf  $\mathbb{R}^n \to \mathbb{R}$   $\mathbb{R}^n$ , um die IP-Adresse, den Benutzernamen, das Passwort und die Portnummer des zu verbindenden DVR einzugeben.

### *ODER*

Klicken Sie auf  $\mathbb{R}^4 \to \mathbb{R}$  is  $\mathbb{R}^4$  , um nach verfügbaren IP-Adressen der

anderen DVRs in derselben Domäne Ihrer PC-IP-Adresse zu suchen. Die gefundenen Adressen werden aufgelistet und können durch Klicken auf **L<sup>-C</sup> b** zu dem Adressbuch hinzugefügt werden.

c) Doppelklicken Sie auf die IP-Adresse, die Sie soeben zum Adressbuch hinzugefügt haben, um sich anzumelden.

# **6.1.2 Steuerungsfenster Übersicht**

Es stehen zwei Steuerungsfenster zur Verfügung und können auf Ihre Nutzungsgewohnheiten angepasst werden.

# Vereinfachte Version (Standard)

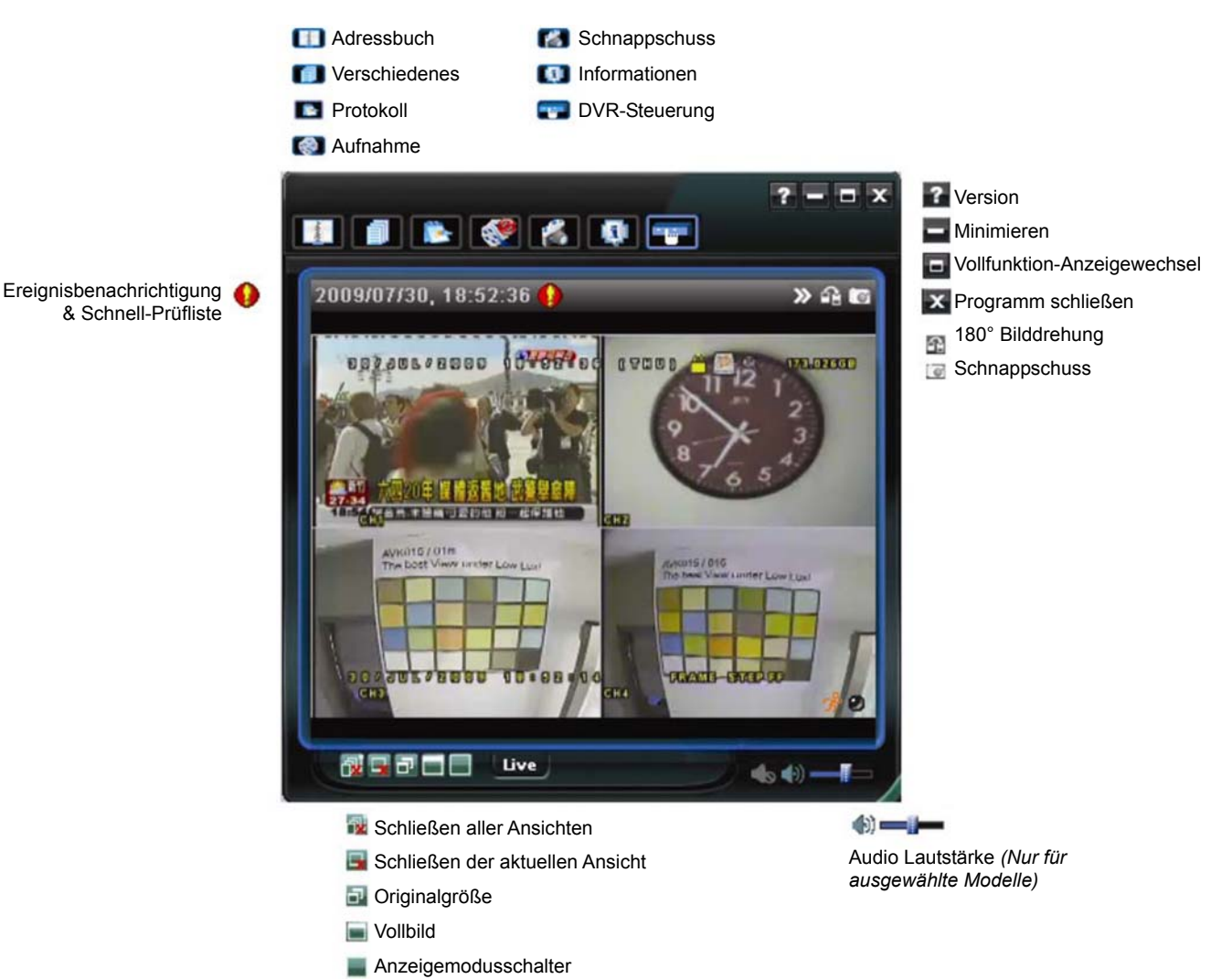

32

## **Vollfunktionsversion**

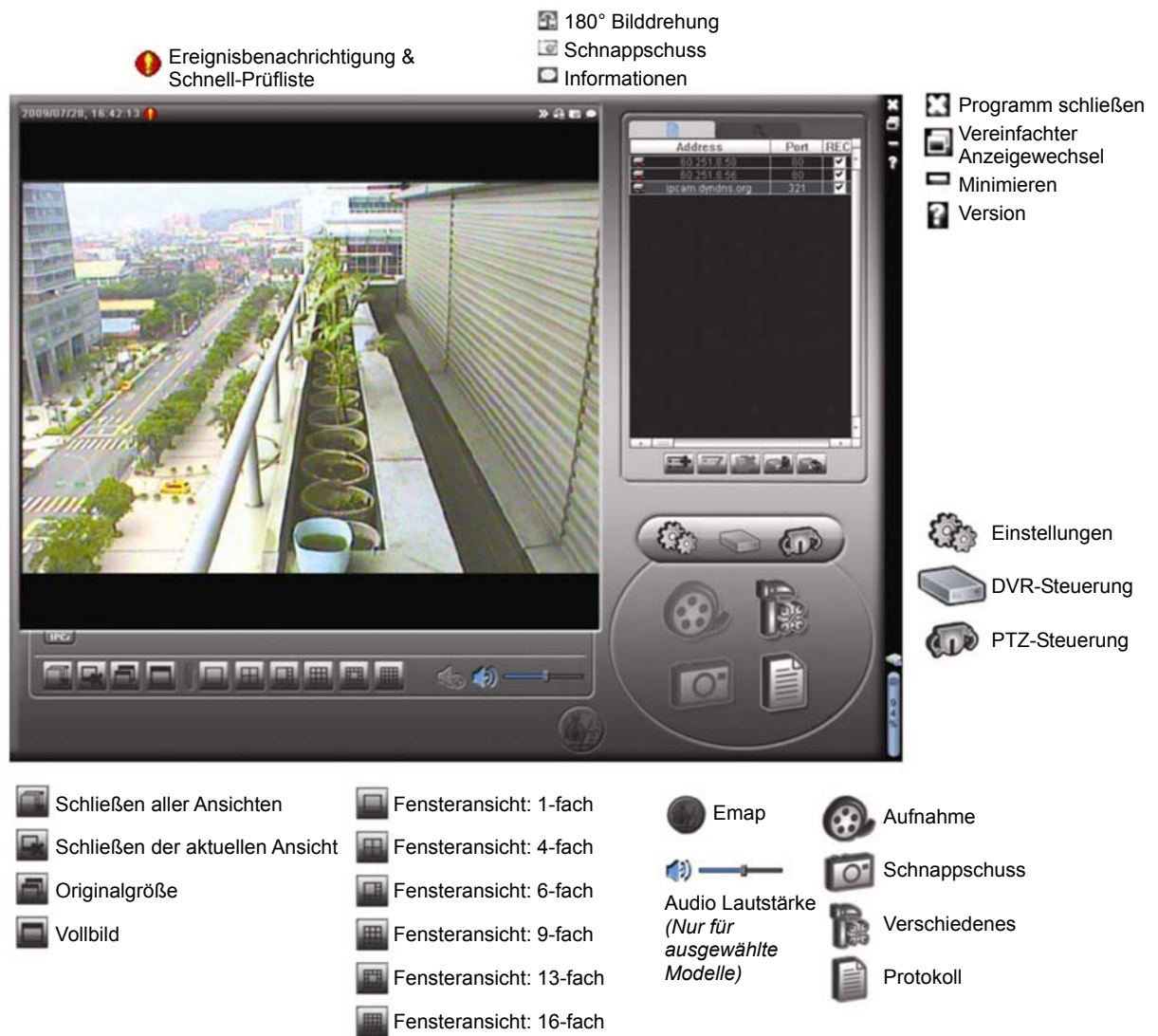

# Hauptschaltflächen Übersicht

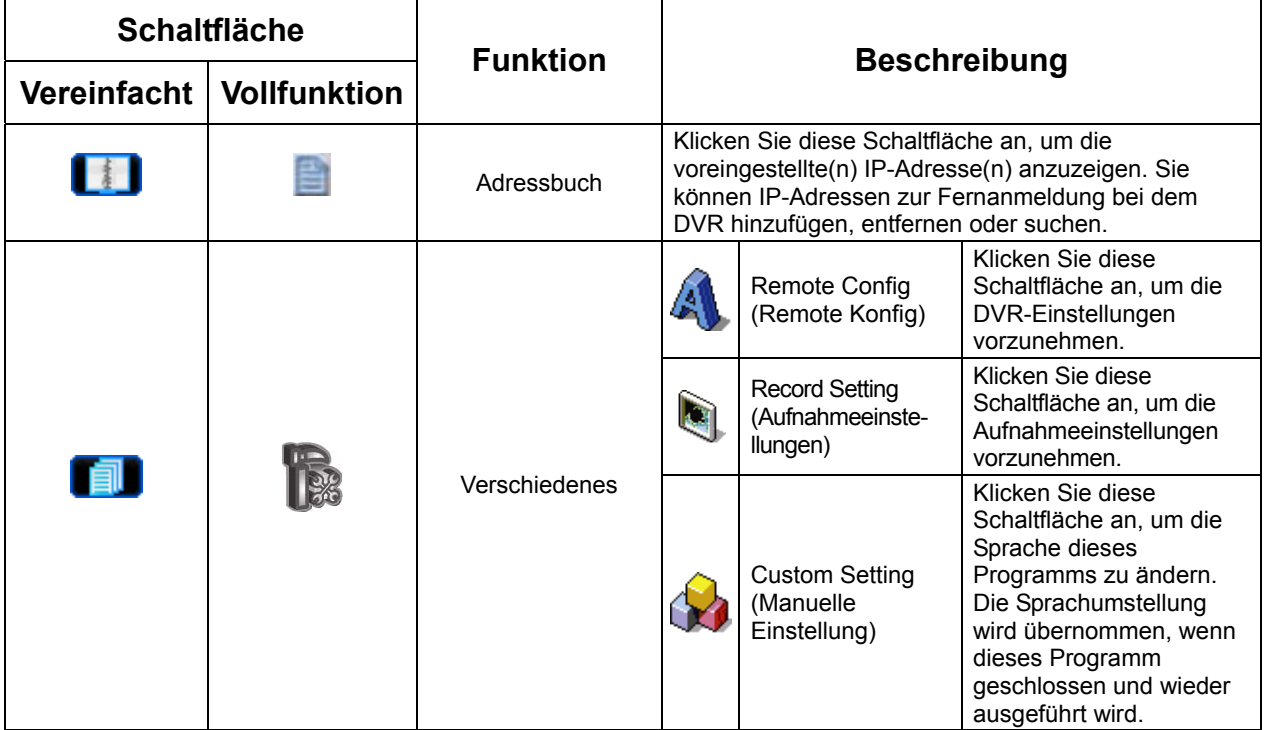

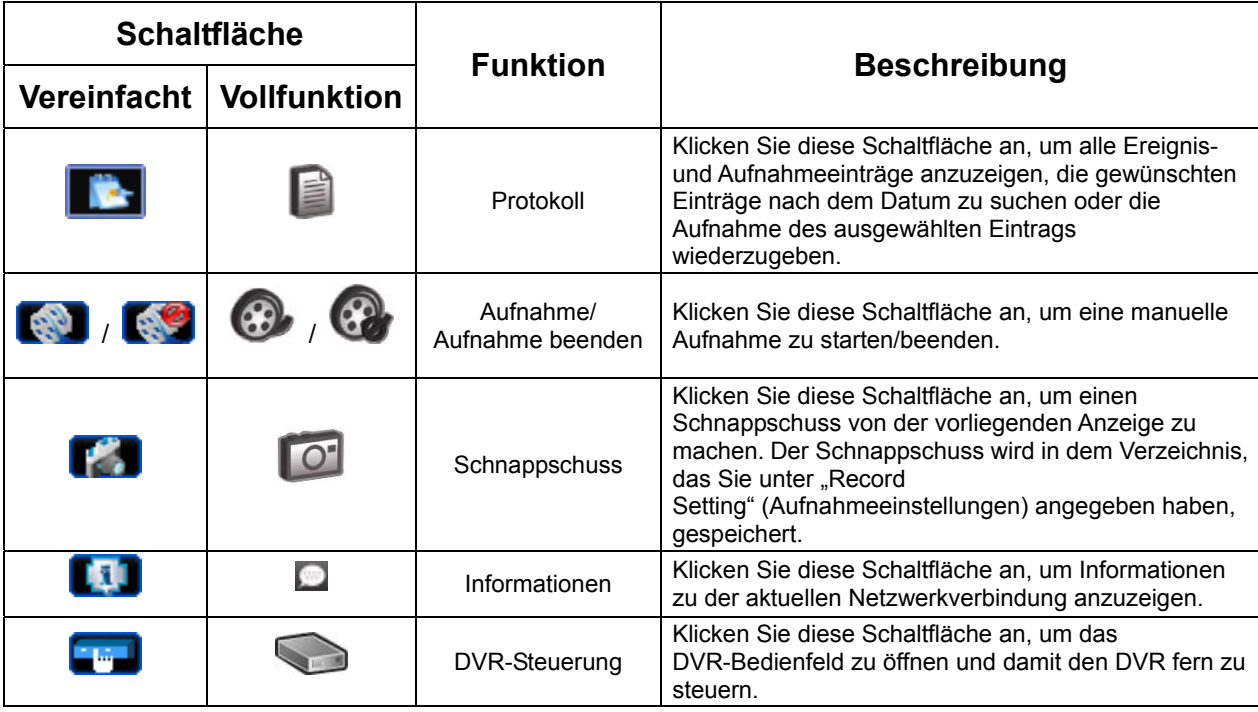

# **6.1.3. Allgemeine Bedienung**

### Aufnahme

Um eine Fernaufnahme, falls ein Ereignisalarm auf der Seite des DVRs ausgelöst wird,

zu ermöglichen, klicken Sie bitte auf "<sup>"</sup> " auf " oder "<sup>"</sup> " → " . . . . . . . . . . . . . . . Record .

Setting" (Aufnahmeeinstellungen) zu gelangen.

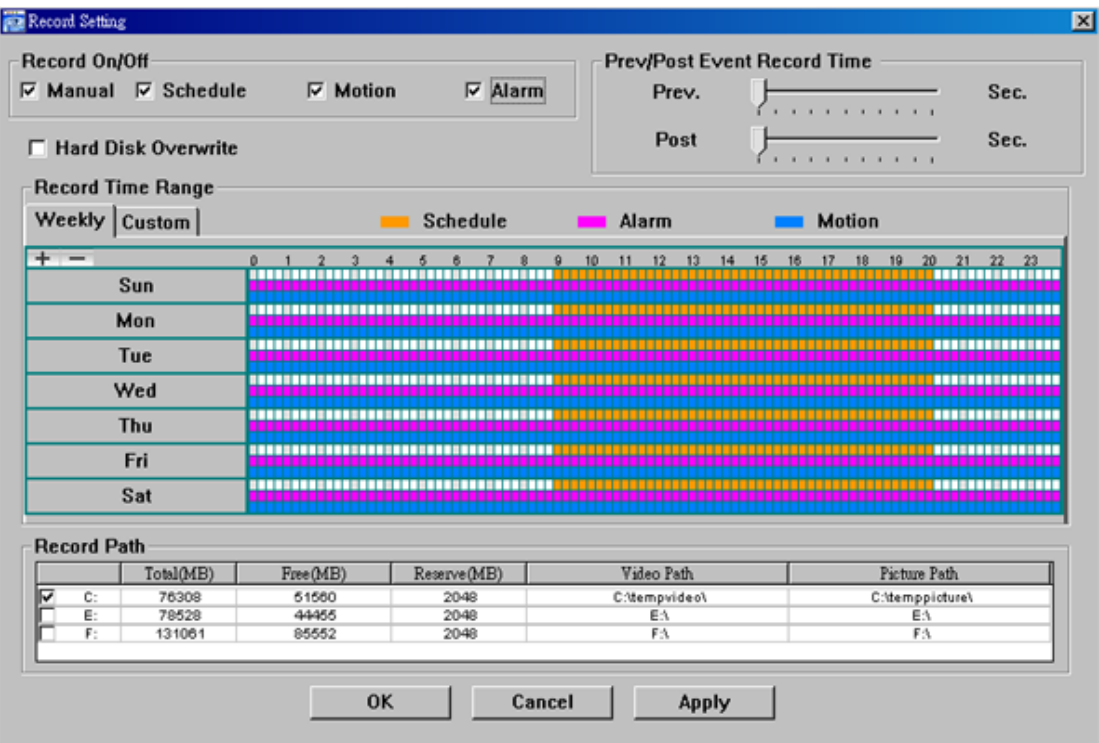

Auf der Seite "Record Setting" (Aufnahmeeinstellungen) können Sie die folgenden Elemente einstellen:

- ‧Aufnahmetyp
- ‧Festplatte überschreiben
- ‧Vor-/Nach-Alarm der Aufnahmezeit
- ‧Aufnahmezeit Einstellung
- ‧Aufnahmepfad

Wenn die Option "Manual" (Manuell) angehakt ist, dann wird eine manuelle Aufnahme

sofort durch Anklicken des Symbols " $\Box$ " oder " $\Box$ " auf dem Bedienfeld gestartet.

Die Aufnahmen werden in der angegebenen Position gespeichert.

Wenn die Option "Motion" (Bewegung) und/oder "Alarm" angehakt ist, dann wird die Aufnahmefunktion an der Gegenstelle durch Auslösen eines Ereignisses an der Seite des DVR aktiviert. Die Aufnahmen werden in der angegebenen Position gespeichert.

### Wiedergabe

Um eine Aufnahme wiederzugeben, klicken Sie bitte auf "**Der"** oder "E<sup>th</sup>" und wählen

anschließend den Reiter "Record" (Aufnahme) oder "Backup". Standardmäßig wird eine Liste mit allen Aufnahmen angezeigt. Sie können die Protokolleinträge anordnen, um die Suche zu beschleunigen.

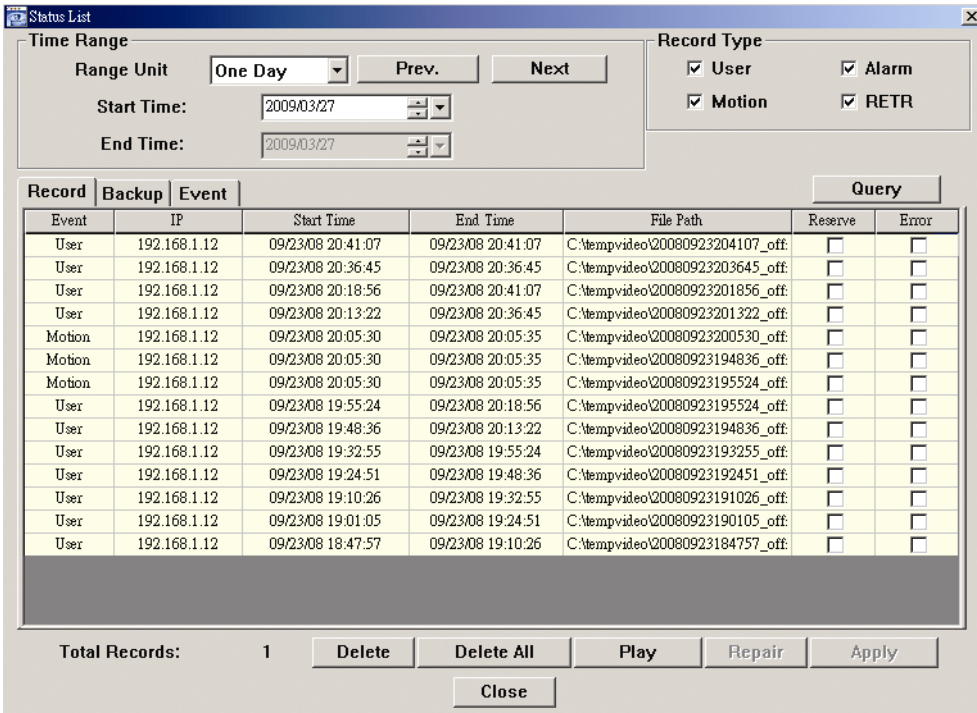

Um eine Aufnahme sofort wiederzugeben, wählen Sie bitte einen Protokolleintrag aus der Liste und klicken anschließend auf "Play" (Wiedergabe). Als Alternative klicken Sie doppelt auf den gewünschten Protokolleintrag.

## Sicherung über das Netzwerk

Klicken Sie bitte auf " $\Box^* \rightarrow \Box^*$  oder  $\Box^*$ , um die Seite "Backup" wie folgt zu

öffnen. Sie können einen bestimmten Zeitbereich oder ein bestimmtes Ereignis auswählen, um eine Videosicherung aus der Ferne auszuführen.

Die Datei(en), die Sie sichern, werden von der aktuell ausgewählten IP-Adresse stammen.

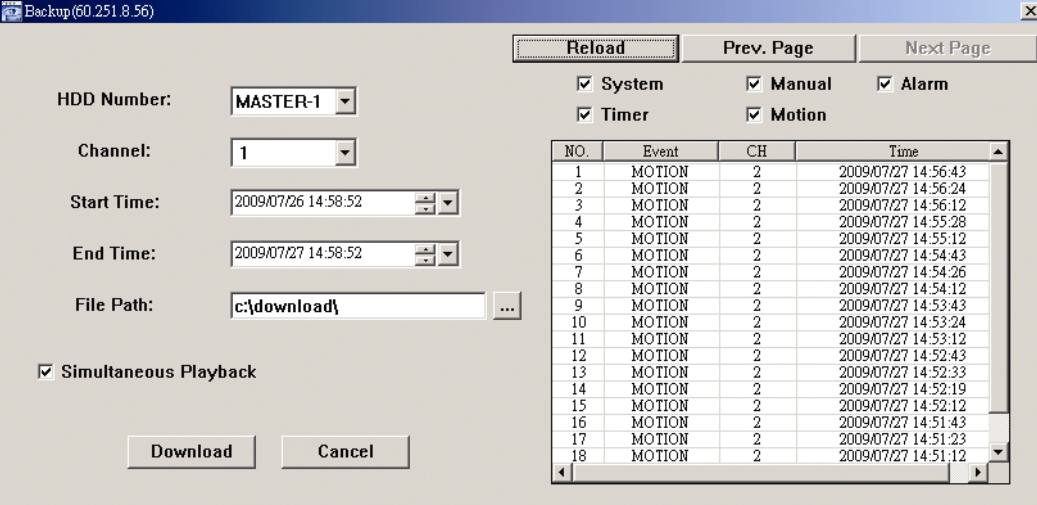

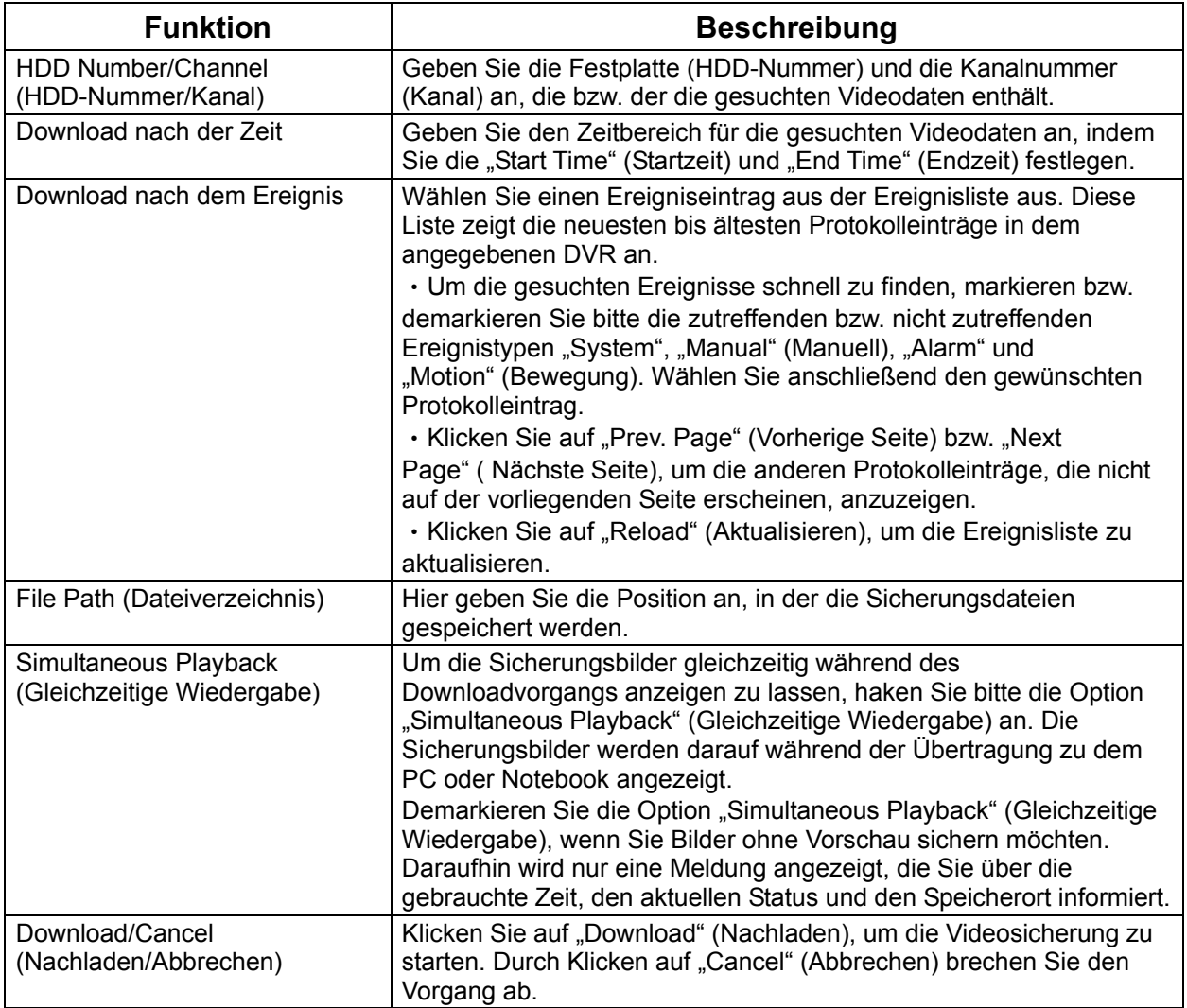

### Firmware Upgrade

Diese Funktion wird verwendet, um die Funktionen Ihres DVR zu aktualisieren.

- **Hinweis:** Bevor Sie diese Funktion verwenden, stellen Sie sicher, dass Sie die korrekten Upgradedateien haben, welche von Ihrem Installateur oder Händler zur Verfügung gestellt werden.
	- Schritt 1: Klicken Sie auf " " und wählen Sie die IP-Adresse Ihres Gerätes im Adressbuch aus.
	- Schritt 2: Klicken Sie auf "<br>
	Server" ("Server ", um die Aktualisierungsseite "Update Server" ("Server aktualisieren") anzuzeigen.

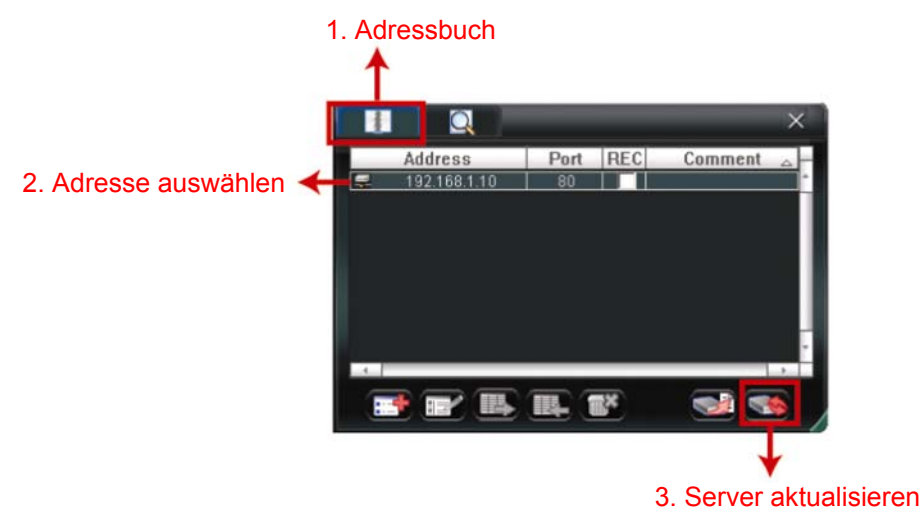

Schritt 3: Klicken Sie auf "Add" ("Hinzufügen"), um nach den Upgradedateien zu suchen.

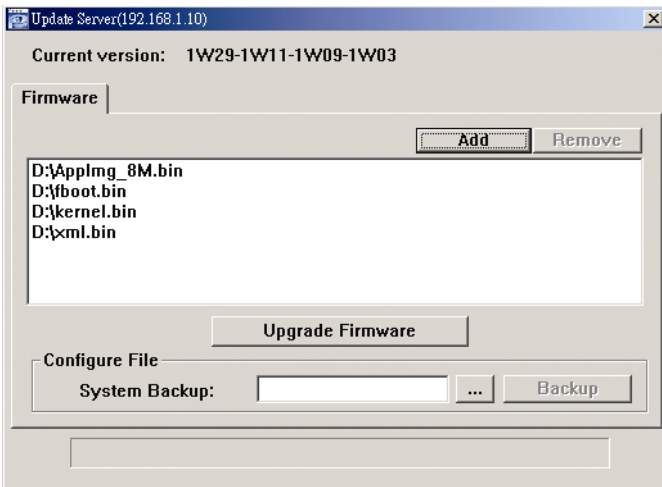

- Schritt 4: Klicken Sie auf "Upgrade Firmware" ("Firmware aktualisieren"), um das Firmware-Upgrade zu starten.
- **Hinweis:** Für den Abschluss des Upgrades werden einige Minuten benötigt. Trennen Sie das Gerät während des Firmware-Upgrades nicht von der Stromversorgung. Anderenfalls könnte das Upgrade fehlschlagen. Das Gerät wird nach dem Upgrade neu starten.
	- Schritt 5: Wählen Sie die IP-Adresse des Gerätes und klicken Sie erneut auf " um zu prüfen, dass die Firmware aktualisiert wurde.

### **6.1.4. E-Map**

Video Viewer ist auch eine Central Management System (CMS) Software, die eine Netzwerksteuerung & Verwaltung von bis zu 16 Geräten ermöglicht.

**Hinweis:** Bevor Sie diese Funktion verwenden, stellen Sie sicher, dass Video Viewer an alle Geräte (bis zu 16), die Sie überwachen möchten, angeschlossen ist.

E-Map ist **NUR** verfügbar, wenn das Steuerungsfenster in die Vollfunktionsversion geschaltet ist.

### Hinzufügen einer E-Map Gruppe

SCHRITT 1: Klicken Sie in der vereinfachten Version auf "E", um das Steuerungsfenster in die Vollfunktionsversion zu schalten und klicken Sie

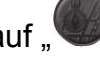

auf " \*\*\*, um die E-Map wie folgt anzuzeigen.

**Hinweis:** Um zu erfahren, wo sich die Schaltflächen befinden, lesen Sie bitte "Vereinfachte Version (Standard)" auf Seite 32 und "Vollfunktionsversion" auf Seite 33.

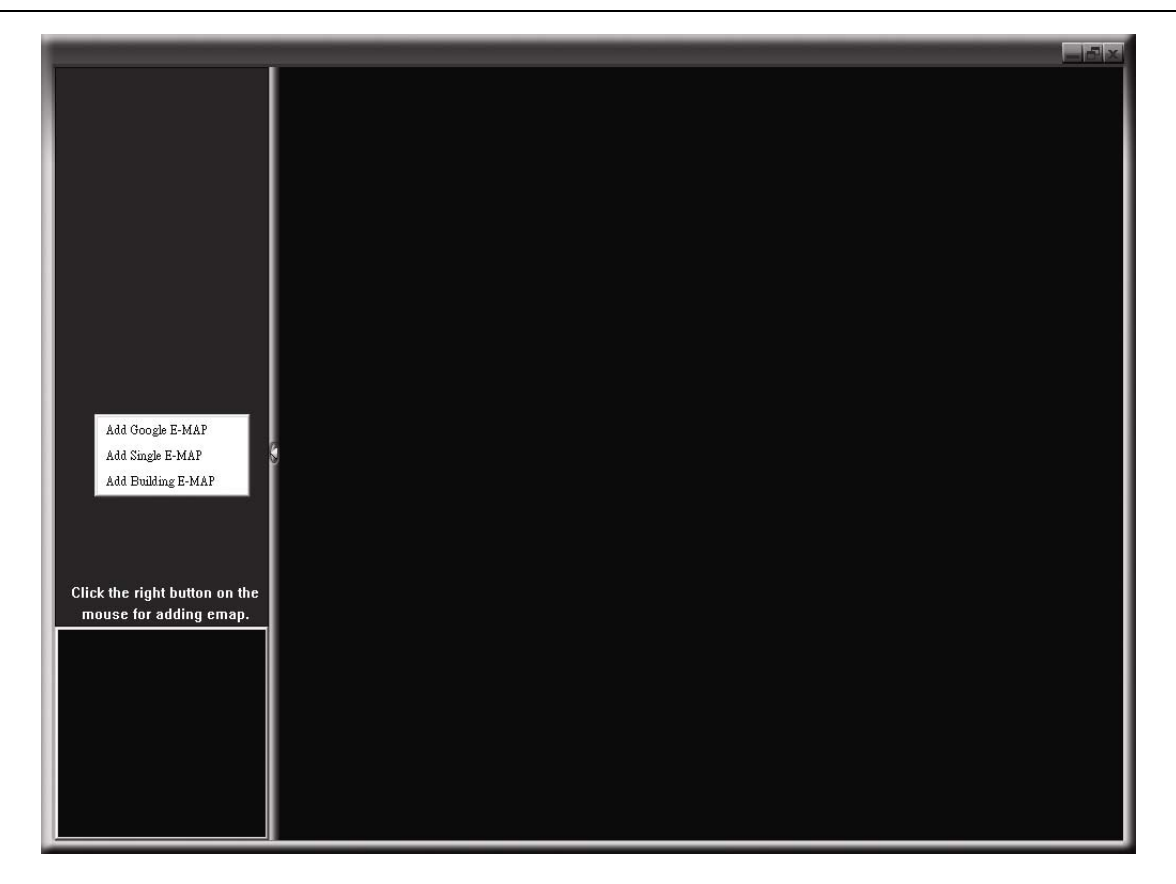

SCHRITT 2: Klicken Sie mit rechts, um das Verknüpfungsmenü am linken Fenster anzuzeigen und wählen Sie die gewünschte E-Map Gruppe aus. Sie können aus drei E-Map Gruppen wählen. Google E-MAP, Einzel E-MAP und Gebäude E-MAP.

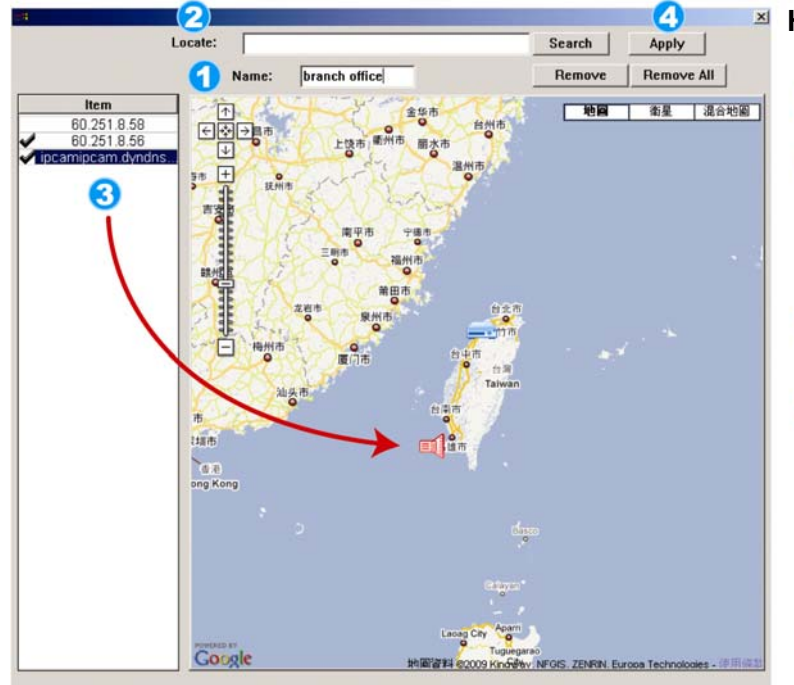

#### **Hinzufügen einer Google E-Map Gruppe:**

Geben Sie den Namen dieser Google E-Map Gruppe ein.

**Geben Sie eine Adresse oder eine** Sehenswürdigkeit ein und klicken Sie auf "Search" (Suche). ODER

Bewegen Sie die Karte und ziehen Sie sie an den gewünschten Ort.

- Klicken und ziehen Sie die IP-Adresse auf den Standort der aktuellen Etage.
- Klicken Sie zum Speichern und Beenden auf "Apply" (Anwenden).

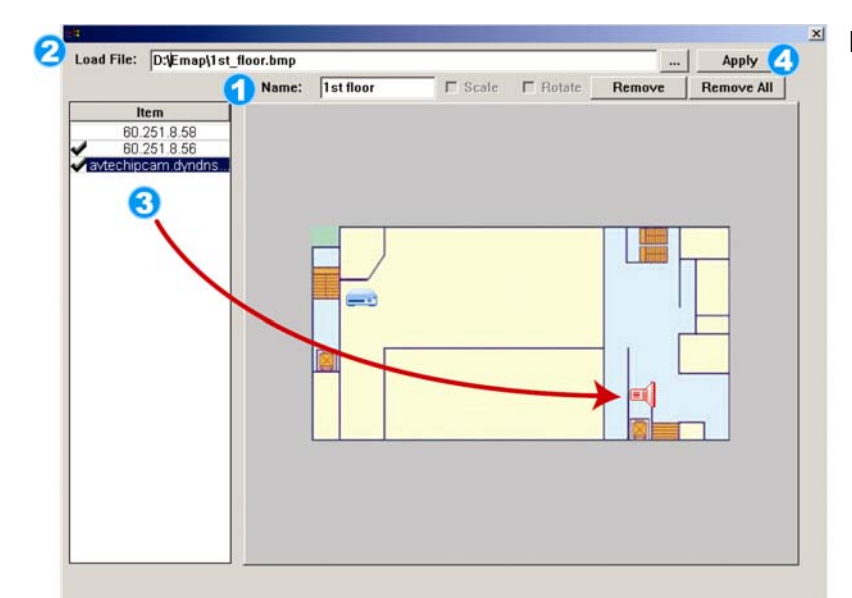

#### **Hinzufügen einer einzelnen E-Map Gruppe:**

- Geben Sie den Namen dieser Google E-Map Gruppe ein.
- **2 Klicken Sie auf "...", um die Kartendatei als** BMP oder JPEG zu suchen.
- Klicken und ziehen Sie die IP-Adresse auf den Standort der aktuellen Etage.
- Klicken Sie zum Speichern und Beenden auf "Apply" (Anwenden).

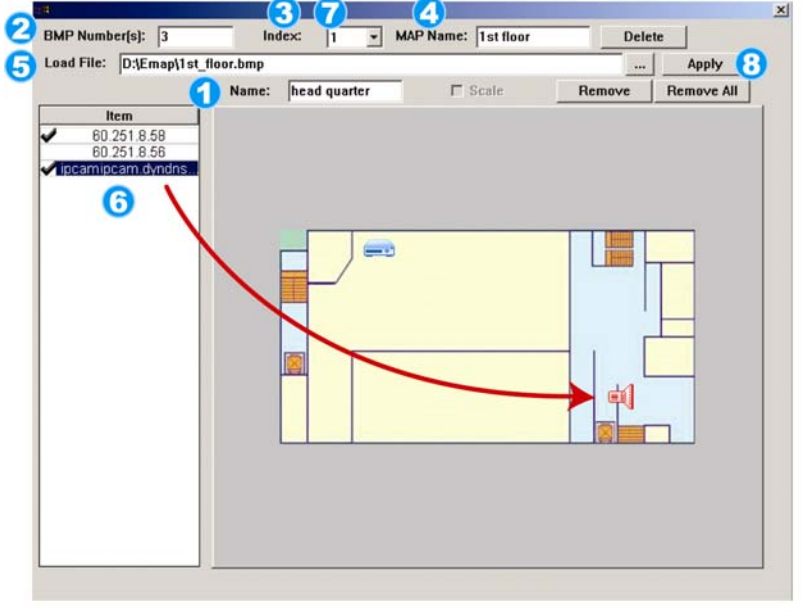

#### **Hinzufügen einer Gebäude E-Map Gruppe:**

- Geben Sie den Namen dieser Gebäude 9 E-Map Gruppe ein.
- Geben Sie die Gesamtzahl der Etagen des Gebäudes ein.
- Wählen Sie die Etage des Gebäudes aus der ഭ Auswahlliste.
- Geben Sie den Namen der Etage ein.
- Klicken Sie auf "...", um die Kartendatei als G BMP oder JPEG zu suchen.
- Klicken und ziehen Sie die IP-Adresse auf den Standort der aktuellen Etage.

Gehen Sie zurück zu SCHRITT 3, um eine 7 andere Etage des Gebäudes auszuwählen und wiederholen Sie die SCHRITTE 3 bis 6, bis die Einstellung für alle Etagen abegschlossen ist.

Klicken Sie zum Speichern und Beenden auf "Apply" (Anwenden).

SCHRITT 3: Nach dem Erstellen der E-Map Gruppe werden Sie ein Verzeichnis im Fenster links oben sehen, das alle von Ihnen zu dieser Gruppe hinzugefügten Geräte anzeigen wird.

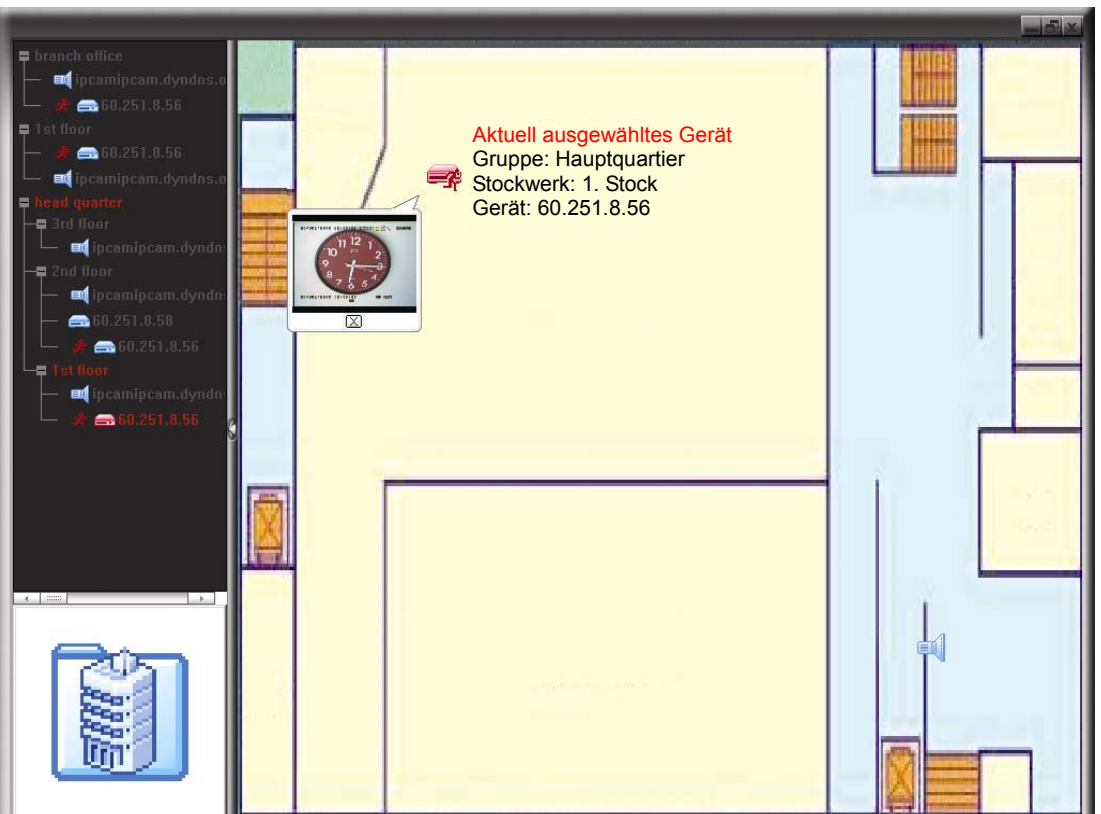

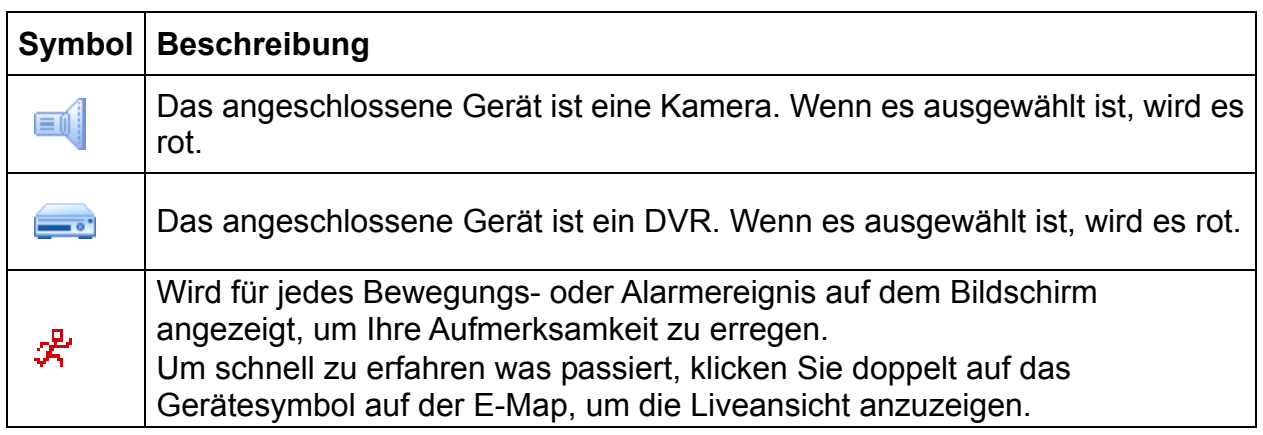

## Eine bestehende E-Map Group bearbeiten/entfernen

¾ Für Google E-Map Gruppe

Klicken Sie mit rechts auf den Gruppennamen, um die Verknüpfungsmenüliste anzuzeigen und "Edit E-MAP" (E-MAP bearbeiten) oder "Remove E-MAP" (E-MAP entfernen) auszuwählen.

Sie können auch eine einzelne E-Map Gruppe (Einzel E-MAP hinzufügen) oder Gebäude E-MAP Gruppe (Gebäude E-MAP hinzufügen) in die bestehende Google E-Map Gruppe einfügen.

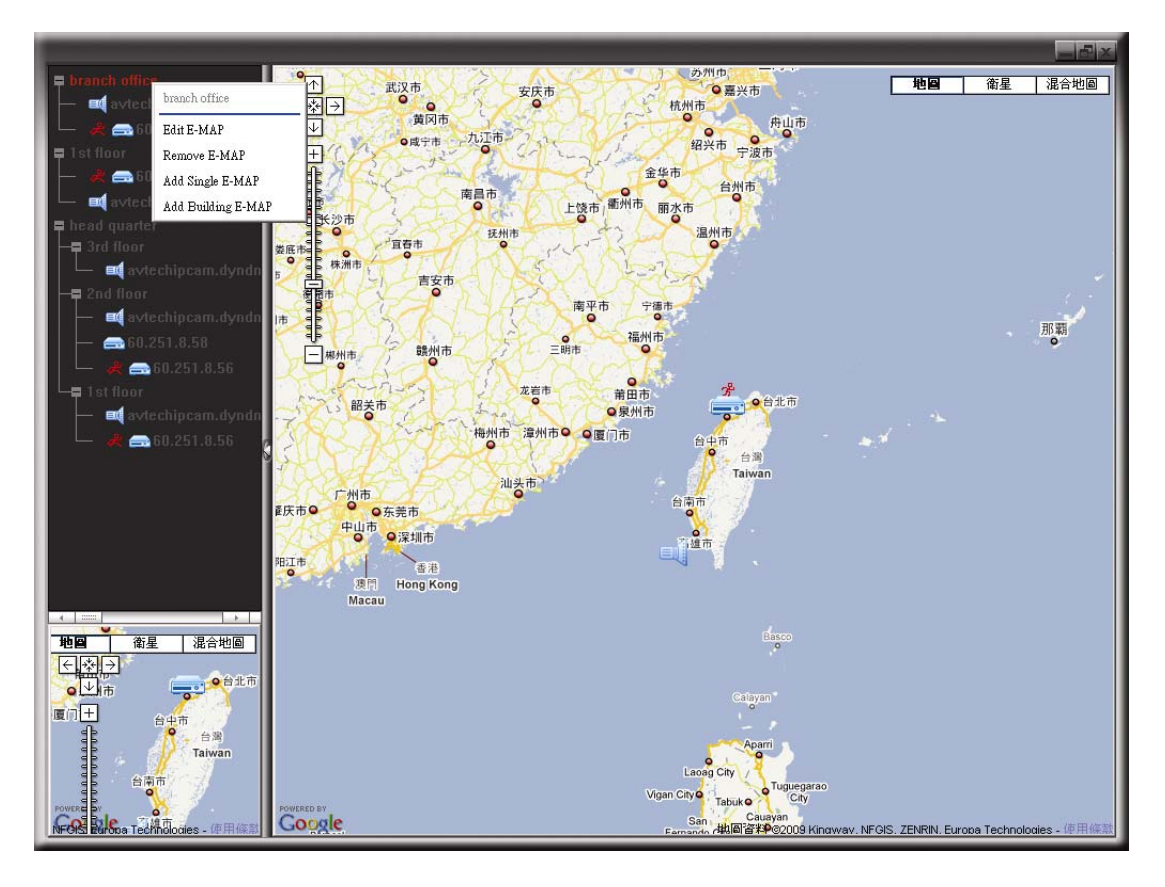

### ¾ Für Einzel E-Map Gruppe

Klicken Sie mit rechts auf den Gruppennamen, um die Verknüpfungsmenüliste anzuzeigen und "Edit E-MAP" (E-MAP bearbeiten) oder "Remove E-MAP" (E-MAP entfernen) auszuwählen.

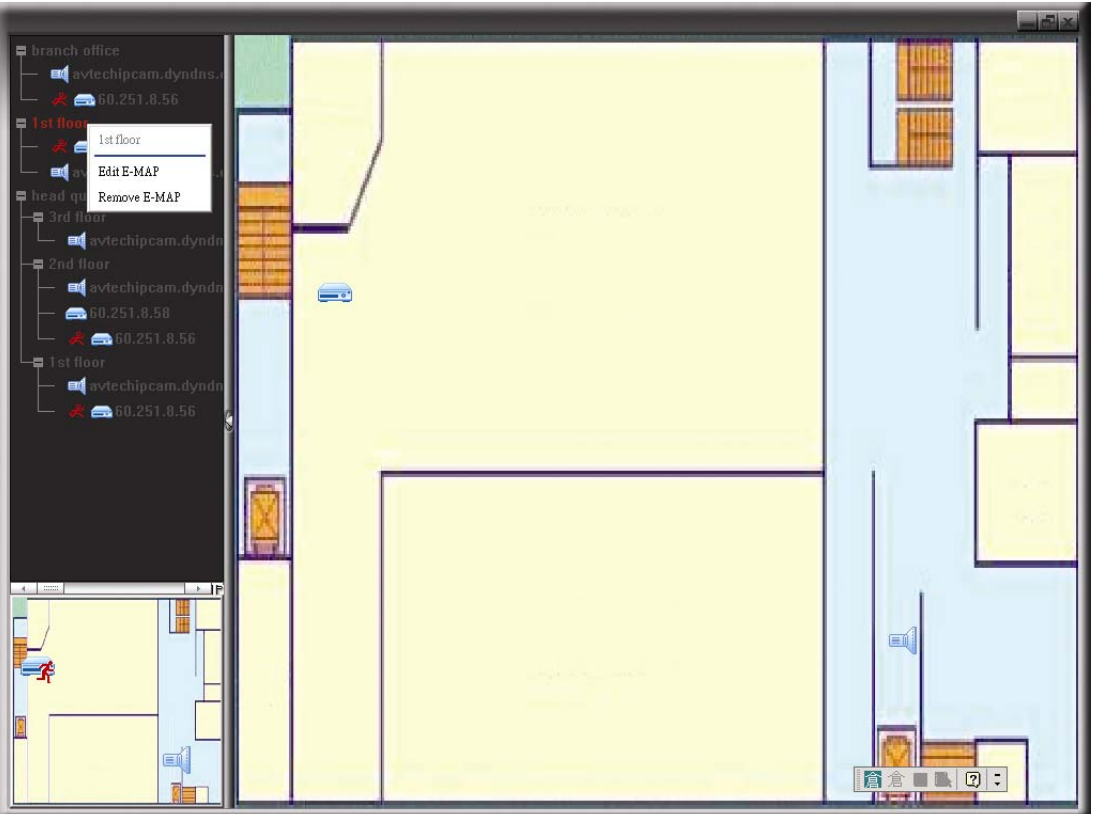

#### ¾ Für Gebäude E-Map Gruppe

Klicken Sie mit rechts auf den Gruppennamen, um die Verknüpfungsmenüliste anzuzeigen und "Edit Building E-MAP" (Gebäude E-MAP bearbeiten) oder "Remove E-MAP" (E-MAP entfernen) auszuwählen.

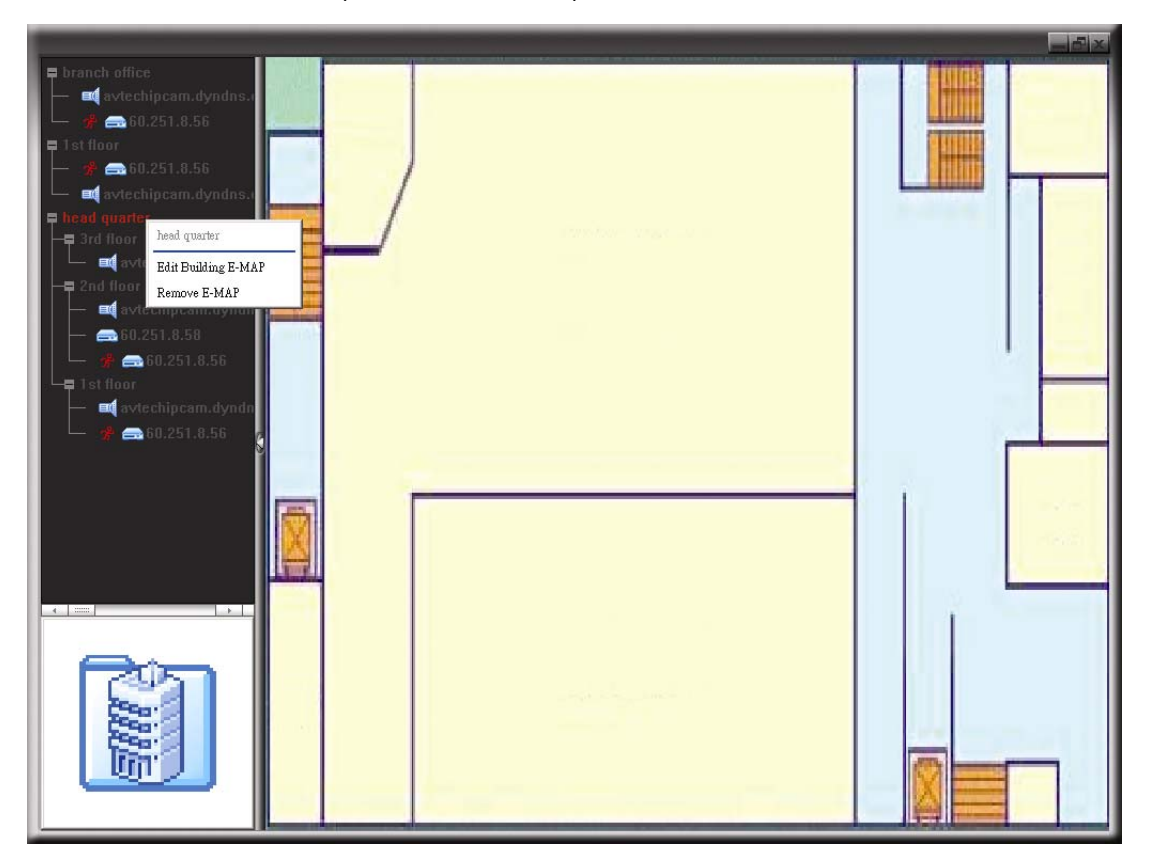

Um eine bestimmte Etage der Gebäude E-Map Gruppe zu bearbeiten oder zu entfernen, klicken Sie mit rechts auf den Namen der Etage und wählen Sie "Edit E-MAP" (E-MAP bearbeiten) oder "Remove E-MAP" (E-MAP entfernen).

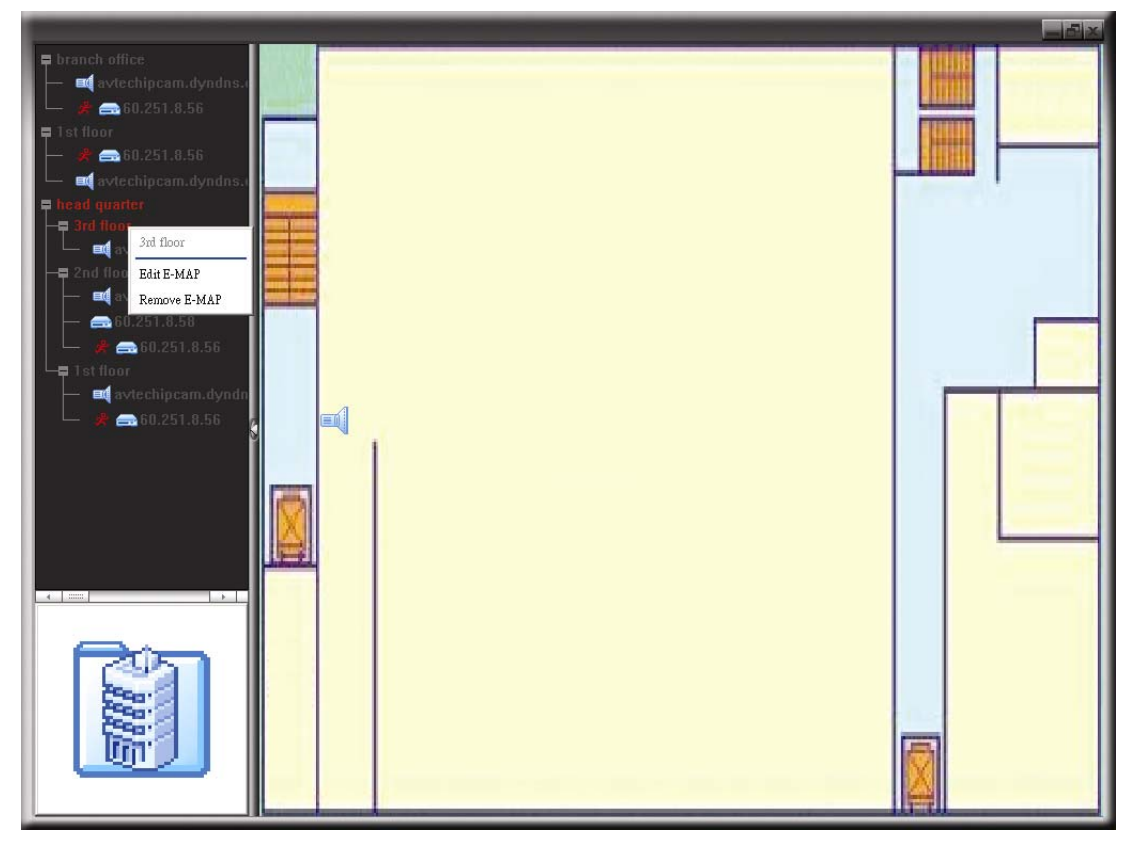

# **6.2 Webbrowser**

"Enter".

Sie können Ihre Bilder über einen Webbrowser wie z.B. Internet Explorer, Mozilla Firefox oder Google Chrome anzeigen lassen oder Ihren DVR über einen Webbrowser bedienen.

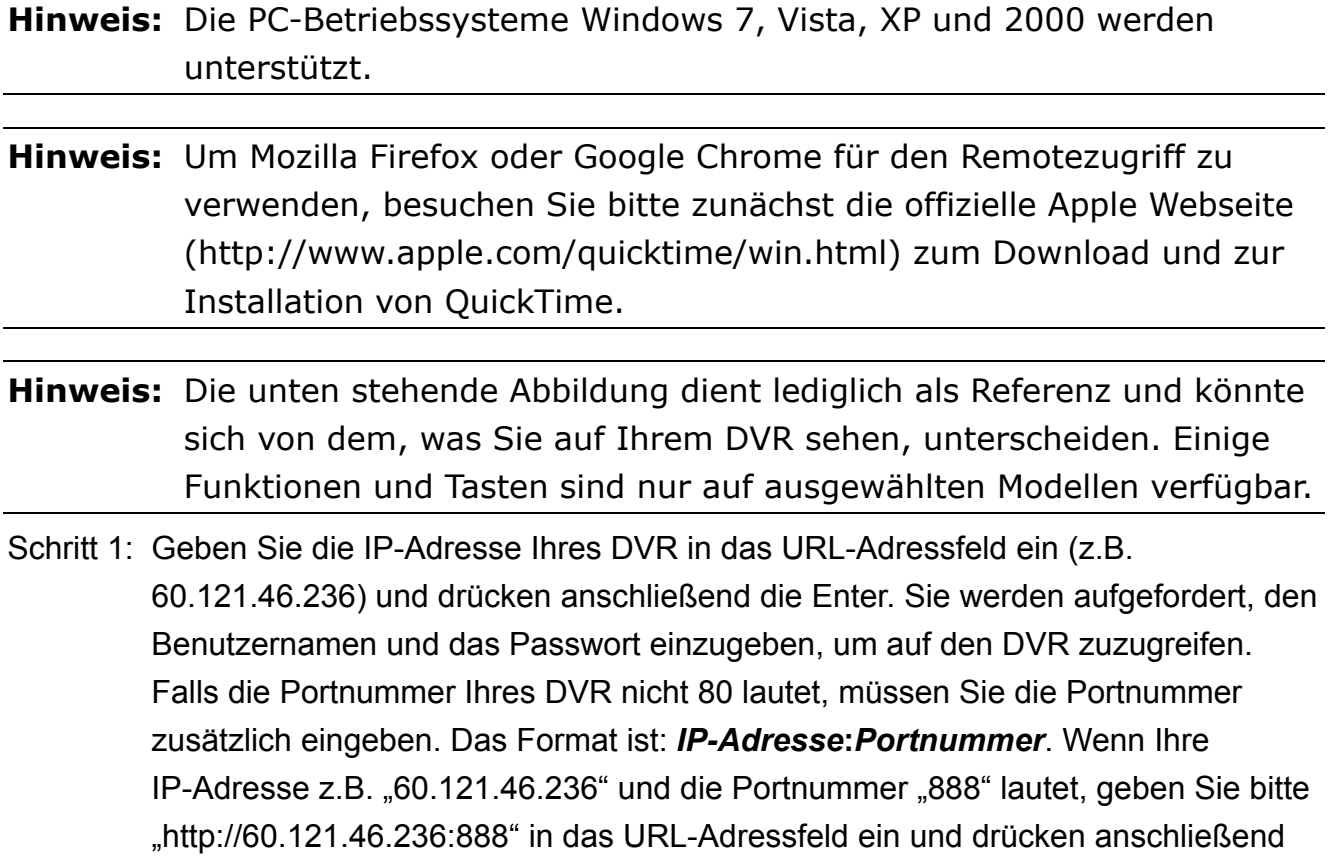

Schritt 2: Geben Sie den Benutzernamen und das Passwort ein (identisch mit dem Benutzernamen und Passwort zur Anmeldung bei Video Viewer) und klicken anschließend auf "OK". Wenn Ihre Angaben richtig waren, wird das Bild wie im folgenden Beispiel angezeigt.

#### FERNGESTEUERTE BEDIENUNG

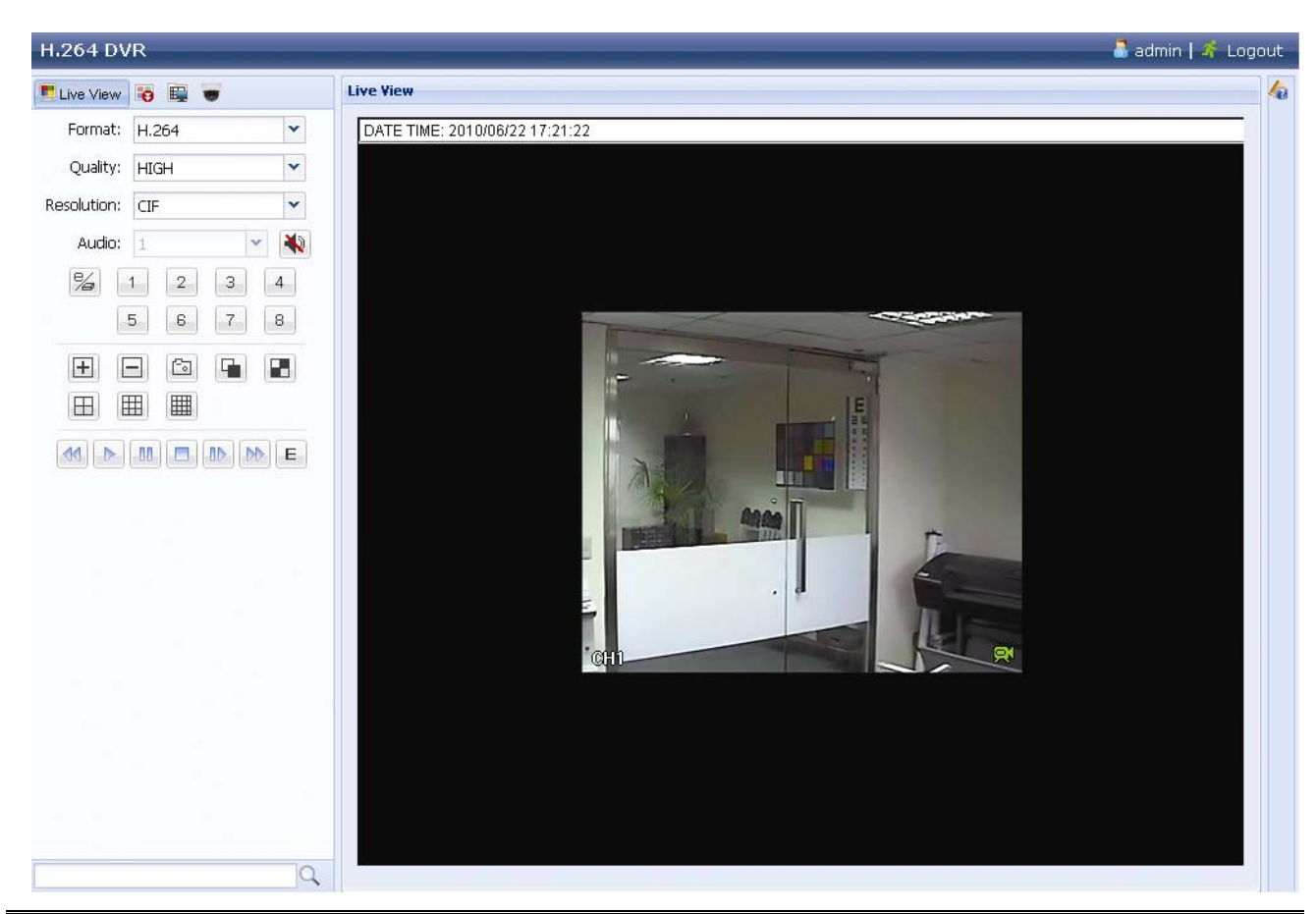

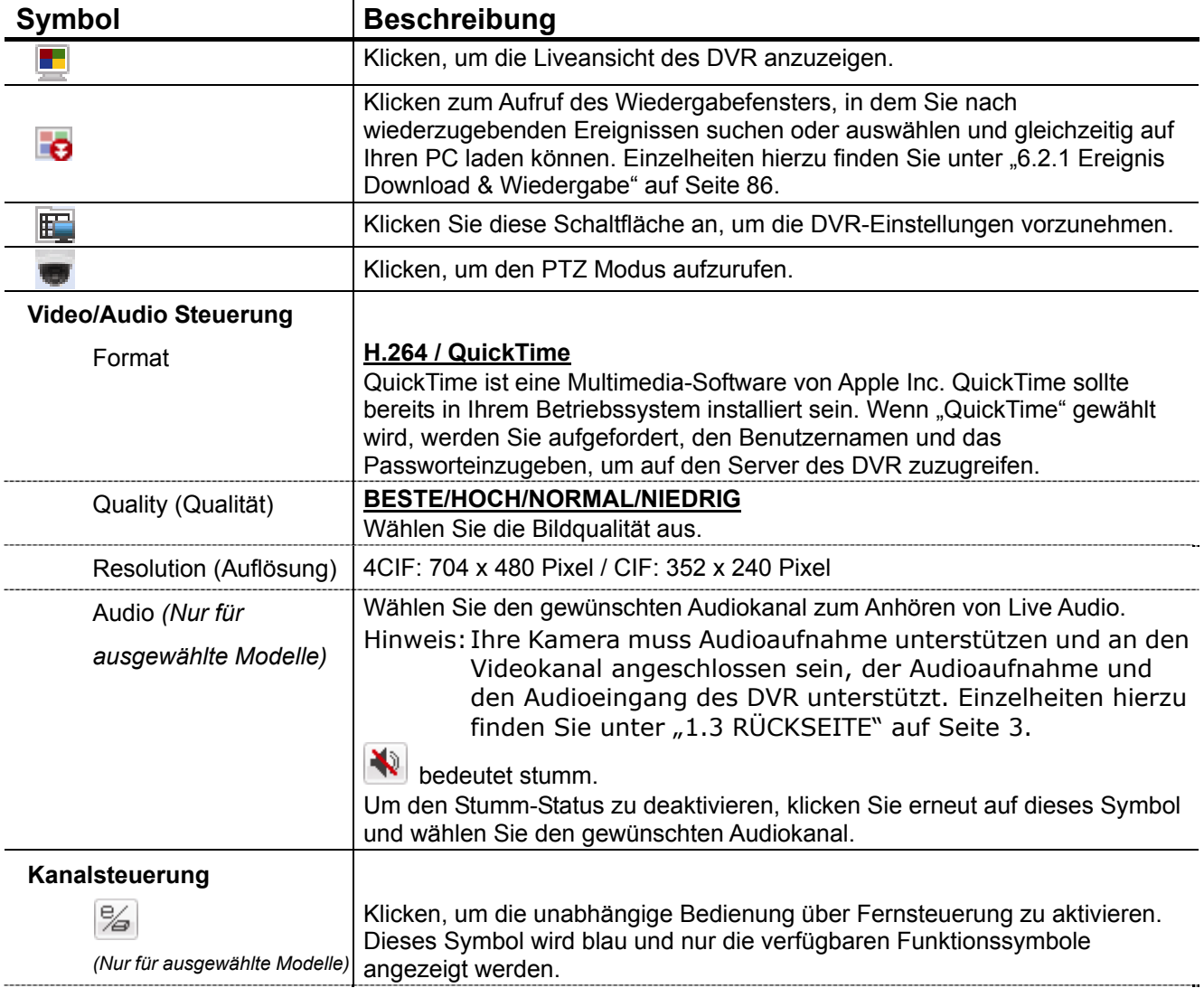

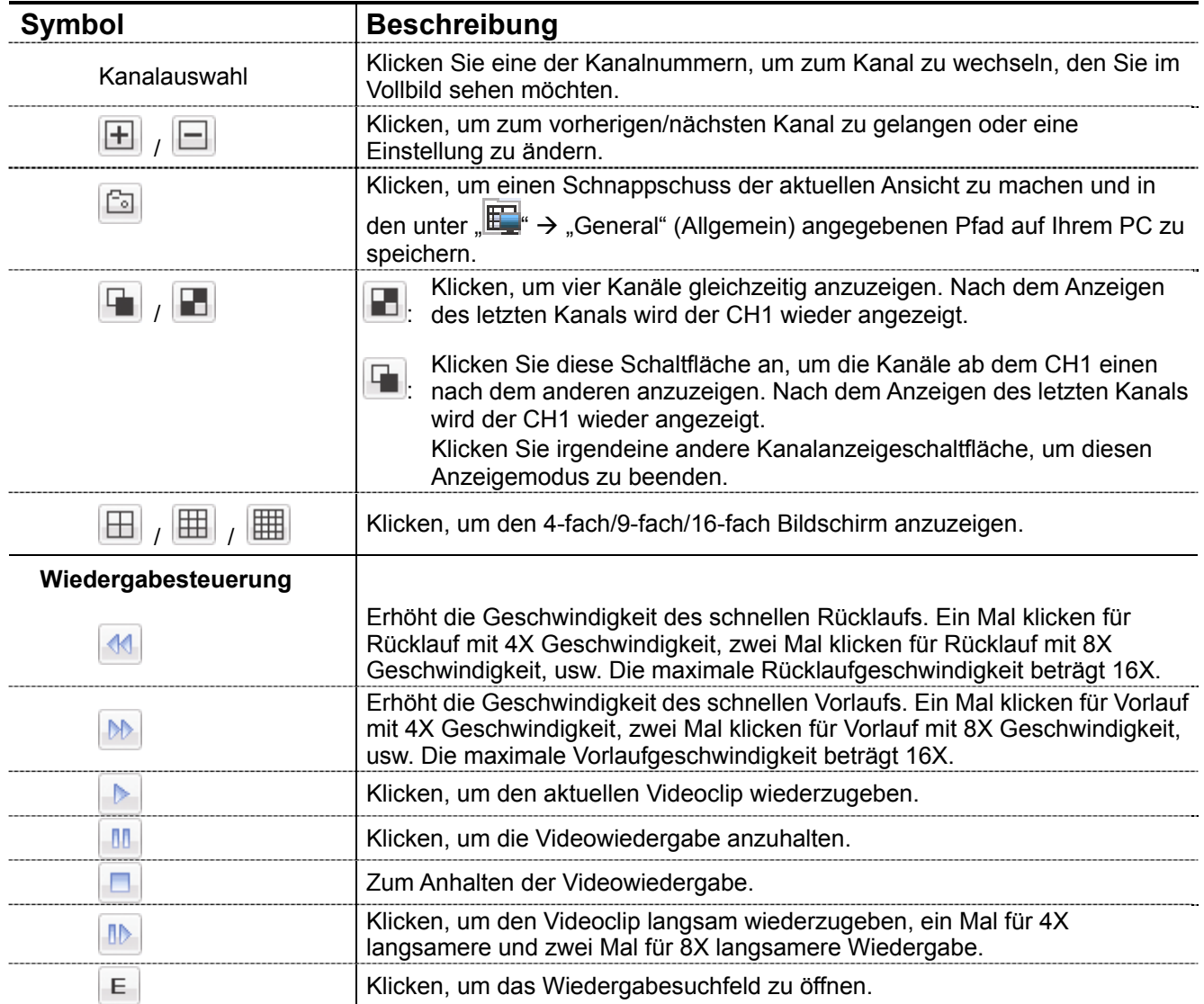

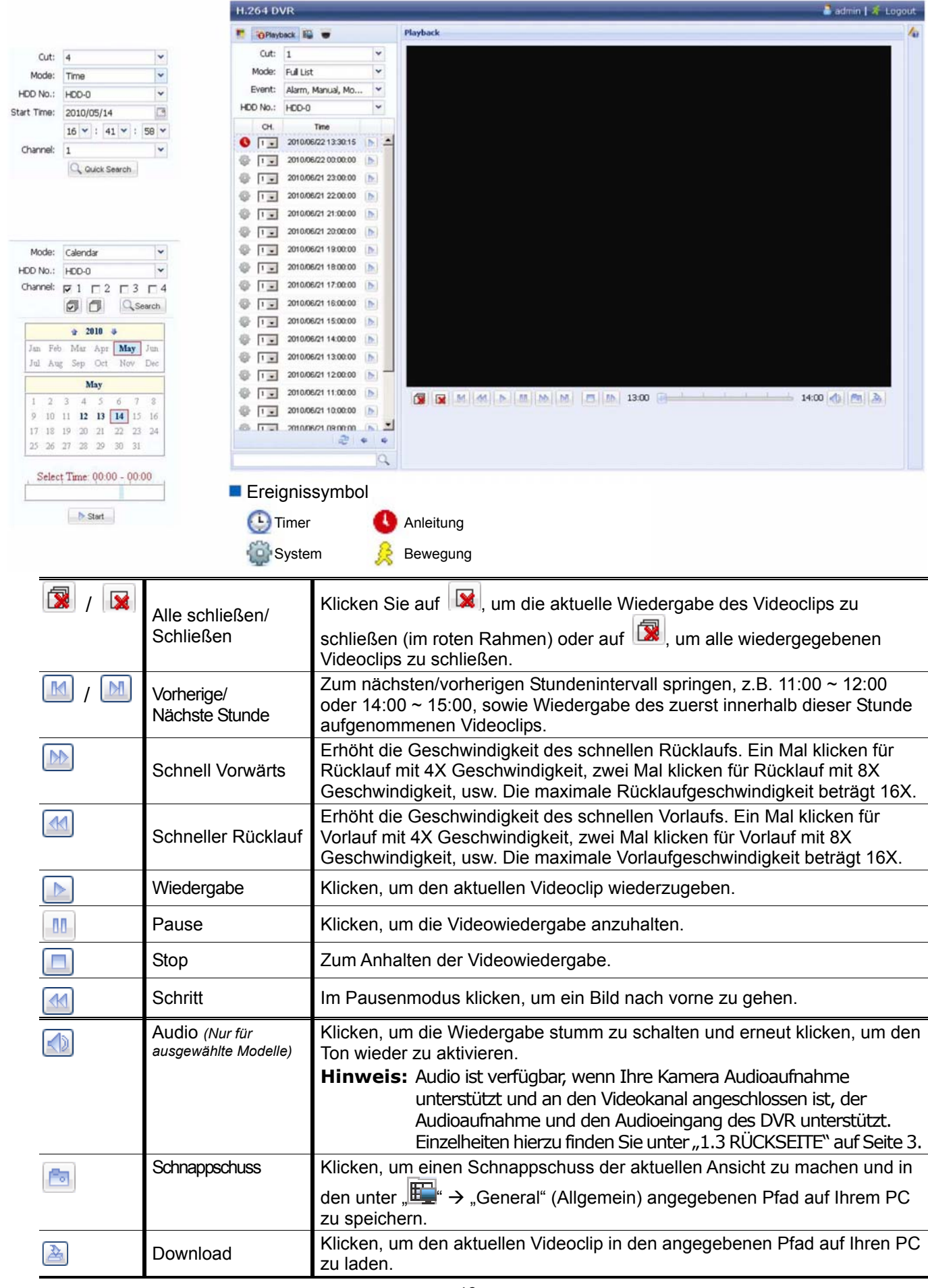

## **6.2.1 Ereignis Download & Wiedergabe**

# ANHANG 1 SPEZIFIKATIONEN

# ¾ Für 16CH Modelle

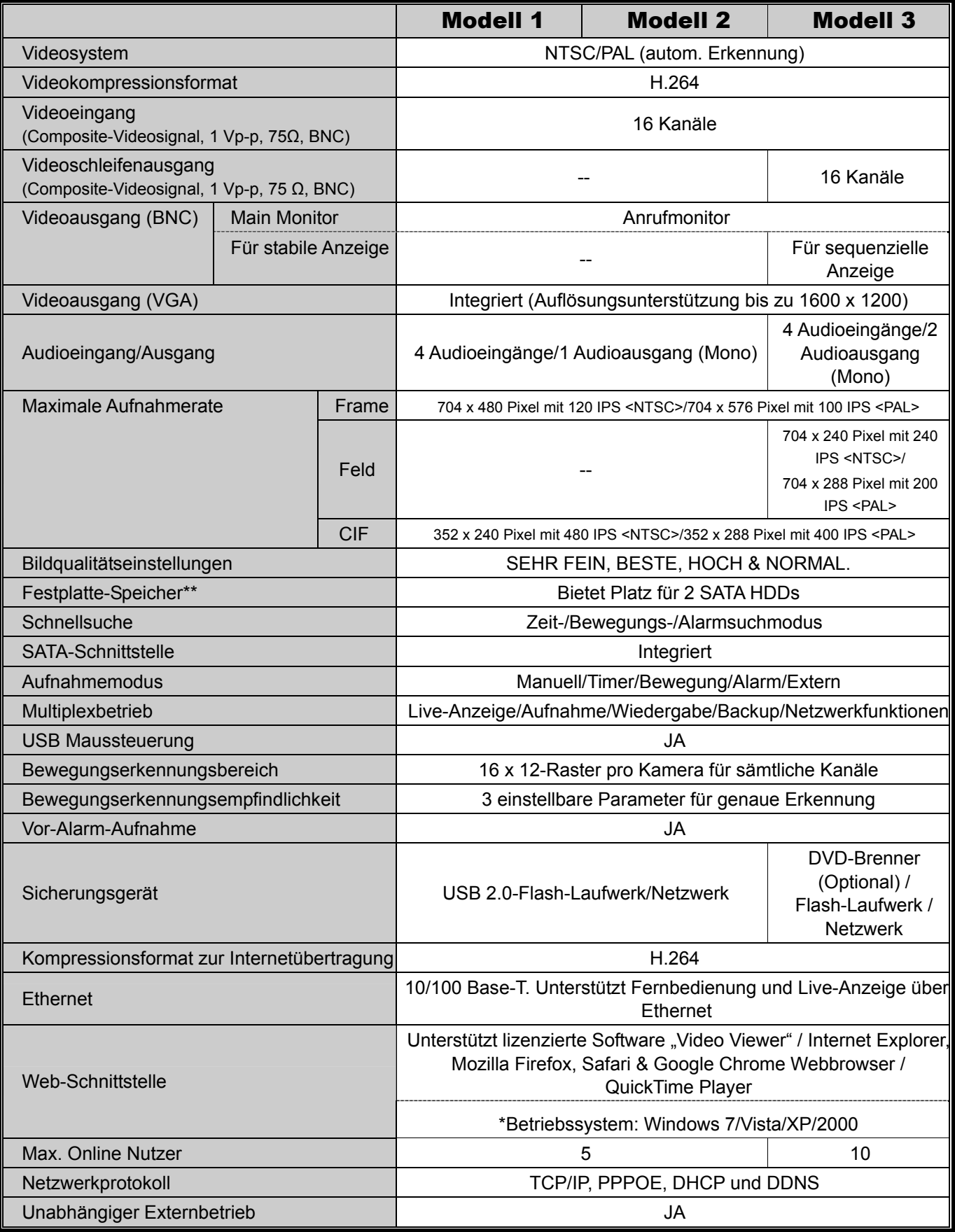

#### ANHANG 1 SPEZIFIKATIONEN

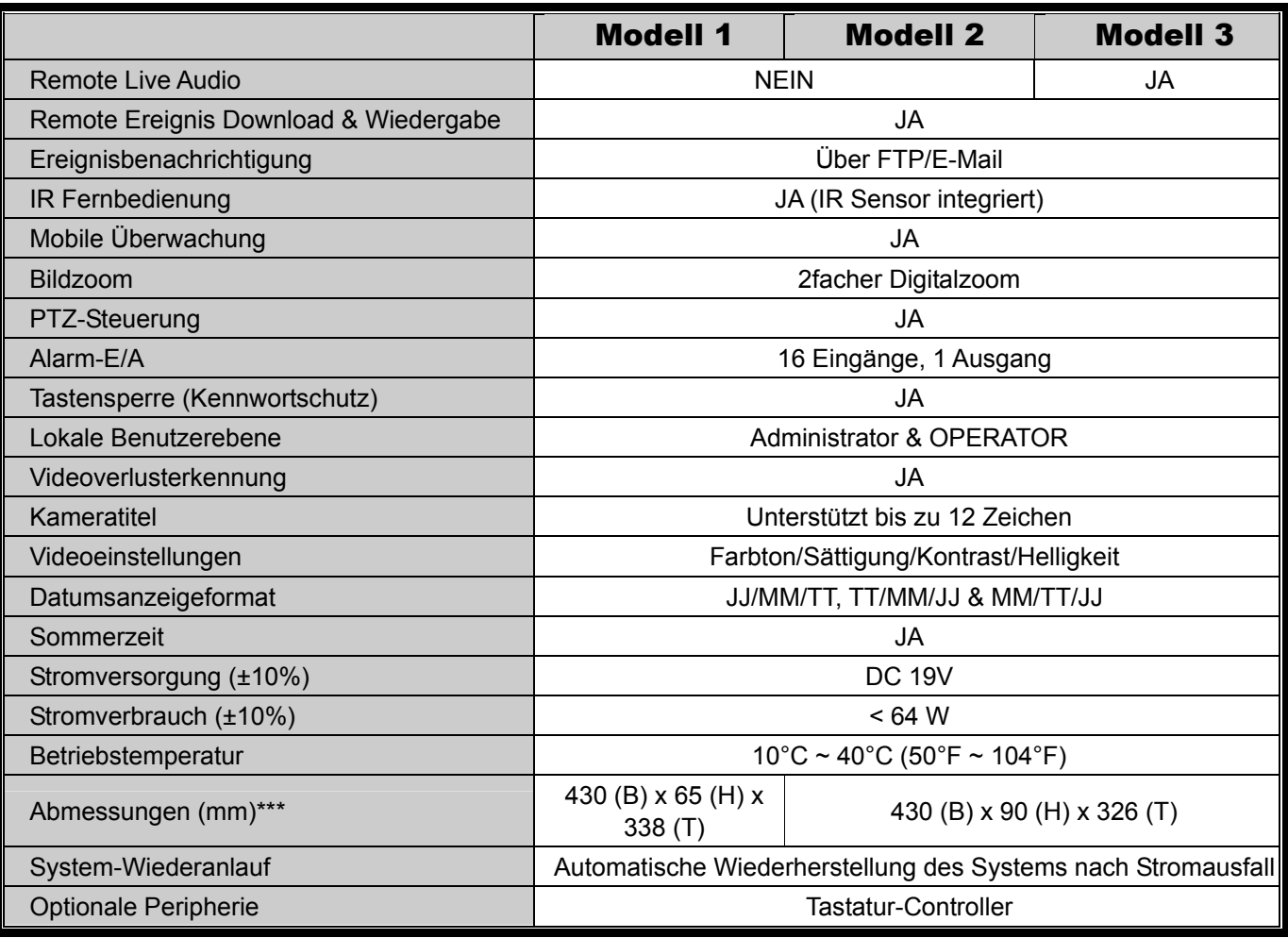

\* Technische Daten können sich ohne Vorankündigung ändern.

\*\* 1 HDD Größe bis zu 2TB

\*\*\* Räumliche Toleranz: ±5 mm

## ¾ Beim 8CH Modell

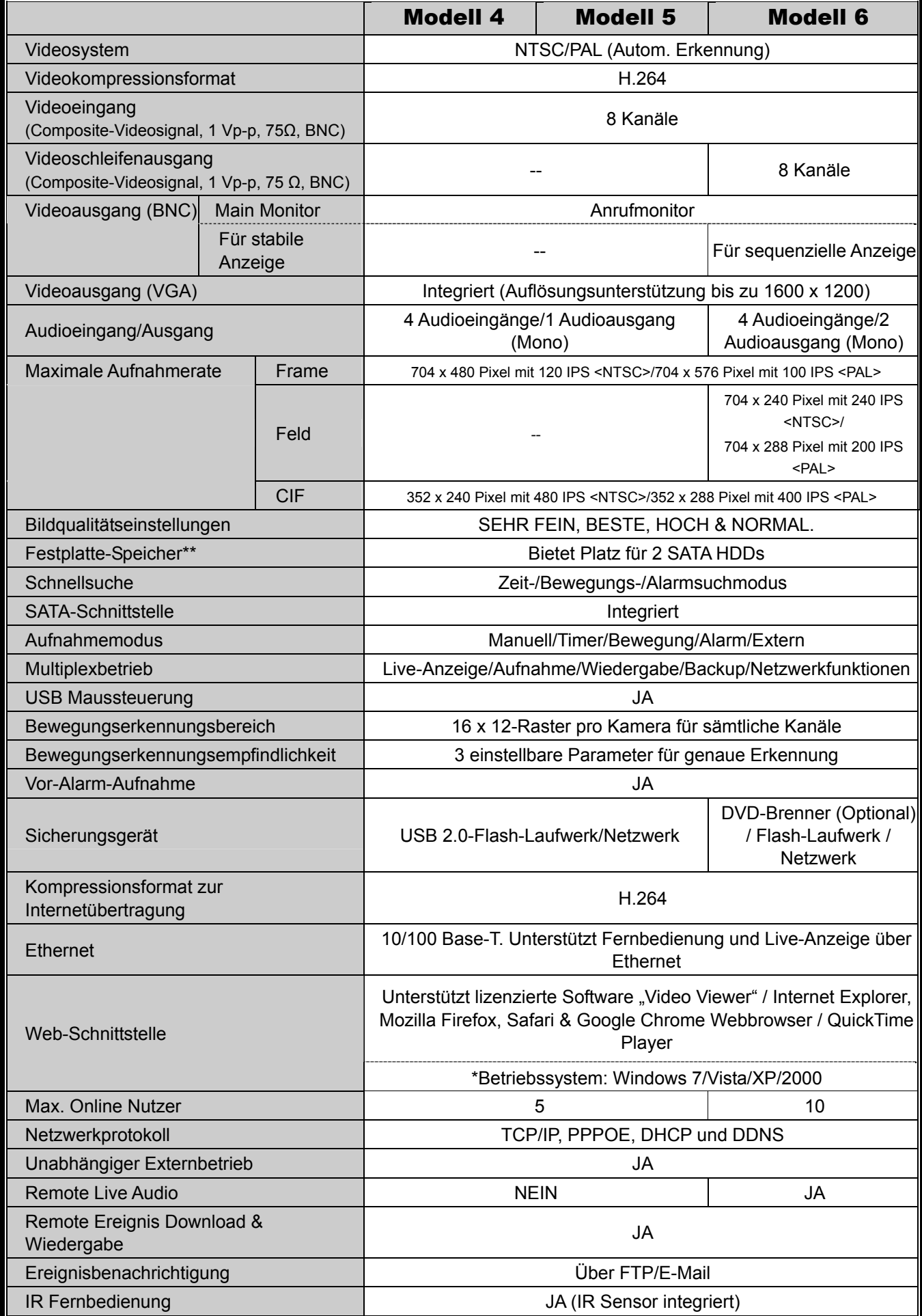

#### APPENDIX 1 SPECIFICATIONS

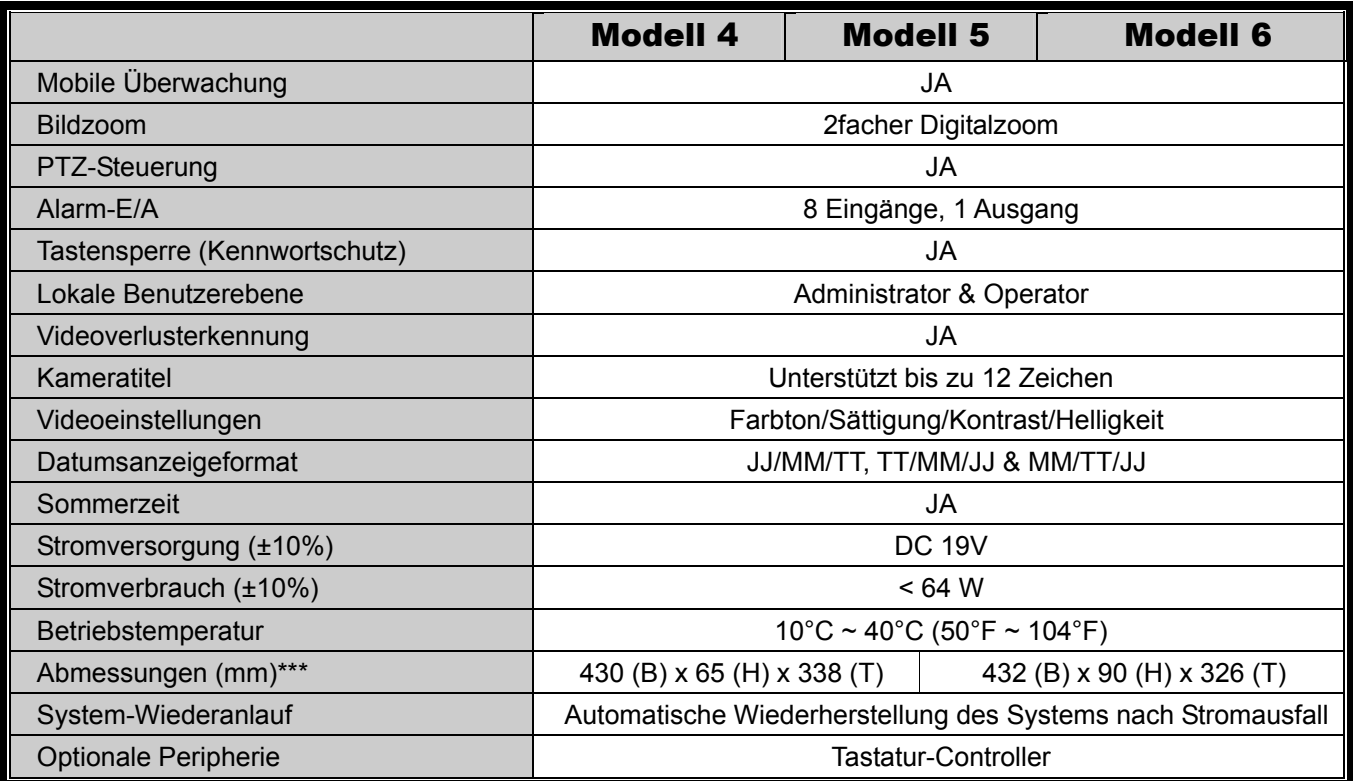

\* Technische Daten können sich ohne Vorankündigung ändern.

\*\* 1 HDD Größe bis zu 2TB

\*\*\* Räumliche Toleranz: ±5 mm
### ¾ Beim 4CH Modell

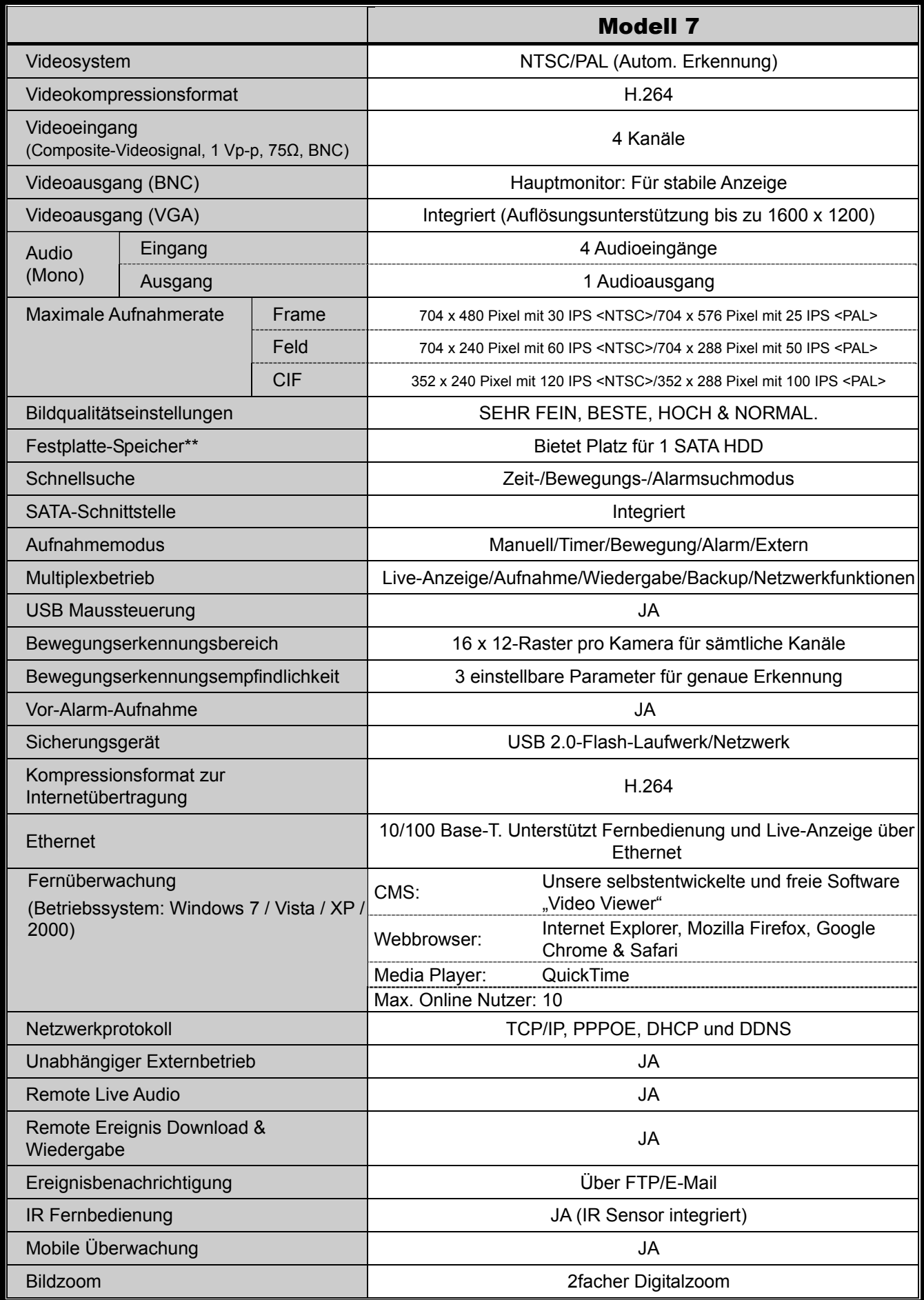

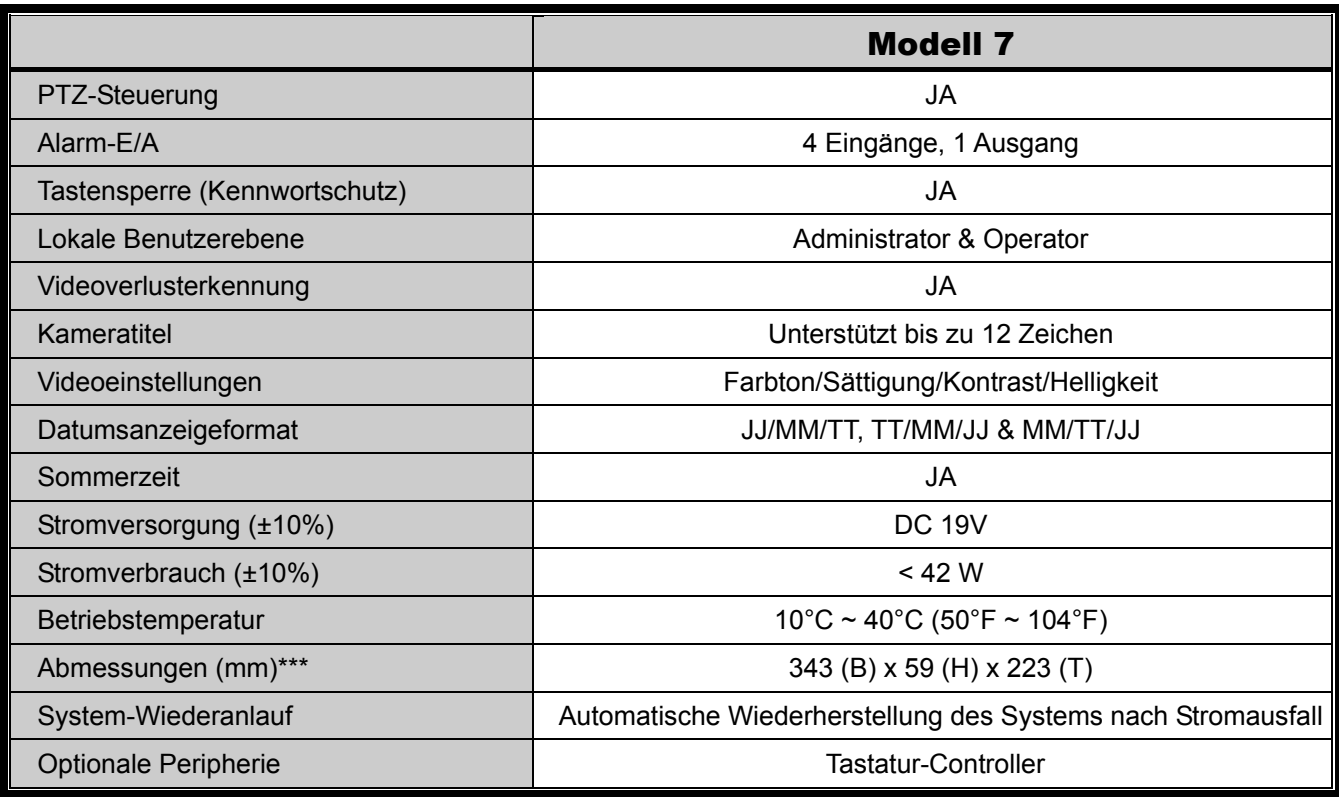

\* Technische Daten können sich ohne Vorankündigung ändern.

\*\* 1 HDD Größe bis zu 2TB

\*\*\* Räumliche Toleranz: ±5 mm

### ANHANG 2 LISTE DER KOMPATIBLEN

### USB-FLASH-LAUFWERKEs

Bitte aktualisieren Sie die DVR-Firmware auf die aktuellste Version, damit die Angaben der folgenden Tabelle exakt zutreffen. Falls das USB-Flash-Laufwerk nicht vom DVR unterstützt wird, wird die Meldung "USB FEHLER" auf dem Bildschirm angezeigt.

**Hinweis:** Bitte formatieren Sie zuvor mit dem PC das USB-Flash-Laufwerk im Format "FAT 32".

**Hinweis:** Bei einem USB Backup können bis zu 2GB an Videodaten gesichert werden. Zum Backup weiterer Daten stellen Sie bitte die gewünschte Zeit & Kanal/Kanäle ein und starten das USB Backup erneut.

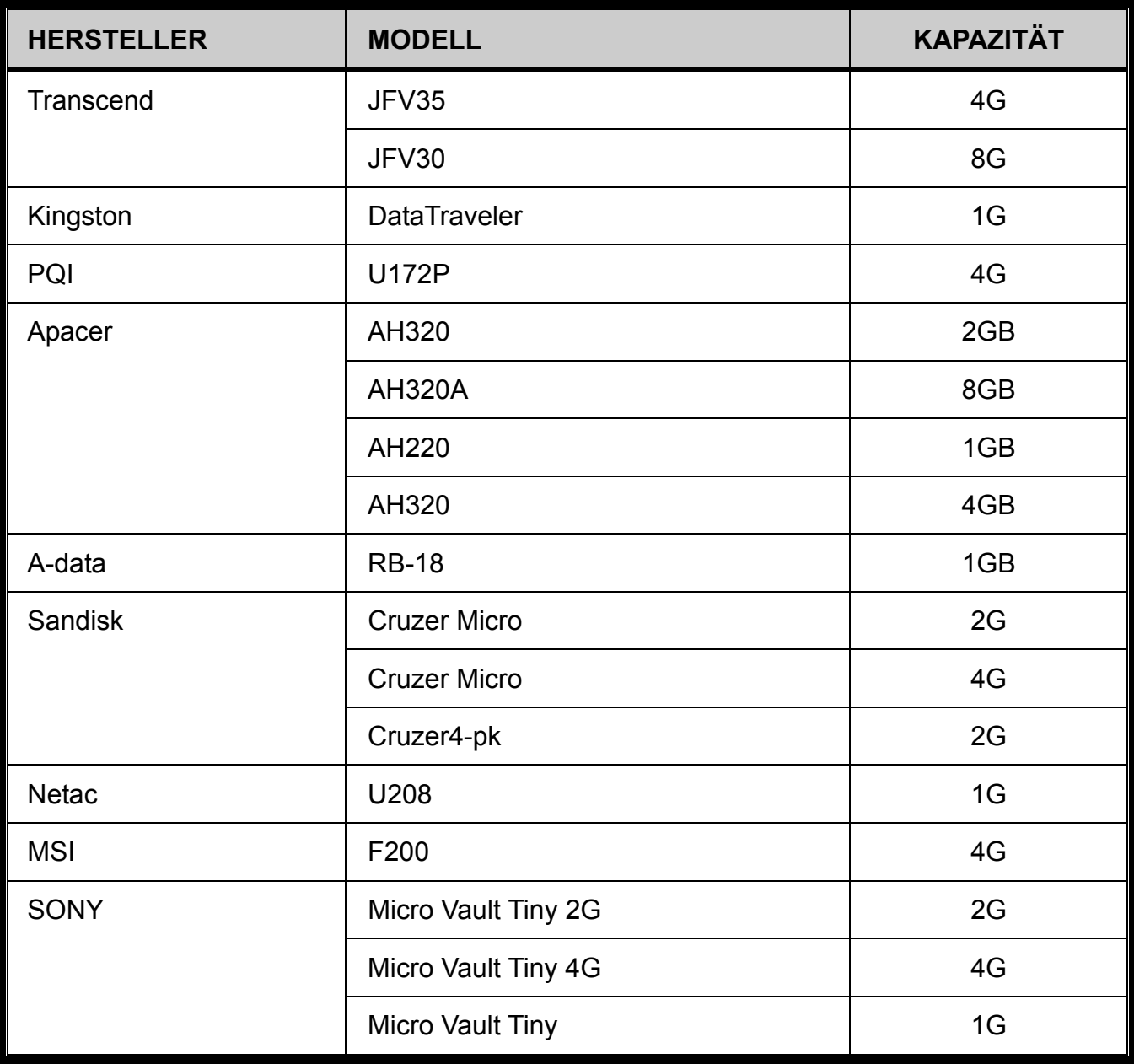

### ANHANG 3 KOMPATIBLE SATA HDDs

Bitte aktualisieren Sie die DVR-Firmware auf die aktuellste Version, damit die Angaben der folgenden Tabelle exakt zutreffen.

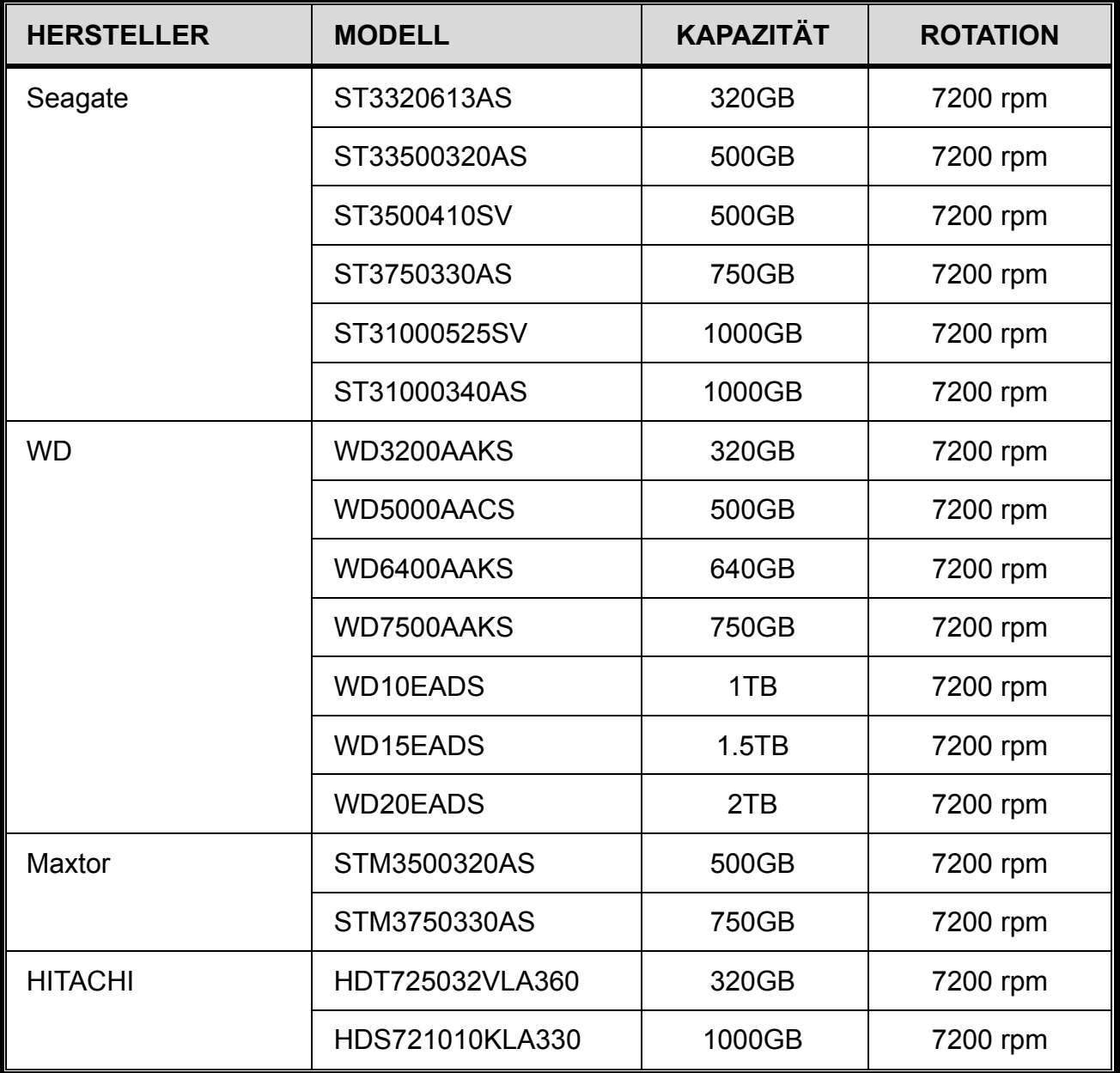

## ANHANG 4 HAUPTMENÜ-STRUKTUR

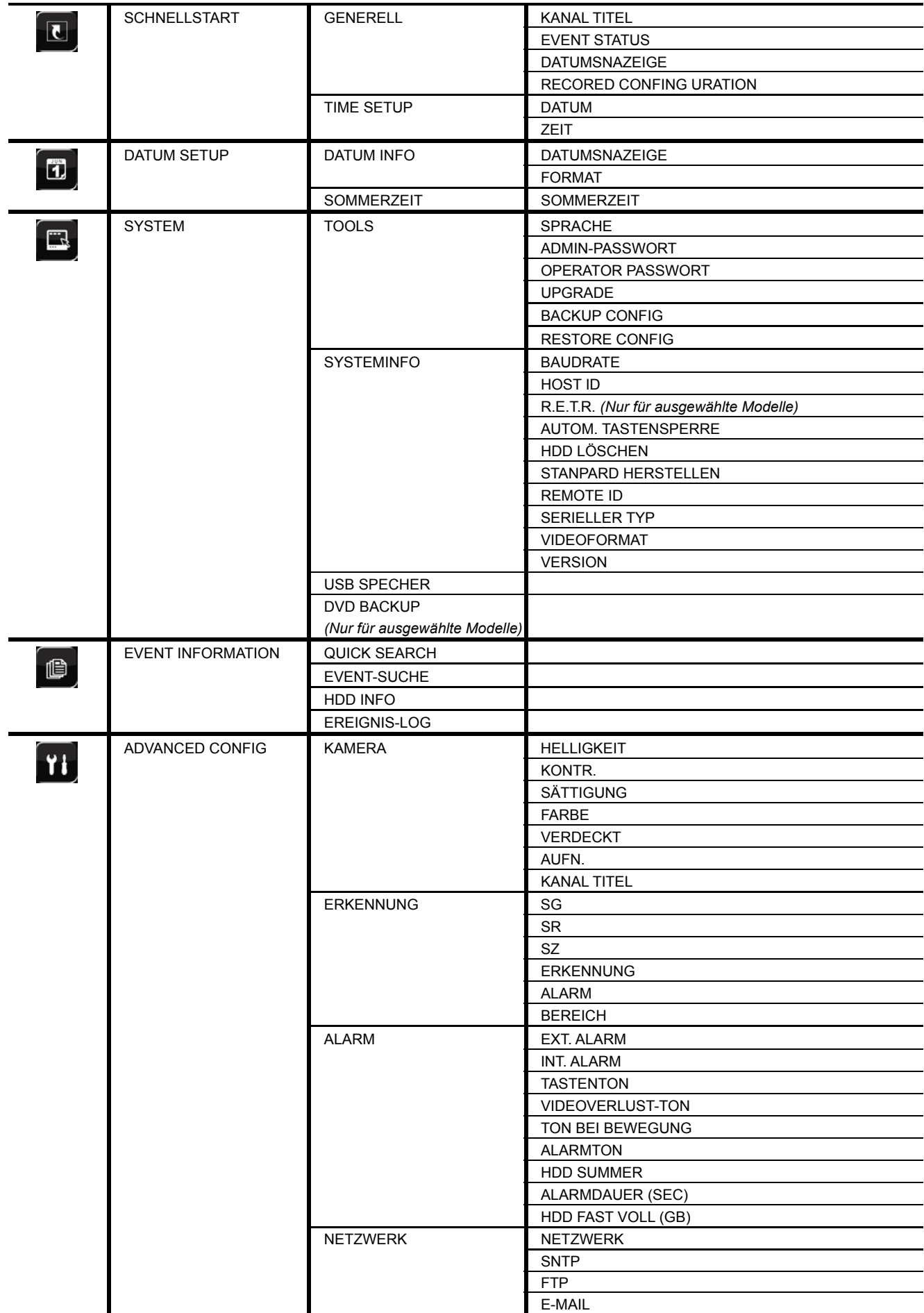

#### ANHANG 4 HAUPTMENÜ-STRUKTUR

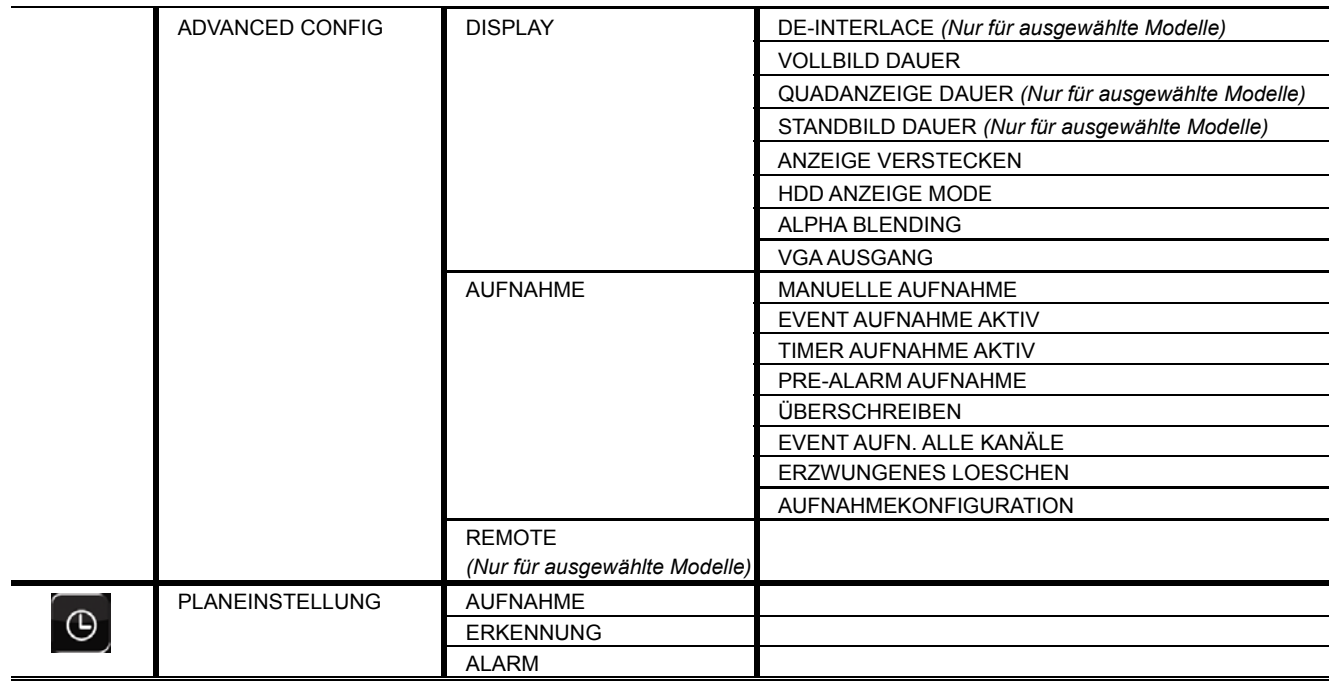

### ANHANG 5 DVR BATTERIEWECHSEL

Eine Zurücksetzung der DVR Zeit nach dem Abtrennen von der Stromversorgung, zum Beispiel bei einem Stromausfall, wird die Aufnahmedaten durcheinander bringen und dazu führen, dass die gewünschten Aufzeichnungen möglicherweise nicht mehr gefunden werden können. Um eine Zurücksetzung der DVR Zeit zu vermeiden, ist eine CR2032 Lithium-Batterie im DVR installiert.

Die DVR kann allerdings trotzdem zurückgesetzt werden, wenn die Batterie des DVR schwach oder leer ist. Falls dies geschieht, wechseln Sie die DVR Batterie, CR2032, **sofort** gemäß den nachfolgenden Schritten aus.

¾ **CR2032 auswechseln** 

- **Hinweis:** Die Lithiumbatterie, CR2032, ist eine nicht wiederaufladbare Batterie und muss separat erworben werden. Bitte nur durch eine Batterie desselben oder ähnlichen Typs auswechseln.
- Schritt 1: Stoppen Sie **sofort** alle DVR Aufnahmen, um ein Durcheinanderkommen der Daten der zu verhindern. Sichern Sie anschließend falls nötig die aufgezeichneten Daten.
- Schritt 2: Schalten Sie den DVR aus und trennen Sie den DVR von der Stromversorgung ab.
- Schritt 3: Entfernen Sie den DVR Deckel und suchen Sie nach der Batterie auf der Hauptplatine.
- Schritt 4: Drücken Sie auf den Loslösehebel, um die Batterie wie unten gezeigt zu entfernen.

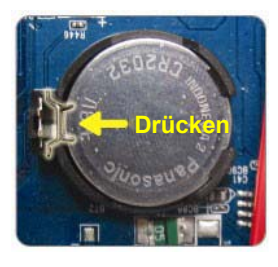

- Schritt 5: Nehmen Sie eine neue Batterie mit "CR2032" nach oben zeigend und installieren Sie sie auf der Hauptplatine.
- Schritt 6: Bringen Sie den DVR Deckel wieder an und schließen Sie den DVR wieder an die Stromversorgung an.
- Schritt 7: Stellen Sie DVR Datum & Zeit ein und setzen Sie die Aufnahme fort. Für weitere Einzelheiten lesen Sie bitte "2.4 Datums- und Uhrzeiteinstellung" auf Seite 9 und "5.2 Aufnahme" auf Seite 18.

### ANHANG 6 POLBELEGUNG

#### ‧ **Beim 16CH Modell**

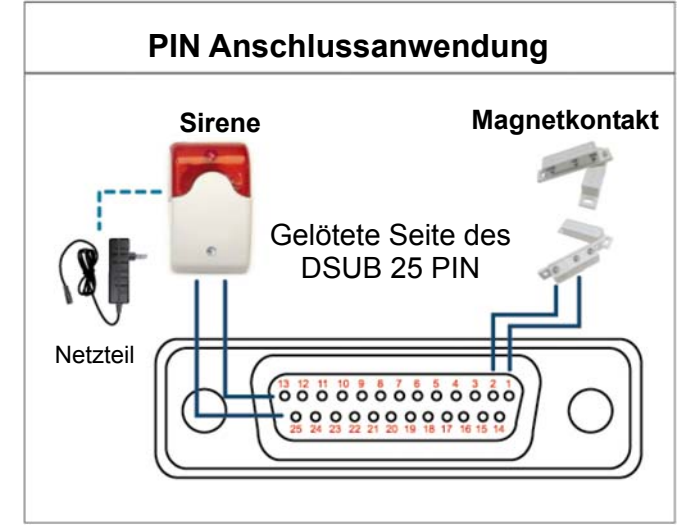

#### **Sirene:**

Wenn der DVR durch einen Alarm oder eine Bewegungserkennung ausgelöst wird, wird COM mit NO verbunden und die Sirene und Lichtsignale werden ausgelöst.

#### **Magnetkontakt:**

Wenn der Magnetkontakt öffnet, wird der Alarm ausgelöst und die Aufnahme beginnt.

\* *Der oben abgebildete D-Sub Anschluss ist optional.*

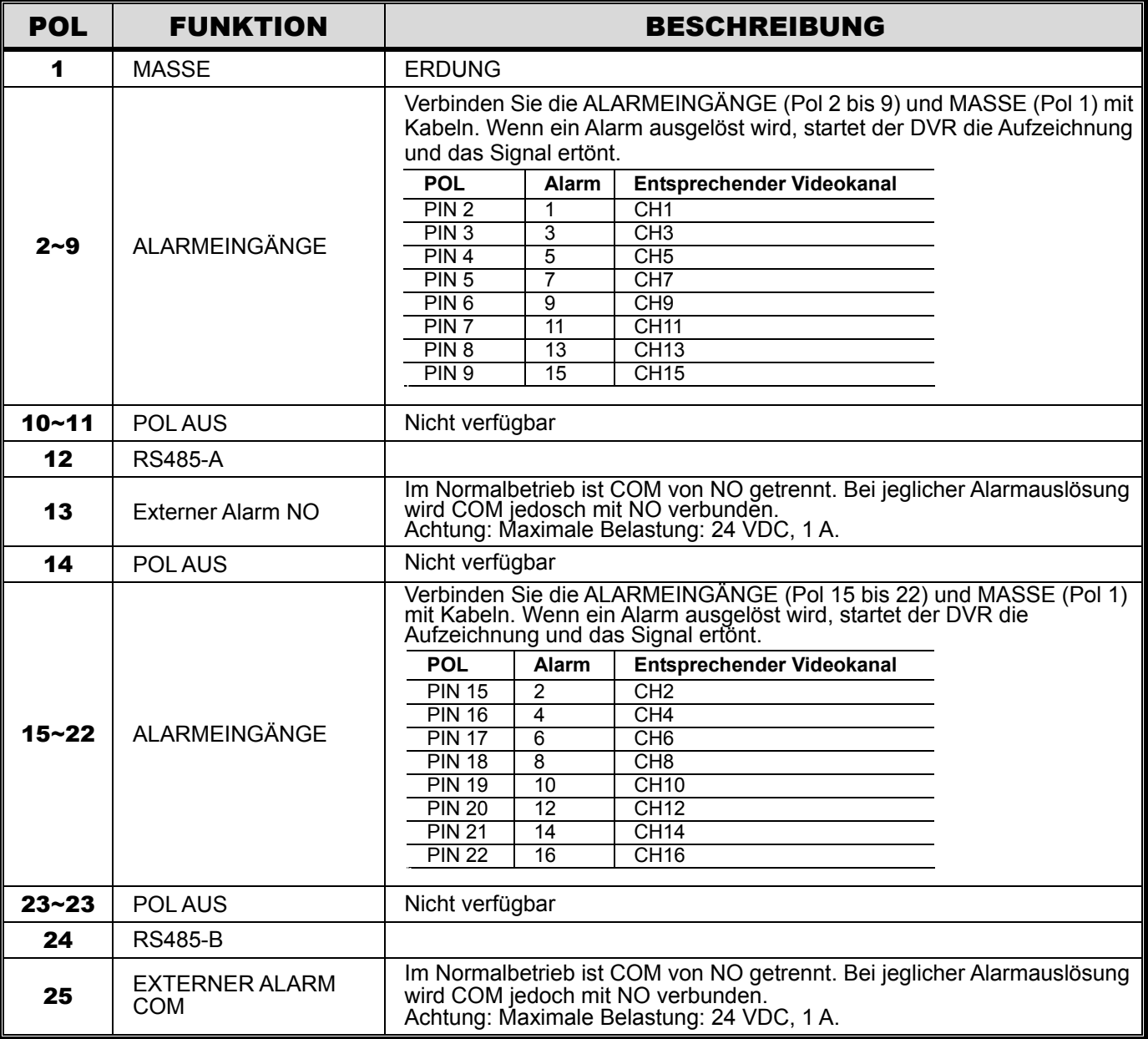

#### ‧ **Beim 8CH Modell**

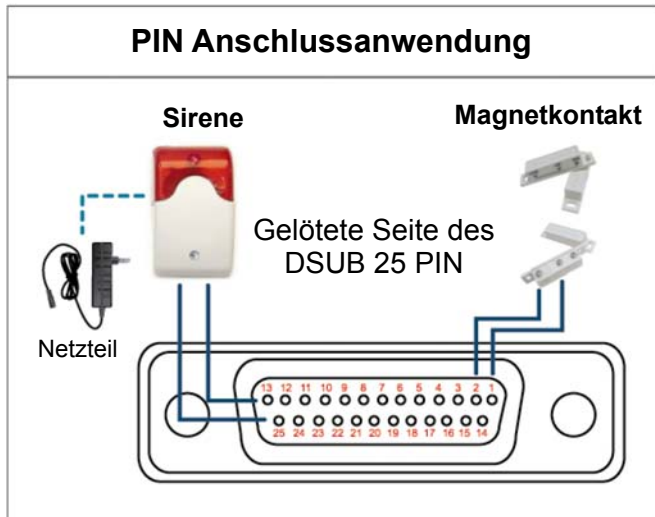

#### **Sirene:**

Wenn der DVR durch einen Alarm oder eine Bewegungserkennung ausgelöst wird, wird COM mit NO verbunden und die Sirene und Lichtsignale werden ausgelöst.

#### **Magnetkontakt:**

Wenn der Magnetkontakt öffnet, wird der Alarm ausgelöst und die Aufnahme beginnt.

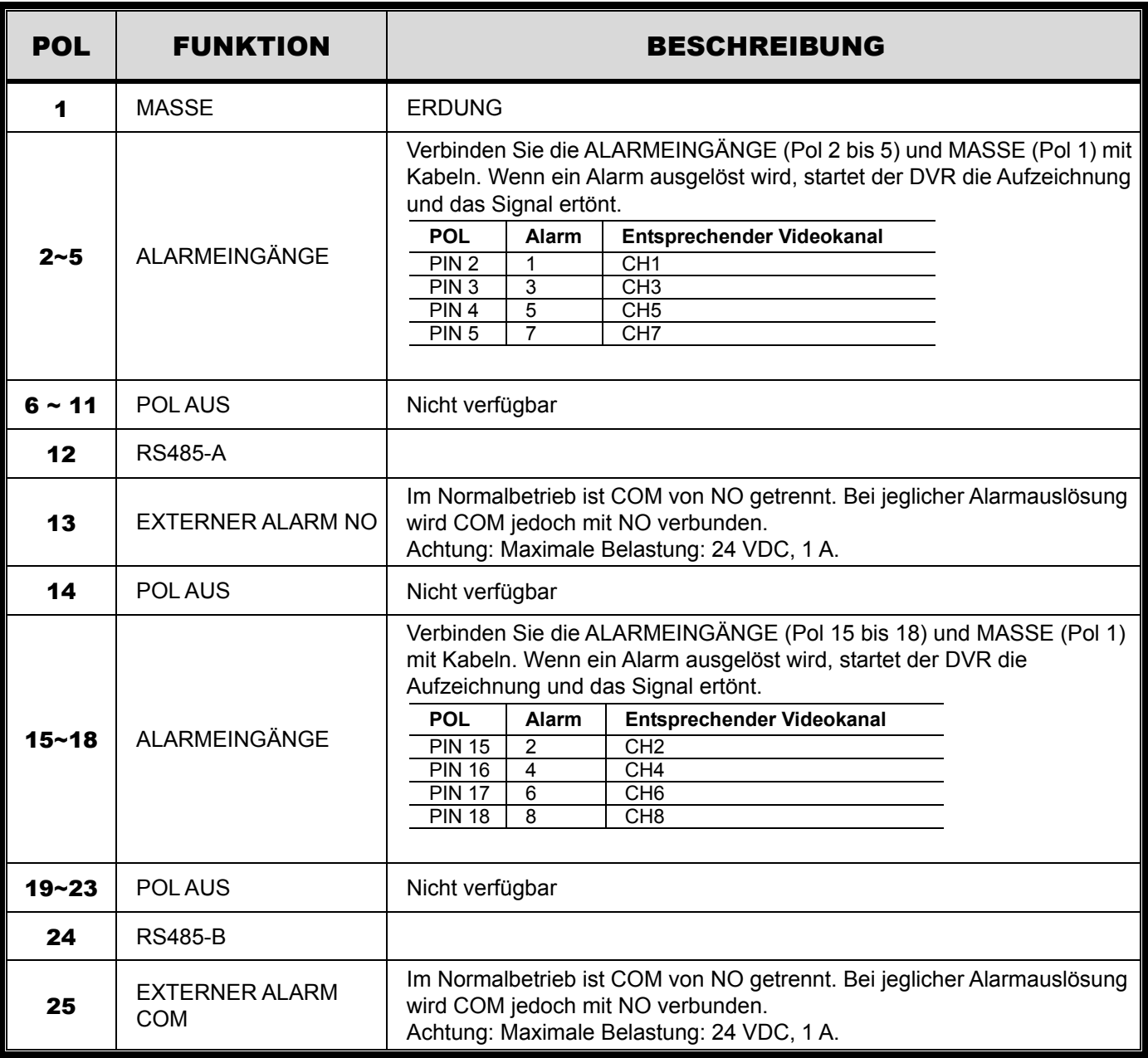

\* *Der oben abgebildete D-Sub Anschluss ist optional.*

#### ‧ **Beim 4CH Modell**

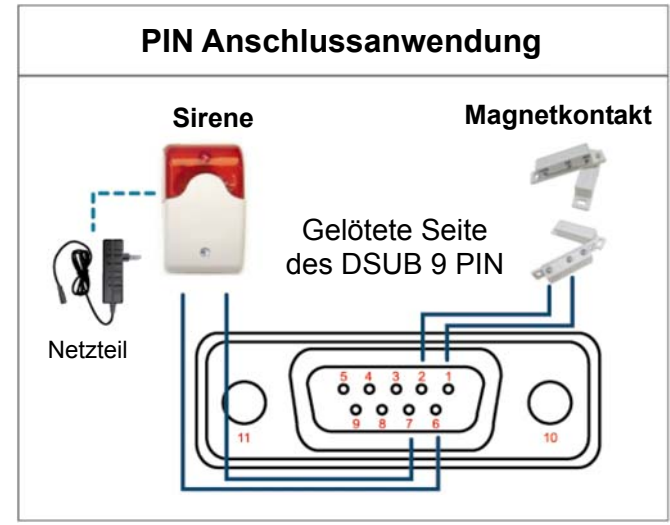

\* *Der oben abgebildete D-Sub Anschluss ist optional.*

#### **Sirene:**

Wenn der DVR durch einen Alarm oder eine Bewegungserkennung ausgelöst wird, wird COM mit NO verbunden und die Sirene und Lichtsignale werden ausgelöst.

#### **Magnetkontakt:**

Wenn der Magnetkontakt öffnet, wird der Alarm ausgelöst und die Aufnahme beginnt.

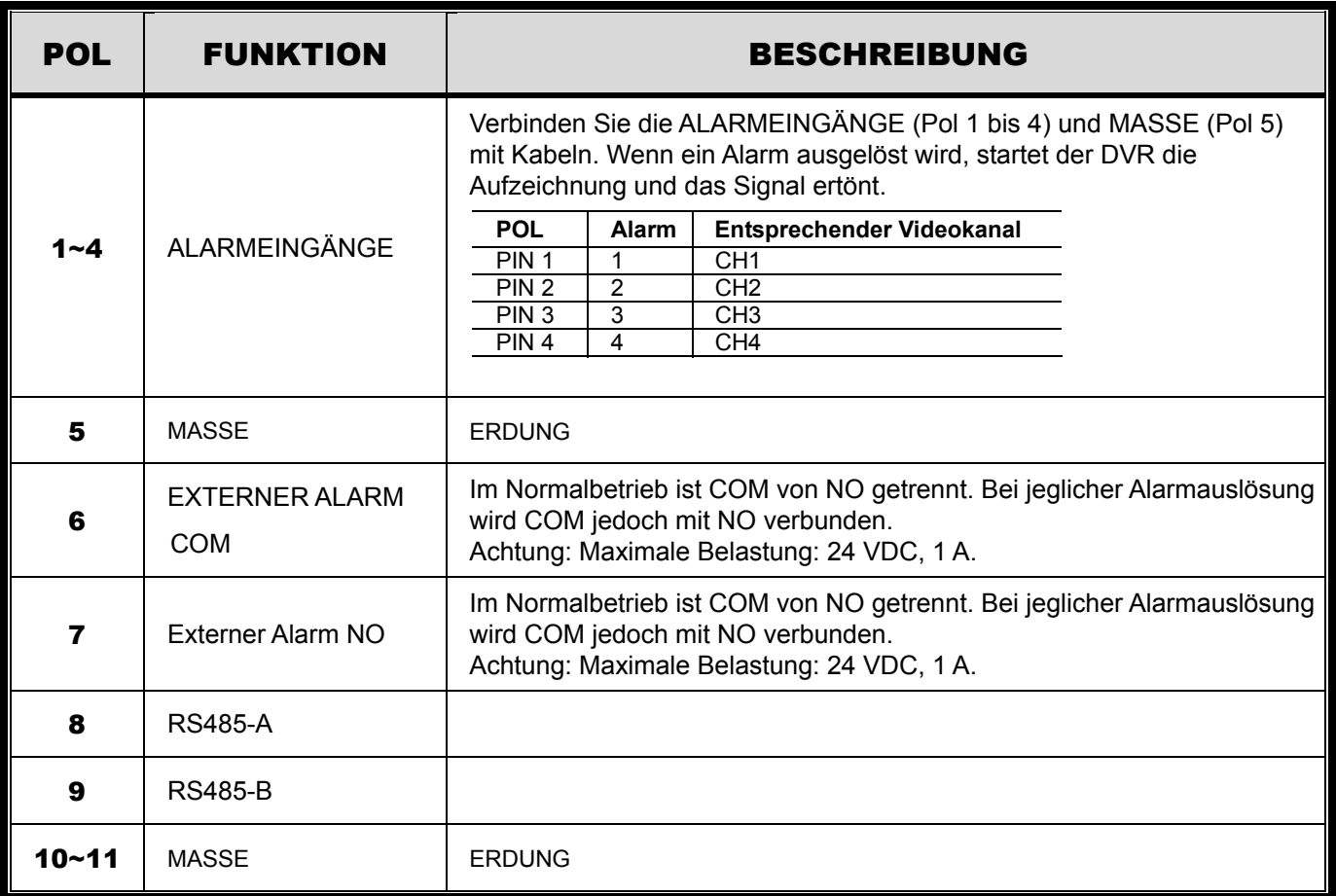

### ANHANG 7 DVD-BRENNER INSTALLATION

Einige DVR Modelle ermöglichen die eigenhändige Installation eines DVD-Brenners. Um zu erfahren, ob Ihr DVR diese Funktion unterstützt, wenden Sie sich bitte an Ihren lokalen Händler.

Nachfolgend werden die unterstützten DVD-Brenner Modelle aufgeführt. Bitte benutzen Sie nur die empfohlenen DVD-Brenner Modelle, um die Kompatibilität sicherzustellen.

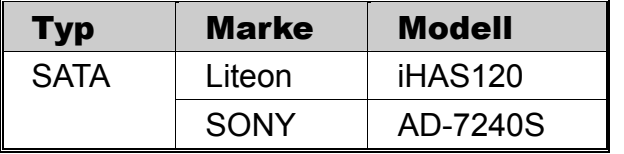

**Hinweis:** Stellen Sie vor der Installation des DVD-Brenners sicher, dass Ihr DVR ausgeschaltet ist und diese Funktion unterstützt.

- Schritt 1: Entfernen Sie den DVR Deckel und suchen Sie nach der DVD-Brenner Halterung, um sie zu entfernen.
- Schritt 2: Legen Sie den DVD-Brenner in die Halterung und befestigen Sie die Halterung mit zwei Schrauben (optional) an beiden Seiten.
- Schritt 3: Schließen Sie das Datenbus- und Stromkabel\* an den SATA DVD-Brenner an.

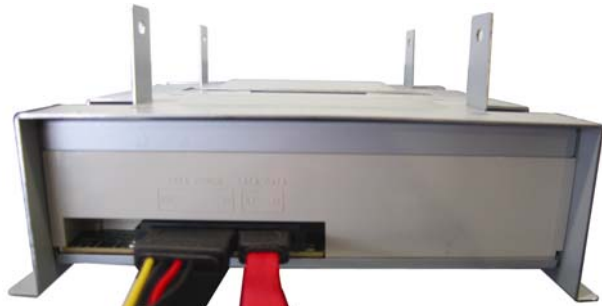

*\*Datenbus- & Stromkabel sind optional.*

- Schritt 4: Schließen Sie das Datenbus- und Stromkabel an den Datenbus und den Stromanschluss der DVR Hauptplatine an.
- **Hinweis:** Stellen Sie sicher, dass das Stromkabel des DVD-Brenners an den *schwarzen* Anschluss der DVR Hauptplatine angeschlossen ist. Dieser Stromanschluss kann eine Festplatte und einen DVD-Brenner gleichzeitig mit Strom versorgen. Der weiße Anschluss kann nur eine Festplatte mit Strom versorgen.

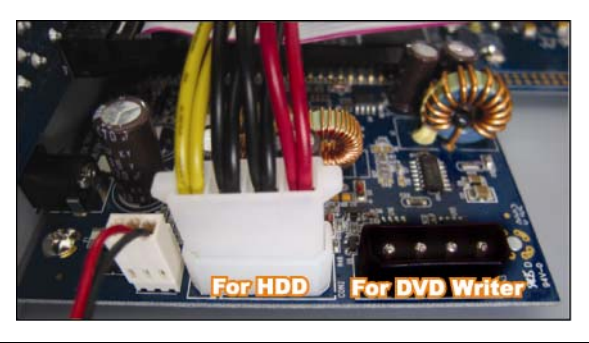

### ANHANG 8 LISTE DER KOMPATIBLEN DVD- /

### CD-ROM-LAUFWERKE

#### ‧ **DVD-ROM Liste**

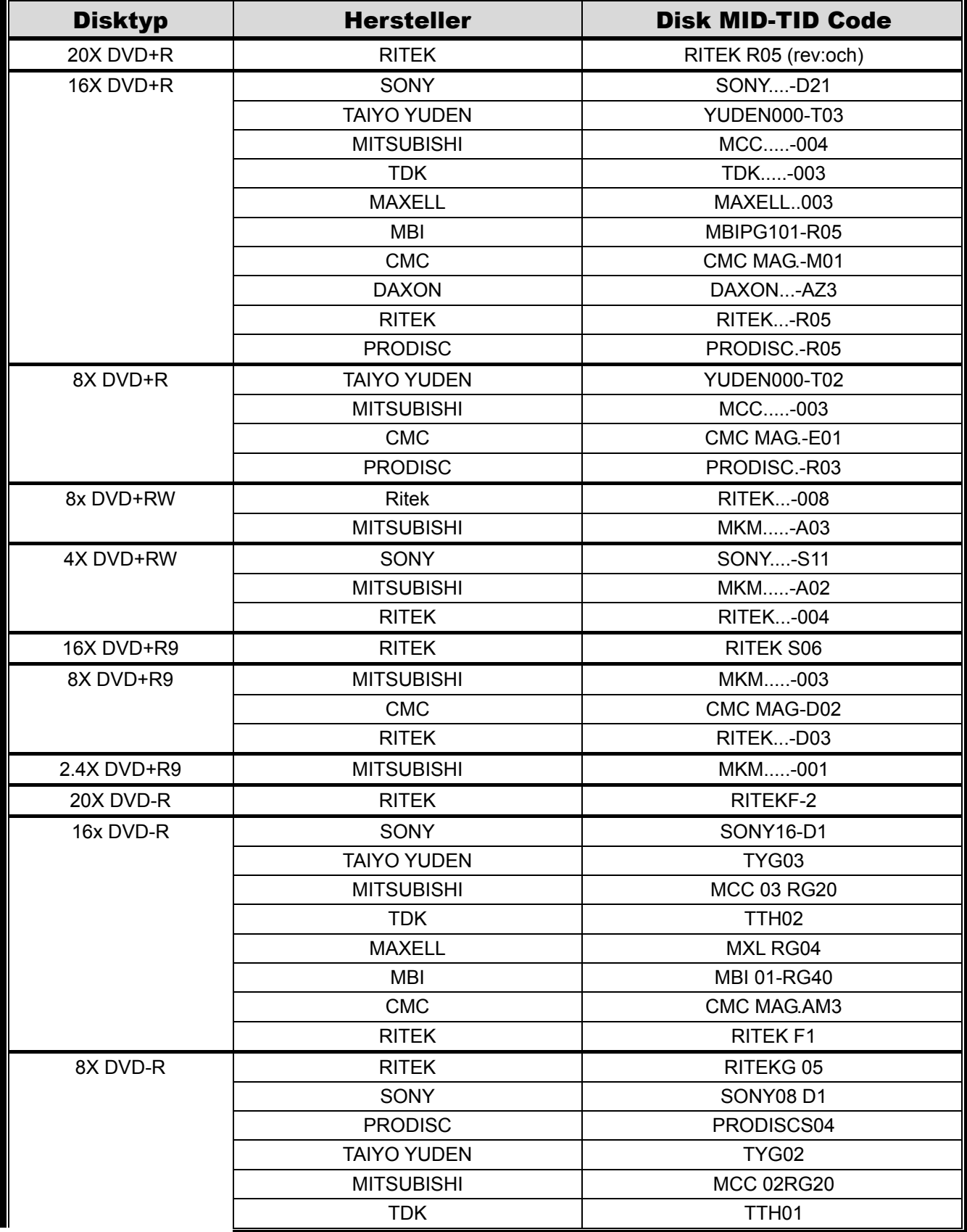

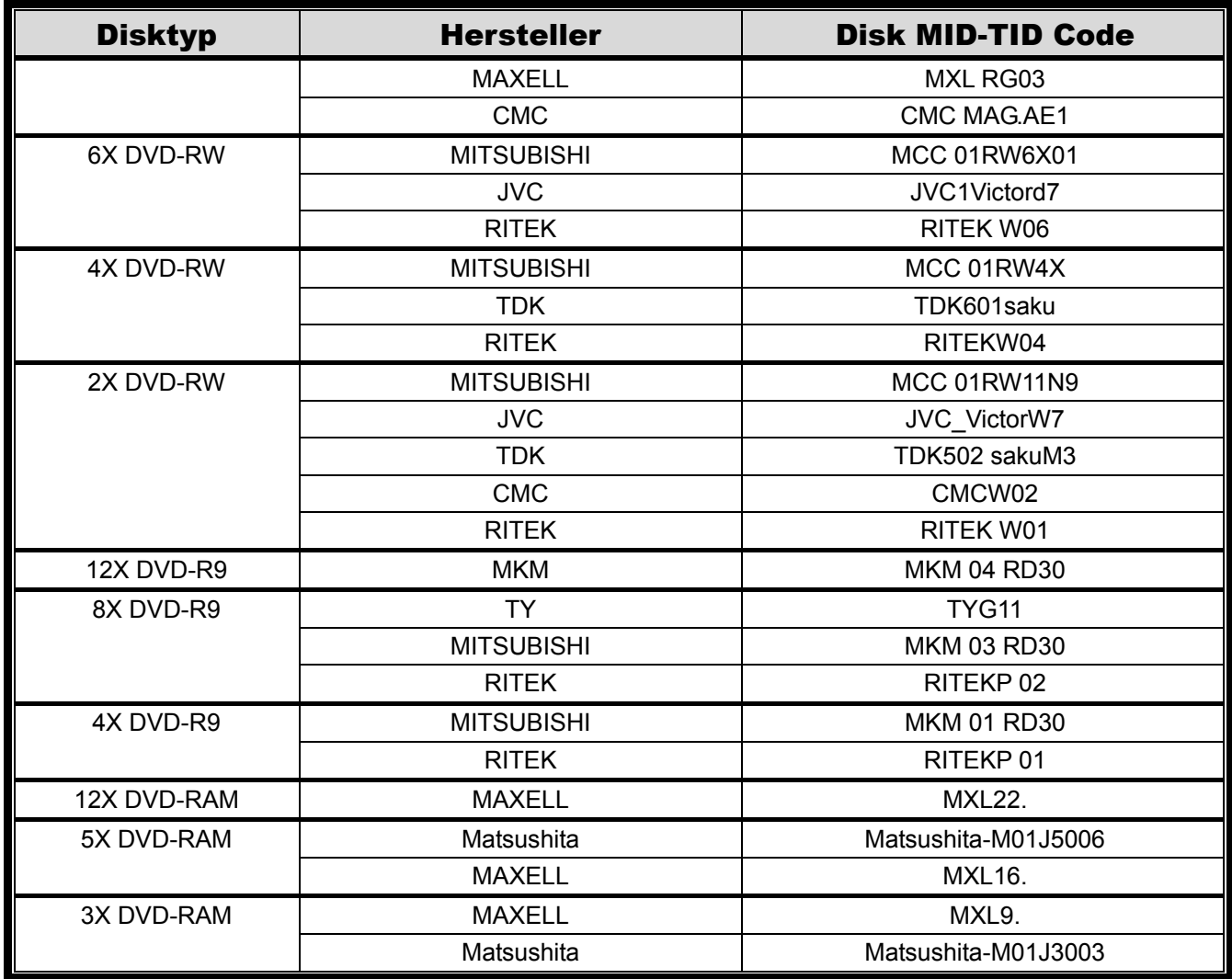

#### ‧ **CD-ROM Liste**

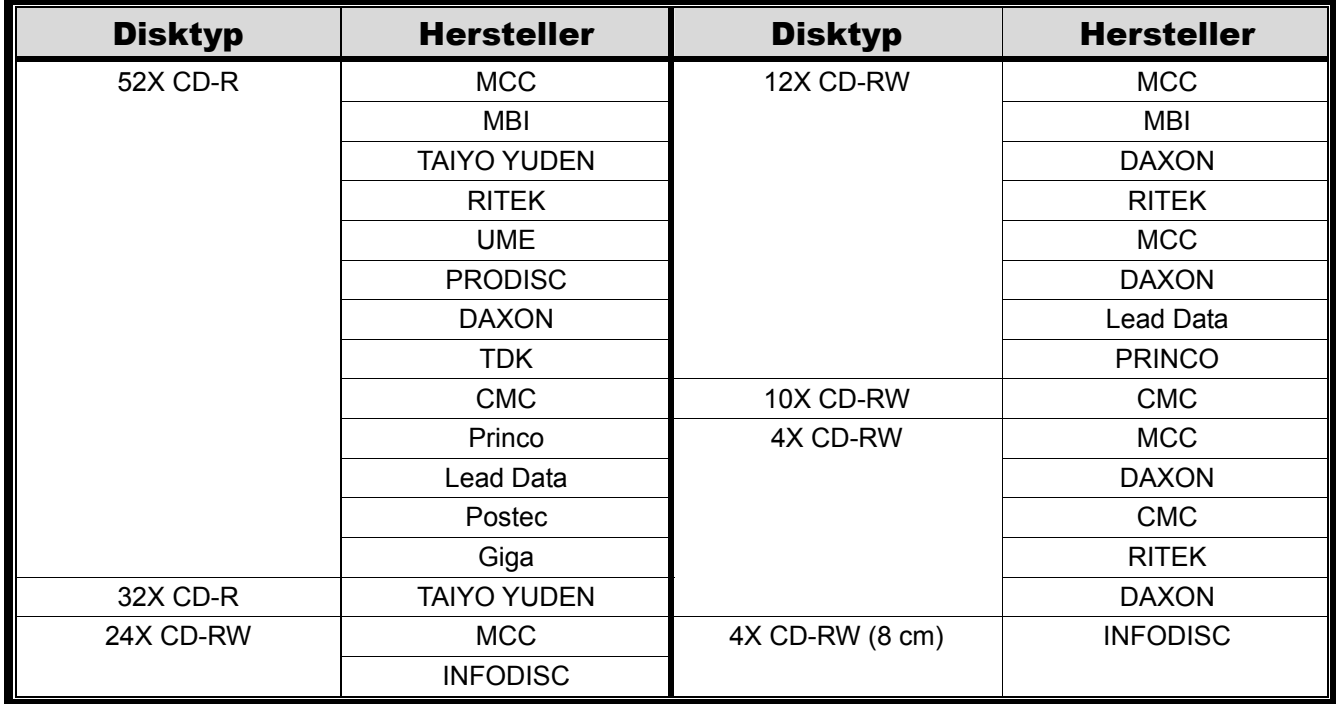

# DVR de red H.264

# Manual del Usuario

# Pantalla de interfaz GUI con control por ratón USB

Lea detenidamente estas instrucciones antes del uso y consérvelas para futuras consultas.

Para la visualización y funcionamiento reales, remítase al DVR adquirido.

es\_k679b\_677b\_674b\_c551b\_m759b\_757b\_751b\_688b\_686b\_a791b\_Manual del Usuario\_V0.9

## INSTRUCCIONES IMPORTANTES DE SEGURIDAD

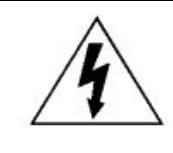

### PRECAUCIÓN

### **RIESGO DE DESCARGA ELÉCTRICA**

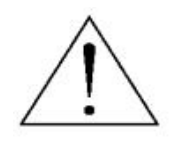

#### **PRECAUCIÓN:**

Para reducir el riesgo de descarga eléctrica, no exponga este dispositivo a la lluvia o a la humedad. Conecte este dispositivo a la fuente de alimentación indicada en la etiqueta. La compañía no se hará responsable de cualquier daño debido a un uso inadecuado, incluso si se hubiese advertido de tales daños.

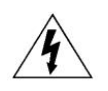

El relámpago con el símbolo de flecha, dentro del triangulo equilátero, pretende alerta al usuario de la presencia de "voltaje peligroso" no aislado contenido en el producto, que podría ser de suficiente magnitud como para constituir un riesgo de descarga eléctrica a la persona.

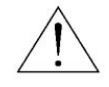

Este punto de exclamación dentro de un triángulo equilátero advierte al usuario de la presencia de instrucciones de uso y mantenimiento importantes en la información que acompaña al aparato.

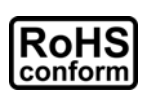

Todos los productos sin plomo fabricados por esta empresa cumplen con los requisitos de la legislación europea con respecto a la restricción de sustancias peligrosas (RoHS), lo cual significa que nuestros procesos de fabricación y productos "no contienen plomo" ni ninguna de las sustancias citadas en la directiva.

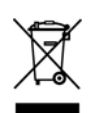

El símbolo del contenedor cruzado por un aspa indica que en la Unión Europea, el producto debe recogerse de forma independiente a la basura doméstica al final de su vida útil. Esto es aplicable a su producto, así como a cualquier periférico marcado con este símbolo. No elimine tales productos junto con los residuos municipales. Póngase en contacto con su distribuidor local para reciclar el equipo.

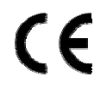

Este aparato ha sido fabricado cumpliendo los requisitos de interferencias de radio.

#### *Reconocimientos de las marcas registradas*

iPhone® es una marca registrada de Apple Inc.

BlackBerry® y las marcas resgistradas, nombres y logos relacionados son propiedad de Research In Motion Limited y están registradas y/o son utilizadas en los EE.UU. y en países del mundo. Utilizado con la licencia de Research In Motion Limited.

Los términos Microsoft®, Windows®, Internet Explorer®, Mozilla® Firefox®, Google Chrome™, QuickTime®, Windows<sup>®</sup> Mobile y Symbian<sup>®</sup> mencionados en este documento son marcas registradas de sus repectivos titulares.

### *Exención de responsabilidad*

La información contenida en este manual estaba vigente cuando fue publicada. Nos reservamos el derecho a revisar o eliminar cualquier contenido de este manual en cualquier momento. No garantizamos ni asumimos responsabilidades legales por la precisión, integridad o utilidad de este manual. Para la visualización y funcionamiento reales, remítase al DVR adquirido. El contenido de este manual se encuentra sujeto a cambios sin aviso previo.

### *Toma de tierra*

Este es un producto de Seguridad de Clase 1 (suministrado con una toma de tierra protectora que va incorporada en el cable de alimentación). El conector de la red de suministro solo deberá ser conectado a un enchufe con la toma a tierra protectora. Cualquier interrupción del conductor protector dentro o fuera del instrumento hará que el instrumento sea peligroso. La interrupción intencional está prohibida.

### *Agua y Humedad*

No coloque sobre el producto objetos llenos de líquidos, como jarrones.

#### *Licencia MPEG4*

ESTE PRODUCTO HA SIDO LICENCIADO SEGÚN LA LICENCIA DE CARTERA DE PATENTE VISUAL MPEG-4 PARA EL USO PERSONAL Y NO COMERCIAL DE UN CONSUMIDOR PARA (i) CODIFICAR EL VÍDEO CON LA NORMA VISUAL MPEG-4 ("VÍDEO MPEG-4") Y/O (ii) DESCIFRAR VÍDEO MPEG-4 QUE HAYA SIDO CIFRADO POR UN CONSUMIDOR AL REALIZAR UNA ACTIVIDAD PERSONAL Y NO COMERCIAL Y/O HAYA OBTENIDO UNA LICENCIA DE MPEG LA PARA OFRECER VÍDEO MPEG-4. NO SE OFRECERÁN LICENCIAS PARA NINGÚN OTRO USO. PUEDE ENCONTRAR INFORMACIÓN ADICIONAL, INCLUYENDO INFORMACIÓN RELACIONADA CON USOS PROMOCIONALES INTERNOS Y COMERCIALES Y LICENCIAS POR MEDIO DE MPEG LA, LLC. CONSULTE HTTP://WWW.MPEGLA.COM.

#### *Licencia de GPL*

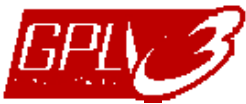

Este producto contiene códigos que han sido desarrollados por compañías terceras y están sujetas a la Licencia Pública General de GNU ("GPL") o la Licencia Pública Menor de GNU ("LGPL").

El código GPL utilizado en este producto no viene con garantía y está sujeto al copyright del autor correspondiente.

Los códigos fuentes restantes que están sujetos a las licencias de GPL están disponibles si son solicitan. Nos complace ofrecer nuestras modificaciones del Linux Kernel, además de una serie de nuevos comandos y herramientas que están en el código. Los códigos están disponibles en la Página web del FTP, donde puede descargárselos o enviar la dirección de la misma a su distribuidor:

http://download.dvrtw.com.tw/GPL/076D\_Series/arm-linux-2.6.tar.gz

# ÍNDICE

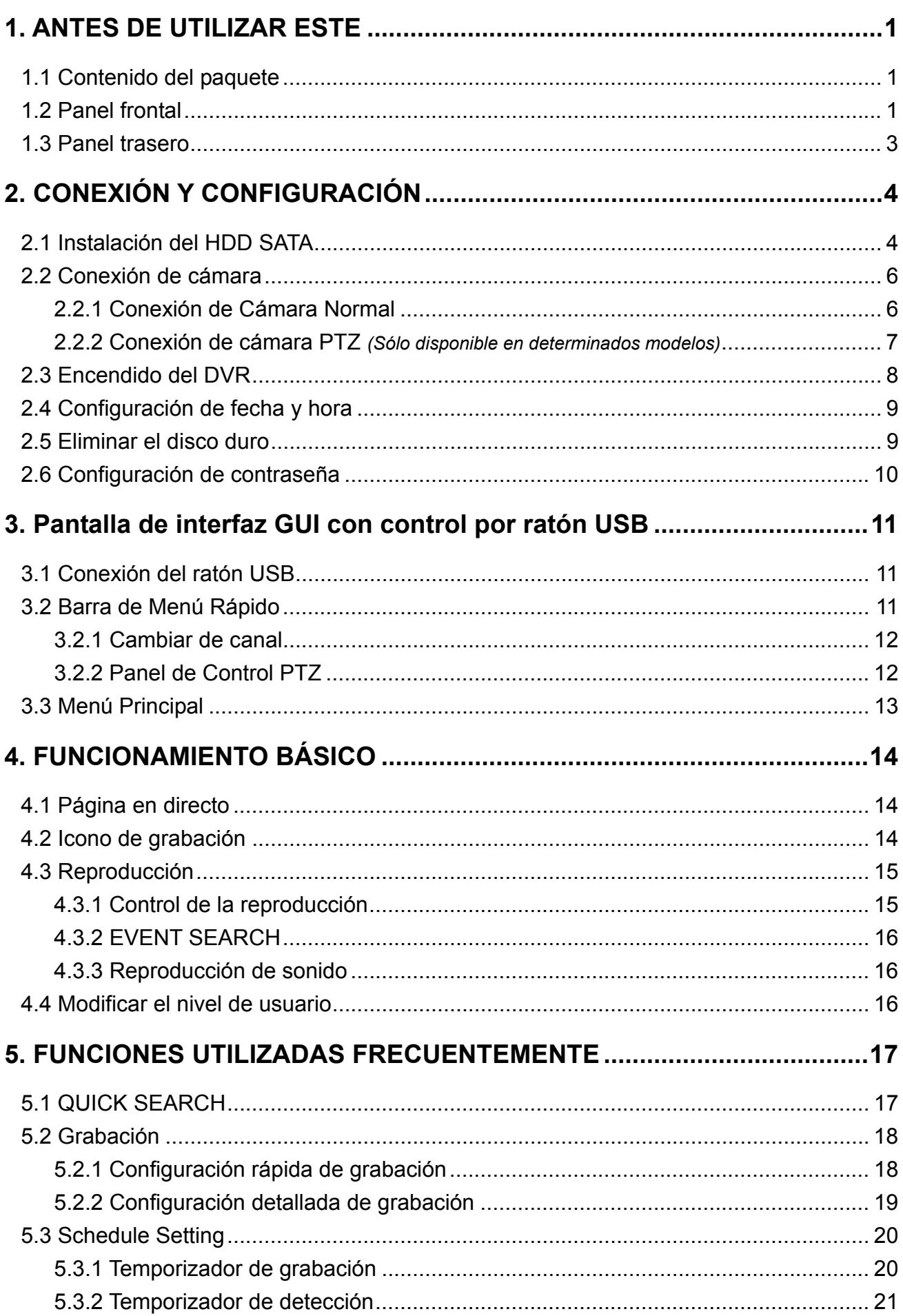

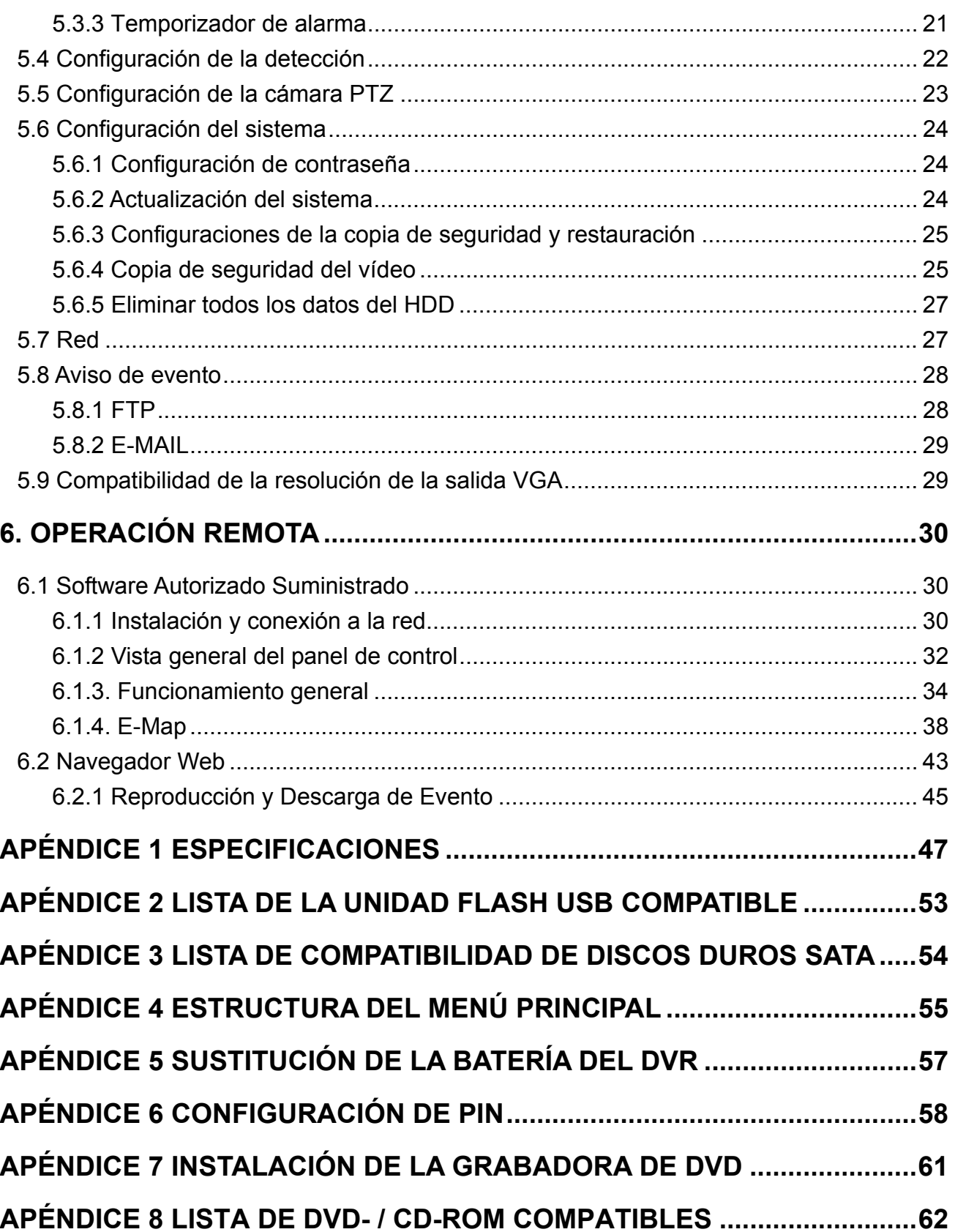

### 1. ANTES DE UTILIZAR ESTE

### **1.1 Contenido del paquete**

#### ¾ **Paquete estándar**

 $\Box$  Adaptador y cable de alimentación  $\Box$  Manual del CD

#### ¾ **Accesorios opcionales**

 $\Box$  Mando a distancia IR  $\Box$  Ratón USB

 $\Box$  Manual del mando a distancia IR  $\Box$  Conector DSUB

□ Cable de extensión del receptor IR

### **1.2 Panel frontal**

#### 1) LED

HDD se encuentra leyendo o grabando.

- $\leq$ Ha saltado una alarma.
- El temporizador de grabación está activado.
- $\triangleright$ En modo de reproducción.
- $(1)$ DVR está encendido.

#### 2)  $\mathbb{I}((\mathbb{A})/\mathbb{I}((\mathbb{V})/\mathbb{A}((\mathbb{A})/\mathbb{A}(\mathbb{C}))$

Pulse ▲ / ▼ / ◄ / ► para moverse hacia arriba / abajo / derecha / izquierda.

En el modo de reproducción:

Pulse " Il " para pausar la reproducción.

Pulse "■" para detener la reproducción.

Pulse "» "para avanzar rápidamente.

Pulse "« " para rebobinar rápidamente.

3) MENU

Pulse "MENU" para entrar en el menú principal.

4) ENTER

Pulse "ENTER" para confirmar la configuración.

5) LIST (Búsqueda en la lista de eventos)

Pulse para buscar rápidamente los archivos grabados en las cuatro listas de eventos: RECORD LIST / MOTION LIST / ALARM LIST / TIME LIST, o selecciona FULL LIST para mostrar todos los registros de eventos.

Para buscar rápidamente la hora deseada, seleccione "QUICK SEARCH". Configure el intervalo de hora deseado y seleccione "Iniciar" para reproducir el clip de vídeo grabado durante el tiempo especificado.

6) PLAY

 $\square$  DVR  $\square$  Tornillos HDD

Púlselo para reproducir los últimos datos grabados.

7) SLOW

En modo de reproducción, pulse para visualizar la reproducción lentamente.

8) ZOOM

Pulse para agrandar la imagen del canal seleccionado en el modo de grabación CUADRO IMG. o CAMPO IMG..

9) SEQ

Pulse para visualizar cada canal en pantalla completa uno a uno comenzando por el CH1. Si se muestra el último canal, se repetirá desde el canal CH1. Para salir de este modo, pulse "SEQ" de nuevo.

10)  $\mathbf{H}$ 

Pulse para mostrar el modo de visualización de los 4 canales.

11) CH1 ~ 16 / 1 ~ 8 / 1 ~ 4

Pulse las teclas numéricas de los canales para seleccionar el canal que desee visualizar.

12) SEARCH *(Sólo disponible en determinados modelos)*

Pulse para entrar en el menú de búsqueda por hora. Configure el intervalo de hora deseado y seleccione "Iniciar" para reproducir el clip de vídeo grabado durante el tiempo especificado.

13) AUDIO (SLOW + ZOOM)

Pulse "SLOW" + "ZOOM" para seleccionar el audio en directo o de reproducción de los canales de audio 1  $\sim$  4.

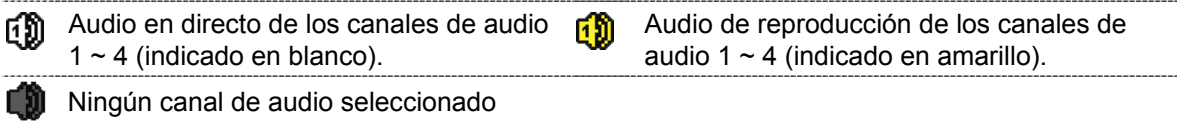

### 14) P.T.Z.  $(\mathbf{H} + \text{SEQ})$

Pulse " $\boxplus$ " + "SEQ" al mismo tiempo para entrar / salir del modo de control PTZ.

15) USB port

Hay dos puertos USB en el panel frontal. Uno es para conectar su ratón USB para controlarlo con el ratón y el otro es para conectar su unidad flash USB para la copia de seguridad de vídeo.

**Nota:** No se permite tener dos ratones USB o dos unidades flash USB conectadas en el panel frontal.

Para la lista de unidades flash USB compatibles, consulte al "APPENDIX 2 LISTA DE UNIDADES FLASH USB COMPATIBLES" en la página 53.

16) *(Sólo disponible en determinados modelos)*

Pulse " $\triangle$ " para abrir / cerrar la grabadora de DVD.

### **1.3 Panel trasero**

1) 75Ω / HI-IMPEDANCE *(Sólo disponible en determinados modelos)*

Cuando se utilice la función Loop, seleccione HI-IMPEDANCE. En caso contrario, seleccione 75Ω.

- 2) VIDEO IN (1 ~ 16 / 1 ~ 8 / 1 ~ 4): Conéctelo al conector de vídeo de una cámara. VIDEO LOOP (1 ~ 16 / 1 ~ 8): Conector de salida de Vídeo. *(Sólo disponible en determinados modelos)*
- **Nota:** El DVR detectará automáticamente el sistema de vídeo de la cámara. Asegúrese de que las cámaras se encuentran conectadas correctamente al DVR, y de que la alimentación suministrada antes del DVR esté activada.
- 3) AUDIO IN  $(1 4)$

Conéctelo al conector de audio de la cámara si ésta admite la grabación de audio.

- **Nota:** Para realizar la copia de seguridad de vídeo con audio, asegúrese de que la cámara que admite la función de audio esté conectada a los canales de entrada de vídeo y audio. Por ejemplo, los datos de audio del canal de audio 1 serán grabados con los datos de vídeo del canal de vídeo 1.
- 4) AUDIO OUT

Conéctelo a un altavoz con 1 salida de audio mono.

**Nota:** Para conocer cuántas salidas de audio admite su DVR, consulte sus especificaciones.

5) MONITOR

Conecte un monitor TRC para reproducir el vídeo.

- 6) CALL *(Sólo disponible en determinados modelos)* Conéctelo a un monitor específico para la visualización de secuencia.
- 7) VGA

Conecte directamente a un monitor LCD.

- 8) IR *(Sólo disponible en determinados modelos)* Conecte el cable prolongador del receptor IR (opcional) para el control remoto.
- 9) EXTERNAL I/O

Este puerto se utiliza para conectar dispositivos externos (como cámaras domo de velocidad o alarmas externas, etc.).

Para una información más detallada sobre la configuración de los pines de E/S, consulte el "APÉNDICE 6 CONFIGURACIÓN DE Patillas", en la página 58.

10) LAN

Se conecta a Internet mediante un cable LAN.

11) DC 19V

Conecte el adaptador de alimentación proporcionado.

12) **D** Power Switch

Cambie a " $\mathsf{I}$ " para encenderlo y "O" para apagarlo.

### 2. CONEXIÓN Y CONFIGURACIÓN

Antes de encender el DVR, asegúrese de haber instalado el disco duro y haber conectado al menos una cámara. Para más información, consulte las siguientes secciones.

**Nota:** El DVR ha sido diseñado para detectar automáticamente el sistema de las cámaras conectadas (NTSC o PAL). Para asegurarse de que la detección del sistema sea correcta, compruebe que las cámaras estén conectadas al DVR y a la fuente de alimentación antes de encender el DVR.

### **2.1 Instalación del HDD SATA**

El disco duro SATA debe instalarse antes de encender el DVR.

**Nota:** Se recomienda eliminar todos los datos que tenga en el disco duro cuando el DVR se encienda. Se recomienda que se configure correctamente la fecha y la hora para asegurarse de que los datos grabados no se mezclen con otros datos guardados anteriormente en el mismo disco duro. Para más información, consulte "5.6.5 Eliminar todos los datos del HDD" en la página 27.

### ¾ **Para los modelos de 2 HDD**

Paso 1: Afloje los tornillos de la cubierta superior y abra la cubierta del DVR.

- **Nota:** La cubierta del DVR está fabricada de metal. Cuando extraiga la cubierta, tenga cuidado con sus bordes.
	- Paso 2: Hay dos soportes para HDD en este DVR, como se indica en la imagen de la derecha. 2-1 Para instalar en el primer soporte Extraiga el soporte, alinee los

orificios de los tornillos del soporte con los orificios de los tornillos del HDD. Asegúrese de que el lado PCB del HDD está colocado hacia arriba. Fije el HDD al soporte y conecte la fuente de alimentación y el conector del bus de datos al HDD. Por último, vuelva a colocar el soporte en el DVR.

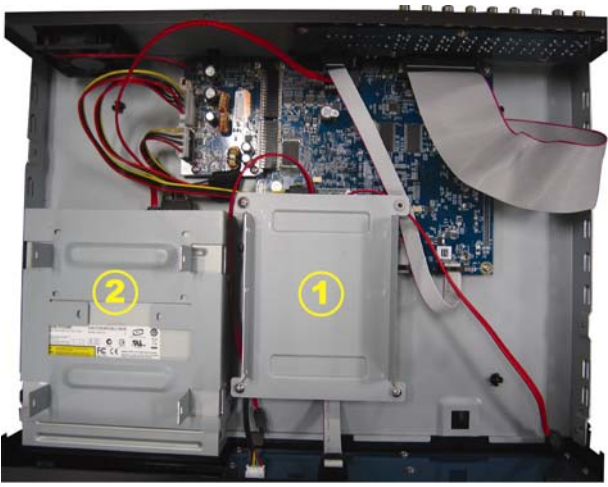

 2-2 Para instalar el segundo soporte Conecte el cable prolongador del receptor IR para el control remoto. Cuando conecte el cable de alimentación, asegúrese de que pasa el cable a través del cable de alimentación de la grabadora de DVD. Esto evitará que el cable de alimentación del HDD interfiera con el movimiento giratorio del ventilador.

 Alinee los orificios de los tornillos del soporte con los orificios de los tornillos del HDD. Asegúrese de que el lado PCB del HDD está colocado hacia arriba. Por último, fije el HDD al soporte.

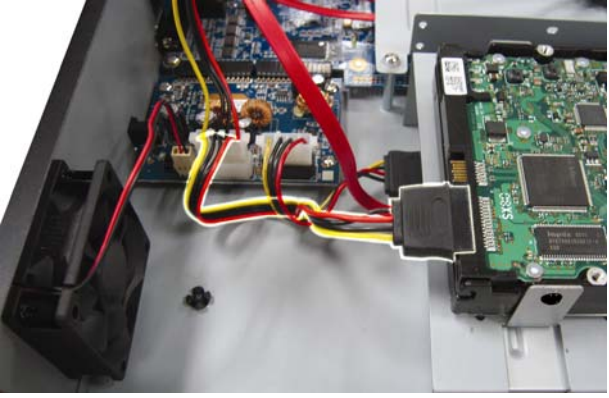

**Nota:** Para información relacionada con la instalación de la grabadora de DVD, consulte el "Apéndice 7 Instalación de la grabadora de DVD" en la página 61.

Paso 3: Cierre la cubierta superior del DVR y apriete todos los tornillos aflojados en el Paso 1.

#### ¾ **Para el modelo de 1 HDD**

- Paso 1: Afloje y extraiga los tornillos de la cubierta superior del DVR. Localice los dos soportes de HDD ubicados en la base del DVR.
- Paso 2: Consiga un HDD compatible y conéctelo al conector de alimentación y de datos bus.

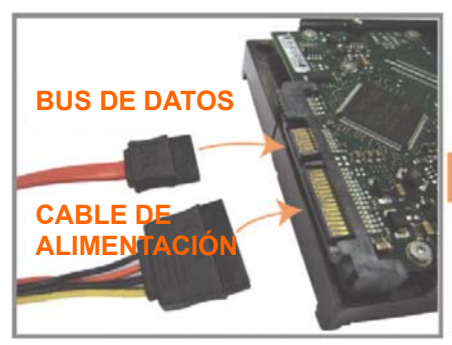

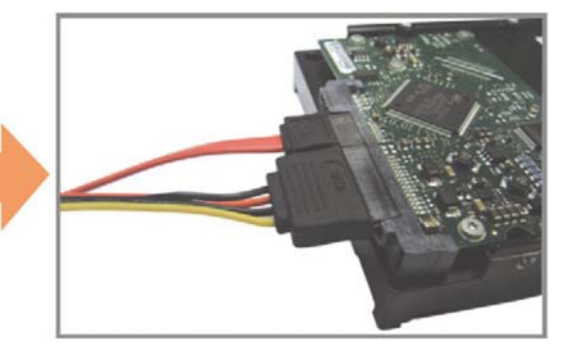

Paso 3: Asegúrese de que el lado del PCB esté colocado hacia arriba. Coloque el disco duro entre los soportes ubicados en la base del DVR, tal y como se muestra a continuación.

> **Asegúrese que el otro lado del disco duro esté en contacto con la base del DVR para facilitar la conducción de calor.**

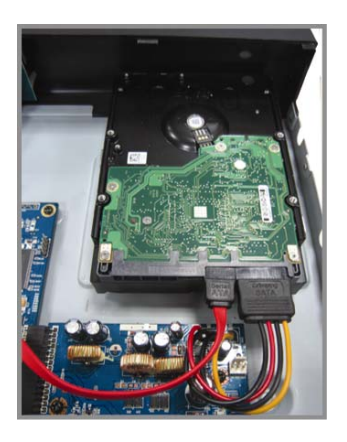

Paso 4: Alinee el orificio del tornillo de cada soporte con el orificio del tornillo de cada lado del disco duro, como se muestra a continuación. Fije el disco duro al soporte con los tornillos del disco duro proporcionados.

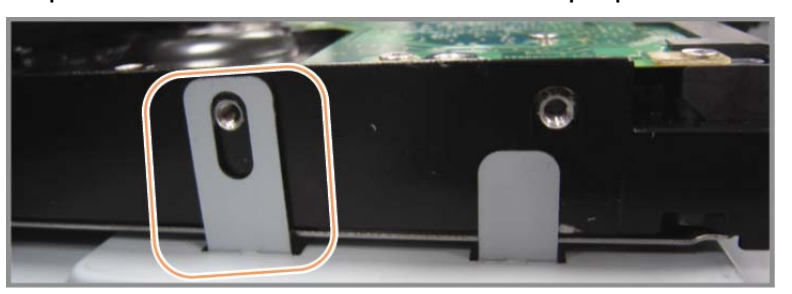

Paso 5: Cierre la cubierta superior del DVR y apriete todos los tornillos aflojados en el Paso 1.

### **2.2 Conexión de cámara**

Las cámaras deben conectarse y encenderse antes de que se encienda el DVR. Conecte la cámara con la fuente de alimentación indicada. Conecta la salida de vídeo de la cámara al puerto de entrada del vídeo DVR con un cable coaxial o línea RCA con conector BNC.

**Nota:** Para más información sobre los puertos de entrada del DVR, consulte la sección "1.3 Panel trasero", en la página 3.

### **2.2.1 Conexión de Cámara Normal**

**Nota:** Para más información sobre la conexión e instalación de la cámara, consulte el manual de usuario de la misma.

1) Conexión a la entrada de vídeo del DVR

Conecte la salida de vídeo de la cámara al puerto de entrada de vídeo del DVR con un cable coaxial o línea RCA con conector BNC.

2) Conexión a la entrada de audio del DVR (Opcional)

Conecte la salida de vídeo de la cámara al puerto de entrada de vídeo del DVR con un cable coaxial o cable RCA con conectores BNC.

3) Conexión a la fuente de alimentación

Conecte la cámara con la fuente de alimentación indicada y asegúrese de que se encienda.

#### **2.2.2 Conexión de cámara PTZ** *(Sólo disponible en determinados modelos)*

La siguiente descripción utiliza como ejemplo una cámara PTZ perteneciente a nuestra compañía.

Para más información sobre la configuración del DVR para controlar la cámara PTZ, consulte "5.5 Configuración de la cámara PTZ" en la cámara 38. Para más detalles, consulte el manual de usuario de la cámara.

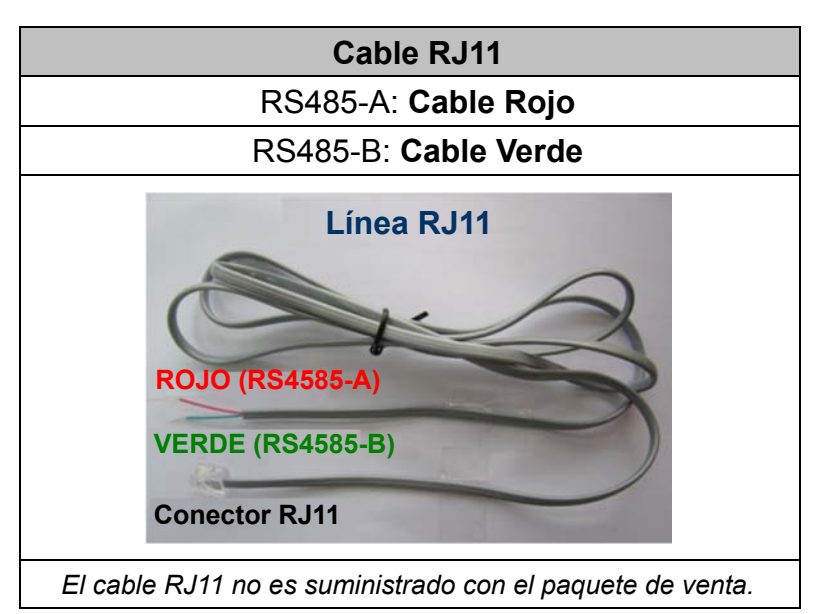

#### **PASO 1: Obtenga un cable RJ11 con la longitud apropiada para su conexión.**

Un conector RJ11 diferente puede disponer de una línea diferente, por lo que la conexión pude ser diferente. Si no se puede controlar el DVR después de la conexión, revierta la conexión del cable RJ11 con el DVR.

#### **PASO 2: Extraiga un extremo del revestimiento aislado del cable RJ11.**

Extraiga un extremo de la capa aislante del cable RJ11 para encontrar los cables RS485-A y RS485-B, y extraiga la capa aislante para revelar los cables descubiertos para hacer una conexión posterior.

#### **PASO 3: Enrolle juntos los cables del RS485-a y del RS485-B del cable RJ11 y la cámara domo de velocidad.**

Enrolle los cables RS485-A (rojo) y RS485-B (verde) del cable RJ11 con los cables RS485-A (marrón) y RS485-B (naranja) de la cámara domo de velocidad. Para proteger los cables descubiertos, use la cinta de para cubrir los cables distorsionados.

#### **PASO 4: Conecte el otro extremo del cable RJ11 al DVR.**

Suelde los cables RS485-A (rojo) y RS485-B (verde) del cable RJ11 a los pines correspondientes en el lado soldador del conector D-Sub opcional.

Para más información sobre la configuración de pines del DVR, consulte "APÉNDICE 6 CONFIGURACIÓN DE PIN" en la página 95. Para más información sobre la conexión, consulte a su instalador.

#### **PASO 5: Coloque la cámara domo de velocidad al lado del DVR.**

Vaya a "CONFIGURACIÓN AVANZADA" → "REMOTO" para configurar la cámara domo de velocidad.

- a) Seleccione el dispositivo "PTZ".
- b) Ajuste la ID al mismo valor que el de la cámara domo de velocidad. La ID por defecto de la cámara es 000.
- c) Seleccione el protocolo "NORMAL".
- d) Ajuste la velocidad media de transferencia al mismo que el de la cámara domo de velocidad. La velocidad media de transferencia de la cámara es 2400.

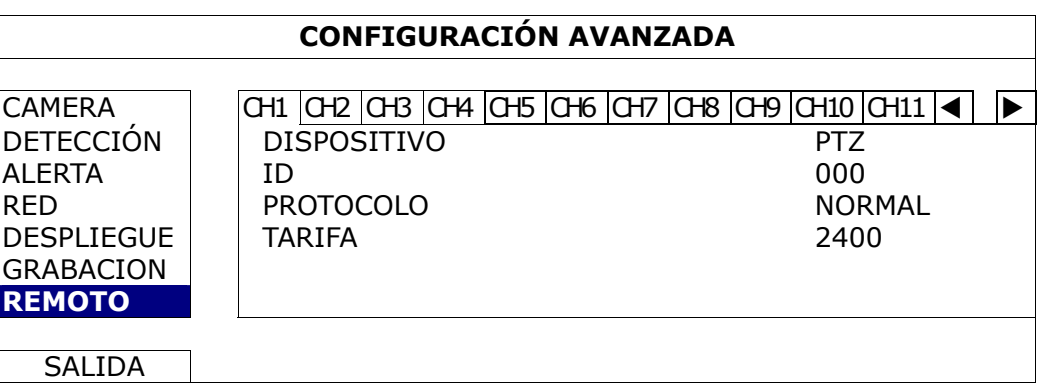

### **2.3 Encendido del DVR**

Este dispositivo debe utilizarse únicamente con el tipo de fuente de alimentación indicado en la etiqueta del fabricante. Conecte el cable de alimentación AC indicado en el adaptador de alimentación, y enchúfelo en una toma eléctrica. Se iluminará la luz LED de encendido.

- **Nota:** Antes de encender el DVR, asegúrese de que las cámaras están conectadas y que alimentadas por su correspondiente fuente de alimentación para que el sistema de vídeo por cámaras las detecte adecuadamente. Así mismo, asegúrese de que el monitor (LCD o CRT) esté conectado al DVR antes de encender el DVR para que se detecte correctamente la salida de vídeo.
- **Nota:** Para asegurar que su DVR funcione constante y apropiadamente, se recomienda el uso de UPS (Suministrador de energía ininterrumpida, opcional) para un funcionamiento continuado.

### **2.4 Configuración de fecha y hora**

Antes de utilizar su DVR, configure **PRIMERO** la fecha y la hora del mismo.

- **Nota:** No modifique la fecha o la hora de su DVR después de que haya activado la función de grabación. De lo contrario, los datos grabados estarán desordenados y no podrá encontrar dichos archivos a través de la búsqueda por tiempo. Si los usuarios modifican la fecha o la hora accidentalmente cuando la función de grabación esté activada, se recomienda que elimine todos los datos del disco duro y comience a grabar de nuevo.
- **Nota:** Cuando utilice el DVR por primera vez, enciéndalo durante al menos 48 horas ininterrumpidamente una vez que la fecha y la hora hayan sido configuradas correctamente. Así evitará que la hora del DVR se reconfigure cuando desconecte la fuente de alimentación del DVR. Si se reconfigura la hora del DVR después de apagar el DVR, por ejemplo, por un corte de luz, la batería podría acabarse. Sustituya la batería como se describe en "APÉNDICE 5 SUSTITUCIÓN DE LA BATERÍA DEL DVR" en la página 57.

Haga clic con el botón derecho para introducir la contraseña del DVR con el teclado de contraseña. La contraseña predeterminada del administrador es 0000. El estado cambiará de  $\bigcirc$  (bloqueo de clave) a  $\bigcirc$  (administrador). Haga clic con el botón derecho para mostrar el menú principal. Seleccione "RAPIDA INICIALIZACION" → "TIME SETUP" para configurar la fecha y la hora.

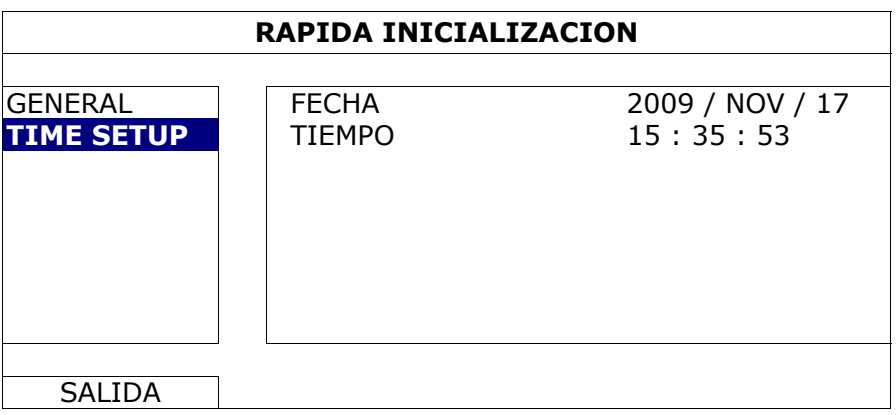

### **2.5 Eliminar el disco duro**

Se recomienda que elimine todos los datos que tenga en el disco duro la primera vez que utilice este DVR para asegurarse de que los datos grabados no se mezclen con los datos anteriormente guardados en el mismo disco duro.

Haga clic con el botón derecho para mostrar el menú principal y seleccione "SISTEMA"  $\rightarrow$  "SYSTEM INFO"  $\rightarrow$  "LIMPIAR HDD". El DVR se reiniciará cuando se limpiar los datos del HDD.

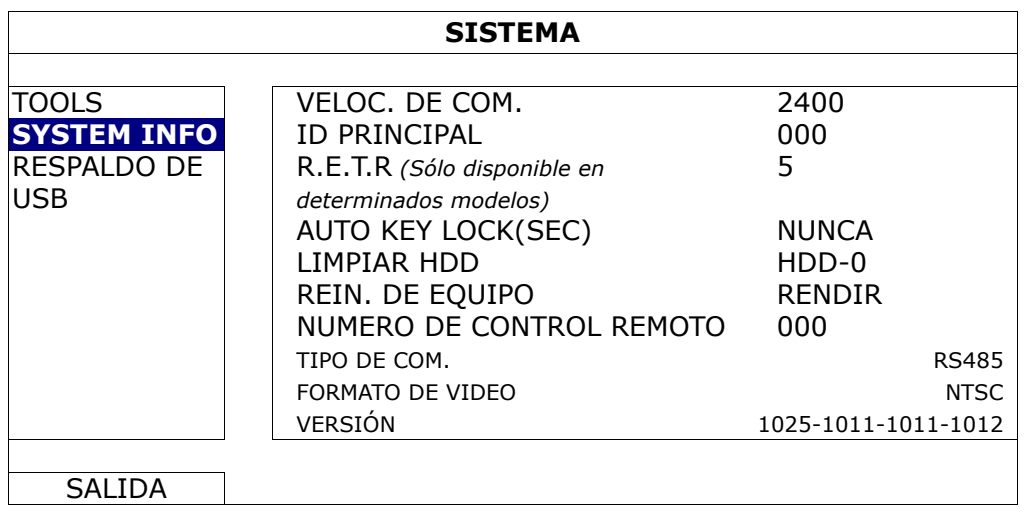

### **2.6 Configuración de contraseña**

Haga clic con el botón derecho para mostrar el menú principal y seleccione "SISTEMA" → "TOOLS" para modificar el contraseña del DVR.

Existen dos niveles de usuario: Administrador y Operador. Para más información, consulte "4.4 Modificar el nivel de usuario" en la página 16.

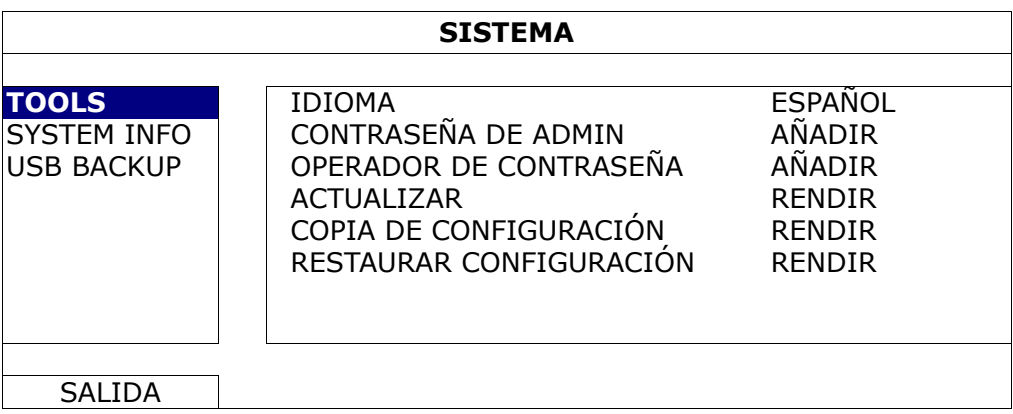

### 3. Pantalla de interfaz GUI con control por ratón USB

### **3.1 Conexión del ratón USB**

Conecte su ratón USB a uno de los puertos USB ubicados en el panel frontal del DVR. Compruebe que aparece el icono del ratón ( $\heartsuit$ ) en la pantalla, que indica que el ratón ha sido detectado adecuadamente.

Mueva su ratón para introducir la contraseña del DVR con el teclado de contraseña. La contraseña predeterminada del administrador es **0000**. El estado pasará de (bloqueo de tecla) a  $\mathbf{\mathfrak{B}}$  (administrador). Aparecerá la barra de menú rápido en la parte izquierda de la pantalla.

**Nota:** Hay dos niveles de usuario para acceder al DVR que pueden ser configurados en el menú principal "SISTEMA"  $\rightarrow$  "TOOLS". Para más información, consulte "4.4 Modificar el nivel de usuario" en la página 16.

**Introducir contraseña Menú Rápido: Cerrar**

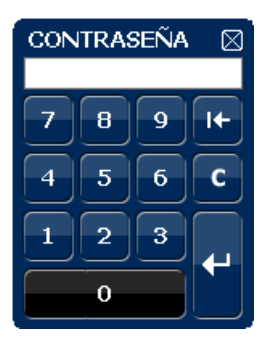

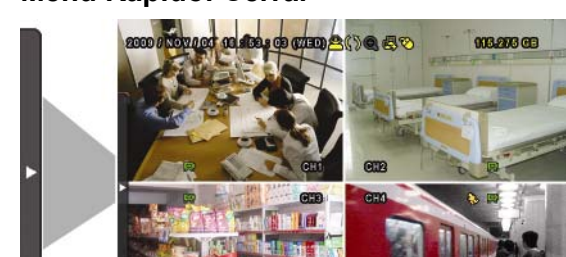

### **3.2 Barra de Menú Rápido**

Colóquese sobre la marca de la flecha para expandir la barra de menú rápido y mostrar las cinco funciones siguientes:

#### **Menú Rápido: Abrir**

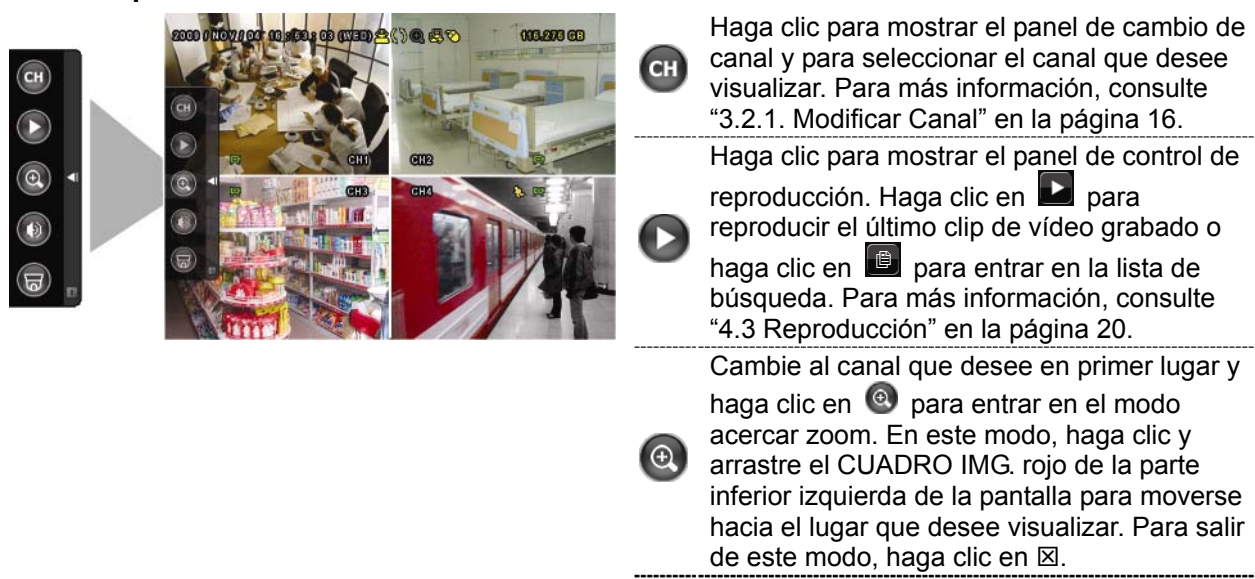

Pantalla de interfaz GUI con control por ratón USB

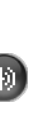

Haga clic para seleccionar el canal de audio deseado: En el modo en directo, solo puede seleccionar los canales de audio en directo. En el modo de reproducción, puede seleccionar los canales de audio en directo y de reproducción.

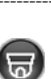

 $\mathbf{L}$ 

Haga clic para entrar en el modo PTZ y mostrar el panel de control de la cámara PTZ. Para más información, consulte "3.2.2 Panel de control PTZ" en la página 17.

Haga clic para mostrar el panel de apagado y así poder detener o reiniciar el sistema.

### **3.2.1 Cambiar de canal**

Haga clic en **CH** de la barra de menú rápido para mostrar el menú como se muestra a continuación:

**Nota:** Las botones disponibles dependen del modelo que haya adquirido.

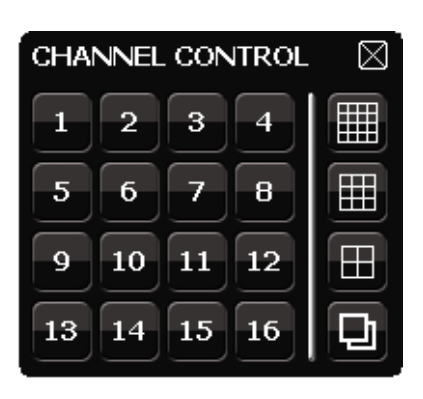

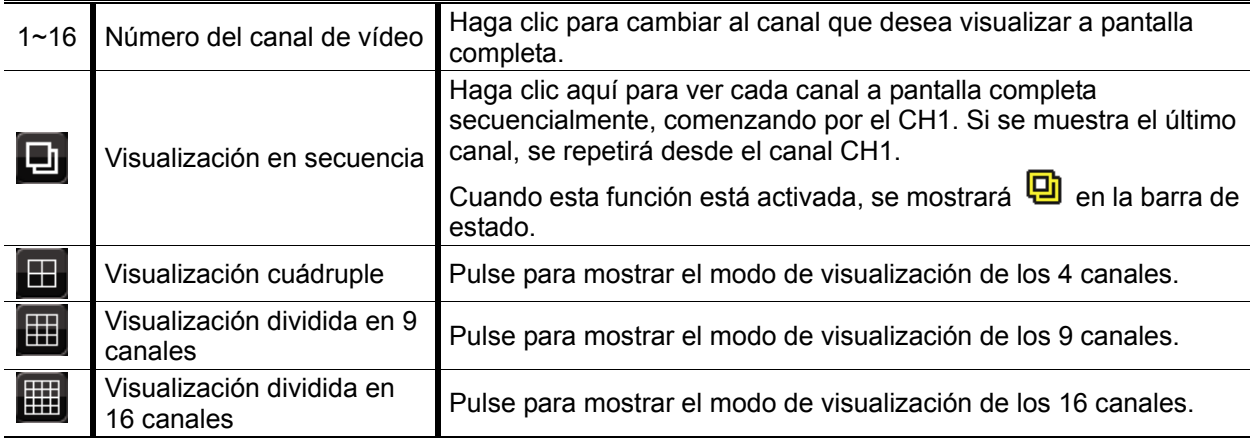

### **3.2.2 Panel de Control PTZ**

**Nota:** En el modo de control PTZ, el punto caliente es admitido para mover la vista de la cámara hacia punto especificado después de haber hecho clic.

Haga clic en  $\overline{\bullet}$  de la barra de menú rápido para mostrar el menú como se muestra a continuación:

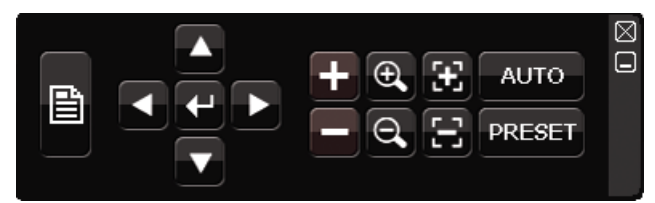

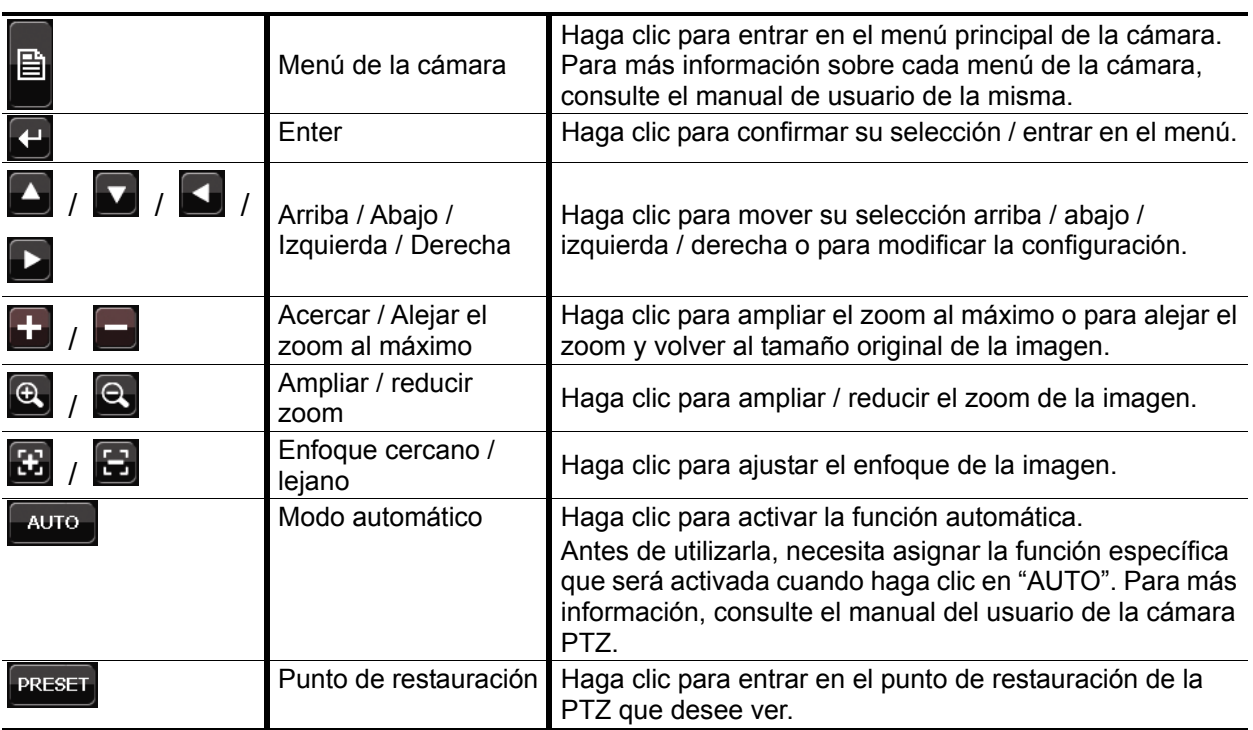

### **3.3 Menú Principal**

Haga clic con el botón derecho en cualquier parte de la pantalla para volver a mostrar el menú principal como se muestra a continuación y haga clic con el botón derecho de nuevo para salir.

Para más información sobre la estructura del menú, consulte el "APÉNDICE 4 ESTRUCTURA DEL MENÚ PRINCIPAL" en la página 95.

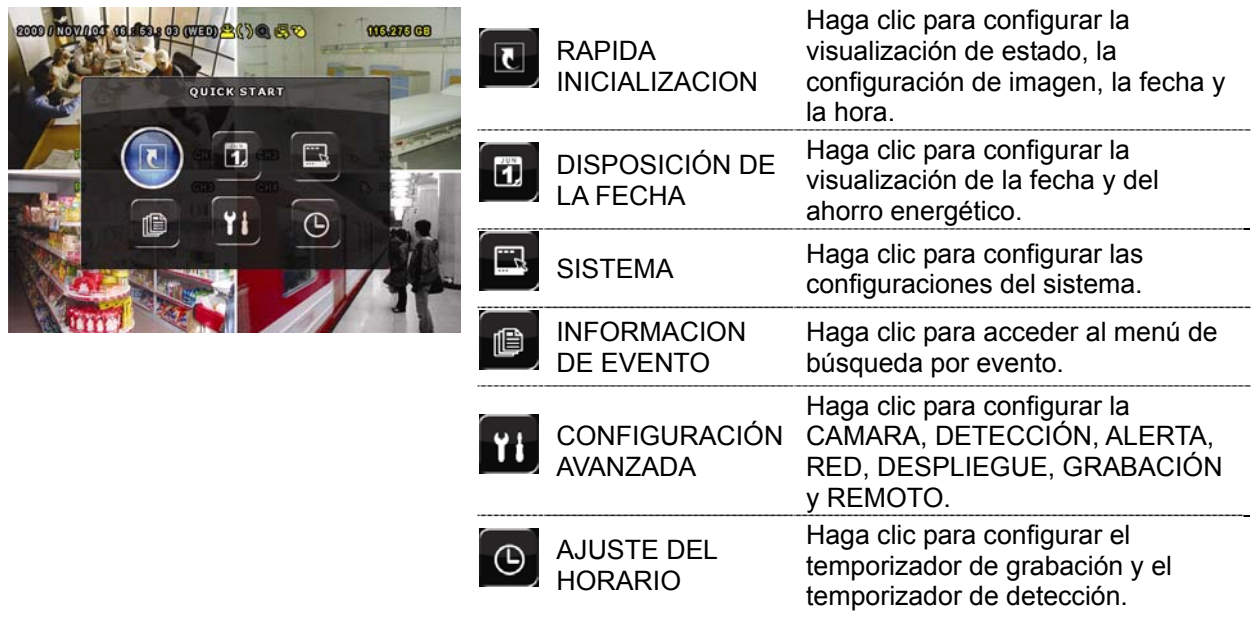

**Menú Principal**

### 4. FUNCIONAMIENTO BÁSICO

### **4.1 Página en directo**

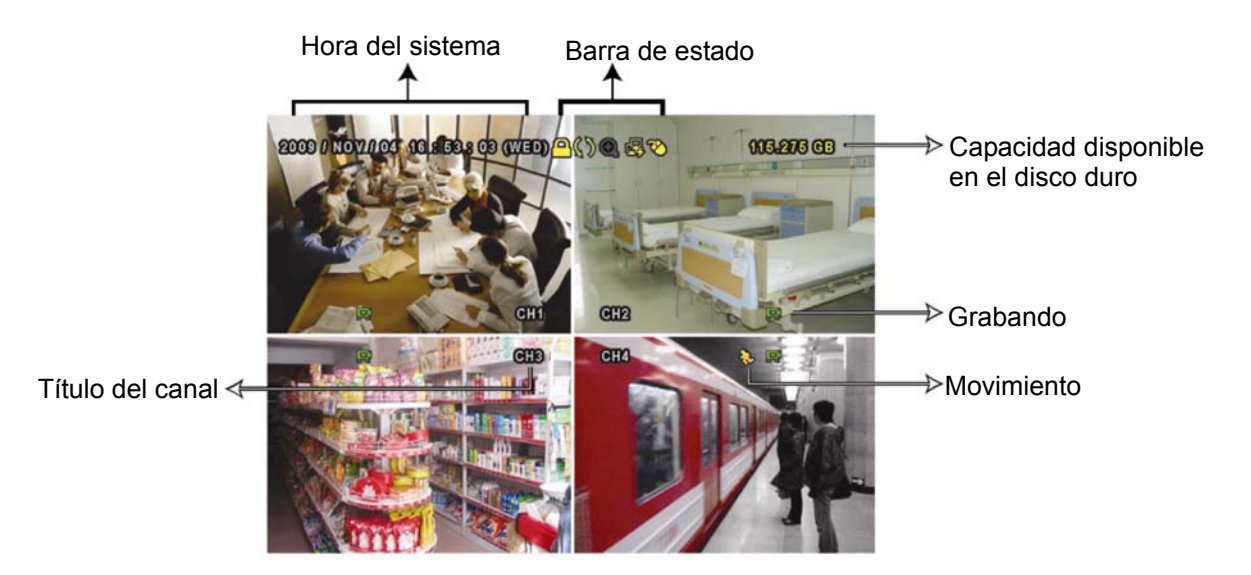

**Icono Función Icono Función Icono Función**  Canal de audio directo Canal de audio de Canal de audio ⅏ 60 CĐ  $(1 - 4)$ desactivado reproducción (1 ~ 4) Zoom Digital activado ⊛ **co** | Grabación temporizada 皥 Red desconectada |  $\Box$  | Internet conectado |  $\Box$  | LAN conectada Ratón USB conectado **CAS Unidad / Dispositivo** No se ha conectado el প্ত **DE** flash USB conectado dispositivo USB ſδ Bloqueo de teclado **Modo PTZ** activado Sobrescribir el disco duro Administrador | <u>A</u> | Operador | <mark>回</mark> | Secuencia Movimiento | Ci Grabando **Grabando** | **Grabando** | **Grabando** 

### **4.2 Icono de grabación**

#### 1) Grabación manual

De forma predeterminada, la grabación manual está activada (**A)** cuando se enciende el DVR y se ha instalado un HDD.

#### 2) Grabación de evento

Cuando la detección de movimiento o la alarma se activa, se muestra en la pantalla el icono de movimiento ( $\binom{1}{2}$ ) o el icono de alarma ( $\binom{1}{2}$ ) para informar del evento de movimiento o alarma.

#### 3) Grabación temporizada

Cuando la grabación por temporizador está activada, verá "<sup>o"</sup> en la pantalla.

#### 4) Sobreescritura del HDD

De forma predeterminada, la función de sobreescritura del disco duro está ENC. y se mostrará en la pantalla  $\sqrt[q]{\mathcal{Y}}$ .

### **4.3 Reproducción**

Haga clic en "  $\bigcirc$ " en la barra de menú rápido para mostrar el panel de control de

reproducción. Haga clic en **para reproducir el último clip de vídeo grabado o haga** clic en **para entrar en la lista de búsqueda**.

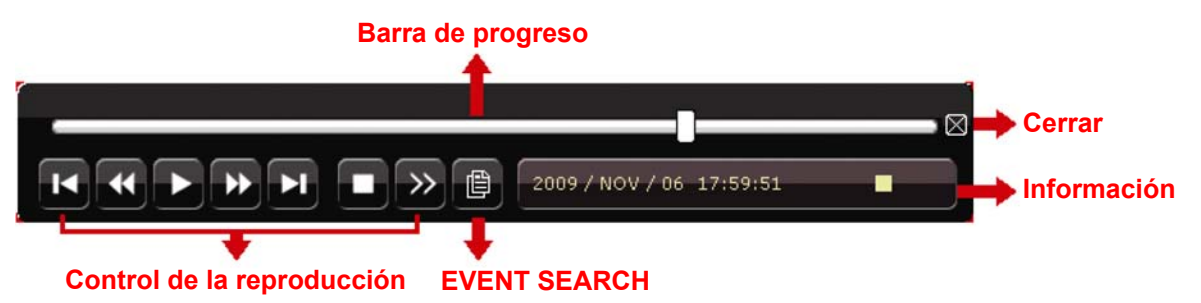

- **Nota:** Debe haber al menos 8192 imágenes de datos grabadas para que la reproducción funcione correctamente. De no ser así, el dispositivo detendrá la reproducción. Por ejemplo, si el IPS está configurado a 30, el tiempo de grabación debe ser de al menos 273 segundos (8192 imágenes / 30 IPS) para que la reproducción funcione correctamente.
- **Nota:** Durante la reproducción, el tamaño de la imagen grabada (CUADRO IMG., CAMPO IMG. o IMG. TOTAL) también se mostrará en pantalla.

### **4.3.1 Control de la reproducción**

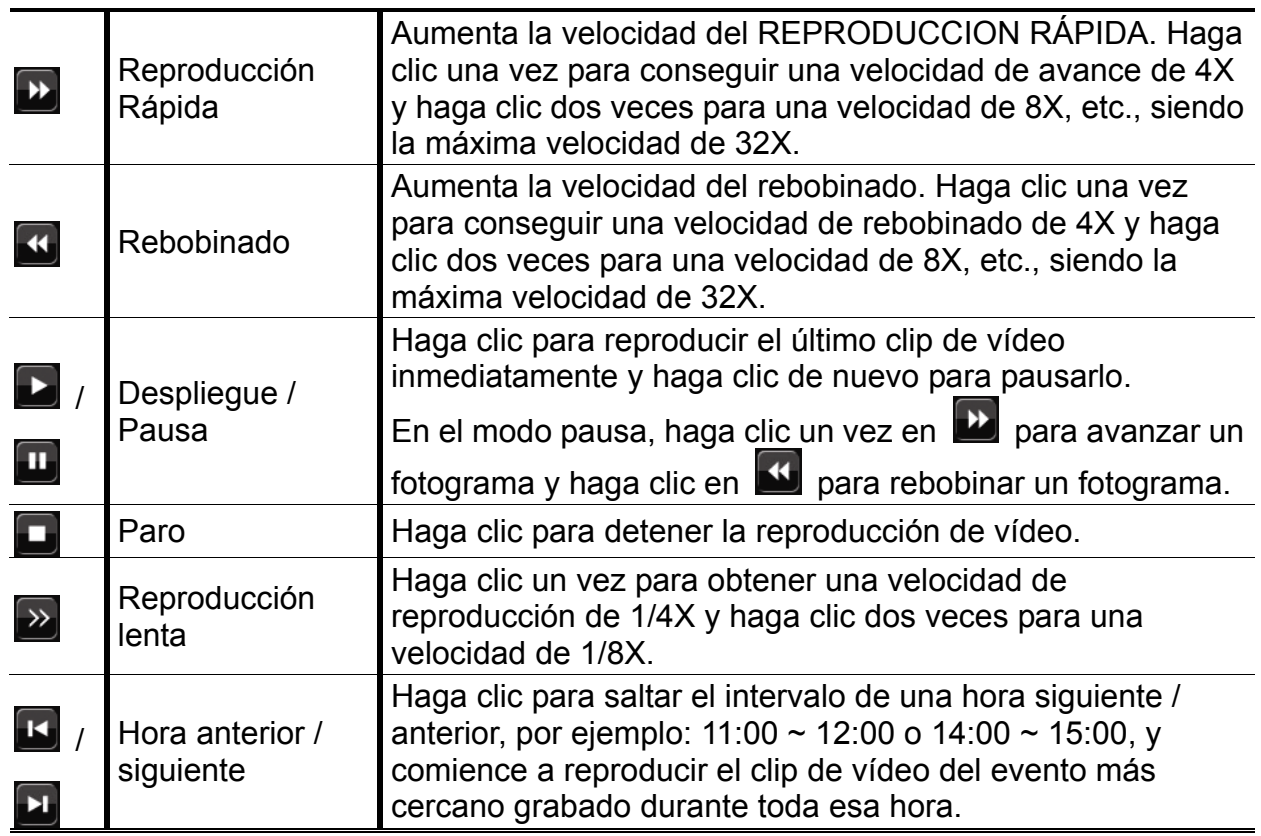

### **4.3.2 EVENT SEARCH**

Haga clic en **para buscar rápidamente los archivos grabados por las cuatro listas** de evento: RECORD / MOTION / ALARM / TIME, o selecciona FULL para mostrar todos los registros de eventos.

Para buscar rápidamente la hora deseada, seleccione "QUICK SEARCH". Configure el intervalo de hora deseado y seleccione "Iniciar" para reproducir el clip de vídeo grabado durante el tiempo especificado.

### **4.3.3 Reproducción de sonido**

En el modo de reproducción, haga clic en  $\bigcirc$  en la barra de menú rápido tantas veces como sea necesario para seleccionar el audio en directo o de reproducción de los

canales de audio  $1 \sim 4$ .

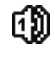

Audio en directo de los canales de 60 audio 1  $\sim$  4 (indicado en blanco).

Audio de reproducción de los canales de audio 1  $\sim$  4 (indicado en amarillo).

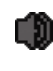

Ningún canal de audio seleccionado.

**Nota:** Para realizar la copia de seguridad de vídeo con audio, asegúrese de que la cámara que admite la función de audio esté conectada a los canales de entrada de vídeo y audio. Por ejemplo, los datos de audio del canal de audio 1 serán grabados con los datos de vídeo del canal de vídeo 1.

### **4.4 Modificar el nivel de usuario**

En el modo de bloqueo de teclas  $\left( \bigcirc{B} \right)$ , mueva su ratón USB para mostrar el teclado para introducir la contraseña. Hay dos niveles de usuario para acceder al DVR: Administrador  $\mathcal{B}$ ) y Operador  $\mathcal{B}$ ).

Cuando se introduzca la contraseña del administrador, se mostrará  $\mathbb{S}$  en la barra de estado de la pantalla y se permitirán todas las operaciones. La contraseña predeterminada del administrador es 0000.

Cuando se introduzca la contraseña del operador.  $\triangle$  se mostrará en la barra de estado de la pantalla y **NO** se podrá acceder al menú principal. El nivel de usuario de operador necesita ser configurado en el menú principal "SISTEMA"  $\rightarrow$  "TOOLS".

Para cambiar entre estos dos niveles de usuario, haga clic en icono de nivel de usuario actual para pasar al modo de bloqueo de teclado. Mueva su ratón para mostrar el teclado donde se introduce la contraseña e introduzca la contraseña del nivel de usuario deseado.

### 5. FUNCIONES UTILIZADAS FRECUENTEMENTE

### **5.1 QUICK SEARCH**

Pulse "LIST" en el panel frontal del DVR para acceder al menú de búsqueda por hora como se muestra a continuación:

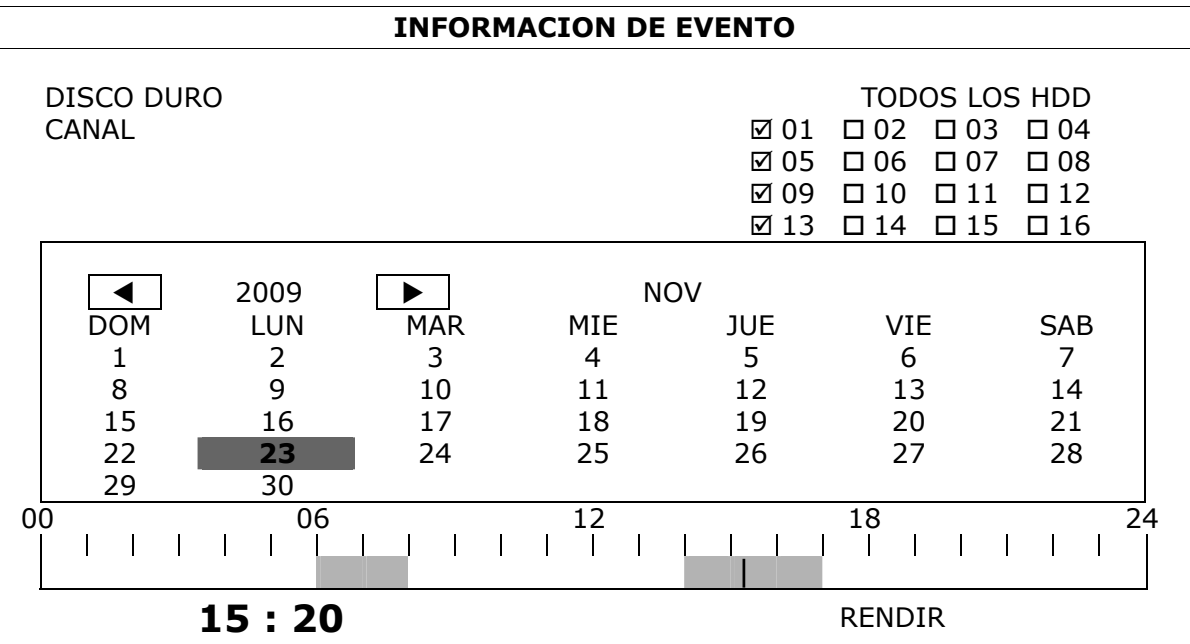

- Paso 1: Seleccione el disco duro y el canal en el que se encuentre los datos del vídeo que desea buscar.
- Paso 2: Seleccione el mes en el que se encuentran los datos del vídeo que desea buscar en el calendario y se destacarán las fechas con datos grabados.
- Paso 3: Seleccione la fecha que desee en el calendario y la hora con los datos grabados se destacará en la misma barra de escala.
- Paso 4: Para reproducir inmediatamente el clip de vídeo, haga clic en "RENDIR". Para seleccionar la hora de inicio de la reproducción de vídeo, mueva el cursor del ratón hacia la hora destacada y haga clic para confirmar la hora si la hora visualizada abajo es la hora deseada. La reproducción de vídeo estará activada cuando confirme la hora.

### **5.2 Grabación**

### **5.2.1 Configuración rápida de grabación**

Haga clic con el botón derecho para visualizar el menú principal y seleccione "RAPIDA  $INICIALIZACION"$   $\rightarrow$  "GENERAL"  $\rightarrow$  "CONFIGURACIÓN DE GRABACIÓN".

Haga clic en "AÑADIR" para entrar en la página de configuración individualmente para la grabación manual, la grabación de evento y la grabación por temporizador.

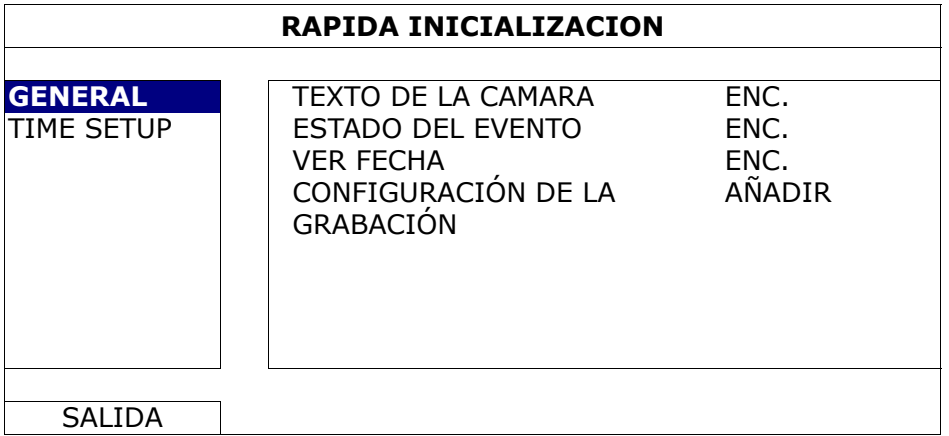

- a) Seleccione el tipo de grabación que desee configurar.
- b) En "CANAL", seleccione "TODO" para que se aplicquen los cambios a todos los canales.

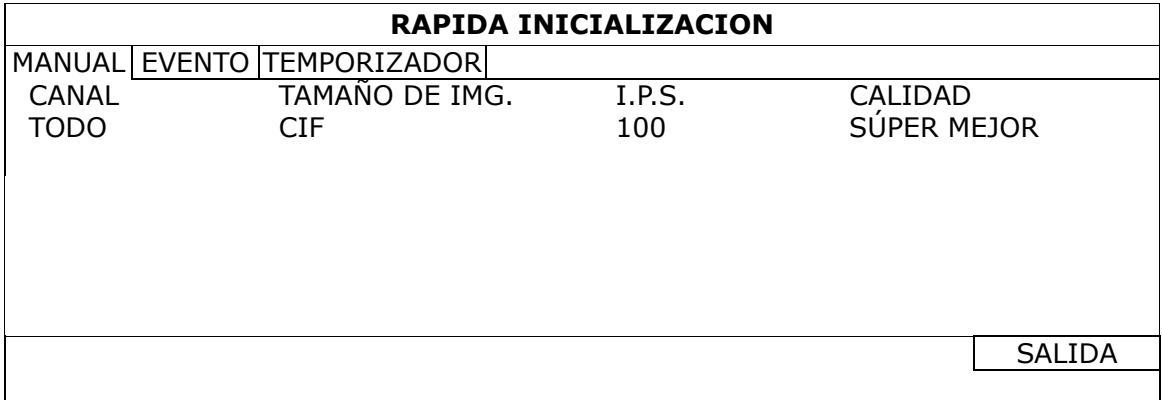

O seleccione "POR CANAL" para configurar el tamaño de imagen, imagen por segundo y calidad de la imagen individualmente para cada canal.

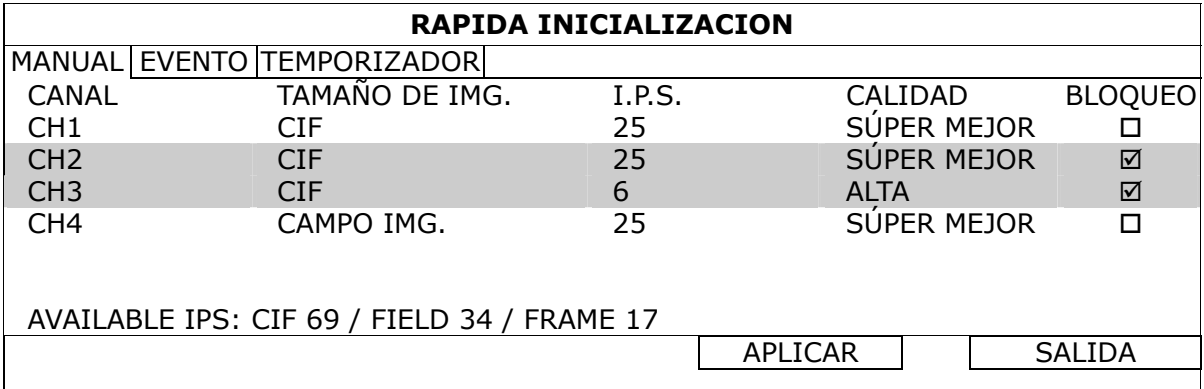
**Nota:** La IPS (imagen por segundo) asignada en cada tamaño de imagen para el DVR está fijada. Cuando se esté asignando la IPS para cada canal, seleccione "BLOQUEO" para recordar los IPS restantes de los tamaños de cada imagen disponibles para el resto de los canales.

## **5.2.2 Configuración detallada de grabación**

Haga clic con el botón derecho para visualizar el menú principal y seleccione "CONFIGURACIÓN AVANZADA" -> "GRABACION".

**Nota:** No modifique la fecha o la hora de su DVR después de que haya activado la función de grabación. De lo contrario, los datos grabados estarán desordenados y no podrá encontrar dichos archivos a través de la búsqueda por tiempo. Si los usuarios modifican la fecha o la hora accidentalmente cuando la función de grabación esté activada, se recomienda que elimine todos los datos del disco duro y comience a grabar de nuevo.

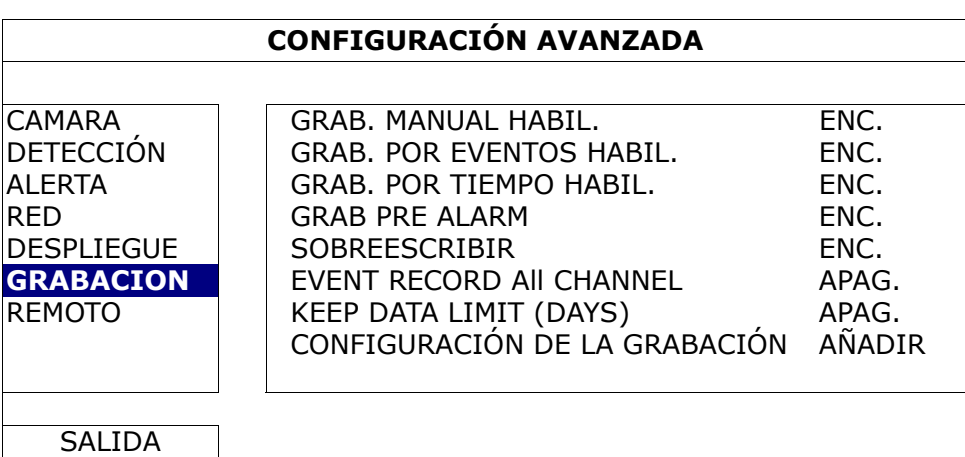

1) GRAB. MANUAL HABIL.

ENC. / APAG. la función de grabación manual.

2) GRAB. POR EVENTOS HABIL.

ENC. / APAG. la función de grabación por eventos.

3) GRAB. POR TIEMPO HABIL.

ENC. / APAG. la función de grabación temporizada.

4) GRAB PRE ALARM

Seleccione esta opción para activar o desactivar la función de pre alarma (ENC. / APAG.).

Cuando las funciones de pre-alarma y de grabación por eventos estén activadas, el DVR grabará un archivo de 8MB antes de que un evento de disparo por alarma o por movimiento sea activado.

#### 5) SOBREESCRIBIR

Seleccione "ENC." para sobrescribir los datos grabados en su disco duro cuando esté lleno. Cuando esta función esté activada y el disco duro esté lleno, el DVR eliminará sin previo aviso 8GB de las grabaciones más antiguas para seguir grabando.

#### 6) EVENT RECORD All CHANNEL

Seleccione para grabar todos los canales (ENC.) o grabe solo el canal con un evento (APAG.) para cualquier evento.

#### 7) KEEP DATA LIMIT (DAYS)

Asigne el número máximo de días de grabación de 01 a 31 tras los cuales todos los datos de grabación serán eliminados o seleccione "APAG." para desactivar esta función.

#### 8) CONFIGURACIÓN DE LA GRABACIÓN

Consulte la sección "5.2.1 Configuración rápida de la grabación".

## **5.3 Schedule Setting**

Haga clic con el botón derecho para visualizar el menú principal y seleccione "AJUSTE DEL HORARIO".

## **5.3.1 Temporizador de grabación**

Haga clic en "GRABACION". En "TIEMPO DE GRAV.", seleccione "ENC." para activar el temporizador de la grabación. Seleccione el día y la hora para esta función.

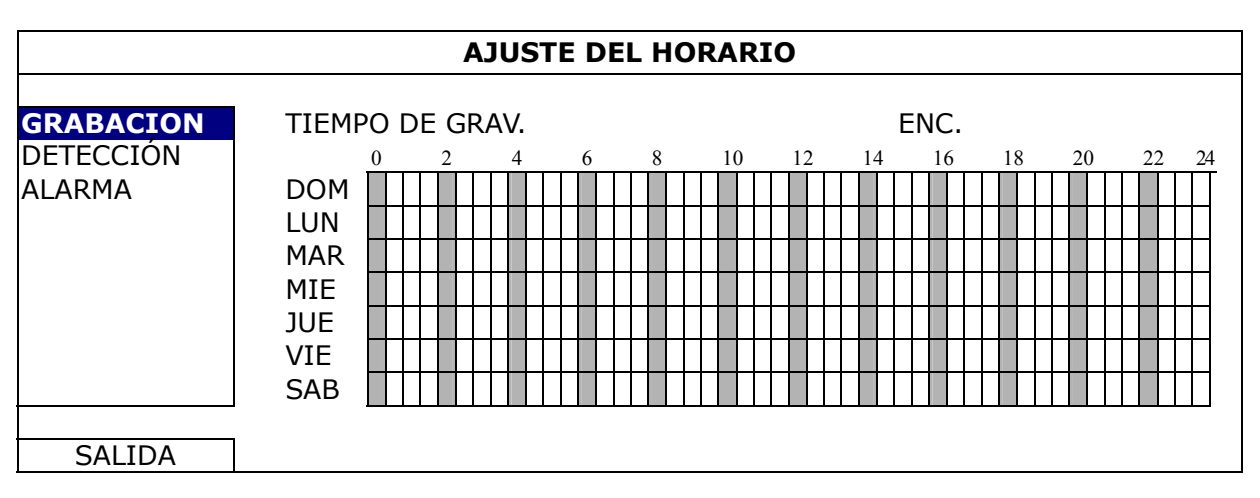

**Eje X** 0 ~ 24 horas. Cada barra de hora corresponde a 30 minutos.

**Eje Y** Lunes ~ Domingo.

## **5.3.2 Temporizador de detección**

Haga clic en "DETECCIÓN". En el "TIEMPO DE DET.", seleccione "ENC." para activar el temporizador de grabación y seleccione el día y hora para esta función.

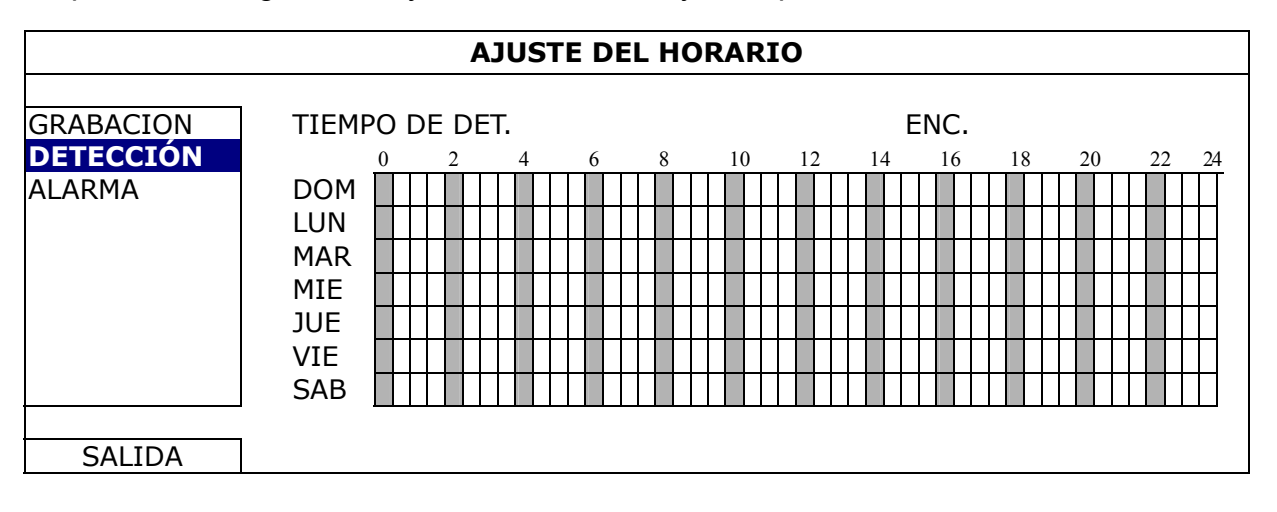

**Eje X** 0 ~ 24 horas. Cada barra de hora corresponde a 20 minutos.

**Eje Y** Lunes ~ Domingo.

## **5.3.3 Temporizador de alarma**

Haga clic en "ALARMA". En "ALARMA TIMER", seleccione "ENC." para activar el temporizador de la grabación. Seleccione el día y la hora para esta función.

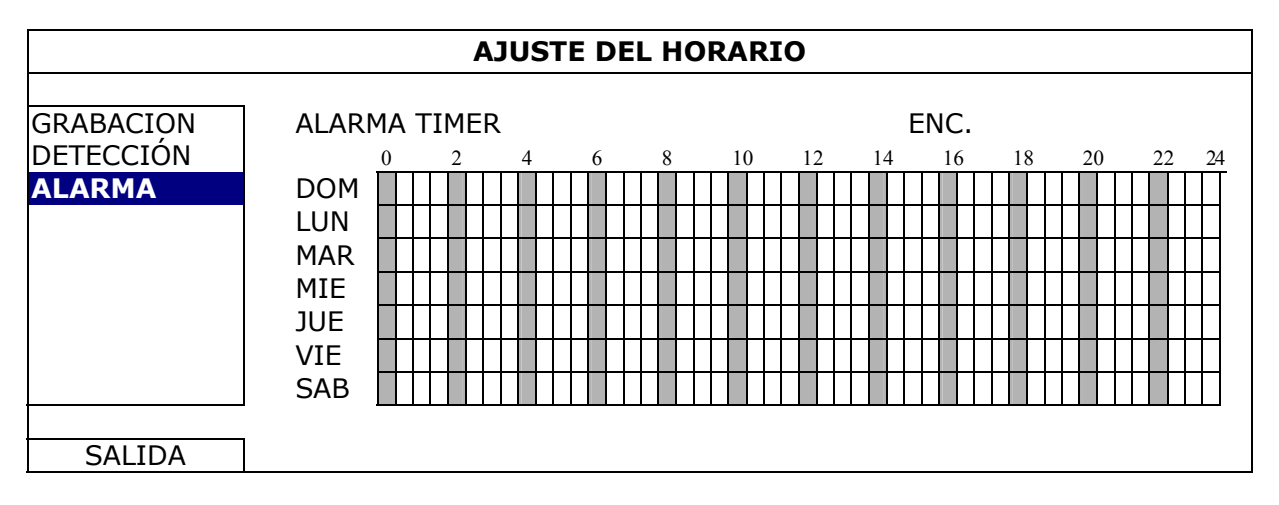

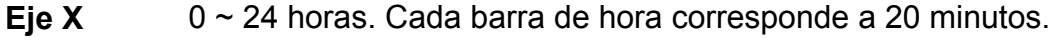

**Eje Y** Lunes ~ Domingo.

# **5.4 Configuración de la detección**

Haga clic con el botón derecho para visualizar el menú principal y seleccione "CONFIGURACIÓN AVANZADA"  $\rightarrow$  "DETECCIÓN".

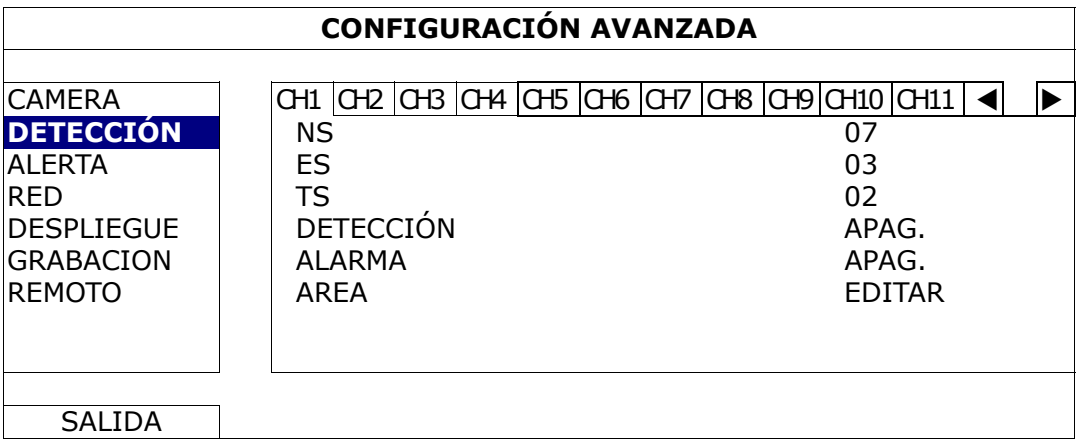

1) NS (Nivel de sensibilidad)

"NS" sirve para configurar la sensibilidad al comparar dos imágenes diferentes. Cuanto menor es el valor, mayor será la sensibilidad de la detección de movimiento. El valor de mayor sensibilidad corresponde al 00 y el de menor al 15. El valor por defecto es el 07.

#### 2) ES (Sensibilidad Espacial)

"ES" sirve para configurar la sensibilidad al detectar el tamaño de un objeto (el número de electrodos) en la pantalla. Cuanto menor es el valor, mayor será la sensibilidad de la detección de movimiento.

El valor de mayor sensibilidad corresponde al 00 y el de menor al 15. El valor por defecto es el 03.

- **Nota:** La configuración predeterminada de la Sensibilidad Espacial es 03 lo que significa que puede detectarse un objeto que ocupe más de 3 cuadros con lo que el sistema se disparará. Por ello, el valor de la Sensibilidad Espacial ha de ser inferior al número de cuadros que se establezca en el área de detección de movimiento.
	- 3) TS (Tiempo de sensibilidad)

"TS" sirve para configurar la sensibilidad sobre el tiempo que permanece un objeto en el área de detección hasta activar la grabación. Cuanto menor es el valor, mayor será la sensibilidad de la detección de movimiento.

El valor de mayor sensibilidad corresponde al 00 y el de menor al 15. El valor por defecto es el 02.

4) DETECCIÓN

Seleccione esta opción si desea activar la función de detección de movimiento en el canal seleccionado (ENC. / APAG.).

5) ALARMA

Seleccione N.C. / N.O dependiendo de sus necesidades de instalación. El valor por defecto para la alarma es APAG.

6) AREA

Haga clic en "EDITAR" para programar el área de detección de movimiento. Existen rejillas de 16 x 12 por cámara en todos los canales. Los bloques rosados representan un área que no está siendo detectada, mientras que los bloques transparentes son áreas detectadas.

# **5.5 Configuración de la cámara PTZ**

Haga clic con el botón derecho para visualizar el menú principal y seleccione "CONFIGURACIÓN AVANZADA" $\rightarrow$  "REMOTO".

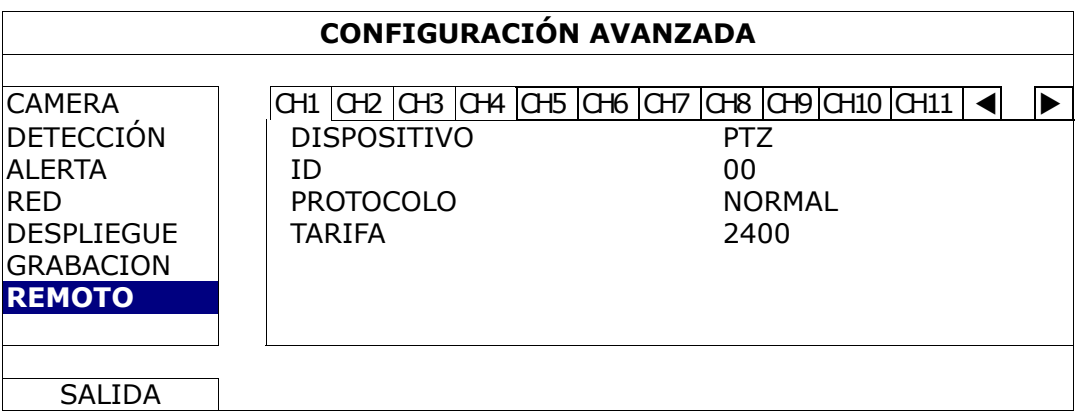

1) DISPOSITIVO

Para la cámara PTZ, seleccione "PTZ".

2) ID

Haga clic en el valor actual para configurar el número de la ID (0 ~ 255) de la cámara PTZ conectada si fuera necesario.

Asegúrese de que la ID configurada de la cámara sea la misma que la configurada aquí. De lo contrario, el DVR no podrá controlar el dispositivo.

**Nota:** Para conocer la ID predeterminada de la cámara PTZ, consulte su manual de usuario.

3) PROTOCOLO

Seleccione NORMAL (nuestro protocolo), protocolo P-D (PELCO-D) o protocolo P-P (PELCO-P).

4) TARIFA

Seleccione la velocidad de baudio de la cámara PTZ conectada (2400 / 4800 / 9600 / 19200 / 57600 / 115200).

Asegúrese de que la configuración de la velocidad de baudio de la cámara sea la misma que la configurada aquí. De lo contrario, el DVR no podrá controlar el dispositivo.

**Nota:** Para conocer la velocidad de baudio de la cámara PTZ, consulte su manual de usuario.

# **5.6 Configuración del sistema**

## **5.6.1 Configuración de contraseña**

Haga clic con el botón derecho para visualizar el menú principal y seleccione "SISTEMA"  $\rightarrow$  "TOOLS".

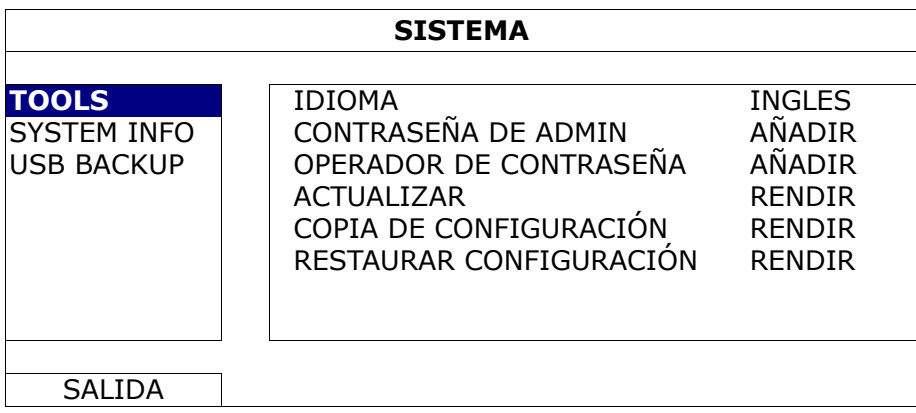

#### 1) CONTRASEÑA DE ADMIN

Haga clic en "AÑADIR" para modificar la contraseña del administrador. La contraseña predeterminada del administrador es **0000**.

Cuando tenga que introducir la contraseña del DVR, introduzca la contraseña del administrador y se mostrará  $\bigotimes$  en la barra de estado de la pantalla. Podrá realizar todas las operaciones que desee.

#### 2) OPERADOR DE CONTRASEÑA

Haga clic en "AÑADIR" para configurar o cambiar la contraseña del operador. Cuando tenga que introducir la contraseña del DVR, introduzca la contraseña del operador y se mostrará  $\triangle$  en la barra de estado de la pantalla. El menú principal **NO** será accesible.

## **5.6.2 Actualización del sistema**

**Nota:** La actualización del sistema del DVR podría causar la eliminación de todos los datos del HDD cuando la versión actual del sistema sea demasiado antigua para la última versión. Por tanto, antes de actualizar el sistema del DVR, compruebe su versión actual del firmware con su instalador o distribuidor y realice copia de seguridad de sus vídeos si fuera necesario.

Haga clic con el botón derecho para visualizar el menú principal y seleccione "SISTEMA"  $\rightarrow$  "TOOLS"  $\rightarrow$  "ACTUALIZAR".

Guarde los archivos de la actualización obtenidos de su instalador o distribuidor en una unidad flash USB compatible, e insértela en el puerto USB del panel frontal.

A continuación haga clic en "RENDIR" para iniciar la actualización.

**Nota:** Antes de utilizar la unidad flash USB, utilice su PC para formatear la unidad flash USB con el formato "FAT32". Para la lista de unidades flash USB compatibles, consulte al "APÉNDICE 2 LISTA DE UNIDADES FLASH USB COMPATIBLES" en la página 53.

## **5.6.3 Configuraciones de la copia de seguridad y restauración**

Haga clic con el botón derecho para visualizar el menú principal y seleccione "SISTEMA"  $\rightarrow$  "TOOLS"  $\rightarrow$  "COPIA DE CONFIGURACIÓN" o "RESTAURAR CONFIGURACIÓN".

Estas dos funciones permiten a los usuarios mantener las configuraciones actuales después de la actualización del DVR o copiar las configuraciones del DVR a otro DVR si fuera.

Introduzca una unidad flash compatible en el puerto USB *antes de actualizar* el DVR y seleccione "SUBMIT" en "BACKUP CONFIG" para copiar las configuraciones actuales del DVR al archivo "System.bin" y guárdelo en su unidad flash USB.

Para restaurar las configuraciones del DVR después de actualizar el DVR, introduzca la unidad flash USB incluyendo el archivo "System.bin" en el puerto USB y seleccione "RENDIR" en "RESTAURAR CONFIGURACIÓN".

## **5.6.4 Copia de seguridad del vídeo**

Haga clic con el botón derecho para visualizar el menú principal y seleccione "SISTEMA"  $\rightarrow$  "USB BACKUP" o "DVD BACKUP".

**Nota:** La copia de seguridad por DVD solo está disponible en modelos seleccionados. Compruebe las especificaciones de su modelo DVR para más información.

Inserte una unidad USB compatible en el puerto USB del panel frontal o pulse  $\triangle$  para abrir la grabadora de DVD y colocar un DVD-ROM o CD-ROM en la misma.

**Nota:** Antes de utilizar la unidad flash USB, utilice su PC para formatear la unidad flash USB con el formato "FAT32". Para la lista de unidades flash USB compatibles, consulte al "APÉNDICE 2 LISTA DE UNIDADES FLASH USB COMPATIBLES" en la página 53.

**Nota:** Para acceder a la lista de CD- / DVD-ROM, consulte al "APÉNDICE 8 LISTA DE DVD- / CD-ROM COMPATIBLES" en la página 62.

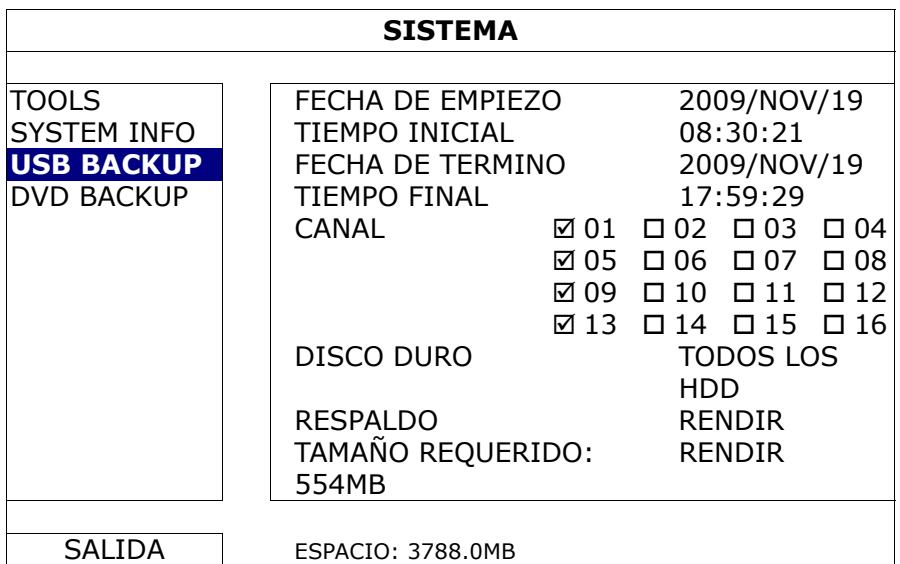

- 1) FECHA DE EMPIEZO / TIEMPO INICIAL Seleccione la fecha y hora de inicio.
- 2) FECHA DE TERMINO / TIEMPO Seleccione la fecha y hora de finalización.
- 3) CANAL

Haga clic para seleccionar el canal(es).

4) DISCO DURO

Seleccione el disco duro que contenga los datos de vídeo que necesite o seleccione "TODOS LOS HDD".

#### 5) RESPALDO

Haga clic en "RENDIR" para iniciar la copia de seguridad.

6) TAMAÑO REQUERIDO

Para conocer el tamaño esperado de la copia de seguridad del vídeo antes de realizarla, haga en "RENDIR" para iniciar el cálculo.

Reproducir el archivo de la copia de seguridad

Durante la copia de seguridad también se copiará en el disco o en la unidad flash USB un instalador del reproductor de archivo "PLAYER.EXE" y aparecerá el mensaje "COMPRUEBE A JUGADOR" en la pantalla.

#### **Nota:** El número máximo de copias de seguridad en un CD-ROM o DVD-ROM es de 41.

Inserte su unidad flash USB o coloque el CD o DVD en la grabadora de DVD-ROM de su ordenador. Instale el reproductor de archivo "PLAYER.EXE" y haga doble clic en el archivo de la copia de seguridad para reproducirlo directamente en su ordenador, comprobando que la copia se haya realizado correctamente.

## **5.6.5 Eliminar todos los datos del HDD**

Haga clic con el botón derecho para mostrar el menú principal y seleccione "SISTEMA"  $\rightarrow$  "SYSTEM INFO"  $\rightarrow$  "LIMPIAR HDD".

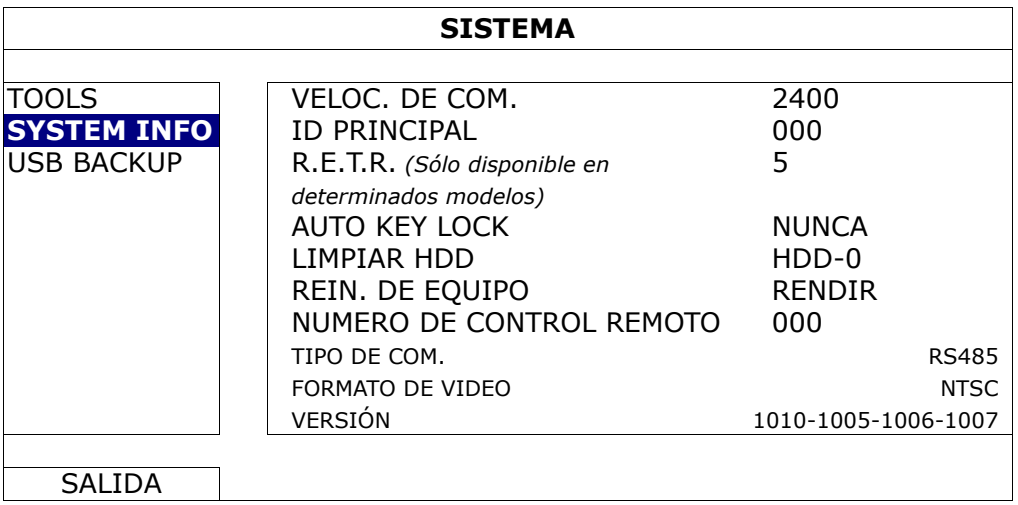

Seleccione el HDD que desee eliminar y haga clic en "SI" para confirmar o "NO" para cancelar.

Se recomienda que elimine todos los datos del disco duro cuando:

- Es la primera que utiliza este DVR para asegurarse de que los datos grabados no se mezclen con otros datos guardados anteriormente en el mismo disco duro.
- La fecha y hora del DVR se modifiquen accidentalmente cuando se active la función de grabación. De lo contrario, los datos grabados estarán desordenados y no podrá encontrar dichos archivos a través de la búsqueda por tiempo.

# **5.7 Red**

La siguiente descripción solo es para el tipo de red Estática. Para la configuración de PPPOE y DHCP, necesita configurarlos desde el "Video Viewer". Para más información, descárguese el manual de usuario ampliado desde http://www.surveillance-download.com/user/CMS.pdf.

## ESTÁTICO

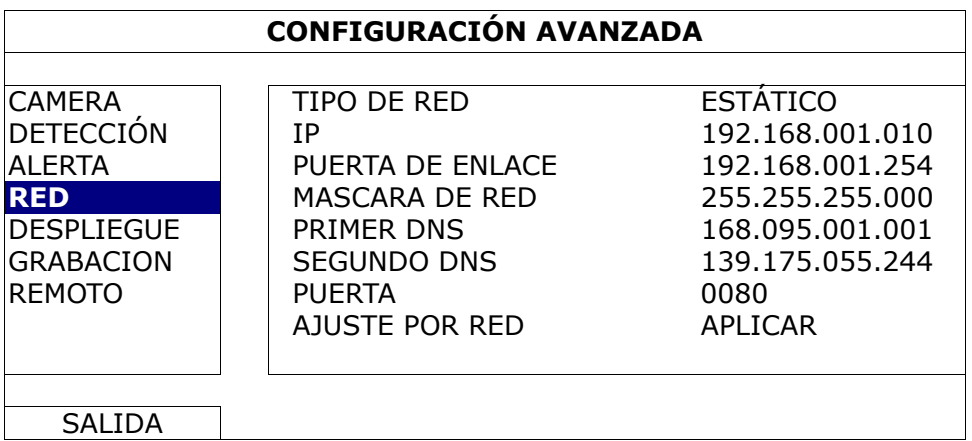

#### 1) TIPO DE RED

Seleccione el tipo de red ESTÁTICO y configure toda la información necesaria en el DVR.

#### 2) INFORMACIÓN DE RED (IP / PUERTA DE ENLACE / MASCARA DE RED)

Introduzca toda la información de red que le suministre su proveedor de servicios de Internet.

#### 3) DNS (PRIMER DNS / SEGUNDO DNS)

Introduzca la dirección IP del servidor de nombres de dominio que le ha entregado su proveedor de servicios de Internet).

#### 4) PUERTA

El número válido está comprendido entre el 1 y el 9999. El valor predeterminado es 80. Generalmente, el puerto TCP utilizado por HTTP es el 80. Sin embargo, en algunos casos es mejor modificar el número de puerto para mejorar la flexibilidad o la seguridad.

#### 5) AJUSTE POR RED

Pulse "APLICAR" para confirmar la configuración.

## **5.8 Aviso de evento**

En este DVR está disponible la opción de enviar los avisos de evento a FTP / Email.

**Nota:** Esta función requiere el acceso a internet. Asegúrese de que su acceso a internet está disponible para que esta función se ejecutee adecuadamente.

## **5.8.1 FTP**

Cuando esta función esté activada y ocurra un evento, un archivo html incliyendo un enlace será enviado a la página web FTP especificada. Haga clic en el enlace para acceder a este DVR y comprobar la visualización del evento.

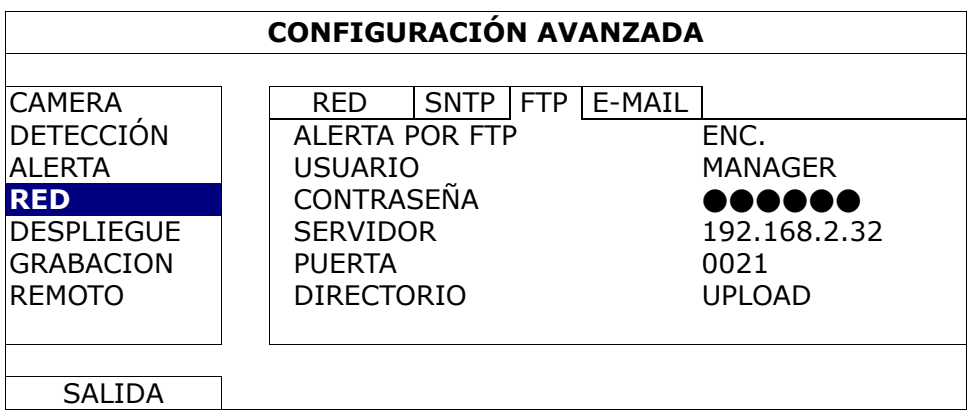

## **5.8.2 E-MAIL**

Cuando esta función esté activada y ocurra un evento, un archivo html incliyendo un enlace será enviado al correo electrónico especificado. Haga clic en el enlace para acceder a este DVR y comprobar la visualización del evento.

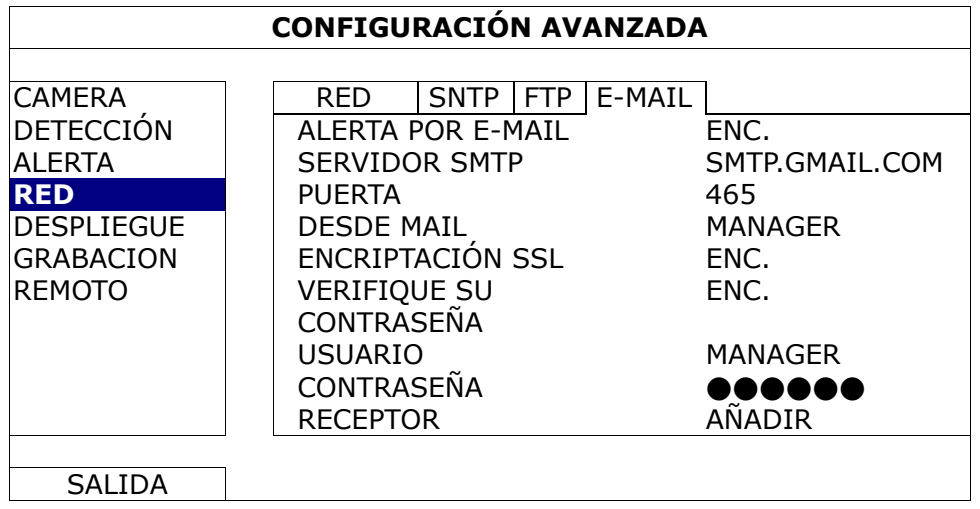

## **5.9 Compatibilidad de la resolución de la salida VGA**

Los usuarios pueden modificar la resolución dependiendo de la pantalla de su monitor. Haga clic con el botón derecho para visualizar el menú principal y seleccione "CONFIGURACION AVANZADA"  $\rightarrow$  "DESPLIEGUE".

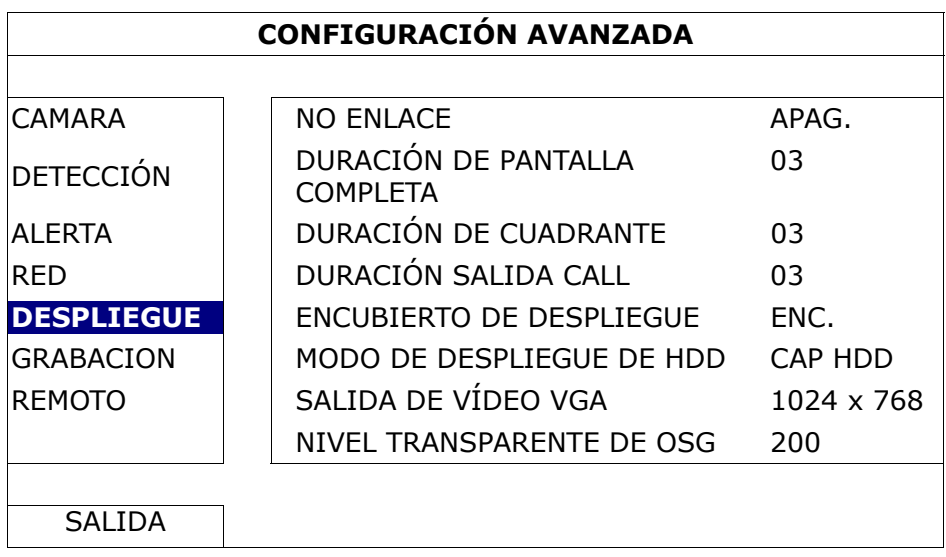

Vaya a "SALIDA DE VÍDEO VGA" y seleccione la resolución VGA que desee. Las tres opciones disponibles son las siguientes:

→ 1024 x 768 (por defecto) → 1280 x 1024 → 1600 x 1200

**Nota:** Para obtener la mejor calidad de imagen en su monitor LCD, asegúrese de que (1) la resolución seleccionada de salida de vídeo VGA del DVR es compatible con su monitor y (2) que la configuración de la salida de vídeo VGA del monitor y del DVR sean la misma. Si la imagen no se posiciona o reduce correctamente, diríjase al menú de su monitor para ajustar apropiadamente. Para más información, consulte el manual del usuario de su monitor LCD.

# 6. OPERACIÓN REMOTA

También puede controlar remotamente el DVR utilizando el software autorizado "Video Viewer", el navegador Internet Explorer y el reproductor QuickTime de Apple.

## **6.1 Software Autorizado Suministrado**

Las siguientes secciones describen las funciones utilizadas con frecuencias del Video Viewer. Para más información sobre este software y la configuración de red, descárguese su manual de usuario ampliado desde el siguiente enlace: http://www.surveillance-download.com/user/CMS.pdf

#### **6.1.1 Instalación y conexión a la red**

#### 1) Instalar el software

- Paso 1: Coloque el CD suministrado en la unidad de CD-ROM o DVD-ROM. El programa se iniciará automáticamente.
- Paso 2: Haga clic en "Descargar la última versión" en "Software Autorizado AP" para descargarse la última versión del Video Viewer desde internet.
- Paso 3: Siga las instrucciones que aparecen en la pantalla para finalizar la instalación. Cuando se haya completado la instalación, el icono de un acceso directo "<sup>2</sup> aparecerá en el escritorio de su ordenador.
- 2) Conexión de Red
	- ¾ Conexión local (a través de red LAN)

La red LAN se utiliza cuando es la primera vez que se accede remotamente al DVR y necesita configurar con antelación la configuración de red de su DVR según el tipo de red.

a) Conecte el DVR a su PC utilizando un cable de red RJ45. Los valores predeterminados del DVR son los siguientes:

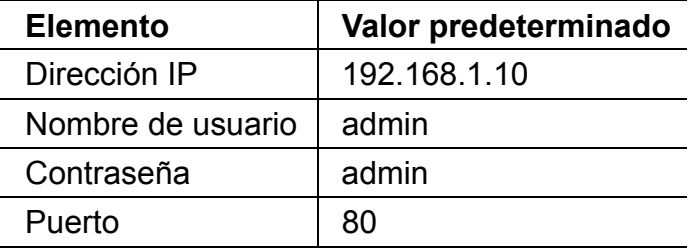

- b) Los usuarios deberán programar la dirección IP de la PC como IP: "192.168.1. $XXX$ " (1 ~ 255, excepto 10) (para que el DVR y la PC queden bajo el mismo dominio).
- c) Haga doble clic en el icono " que se encuentra en el escritorio de su

ordenador para acceder al panel de control. De forma predeterminada, se mostrará el panel de "Agenda" en el lado derecho del panel de control.

d) Haga clic en  $\mathbb{Z}^n \to \mathbb{Z}^m$  para introducir la dirección IP predeterminada, el nombre de usuario, la contraseña y el número de puerto del DVR al que desee conectarse.

*O* 

Haga clic en  $\mathbb{R}^n \to \mathbb{R}$  para buscar las direcciones IP disponibles de

otros DVR(s) que se encuentren en el mismo dominio que su PC. Se mostrarán las direcciones encontradas en una lista, pudiendo añadirse posteriormente a la agenda pulsando el botón "**III** 

- e) Haga doble clic en la dirección IP que acaba de añadir a la agenda para iniciar sesión.
- $\triangleright$  Conexión remota (por Internet)

Cuando la configuración de red de su DVR haya sido completada, podrá acceder de forma remota a su DVR a través de internet.

- a) Haga doble clic en el icono " que se encuentra en el escritorio de su ordenador para acceder al panel de control. De forma predeterminada, se mostrará el panel de "Agenda" en el lado derecho del panel de control.
- b) Haga clic en " $\mathbb{E}^n \to \mathbb{E}$ " para introducir la dirección IP, el nombre de usuario, la contraseña y el número de puerto del DVR al que desee conectarse.

*O* 

Haga clic en  $\mathbb{R}^n \to \mathbb{R}$  para buscar las direcciones IP disponibles de

otros DVR(s) que se encuentren en el mismo dominio que su PC. Se mostrarán las direcciones encontradas en una lista, pudiendo añadirse posteriormente a la agenda pulsando el botón "**Kalifato** 

c) Haga doble clic en la dirección IP que acaba de añadir a la agenda para iniciar sesión.

## **6.1.2 Vista general del panel de control**

Dos paneles de control están disponibles y pueden intercambiarse dependiendo de su hábito de utilización.

#### Versión Simplificada (Predeterminada)

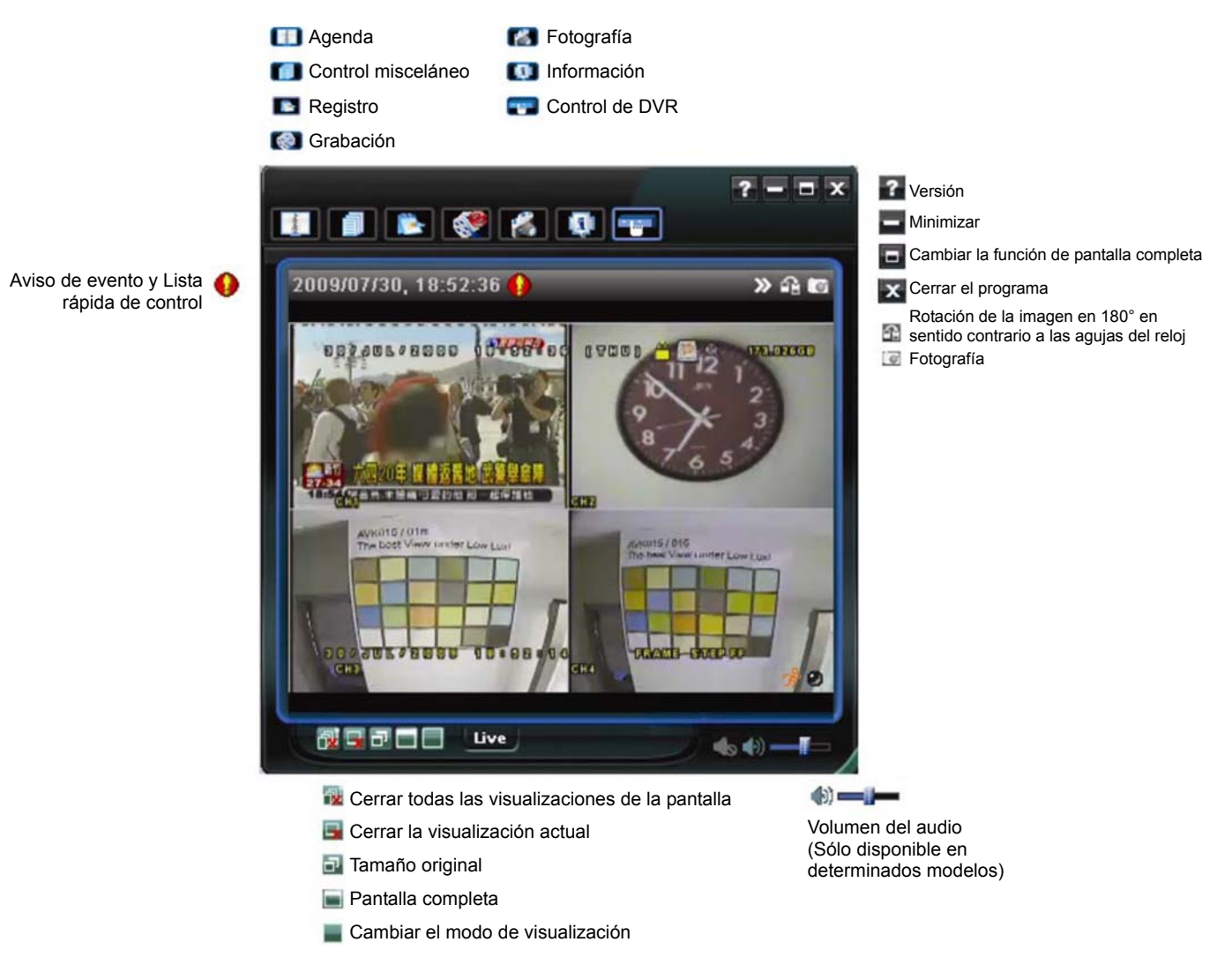

## Versión de función completa

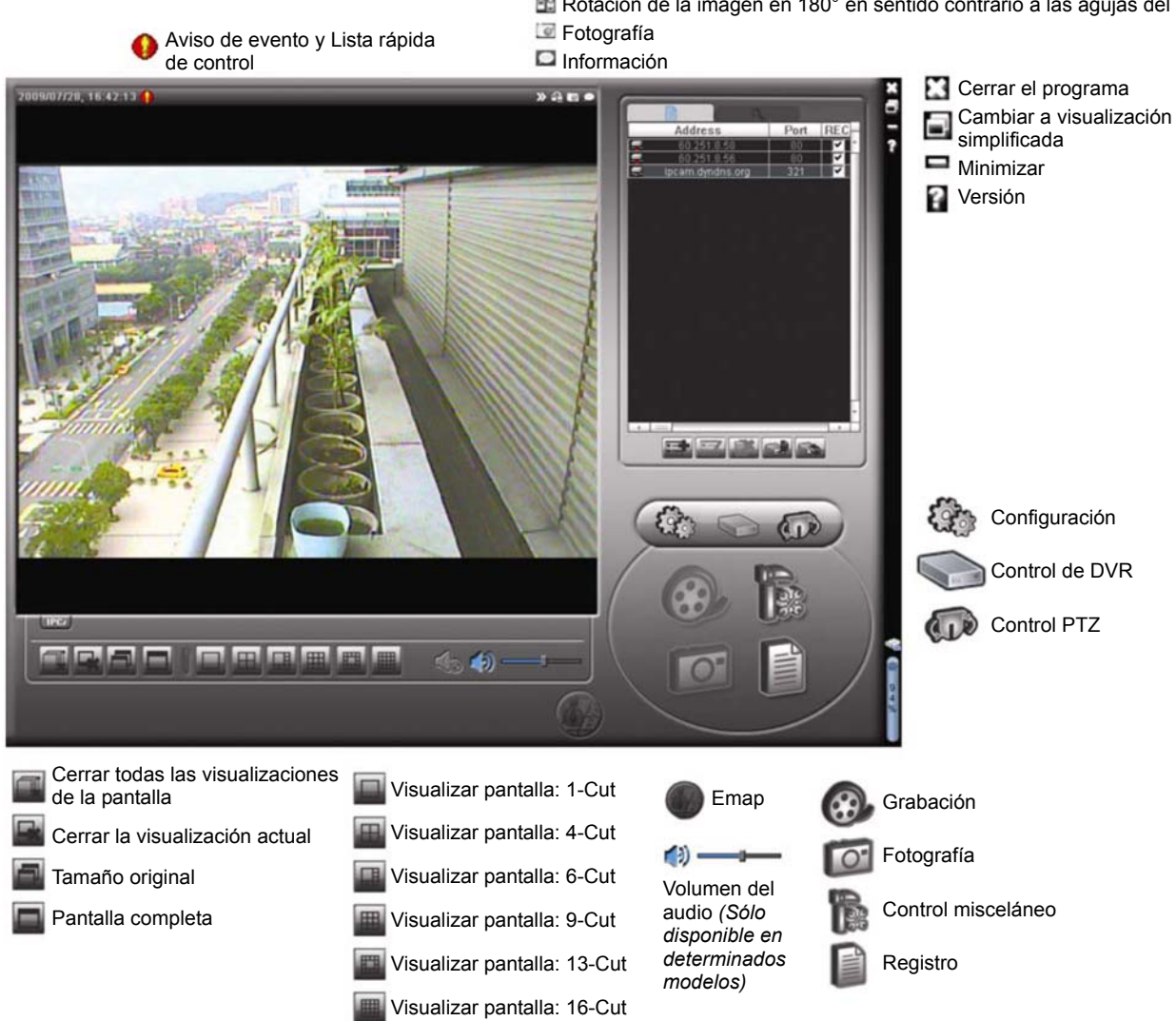

## Vista general de los botones principales

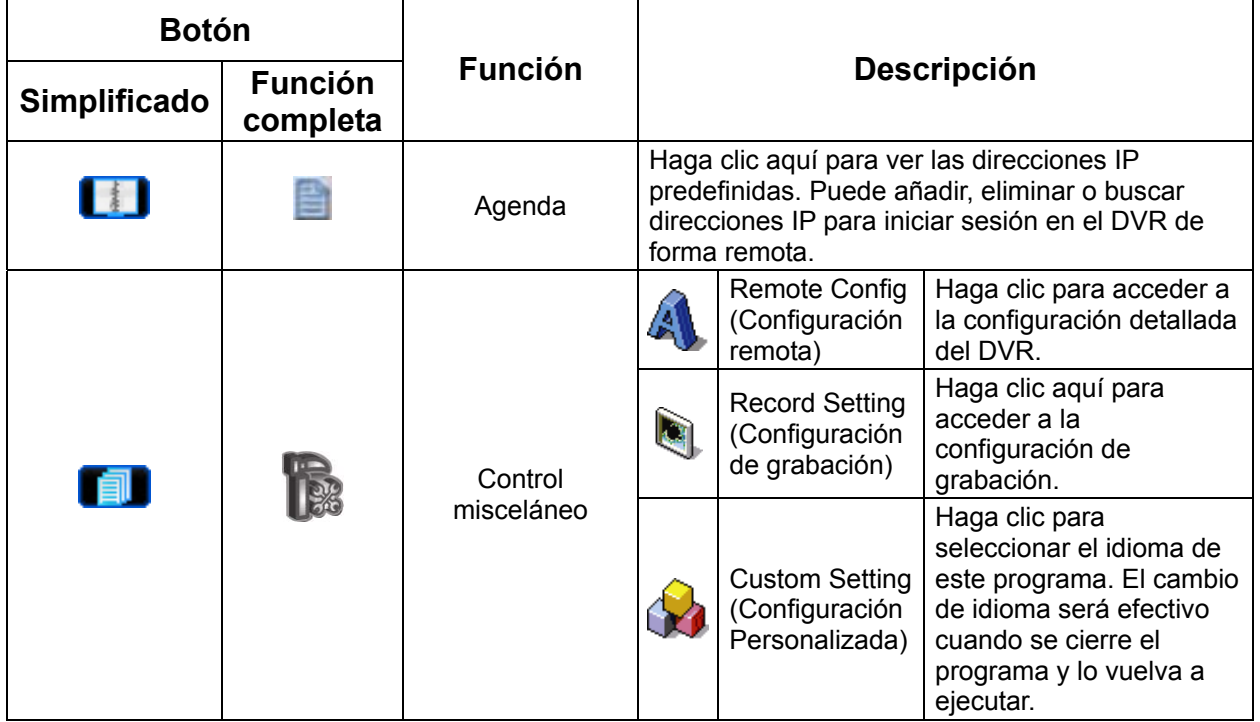

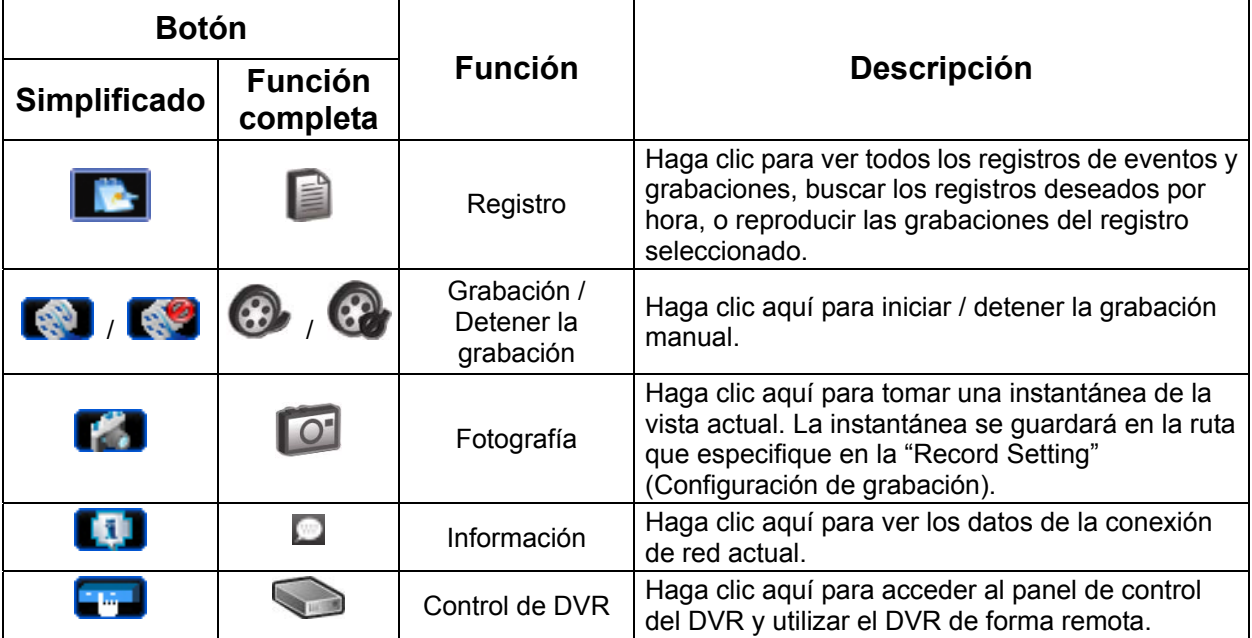

## **6.1.3. Funcionamiento general**

#### **Grabación**

Para grabar de forma remota a la vez cualquier evento o alarma en el DVR, haga clic en

" **The configuración de "** para acceder a la página de "Record Setting" (Configuración de

#### grabación).

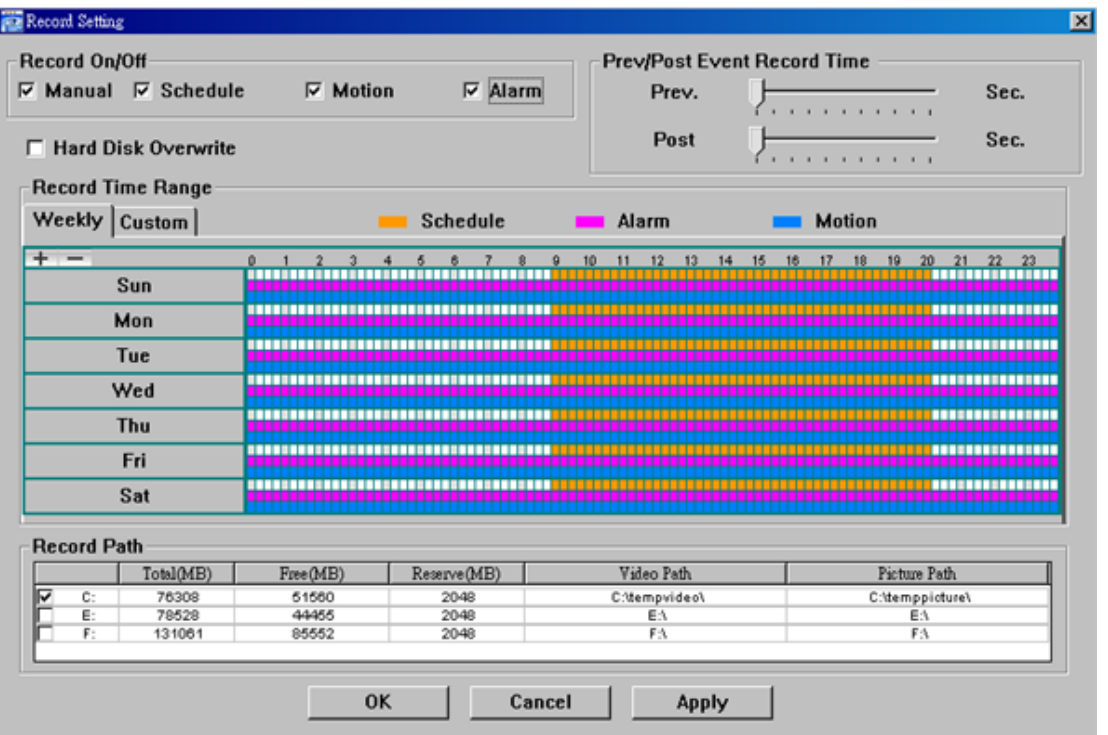

En la página "Record Setting" (Configuración de Grabación), se puede configurar los siguientes elementos:

- ‧Tipo de grabación
- ‧Disco duro superpuesto
- ‧Pre- / post-alarma de tiempo de grabar
- ‧Configuración de hora de grabar
- ‧Ruta de Grabación

Si marca la opción "Manual", haga clic en "  $\bullet$ " o " $\bullet$ " en el panel de control principal para iniciar inmediatamente la grabación manual. La grabación será guardada en la

ubicación especificada.

Si se marcan las opciones "Motion" (Movimiento) y / o "Alarm" (Alarma), se activará también la función de grabación en el lado remoto si se activa algún evento en el DVR, grabándose las grabaciones en la ubicación especificada.

#### Reproducción

Para reproducir una grabación, haga clic en "**100 y 100 y 100**", y seleccione la pestaña

"Record" (Grabación) o la pestaña "Backup" (Copia de Seguridad). Se mostrará una lista de registros predeterminados. Puede ordenarlos como desee para acelerar la búsqueda.

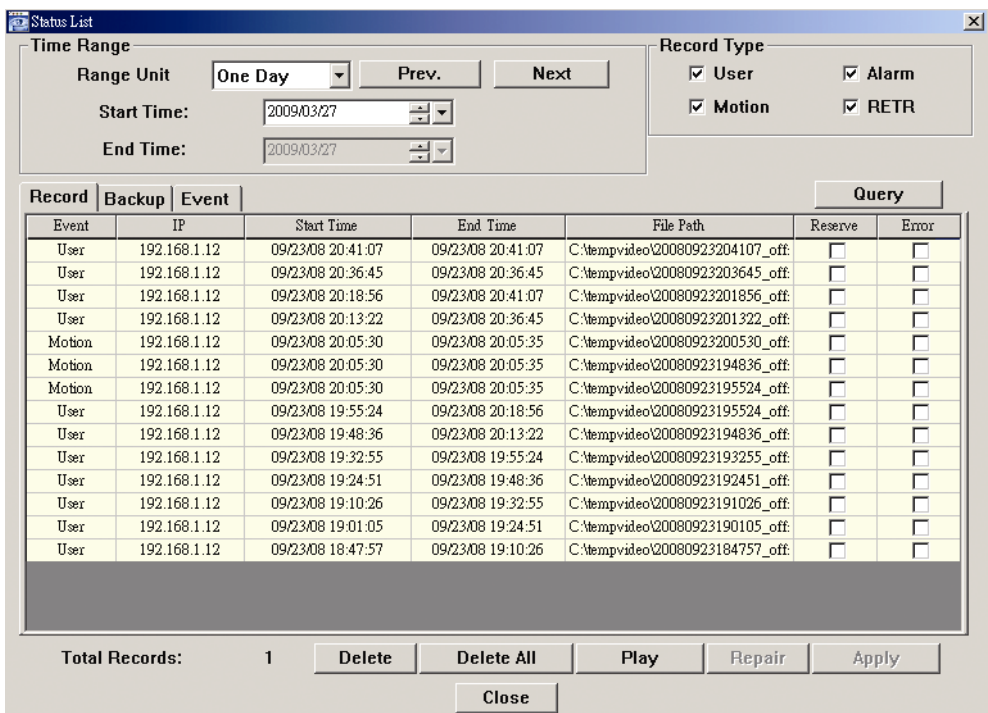

Para reproducir una grabación inmediatamente, seleccione un registro de la lista y pulse "Play" (Reproducir) o haga doble clic en el registro seleccionado.

#### Respaldo de Red

Haga clic en " $\blacksquare$ "  $\rightarrow$  " $\blacksquare$ " o haga clic en " $\blacksquare$ " para acceder a la página "Backup"

(Copia de seguridad). Allí podrá seleccionar un rango de tiempo o evento específico para grabar un vídeo de forma remota.

El archivo(s) del que realice la copia de seguridad será de la dirección IP seleccionada actualmente.

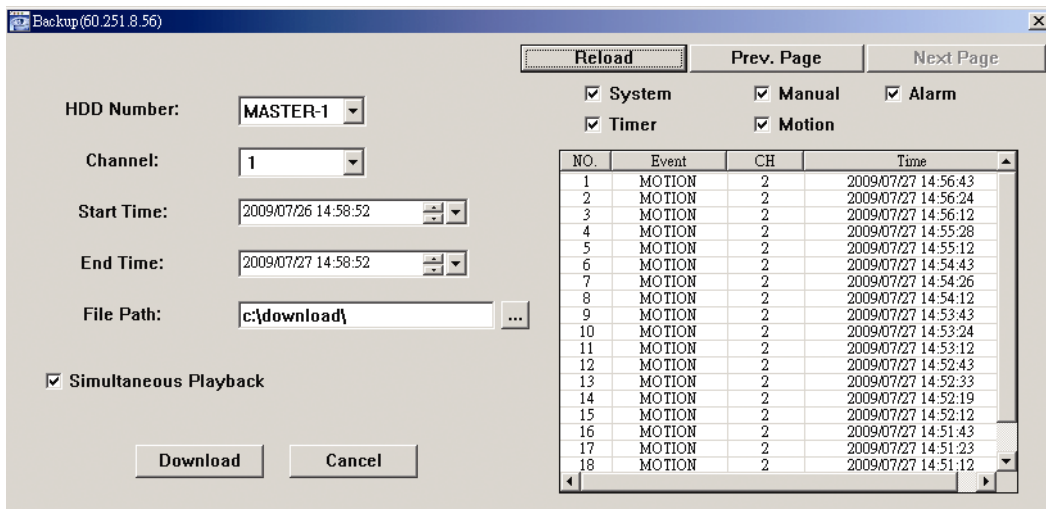

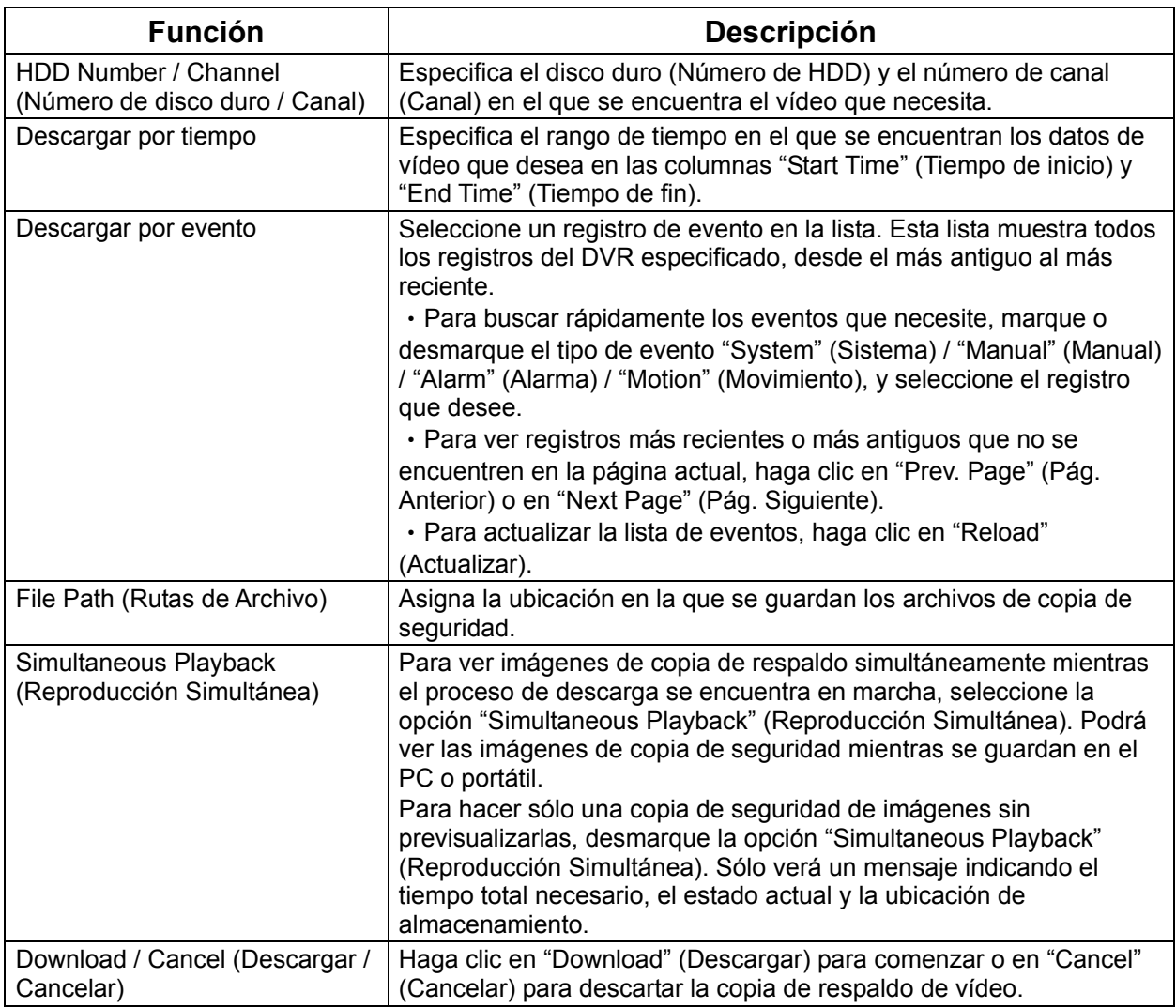

#### Actualización del Firmware

Esta función se utilizar para mejorar la extensibilidad de las funciones de su DVR.

- **Nota:** Antes de utilizar esta función, asegúrese de que posee los archivos de actualización correctos ofrecidos por su instalador o distribuidor.
	- Paso 1: Haga clic en "**II**" y selccione la dirección IP de su dispositivo en la agenda de contactos.
	- Paso 2: Haga clic en " sin para mostrar la página de actualización, "Update Server" (Servidor de actualización).

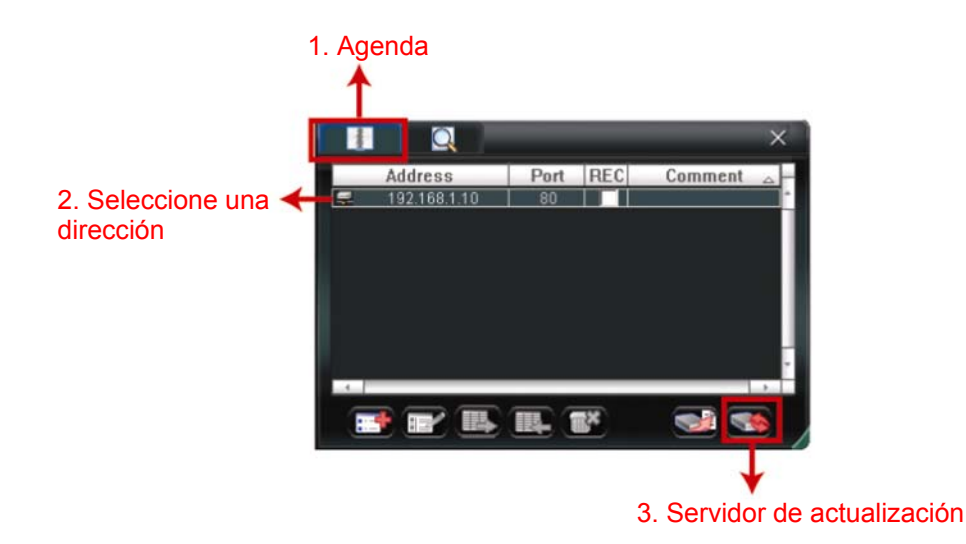

Paso 3: Haga clic en "Add" (añadir) para explorar lso archivos de actualización.

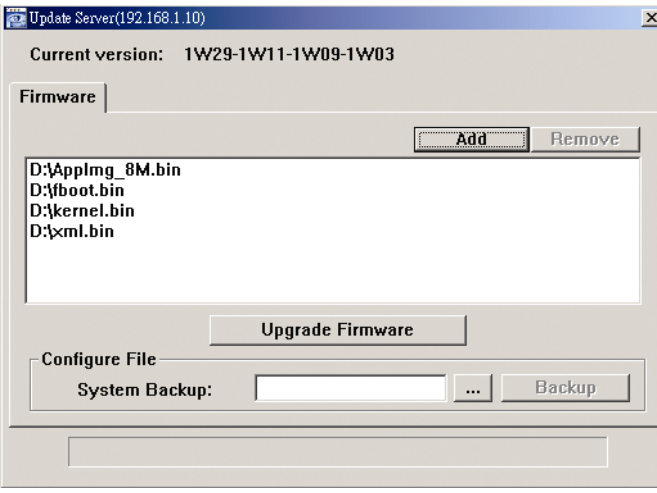

- Paso 4: Haga clic en "Upgrade Firmware" (actualizar el firmware) para iniciar la actualización del firmware.
- **Nota:** Tardará unos minutos para finalizar el proceso de actualización. No apague el dispositivo durante la actualización del firmware, ya que podría provocar el fallo de la actualización. El dispositivo se reiniciará después de la actualización.
	- Paso 5: Seleccione la dirección IP del dispositivo y haga clic en " solo " de nuevo para comprobar si se ha actualizado el firmware.

#### **6.1.4. E-Map**

Video Viewer también es un software de gestión central (CMS) que le permite controlar y gestionar dispositivos de red hasta un máximo de 16 dispositivos simultáneamente.

**Nota:** Antes de utilizar esta función, asegúrese de que el Video Viewer esté conectado a todos los dispositivos (hasta 16) que desea controlar.

E-Map **SOLO** está disponible cuando el panel de control está en la versión de función completa.

Cómo añadir un grupo E-Map

PASO 1: En la versión simplificada, haga clic en "**I**" para pasar el panel de control a la

versión de función completa y haga clic en " " para acceder a la página de E-Map como se muestra a continuación.

**Nota:** Para saber donde están los botones, consulte la "versión simplificada (predeterminada)" en la página 32 y la "versión de función completa" en la página 33.

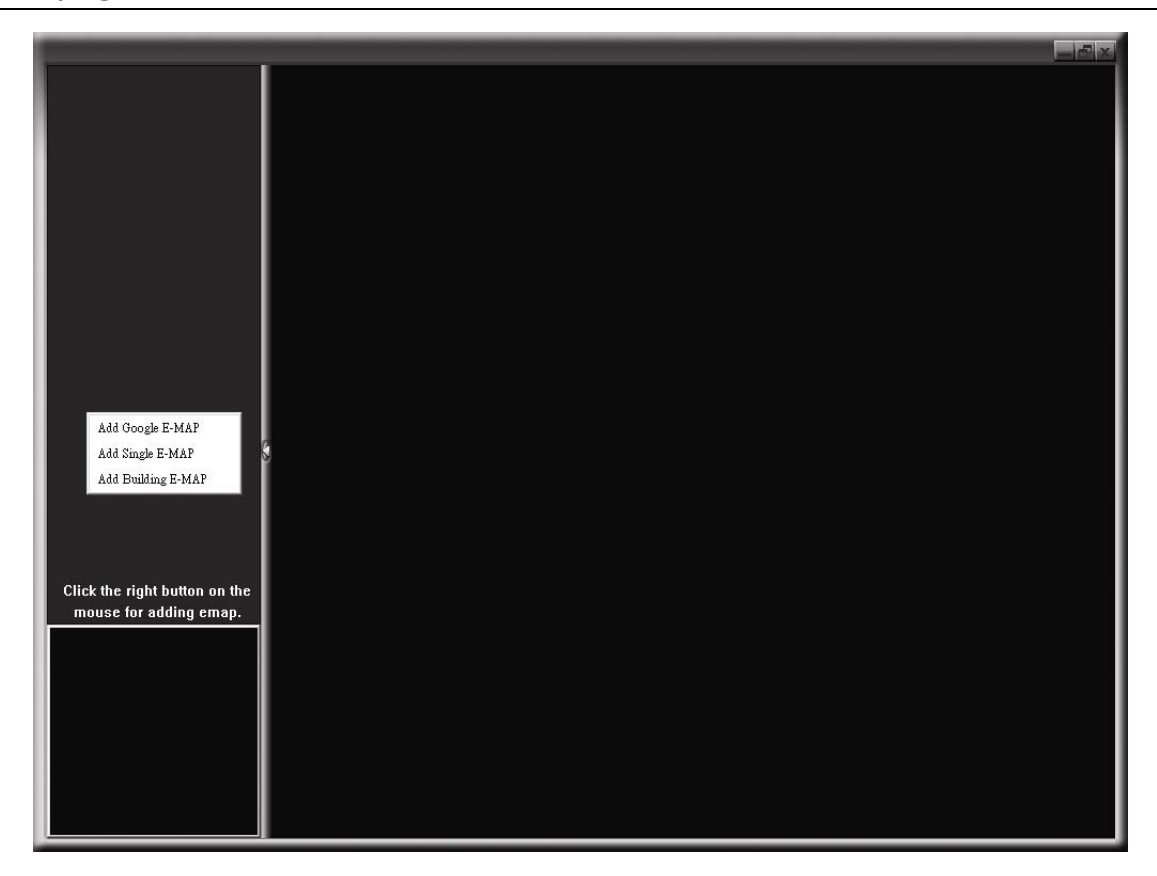

PASO 2: Haga clic con el botón derecho para mostrar el menú de acceso directo en el panel superior izquierdo y seleccione el grupo E-Map que desee añadir. Hay tres grupos E-Map que puede añadir: Google E-MAP, Single E-MAP, y Building E-MAP.

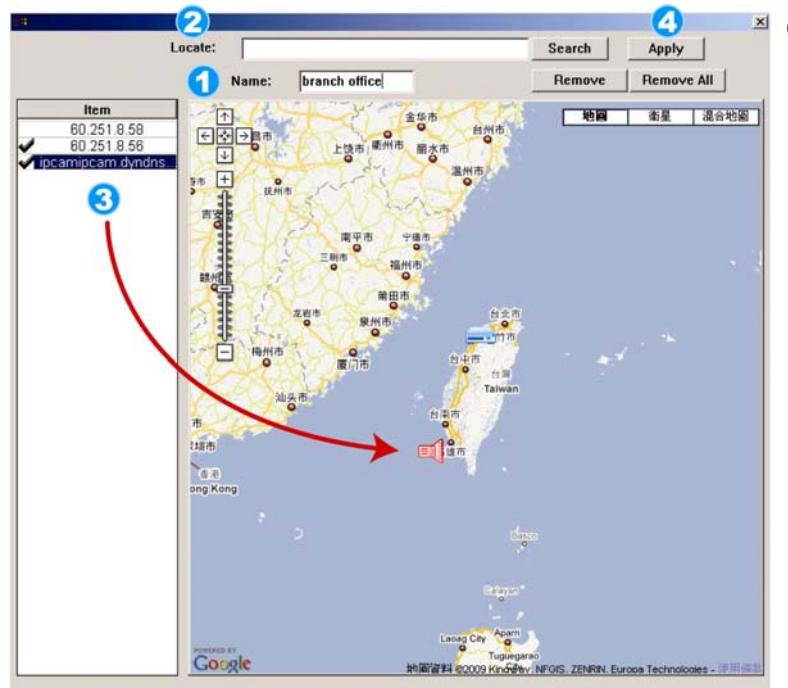

#### **Cómo añadir un grupo de Google E-Map :**

- **Introduzca el nombre de este grupo de** Google E-Map.
- **Pa** Introduzca la dirección específica o monumento y haga clic en "Search" (Buscar).  $\Omega$

Mueva el mapa y arrástrelo hacia la ubicación deseada.

- **3** Haga clic y arrastre la dirección IP hacia donde esté ubicado en el nivel actual.
- Haga clic en "Apply" (Aplicar) para guardar y finalizar.

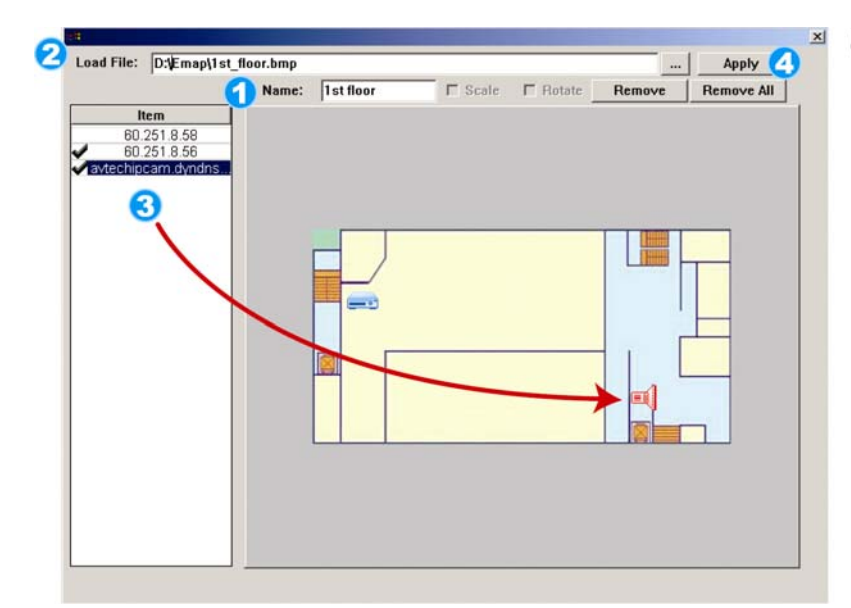

#### **Cómo añadir un grupo single E-Map:**

- Introduzca el nombre de este grupo single E-Map.
- **2** Haga clic en "..." para explorar el archivo de mapa en BMP o JPEG.
- **B** Haga clic y arrastre la dirección IP hacia donde esté ubicado en el nivel actual.
- Haga clic en "Apply" (Aplicar) para guardar y finalizar.

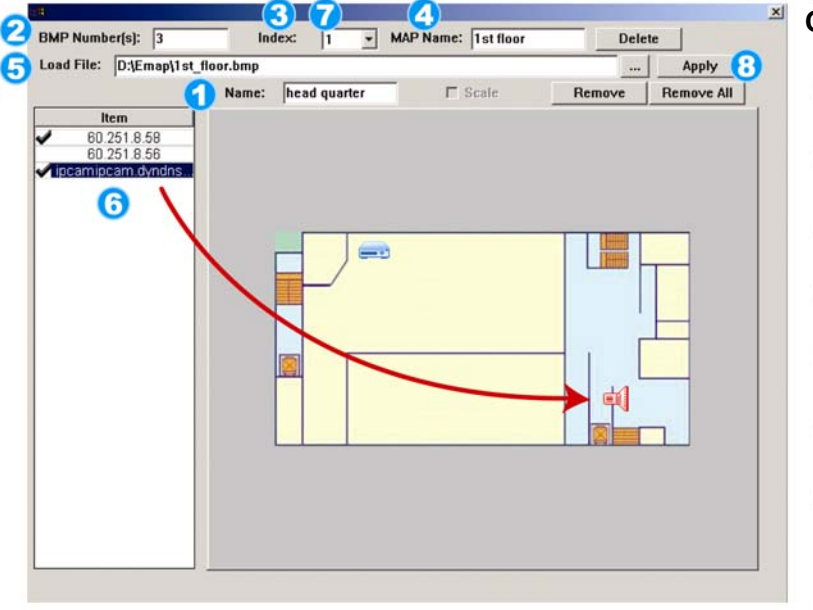

 $\mathbf{A}$ 

#### **Cómo añadir un grupo de building E-Map:**

- Introduzca el nombre de este grupo de ฅ building E-Map.
- **2** Introduzca los niveles totales de este edificio.
- Seleccione el nivel del edificio de la lista Q desplegable.
- A Introduzca el nombre del nivel.
- Haga clic en "…" para explorar el archivo de G mapa en BMP o JPEG.
- Haga clic y arrastre la dirección IP hacia donde esté ubicado en el nivel actual.
- Vuelva al Paso 3 para seleccionar otro nivel 7 del edificio y repita los pasos 3 a 6 para terminar de configurar todos los niveles..
- Haga clic en "Apply" (Aplicar) para guardar y finalizar.

PASO 3: Cuando haya creado el grupo E-Map, verá el árbol en el panel superior izquierdo, que muestra todos los dispositivos que ha añadido a este grupo.

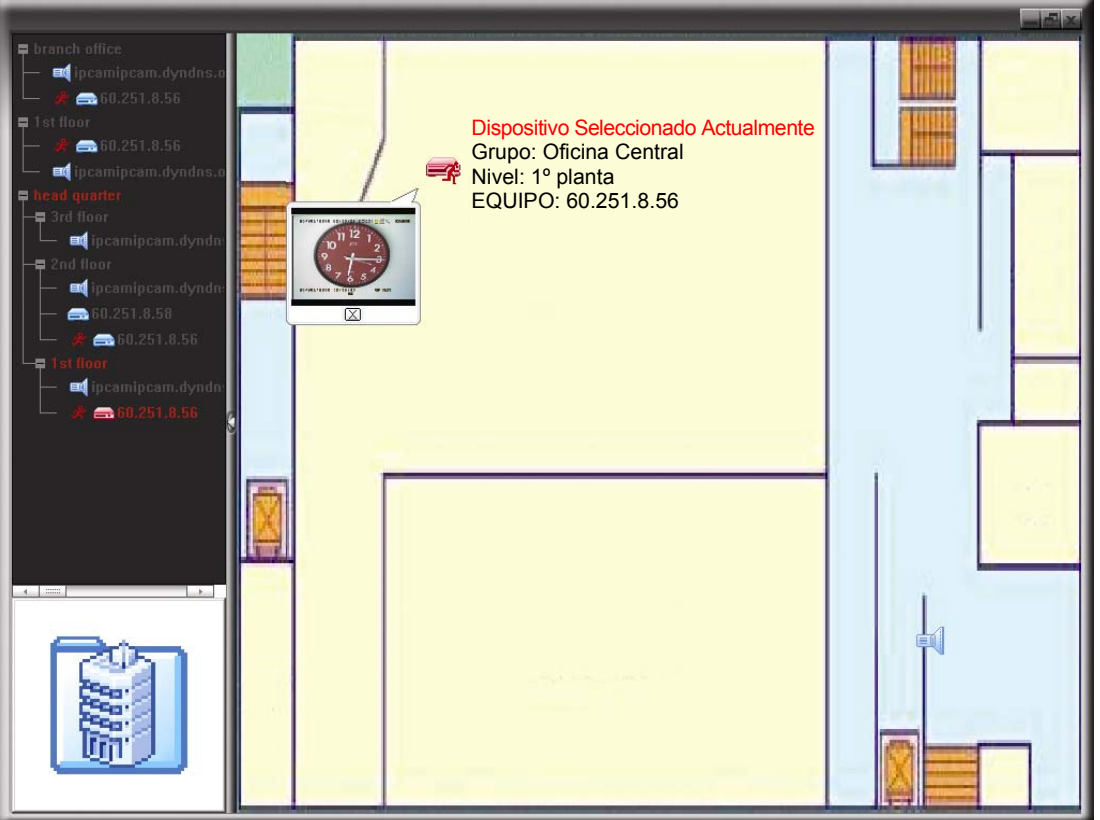

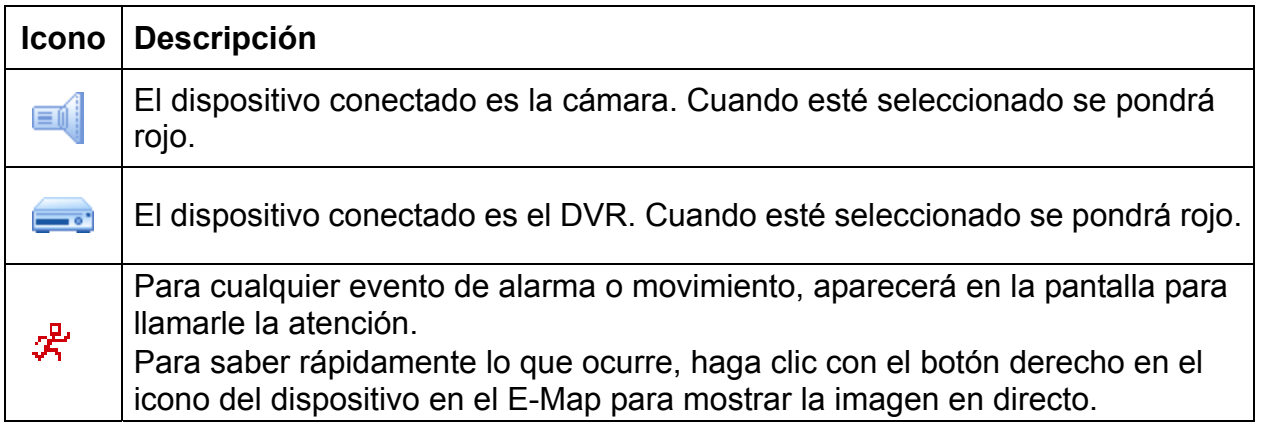

#### Cómo editar / eliminar un grupo E-Map existente

 $\triangleright$  Para un grupo de Google E-Map

Haga clic con el botón derecho en el nombre del grupo para mostrar la lista del menú de acceso directo y seleccione "Editar E-MAP" o "Eliminar E-MAP". También puede añadir un grupo de single E-Map (Añadir Single E-MAP) o un grupo de Building E-Map (Añadir Building E-MAP) en el grupo existente de Google E-Map.

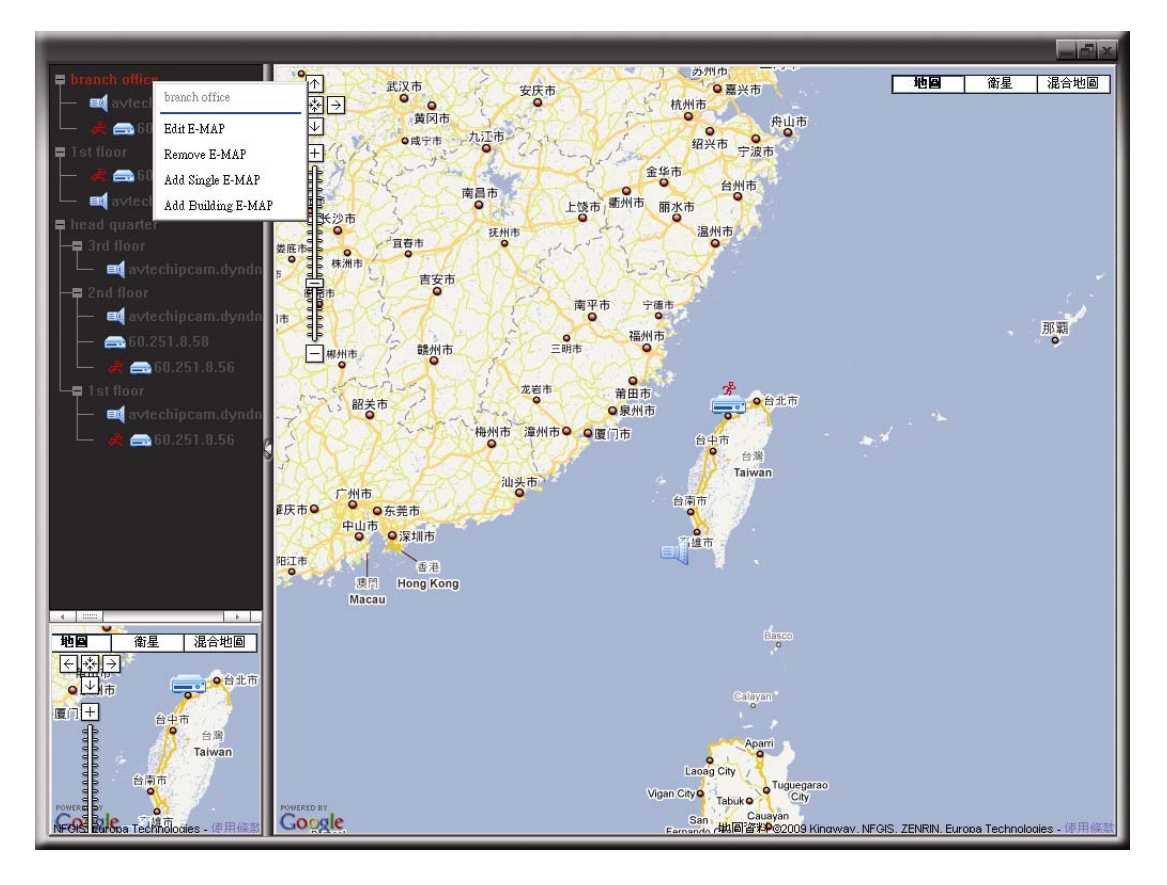

#### ¾ Para un grupo de Single E-Map

Haga clic con el botón derecho en el nombre del grupo para mostrar la lista del menú de acceso directo y seleccione "Editar E-MAP" o "Eliminar E-MAP".

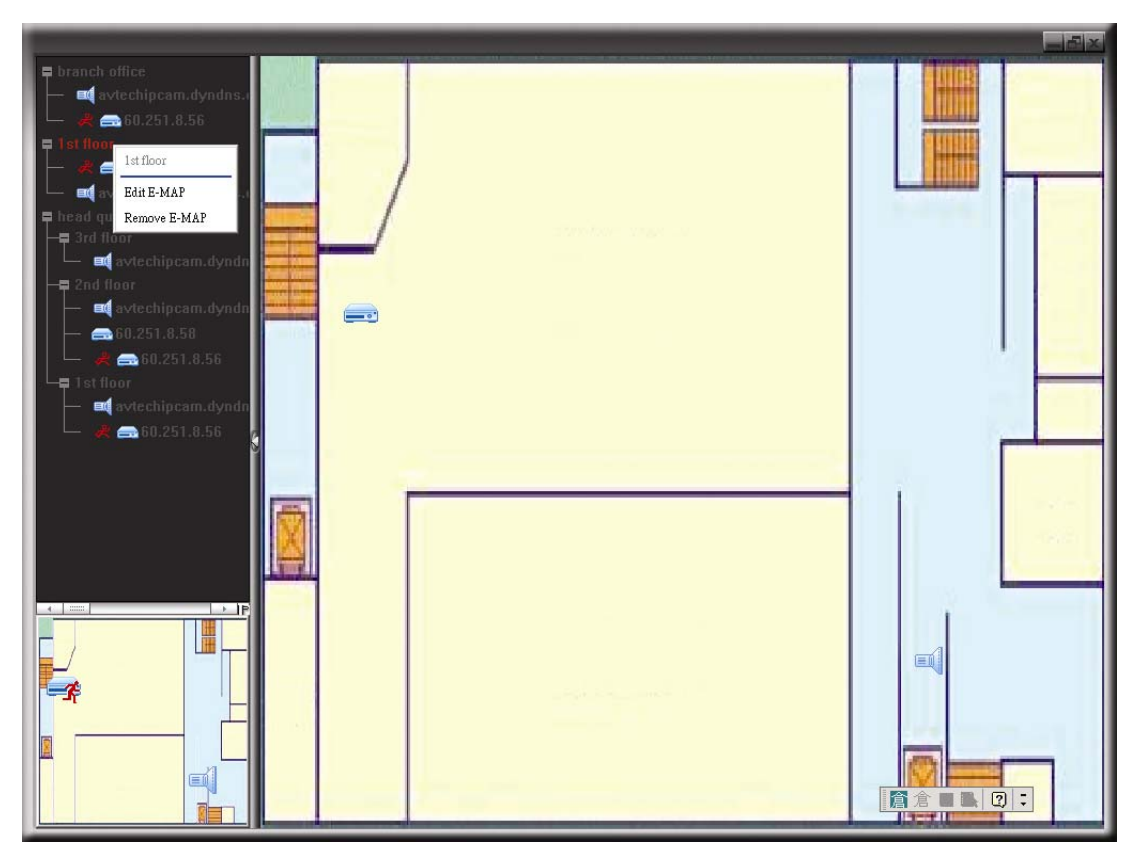

¾ Para un grupo de Building E-Map

Haga clic con el botón derecho en el nombre del grupo para mostrar la lista del menú de acceso directo y seleccione "Edit Building E-MAP" (Editar Building E-MAP) o "Remove E-MAP" (Eliminar Building E-MAP).

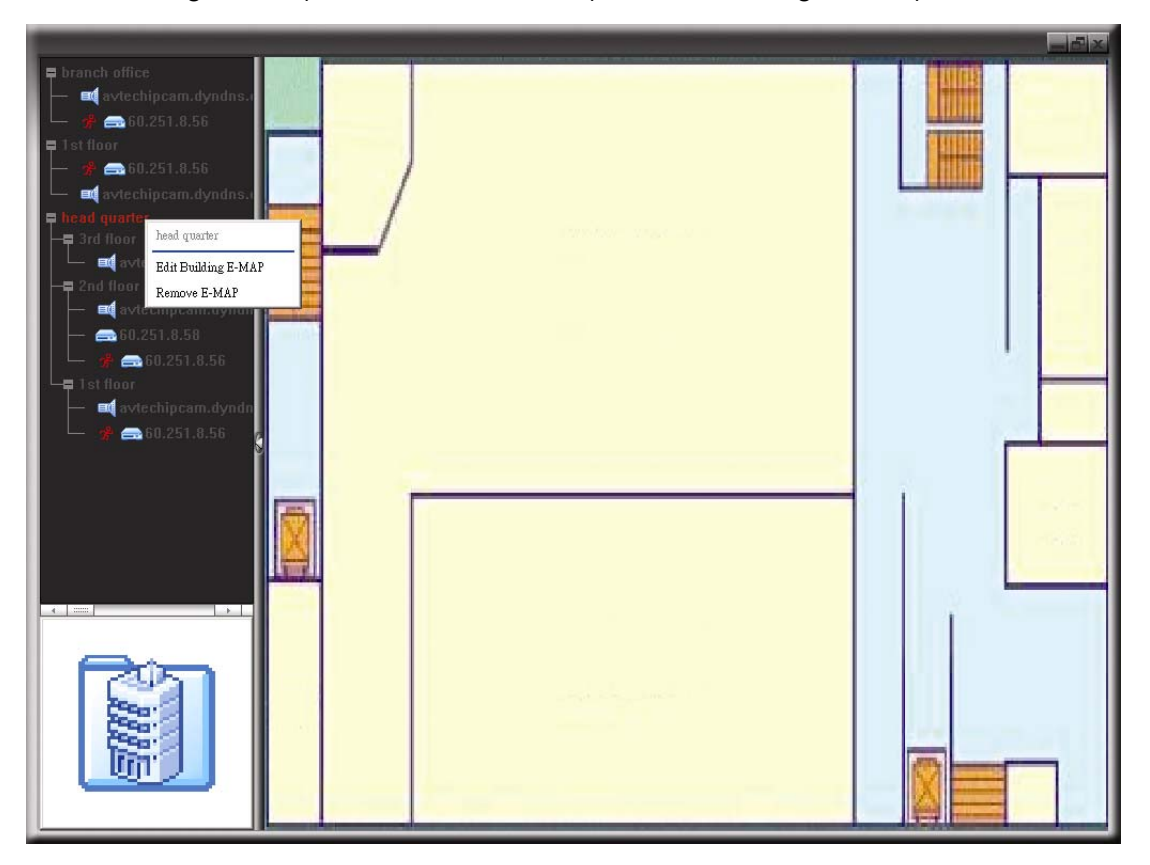

Para editar o eliminar un nivel específico del grupo de building group, haga clic con el botón derecho sobre el nombre del nivel y seleccione "Edit E-MAP" (Editar E-MAP) o "Remove E-MAP" (Eliminar E-MAP).

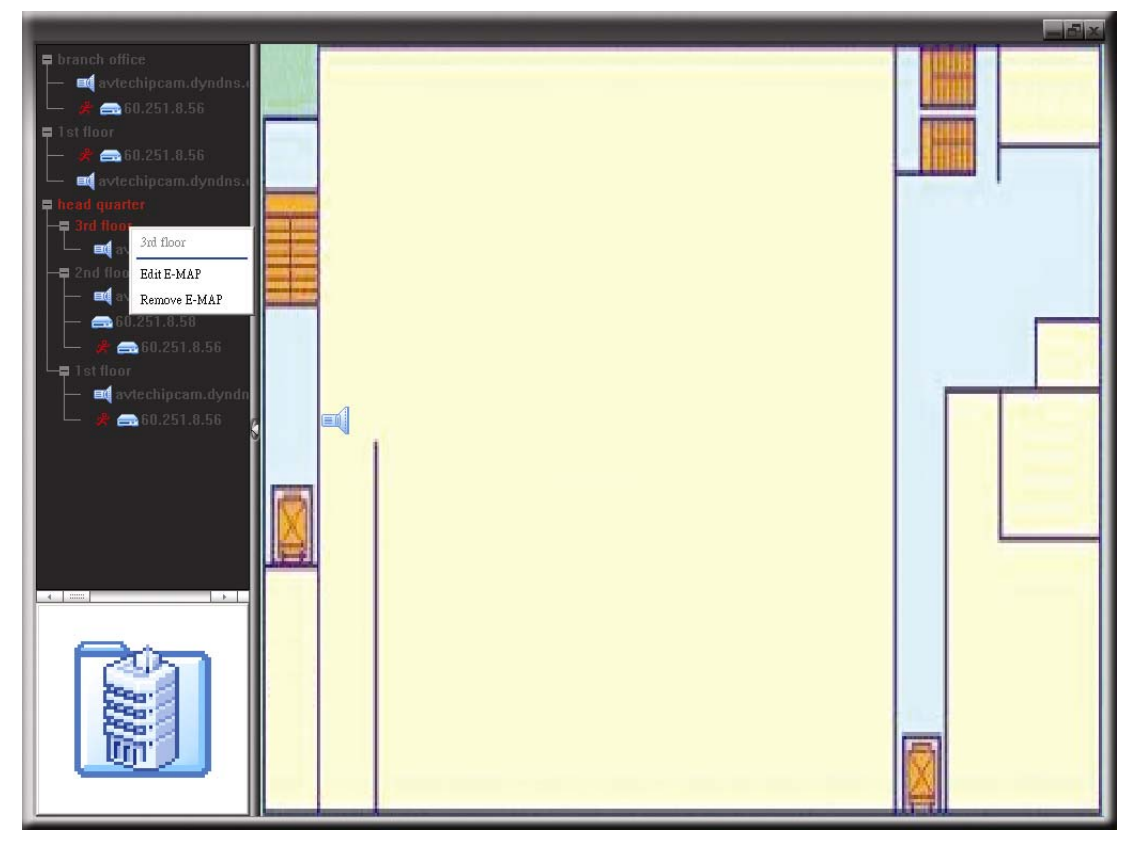

## **6.2 Navegador Web**

Puede visualizar las imágenes o utilizar su DVR con un navegador web como Internet Explorer, Mozilla Firefox o Google Chrome.

**Nota:** Los sistemas operativos compatibles son Windows 7, Vista, XP y 2000.

- **Nota:** Para utilizar Mozilla Firefox o Google Chrome para el acceso directo, vaya a la página oficial de Apple (http://www.apple.com/quicktime/win.html) para descargarse primero el programa QuickTime.
- **Nota:** La siguiente ilustración solo es un ejemplo y puede diferir de lo que vea en realidad en su DVR. Algunas funciones y botones solo están disponibles en algunos modelos.
- Paso 1: Introduzca la dirección IP que utilice su DVR en el cuadro de dirección URL, por ejemplo 60.121.46.236, y pulse ENTRAR. El sistema le pedirá que introduzca su nombre de usuario y su contraseña para acceder al DVR. Si el número de puerto de su DVR no es 80, necesitará introducir además el número de puerto. El formato es *direcciónip***:***numpuerto*. Por ejemplo, si la dirección IP es 60.121.46.236 y el puerto es el 888, introduzca en "http://60.121.46.236:888" la barra de dirección URL y pulse "Enter" (ENTRAR).
- Paso 2: Introduzca el nombre de usuario y la contraseña similares a las utilizadas en el inicio de sesión de Video Viewer y haga clic en "OK" (Aceptar). Podrá ver una pantalla similar a la siguiente si la información de inicio de sesión es correcta.

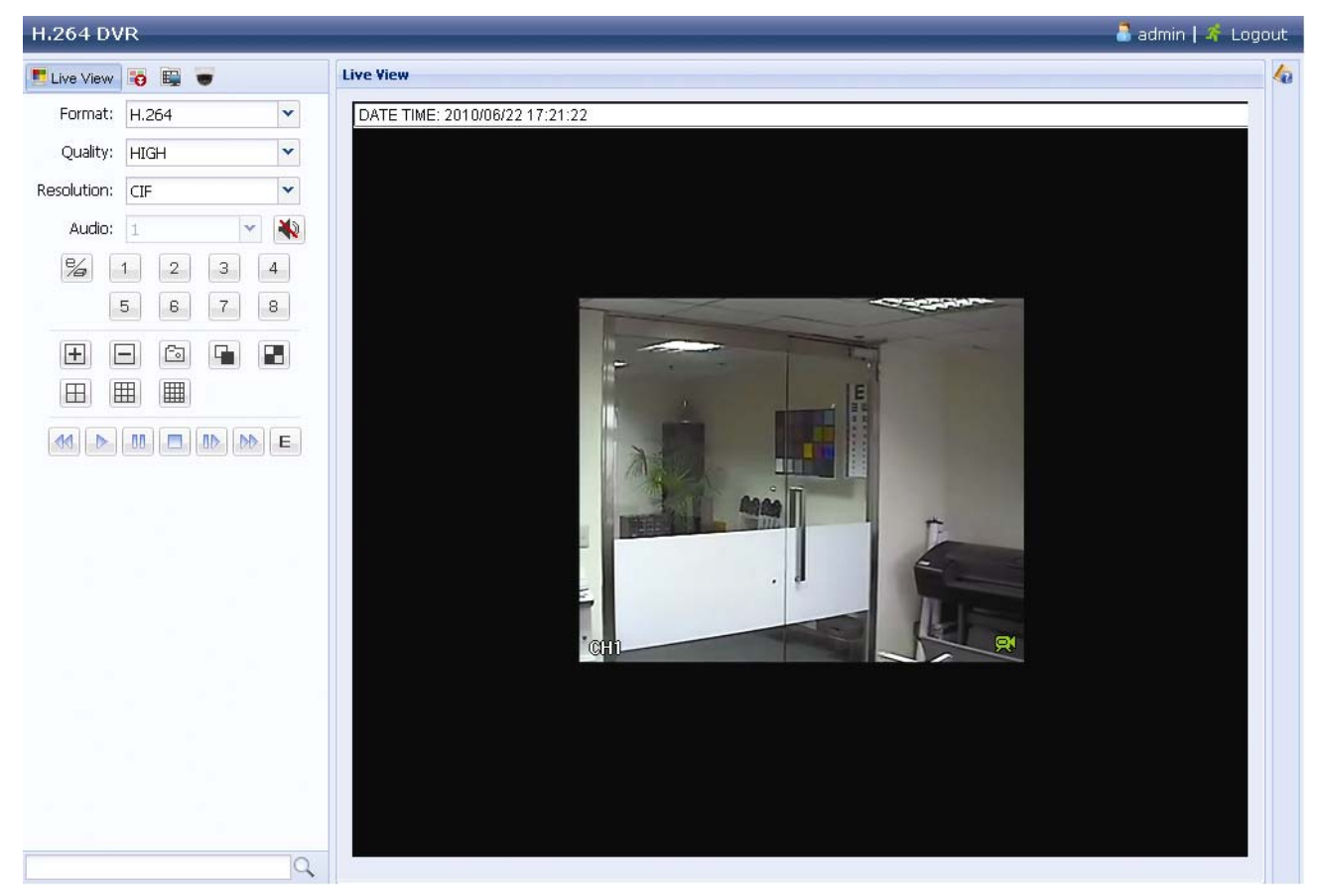

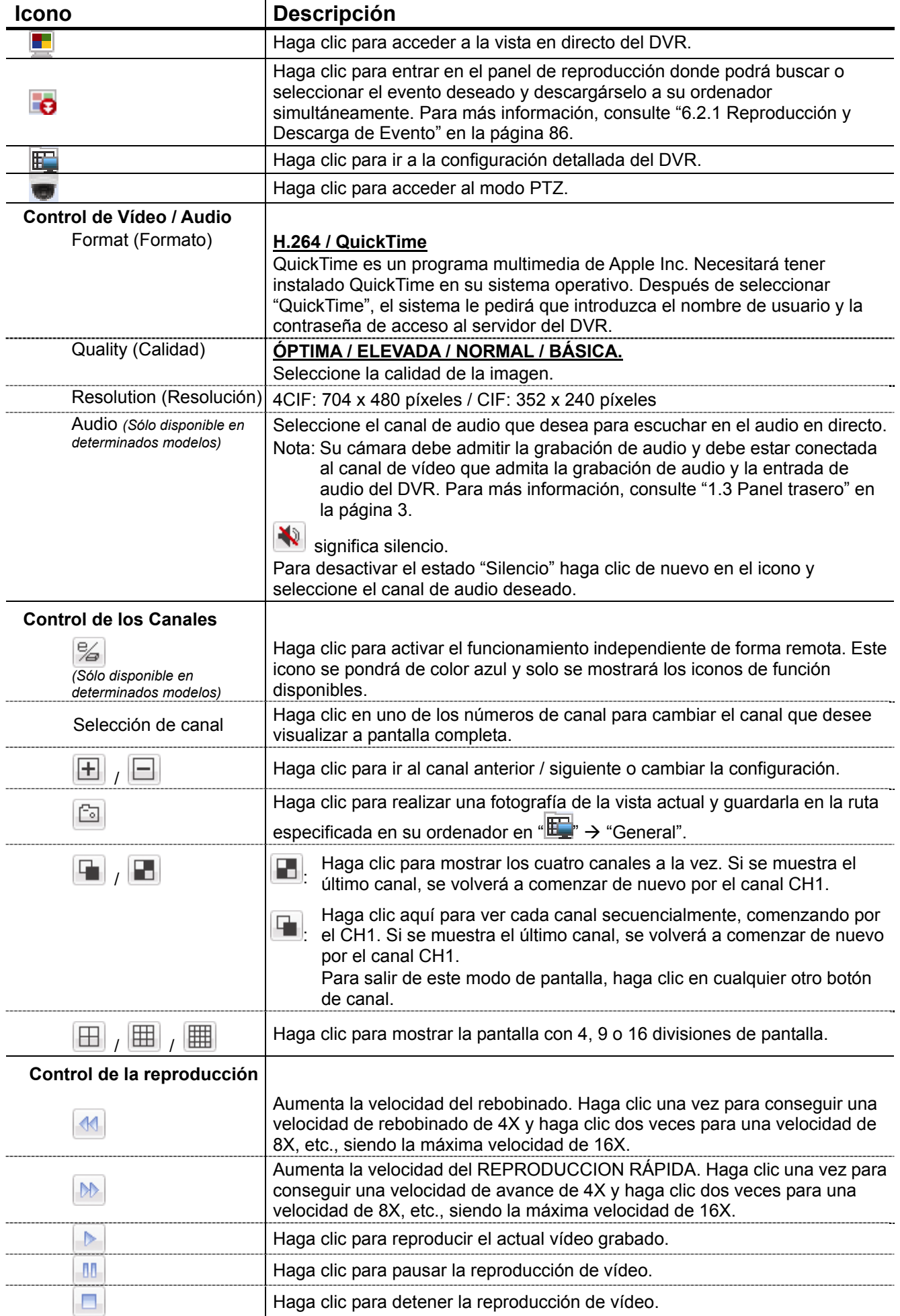

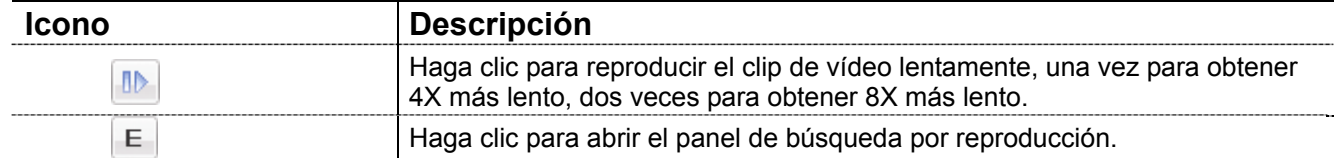

# **6.2.1 Reproducción y Descarga de Evento**

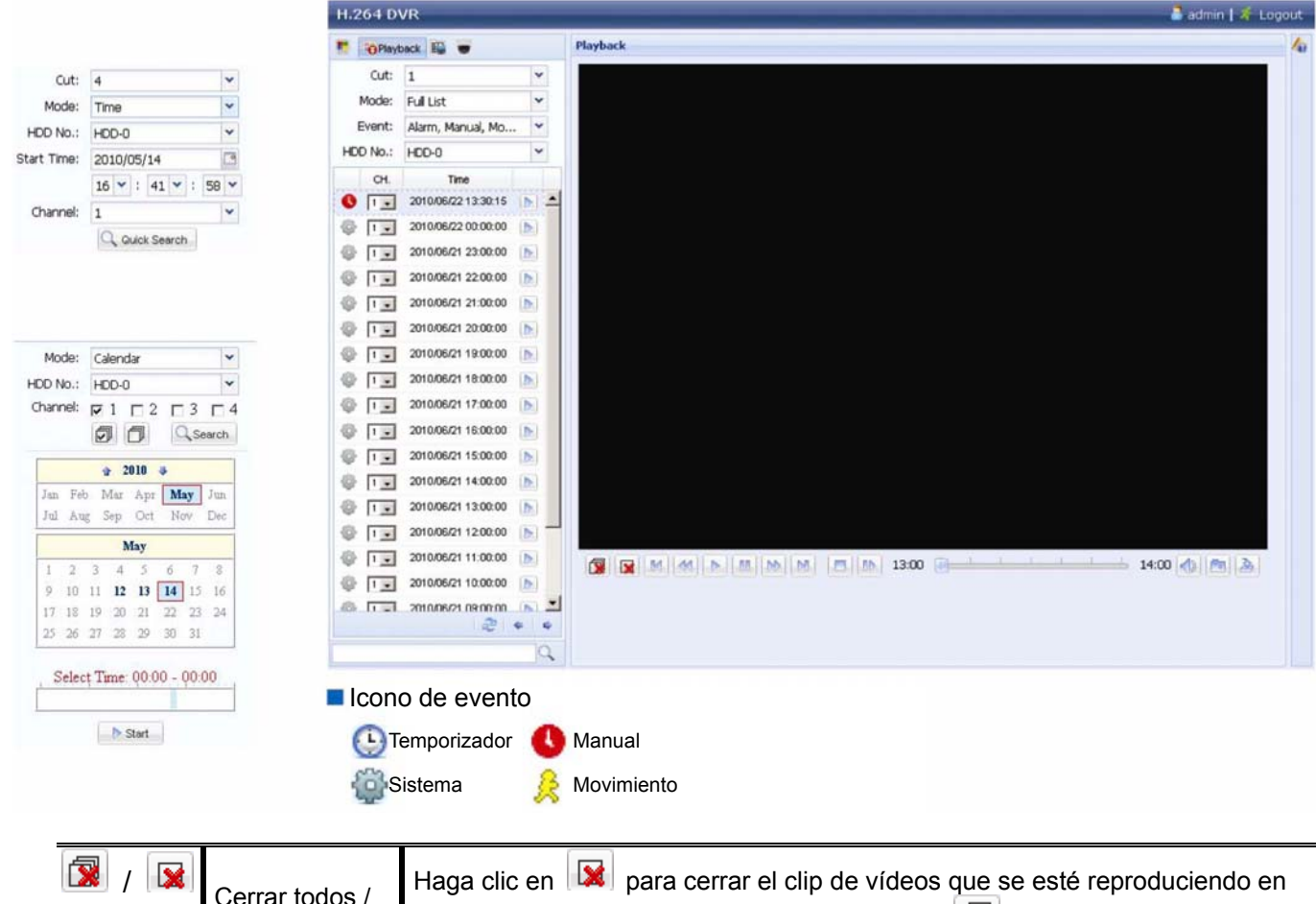

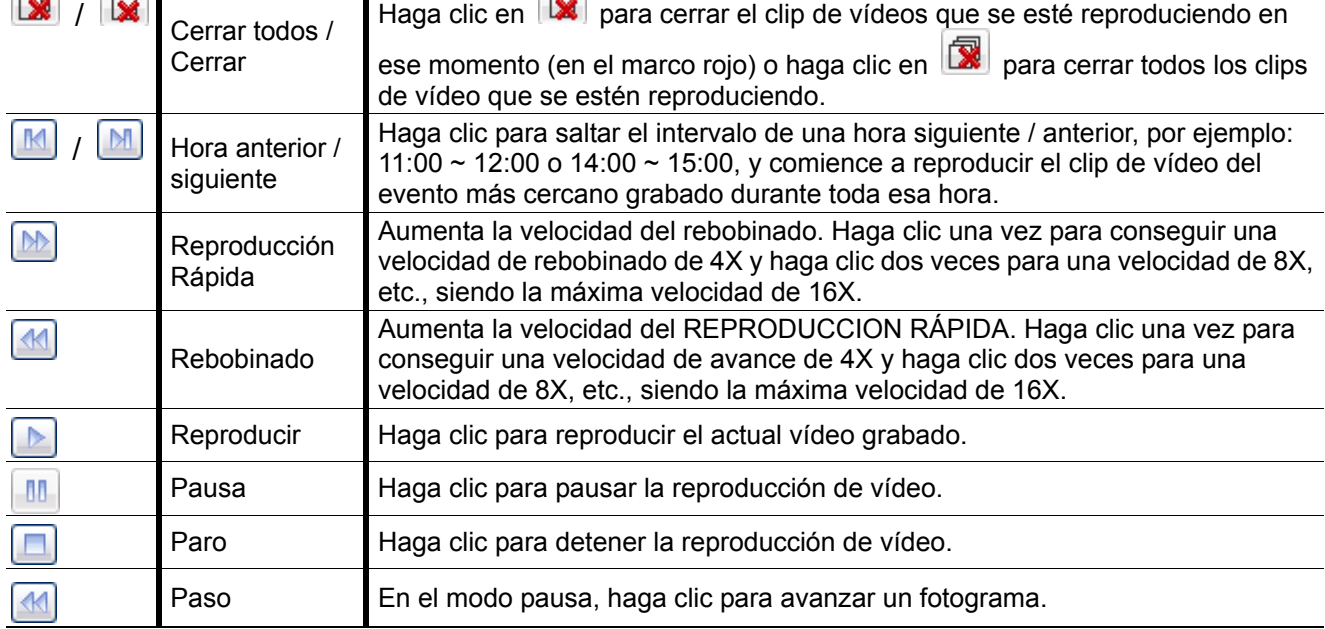

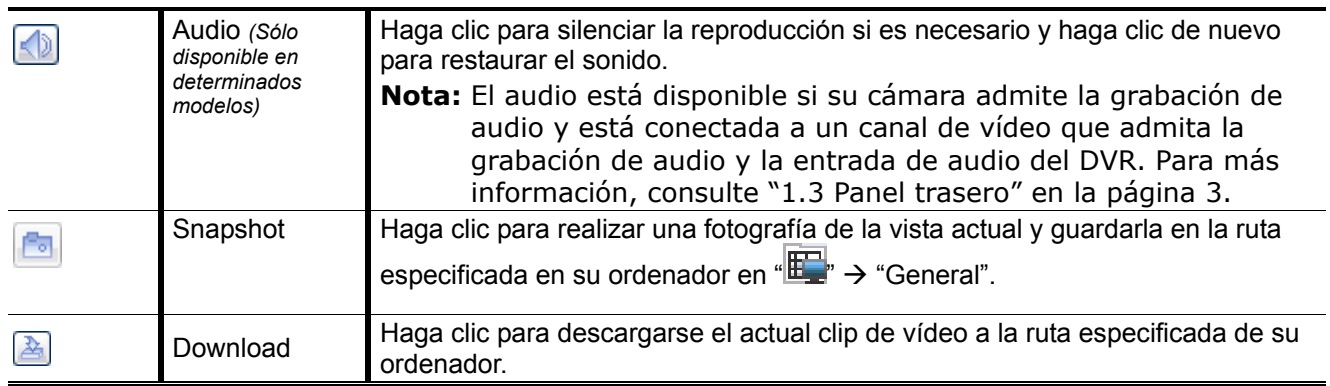

# APÉNDICE 1 ESPECIFICACIONES

## ¾ Para los modelos de 16CH

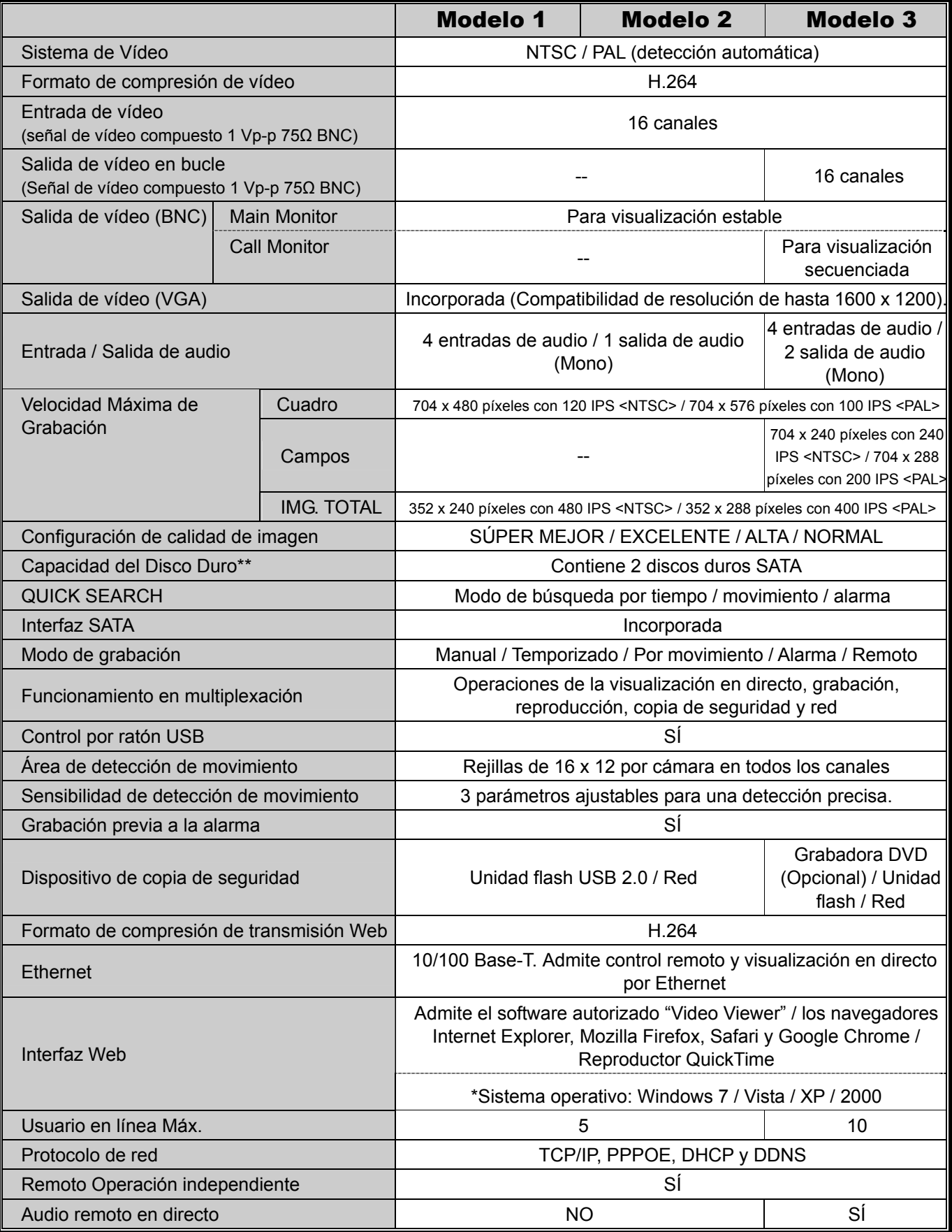

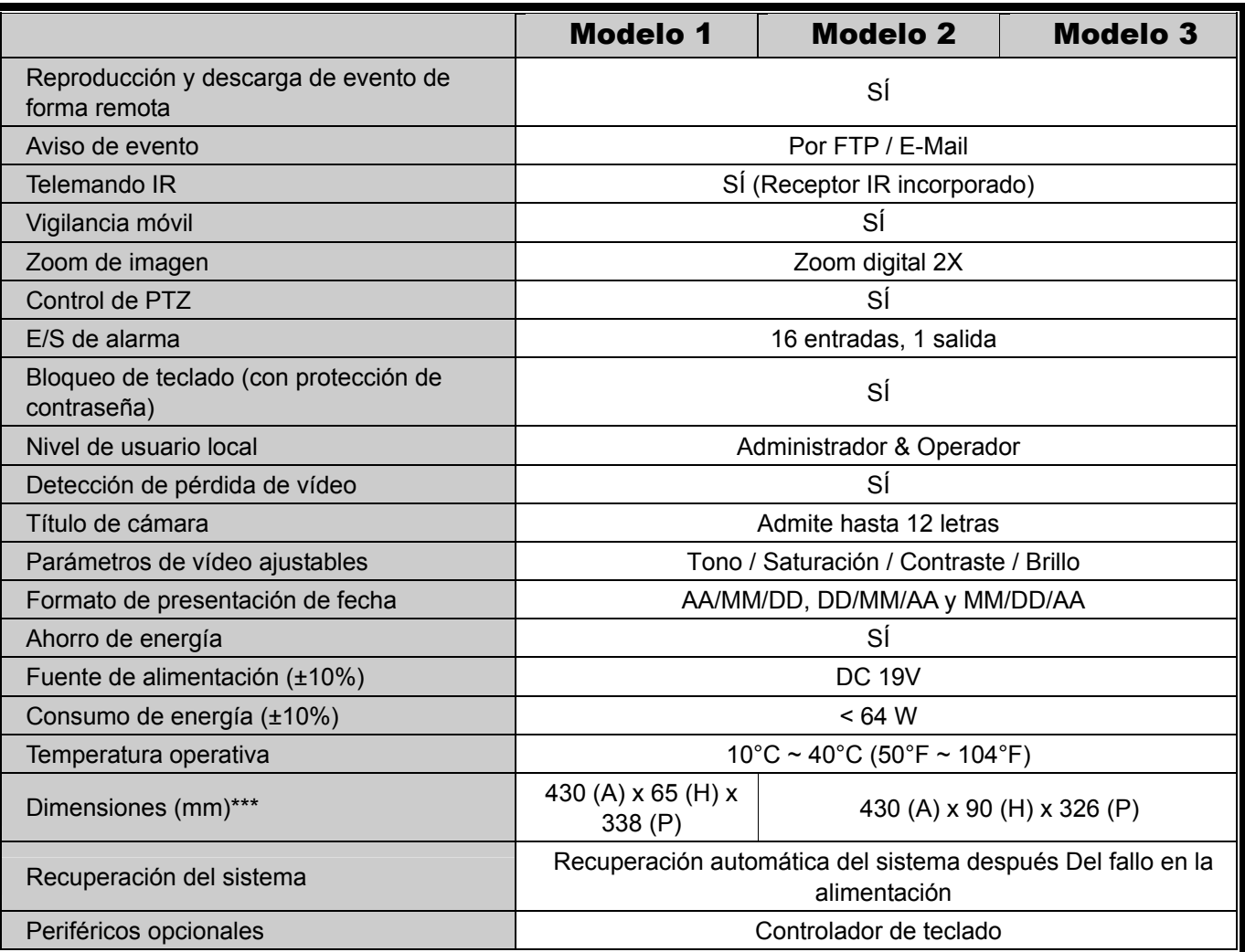

\* Las especificaciones técnicas se encuentran sujetas a cambios sin aviso previo.

\*\* 1 HDD con capacidad de hasta 2TB

\*\*\* Tolerancia dimensional: ±5 mm

## ¾ Para el modelo 8CH

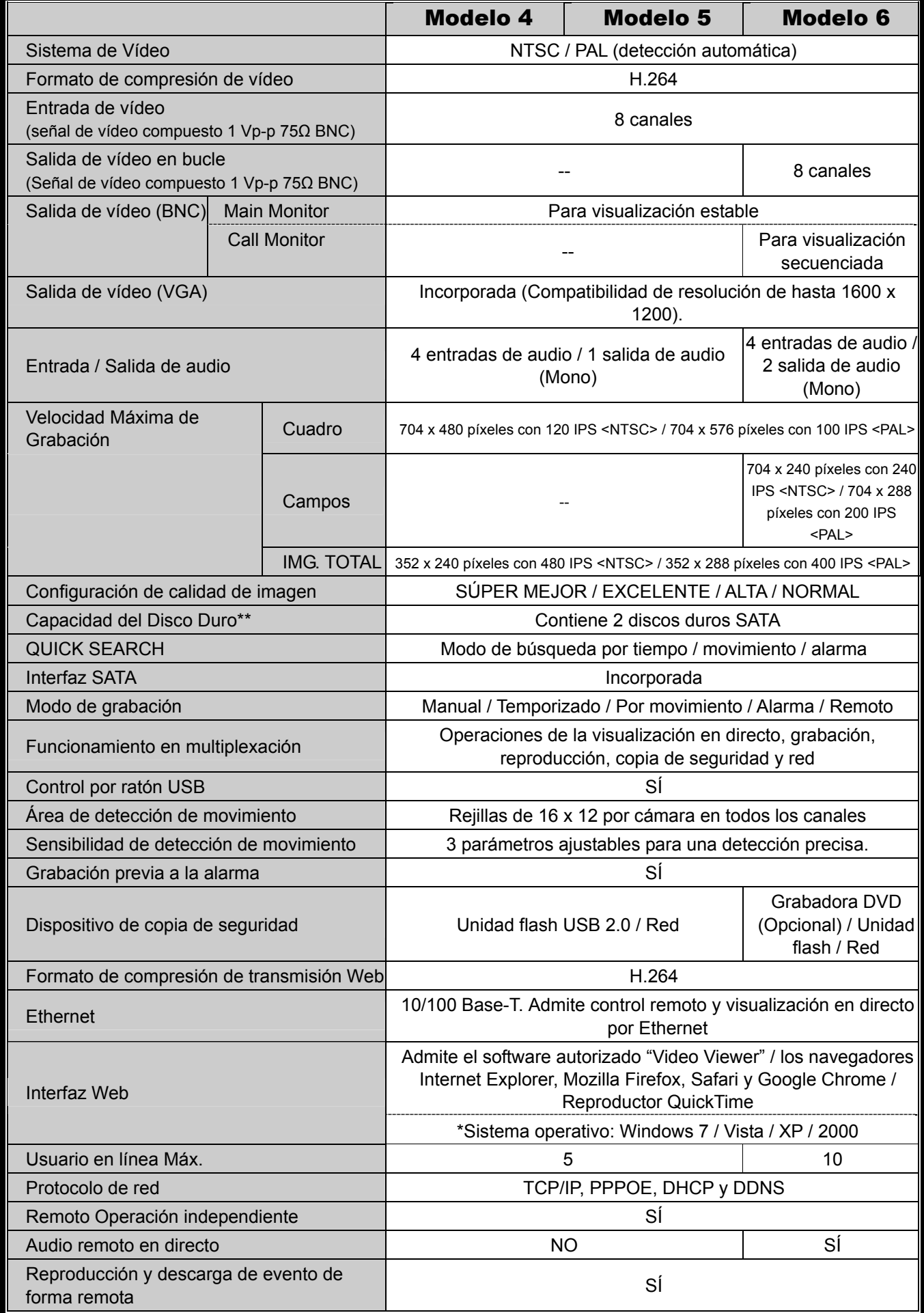

#### APPENDIX 1 SPECIFICATIONS

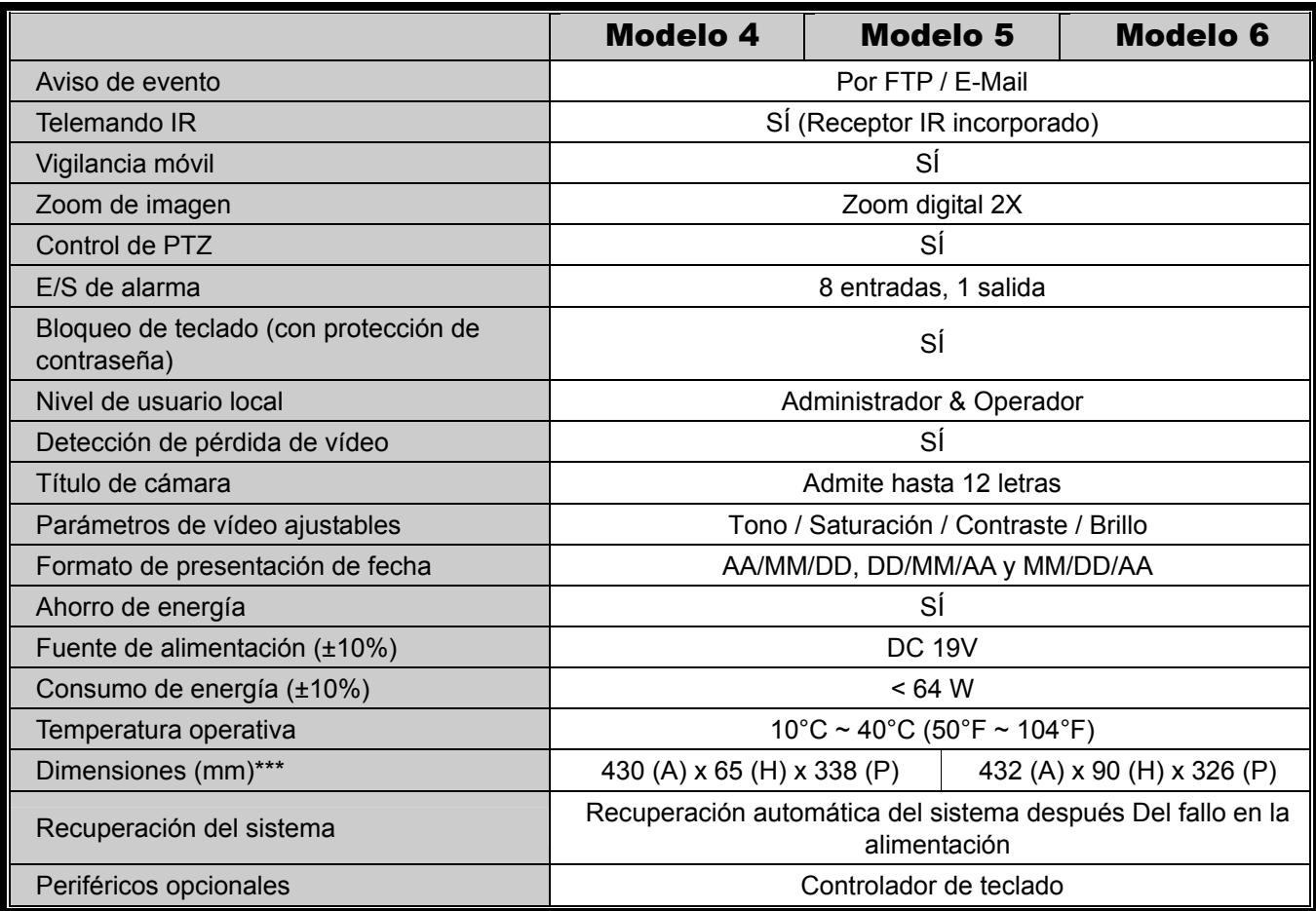

\* Las especificaciones técnicas se encuentran sujetas a cambios sin aviso previo.

\*\* 1 HDD con capacidad de hasta 2TB

\*\*\* Tolerancia dimensional: ±5 mm

## ¾ Para el modelo 4CH

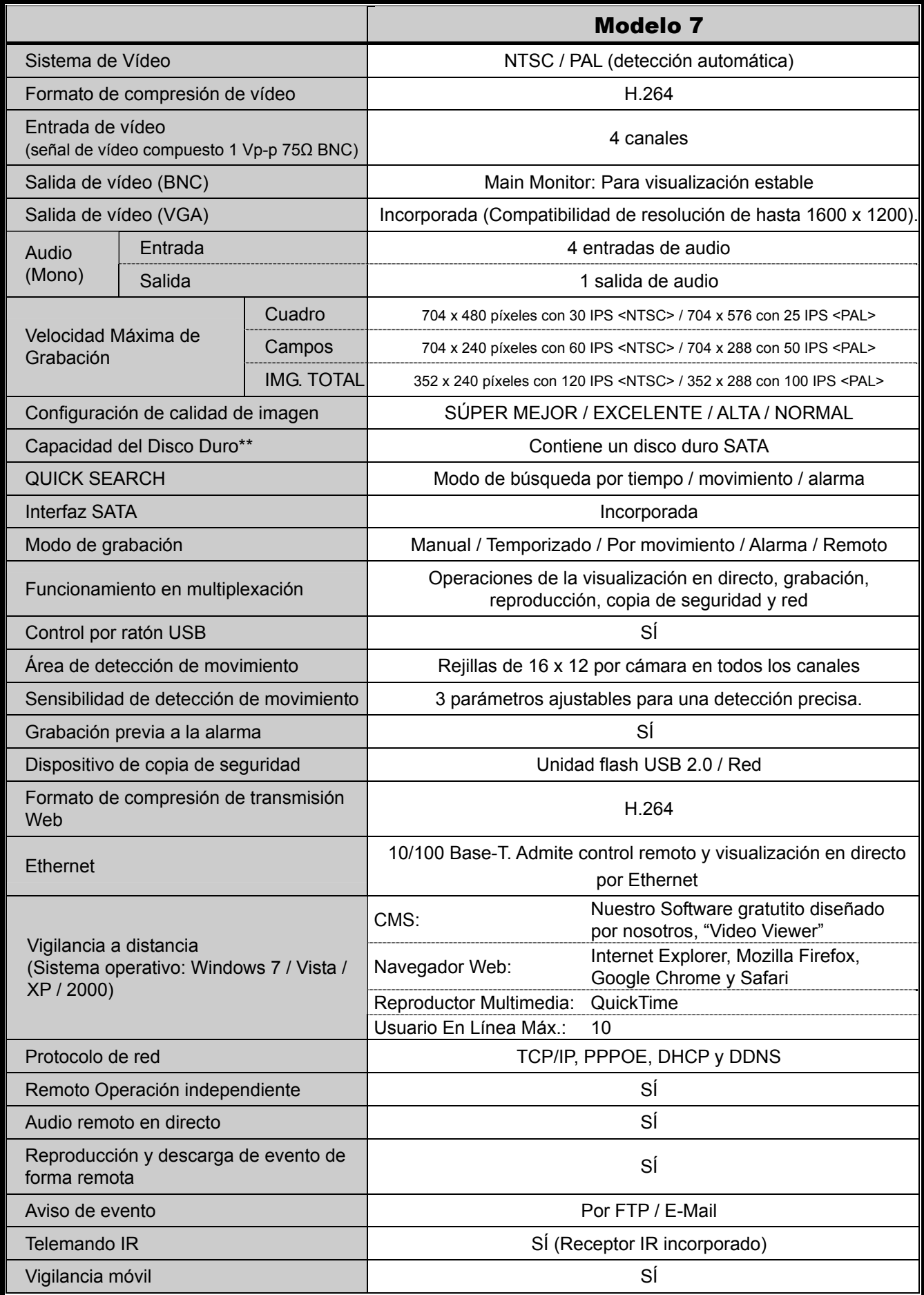

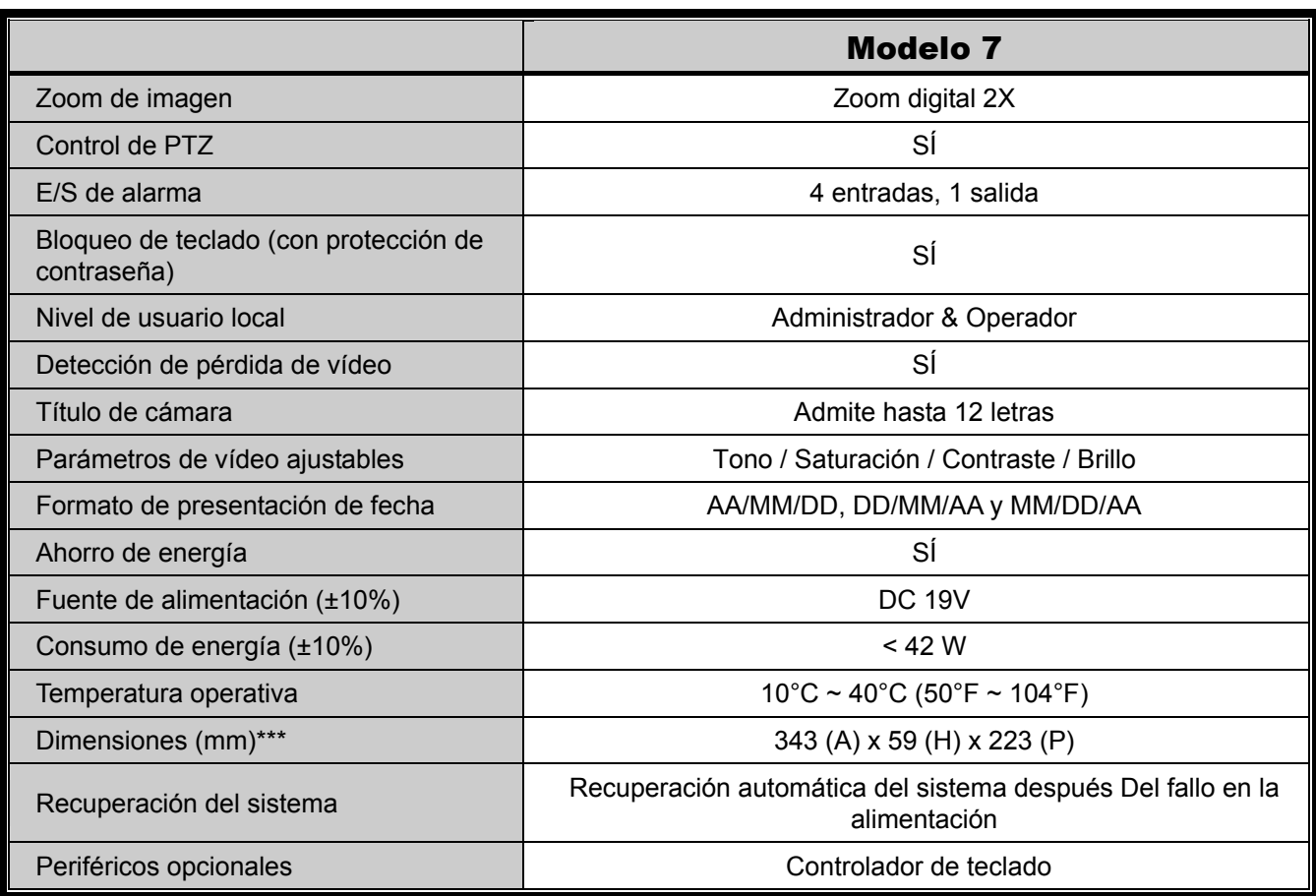

\* Las especificaciones técnicas se encuentran sujetas a cambios sin aviso previo.

\*\* 1 HDD con capacidad de hasta 2TB

\*\*\* Tolerancia dimensional: ±5 mm

# APÉNDICE 2 LISTA DE LA UNIDAD FLASH USB

# **COMPATIBLE**

Actualice el firmware del DVR con la última versión para garantizar la precisión de la tabla que a continuación se muestra. Si el DVR no es compatible con la memoria lápiz USB, aparecerá el mensaje "USB ERROR".

**Nota:** Utilice su PC para formatear la unidad flash USB con el formato "FAT32".

**Nota:** Puede hacer una copia de seguridad de hasta 2GB de datos de vídeo por copia de seguridad a través de USB. Para hacer una copia de seguridad de más datos, ajuste el tiempo y los canales que desee y comience de nuevo a realizar la copia de seguridad por USB.

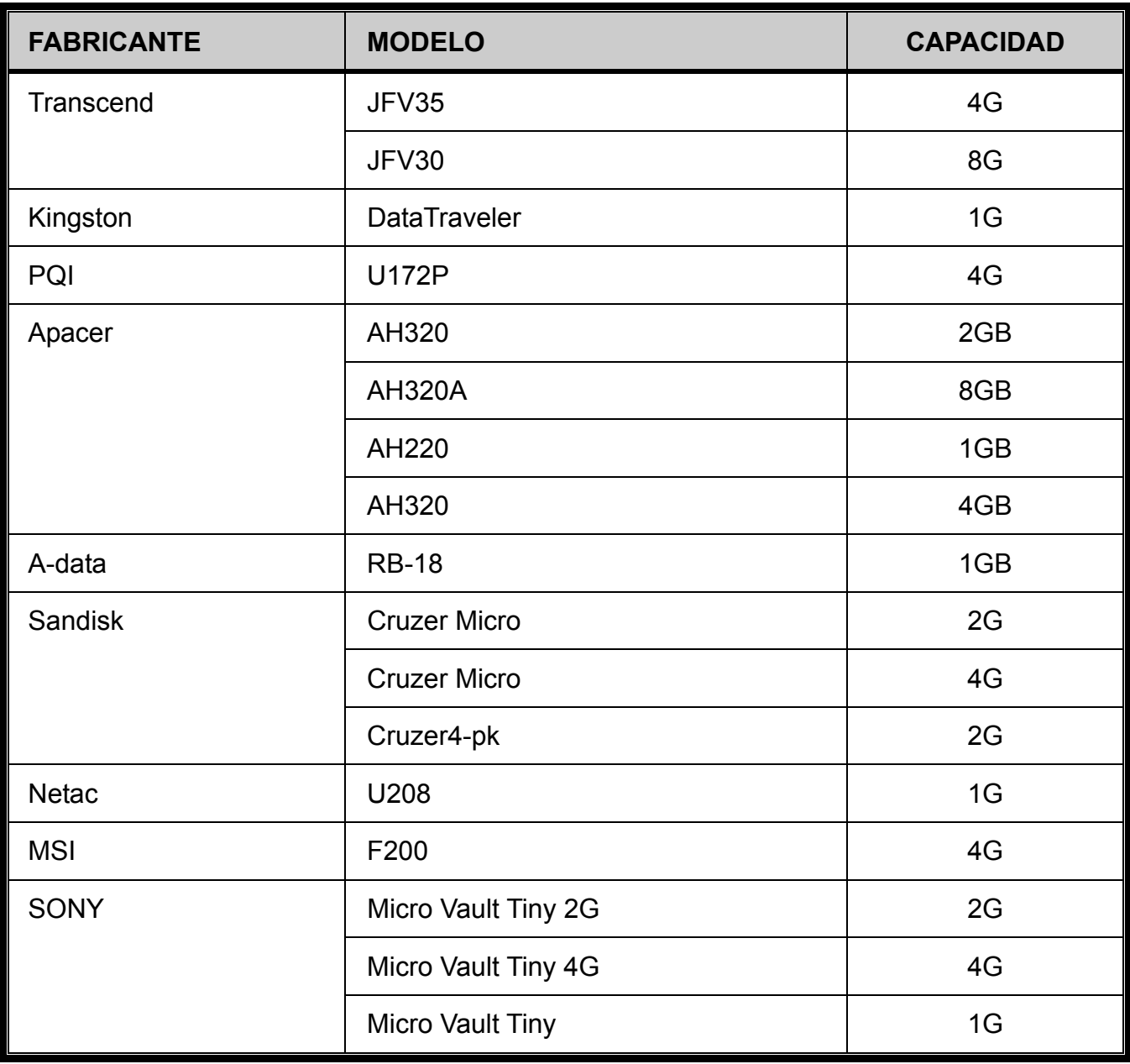

# APÉNDICE 3 LISTA DE COMPATIBILIDAD DE DISCOS

# DUROS SATA

Actualice el firmware del DVR con la última versión para garantizar la precisión de la tabla que a continuación se muestra.

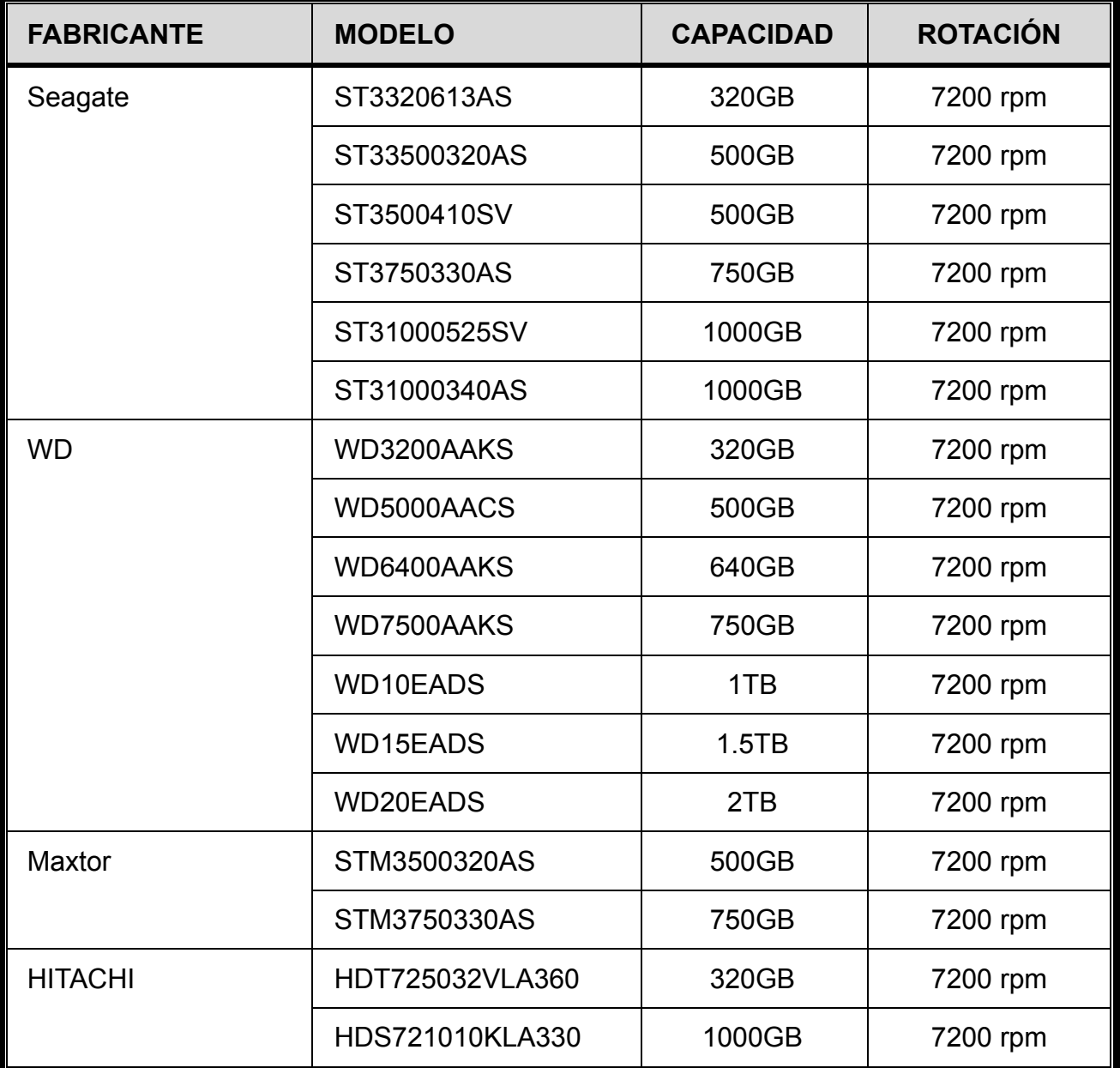
# APÉNDICE 4 ESTRUCTURA DEL MENÚ PRINCIPAL

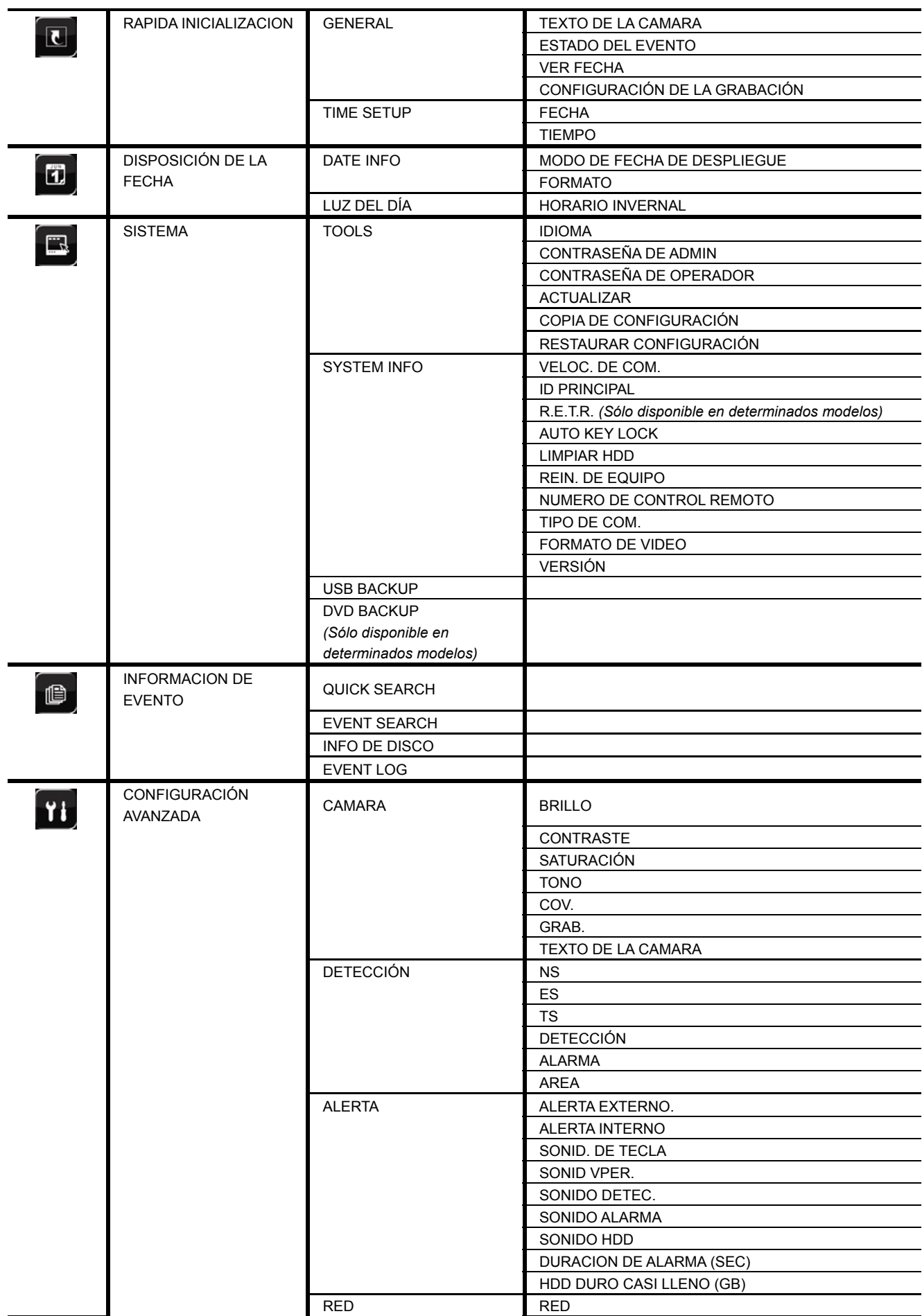

#### APÉNDICE 4 ESTRUCTURA DEL MENÚ PRINCIPAL

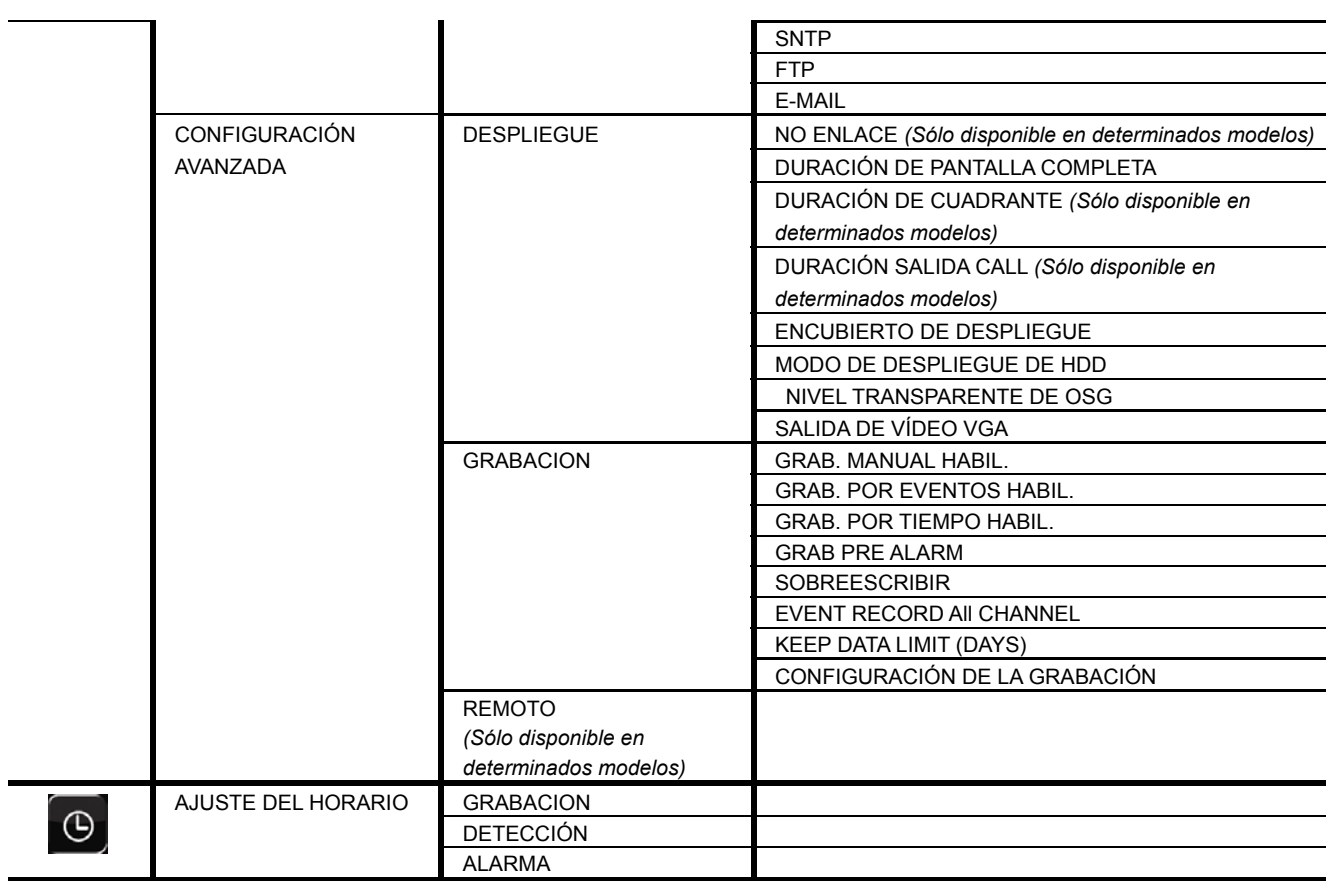

# APÉNDICE 5 SUSTITUCIÓN DE LA BATERÍA DEL DVR

La restauración de la hora del DVR tras un fallo del suministro eléctrico, por ejemplo, causado por un corte de luz, provocará que los datos se desordenen y que los usuarios tengan problemas para encontrar el clip del evento deseado. Para evitar que se restaure la hora del DVR, se ha instalado en el DVR una batería no recargable de litio, CR2032.

Sin embargo, la hora de DVR podría restaurarse si la batería del DVR está baja o si acaba por agotarse. Si eso ocurre, sustituya **inmediatamente** la batería del DVR, CR2032, como se indica a continuación.

#### ¾ **Cómo sustituir la batería CR2032**

- **Nota:** La batería de litio CR2032 es una batería no recargable y debe adquirirse por separado. Sustituya la batería por otra batería similar o equivalente.
- Paso 1: Detenga **inmediatamente** todas las grabaciones del DVR para evitar que se desordenen los datos grabados. A continuación, realice una copia de seguridad de los datos grabados si fuera necesario.
- Paso 2: Apague el DVR y desconéctelo de la fuente de alimentación.
- Paso 3: Extraiga la carcasa del DVR y localice la batería en el panel principal.
- Paso 4: Presione el seguro como se indica a continuación para extraer la batería.

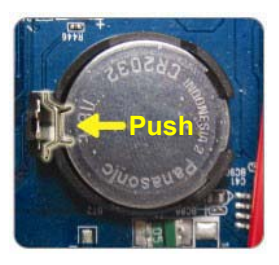

- Paso 5: Coloque la nueva batería en el panel principal con el lado "CR2032" hacia arriba.
- Paso 6: Vuelva a colocar la carcasa del DVR y conecte la fuente de alimentación.
- Paso 7: Configure la fecha y la hora del DVR y comience de nuevo la grabación. Para más información, consulte "2.4 Configuración de fecha y hora" en la página 9 y "5.2 Grabación" en la página 18.

# APÉNDICE 6 CONFIGURACIÓN DE PIN

#### ‧ **Para el modelo 16CH**

#### **Aplicación de Conexión de PIN Contacto magnético Sirena** Vista de la Parte de Soldadura del Conector DSUB de 25 PINES Adaptador de la fuente de 888888888888 alimentación 00000000000  $\circ$

**Sirena:** 

Si el DVR se activa por medio de una alarma o al detectar movimientos, el puerto COM se conectará a NO y la sirena se iluminará y comenzará a sonar.

#### **Contacto magnético:**

Si el contacto magnético está abierto, la alarma se activará y se iniciará la grabación.

\* *El conector D-Sub mostrador anteriormente es opcional.*

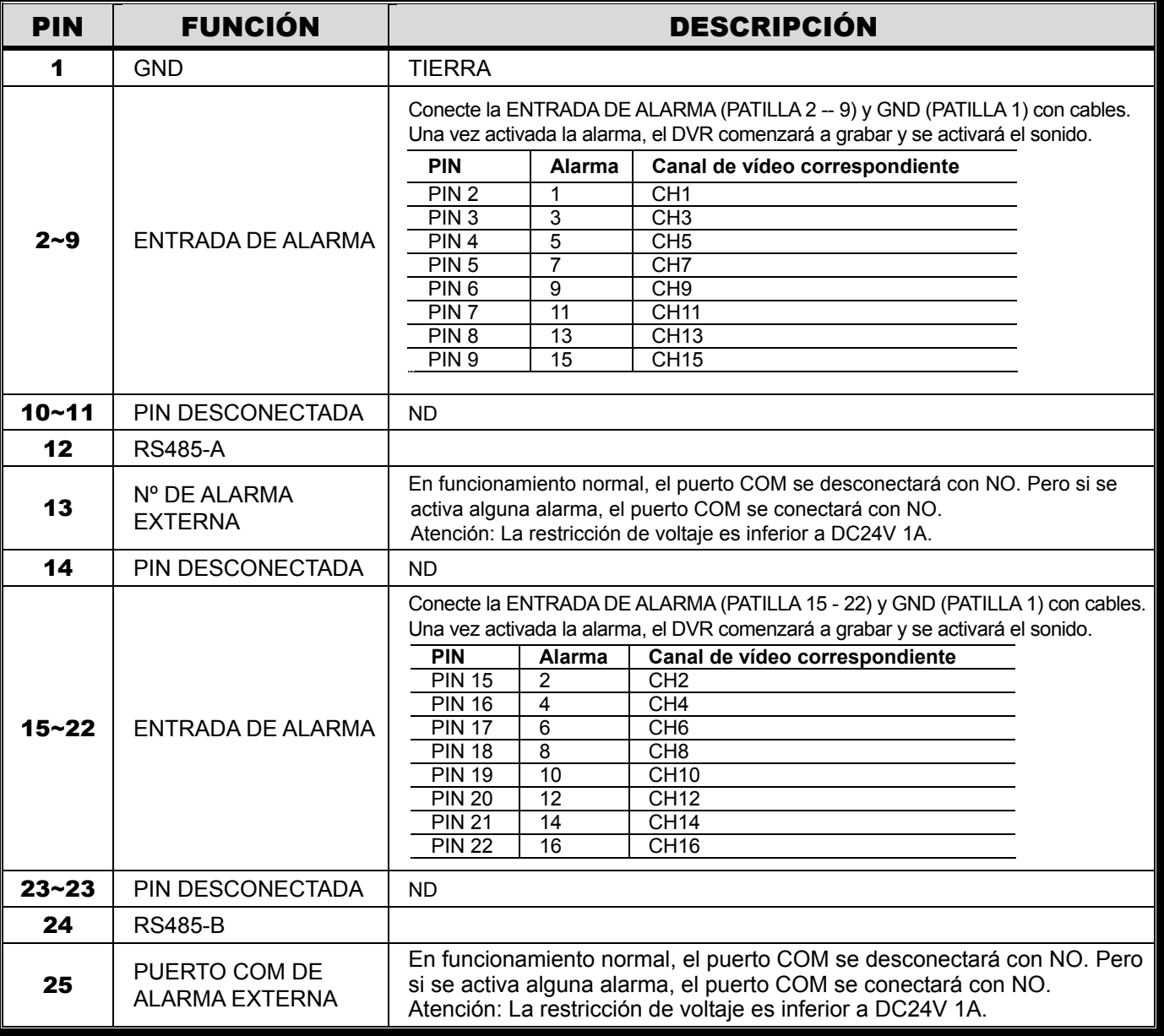

#### ‧ **Para el modelo 8CH**

#### **Aplicación de Conexión de PIN**

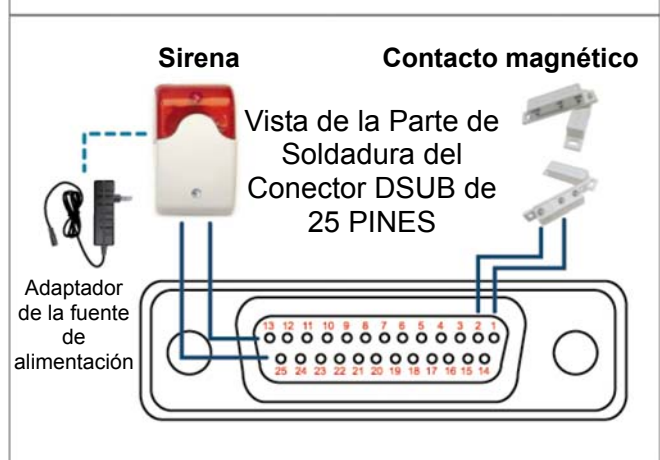

\* *El conector D-Sub mostrador anteriormente es opcional.*

**Sirena:** 

Si el DVR se activa por medio de una alarma o al detectar movimientos, el puerto COM se conectará a NO y la sirena se iluminará y comenzará a sonar.

#### **Contacto magnético:**

Si el contacto magnético está abierto, la alarma se activará y se iniciará la grabación.

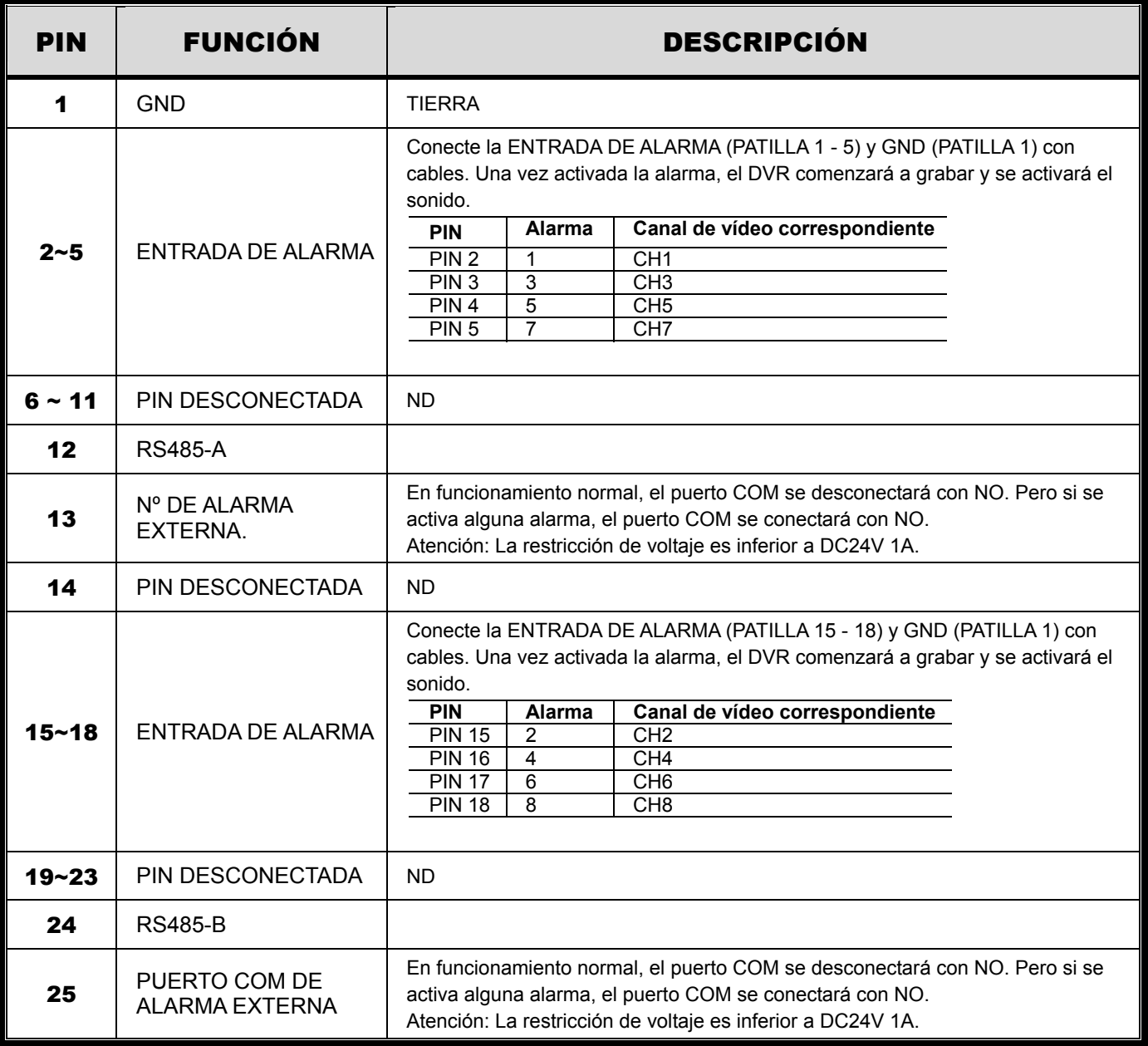

#### ‧ **Para el modelo 4CH**

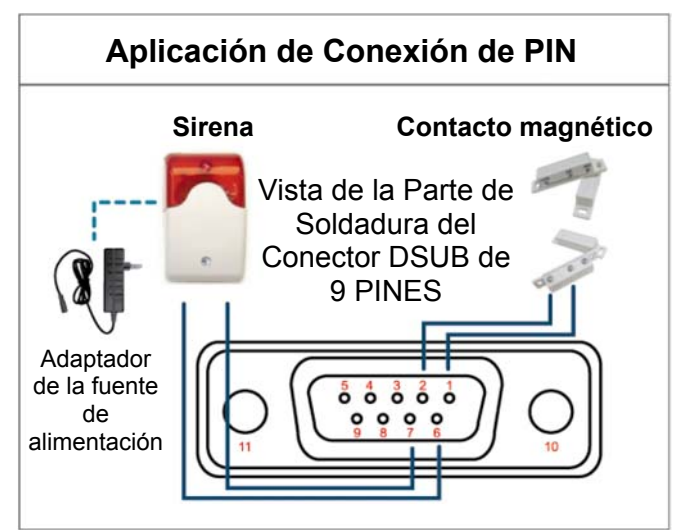

\* *El conector D-Sub mostrador anteriormente es opcional.*

#### **Sirena:**

Si el DVR se activa por medio de una alarma o al detectar movimientos, el puerto COM se conectará a NO y la sirena se iluminará y comenzará a sonar.

#### **Contacto magnético:**

Si el contacto magnético está abierto, la alarma se activará y se iniciará la grabación.

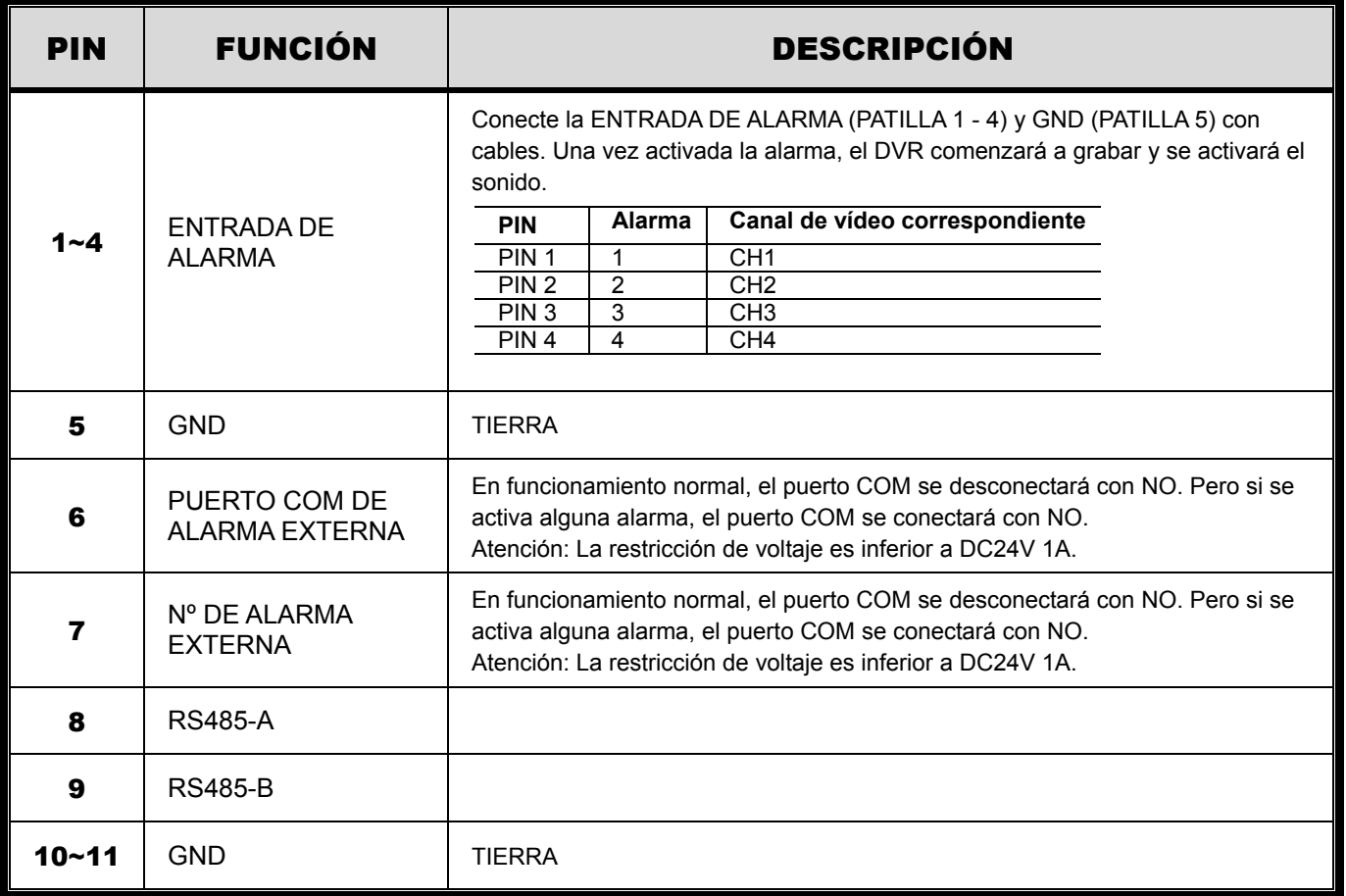

# APÉNDICE 7 INSTALACIÓN DE LA GRABADORA DE DVD

Algunos modelos de DVR permiten a los usuarios instalar grabadoras de DVD. Para saber si su DVR admite esta característica, compruébelo con su distribuidor o vendedor locales.

Los modelos de grabadoras de DVD compatibles se indican a continuación. Utilice exclusivamente los modelos sugeridos de grabadoras de DVD para asegurar la compatibilidad.

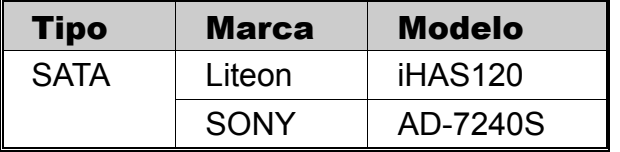

**Nota:** Antes de instalar la grabadora de DVD, asegúrese de que su DVR esté apagado y que su DVR admita esta característica.

- Paso 1: Extraiga la carcasa del DVR y localice el soporte de la grabadora de DVD para extraerla.
- Paso 2: Coloque la grabadora de DVD en el soporte y fíjela al soporte con los dos tornillos (opcionales) a cada lado.
- Paso 3: Conecte los cables\* de alimentación y del bus de datos a la grabadora SATA de DVD.

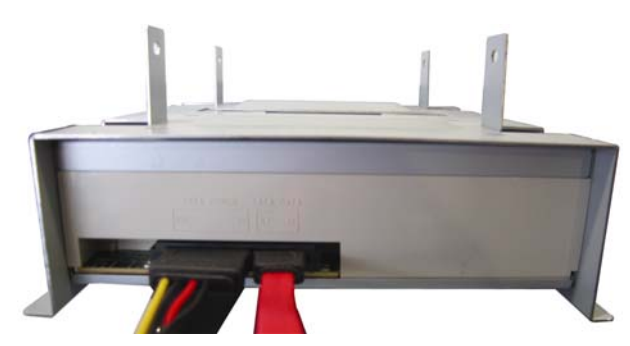

*\*Los cables del bus de datos y de alimentación son opcionales.*

- Paso 4: Conecte los cables de alimentación y del bus de datos a las conexiones de la alimentación y del bus de datos del panel principal del DVR.
- **Nota:** Asegúrese de que el cable de alimentación de la grabadora de DVD es conectada a la conexión *negra* del panel principal del DVR. Esta conexión puede suministrar simultáneamente la fuente de alimentación a un disco duro y a una grabadora de DVD. Se utiliza la conexión blanca para suministrar la fuente de alimentación a un disco duro.

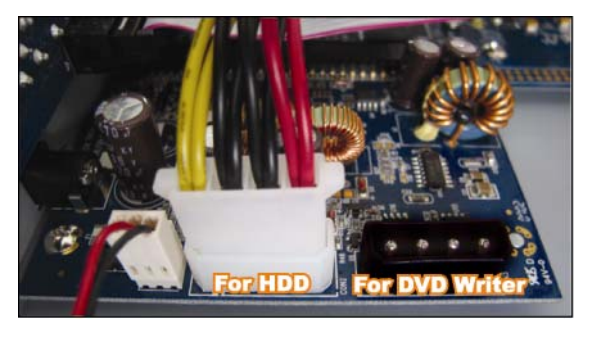

Paso 5: Vuelva a colocar el soporte a la base del DVR y fíjelo adecuadamente.

# APÉNDICE 8 LISTA DE DVD- / CD-ROM COMPATIBLES

#### ‧ **Lista de DVD-ROM**

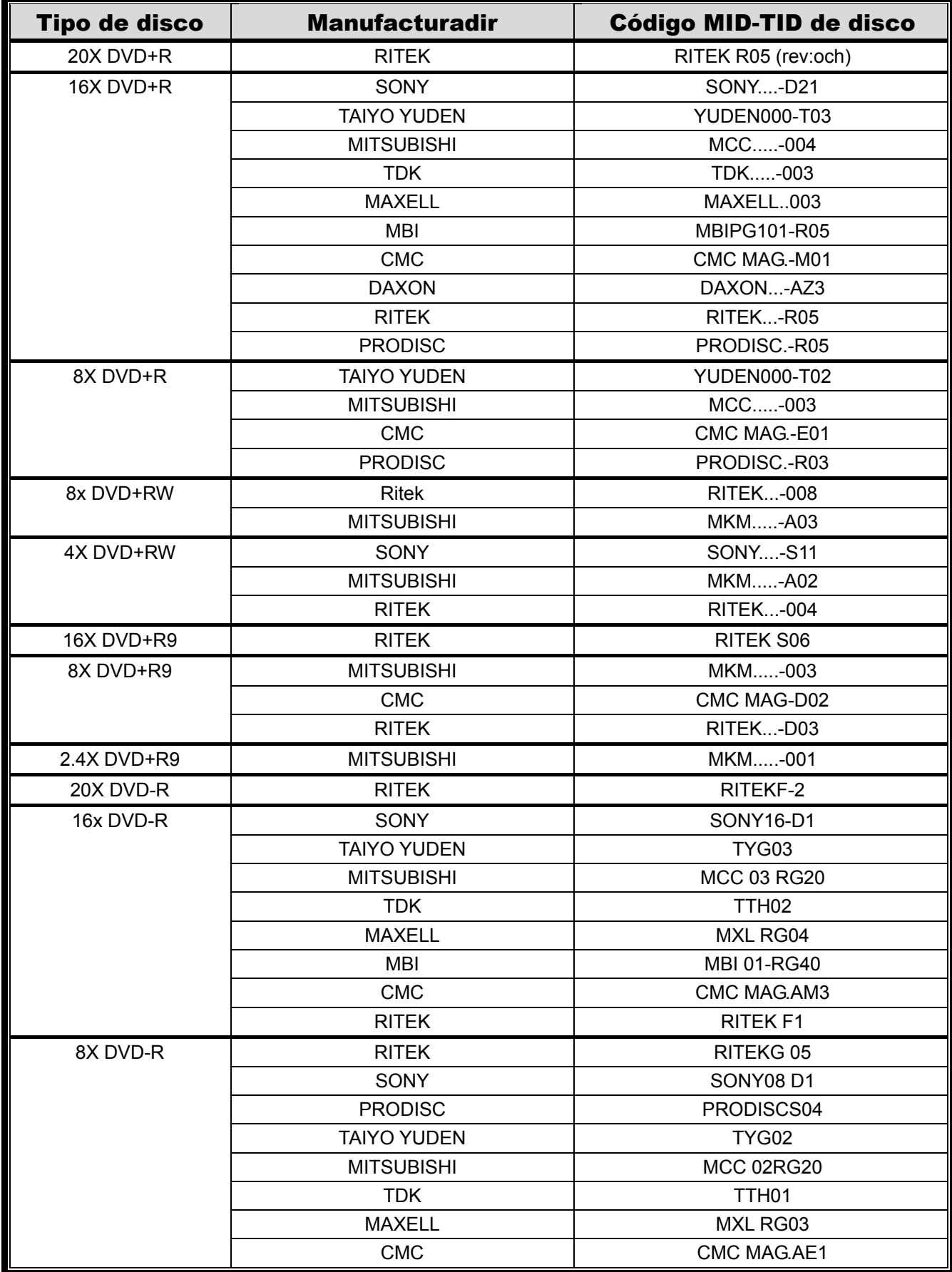

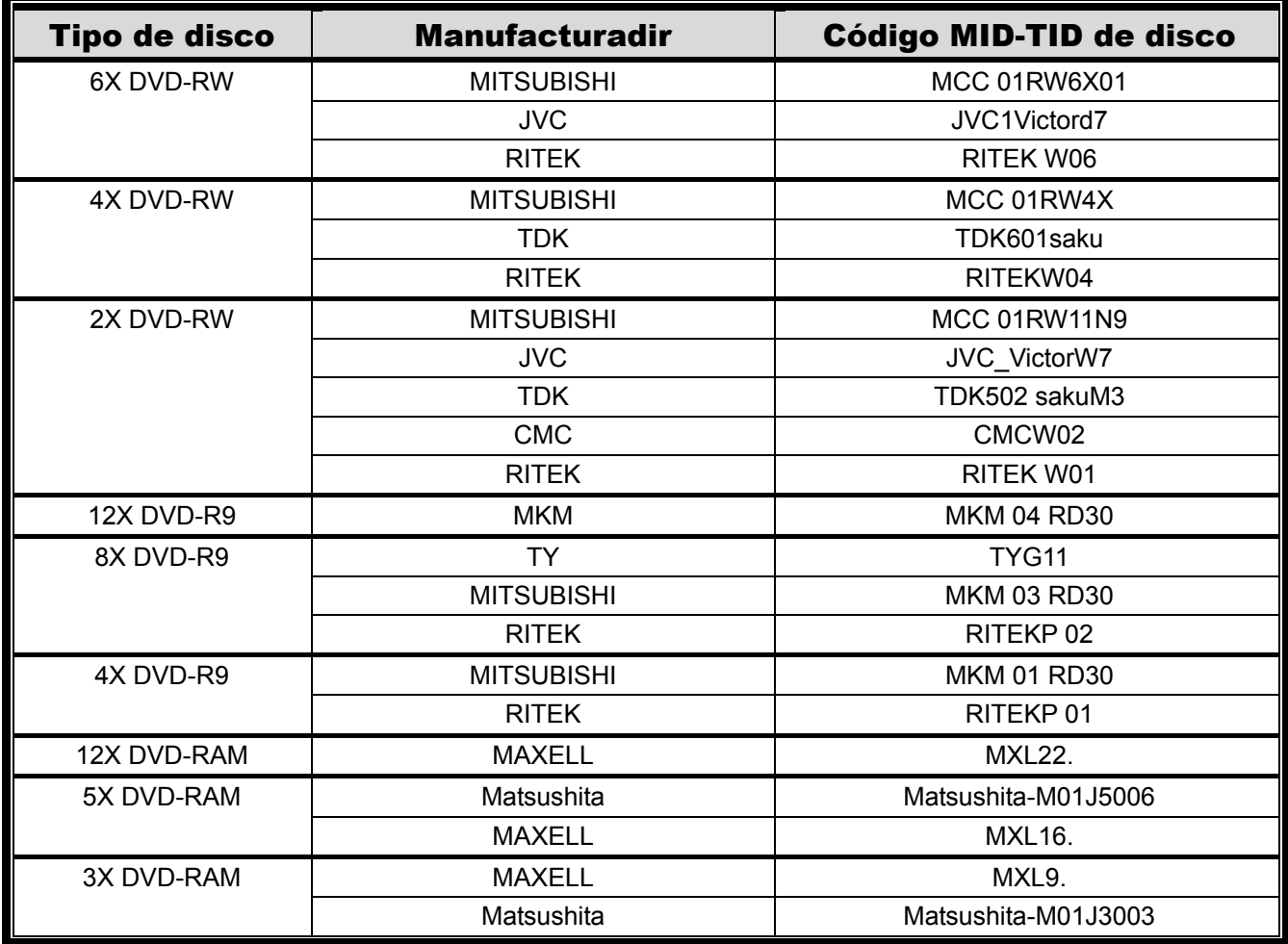

#### ‧ **Lista de CD-ROM**

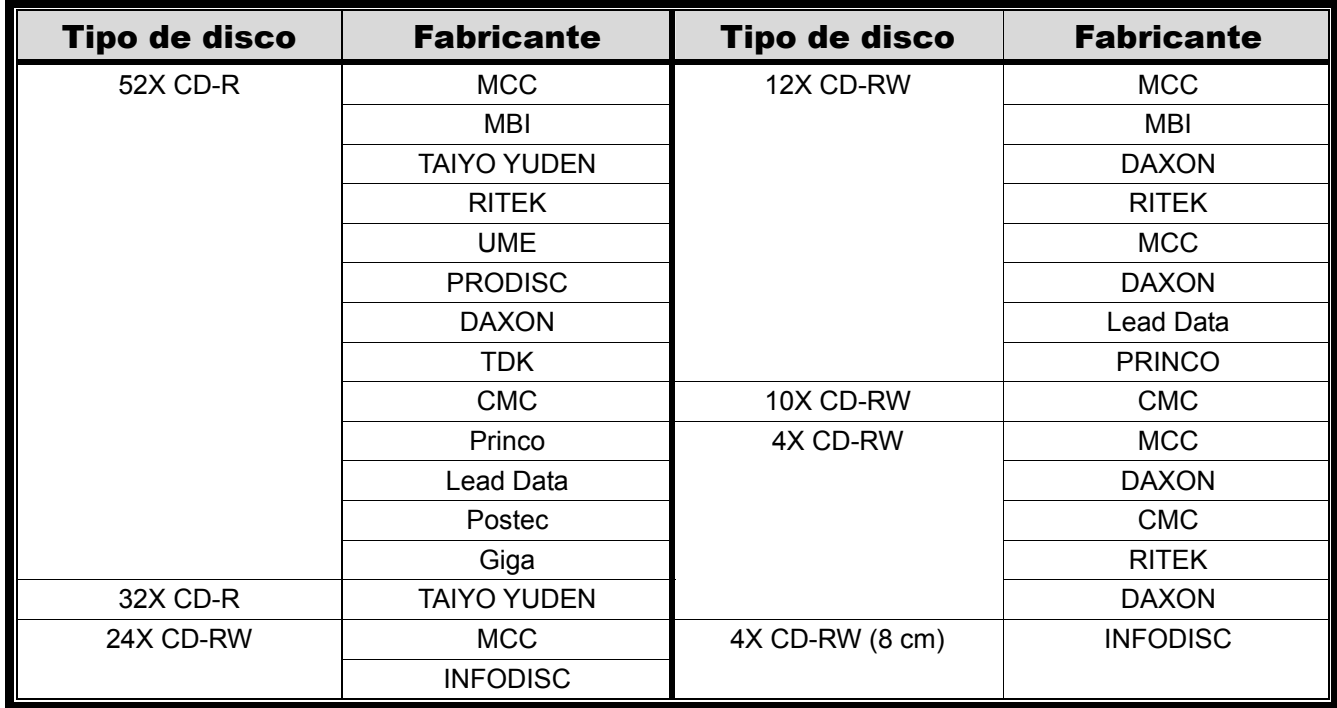

# DVR (video registratore digitale) di rete H.264 Manuale utente

Interfaccia grafica con controllo mouse USB

Leggere accuratamente le istruzioni prima dell'uso e conservarle per riferimenti futuri. Fare riferimento al DVR impiegato per le schermate e le operazioni effettive.

# IMPORTANTI ISTRUZIONI DI SICUREZZA

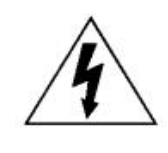

ATTENZIONE

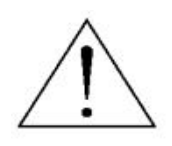

#### **RISCHIO DI FOLGORAZIONE**

#### **ATTENZIONE:**

Per ridurre il rischio di folgorazione, non esporre l'apparecchio a pioggia o umidità. Usare solo con il tipo di alimentazione elettrica indicata sull'etichetta. La società non deve essere ritenuta responsabile di qualsiasi danno derivante da uso improprio, anche se siamo stati avvisati della possibilità di tali danni.

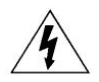

Il simbolo del fulmine all'interno di un triangolo equilatero serve per avvertire l'utente della presenza di "tensioni pericolose" non isolate all'interno del prodotto, che possono essere di magnitudine tale da costituire un rischio scosse elettriche per le persone.

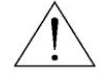

Il punto esclamativo, all'interno di un triangolo equilatero, e inteso per avvisare l'utente della presenza di importanti istruzioni operative e di manutenzione (riparazioni) nella documentazione che accompagna l'attrezzatura.

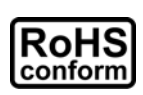

Tutti i prodotti senza piombo offerti dall'azienda sono conformi ai requisiti delle Leggi Europee in materia di restrizione dell'uso di determinate sostanze pericolose all'interno delle apparecchiature elettriche ed elettroniche (Direttiva 2002/95/CE spesso abbreviata con la sigla RoHS), questo significa che le nostre procedure di produzione ed in nostri prodotti sono rigorosamente "senza piombo" e privi delle sostanze citate nella Direttiva.

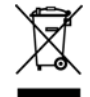

Il simbolo del bidone della spazzatura annullato da una croce, indica che all'interno dell'Unione Europea il prodotto deve essere smaltito separatamente dai rifiuti urbani al termine della sua durata utile. Questo vale per il prodotto e per tutte le periferiche marcate con questo simbolo. Non smaltire questi prodotti indistintamente insieme ai rifiuti urbani. Contattare il proprio rivenditore locale per le procedure di riciclaggio dell'apparecchio.

Questo apparato e prodotto in conformità ai requisiti sulle interferenze radio.

#### *Informativa sui marchi*

iPhone® è un marchio registrato di proprietà della Apple Inc.

BlackBerry® e relativi marchi registrati, nomi e loghi sono di proprietà della Research In Motion Limited e sono stati registrati e\o in uso negli Stati Uniti e nelle altre nazioni del mondo. Usati sotto licenza della Research In Motion Limited.

Microsoft®, Windows®, Internet Explorer®, Mozilla® Firefox®, Google Chrome™, QuickTime®, Windows® Mobile & Symbian® menzionati in questo documento sono marchi registrati di proprietà delle rispettive società.

#### *Limitazione delle responsabilità*

Le informazioni di questo Manuale erano aggiornate al momento della pubblicazione. Ci riserviamo il diritto di rivedere o rimuovere, in qualsiasi momento, qualsiasi contenuto di questo manuale. Non facciamo garanzie, né ci assumiamo alcuna responsabilità legale nei riguardi dell'accuratezza, completezza o utilità di questo manuale. Fare riferimento al DVR impiegato per le schermate e le operazioni effettive. I contenuti di questo manuale sono soggetti a modifica senza preavviso.

#### *Messa a terra*

Questo è un prodotto di sicurezza di Classe 1 (dotato di messa a terra protettiva incorporata nel cavo d'alimentazione). La spina elettrica deve essere inserita esclusivamente in una presa di corrente dotata di contatto di messa a terra. Qualsiasi interruzione del conduttore protettivo, all'interno o all'esterno dello strumento, lo renderà pericoloso. L'interruzione intenzionale è proibita.

#### *Acqua e Umidità*

Non esporre questo prodotto a gocciolamenti o spruzzi; inoltre, sul prodotto non devono essere collocati oggetti riempiti con liquidi, come vasi.

#### *Licenza MPEG4*

QUESTO PRODOTTO È SOTTO LA LICENZA DEL PORTAFOGLIO LICENZE DI BREVETTI MPEG-4 VISUAL PER USO PERSONALE NON COMMERCIALE DEGLI UTENTI PER LA (i) CODIFICA VIDEO IN CONFORMITÀ ALLO STANDARD MPEG-4 VISUAL ("VIDEO MPEG-4") E/O (ii) LA DECODIFICA VIDEO MPEG-4 CHE È STATO CODIFICATO DA UN UTENTE IMPEGNATO IN UNA ATTIVITÀ PERSONALE E NON COMMERCIALE E/O CHE È STATO OTTENUTO DA UN FORNITORE VIDEO AUTORIZZATO DA MPEG LA A FORNIRE VIDEO MPEG-4. NESSUNA ALTRA LICENZA E GARANTITA, NE DEVE CONSIDERASI IMPLICITA, PER QUALSIASI ALTRO USO. ALTRE INFORMAZIONI, INCLUDENDO QUELLE RELATIVE AD USI PROMOZIONALI INTERNI E COMMERCIALI ED ALLE CONCESSIONI DI LICENZA, POSSONO ESSERE OTTENUTE DALLA MPEG LA, LLC. VISITARE IL SITO HTTP://WWW.MPEGLA.COM.

#### *Licenza GPL*

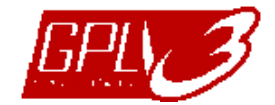

Questo prodotto contiene codici che sono stati sviluppati da altre aziende e che sono soggetti al contratto di licenza GNU "GPL" (General Public License) o GNU "LGPL" (Lesser Public License).

Il codice GPL utilizzato in questo prodotto viene rilasciato senza alcuna garanzia ed è soggetto al copyright dell'autore.

Ulteriori codici sorgente soggetti a licenze GPL, sono disponibili su richiesta. Siamo lieti di fornire le nostre modifiche al Linux Kernel, oltre ad alcuni comandi nuovi, ed alcuni strumenti per accedere al codice. I codici sono disponibili sul sito FTP, si raccomanda di scaricarli dal seguente sito oppure consultare il proprio distributore: http://download.dvrtw.com.tw/GPL/076D\_Series/arm-linux-2.6.tar.gz

# **CONTENUTI**

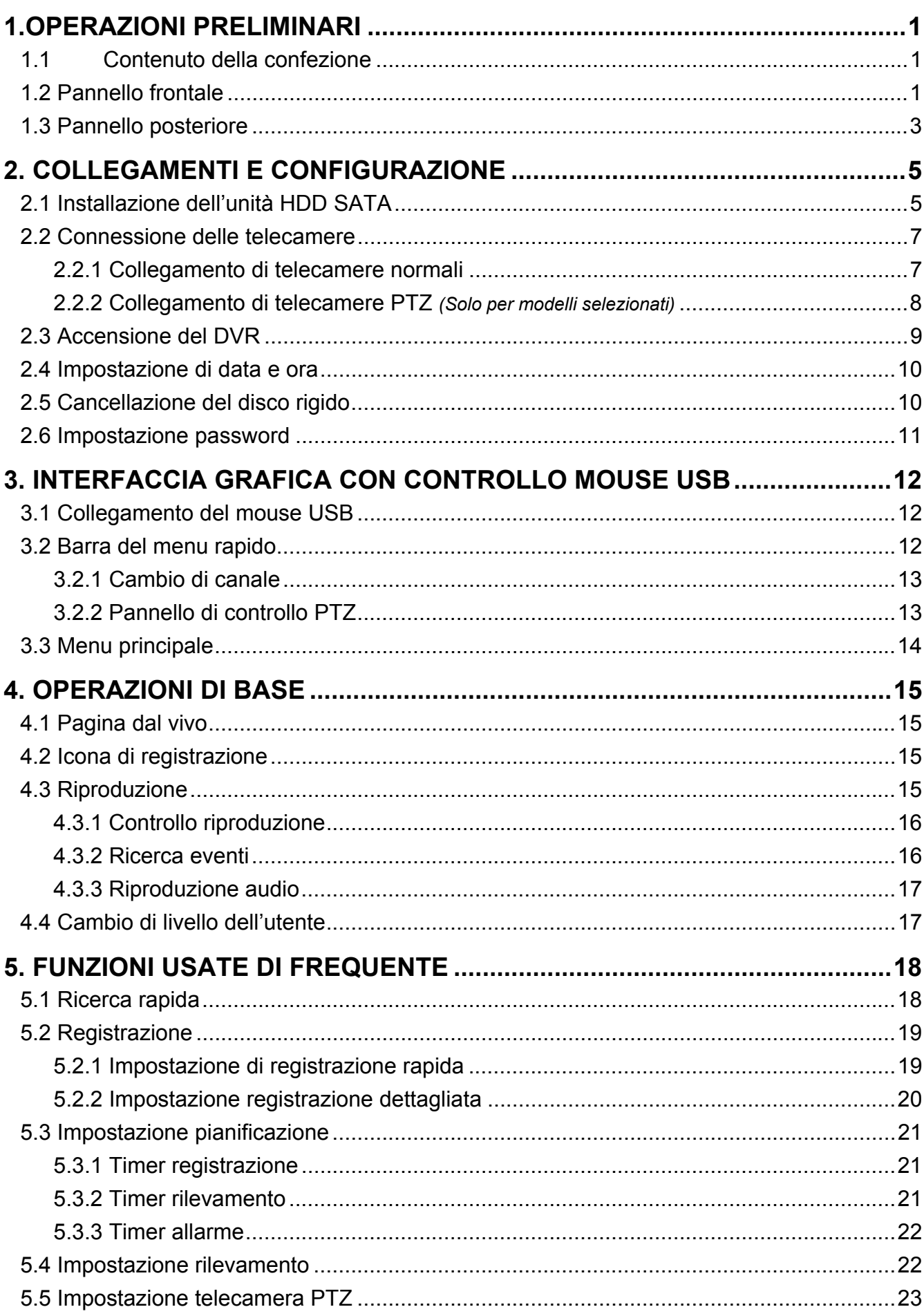

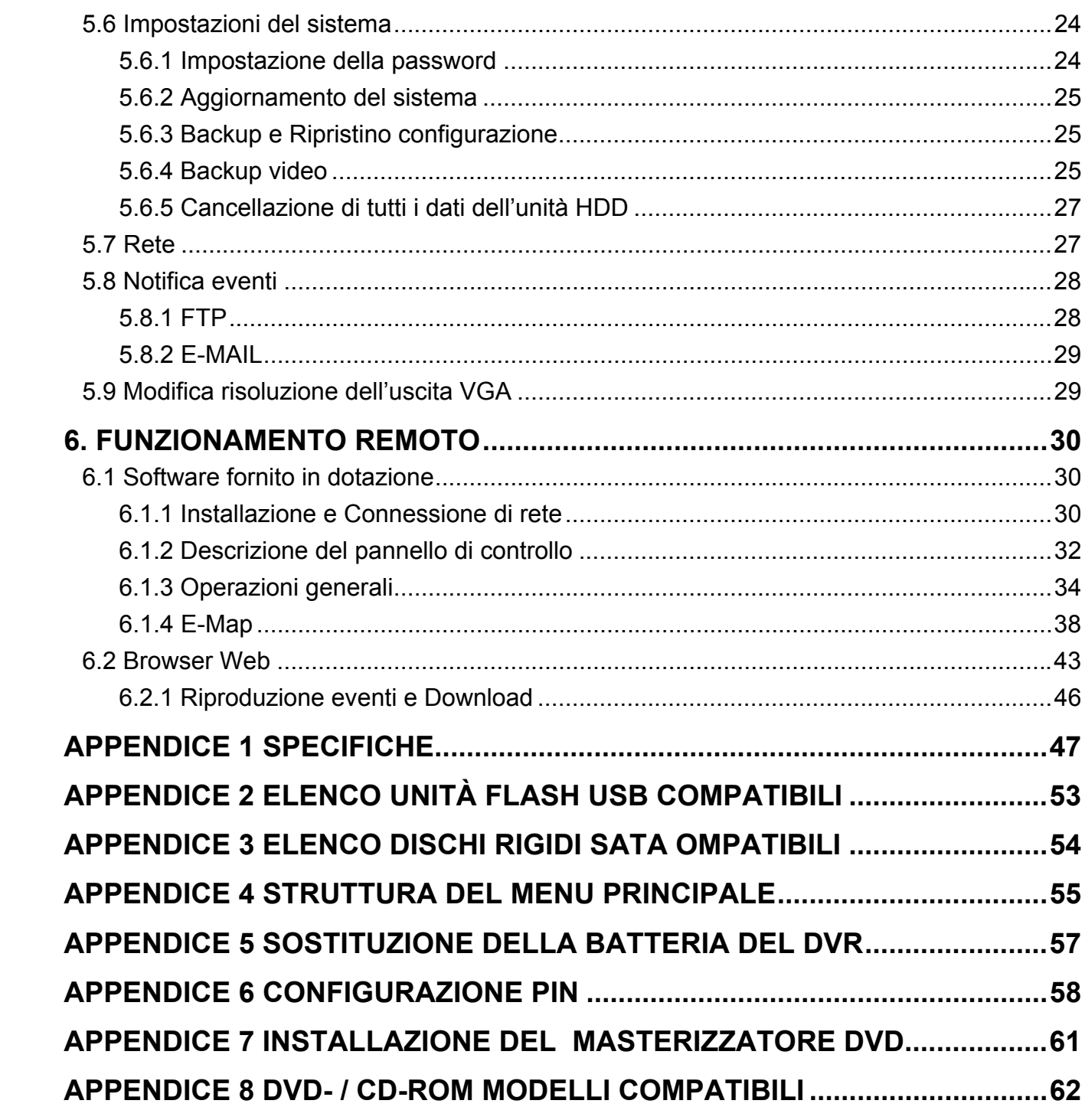

# 1.OPERAZIONI PRELIMINARI

# **1.1 Contenuto della confezione**

#### ¾ **Confezione base**

- DVR Viti HDD
- $\Box$  Adattatore e cavo alimentazione

#### ¾ **Accessori opzionali**

- $\Box$  Telecomando IR  $\Box$  Mouse USB
- $\square$  Manuale del telecomando IR  $\square$  Connettore D-SUB
- □ Cavo di prolunga del ricevitore IR

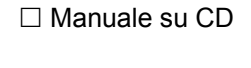

# **1.2 Pannello frontale**

#### 1) Indicatori LED

- $\overline{\mathbf{=}}$ È in corso la lettura o la registrazione dell'unità HDD.
- $\in$ Un allarme è stato attivato.
- $\bigoplus$ La registrazione programmata è attivata.
- $\triangleright$ Stato di riproduzione.
- $(1)$ il DVR è acceso.
- 2)  $\mathbf{I}(\mathbf{A}) / \mathbf{I}(\mathbf{\nabla}) / \mathbf{A} (\mathbf{A}) / \mathbf{B} (\mathbf{b})$

Premere ▲ / ▼ / ◄ / ► per spostarsi verso l'alto / il basso / sinistra / destra. In modalità di riproduzione:

Premere " Il " per sospendere la riproduzione;

Premere "■" per arrestare la riproduzione.

Premere "» per andare avanti veloce.

Premere "« " per andare indietro veloce.

3) MENU

Premere "MENU" per accedere al menu principale.

4) ENTER

Premere "ENTER" per confermare le impostazioni.

5) LIST (Ricerca elenco eventi)

Premere per eseguire una ricerca rapida dei file registrati in base a quatto elenchi di eventi: REGISTRAZIONI / MOTION / ALARMI / ORARIA, oppure selezionare PIENA per mostrare tutti i registri di eventi.

Selezionare "QUICK SEARCH" per cercare rapidamente l'intervallo orario voluto. Impostare l'intervallo orario voluto e selezionare "AVVIA" per riprodurre la sequenza video registrata durante l'intervallo specificato.

6) PLAY

Premere per riprodurre gli ultimi dati registrati.

7) SLOW

In modalità di riproduzione, premere per rallentare la riproduzione.

8) **ZOOM** 

Premere per ingrandire l'immagine del canale selezionato in modalità di registrazione CORNICE o CAMPO.

9) SEQ

Premere per visualizzare a schermo intero uno dopo l'altro tutti i canali, partendo dal canale CAN1. Quando è visualizzato l'ultimo canale, si ricomincerà dal canale CAN1. Premere di nuovo "SEQ" per uscire da questa modalità.

10)  $\mathbf{H}$ 

Premere per mostrare la modalità di visualizzazione a 4 canali.

11) CAN  $1 \sim 16 / 1 \sim 8 / 1 \sim 4$ 

Premere i tasti numerici per selezionare il canale da visualizzare.

12) SEARCH *(Solo per modelli selezionati)*

Premere per accedere al menu di ricerca oraria. Impostare l'intervallo orario voluto e selezionare "AVVIA" per riprodurre la sequenza video registrata durante l'intervallo specificato.

13) AUDIO (SLOW + ZOOM)

Premere "SLOW" + "ZOOM" per selezionare l'audio dal vivo o la riproduzione audio del canale 1~4.

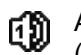

Audio dal vivo del canale audio 1~4 Riproduzione audio del canale audio 1~4 60 (indicato in bianco) (indicato in giallo)

- Canale audio non selezionato
- 14)  $P.T.Z.(H + SEQ)$

Premere contemporaneamente " $\mathbf{H}$ " + "SEQ" per accedere / uscire dalla modalità di controllo PTZ.

15) Porta USB

Sul pannello frontale ci sono due porte USB; una serve per collegare il mouse USB per il controllo del mouse, l'altra serve per collegare la chiavetta USB per il backup video.

**Nota:** Non è consentito di collegare al pannello frontale due mouse USB o due chiavette USB.

Fare riferimento alla sezione "APPENDICE 2 ELENCO UNITÀ FLASH USB COMPATIBILI ", a pagina 53, per l'elenco delle chiavette USB compatibili.

16) *(Solo per modelli selezionati)*

Premere " $\triangle$ " per aprire / chiudere il masterizzatore DVD.

# **1.3 Pannello posteriore**

1) 75Ω / HI-IMPEDANCE *(Solo per modelli selezionati)*

Quando si usa la funzione Loop, impostare su HI-IMPEDANCE (Alta impedenza). Passare a 75Ω quando non si usa la funzione Loop.

2) VIDEO IN (1 ~ 16 / 1 ~ 8 / 1 ~ 4): Permette di collegare il connettore video di una telecamera.

VIDEO LOOP (1 ~ 16 / 1 ~ 8): Connettore uscita. *(Solo per modelli selezionati)*

- **Nota:** Il DVR rileverà automaticamente il sistema video della telecamera, accertarsi che le telecamere siano collegate correttamente al DVR e che ricevano adeguata alimentazione elettrica prima di accendere il DVR.
- 3) AUDIO IN  $(1 \sim 4)$

Permette di collegare il connettore audio di una telecamera se la telecamera supporta la registrazione audio.

- **Nota:** Per eseguire il backup video con l'audio, assicurarsi che la telecamera che supporta la funzione audio – sia collegata al canale ingresso video ed al canale ingresso audio. Ad esempio: i dati audio del canale CAN1 saranno registrati insieme ai dati video del canale CAN1.
- 4) AUDIO OUT

Permette di collegare ad un altoparlante con 1 uscita audio mono.

- **Nota:** Fare riferimento alle specifiche del DVR per sapere quante uscite audio supporta.
- 5) MONITOR

Permette di collegare ad un monitorfor CRT per l'uscita video.

6) CALL *(Solo per modelli selezionati)*

Permette di collegare ad un a monitor specifico per la visualizzazione della sequenza.

7) VGA

Permette di collegare direttamente ad un monitor LCD.

8) IR *(Solo per modelli selezionati)*

Connettere il cavo opzionale di ricezione IR per controllo remoto

9) EXTERNAL I/O (I/O ESTERNO)

Questa porta è usata per collegare dispositivi esterni (come telecamere Speed Dome, allarmi esterni, eccetera).

Fare riferimento alla sezione "APPENDICE 6 CONFIGURAZIONE PIN", a pagina 58, per i dettagli sulla configurazione dei pin della porta I/O.

10) LAN

Collegamento ad Internet usando il cavo LAN.

#### 11) DC 19V (CC 19V)

Permette di collegare l'adattatore fornito in dotazione.

12) **contreffutore d'alimentazione** Impostare su "I" per accendere, impostare su "O" per spegnere.

# 2. COLLEGAMENTI E CONFIGURAZIONE

Prima di accendere il DVR, assicurarsi di avere installato il disco rigido e di avere collegato almeno una telecamera. Fare riferimento alle sezioni che seguono per i dettagli.

**Nota:** Il DVR è progettato per rilevare automaticamente il sistema video delle telecamere collegate (NTSC o PAL). Per accertarsi che il rilevamento del sistema sia corretto, controllare che le telecamere siano collegate al DVR e che siano alimentate prima di accendere il DVR.

# **2.1 Installazione dell'unità HDD SATA**

Prima di accendere il DVR deve essere installata una unità HDD SATA.

**Nota:** Si raccomanda di cancellare tutti i dati del disco rigido quando il DVR è acceso e di accertarsi che la data e l'ora siano impostate correttamente per garantire che i dati registrati non siano confusi con dati registrati e salvati in precedenza sullo stesso disco rigido. Fare riferimento alla sezione "5.6.5 Cancellazione di tutti i dati dell'unità HDD", a pagina 27, per i dettagli.

#### ¾ **Per modelli con 2 HDD**

Fase 1: Allentare le viti sulla copertura superiore del DVR ed aprirla.

**Nota:** La copertura del DVR è di metallo. Prestare attenzione ai bordi quando si rimuove la copertura.

Fase 2: Questo DVR è dotato di due supporti HDD, come mostrato nell'immagine a destra.

> 2-1 Installazione sul primo supporto Rimuovere il supporto ed allineare i fori del supporto con quelli dell'unità HDD. Assicurarsi che il lato PCB dell'unità HDD sia rivolto verso l'alto.

Fissare l'unità HDD al supporto e collegare il connettore d'alimentazione ed il connettore bus dati all'unità HDD. Infine, rimettere il supporto nel DVR.

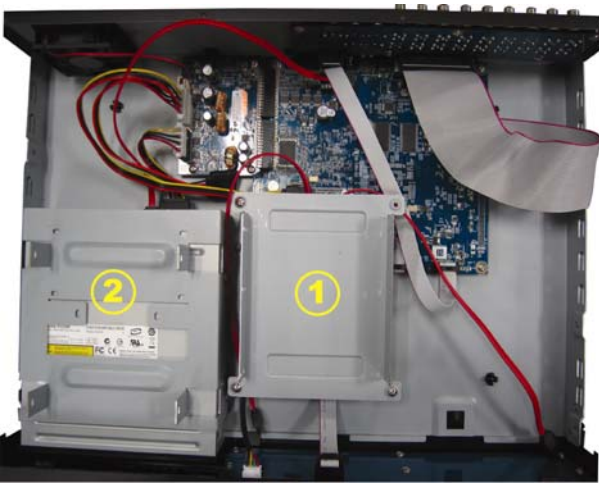

2-2 Installazione sul secondo supporto Collegare il connettore d'alimentazione ed il connettore bus dati all'unità HDD.

Quando si collega il cavo d'alimentazione, assicurarsi di farlo passare attraverso il cavo d'alimentazione del masterizzatore DVD. Questo impedisce al cavo d'alimentazione dell'unità HDD di interferire col movimento della ventola.

Allineare i fori del supporto con quelli dell'unità HDD. Assicurarsi che il lato PCB dell'unità HDD sia rivolto verso l'alto. Infine, fissare l'unità HDD al supporto.

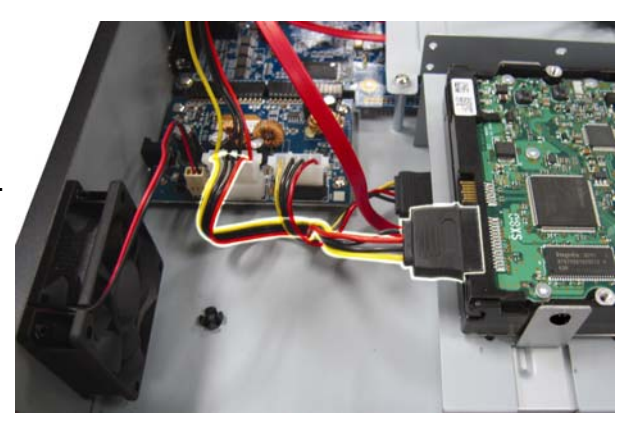

- **Nota:** Fare riferimento alla sezione "APPENDICE 7 INSTALLAZIONE DEL MASTERIZZATORE DVD", a pagina 61, per l'installazione del masterizzatore.
	- Fase 3: Chiudere la copertura superiore del DVR e fissare tutte le viti rimosse durante la Fase 1.

#### ¾ **Per modelli con un HDD**

- Fase 1: Togliere le viti della copertura superiore e rimuoverla dal DVR. Trovare i due supporti HDD alla base del DVR.
- Fase 2: Procurarsi una unità HDD compatibile e collegarla al connettore d'alimentazione ed al connettore bus dati.

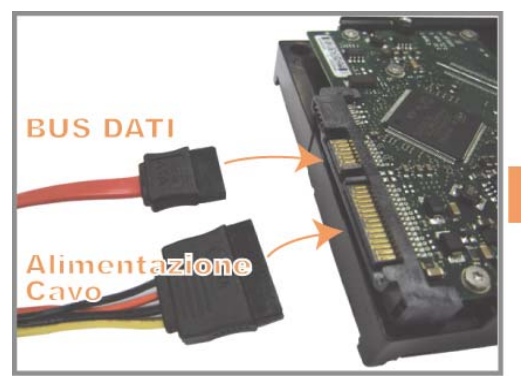

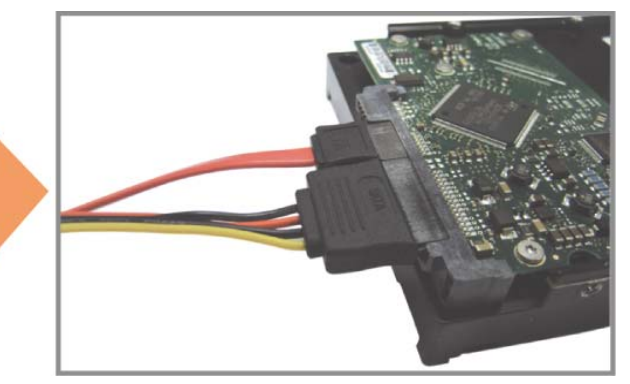

Fase 3: Assicurarsi che il lato PCB sia rivolto verso l'alto e collocare l'unità HDD tra i supporti HDD alla base del DVR, come mostrato di seguito. **Assicurarsi che l'altro lato dell'unità HDD sia in contatto con la base del DVR per la dispersione del calore.** 

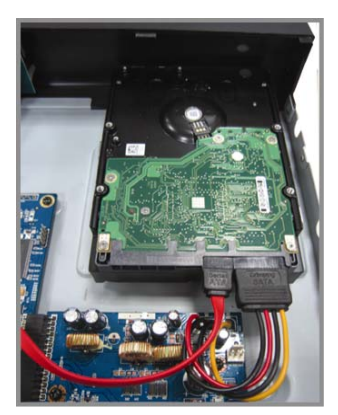

Fase 4: Allineare i fori di ciascun supporto con i fori su ciascun lato dell'unità HDD, come mostrato di seguito, e fissare l'unità HDD al supporto usando le viti fornite in dotazione.

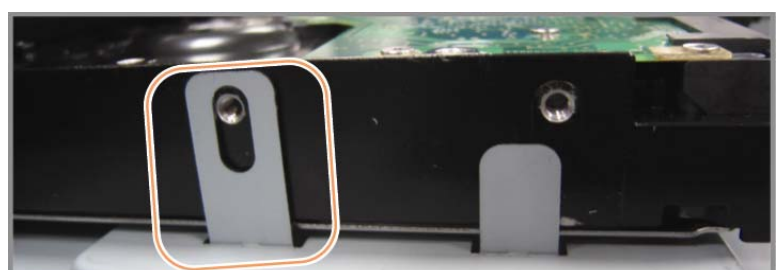

Fase 5: Chiudere la copertura superiore del DVR e stringere tutte le viti allentate nella Fase 1.

# **2.2 Connessione delle telecamere**

Le telecamere devono essere collegate ed alimentate prima di accendere il DVR. Collegare la telecamera usando il tipo d'alimentazione indicata. Poi, collegare l'uscita video della telecamera alla porta ingresso video del DVR usando un cavo coassiale o un cavo RCA con connettori BNC.

**Nota:** Fare riferimento alla sezione "1.3 Pannello posteriore", a pagina 3, per i dettagli sulle porte ingresso video del DVR.

# **2.2.1 Collegamento di telecamere normali**

**Nota:** Per i dettagli su installazione e collegamento della telecamera, fare riferimento al manuale utente proprietario.

1) Collegamento all'ingresso video del DVR

Collegare l'output video della telecamera alla porta d'input video del DVR usando un cavo coassiale o un cavo RCA con connettore BNC.

2) Collegamento all'ingresso audio del DVR (optional)

Collegare l'uscita audio della telecamera alla porta ingresso audio del DVR usando un cavo coassiale o un cavo RCA con connettori BNC.

#### 3) Collegamento all'alimentazione

Collegare la telecamera ad una presa di corrente che eroghi l'alimentazione indicata ed accertarsi che sia alimentata.

#### **2.2.2 Collegamento di telecamere PTZ** *(Solo per modelli selezionati)*

La descrizione che segue prende come esempio una telecamera PTZ col nostro marchio.

Fare riferimento alla sezione "5.5 Impostazione telecamera PTZ ", a pagina 23, per informazioni su come configurare il DVR per controllare la telecamera PTZ. Fare riferimento al Manuale d'uso della telecamera PTZ per i dettagli sul suo controllo e funzionamento.

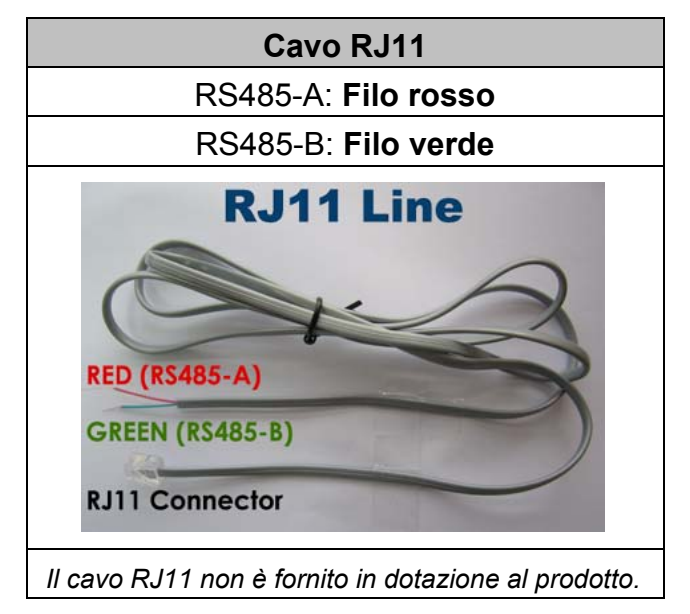

#### **FASE 1: Procurarsi un cavo RJ11 della lunghezza appropriata per il collegamento.**

Un connettore RJ11 differente può avere una configurazione differente del filo, quindi la connessione potrebbe essere differente. Se dopo il collegamento non si riesce a controllare il DVR, invertire il collegamento del cavo RJ11 al DVR.

#### **FASE 2: Rimuovere una estremità della guaina protettiva del cavo RJ11.**

Rimuovere una estremità della guaina protettiva del cavo RJ11 per trovare il filo RS485-A e the RS485-B; rimuovere la guaina protettiva per denudare i fili e procedere con il collegamento.

#### **FASE 3: Avvolgere i fili RS485-A e RS485-B del cavo RJ11 e della telecamera Speed Dome.**

Avvolgere i fili RS485-A (rosso) e RS485-B (verde) del cavo RJ11 ai fili RS485-A (marrone) e RS485-B (arancione) della telecamera Speed Dome. Per proteggere i fili nudi, coprirli usando del nastro isolante.

#### **FASE 4: Collegare l'altra estremità del cavo RJ11 al DVR.**

Saldare i fili RS485-A (rosso) e RS485-B (verde) del cavo RJ11 ai corrispondenti pin sul lato componenti del connettore D-Sub optional.

Fare riferimento alla sezione "APPENDICE 6 CONFIGURAZIONE PIN", a pagina 58, per la configurazione dei pin del DVR. Verificare con l'installatore per i dettagli sui collegamenti.

#### **FASE 5: Impostare la telecamera speed dome sul lato DVR.**

Andare a "AVANZA CONFIG" - "REMOTO" per configurare la telecamera Speed Dome.

- a) Impostare il dispositivo su "PTZ".
- b) Impostare l'ID sullo stesso valore impostato sulla telecamera Speed Dome. L'ID predefinito della telecamera è 000.
- c) Impostare il protocollo su "NORMALE".
- d) Impostare l'ID sullo stesso valore impostato sulla telecamera Speed Dome. La velocità in baud predefinita per la telecamera è 2400.

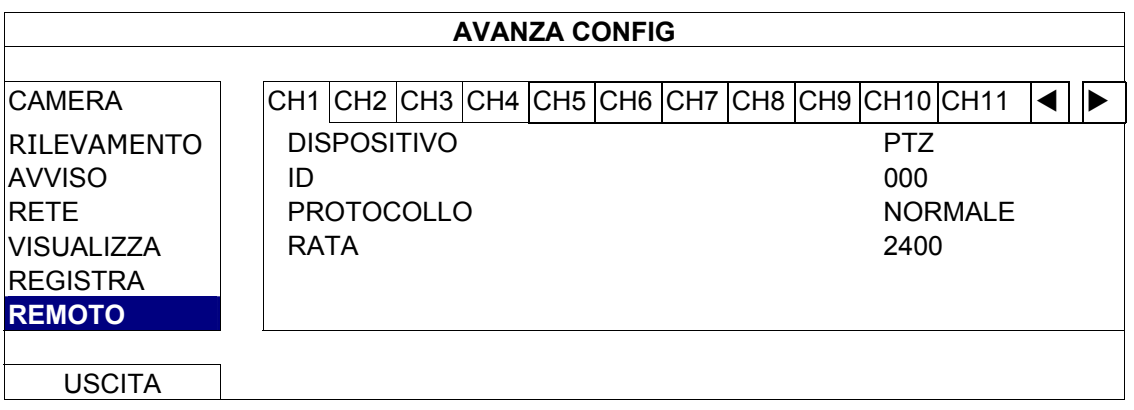

# **2.3 Accensione del DVR**

Questo dispositivo deve essere fatto funzionare solamente con il tipo di alimentazione indicata sull'etichetta del produttore. Collegare il cavo d'alimentazione CA all'adattatore di corrente e ad una presa di corrente. Il LED d'alimentazione si accenderà.

- **Nota:** Prima di accendere il DVR, assicurarsi che le telecamere siano collegate al DVR e che siano alimentate per garantire il rilevamento corretto del sistema video delle telecamere.
- **Nota:** Per garantire che il DVR funzioni in modo costante ed appropriato, si raccomanda di usare un gruppo di continuità UPS (Uninterruptible Power Supply) – optional.

# **2.4 Impostazione di data e ora**

**PRIMA** dell'uso, impostare data e ora sul DVR.

- **Nota:** NON modificare la data o l'ora del DVR dopo avere attivato la funzione di registrazione. Diversamente, i dati registrati saranno scombinati e non si potrà trovare il file registrato – per eseguire il backup – usando la ricerca per orario. Se la data o l'ora è modificata accidentalmente quando la funzione di registrazione è attivata, si raccomanda di cancellare tutti i dati HDD e di riavviare la registrazione.
- **Nota:** La prima volta che si usa il DVR, lasciarlo alimentato ininterrottamente per 48 ore dopo avere impostato in modo corretto la data e l'ora. Questa procedura aiuta a prevenire il ripristino dell'ora del DVR dopo che il DVR è stato scollegato dall'alimentazione. Se l'ora del DVR si ripristina dopo che il DVR è stato scollegato dall'alimentazione, ad esempio a causa di un ammanco di corrente, la batteria potrebbe scaricarsi, come spiegato nella sezione "APPENDICE 5 SOSTITUZIONE DELLA BATTERIA DEL DVR", a pagina 57.

Fare clic col tasto destro del mouse per inserire la password del DVR usando il tastierino. La password amministratore predefinita è 0000. Lo stato cambierà da **(a)** (bloccato) a **8** (amministratore). Poi, fare clic col tasto destro del mouse per visualizzare il menu principale e selezionare "AVVIO RAPIDO"  $\rightarrow$  "IMP. DATA E ORA" per impostare data e ora.

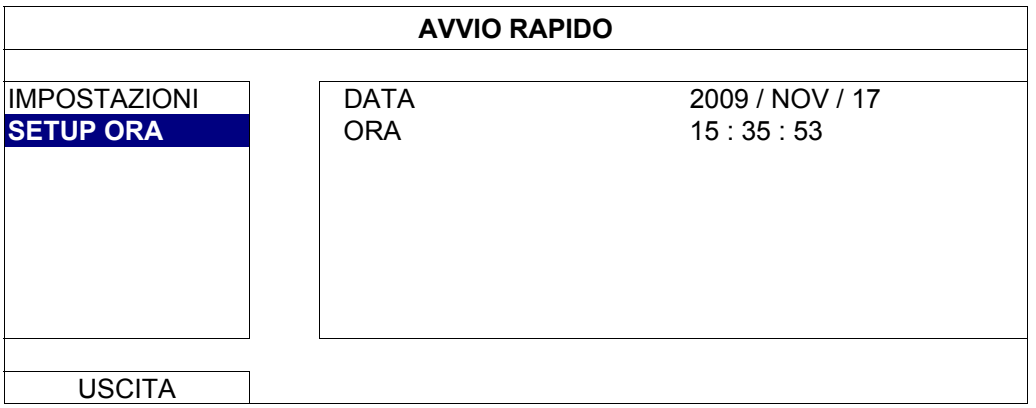

# **2.5 Cancellazione del disco rigido**

Si raccomanda di cancellare tutti i dati del disco rigido la prima volta che usa il DVR per garantire che i dati registrati non siano confusi con dati registrati e salvati in precedenza sullo stesso disco rigido.

Fare clic col tasto destro del mouse per visualizzare il menu principale e selezionare "SISTEMA"  $\rightarrow$  "INFO SISTEMA"  $\rightarrow$  "PULISCI HDD". Il DVR si riavvierà quando i dati dell'unità HDD sono cancellati.

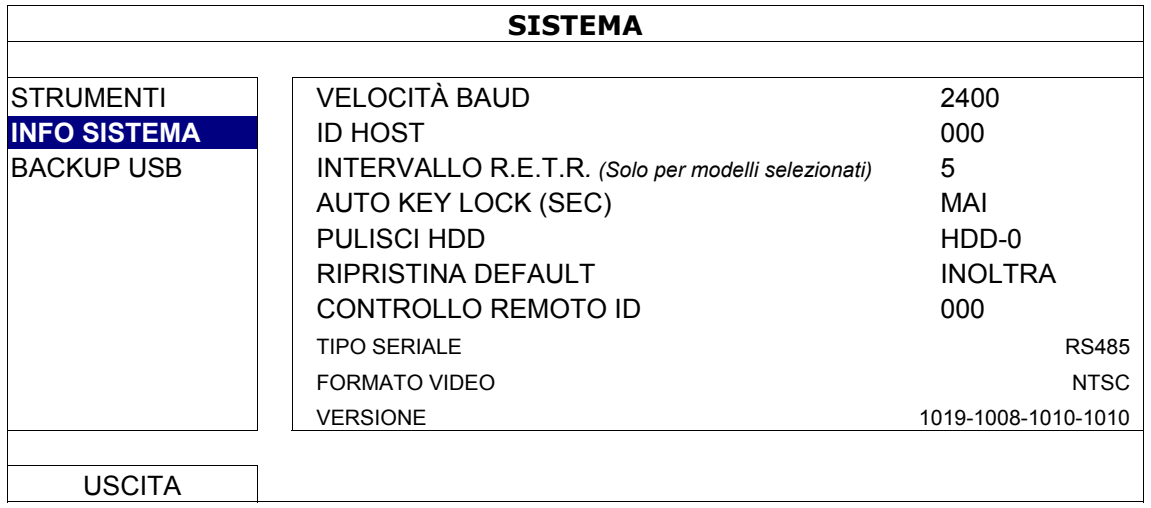

# **2.6 Impostazione password**

Fare clic col tasto destro del mouse per visualizzare il menu principale e selezionare "SISTEMA"  $\rightarrow$  "STRUMENTI" per cambiare la password del DVR.

Ci sono due livelli utente: AMMINISTRATORE E OPERATORE. Fare riferimento alla sezione "4.4 Cambio di livello dell'utente ", a pagina 17, per i dettagli.

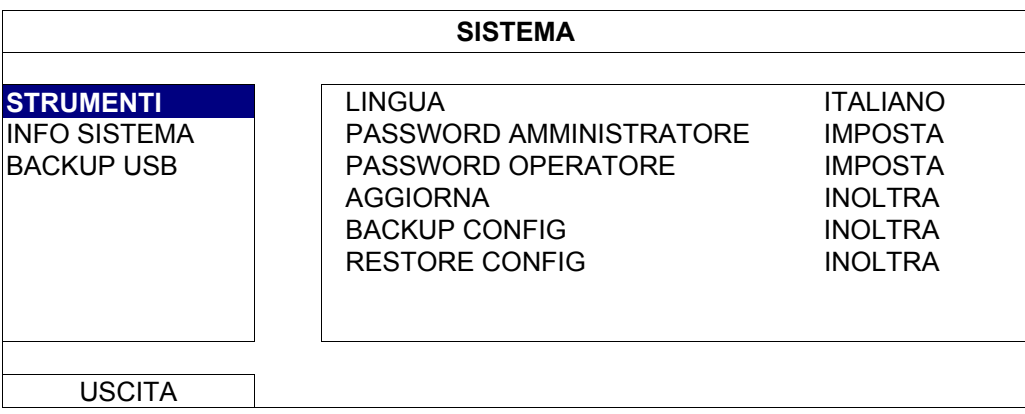

# 3. INTERFACCIA GRAFICA CON CONTROLLO MOUSE USB

# **3.1 Collegamento del mouse USB**

Collegare il mouse USB ad una delle porte USB sul pannello frontale del DVR e controllare se sullo schermo appare l'icona del mouse ( $\heartsuit$ ), indicando che il mouse USB è stato rilevato in modo appropriato.

Spostare il mouse per inserire la password del DVR usando il tastierino. La password amministratore predefinita è **0000**. Lo stato cambierà da (bloccato) a (amministratore) e sulla sinistra dello schermo appare la barra del menu rapido.

**Nota:** Ci sono due livelli utente per accedere al DVR che possono essere configurati nel menu principale "SISTEMA"  $\rightarrow$  "STRUMENTI". Fare riferimento alla sezione "4.4 Cambio di livello dell'utente ", a pagina 17, per i dettagli.

#### **Inserimento della password Menu rapido: Chiudi**

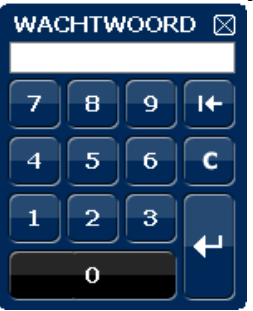

# **3.2 Barra del menu rapido**

Portarsi sulla freccia per visualizzare la barra del menu rapido e mostrare le cinque funzioni che seguono:

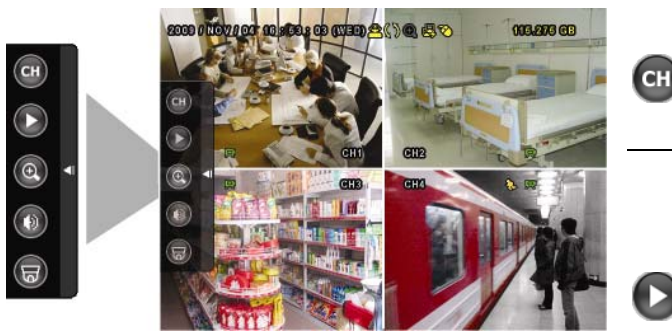

**Menu rapido: Aperto** 

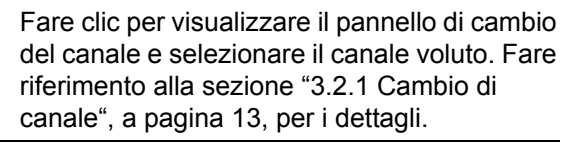

Fare clic per visualizzare il pannello di controllo della riproduzione; fare clic su per riprodurre l'ultima sequenza video registrata, oppure fare clic su accedere all'elenco di ricerca. Fare riferimento alla sezione "4.3 Riproduzione ", a pagina 15, per i dettagli.

Prima passare al canale voluto e poi fare clic

su <sup>o</sup> per accedere alla modalità d'ingrandimento. In questa modalità,

#### INTERFACCIA GRAFICA CON CONTROLLO MOUSE USB

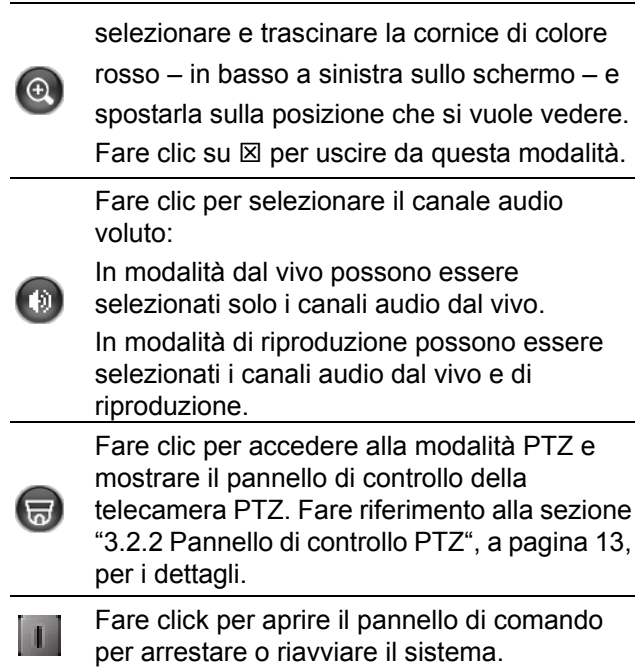

# **3.2.1 Cambio di canale**

Fare clic su GH, nella barra del menu rapido, per visualizzare il pannello che segue: **Nota:** I tasti disponibili dipendono dal modello acquistato.

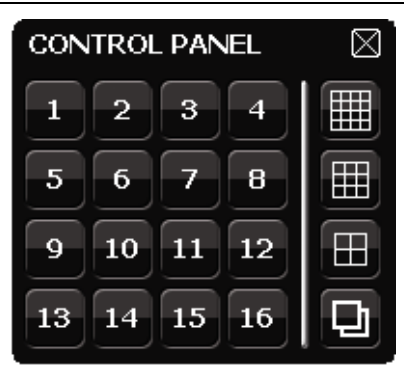

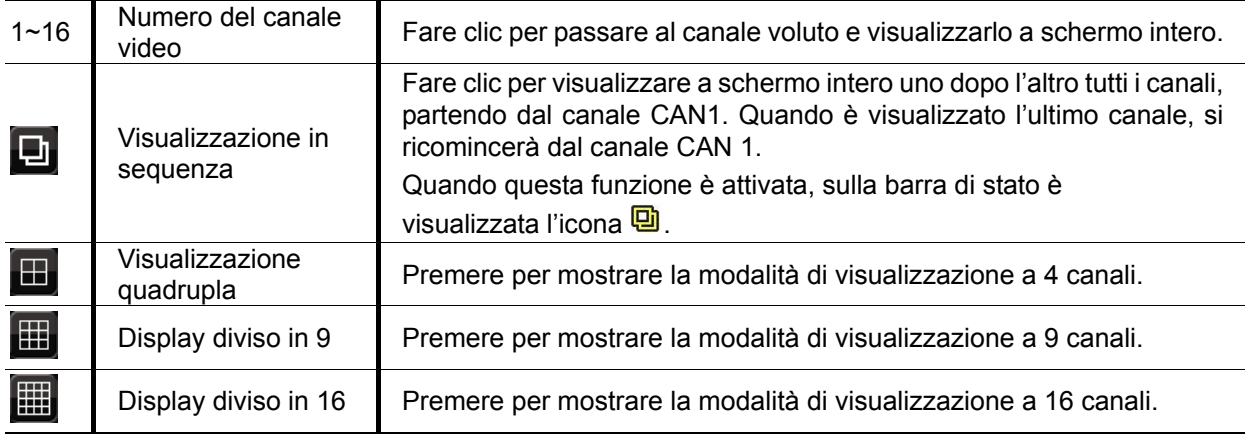

# **3.2.2 Pannello di controllo PTZ**

**Nota:** In modalità di controllo PTZ sono supportati i punti per spostare la veduta telecamera su luoghi precisi specificati, quando si fa clic col mouse.

Fare clic su  $\overline{\bullet}$ , nella barra del menu rapido, per visualizzare il pannello che segue:

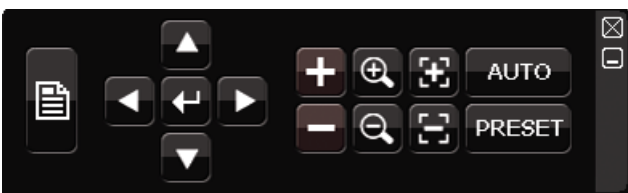

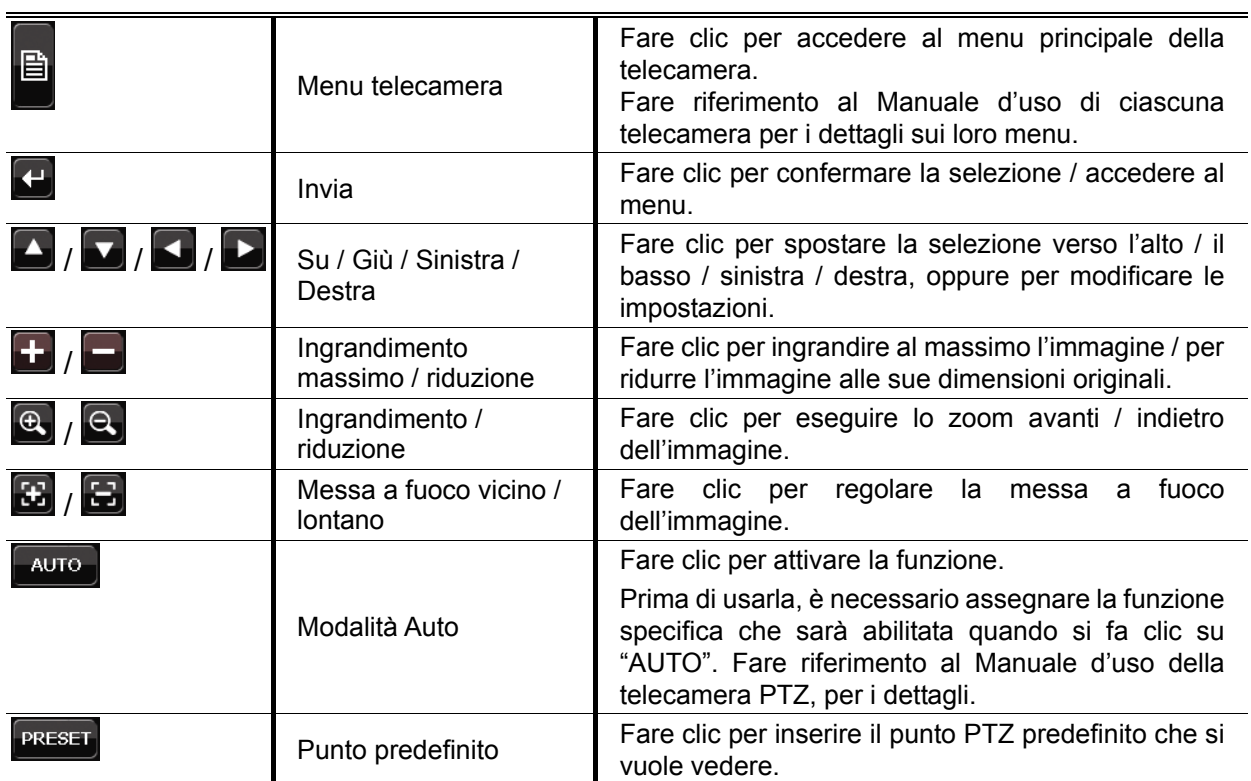

# **3.3 Menu principale**

Fare clic col tasto destro del mouse su un punto qualsiasi dello schermo per visualizzare il menu principale, come segue; fare di nuovo clic col tasto destro del mouse per uscire.

Fare riferimento alla sezione "APPENDICE 4 STRUTTURA DEL MENU PRINCIPALE ", a pagina 55, per i dettagli sulla struttura del menu.

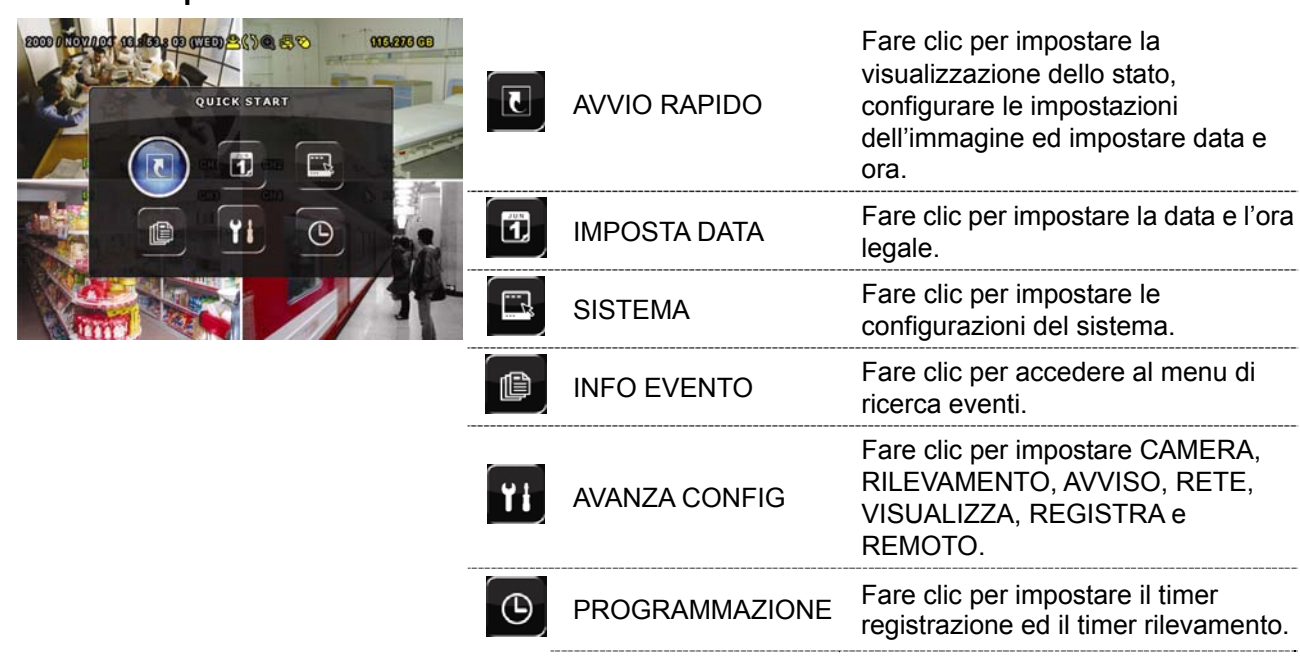

#### **Menu Principale**

# 4. OPERAZIONI DI BASE

# **4.1 Pagina dal vivo**

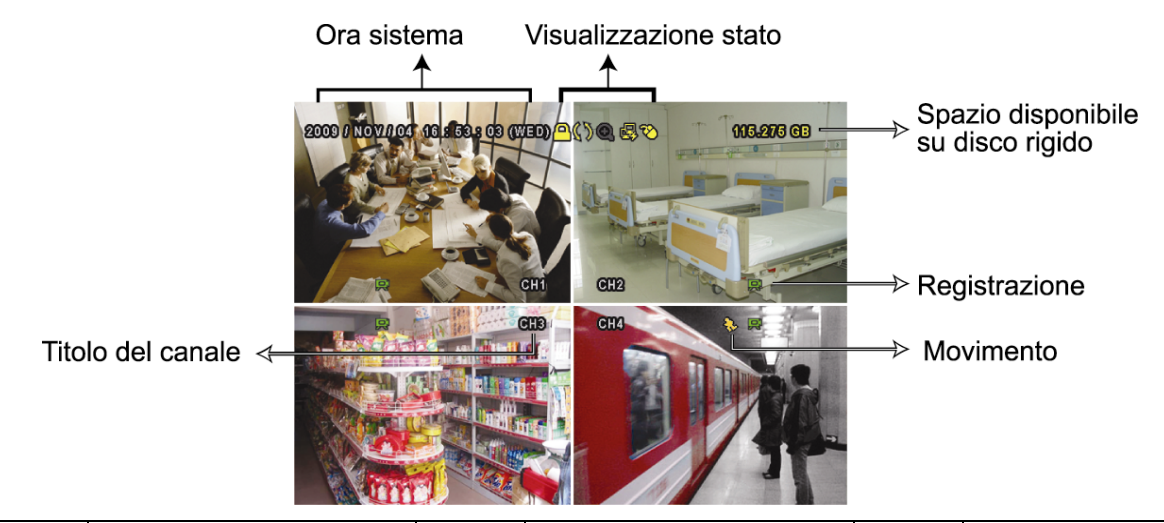

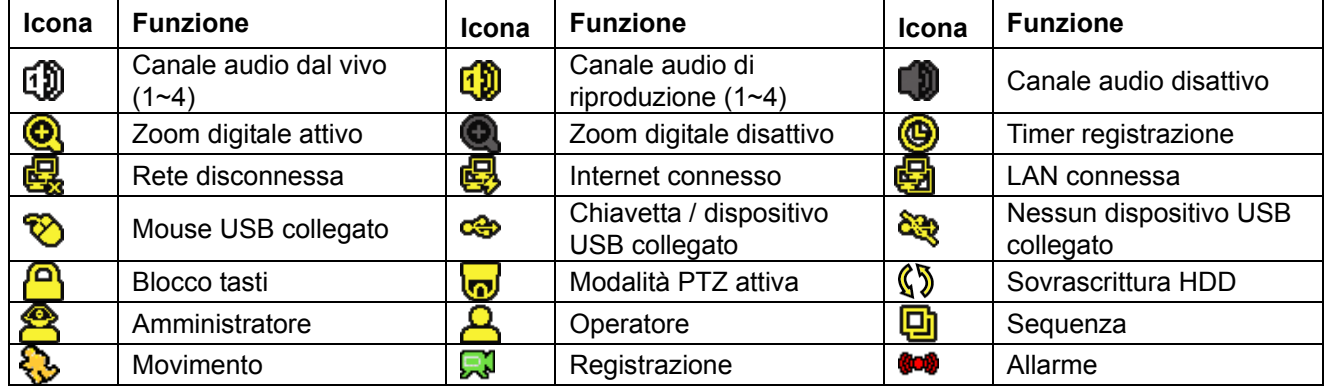

# **4.2 Icona di registrazione**

#### 1.) Registrazione manuale

Per impostazione predefinita la registrazione manuale è attiva ( $\mathbb{R}$ ) quando il DVR è acceso ed è installata una unità HDD.

#### 2.) Registrazione eventi

Quando il rilevamento del movimento o l'allarme è attivo, sullo schermo è visualizzata l'icona del movimento ( $\ddot{\bullet}$ ) o dell'allarme ( $\bullet$ ) per qualsiasi evento di movimento o d'allarme.

#### 3.) Registrazione a tempo

Quando la registrazione a tempo è attiva, sullo schermo è visualizzata l'icona "<sup>1</sup>.

4.) Sovrascrivi HDD

Per impostazione predefinita la funzione di sovrascrittura dell'unità HDD è attiva e sullo schermo è visualizzata l'icona " $\mathbb{S}^*$ ".

# **4.3 Riproduzione**

Fare clic su " ), nella barra del menu rapido, per visualizzare il pannello di controllo della riproduzione; fare clic su **D** per riprodurre l'ultima sequenza video registrata, oppure fare clic su per accedere all'elenco di ricerca.

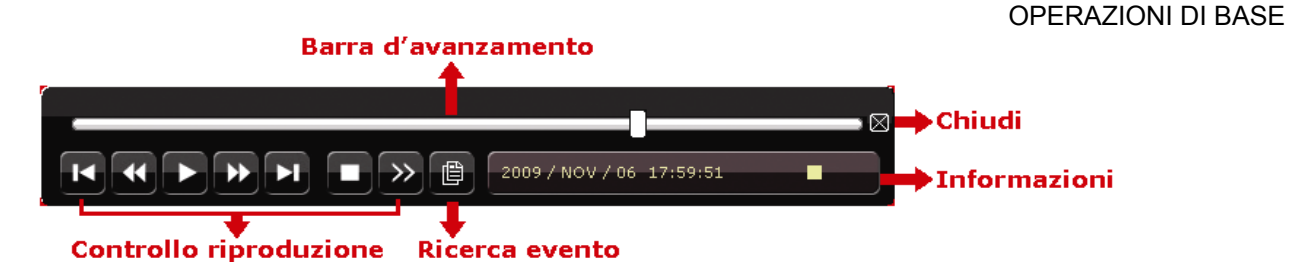

- **Nota:** Devono essere presenti almeno 8192 immagini di dati registrati affinché la riproduzione funzioni in modo appropriato. In caso contrario, il dispositivo terminerà la riproduzione. Ad esempio: se IPS (immagini per secondo) è impostato su 30, la durata della registrazione deve essere di almeno 273 secondi (8192 immagini / 30 IPS) perché la riproduzione funzioni in modo appropriato.
- **Nota:** Durante la riproduzione, sullo schermo sarà visualizzato anche il tipo di registrazione delle immagini (CORNICE, CAMPO o CIF).

# **4.3.1 Controllo riproduzione**

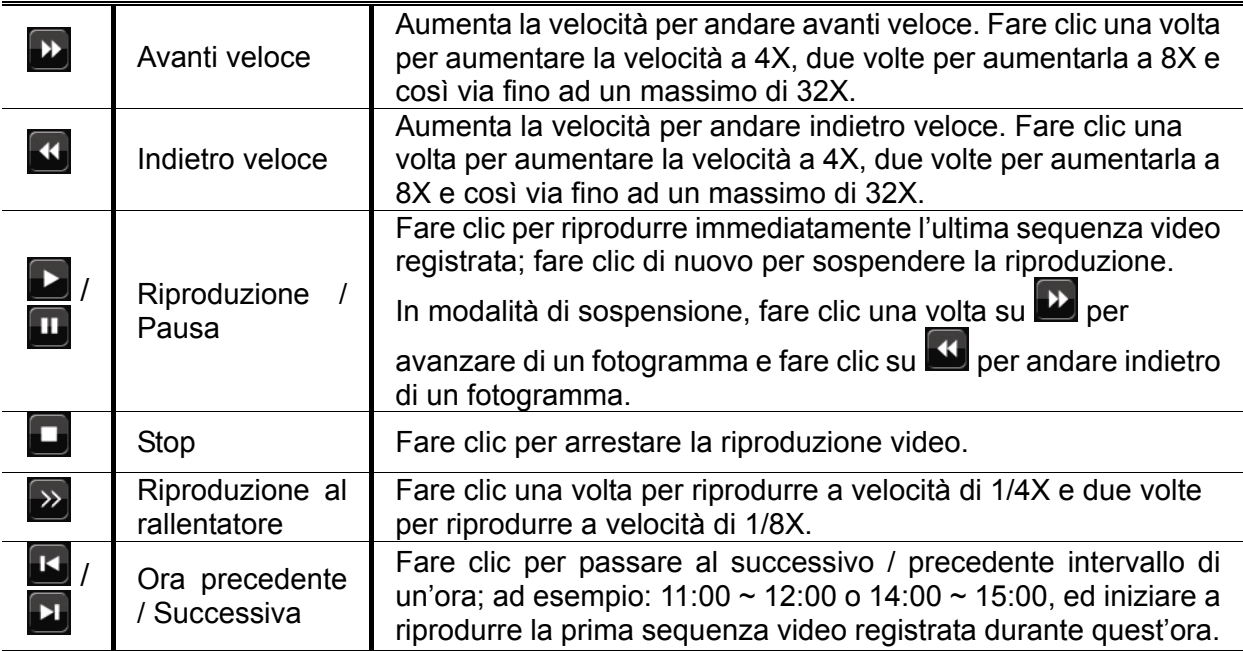

### **4.3.2 Ricerca eventi**

Fare clic su  $\Box$  per eseguire una ricerca rapida dei file registrati in base a quatto elenchi di eventi: REGISTRAZIONI / MOTION / ALARMI / ORARIA, oppure selezionare PIENA per mostrare tutti i registri di eventi.

Selezionare "QUICK SEARCH" per cercare rapidamente l'intervallo orario voluto. Impostare l'intervallo orario voluto e selezionare "AVVIA" per riprodurre la sequenza video registrata durante l'intervallo specificato.

#### **4.3.3 Riproduzione audio**

In modalità di riproduzione, nella barra del menu rapido, fare clic su  $\bigcirc$  tante volte

quante necessarie per selezionare l'audio dal vivo o di riproduzione del canale audio 1~4.

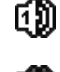

Audio dal vivo del canale audio 1~4 (indicato in bianco).

Canale audio non selezionato

60)

Riproduzione audio del canale audio 1~4 (indicato in giallo).

**Nota:** Per eseguire il backup video con l'audio, assicurarsi che la telecamera – che supporta la funzione audio – sia collegata al canale ingresso video ed al canale ingresso audio. Ad esempio: i dati audio del canale CAN1 saranno registrati insieme ai dati video del canale CAN1.

# **4.4 Cambio di livello dell'utente**

In modalità di blocco ( $\bigcirc$ ), spostare il mouse USB per visualizzare il tastierino d'inserimento della password. Ci sono due livelli utente per accedere al DVR: Amministratore  $\mathbf{B}$  e Operatore  $\mathbf{A}$ ).

Quando è richiesto di inserire la password del DVR, inserire la password amministratore, nella barra di stato sarà visualizzata l'icona  $\mathbb{S}$  e saranno consentite tutte le operazioni. La password amministratore predefinita è 0000.

Quando è inserita la password operatore, nella barra di stato sarà visualizzata l'icona e **NON** sarà consentito l'accesso al menu principale. Il livello operatore deve essere impostato nel menu principale "SISTEMA"  $\rightarrow$  "STRUMENTI".

Per passare tra questi due livelli utente, fare clic sul livello utente corrente per passare alla modalità di blocco, spostare il mouse per mostrare il tastierino d'inserimento della password ed inserire la password per il livello utente voluto.

# 5. FUNZIONI USATE DI FREQUENTE

# **5.1 Ricerca rapida**

Premere "LIST" sul pannello frontale del DVR per accedere al menu di ricerca oraria, come segue:

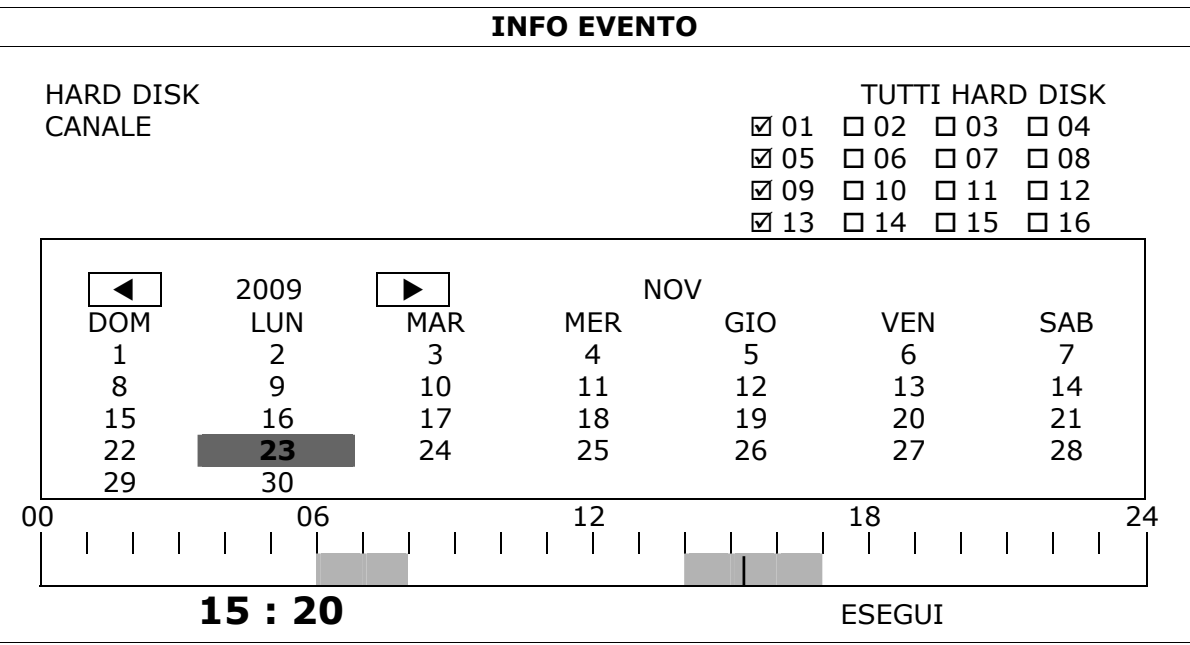

Fase 1: Selezionare il disco rigido e il canale che comprende i dati video da cercare.

- Fase 2: Selezionare il mese del calendario che comprende i dati video da cercare, verrà evidenziata la data con i dati registrati.
- Fase 3: Selezionare la data desiderata dal calendario, nella barra temporale verranno evidenziati i dati registrati.
- Fase 4: Per riprodurre subito la sequenza video, fare clic su "INOLTRA".

Per scegliere l'ora di inizio della riproduzione del video, spostare il cursore del mouse sull'ora evidenziata, e fare clic per confermare l'ora quando l'orario evidenziato il basso è quello desiderato. Quando viene confermato l'orario viene avviata immediatamente la riproduzione del video.

# **5.2 Registrazione**

#### **5.2.1 Impostazione di registrazione rapida**

Cliccare con il tasto destro per accedere al menu principale, e selezionare "AVVIO  $RAPIDO" \rightarrow "IMPOSTAZION" \rightarrow "RECORD CONFIGURATION".$ 

Cliccare "IMPOSTA" per entrare nella pagina di impostazione individuale per registrazione manuale, registrazione per evento o registrazione con timer.

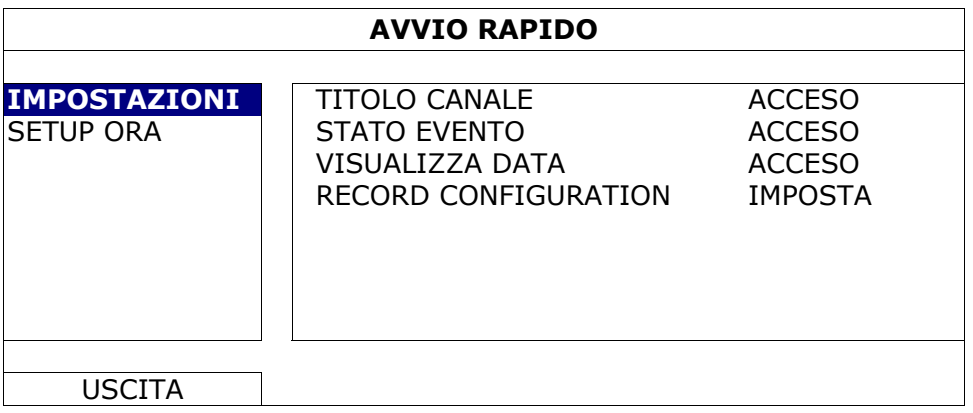

- a) Selezionare il tipo di registrazione desiderata.
- b) In "CANALE", selezionare "TUTTO"per applicare i cambiamenti a tutti i canali.

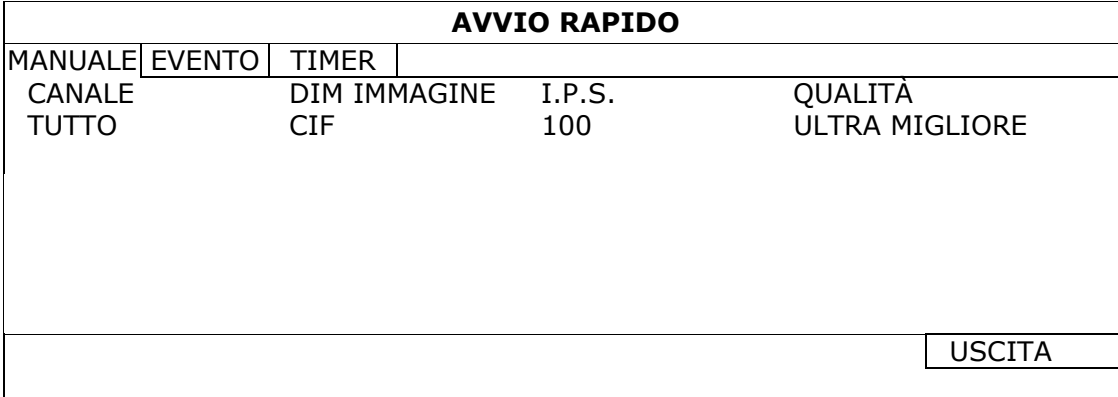

Oppure, selezionare "PER CANALE" per impostare la dimensione dell'immagine, l'immagine al secondo e la qualità dell'immagine individualmente per ogni canale.

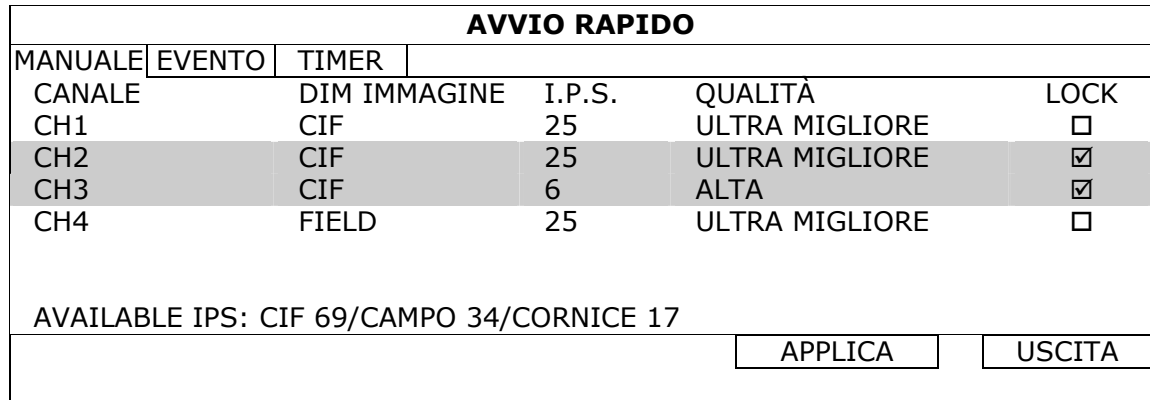

**Nota:** La IPS (Immagini al Secondo) assegnabili in ogni dimensione di immagine per un DVR è fissa. Quando si distibuiscono le IPS ad ogni canale, selezionare "BLOCCA" per ricordarsi delle restanti IPS in ogni dimensione di immagine disponibile per il resto dei canali.

#### **5.2.2 Impostazione registrazione dettagliata**

Fare clic col tasto destro del mouse per visualizzare il menu principale e selezionare "AVANZA CONFIG"  $\rightarrow$  "REGISTRA".

**Nota:** NON modificare la data o l'ora del DVR dopo avere attivato la funzione di registrazione. Diversamente, i dati registrati saranno scombinati e non si potrà trovare il file registrato – per eseguire il backup – usando la ricerca per orario. Se la data o l'ora è modificata accidentalmente quando la funzione di registrazione è attivata, si raccomanda di cancellare tutti i dati HDD e di riavviare la registrazione.

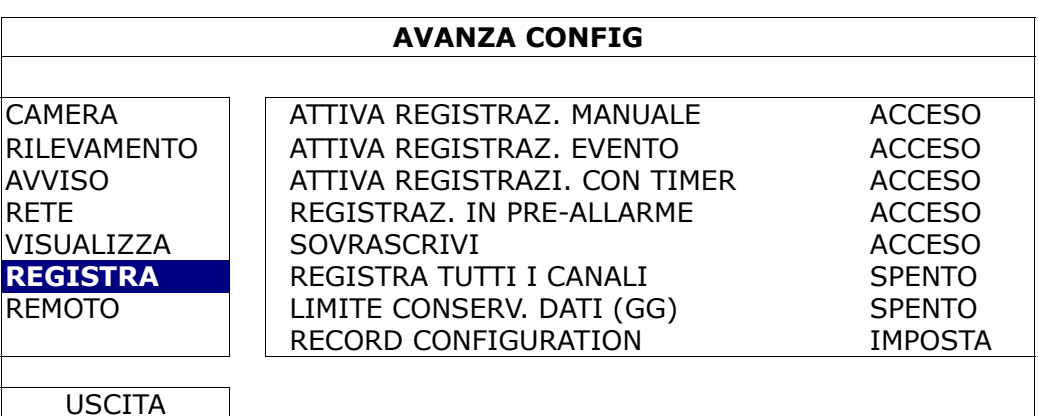

#### 1.) ATTIVA REGISTRAZ. MANUALE

Attiva o disattiva la funzione di registrazione manuale.

- 2.) ATTIVA REGISTRAZ. EVENTO Attiva o disattiva la funzione di registrazione eventi.
- 3.) ATTIVA REGISTRAZI. CON TIMER

Attiva o disattiva la funzione di registrazione con timer.

4.) REGISTRAZ. IN PRE-ALLARME *(Solo per modelli selezionati)*

Permette di attivare o disattivare la funzione di preallarme (ACCESO / SPENTO). Quando è attivata sia la funzione di pre-allarme sia la funzione di registrazione eventi, il DVR registrerà 8MB di dati prima che sia attivato un evento d'allarme / movimento.

5.) SOVRASCRIVI

Selezionare "ACCESO" per sovrascrivere i dati registrati quando l'unità HDD è piena. Quando la funzione è abuilitata el'unità HDD è piena, il DVR cancellerà senza preavviso 8GB di dati meno recenti per continuare la registrazione.

- 6.) REGISTRA TUTTI I CANALI Selezionare di registrare tutti i canali (ACCESO) o di registrare solo il canale con un evento (SPENTO).
- 7.) LIMITE CONSERV. DATI (GG)

Assegnare il numero massimo di giorni di registrazione da 01 a 31, scaduti i quali tutti i dati registrati saranno rimossi, oppure selezionare "SPENTO" per disabilitare la funzione.

8.) RECORD CONFIGURATION Consultare "Registrazione".

# **5.3 Impostazione pianificazione**

Fare clic col tasto destro del mouse per visualizzare il menu principale e selezionare "PROGRAMMAZIONE".

## **5.3.1 Timer registrazione**

Fare clic su "REGISTRA". In "TIMER REGISTR.", selezionare "ACCESO" per abilitare il timer registrazione e selezionare la data e l'ora per questa funzione.

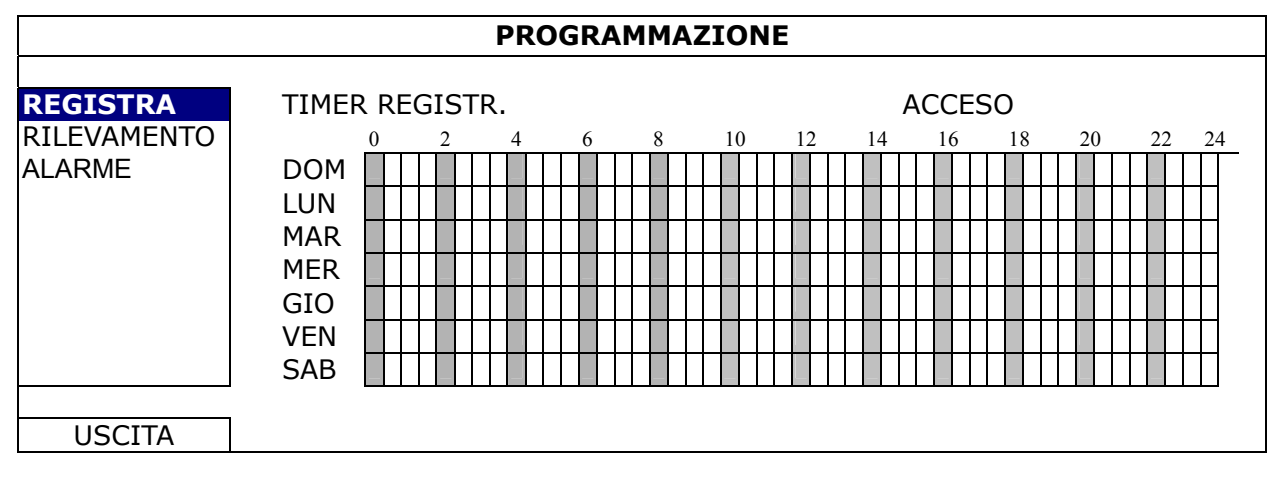

**Asse delle X** 0 ~ 24 ore. L'unità di ciascun blocco è di 30 minuti. **Asse delle Y** Lunedì ~ Domenica.

### **5.3.2 Timer rilevamento**

Fare clic su "RILEVAMENTO". In "TIMER RILEVAMENTO", selezionare "ACCESO" per abilitare il timer registrazione e selezionare la data e l'ora per questa funzione.

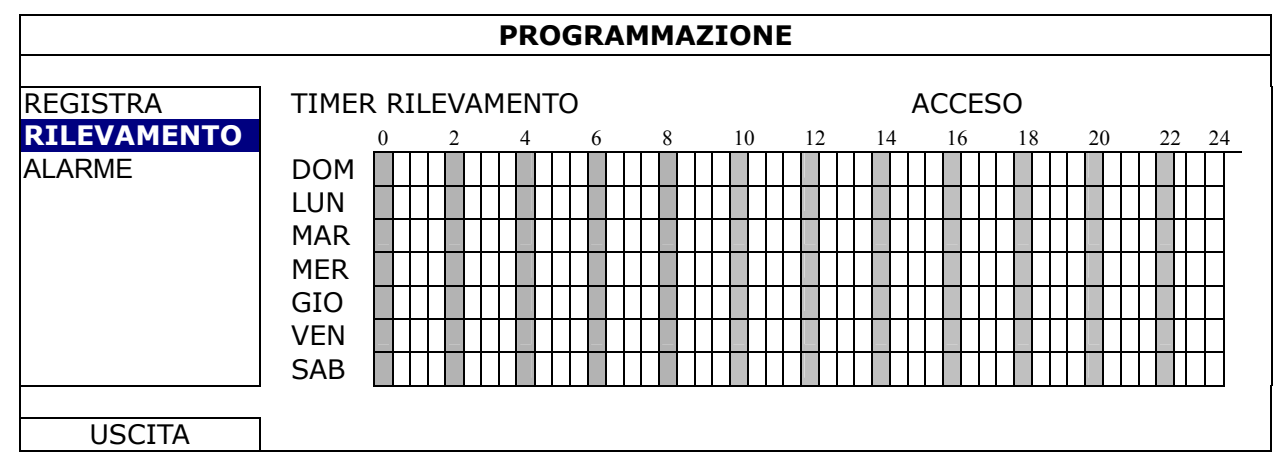

**Asse delle X** 0 ~ 24 ore. L'unità di ciascun blocco è di 20 minuti. **Asse delle Y** Lunedì ~ Domenica.

### **5.3.3 Timer allarme**

Click "ALARME". In "ALARM TIMER", selezionare "ACCESO" per attivare il timer di registrazione, e selezionare il giorno e l'ora per questa funzione..

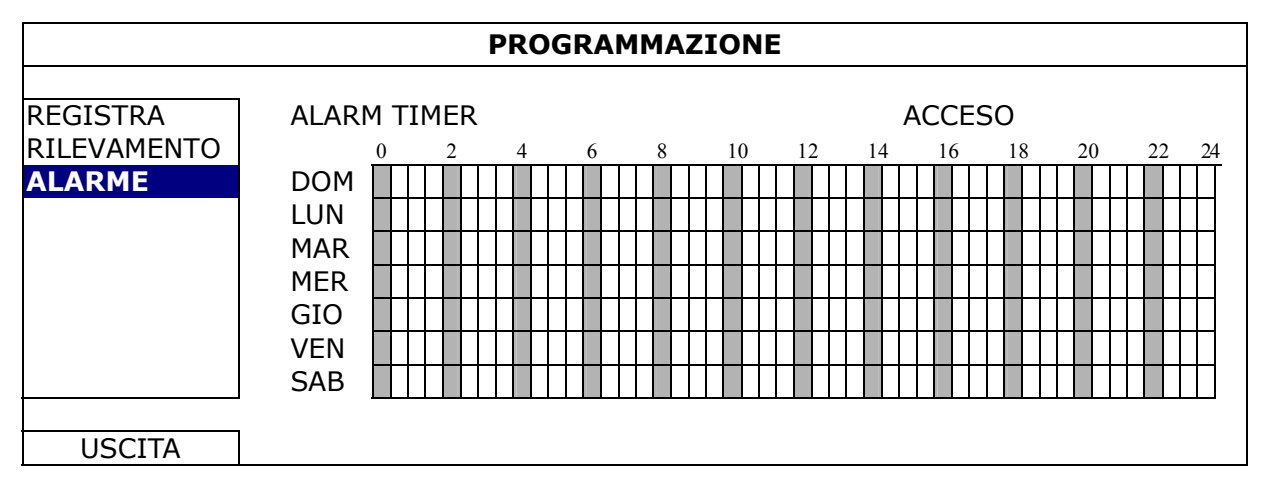

**Asse delle X** 0 ~ 24 ore. L'unità di ciascun blocco è di 30 minuti. **Asse delle Y** Lunedì ~ Domenica.

# **5.4 Impostazione rilevamento**

Fare clic col tasto destro del mouse per visualizzare il menu principale e selezionare "AVANZA CONFIG"  $\rightarrow$  "RILEVAMENTO".

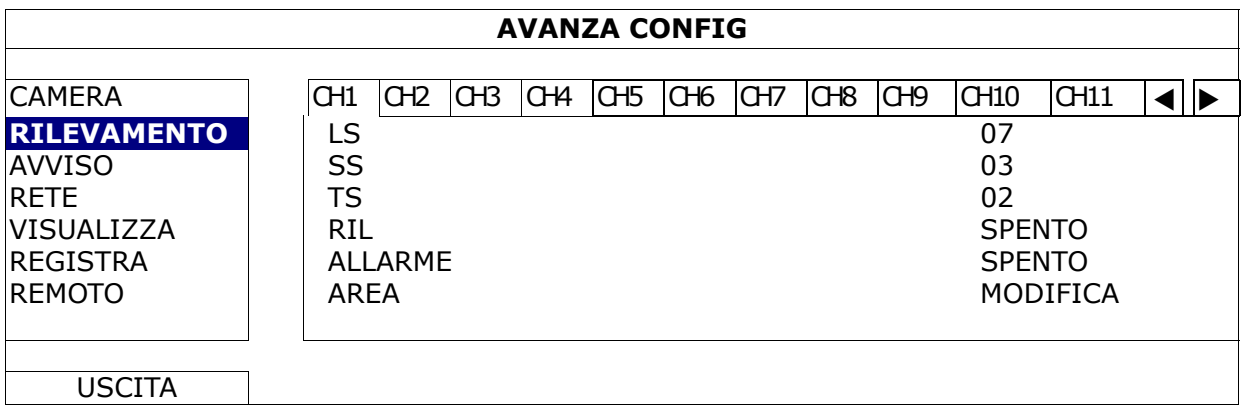

1) LS (Livello di Sensibilità)

"LS" permette di impostare la sensibilità per il confronto di due immagini diverse. Più piccolo è il valore, più alta è la sensibilità di rilevamento del movimento. L'impostazione massima del livello di sensibilità è 00, e l'impostazione minima è 15. Il valore predefinito è 07.

2) SS (Spazio di Sensibilità)

"SS" permette di impostare la sensibilità per rilevare le dimensioni (il numero di griglie) di un oggetto sullo schermo. Più piccolo è il valore, più alta è la sensibilità di rilevamento del movimento.

L'impostazione massima del livello di sensibilità è 00, e l'impostazione minima è 15. L'impostazione predefinita è 03.
- **Nota:** L'impostazione predefinita di SS è 03, vale a dire che, una volta che un oggetto è rilevato su più di 3 griglie, il sistema si attiverà. Quindi il valore di SS deve essere inferiore al numero di griglie impostato per l'area di rilevamento del movimento.
	- 3) TS (Tempo di Sensibilità)

"TS" permette di impostare la sensibilità relativa all'intervallo di permanenza di un oggetto nell'area di rilevamento necessaria per attivare la registrazione. Più piccolo è il valore, più alta è la sensibilità di rilevamento del movimento. L'impostazione massima del livello di sensibilità è 00, e l'impostazione minima è 15. L'impostazione predefinita è 02.

4) RIL

Permette di attivare la funzione di rilevamento del movimento per il canale selezionato (ACCESO/SPENTO).

5) ALLARME

Selezionare SEMPRE CHIUSO / SEMPRE APERTO in base alle necessità dell'installazione Il valore predefinito dell'allarme è SPENTO.

6) AREA

Fare clic su "MODIFICA" per impostare l'area di rilevamento del movimento. Ci sono delle griglie 16 x 12 per ogni telecamera e per tutti i canali. I blocchi rosa rappresentano le aree che non sono rilevate, mentre i blocchi trasparenti rappresentano le aree sotto rilevamento.

## **5.5 Impostazione telecamera PTZ**

Fare clic col tasto destro del mouse per visualizzare il menu principale e selezionare "AVANZA CONFIG"  $\rightarrow$  "REMOTO".

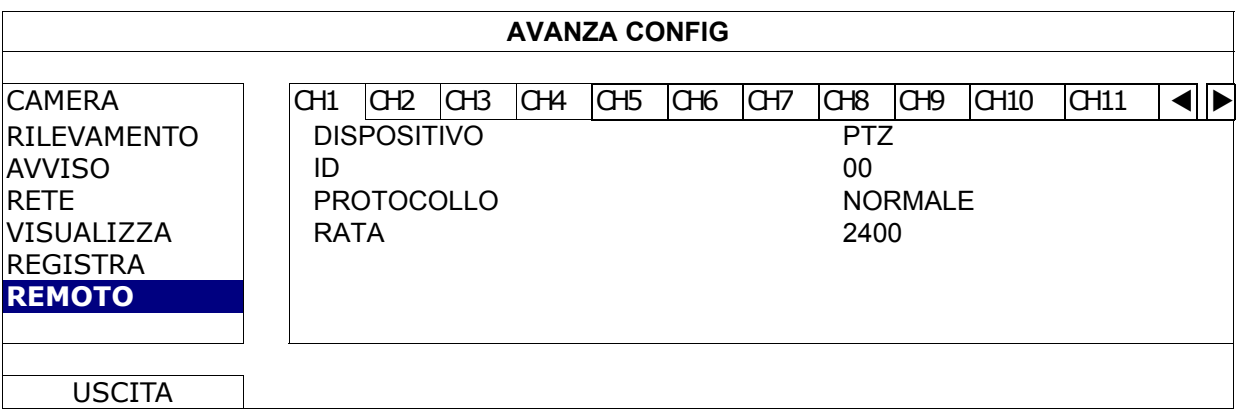

1) DISPOSITIVO

Selezionare "PTZ" per le telecamere PTZ.

2) ID

Fare clic sul valore corrente per impostare in numero identificativo ( $0 \sim 255$ ) per la telecamera PTZ collegata, se necessario.

Assicurarsi che l'impostazione ID della telecamera sia uguale a quella qui configurata, diversamente il DVR non riuscirà a controllare il dispositivo.

**Nota:** Fare riferimento al Manuale d'uso della telecamera PTZ per informazioni sul suo ID predefinito.

3) PROTOCOLLO

Permette di selezionare NORMALE (il nostro protocollo), P-D (PELCO-D) o il protocollo P-P (PELCO-P).

4) RATA

Selezionare la velocità Baud per la telecamera PTZ collegata (2400 / 4800 / 9600 / 19200 / 57600 / 115200).

Assicurarsi che la velocità Baud della telecamera sia uguale a quella qui configurata, diversamente il DVR non riuscirà a controllare il dispositivo.

**Nota:** Fare riferimento al Manuale d'uso della telecamera PTZ per informazioni sulla sua velocità Baud.

## **5.6 Impostazioni del sistema**

## **5.6.1 Impostazione della password**

Fare clic col tasto destro del mouse per visualizzare il menu principale e selezionare "SISTEMA"  $\rightarrow$  "STRUMENTI".

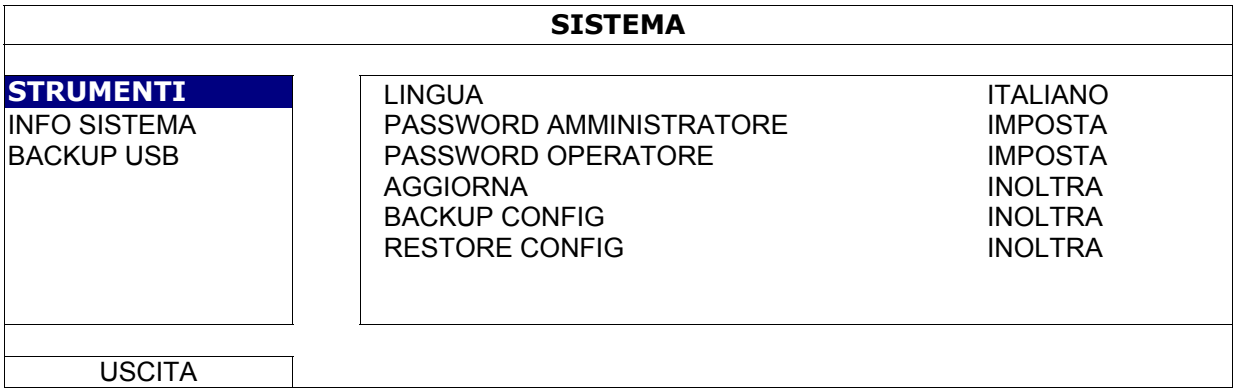

#### 1) PASSWORD AMMINISTRATORE

Fare clic su "IMPOSTA" per cambiare la password amministratore. La password amministratore predefinita è **0000**. Quando è richiesto di inserire la password del DVR, inserire la password

amministratore, nella barra di stato sarà visualizzata l'icona  $\mathbb{S}$ e saranno consentite tutte le operazioni.

### 2) PASSWORD OPERATORE

Fare clic su "IMPOSTA" per impostare o modificare la password operatore. Quando è richiesto di inserire la password del DVR, inserire la password operatore, nella barra di stato sarà visualizzata l'icona **A** e **NON** sarà consentito l'accesso al menu principale.

## **5.6.2 Aggiornamento del sistema**

**Nota:** L'aggiornamento del sistema DVR può provocare la cancellazione di tutti i dati registrati sull'unità HDD quando la versione correrete è obsoleta per la versione più recente. Quindi, prima di aggiornare il sistema DVR, controllare la versione corrente del firmware insieme all'installatore o al distributore ed eseguire un backup dei video, se necessario.

Fare clic col tasto destro del mouse per visualizzare il menu principale e selezionare "SISTEMA" - "STRUMENTI" - "AGGIORNA".

Salvare i file dell'aggiornamento ottenuti dall'installatore o dal distributore in una chiavetta USB compatibile ed inserirla nella porta USB del pannello frontale.

Poi, fare clic su "INOLTRA" per avviare l'aggiornamento.

**Nota:** Prima di usare l'unità flash USB, usare il PC per formattare l'unità flash USB come FAT32. Fare riferimento alla sezione "APPENDICE 2 ELENCO UNITÀ FLASH USB COMPATIBILI ", a pagina 53, per l'elenco delle chiavette USB compatibili.

## **5.6.3 Backup e Ripristino configurazione**

Cliccare con il tasto destro per accedere al menu principale, e selezionare "SISTEMA"  $\rightarrow$ "STRUMENTI"  $\rightarrow$  "BACKUP CONFIG" o "RESTORE CONFIG".

Queste due funzioni permettono all' utente di mantenere le impostazioni attuali anche dopo l'aggiornamento, o per copiarle su un altro DVR se necessario.

Inseriret un dispositivo USB flash nella porta USB prima di aggiornare il DVR. E selezionare "AVVIA" in "BACKUP CONFIG" per copiare la configurazione attuale del DVR in un file "System.bin" e salvarlo sul dispositivo USB.

Per ripristinare la configurazione del DVR dopo l'aggiornamento, inserire il dispositivo USB contenente "System.bin" nella porta USB, e selezionare "AVVIA" in "RESTORE CONFIG".

### **5.6.4 Backup video**

Fare clic col tasto destro del mouse per visualizzare il menu principale e selezionare "SISTEMA" - "BACKUP USB" o "BACKUP SU CD".

**Nota:** La voce BACKUP SU CD è disponibile solo per modelli selezionati. Controllare le specifiche del modello di DVR per i dettagli.

Inserire una chiavetta USB compatibile nella porta USB del pannello frontale, oppure premere ▲ per aprire il cassetto dell'unità DVD ed inserire un DVD-R o CD-R.

**Nota:** Prima di usare l'unità flash USB, usare il PC per formattare l'unità flash USB come FAT32. Fare riferimento alla sezione "APPENDICE 2 ELENCO UNITÀ FLASH USB COMPATIBILI ", a pagina 53, per l'elenco delle chiavette USB compatibili.

#### **Note:** For the compatible CD- / DVD-ROM list, please refer to "APPENDICE 8 DVD- / CD-ROM MODELLI COMPATIBILI" at page 62.

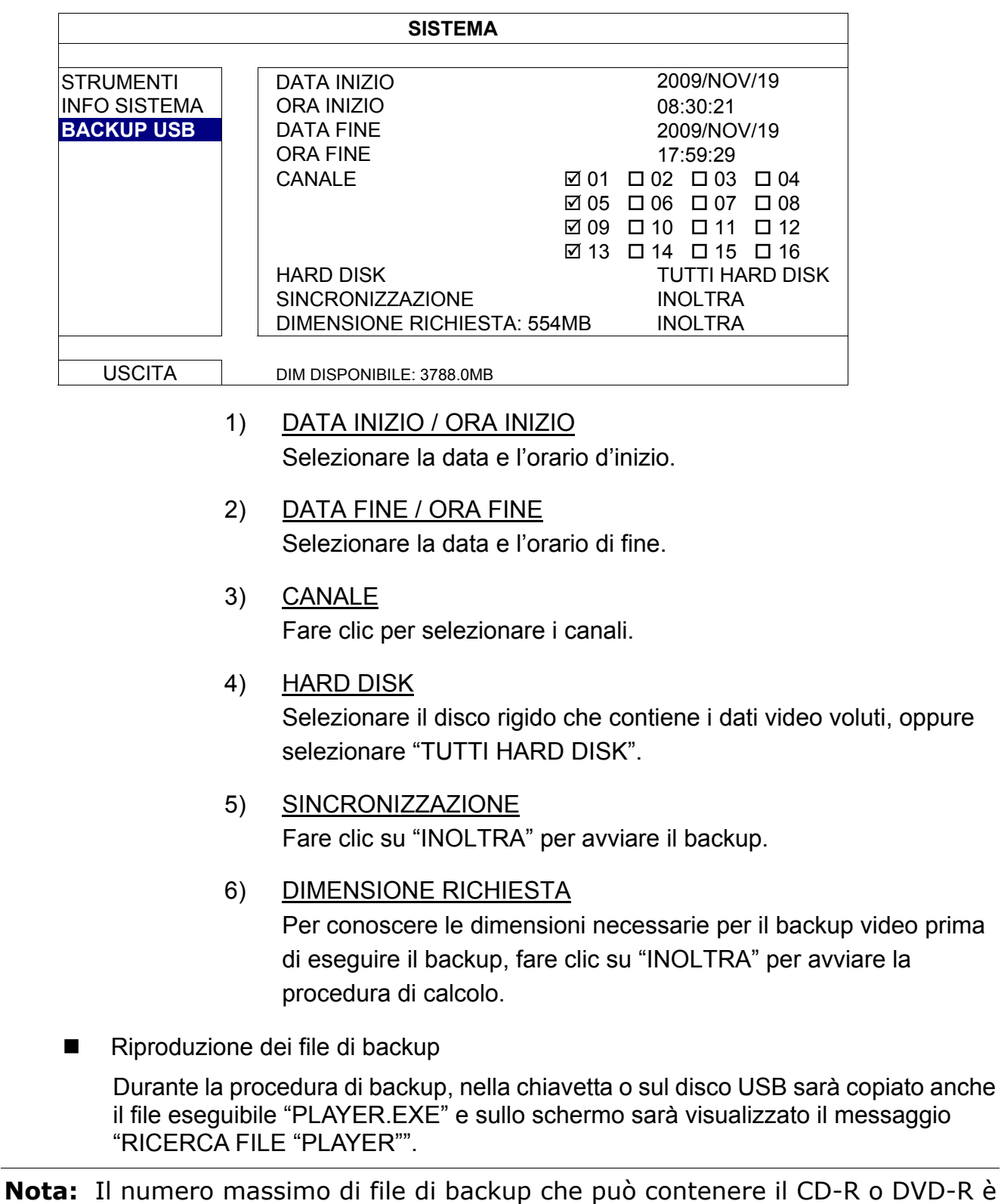

41.

Inserire la chiavetta USB, oppure mettere il CD o DVD nell'unità DVD-ROM del PC. Installare il file eseguibile "PLAYER.EXE" e fare doppio clic su un file di backup per riprodurlo direttamente sul PC e vedere se il backup è andato a buon fine.

**Nota:** I sistemi operativi supportati sono Windows 7, Vista, XP e 2000.

## **5.6.5 Cancellazione di tutti i dati dell'unità HDD**

Fare clic col tasto destro del mouse per visualizzare il menu principale e selezionare "SISTEMA" - "INFO SISTEMA" - "PULISCI HDD".

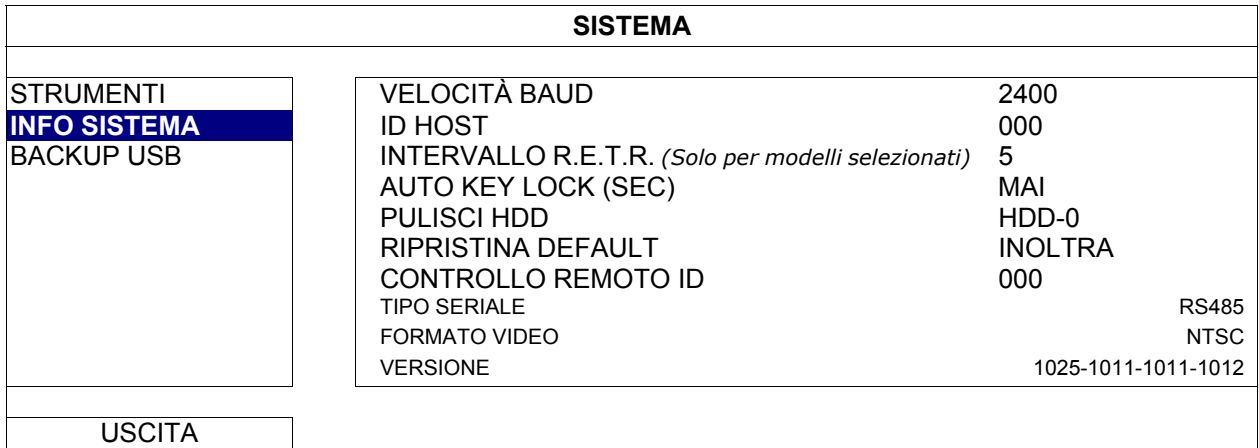

Selezionare l'unità HDD che si vuole cancellare e premere "SÌ" per confermare oppure "NO" per annullare.

Si raccomanda di cancellare tutti i dati del disco rigido quando:

- È la prima volta che usa il DVR per garantire che i dati registrati non siano confusi con dati registrati e salvati in precedenza sullo stesso disco rigido.
- La data e l'ora del DVR sono state modificate accidentalmente quando la funzione di registrazione è attivata. Diversamente, i dati registrati saranno scombinati e non si potrà trovare il file registrato – per eseguire il backup – usando la ricerca per orario.

## **5.7 Rete**

La descrizione che segue è solo per reti di tipo STATICO. Le impostazioni PPPOE e DHCP devono essere configurate usando "Video Viewer".

Per i dettagli, scaricare il Manuale d'uso completo di "Video Viewer" dal sito

http://www.surveillance-download.com/user/CMS.pdf.

## **STATICO**

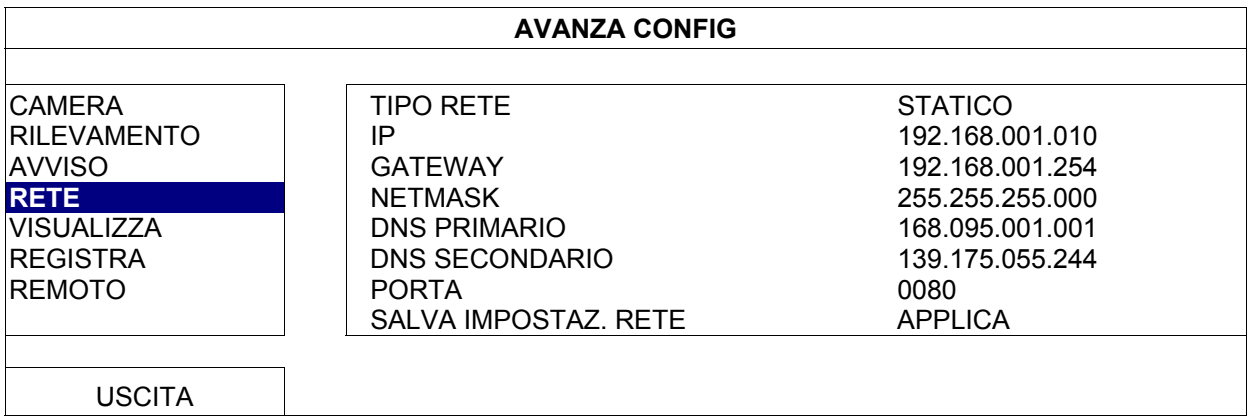

### 1) TIPO RETE

Selezionare il tipo di rete come STATICO e impostare tutte le informazioni necessarie nel DVR.

#### 2) INFORMAZIONI DI RETE (IP / GATEWAY / NETMASK)

Digitare tutte le informazioni di rete ottenute dall'ISP (Internet Service Provider).

### 3) DNS (DNS PRIMARIO / DNS SECONDARIO)

Inserire l'indirizzo IP del server DNS (Domain Name Server) ottenuto dal provider (ISP).

4) PORTA

Il numero valido spazia da 1 a 9999. Il valore predefinito è 80. In genere la porta TCP usata dall'HTTP è 80. Tuttavia, in alcuni casi, è meglio cambiare il numero di questa porta per una flessibilità o sicurezza aggiunta.

5) SALVA IMPOSTAZ. RETE

Fare clic su "APPLICA" per confermare le impostazioni.

## **5.8 Notifica eventi**

Tramite questa funzione si puo impostare la notifica eventi tramite FTP / E-Mail inviata dal DVR.

**Note:** Questa funzione necessita di accesso ad internet. Assicurarsi che la connessione ad internet sia funzionante prima di impostare la funzione.

## **5.8.1 FTP**

Quando questa funzione viene attivata e accade un evento, un file html contenente un link viene inviato all'indirizzo FTP specificato. Cliccare sul link per accedere al DVR e visualizzare la registrazione dell'evento.

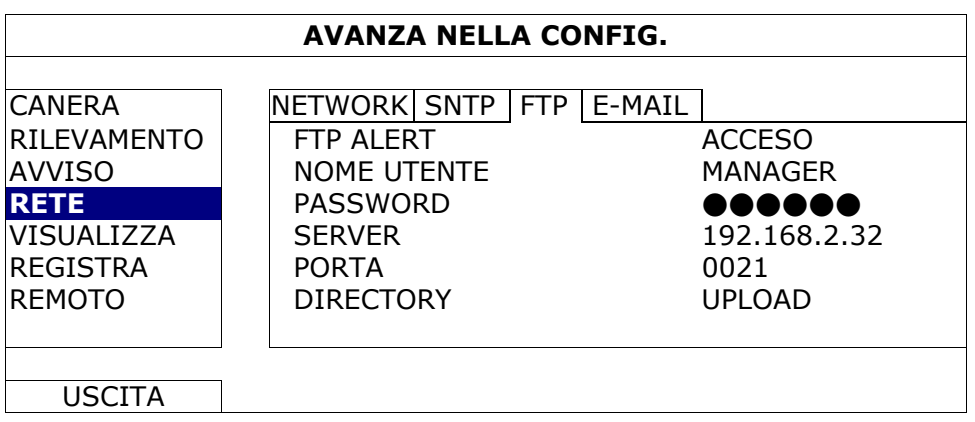

## **5.8.2 E-MAIL**

Quando questa funzione viene attivata e accade un evento, un file html contenente un link viene inviato all'indirizzo E-mail address. Cliccare sul link per accedere al DVR e visualizzare la registrazione dell'evento.

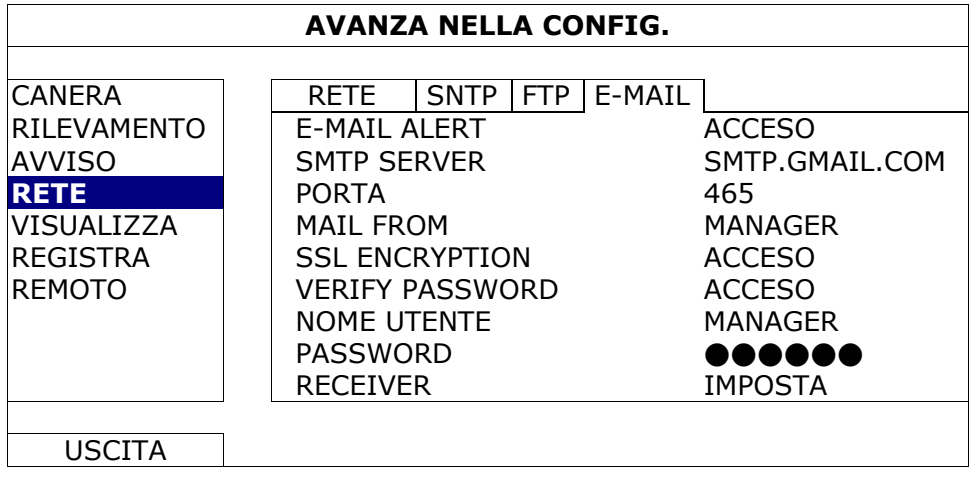

## **5.9 Modifica risoluzione dell'uscita VGA**

Gli utenti hanno la possibilità di cambiare la risoluzione per adattarla al monitor che stanno usando.

Cliccare con il tasto destro per accedere al menu principale, e selezionare "AVANZA  $NELLA$  CONFIG."  $\rightarrow$  "VISUALIZZA".

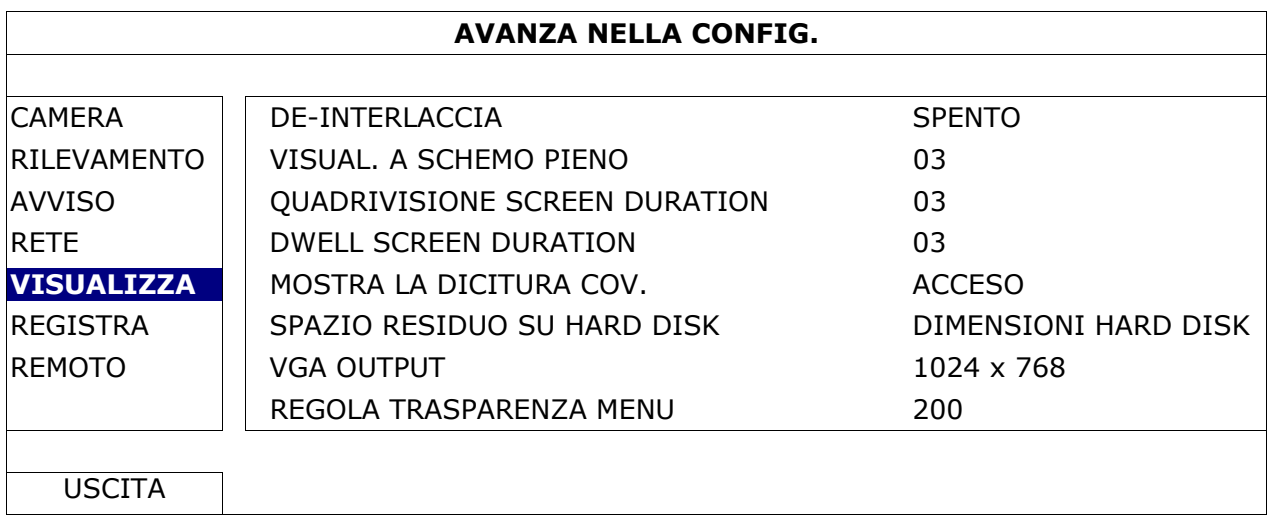

Spostarsi su "VGA OUTPUT", e selezionare la risoluzione VGA desiderata. Sono disponibili tre configurazioni:

 $\triangleright$  1024 x 768 (default)  $\triangleright$  1280 x 1024  $\triangleright$  1600 x 1200

**Note:** Per ottenere la migliore qualità immagine con il proprio monitor LCD monitor, assicurarsi che: (1) assicurarsi che la risoluzione DVR VGA selezionata sia supportata dal proprio monitor, e (2) che le impostazioni di uscita VGA sia nel monitor LCD che nel DVR coincidano. Se l'immagine non è posizionata correttamente o non in scala, accedere al menu del monitor per regolare l'immagine. Per maggiori dettagli, consultare il manuale utente del monitor LCD.

# 6. FUNZIONAMENTO REMOTO

Il DVR può anche essere controllato remotamente usando il software "Video Viewer" fornito in dotazione, il browser Internet Explorer ed il programma QuickTime Apple.

## **6.1 Software fornito in dotazione**

La sezione che segue descrive le funzioni di Video Viewer usate di frequente. Scaricare il Manuale d'uso completo dal sito che segue, per i dettagli su questo software e le impostazioni di rete:

http://www.surveillance-download.com/user/CMS.pdf

## **6.1.1 Installazione e Connessione di rete**

- 1) Installazione del software
	- Fase 1: Mettere il CD fornito in dotazione dell'unità CD-ROM o DVD-ROM. Il programma viene eseguito automaticamente.
	- Fase 2: Fare clic su "Download The Latest Version" (Scarica versione più recente) sotto "Licensed Software AP" (Software applicativo) per scaricare da Internet la versione più recente di Video Viewer.
	- Fase 3: Seguire le istruzioni su schermo per terminare l'installazione. Dopo avere completato l'installazione, sul desktop del PC si troverà l'icona di collegamento  $\overline{\mathbb{P}}^n$ .

#### 2) Connessione di rete

 $\triangleright$  Connessione locale (via LAN)

La prima volta che si accede in remoto al DVR è usata la LAN ed è necessario configurare in precedenza le impostazioni di rete del DVR in base al tipo di rete.

a) Collegare il DVR al PC usando un cavo di rete RJ45. I valori predefiniti del DVR sono i seguenti:

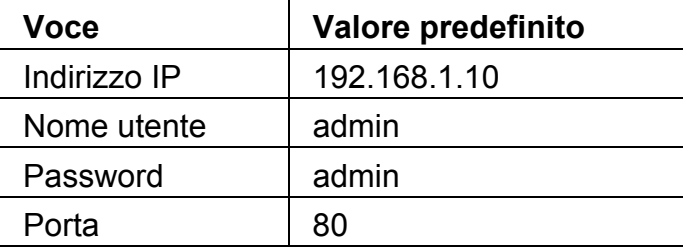

- b) Impostare l'indirizzo IP del PC su "192.168.1.XXX" (1~255, fatta eccezione per 10) per configurare PC e DVR sullo stesso dominio.
- c) Fare doppio clic sull'icona "<br>Sul desktop del PC per accedere al pannello di controllo. Per impostazione predefinita, il pannello "Address Book" (Rubrica) sarà visualizzato sulla destra del pannello di controllo.

d) Fare clic sul tasto  $\overline{P}$  "  $\rightarrow$  " $\overline{P}$ " per inserire indirizzo IP predefinito, nome utente password e numero di porta del DVR che si vuole collegare.

#### *OPPURE*

Fare clic su  $\mathbb{R}^n \to \mathbb{R}$   $\longrightarrow$   $\mathbb{R}$  per cercare gli indirizzi IP disponibili di altri DVR sullo stesso dominio dell'indirizzo IP del PC. Saranno elencati gli indirizzi trovati che possono essere aggiunti alla rubrica facendo clic su  $\mathbb{E}[\mathbf{F}]$ .

- e) Fare doppio clic sull'indirizzo IP appena aggiunto alla rubrica per accedere.
- ¾ Connessione remota (via Internet)

Dopo avere completato la configurazione di rete del DVR si può accedere remotamente al DVR usando Internet.

- a) Fare doppio clic sull'icona "<br>sul desktop del PC per accedere al pannello di controllo. Per impostazione predefinita, il pannello "Address Book" (Rubrica) sarà visualizzato sulla destra del pannello di controllo.
- b) Fare clic sul tasto  $\sqrt[n]{x}$   $\rightarrow$  " $\sqrt[n]{x}$ " per inserire indirizzo IP, nome utente password e numero di porta del DVR che si vuole collegare.

#### *OPPURE*

Fare clic su  $\mathbb{R}^n \to \mathbb{R}$   $\longrightarrow$   $\mathbb{R}$  per cercare gli indirizzi IP disponibili di altri DVR sullo stesso dominio dell'indirizzo IP del PC. Saranno elencati gli indirizzi trovati che possono essere aggiunti alla rubrica facendo clic su  $\mathbb{E}[\mathbf{F}]$  ".

c) Fare doppio clic sull'indirizzo IP appena aggiunto alla rubrica per accedere.

## **6.1.2 Descrizione del pannello di controllo**

Ci sono a disposizione due pannelli di controllo che possono essere cambiati in base alle abitudini personali.

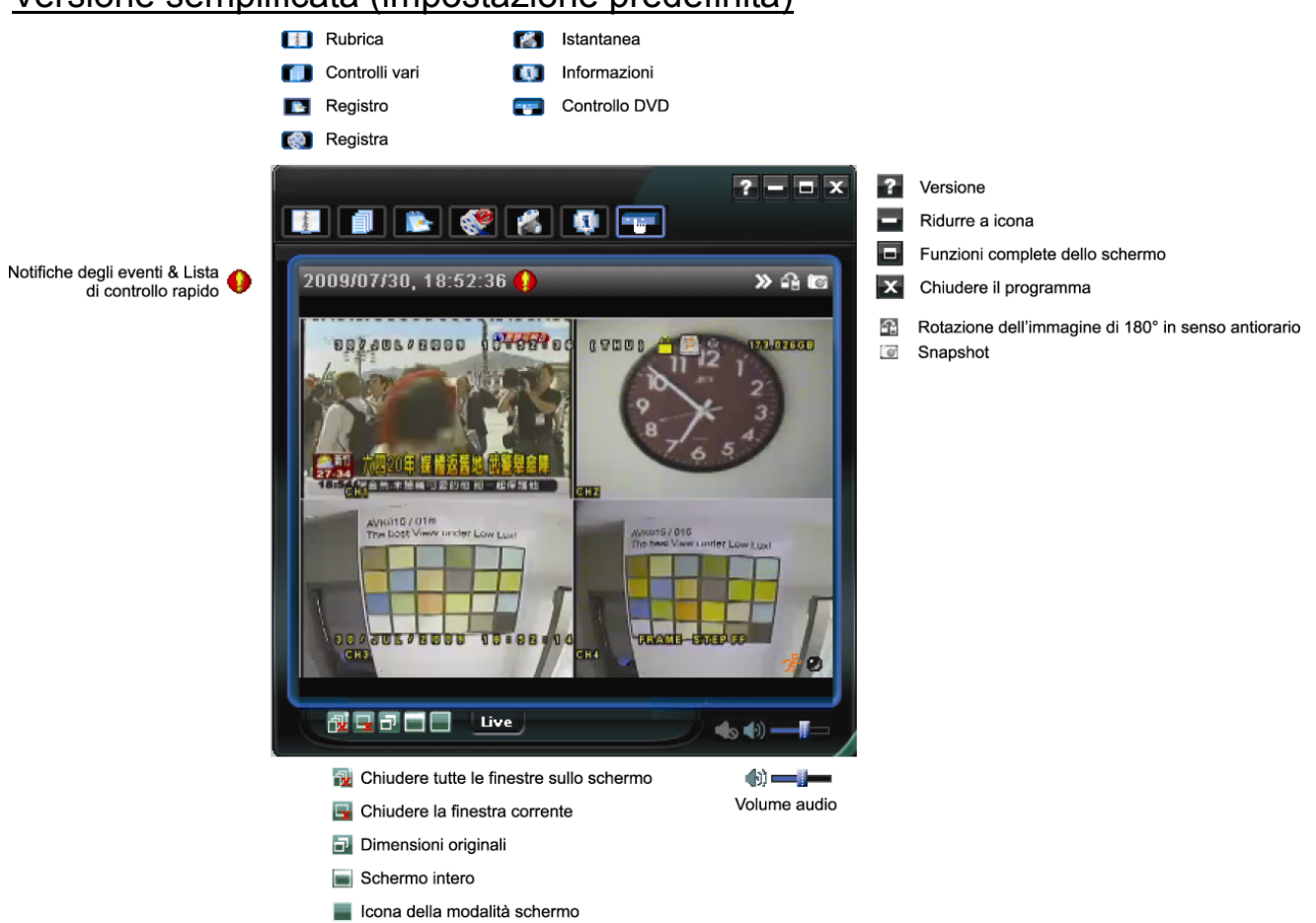

### Versione semplificata (impostazione predefinita)

## Versione completa di tutte le funzioni

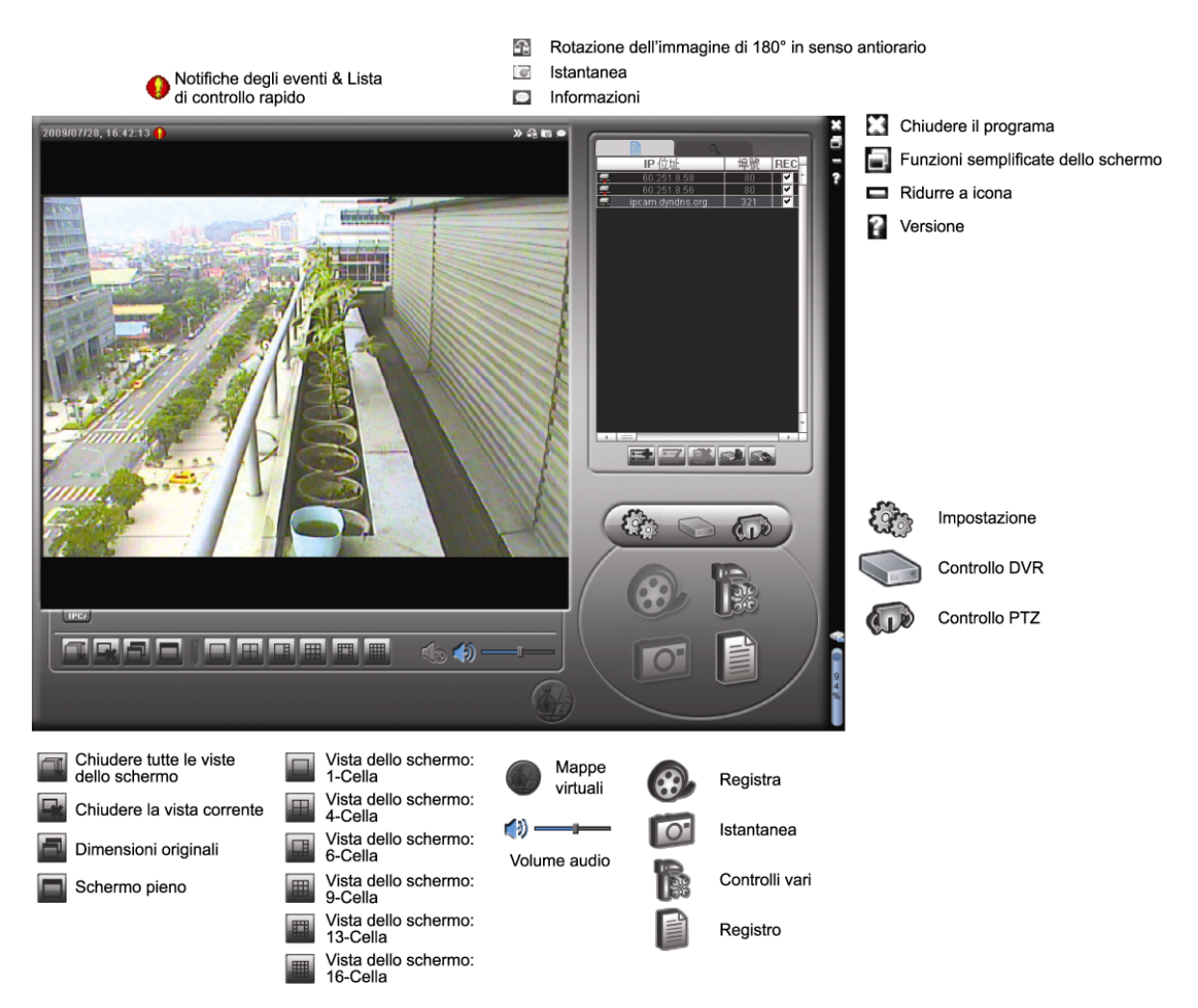

## Descrizione dei tasti principali

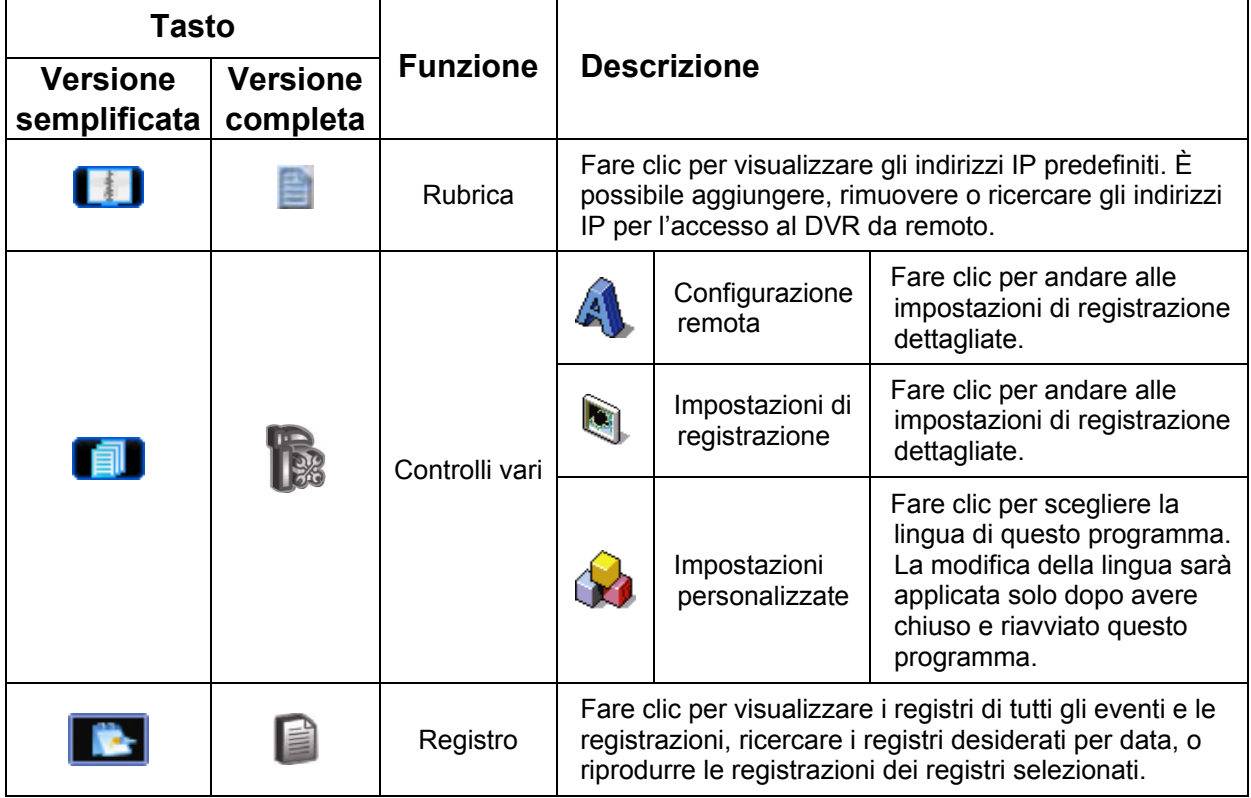

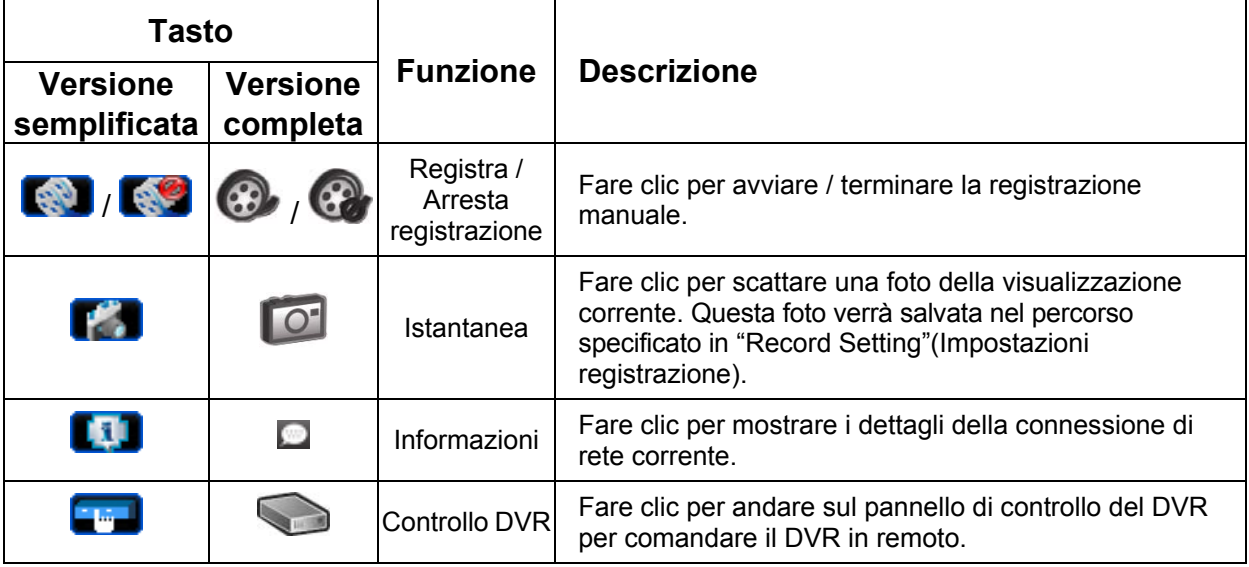

## **6.1.3 Operazioni generali**

## Registra

Per registrare remotamente sul lato DVR qualsiasi evento o allarme, fare clic su " $\blacksquare$ " o

" " per andare alla pagina "Record Setting" (Impostazione registrazione).

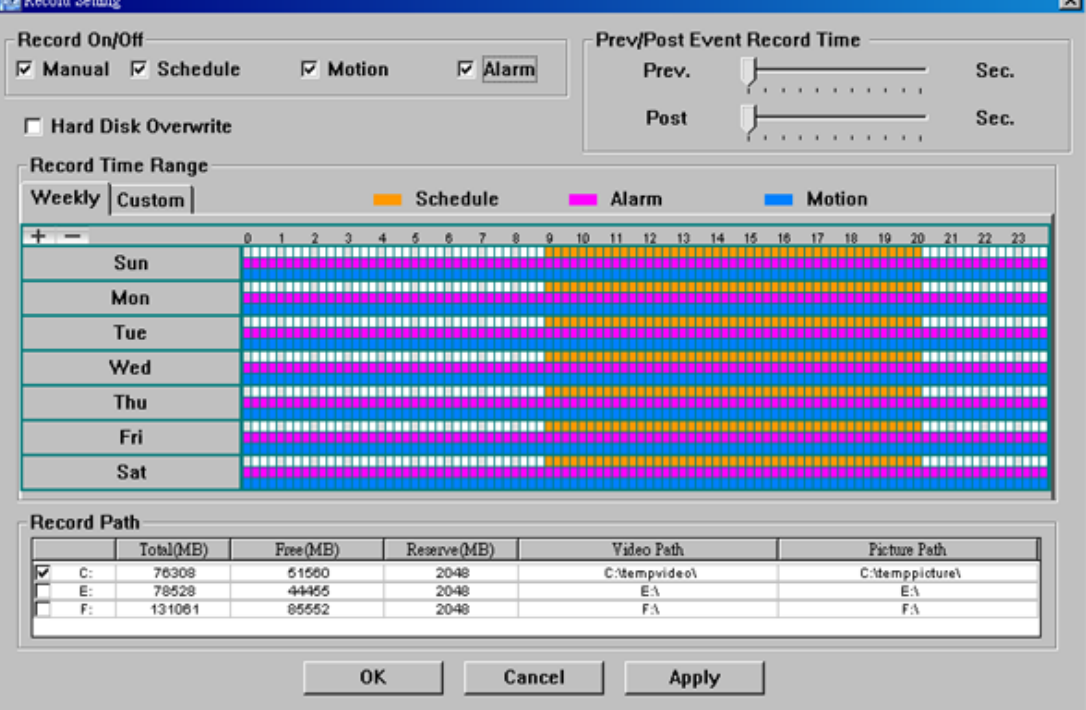

Nella pagina "Record Setting" (Impostazioni registrazione), è possibile impostare i seguenti elementi:

- ‧Tipo di registrazione
- ‧Sovrascrittura disco rigido
- ‧Intervallo registrazione pre/post-allarme
- ‧Impostazione orario registrazione
- ‧Percorso di registrazione

Se la voce "Manual" (Manuale) è selezionata, nel pannello di controllo principale fare clic

su " $\bigotimes^{n}$ " o " $\bigotimes^{n}$ " per avviare immediatamente la registrazione manuale; la registrazione sarà salvata nella posizione specificata.

Se è selezionata la voce "Motion" (Movimento) e/o "Alarm" (Allarme), la funzione di registrazione sarà abilitata anche sul lato remoto quando qualsiasi evento è attivato sul lato DVR; le registrazioni saranno salvate nella posizione specificata.

#### Riproduzione

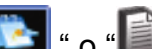

Per riprodurre una registrazione, fare clic su " **" "** o " <sup>"</sup> e selezionare la scheda "Record" (Registrazione) o "Backup". Come impostazione predefinita, verrà visualizzato un elenco con tutte le registrazioni, e sarà anche possibile ordinare i registri per velocizzare i tempi di ricerca.

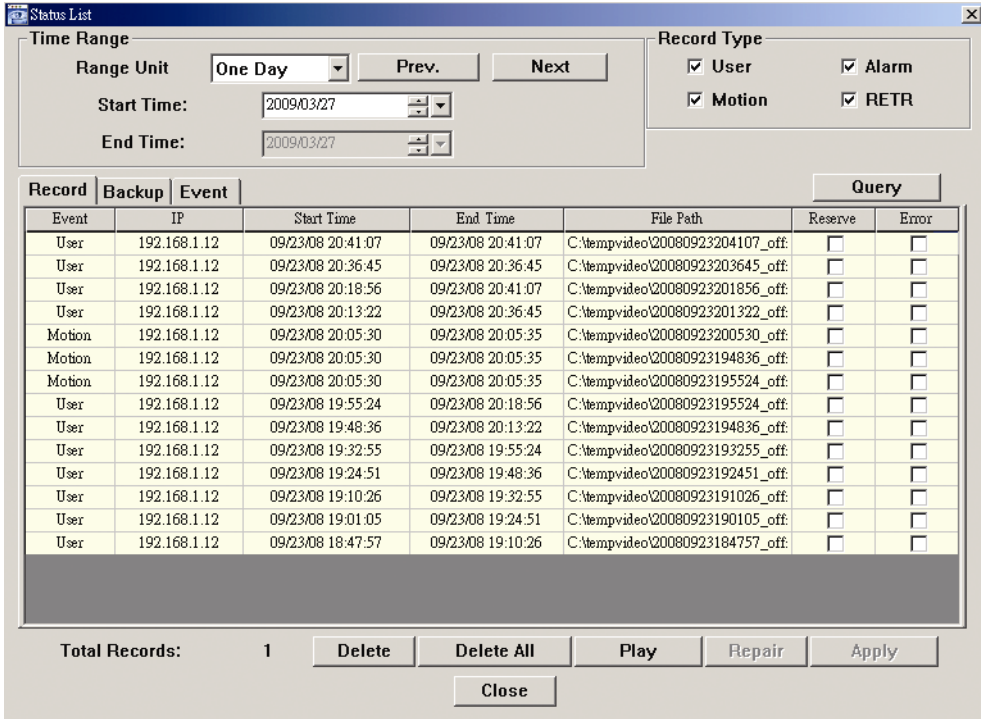

Per riprodurre immediatamente una registrazione, selezionare un registro dell'elenco e fare clic su "Play" (Riproduci), oppure fare doppio clic sul registro selezionato.

#### Upgrade del Firmware

Questa funzione è utilizzata per graduare il DVR per la scalabilità di funzione.

- **Nota:** Prima di utilizzare questa funzione, accertatevi di avere il giusto file di aggiornamento fornito dal vostro installatore o distributore.
	- Fase 1: Cliccare su "**UD**", e selezionare l'indirizzo IP della vostra videocamera nella rubrica.
	- Fase 2: Cliccare su " per accedere alla pagina di upgrade, "Update Server" (Aggiornare il Server).

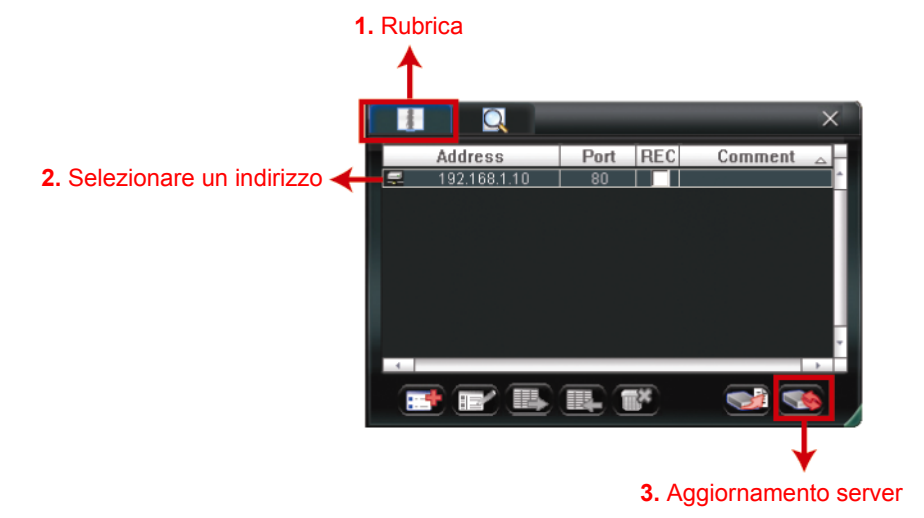

Fase 3: Cliccare su "Add" (Aggiungi) per scorrere i file di aggiornamento.

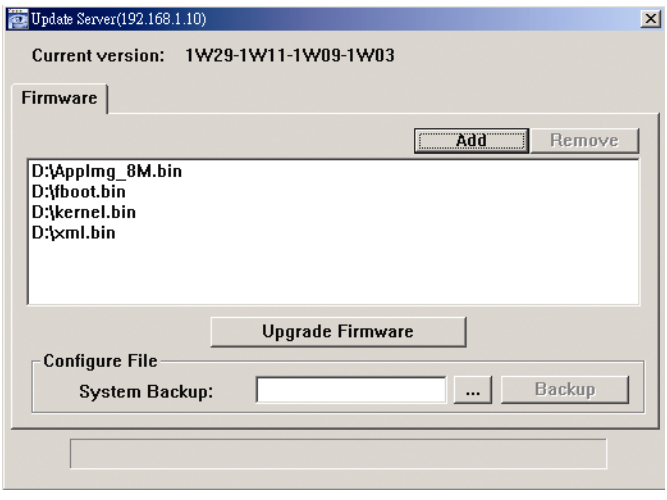

- Fase 4: Cliccare su "Upgrade Firmware" (Aggiornare Firmware ) per iniziare l'upgrade del firmware.
- **Nota:** Ci vogliono pochi minuti per terminare il processo di upgrade. Non scollegare l'elettricità durante l'upgrade del firmware o l'upgrade potrebbe non riuscire. La videocamera si riavvierà dopo l'upgrade.
	- Fase 5: Selezionare l'indirizzo IP della videocamera e cliccare su " signification per controllare se il firmware è stato aggiornato.

#### Backup di rete

Click " $\Box$ "  $\rightarrow$  " $\Box$ ", or click " $\Box$ " to go into the "Backup" page as follows, and you can select a specific time range or event to make a video backup remotely.

I file di cui si esegue il backup apparterranno all'indirizzo IP correntemente selezionato.

#### FUNZIONAMENTO REMOTO

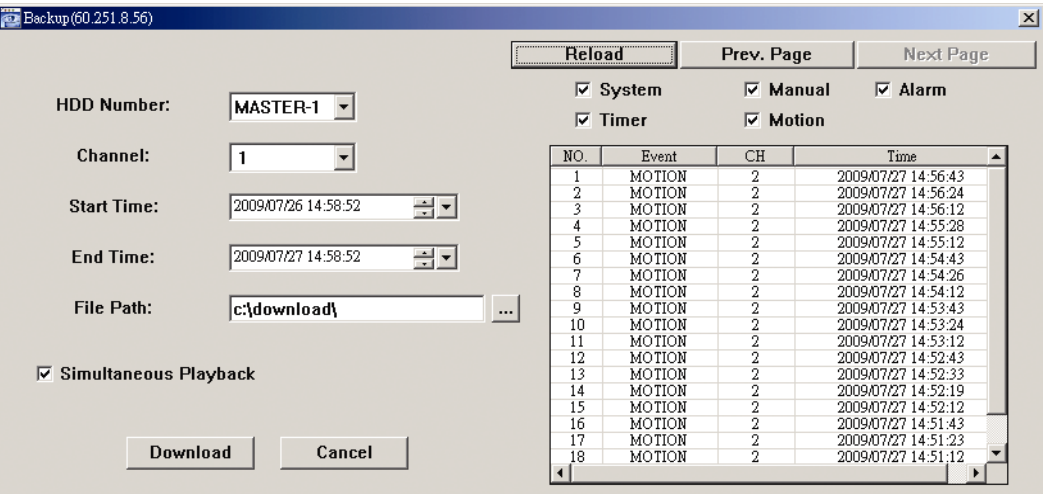

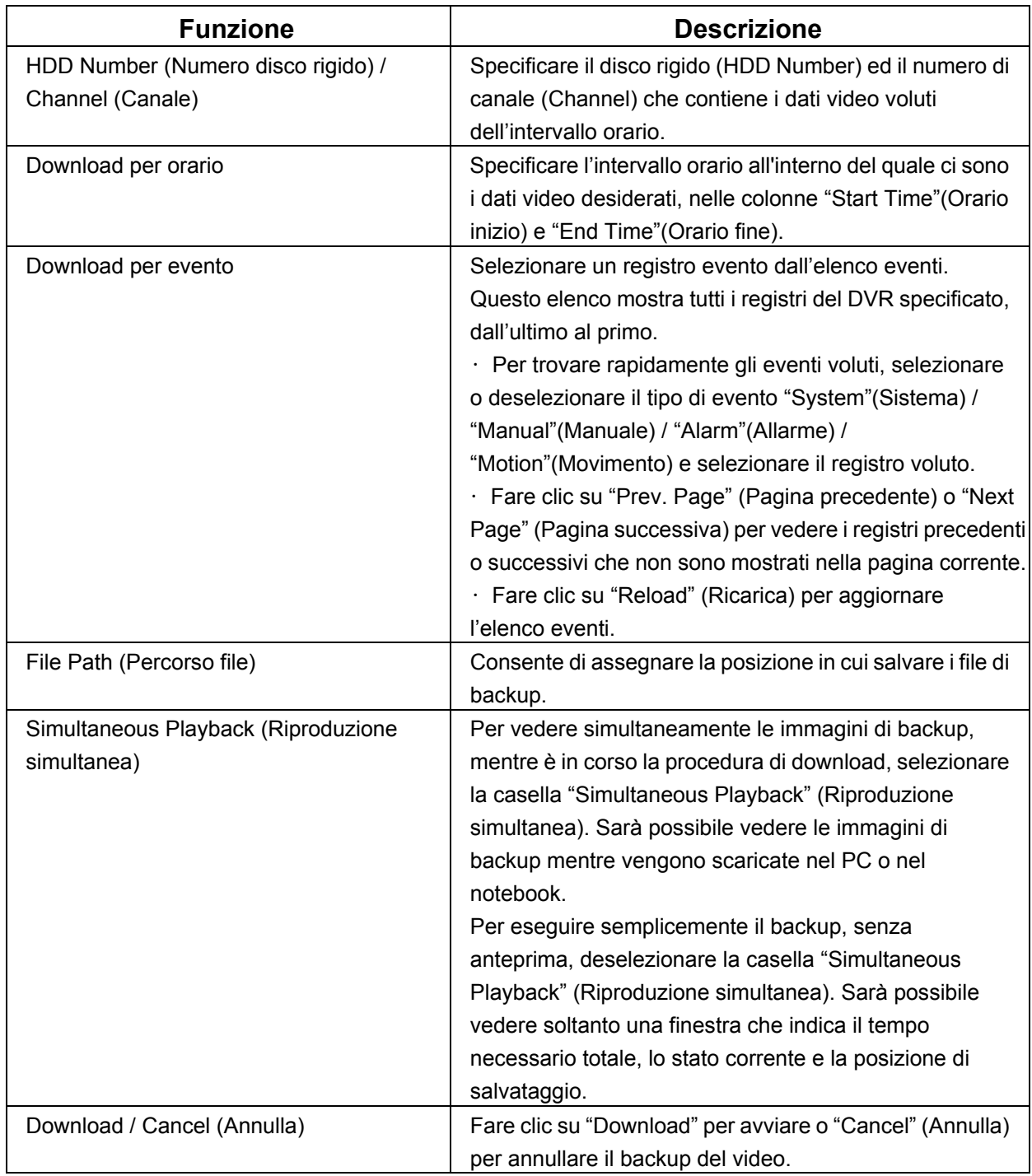

### **6.1.4 E-Map**

Video Viewer è anche un software CMS (Central Management System), che permette il controllo e la gestione simultanea di un massimo di 16 dispositivi di rete.

**Nota:** Prima di usare questa funzione, assicurarsi che Video Viewer sia collegato a tutti i dispositivi (16 al massimo) che si vogliono monitorare.

E-Map è disponibile **SOLO** quando il pannello di controllo è impostato sulla versione completa di tutte le funzioni.

Come si aggiunge un gruppo E-Map

FASE 1: Nella versione semplificata, fare clic su "**I**" per passare alla versione completa,

poi fare clic su " " per accedere alla pagina di E-Map, come segue.

**Nota:** Fare riferimento alla sezione "Versione semplificata (impostazione predefinita)", a pagina 32, ed alla sezione "Versione completa di tutte le funzioni", a pagina 33, per sapere dove si trovano i tasti.

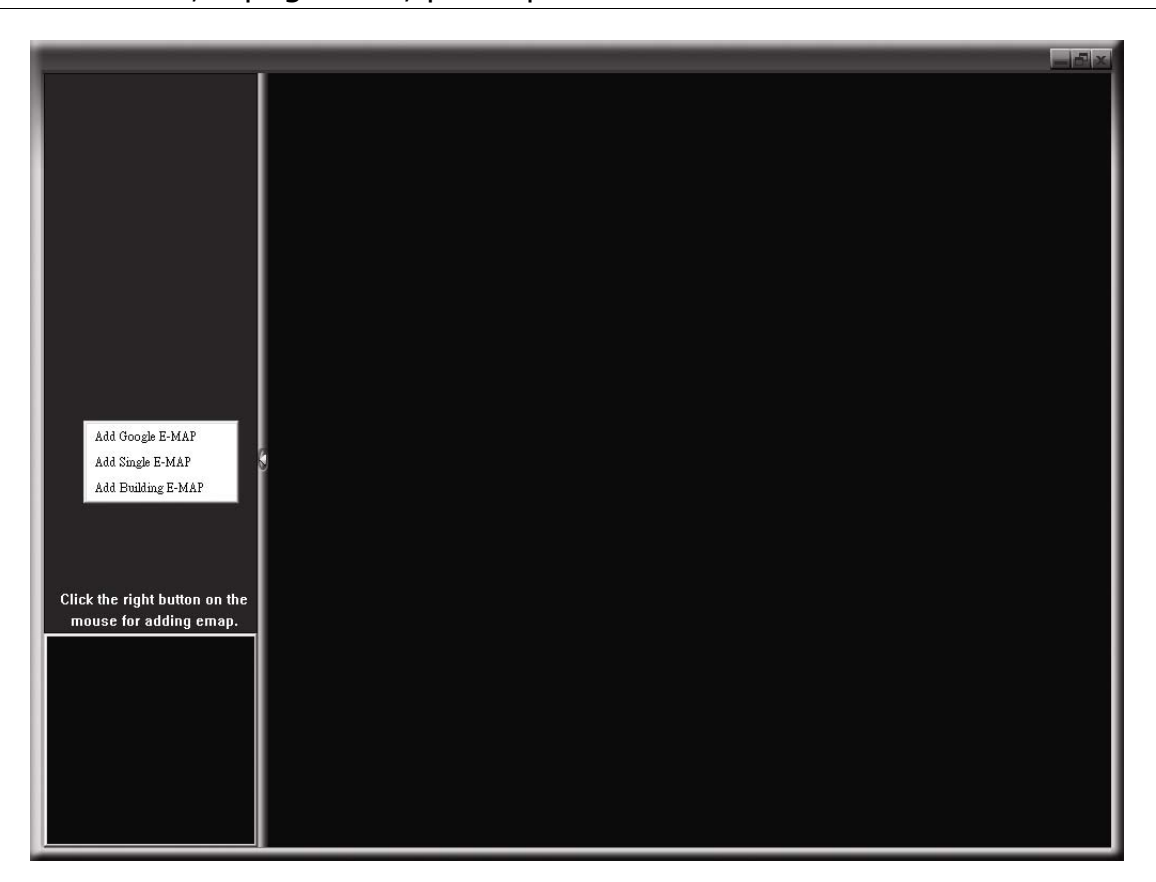

FASE 2: Fare clic col tasto destro del mouse nel pannello in alto a sinistra per mostrare il menu e selezionare il gruppo E-Map che si vuole aggiungere. Si possono aggiungere tre tipi di gruppo E-Map: Google E-MAP, Single E-MAP (E-Map livello singolo) e Building E-MAP (E-Map su più livelli).

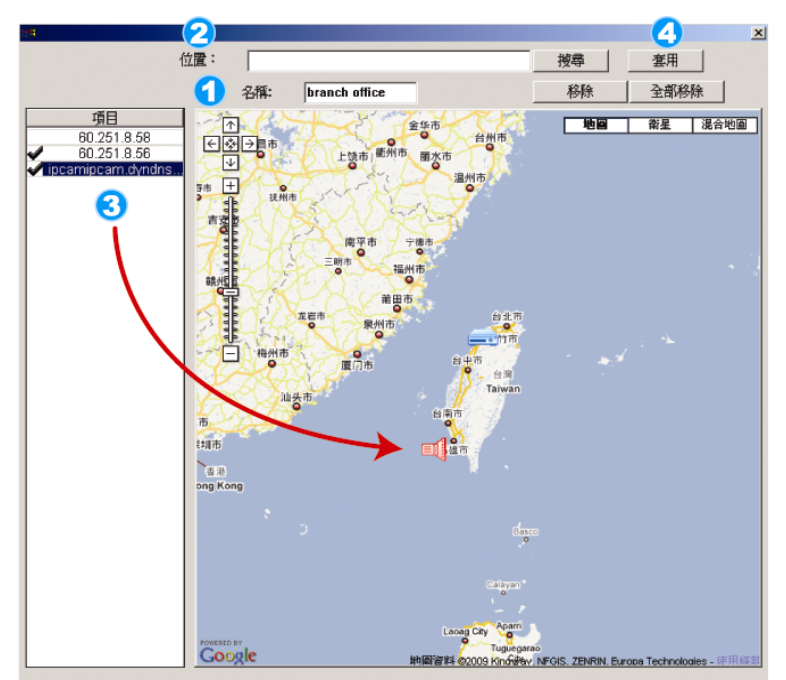

#### Come aggiungere un gruppo di mappe virtuali di Google:

- Digitare il nome di questo gruppo Digitare il nome di questo godine di mappe virtuali di Google.
- 2 Digitare un indirizzo specifico o un luogo particolare, e cliccare "Search" (Cerca). OPPURE Spostarsi sulla mappa e trascinare il luogo desiderato.
- Cliccare e trascinare l'indirizzo Internet sulla ß localizzazione cercata nella vista corrente.

Cliccare "Apply" (Applica) per salvare e concludere.

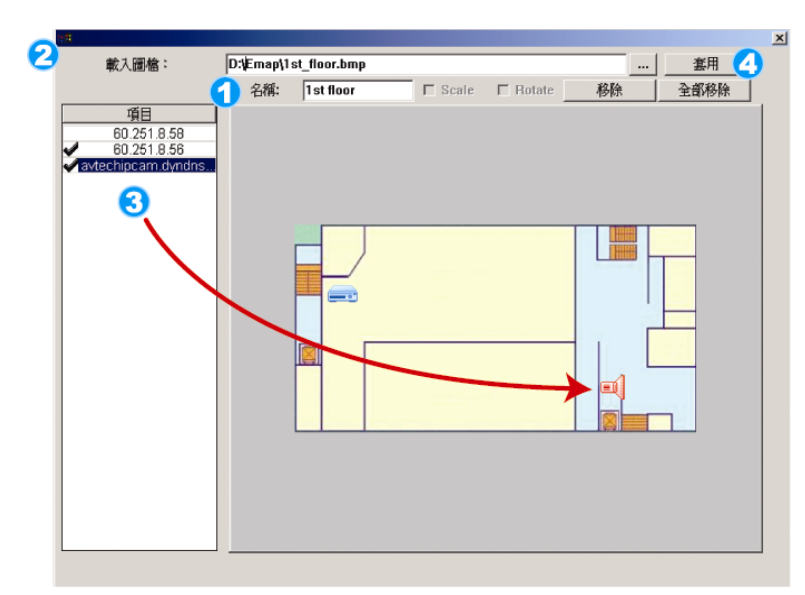

#### Come aggiungere un gruppo singolo di mappe virtuali:

- Digitare il nome di questo gruppo ิก singolo di mappe virtuali.
- Cliccare "..." per sfogliare il file 2 della mappa in BMP o JPEG.
- Cliccare e trascinare l'indirizzo Internet sulla Cliccare e trascinare l'indirizzo Internet sulla<br>localizzazione cercata nella vista corrente.
- 4 Cliccare "Apply" (Applica) per salvare e concludere.

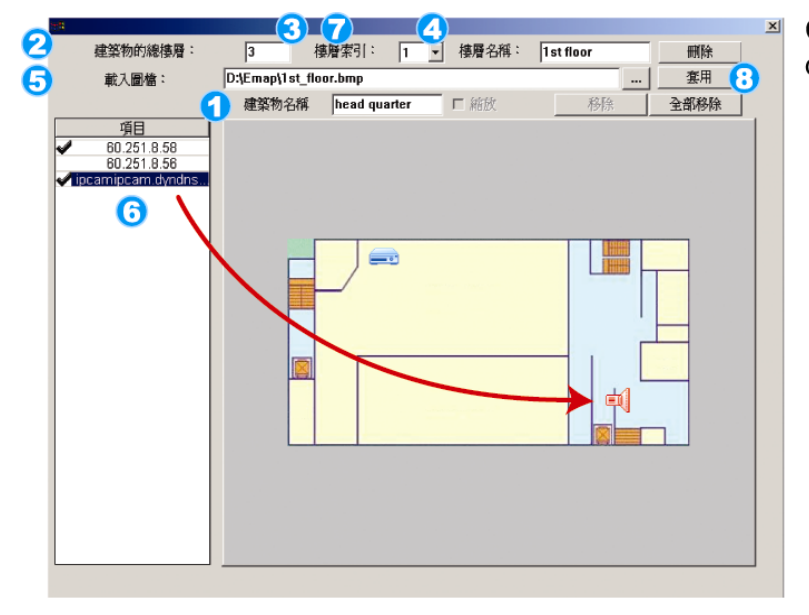

Come aggiungere un gruppo di mappe virtuali di un edificio:

- Digitare il nome di questo gruppo и di mappe virtuali di un edificio.
- Digitare tutti i livelli di questo<br>edificio. 2
- Selezionare il livello dell'edificio dal ß menù a tendina.
- Digitare il nome del livello.
- Cliccare "..." per sfogliare il file 6 della mappa in BMP o JPEG.
- Cliccare e trascinare l'indirizzo Internet sulla 6 localizzazione cercata nella vista corrente.
- Tornare indietro alla FASE 3 per 7 selezionare altri livelli dell'edificio, e ripetere dalla FASE 3 alla 6 finché tutti i livelli non saranno impostati.
- Cliccare "Apply" (Applica) per salvare e concludere.

FASE 3: Dopo avere creato il gruppo E-Map, nel pannello in alto a sinistra si vedranno tutti i dispositivi che sono stati aggiunti a questo gruppo.

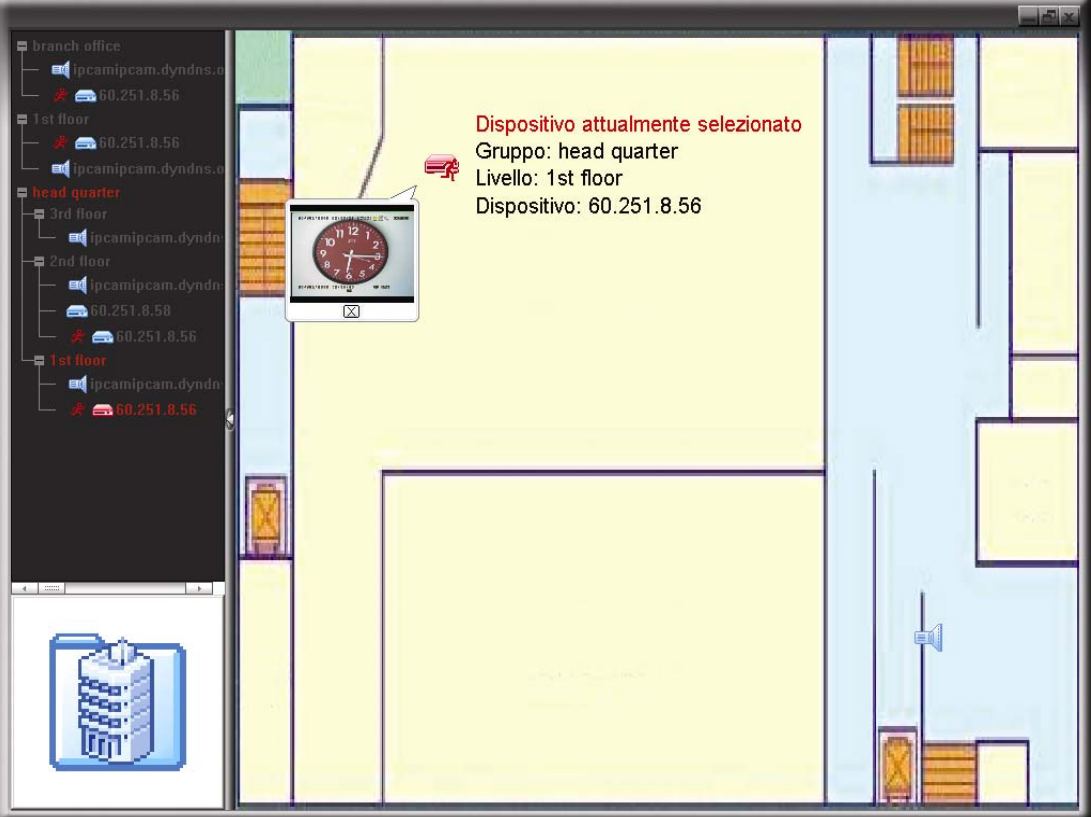

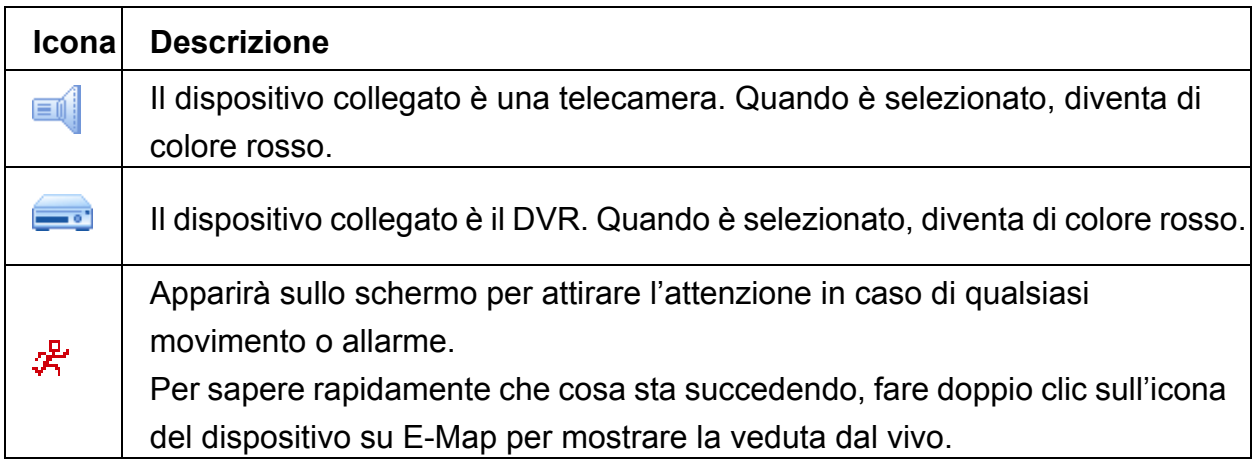

### Come di modifica / rimuove un gruppo E-Map esistente

¾ Gruppi Google E-Map

Fare clic col tasto destro del mouse sul nome del gruppo per mostrare il menu e selezionare "Edit E-MAP" (Modifica E-Map) o "Remove E-MAP" (Rimuovi E-Map), come necessario.

Si può anche aggiungere un gruppo E-Map livello singolo (Add Single E-MAP) o un gruppo E-Map su più livelli (Add Building E-MAP) al gruppo Google E-Map esistente.

#### FUNZIONAMENTO REMOTO

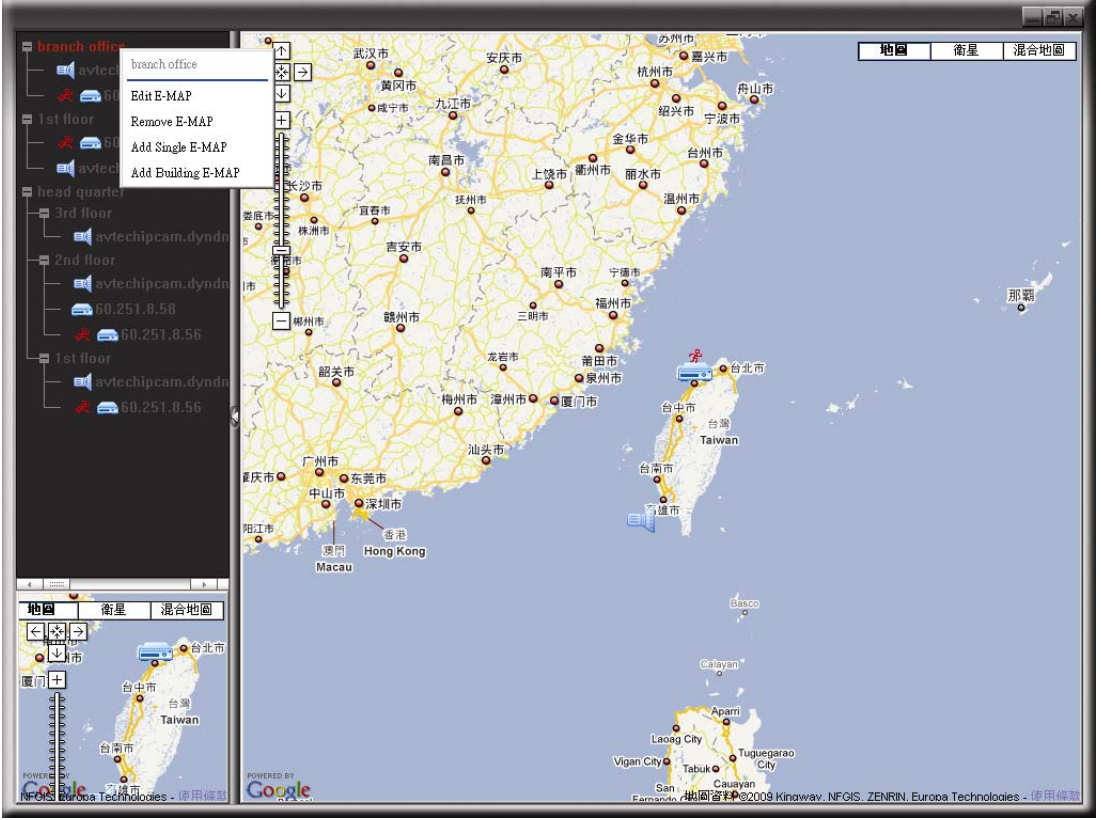

 $\triangleright$  Per gruppi E-Map livello singolo

Fare clic col tasto destro del mouse sul nome del gruppo per mostrare il menu e selezionare "Edit E-MAP" (Modifica E-Map) o "Remove E-MAP" (Rimuovi E-Map), come necessario.

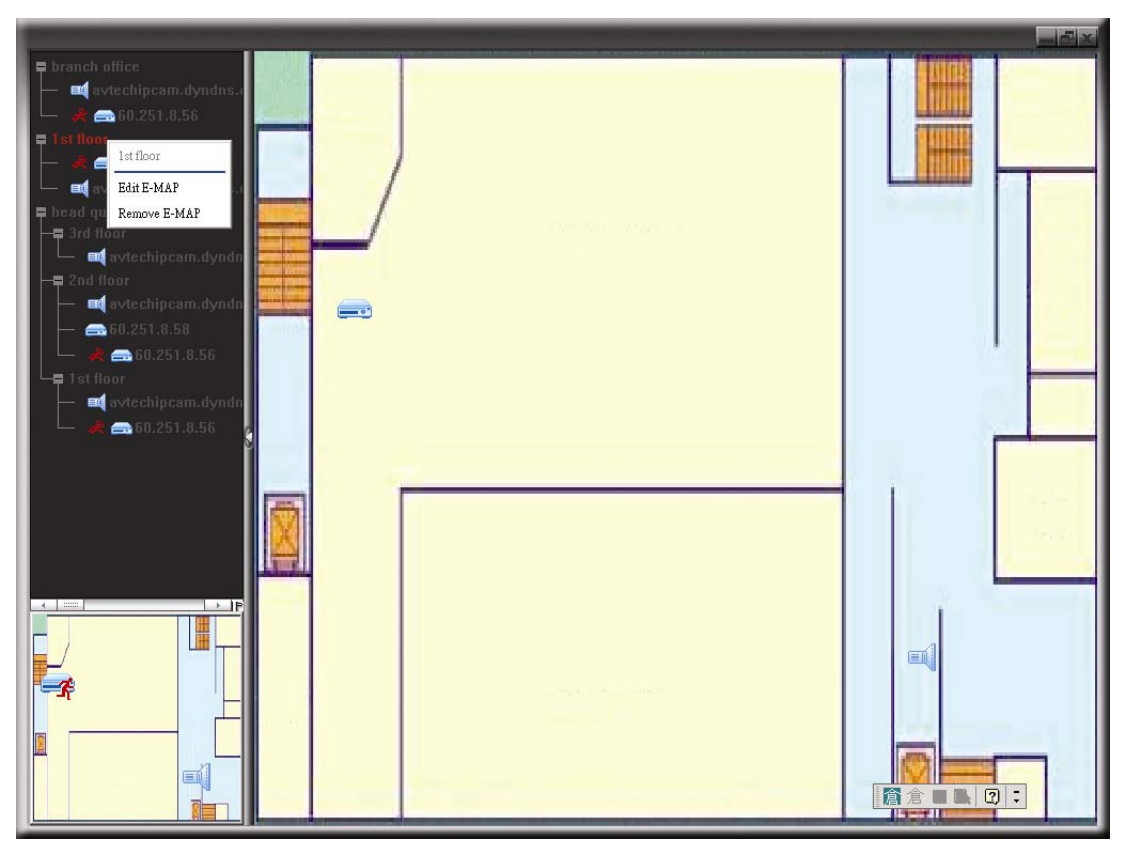

¾ Per gruppi E-Map su più livelli

Fare clic col tasto destro del mouse sul nome del gruppo per mostrare il menu e selezionare "Edit Building E-MAP" (Modifica E-Map su più livelli) o "Remove E-MAP" (Rimuovi E-MAP), come necessario.

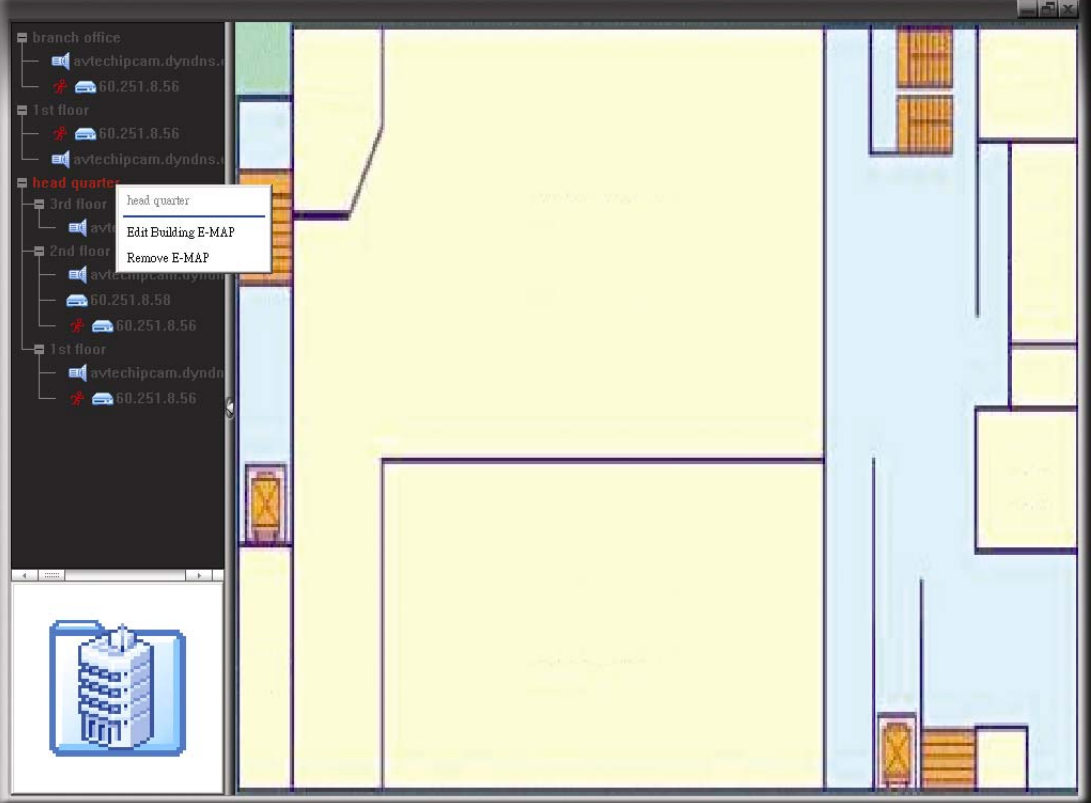

Per modificare o rimuovere un certo livello del gruppo E-Map su più livelli, fare clic col tasto destro del mouse sul nome del livello e selezionare "Edit E-MAP" (Modifica E-Map) o "Remove E-MAP" (Rimuovi E-Map), come necessario.

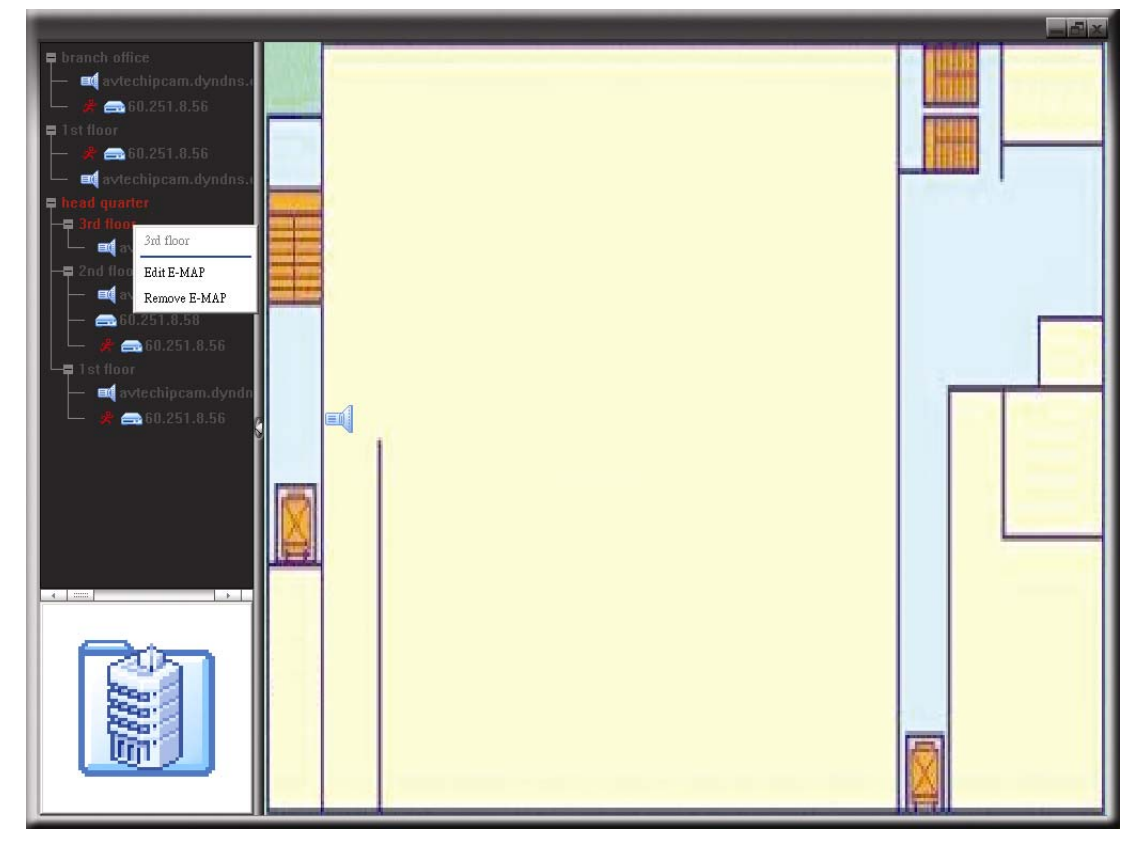

## **6.2 Browser Web**

E' possibile visualizzare le immagini e gestire il proprio DVR tramite un browser web, come Internet Explorer, Mozilla Firefox o Google Chrome.

**Nota:** I sistemi operativi supportati sono Windows 7, Vista, XP e 2000.

- **Nota:** Per usare Mozilla Firefox o Google Chrome per accesso remoto, visitare il sito web ufficiale della Apple (http://www.apple.com/quicktime/win.html) per scaricare ed installare QuickTime.
- **Nota:** L'illustrazione qui in basso è solo di riferimento e può differire dall'attuale visualizzazione sul proprio DVR. Alcuni tasti e funzioni sono disponibili solo su certi modelli.

Fase 1: Nel campo dell'indirizzo URL inserire l'indirizzo IP usato dal DVR, ad esempio 60.121.46.236, e premere Invia. Verrà richiesto di accedere il nome utente e le password per accedere al DVR. Se il numero della porta usata dal DVR NON è 80, è necessario inserire anche il numero della porta. Il formato è *ipaddress:portnum*. Per esempio, per l'indirizzo IP 60.121.46.236 e la porta N. 888, digitare "http://60.121.46.236:888" nella casella dell'indirizzo URL e premere "INVIA".

Fase 2: Inserire nome utente e password, gli stessi usati per la pagina d'accesso a Video Viewer, e fare clic su "OK". Quando le informazioni d'accesso sono corrette, si vedrà una schermata simile a quella che segue.

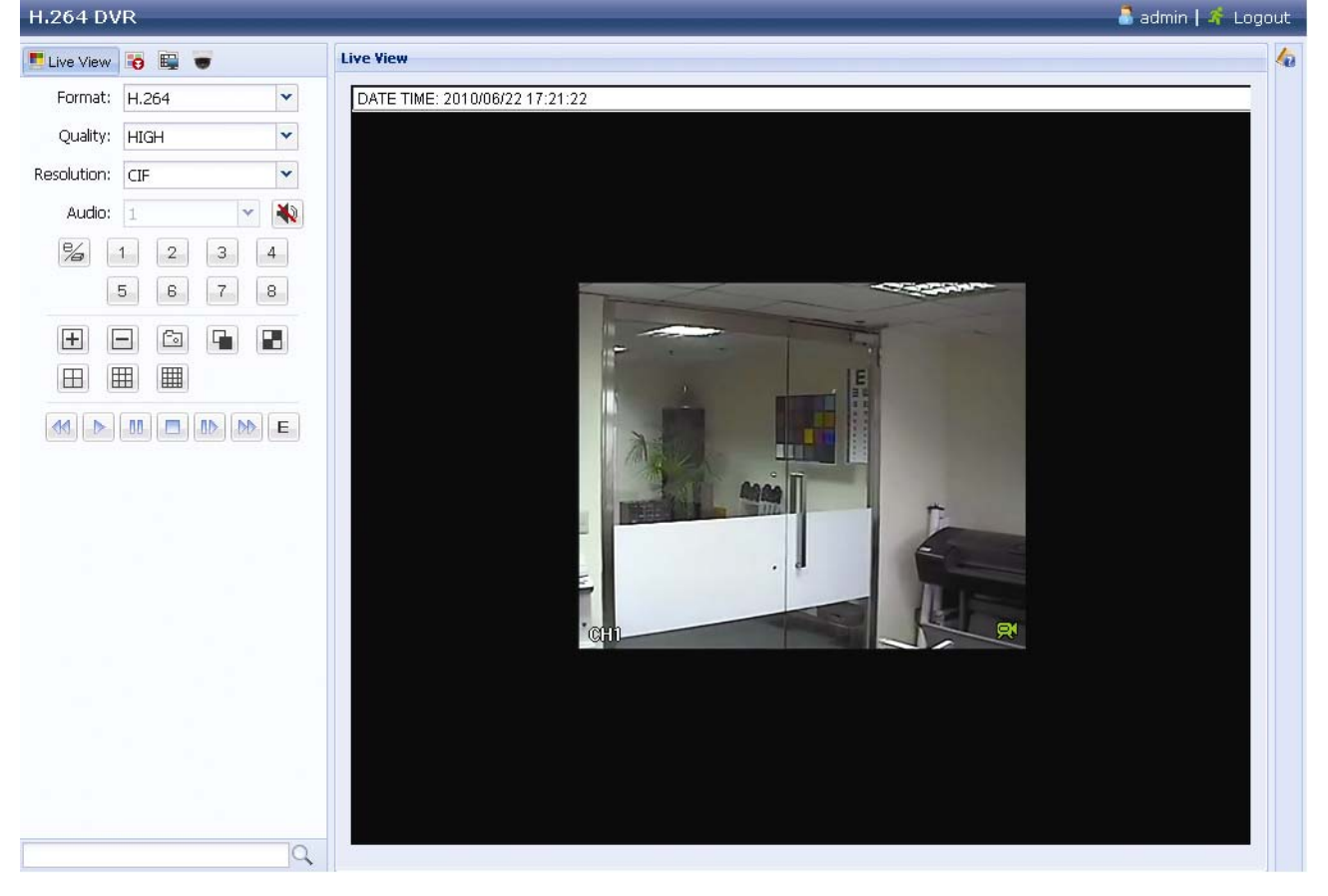

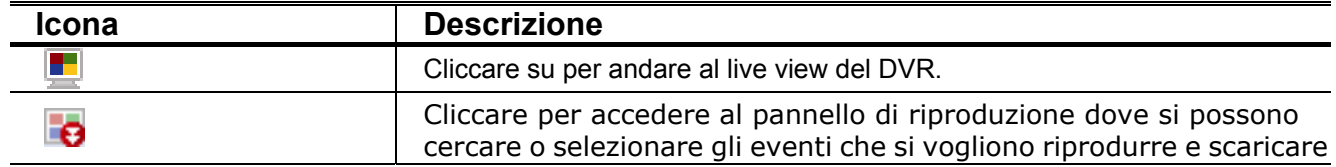

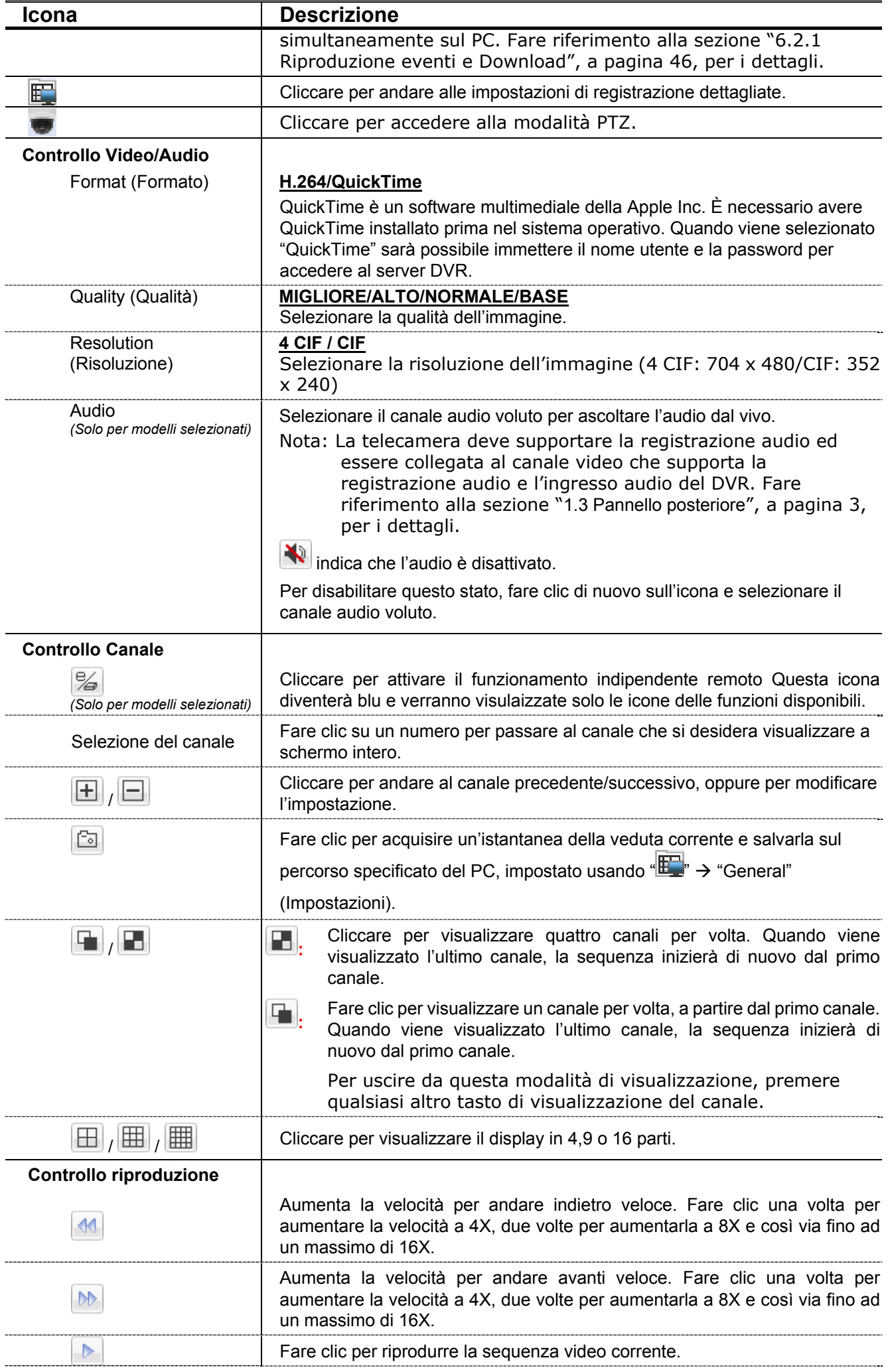

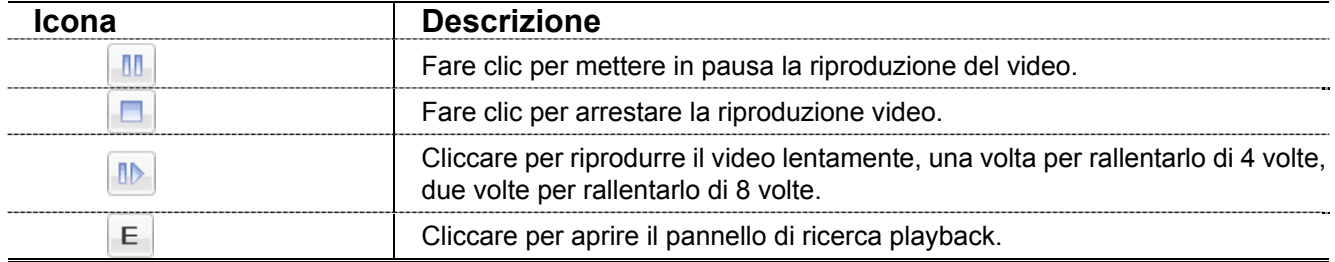

# **6.2.1 Riproduzione eventi e Download**

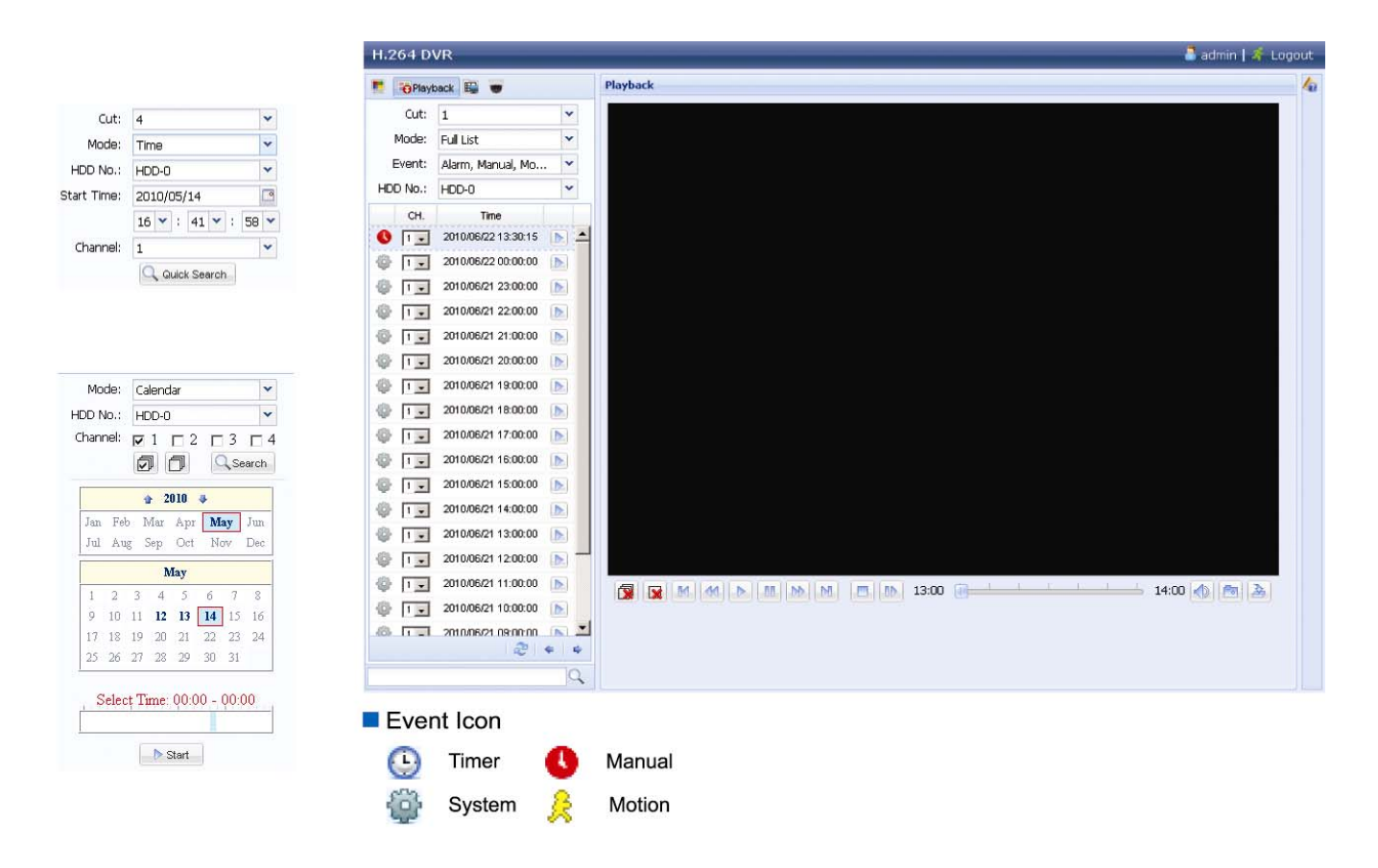

r.  $\overline{\phantom{a}}$ 

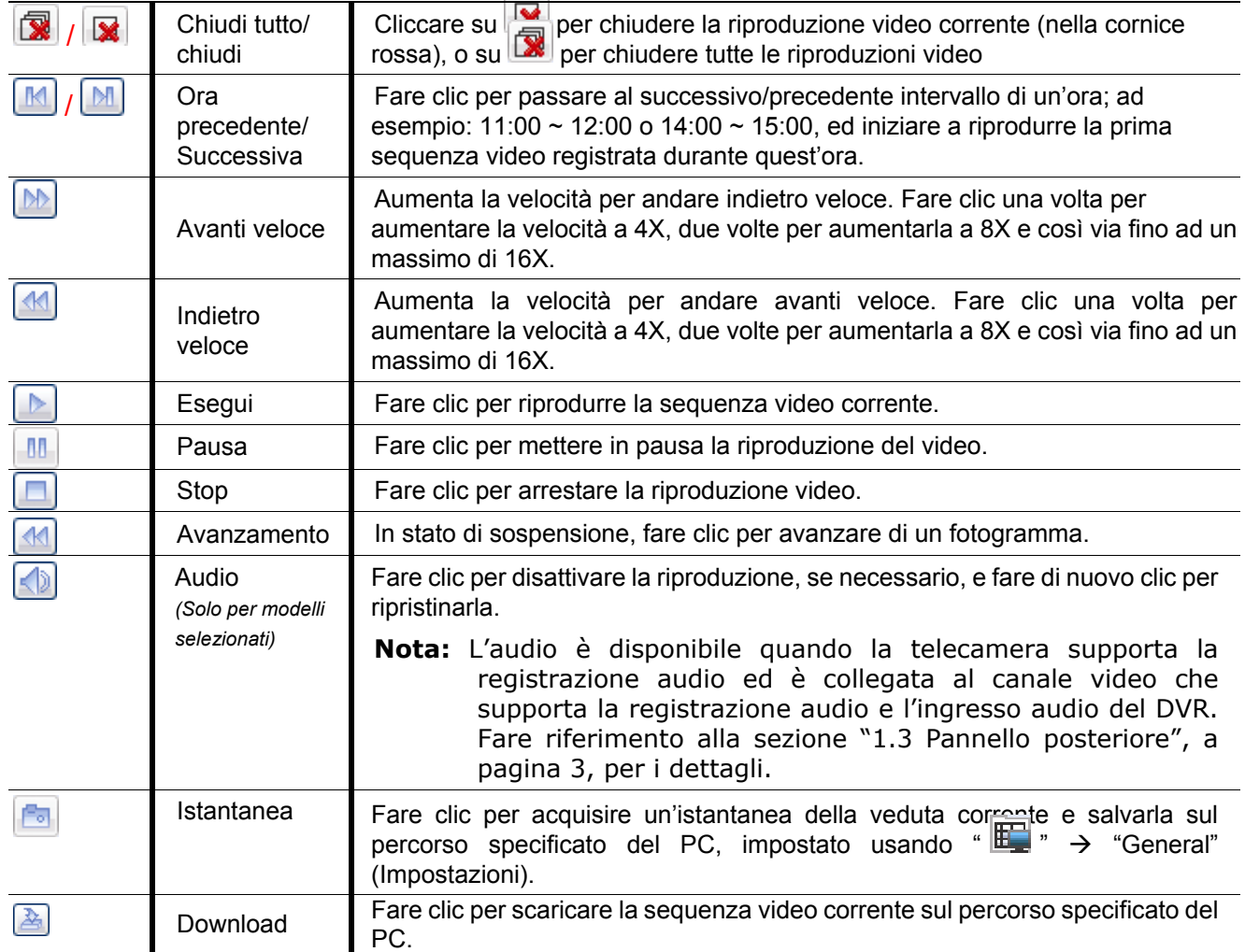

# APPENDICE 1 SPECIFICHE

## ¾ Per modelli 16CH

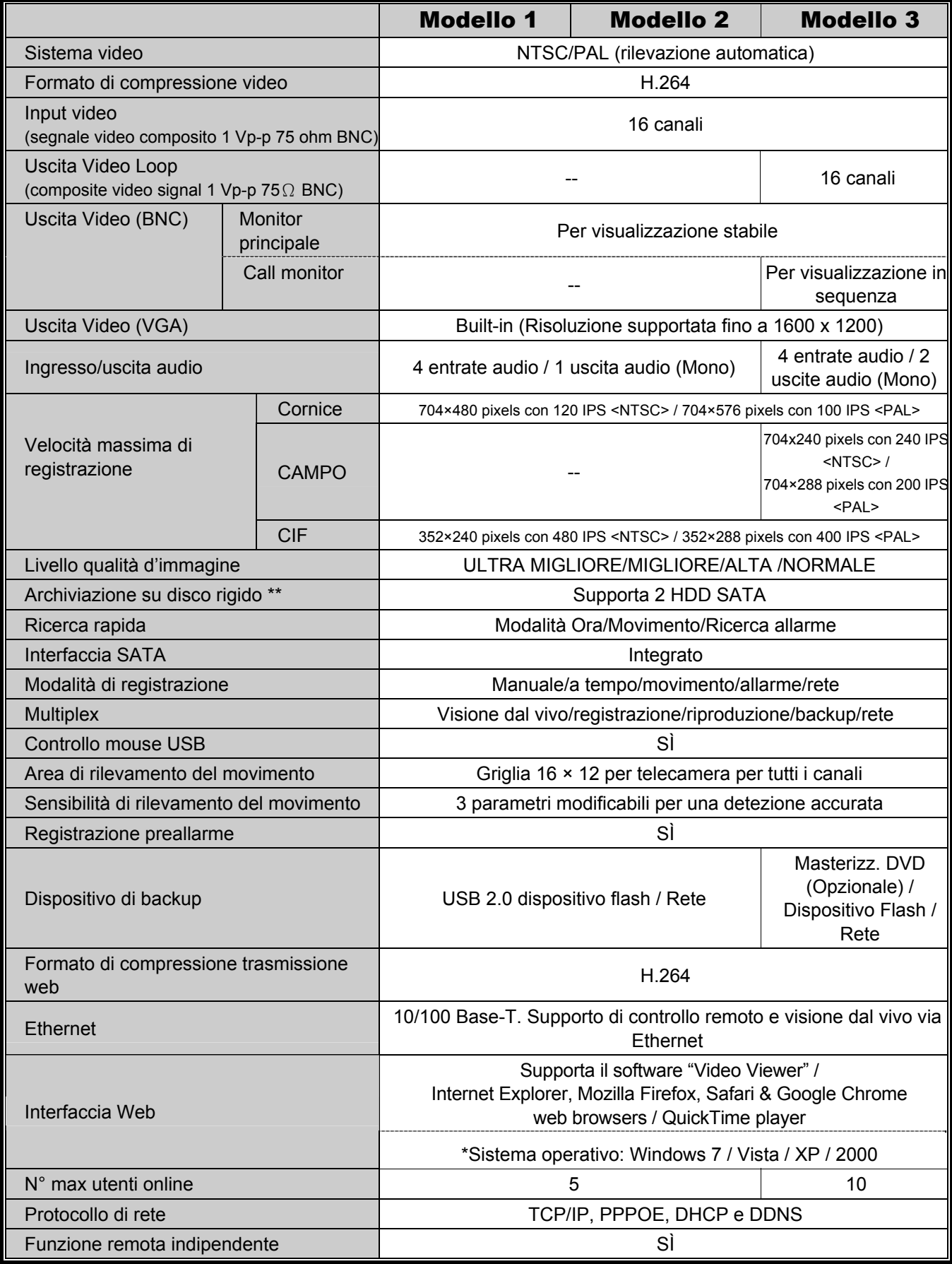

#### APPENDIX 1 SPECIFICATIONS

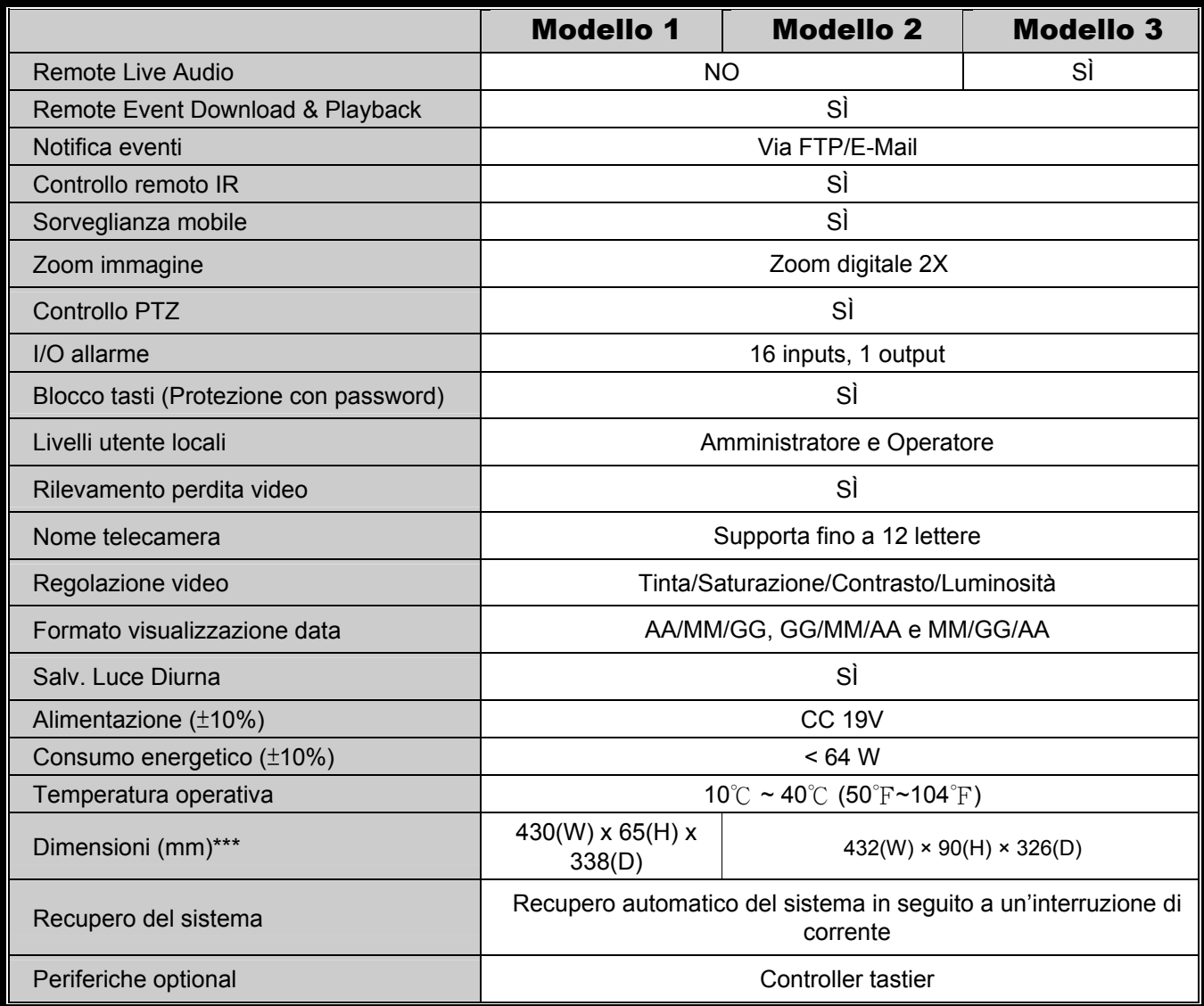

\* Il design e le specifiche sono soggette a cambiamenti senza preavviso.

\*\* 1 HDD capacità fino a 2TB

\*\*\* Tolleranza dimensioni: ±5 mm.

## ¾ Per modelli 8CH

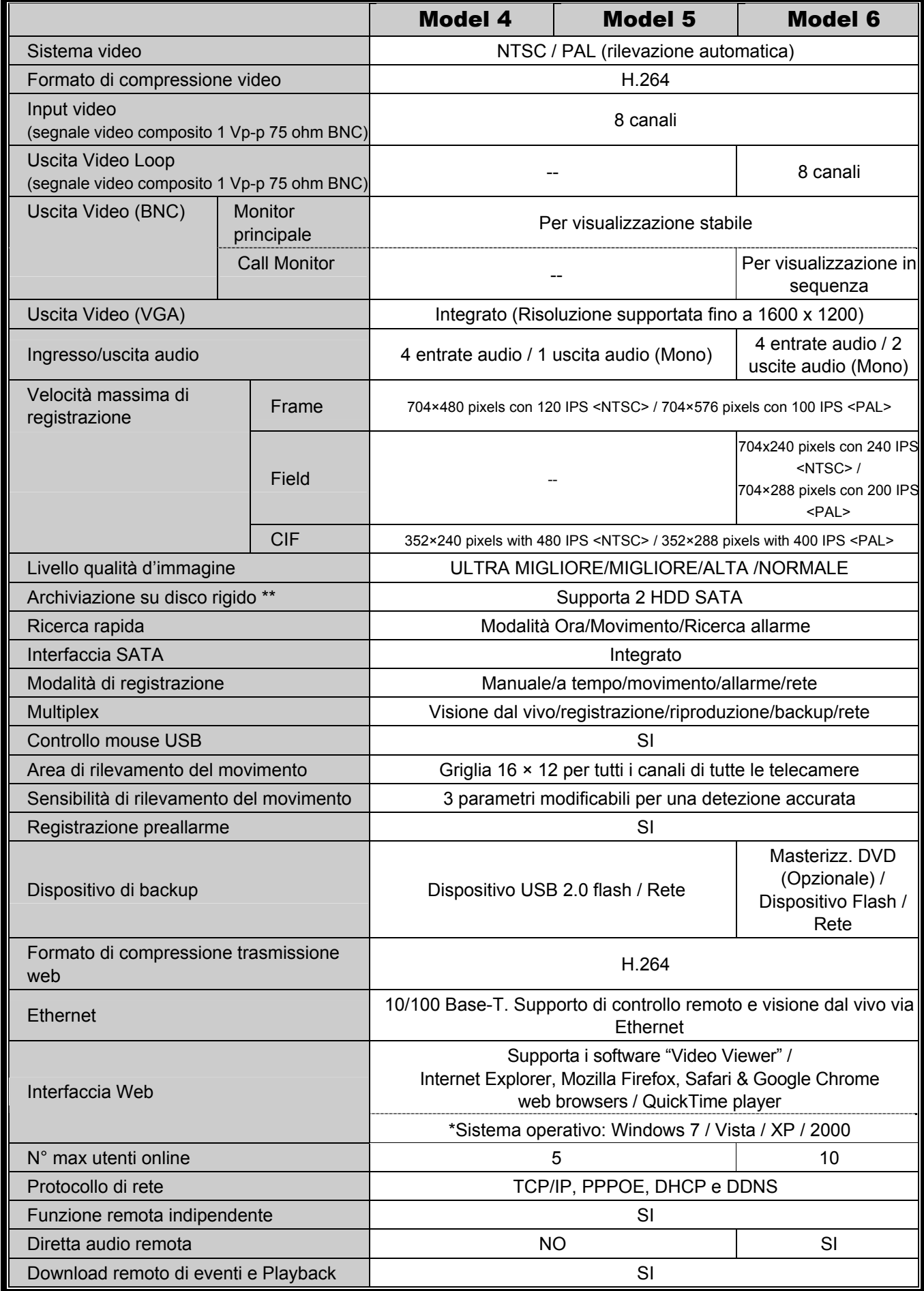

#### APPENDIX 1 SPECIFICATIONS

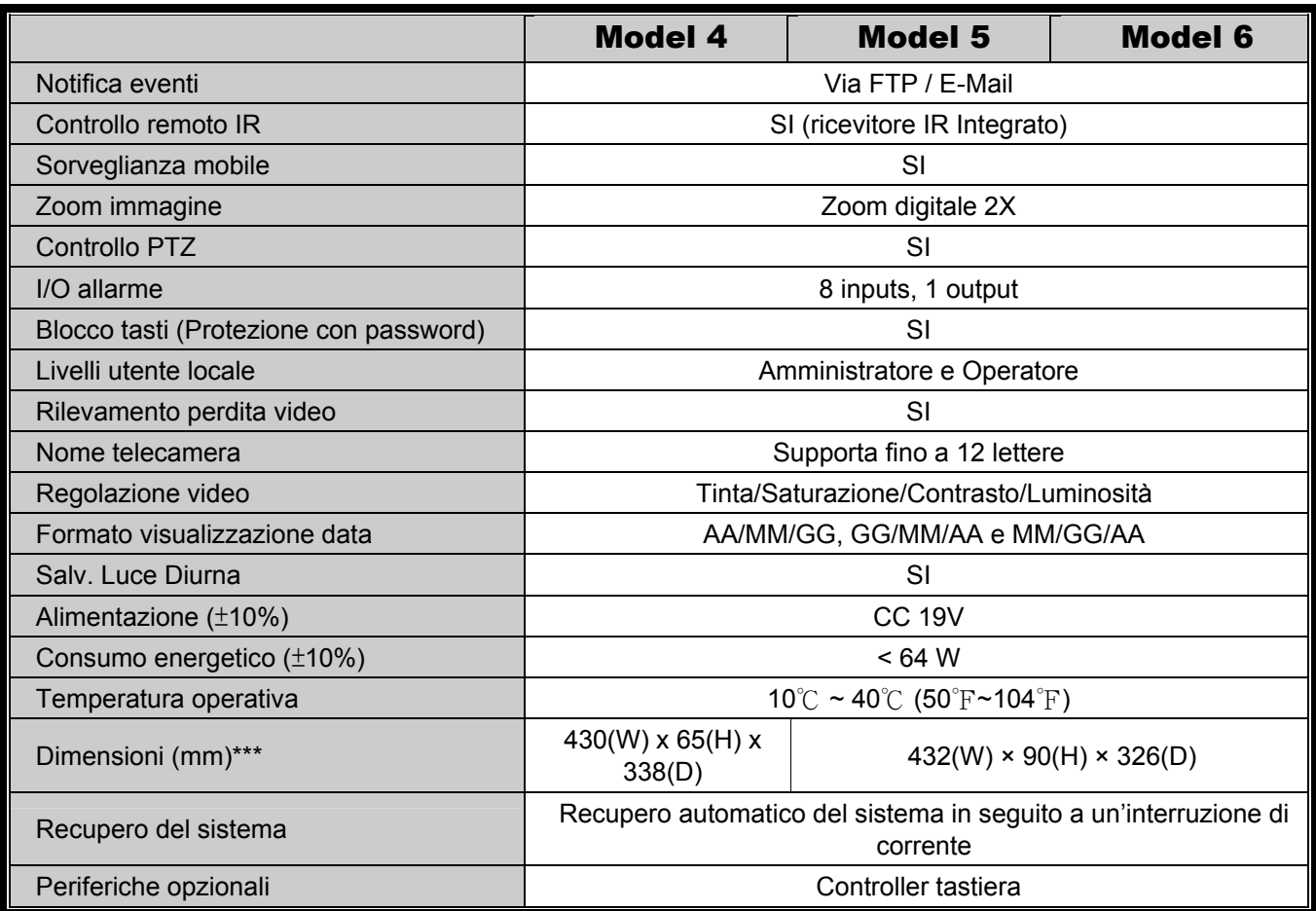

\* Il design e le specifiche sono soggette a cambiamenti senza preavviso.

\*\* 1 HDD capacità fino a 2TB

\*\*\* Tolleranza dimensioni: ±5 mm

## ¾ Per modelli 4CH

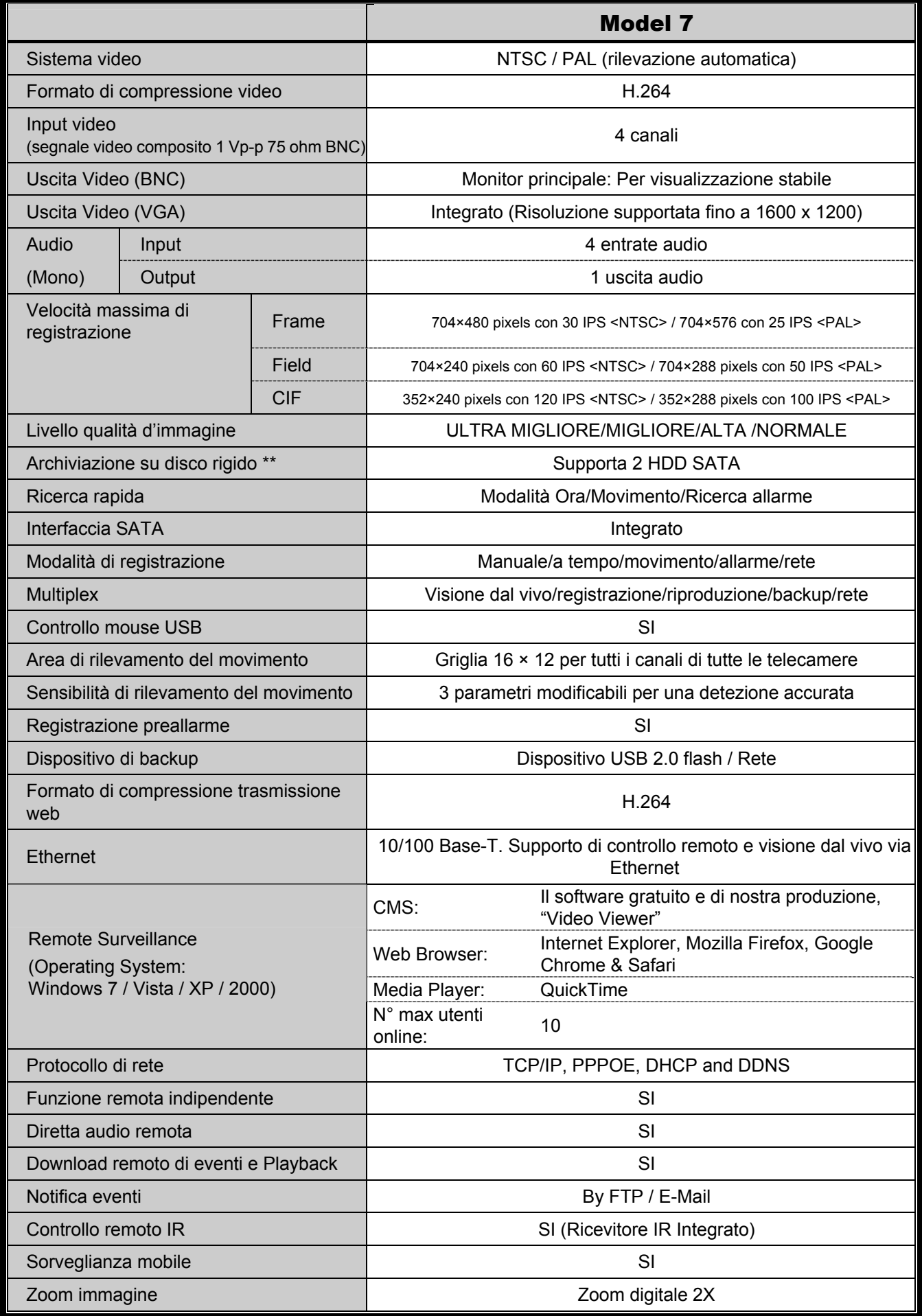

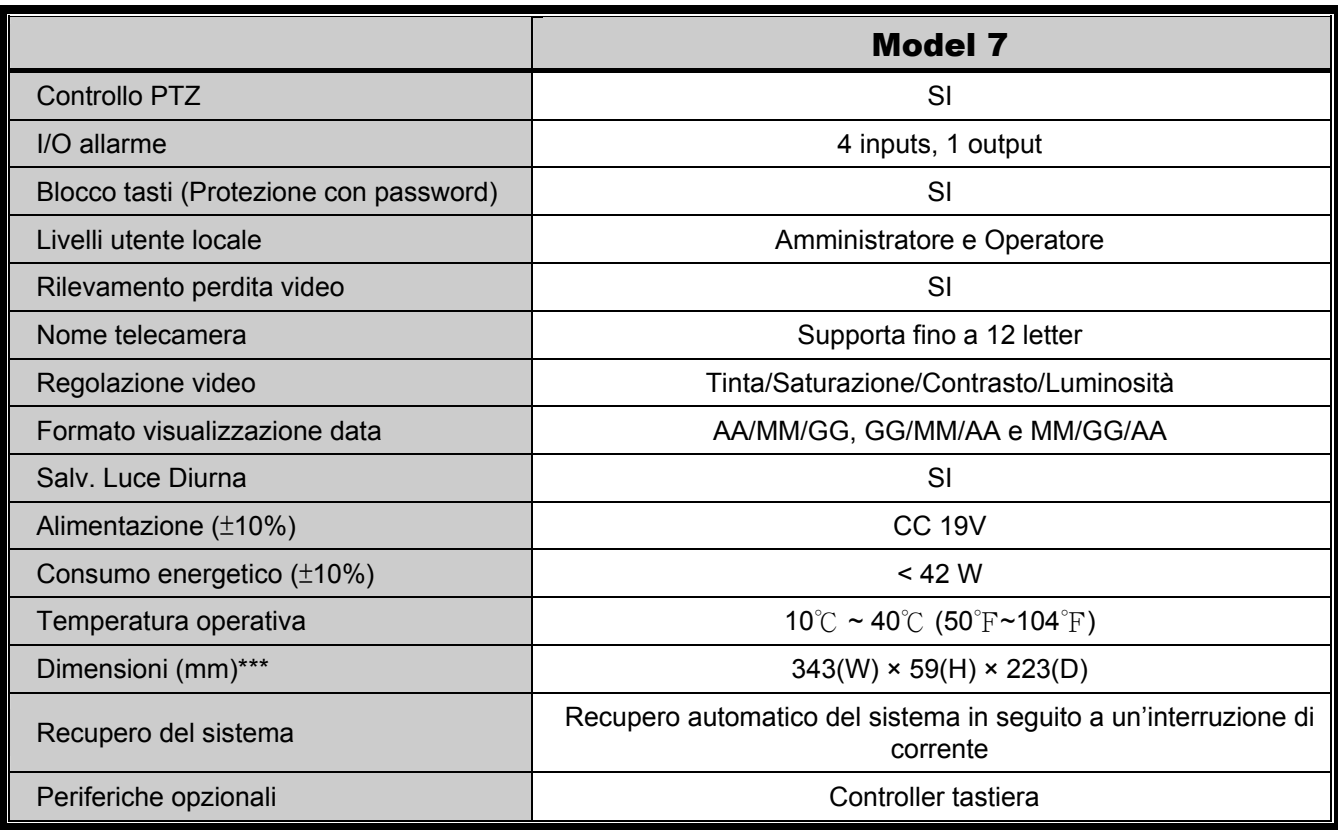

\* Il design e le specifiche sono soggette a cambiamenti senza preavviso.

\*\* 1 HDD capacità fino a 2TB

\*\*\* Tolleranza dimensioni: ±5 mm.

# APPENDICE 2 ELENCO UNITÀ FLASH USB COMPATIBILI

Aggiornare il firmware del DVR alla versione più recente per assicurare l'accuratezza della tabella che segue. Se la chiavetta USB non è supportata dal DVR, sullo schermo sarà visualizzato il messaggio "USB ERROR" (ERRORE USB).

**Nota:** Usare il PC per formattare la chiavetta USB con il formato "FAT32".

**Nota:** Si può eseguire il backup di un massimo di 2GB di dati video in una sessione di backup USB. Per eseguire il backup di altri dati, impostare l'intervallo orario ed i canali voluti e poi avviare di nuovo il backup USB.

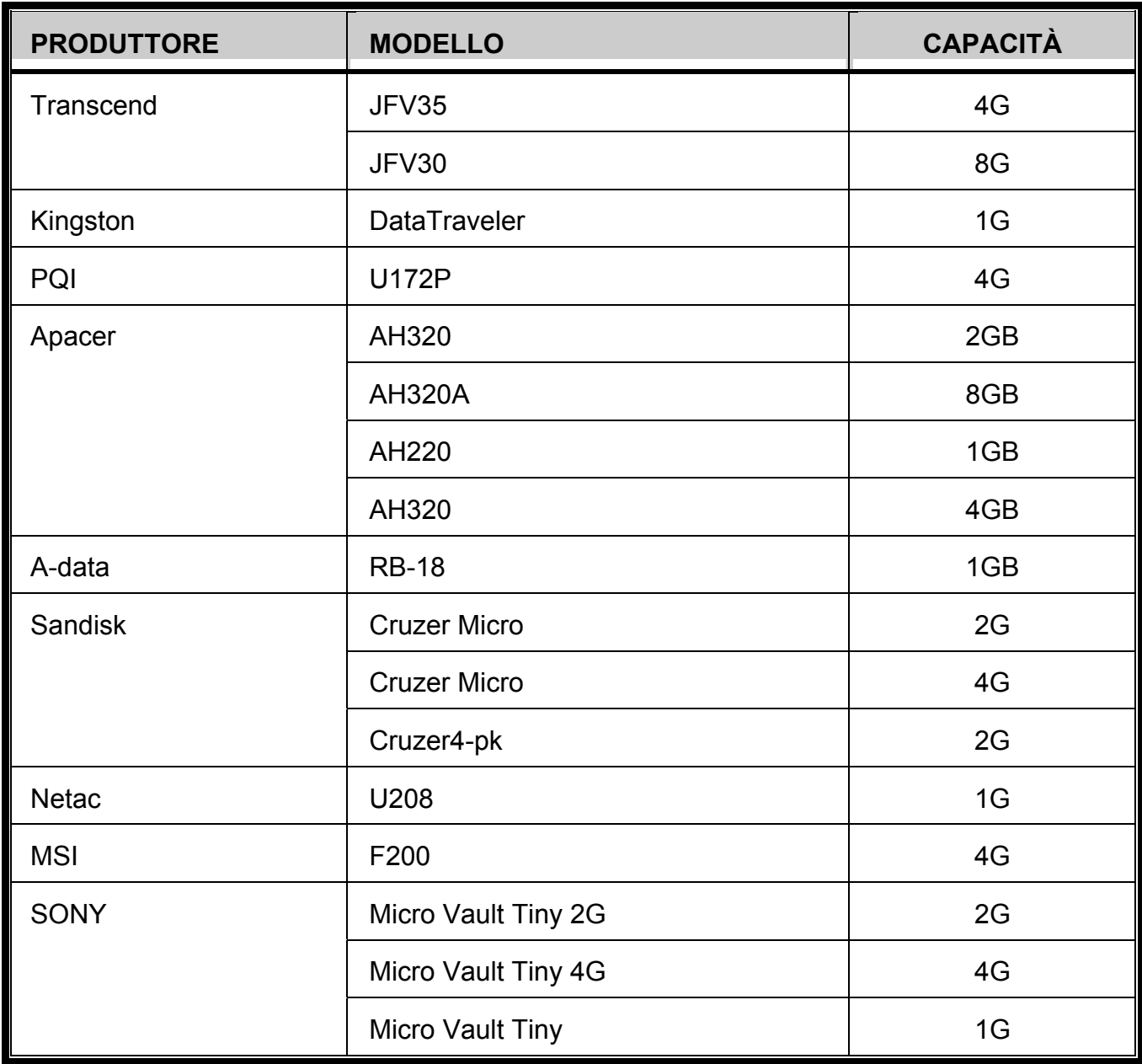

# APPENDICE 3 ELENCO DISCHI RIGIDI SATA OMPATIBILI

Aggiornare il firmware del DVR alla versione più recente per assicurare l'accuratezza della tabella che segue.

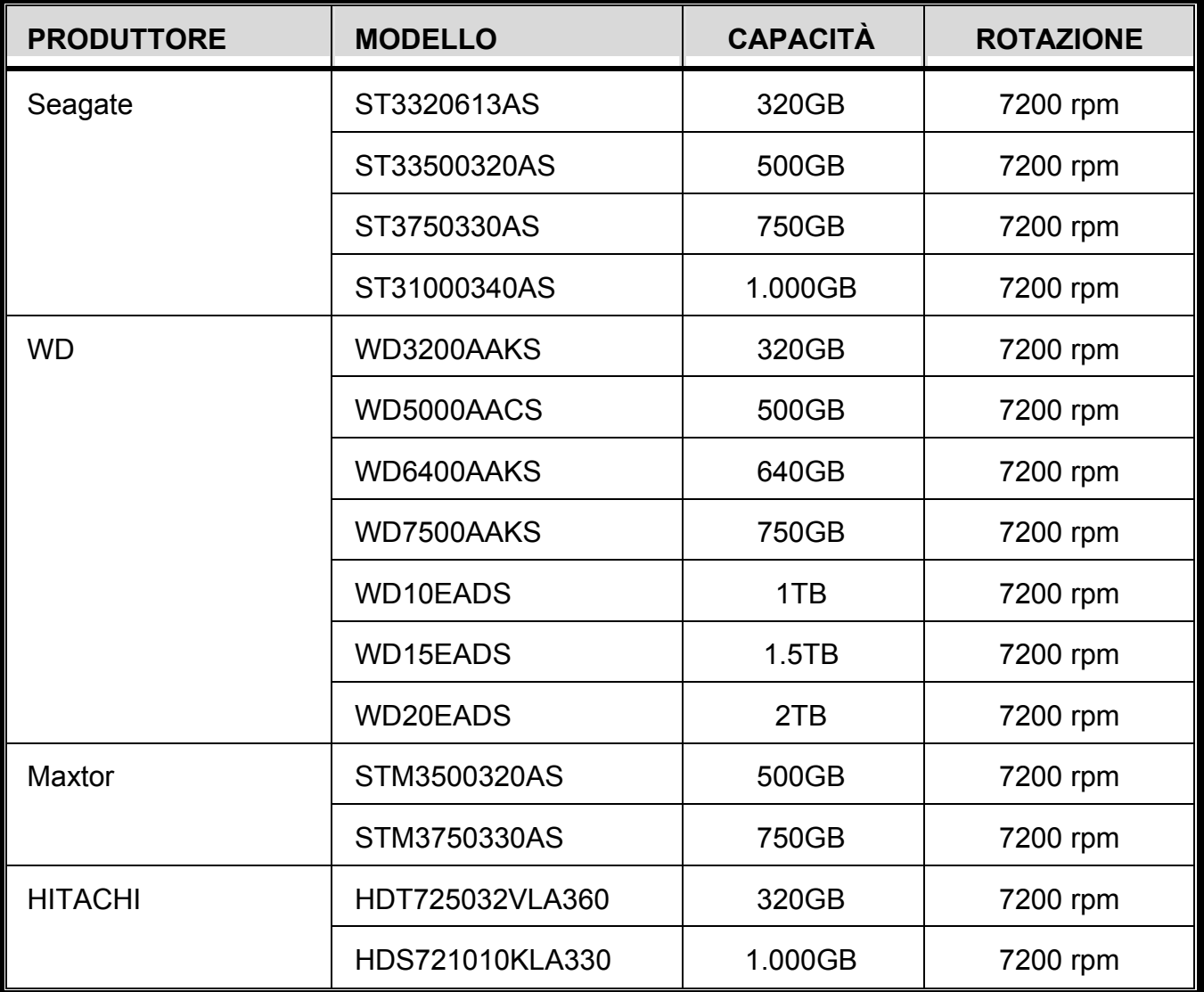

# APPENDICE 4 STRUTTURA DEL MENU PRINCIPALE

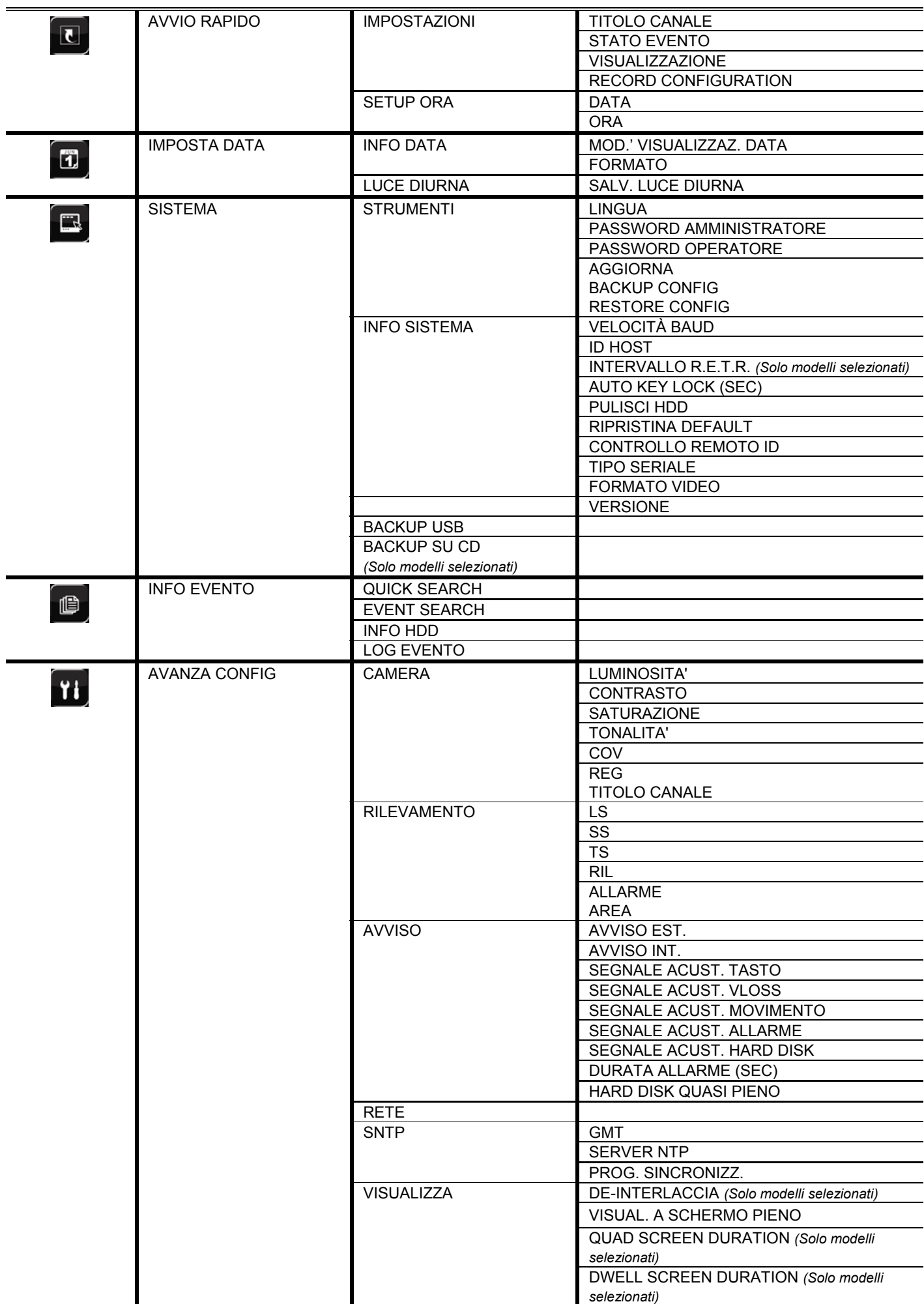

#### APPENDICE 4 STRUTTURA DEL MENU PRINCIPALE

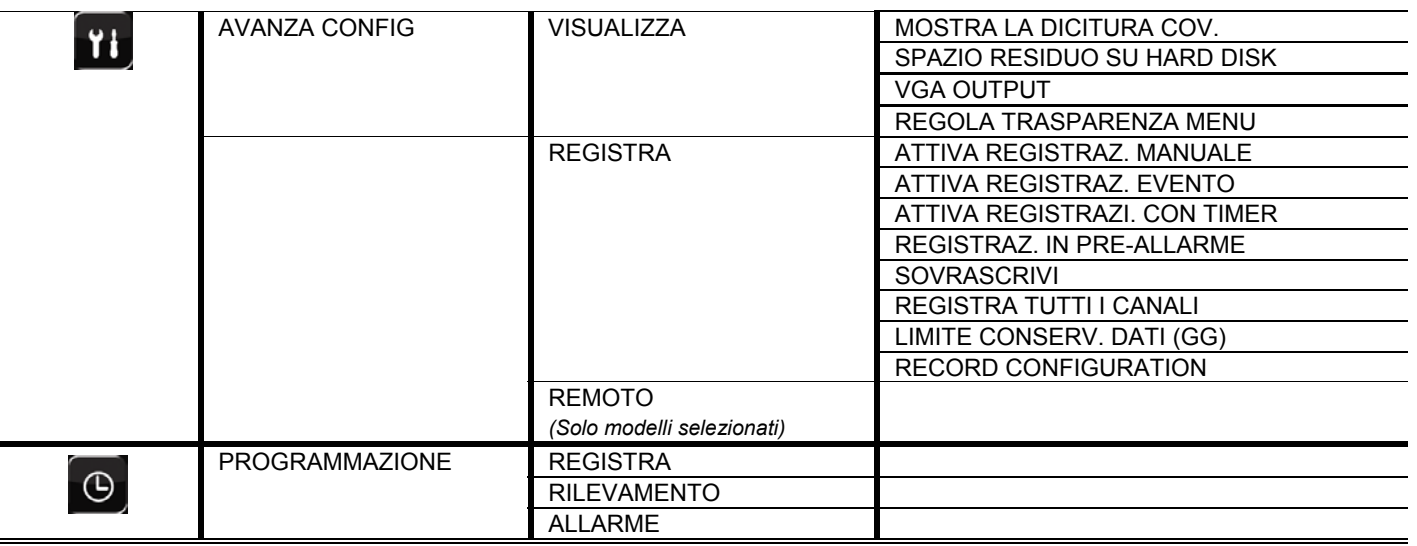

# APPENDICE 5 SOSTITUZIONE DELLA BATTERIA DEL DVR

Il ripristino dell'ora del DVR provocato da un guasto elettrico causato, ad esempio, da un ammanco di corrente, provocherà disordine tra i dati registrati e si potrebbero avere dei problemi per cercare l'evento voluto. Per impedire all'ora del DVR di ripristinarsi, è stata installata una batteria non ricaricabile al Litio, *CR2032*.

Tuttavia, l'ora del DVR potrebbe ancora ripristinarsi quando la batteria del DVR è scarica o esaurita. In questo caso, sostituire **immediatamente** la batteria del DVR, CR2032, come spiegato di seguito.

#### ¾ **Come si sostituisce la batteria CR2032**

- **Nota:** La batteria al Litio, CR2032, non è ricaricabile e deve essere acquistata separatamente. Eseguire la sostituzione utilizzando esclusivamente batterie uguali o di tipo equivalente per evitare pericoli.
- Fase 1: Arrestare **immediatamente** tutte le registrazioni del DVR per impedire che si crei disordine tra i dati registrati. Poi, eseguire il backup dei dati registrati, se necessario.
- Fase 2: Spegnere il DVR e scollegare il cavo d'alimentazione.
- Fase 3: Rimuovere la copertura del DVR e trovare la batteria sulla scheda madre.
- Fase 4: Spingere i fermi, come indicato di seguito, per rimuovere la batteria.

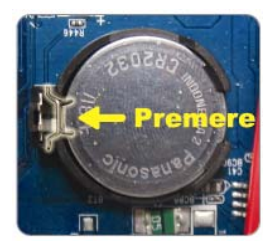

- Fase 5: Prendere la nuova batteria con la stampigliatura "CR2032" ricolta verso l'alto ed installarla sulla scheda madre.
- Fase 6: Rimettere la copertura del DVR e collegare il cavo d'alimentazione.
- Fase 7: Impostare la data e l'ora del DVR e riprendere la registrazione. Fare riferimento alla sezione "2.4 Impostazione di data e ora", a pagina 10, ed alla sezione "5.2 Registrazione", a pagina 19, per i dettagli.

# APPENDICE 6 CONFIGURAZIONE PIN

#### **Per il modello 16 CAN**

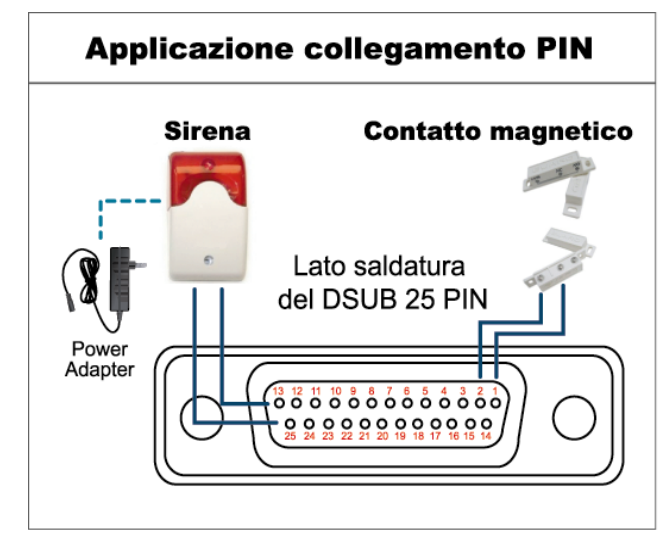

*\* Il connettore D-Sub mostrato in precedenza è optional.*

#### **Allarme:**

Quando il DVR è attivato dall'allarme o dal movimento, la porta COM si collega con l'NO e l'allarme viene avviato e la luce stroboscopica inizia a girare e lampeggiare.

#### **Contatto magnetico:**

Quando il contatto magnetico è aperto, si attiverà l'allarme e la registrazione si avvierà.

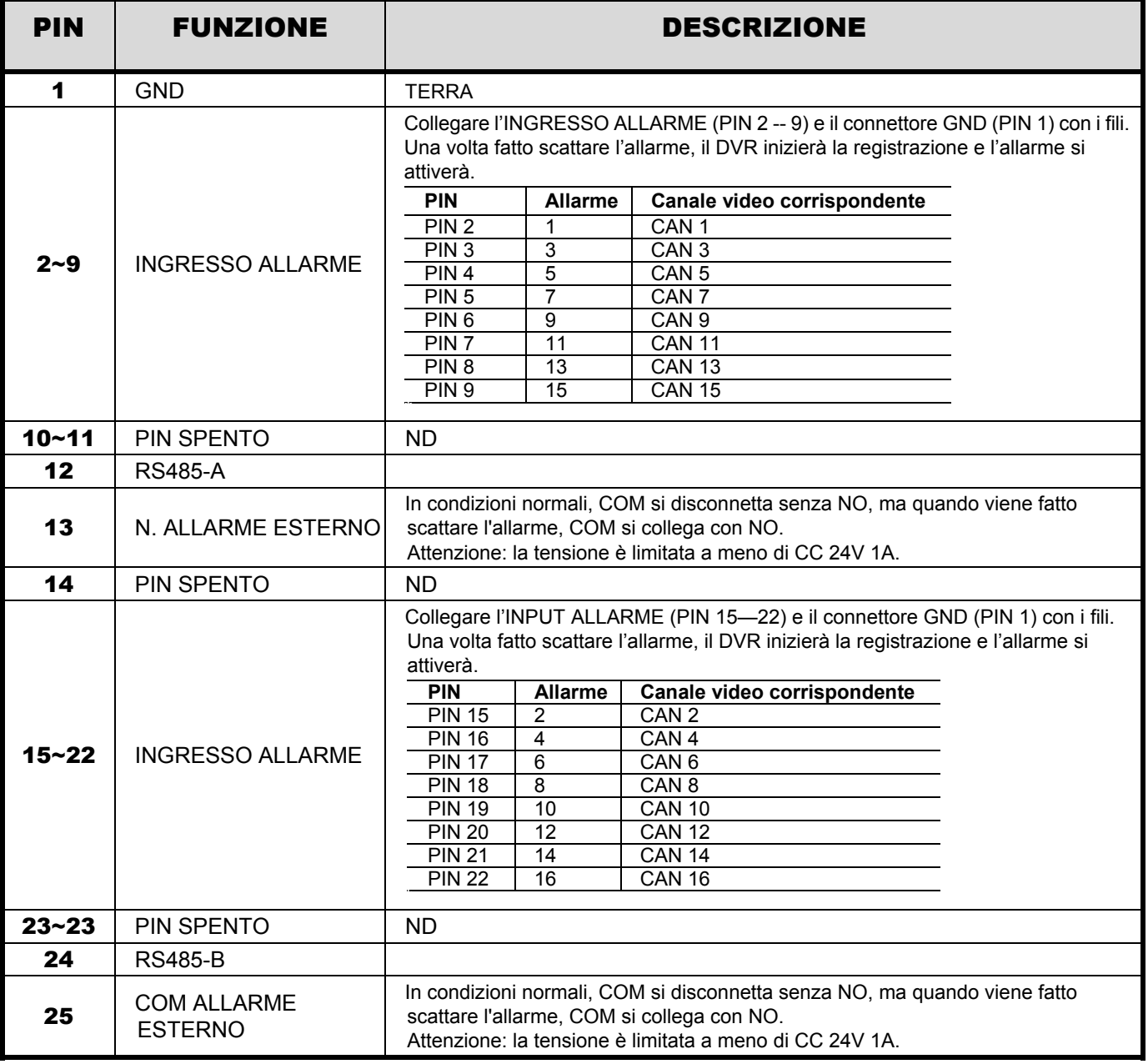
#### ‧ **Per il modello 8 CAN**

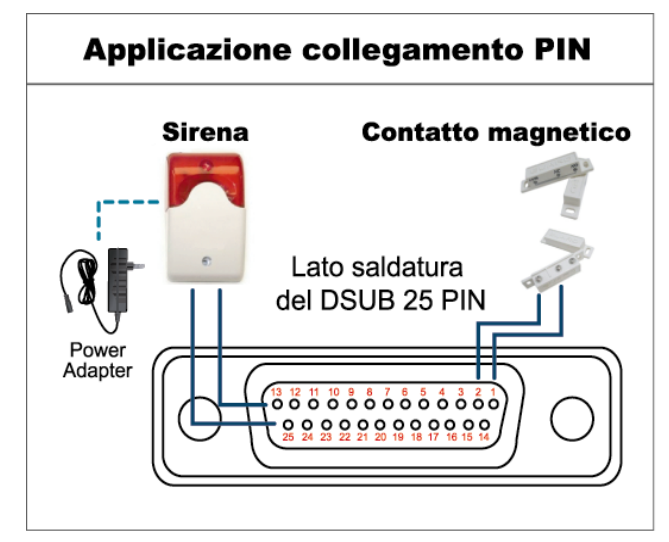

*\* Il connettore D-Sub mostrato in precedenza è optional.*

### **Allarme:**

Quando il DVR è attivato dall'allarme o dal movimento, la porta COM si collega con l'NO e l'allarme viene avviato e la luce stroboscopica inizia a girare e lampeggiare.

#### **Contatto magnetico:**

Quando il contatto magnetico è aperto, si attiverà l'allarme e la registrazione si avvierà.

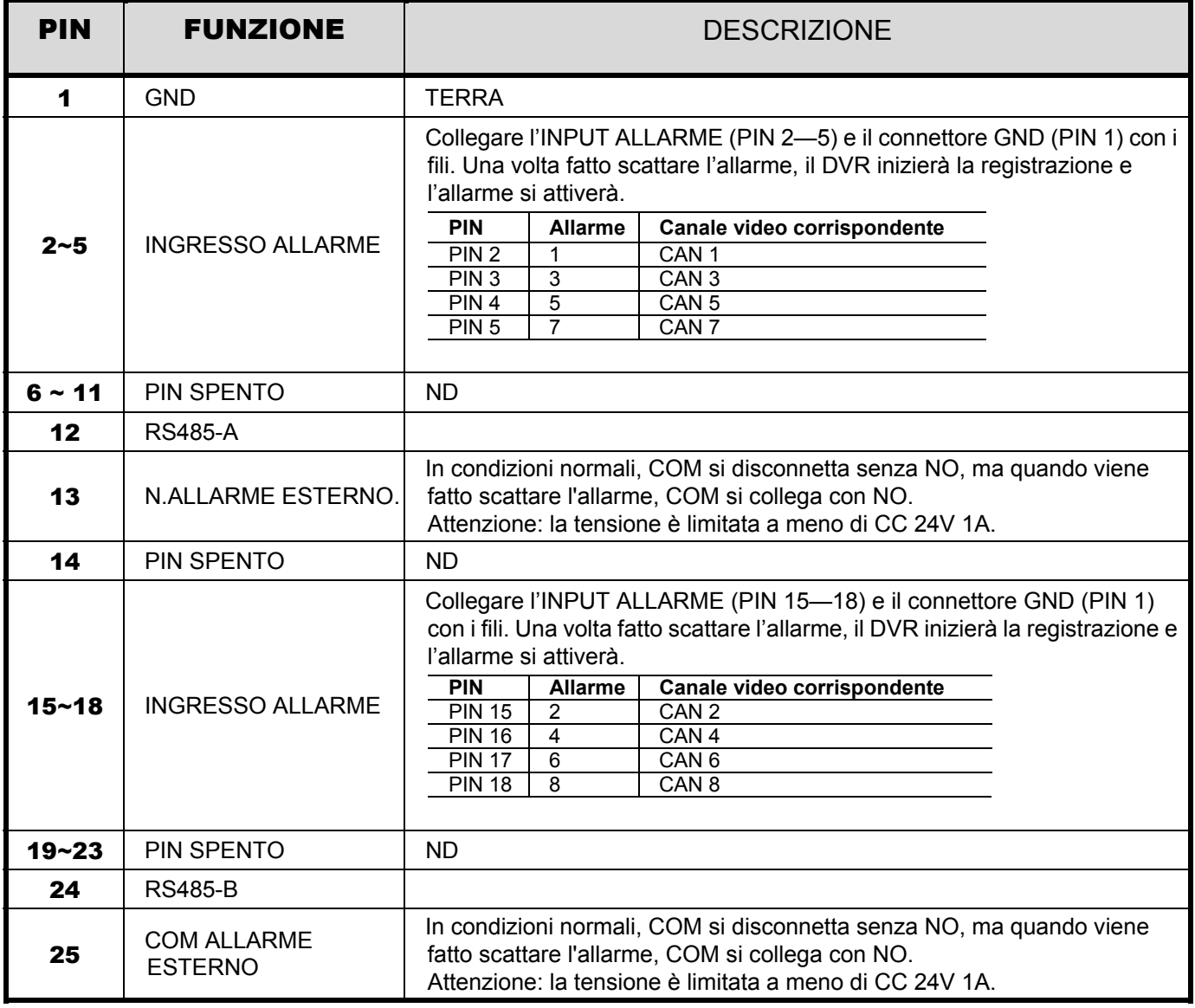

‧ **Per il modello a 4 canali** 

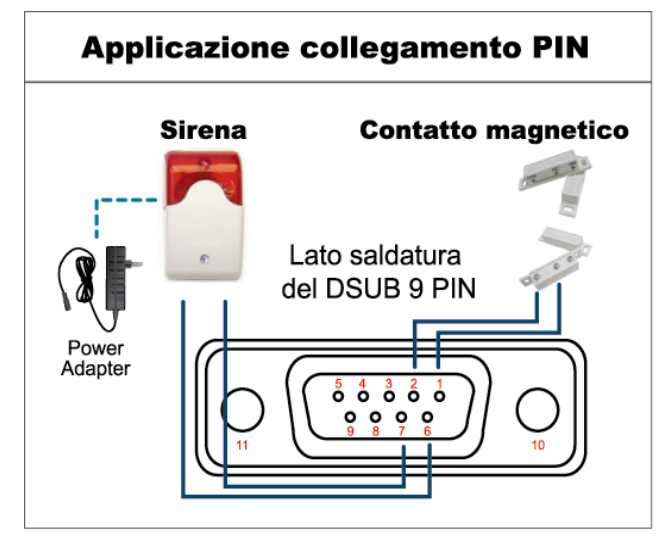

*\* Il connettore D-Sub mostrato in precedenza è optional.*

#### **Allarme:**

Quando il DVR è attivato dall'allarme o dal movimento, la porta COM si collega con l'NO e l'allarme viene avviato e la luce stroboscopica inizia a girare e lampeggiare.

## **Contatto magnetico:**

Quando il contatto magnetico è aperto, si attiverà l'allarme e la registrazione si avvierà.

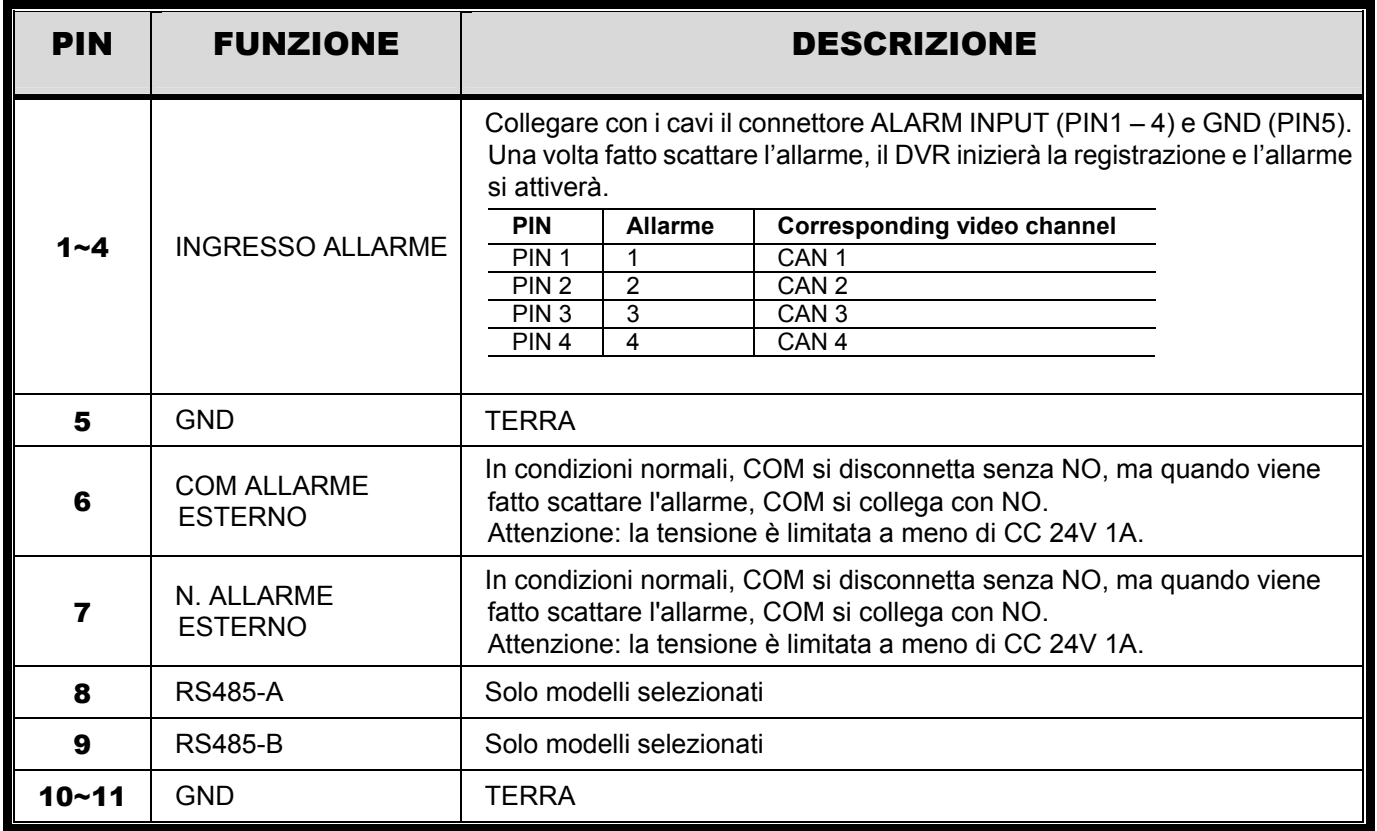

## APPENDICE 7 INSTALLAZIONE DEL MASTERIZZATORE DVD

Alcuni modelli di DVR permettono di installare un masterizzatore DVD. Per sapere se il DVR supporta questa funzione, verificare con il distributore o con il rivenditore locale.

Di seguito sono elencati i modelli di masterizzatore DVD supportati. Usare solo i modelli di masterizzatore DVD raccomandati per garantire la compatibilità.

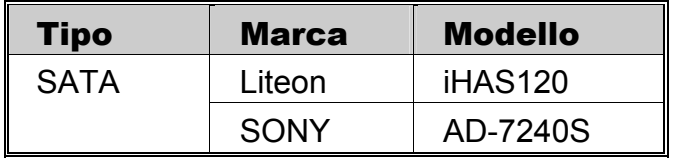

**Nota:** Prima di installare il masterizzatore DVD, assicurarsi che il DVR sia spento e che il DVR supporti questa funzione.

- Fase 1: Rimuovere la copertura del DVR, poi trovare e rimuovere il supporto per il masterizzatore DVD.
- Fase 2: Installare il masterizzatore DVD sul supporto e fissarlo con due viti (optional) su ciascun lato.
- Fase 3: Collegare il cavo bus dati ed il cavo d'alimentazione al masterizzatore DVD SATA.

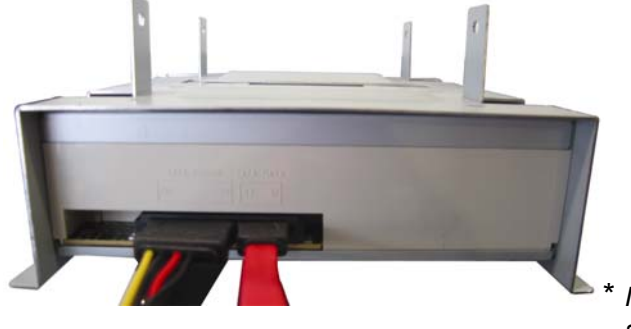

\* *Il cavo bus dati ed il cavo d'alimentazione sono optional.*

- Fase 4: Collegare il cavo bus dati ed il cavo d'alimentazione al connettore bus dati ed al connettore alimentazione della scheda madre del DVR.
- **Nota:** Assicurarsi che il cavo d'alimentazione del masterizzatore DVD sia collegato al connettore *nero* della scheda madre del DVR. Questo connettore può alimentare simultaneamente un disco rigido ed un masterizzatore DVD. Il connettore bianco è usato per alimentare un solo disco rigido.

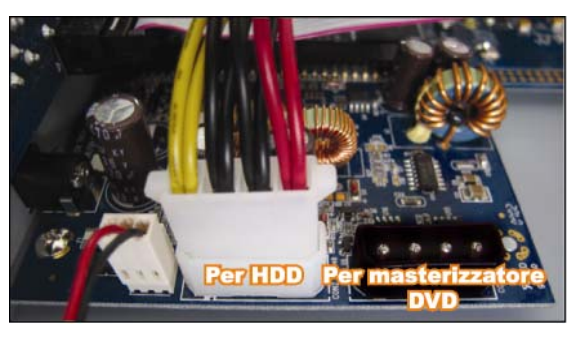

Fase 5: Rimettere il supporto alla base del DVR e fissarlo.

# APPENDICE 8 DVD- / CD-ROM MODELLI COMPATIBILI

#### **Lista DVD-ROM**

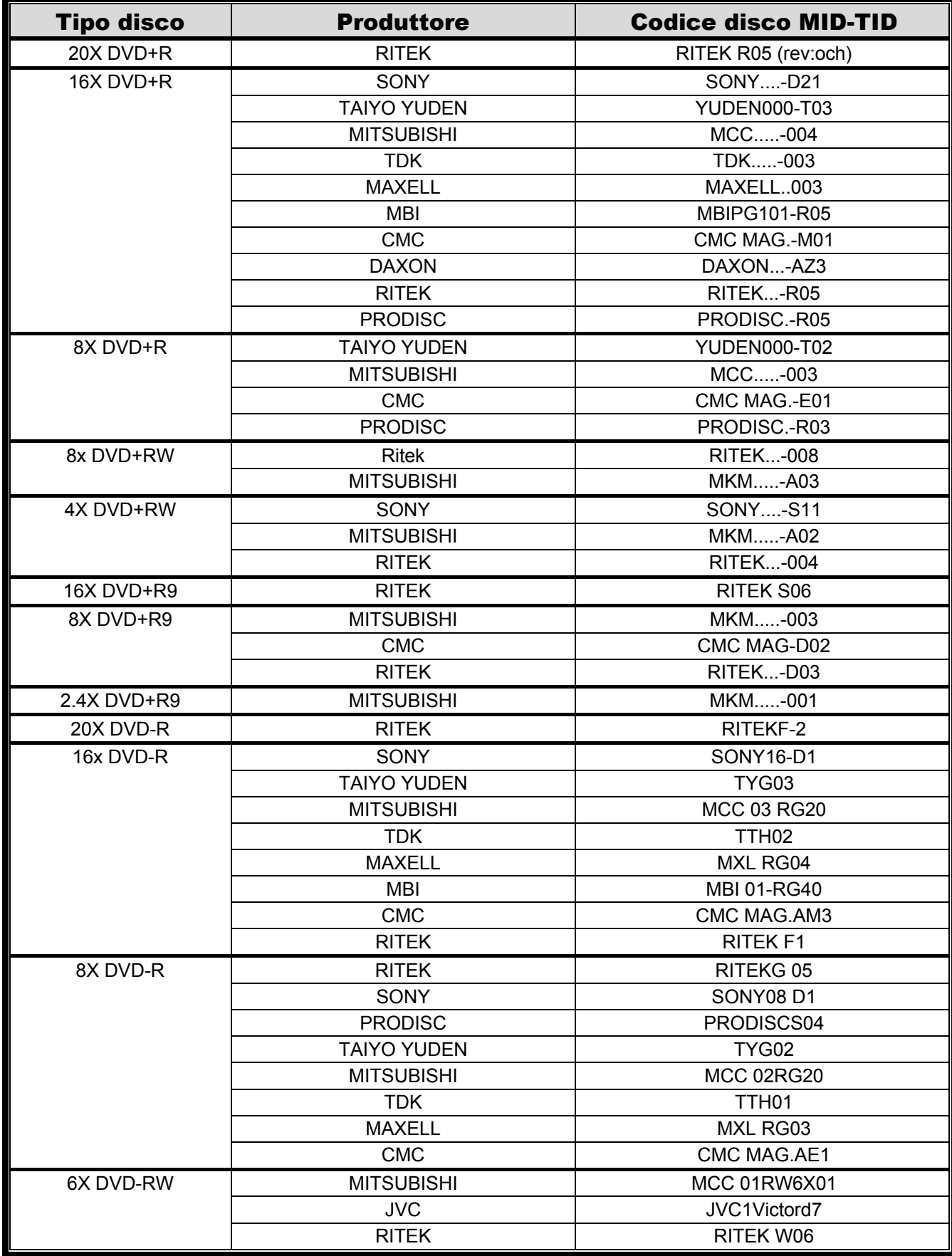

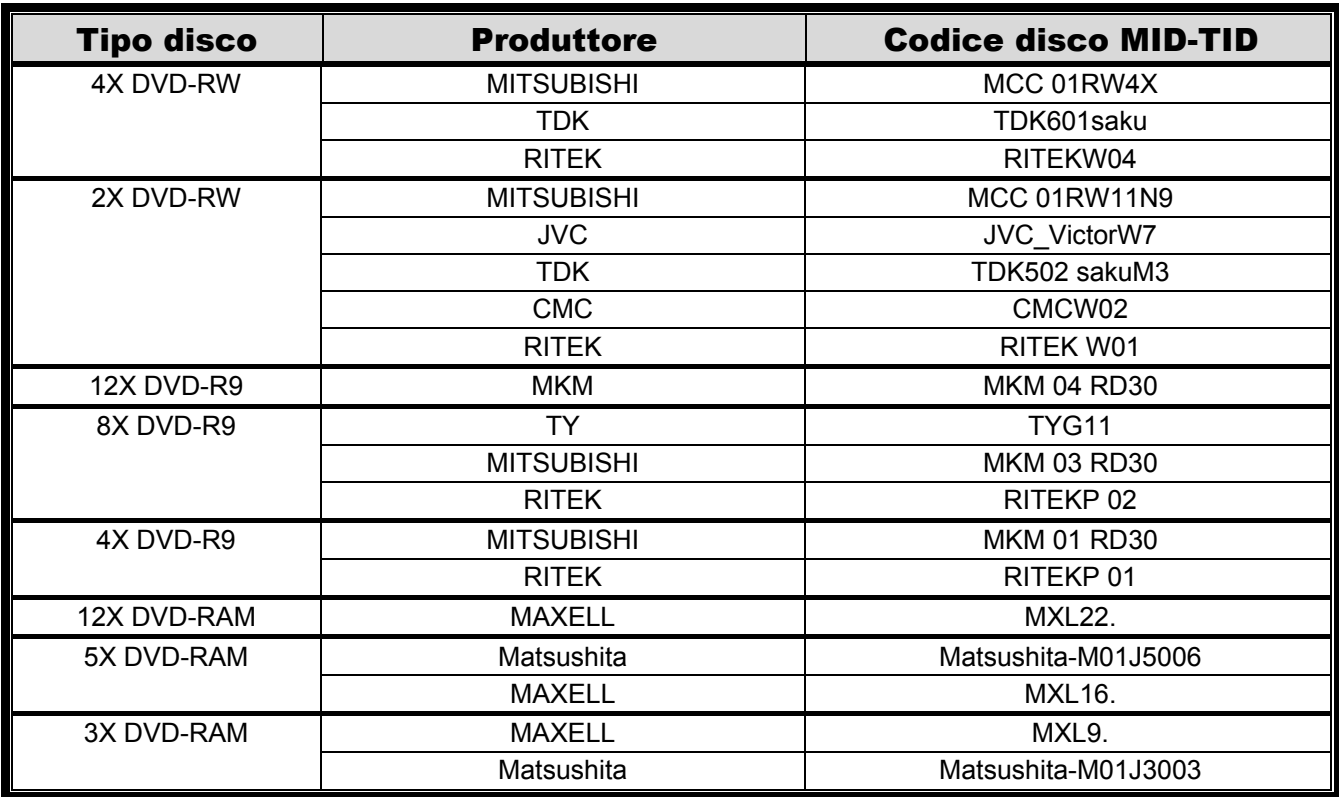

## **CD-ROM List**

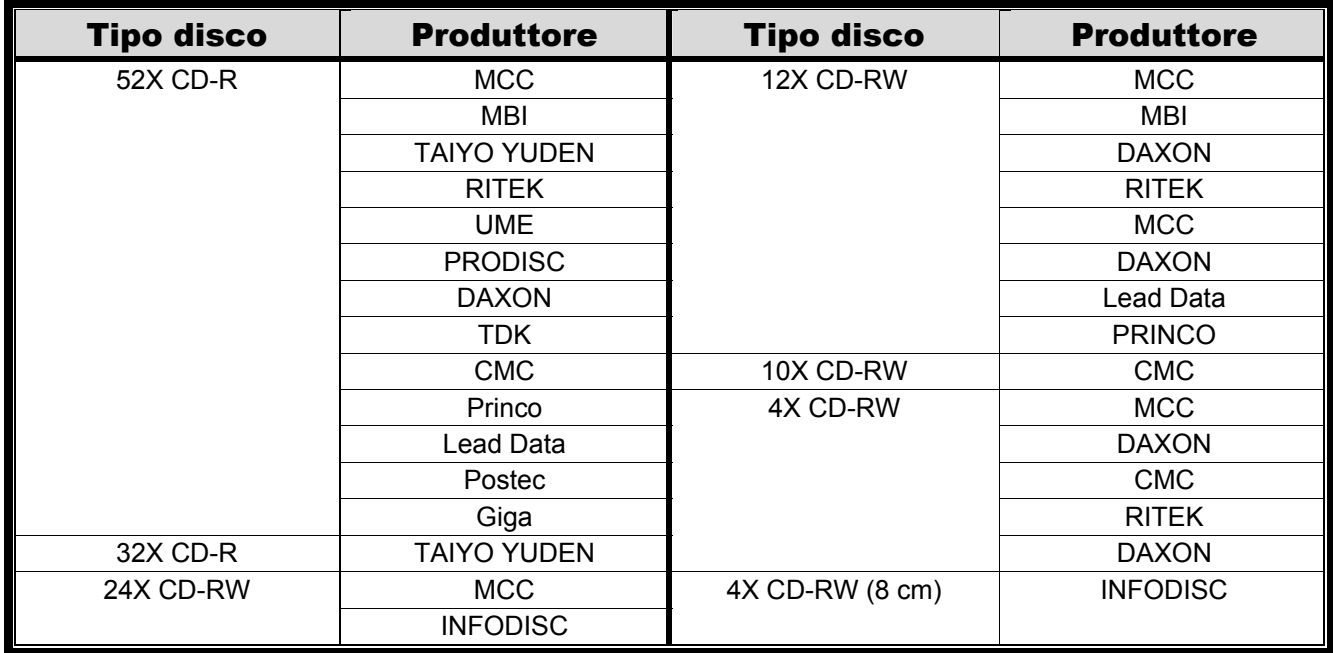